<span id="page-0-0"></span>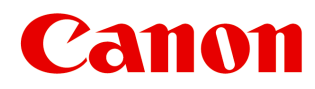

**Large Format Printer**

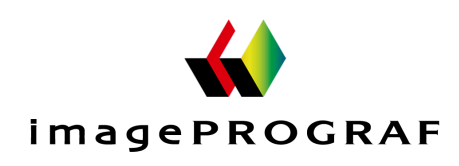

# **iPF760**

# User's Guide

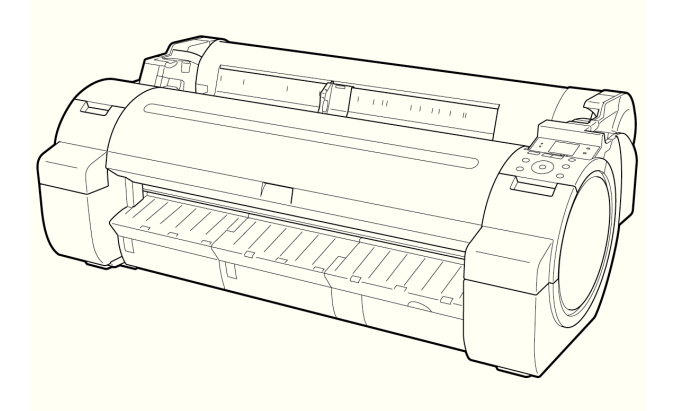

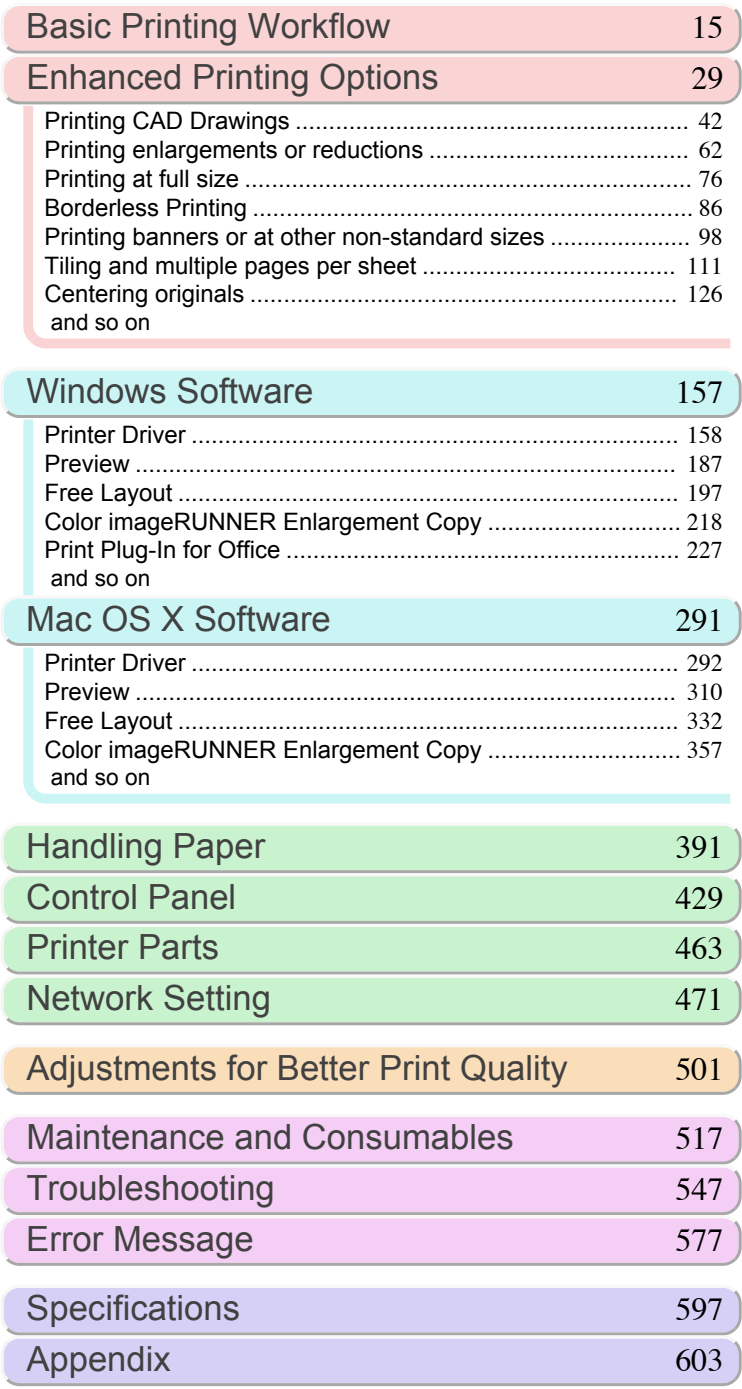

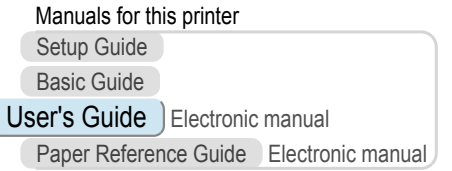

Read this manual before attempting to operate the printer. Keep this manual in a handy location for future referencing.

#### **Note**

In order to be printed easily, this PDF-format manual is converted from the HTML-format instruction manual included on the "User Manuals CD-ROM" supplied with the printer. Thus, there are descriptions that are applied only in HTML format, and functions (video display function, etc.) that cannot be used. We appreciate your understanding.

#### **Contents**

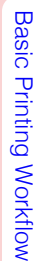

 $\blacksquare$ 

# **Basic Printing Workflow**

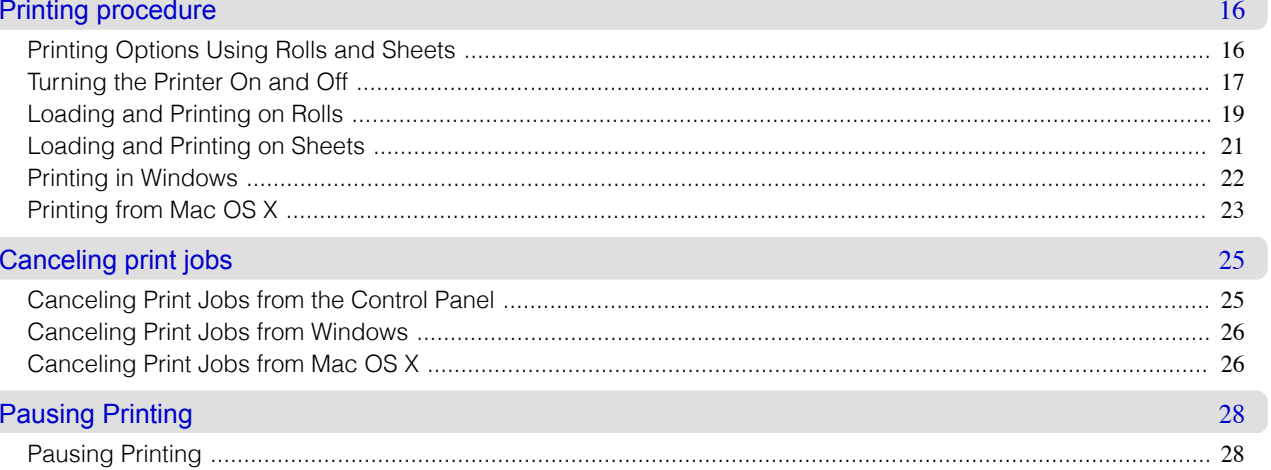

#### **Enhanced Printing Options**

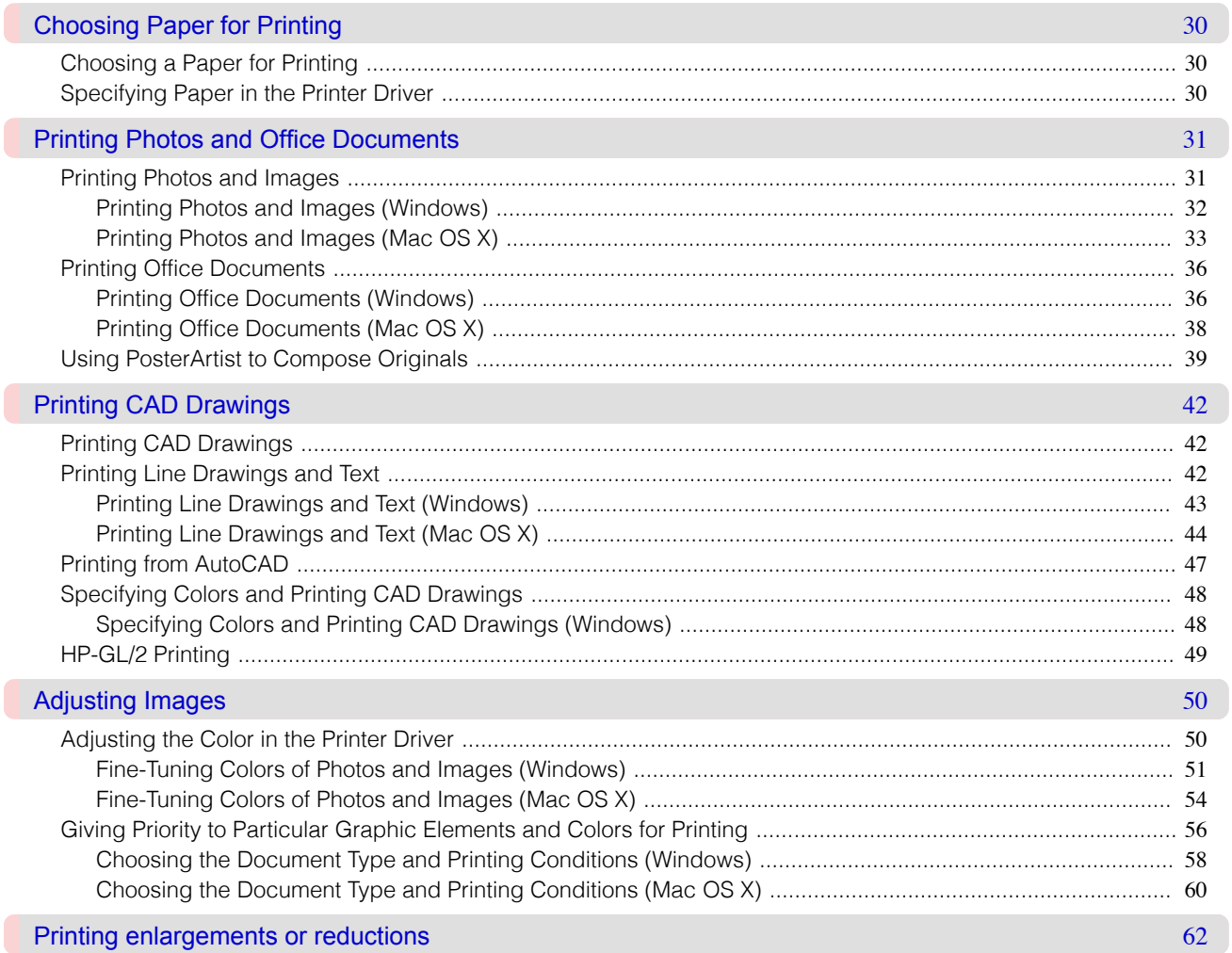

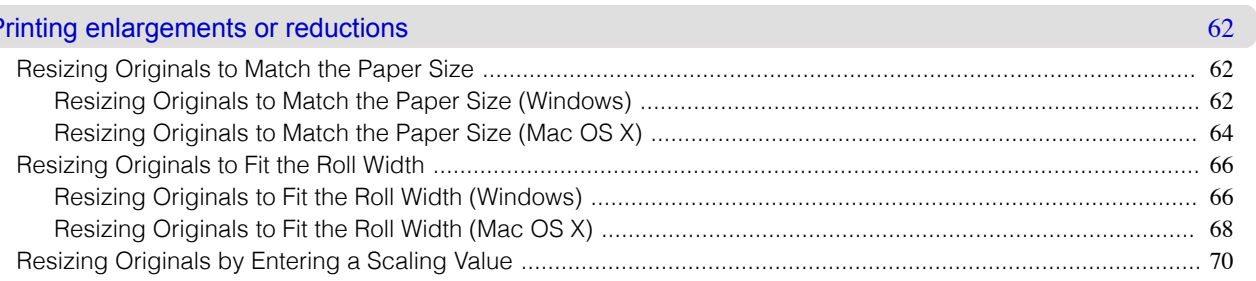

ſ

15

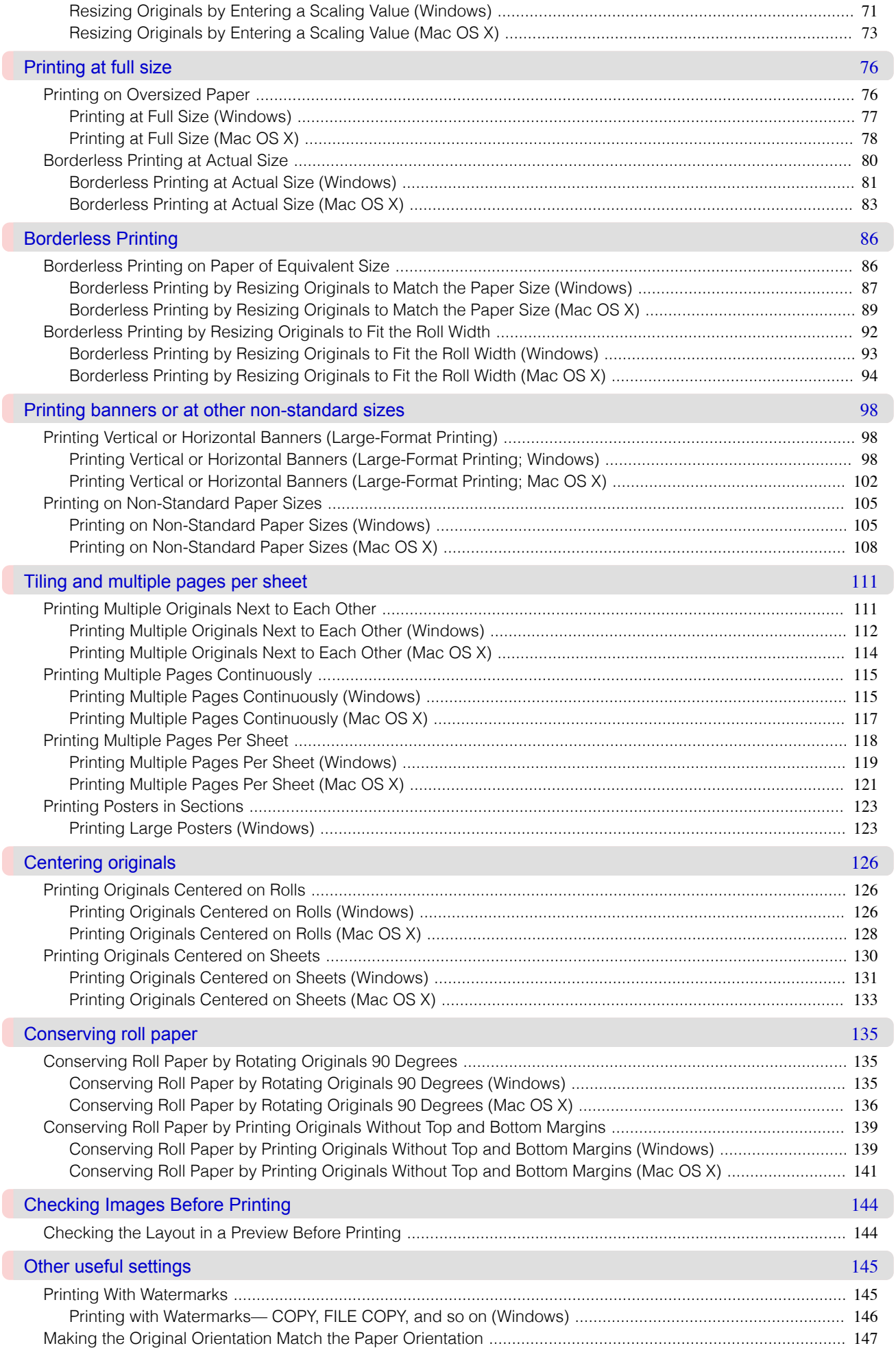

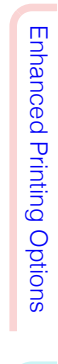

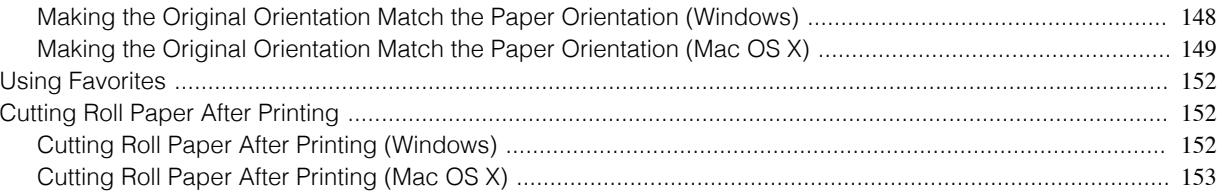

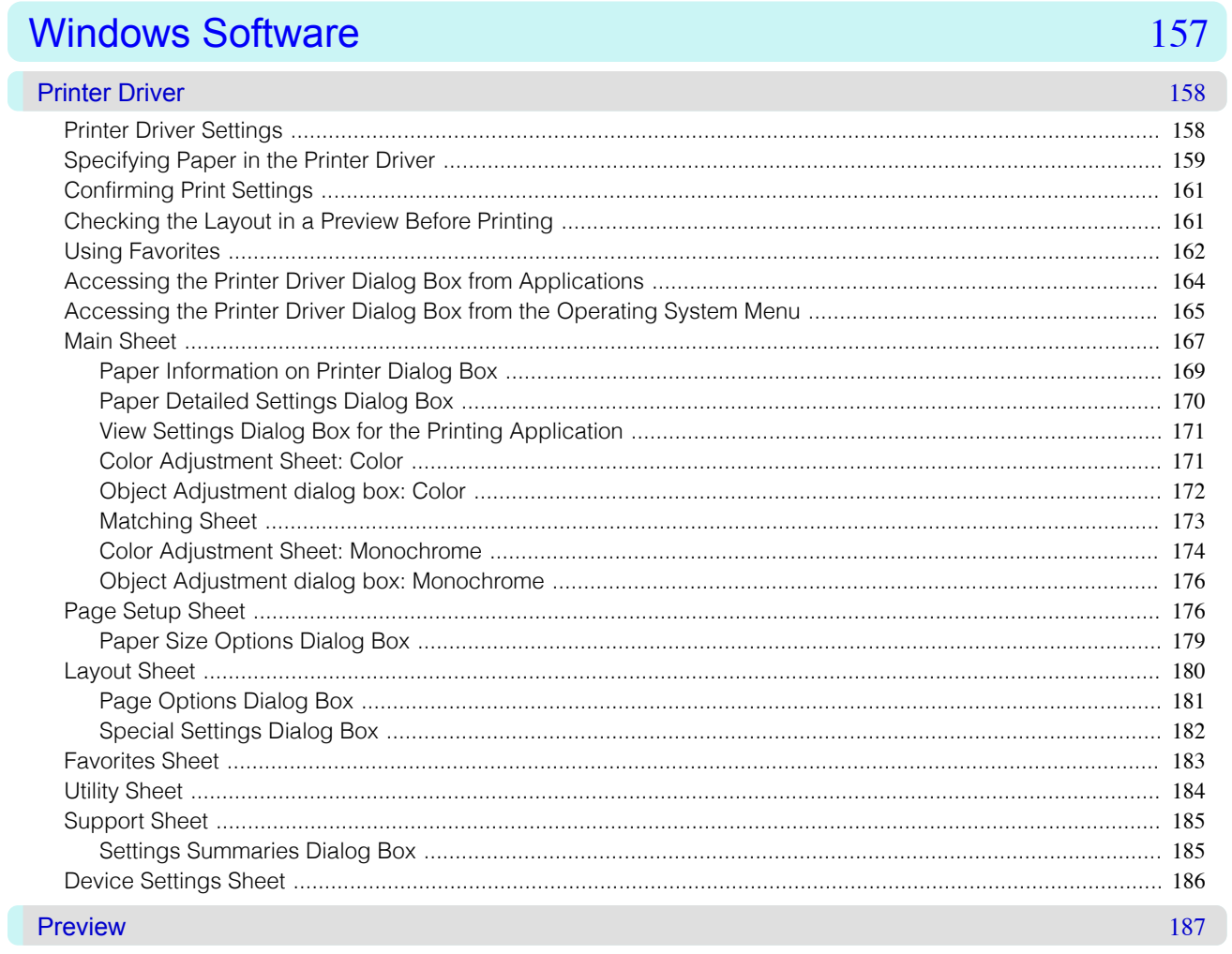

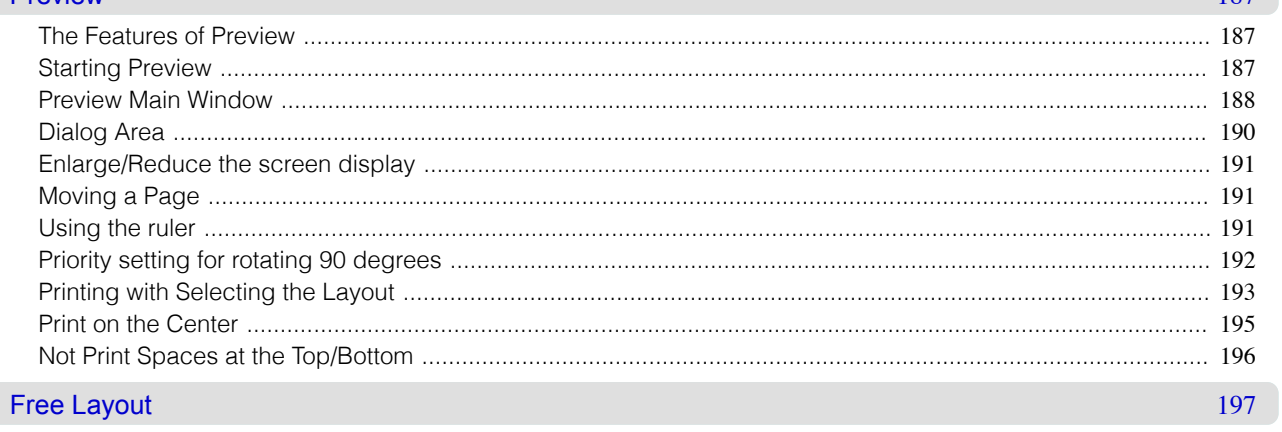

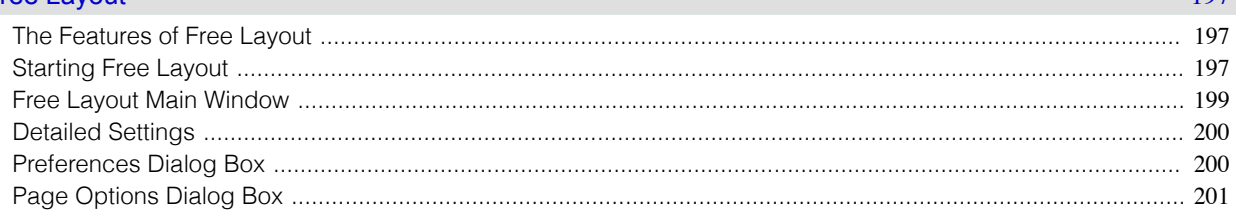

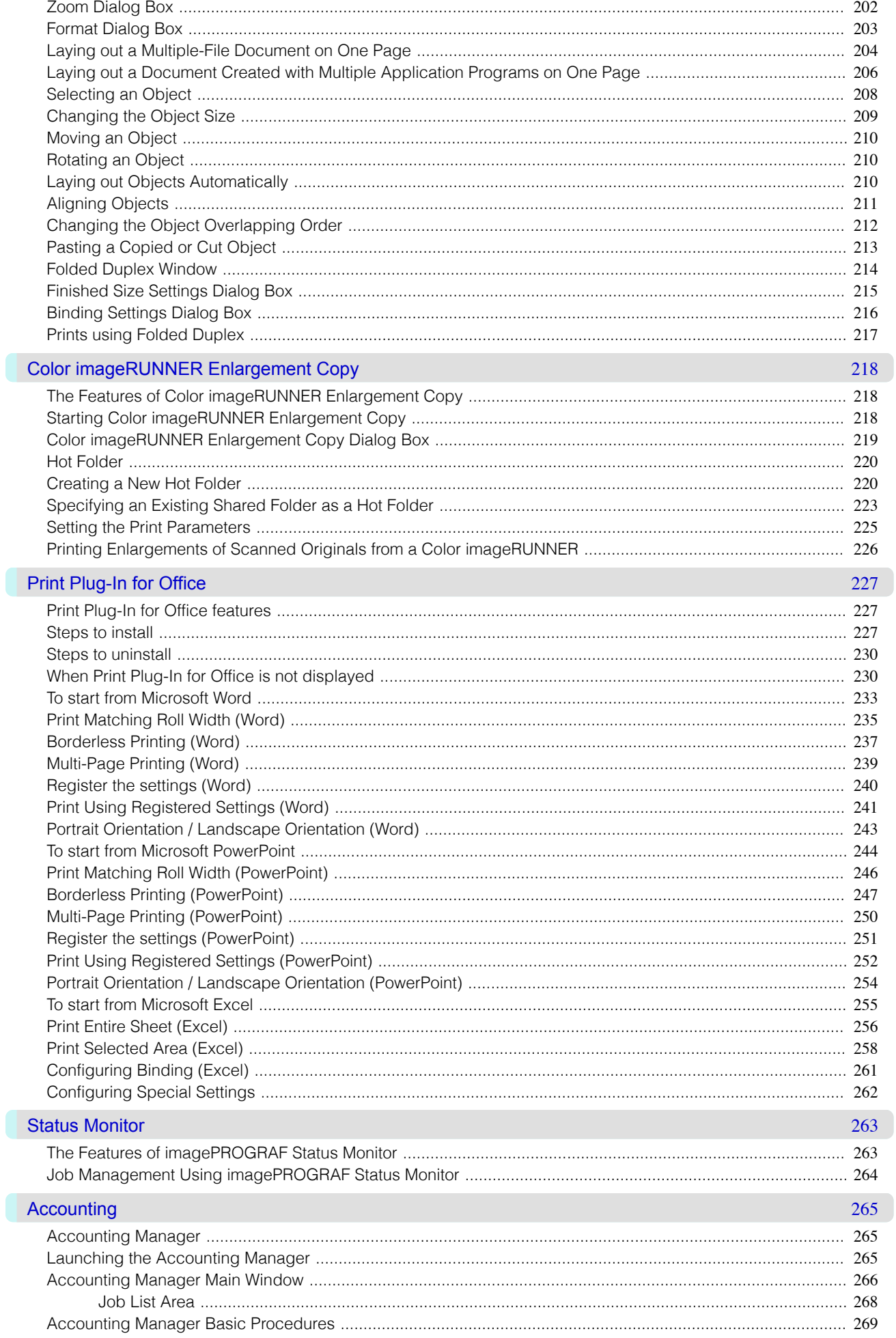

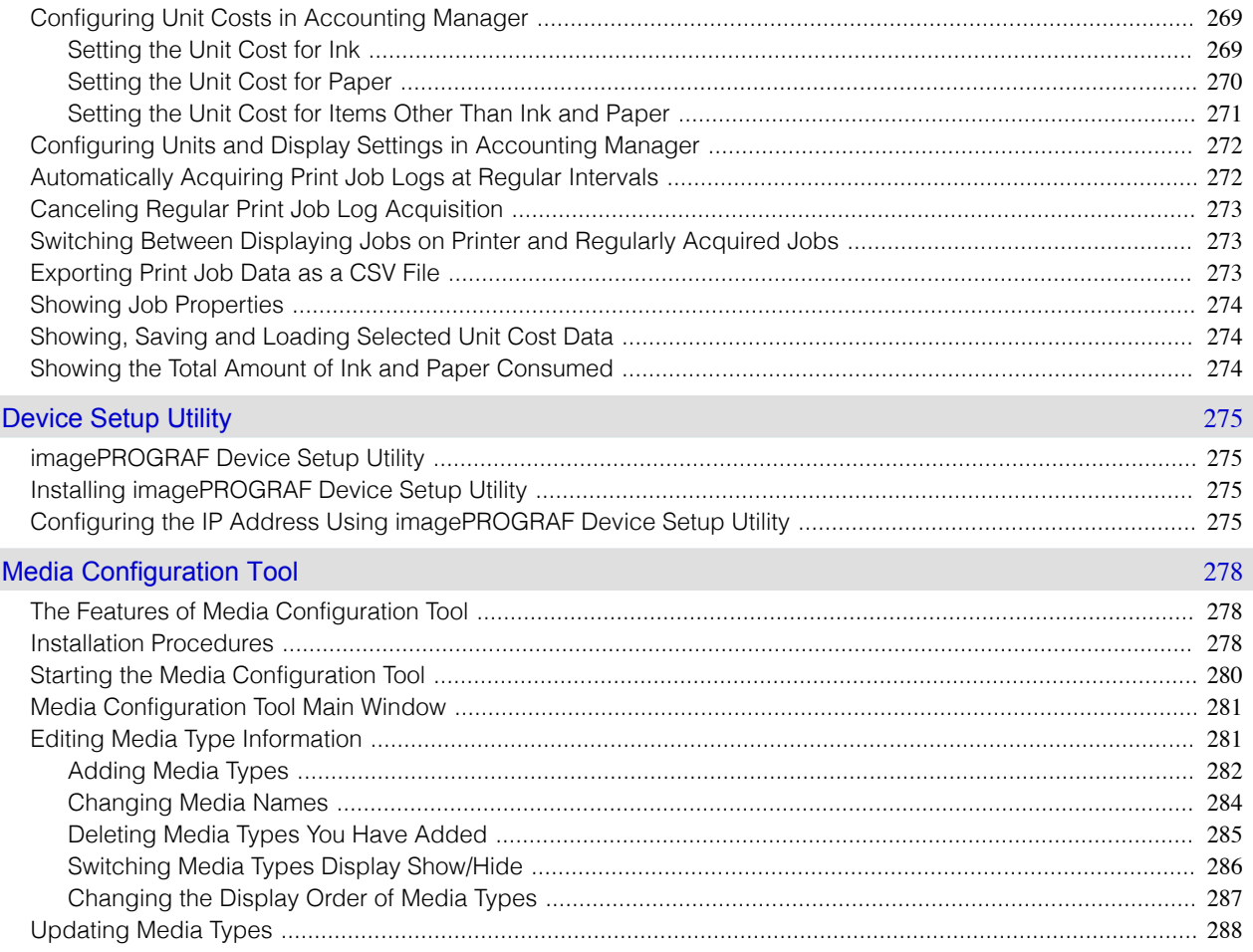

#### Mac OS X Software

#### Printer Drive

Mac OS X Software

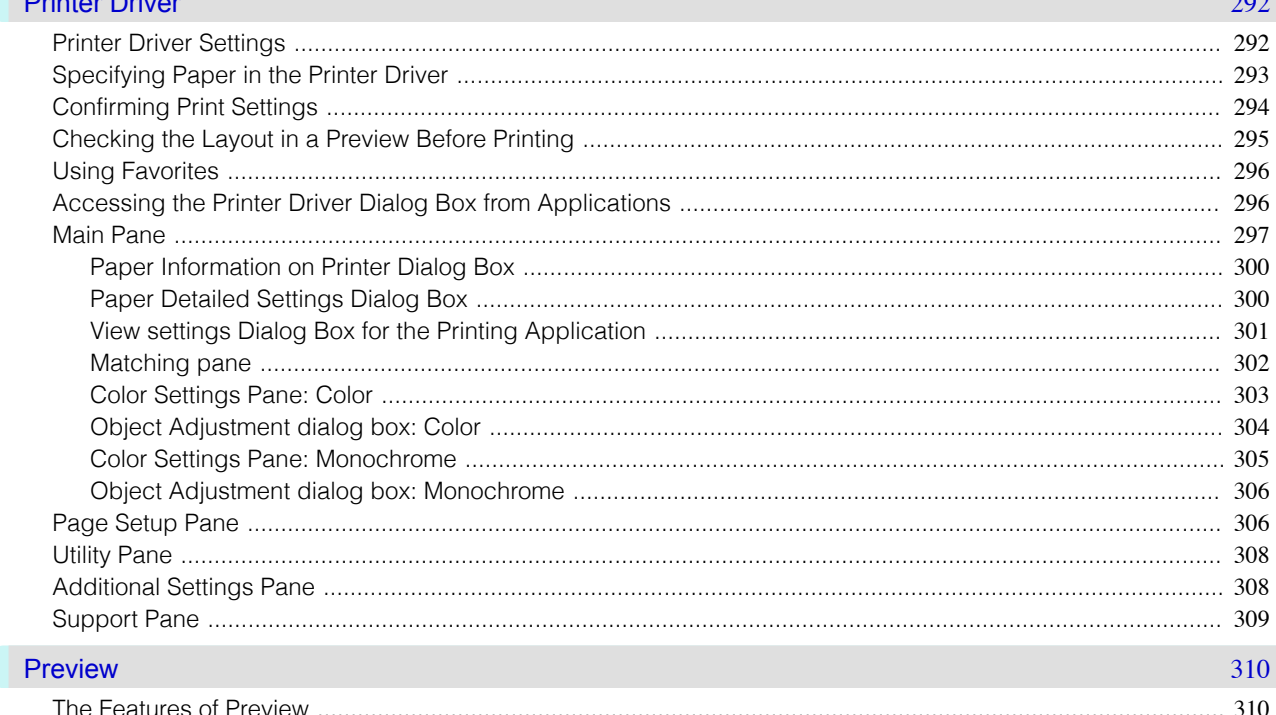

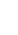

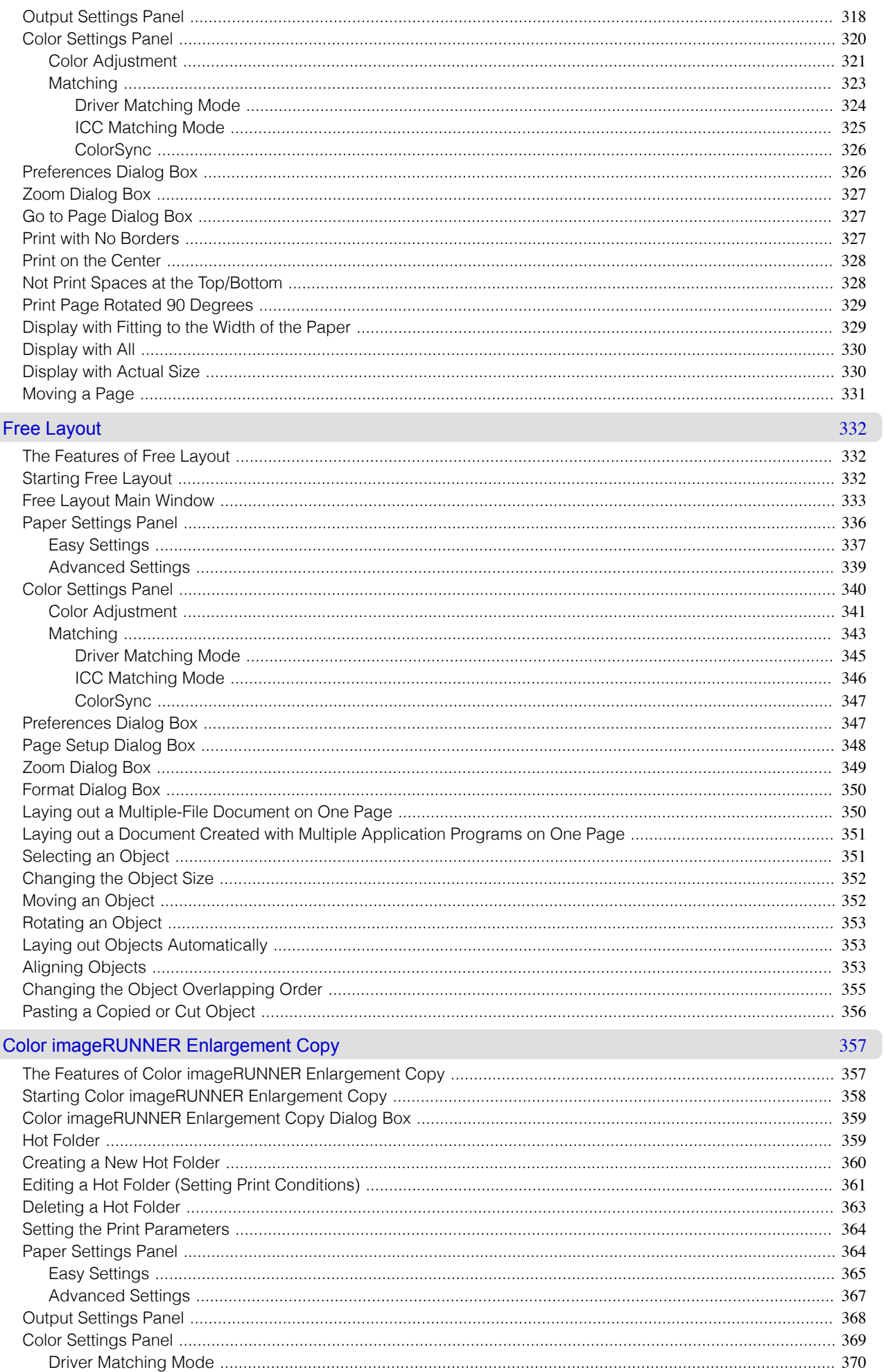

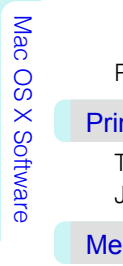

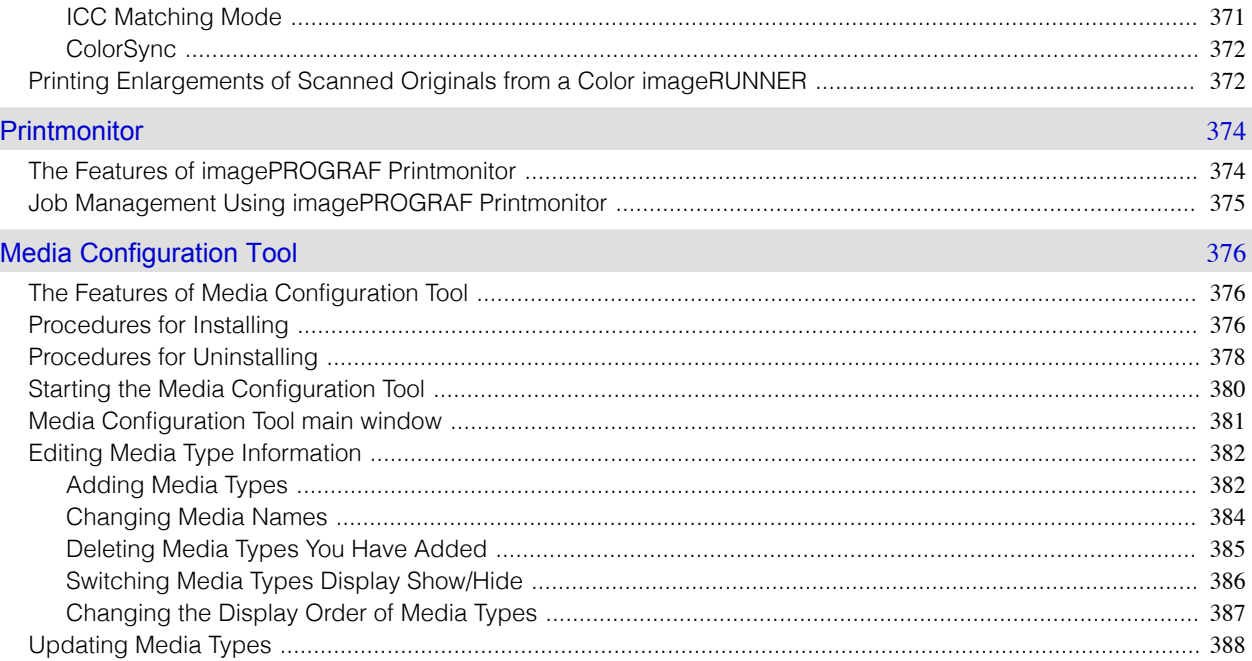

# **Handling Paper**

Handling Paper

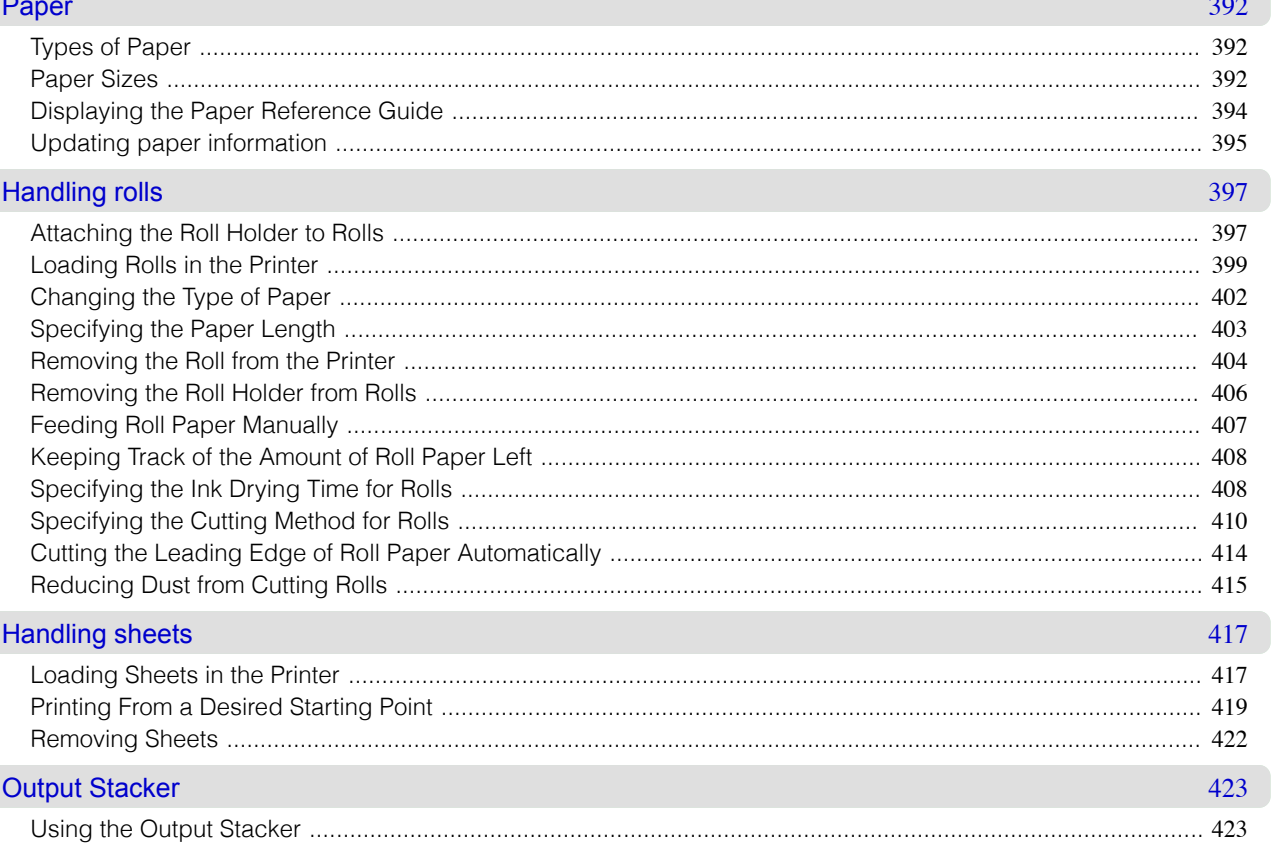

# **Control Panel**

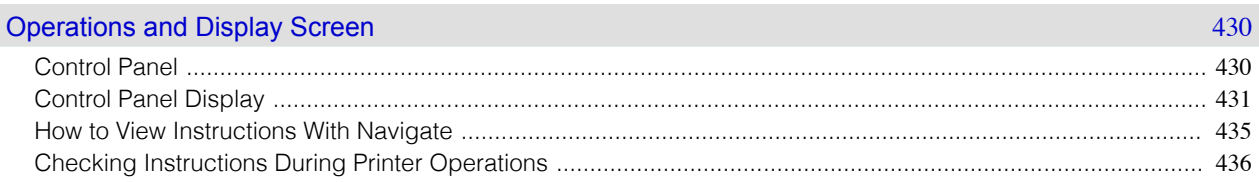

429

**Control Panel** 

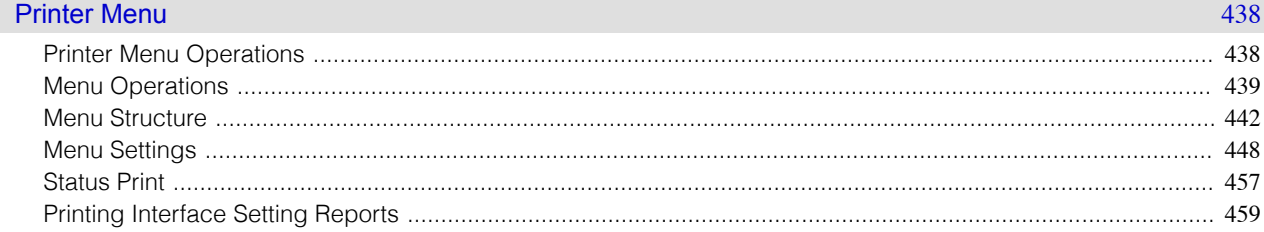

## **Printer Parts**

#### Printer parts

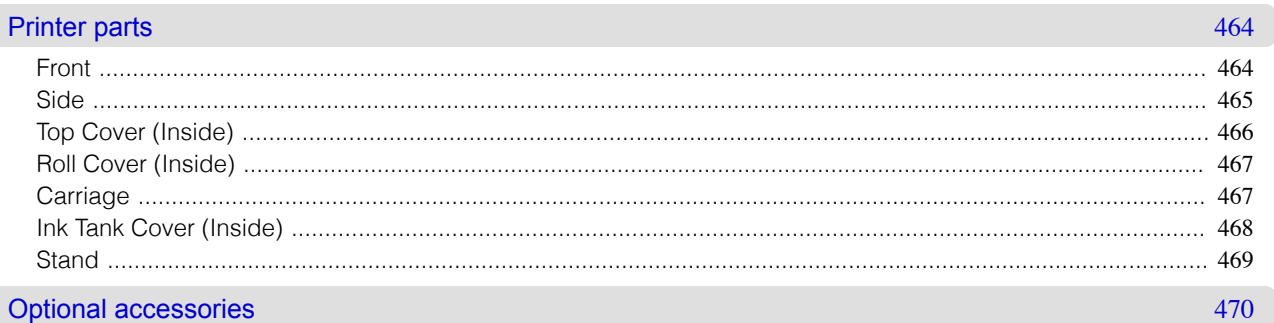

463

 $\therefore$  470

471

#### Roll Holder Set ..................

# **Network Setting**

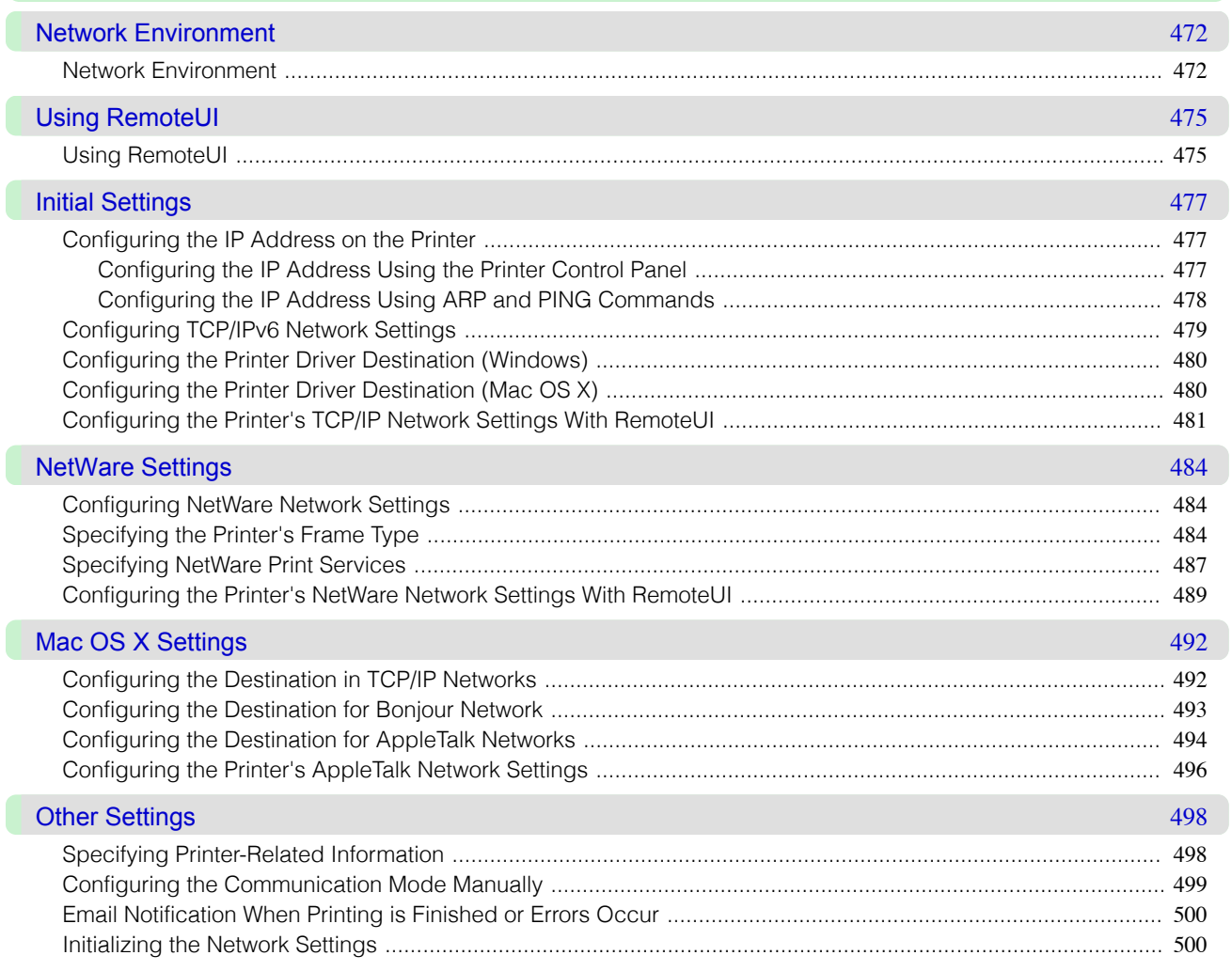

# Control Panel

# **Adjustments for Better Print Quality**

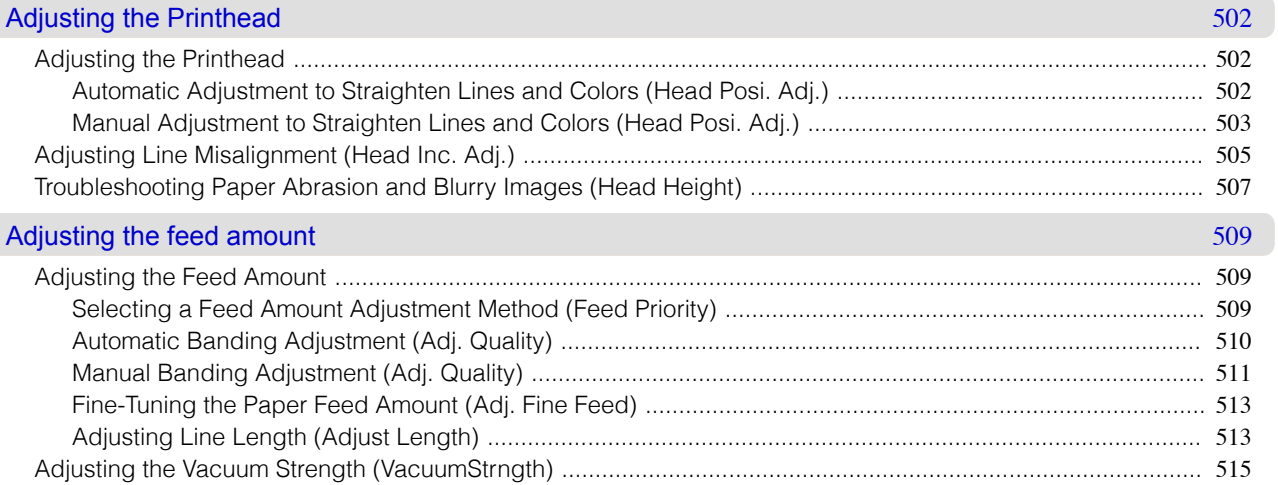

Adjustments for Better Print Quality

# **Maintenance and Consumables**

#### **Ink Tanks** Ink Tanks

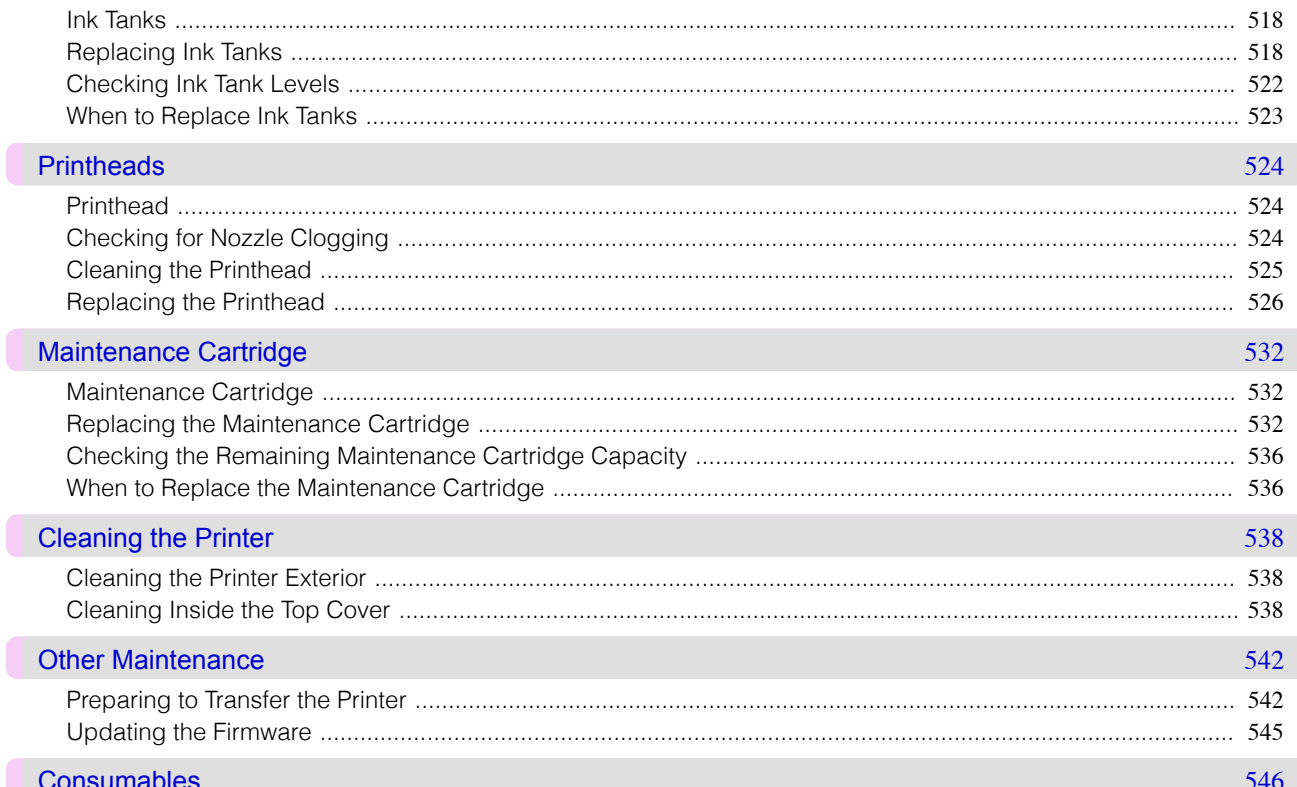

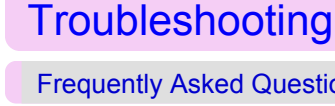

Troubleshooting

 $\overline{\phantom{a}}$ 

٠.

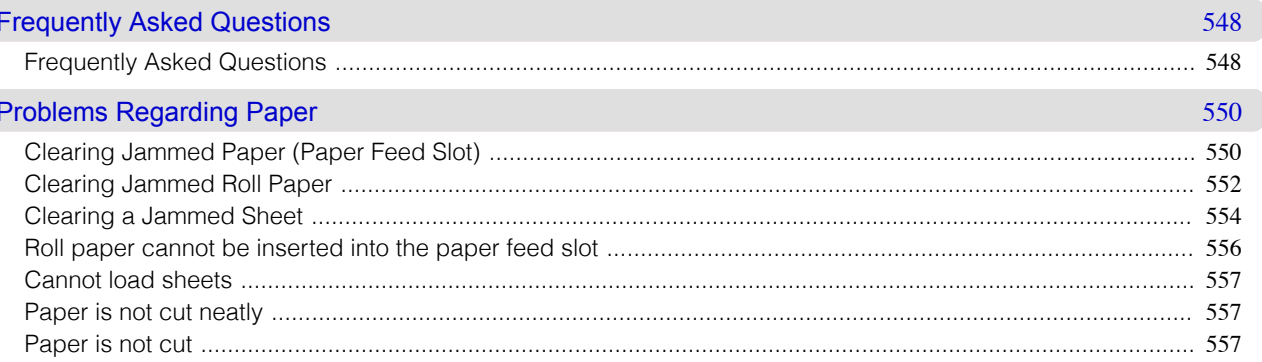

#### 501

517

518

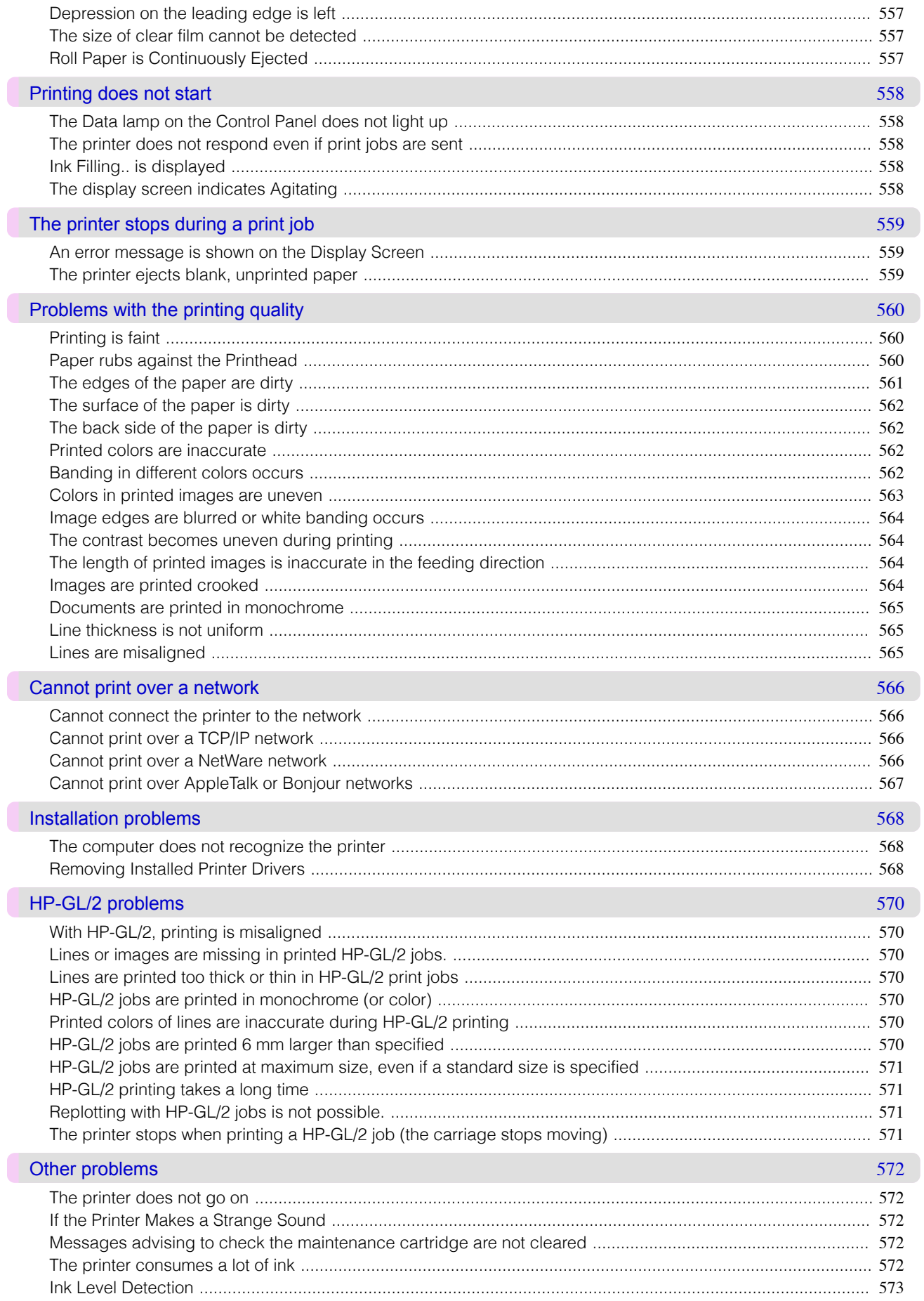

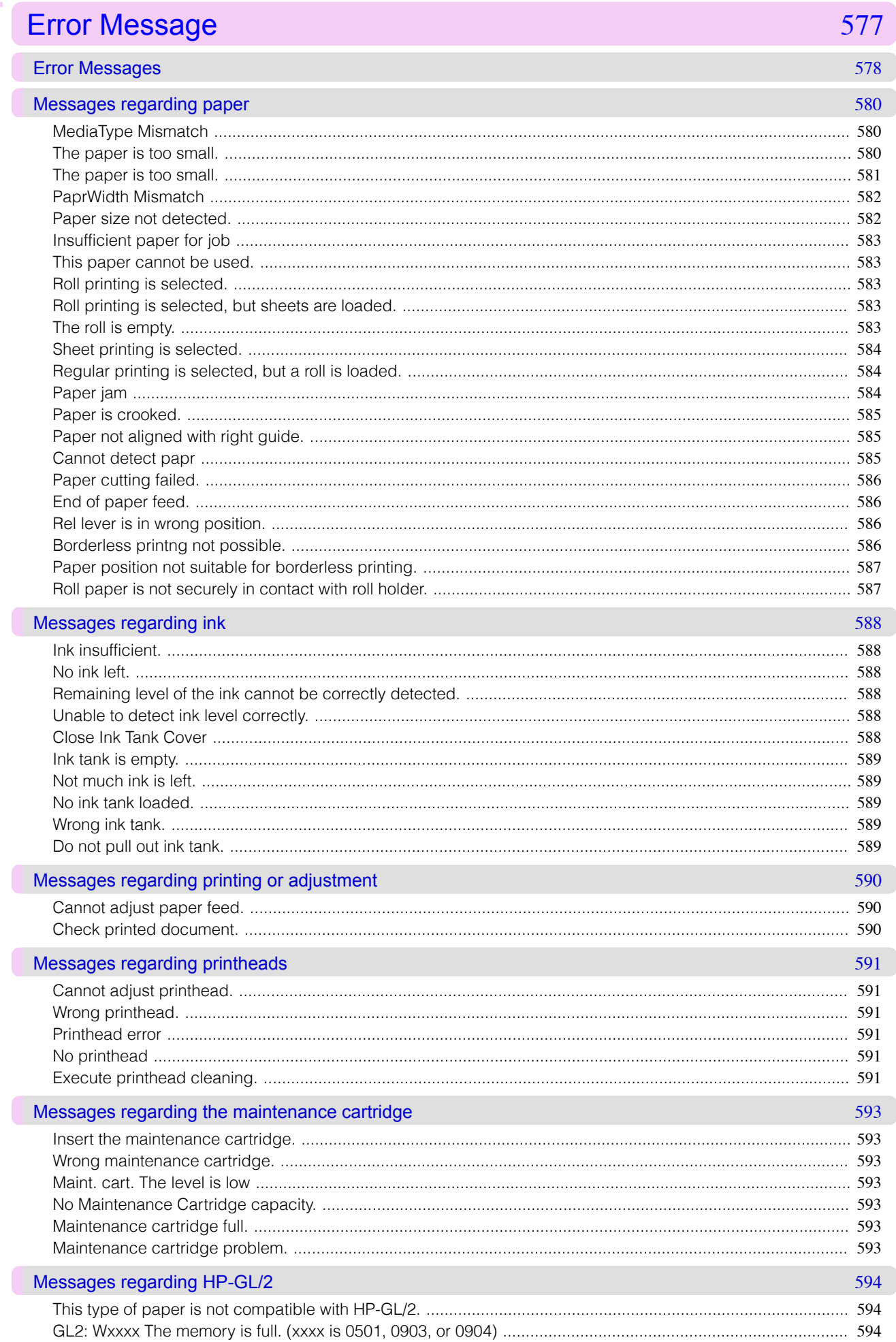

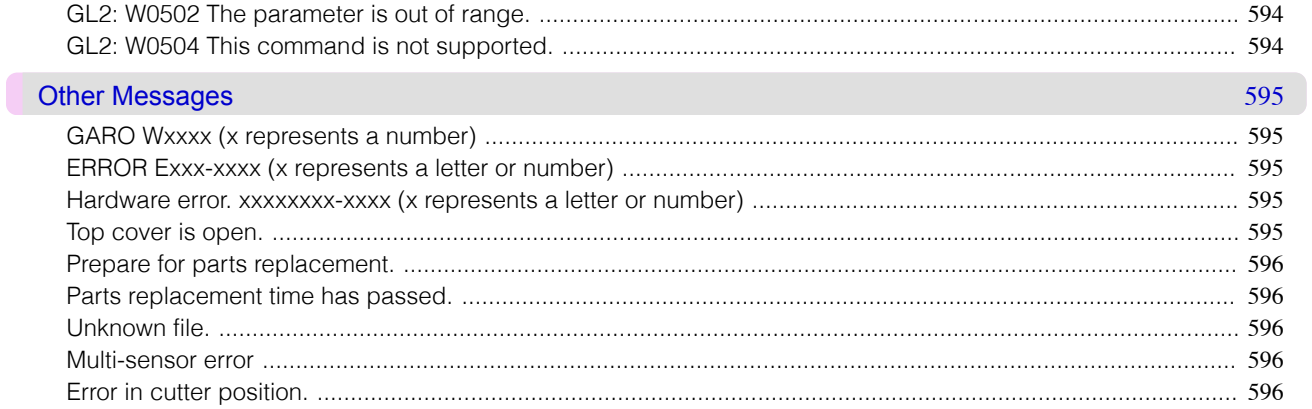

# Specifications

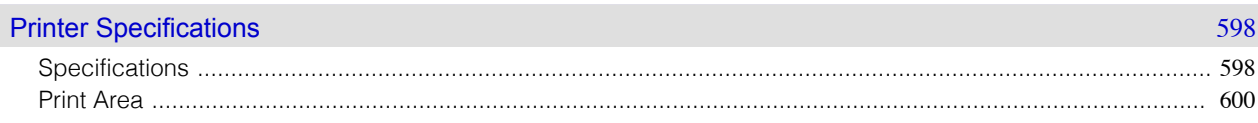

597

603

# Appendix

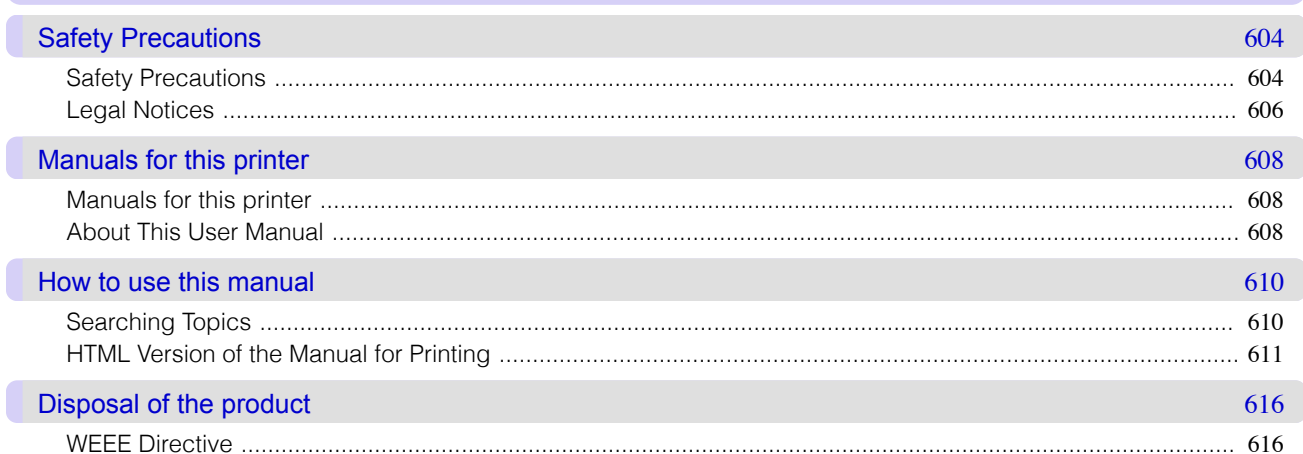

ſ

#### <span id="page-14-0"></span>[User's Guide](#page-0-0)

# Basic Printing Workflow

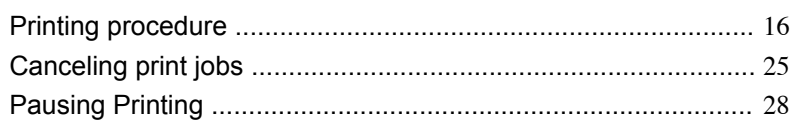

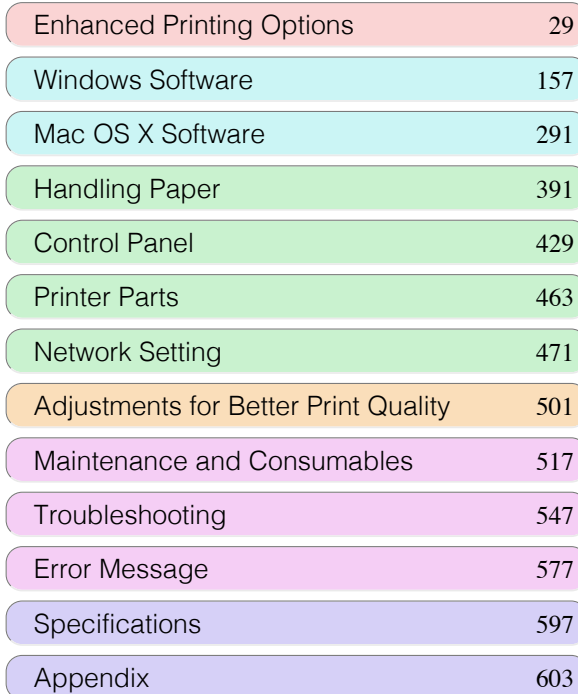

# USGFS GUIÓG

# <span id="page-15-0"></span>Printing procedure

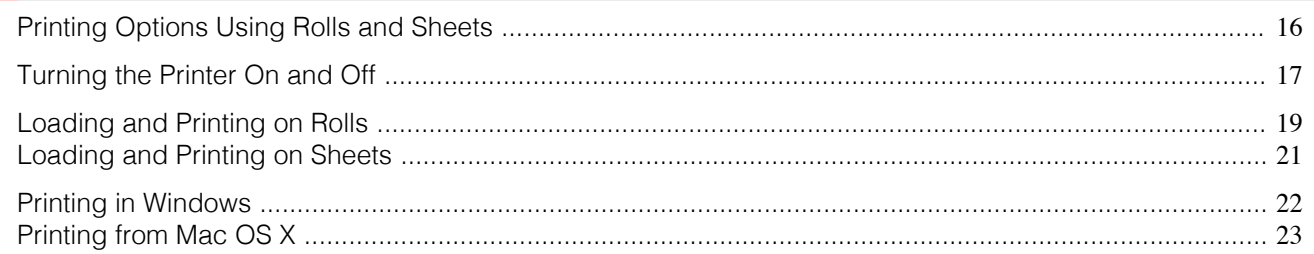

#### **Printing Options Using Rolls and Sheets**

The printer supports both rolls and sheets.

This section introduces the main features of each, as well as the main printing methods available. Select rolls or sheets to suit your particular printing application.

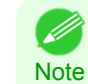

**•** For information on the types of paper the printer supports, refer to the Paper Reference Guide. [\(See "Types of Paper."\)](#page-391-0)  $\rightarrow P.392$ 

**•** A variety of other ways to print are available besides those introduced here. Choose the printing method that suits your particular printing application, referring to "Working with Various Print Jobs" and "Enhanced Printing Options" from the table of contents.

#### Roll printing

Media in spooled rolls is generally called Roll Media. Rolls are loaded on the Roll Holder, which are in turn loaded in the printer.

Rolls can be used to print large photos or create posters or banners that cannot be printed on regular sheets.

- **•** Large-format printing Easily print vertical or horizontal banners from familiar applications such as Microsoft Office applications.  [\(See "Printing Vertical or Horizontal Banners \(Large-Format Printing\)."\)](#page-97-0) →P.98
- **•** Borderless printing

Print without a margin (border) around posters or photos.

 [\(See "Borderless Printing on Paper of Equivalent Size."\)](#page-85-0) →P.86

- (See "Borderless Printing by Resizing Originals to Fit the Roll Width.")  $\rightarrow$ P.92
- [\(See "Borderless Printing at Actual Size."\)](#page-79-0) →P.80
- **•** Banner printing You can print multiple pages as a single continuous image, without margins between pages.  [\(See "Printing Multiple Pages Continuously."\)](#page-114-0) →P.115
- **•** 90-degree rotation before printing Originals in portrait orientation are rotated 90 degrees when possible to use paper more efficiently.  [\(See "Conserving Roll Paper by Rotating Originals 90 Degrees."\)](#page-134-0) →P.135
- **•** Enlarged/reduced printing You can freely adjust the size of originals by enlarging or reducing originals before printing. (See "Resizing Originals to Match the Paper Size.")  $\rightarrow$  P.62 (See "Resizing Originals to Fit the Roll Width.")  $\rightarrow P.66$ (See "Resizing Originals by Entering a Scaling Value.") → P.70
- **•** Free Layout function Print multiple documents from multiple applications (such as word-processing programs, spreadsheet programs, and so on) next to each other. (See "Printing Multiple Originals Next to Each Other.") → P.111

Sheets refer to individual sheets of paper. Insert the sheet between the Platen and the Paper Retainer.

**•** Enlarged/reduced printing You can freely adjust the size of originals by enlarging or reducing originals before printing.

<span id="page-16-0"></span> [\(See "Resizing Originals to Match the Paper Size."\)](#page-61-0) →P.62  [\(See "Resizing Originals by Entering a Scaling Value."\)](#page-69-0) →P.70

**•** Free Layout function Print multiple documents from multiple applications (such as word-processing programs, spreadsheet programs, and so on) next to each other.  [\(See "Printing Multiple Originals Next to Each Other."\)](#page-110-0) →P.111

#### **Turning the Printer On and Off**

#### Turning the printer on

**1** Press the **Power** button to turn on the printer. The printer will now start up. After the Display Screen shows the Canon logo, "**Starting up... Please wait.**" is displayed.

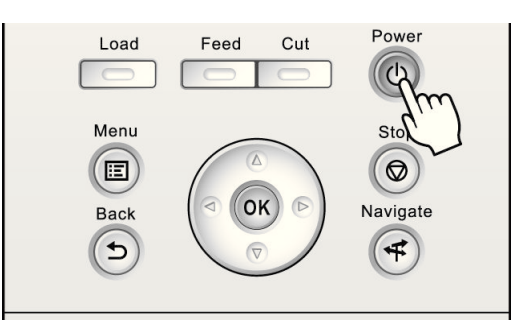

**2** The **Power Lamp** is lit when the printer finishes starting up, and the printer is now in **Standby**.

The printer will not go into **Standby** in the following situations. Take the appropriate action.

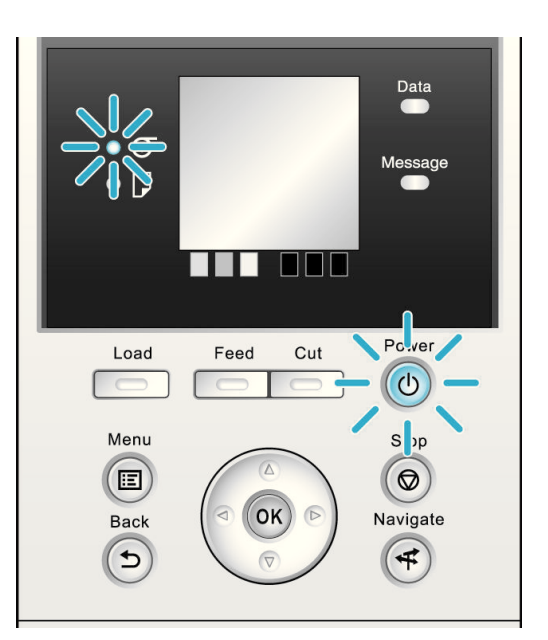

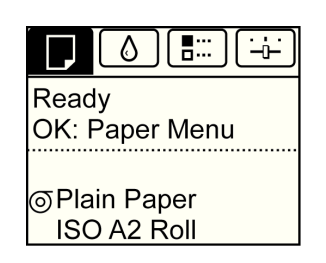

- **•** The Top Cover is open Close the Top Cover.
- **•** The Ink Tank Cover is open Close the Ink Tank Cover.
- **•** The Printhead is not installed [see "Replacing the Printhead."](#page-525-0) (→P.526)
- **•** An Ink Tank is not installed [see "Replacing Ink Tanks."](#page-517-0) (→P.518)

**•** If **ERROR** is shown on the Display Screen

[see "Error messages."](#page-577-0) → P.578

**•** The **Power Lamp** and **Message Lamp** are not lit (even once), and nothing appears on the Display Screen

Make sure the printer is plugged in correctly. Check the connection at the plug and electrical outlet.

**•** No paper is loaded

Load paper. [\(See "Loading and Printing on Rolls."\)](#page-18-0) →P.19 [\(See "Loading and Printing on Sheets."\)](#page-20-0)  $\rightarrow P.21$ 

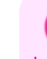

Important

Important **•** Starting the printer when it is connected via the USB cable to a Macintosh computer that is off may cause the computer to start up at the same time. To prevent this, disconnect the USB cable before starting the printer. Connecting the printer to the computer via a USB hub may solve this issue.

#### Turning the printer off

**•** Never disconnect the printer's power supply or unplug it during a print job. This may damage the printer.

**1** Make sure no print jobs are in progress.

If the **Message Lamp** is flashing, check the message on the Display Screen and take action as necessary. [\(See](#page-577-0) ["Error Messages."\)](#page-577-0) →P.578

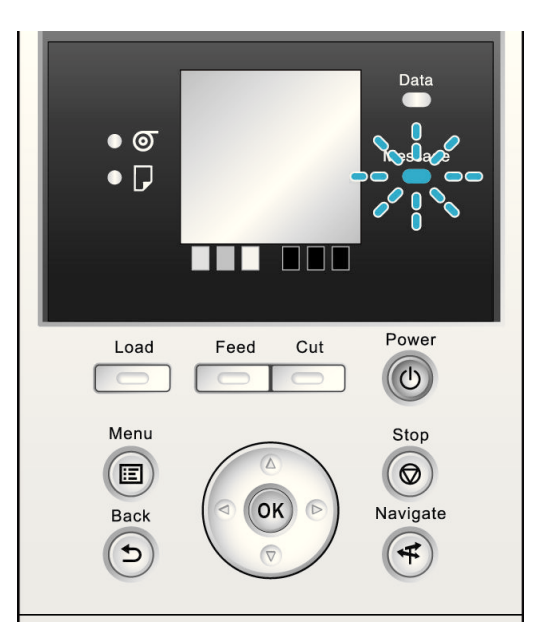

If the **Data Lamp** is flashing, the printer is receiving a print job. Turn off the printer only after printing is finished.

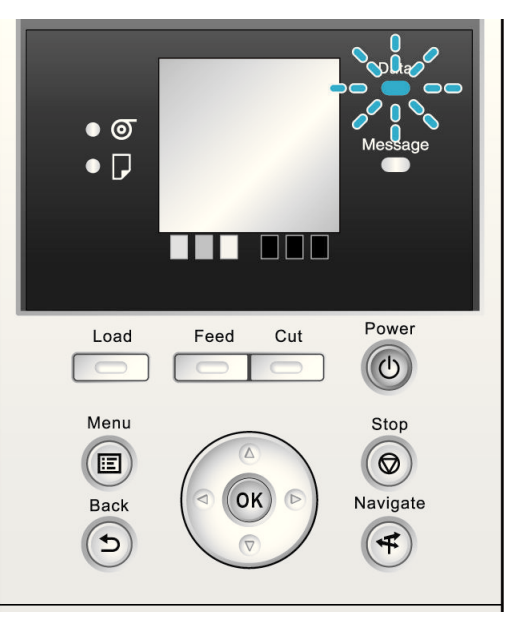

Power

 $\sqrt{d}$ 

St

0

Navigate

4

Power

 $\left(\mathrm{d}\right)$ 

Sto  $\circ$ 

Navigate

 $\vec{+}$ 

<span id="page-18-0"></span>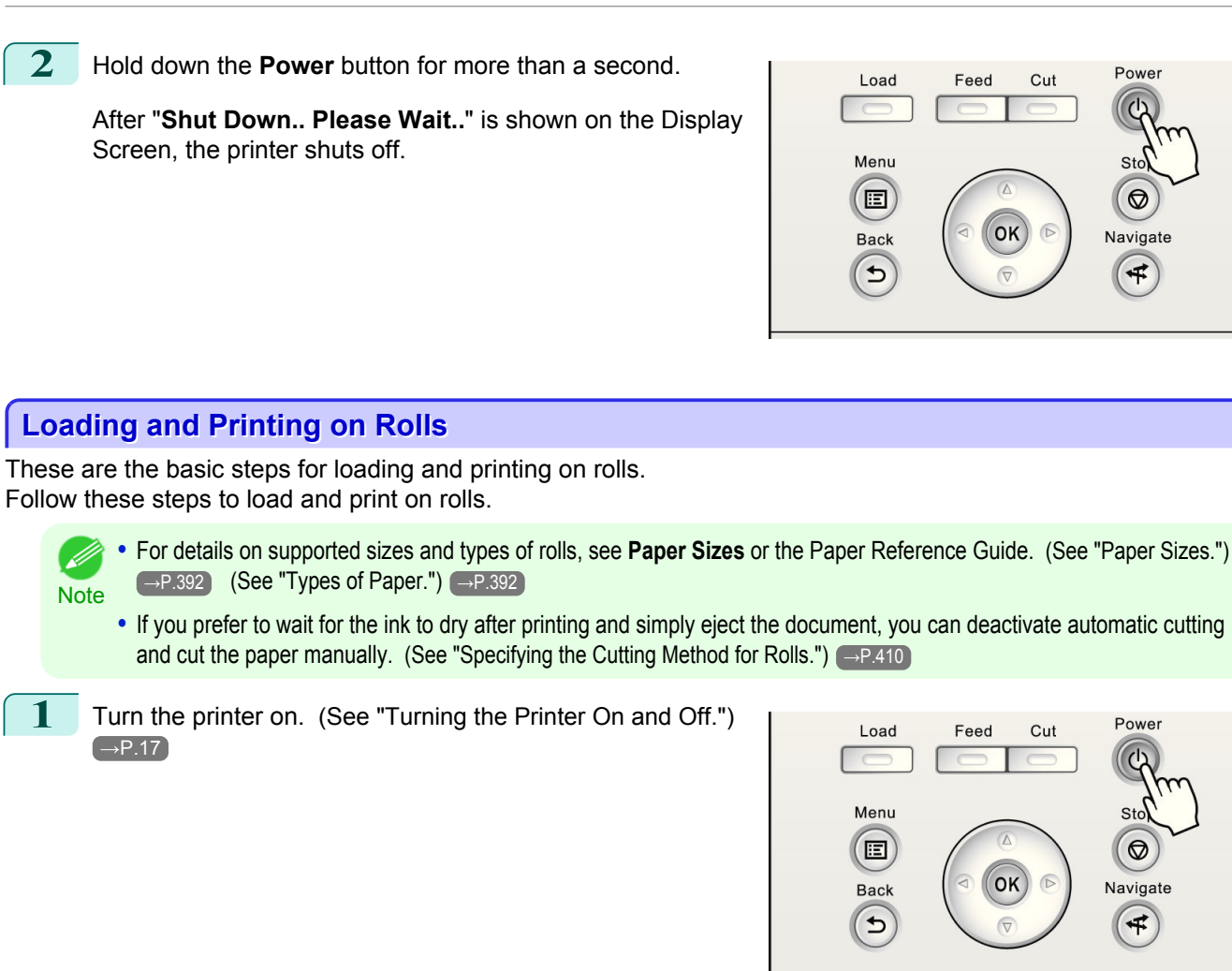

**2** Load the roll on the Roll Holder. [\(See "Attaching the](#page-396-0) [Roll Holder to Rolls."\)](#page-396-0) → P.397

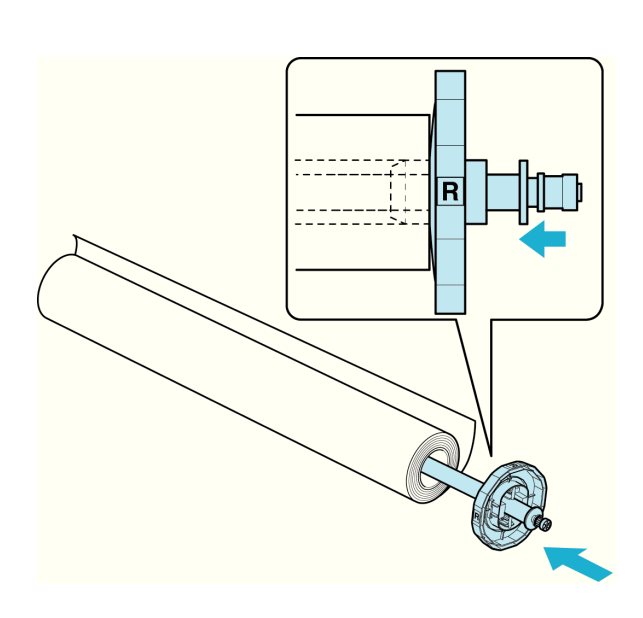

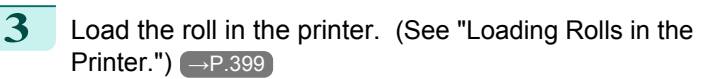

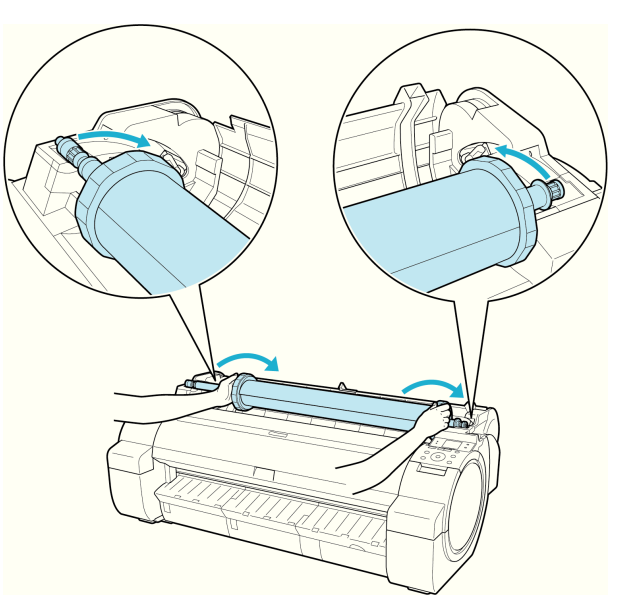

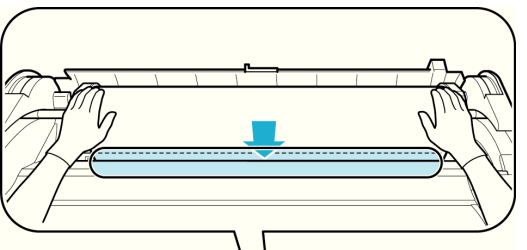

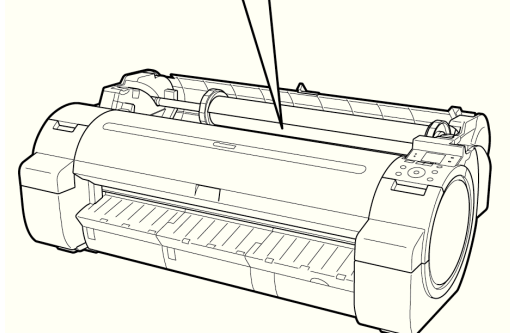

**4** Select the type of paper. [\(See "Changing the Type of Pa](#page-401-0)per.")  $\rightarrow$  P.402

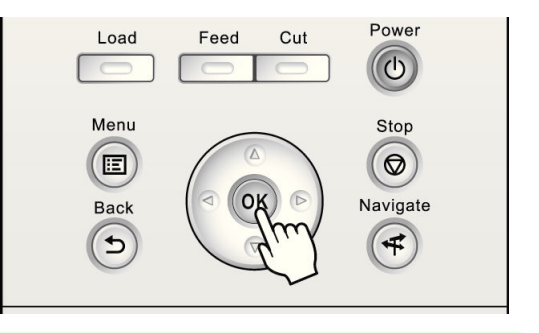

**•** If no barcode has been printed on the roll and you have set **ManageRemainRoll** to **On**, specify the roll length D after the type of paper. [\(See "Specifying the Paper Length."\)](#page-402-0) → P.403 **Note** 

**5** Complete settings in the printer driver for the type of paper and other details.

- [Specifying Paper in the Printer Driver\(Windows\)](#page-158-0) (→P.159)
- [Specifying Paper in the Printer Driver\(Mac OS X\)](#page-292-0) → P.293

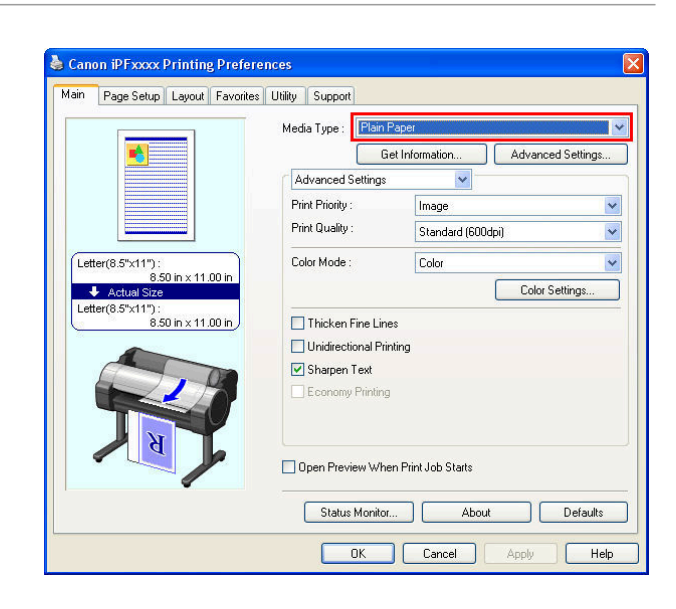

<span id="page-20-0"></span>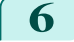

**6** Send the print job.

- **•** [Printing in Windows](#page-21-0) →P.22
- [Printing from Mac OS X](#page-22-0) → P.23

The printer now starts printing the print job.

#### **Loading and Printing on Sheets**

These are the basic steps for loading sheets and then printing. Follow the steps below to load and print on sheets.

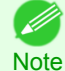

**•** For details on supported types and sizes of paper, see **Paper Sizes** or the Paper Reference Guide. [\(See "Paper Sizes."\)](#page-391-0) [→P.392](#page-391-0) [\(See "Types of Paper."\)](#page-391-0) →P.392

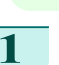

**1** Turn the printer on. [\(See "Turning the Printer On and Off."\)](#page-16-0)  $\rightarrow P.17$ 

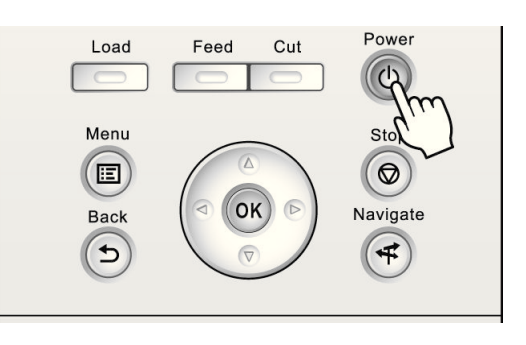

**2** Complete settings in the printer driver for the type of paper and other details.

- [Specifying Paper in the Printer Driver\(Windows\)](#page-158-0) → P.159
- [Specifying Paper in the Printer Driver\(Mac OS X\)](#page-292-0) (→P.293)

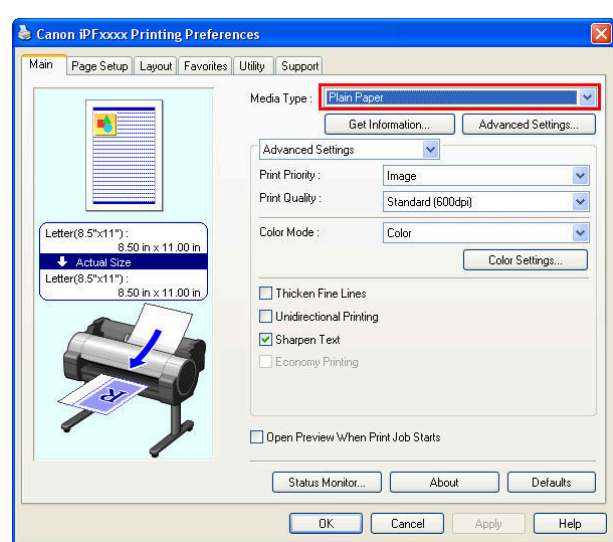

#### <span id="page-21-0"></span>**3** Send the print job.

- - Printing in Windows → P.22 • [Printing from Mac OS X](#page-22-0) → P.23
	-

**4** Load the sheet. [\(See "Loading Sheets in the Printer."\)](#page-416-0)  $\rightarrow P.417$ 

The printer now starts printing the print job.

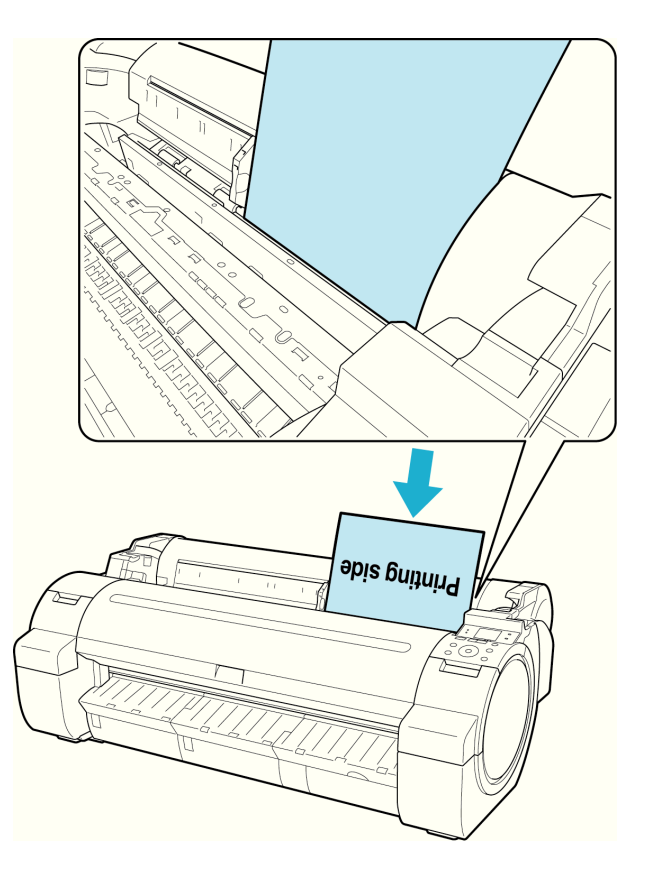

#### **Printing in Windows**

Print from the application menu.

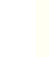

22

Important • We recommend exiting unnecessary applications before printing. Running several applications while printing may interrupt the transfer of print data and affect printing quality.

**1** In the source application, select **Print** from the **File** menu to display the dialog box for printing conditions.

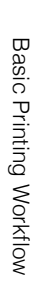

<span id="page-22-0"></span>**2** After confirming that the printer is selected in the dialog box, click **Print** or **OK** to start printing.

**•** The appearance of the dialog box varies depending on M the software application. In most cases, the dialog box **Note** includes basic printing options and enables you to choose the printer, specify the range of pages, number of copies, and so on.

Example: Print dialog box displayed by the application

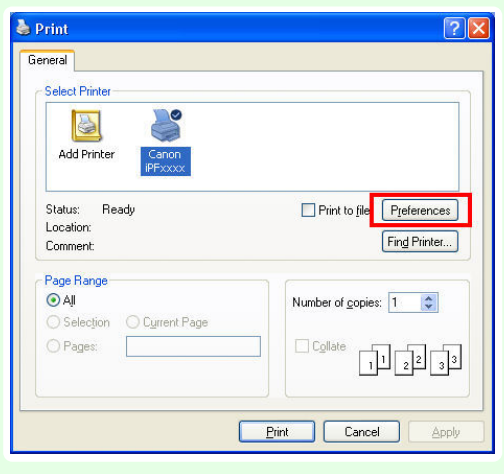

**•** If another printer is selected, select the printer you want to use under **Select Printer** or in the dialog box displayed after clicking **Printer**.

Settings for many printing methods (including enlarged or reduced printing, borderless printing, and so on) are displayed in the printer driver dialog box. There are two ways to access the printer driver dialog box, as follows.

- **•** From the application  [\(See "Accessing the Printer Driver Dialog Box from Applications\(Windows\)."\)](#page-163-0) →P.164
- **•** From the operating system menu (See "Accessing the Printer Driver Dialog Box from the Operating System Menu(Windows).") → P.165

#### **Printing from Mac OS X**

Print from the application menu after registering the printer.

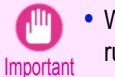

**•** We recommend exiting unnecessary applications before printing. Running several applications while printing may interrupt the transfer of print data and affect printing quality.

#### Registering the printer

Before printing, you must register the printer in **imagePROGRAF PrinterSetup.app**. For instructions on registering the printer, [see "Configuring the Printer Driver Destination \(Mac OS X\)."](#page-479-0) →P.480

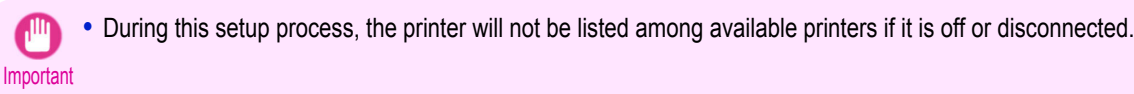

#### Printing from the application software

**1** In the application software, select **Print** from the **File** menu to display the dialog box for printing conditions.

**Note •** This dialog box includes basic printing options and enables you to choose the printer, specify the range of pages, number of copies, and so on.

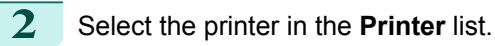

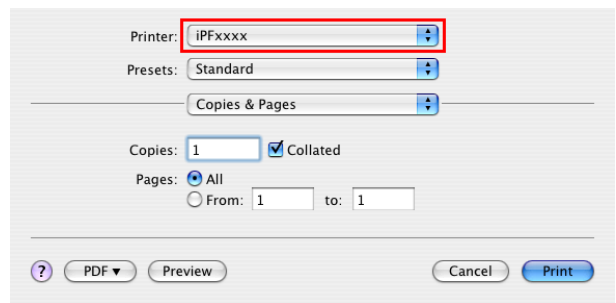

## **3** Click **Print** to start printing.

As shown in the following illustration, you can switch to other panes in this dialog box to complete settings for various methods of printing, including enlarged and reduced printing, borderless printing, and so on.

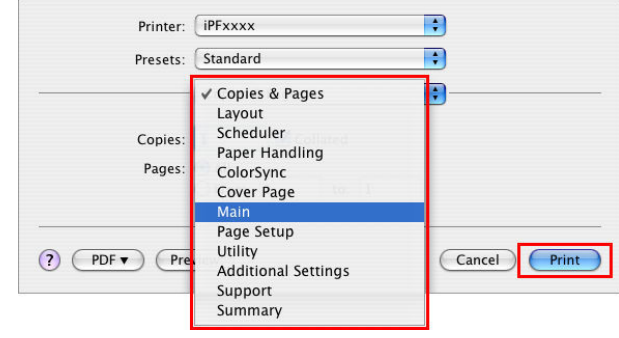

# <span id="page-24-0"></span>Canceling print jobs

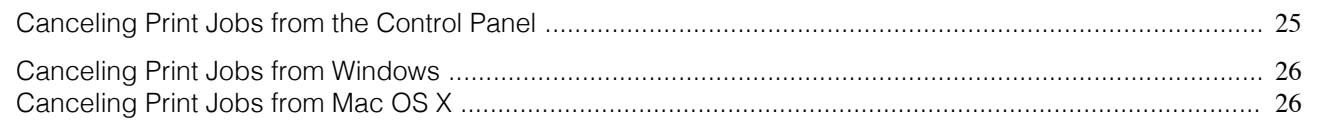

#### **Canceling Print Jobs from the Control Panel**

To cancel printing or reception of print jobs, press the **Stop** button on the Control Panel.

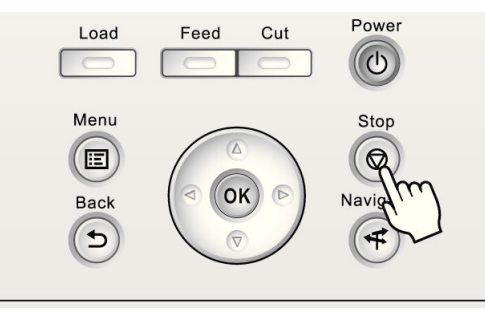

When you press the **Stop** button during printing, printer operation varies depending on the current status.

**•** If you press the **Stop** button before printing starts

Pressing the **Stop** button before printing starts will display a confirmation message. To cancel the print job, select **Yes**.

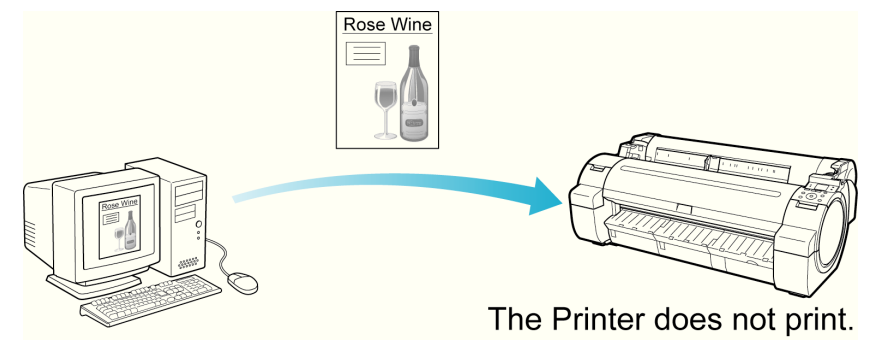

#### **•** If you press the **Stop** button during printing

Pressing the **Stop** button during printing will display a confirmation message. To cancel the print job immediately, select **Yes**.

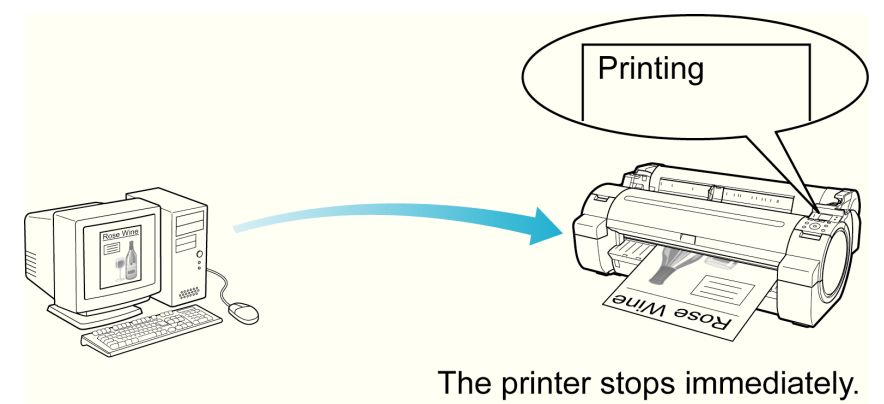

#### <span id="page-25-0"></span>**Canceling Print Jobs from Windows**

In the printer window, you can cancel jobs that are being sent to the printer.

Using imagePROGRAF Status Monitor, you can cancel print jobs that have already been received by the printer or that are currently being printed.

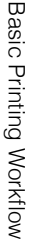

**1** Click the printer icon in the taskbar to display the printer window.

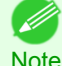

**•** You can also display this window by double-clicking the printer icon in the **Printers and Faxes** (or **Printer**) folder, accessible through the Windows **start** menu.

**2** Right-click the job to cancel and select **Cancel**.

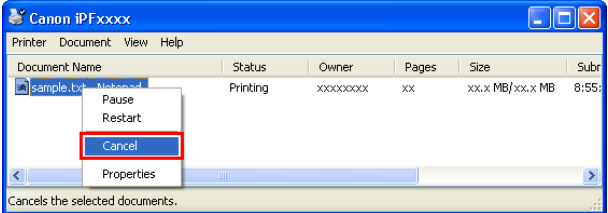

**3** If the job to cancel is not shown in the printer window (that is, if the print data has already been received by the printer), double-click the taskbar icon to display imagePROGRAF Status Monitor.

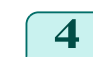

**4** On the **Printer Status** sheet, click **Cancel Job**.

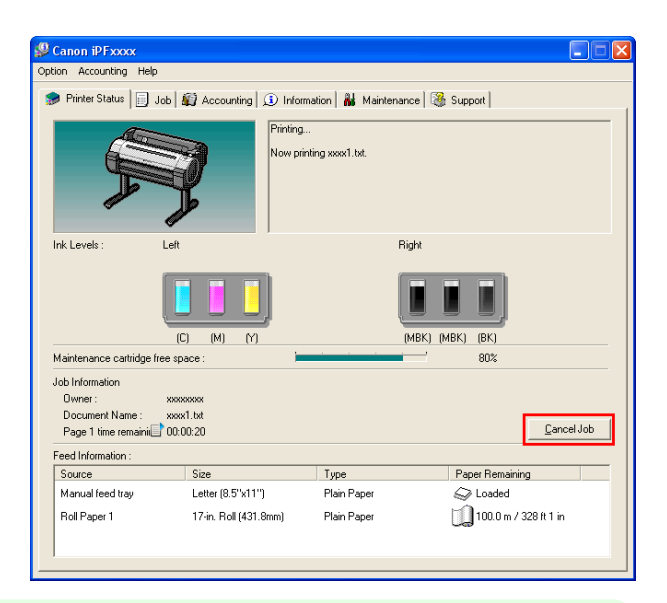

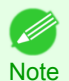

**•** The screen may differ slightly depending on the model you are using.

#### **Canceling Print Jobs from Mac OS X**

In the printer window, you can cancel jobs that are being sent to the printer. Otherwise, you can cancel jobs from imagePROGRAF Printmonitor if they have been received by the printer or are currently being printed.

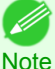

• Print jobs are shown in the printer window while they are being sent from the computer. After transmission, jobs are not displayed even during printing.

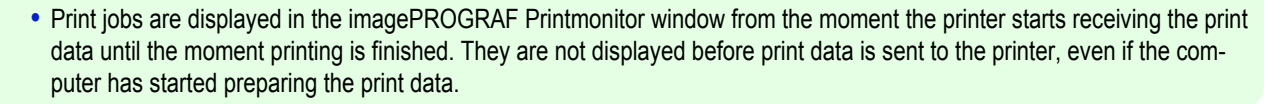

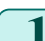

26

**1** Click the printer icon in the **Dock** to display the printer window.

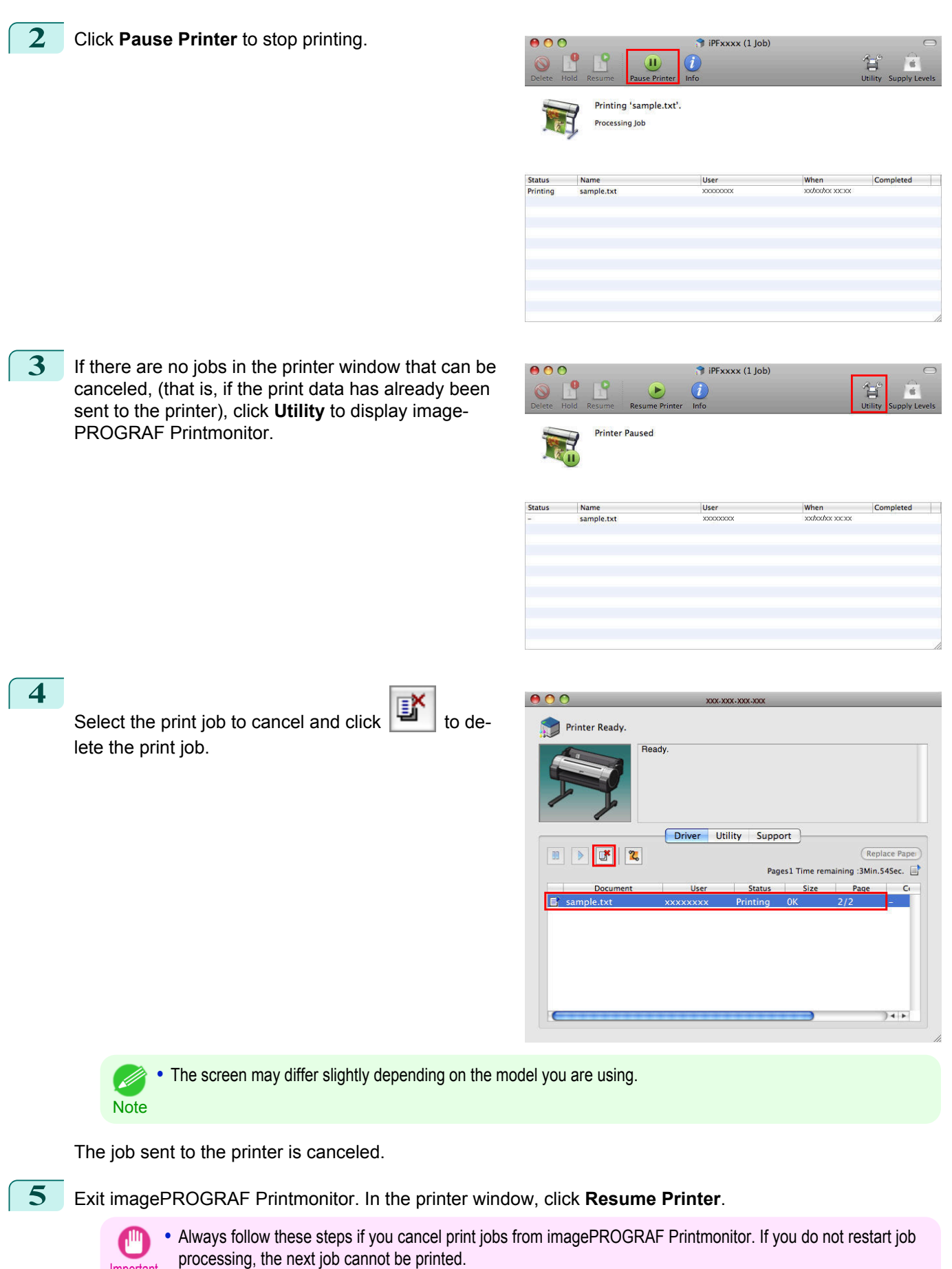

27

Important

# <span id="page-27-0"></span>Pausing Printing

#### **Pausing Printing**

During printing, if you set **Pause Print** in the Control Panel menu to **On**, printing is stopped at that point and the printer enters a state in which printing is paused. [\(See "Control Panel Display."\)](#page-430-0) → P.431) Printing from the job queue is not possible in this state. To restore normal operation after this state, set **Pause Print** to **Off**.

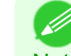

**Note •** In the following cases, the status is cleared even if you do not set **Pause Print** to **Off**, and printing from the job queue resumes.

- **•** When paper is advanced
- **•** When you execute **Chg. Paper Type** in the **Paper Menu**

**1** During printing, on the **Tab Selection screen** of the Control Panel, press  $\blacktriangleleft$  or  $\blacktriangleright$  to select the Job tab ( $\boxed{\overline{\mathbf{B}\cdots}}$ ).

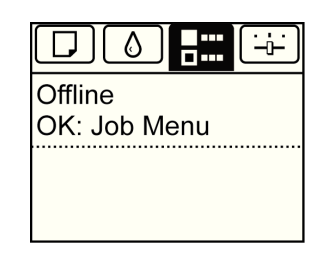

**•** If the **Tab Selection screen** is not displayed, press the **Menu** button.

**2** Press the **OK** button. The **Job Menu** is displayed.

**Note** 

D

- **3** Press **▲** or **▼** to select **Pause Print**, and then press the **OK** button.
- **4** Press **▲** or **▼** to select **On** or **Off**, and then press the **OK** button.

<span id="page-28-0"></span>[User's Guide](#page-0-0)

[Basic Printing Workflow](#page-14-0) 15

# Enhanced Printing Options

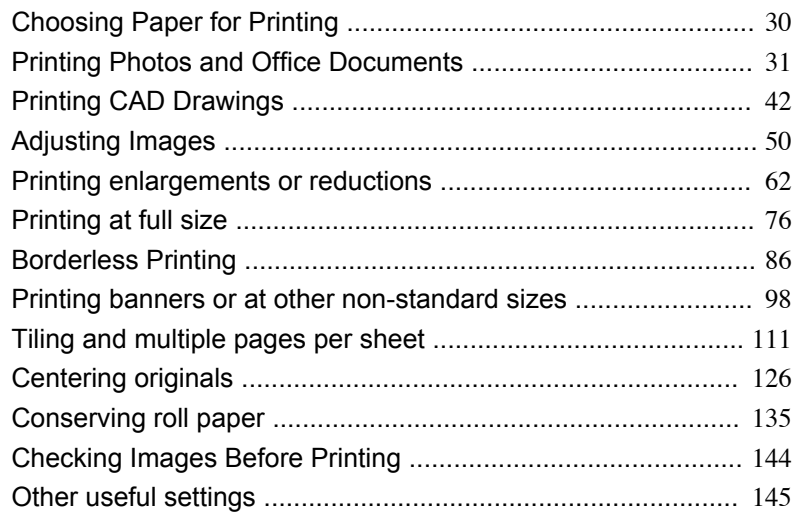

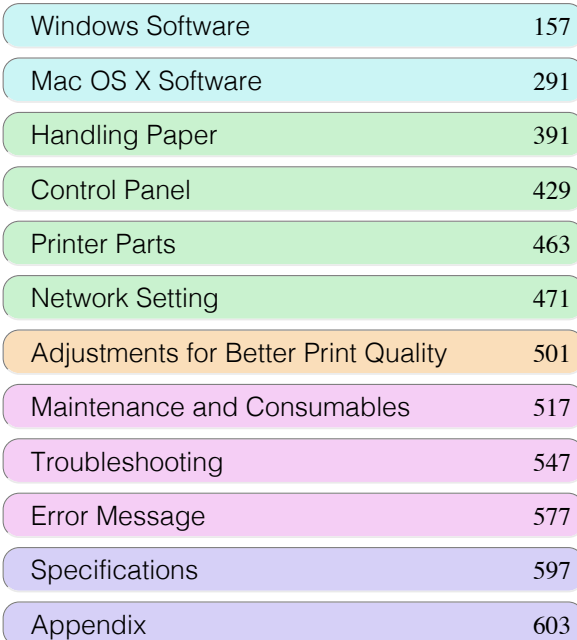

**• Media Type**

# <span id="page-29-0"></span>Choosing Paper for Printing

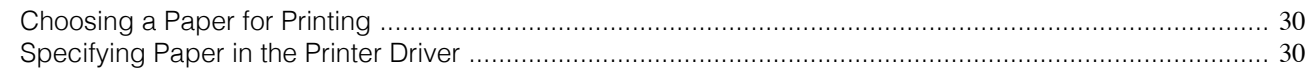

Choosing the right paper for your particular printing application will give you the best printing results.

The printer and printer driver offer print settings optimized for various paper characteristics.

Choosing Paper for Printing

# Choosing Paper for Printing

- **Note •** For information on the types of paper the printer supports, refer to the Paper Reference Guide.(See "[Types of Pa](#page-391-0)per  $\rightarrow P.392$  ")
	- **•** The types of paper indicated in the printer driver and related software (as well as on the Control Panel) are updated when you install the Media Configuration Tool from the User Software CD-ROM or if you change paper information by using the Media Configuration Tool. For information about the Media Configuration Tool, see the [Media Configu](#page-277-0)[ration Tool](#page-277-0) → P.278 (Windows) or [Media Configuration Tool](#page-375-0) → P.376 (Macintosh).
	- **•** An error message may be displayed on the printer Control Panel if the type of paper as specified in the printer driver does not match the type specified on the printer. Although you can print under these conditions, the printing results may not be suitable.
- **•** If the paper type is not listed for selection

**Choosing a Paper for Printing**

If the type of paper loaded is not listed among the options for selection, try printing on Special 1, Special 2, and so on. Note that higher numbers in this setting enable more vivid colors but may also cause colors to run together.

For instructions on specifying the paper type before printing, refer to the following topics.

• [Changing the Type of Paper](#page-401-0)  $\rightarrow P.402$ 

#### **Specifying Paper in the Printer Driver**

If you replace the paper, complete the printer driver settings for the paper type and size. For instructions on configuring paper settings in the printer driver, refer to the following topics, as appropriate for your computer and operating system.

- [Specifying Paper in the Printer Driver\(Windows\)](#page-158-0) → P.159
- [Specifying Paper in the Printer Driver\(Mac OS X\)](#page-292-0) → P.293

# <span id="page-30-0"></span>Printing Photos and Office Documents

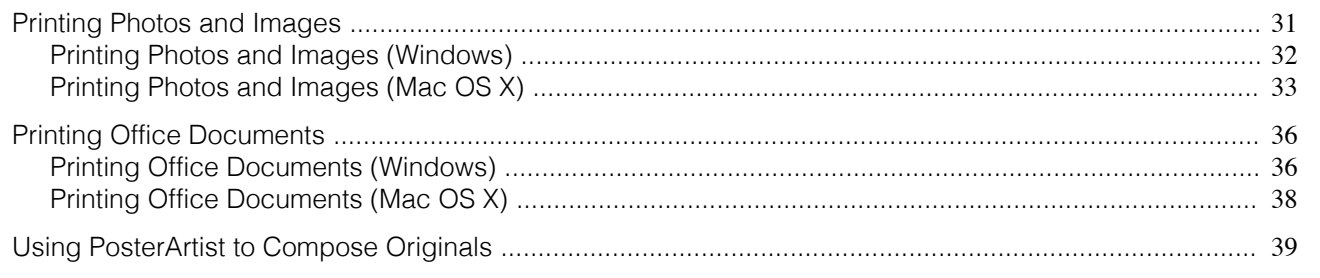

#### **Printing Photos and Images**

Printing is easy when you simply choose the print target.

#### **• Easy Settings**

Simply choose the printing application in the list for optimal printing results.

#### **• Print Target**

Choose presets that match the type of document to be printed.

#### Print targets for photos and images

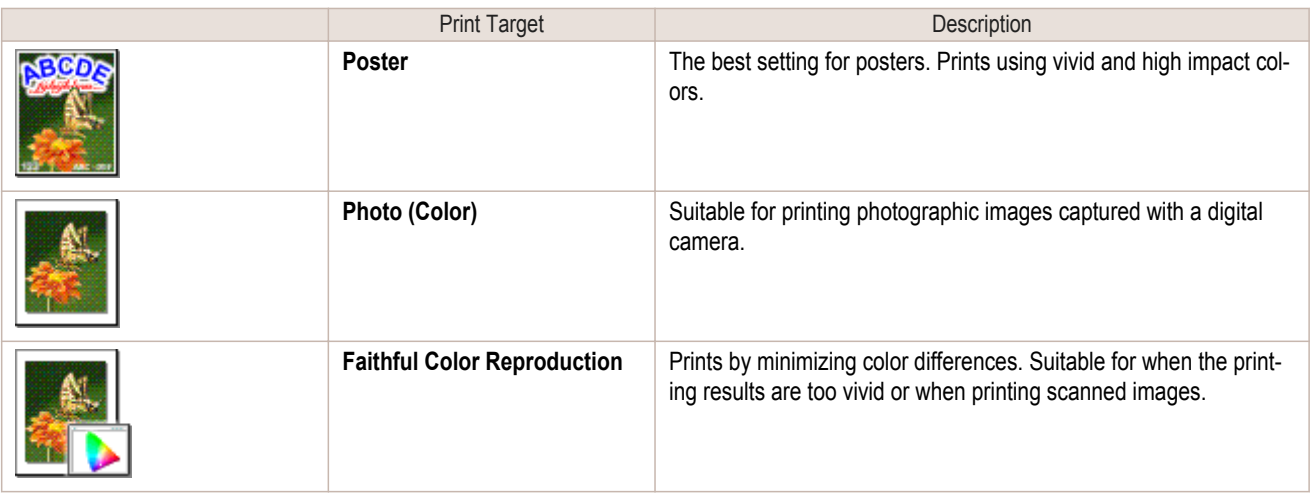

**•** Depending on the **Media Type** setting, some **Print Target** options may not be available.

**•** You can check the settings values for each print target by clicking **View Settings**.

Note **•** You can also fine-tune these values as needed. ( **Advanced Settings**) For details on **Advanced Settings**, see "[Giving Priority to Particular Graphic Elements and Colors for Printing](#page-55-0) →P.56 "

#### **• Print Quality**

**Important** 

( 4

Choose the print quality.

The printing mode is determined by a combination of the print quality and resolution.

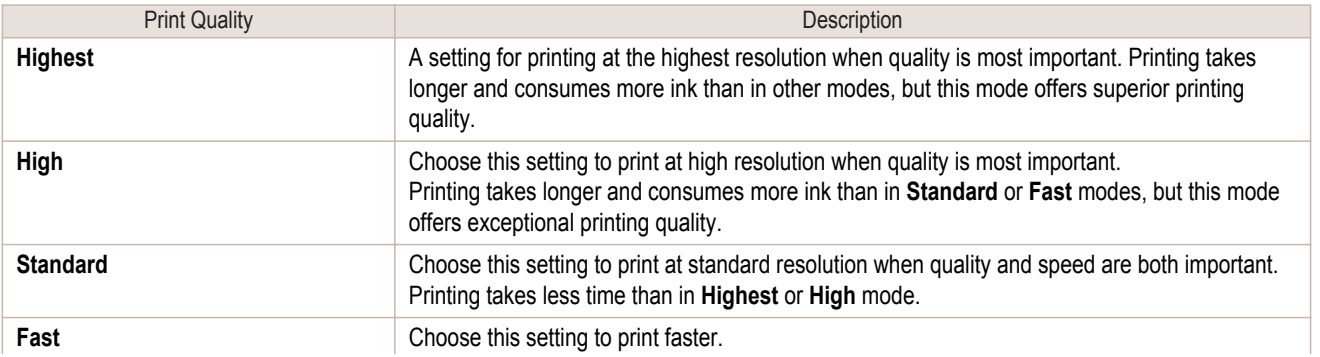

<span id="page-31-0"></span>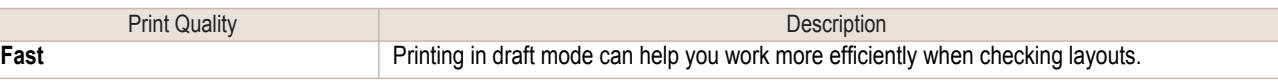

For instructions on printing photos and images, refer to the following topics, as appropriate for your computer and operating system.

- **•** Printing Photos and Images (Windows) →P.32
- [Printing Photos and Images \(Mac OS X\)](#page-32-0) → P.33

#### **Printing Photos and Images (Windows)**

This topic describes how to print photos based on the following example.

- **•** Document: Photo image from a digital camera
- **•** Page size: 10×12 inches (254.0×304.8 mm)
- **•** Paper: Roll
- **•** Paper type: Premium Glossy Paper 200
- **•** Roll paper width: 10 inches (254.0 mm)
- **1** Choose **Print** in the application menu.
- **2** Select the printer in the dialog box, and then display the printer driver dialog box.(See "[Accessing the Print](#page-163-0)[er Driver Dialog Box from Applications\(Windows\)](#page-163-0) → P.164 ")
- **3** Make sure the **Main** sheet is displayed.

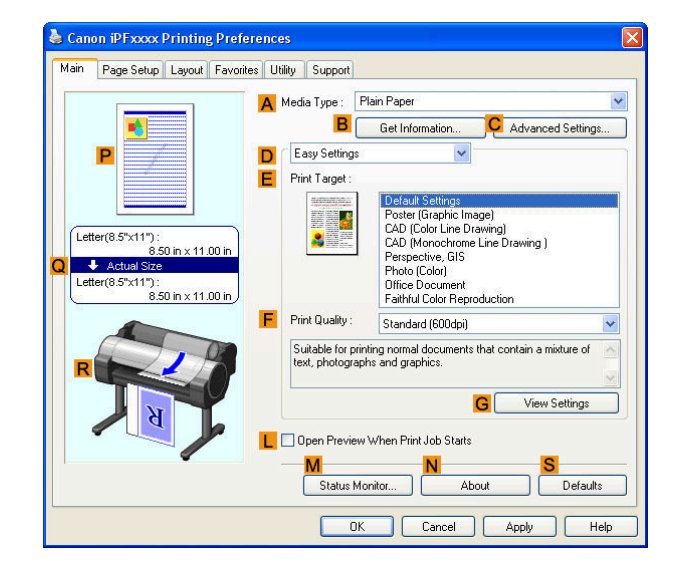

**4** In the **<sup>A</sup> Media Type** list, select the type of paper that is loaded. In this case, click Premium Glossy Paper 200.

In the **A Media Type**, choose the type of paper used for printing, such as Glossy Paper, Coated Paper, and so on. Make sure the paper you select is loaded in the printer.

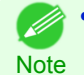

**•** The paper type setting in the printer driver and related software (as well as on the Control Panel) is updated when you install the Media Configuration Tool from the User Software CD-ROM or if you change paper information by using the Media Configuration Tool. For details, see [Media Configuration Tool](#page-277-0) →P.278 .

**5** After confirming that **DEasy Settings** is selected, click **Photo (Color)** in the **EPrint Target** list.

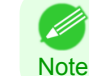

**•** You can check the settings values selected in the **EPrint Target** list by clicking **GView Settings**.

[User's Guide](#page-0-0)

<span id="page-32-0"></span>**6** Click the **Page Setup** tab to display the **Page Setup** sheet.

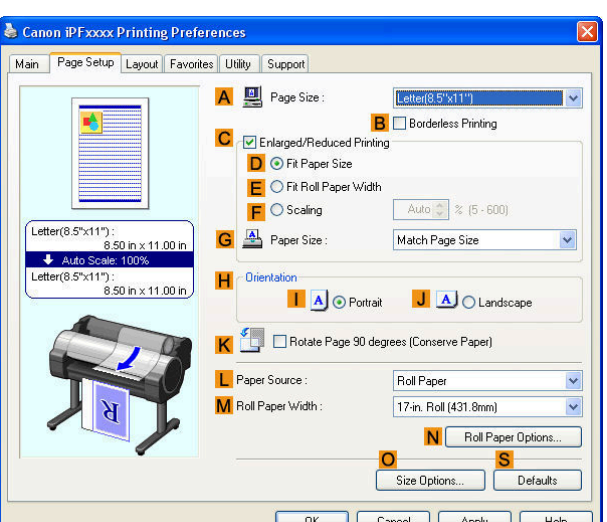

[Enhanced Printing Options](#page-28-0)

Enhanced Printing Options

**7** In the **APage Size** list, click the size of the original as specified in the application. In this case, click **10"x12"**.

**8** Select and click a roll paper in the **LPaper Source** list.

**9** Select the width of the loaded roll in the **MRoll Paper Width** list—in this case, **10-in. Roll (254.0mm)**.

**10** Specify additional printing conditions. For details on available printing conditions, see "[Printer Driver Settings\(Windows\)](#page-157-0) → P.158 "

**11** Confirm the print settings and print as desired.

**•• For instructions on confirming print settings, see "[Confirming Print Settings\(Windows\)](#page-160-0) → P.161 "** - 4 **Note** 

#### **Printing Photos and Images (Mac OS X)**

This topic describes how to print photos based on the following example.

- **•** Document: Photo image from a digital camera
- **•** Page size: 10×12 inches (254.0×304.8 mm)
- **•** Paper: Roll paper
- **•** Paper type: Premium Glossy Paper 200
- **•** Roll paper width: 10 inches (254.0 mm)

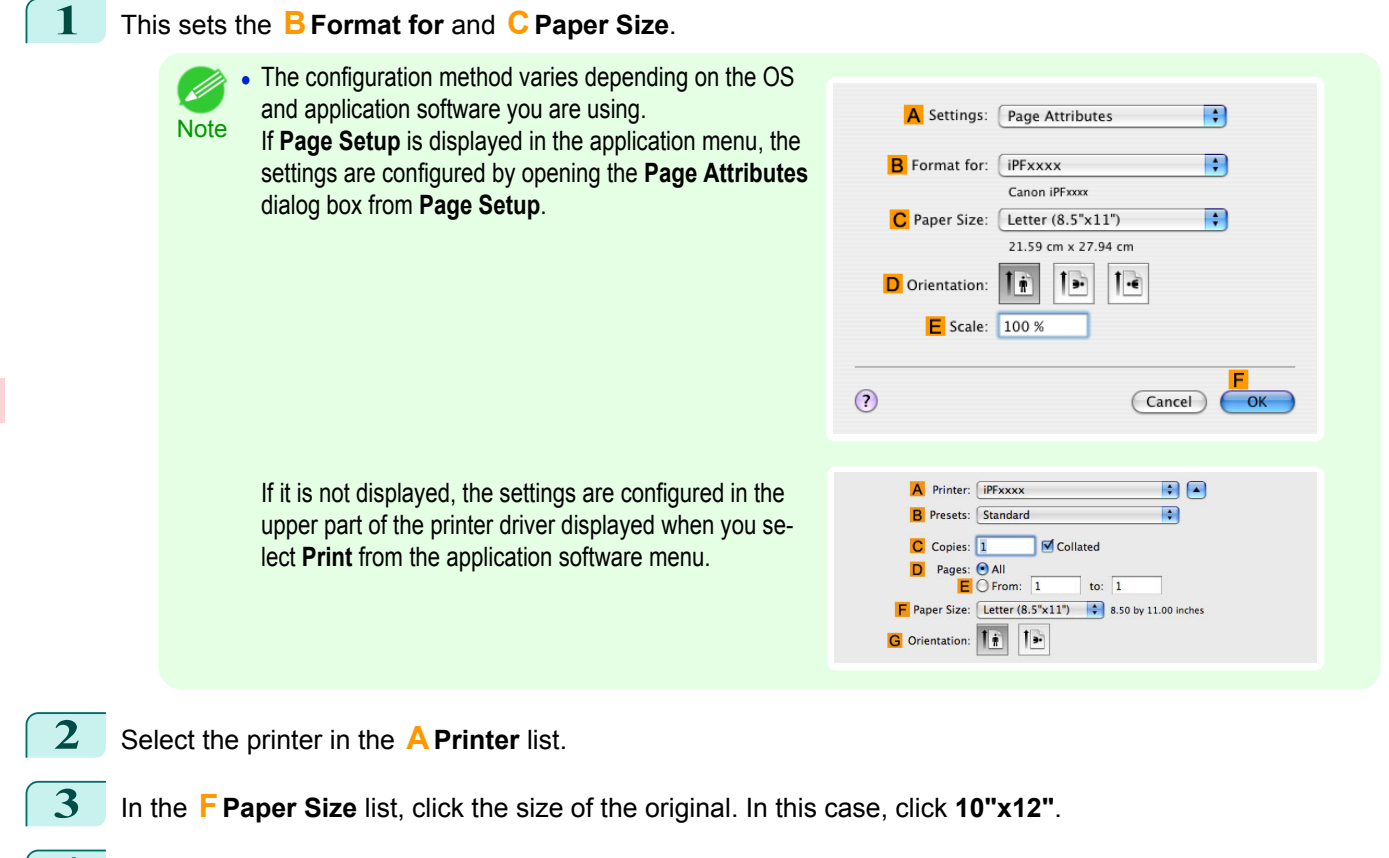

**4** If you configured the settings using the **Page Attributes** dialog box, click **FOK** to close the dialog box, and then select **Print** from the application software menu.

**5** Access the **Main** pane.

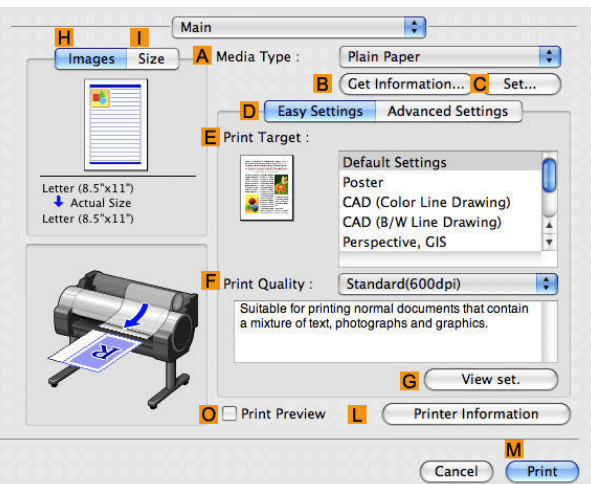

**6** In the **<sup>A</sup> Media Type** list, select the type of paper that is loaded. In this case, click Premium Glossy Paper 200.

Make sure the paper you select is loaded in the printer.

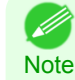

**•** The types of paper indicated in the printer driver and related software (as well as on the Control Panel) are updated when you install the Media Configuration Tool from the User Software CD-ROM or if you change paper information by using the Media Configuration Tool. For details, see [Media Configuration Tool](#page-375-0) →P.376 .

**7** After confirming that **DEasy Settings** is selected, click **Photo (Color)** in the **EPrint Target** list.

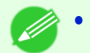

• For information on settings optimized for printing photos and images, see "[Printing Photos and Images](#page-30-0) →P.31

Note **•** You can check the settings values selected in the **EPrint Target** list by clicking **GView set.**.

[User's Guide](#page-0-0)

- **8** Make your selection in the **FPrint Quality** list.
	- **9** Access the **Page Setup** pane.

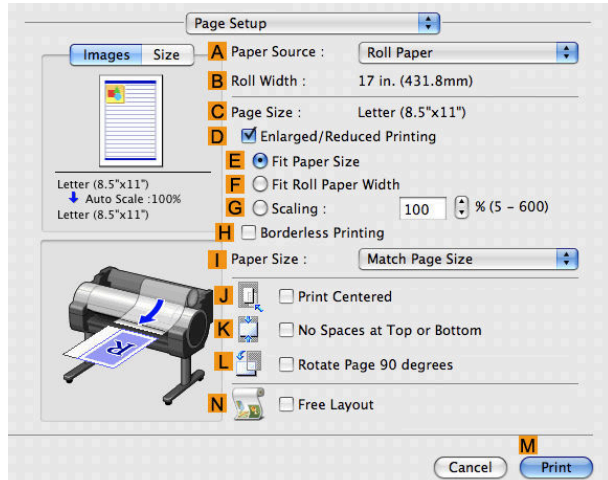

- **10** Select and click a roll paper in the **APaper Source** list.
- **11** Make sure the width of the loaded roll is displayed in the **BRoll Width** list—in this case, **10 in. (254.0mm)**.

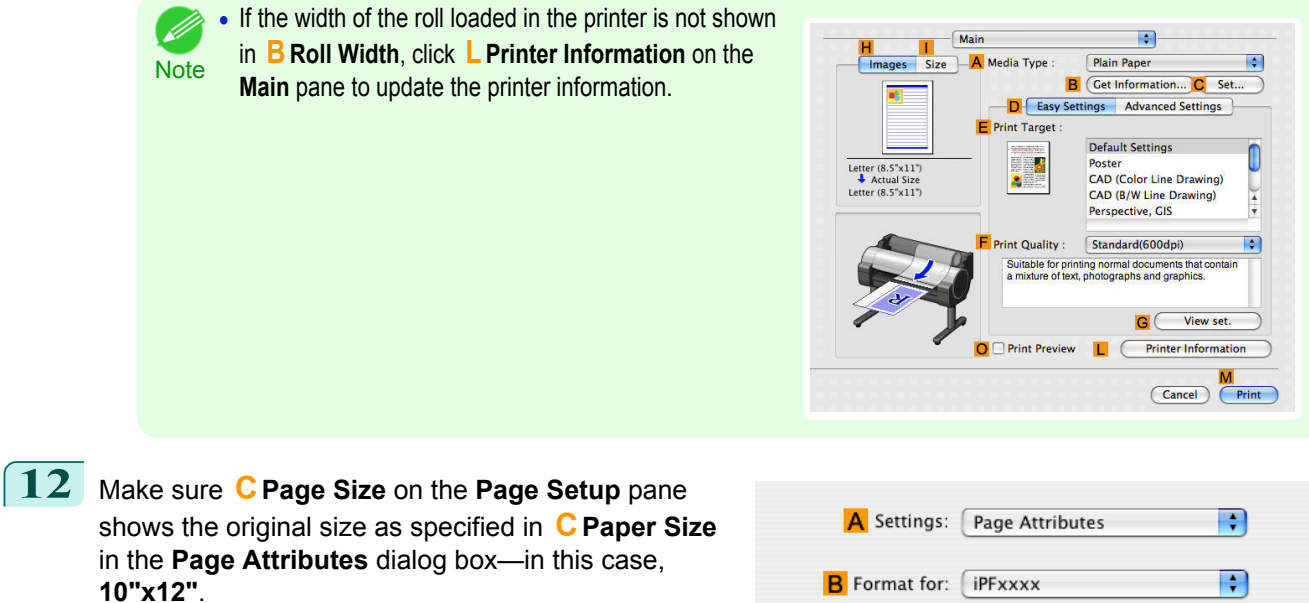

Canon iPFxxxx C Paper Size: Letter (8.5"x11") R 21.59 cm x 27.94 cm  $1 -$ D Orientation: E E Scale: 100 %  $\odot$  $(\overline{C}$ ancel  $-$ OK

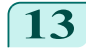

13 Specify additional printing conditions. For details on available printing conditions, see "[Printer Driver Settings\(Mac OS X\)](#page-291-0) → P.292

<span id="page-35-0"></span>**14** Confirm the print settings, and then click **MPrint** to start printing.

D) **Note**  • For tips on confirming print settings, see "[Confirming Print Settings\(Mac OS X\)](#page-293-0)  $\rightarrow$ P.294 "

#### **Printing Office Documents**

Printing is easy when you simply choose the type of original to print.

#### **• Easy Settings**

Simply choose the printing application in the list for optimal printing results.

#### **• Print Target**

Choose presets that match the type of document to be printed.

#### Print targets for office documents

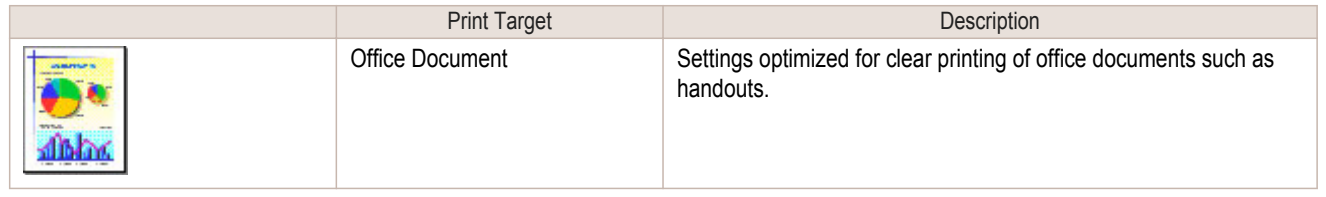

- **•** You can check the settings values for each print target by clicking **View Settings**. D
- Note You can also fine-tune these values as needed. (Advanced Settings) For details on Advanced Settings, see "[Giving Priority to Particular Graphic Elements and Colors for Printing](#page-55-0) →P.56 "

#### **• Print Quality**

Choose the print quality.

The printing mode is determined by a combination of the print quality and resolution.

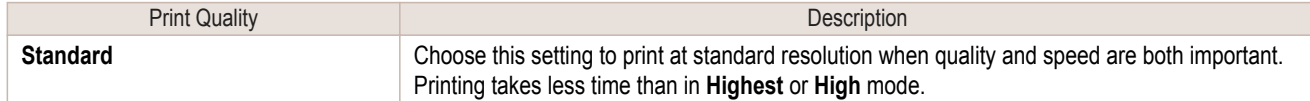

For instructions on printing office documents, refer to the following topics, as appropriate for your computer and operating system.

- Printing Office Documents (Windows) → P.36
- **•** [Printing Office Documents \(Mac OS X\)](#page-37-0) →P.38

#### **Printing Office Documents (Windows)**

This topic describes how to print office documents based on the following example.

- **•** Document: Office document created using word-processing or spreadsheet programs
- **•** Page size: A4 (210.0 × 297.0 mm [8.3 × 11.7 in])
- **•** Paper: Sheets
- **•** Paper type: Plain Paper
- **•** Paper size: A4 (210.0 × 297.0 mm [8.3 × 11.7 in])

**1** Choose **Print** in the application menu.

**2** Select the printer in the dialog box, and then display the printer driver dialog box.(See "[Accessing the Print](#page-163-0)[er Driver Dialog Box from Applications\(Windows\)](#page-163-0) → P.164 ")
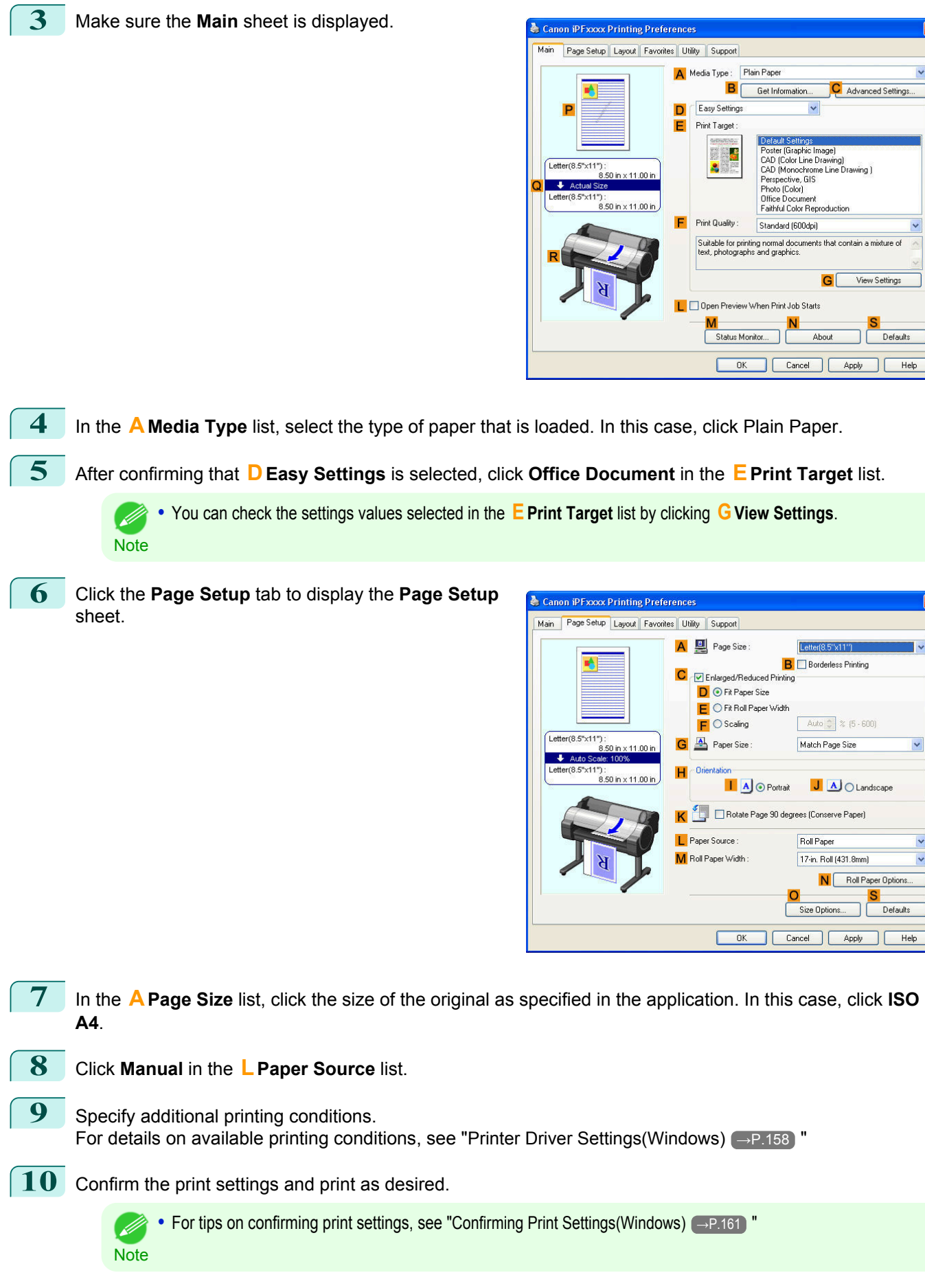

 $\ddot{\phantom{0}}$ 

 $\ddot{\phantom{1}}$ 

S<br>Defaults

 $\overline{\phantom{0}}$ 

 $\vert$ 

 $\vert$ 

Defaults  $\begin{tabular}{|c|c|} \hline & Help \\ \hline \end{tabular}$ 

37

[User's Guide](#page-0-0)

## **Printing Office Documents (Mac OS X)**

This topic describes how to print office documents based on the following example.

- **•** Document: Office document created using word-processing or spreadsheet programs
- **•** Page size: A4 (210.0 × 297.0 mm [8.3 × 11.7 in])
- **•** Paper: Sheets
- **•** Paper type: Plain Paper
- **•** Paper size: A4 (210.0 × 297.0 mm [8.3 × 11.7 in])

## **1** This sets the **BFormat for** and **CPaper Size**.

**•** The configuration method varies depending on the OS D) and application software you are using. **Note** 

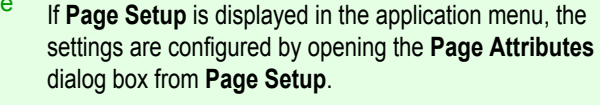

If it is not displayed, the settings are configured in the

lect **Print** from the application software menu.

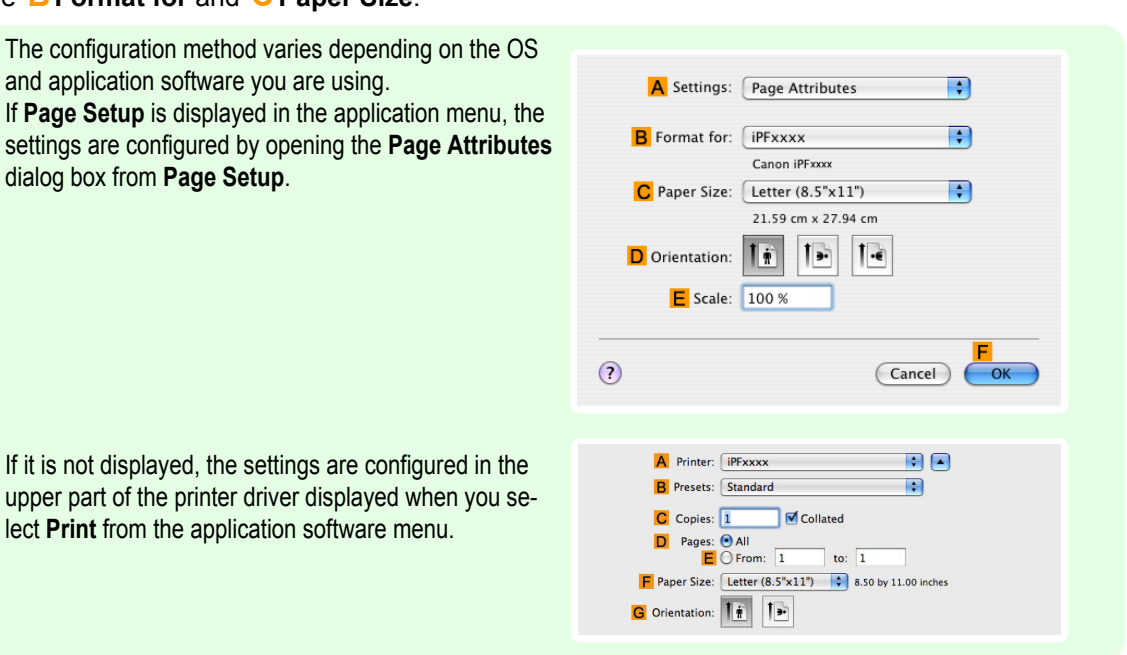

- **2** Select the printer in the **APrinter** list.
- **3** In the **FPaper Size** list, click the size of the original. In this case, click **ISO A4 for Paper Tray (Large Margins)**.
- **4** If you configured the settings using the **Page Attributes** dialog box, click **FOK** to close the dialog box, and then select **Print** from the application software menu.
	- **5** Access the **Main** pane.

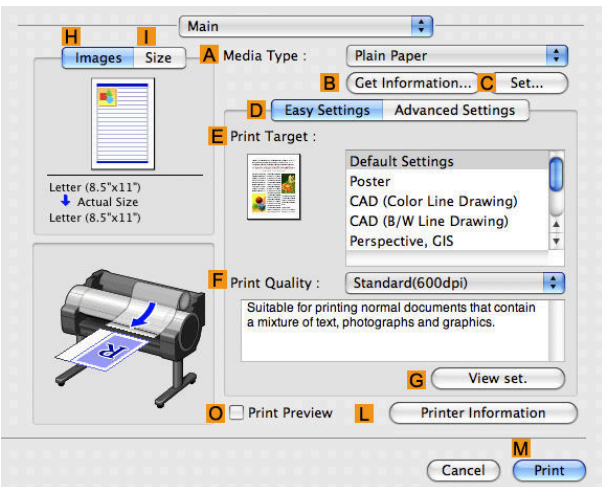

**6** In the **<sup>A</sup> Media Type** list, select the type of paper that is loaded. In this case, click Plain Paper.

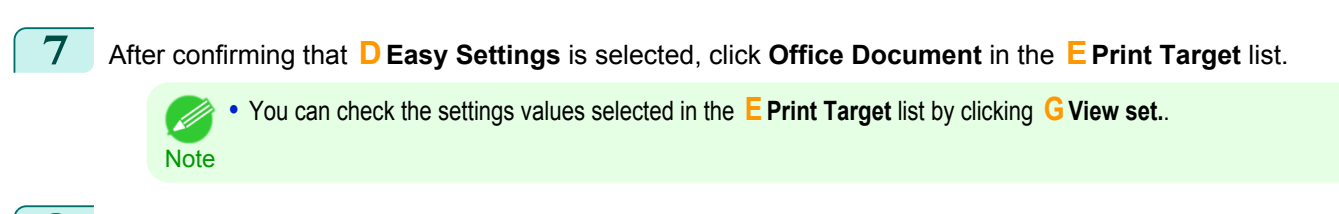

- **8** Make your selection in the **FPrint Quality** list.
- **9** Access the **Page Setup** pane.

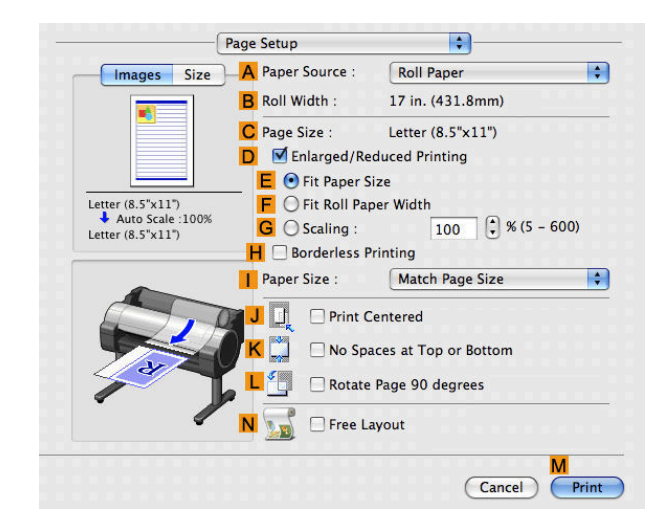

- **10** Click **Manual** in the **APaper Source** list.
- **11** Make sure the **CPage Size** setting matches the original size as selected in **CPaper Size** in the **Page Attributes** dialog box—in this case, **ISO A4 - for Paper Tray (Large Margins)**.

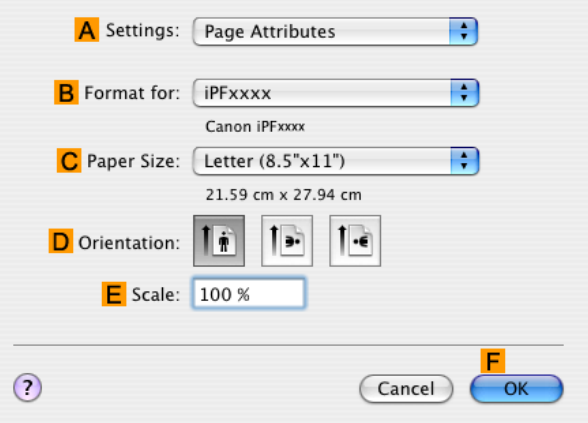

**12** Specify additional printing conditions. For details on available printing conditions, see "[Printer Driver Settings\(Mac OS X\)](#page-291-0) → P.292

**13** Confirm the print settings, and then click **MPrint** to start printing.

**••** For tips on confirming print settings, see "[Confirming Print Settings\(Mac OS X\)](#page-293-0) → P.294 "

## **Using PosterArtist to Compose Originals**

**Note** 

(D

You can print a variety of source documents from word-processing or spreadsheet programs or screen shots from web browsers after composing an original with them using PosterArtist.

This topic describes how to use PosterArtist to compose originals from multiple applications, creating a poster layout for printing.

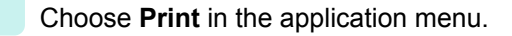

[Enhanced Printing Options](#page-28-0)

Enhanced Printing Options

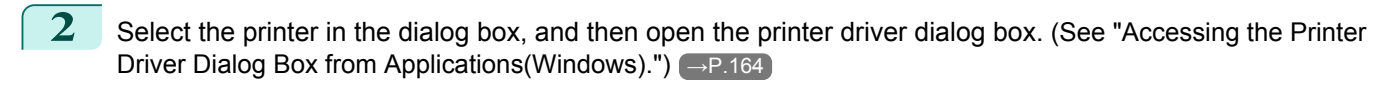

**3** Make sure the **Main** sheet is displayed.

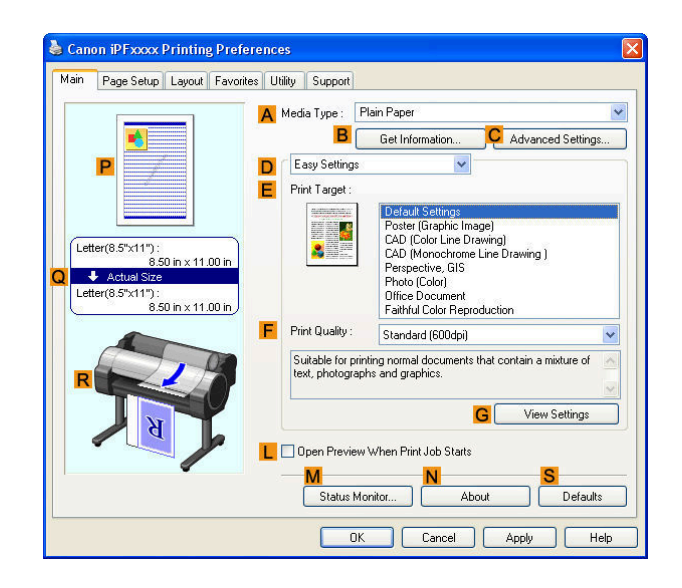

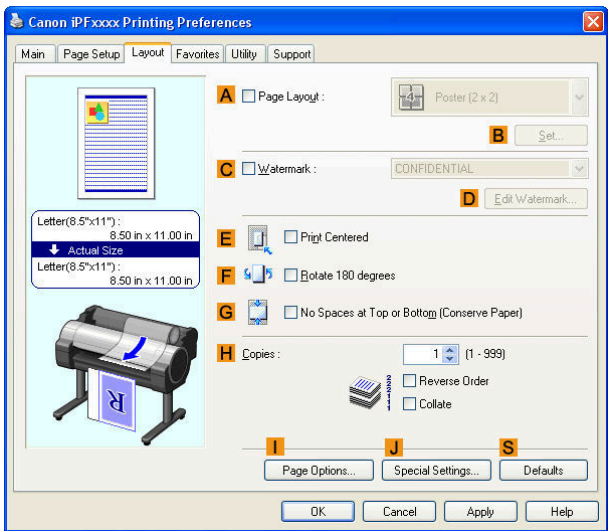

**4** Click the **Layout** tab to display the **Layout** sheet.

**5** Select the **APage Layout** check box.

**6** Click in the **Edit Using PosterArtist** in the **APage Layout** list.

**7** When you attempt to print, PosterArtist starts up and the PageCapture window is displayed. (At this point, the document will not be printed yet.)

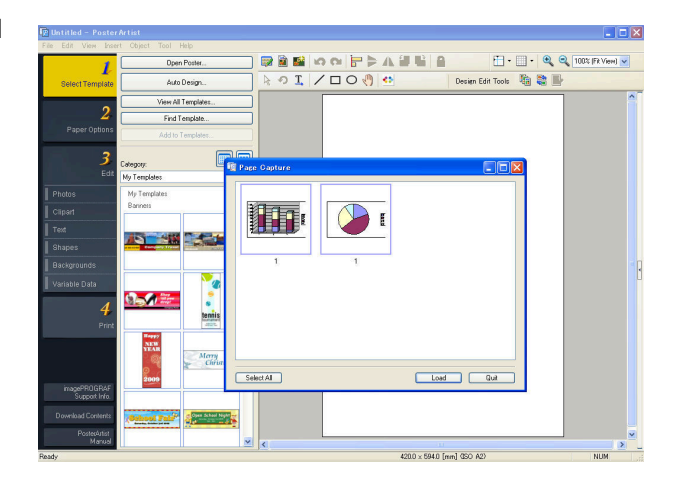

40

- **8** Choose the page to load in PosterArtist.
- **9** Edit and rearrange the image in the PosterArtist window as desired. Without closing the PosterArtist window, repeat steps 1-8 to arrange originals from multiple applications on the same page.

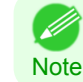

**•** For details on how to edit and sort images, refer to the PosterArtist Manual.

**10** Print from the PosterArtist menu.

# <span id="page-41-0"></span>Printing CAD Drawings

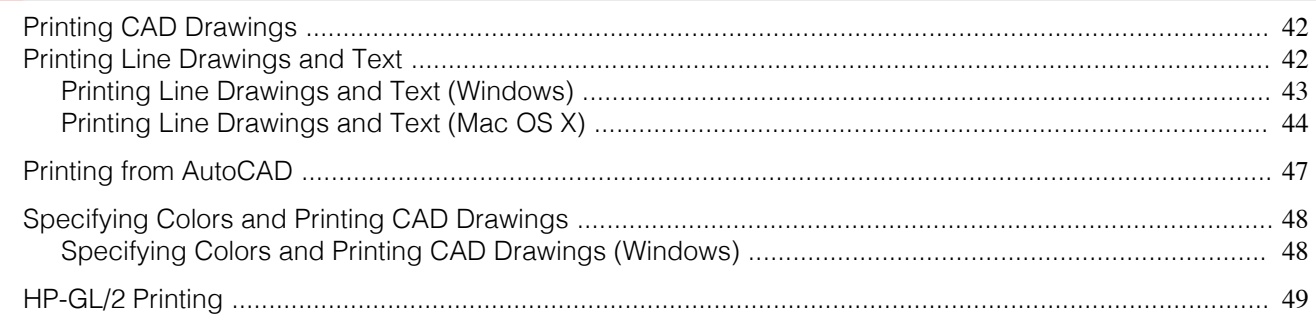

## **Printing CAD Drawings**

Using this printer, you can print fine lines and text clearly and sharply. It's easy to produce highly precise drawings from CAD applications.

For instructions on CAD printing, refer to the following topics, as appropriate for your computer and operating system.

- [Printing Line Drawings and Text \(Windows\)](#page-42-0) → P.43
- [Printing Line Drawings and Text \(Mac OS X\)](#page-43-0) → P.44

## **Printing Line Drawings and Text**

Printing is easy when you simply choose the type of original to print.

#### **• Easy Settings**

Simply choose the printing application in the list for optimal printing results.

#### **• Print Target**

Choose presets that match the type of document to be printed.

#### Print targets for line drawings and text

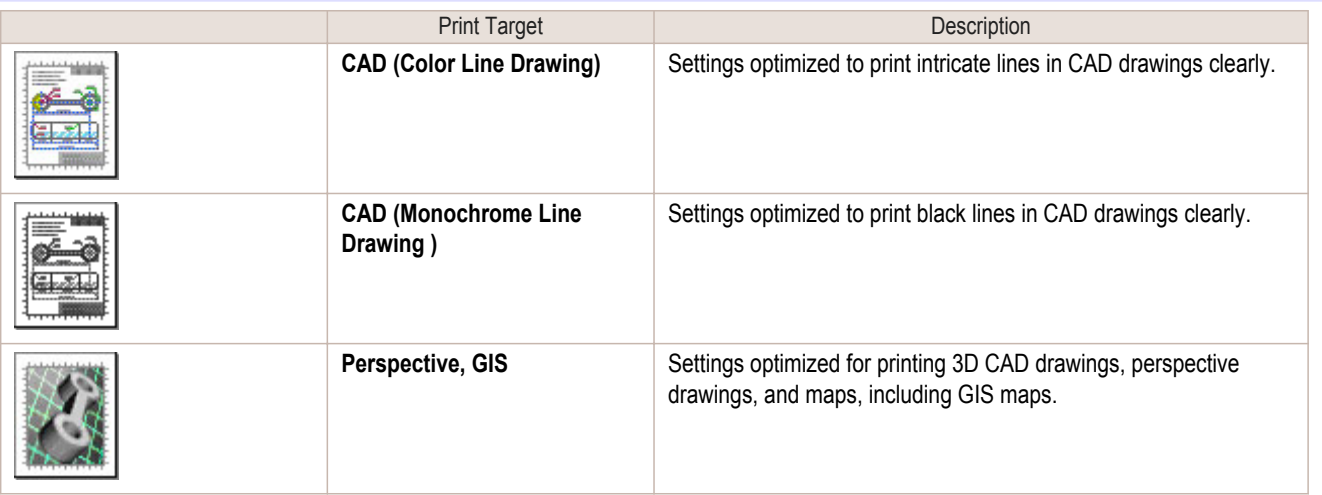

**•** You can check the settings values for each print target by clicking **View Settings**. ( D

Note **•** You can also fine-tune these values as needed. ( **Advanced Settings**) For details on **Advanced Settings**, see "[Giving Priority to Particular Graphic Elements and Colors for Printing](#page-55-0) →P.56 "

#### **• Print Quality**

42

Choose the print quality.

The printing mode is determined by a combination of the print quality and resolution.

<span id="page-42-0"></span>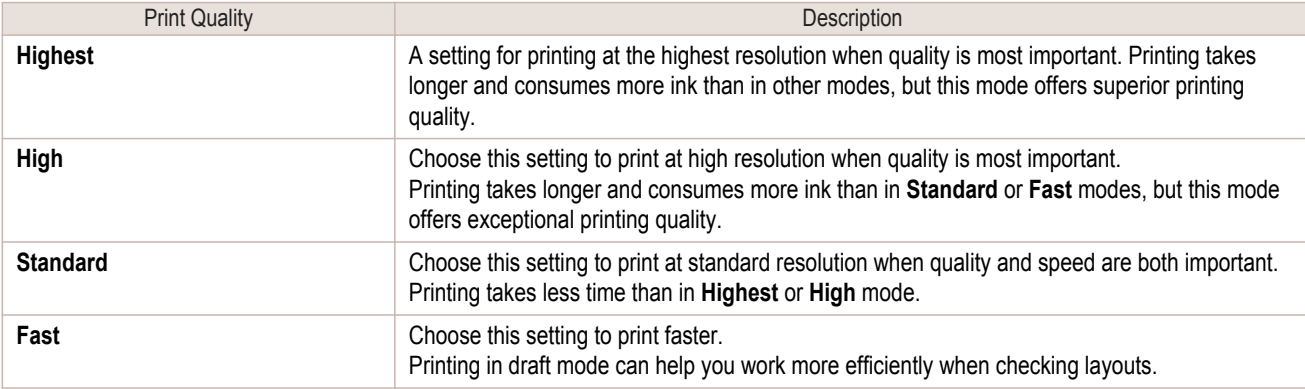

For instructions on printing line drawings and text, refer to the following topics, as appropriate for your computer and operating system.

- Printing Line Drawings and Text (Windows) → P.43
- [Printing Line Drawings and Text \(Mac OS X\)](#page-43-0) → P.44

## **Printing Line Drawings and Text (Windows)**

This topic describes how to print line drawings based on the following example.

- **•** Document: CAD drawing
- **•** Page size: A3 (297.0 × 420.0 mm [11.7 × 16.5 in])
- **•** Paper: Roll paper
- **•** Paper type: Plain Paper
- **•** Roll paper width: A2/A3 roll (420.0 mm [16.5 in])
- **1** Choose **Print** in the application menu.
- **2** Select the printer in the dialog box, and then display the printer driver dialog box.(See "[Accessing the Print](#page-163-0)[er Driver Dialog Box from Applications\(Windows\)](#page-163-0) → P.164 ")

**3** Make sure the **Main** sheet is displayed.

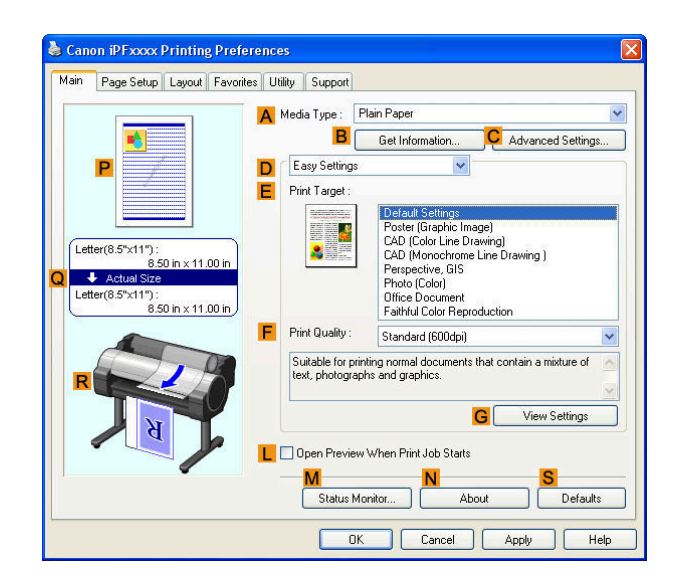

**4** In the **<sup>A</sup> Media Type** list, select the type of paper that is loaded. In this case, click Plain Paper.

**5** After confirming that **DEasy Settings** is selected, click **CAD (Color Line Drawing)** or **CAD (Monochrome Line Drawing )** in the **EPrint Target** list. 43

**•** You can check the settings values selected in the **EPrint Target** list by clicking **GView Settings**. ( M **Note** 

sheet.

<span id="page-43-0"></span>**6** Click the **Page Setup** tab to display the **Page Setup**

```
Enhanced Printing Options
     Enhanced Printing Options
```
 [Printing CAD Drawings](#page-41-0) Printing CAD Drawings

Letter(8.5"x11" G A Paper Size |<br>50 in x 11 00 i  $+$  Auto S Letter(8.5"x11  $\blacksquare$  $-0i$  $8.50$  in  $\times$  11.00 in Red Rotate Page 90 degrees (Conserve Paper)

 Select and click a roll paper in the **LPaper Source** list. Select the width of the loaded roll in the **MRoll Paper Width** list—in this case, **ISO A2/A3 Roll (420.0mm)**. Specify additional printing conditions.

**7** In **APage Size**, click the size of the original as specified in the application. In this case, click **ISO A3**.

Canon iPFxxxx Printing Preference

Main | Page Setup | Layout | Favorites | Utility | Support

A D Page Size

C Enlarged/Reduced Printing D O Fit Paper Size C Fit Roll Paper Width

**I** A **O** Portrait

 $\overline{F}$  O Scaling

Paper Source:

M Roll Paper Width

Tatter(R) **B** Borderless Printing

Auto  $\frac{4}{\sqrt{2}}$  % (5 - 600)

J A C Landscape

Roll Paper Options

Default:

Help

Match Page Size

**Boll Pane** 

Size Option

OK Cancel Apply

17-in. Roll (431.8mm)

N

For details on available printing conditions, see "[Printer Driver Settings\(Windows\)](#page-157-0) →P.158 "

**11** Confirm the print settings and print as desired.

**Note •** For tips on confirming print settings, see "[Confirming Print Settings\(Windows\)](#page-160-0) →P.161 "

## **Printing Line Drawings and Text (Mac OS X)**

This topic describes how to print line drawings based on the following example.

**•** Document: CAD drawing

- 4

- **•** Page size: A3 (297.0 × 420.0 mm [11.7 × 16.5 in])
- **•** Paper: Roll
- **•** Paper type: Plain Paper
- **•** Roll paper width: A2/A3 roll (420.0 mm [16.5 in])

 $\overline{\mathbf{v}}$ 

 $\overline{\mathbf{v}}$ 

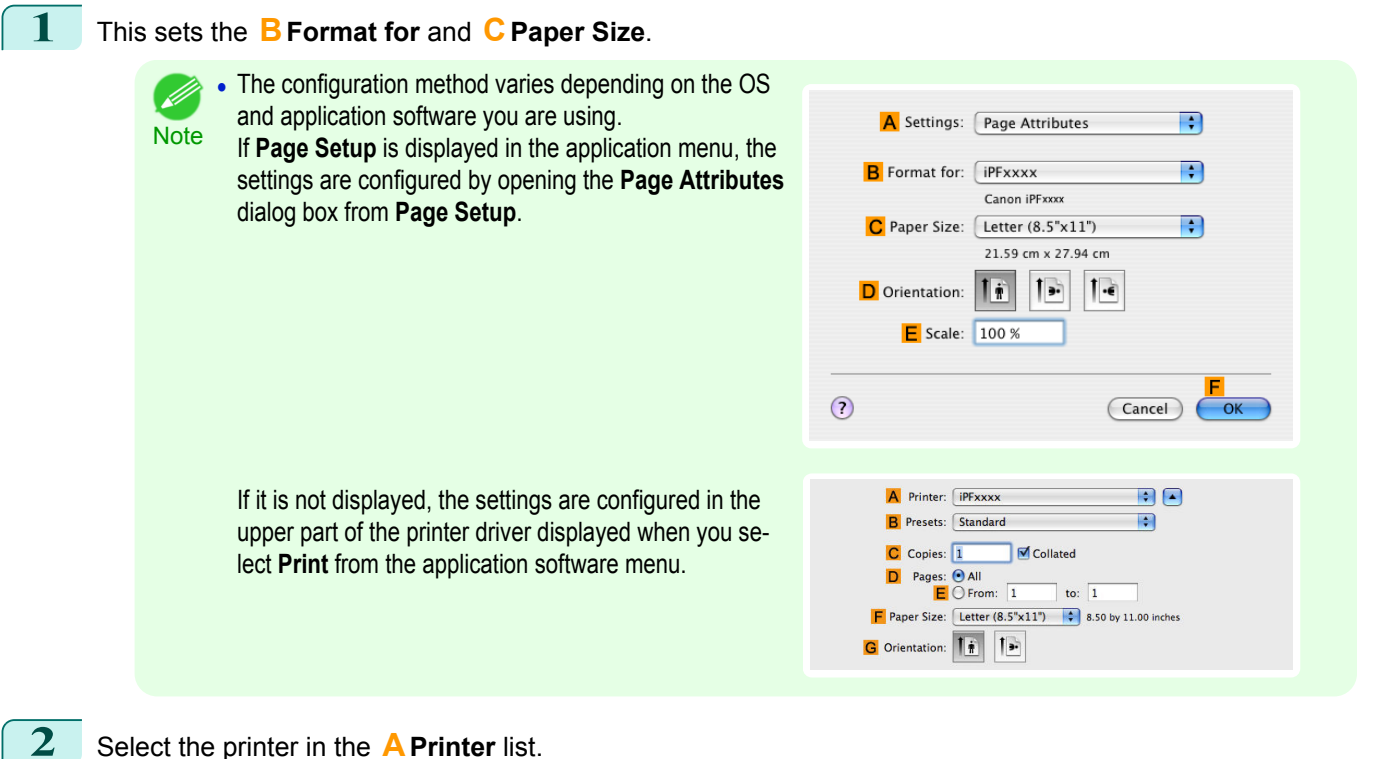

- **3** In the **FPaper Size** list, click the size of the original. In this case, click **ISO A3**.
- **4** If you configured the settings using the **Page Attributes** dialog box, click **FOK** to close the dialog box, and then select **Print** from the application software menu.
	- **5** Access the **Main** pane.

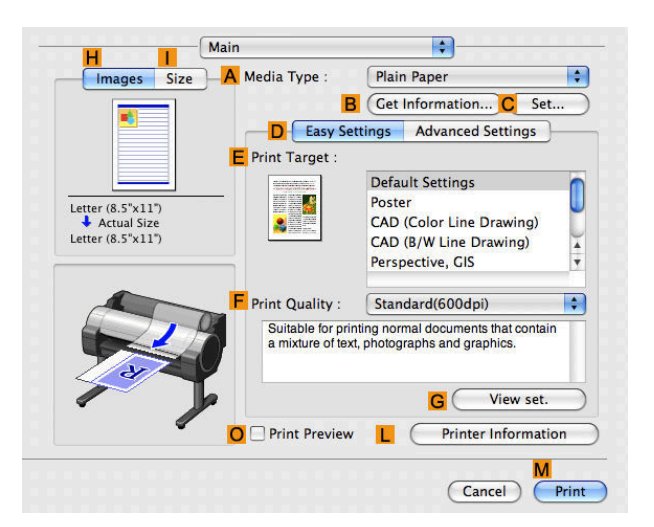

- **6** In the **<sup>A</sup> Media Type** list, select the type of paper that is loaded. In this case, click Plain Paper.
	- **7** After confirming that **DEasy Settings** is selected, click **CAD (Color Line Drawing)** or **CAD (Monochrome Line Drawing )** in the **EPrint Target** list.

**•** You can check the settings values selected in the **EPrint Target** list by clicking **GView set.**. (D **Note** 

**8** Make your selection in the **FPrint Quality** list.

[Enhanced Printing Options](#page-28-0)

Enhanced Printing Options

[Printing CAD Drawings](#page-41-0)

Printing CAD Drawings

#### **9** Access the **Page Setup** pane.

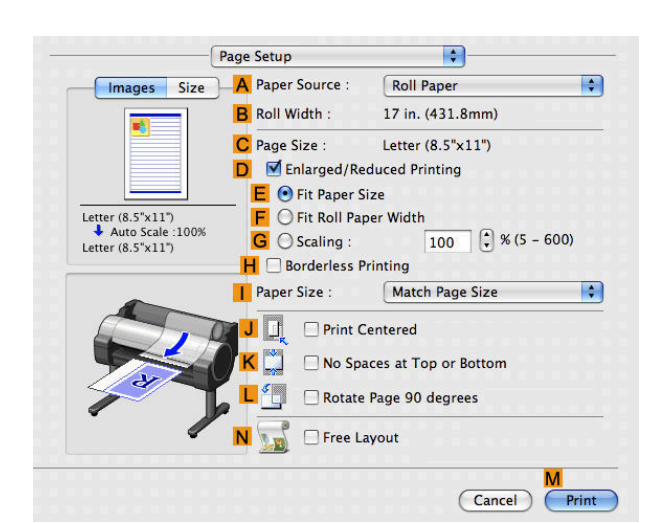

**10** Select and click a roll paper in the **APaper Source** list.

**11** Make sure the width of the loaded roll is displayed in the **BRoll Width** list—in this case, **ISO A2/A3 (420.0mm)**.

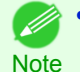

**•** If the width of the roll loaded in the printer is not shown in **B Roll Width**, click **L Printer Information** on the **Main** pane to update the printer information.

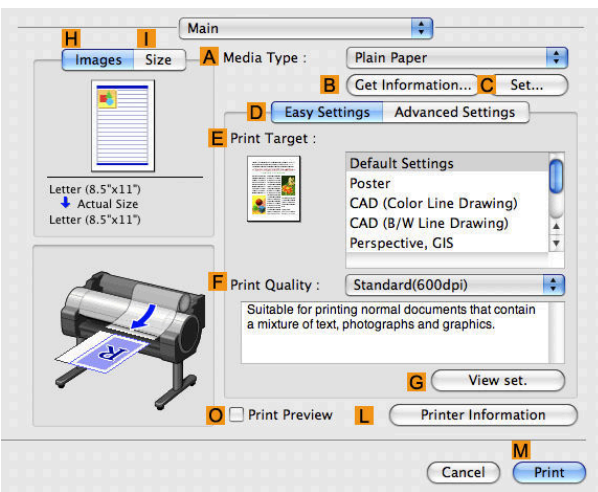

**12** Make sure **CPage Size** on the **Page Setup** pane shows the original size as specified in **CPaper Size** in the **Page Attributes** dialog box—in this case, **ISO A3**.

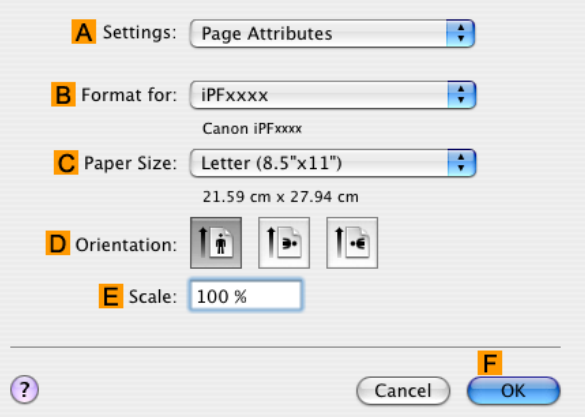

46

**13** Specify additional printing conditions.

For details on available printing conditions, see "[Printer Driver Settings\(Mac OS X\)](#page-291-0) →P.292 "

<span id="page-46-0"></span>**14** Confirm the print settings, and then click **MPrint** to start printing.

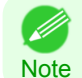

• For tips on confirming print settings, see "[Confirming Print Settings\(Mac OS X\)](#page-293-0)  $\rightarrow$ P.294 "

## **Printing from AutoCAD**

Printer Driver Optimization Module for AutoCAD is software for printing optimally from AutoCAD with the printer driver.

By optimally controlling the processing resolution of raster data and the memory to be used in image processing of AutoCAD, printing superior in reliability and productivity is realized.

If you install Printer Driver Optimization Module for AutoCAD on a computer on which supported AutoCAD is installed, it will be installed automatically.

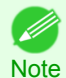

**•** Printer Driver Optimization Module for AutoCAD is applied automatically when you print from AutoCAD, and optimal printing is performed.

#### Confirming the Installation of Printer Driver Optimization Module for AutoCAD

You can confirm whether Printer Driver Optimization Module for AutoCAD is installed by the following method.

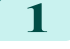

**1** From the **File** menu of AutoCAD, select **Print**.

**2** The **Printing** dialog box is displayed. Printer Driver Optimization Module for AutoCAD is installed if in **Plotter** of **Printer/plotter** this is displayed:**iPFxxxx - Optimized driver - by Canon Inc.**.

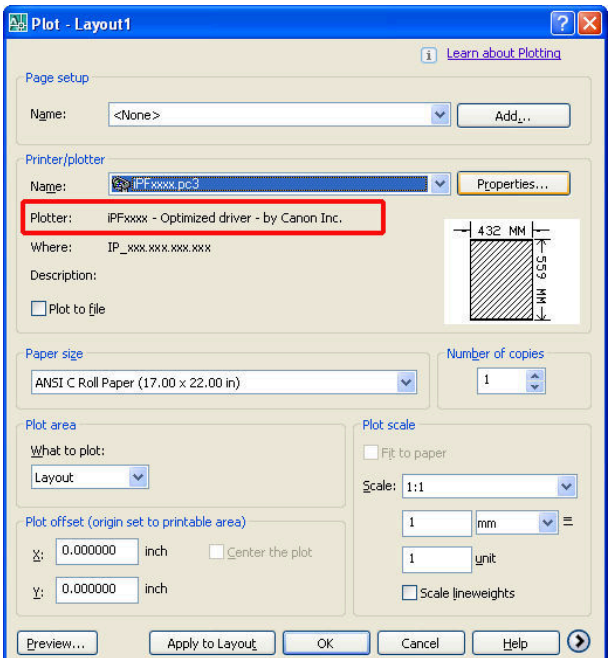

#### Installation of Printer Driver Optimization Module for AutoCAD

If Printer Driver Optimization Module for AutoCAD is not installed, install it by the following method.

- **1** Insert User Software CD-ROM in the CD-ROM drive and start the installer.
- **2** In the **Setup Menu** window, click **Install Individual Software**.
- **3** Click **Install** of Printer Driver Optimization Module for AutoCAD.
- **4** Follow the instructions on the screen.

## <span id="page-47-0"></span>**Specifying Colors and Printing CAD Drawings**

You can complete color settings when **Color (CAD)** is selected in **Color Mode**. Colors can be adjusted before printing as follows when **Color Compatibility** is selected.

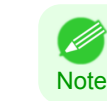

**• Color (CAD)** is displayed when you select **Advanced Settings** on the **Main** sheet and set **Print Priority** to **Line Drawing/Text**.

#### **Color Compatibility**

Color Setting Item

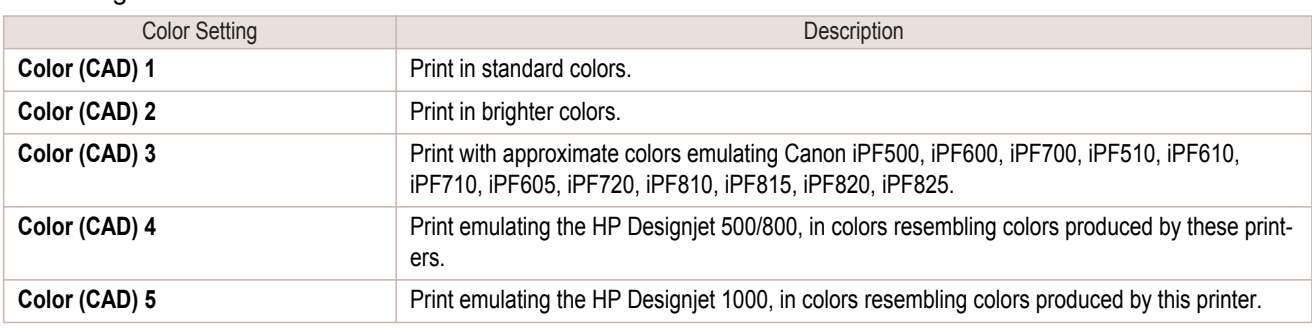

Important **•** If you have selected **Color (CAD) 3**, **Color (CAD) 4**, or **Color (CAD) 5**, it is not possible to match the colors and image quality produced by the specified printer exactly.

For instructions on configuring **Color Compatibility**, refer to the following topics.

**•** Specifying Colors and Printing CAD Drawings (Windows) →P.48

## **Specifying Colors and Printing CAD Drawings (Windows)**

You can complete color settings when **Color (CAD)** is selected in **Color Mode**.

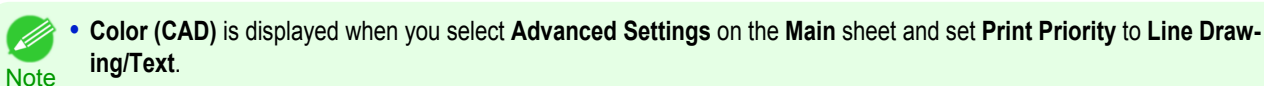

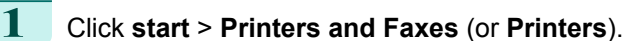

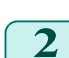

**2** Select the printer, and then display the printer properties dialog box.

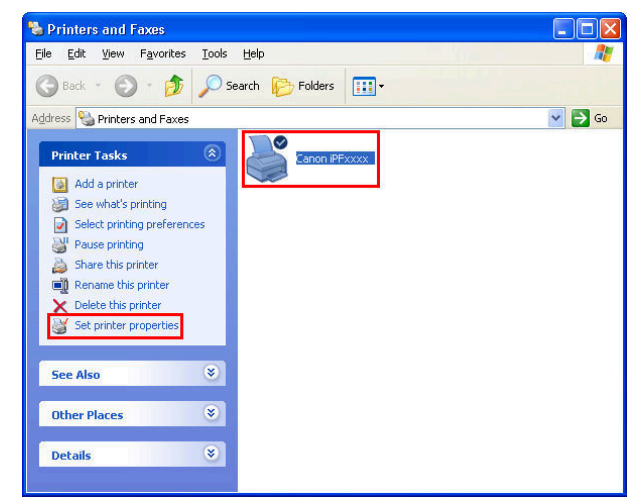

<span id="page-48-0"></span>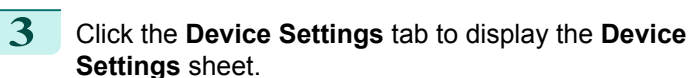

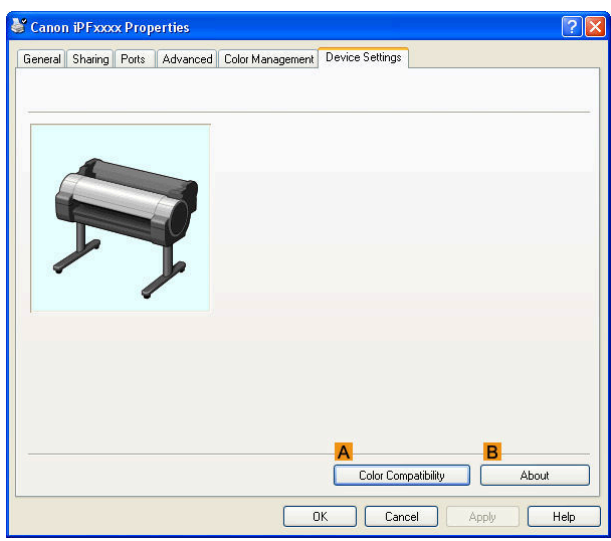

**4** Click **AColor Compatibility** to display the **Color Compatibility** dialog box.

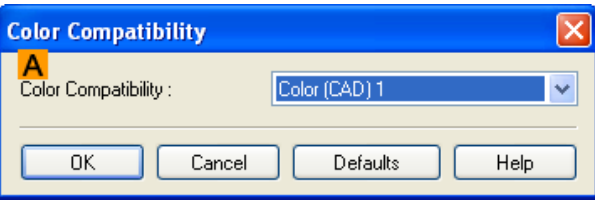

**5** Select the desired color settings in the **AColor Compatibility** list.

**Note For details on color settings, see "[Specifying Colors and Printing CAD Drawings](#page-47-0) (→P.48) "** 

For printing instructions, refer to the following topic.

• [Choosing the Document Type and Printing Conditions \(Windows\)](#page-57-0) → P.58

#### **HP-GL/2 Printing**

This printer supports printing using the original Canon GARO printer control language and printing using HP-GL/2 and HP RTL emulation to print in colors resembling the colors produced by printers from other companies. The printer automatically switches to the corresponding processing depending on whether a GARO or HP-GL/2 and HP RTL emulation job is received.

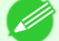

- **•** GARO is an abbreviation of Graphic Arts Language with Raster Operations.
- Note **•** HP-GL/2 is an abbreviation of Hewlett-Packard Graphics Language/2, and HP RTL is an abbreviation of Hewlett-Packard Raster Transfer Language.
	- **•** Emulation is good for obtaining results similar to printing on other printers.

When printing from applications that support HP-GL/2 output, specify HP-GL/2 in the application's plotter output settings.

HP-GL/2 and HP RTL emulation prints by emulating the Designjet 500/800 or Designjet 1000, in colors resembling colors produced by these printers.

HP-GL/2 and HP RTL emulation related settings such as the printer to emulate are configured from the printer Con-trol Panel. (Refer to "[Menu Structure](#page-441-0) → P.442 " and "[Menu Settings](#page-447-0) → P.448 ")

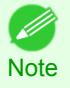

- **•** For instructions on configuring these settings, refer to the software documentation.
- It may not be possible to print jobs with excessively large amounts of data correctly.
- For information on CAD colors other than HP-GL/2 and HP RTL emulation, [see "Menu Settings."](#page-447-0) →P.448

# <span id="page-49-0"></span>Adjusting Images

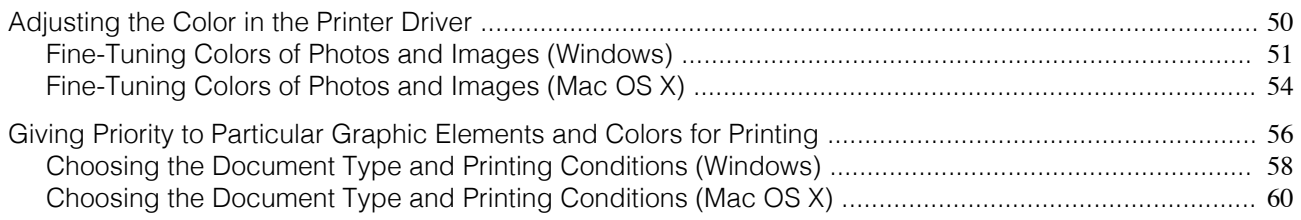

## **Adjusting the Color in the Printer Driver**

Color settings specified in the application for your documents are essentially given priority over other settings for each print job, but further color adjustment is possible in the printer driver.

#### **• Color Mode**

Choose how the printer driver processes color, as desired.

The available options vary depending on the color mode.

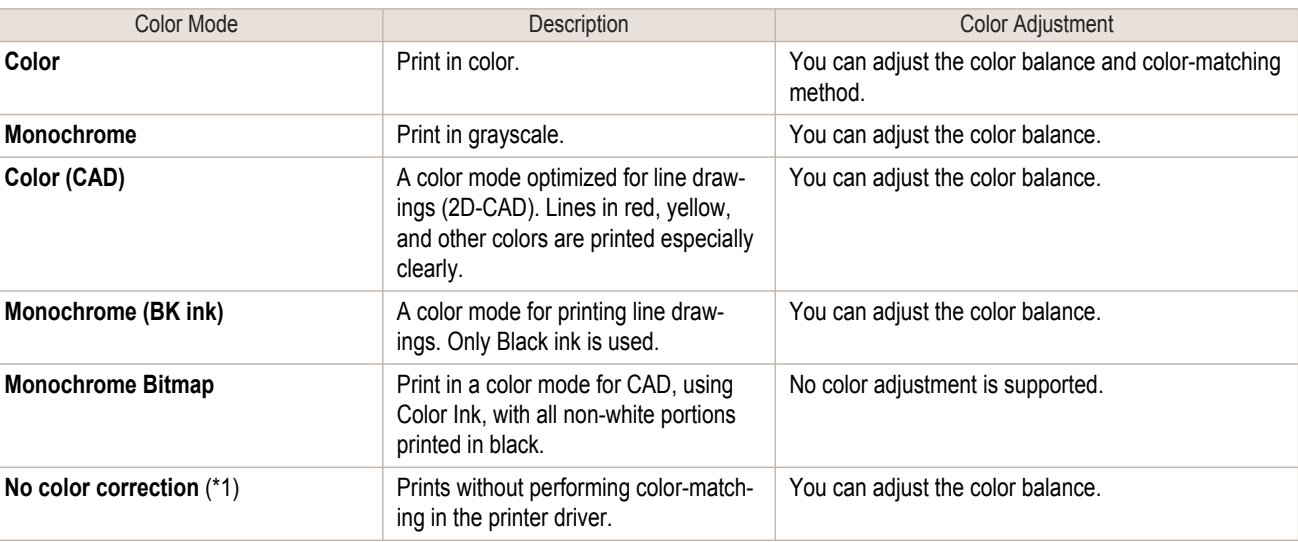

\*1: If **No color correction** is selected, the **Matching** sheet / **Matching** pane is not displayed.

#### **• Color Adjustment**

You can adjust colors separately for images, graphics, and text documents.

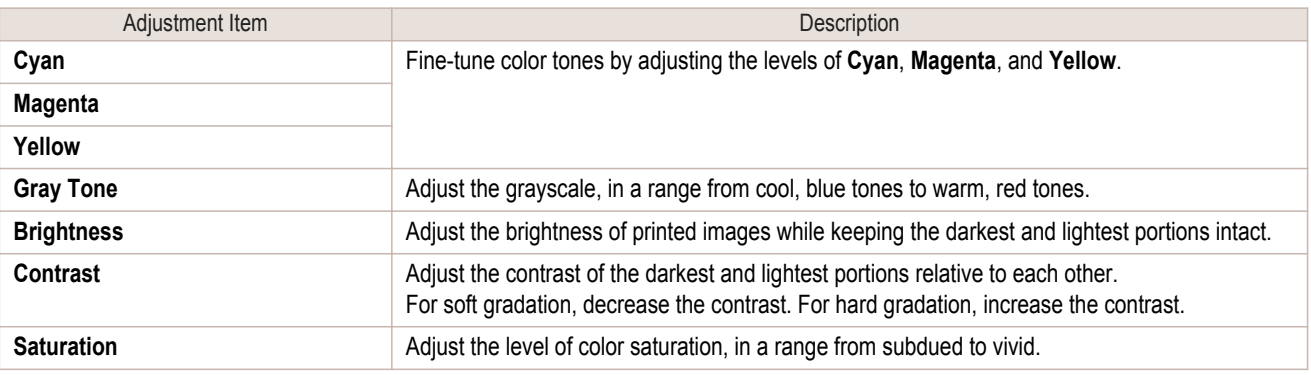

**•** Click **Object Adjustment** to open the **Object Adjustment** dialog box, which allows you to select the color adjustment target from **Image**, **Graphics**, and **Text**.

#### **• Matching**

**Note** 

You can choose the color-matching mode and method.

By adjusting the color-matching mode and method, you can make printed colors match the colors of on-screen images more closely.

50

<span id="page-50-0"></span>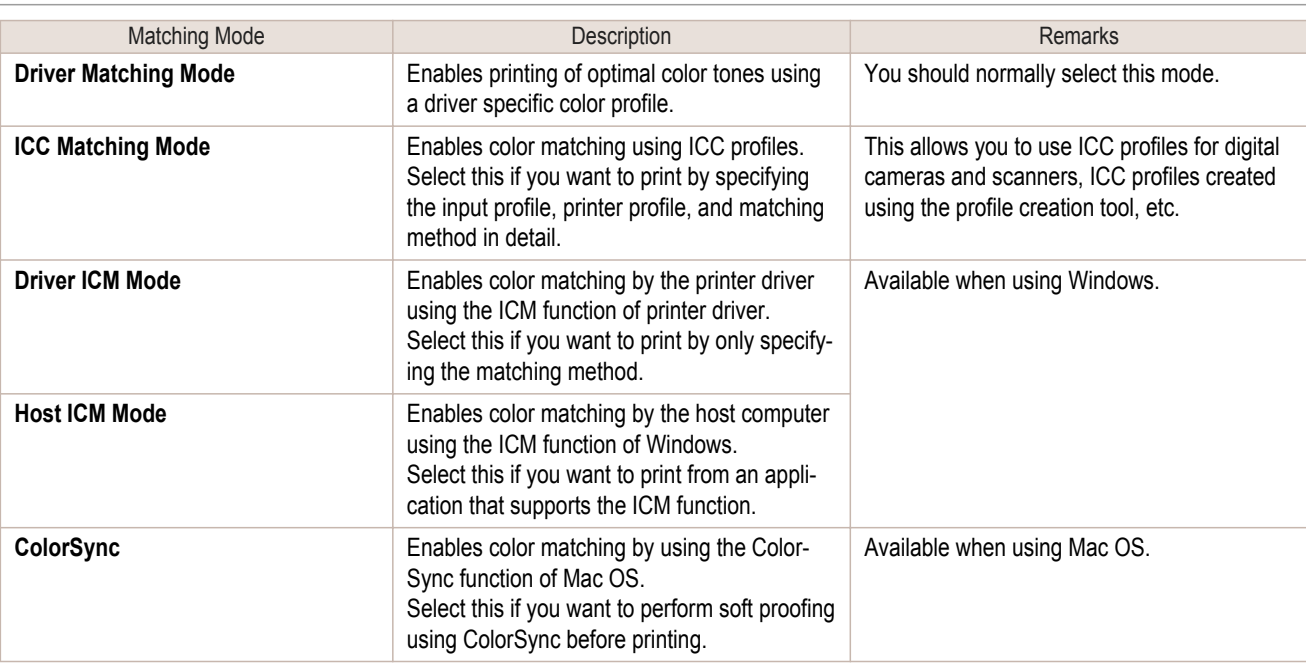

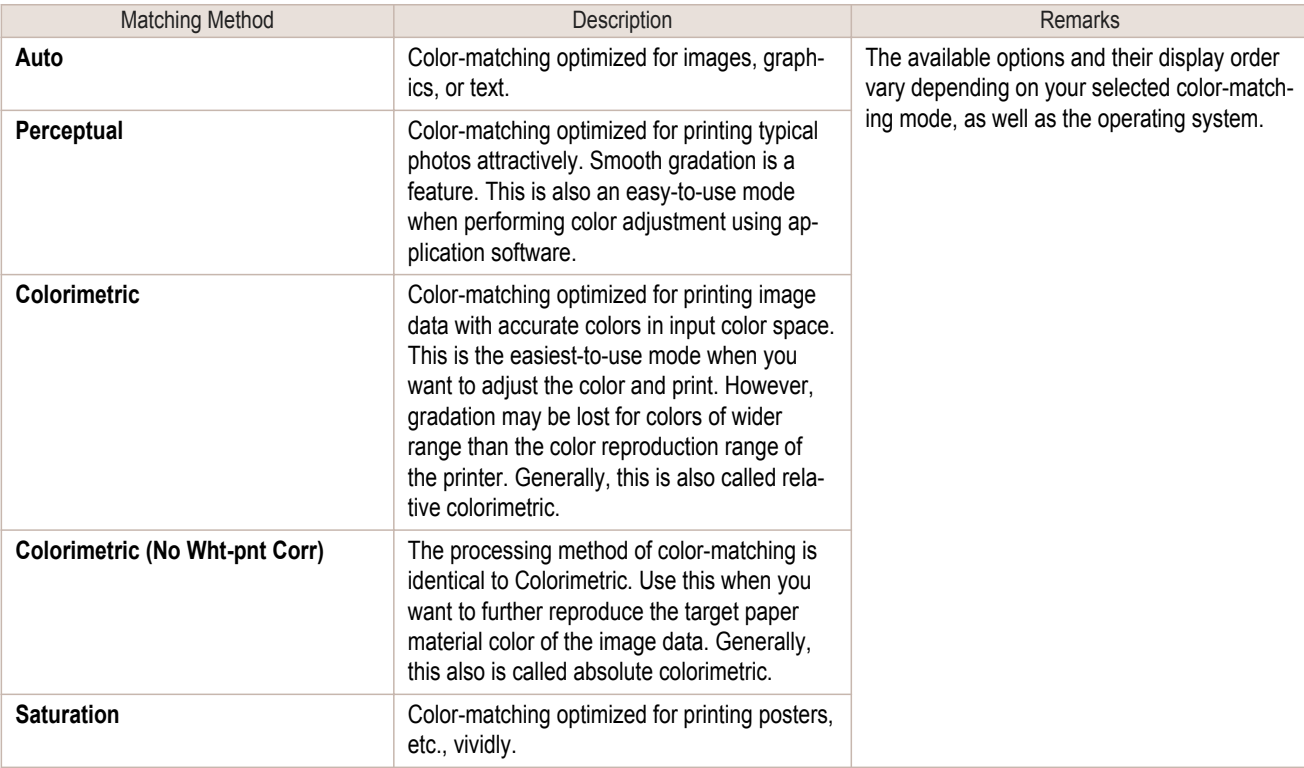

D **Note** 

**•** Be sure to calibrate your monitor colors correctly if you adjust the colors for printing. If monitor colors are not calibrated correctly, you may not obtain the desired printing results. For instructions on monitor calibration, refer to the documentation for your monitor and operating system. For instructions on color adjustment, refer to the following topics, as appropriate for your computer and operating

- system.
- **•** Fine-Tuning Colors of Photos and Images (Windows) →P.51
- **•** [Fine-Tuning Colors of Photos and Images \(Mac OS X\)](#page-53-0) →P.54

## **Fine-Tuning Colors of Photos and Images (Windows)**

You can specify your own print settings instead of using the **Print Target** presets. This topic describes how to finetune the color tone of photos before printing.

**1** Choose **Print** in the application menu.

[Enhanced Printing Options](#page-28-0)

Enhanced Printing Options

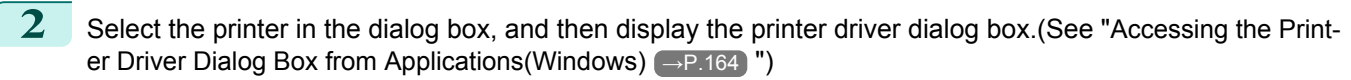

**3** Make sure the **Main** sheet is displayed.

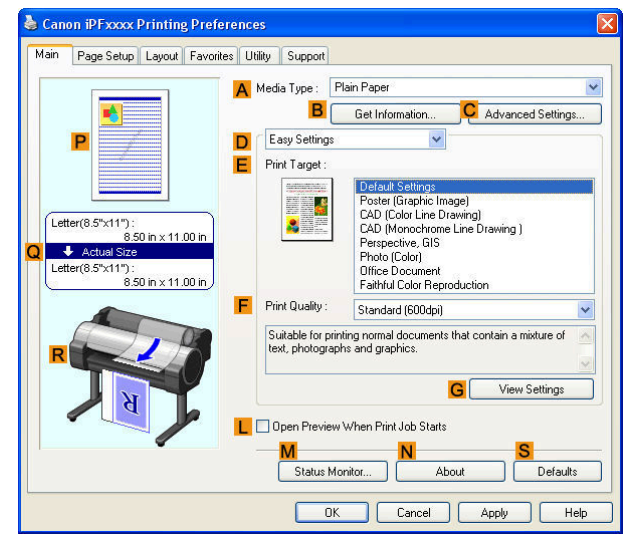

**4** In the **<sup>A</sup> Media Type** list, select the type of paper that is loaded.

**5** Click **DAdvanced Settings** to switch the print mode.

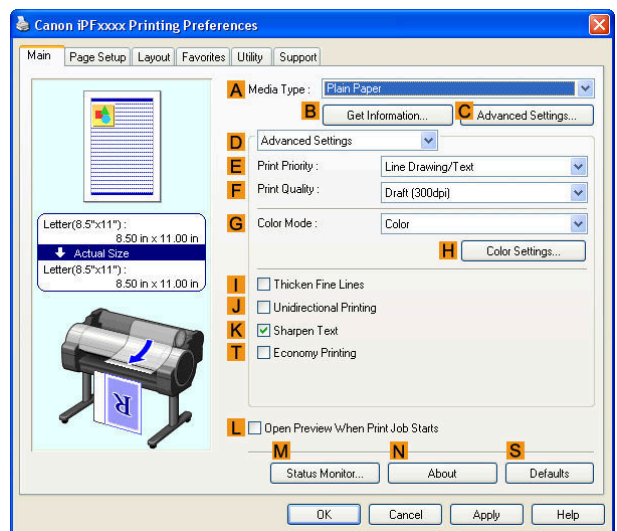

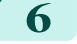

**6** Click **Color** in the **GColor Mode** list.

**7** Click **HColor Settings** to display the **Color Settings** dialog box.

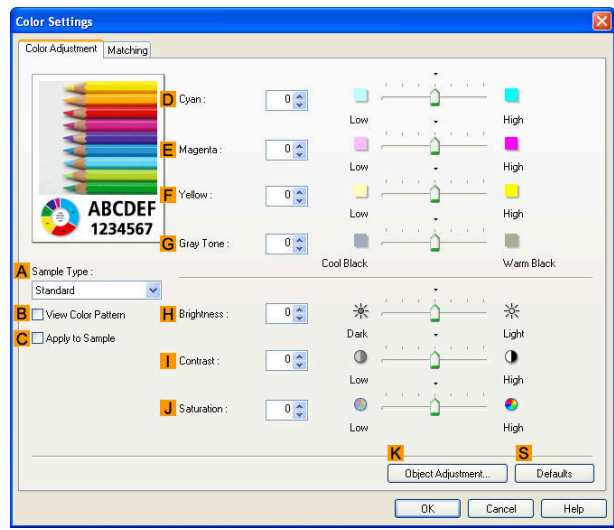

## 8 On the **Color Adjustment** sheet, adjust the color tones, brightness, and so on as desired.

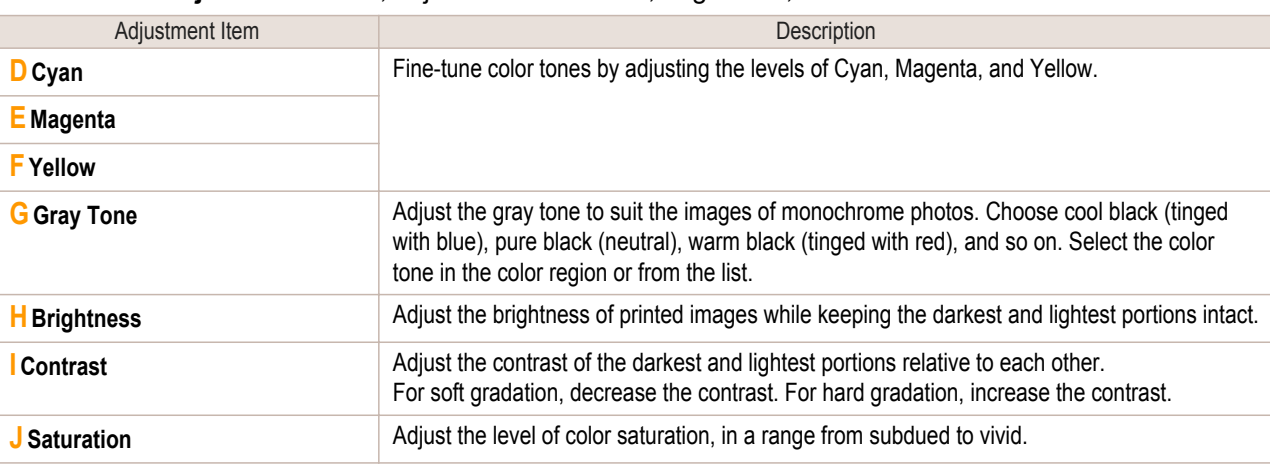

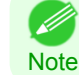

**•** Click **Object Adjustment** to open the **Object Adjustment** dialog box, which allows you to select the color adjustment target from **Image**, **Graphics**, and **Text**.

**9** Close the **Color Settings** dialog box.

**10** Click the **Page Setup** tab to display the **Page Setup** sheet.

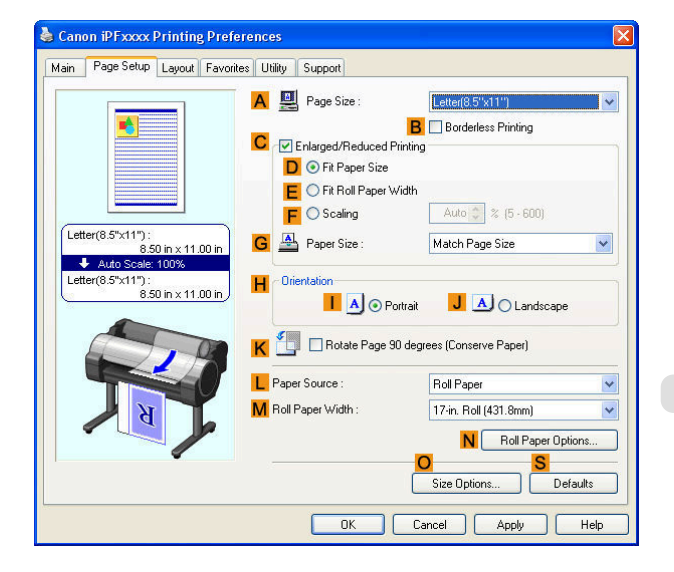

**11** Confirm the settings of **APage Size**, **LPaper Source**, and so on.

<span id="page-53-0"></span>**12** Confirm the print settings and print as desired.

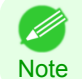

**•** For tips on confirming print settings, see "[Confirming Print Settings\(Windows\)](#page-160-0) →P.161 "

## **Fine-Tuning Colors of Photos and Images (Mac OS X)**

You can specify your own print settings instead of using the **Print Target** presets. This topic describes how to finetune the color tone of photos before printing.

#### **1** This sets the **BFormat for** and **CPaper Size**.

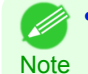

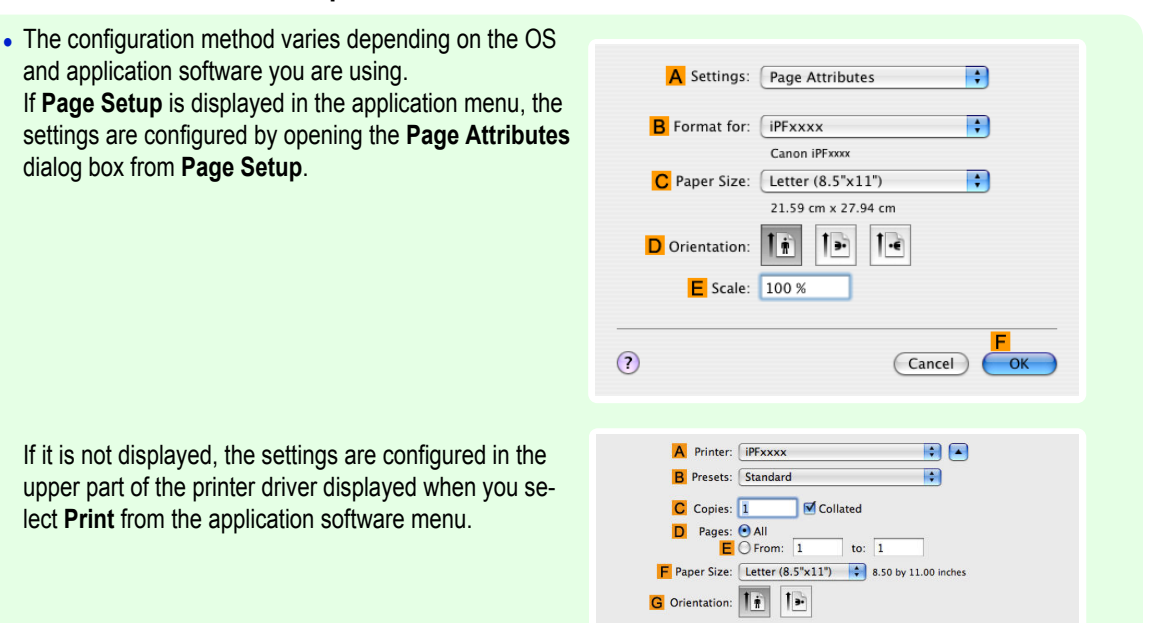

- **2** Select the printer in the **APrinter** list.
- **3** Choose the original size in the **FPaper Size** list.
- **4** If you configured the settings using the **Page Attributes** dialog box, click **FOK** to close the dialog box, and then select **Print** from the application software menu.
	- **5** Access the **Main** pane.

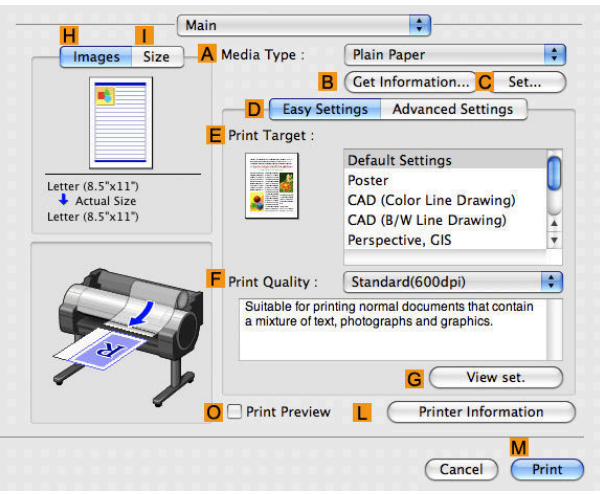

**6** In the **<sup>A</sup> Media Type** list, select the type of paper that is loaded.

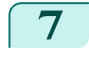

**7** Click **DAdvanced Settings** to switch the print mode.

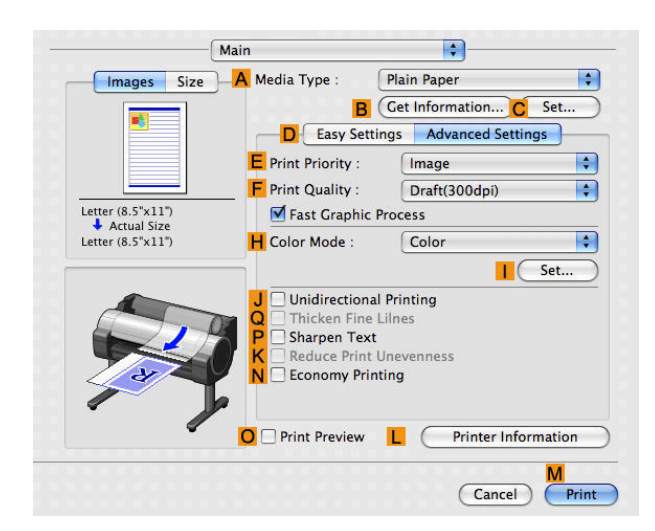

**8** Click **Color** in the **HColor Mode** list.

**9** Click **ISet** to display the **Color Settings** dialog box.

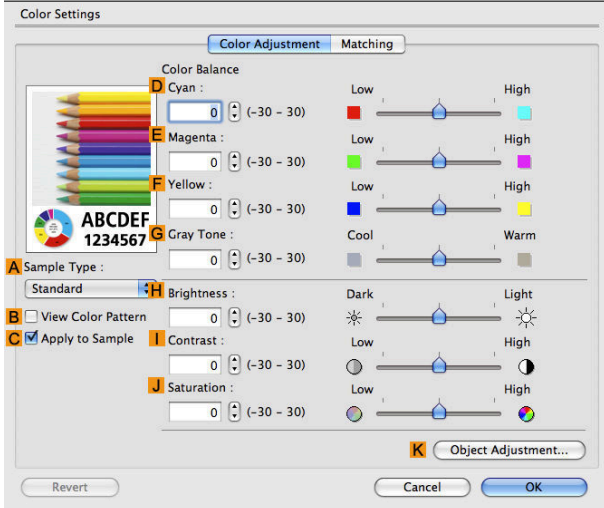

## **10** On the **Color Adjustment** pane, adjust the color tones, brightness, and so on as desired.

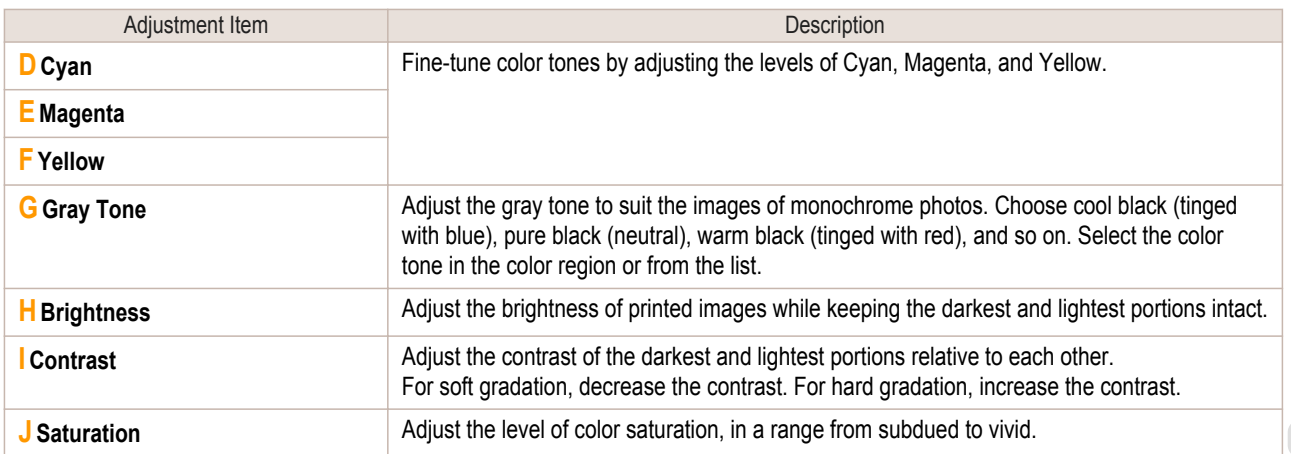

M **Note** 

**•** Click **Object Adjustment** to open the **Object Adjustment** dialog box, which allows you to select the color adjustment target from **Images**, **Graphics**, and **Text**.

**11** Click **OK** to close the **Color Settings** dialog box.

55

## <span id="page-55-0"></span>**12** Access the **Page Setup** pane.

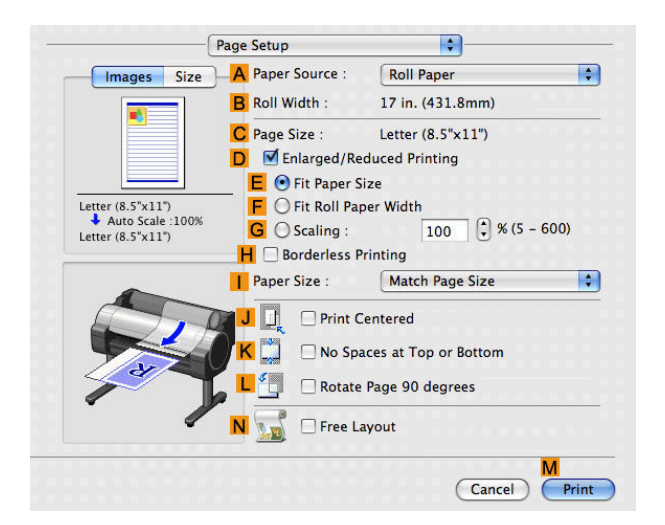

 [Adjusting Images](#page-49-0) Adjusting Images

[Enhanced Printing Options](#page-28-0)

Enhanced Printing Options

**13** Confirm the settings of **APaper Source** and **CPage Size**.

**14** Confirm the print settings, and then click **MPrint** to start printing.

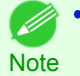

• For tips on confirming print settings, see "[Confirming Print Settings\(Mac OS X\)](#page-293-0) <sub>→P.294</sub> '

## **Giving Priority to Particular Graphic Elements and Colors for Printing**

You can specify detailed print settings as desired for the quality level, colors, and other criteria.

#### **• Advanced Settings**

For printing results that appear just as expected for your original, you can specify which graphic elements and colors to prioritize for printing.

**• Easy Settings** are also available, providing convenient presets. To use the presets, simply choose the printing application.

For details on **Easy Settings**, refer to the following topics.

- [Printing Photos and Images](#page-30-0) → P.31
- [Printing Line Drawings and Text](#page-41-0) → P.42
- [Printing Office Documents](#page-35-0) → P.36

#### **• Print Priority**

**Note** 

Choose the graphic elements that you want to emphasize for printing.

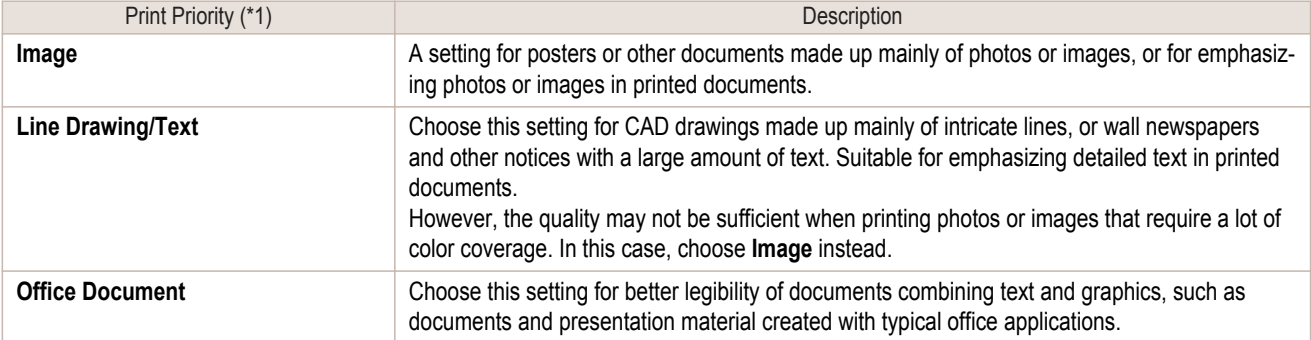

\*1: Options suitable for the selected type of paper are listed under Print Priority.

## **• Print Quality**

Choose the print quality.

The printing mode is determined by a combination of the print quality and resolution.

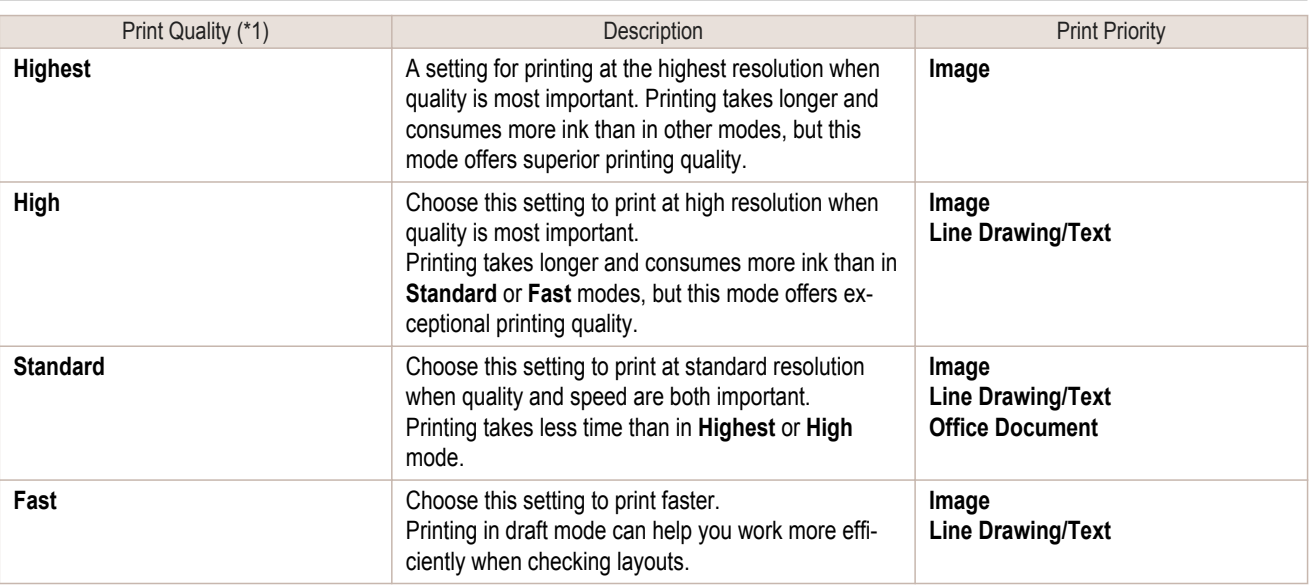

\*1: Options suitable for the selected Print Priority are listed under Print Quality.

#### **•** Color Settings

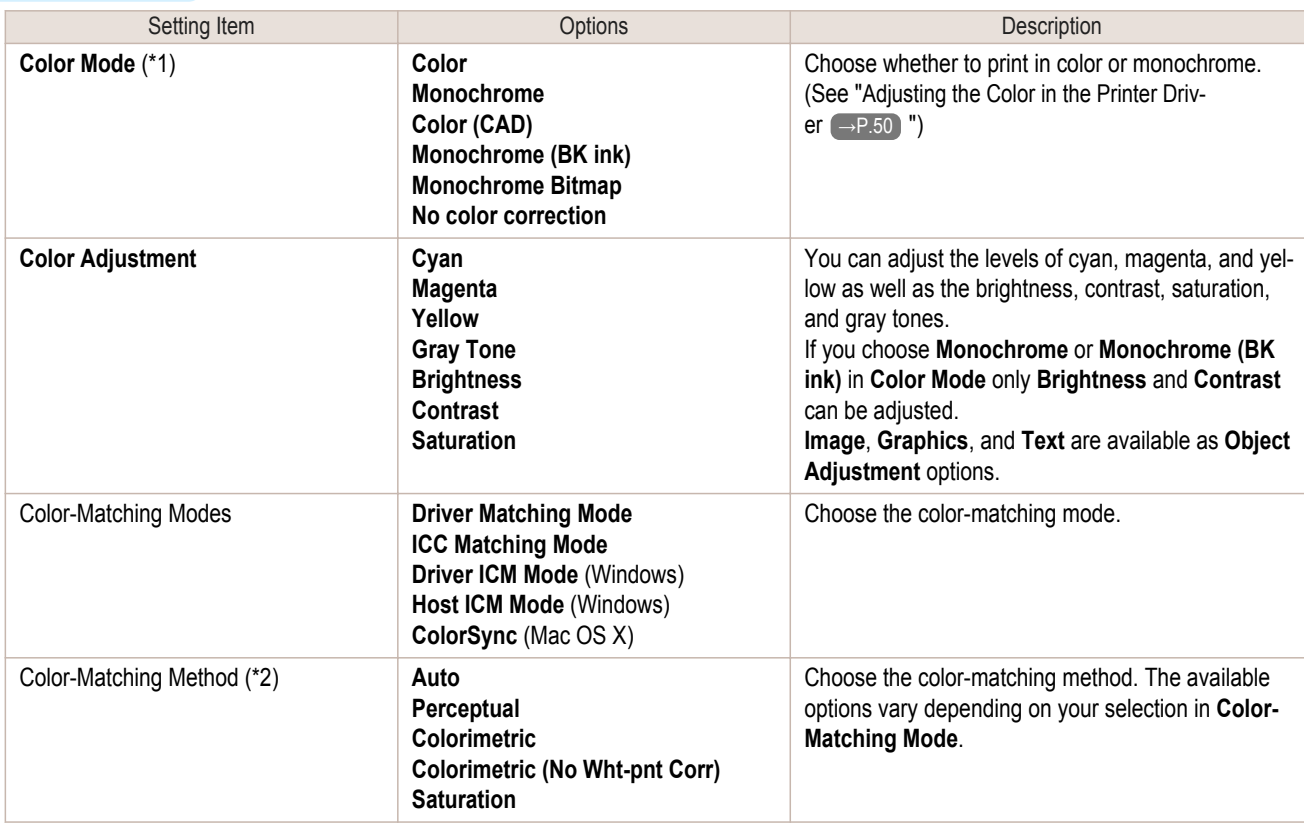

\*1: Options suitable for the selected Print Priority are listed under Color Mode.

\*2: The order of options displayed varies depending on the operating system.

#### • Enhancing printing quality

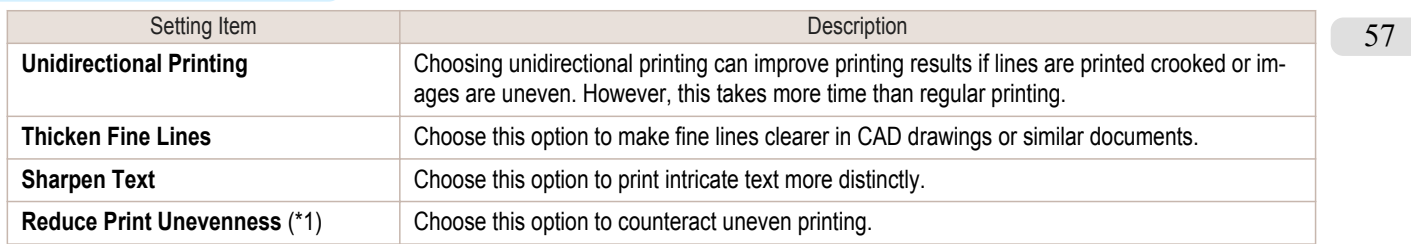

<span id="page-57-0"></span>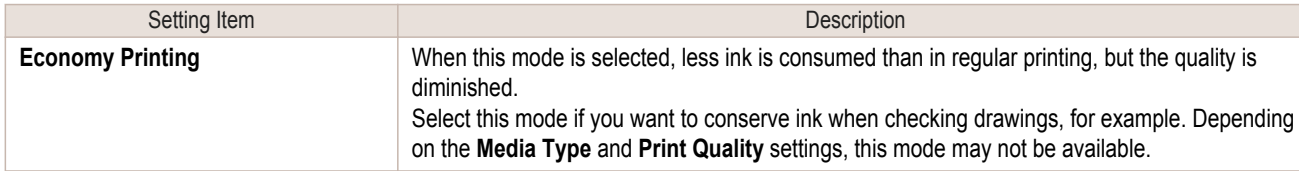

\*1: Displayed in Mac OS X.

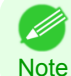

**•** To print at a higher level of quality, in the printer driver, choose **High** or **Highest** in **Print Quality**, and choose **Unidirectional Printing** as the direction of printing.

For instructions on specifying the print quality and color settings before printing, refer to the following topics, as appropriate for your computer and operating system.

- Choosing the Document Type and Printing Conditions (Windows) (→P.58)
- [Choosing the Document Type and Printing Conditions \(Mac OS X\)](#page-59-0) → P.60

## **Choosing the Document Type and Printing Conditions (Windows)**

You can specify your own print settings instead of using the **Print Target** presets. As an example, this topic describes how to print CAD drawings as clearly as possible, with sharp lines and text.

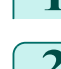

**1** Choose **Print** in the application menu.

- **2** Select the printer in the dialog box, and then display the printer driver dialog box.(See "[Accessing the Print](#page-163-0)[er Driver Dialog Box from Applications\(Windows\)](#page-163-0) → P.164 ")
- **3** Make sure the **Main** sheet is displayed.

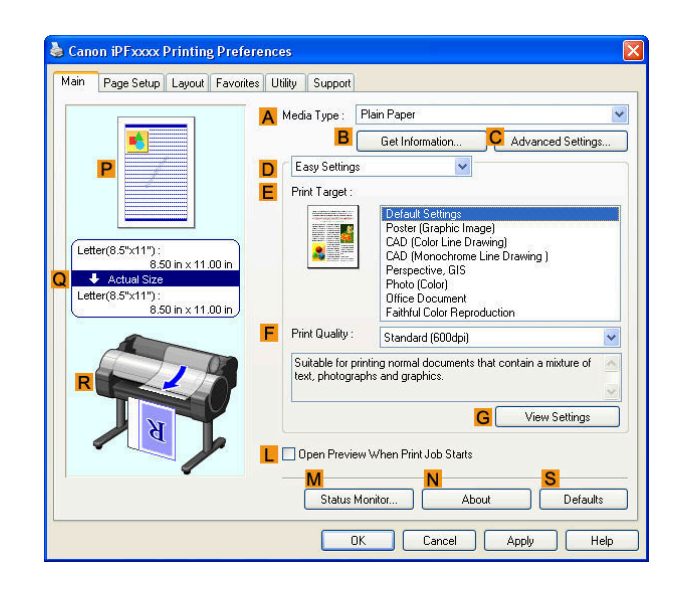

**4** In the **<sup>A</sup> Media Type** list, select the type of paper that is loaded.

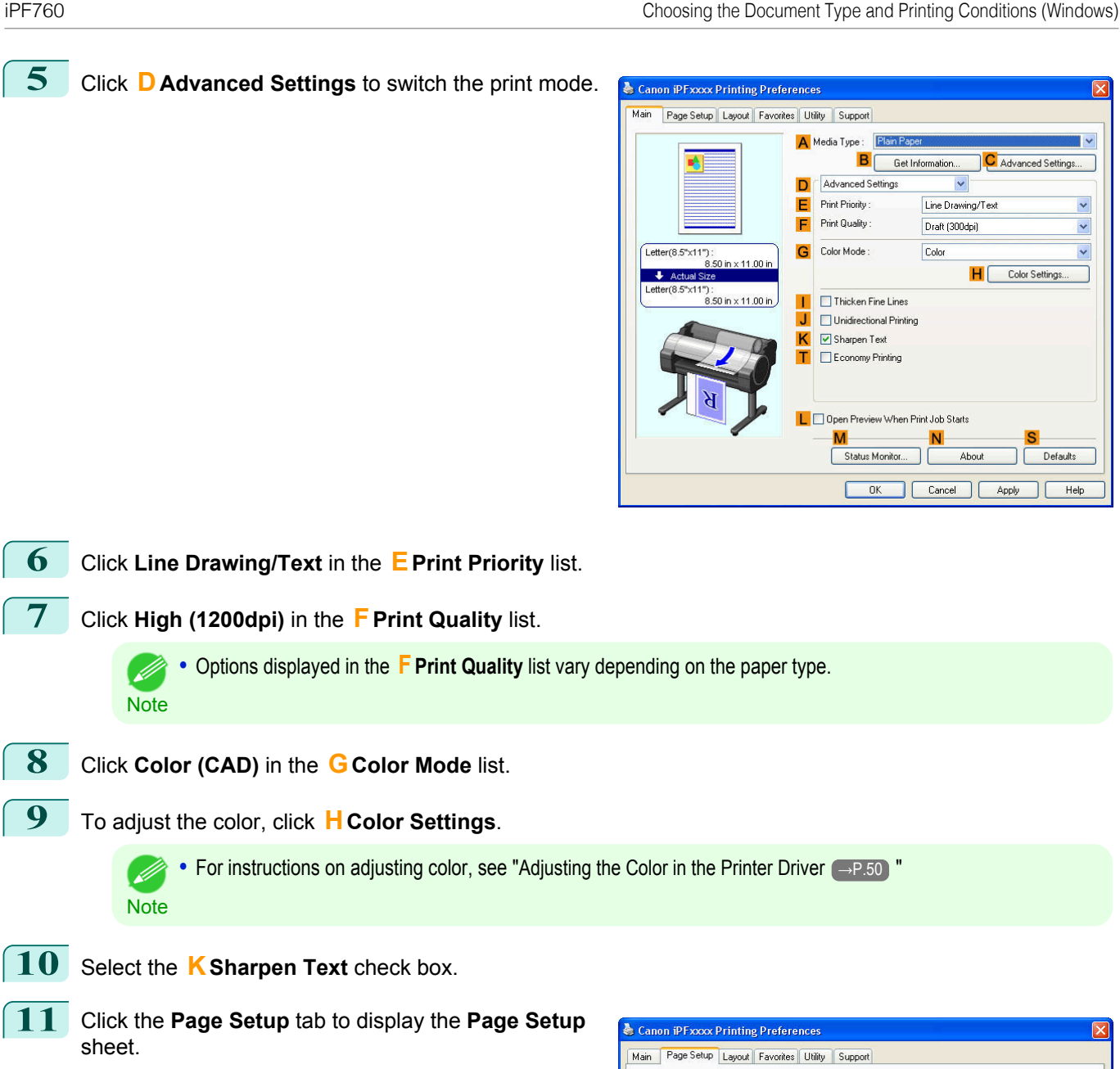

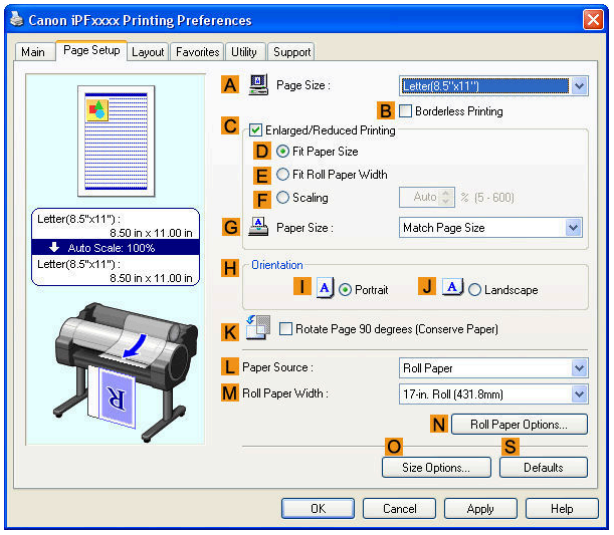

 $\ddot{\phantom{0}}$ 

 $\ddot{\phantom{1}}$ 

Defaults

**12** Confirm the settings of **APage Size**, **LPaper Source**, and so on.

<span id="page-59-0"></span>**13** Confirm the print settings and print as desired. **•** For tips on confirming print settings, see "[Confirming Print Settings\(Windows\)](#page-160-0) →P.161 " (D **Note** 

## **Choosing the Document Type and Printing Conditions (Mac OS X)**

You can specify your own print settings instead of using the **Print Target** presets. As an example, this topic describes how to print CAD drawings as clearly as possible, with sharp lines and text.

## **1** This sets the **BFormat for** and **CPaper Size**.

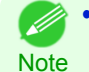

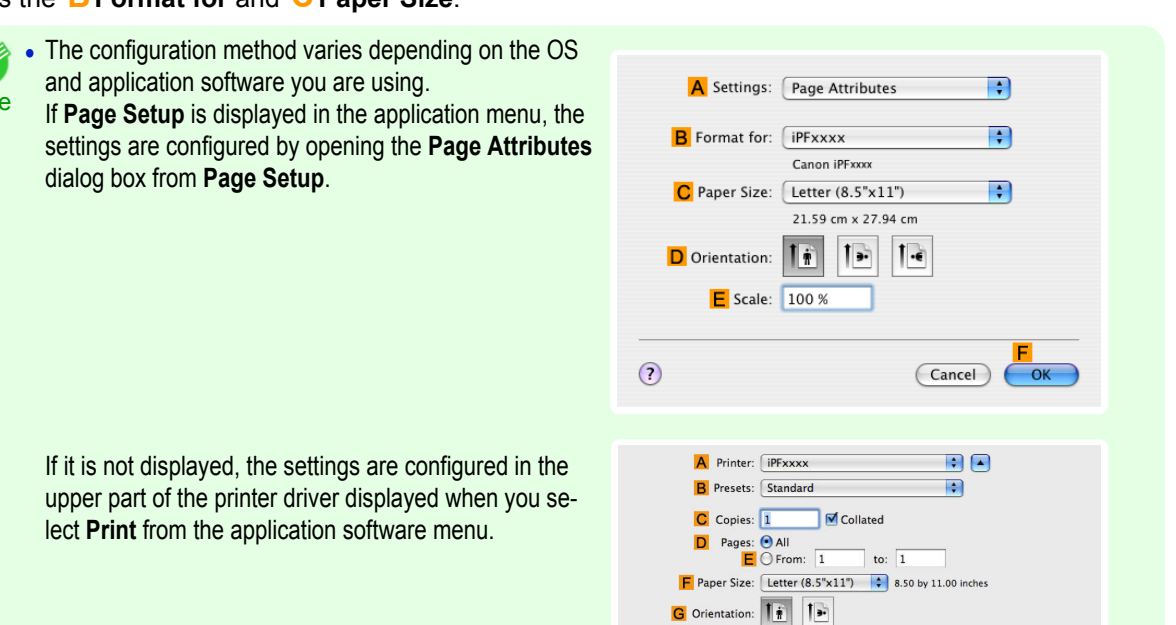

- **2** Select the printer in the **APrinter** list.
- **3** Choose the original size in the **FPaper Size** list.
- **4** If you configured the settings using the **Page Attributes** dialog box, click **FOK** to close the dialog box, and then select **Print** from the application software menu.
	- **5** Access the **Main** pane.

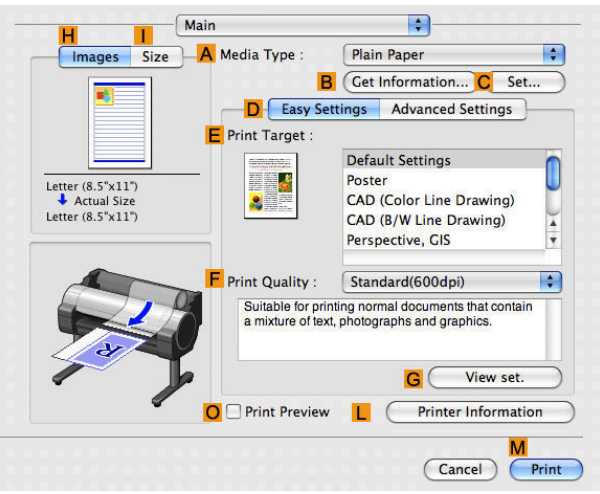

**6** In the **<sup>A</sup> Media Type** list, select the type of paper that is loaded.

60

E

Plain Paper

D Easy Settings Advanced Setting

**B** Get Information...

**Image** 

Color

Draft(300dpi)

Main

**E** Print Priority

F Print Quality

H Color Mode :

**M** Fast Graphic Process

 $\Box$  Unidirectional Printing **Thicken Fine Lilnes** Sharpen Text **Reduce Print Unevennes** Economy Printing

O Print Preview L

[User's Guide](#page-0-0)

61

 $\overline{(\text{Cancel})}$ Print

**Printer Information** 

 $\overline{\mathbf{H}}$ 

 $\blacksquare$ 

 $\blacksquare$ 

 $\blacksquare$ 

 $\overline{C}$ Set...

 $\overline{\mathsf{I}}$   $\overline{\mathsf{Set}}$ ...

**7** Click **DAdvanced Settings** to switch the print mode. **Images** Size A Media Type Ŧ Letter  $(8.5" \times 11")$ <br>
Actual Size<br>
Letter  $(8.5" \times 11")$ 

**8** Click **Line Drawing** in the **EPrint Priority** list.

**9** Click **High(1200dpi)** in the **FPrint Quality** list.

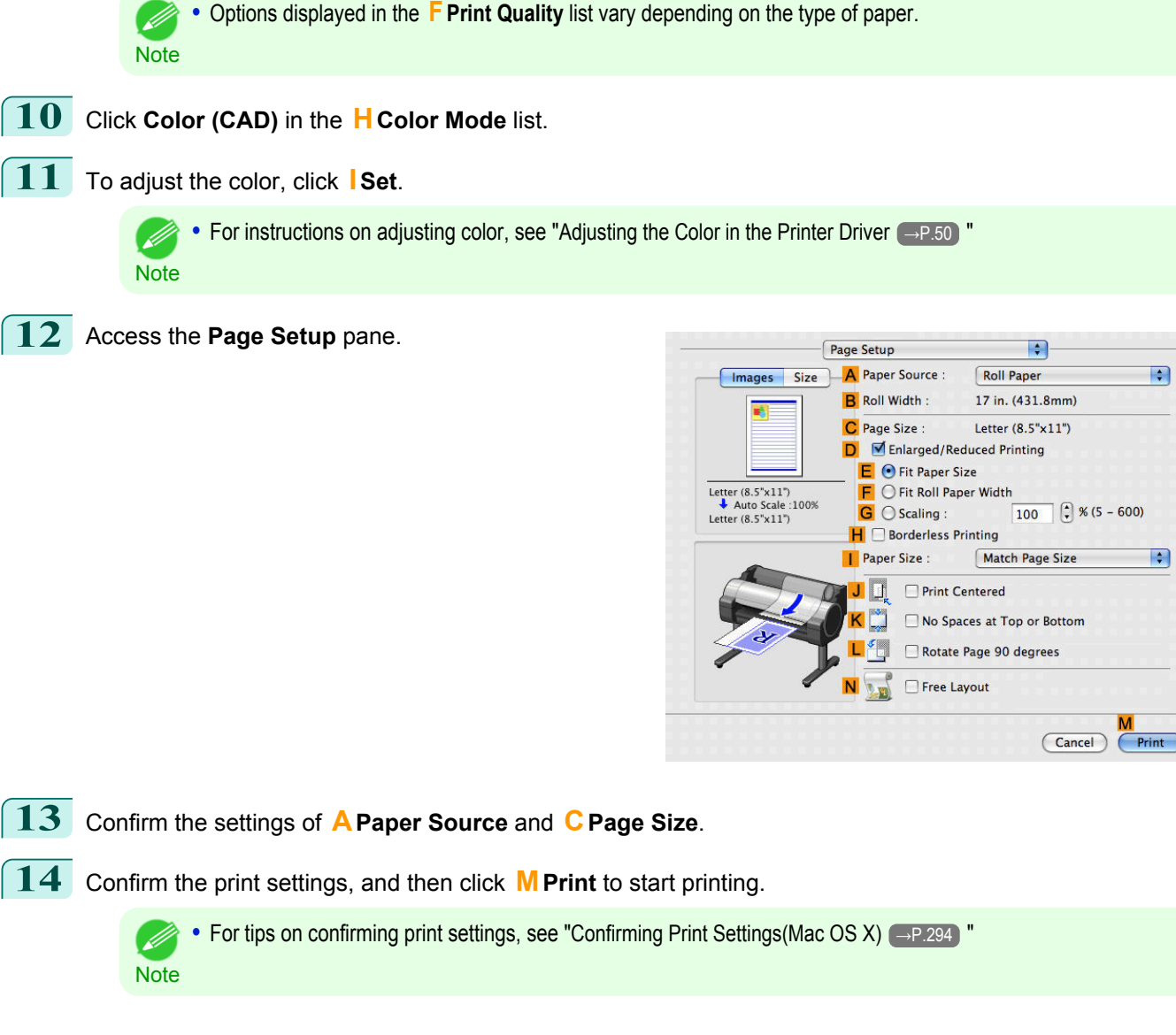

# <span id="page-61-0"></span>Printing enlargements or reductions

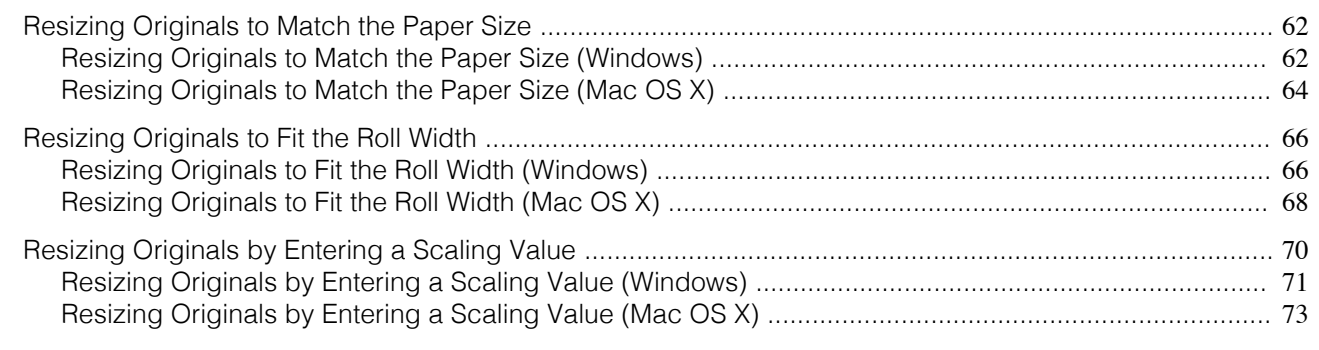

## **Resizing Originals to Match the Paper Size**

You can freely adjust the size of originals by enlarging or reducing them as desired.

#### **• Enlarged/Reduced Printing**

Enlarge or reduce the original in the printer driver, as desired.

#### **• Fit Paper Size**

Enlarge or reduce the original to match the size of the paper you are using.

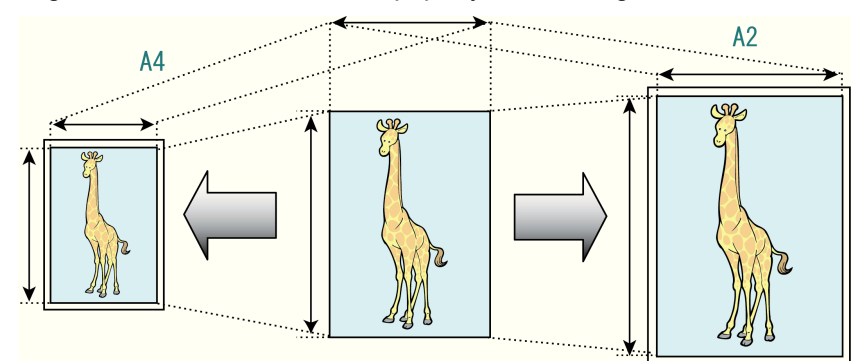

For instructions on resizing originals to match the paper size, refer to the following topics, as appropriate for your computer and operating system.

- **•** Resizing Originals to Match the Paper Size (Windows) →P.62
- [Resizing Originals to Match the Paper Size \(Mac OS X\)](#page-63-0) → P.64

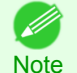

**•** For better printing results when enlarging photos from a digital camera in TIFF or JPEG format, use an image-editing application software such as Adobe Photoshop to specify an image resolution of 150 dpi or more at actual size.

## **Resizing Originals to Match the Paper Size (Windows)**

This topic describes how to enlarge originals before printing to match the paper size, based on the following example.

- **•** Document: Any Type
- **•** Page size: A4 (210.0×297.0mm)/Letter (8.3 × 11.7 in)
- **•** Paper: Roll
- **•** Paper type: Plain Paper
- **•** Roll paper width: A2/A3 roll (420.0 mm [16.5 in])

- **1** Choose **Print** in the application menu.
- **2** Select the printer in the dialog box, and then open the printer driver dialog box.(See "[Accessing the Printer](#page-163-0) [Driver Dialog Box from Applications\(Windows\)](#page-163-0) → P.164 ")

**3** Make sure the **Main** sheet is displayed.

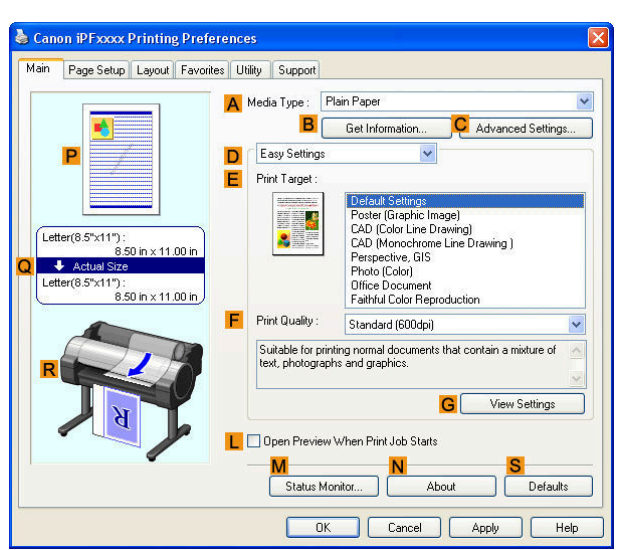

**4** In the **<sup>A</sup> Media Type** list, select the type of paper that is loaded. In this case, click Plain Paper.

**5** Select the printing application in the **EPrint Target** list.

**6** Click the **Page Setup** tab to display the **Page Setup** sheet.

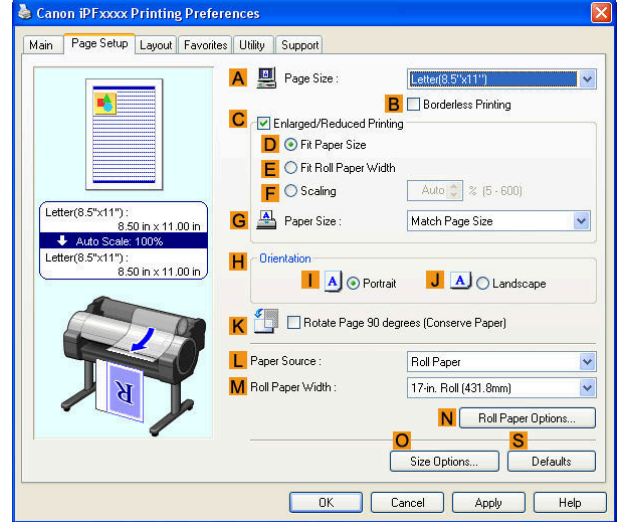

- **7** Select and click a roll paper in the **LPaper Source** list.
- **8** Select the width of the loaded roll in the **MRoll Paper Width** list—in this case, **ISO A2/A3 Roll (420.0mm)**.
- **9** In the **APage Size** list, click the size of the original as specified in the application. In this case, click **ISO A4**.
- **10** Select the **CEnlarged/Reduced Printing** check box.
- **11** Select the **DFit Paper Size** check box.
- **12** Click **ISO A3** in the **GPaper Size** list.
	- **13** Confirm the print settings and print as desired.

**•** For tips on confirming print settings, see "[Confirming Print Settings\(Windows\)](#page-160-0) →P.161 " ( #

63

<span id="page-63-0"></span>This topic describes how to enlarge originals before printing to match the paper size, based on the following example.

- **•** Document: Any Type
- **•** Page size: A4 (210.0 × 297.0 mm [8.3 × 11.7 in])
- **•** Paper: Roll paper

[Enhanced Printing Options](#page-28-0)

Enhanced Printing Options

[Printing enlargements or reductions](#page-61-0)

Printing enlargements or reductions

**•** Paper type: Plain Paper

.<br>M

**•** Roll paper width: A2/A3 roll (420.0 mm [16.5 in])

#### **1** This sets the **BFormat for** and **CPaper Size**.

- **Note •** The configuration method varies depending on the OS and application software you are using.
	- If **Page Setup** is displayed in the application menu, the settings are configured by opening the **Page Attributes** dialog box from **Page Setup**.

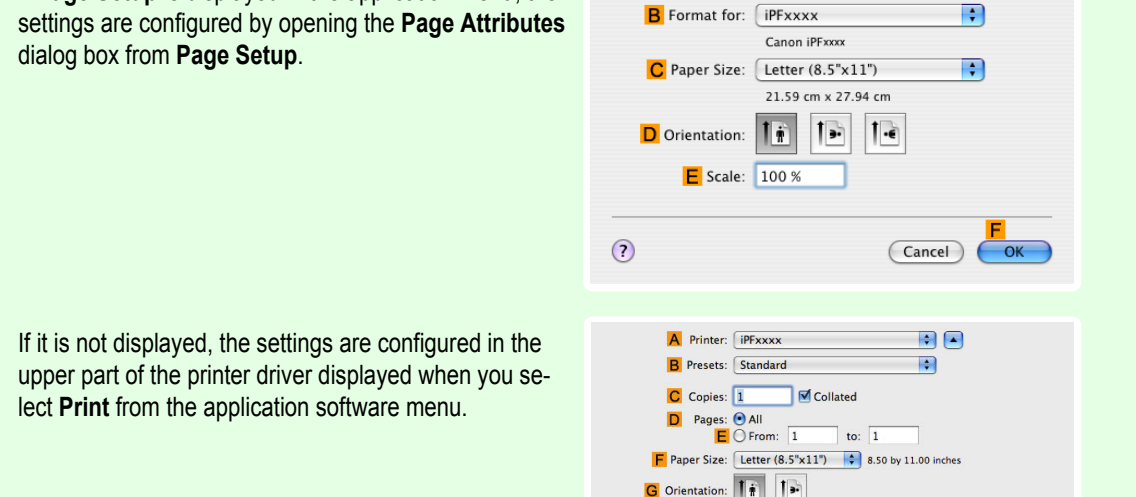

A Settings: Page Attributes

म

- **2** Select the printer in the **APrinter** list.
- **3** In the **FPaper Size** list, click the size of the original. In this case, click **ISO A4**.
- **4** If you configured the settings using the **Page Attributes** dialog box, click **FOK** to close the dialog box, and then select **Print** from the application software menu.
	- **5** Access the **Main** pane.

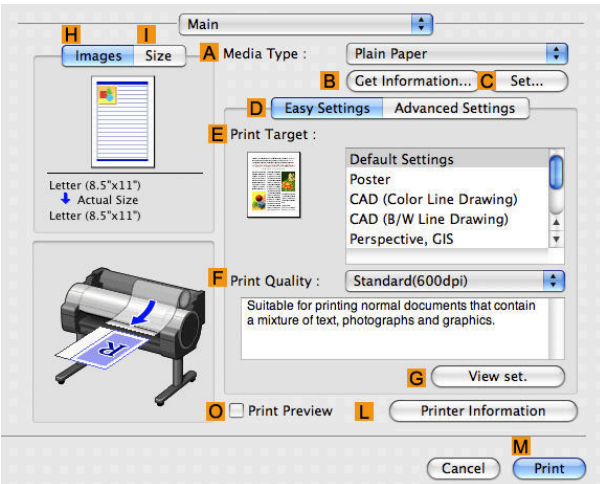

64

**6** In the **<sup>A</sup> Media Type** list, select the type of paper that is loaded. In this case, click Plain Paper.

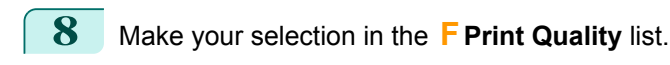

**9** Access the **Page Setup** pane.

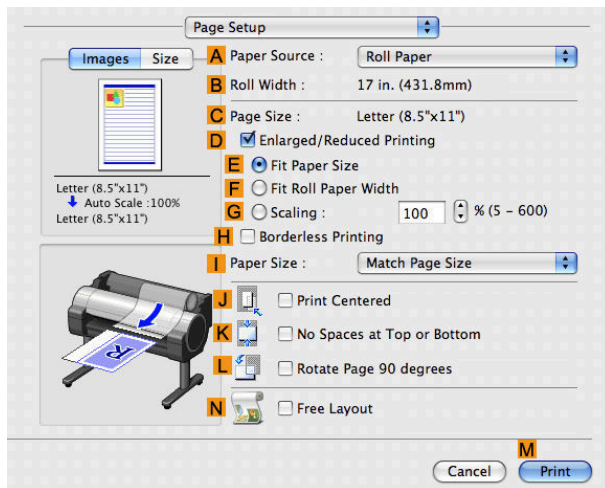

- **10** Select and click a roll paper in the **APaper Source** list.
- **11** Make sure the width of the loaded roll is displayed in the **BRoll Width** list—in this case, **ISO A2/A3 (420.0mm)**.

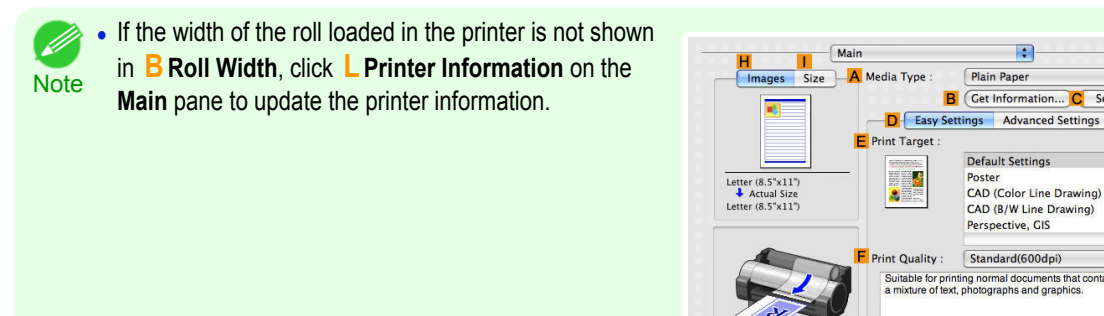

**12** Make sure **CPage Size** on the **Page Setup** pane shows the original size as specified in **CPaper Size** in the **Page Attributes** dialog box—in this case, **ISO A4**.

**13** Select the **DEnlarged/Reduced Printing** check box.

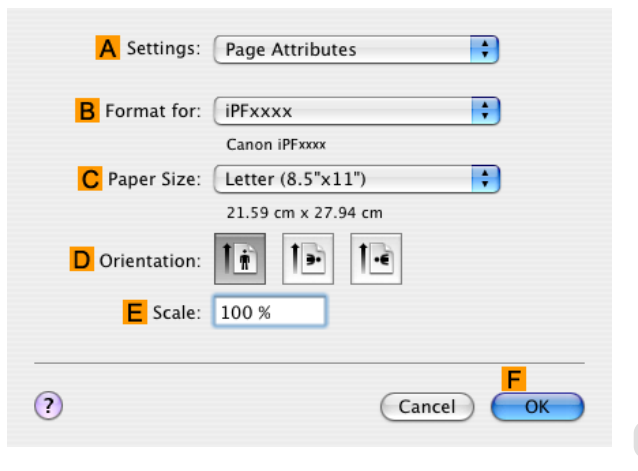

 $\bigcap$  Print Preview

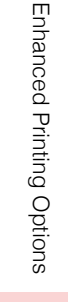

F

Þ

 $G($ View set

Printer Info  $\sqrt{ }$ 

 $\overline{\text{Cancel}}$ 

**n** 

**15** Click **ISO A3** in the **IPaper Size** list.

<span id="page-65-0"></span>**16** Confirm the print settings, and then click **MPrint** to start printing.

**Note** 

**••** For tips on confirming print settings, see "[Confirming Print Settings\(Mac OS X\)](#page-293-0) → P.294 "

## **Resizing Originals to Fit the Roll Width**

You can freely adjust the size of originals by enlarging or reducing them as desired.

#### **• Enlarged/Reduced Printing**

Enlarge or reduce the original in the printer driver, as desired.

#### **• Fit Roll Paper Width**

Enlarge or reduce the original as a whole to match the roll paper width, as desired.

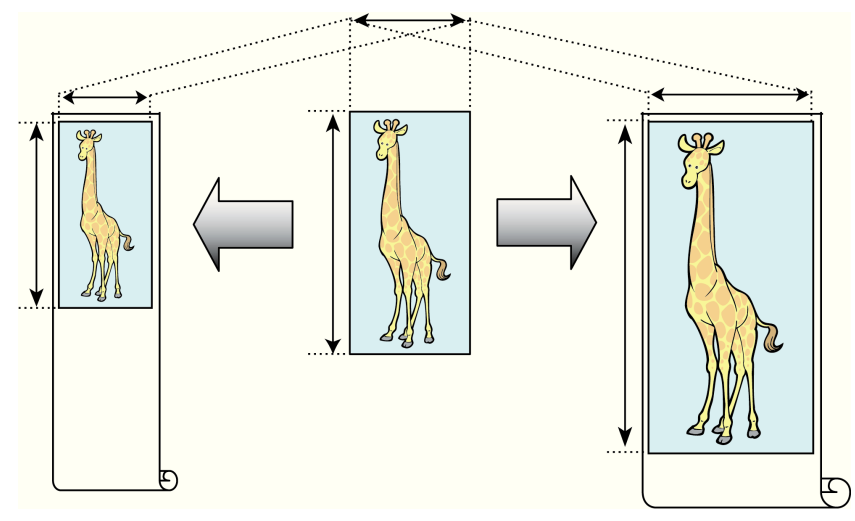

For instructions on resizing originals to match the roll paper width, refer to the following topics, as appropriate for your computer and operating system.

- **•** Resizing Originals to Fit the Roll Width (Windows) →P.66
- [Resizing Originals to Fit the Roll Width \(Mac OS X\)](#page-67-0) (→P.68)

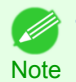

**•** For better printing results when enlarging photos from a digital camera in TIFF or JPEG format, use an image-editing application software such as Adobe Photoshop to specify an image resolution of 150 dpi or more at actual size.

## **Resizing Originals to Fit the Roll Width (Windows)**

This topic describes how to enlarge originals before printing to match the roll width, based on the following example.

- **•** Document: Any type
- **•** Page size: A4 (210.0×297.0 mm)/Letter (8.3 × 11.7 in)
- **•** Paper: Roll

66

- **•** Paper type: Plain Paper
- **•** Roll paper width: 16 inches (406.4 mm)
- **1** Choose **Print** in the application menu.
- **2** Select the printer in the dialog box, and then display the printer driver dialog box.(See "[Accessing the Print](#page-163-0)[er Driver Dialog Box from Applications\(Windows\)](#page-163-0) → P.164 ")

**3** Make sure the **Main** sheet is displayed.

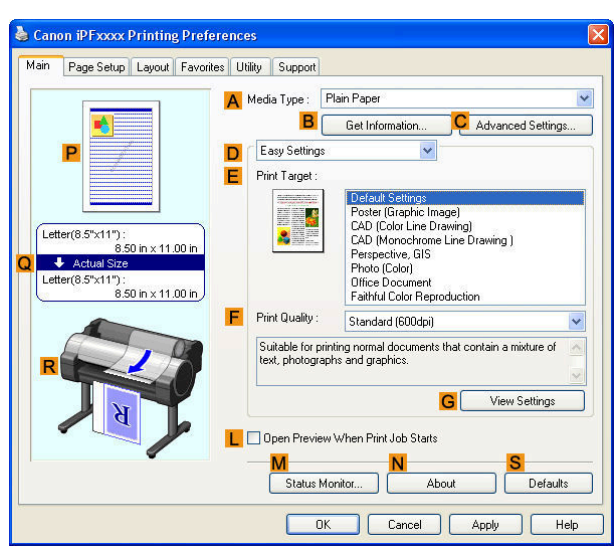

**4** In the **<sup>A</sup> Media Type** list, select the type of paper that is loaded. In this case, click Plain Paper.

**5** Select the printing application in the **EPrint Target** list.

**6** Click the **Page Setup** tab to display the **Page Setup** sheet.

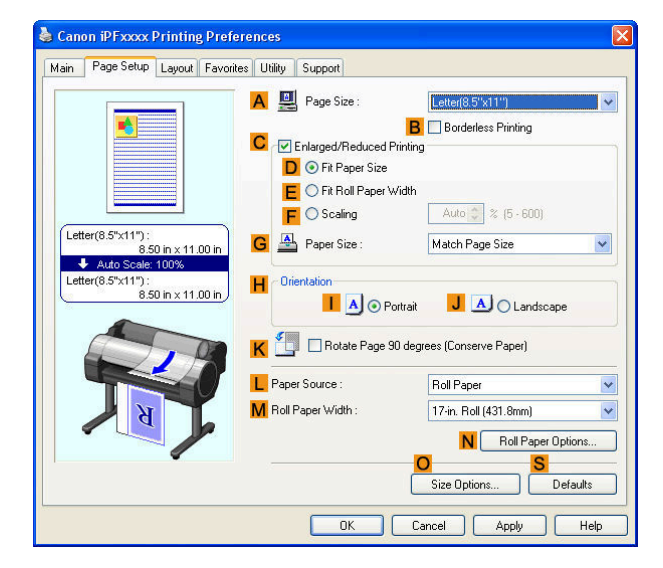

**7** Select and click a roll paper in the **LPaper Source** list.

**8** In the **APage Size** list, click the size of the original as specified in the application. In this case, click **ISO A4** or **Letter (8.5"x11")**.

<span id="page-67-0"></span>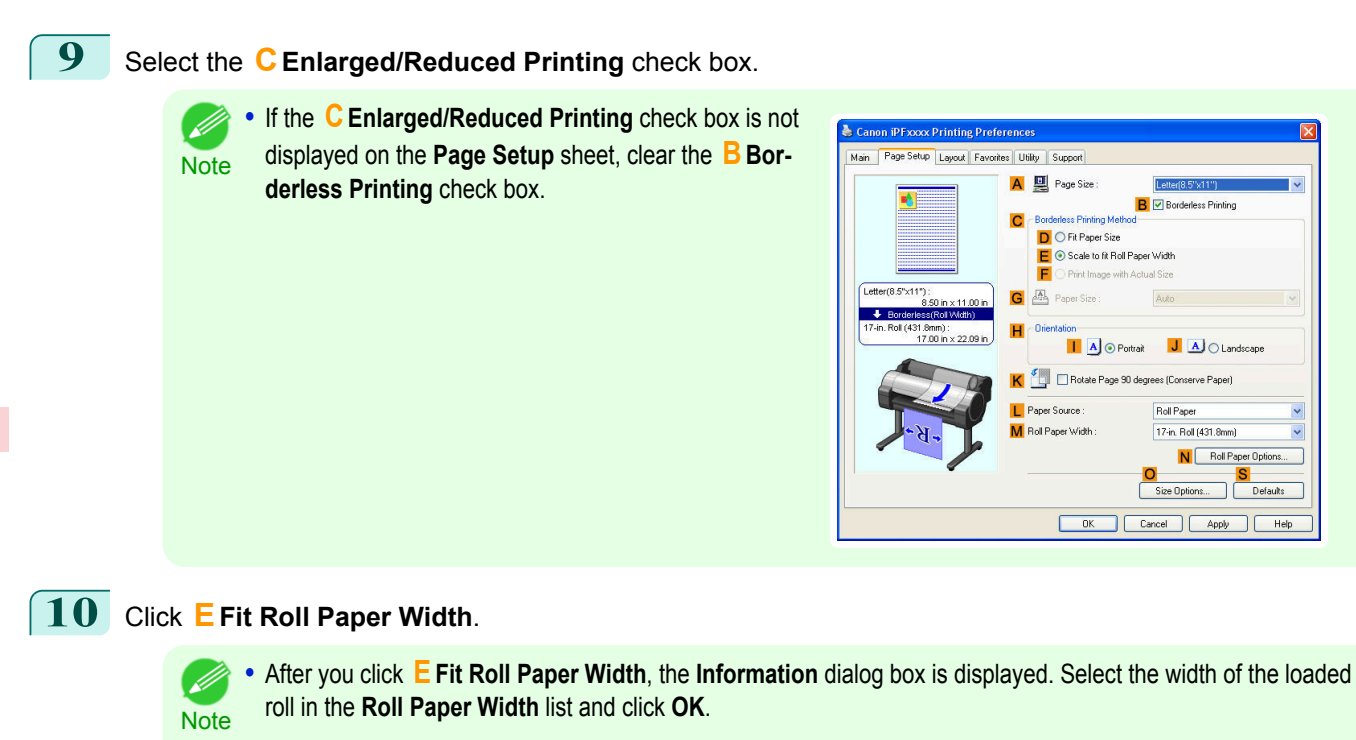

**•** Make sure the roll paper width you specify matches the width of the loaded roll.

**11** Confirm the print settings and print as desired.

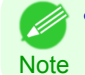

**•** For tips on confirming print settings, see "[Confirming Print Settings\(Windows\)](#page-160-0) →P.161 "

## **Resizing Originals to Fit the Roll Width (Mac OS X)**

This topic describes how to enlarge originals before printing to match the roll width, based on the following example.

- **•** Document: Any Type
- **•** Page size: A4 (210.0 × 297.0 mm [8.3 × 11.7 in])
- **•** Paper: Roll paper
- **•** Paper type: Plain Paper
- **•** Roll paper width: 16 inches (406.4 mm)

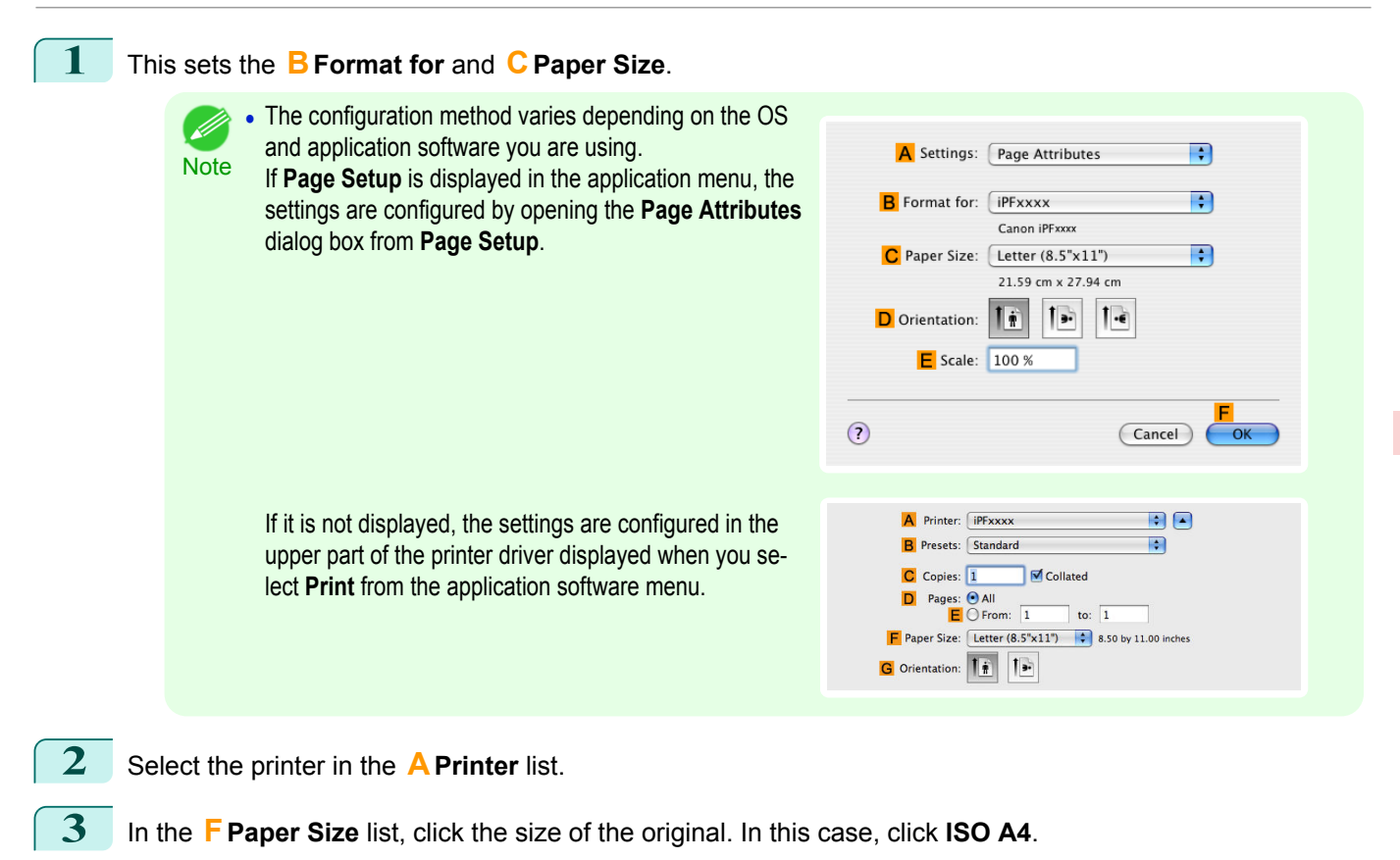

- **4** If you configured the settings using the **Page Attributes** dialog box, click **FOK** to close the dialog box, and then select **Print** from the application software menu.
	- **5** Access the **Main** pane.

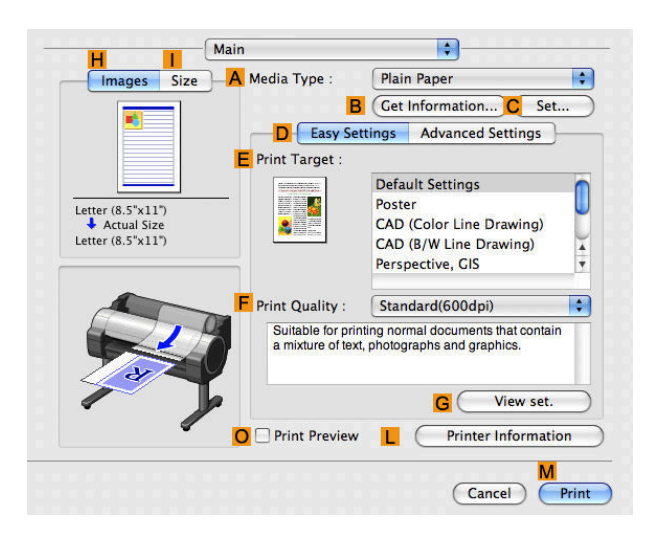

**6** In the **<sup>A</sup> Media Type** list, select the type of paper that is loaded. In this case, click Plain Paper.

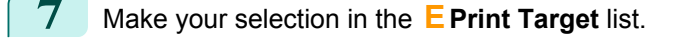

**8** Make your selection in the **FPrint Quality** list.

 $\blacksquare$ 

F

R

17 in. (431.8mm)

Letter  $(8.5" \times 11")$ 

Match Page Size

No Spaces at Top or Bottom Rotate Page 90 degrees

 $\boxed{100}$   $\binom{2}{3}$  % (5 – 600)

 $(\overline{C}$ ancel

**Roll Paper** 

Page Setup Images Size A Paper Source :

Letter  $(8.5" \times 11")$ <br>  $\downarrow$  Auto Scale :100%<br>
Letter  $(8.5" \times 11")$ 

**B** Roll Width

C Page Size :

 $\overline{G}$   $\bigcirc$  Scaling : H Borderless Printing Paper Size :

D M Enlarged/Reduced Printing E O Fit Paper Size

Print Centered

Free Layout

F O Fit Roll Paper Width

<span id="page-69-0"></span>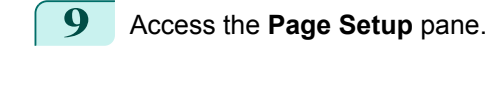

**10** Select and click a roll paper in the **APaper Source** list.

**11** Make sure the width of the loaded roll is displayed in the **BRoll Width** list—in this case, **16 in. (406.4mm)**.

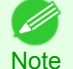

**•** If the width of the roll loaded in the printer is not shown in **B Roll Width**, click **L Printer Information** on the **Main** pane to update the printer information.

**12** Make sure the **CPage Size** setting matches the original size as selected in **CPaper Size** in the **Page Attributes** dialog box—in this case, **ISO A4**.

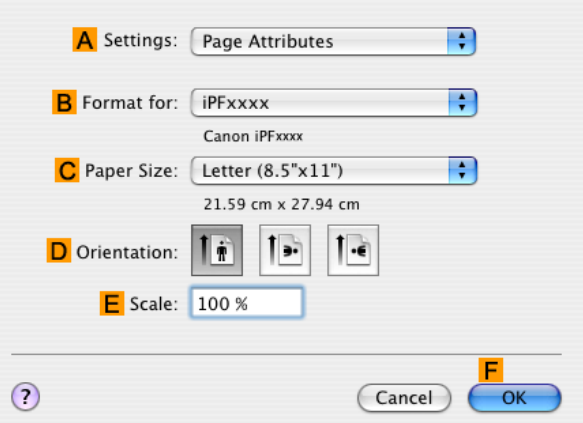

**13** Select the **DEnlarged/Reduced Printing** check box. **14** Click **FFit Roll Paper Width**. **15** Confirm the print settings, and then click **MPrint** to start printing. **•** For tips on confirming print settings, see "[Confirming Print Settings\(Mac OS X\)](#page-293-0) →P.294 " (D **Note** 

## **Resizing Originals by Entering a Scaling Value**

You can freely adjust the size of originals by enlarging or reducing them as desired. 70

#### **• Enlarged/Reduced Printing**

Enlarge or reduce the original in the printer driver, as desired.

#### <span id="page-70-0"></span>**• Scaling**

Enlarge or reduce originals by a particular amount, as desired.

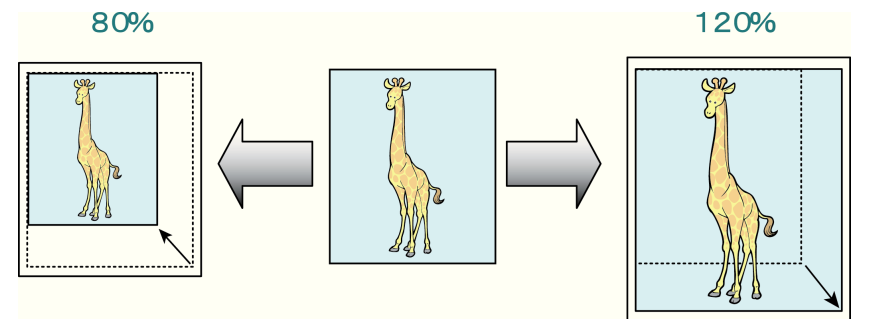

For instructions on entering a scaling value to resize originals, refer to the following topics, as appropriate for your computer and operating system.

- **•** Resizing Originals by Entering a Scaling Value (Windows) →P.71
- [Resizing Originals by Entering a Scaling Value \(Mac OS X\)](#page-72-0) → P.73

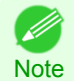

**•** For better printing results when enlarging photos from a digital camera in TIFF or JPEG format, use an image-editing application software such as Adobe Photoshop to specify an image resolution of 150 dpi or more at actual size.

## **Resizing Originals by Entering a Scaling Value (Windows)**

This topic describes how to enlarge originals before printing by entering a scaling value, based on the following example.

- **•** Document: Any Type
- **•** Page size: A4 (210.0 × 297.0 mm [8.3 × 11.7 in])
- **•** Paper: Roll paper
- **•** Paper type: Plain Paper
- **•** Roll paper width: A2/A3 roll (420.0 mm [16.5 in])

**•** In borderless printing, you cannot resize originals by entering a scaling value.

**Important** 

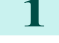

**1** Choose **Print** in the application menu.

- **2** Select the printer in the dialog box, and then display the printer driver dialog box.(See "[Accessing the Print](#page-163-0)[er Driver Dialog Box from Applications\(Windows\)](#page-163-0) (→P.164) ")
- **3** Make sure the **Main** sheet is displayed.

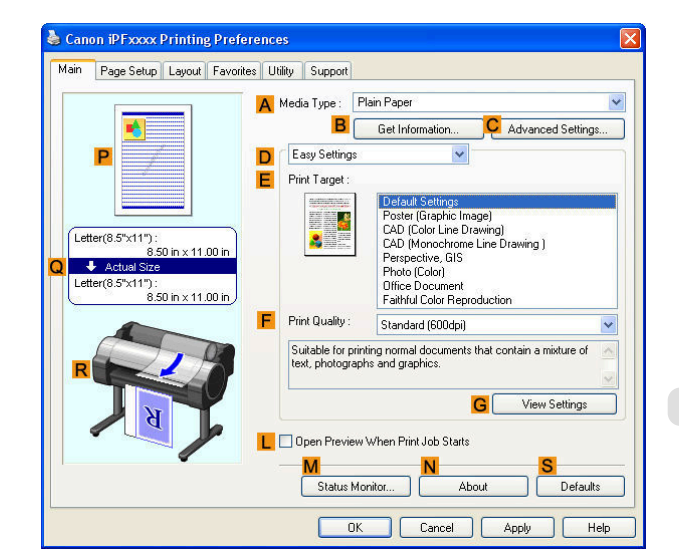

**4** In the **<sup>A</sup> Media Type** list, select the type of paper that is loaded. In this case, click Plain Paper.

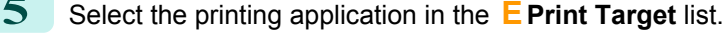

**6** Click the **Page Setup** tab to display the **Page Setup** sheet.

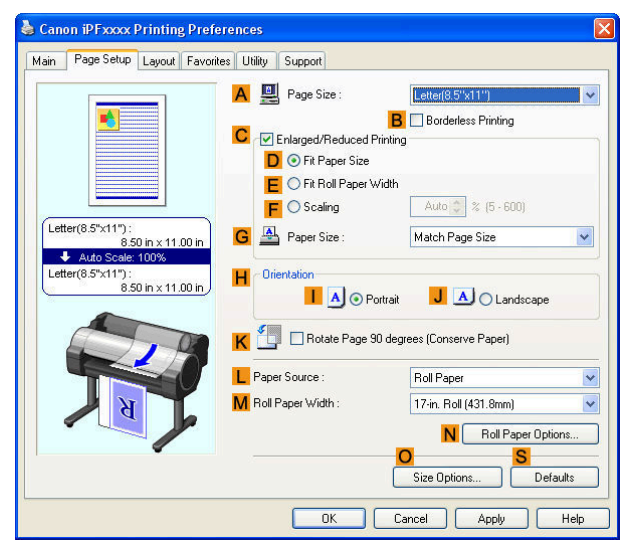

- **7** Select and click a roll paper in the **LPaper Source** list.
- **8** Select the width of the loaded roll in the **MRoll Paper Width** list—in this case, **ISO A2/A3 Roll (420.0mm)**.
- **9** In the **APage Size** list, click the size of the original as specified in the application. In this case, click **ISO A4**.
- **10** Select the **CEnlarged/Reduced Printing** check box.
- **11** Click **ISO A4** in the **GPaper Size** list.
- **12** Click **FScaling** and enter **120**.
	- (D **Note**
- **•** You can specify enlargement that exceeds the paper size, but in this case, the portions off the bottom and right edges of the paper will not be printed.
	- **•** If the original size after enlargement or reduction is smaller than the paper size, the original is printed in the upper-left corner. In this case, you can center originals by selecting **EPrint Centered** on the **Layout** sheet.

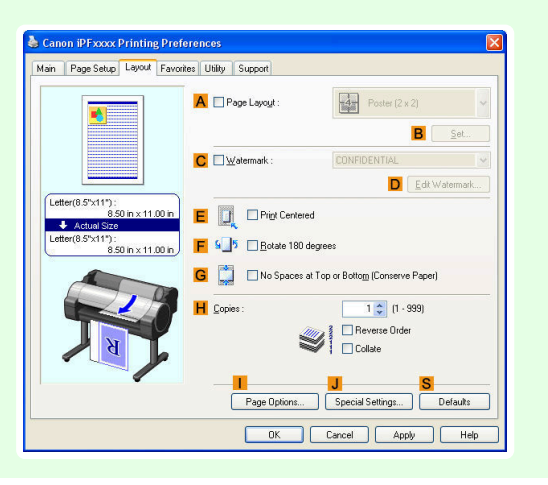

**13** Confirm the print settings and print as desired.

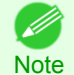

**•** For tips on confirming print settings, see "[Confirming Print Settings\(Windows\)](#page-160-0) →P.161 "
## **Resizing Originals by Entering a Scaling Value (Mac OS X)**

This topic describes how to enlarge originals before printing by entering a scaling value, based on the following example.

- **•** Document: Any Type
- **•** Page size: A4 (210.0 × 297.0 mm [8.3 × 11.7 in])
- **•** Paper: Roll paper
- **•** Paper type: Plain Paper
- **•** Roll paper width: A2/A3 roll (420.0 mm [16.5 in])

**1** This sets the **BFormat for** and **CPaper Size**.

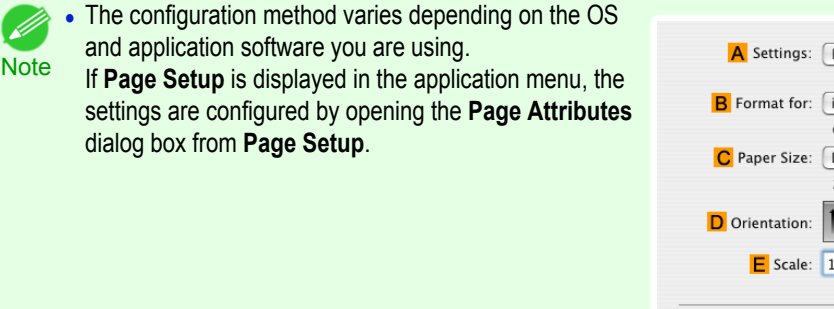

If it is not displayed, the settings are configured in the upper part of the printer driver displayed when you select **Print** from the application software menu.

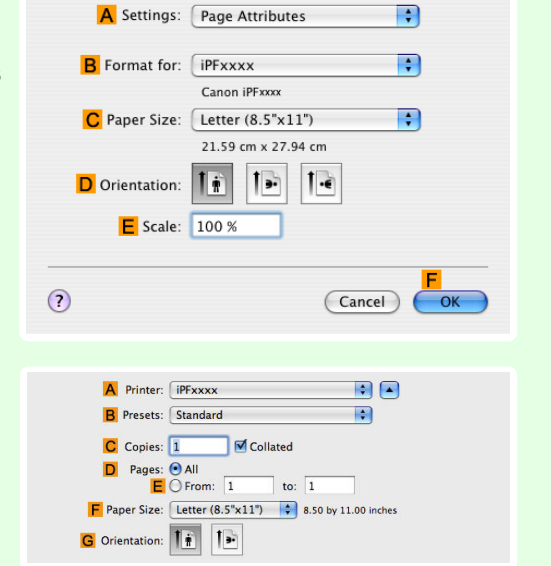

**2** Select the printer in the **APrinter** list.

- **3** In the **FPaper Size** list, click the size of the original. In this case, click **ISO A4**.
- **4** If you configured the settings using the **Page Attributes** dialog box, click **FOK** to close the dialog box, and then select **Print** from the application software menu.
	- **5** Access the **Main** pane.

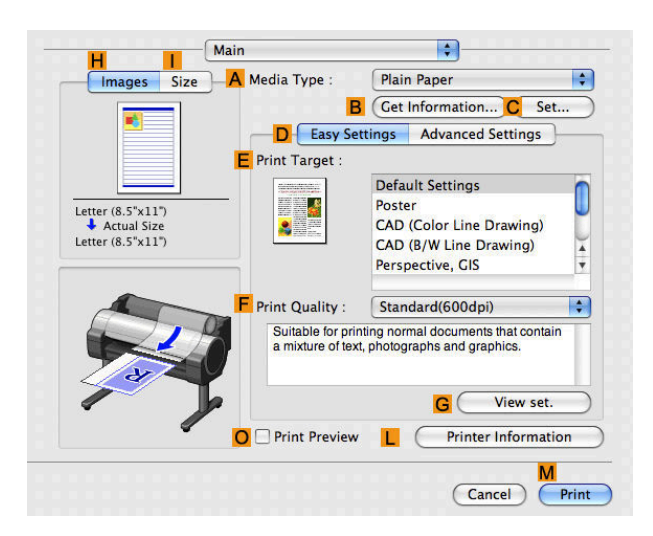

**6** In the **<sup>A</sup> Media Type** list, select the type of paper that is loaded. In this case, click Plain Paper.

**7** Make your selection in the **EPrint Target** list.

**8** Make your selection in the **FPrint Quality** list.

## **9** Access the **Page Setup** pane.

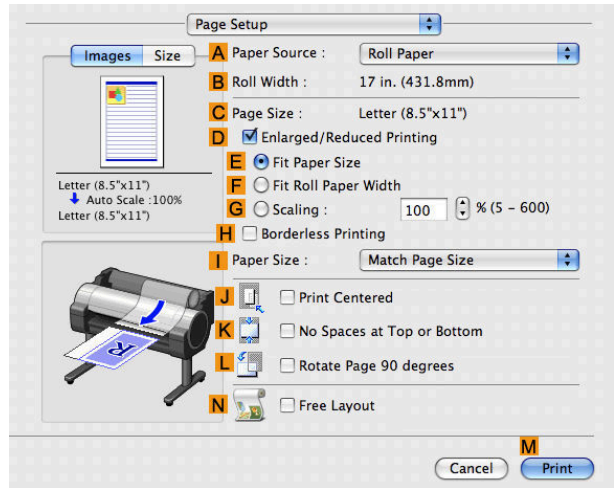

- **10** Select and click a roll paper in the **APaper Source** list.
- **11** Make sure the width of the loaded roll is displayed in the **BRoll Width** list—in this case, **ISO A2/A3 (420.0mm)**.

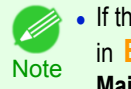

**•** If the width of the roll loaded in the printer is not shown in **B Roll Width**, click **L Printer Information** on the **Main** pane to update the printer information.

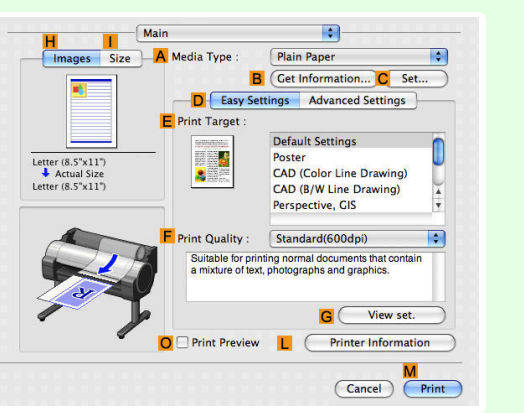

**12** Make sure the **CPage Size** setting matches the original size as selected in **CPaper Size** in the **Page Attributes** dialog box—in this case, **ISO A4**.

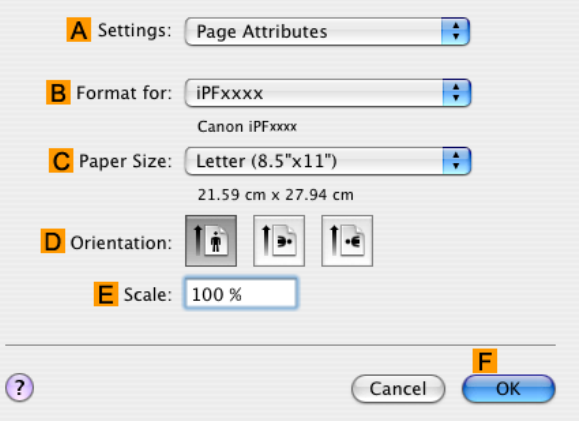

**13** Select the **DEnlarged/Reduced Printing** check box.

## **14** Click **GScaling** and enter **120**.

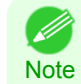

**•** You can specify enlargement that exceeds the paper size, but in this case, the portion off the edge of the paper will not be printed.

**•** If the original size after enlargement or reduction is smaller than the paper size, the original is printed in the upper-left corner. In this case, you can center originals by selecting the **J Print Centered** check box.

**15** Confirm the print settings, and then click **MPrint** to start printing.

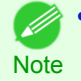

**•** For tips on confirming print settings, see "[Confirming Print Settings\(Mac OS X\)](#page-293-0) →P.294 "

<span id="page-75-0"></span>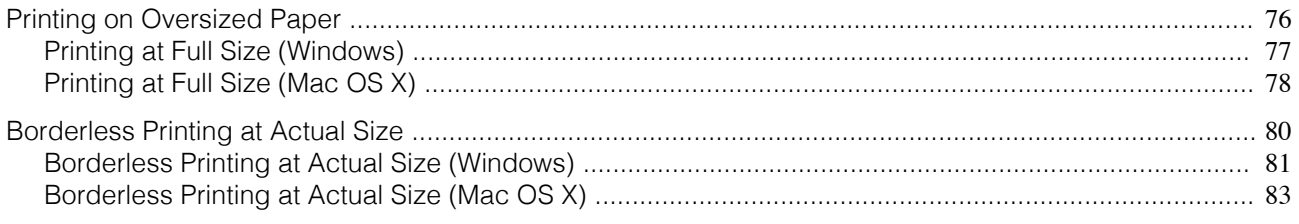

## **Printing on Oversized Paper**

Except in borderless printing, the actual printing area corresponds to your selected paper size minus the space for a margin (See "[Print Area](#page-599-0) →P.600 "). To print documents or images you prepare without a margin at actual size, use an oversized paper size.

For example, to print a A4-sized original without a margin at A4 size, print it on paper larger than A4 size and cut away the excess margin.

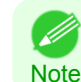

**•** If you prepare an original for printing without a margin and print it on paper of regular size, the image near the edge will not be printed.

#### **• Oversize**

The margin required by the printer is added around the **outside** of a regular paper size. For example, when printing a A4-sized original (210×297 mm), you have the following options.

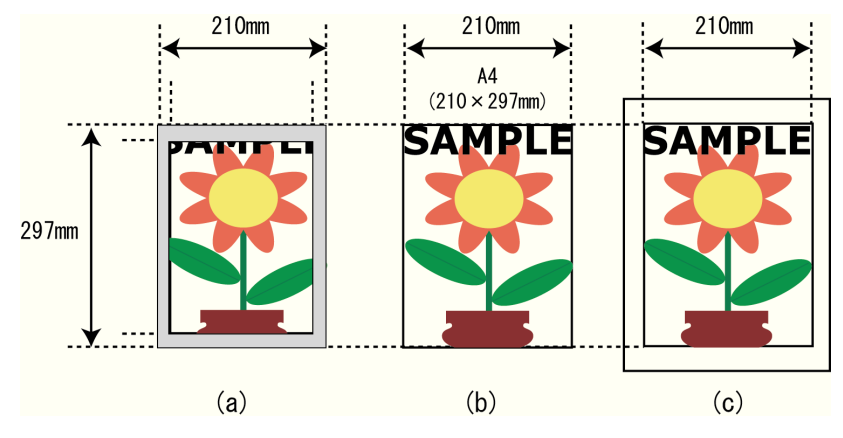

- **•** (a) Regular paper size: Gray area not printed
- **•** (b) Page Size
- **•** (c) Oversized paper size: Print area matches the page size (b)

Important **•** When printing on oversize paper, load paper larger than the page size—a size that includes the margin required by the printer.

- **•** Sheets: Load paper that is at least 6 mm (0.24 in) wider and 26 mm (1 in) higher than the page size
- **•** Rolls: Load paper that is at least 6 mm (0.24 in) wider and 6 mm (0.24 in) higher than the page size

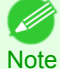

**•** Paper larger than the maximum size supported by the printer cannot be used as paper for oversized printing.(See "[Paper Sizes](#page-391-0) →P.392 ")

**•** To specify a non-standard paper size in oversized printing, register the paper size as a Custom Paper Size. Oversized printing is not available with **Custom Size**.(See "[Printing on Non-Standard Paper Sizes](#page-104-0) (→P.105)")

For instructions on oversized printing, refer to the following topics, as appropriate for your computer and operating system.

- [Printing at Full Size \(Windows\)](#page-76-0) → P.77
- [Printing at Full Size \(Mac OS X\)](#page-77-0) → P.78

[Enhanced Printing Options](#page-28-0)

Enhanced Printing Options

[Printing at full size](#page-75-0)

Printing at full size

## <span id="page-76-0"></span>**Printing at Full Size (Windows)**

This topic describes how to print at full size based on the following example. (Oversized Printing)

- **•** Document: Any Type
- **•** Page Size: A4 (210.0×297.0 mm)/Letter (8.3 × 11.7 in)
- **•** Paper: Roll
- **•** Paper type: Plain Paper
- **•** Roll paper width: A2/A3 roll (420.0 mm [16.5 in])
- **1** Choose **Print** in the application menu.

**2** Select the printer in the dialog box, and then display the printer driver dialog box.(See "[Accessing the Print](#page-163-0)[er Driver Dialog Box from Applications\(Windows\)](#page-163-0) → P.164 ")

**3** Make sure the **Main** sheet is displayed.

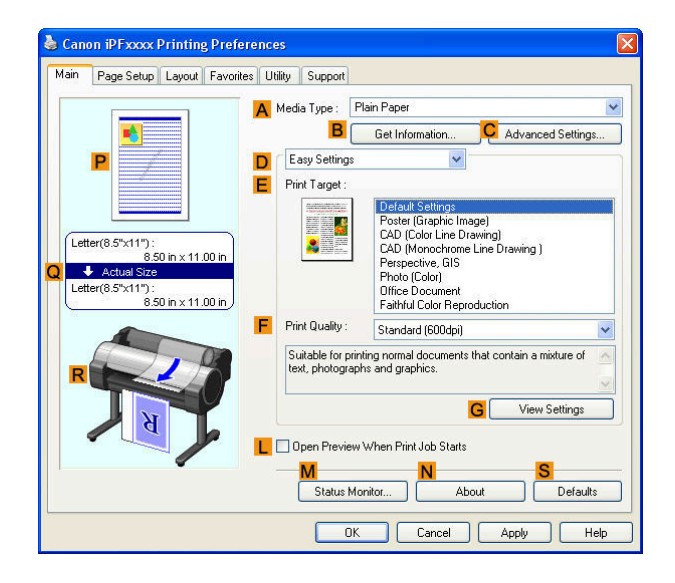

**4** In the **<sup>A</sup> Media Type** list, select the type of paper that is loaded. In this case, click Plain Paper.

**5** Click the **Page Setup** tab to display the **Page Setup** sheet.

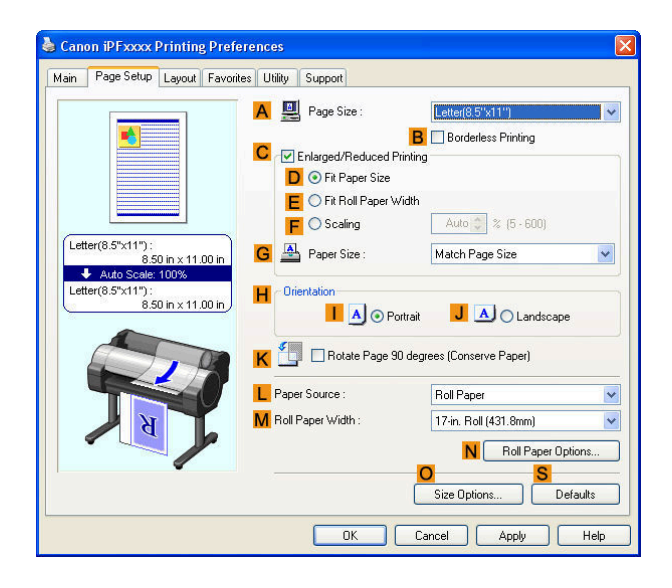

**6** Click **OSize Options** to display the **Paper Size Options** dialog box.

- **7** In the **Paper Size Options** dialog box, select the **Oversize** check box in **Display Series**.
- **8** Click **OK** to close the **Paper Size Options** dialog box.
- **9** Click **Oversize ISO A4** in the **APage Size** list.

<span id="page-77-0"></span>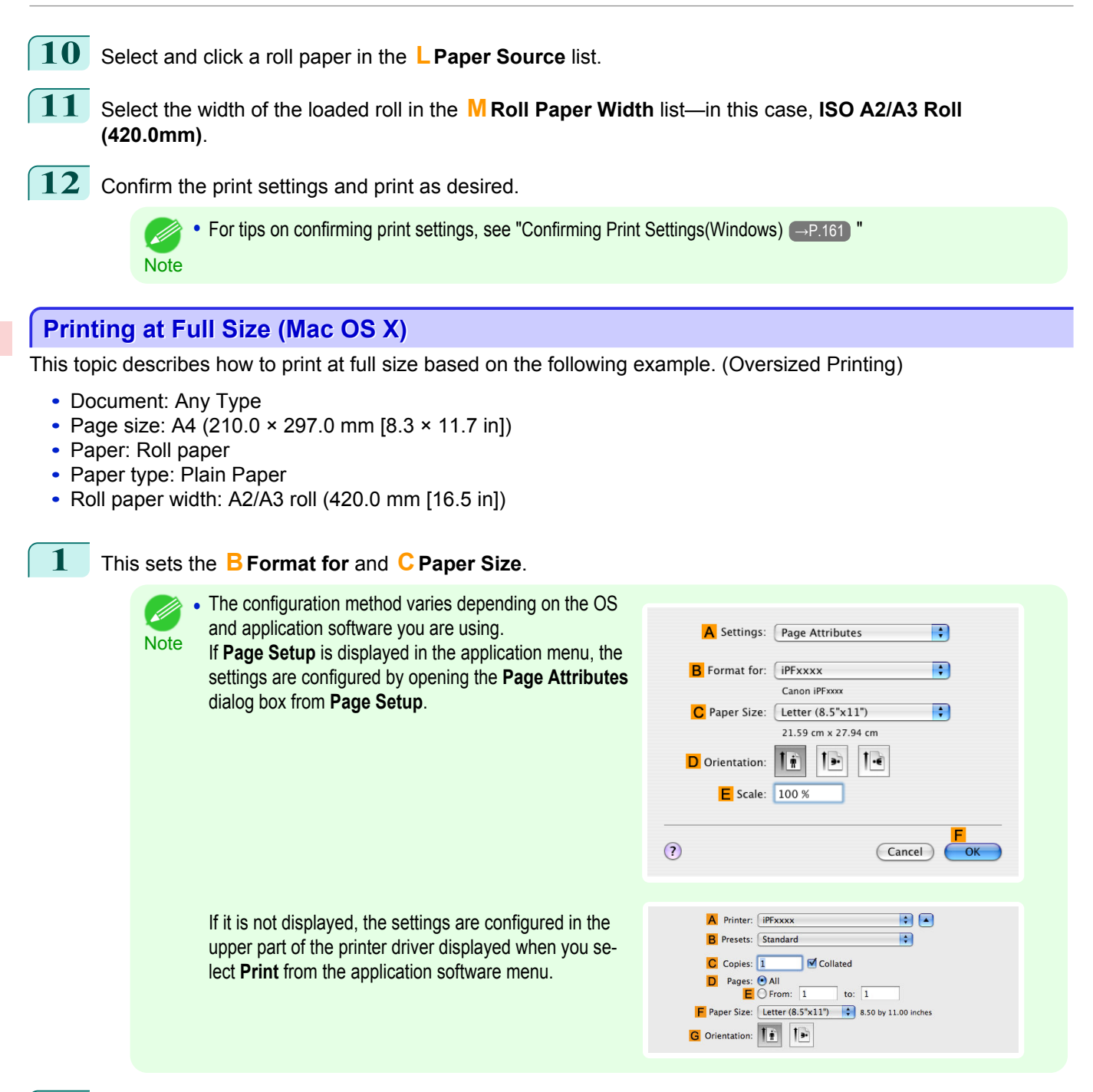

- **2** Select the printer in the **APrinter** list.
- **3** In **FPaper Size**, click the size of the original. In this case, click **ISO A4 Oversize**.
- **4** If you configured the settings using the **Page Attributes** dialog box, click **FOK** to close the dialog box, and then select **Print** from the application software menu.

#### **5** Access the **Main** pane.

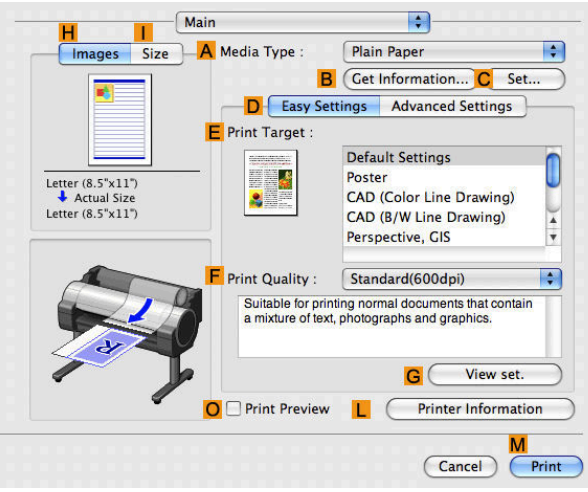

- **6** In the **<sup>A</sup> Media Type** list, select the type of paper that is loaded. In this case, click Plain Paper.
- **7** Make your selection in the **EPrint Target** list.
- **8** Make your selection in the **FPrint Quality** list.
- **9** Access the **Page Setup** pane.

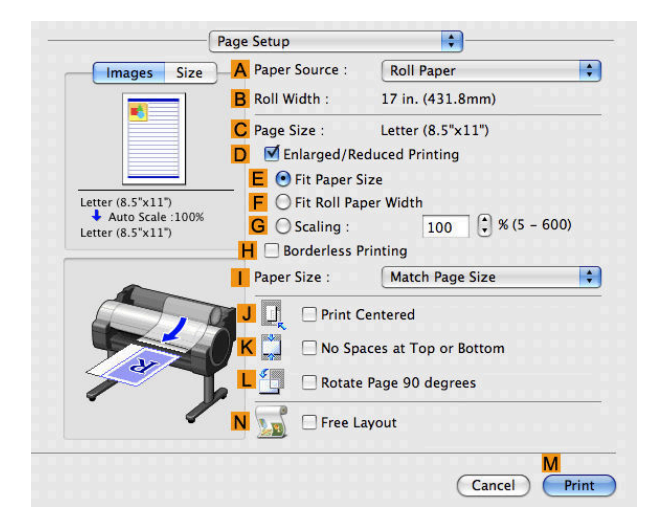

- **10** Select and click a roll paper in the **APaper Source** list.
- **11** Make sure the width of the loaded roll is displayed in the **BRoll Width** list—in this case, **ISO A2/A3 (420.0mm)**.

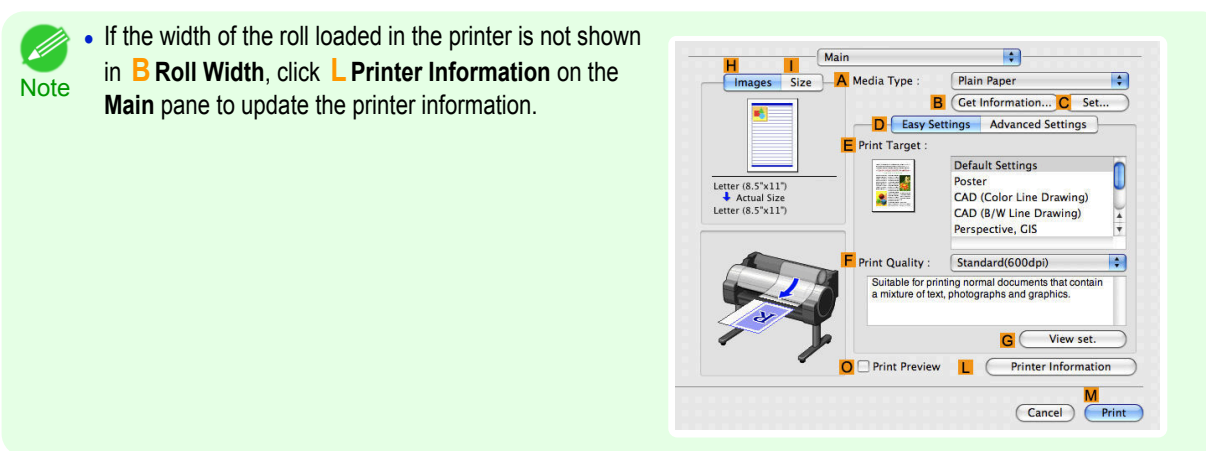

<span id="page-79-0"></span>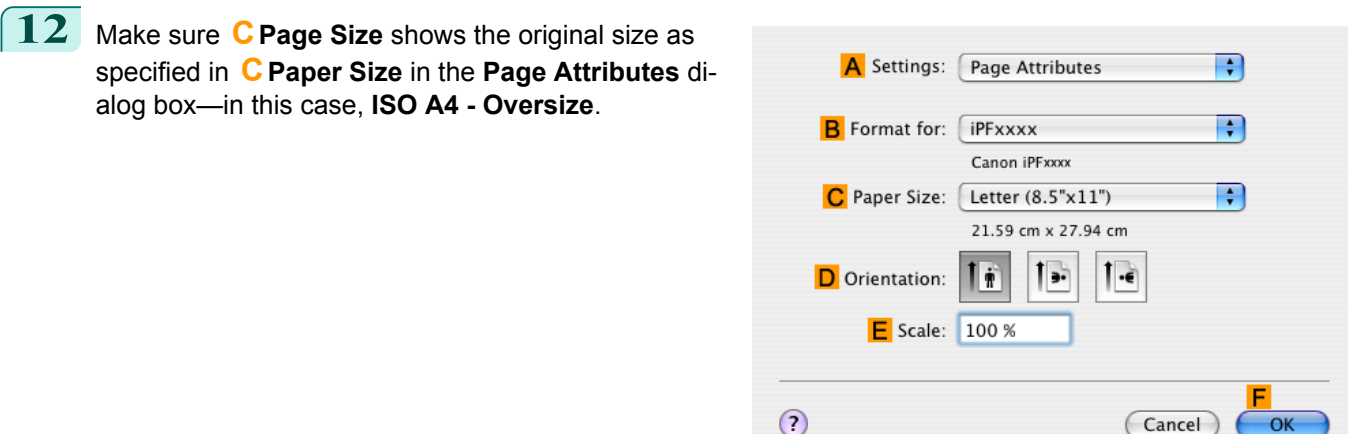

**13** Confirm the print settings, and then click **MPrint** to start printing.

**Note •• For tips on confirming print settings, see "[Confirming Print Settings\(Mac OS X\)](#page-293-0) → P.294 ]** 

## **Borderless Printing at Actual Size**

Take advantage of borderless printing to print documents such as posters (made up mainly of photos or images) without a surrounding margin, or border.

#### **• Borderless Printing**

In regular printing, a margin required by the printer is added around the original. With borderless printing, you can print documents without the margin, so that the printed image covers the entire surface of the paper.

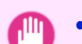

- **•** Borderless printing is only available with rolls.
- Important **•** Paper you can use for borderless printing is restricted to particular types of paper and rolls of particular widths. For information on types of paper compatible with borderless printing, refer to the Paper Reference Guide. (See "[Types](#page-391-0) [of Paper](#page-391-0)  $\rightarrow P.392$  ")
	- **•** Paper incompatible with the printer's auto cut function can be printed without borders on the left and right sides only.
	- **•** These features cannot be used in combination with borderless printing: special page layouts, centering originals, and printing cut lines on rolls.
	- **•** If **Fit Paper Size** or **Print Image with Actual Size** (Windows only) is selected when performing borderless printing, **Rotate Page 90 degrees (Conserve Paper)** cannot be selected.
	- **•** When borderless printing is used, the edge of the paper is cut during printing. Thus, ink density may be uneven at the edges. If you require higher image quality, specify **No** in **Auto Cut** in the printer driver. In this case, the paper can be printed without borders on the left and right sides only. After ejecting and cutting the printed document, use scissors to cut away the top and bottom edges.
	- **•** By factory default, the ink drying time is disabled for all paper. When you are using paper that takes longer for ink to adhere for borderless printing and the Cutter Unit touches printing surfaces that are not dry yet, it may damage the paper or the edge of the document that is cut, depending on frequency of use. In this case, follow these steps to change the ink drying time.
		- **•** On the **Main** sheet of the printer driver, click **Settings** in **Media Type**.
	- **•** Select the ink drying time in the **Between Pages** list of **Drying Time**.

#### **• Borderless Printing Method**

Choose the method of borderless printing that suits the original, as desired.

#### <span id="page-80-0"></span>**• Print Image with Actual Size**

Prints originals at actual size, without enlarging or reducing them. Originals must be prepared in a size that exceeds the dimensions of the paper by 3 mm (0.12 in) on each side.

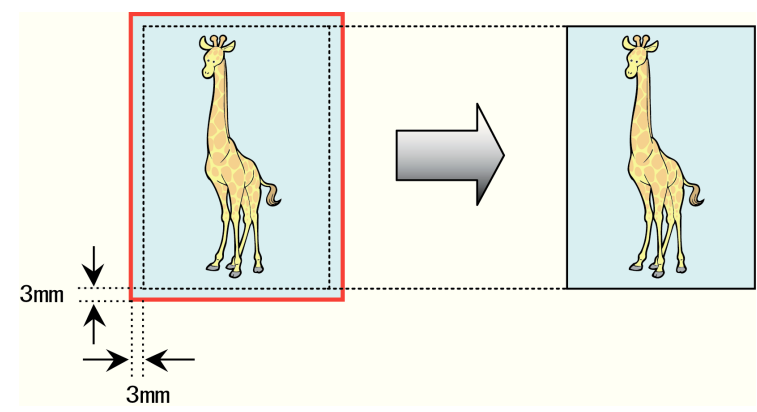

- **•** Not all page sizes are available.
- Note Even if you prepare originals of the same size as the paper size, the originals are automatically enlarged when you print borderlessly in combination with resizing originals to match the paper size. This may affect image quality. When image quality is most important, make the original 3 mm longer on each side than the paper size so that the image can be printed at actual size in borderless printing.

For instructions on borderless printing of photos and images at actual size, refer to the following topics, as appropriate for your computer and operating system.

- **•** Borderless Printing at Actual Size (Windows) →P.81
- [Borderless Printing at Actual Size \(Mac OS X\)](#page-82-0) → P.83

#### **Borderless Printing at Actual Size (Windows)**

This topic describes how to print borderlessly at actual size based on the following example.

- **•** Document: Any type
- **•** Page size: 10×12 inches (254.0×304.8 mm)
- **•** Paper: Roll
- **•** Paper type: Heavyweight Coated Paper
- **•** Roll paper width: 10 inches (254.0 mm)
- 1 Create the original in the source application 3 mm (0.12 in) larger on each side than 254.0×304.8 mm (10 × 12 in) —that is, 260.0×310.8 mm (10.2 × 12.2 in)

**Note •** If you can specify the margin, as in Microsoft Word, set the margin at 0 mm. For instructions on specifying the margin, refer to the software documentation.

- **•** The extra 3 mm (0.12 in) on each side will not be printed. Create the original so that it fits inside the paper area to be printed on.
- **2** Choose **Print** in the application menu.
- **3** Select the printer in the dialog box, and then display the printer driver dialog box.(See "[Accessing the Print](#page-163-0)[er Driver Dialog Box from Applications\(Windows\)](#page-163-0) (→P.164) ")

## **4** Make sure the **Main** sheet is displayed.

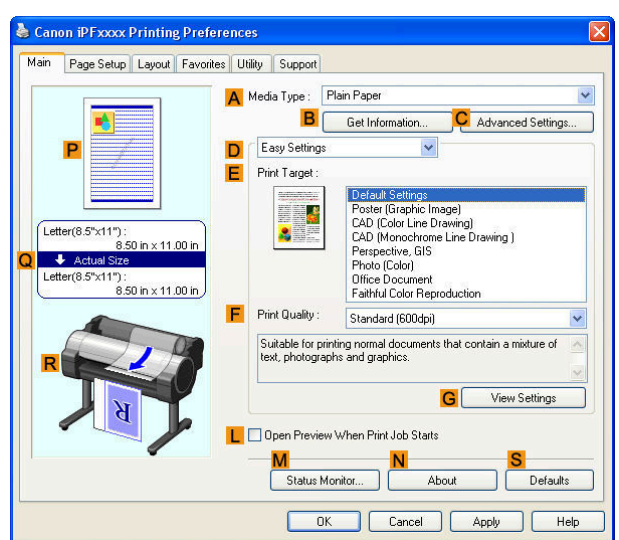

**5** In the **<sup>A</sup> Media Type** list, select the type of paper that is loaded. In this case, click Heavyweight Coated Paper.

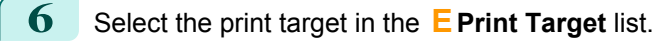

**7** Click the **Page Setup** tab to display the **Page Setup** sheet.

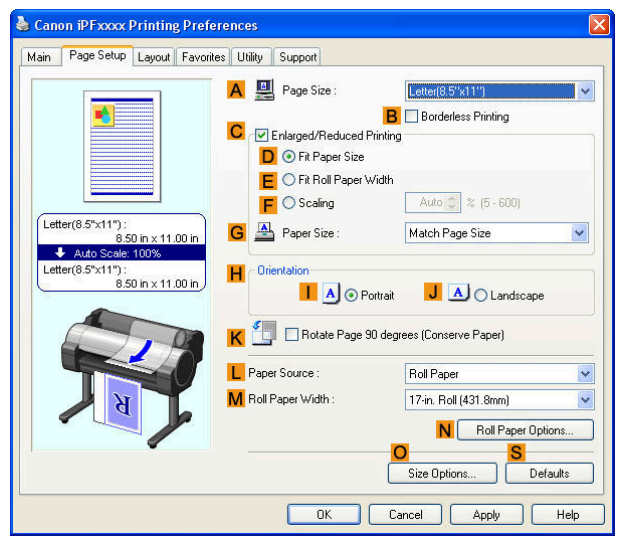

**8** In the **APage Size** list, click the size of the original as specified in the source application. In this case, click **10"x12"**.

**9** Select and click a roll paper in the **LPaper Source** list.

<span id="page-82-0"></span>**10** Select the **BBorderless Printing** check box to display the **Information** dialog box.

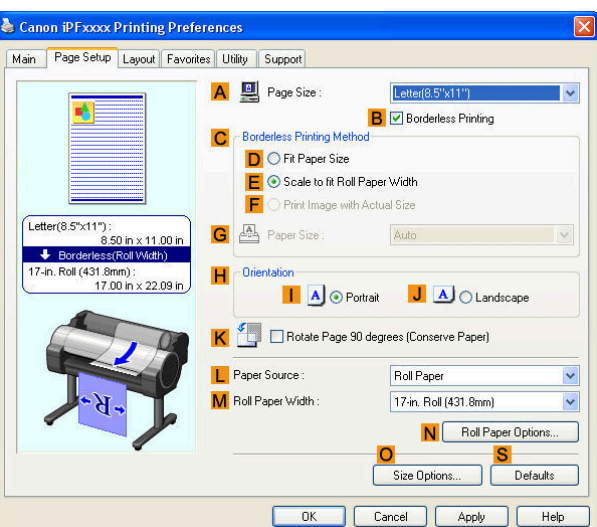

- **11** Select the width of the loaded roll in the **Roll Paper Width** list—in this case, click **10-in. Roll (254.0mm)**.
- **12** Click **OK** to close the **Information** dialog box.

## **13** In **CBorderless Printing Method**, click **FPrint Image with Actual Size**.

**14** Confirm the print settings and print as desired.

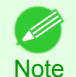

**•• For tips on confirming print settings, see "[Confirming Print Settings\(Windows\)](#page-160-0) →P.161 "** 

## **Borderless Printing at Actual Size (Mac OS X)**

This topic describes how to print borderlessly at actual size based on the following example.

- **•** Document: Any Type
- **•** Page size: 10 × 12 inches (254.0×304.8 mm)–Borderless
- **•** Paper: Roll paper
- **•** Paper type: Heavyweight Coated Paper
- **•** Roll paper width: 10 inches (254.0 mm)

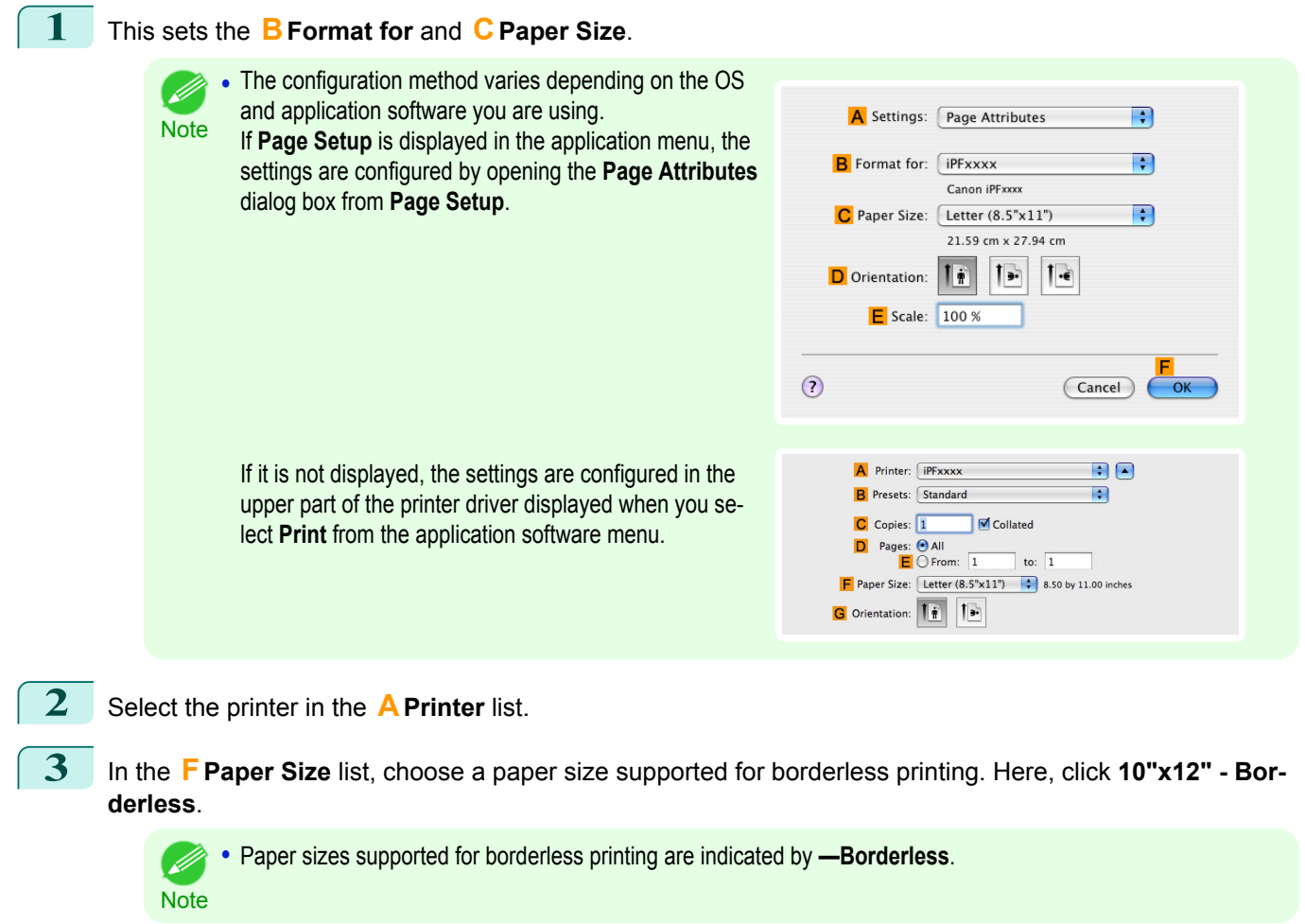

**4** If you configured the settings using the **Page Attributes** dialog box, click **FOK** to close the dialog box, and then select **Print** from the application software menu.

**5** Access the **Main** pane.

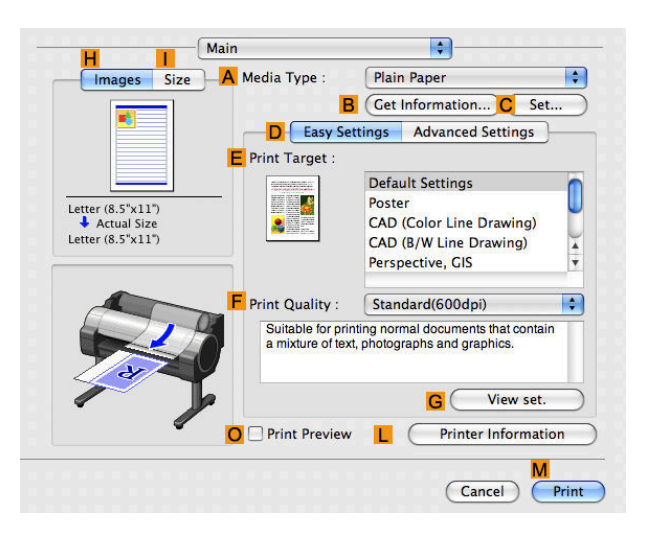

**6** In the **<sup>A</sup> Media Type** list, select the type of paper that is loaded. In this case, click Heavyweight Coated Paper. 84

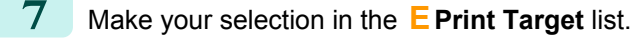

**8** Make your selection in the **FPrint Quality** list.

**9** Access the **Page Setup** pane.

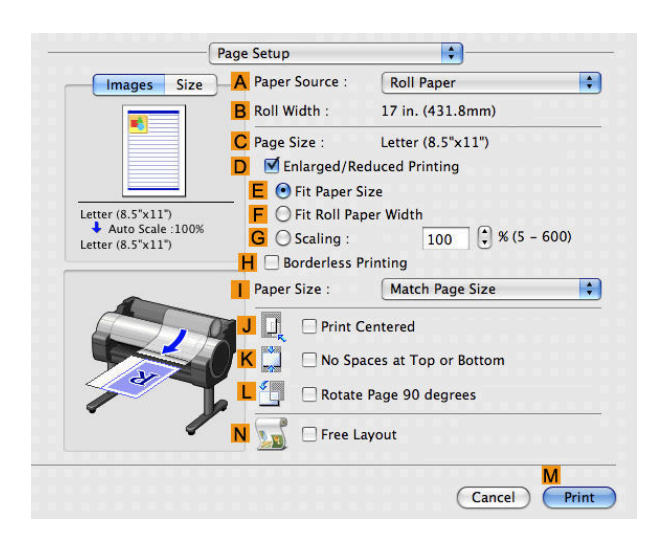

[Enhanced Printing Options](#page-28-0)

Enhanced Printing Options

**10** Select and click a roll paper in the **APaper Source** list.

**11** Confirm that the roll paper width matches the paper size. Make sure the width of the loaded roll is displayed in the **BRoll Width** list—in this case, **10 in. (254.0mm)**.

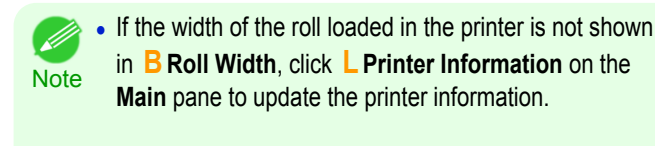

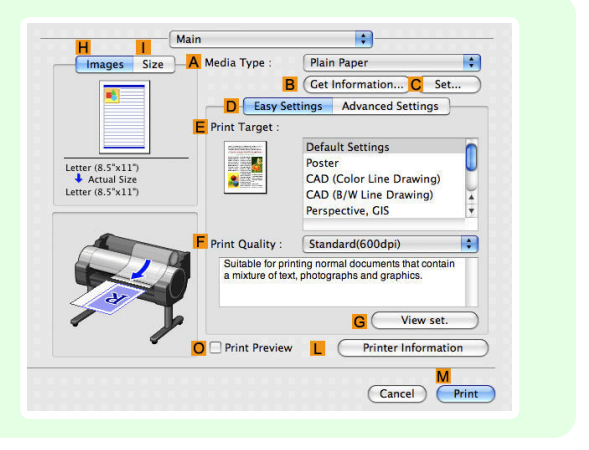

**12** Make sure the **CPage Size** setting matches the original size as selected in **CPaper Size** in the **Page Attributes** dialog box—in this case, **10"x12" - Borderless**.

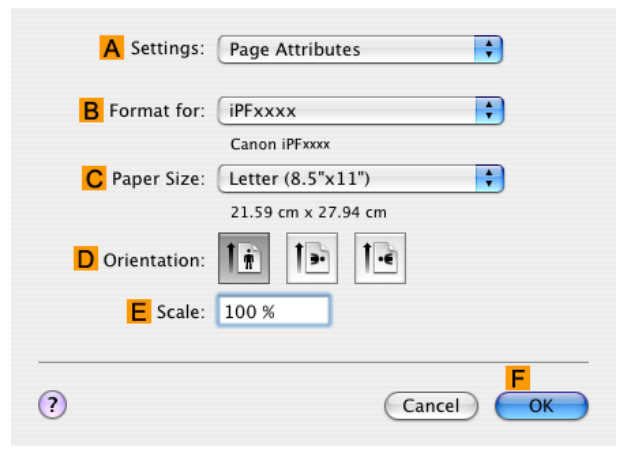

**13** Confirm the print settings, and then click **MPrint** to start printing.

**•** For tips on confirming print settings, see "[Confirming Print Settings\(Mac OS X\)](#page-293-0) →P.294 " ( M

**Note** 

## <span id="page-85-0"></span>Borderless Printing

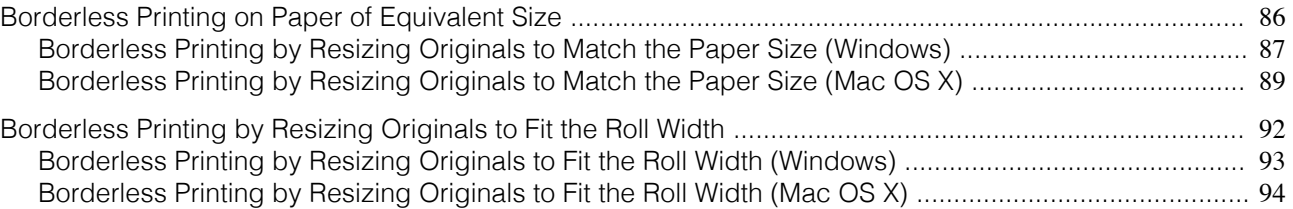

### **Borderless Printing on Paper of Equivalent Size**

Take advantage of borderless printing to print documents such as posters (made up mainly of photos or images) without a surrounding margin, or border.

#### **• Borderless Printing**

In regular printing, a margin required by the printer is added around the original. With borderless printing, you can print documents without the margin, so that the printed image covers the entire surface of the paper.

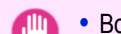

- **•** Borderless printing is only available with rolls.
- Important **•** Paper you can use for borderless printing is restricted to particular types of paper and rolls of particular widths. For information on types of paper compatible with borderless printing, refer to the Paper Reference Guide. (Refer to "[Types of Paper](#page-391-0)  $\rightarrow P.392$  ")
	- **•** Paper incompatible with the printer's auto cut function can be printed without borders on the left and right sides only.
	- **•** These features cannot be used in combination with borderless printing: special page layouts, centering originals, and printing cut lines on rolls.
	- **•** If **Fit Paper Size** or **Print Image with Actual Size** (Windows only) is selected when performing borderless printing, **Rotate Page 90 degrees (Conserve Paper)** cannot be selected.
	- **•** When borderless printing is used, the edge of the paper is cut during printing. Thus, ink density may be slightly uneven at the edges. If you require higher image quality, specify **No** in **Auto Cut** in the printer driver. In this case, the paper can be printed without borders on the left and right sides only. Cut the printed document ejected from the printer, then use scissors to cut away the edges on the top and bottom.
	- **•** By factory default, the ink drying time is disabled for all paper. When you are using paper that takes longer for ink to adhere for borderless printing and the Cutter Unit touches printing surfaces that are not dry yet, it may damage the paper or the edge of the document that is cut, depending on frequency of use. In this case, follow these steps to change the ink drying time.
		- **•** On the **Main** sheet of the printer driver, click **Settings** in **Media Type**.
		- **•** Select the ink drying time in the **Between Pages** list of **Drying Time**.

#### **• Borderless Printing Method**

Choose the method of borderless printing that suits the original, as desired.

#### <span id="page-86-0"></span>**• Fit Paper Size**

Enlarge or reduce the original to match the size of the paper you are using.

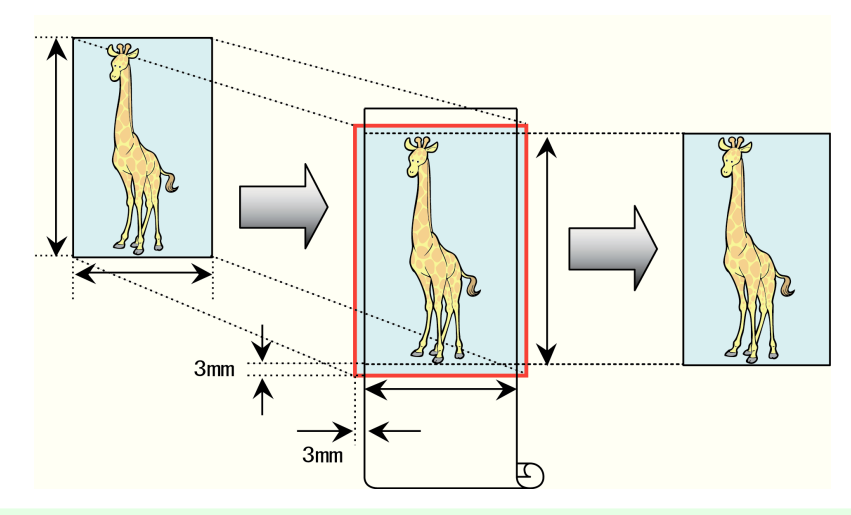

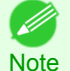

**•** The printer driver automatically enlarges originals 3 mm (0.12 in) past the dimensions of the paper on each side. The 3 mm portion beyond the edge on each side is not printed.

For instructions on borderless printing of photos, images, and other documents to match the paper size, refer to the following topics, as appropriate for your computer and operating system.

- Borderless Printing by Resizing Originals to Match the Paper Size (Windows) → P.87
- [Borderless Printing by Resizing Originals to Match the Paper Size \(Mac OS X\)](#page-88-0) → P.89

## **Borderless Printing by Resizing Originals to Match the Paper Size (Windows)**

This topic describes how to enlarge originals before borderless printing to match the paper size, based on the following example.

- **•** Document: Any type
- **•** Page size: 10×12 inches (254.0×304.8 mm)
- **•** Paper: Roll
- **•** Paper type: Heavyweight Coated Paper
- **•** Roll paper width: 10 inches (254.0 mm)

**1** In the application, create an original that takes up the entire space of the paper size.

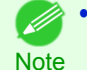

**•** If you can specify the margin, as in Microsoft Word, set the margin at 0 mm. For instructions on specifying the margin, refer to the software documentation.

**2** Choose **Print** in the application menu.

**3** Select the printer in the dialog box, and then display the printer driver dialog box.(See "[Accessing the Print](#page-163-0)[er Driver Dialog Box from Applications\(Windows\)](#page-163-0) → P.164 ")

## **4** Make sure the **Main** sheet is displayed.

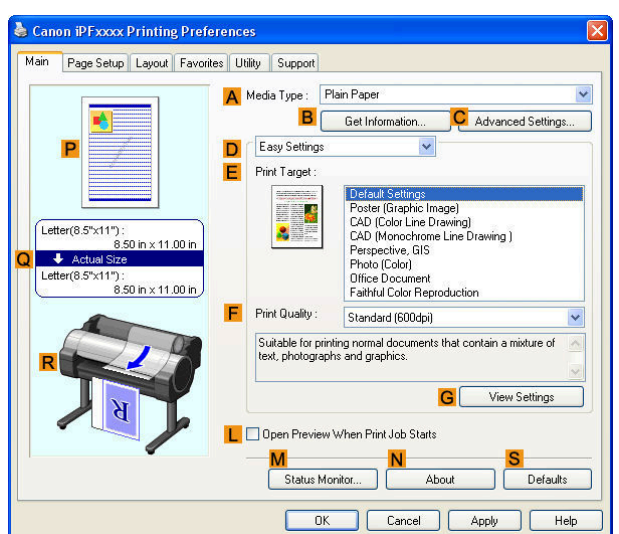

**5** In the **<sup>A</sup> Media Type** list, select the type of paper that is loaded. In this case, click Heavyweight Coated Paper.

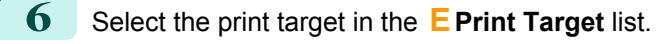

**7** Click the **Page Setup** tab to display the **Page Setup** sheet.

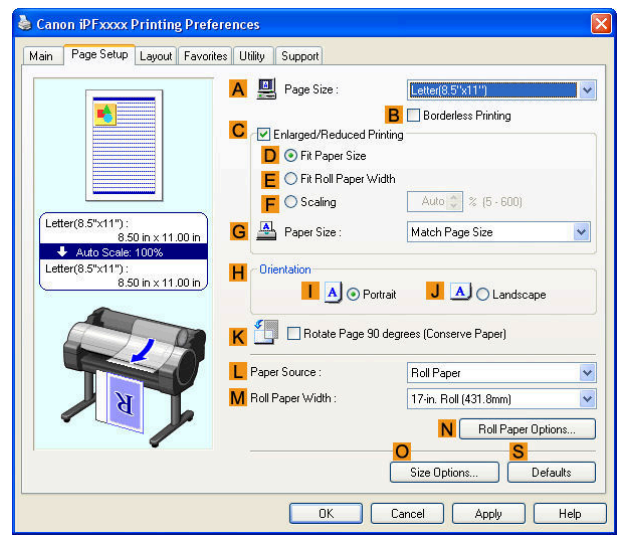

**8** In the **APage Size** list, click the size of the original as specified in the application. In this case, click **10"x12"**.

**9** Select and click a roll paper in the **LPaper Source** list.

[User's Guide](#page-0-0)

<span id="page-88-0"></span>**10** Select the **BBorderless Printing** check box to display the **Information** dialog box.

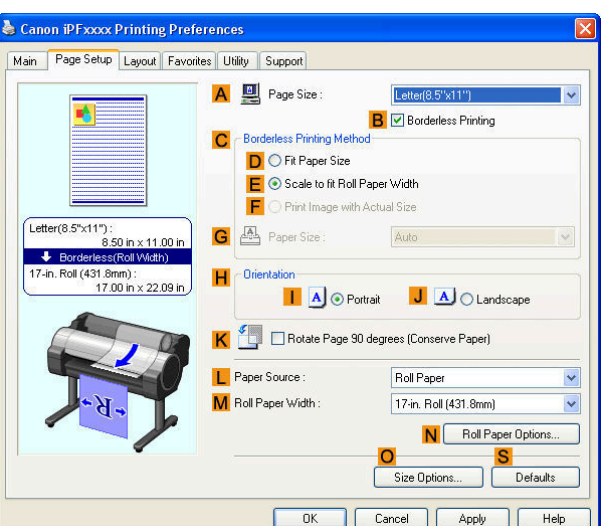

- **11** Select the width of the loaded roll in the **Roll Paper Width** list—in this case, click **10-in. Roll (254.0mm)**.
- **12** Click **OK** to close the **Information** dialog box.
- **13** In **CBorderless Printing Method**, click **DFit Paper Size**.
- **14** Click **Match Page Size** in the **GPaper Size** list.
- 15 Confirm the print settings and print as desired.

**•** For tips on confirming print settings, see "[Confirming Print Settings\(Windows\)](#page-160-0) →P.161 "

## **Borderless Printing by Resizing Originals to Match the Paper Size (Mac OS X)**

This topic describes how to enlarge originals before borderless printing to match the paper size, based on the following example.

**•** Document: Any Type

**Note** 

- **•** Page size: 10×12 inches (254.0×304.8 mm)
- **•** Paper: Roll paper
- **•** Paper type: Heavyweight Coated Paper
- **•** Roll paper width: 10 inches (254.0 mm)

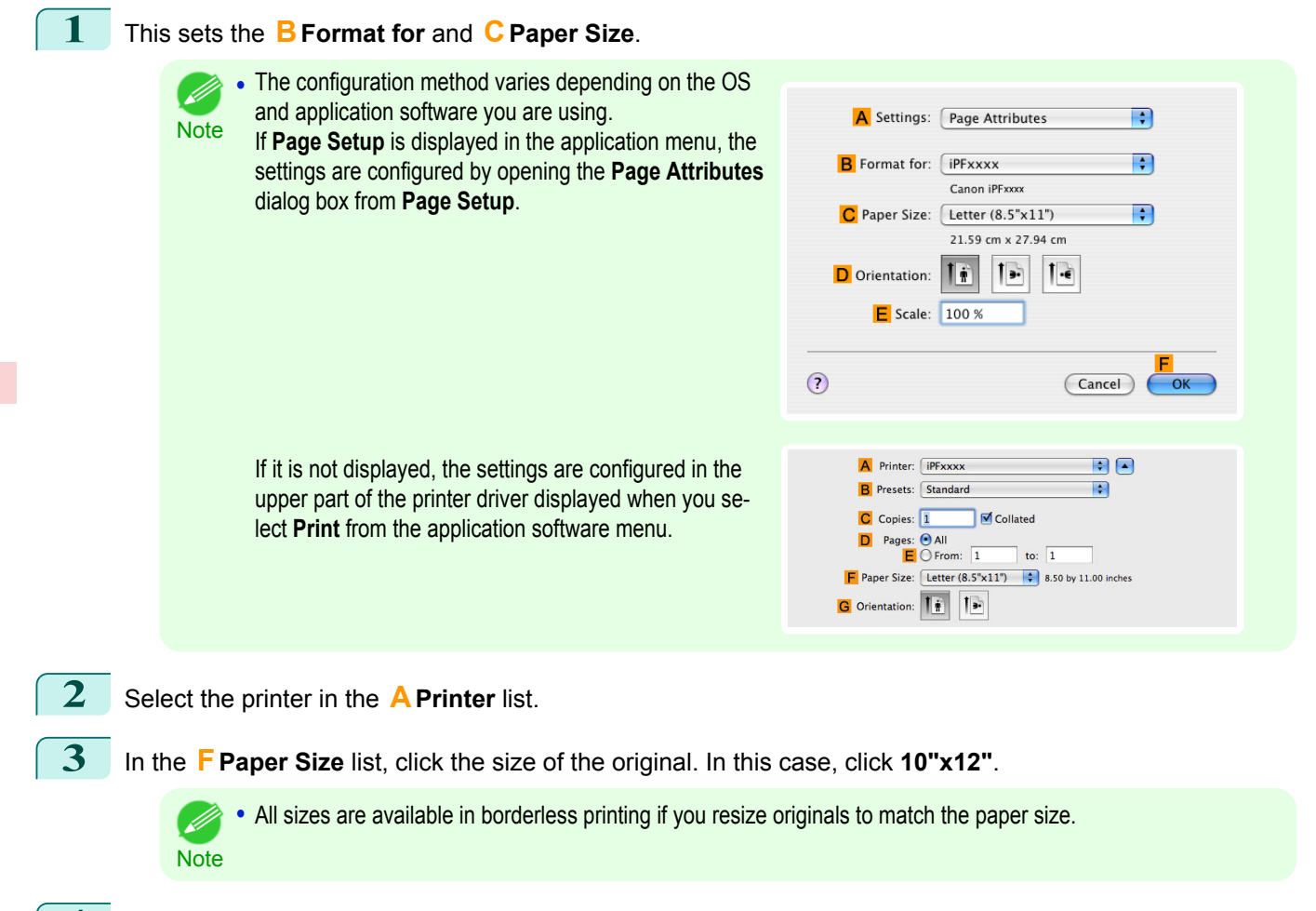

- **4** If you configured the settings using the **Page Attributes** dialog box, click **FOK** to close the dialog box, and then select **Print** from the application software menu.
- **5** Access the **Main** pane.

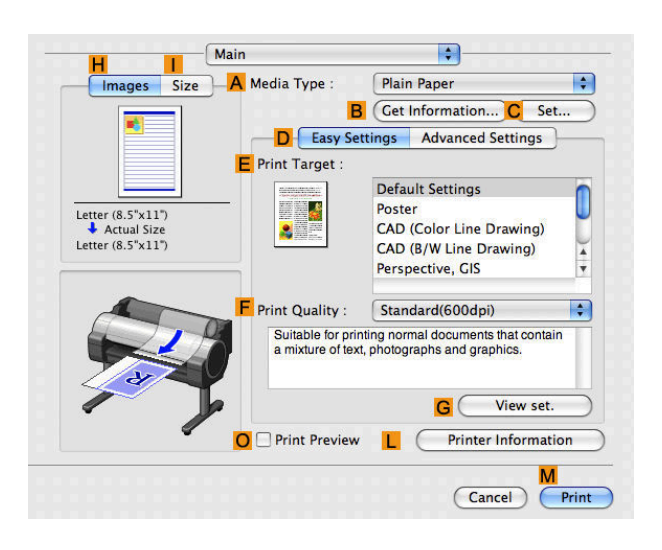

- **6** In the **<sup>A</sup> Media Type** list, select the type of paper that is loaded. In this case, click Heavyweight Coated Paper.
	- **7** Make your selection in the **EPrint Target** list.
	- **8** Make your selection in the **FPrint Quality** list.

**9** Access the **Page Setup** pane.

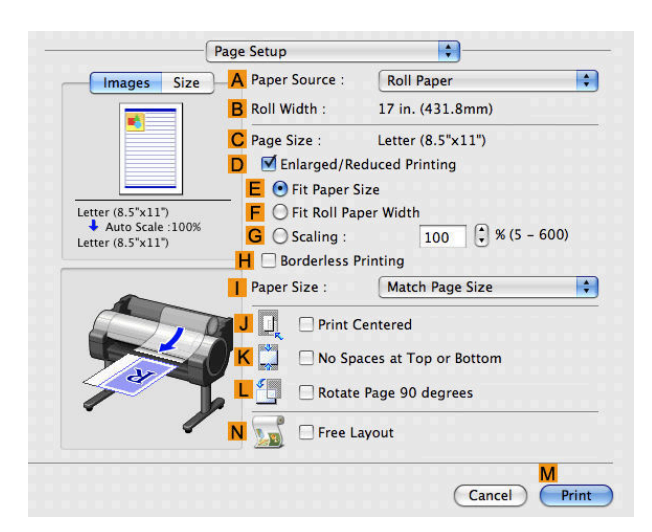

**10** Select and click a roll paper in the **APaper Source** list.

**11** Make sure the width of the loaded roll is displayed in the **BRoll Width** list—in this case, **10 in. (254.0mm)**.

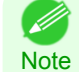

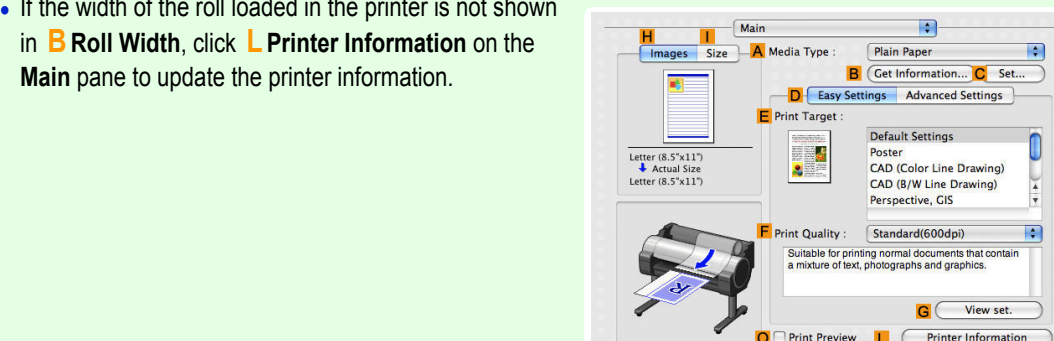

**12** Make sure the **CPage Size** setting matches the original size as selected in **CPaper Size** in the **Page Attributes** dialog box—in this case, **10"x12"**.

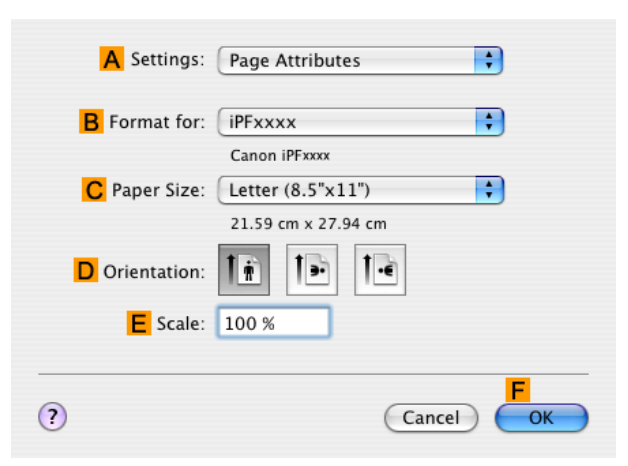

 $\begin{array}{|c|c|}\n\hline\n\text{Cancel} & \text{Print}\n\end{array}$ 

- **13** On the **Page Setup** pane, select the **DEnlarged/Reduced Printing** check box.
- **14** Select the **HBorderless Printing** check box.
- **15** Click **EFit Paper Size** under **DEnlarged/Reduced Printing**.
- **16** In **IPaper Size**, click the paper size. In this case, click **10"x12" Borderless**.

<span id="page-91-0"></span>**17** Confirm the print settings, and then click **MPrint** to start printing.

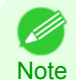

• For tips on confirming print settings, see "[Confirming Print Settings\(Mac OS X\)](#page-293-0)  $\rightarrow$ P.294 "

#### **Borderless Printing by Resizing Originals to Fit the Roll Width**

Take advantage of borderless printing to print documents such as posters (made up mainly of photos or images) without a surrounding margin, or border.

#### **• Borderless Printing**

In regular printing, a margin required by the printer is added around the original. With borderless printing, you can print documents without the margin, so that the printed image covers the entire surface of the paper.

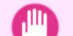

- **•** Borderless printing is only available with rolls.
- Important **•** Paper you can use for borderless printing is restricted to particular types of paper and rolls of particular widths. For information on types of paper compatible with borderless printing, refer to the Paper Reference Guide. (See "[Types](#page-391-0) [of Paper](#page-391-0)  $\rightarrow P.392$  ")
	- **•** Paper incompatible with the printer's auto cut function can be printed without borders on the left and right sides only.
	- **•** These features cannot be used in combination with borderless printing: special page layouts, centering originals, and printing cut lines on rolls.
	- **•** If **Fit Paper Size** or **Print Image with Actual Size** (Windows only) is selected when performing borderless printing, **Rotate Page 90 degrees (Conserve Paper)** cannot be selected.
	- **•** When borderless printing is used, the edge of the paper is cut during printing. Thus, ink density may be uneven at the edges. If you require higher image quality, specify **No** in **Auto Cut** in the printer driver. In this case, the paper can be printed without borders on the left and right sides only. After ejecting and cutting the printed document, use scissors to cut away the top and bottom edges.
	- **•** By factory default, the ink drying time is disabled for all paper. When you are using paper that takes longer for ink to adhere for borderless printing and the Cutter Unit touches printing surfaces that are not dry yet, it may damage the paper or the edge of the document that is cut, depending on frequency of use. In this case, follow these steps to change the ink drying time.
		- **•** On the **Main** sheet of the printer driver, click **Settings** in **Media Type**.
		- **•** Select the ink drying time in the **Between Pages** list of **Drying Time**.

#### **• Borderless Printing Method**

Choose the method of borderless printing that suits the original, as desired.

#### **• Scale to fit Roll Paper Width**

Enlarge or reduce the original as a whole to match the roll paper width.

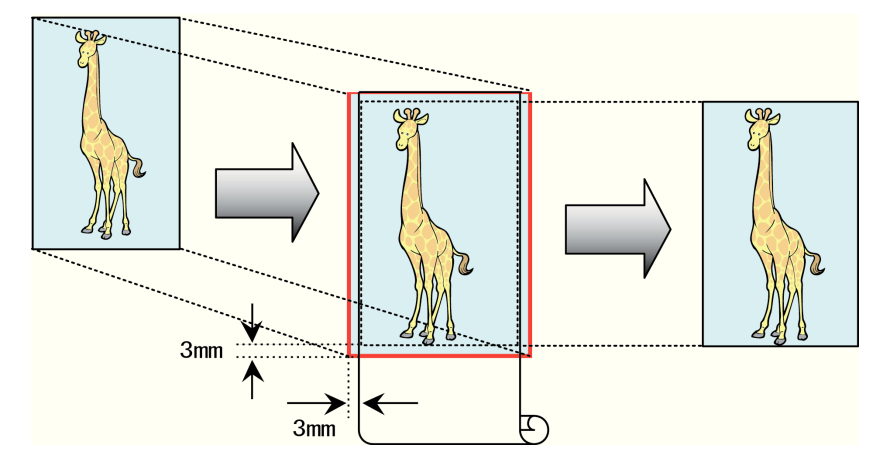

<span id="page-92-0"></span>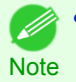

**•** You can combine this function with rotating pages 90 degrees before printing so that the original width (relative to portrait orientation) matches the roll paper width in borderless printing.

For instructions on borderless printing of photos, images, and other documents to match the roll paper width, refer to the following topics, as appropriate for your computer and operating system.

- **•** Borderless Printing by Resizing Originals to Fit the Roll Width (Windows) →P.93
- [Borderless Printing by Resizing Originals to Fit the Roll Width \(Mac OS X\)](#page-93-0) → P.94

### **Borderless Printing by Resizing Originals to Fit the Roll Width (Windows)**

This topic describes how to enlarge originals before borderless printing to match the roll width, based on the following example.

- **•** Document: Any type
- **•** Page size: A4 (210.0×297.0 mm)/Letter (8.3 × 11.7 in)
- **•** Paper: Roll
- **•** Paper type: Heavyweight Coated Paper
- **•** Roll paper width: 10 inches (254.0 mm)

**1** In the application, create an original that takes up the entire space of the paper size.

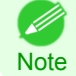

**•** If you can specify the margin, as in Microsoft Word, set the margin at 0 mm. For instructions on specifying the margin, refer to the software documentation.

- **2** Choose **Print** in the application menu.
- **3** Select the printer in the dialog box, and then display the printer driver dialog box.(See "[Accessing the Print](#page-163-0)[er Driver Dialog Box from Applications\(Windows\)](#page-163-0) → P.164 ")
- **4** Make sure the **Main** sheet is displayed.

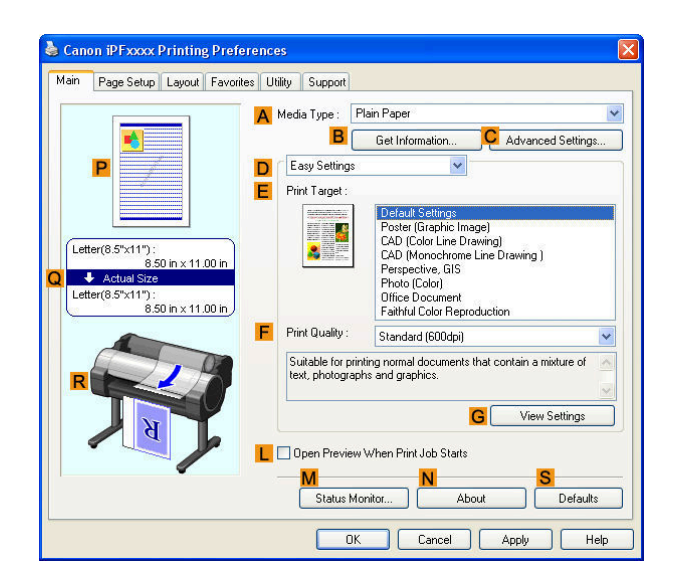

**5** In the **<sup>A</sup> Media Type** list, select the type of paper that is loaded. In this case, click Heavyweight Coated Paper.

**6** Select the print target in the **EPrint Target** list.

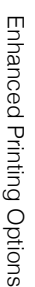

<span id="page-93-0"></span>**7** Click the **Page Setup** tab to display the **Page Setup** sheet.

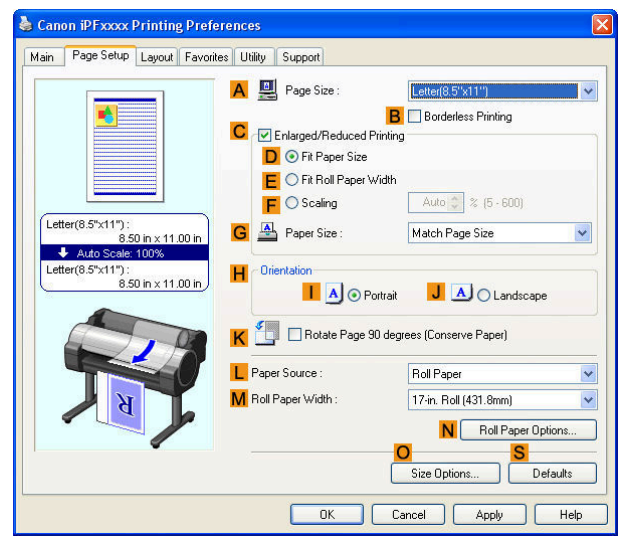

**8** In the **APage Size** list, click the size of the original as specified in the application. In this case, click **ISO A4** or **Letter (8.5"x11")**.

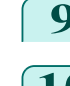

**9** Select and click a roll paper in the **LPaper Source** list.

**10** Select the **BBorderless Printing** check box to display the **Information** dialog box.

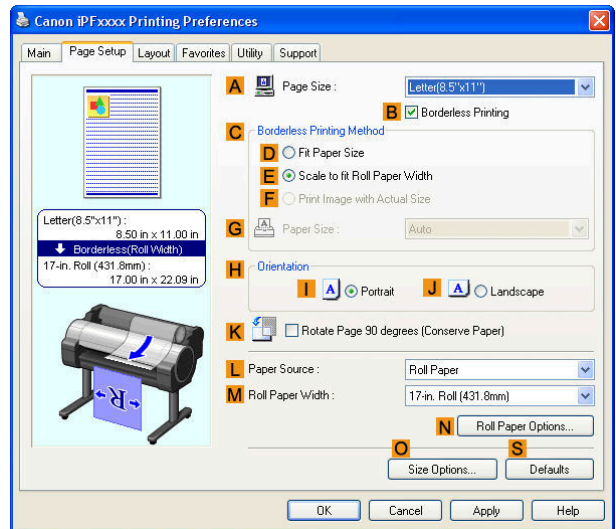

**11** Select the width of the loaded roll in the **Roll Paper Width** list—in this case, click **10-in. Roll (254.0mm)**.

**12** Click **OK** to close the **Information** dialog box.

**13** In **CBorderless Printing Method**, make sure **EScale to fit Roll Paper Width** is selected.

**14** Confirm the print settings and print as desired.

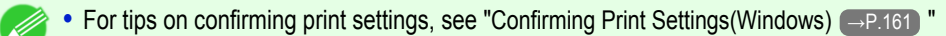

94

#### **Borderless Printing by Resizing Originals to Fit the Roll Width (Mac OS X)**

This topic describes how to enlarge originals before borderless printing to match the roll width, based on the following example.

**•** Document: Any Type

**Note** 

**•** Page size: A4 (210.0 × 297.0 mm [8.3 × 11.7 in])

- **•** Paper: Roll paper
- **•** Paper type: Heavyweight Coated Paper
- **•** Roll paper width: 10 inches (254.0 mm)

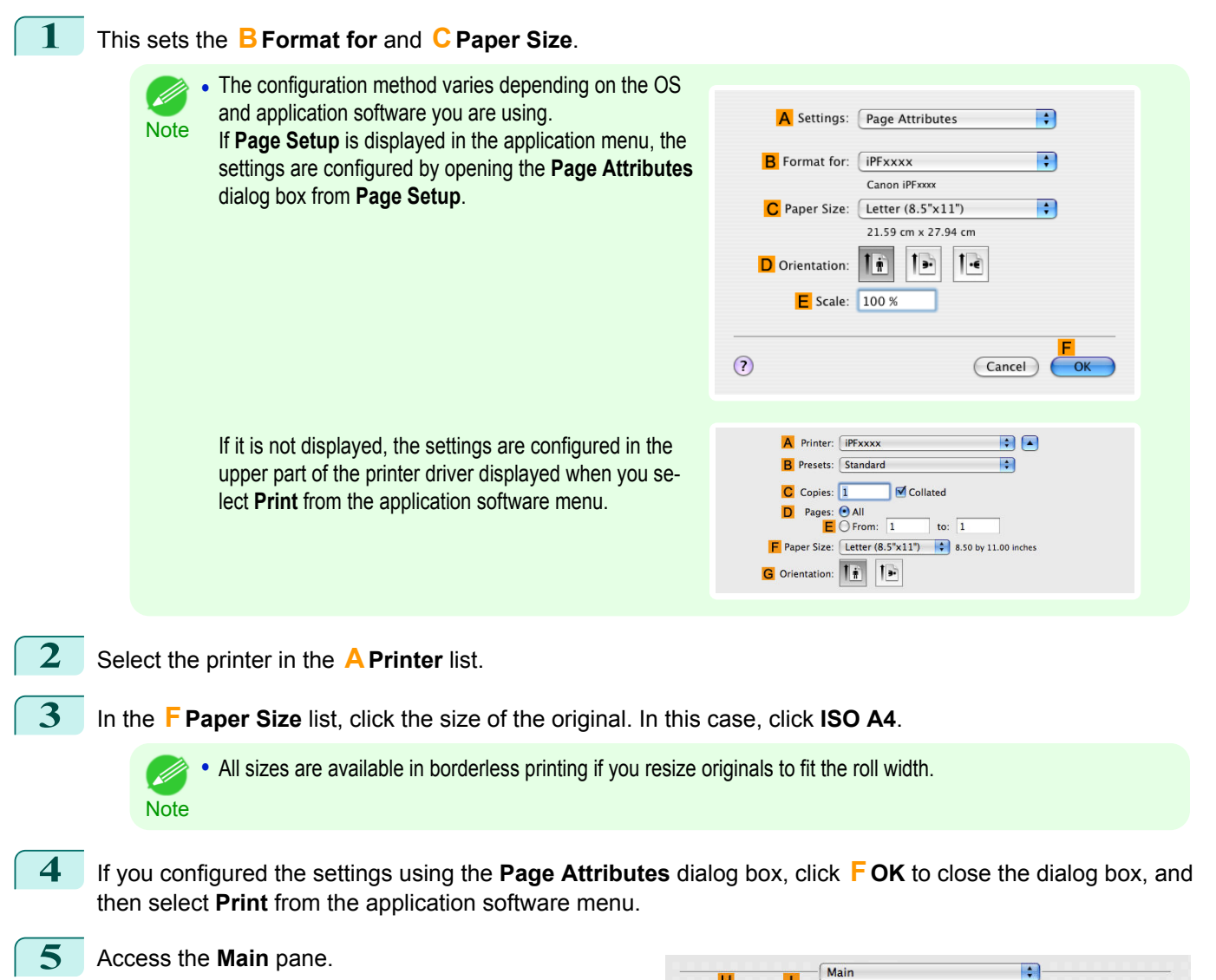

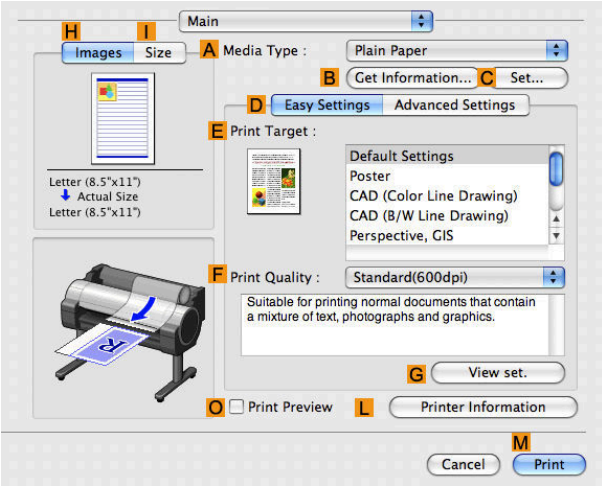

- **6** In the **<sup>A</sup> Media Type** list, select the type of paper that is loaded. In this case, click Heavyweight Coated Paper.
- **7** Make your selection in the **EPrint Target** list.
- **8** Make your selection in the **FPrint Quality** list.

## **9** Access the **Page Setup** pane.

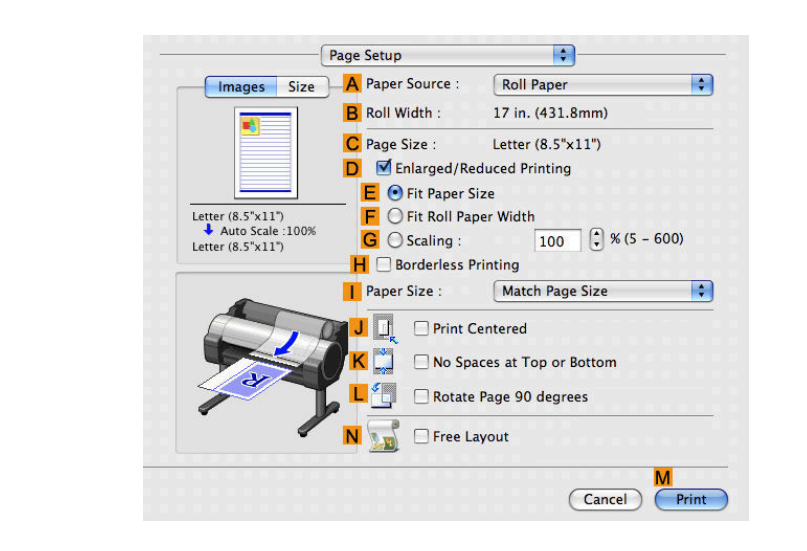

**10** Select and click a roll paper in the **APaper Source** list.

**11** Make sure the width of the loaded roll is displayed in the **BRoll Width** list—in this case, **10 in. (254.0mm)**.

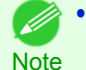

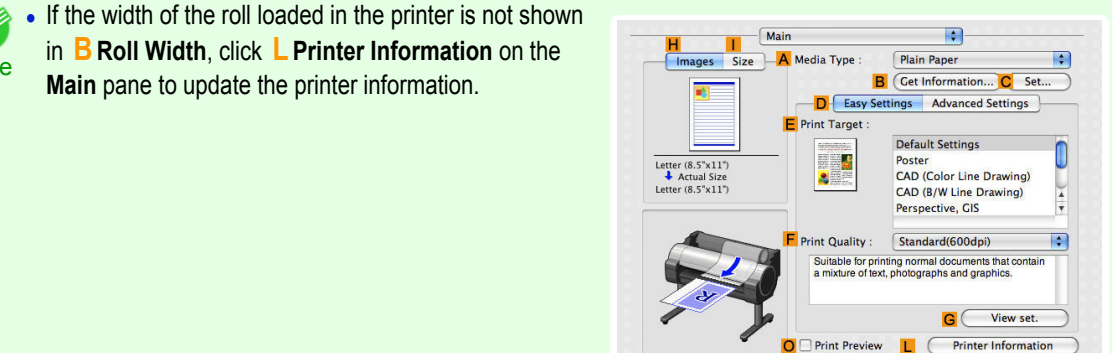

**12** Make sure the **CPage Size** setting matches the original size as selected in **CPaper Size** in the **Page Attributes** dialog box—in this case, **ISO A4**.

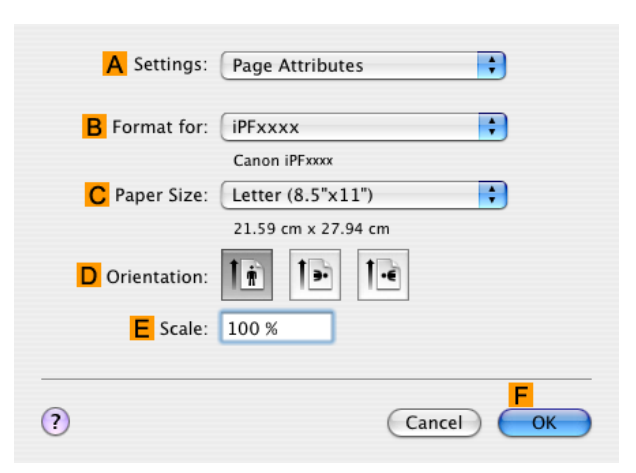

 $C$ ancel

**13** Select the **DEnlarged/Reduced Printing** check box.

**14** Select the **HBorderless Printing** check box. This ensures that **FFit Roll Paper Width** is automatically selected in **DEnlarged/Reduced Printing**.

**15** Confirm the print settings, and then click **MPrint** to start printing.

**•** For tips on confirming print settings, see "[Confirming Print Settings\(Mac OS X\)](#page-293-0) →P.294 "

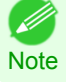

# <span id="page-97-0"></span>Printing banners or at other non-standard sizes

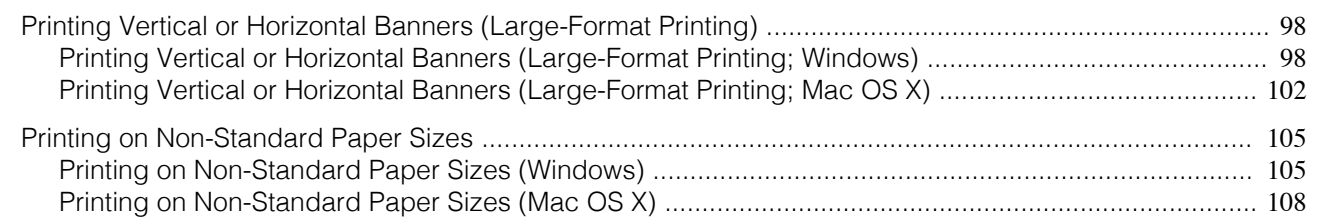

## **Printing Vertical or Horizontal Banners (Large-Format Printing)**

On this printer, large-format printing of up to 18.0 m is available using rolls.

If you use Print Plug-In for Office or PosterArtist, you can easily print maximum 18.0 m vertical or horizontal ban-ners. (Refer to "[Print Plug-In for Office features](#page-226-0) →P.227 " and "[Using PosterArtist to Compose Originals](#page-38-0) →P.39 ".) However, you may not be able to print 18.0 m due to restrictions in the settable document size according to the application software.

## **Fit Roll Paper Width**

To match the width of vertical and horizontal banners with the width of rolls, use the printer driver function for automatically enlarging/reducing and printing.

For example, if you automatically enlarge a document created with application software such as Microsoft Word, you can print the full width of the roll easily.

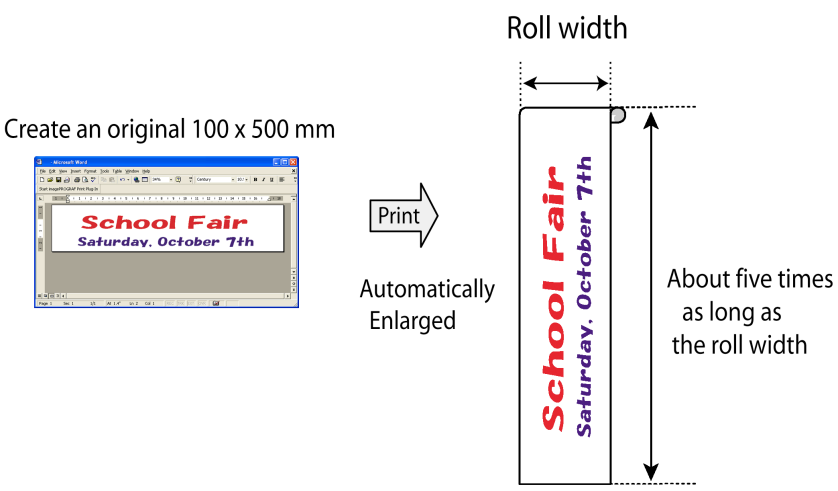

For instructions on printing vertical or horizontal banners, refer to the following topics, as appropriate for your computer and operating system.

- Printing Vertical or Horizontal Banners (Large-Format Printing; Windows) → P.98
- **•** [Printing Vertical or Horizontal Banners \(Large-Format Printing; Mac OS X\)](#page-101-0) →P.102

Important **•** Before printing, check how much of the roll paper is left. If you have activated automatic detection of the remaining roll paper, a warning message is displayed when there is not enough roll paper left.

- **•** If not much ink is left, prepare replacement ink tanks.
- **•** To print at a higher level of quality, in the printer driver, choose **High** or **Highest** in Print Quality, and choose **Unidirectional Printing** as the direction of printing.

#### **Printing Vertical or Horizontal Banners (Large-Format Printing; Windows)** 98

By automatic enlargement of a document created with an application software by the printer driver, you can print maximum 18.0 m vertical or horizontal banners.

However, you may not be able to print 18.0 m due to restrictions in the settable document size according to the application software.

This topic describes how to print a banner about five times as long as the roll width based on the following example.

- **•** Document: A horizontal banner created in Microsoft Word
- **•** Page size: Non-standard (100×500 mm [3.9×19.7 in])
- **•** Paper: Roll
- **•** Paper type: Plain Paper
- **•** Roll paper width: 16 in (406.4 mm)

The print procedure is as follows.

- **1.** Register a Custom Paper Size in the printer driver. Call a non-standard paper size registered in the printer driver with Custom Paper Size. Once you register Custom Paper Size, you then can select it repeatedly from the paper size list. Custom Paper Size can be set up to 18.0 m.
- **2.** In the application, create an original in the size you registered.
- **3.** Print the banner, using the settings that correspond to banners.

#### Registering a Custom Paper Size

This example describes how to register a paper size that is horizontally elongated and suitable for banners in either horizontal or vertical format.

- **1** Display the printer driver dialog box.(See "[Accessing the Printer Driver Dialog Box from the Operating Sys](#page-164-0)[tem Menu\(Windows\)](#page-164-0)  $\rightarrow$ P.165 ")
- **2** Click the **Page Setup** tab to display the **Page Setup** sheet.

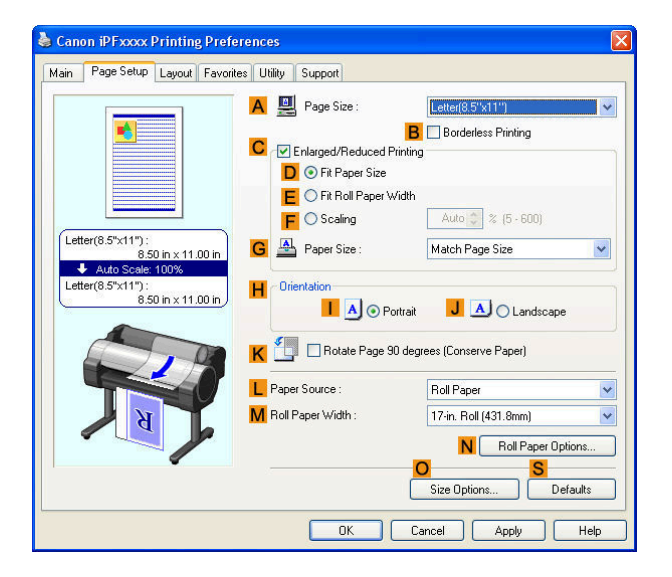

- **3** Select and click a roll paper in the **LPaper Source** list.
- **4** Click **OSize Options** to display the **Paper Size Options** dialog box.
- **5** Enter a desired paper name in **Custom Paper Size Name**. **My Horizontal Banner** is used in this example.
- **6** In **Units**, click **mm**.
- **7** Under **Paper Size**, enter **100** in **Width** and **500** in **Height**.
- **8** Click **Add** to add the paper size of **My Horizontal Banner.**
- **9** Click **OK** to close the **Paper Size Options** dialog box.
- **10** Close the printer driver dialog box.

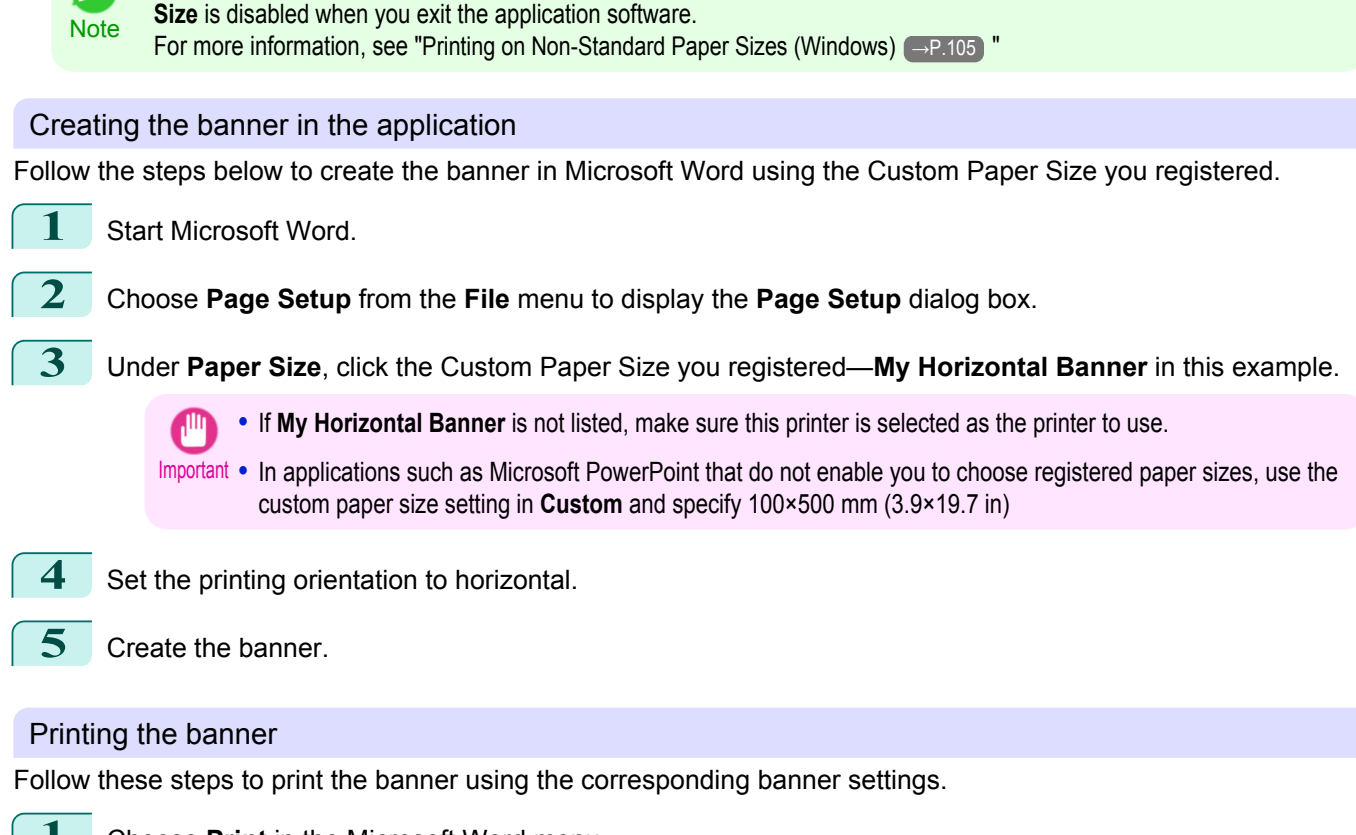

**•** Although you can even set **Custom Size** for the paper size, the maximum settable size is 3.2 m. The setting of **Custom**

- **1** Choose **Print** in the Microsoft Word menu.
- **2** Select the printer in the dialog box, and then display the printer driver dialog box.(See "[Accessing the Print](#page-163-0)[er Driver Dialog Box from Applications\(Windows\)](#page-163-0) (→P.164) ")
- **3** Make sure the **Main** sheet is displayed.

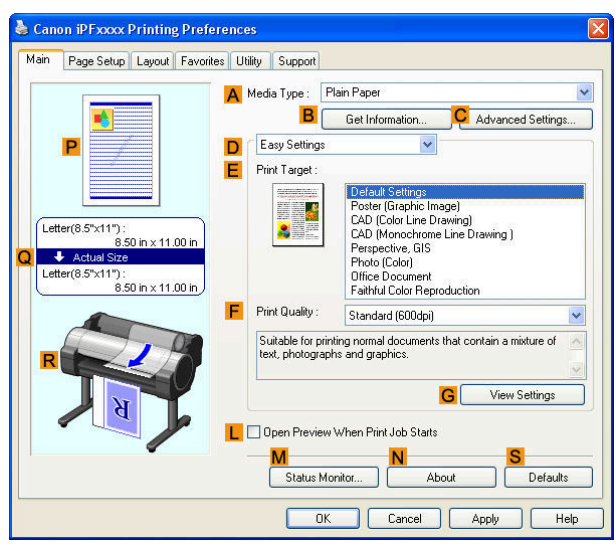

**4** In the **<sup>A</sup> Media Type** list, select the type of paper that is loaded. In this case, click Plain Paper.

**5** After confirming that **DEasy Settings** is selected, click **Poster** in the **EPrint Target** list.

Enhanced Printing Options [Enhanced Printing Options](#page-28-0) [Printing banners or at other non-standard sizes](#page-97-0) Printing banners or at other non-standard sizes

**6** Click the **Page Setup** tab to display the **Page Setup** sheet.

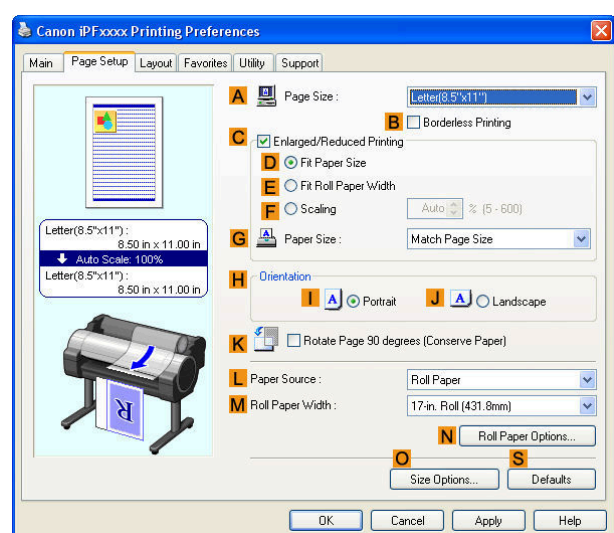

**7** In the **APage Size** list, click the size you registered, **My Horizontal Banner**.

**•** If the **C Enlarged/Reduced Printing** check box is not

**8** Select the **CEnlarged/Reduced Printing** check box.

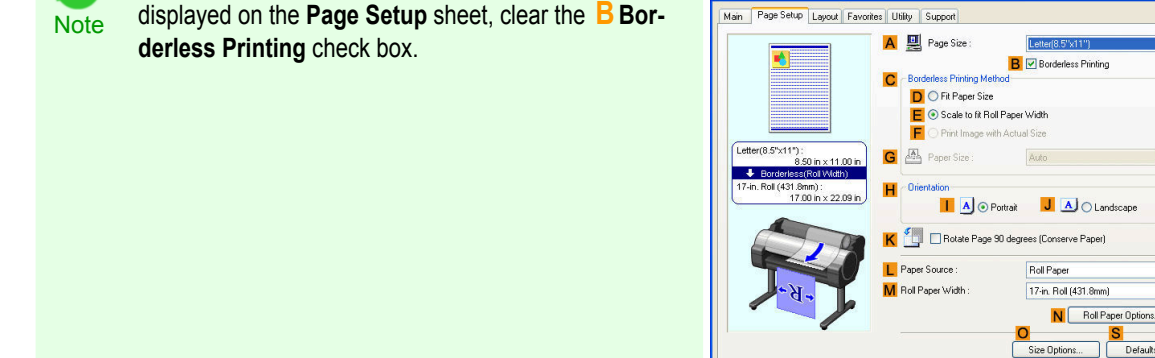

- **9** Select and click a roll paper in the **LPaper Source** list.
- **10** After you click **EFit Roll Paper Width**, the **Information** dialog box is displayed.
- **11** Select the width of the loaded roll in the **Roll Paper Width** list. In this case, click **16-in. Roll (406.4mm)**, and then click **OK**.
- 12 Confirm the print settings and print as desired.

**Note** 

(D

**•** For tips on confirming print settings, see "[Confirming Print Settings\(Windows\)](#page-160-0) →P.161 " ( ki

Defaults

OK Cancel Apply Help

**2** In the **FineZoom Settings** list, click **Yes**.

<span id="page-101-0"></span>If printing is unsuccessful, you may be able to print after completing the following setting.

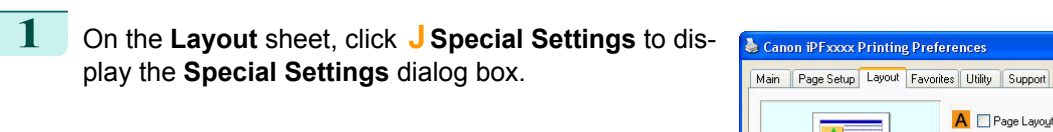

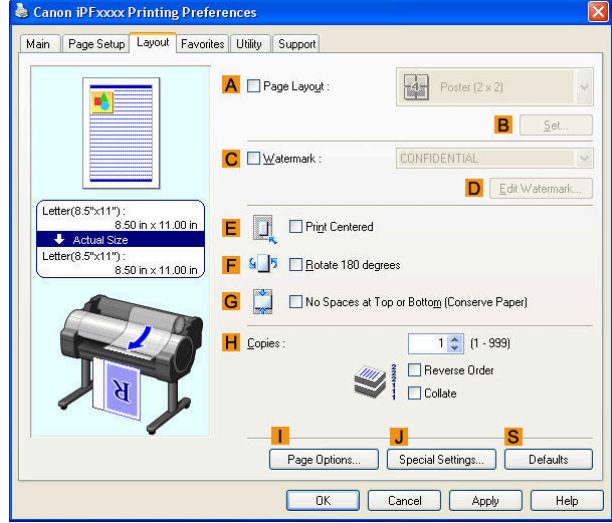

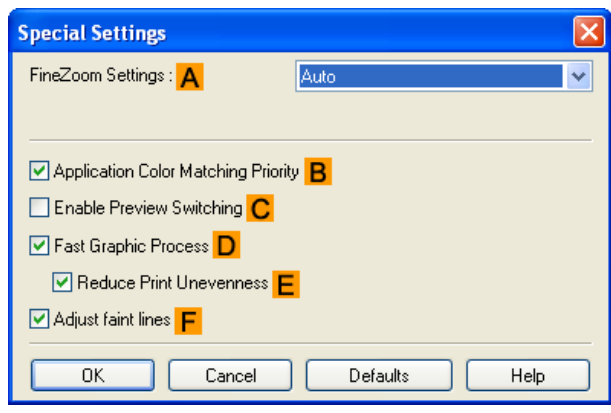

## **Printing Vertical or Horizontal Banners (Large-Format Printing; Mac OS X)**

By automatic enlargement of a document created with an application software by the printer driver, you can print maximum 18.0 m vertical or horizontal banners.

This topic describes how to print a banner about five times as long as the roll width based on the following example.

- **•** Document: An original designed for a horizontal banner
- **•** Page Size: Non-standard (100×500 mm [3.9×19.7 in])
- **•** Paper: Roll
- **•** Paper type: Plain Paper
- **•** Roll paper width: 16 inches (406.4 mm)

The print procedure is as follows.

- **1.** In the application, create an original in the format of a horizontal or vertical banner.
- **2.** In **Page Setup**, register **Custom Page Sizes** (Mac OS X 10.4.11–10.5) / **Custom Paper Sizes** (Mac OS X 10.6-10.7).
- Once you register **Custom Page Sizes** / **Custom Paper Sizes**, you then can select it repeatedly from the paper size list.

**Custom Page Sizes** / **Custom Paper Sizes** can be set up to 18.0 m.

**3.** Print the banner, using the settings that correspond to banners.

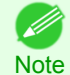

102

**•** The following procedures are based on Mac OS X 10.5. The method of setting up non-standard paper sizes varies depending on the version of Mac OS X.

[User's Guide](#page-0-0)

## Register a **Custom Page Sizes**

This example describes how to register and print using a page size that is horizontally elongated and suitable for banners in either horizontal or vertical format.

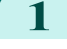

**1** Create the document in the application.

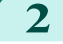

**2** Choose **Print** in the application menu.

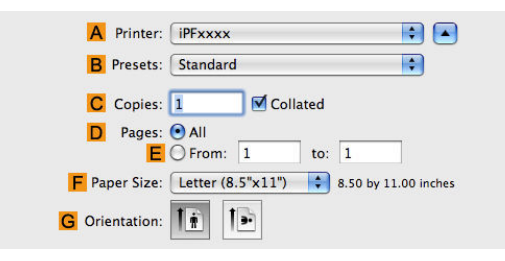

**3** Select the printer in the **APrinter** list.

**4** Click **Manage Custom Sizes** in the **FPaper Size** list to display the **Custom Page Sizes** dialog box.

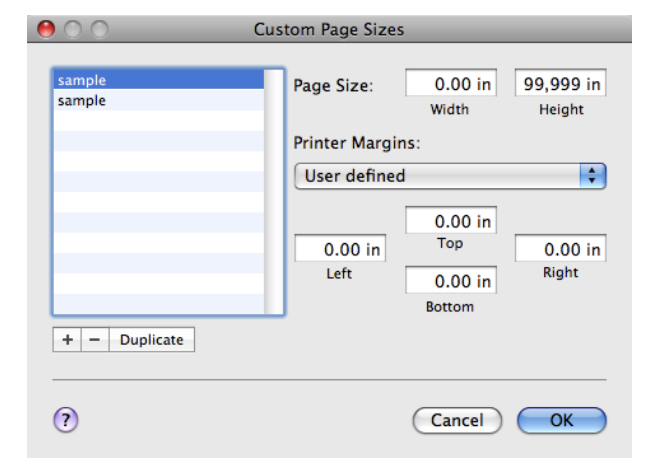

**5** Double-click **Untitled** in the list at left, and then enter a name for the page size you want to register. Here, enter **100\*500**.

If the **Untitled** size is not listed at left, click **+** below the list.

- **6** Under **Page Size**, enter **10** in **Width** and **50** in **Height**. Here, measurements are entered in centimeters.
- **7** Specify the margins by entering **0.3** in **Printer Margins**. Here, too, measurements are entered in centimeters.

**8** Click **OK** to close the **Custom Page Sizes** dialog box.

- **9** In the **FPaper Size** list, click the size of the original. In this case, click **100\*500**, the size you registered.
- **10** In **GOrientation**, click the icon of the document in landscape orientation.
- **11** Click **OK** to close the dialog box.

#### Print the banner

Follow the steps below to print the banner using the corresponding banner settings.

**1** Choose **Print** in the application menu.

#### **2** Access the **Main** pane.

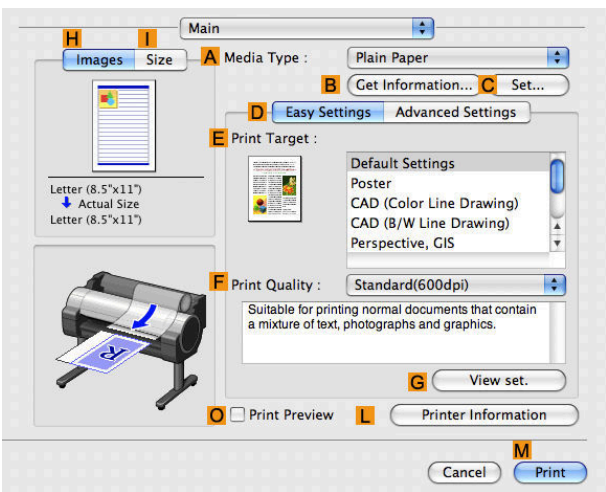

**3** In the **<sup>A</sup> Media Type** list, select the type of paper that is loaded. In this case, click Plain Paper.

**4** Make your selection in the **EPrint Target** list.

**5** Make your selection in the **FPrint Quality** list.

**6** Access the **Page Setup** pane.

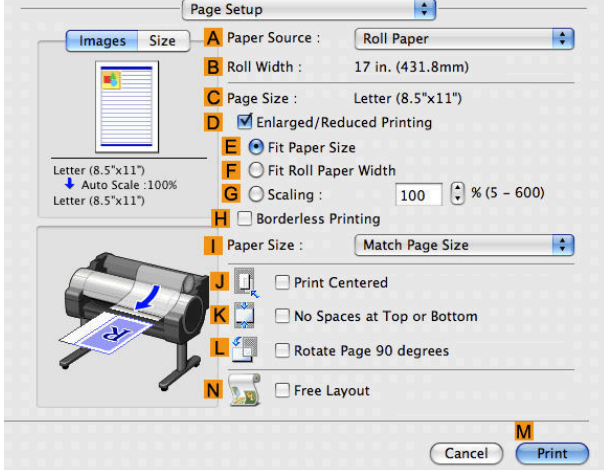

**7** Select and click a roll paper in the **APaper Source** list.

**8** Make sure the width of the loaded roll is displayed in the **BRoll Width** list—in this case, **16 in. (406.4mm)**.

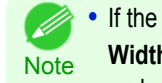

**•** If the width of the loaded roll is not displayed in **B Roll Width**, click **L Printer Information** on the **Main** pane and update the printer information.

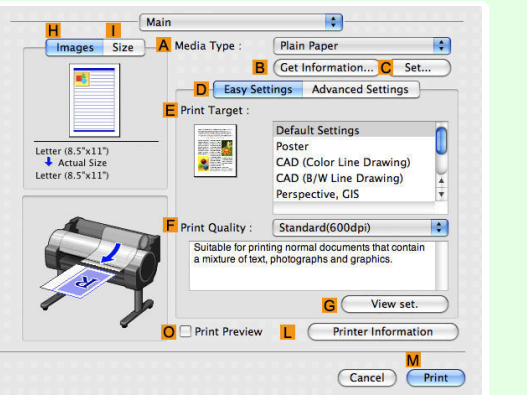

**9** In **CPage Size**, make sure **100\*500** is displayed, as registered in **Page Setup**.

<span id="page-104-0"></span>**10** Select the **DEnlarged/Reduced Printing** check box.

- **11** Click **FFit Roll Paper Width**.
- **12** Confirm the print settings, and click **MPrint** to start printing.
	- **Note**

**••** For tips on confirming print settings, see "[Confirming Print Settings\(Mac OS X\)](#page-293-0) → P.294 "

## **Printing on Non-Standard Paper Sizes**

For printing on non-standard size paper, first register the paper size in the printer driver. Once you register a paper size, you then can select it repeatedly from the paper size list. The paper size can be set up to 18.0 m.

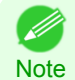

**•** In Windows, although you can even set **Custom Size** for the paper size, the maximum settable size is 3.2 m. The setting of **Custom Size** is disabled when you exit the application software.

For instructions on specifying non-standard paper sizes for printing, refer to the following topics, as appropriate for your computer and operating system.

- **•** Printing on Non-Standard Paper Sizes (Windows) →P.105
- [Printing on Non-Standard Paper Sizes \(Mac OS X\)](#page-107-0) → P.108

## **Printing on Non-Standard Paper Sizes (Windows)**

For printing on non-standard size paper, first register the paper size in the printer driver. Call a non-standard paper size registered in the printer driver with Custom Paper Size. Once you register Custom Paper Size, you then can select it repeatedly from the paper size list. Custom Paper Size can be set up to 18.0 m.

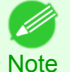

**•** Although you also can set **Custom Size** for the paper size temporarily, the maximum settable size is 3.2 m. Also, the setting of **Custom Size** is disabled when you exit the application software.

## Registering and Printing With a Custom Paper Size

This topic describes how to register a non-standard paper size by the name of **430 mm Square**and print based on the following example.

- **•** Document: Any Type
- **•** Page Size: A square sheet (430 × 430 mm [16.9 × 16.9 in])
- **•** Paper: Sheets
- **•** Media Type: Any type
- **•** Paper Size: A square sheet (430 × 430 mm [16.9 × 16.9 in])

Load the square paper  $(430 \times 430 \text{ mm} 116.9 \times 16.9 \text{ in}1)$  in the printer.

**2** Choose **Print** in the application menu.

**3** Select the printer in the dialog box, and then display the printer driver dialog box.(See "[Accessing the Print](#page-163-0)[er Driver Dialog Box from Applications\(Windows\)](#page-163-0) → P.164 ")

## **4** Make sure the **Main** sheet is displayed.

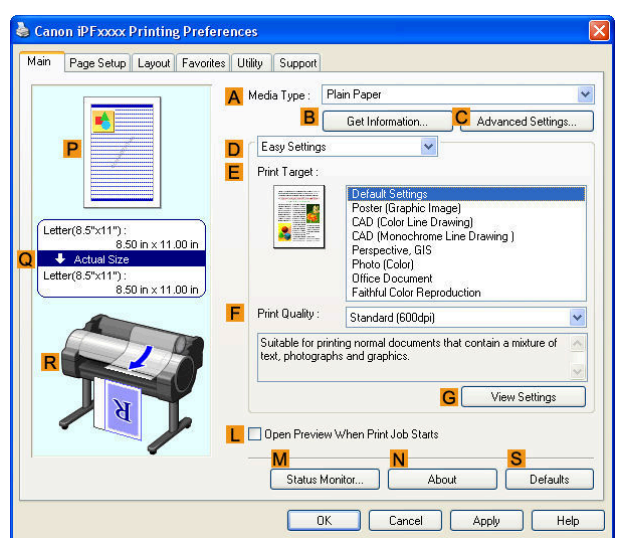

106

[Enhanced Printing Options](#page-28-0)

Enhanced Printing Options

**5** In the **<sup>A</sup> Media Type** list, select the type of paper that is loaded.

**6** After confirming that **DEasy Settings** is selected, select from the **EPrint Target** list.

**7** Click the **Page Setup** tab to display the **Page Setup** sheet.

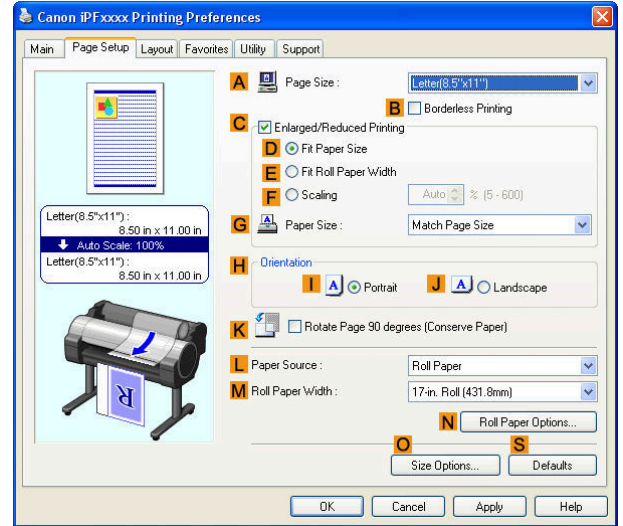

- **8** Click **OSize Options** to display the **Paper Size Options** dialog box.
- **9** Enter a desired paper name in **Custom Paper Size Name**. **430 mm Square** is used in this example.

## **10** Select **mm** in **Units**.

(D

**11** Enter **430** (16.9 in) in both **Width** and **Height**.

**Note •** If you select the **Fix the Ratio of the Width to Height** check box, after you enter a value in either **Width** or **Height**, the other value will be automatically applied based on the original aspect ratio.

- **12** Click **Add** to register **430 mm Square**.
- **13** Click **OK** to close the **Paper Size Options** dialog box.
- **14** Click **Cut Sheet** in the **LPaper Source** list.

**15** In the **APage Size** list, click the size you added,**430 mm Square**. 16 Confirm the print settings and print as desired. **•** For tips on confirming print settings, see "[Confirming Print Settings\(Windows\)](#page-160-0) →P.161 " - 11 **Note** Printing by using **Custom Size** This section describes how to print using **Custom Size** based on the following example. **•** Document: Any Type **•** Page size: Square of non-standard dimensions (430×430 mm [16.9×16.9 in]) **•** Paper: Sheets **•** Paper type: Any type **•** Paper Size: A square sheet (430 × 430 mm [16.9 × 16.9 in]) **1** Load the square paper (430 × 430 mm [16.9 × 16.9 in]) in the printer. **2** Choose **Print** in the application menu. **3** Select the printer in the dialog box, and then display the printer driver dialog box.(See "[Accessing the Print](#page-163-0)[er Driver Dialog Box from Applications\(Windows\)](#page-163-0) → P.164 ")

**4** Make sure the **Main** sheet is displayed.

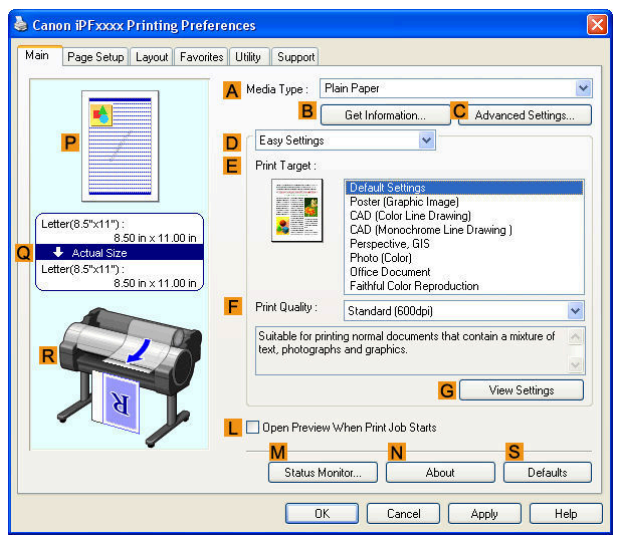

- **5** In the **<sup>A</sup> Media Type** list, select the type of paper that is loaded.
- **6** After confirming that **DEasy Settings** is selected, select from the **EPrint Target** list.

<span id="page-107-0"></span>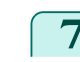

#### **7** Click the **Page Setup** tab to display the **Page Setup** sheet.

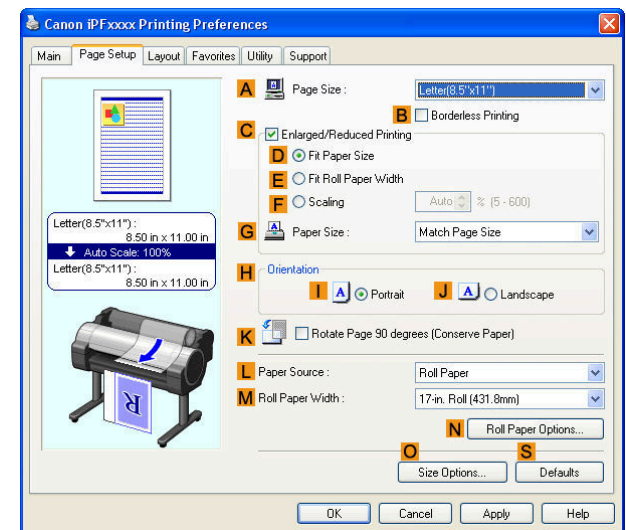

- **8** Click **Manual** in the **LPaper Source** list.
- **9** Click **Custom Size** in the **APage Size** list to display the **Custom Size Settings** dialog box.
- **10** Confirm that **mm** is selected in **Units**.
- **11** Enter **430** (16.9 in) in both **Width** and **Height**.
- **12** Click **OK** to close the **Custom Size Settings** dialog box.
- **13** Confirm the print settings and print as desired.
	- **•** For tips on confirming print settings, see "[Confirming Print Settings\(Windows\)](#page-160-0) →P.161 " - 14

## **Printing on Non-Standard Paper Sizes (Mac OS X)**

For printing on non-standard size paper, first register the paper size in the printer driver.

Call a non-standard paper size registered in the printer driver with **Custom Page Sizes** (Mac OS X 10.4.11-10.5)/ **Custom Paper Sizes** (Mac OS X 10.6-10.7).

Once you register **Custom Page Sizes** / **Custom Paper Sizes**, you then can select it repeatedly from the paper size list.

**Custom Page Sizes** / **Custom Paper Sizes** can be set up to 18.0 m.

This topic describes how to register a non-standard paper size by the name of **430\*430**and print based on the following example.

**•** Document: Any Type

**Note** 

- **•** Page Size: A square sheet (430 × 430 mm [16.9 × 16.9 in])
- **•** Paper: Sheets
- **•** Media Type: Any type
- **•** Paper Size: A square sheet (430 × 430 mm [16.9 × 16.9 in])

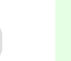

108

**Note •** The following procedures are based on Mac OS X 10.5. The method of setting up non-standard paper sizes varies depending on the version of Mac OS X.

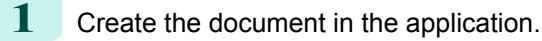

Load the square paper (430  $\times$  430 mm [16.9  $\times$  16.9 in]) in the printer.
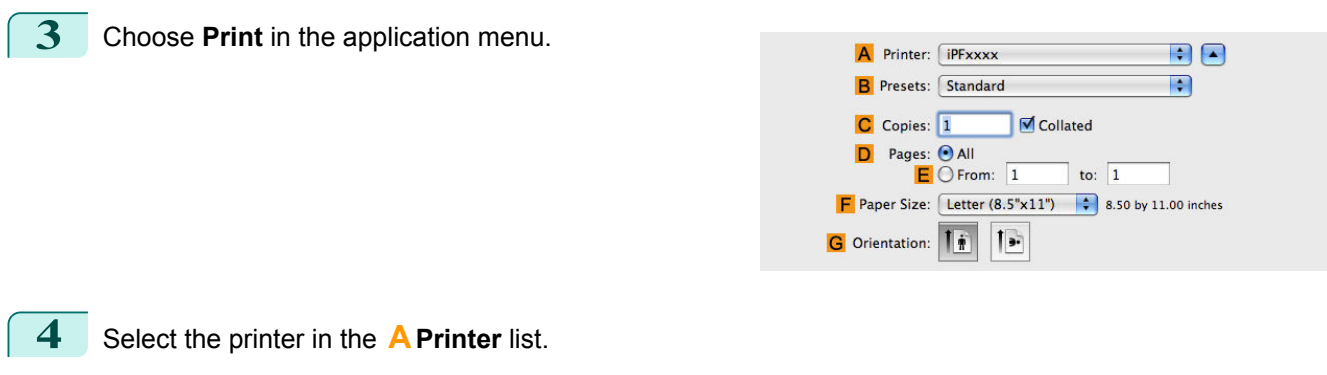

**5** Click **Manage Custom Sizes** in the **FPaper Size** list to display the **Custom Page Sizes** dialog box.

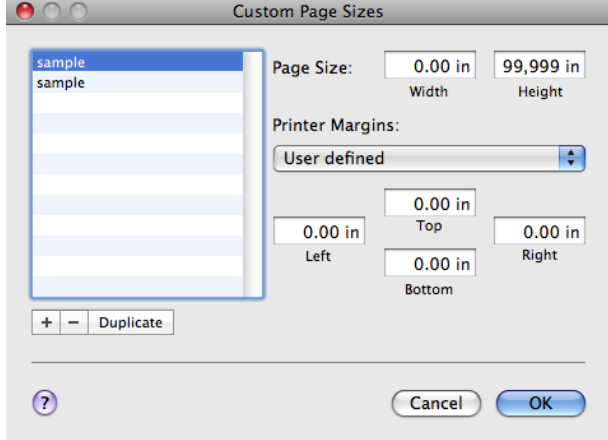

- **6** In **Page Size**, enter the height and width of the original. Here, enter **43.00 cm** in **Height** and **Width**.
- **7** In **Printer Margins**, enter **0.5** for the top and side margins and **2.3** for the bottom margin. Here, measurements are entered in centimeters.
- **8** Double-click **Untitled** in the list at left in the **Custom Page Sizes** dialog box and enter the paper name—in this case, **430\*430**.
- **9** Click **OK** to close the **Custom Page Sizes** dialog box.
- **10** In the **FPaper Size** list, click the size of the original. In this case, click **430\*430**, the size you registered.
- **11** If you configured the settings using the **Page Attributes** dialog box, click **OK** to close the dialog box, and then select **Print** from the application software menu.
- **12** Access the **Main** pane.

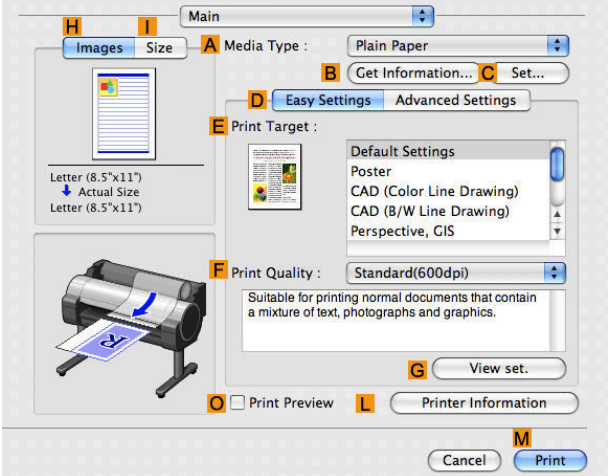

- **13** In the **<sup>A</sup> Media Type** list, select the type of paper that is loaded.
- **14** After confirming that **DEasy Settings** is selected, select from the **EPrint Target** list.
- **15** Make your selection in the **FPrint Quality** list.
- **16** Access the **Page Setup** pane.

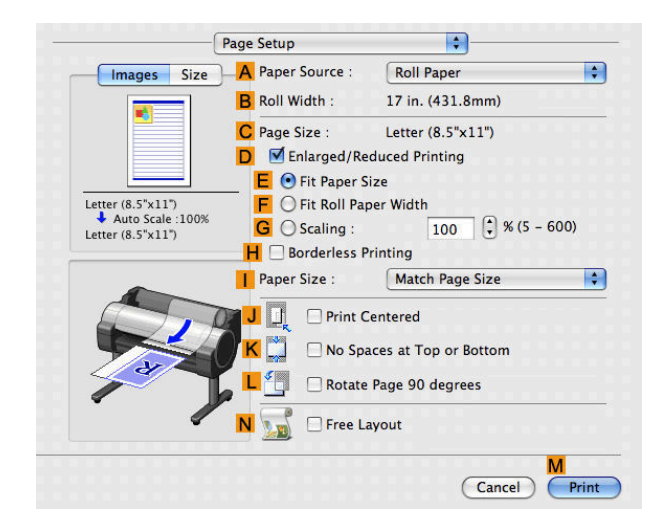

**17** Click **Cut Sheet** in the **APaper Source** list. **18** In **CPage Size**, make sure **430\*430** is displayed, as registered in **Page Setup**. **19** Confirm the print settings, and then click **MPrint** to start printing. **•** For tips on confirming print settings, see "[Confirming Print Settings\(Mac OS X\)](#page-293-0) →P.294 " Ø **Note** 

# <span id="page-110-0"></span>Tiling and multiple pages per sheet

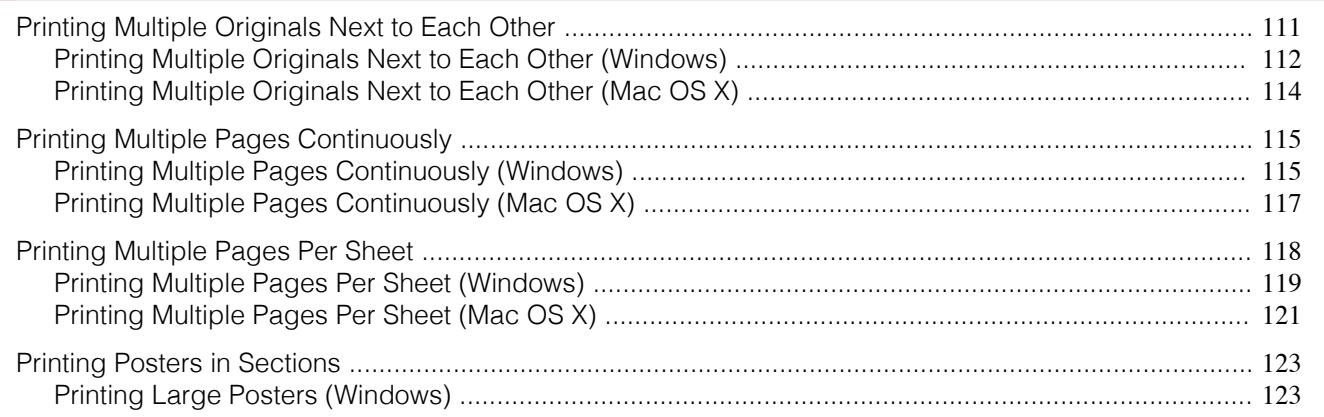

## **Printing Multiple Originals Next to Each Other**

By arranging originals from word-processing or spreadsheet programs or web browser screen shots next to each other on single sheets, you can create highly expressive presentation materials, easy-to-understand meeting materials, and a variety of other printed documents.

## **• Free Layout** (Windows)

Besides combining multiple pages in a single-page layout, you can combine originals from multiple files—even multiple source applications—in a single-page layout.

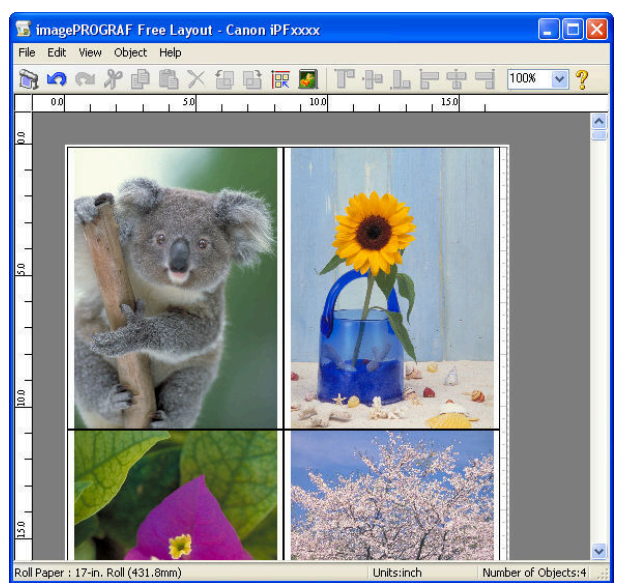

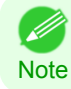

**•** Free Layout cannot be used in 64-bit version of Windows.

#### <span id="page-111-0"></span>**• imagePROGRAF Free Layout** (Macintosh)

Besides combining multiple pages in a single-page layout, you can combine originals from multiple files—even multiple source applications—in a single-page layout.

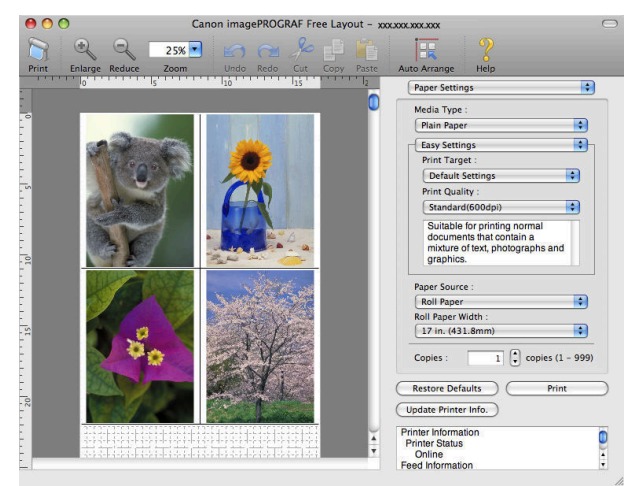

For instructions on arranging originals from multiple applications, refer to the following topics.

- **•** Printing Multiple Originals Next to Each Other (Windows) →P.112
- [Printing Multiple Originals Next to Each Other \(Mac OS X\)](#page-113-0) → P.114

## **Printing Multiple Originals Next to Each Other (Windows)**

This topic describes how to arrange multiple originals using the Free Layout function.

- **•** Free Layout cannot be used in 64-bit version of Windows. D **Note**
- **1** Choose **Print** in the application menu.
- 2 Select the printer in the dialog box, and then display the printer driver dialog box.(See "[Accessing the Print](#page-163-0)[er Driver Dialog Box from Applications\(Windows\)](#page-163-0) → P.164 ")
- **3** Make sure the **Main** sheet is displayed.

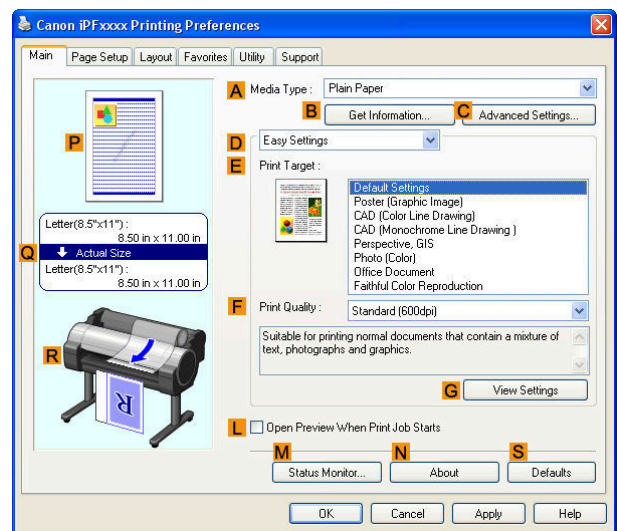

**4** Click the **Layout** tab to display the **Layout** sheet.

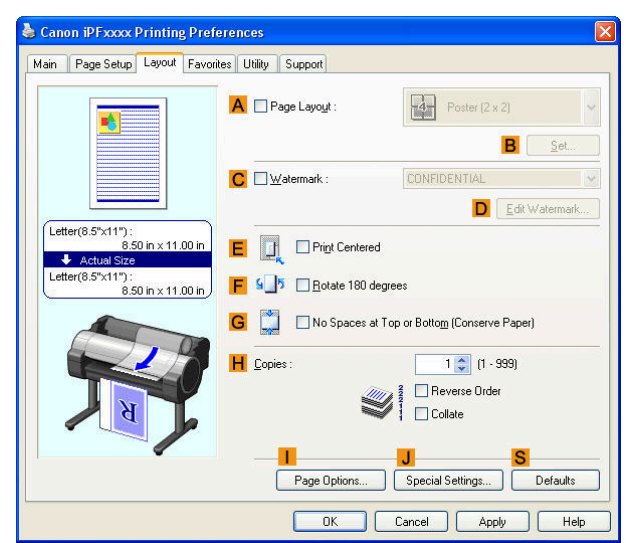

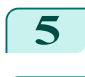

**5** Select the **APage Layout** check box.

**6** Click **Free Layout** in the **APage Layout** list.

**7** When you attempt to print, the imagePROGRAF Free Layout window is displayed. (At this point, the document will not be printed yet.)

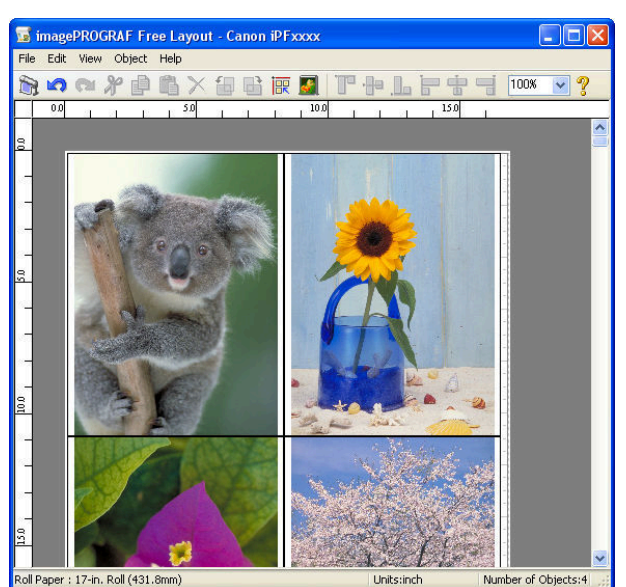

**8** Edit and rearrange the image in the imagePROGRAF Free Layout window as desired.

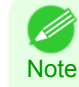

**•** Without closing the imagePROGRAF Free Layout window, repeat steps 1–7 to arrange originals from multiple applications on the same page.

**•** For instructions on editing and rearranging images, refer to the imagePROGRAF Free Layout help topic.

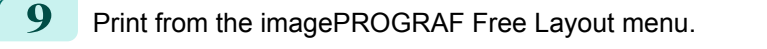

**•** For details on imagePROGRAF Free Layout functions, refer to [Free Layout](#page-196-0) →P.197 .

113

**Note** 

( D

## <span id="page-113-0"></span>**Printing Multiple Originals Next to Each Other (Mac OS X)**

This topic describes how to use the **Free Layout** function to arrange multiple originals next to each other before printing.

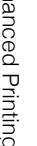

**2** Access the **Page Setup** pane.

**1** Choose **Print** in the application menu.

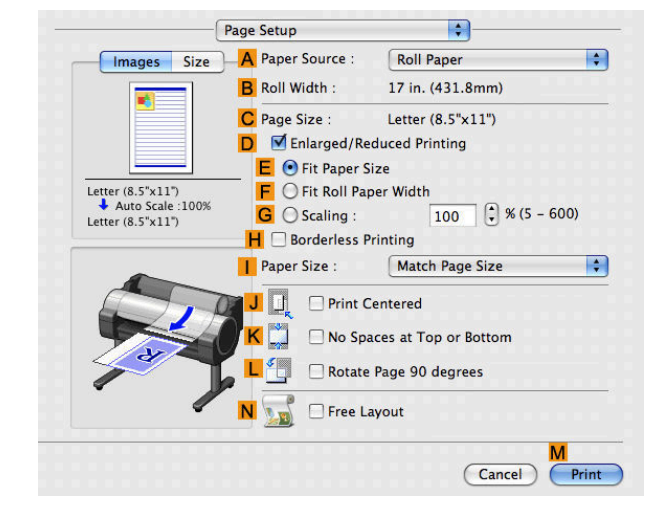

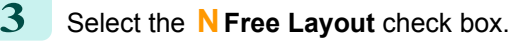

**4** Click **MPrint**.

**5** The **Canon imagePROGRAF Free Layout** window is displayed.

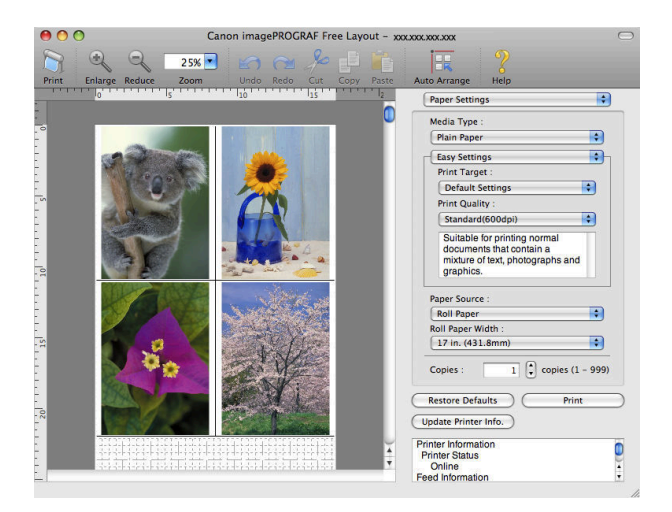

**6** Edit and rearrange the image in the **Canon imagePROGRAF Free Layout** window as desired. **•** Without closing the **Canon imagePROGRAF Free Layout** window, repeat steps 1 to 4 to arrange originals from Ø multiple applications on the same page. **Note •** For instructions on editing and rearranging images, refer to the **Canon imagePROGRAF Free Layout** help topic. **7** Print from the **Canon imagePROGRAF Free Layout** menu. 114**•** For details on **Canon imagePROGRAF Free Layout** functions, refer to [Free Layout](#page-331-0) →P.332 . - 11 **Note** 

## <span id="page-114-0"></span>**Printing Multiple Pages Continuously**

You can print multiple pages as a single continuous image, without margins between pages.

**•** Roll paper (banner)

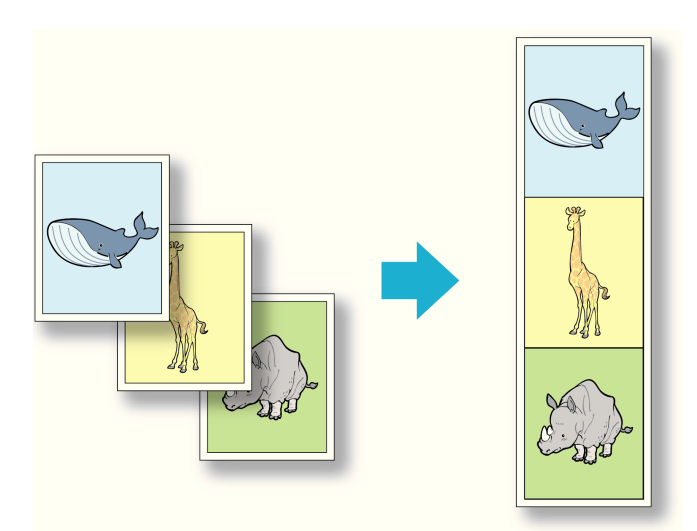

- **•** This feature is only available with rolls. It cannot be used when printing on sheets.
- Important **•** During banner printing, settings for conserving paper, number of copies, borderless printing, enlargement or reduction, and other layout-related settings are disregarded.

For instructions on borderless printing of photos and images at actual size, refer to the following topics, as appropriate for your computer and operating system.

- **•** Printing Multiple Pages Continuously (Windows) →P.115
- [Printing Multiple Pages Continuously \(Mac OS X\)](#page-116-0) → P.117

## **Printing Multiple Pages Continuously (Windows)**

This topic describes how to print multiple pages as a single continuous image, without margins between pages.

- **•** This feature is only available with rolls. It cannot be used when printing on sheets.
- Important **•** During banner printing, settings for conserving paper, number of copies, borderless printing, enlargement or reduction, and other layout-related settings are disregarded.
- **1** Choose **Print** in the application menu.
- **2** Select the printer in the dialog box, and then display the printer driver dialog box.(See "[Accessing the Print](#page-163-0)[er Driver Dialog Box from Applications\(Windows\)](#page-163-0) → P.164 ")

## **3** Make sure the **Main** sheet is displayed.

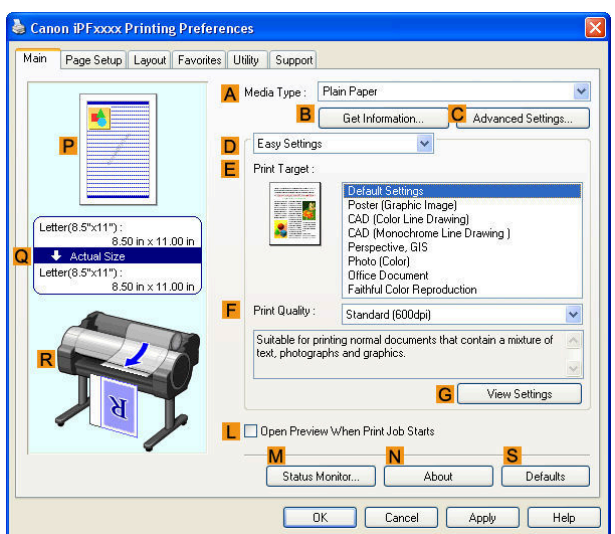

**4** In the **<sup>A</sup> Media Type** list, click the type of paper that is loaded.

**5** Click the **Page Setup** tab to display the **Page Setup** sheet.

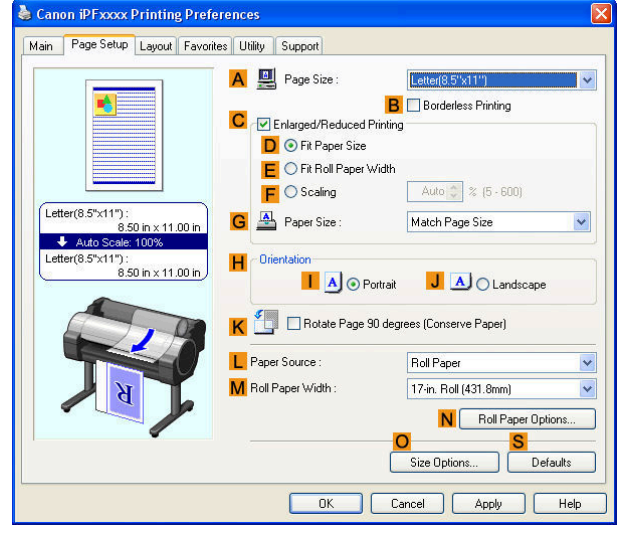

**6** Select and click a roll paper in the **LPaper Source** list.

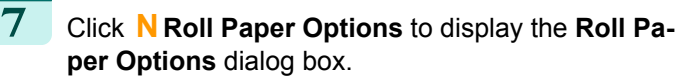

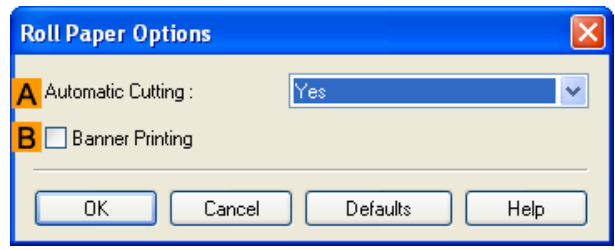

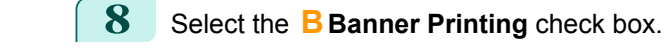

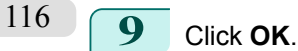

10 Confirm the print settings and print as desired.

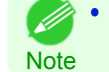

**•** For tips on confirming print settings, see "[Confirming Print Settings\(Windows\)](#page-160-0) →P.161 "

#### <span id="page-116-0"></span>**Printing Multiple Pages Continuously (Mac OS X)** This topic describes how to print multiple pages as a single continuous image, without margins between pages. **•** This feature is only available with rolls. It cannot be used when printing on sheets. Important **•** During banner printing, settings for conserving paper, number of copies, borderless printing, enlargement or reduction, and other layout-related settings are disregarded. **1** This sets the **BFormat for** and **CPaper Size**. **•** The configuration method varies depending on the OS and application software you are using. A Settings: Page Attributes  $\overline{\mathcal{L}}$ **Note** If **Page Setup** is displayed in the application menu, the F **B** Format for: **IPFXXXX** settings are configured by opening the **Page Attributes** Canon iPFxxxx dialog box from **Page Setup**. C Paper Size: Letter (8.5"x11") R 21.59 cm x 27.94 cm  $1 \mathbf{I}$  if  $\mathbf{I}$ . D Orientation:  $E$  Scale:  $100%$  $\odot$  $\binom{1}{k}$  $\overline{OK}$ A Printer: PFYYYY  $\Box$ If it is not displayed, the settings are configured in the **B** Presets: **Standard**  $\blacksquare$ upper part of the printer driver displayed when you se- $\overline{\text{C}}$  Copies:  $\boxed{1}$ Ocollated lect **Print** from the application software menu. Pages:  $\bigodot$  All<br> $\blacksquare$   $\bigcirc$  From:  $\boxed{1}$ to:  $\boxed{1}$ F Paper Size: Letter  $(8.5" \times 11")$   $\bullet$  8.50 by 11.00 inches

- **2** Select the printer in the **APrinter** list.
- **3** Click the original size in the **FPaper Size** list.
- **4** If you configured the settings using the **Page Attributes** dialog box, click **FOK** to close the dialog box, and then select **Print** from the application software menu.
	- **5** Access the **Main** pane.

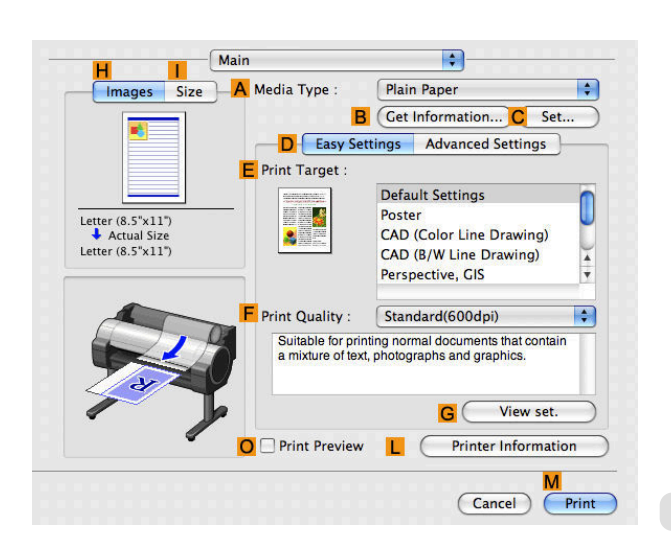

- **6** In the **<sup>A</sup> Media Type** list, click the type of paper that is loaded.
- **7** Make your selection in the **EPrint Target** list.
- **8** Make your selection in the **FPrint Quality** list.

<span id="page-117-0"></span>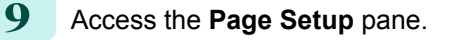

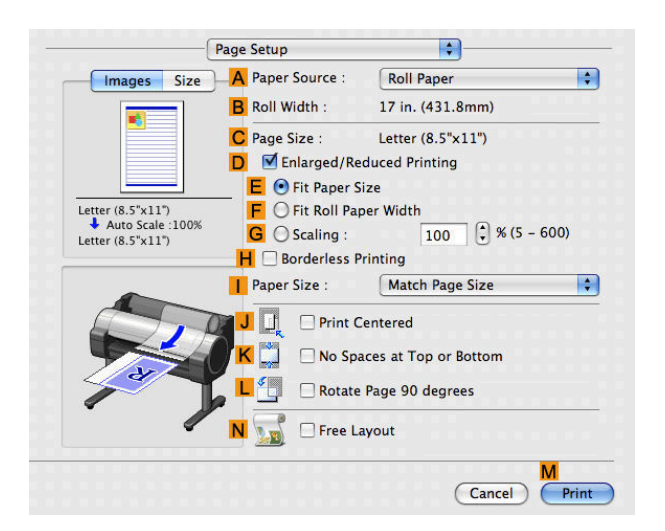

**10** Click **Roll Paper (Banner)** in the **APaper Source** list.

**11** Confirm the print settings, and then click **MPrint** to start printing.

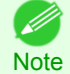

**•** For tips on confirming print settings, see "[Confirming Print Settings\(Mac OS X\)](#page-293-0) →P.294 "

## **Printing Multiple Pages Per Sheet**

To conserve paper, you can print several pages of the original on a single sheet by reducing the original and dividing the sheet into areas for each page.

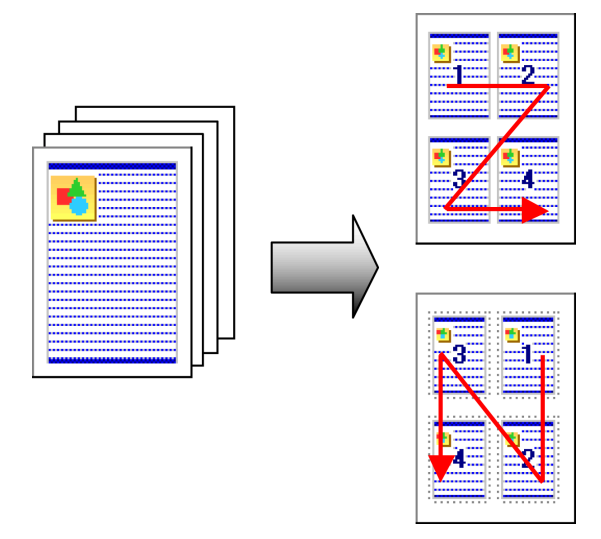

#### **• Page Layout**

Specify a number of pages of the original to print on a single sheet, in a layout of multiple pages per sheet.

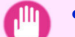

- **•** This function cannot be combined with the following options.
- **•** Borderless Printing
- Important
- **•** Scaling Originals (Windows)
- **•** Banner Printing (Windows)
- **•** When printing using this function, the **Print Centered** setting is disabled.

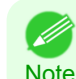

- **•** You can print up to 16 pages of the original on a single sheet.
- Note You can also change the page layout order and print page boundary lines, as desired.
- <span id="page-118-0"></span>**•** Printing Multiple Pages Per Sheet (Windows) →P.119
- [Printing Multiple Pages Per Sheet \(Mac OS X\)](#page-120-0) → P.121

## **Printing Multiple Pages Per Sheet (Windows)**

This topic describes how to print four pages of originals together on a single sheet based on the following example.

- **•** Document: Any Type
- **•** Page size: A3 (297.0×420.0 mm [11.7×16.5 in])
- **•** Paper: Roll
- **•** Paper type: Plain Paper
- **•** Roll paper width: A2/A3 roll (420.0 mm [16.5 in])
- **1** Choose **Print** in the application menu.
- **2** Select the printer in the dialog box, and then open the printer driver dialog box.(See "[Accessing the Printer](#page-163-0) [Driver Dialog Box from Applications\(Windows\)](#page-163-0) → P.164 ")
- **3** Make sure the **Main** sheet is displayed.

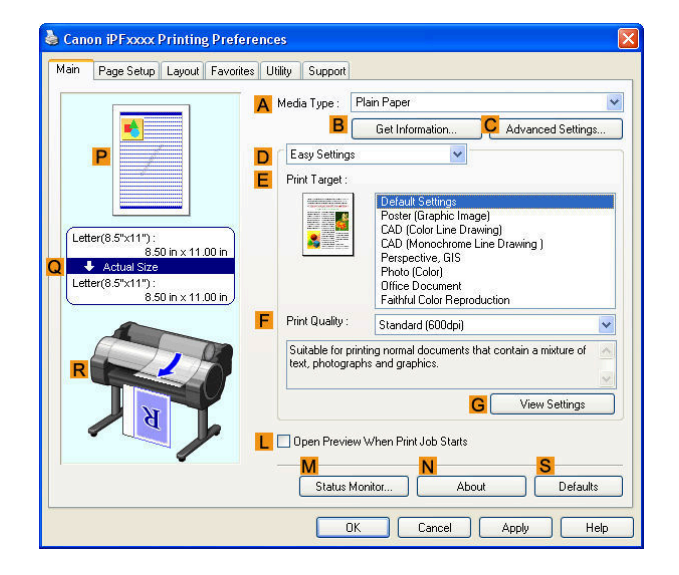

- **4** In the **<sup>A</sup> Media Type** list, select the type of paper that is loaded. In this case, click Plain Paper.
- **5** Make your selection in the **EPrint Target** list.
- **6** Make your selection in the **FPrint Quality** list.

 [Tiling and multiple pages per sheet](#page-110-0) Tiling and multiple pages per shee

120

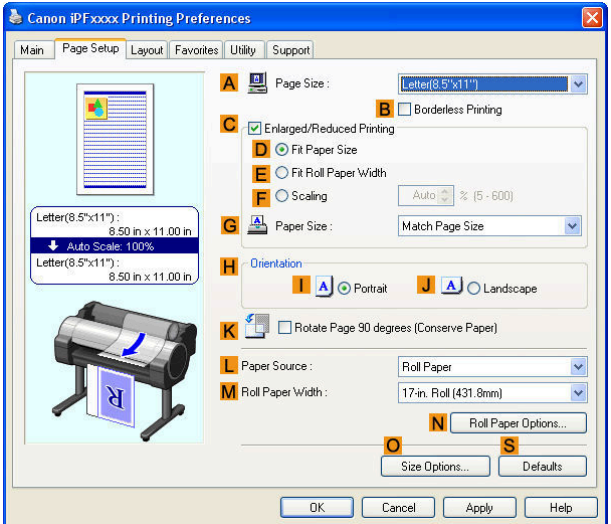

**8** In **APage Size**, click the size of the original as specified in the application software. In this case, click **ISO A3**.

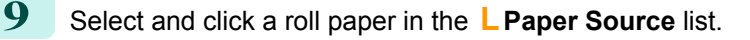

**10** Select the width of the loaded roll in the **MRoll Paper Width** list—in this case, **ISO A2/A3 Roll (420.0mm)**.

**11** Click the **Layout** tab to display the **Layout** sheet.

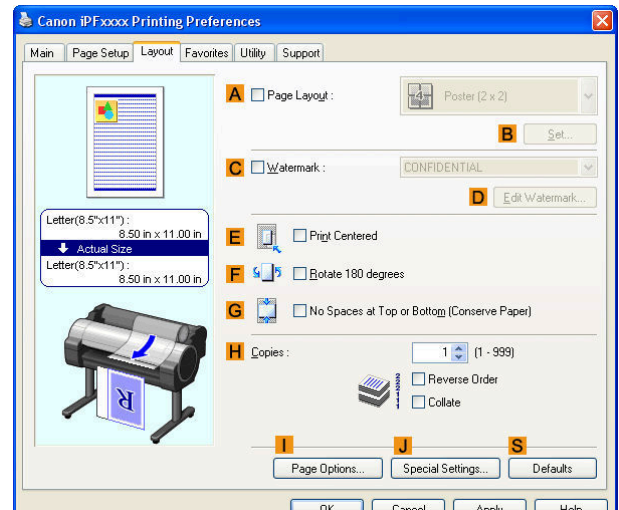

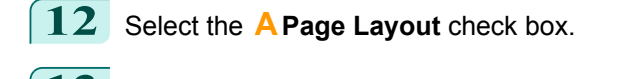

**13** Click **4 Pages/Sheet** in the **APage Layout** list.

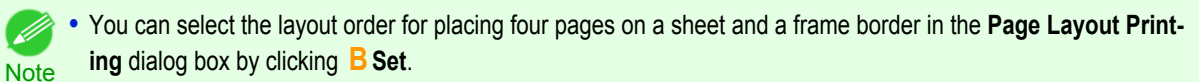

14 Confirm the print settings and print as desired.

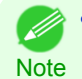

**•** For tips on confirming print settings, see "[Confirming Print Settings\(Windows\)](#page-160-0) →P.161 "

## <span id="page-120-0"></span>**Printing Multiple Pages Per Sheet (Mac OS X)**

This topic describes how to print four pages of an original on a single sheet, based on the following example.

- **•** Document: Any Type
- **•** Page size: A3 (297.0 × 420.0 mm [11.7 × 16.5 in])
- **•** Paper: Roll paper
- **•** Paper type: Plain Paper
- **•** Roll paper width: A2/A3 roll (420.0 mm [16.5 in])

### **1** This sets the **BFormat for** and **CPaper Size**.

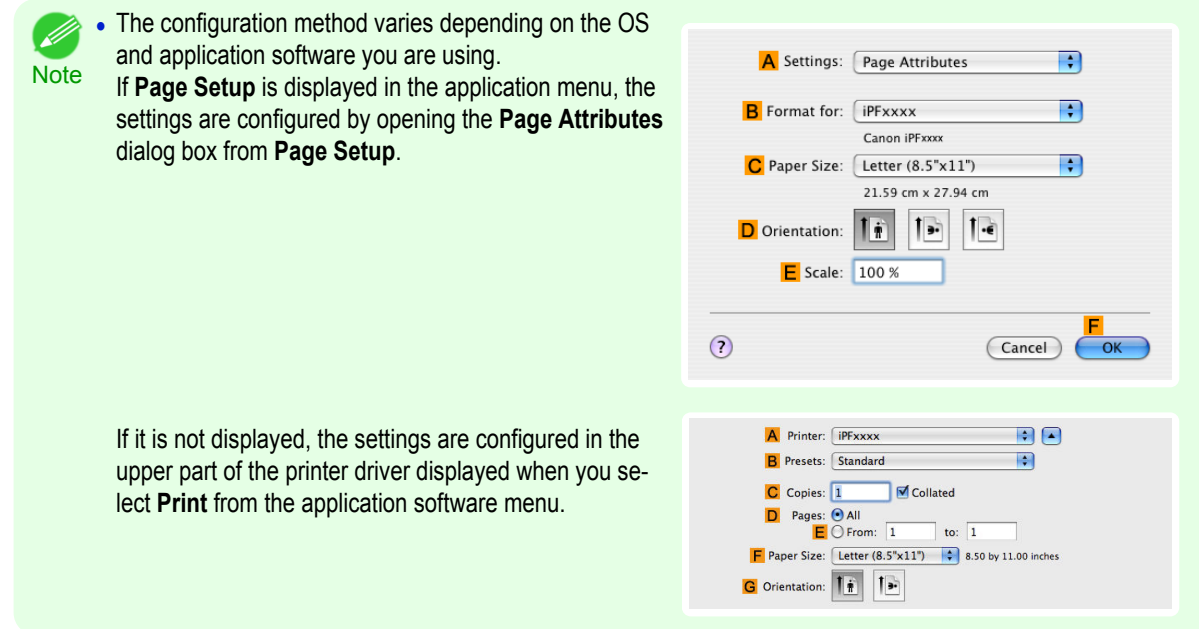

- **2** Select the printer in the **APrinter** list.
- **3** In the **FPaper Size** list, click the size of the original. In this case, click **ISO A3**.
- **4** If you configured the settings using the **Page Attributes** dialog box, click **FOK** to close the dialog box, and then select **Print** from the application software menu.
- **5** Access the **Layout** pane.

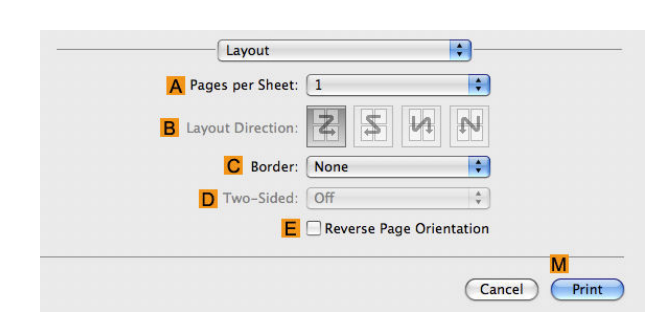

**6** Click **4** in the **APages per Sheet** list.

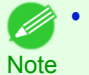

**•** You can choose the layout order and specify a boundary line for the four pages in **B Layout Direction** and **C Border**.

#### **IS** Main  $\overline{\mathbf{H}}$ Images Size A Media Type Plain Paper **B** Cet Information... C Set.. ₹ **D** Easy Settings Advanced Settings **E** Print Target **Default Settings** J.  $\begin{tabular}{ll} \multicolumn{1}{l}{{\bf Letter}\, (8.5"x11")} \\ & & {\bf Actual Size} \\ & & \\ \multicolumn{1}{l}{\bf Letter}\, (8.5"x11") \end{tabular}$ Poster CAD (Color Line Drawing) CAD (B/W Line Drawing) E. Perspective, GIS F Print Quality : Standard(600dpi)  $\overline{\cdot}$ Suitable for printing normal documents that contain<br>a mixture of text, photographs and graphics.  $\mathbf{G}$ View set. O Print Preview  $\mathbf{H}$   $\mathbf{C}$ **Printer Information**  $(\overline{Cancel})$  $\epsilon$ Print

**8** In the **<sup>A</sup> Media Type** list, select the type of paper that is loaded. In this case, click Plain Paper.

**9** Make your selection in the **EPrint Target** list.

**10** Make your selection in the **FPrint Quality** list.

**11** Access the **Page Setup** pane.

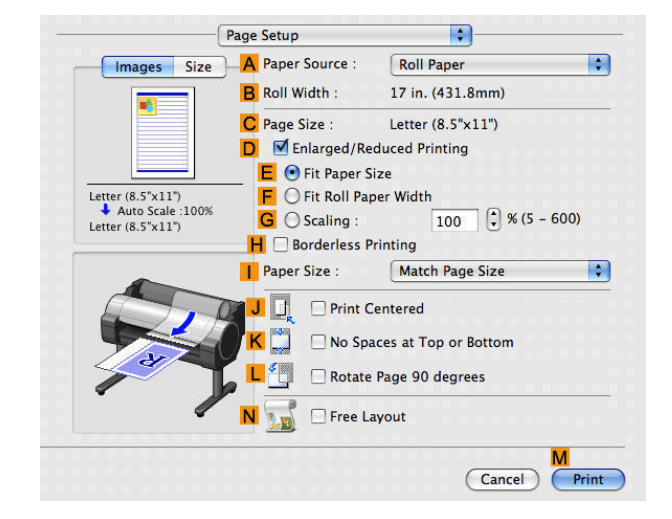

**12** Select and click a roll paper in the **APaper Source** list.

**13** Make sure the width of the loaded roll is displayed in the **BRoll Width** list—in this case, **ISO A2/A3 (420.0mm)**.

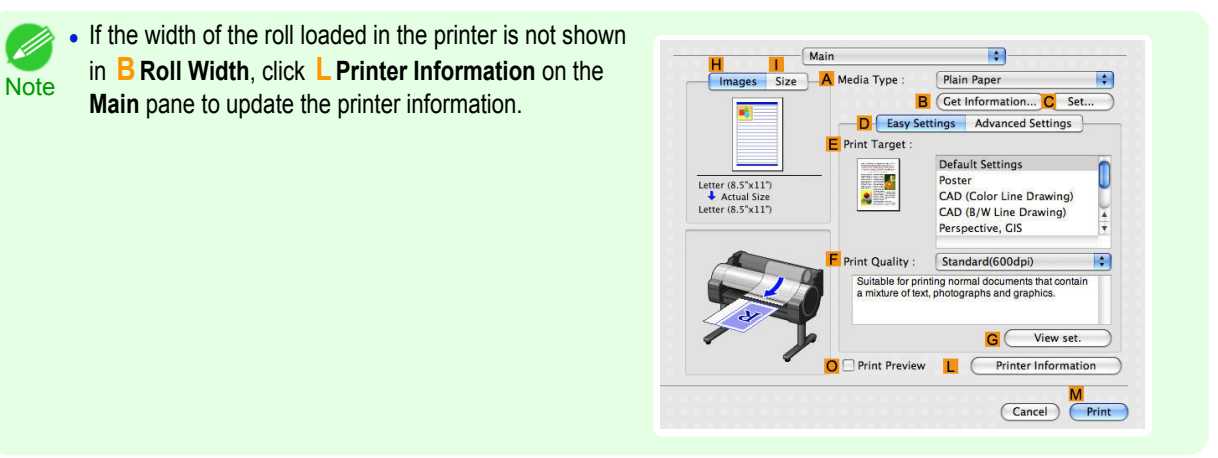

Ŗ

₽

÷

٦.

Cancel

<span id="page-122-0"></span>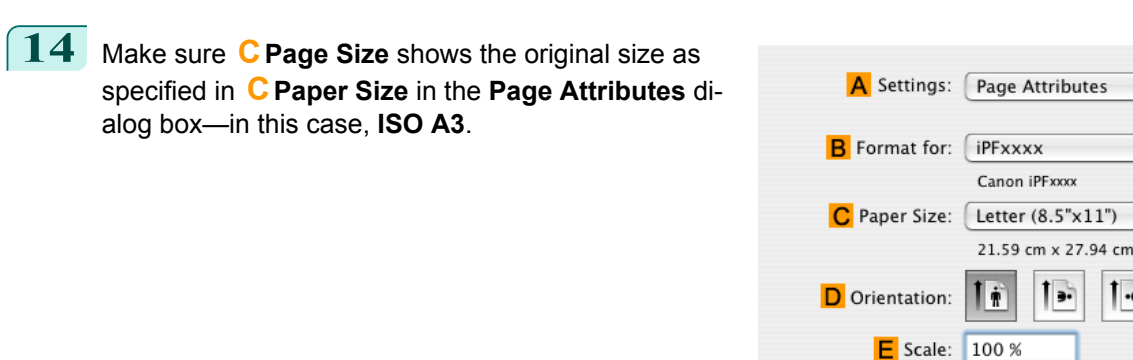

**15** Confirm the print settings, and then click **MPrint** to start printing.

**Note •** For tips on confirming print settings, see "[Confirming Print Settings\(Mac OS X\)](#page-293-0) →P.294 "

## **Printing Posters in Sections**

You can enlarge an original to print it in sections on several sheets. By assembling the printed sheets, you can create a poster larger than the maximum supported paper size of the printer.

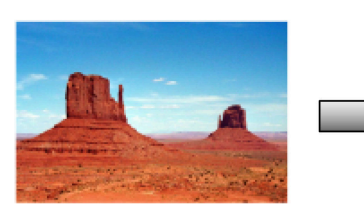

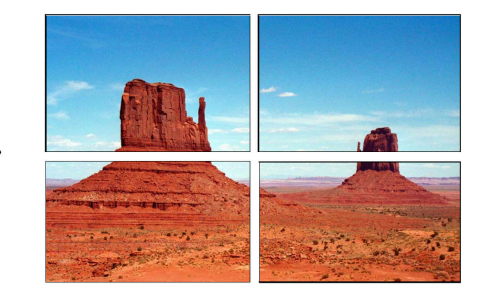

 $\circled{?}$ 

#### **• Page Layout**

Choose poster printing.

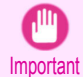

**•** When printing using this function, the **Print Centered**, **Watermark**, **No Spaces at Top or Bottom (Conserve Paper)**, and **Page Options** settings are disabled.

For instructions on printing large posters, refer to the following topics, as appropriate for your computer and operating system.

**•** Printing Large Posters (Windows) →P.123

**•** This method of poster printing is supported in Windows.

[/ **Note** 

#### **Printing Large Posters (Windows)**

You can enlarge an original to print it in sections on several sheets. By assembling the printed sheets, you can create a poster larger than the maximum supported paper size of the printer. This topic describes how to enlarge an A2 original for printing it in sections on four sheets, based on the following example.

- **•** Document: Poster
- **•** Page size: A2 (420.0×594.0 mm [16.5 × 23.4 in])
- **•** Paper: Sheets
- **•** Paper Size: A2 (420.0 × 594.0 mm [16.5 × 23.4 in])

**1** Choose **Print** in the application menu.

- 2 Select the printer in the dialog box, and then display the printer driver dialog box.(See "[Accessing the Print](#page-163-0)[er Driver Dialog Box from Applications\(Windows\)](#page-163-0) → P.164 ")
- **3** Make sure the **Main** sheet is displayed.

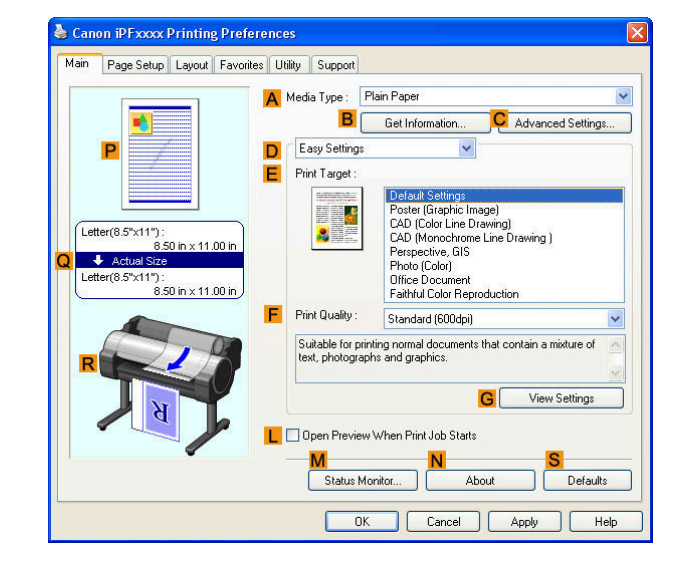

A 图 Page Size:

Enlarged/Reduced Printing O Fit Paper Size E O Fit Roll Paper Width

 $\mathbf C$ 

Letter(8.5"x11") **B** Borderless Printing

 $(5 - 600)$ 

 $\overline{\mathbf{v}}$ 

 $\overline{\cdot}$ 

Default:

Help

**4** In the **<sup>A</sup> Media Type** list, select the type of paper that is loaded.

**5** Click **Poster** in the **EPrint Target** list.

**6** Click the **Page Setup** tab to display the **Page Setup** sheet.

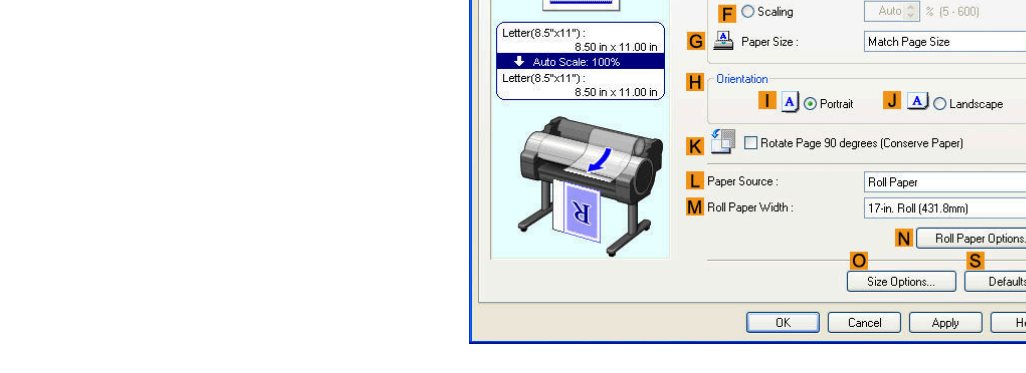

Canon iPFxxxx Printing Preference Main | Page Setup | Layout | Favorites | Utility | Support

**7** In **APage Size**, click the size of the original as specified in the application. In this case, click **ISO A2**.

[Enhanced Printing Options](#page-28-0)

Enhanced Printing Options

**9** Click the **Layout** tab to display the **Layout** sheet.

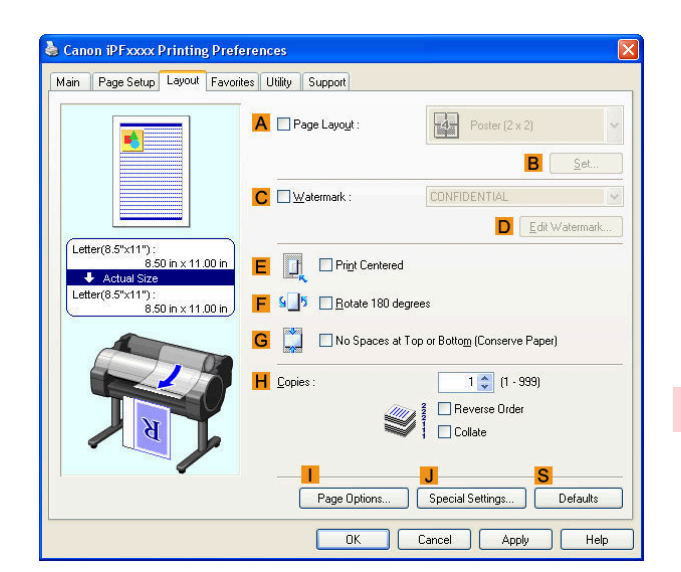

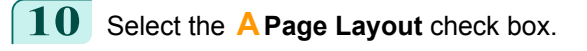

## **11** Click **Poster (2 x 2)** in the **APage Layout** list.

- **•** Follow the steps below to print only a portion of the poster as divided for printing. .<br>M
- **Note •** Click **B Set** under **A Page Layout** to display the **Pages to Print** dialog box.
	- **•** On the **Pages to Print** dialog box, clear the check boxes of the portion you do not want to print.
	- **•** Click **OK** to close the **Pages to Print** dialog box.

**12** Confirm the print settings and print as desired.

**Note** 

( D

**•• For tips on confirming print settings, see "[Confirming Print Settings\(Windows\)](#page-160-0) →P.161 "** 

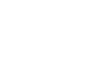

## <span id="page-125-0"></span>Centering originals

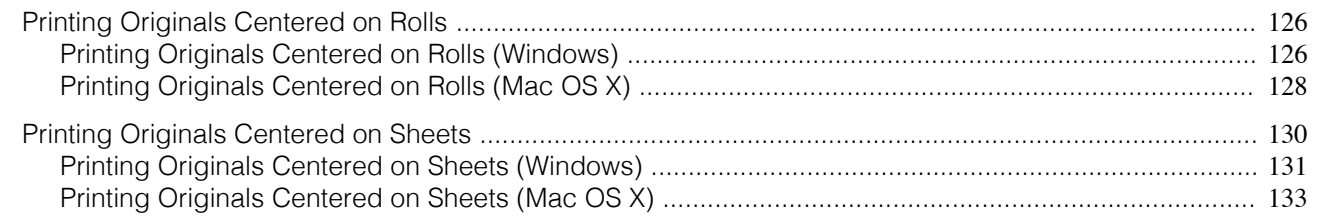

## **Printing Originals Centered on Rolls**

You can print originals centered on a page—for example, if the paper is larger than the original, or if you are reducing the original.

#### **•** Centering originals relative to roll paper width

If you use originals smaller than the roll paper width, you can center them relative to the width when printing. **Print Centered**

Aligns the center of the original with the center of the roll, relative to the width.

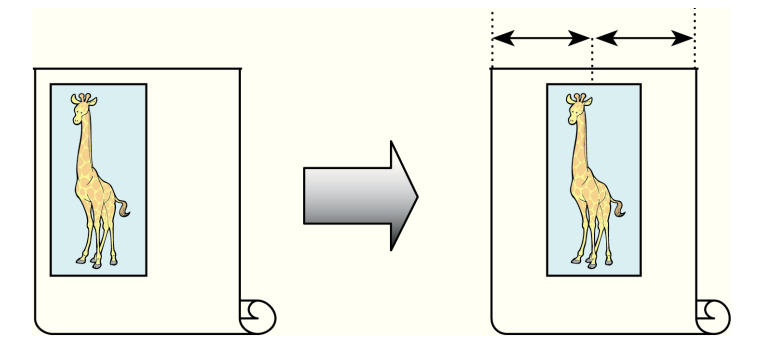

For instructions on centering originals when printing on rolls, refer to the following topics, as appropriate for your computer and operating system.

- **•** Printing Originals Centered on Rolls (Windows) →P.126
- [Printing Originals Centered on Rolls \(Mac OS X\)](#page-127-0) → P.128)

## **Printing Originals Centered on Rolls (Windows)**

This topic describes how to center originals before printing on rolls based on the following example.

- **•** Document: Any type
- **•** Page size: A4 (210.0×297.0 mm)/Letter (8.3 × 11.7 in)
- **•** Paper: Roll
- **•** Paper type: Plain Paper
- **•** Roll width: A3/A4 roll (297.0 mm [11.7 in])

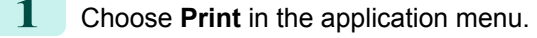

2 Select the printer in the dialog box, and then display the printer driver dialog box.(See "[Accessing the Print](#page-163-0)[er Driver Dialog Box from Applications\(Windows\)](#page-163-0) (→P.164) ")

**3** Make sure the **Main** sheet is displayed.

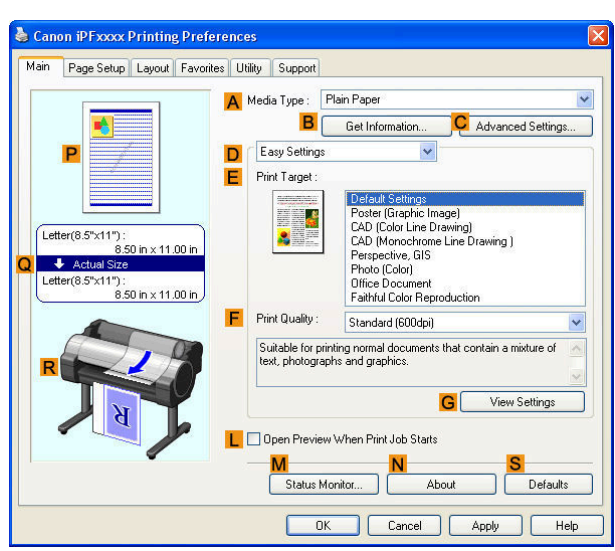

**4** In the **<sup>A</sup> Media Type** list, select the type of paper that is loaded. In this case, click Plain Paper.

**5** Select the print target in the **E** Print Target list.

**6** Click the **Page Setup** tab to display the **Page Setup** sheet.

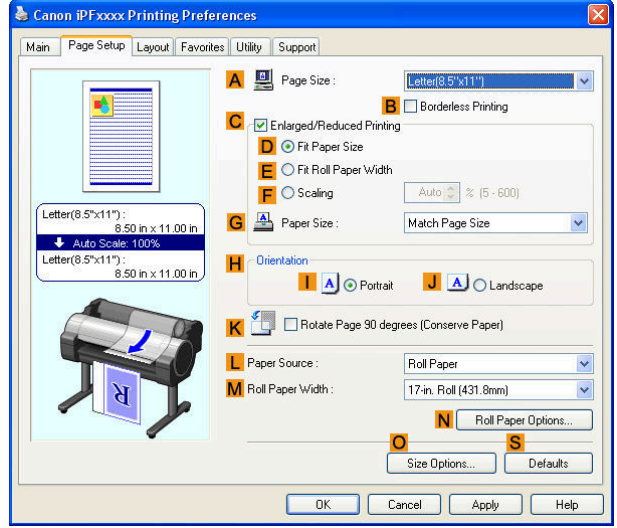

**7** In the **APage Size** list, click the size of the original as specified in the application. In this case, click **ISO A4** or **Letter (8.5"x11")**.

**8** Select and click a roll paper in the **LPaper Source** list.

**9** Select the width of the loaded roll in the **MRoll Paper Width** list—in this case, **ISO A3/A4 Roll (297.0mm)**.

## <span id="page-127-0"></span>**10** Click the **Layout** tab to display the **Layout** sheet.

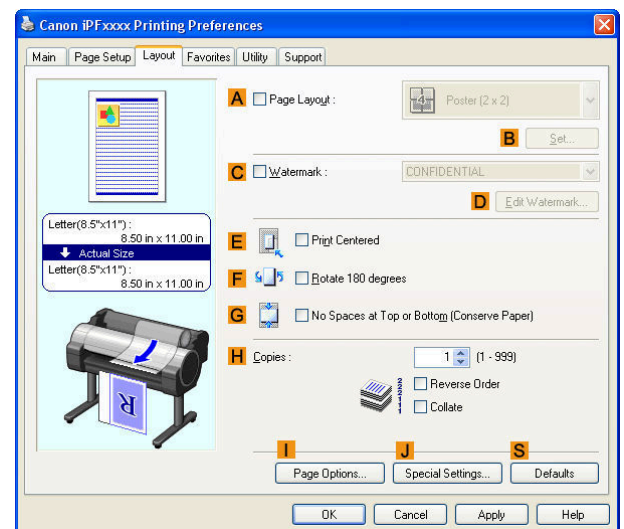

**11** Select the **EPrint Centered** check box.

**12** Confirm the print settings and print as desired.

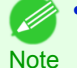

**•** For tips on confirming print settings, see "[Confirming Print Settings\(Windows\)](#page-160-0) →P.161 "

## **Printing Originals Centered on Rolls (Mac OS X)**

This topic describes how to center originals before printing on rolls based on the following example.

- **•** Document: Any Type
- **•** Page size: A4 (210.0 × 297.0 mm [8.3 × 11.7 in])
- **•** Paper: Roll paper
- **•** Paper type: Plain Paper
- **•** Roll paper width: A3/A4 roll (297.0 mm [11.7 in])

#### **1** This sets the **BFormat for** and **CPaper Size**.

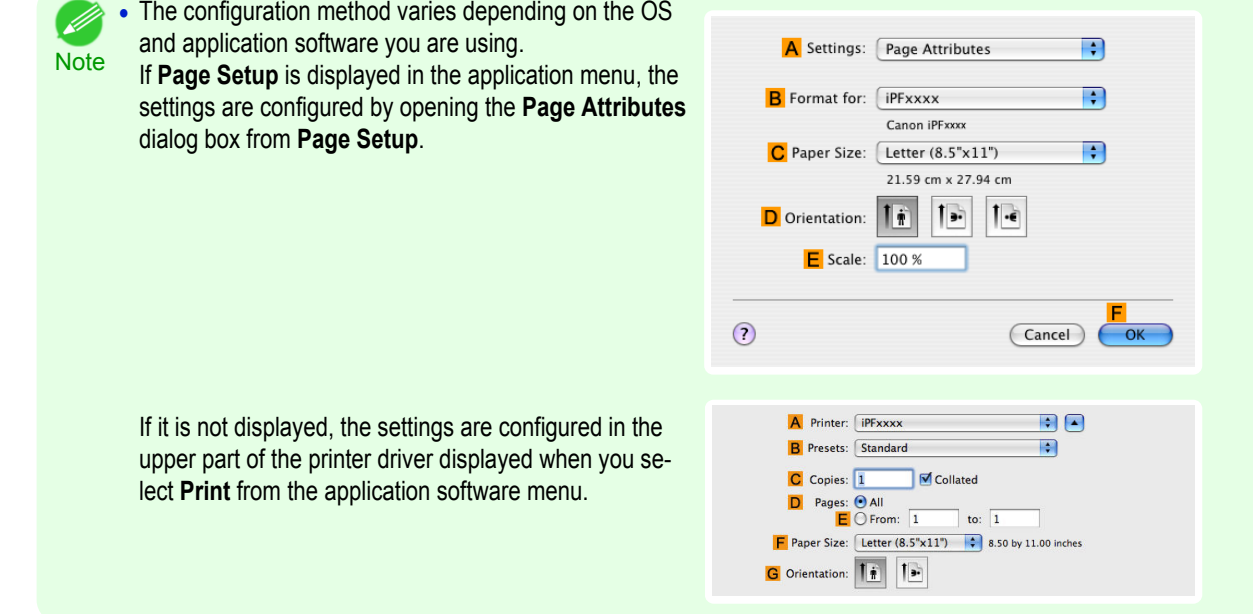

**3** In the **FPaper Size** list, click the size of the original. In this case, click **ISO A4**.

**4** If you configured the settings using the **Page Attributes** dialog box, click **FOK** to close the dialog box, and then select **Print** from the application software menu.

**5** Access the **Main** pane.

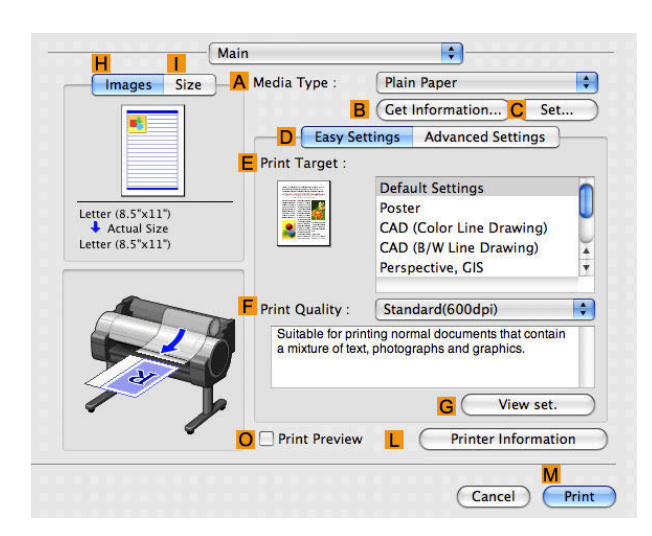

- **6** In the **<sup>A</sup> Media Type** list, select the type of paper that is loaded. In this case, click Plain Paper.
- **7** Make your selection in the **EPrint Target** list.
- **8** Make your selection in the **FPrint Quality** list.
	- **9** Access the **Page Setup** pane.

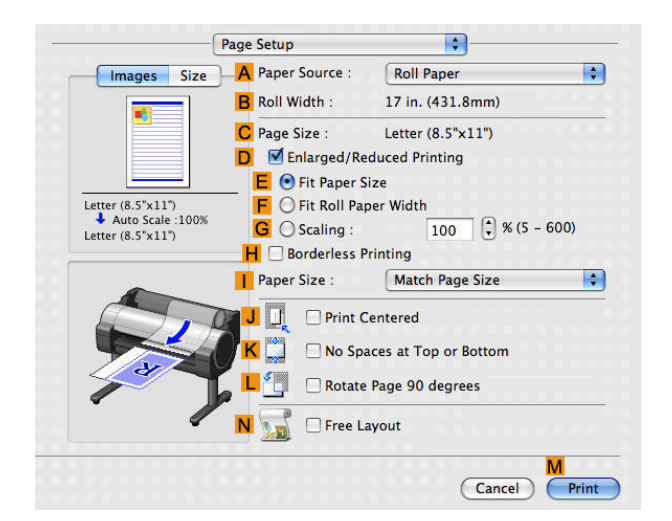

**10** Select and click a roll paper in the **APaper Source** list.

<span id="page-129-0"></span>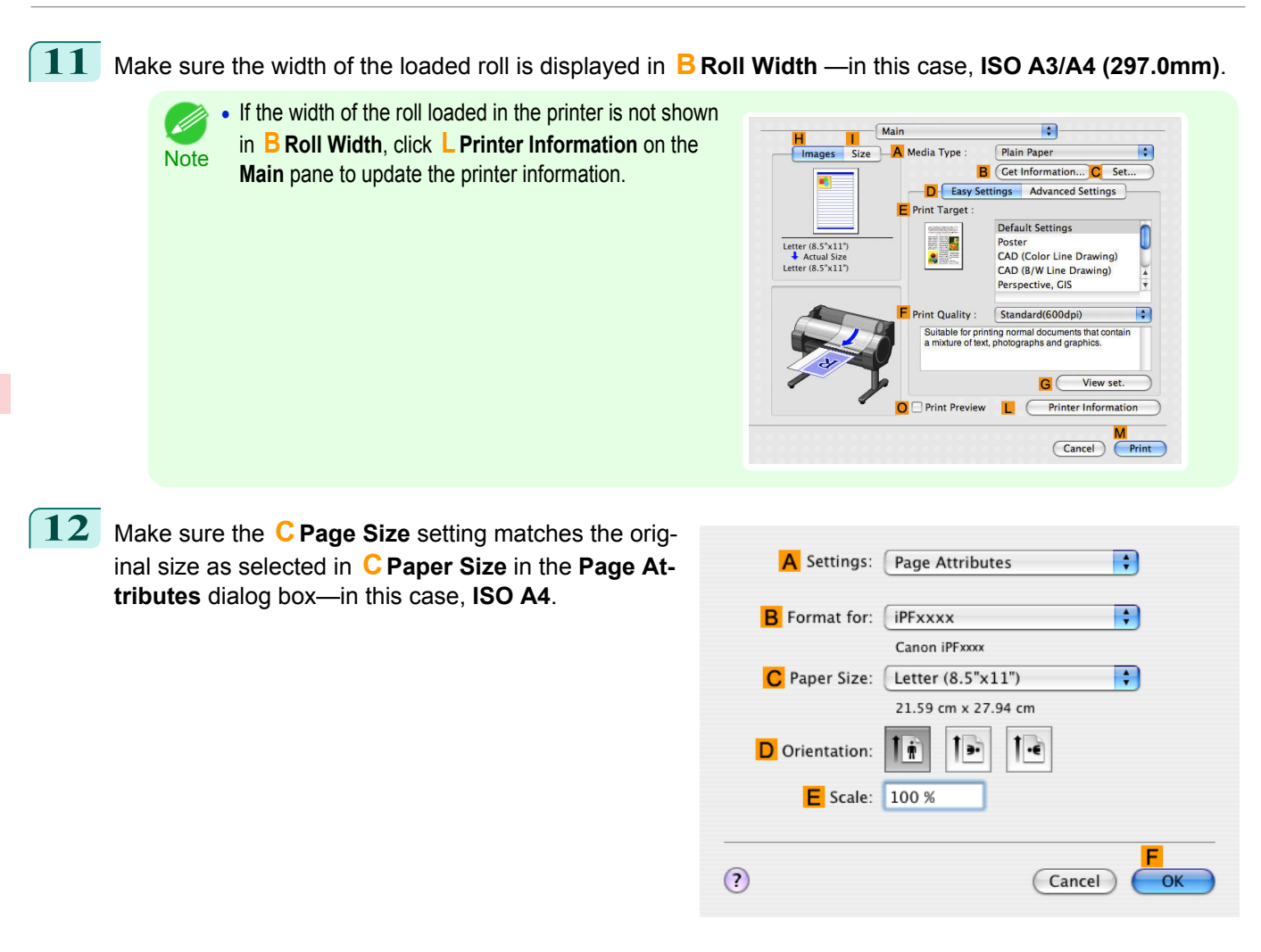

**13** Select the **JPrint Centered** check box.

**14** Confirm the print settings, and then click **MPrint** to start printing.

D **Note** 

**•** For tips on confirming print settings, see "[Confirming Print Settings\(Mac OS X\)](#page-293-0) →P.294 "

#### **Printing Originals Centered on Sheets**

You can print originals centered on a page—for example, if the paper is larger than the original, or if you are reducing the original.

#### **•** Centering originals on sheets

If you use paper larger than the original size or print originals after reduction, the printed images may be aligned in the upper-left corner of the paper. In this case, you can center originals on sheets when printing. **Print Centered**

<span id="page-130-0"></span>Aligns the center of the original with the center of the sheet.

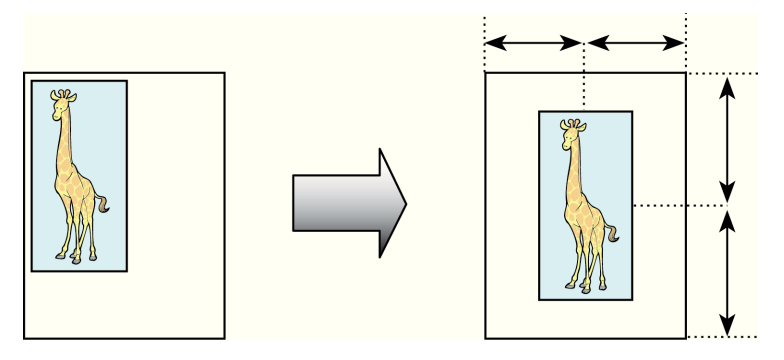

For instructions on centering originals when printing on sheets, refer to the following topics, as appropriate for your computer and operating system.

- Printing Originals Centered on Sheets (Windows) → P.131
- [Printing Originals Centered on Sheets \(Mac OS X\)](#page-132-0) → P.133

### **Printing Originals Centered on Sheets (Windows)**

This topic describes how to reduce an original 50% for printing centered on a sheet.

- **•** Document: Any Type
- **•** Page size: A4 (210.0 × 297.0 mm [8.3 × 11.7 in])
- **•** Paper: Sheets
- **•** Paper type: Plain Paper
- **•** Paper size: A4 (210.0 × 297.0 mm [8.3 × 11.7 in])
- **1** Choose **Print** in the application menu.
- **2** Select the printer in the dialog box, and then display the printer driver dialog box.(See "[Accessing the Print](#page-163-0)[er Driver Dialog Box from Applications\(Windows\)](#page-163-0) → P.164 ")

**3** Make sure the **Main** sheet is displayed.

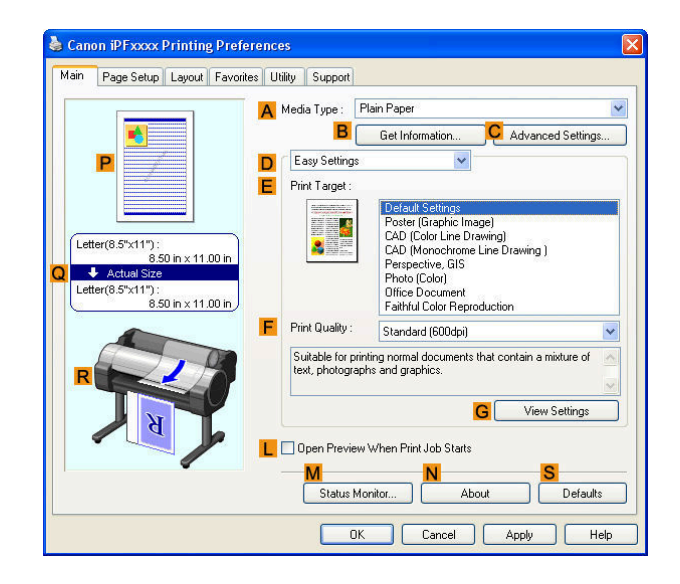

**4** In the **<sup>A</sup> Media Type** list, select the type of paper that is loaded. In this case, click Plain Paper.

**5** Make your selection in the **EPrint Target** list.

[Centering originals](#page-125-0)

Centering originals

**6** Click the **Page Setup** tab to display the **Page Setup** sheet.

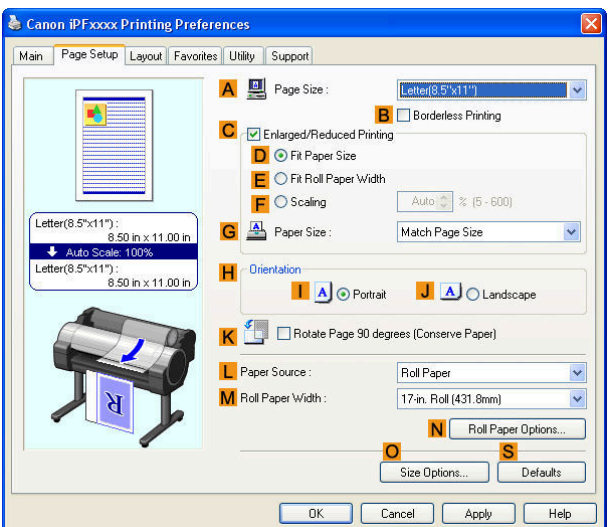

- **7** In the **APage Size** list, click the size of the original as specified in the application. In this case, click **ISO A4**.
- **8** Select the **CEnlarged/Reduced Printing** check box.
- **9** Click **Match Page Size** in the **GPaper Size** list.
- **10** Click **FScaling** and enter **50**.
- **11** Click **Manual** in the **LPaper Source** list.
- **12** Click the **Layout** tab to display the **Layout** sheet.

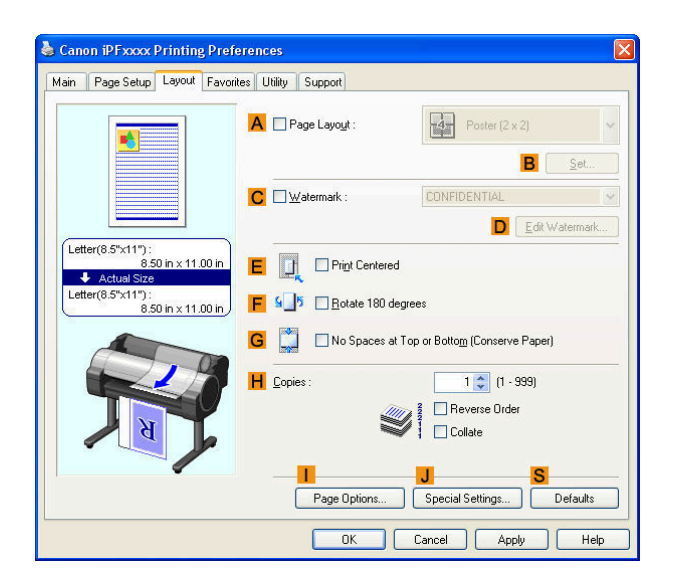

**13** Select the **EPrint Centered** check box.

**14** Confirm the print settings and print as desired.

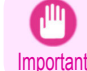

132

**•** If you have selected **Manual** as the paper source, follow the instructions on the printer control panel to enter the paper size.

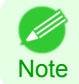

**•• For tips on confirming print settings, see "[Confirming Print Settings\(Windows\)](#page-160-0) → P.161 "** 

 $\overline{\cdot}$ 

 $\overline{\mathbf{H}}$ 

 $\overline{\mathcal{L}}$ 

 $(\overline{C}$ ancel

 $\Box$ 

F.

**F** Paper Size: Letter  $(8.5" \times 11")$   $\rightarrow$  8.50 by 11.00 inches

G Orientation: || ||

## <span id="page-132-0"></span>**Printing Originals Centered on Sheets (Mac OS X)**

This topic describes how to center originals for printing on sheets, based on the following example.

- **•** Document: Any Type
- **•** Page size: A4
- **•** Paper: Sheets
- **•** Paper type: Plain Paper
- **•** Paper size: Non-standard

#### **1** This sets the **BFormat for** and **CPaper Size**.

- **•** The configuration method varies depending on the OS W) and application software you are using. A Settings: Page Attributes **Note** If **Page Setup** is displayed in the application menu, the **R** Format for: FIPEXXXX settings are configured by opening the **Page Attributes** Canon iPFxxx dialog box from **Page Setup**. C Paper Size: Letter (8.5"x11") 21.59 cm x 27.94 cm **Ii**  $1.5$  $\overline{\phantom{a}}$ D Orientation:  $E$  Scale:  $100\%$  $\odot$ A Printer: FPFxxxx If it is not displayed, the settings are configured in the **B** Presets: [Standard upper part of the printer driver displayed when you se- $\overline{\text{C}}$  Copies:  $\boxed{1}$ **V** Collated lect **Print** from the application software menu.  $\overline{\phantom{a}}$  Pages:  $\overline{\phantom{a}}$  All<br> $\overline{\phantom{a}}$   $\overline{\phantom{a}}$  Pages:  $\overline{\phantom{a}}$  All to:  $\boxed{1}$
- **2** Select the printer in the **APrinter** list.
- **3** In the **FPaper Size** list, click the size of the original. In this case, click **ISO A4 for Paper Tray (Large Margins)**.
- **4** If you configured the settings using the **Page Attributes** dialog box, click **FOK** to close the dialog box, and then select **Print** from the application software menu.
	- **5** Access the **Main** pane.

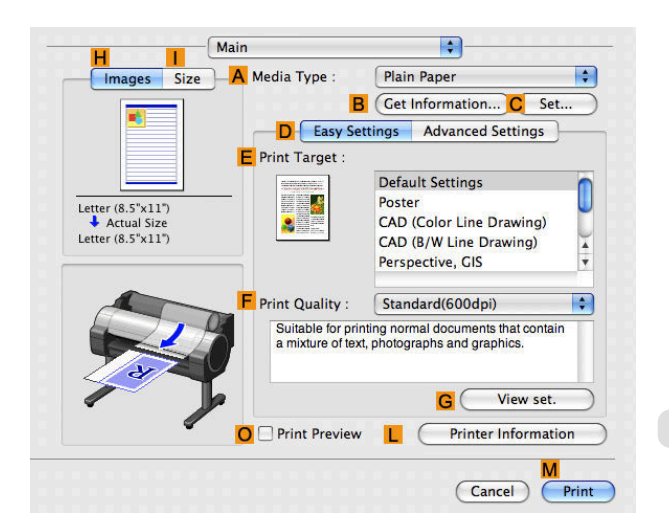

**6** In the **<sup>A</sup> Media Type** list, select the type of paper that is loaded. In this case, click Plain Paper.

**7** Make your selection in the **EPrint Target** list.

**8** Make your selection in the **FPrint Quality** list.

## **9** Access the **Page Setup** pane.

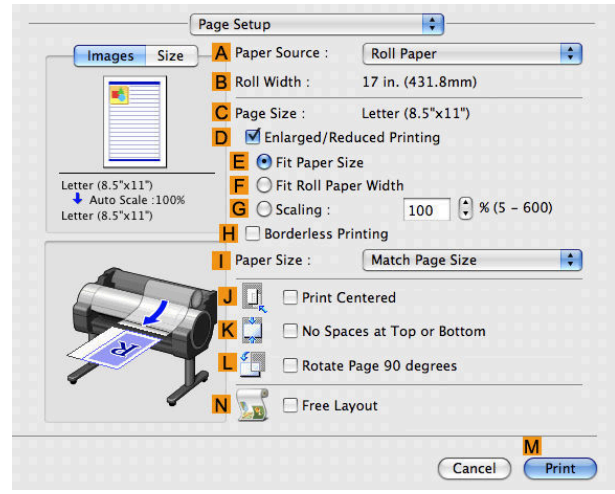

## **10** Click **Manual** in the **APaper Source** list.

**11** Make sure the **CPage Size** setting matches the original size as selected in **CPaper Size** in the **Page Attributes** dialog box—in this case, **ISO A4 - for Paper Tray (Large Margins)**.

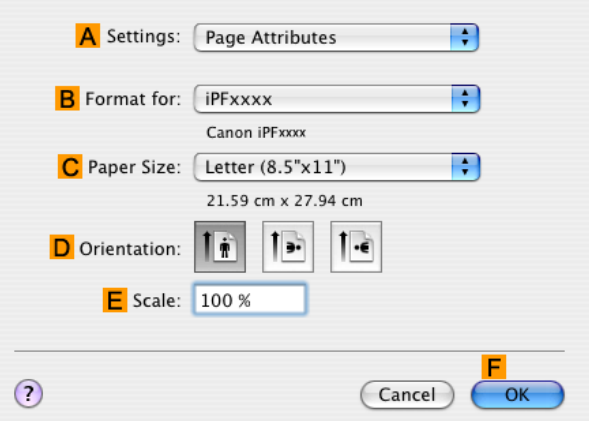

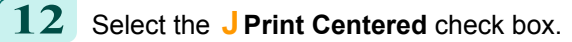

**Note** 

**13** Confirm the print settings, and then click **MPrint** to start printing.

**•** For tips on confirming print settings, see "[Confirming Print Settings\(Mac OS X\)](#page-293-0) →P.294 " ( #

Important **•** If you have selected **Manual** as the paper source, follow the instructions on the printer control panel to enter the paper size.

## <span id="page-134-0"></span>Conserving roll paper

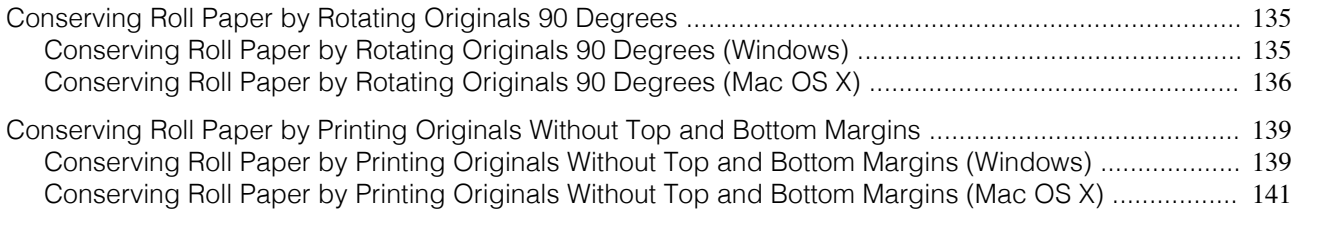

## **Conserving Roll Paper by Rotating Originals 90 Degrees**

You can conserve roll paper by specifying particular settings as suitable for your original.

#### **• Rotate Page 90 degrees (Conserve Paper)**

When originals are printed in portrait orientation, the original is rotated 90 degrees before printing if it fits within the roll width. This enables you to conserve paper.

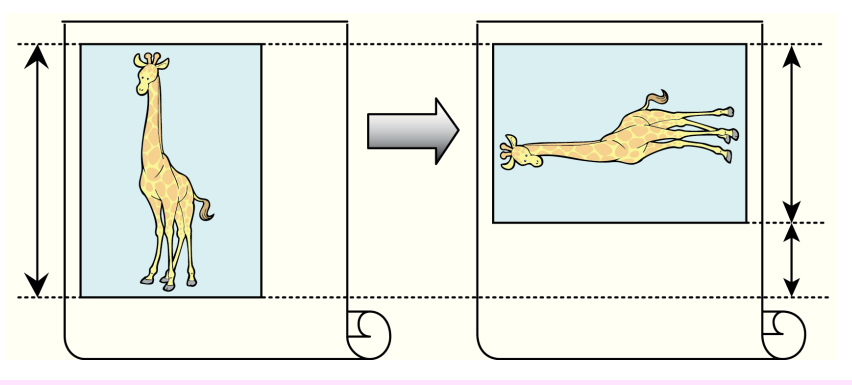

Important **•** If the page would exceed the roll paper width after rotation, use this function with Scale to fit Roll Paper Width to print rotated pages.

For tips on conserving roll paper, refer to the following topics, as appropriate for your computer and operating system.

- **•** Conserving Roll Paper by Rotating Originals 90 Degrees (Windows) →P.135
- **•** [Conserving Roll Paper by Rotating Originals 90 Degrees \(Mac OS X\)](#page-135-0) →P.136

## **Conserving Roll Paper by Rotating Originals 90 Degrees (Windows)**

This topic describes how to conserve paper by rotating originals 90 degrees before printing, based on the following example.

- **•** Document: Any type
- **•** Page size: A4 (210.0×297.0 mm)/Letter (8.3×11.7 in)
- **•** Paper: Roll
- **•** Paper type: Plain Paper
- **•** Roll paper width: A3/A4 roll (297.0 mm [11.7 in])

This example illustrates how to rotate an A4 (210.0×297.0 mm)/Letter (8.3×11.7 in) original in portrait orientation 90 degrees to fit within the width of A3/A4 roll paper (297.0 mm [11.7 in]), which enables you to conserve paper.

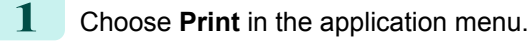

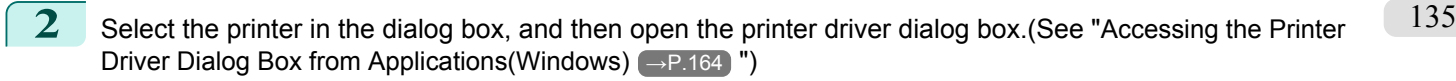

## <span id="page-135-0"></span>**3** Make sure the **Main** sheet is displayed.

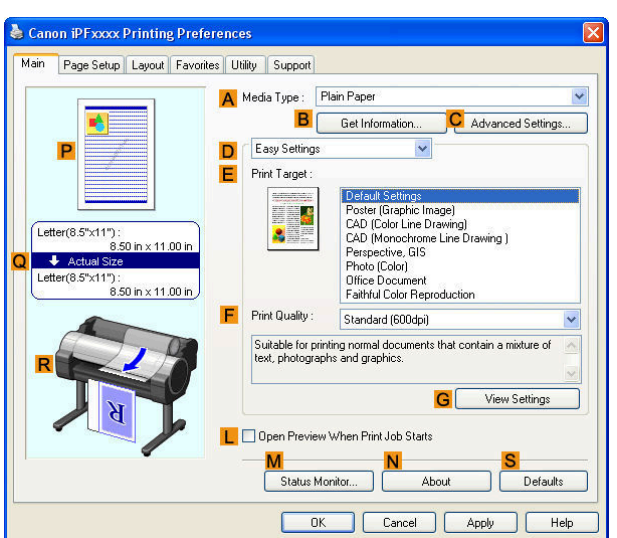

**4** In the **<sup>A</sup> Media Type** list, select the type of paper that is loaded. In this case, click Plain Paper.

**5** Click the **Page Setup** tab to display the **Page Setup** sheet.

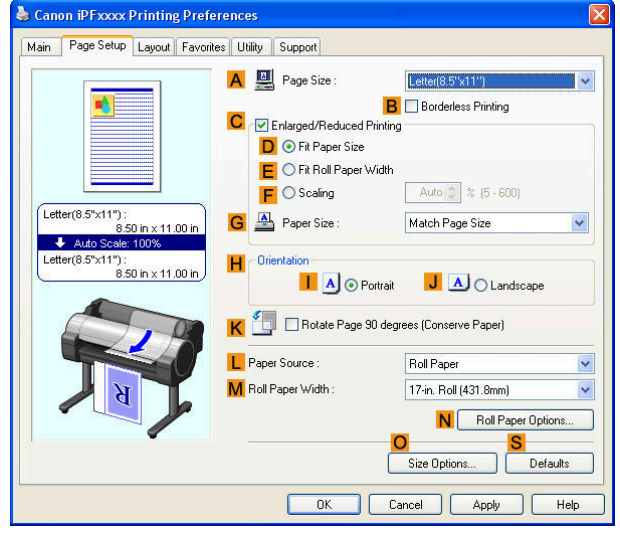

- **6** In the **APage Size** list, click the size of the original as specified in the application. In this case, click **ISO A4** or **Letter (8.5"x11")**.
- **7** Select and click a roll paper in the **LPaper Source** list.
- **8** Select the width of the loaded roll in the **MRoll Paper Width** list—in this case, **ISO A3/A4 Roll (297.0mm)**.
- **9** Select the **KRotate Page 90 degrees (Conserve Paper)** check box.

**10** Confirm the print settings and print as desired.

136

**•** For tips on confirming print settings, see "[Confirming Print Settings\(Windows\)](#page-160-0) →P.161 " (D

## **Conserving Roll Paper by Rotating Originals 90 Degrees (Mac OS X)**

This topic describes how to conserve roll paper by rotating originals 90 degrees before printing, based on the following example.

**•** Document: Any Type

**Note** 

- **•** Page size: A4 (210.0 × 297.0 mm [8.3 × 11.7 in])
- **•** Paper: Roll paper
- **•** Paper type: Plain Paper
- **•** Roll paper width: A3/A4 roll (297.0 mm [11.7 in])

This example illustrates how to rotate an A4 (210.0×297.0 mm)/Letter (8.3 × 11.7 in) original in portrait orientation 90 degrees to fit within the width of A3/A4 roll (297.0 mm [11.7 in]), which enables you to conserve paper.

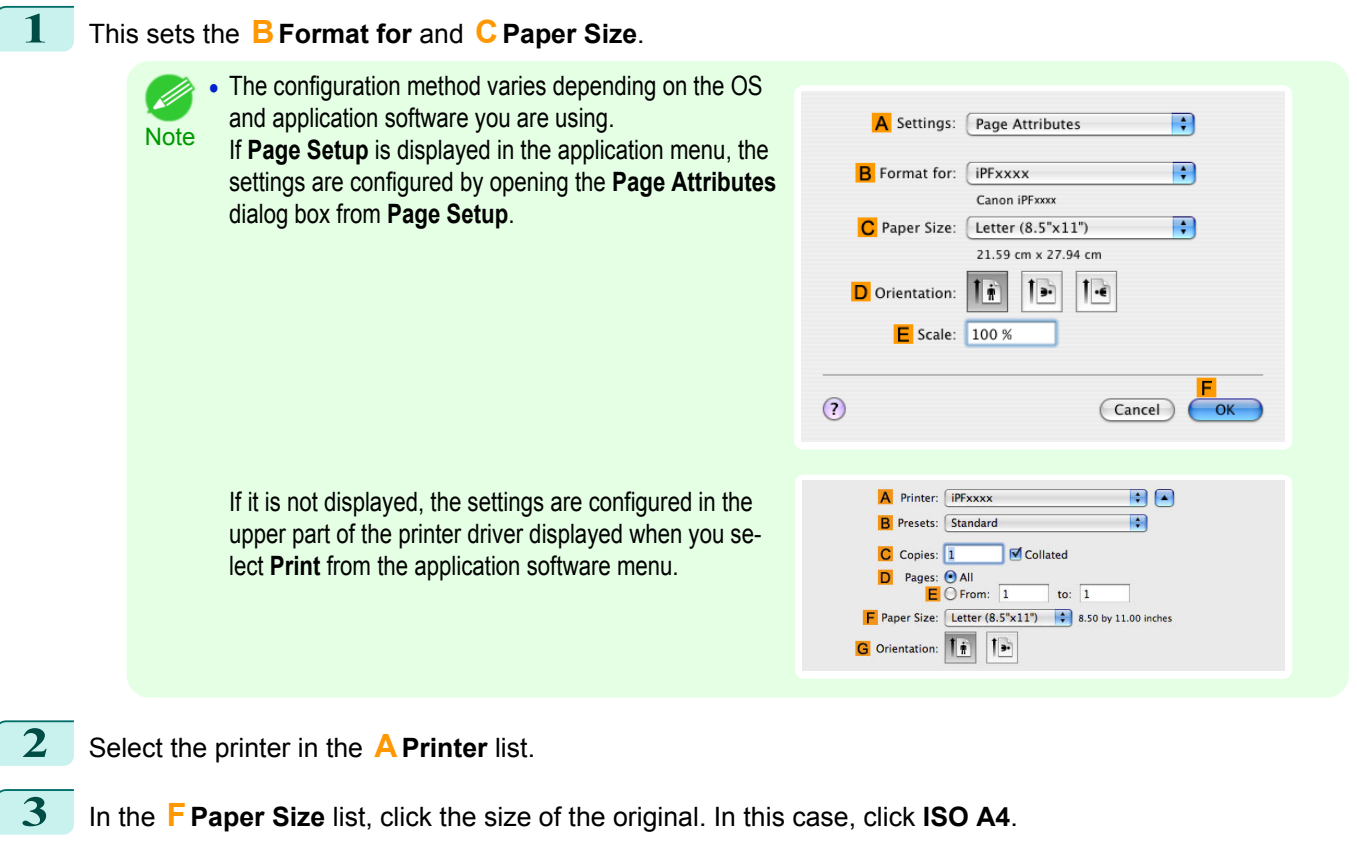

**4** If you configured the settings using the **Page Attributes** dialog box, click **FOK** to close the dialog box, and then select **Print** from the application software menu.

**5** Access the **Main** pane.

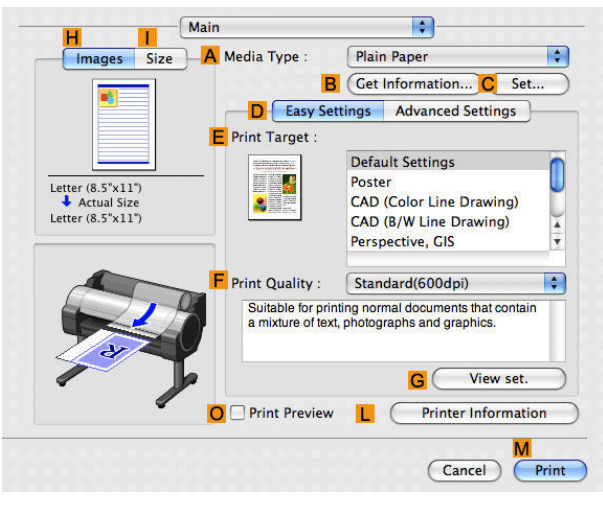

137

**6** In the **<sup>A</sup> Media Type** list, select the type of paper that is loaded. In this case, click Plain Paper.

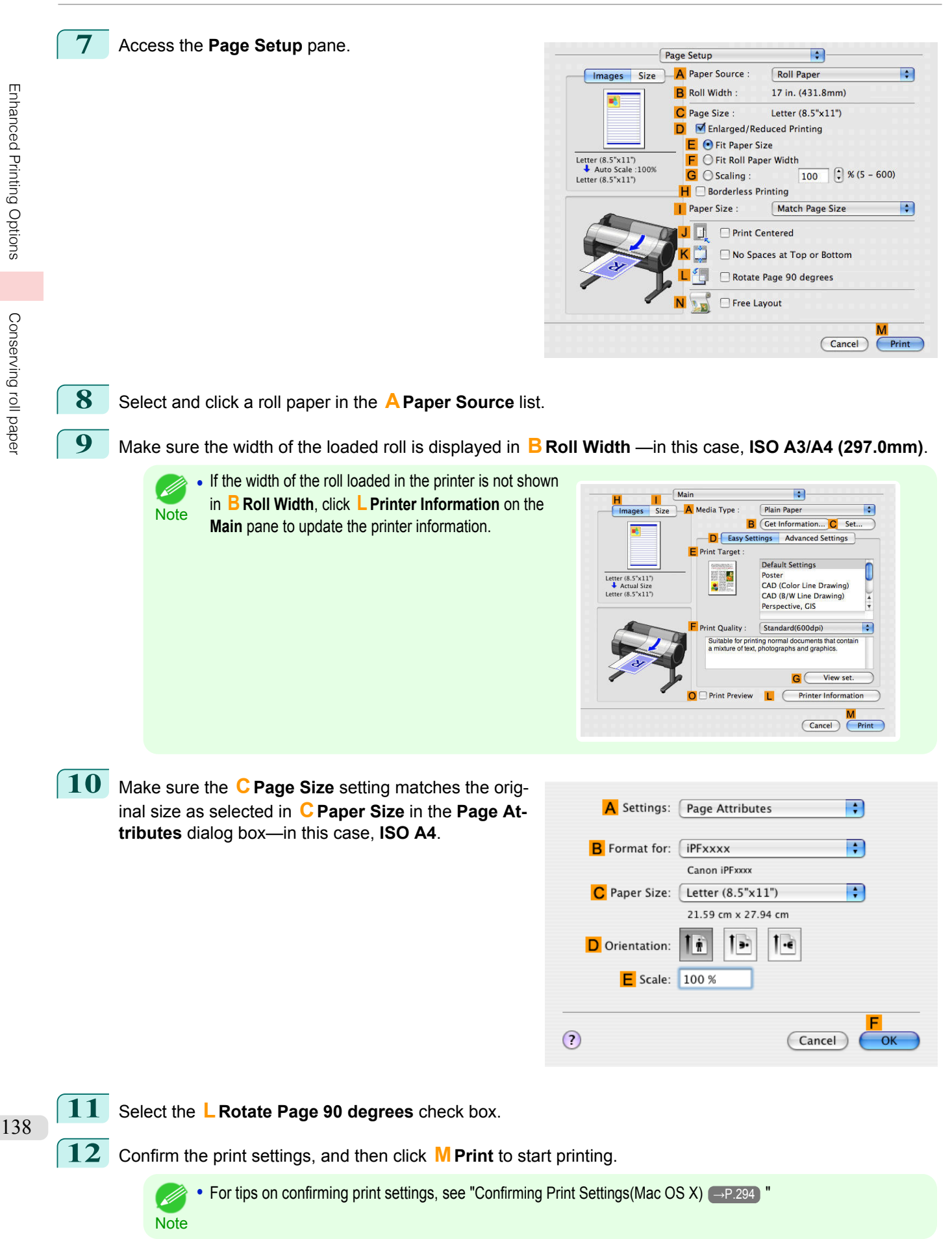

## <span id="page-138-0"></span>**Conserving Roll Paper by Printing Originals Without Top and Bottom Margins**

You can conserve roll paper by specifying particular settings as suitable for your original.

#### **• No Spaces at Top or Bottom (Conserve Paper)**

You can print without feeding the paper for blank portions of originals if there are top and bottom margins in originals. This enables you to conserve as much paper as the size of the margins.

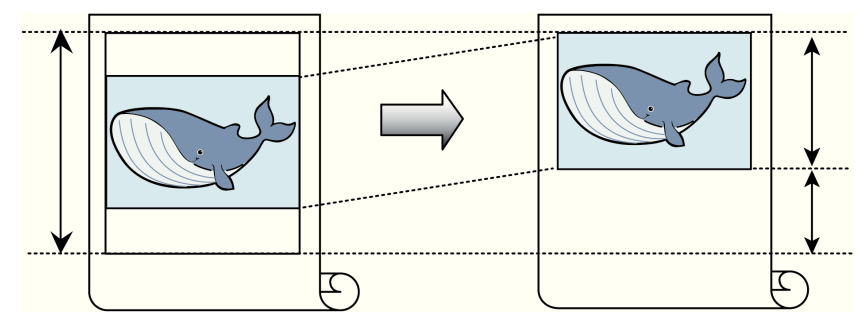

**•** Printing without the top and bottom margins is not supported in the following cases.

#### **•** Banner printing

- **•** If you have chosen poster as the type of page layout
- **•** Even during borderless printing, you can print without the top and bottom margins.
- Note Printing without the top and bottom margins may cause inconsistency in the size of printed documents, depending on the layout of images or text in your originals.

For tips on conserving roll paper, refer to the following topics, as appropriate for your computer and operating system.

- Conserving Roll Paper by Printing Originals Without Top and Bottom Margins (Windows) →P.139
- [Conserving Roll Paper by Printing Originals Without Top and Bottom Margins \(Mac OS X\)](#page-140-0) → P.141

## **Conserving Roll Paper by Printing Originals Without Top and Bottom Margins (Windows)**

This topic describes how to conserve roll paper when printing originals that have a top and bottom margin, based on the following example.

**•** Document: Any type

**Important** 

- **•** Page size: A4 (210.0×297.0mm)/Letter (8.3 × 11.7 in)
- **•** Paper: Roll
- **•** Paper type: Plain Paper
- **•** Roll paper width: A3/A4 roll (297.0 mm [11.7 in])

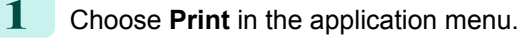

**2** Select the printer in the dialog box, and then display the printer driver dialog box.(See "[Accessing the Print](#page-163-0)[er Driver Dialog Box from Applications\(Windows\)](#page-163-0) → P.164 ")

#### **3** Make sure the **Main** sheet is displayed.

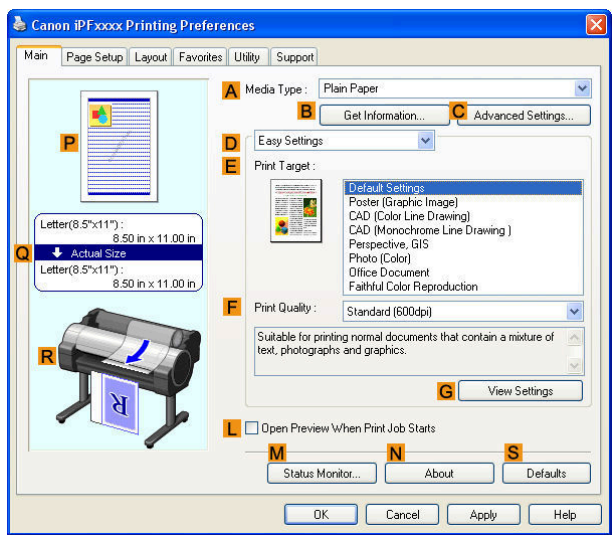

**4** In the **<sup>A</sup> Media Type** list, select the type of paper that is loaded. In this case, click Plain Paper.

**5** Click the **Page Setup** tab to display the **Page Setup** sheet.

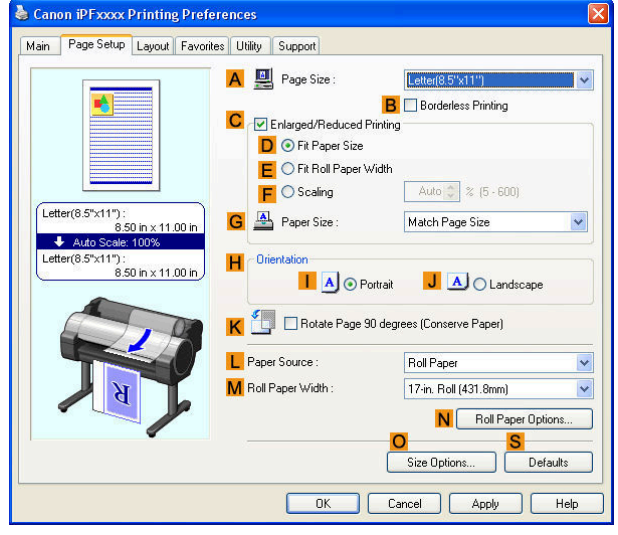

- **6** In the **APage Size** list, click the size of the original as specified in the application. In this case, click **ISO A4** or **Letter (8.5"x11")**.
- **7** Select and click a roll paper in the **LPaper Source** list.
- **8** Select the width of the loaded roll in the **MRoll Paper Width** list—in this case, **ISO A3/A4 Roll (297.0mm)**.

<span id="page-140-0"></span>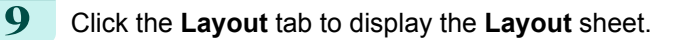

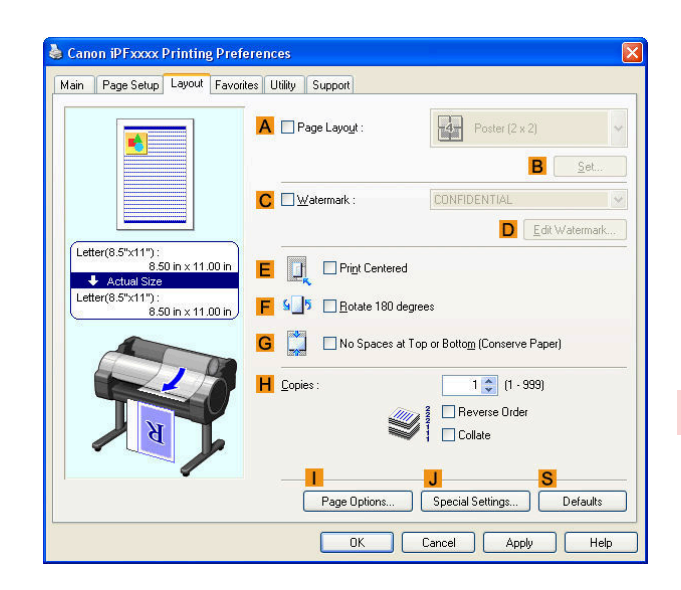

141

### **100 Select the G** No Spaces at Top or Bottom (Conserve Paper) check box.

**11** Confirm the print settings and print as desired.

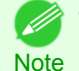

**•** For tips on confirming print settings, see "[Confirming Print Settings\(Windows\)](#page-160-0) →P.161 "

**Conserving Roll Paper by Printing Originals Without Top and Bottom Margins (Mac OS X)**

This topic describes how to conserve roll paper when printing originals that have a top and bottom margin, based on the following example.

- **•** Document: Any Type
- **•** Page size: A4 (210.0 × 297.0 mm [8.3 × 11.7 in])
- **•** Paper: Roll paper
- **•** Paper type: Plain Paper
- **•** Roll paper width: A3/A4 roll (297.0 mm [11.7 in])

## **1** This sets the **BFormat for** and **CPaper Size**.

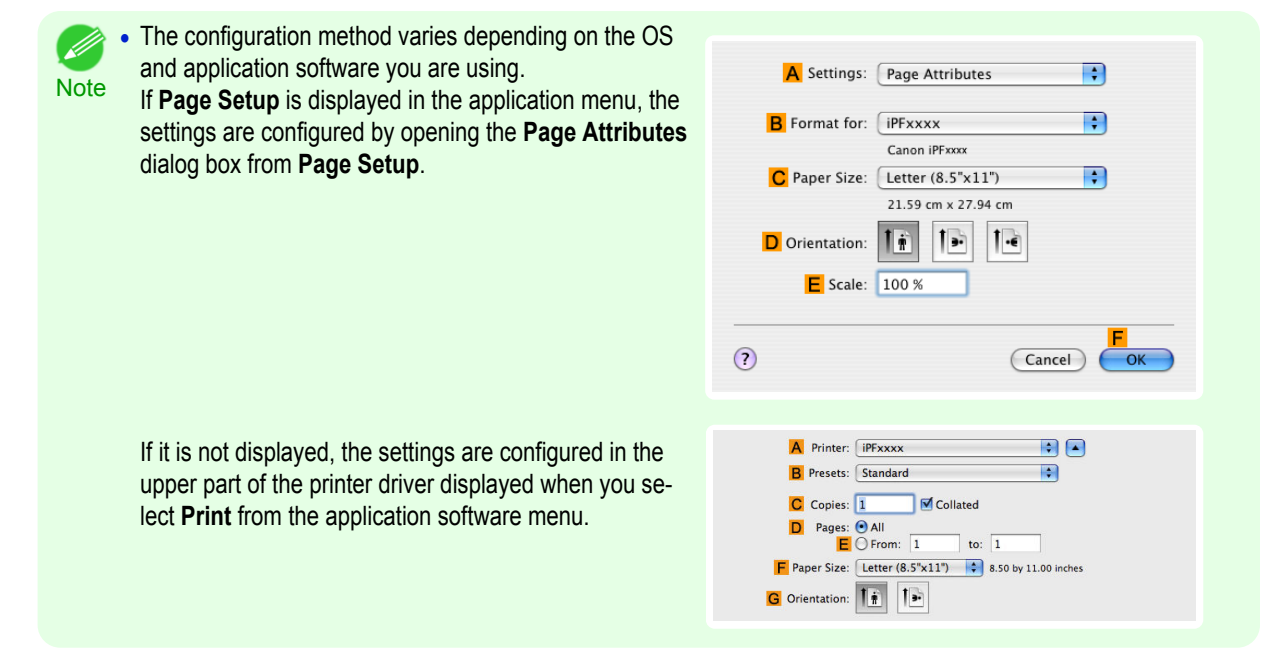

**2** Select the printer in the **APrinter** list.

then select **Print** from the application software menu.

**3** In the **FPaper Size** list, click the size of the original. In this case, click **ISO A4**.

**4** If you configured the settings using the **Page Attributes** dialog box, click **FOK** to close the dialog box, and

**5** Access the **Main** pane.

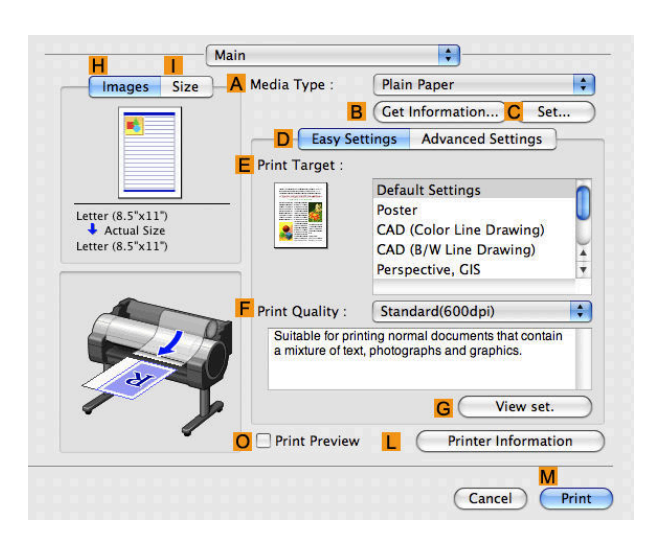

**6** In the **<sup>A</sup> Media Type** list, select the type of paper that is loaded. In this case, click Plain Paper.

**7** Access the **Page Setup** pane.

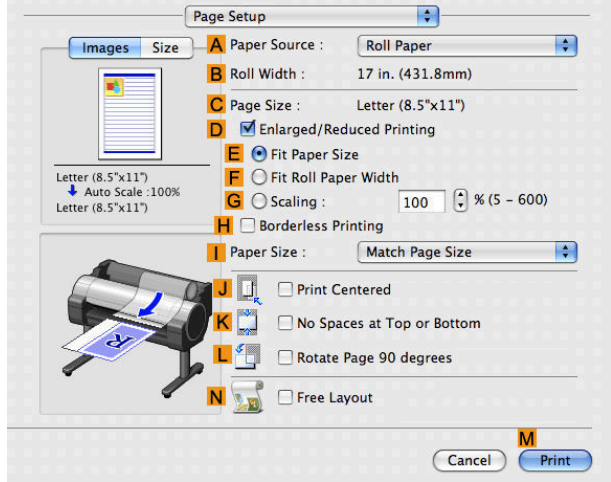

**8** Select and click a roll paper in the **APaper Source** list.

**9** Make sure the width of the loaded roll is displayed in **BRoll Width** —in this case, **ISO A3/A4 (297.0mm)**.

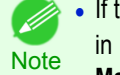

**•** If the width of the roll loaded in the printer is not shown in **B Roll Width**, click **L Printer Information** on the **Main** pane to update the printer information.

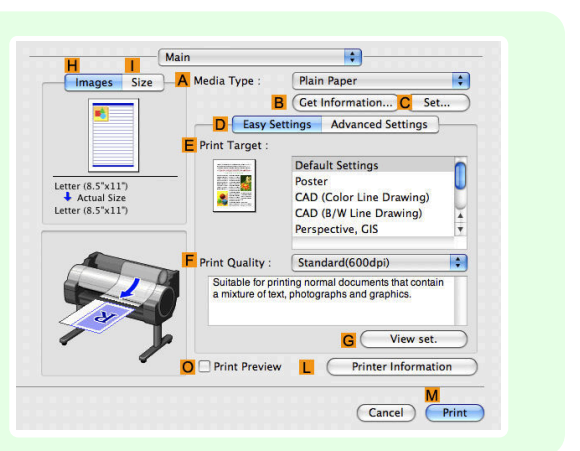

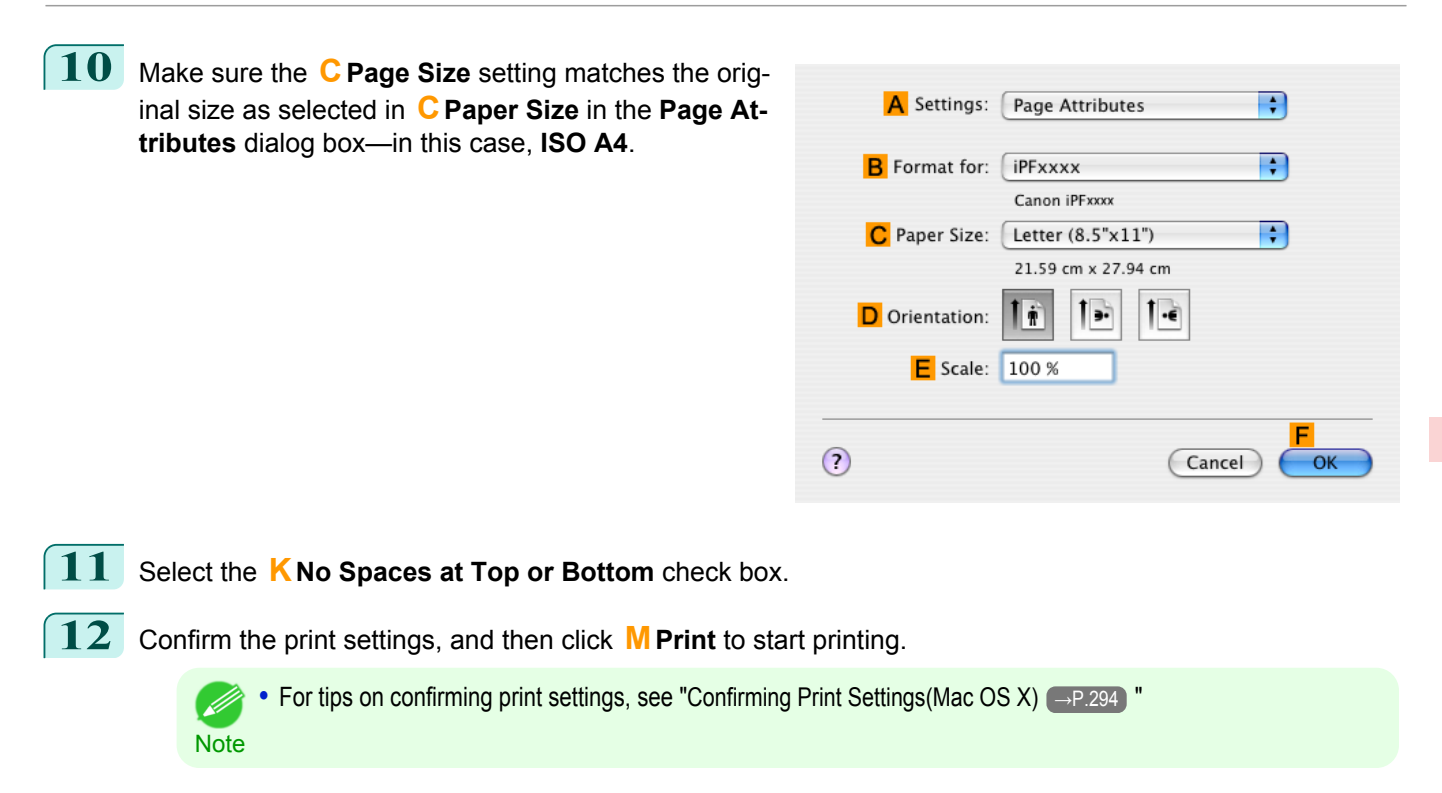

# Checking Images Before Printing

## **Checking the Layout in a Preview Before Printing**

You can check the print layout on the preview screen.

#### **• Open Preview When Print Job Starts** (Windows)

While viewing the preview screen, you can also adjust orientation or other settings, and your changes will be instantly applied on the preview screen.

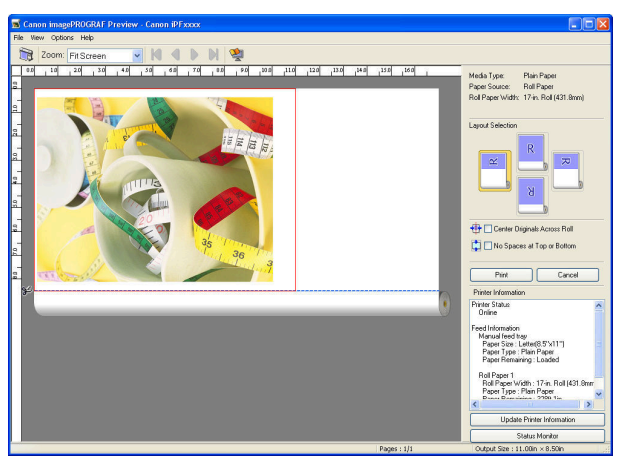

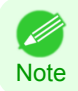

**•** Under some settings and in some environments, PageComposer may be started.

#### **• Preview** (Macintosh)

While viewing the preview screen, you can also adjust layout or size settings, and your changes will be instantly applied on the preview screen.

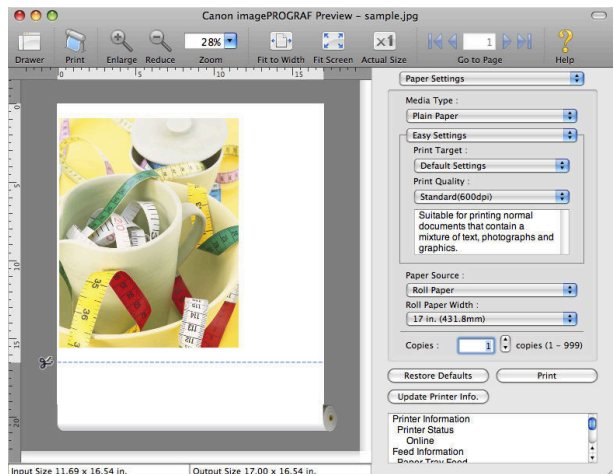

For instructions on how to check the layout before printing, refer to the following topics:

- [Checking the Layout in a Preview Before Printing\(Windows\)](#page-160-0) → P.161
- [Checking the Layout in a Preview Before Printing\(Mac OS X\)](#page-294-0) → P.295
## <span id="page-144-0"></span>Other useful settings

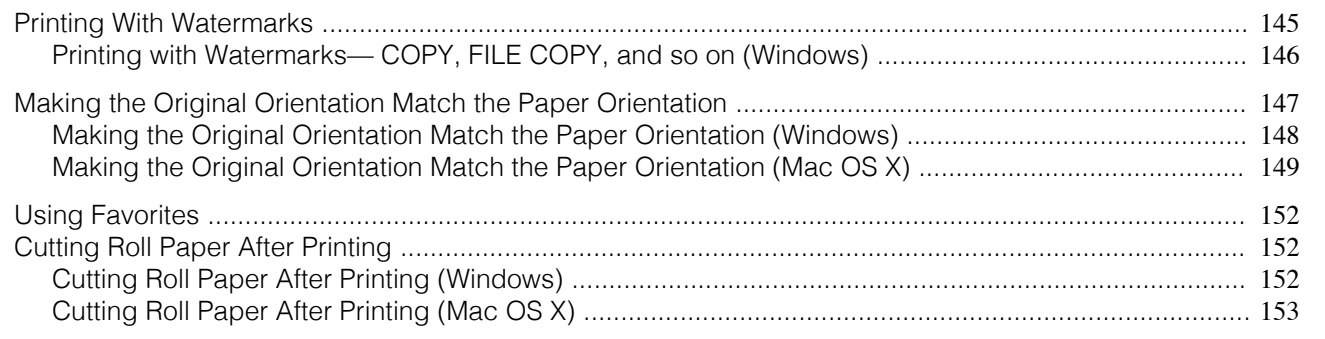

## **Printing With Watermarks**

You can add watermarks (background images) to documents that require special handling.

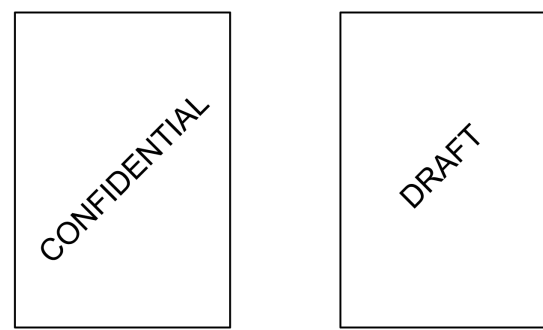

## **• Watermark**

Watermarks are applied to all pages of your document.

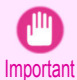

**•** Watermarks are not printed if you select poster as the type of page layout.

The following watermarks are provided:

- **•** CONFIDENTIAL
- **•** COPY
- **•** DRAFT
- **•** FILE COPY
- **•** FINAL
- **•** PRELIMINARY
- **•** PROOF
- **•** TOP SECRET

You can also create your own watermarks. Specify the following options to customize your watermark.

- **•** Watermark string: Specify the font, size, color, and so on. Surround the watermark with a frame, if desired.
- **•** Watermark position: Specify the position on the page, the angle, and so on.
- **•** Watermark printing method: Specify whether to print the watermark superimposed or under the document image. You can also print the watermark only on the first page, if desired.

**•** Watermarks are supported in Windows.

Note • In addition to the provided watermarks, you can create up to 50 original watermarks.

For detailed instructions on printing with watermarks, refer to the following topics:

• [Printing with Watermarks— COPY, FILE COPY, and so on \(Windows\)](#page-145-0) → P.146

## <span id="page-145-0"></span>**Printing with Watermarks— COPY, FILE COPY, and so on (Windows)**

This topic describes how to print with watermarks, based on the following example of printing with a **FILE COPY** watermark.

- **•** Document: Any type
- **•** Page size: A2 (420.0×594.0 mm [16.5 × 23.4 in])
- **•** Paper: Roll paper
- **•** Paper type: Plain Paper
- **•** Roll paper width: A2/A3 roll (420.0 mm [16.5 in[)
	- **1** Choose **Print** in the application menu.
- **2** Select the printer in the dialog box, and then display the printer driver dialog box.(See "[Accessing the Print](#page-163-0)[er Driver Dialog Box from Applications\(Windows\)](#page-163-0) → P.164 ")
- **3** Make sure the **Main** sheet is displayed.

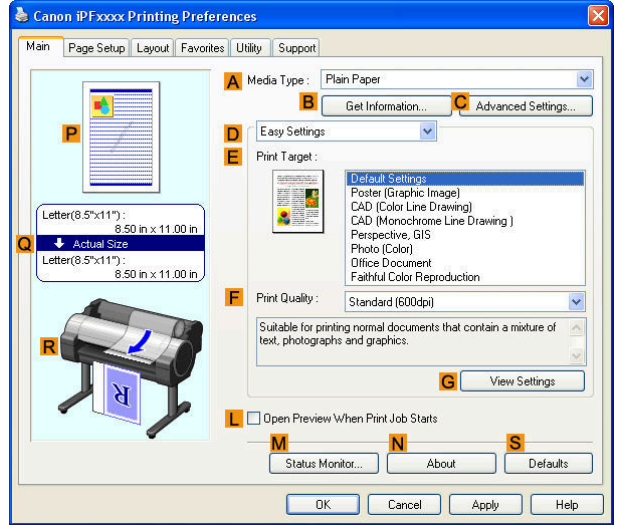

- **4** In the **<sup>A</sup> Media Type** list, select the type of paper that is loaded. In this case, click Plain Paper.
- **5** Make your selection in the **EPrint Target** list.

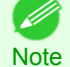

**•** You can check the settings values selected in the **EPrint Target** list by clicking **GView Settings**.

**6** Click the **Page Setup** tab to display the **Page Setup** sheet.

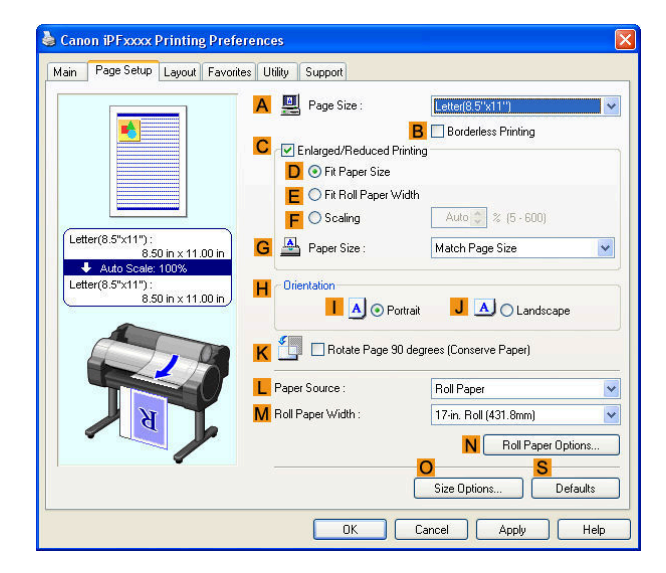

- <span id="page-146-0"></span>**7** In **APage Size**, click the size of the original as specified in the application software. In this case, click **ISO A2**.
- **8** Select and click a roll paper in the **LPaper Source** list.
	- **9** Select the width of the loaded roll in the **MRoll Paper Width** list—in this case, **ISO A2/A3 Roll (420.0mm)**.
- **10** Click the **Layout** tab to display the **Layout** sheet.

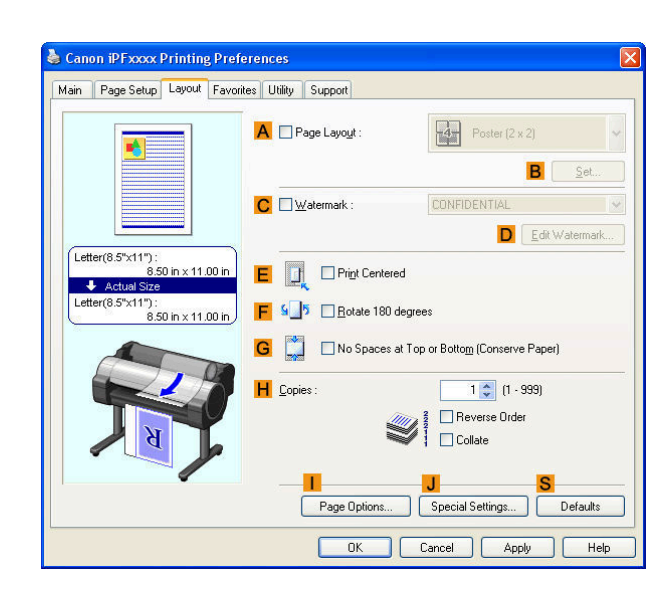

- **11** Select the **CWatermark** check box.
- **12** Click **FILE COPY** in the **Watermarks** list.

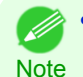

**•** Click **D Edit Watermark** to open the **Edit Watermark** dialog box. In the **Edit Watermark** dialog box, you can create custom watermarks and change the position and angle of watermarks.

**13** Confirm the print settings and print as desired.

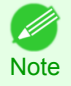

**•** For tips on confirming print settings, see "[Confirming Print Settings\(Windows\)](#page-160-0) →P.161 "

## **Making the Original Orientation Match the Paper Orientation**

You can specify the original orientation to match the orientation of the paper for printing.

#### **• Orientation**

Paper is usually loaded in the printer in portrait orientation. When you have an original in landscape orientation, you can specify the printing orientation so that the original is printed in landscape orientation.

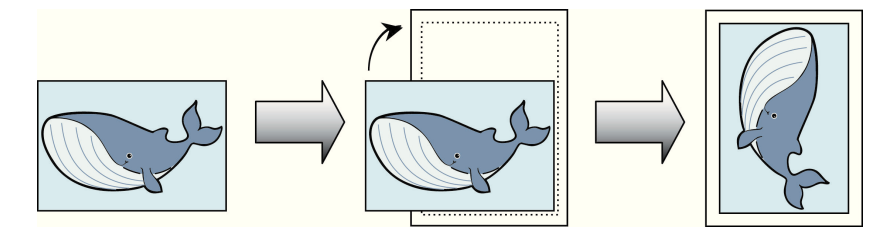

147

[Enhanced Printing Options](#page-28-0)

Enhanced Printing Options

[Other useful settings](#page-144-0)

Other useful settings

#### **• Rotate 180 degrees**

The original is rotated 180 degrees to print it upside down.

#### **• Mirror**

A mirror image of the original is printed.

- <span id="page-147-0"></span>• Making the Original Orientation Match the Paper Orientation (Windows) → P.148
- [Making the Original Orientation Match the Paper Orientation \(Mac OS X\)](#page-148-0) → P.149

## **Making the Original Orientation Match the Paper Orientation (Windows)**

This topic describes how to print an original in landscape orientation after matching the paper orientation, based on the following example.

- **•** Document: An original in landscape orientation
- **•** Page size: A4 (210.0 × 297.0 mm)/Letter (8.3 × 11.7 in)
- **•** Paper: Roll
- **•** Paper type: Plain Paper
- **•** Roll paper width: A2/A3 roll (420.0 mm [16.5 in])
	- **1** Choose **Print** in the application menu.
- **2** Select the printer in the dialog box, and then open the printer driver dialog box.(See "[Accessing the Printer](#page-163-0) [Driver Dialog Box from Applications\(Windows\)](#page-163-0) → P.164 ")

**3** Make sure the **Main** sheet is displayed.

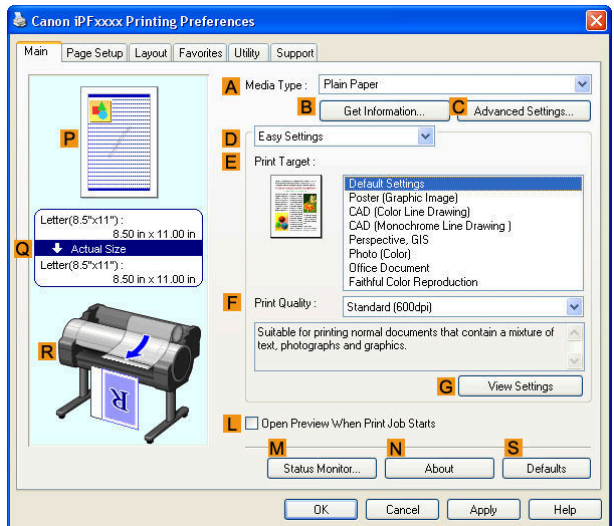

- **4** In the **<sup>A</sup> Media Type** list, select the type of paper that is loaded. In this case, click Plain Paper.
- **5** Make your selection in the **EPrint Target** list.
- **6** Make your selection in the **FPrint Quality** list.

[User's Guide](#page-0-0)

<span id="page-148-0"></span>**7** Click the **Page Setup** tab to display the **Page Setup** sheet.

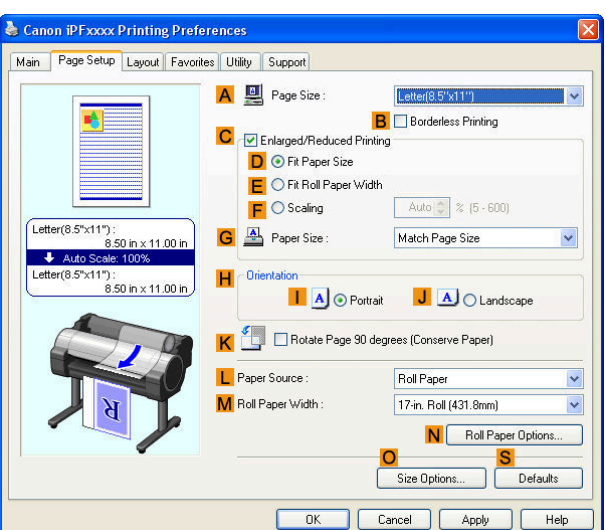

- **8** In the **APage Size** list, click the size of the original as specified in the application. In this case, click **ISO A4** or **Letter (8.5"x11")**.
- **9** In **HOrientation**, click **JLandscape**.
- **10** Select and click a roll paper in the **LPaper Source** list.
- **11** Select the width of the loaded roll in the **MRoll Paper Width** list—in this case, **ISO A2/A3 Roll (420.0mm)**.
- **12** Confirm the print settings and print as desired.

**•• For tips on confirming print settings, see "[Confirming Print Settings\(Windows\)](#page-160-0) → P.161 "** - 11 **Note** 

## **Making the Original Orientation Match the Paper Orientation (Mac OS X)**

This topic describes how to print an original in landscape orientation after matching the paper orientation, based on the following example.

- **•** Document: An original in landscape orientation
- **•** Page size: A4 (210.0 × 297.0 mm [8.3 × 11.7 in])
- **•** Paper: Roll paper
- **•** Paper type: Plain Paper
- **•** Roll paper width: A2/A3 roll (420.0 mm [16.5 in])

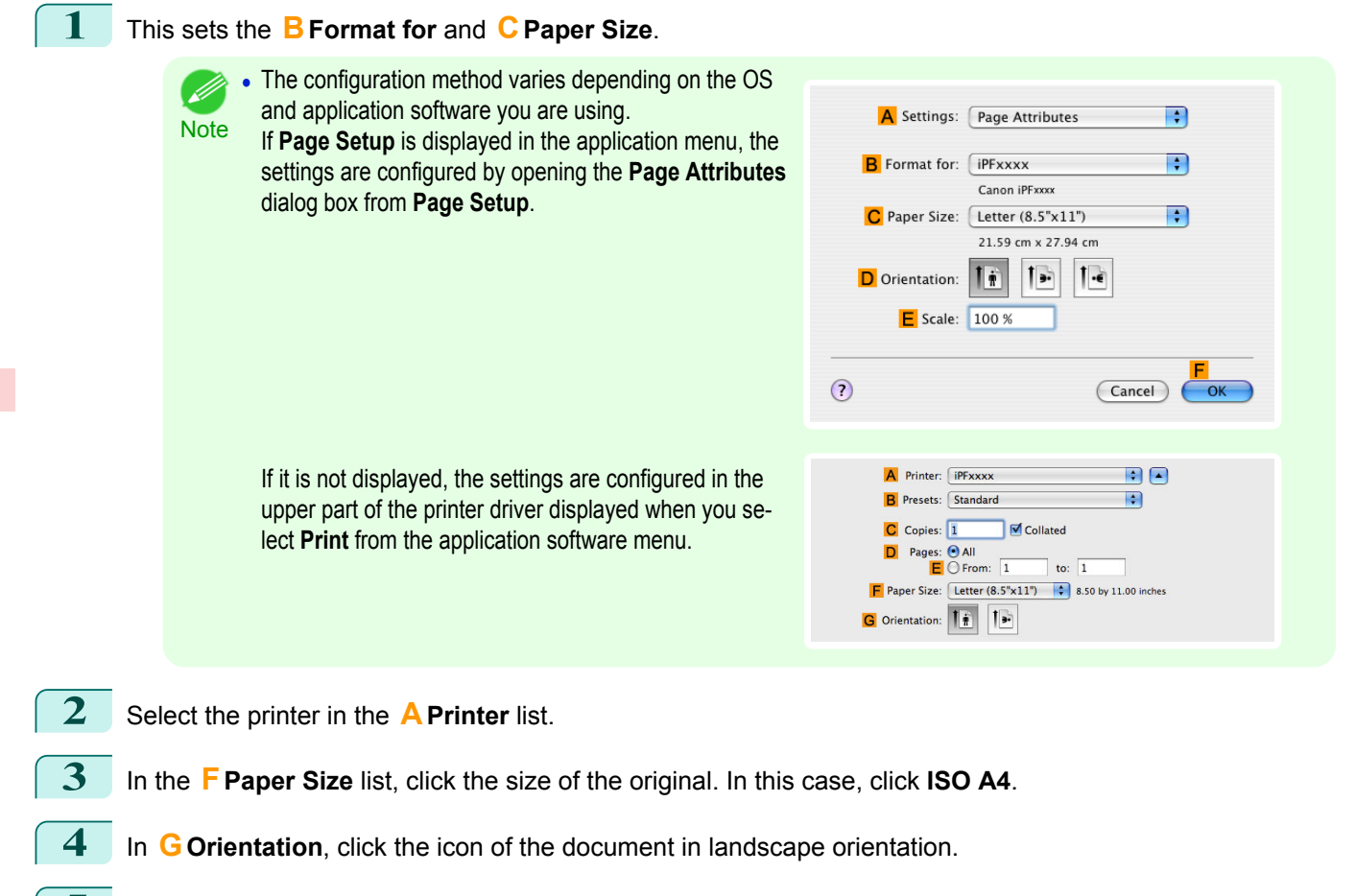

- **5** If you configured the settings using the **Page Attributes** dialog box, click **FOK** to close the dialog box, and then select **Print** from the application software menu.
- **6** Access the **Main** pane.

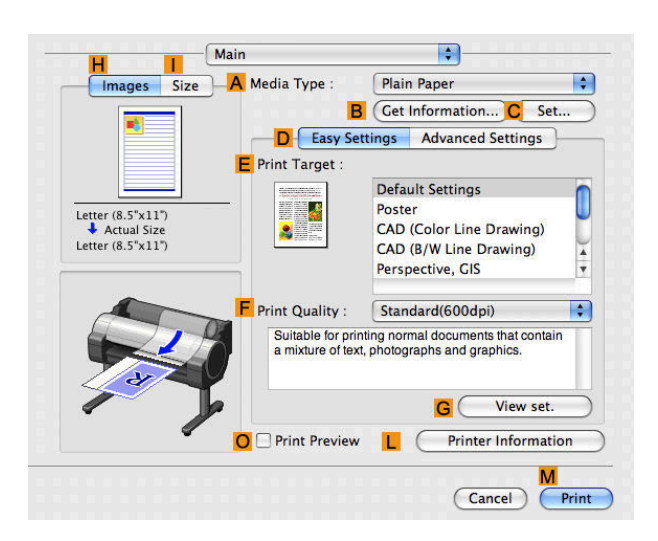

**7** In the **<sup>A</sup> Media Type** list, select the type of paper that is loaded. In this case, click Plain Paper.

**8** Make your selection in the **EPrint Target** list.

**9** Make your selection in the **FPrint Quality** list.

**10** Access the **Page Setup** pane.

**Note** 

(D

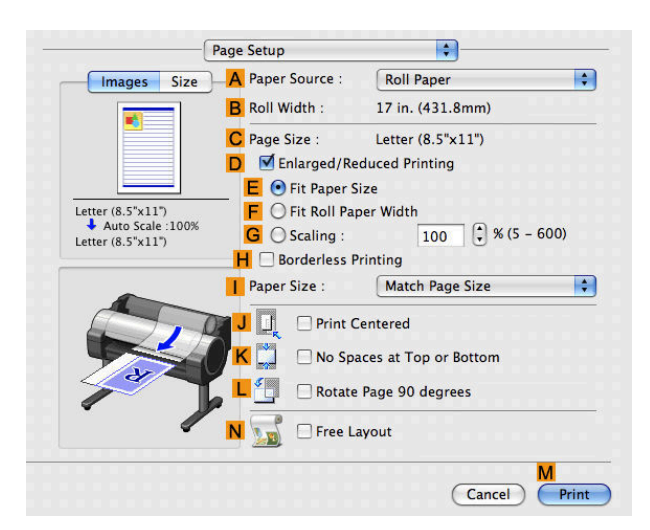

- **11** Select and click a roll paper in the **APaper Source** list.
- **12** Make sure the width of the loaded roll is displayed in the **BRoll Width** list—in this case, **ISO A2/A3 (420.0mm)**.

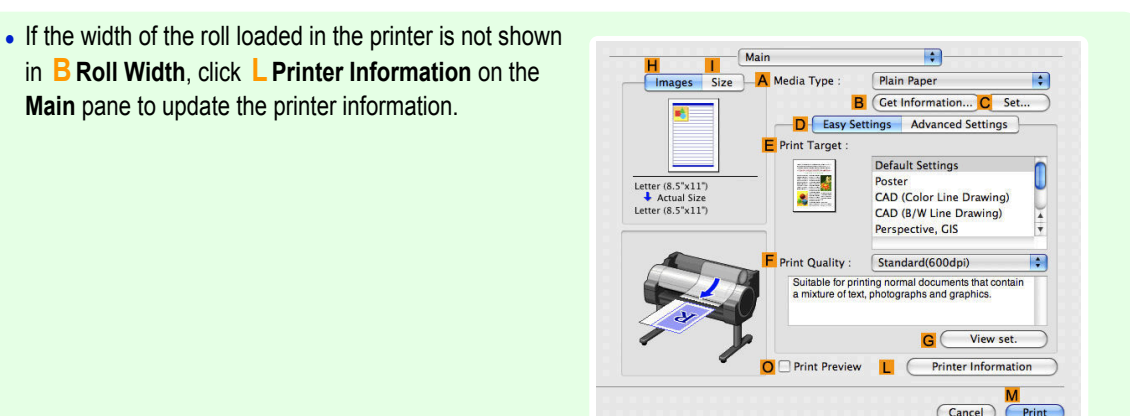

**13** Make sure the **CPage Size** setting matches the original size as selected in **CPaper Size** in the **Page Attributes** dialog box—in this case, **ISO A4**.

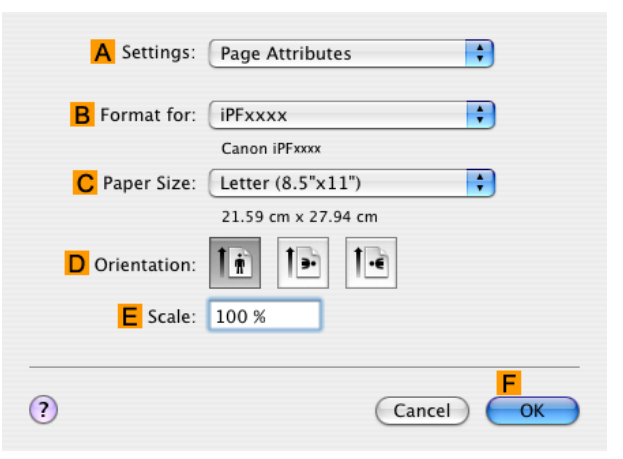

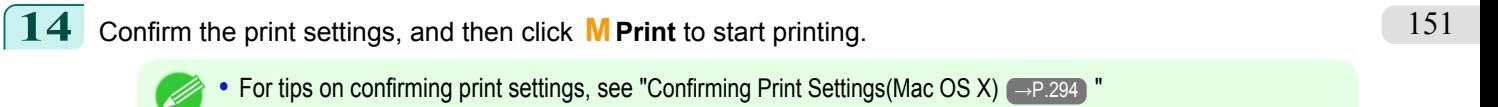

**Note** 

## <span id="page-151-0"></span>**Using Favorites**

You can register print settings as **Favorites** to reuse settings from a particular job that met your expectations, or settings for a particular page size that you will use repeatedly.

#### **• Favorites**

Registering a favorite for later use. You can choose the settings you have registered from a list before printing, and you can check the settings details.

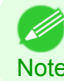

**•** You can also save the favorite settings as files. Using these files is a convenient way to print under the same conditions on another computer. (In Windows.)

For instructions on using favorites to print, refer to the following topics, as appropriate for your computer and operating system.

- [Using Favorites\(Windows\)](#page-161-0) → P.162
- **•** [Using Favorites\(Mac OS X\)](#page-295-0) →P.296

## **Cutting Roll Paper After Printing**

Roll paper can be automatically cut after printing.

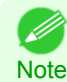

**•** It may not be possible to cut certain types of paper, such as adhesive paper. For details on types of paper that cannot be used with the auto cut feature, see the Paper Reference Guide. (See "[Types of Paper](#page-391-0) → P.392)")

#### **• Automatic Cutting**

Roll paper is cut automatically after printing. If you prefer, you can print continuously without cutting the roll, or you can print a cut line.

For instructions on cutting roll paper after printing, refer to the following topics, as appropriate for your computer and operating system.

- **•** Cutting Roll Paper After Printing (Windows) →P.152
- **•** [Cutting Roll Paper After Printing \(Mac OS X\)](#page-152-0) →P.153

## **Cutting Roll Paper After Printing (Windows)**

This topic describes how to cut roll paper automatically after printing (using the auto cut function), as well as how to print a cut line for manual cutting.

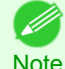

**•** The auto cut function is activated on the printer by default and when the printer driver is installed. Follow the steps below to reactivate the function if it is disabled, or to select the setting for printing a cut line instead.

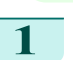

**1** Choose **Print** in the application menu.

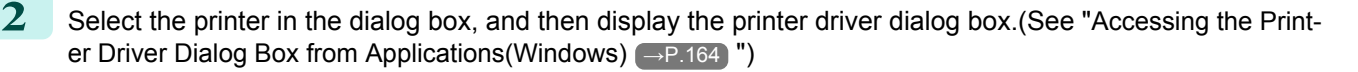

[User's Guide](#page-0-0)

<span id="page-152-0"></span>**3** Click the **Page Setup** tab to display the **Page Setup** sheet.

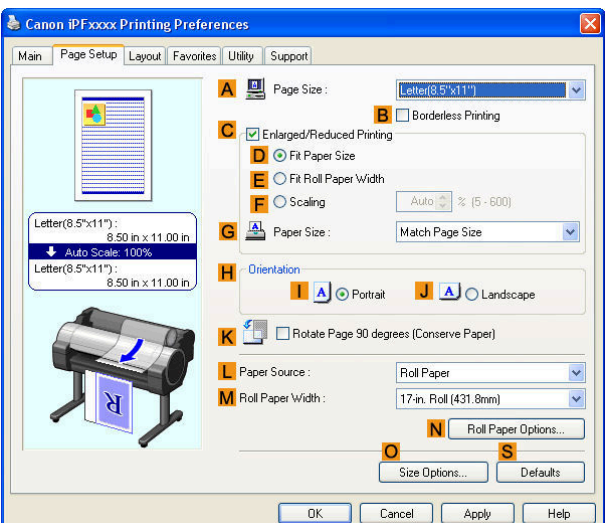

**4** Select and click a roll paper in the **LPaper Source** list.

**5** Click **NRoll Paper Options** to display the **Roll Paper Options** dialog box.

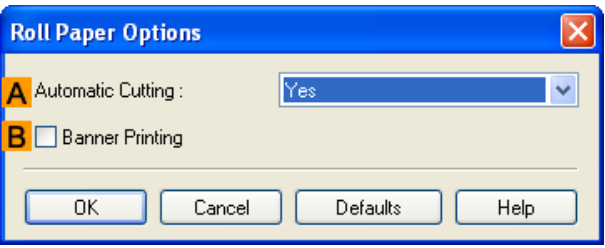

**6** To enable automatic cutting, click **Yes** in the **AAutomatic Cutting** list. If you prefer to cut the paper later yourself, click **Print Cut Guideline**.

**7** Click **OK** to close the **Roll Paper Options** dialog box.

**8** Confirm the print settings and print as desired.

**••• For tips on confirming print settings, see "[Confirming Print Settings\(Windows\)](#page-160-0) →P.161 "** ' bh

Roll paper will be automatically cut after printing.

## **Cutting Roll Paper After Printing (Mac OS X)**

This topic describes how to cut roll paper automatically after printing (using the auto cut function), as well as how to print a cut line for manual cutting.

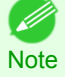

**Note** 

**•** The auto cut function is activated on the printer by default and when the printer driver is installed. Follow the steps below to reactivate the function if it is disabled, or to select the setting for printing a cut line instead.

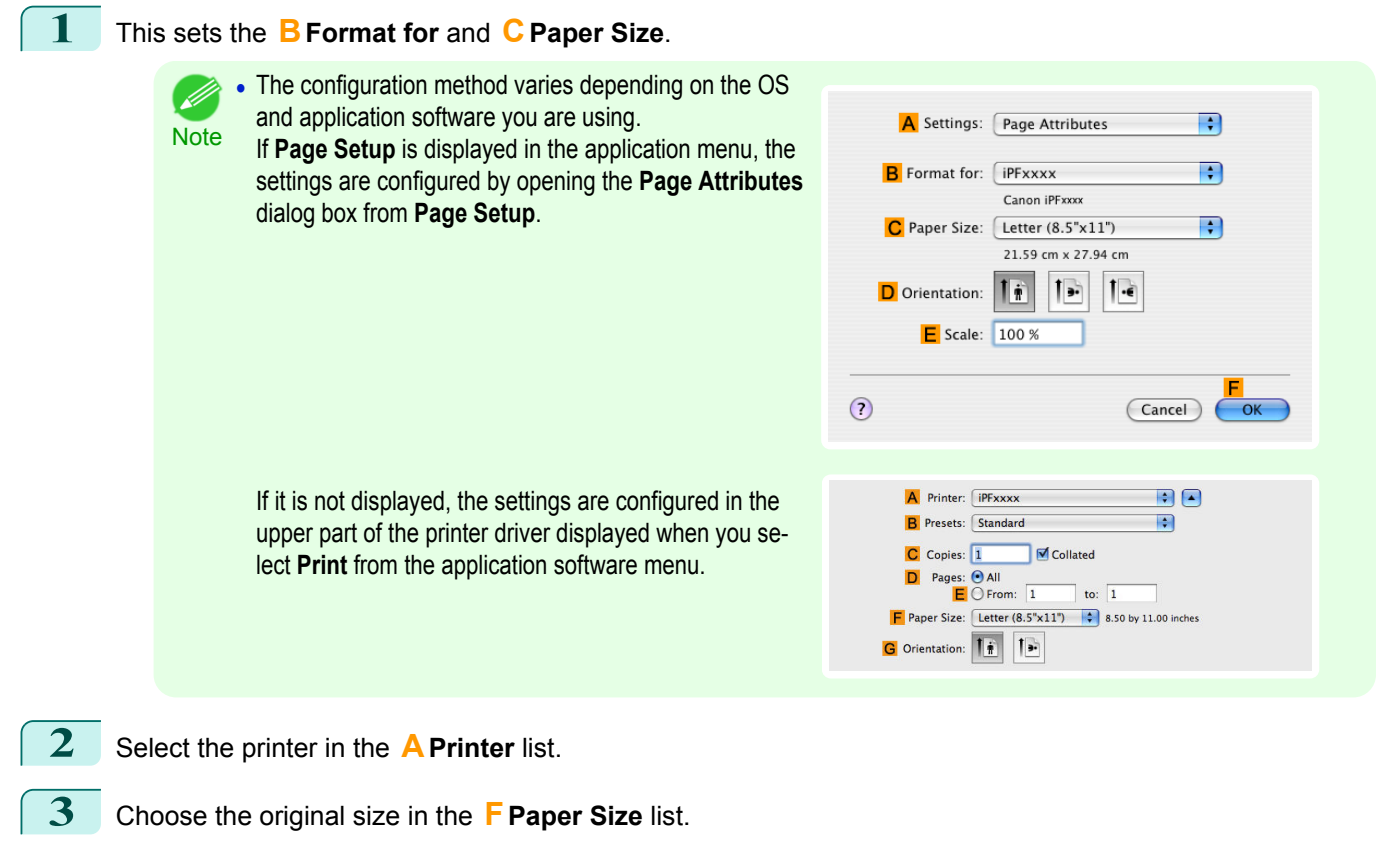

- **4** If you configured the settings using the **Page Attributes** dialog box, click **FOK** to close the dialog box, and then select **Print** from the application software menu.
- **5** Access the **Page Setup** pane.

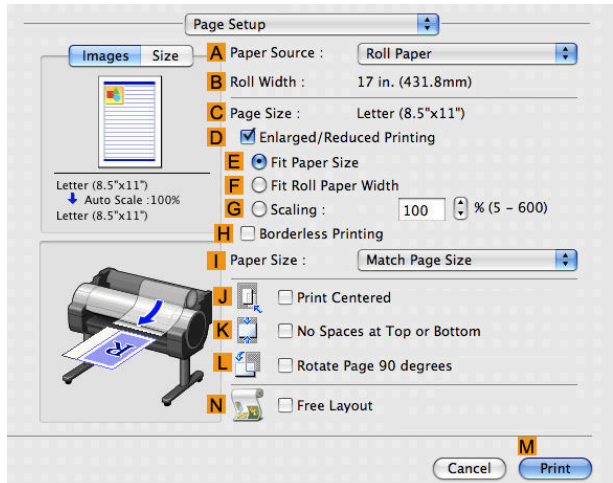

**6** Select and click a roll paper in the **APaper Source** list.

**7** Access the **Main** pane.

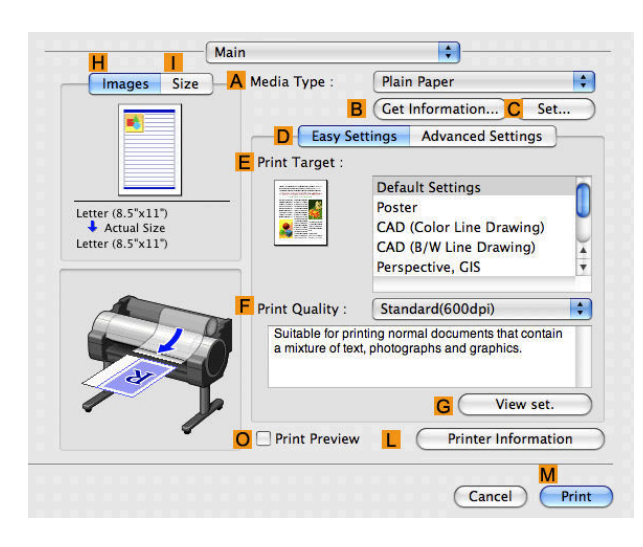

**8** In the **<sup>A</sup> Media Type** list, select the type of paper that is loaded.

**9** Click **CSet** to display the **Paper Detailed Settings** dialog box.

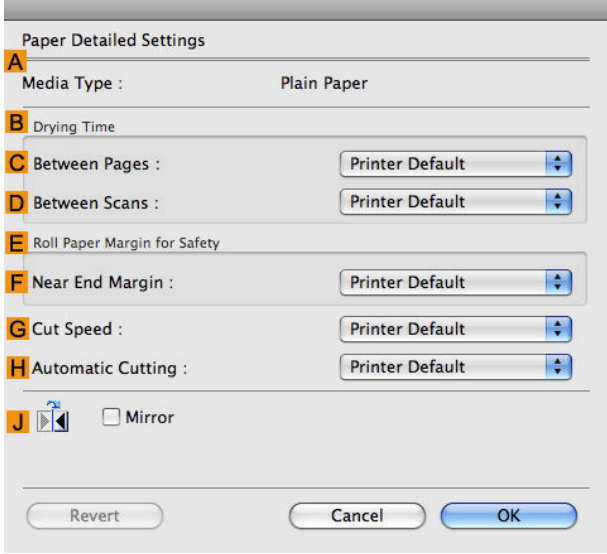

**10** To enable automatic cutting, click **Printer Default** in the **HAutomatic Cutting** list. If you prefer to cut the paper later yourself, click **Print Cut Guideline**.

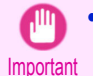

**•** If the automatic cut function has been deactivated on the printer, change the auto cut setting on the printer Control Panel.

**11** Click **OK** to close the **Paper Detailed Settings** dialog box.

**12** Confirm the print settings, and then click **MPrint** to start printing.

**•** For tips on confirming print settings, see "[Confirming Print Settings\(Mac OS X\)](#page-293-0) →P.294 "

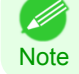

# Memo

## <span id="page-156-0"></span>[User's Guide](#page-0-0)

[Basic Printing Workflow](#page-14-0) 15

## [Enhanced Printing Options](#page-28-0) 29

## Windows Software

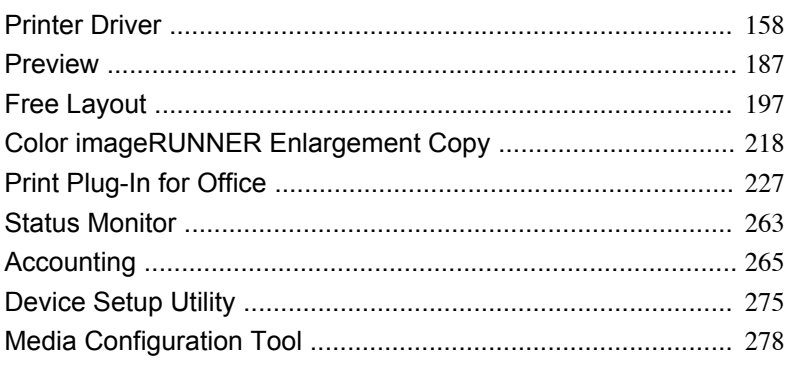

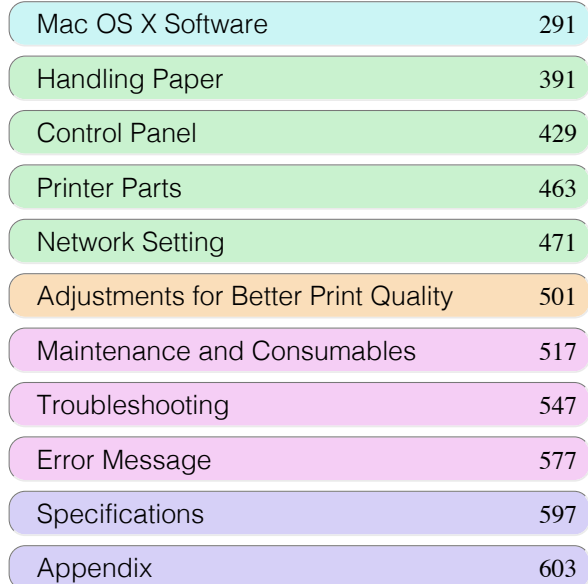

## <span id="page-157-0"></span>Printer Driver

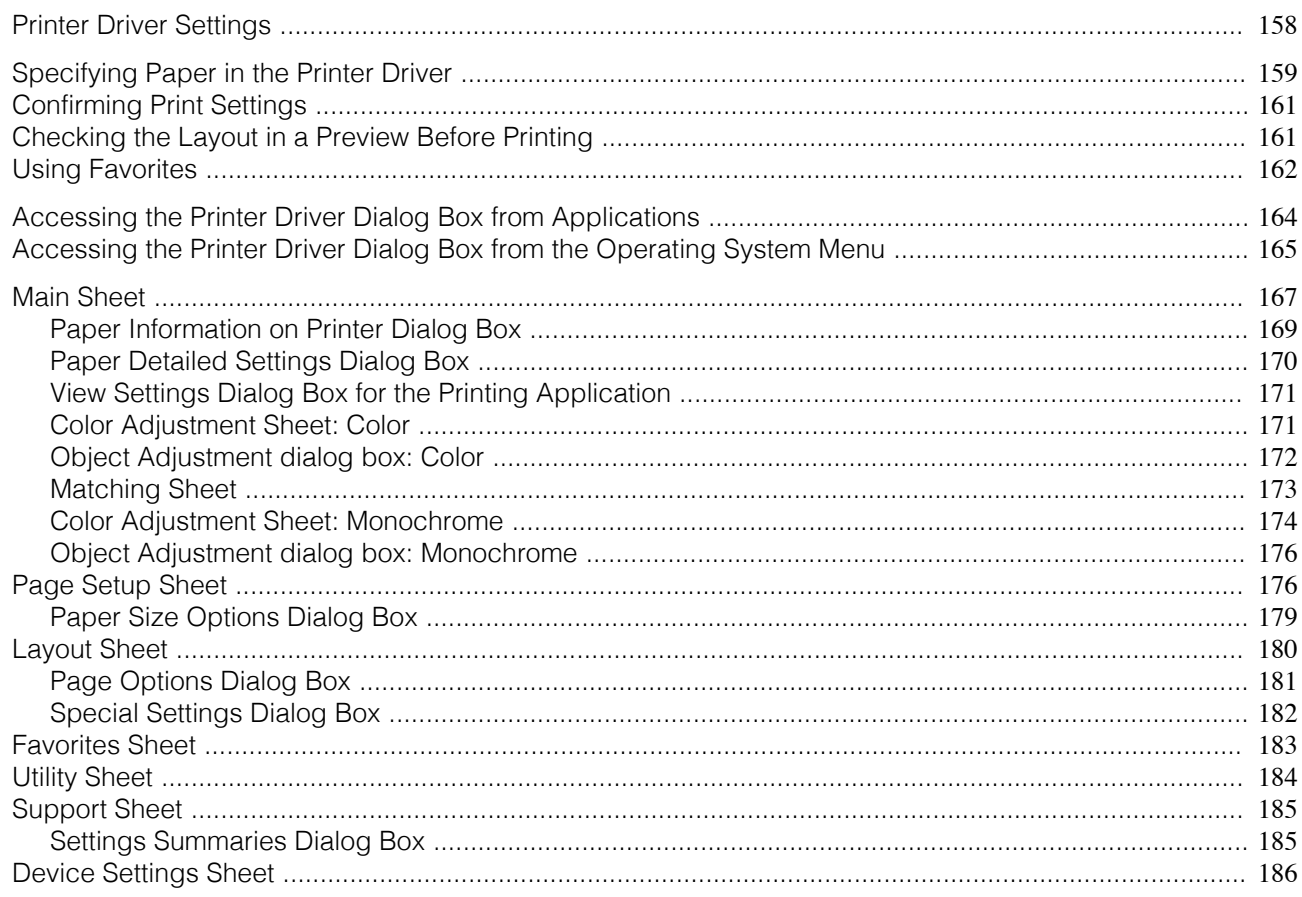

## **Printer Driver Settings**

For instructions on accessing the Windows printer driver, refer to the following topics.

- [Accessing the Printer Driver Dialog Box from Applications](#page-163-0) (→P.164)
- [Accessing the Printer Driver Dialog Box from the Operating System Menu](#page-164-0) → P.165

For information on the Windows printer driver settings, refer to the following topics.

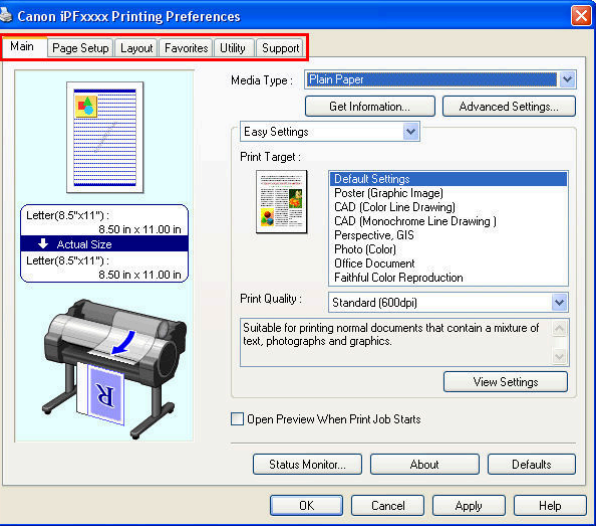

#### • [Main Sheet](#page-166-0) → P.167

You can specify the type of paper, color processing, print quality, print preview, and other settings. Choose **Easy Settings** to specify basic print settings based on the printing application or **Advanced Settings** to complete more detailed settings as desired.

- <span id="page-158-0"></span>**•** [Paper Detailed Settings Dialog Box](#page-169-0) →P.170
- **•** [View Settings Dialog Box for the Printing Application](#page-170-0) →P.171
- [Color Adjustment Sheet: Color](#page-170-0) → P.171
- [Matching Sheet](#page-172-0) → P.173
- **•** [Color Adjustment Sheet: Monochrome](#page-173-0) →P.174
- [Page Setup Sheet](#page-175-0) → P.176

You can specify the page size of the original, borderless printing, enlargement or reduction, the orientation, the paper size and feed source, and automatic cutting.

- **•** [Paper Size Options Dialog Box](#page-178-0) →P.179
- [Layout Sheet](#page-179-0) → P.180

You can specify the page layout, watermarks, the orientation, the number of copies, and print processing options.

- **•** [Page Options Dialog Box](#page-180-0) →P.181
- [Special Settings Dialog Box](#page-181-0) → P.182
- **•** [Favorites Sheet](#page-182-0) →P.183

Groups of print settings you select on each sheet can be saved as a favorite. Favorites you have added can be edited or used at the time of printing as desired.

• [Utility Sheet](#page-183-0) → P.184 You can specify settings related to maintenance for the Printhead and feed amount, as well as settings for **Color imageRUNNER Enlargement Copy**.

## • [Support Sheet](#page-184-0) → P.185

You can view support information and the user manual.

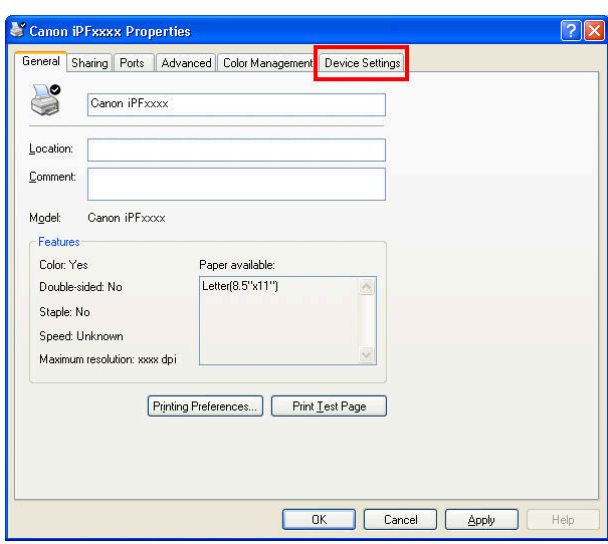

## • [Device Settings Sheet](#page-185-0) → P.186

You can display settings for optional equipment installed on the printer and see the version information for the printer driver.

**imagePROGRAF Free Layout** is a feature for freely arranging originals from various source applications on a sin-gle page as desired before printing. For details, see [Free Layout](#page-196-0) →P.197.

**Color imageRUNNER Enlargement Copy** is a feature for automatic enlargement and printing of scanned originals from a **Color imageRUNNER**. For details, see [Color imageRUNNER Enlargement Copy](#page-217-0) →P.218 .

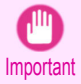

**• Color imageRUNNER Enlargement Copy** and **imagePROGRAF Free Layout** cannot be used on 64-bit version of Windows.

159

## **Specifying Paper in the Printer Driver**

If you have replaced the paper, you must complete the following settings in the printer driver.

**•** Always specify the same type and size of paper in the printer menu and printer driver.

Important

- **1** Choose **Print** in the application menu.
- **2** Select the printer in the dialog box, and then display the printer driver dialog box.(See "[Accessing the Print](#page-163-0)[er Driver Dialog Box from Applications](#page-163-0) → P.164 ")
- **3** Make sure the **Main** sheet is displayed.

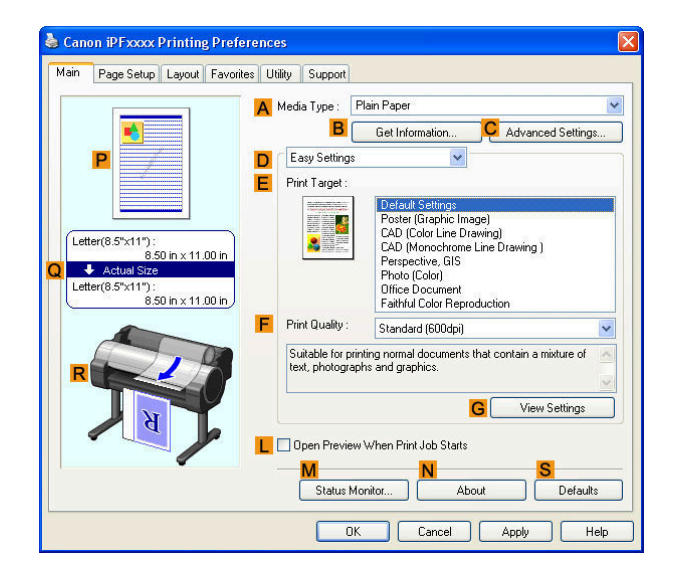

**4** In the **<sup>A</sup> Media Type** list, select the type of paper that is loaded.

- B **Note** 

**Note** 

160

**•** Click the **B Get Information** button to display the **Paper Information on Printer** dialog box. On the **Paper Information on Printer** dialog box, you can obtain information on the paper in the printer and configure printer driver settings for the feed source and type of paper. This function requires that the **Status Monitor** be installed.

**5** Click the **Page Setup** tab to display the **Page Setup** sheet.

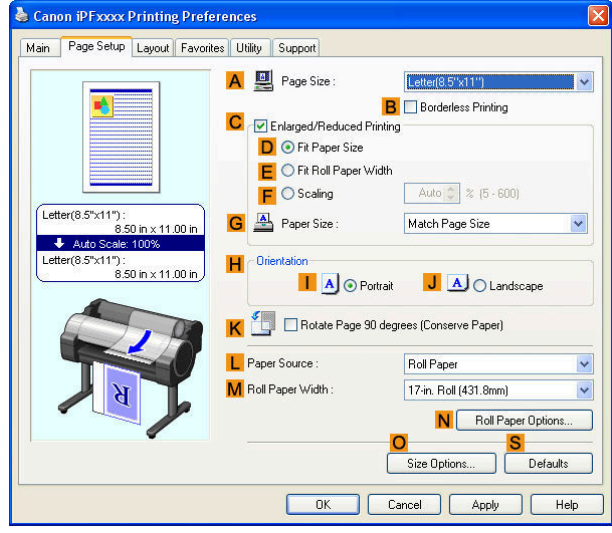

**6** In the **APage Size** list, select the size of the original as specified in the application.

**7** In the **LPaper Source** list, select how paper is supplied.

**8** If you have selected roll paper in **LPaper Source**, select the width of the loaded roll in **MRoll Paper Width**.

**•** A variety of settings are available in the printer driver to suit different printing applications.

For details on available printing conditions, see "[Printer Driver Settings](#page-157-0) → P.158 "

## <span id="page-160-0"></span>**Confirming Print Settings**

There are two ways to confirm the print settings, as follows.

**•** Checking a preview of the settings

A preview of the settings is displayed on the left side of the **Main**, **Page Setup**, and **Layout** sheets. By checking illustrations and numerical values in the preview, you can confirm current settings for the page size, orientation, paper source, layout, and so on.

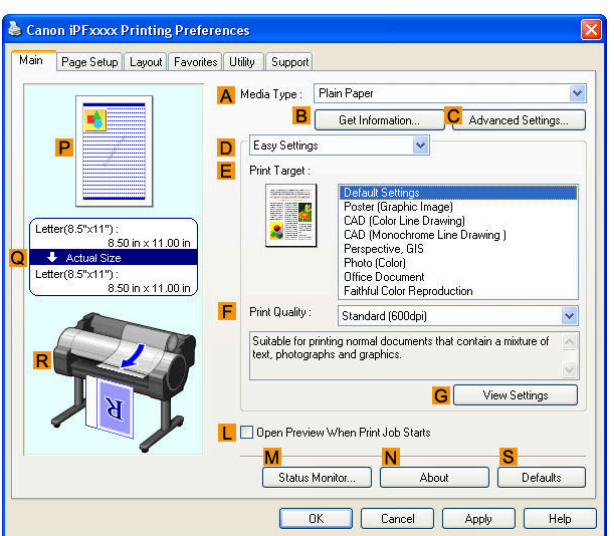

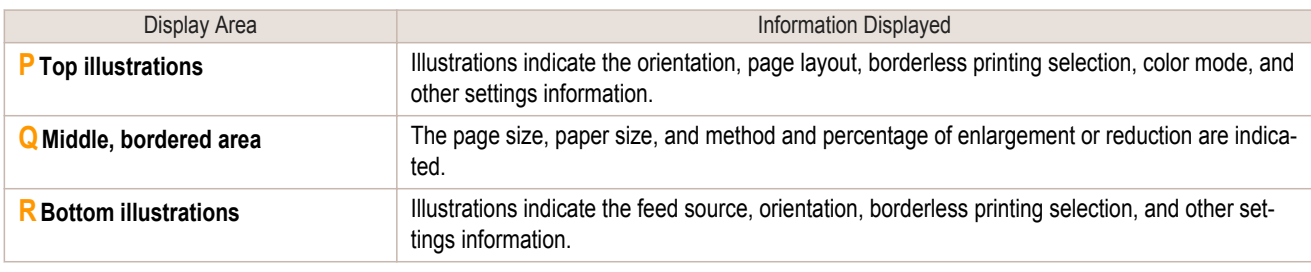

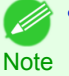

**•** To confirm the **Print Target** specified in **Easy Settings**, click **GView Settings** on the **Main** sheet to display the **View Settings** dialog box.

## **•** Checking a print preview

You can check an image of the original just as it will be printed.

When you activate this feature, imagePROGRAF Preview or PageComposer is started before printing. Confirming how documents will be printed this way helps prevent printing errors.

For details on print previews, see "[Checking the Layout in a Preview Before Printing](#page-143-0) → P.144 ]

## **Checking the Layout in a Preview Before Printing**

This topic describes how to preview images of print jobs before actually printing them.

**1** Choose **Print** in the application menu.

2 Select the printer in the dialog box, and then display the printer driver dialog box.(See "[Accessing the Print](#page-163-0)[er Driver Dialog Box from Applications](#page-163-0) (→P.164)")

<span id="page-161-0"></span>**3** Make sure the **Main** sheet is displayed.

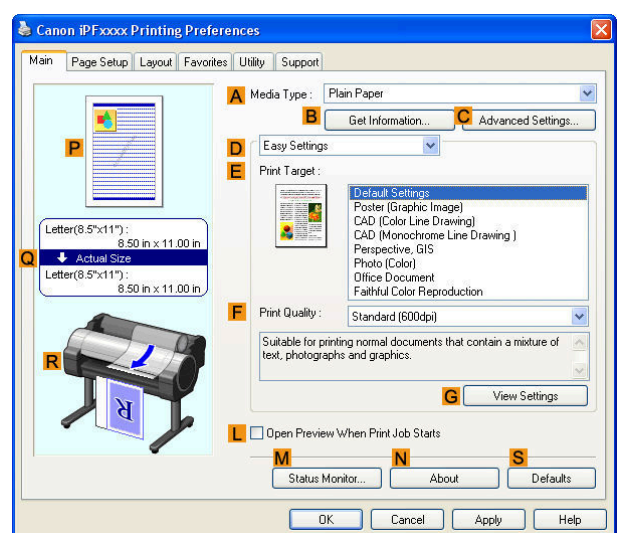

**4** Select the **LOpen Preview When Print Job Starts** check box.

**5** After you click **OK**, when you print a job, the **image-PROGRAF Preview** window will be displayed.

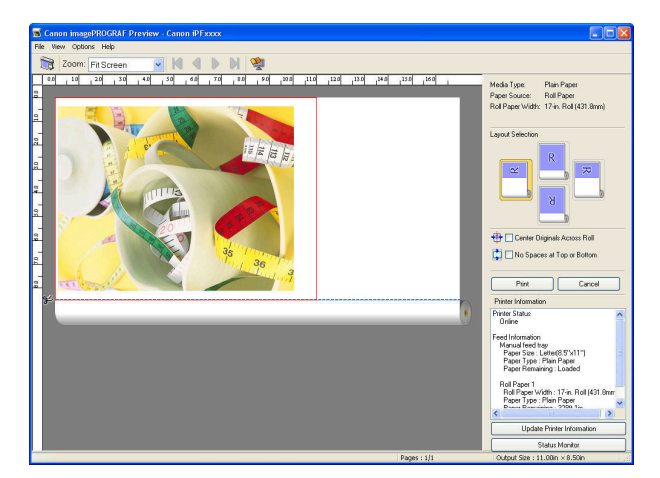

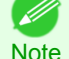

**•** If PageComposer is running, access the **Special Settings** dialog box from the **Layout** sheet and clear **Enable Preview Switching**.

- **6** On the main window, you can check the layout and change settings as needed.
	- **7** To print, click **Print** in the **File** menu.

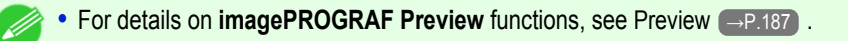

## **Using Favorites**

**Note** 

This topic describes how to register favorites and print using favorite settings.

#### Registering a favorite

This section describes the procedure for registering printing settings that have been changed in the driver as **Favorites**. 162

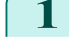

**1** Choose **Print** in the application menu.

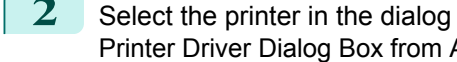

2 Select the printer in the dialog box, and then display the printer driver dialog box. (Refer to "[Accessing the](#page-163-0) [Printer Driver Dialog Box from Applications](#page-163-0) (→P.164) ")

[Windows Software](#page-156-0)

Windows Software

[Printer Driver](#page-157-0)

Printer Driver

**3** Perform normal printing settings. The favorite is registered from here.

**4** Click the **Favorites** tab to display the **Favorites** sheet.

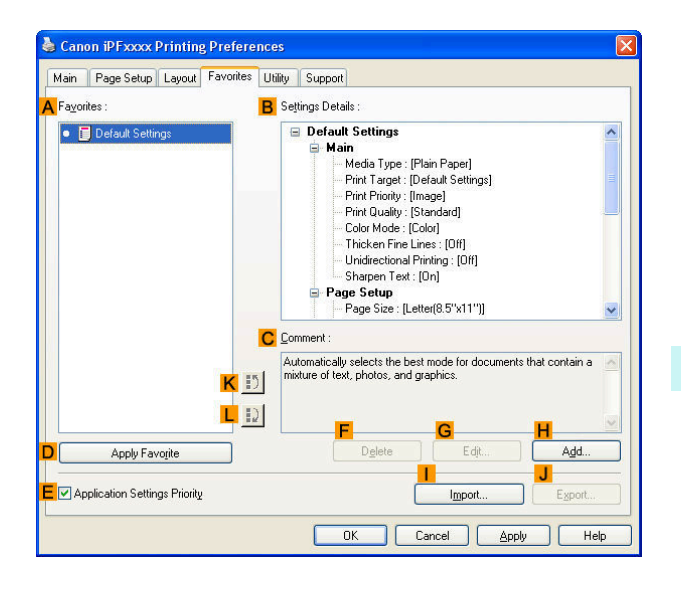

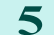

**5** Click **HAdd** to display the **Add** dialog box.

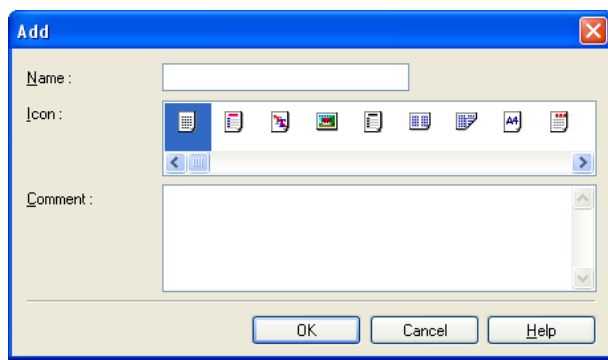

- **6** Enter a desired name in **Name**, such as **Photos for Presentations** or **Monthly Report.**
- **7** Choose a fitting icon for these print settings in the **Icon** list.
- **8** In **Comment**, enter a description of the favorite to be added, as desired.
- **9** Click **OK** to close the **Add** dialog box. The favorite you have added is now displayed in **AFavorites**.

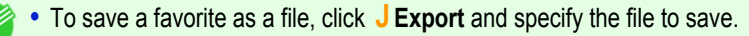

#### Printing using the favorite

**Note** 

- 4

Follow the steps below to print using the favorite you have registered.

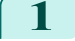

**1** Choose **Print** in the application menu.

**2** Select the printer in the dialog box, and then display the printer driver dialog box.(See "[Accessing the Print](#page-163-0)[er Driver Dialog Box from Applications](#page-163-0) (→P.164)")

<span id="page-163-0"></span>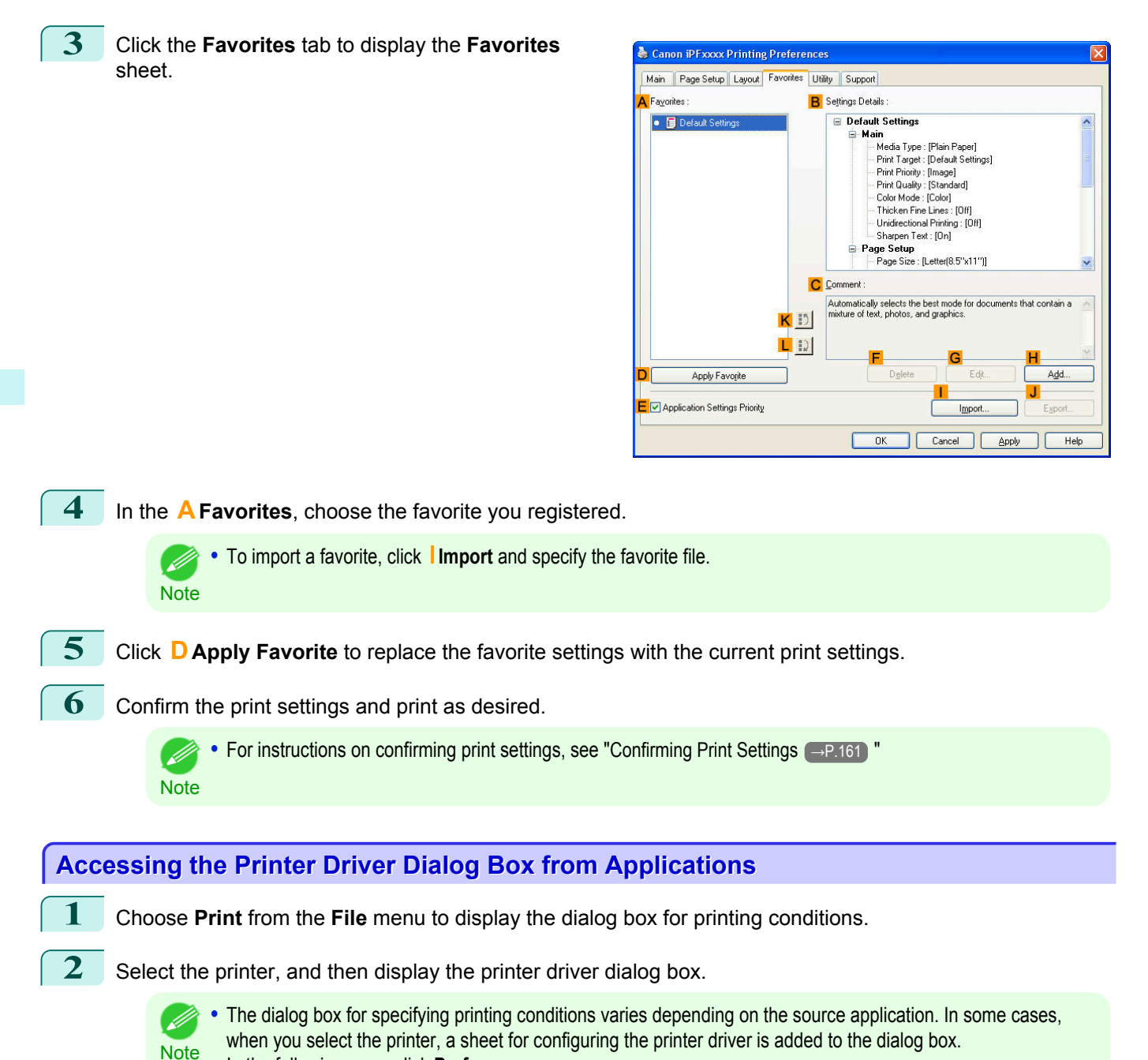

**•** Example: **Print** dialog box displayed by the application software

In the following case, click **Preferences**.

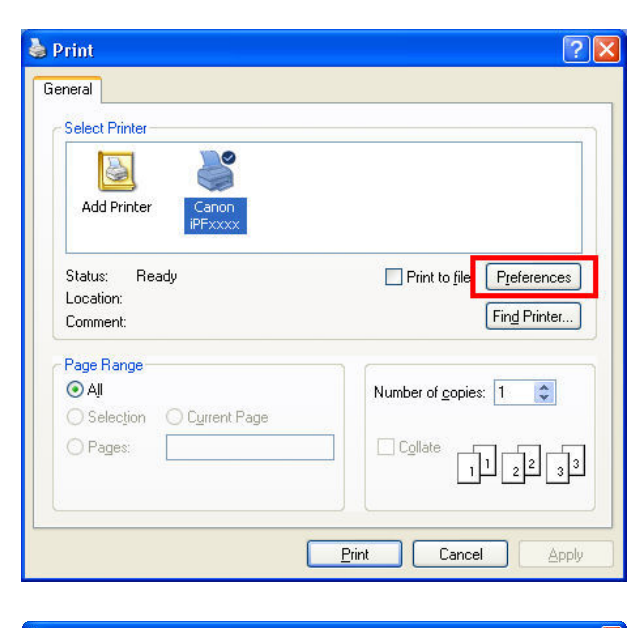

<span id="page-164-0"></span>Six sheets of print settings are displayed by the printer driver: **Main**, **Page Setup**, **Layout**, **Favorites**, **Utility**, and **Support**.

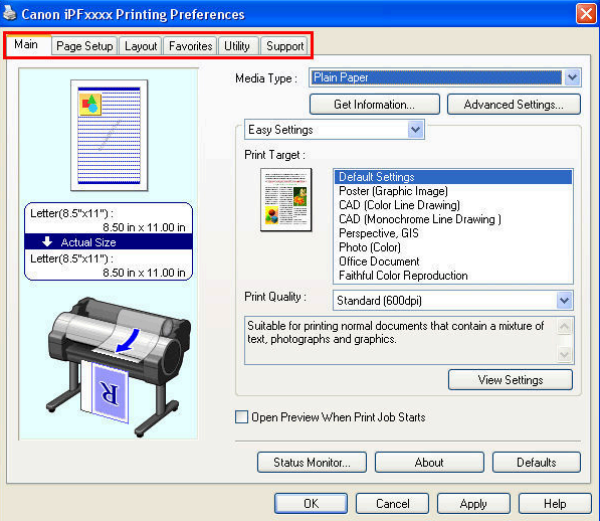

**Note •** The titles of dialog boxes may vary depending on the application, and sheets other than these six sheets may be displayed.

- Important **•** If you access the printer driver dialog box from the source application, changes you make to the settings will only apply temporarily to that application. Because these are sizes you specify temporarily in the printer driver, the sizes will not be available after you exit the application.
	- **•** You can also access the printer driver dialog box from the Windows system menu. To use the settings continuously in all applications, open the printer driver from the system menu to make the settings. See "Accessing the Printer Driver Dialog Box from the Operating System Menu → P.165 ".

## **Accessing the Printer Driver Dialog Box from the Operating System Menu**

**1** Click **start** > **Printers and Faxes** (or **Printers**).

' b

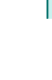

**2** Select the printer, and then display the printer properties dialog box.

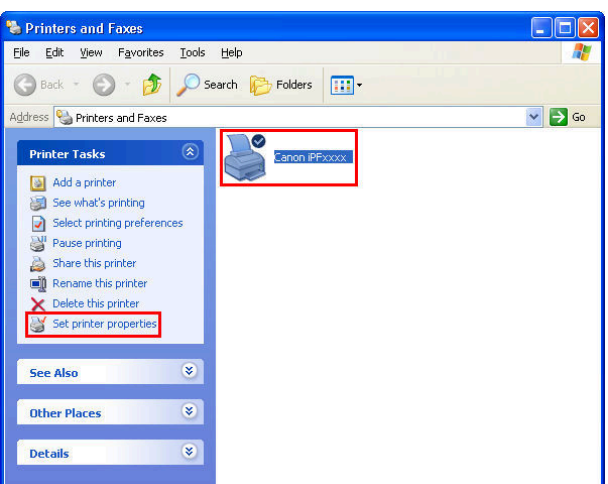

## **3** Click **Printing Preferences** to display the **Printing Preferences** dialog box, titled with the name of this printer.

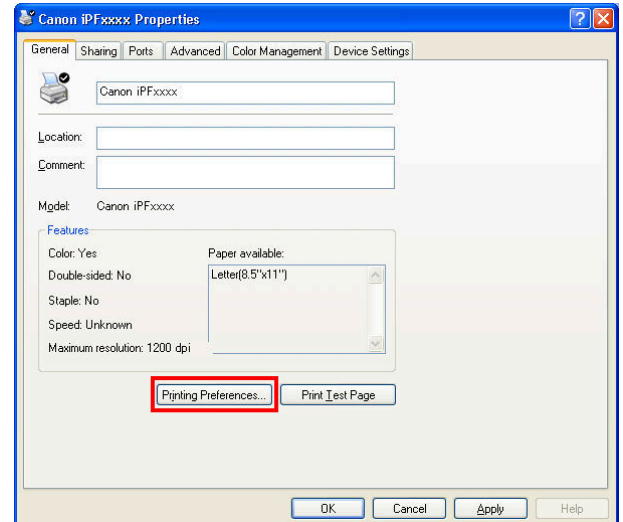

**•** The **Device Settings** sheet is also an extension of the printer driver.(See "[Device Settings Sheet](#page-185-0) →P.186 ") **DES Note** 

Six sheets of print settings are displayed by the printer driver: **Main**, **Page Setup**, **Layout**, **Favorites**, **Utility**, and **Support**.

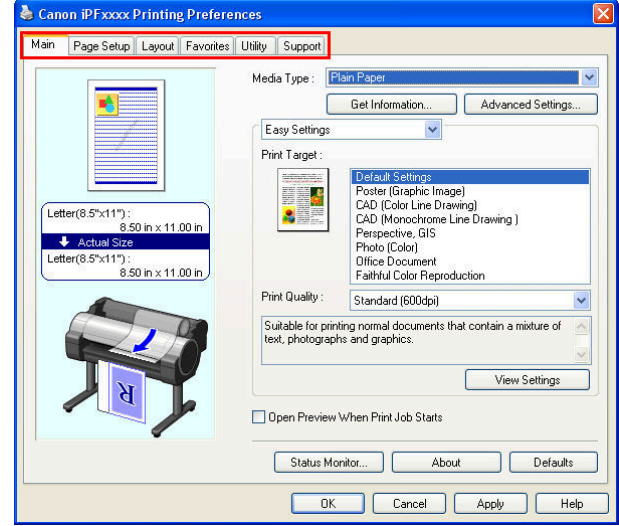

[Windows Software](#page-156-0)

[Windows Software](#page-156-0)

Windows Software

[Printer Driver](#page-157-0)

Printer Drive

<span id="page-166-0"></span>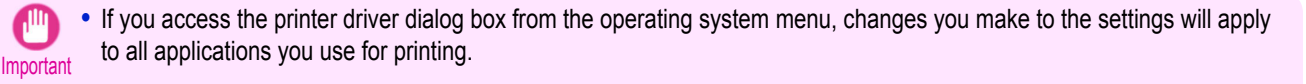

**•** You can also access the printer driver dialog box from applications. See "[Accessing the Printer Driver Dialog Box from Applications](#page-163-0) → P.164 ".

#### **Main Sheet**

The following settings are available on the **Main** sheet. For details on settings items, refer to the printer driver help file.

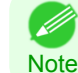

**•** On the **Main** sheet, choose **Easy Settings** to specify basic print settings based on the particular printing application, or switch to **Advanced Settings** to complete more detailed settings as desired.

#### Common Items

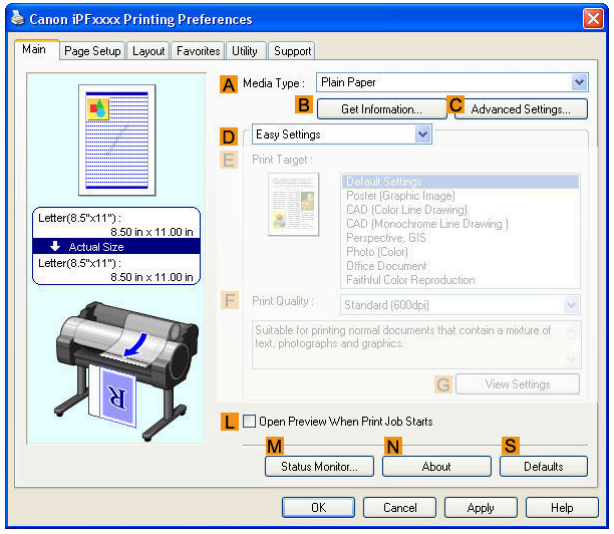

#### **• BGet Information**

Displays **Paper Information on Printer**. You can update the printer driver settings for the feed source, media type, and roll width by selecting the feed source.

**•** [Paper Information on Printer Dialog Box](#page-168-0) →P.169

#### **• CAdvanced Settings**

Displays **Paper Detailed Settings**. You can configure the printing settings to match the type of media, such as the ink drying time.

**•** [Paper Detailed Settings Dialog Box](#page-169-0) →P.170

#### **• LOpen Preview When Print Job Starts**

If you turn this on, **imagePROGRAF Preview** starts before printing. This allows you to check on-screen previews of documents before printing.

• [Checking the Layout in a Preview Before Printing](#page-143-0) → P.144

#### **• MStatus Monitor**

Starts imagePROGRAF Status Monitor.

You can check the printer status, job status, and other conditions.

You can also set up email notification if printer errors occur by completing the **Email Notice** settings. For details, refer to the **Status Monitor** help file.

#### **• NAbout**

Displays version information for the printer driver.

## **• S Defaults**

Restores all settings on the sheet to the default values.

## Configuration using **Easy Settings**

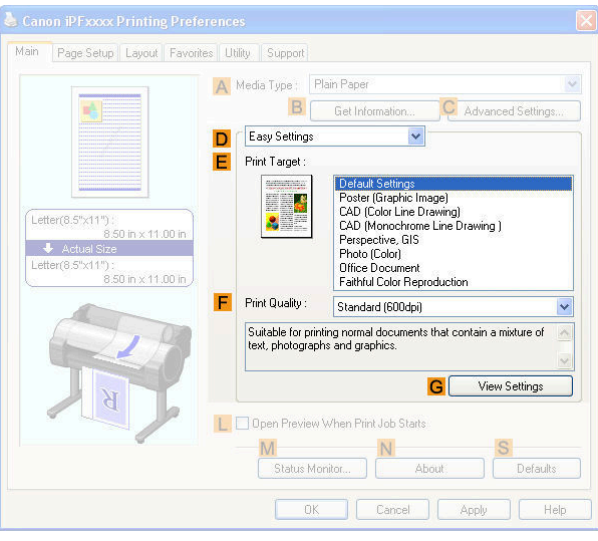

#### **• EPrint Target**

Choose presets that match the type of document to be printed.

- [Printing Photos and Images](#page-30-0) → P.31
- [Printing Line Drawings and Text](#page-41-0) (→P.42)
- [Printing Office Documents](#page-35-0) → P.36

Depending on the **A Media Type** setting, some **EPrint Target** options may not be available.

#### **• FPrint Quality**

Choose the level of print quality.

• [Giving Priority to Particular Graphic Elements and Colors for Printing](#page-55-0) → P.56

#### **• GView Settings**

Displays the **EPrint Target** setting values.

You can view and change the order of **EPrint Target** setting values.

**•** [View Settings Dialog Box for the Printing Application](#page-170-0) →P.171

#### Configuration using **Advanced Settings**

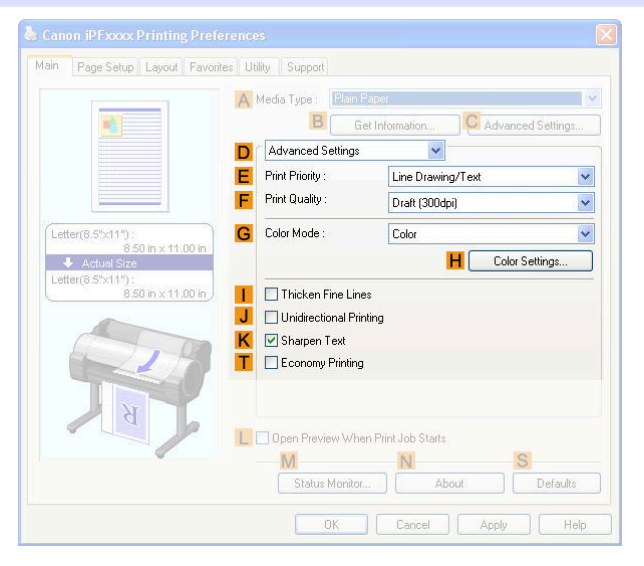

#### <span id="page-168-0"></span>**• EPrint Priority**

Choose the graphic elements that you want to emphasize for printing.

• [Giving Priority to Particular Graphic Elements and Colors for Printing](#page-55-0) → P.56

#### **• FPrint Quality**

Choose the level of print quality.

• [Giving Priority to Particular Graphic Elements and Colors for Printing](#page-55-0) → P.56

#### **• GColor Mode**

Choose the color mode.

• [Giving Priority to Particular Graphic Elements and Colors for Printing](#page-55-0) (→P.56)

**•** Depending on the **A Media Type** setting, some **GColor Mode** options may not be available.

#### **• HColor Settings**

**Note** 

Click to display the **Color Settings** dialog box for more advanced color settings.

• [Adjusting the Color in the Printer Driver](#page-49-0) → P.50

#### **• IThicken Fine Lines**

Activate this option to print fine lines more distinctly.

#### **• J Unidirectional Printing**

Select this checkbox to prevent problems such as misaligned lines and improve the print quality. However, the printing speed becomes slower.

#### **• KSharpen Text**

Activate this option to print text more sharply.

#### **• TEconomy Printing**

Select this checkbox to reduce the amount of ink consumed during printing. However, the print quality is worse than for normal printing.

Select this mode if you want to conserve ink when checking drawings, for example. Depending on the **A Media Type** and **FPrint Quality** settings, this mode may not be available.

## **Paper Information on Printer Dialog Box**

On the **Paper Information on Printer** dialog box, you can obtain information on the paper in the printer and configure printer driver settings for the paper source and media type.

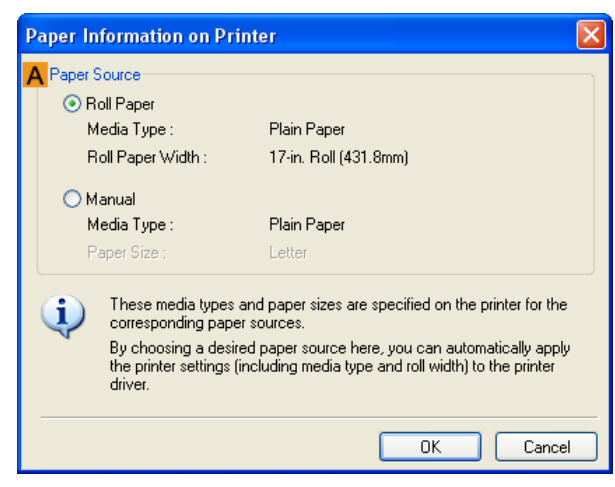

[Windows Software](#page-156-0)

Windows Software

[Printer Driver](#page-157-0)

**Printer Drive** 

**•** To display the **Paper Information on Printer** dialog box, on the **Main** sheet, click **Get Information** by **Media Type**.(See "[Main Sheet](#page-166-0) →P.167 ")

#### **• APaper Source**

<span id="page-169-0"></span>**Note** 

Shows the paper source supported by the printer, as well as information about the loaded paper. To update the paper source and media type settings in the printer driver, select the desired **Paper Source** option and click **OK**.

## **Paper Detailed Settings Dialog Box**

The **Paper Detailed Settings** dialog box offers the following settings. For details on settings items, refer to the printer driver help.

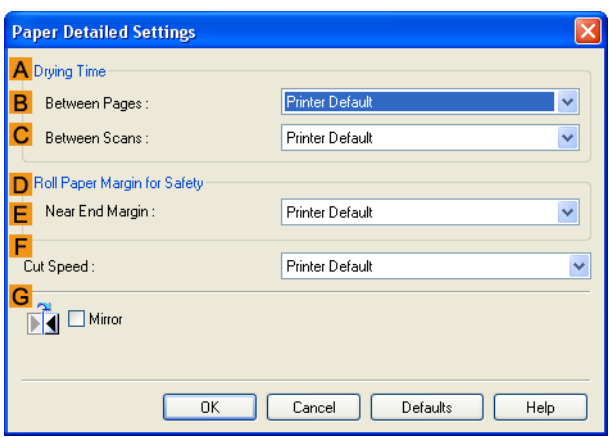

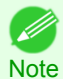

**•** To display the **Paper Detailed Settings** dialog box, on the **Main** sheet, click **Settings** by **Media Type**.(See "[Main](#page-166-0) [Sheet](#page-166-0)  $\rightarrow P.167$  ")

## **• ADrying Time**

Specify the time that the printer waits for ink to dry, as needed. The **Drying Time** setting is only valid for rolls.

**•** (See "[Specifying the Ink Drying Time for Rolls](#page-407-0) →P.408 ")

#### **• BBetween Pages**

Specify the time the printer waits after printing a page until ejecting the paper, as needed.

#### **• CBetween Scans**

Specify the time the printer waits after printing a line on the page until printing the next line, as needed.

#### **• DRoll Paper Margin for Safety**

You can specify the length of a margin on the leading edge of paper to ensure that paper susceptible to curling is held firmly against the Platen.

#### **• E Near End Margin**

Specify the length of the **Near End Margin** (the leading edge margin) of the roll, as needed.

#### **• F Cut Speed**

Select the speed of automatic cutting, as needed. You can adjust this setting if paper is not cut well when automatic cutting is used.

#### **• G Mirror**

170

Specify whether to print a mirror image, as needed. Select this option to print a version of the document or image with the left and right sides inverted.

## <span id="page-170-0"></span>**View Settings Dialog Box for the Printing Application**

In the **View Settings** dialog box, you can check details of the selected printing application.

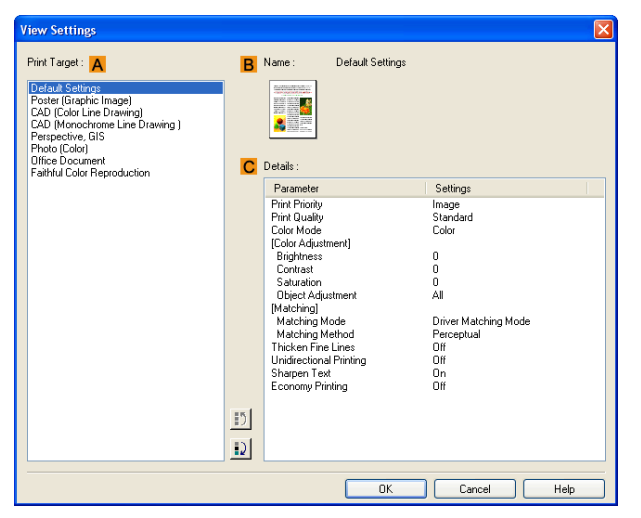

**•** To display the **View Settings** dialog box, on the **Main** sheet, click **View Settings** by **Print Target**.(See "[Main](#page-166-0) [Sheet](#page-166-0)  $\rightarrow P.167$  ")

#### **• APrint Target**

Shows all **Print Target** options (settings items for the printing application).

#### **• BName**

**Note** 

. M

Identifies the item selected in **Print Target** by its name and an icon.

#### **• CDetails**

Here, you can confirm detailed settings values for each listed item for the selected **Print Target**.

## **Color Adjustment Sheet: Color**

If the color tone as printed is not as you expected, you can adjust it on the **Color Adjustment** sheet.

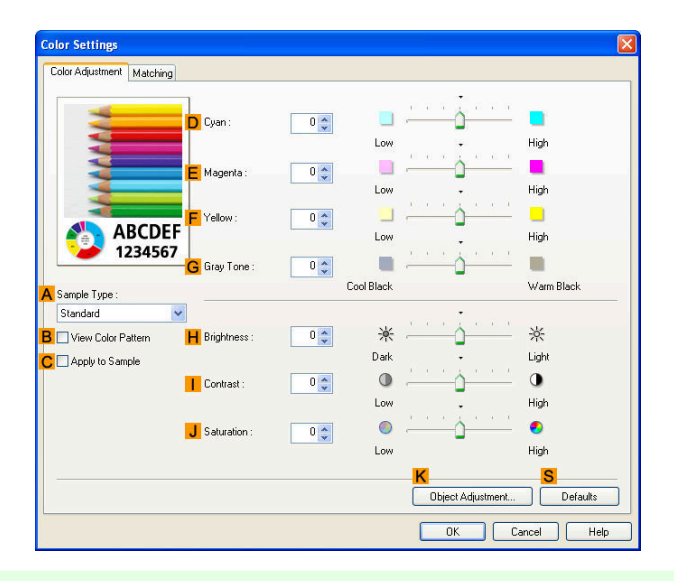

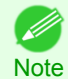

**•** To display the **Color Adjustment** sheet, on the **Main** sheet, click **Color Settings** by **Color Mode** in **Advanced Settings**. (See "[Main Sheet](#page-166-0) → P.167 ")

#### **• ASample Type**

Choose a sample image from **Standard**, **Portrait**, **Landscape**, or **Graphics**.

<span id="page-171-0"></span>Select this checkbox to display the color pattern.

#### **• CApply to Sample**

Select this checkbox to apply the changed settings to the sample image.

#### **• DCyan** / **E Magenta** / **FYellow**

Fine-tune color tones by adjusting the levels of each color.

#### **• GGray Tone**

[Windows Software](#page-156-0)

Windows Software

[Printer Driver](#page-157-0)

Printer Driver

Adjust the color tone of grays as desired. Choose **Cool Black** (tinged with blue) or **Warm Black** (tinged with red).

#### **• HBrightness**

Adjust the overall image brightness as desired. You can adjust the brightness if the printed document is lighter or darker than the original image (that is, the original photo that was scanned or the original graphic as it appears on the computer screen).

#### **• I Contrast**

Adjust the contrast of the darkest and lightest portions relative to each other, as desired. Increasing the **Contrast** makes images sharper, and reducing the **Contrast** softens images.

#### **• JSaturation**

Adjust the color intensity as desired. Increasing the **Saturation** setting makes colors more vivid, and reducing the **Saturation** makes colors more subdued.

#### **• KObject Adjustment**

Select this option to display the **Object Adjustment** dialog box, in which you can specify objects subject to color adjustment.

**•** Object Adjustment dialog box: Color →P.172

#### **• S Defaults**

Click to restore all settings on the sheet to the default values.

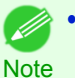

**•** For details on settings items, see "[Adjusting the Color in the Printer Driver](#page-49-0) →P.50 "

## **Object Adjustment dialog box: Color**

In the **Object Adjustment** dialog box, you can specify what type of print jobs to apply color adjustment to. If an original comprises images, graphics, and text, you can specify which portion to apply color adjustment to.

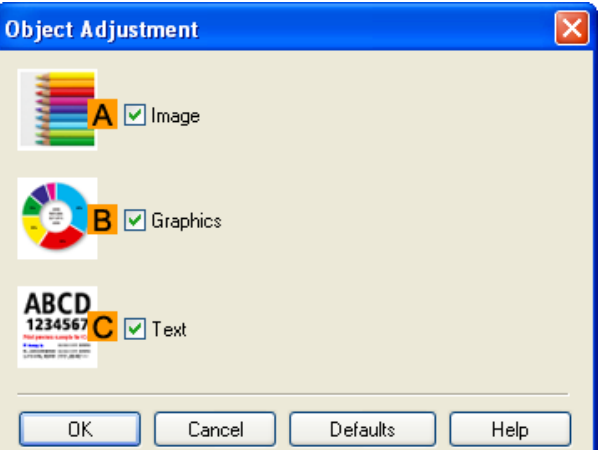

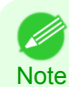

**•** To display the **Object Adjustment** dialog box, click **Object Adjustment** on the **Color Adjustment** sheet.

#### <span id="page-172-0"></span>**• AImage**

Select this option to apply color adjustment to image areas, such as photos.

**• BGraphics**

Select this option to apply color adjustment to graphics, such as lines and circles.

**• CText**

Importan

Select this option to apply color adjustment to text.

## **Matching Sheet**

On the **Matching** sheet, you can specify color matching to compensate for differences in the appearance of colors on various devices.

**•** If **No color correction** is selected under **Color Mode**, the **Matching** sheet is not displayed.

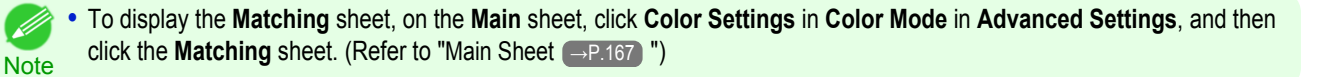

#### **Driver Matching Mode**

The following options are available when you select **Driver Matching Mode** in the **A Matching Mode** list.

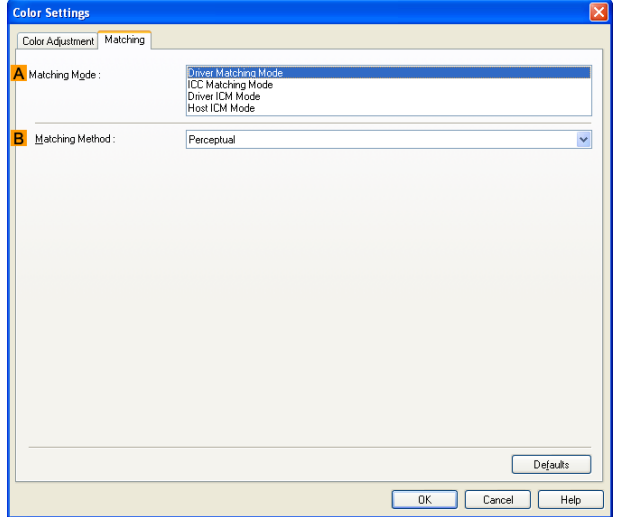

#### **• A Matching Mode**

Select the color matching mode to use, as desired.

Normally, select **Driver Matching Mode**. For color matching based on ICC profiles, select **ICC Matching Mode**, **Driver ICM Mode**, or **Host ICM Mode**, depending on your color matching system.

#### **• B Matching Method**

Select the color matching method that suits the document to be printed. Various **Matching Method** options are available depending on your selection in **Matching Mode**.

## <span id="page-173-0"></span>**ICC Matching Mode**, **Driver ICM Mode** and **Host ICM Mode**

The following options are available when you select **ICC Matching Mode**, **Driver ICM Mode**, or **Host ICM Mode** in the **A Matching Mode** list.

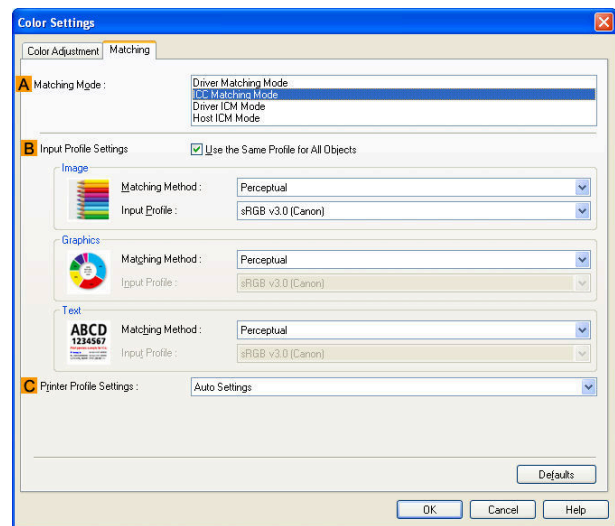

#### **• A Matching Mode**

Select the color matching mode to use, as desired.

#### **• BInput Profile Settings**

You can select **Image**, **Graphics**, or **Text**. You can choose **Matching Method** and **Input Profile**.

Various options are available depending on your selected **Matching Mode**.

To apply the same input profile automatically for **Graphics** and **Text**, select **Use the Same Profile for All Objects**. To apply separate input profiles to **Graphics** and **Text**, clear **Use the Same Profile for All Objects** and specify the individual settings.

#### **• CPrinter Profile Settings**

Specify the printer profile as desired. Normally, select **Auto Settings**.

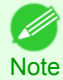

**•** For details on settings items, see "[Adjusting the Color in the Printer Driver](#page-49-0) →P.50 "

## **Color Adjustment Sheet: Monochrome**

On the **Color Adjustment** sheet for monochrome printing, you can adjust the brightness and contrast.

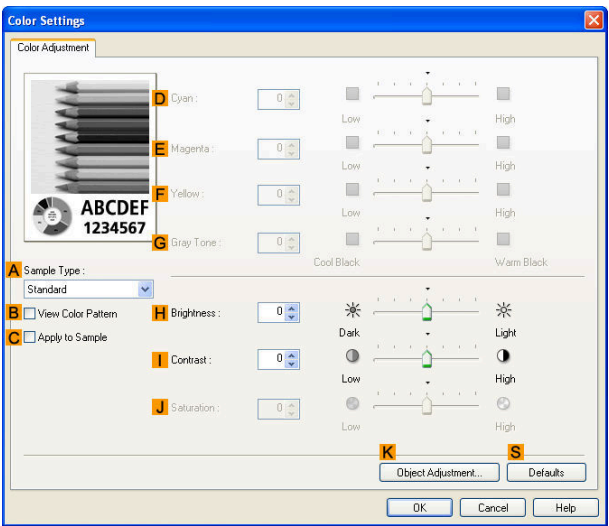

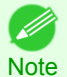

**•** To display the **Color Adjustment** sheet, on the **Main** sheet, click **Color Settings** by **Color Mode** in **Advanced Settings**. (See "[Main Sheet](#page-166-0) →P.167 ")

#### **• ASample Type**

Choose a sample image from **Standard**, **Portrait**, **Landscape**, or **Graphics**.

**• BView Color Pattern**

Select this checkbox to display the color pattern.

**• CApply to Sample**

Select this checkbox to apply the changed settings to the sample image.

**• DCyan** / **E Magenta** / **FYellow**

Not available.

**• GGray Tone**

Not available.

#### **• HBrightness**

Adjust the overall image brightness as desired. You can adjust the brightness if the printed document is lighter or darker than the original image (that is, the original photo that was scanned or the original graphic as it appears on the computer screen).

#### **• I Contrast**

Adjust the contrast of the darkest and lightest portions relative to each other, as desired. Increasing the **Contrast** makes images sharper, and reducing the **Contrast** softens images.

#### **• JSaturation**

Not available.

#### **• KObject Adjustment**

Select this option to display the **Object Adjustment** dialog box, in which you can specify objects subject to color adjustment.

• [Object Adjustment dialog box: Monochrome](#page-175-0) →P.176

#### **• S Defaults**

Click to restore all settings on the sheet to the default values.

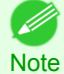

**•** For details on settings items, see "[Adjusting the Color in the Printer Driver](#page-49-0) →P.50 "

## <span id="page-175-0"></span>**Object Adjustment dialog box: Monochrome**

In the **Object Adjustment** dialog box, you can specify what type of print jobs to apply color adjustment to. If an original comprises images, graphics, and text, you can specify which portion to apply color adjustment to.

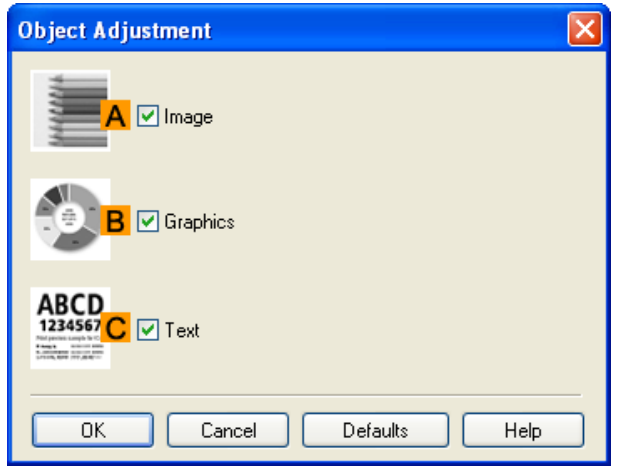

**Note •** To display the **Object Adjustment** dialog box, click **Object Adjustment** on the **Color Adjustment** sheet.

#### **• AImage**

[D

Select this option to apply color adjustment to image areas, such as photos.

#### **• BGraphics**

Select this option to apply color adjustment to graphics, such as lines and circles.

#### **• CText**

Select this option to apply color adjustment to text.

#### **Page Setup Sheet**

The following settings are available on the **Page Setup** sheet. For details on settings items, refer to the printer driver help file.

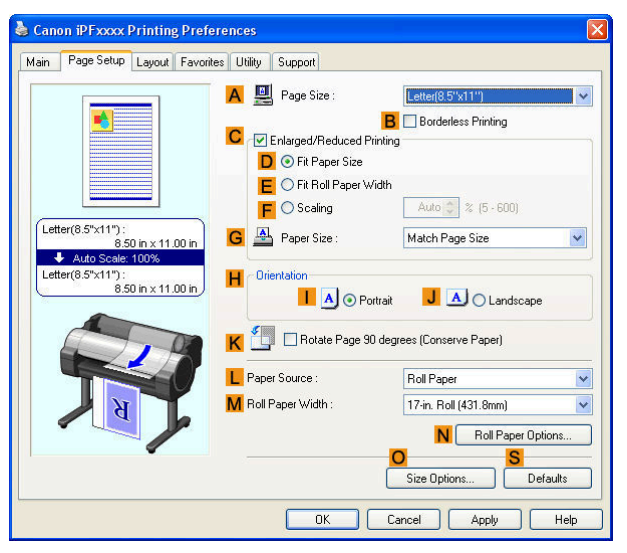

## **• APage Size**

176

Select the page size as specified in the source application. For details on available page sizes, see "[Paper Sizes](#page-391-0) → P.392 ]"

#### **• BBorderless Printing**

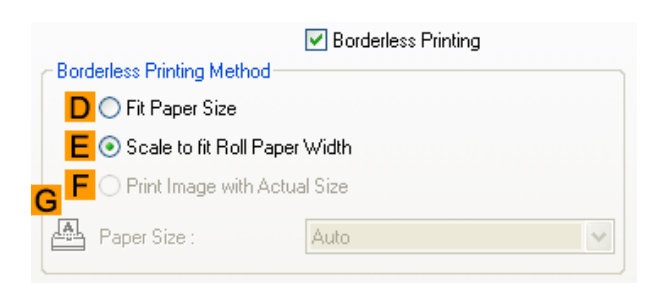

Borderless printing is available if roll paper is selected in the **LPaper Source** list. Choose from the following options when this setting is activated.

- [Borderless Printing on Paper of Equivalent Size](#page-85-0) → P.86
- **•** [Borderless Printing by Resizing Originals to Fit the Roll Width](#page-91-0) →P.92
- [Borderless Printing at Actual Size](#page-79-0) → P.80

#### **• DFit Paper Size**

Scales the document image to match the paper size.

#### **• EScale to fit Roll Paper Width**

Scales the document image to match the roll width.

#### **• FPrint Image with Actual Size**

Prints documents at their actual size. This function is available when you have selected the size same as the width of **Roll Paper** for either the length or width of the document from the **APage Size** list.

#### **• GPaper Size**

Available when **DFit Paper Size** is selected. Choose the size of the paper you will print on. For details on available paper sizes, see "[Paper Sizes](#page-391-0) →P.392 " Paper sizes compatible with borderless printing are shown in the list.

## **• CEnlarged/Reduced Printing**

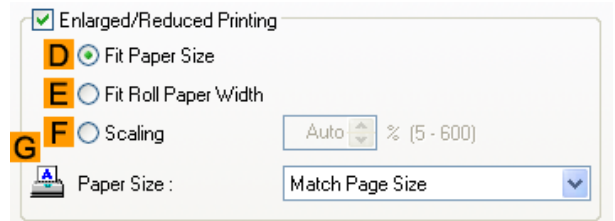

Choose from the following options when this setting is activated.

- [Resizing Originals to Match the Paper Size](#page-61-0) → P.62
- **•** [Resizing Originals to Fit the Roll Width](#page-65-0) →P.66
- **•** [Resizing Originals by Entering a Scaling Value](#page-69-0) →P.70

#### **• DFit Paper Size**

Scales the document image to match the paper size.

#### **• EFit Roll Paper Width**

Scales the document image to match the roll width.

#### **• FScaling**

Resizes the document image based on a specified scaling value. Enter a value in a range of **5–600.**

#### **• GPaper Size**

Choose the size of the paper you will print on. For details on available paper sizes, see "[Paper Sizes](#page-391-0) → P.392]

## **• HOrientation**

Choose the printing orientation.

**•** [Making the Original Orientation Match the Paper Orientation](#page-146-0) →P.147

## **• KRotate Page 90 degrees (Conserve Paper)**

Activate this setting to rotate the document image by 90 degrees before printing.

**•** [Conserving Roll Paper by Rotating Originals 90 Degrees](#page-134-0) →P.135

## **• LPaper Source**

Choose the feed source, as desired.

Options displayed in the list vary depending on the selection in **Media Type** on the **Main** sheet.

#### **• MRoll Paper Width**

Choose the roll width.

For details on available roll widths, see "[Paper Sizes](#page-391-0) → P.392 ]"

#### **• NRoll Paper Options**

Complete optional roll paper settings. Click to display the **Roll Paper Options** dialog box.

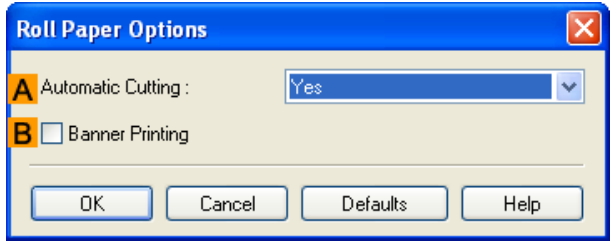

Under **AAutomatic Cutting**, you can specify **Yes** or **No** and **Print Cut Guideline**.

• [Cutting Roll Paper After Printing](#page-151-0) → P.152

Select **BBanner Printing** when printing multiple pages continuously.

**•** [Printing Multiple Pages Continuously](#page-114-0) →P.115

#### **• OSize Options**

Click to display the **Paper Size Options** dialog box, which enables you to register additional paper sizes or select the size system for use.

• [Paper Size Options Dialog Box](#page-178-0) → P.179

#### **• S Defaults**

Restores all settings on the sheet to the default values.

## <span id="page-178-0"></span>**Paper Size Options Dialog Box**

In the **Paper Size Options** dialog box, you can create and register your own Custom Paper Size. The sizes you define are listed with standard paper sizes for selection later as needed.

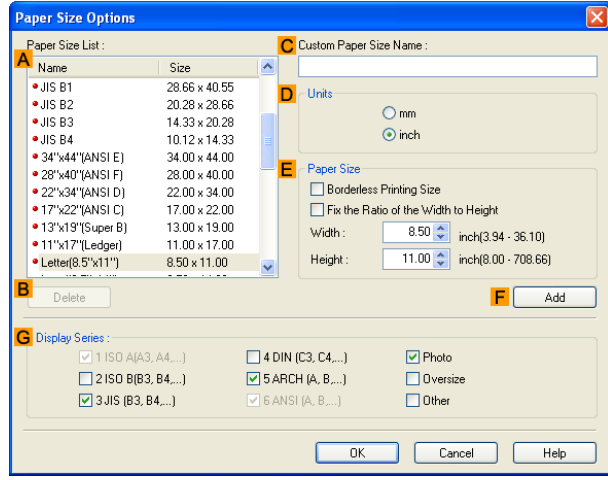

**•** To display the **Paper Size Options** dialog box, on the **Page Setup** sheet, click **Paper Size Options**.(See "[Page Setup](#page-175-0) [Sheet](#page-175-0)  $\rightarrow P.176$  ")

#### **• APaper Size List**

Shows the names and sizes of paper that can be used with the printer driver.

#### **• BDelete**

**Note** 

Custom paper sizes created by users can be deleted from the **APaper Size List**, as needed. However, they cannot be deleted in the following situations.

- **•** If a standard paper size of the printer driver is selected.
- **•** If an oversized paper size is selected.
- **•** If a paper size marked with a red circle is selected.

#### **• CCustom Paper Size Name**

You can name Custom Paper Size as desired.

**• DUnits**

Specify the desired unit of measure for the Custom Paper Size height and width.

#### **• EPaper Size**

Specify the desired **Width** and **Height**. You can make your selection from sizes that are compatible with **Borderless Printing** by selecting **Borderless Printing Size**. To maintain the aspect ratio of the **Width** and **Height** as you resize the paper, select **Fix the Ratio of the Width to Height**.

#### **• F Add**

Enables you to register the custom paper size you have specified or overwrite an existing custom paper size.

#### **• GDisplay Series**

You can limit the number of options shown in **Page Size**, **Paper Size**, and **Paper Size List**.

<span id="page-179-0"></span>The following settings are available on the **Layout** sheet. For details on settings items, refer to the printer driver help.

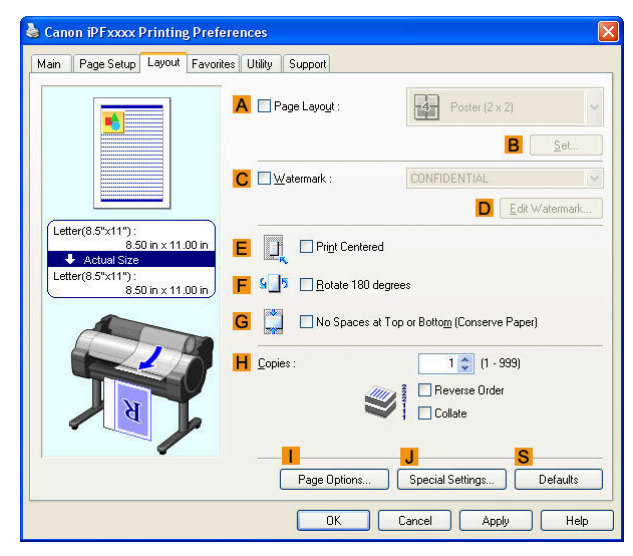

## **• APage Layout**

Activate this setting to select a particular page layout.

- [Printing Multiple Pages Per Sheet](#page-117-0) → P.118
- [Printing Posters in Sections](#page-122-0) → P.123
- [Printing Multiple Originals Next to Each Other](#page-110-0) → P.111
- [Using PosterArtist to Compose Originals](#page-38-0) → P.39

#### **• BSet**

Click to display one of the following dialog boxes depending on the selection in **APage Layout**. In these dialog boxes, you can specify layout details and which pages to print, as well as other settings.

- **• Page Layout Printing**
- **• Pages to Print**
- **• Free Layout Settings**

#### **• CWatermark**

Activating this option makes two settings available, **Watermarks** and **DEdit Watermark**.

- [Printing With Watermarks](#page-144-0) → P.145
- **• Watermarks**

Lists the provided watermarks. Choose the watermark to print.

#### **• DEdit Watermark**

Click to display the **Edit Watermark** dialog box for creating your own, original watermark.

#### **• EPrint Centered**

Activate this setting to print document images in the center of the paper.

- **•** [Printing Originals Centered on Rolls](#page-125-0) →P.126
- [Printing Originals Centered on Sheets](#page-129-0) → P.130

#### **• F Rotate 180 degrees**

180

#### Activate this option to rotate document images by 180 degrees before printing.

#### **• GNo Spaces at Top or Bottom (Conserve Paper)**

Activate this setting to print the next image skipping blank areas above and below printable data in documents, which enables you to conserve the paper.

• [Conserving Roll Paper by Printing Originals Without Top and Bottom Margins](#page-138-0) → P.139
#### **• HCopies**

Enter the number of copies to print, in a range of **1–999.**

**• Reverse Order**

Activate this option to print pages in reverse order.

**• Collate**

Activate this option to print complete sets in the specified quantity.

#### **• IPage Options**

Click to display the **Page Options** dialog box, which enables you to complete settings for printing the user name, date, or page number in the header or footer.

• Page Options Dialog Box → P.181

#### **• JSpecial Settings**

If the printing results are not as you expected, click this option to change how printing is processed.

• [Special Settings Dialog Box](#page-181-0) (→P.182)

#### **• S Defaults**

Click to restore all settings on the sheet to the default values.

#### **Page Options Dialog Box**

The **Page Options** dialog box offers the following settings.

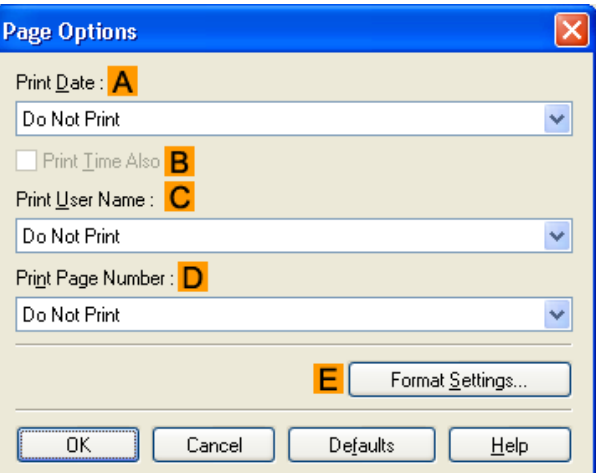

**Note •** To display the **Page Options** dialog box, on the **Layout** sheet, click **Page Options**.(See "[Layout Sheet](#page-179-0) →P.180 ")

#### **• APrint Date**

(D

Select where the date is printed, as desired. To print the time as well, select **BPrint Time Also**.

**• CPrint User Name**

Select where the user name is printed, as desired.

#### **• DPrint Page Number**

Select where the page number is printed, as desired.

### <span id="page-181-0"></span>**• EFormat Settings**

Click to display the **Format Settings** dialog box, which enables you to complete format-related settings.

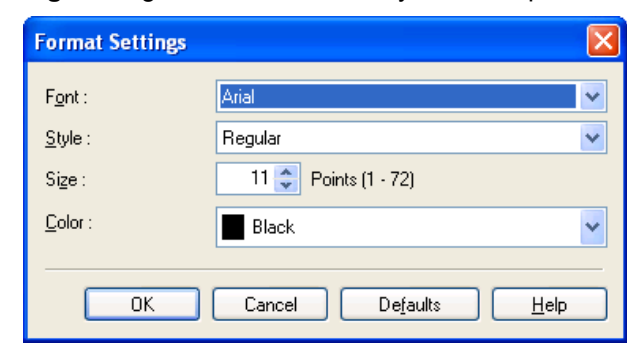

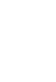

M

**Note •** If you specify the same position for multiple items, the items are printed from left to right in this order: date, user name, and page number.

**•** When you print multiple pages per sheet using **Page Layout Printing** or similar functions, these items will be printed for each page.

# **Special Settings Dialog Box**

If the printing results are not as you expected, you can change how printing is processed in the **Special Settings** dialog box.

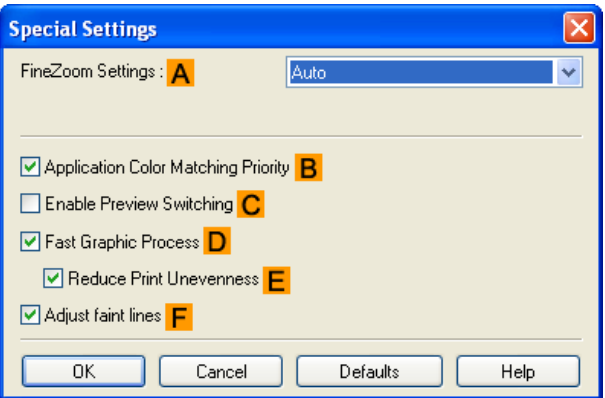

**•** To display the **Special Settings** dialog box, on the **Layout** sheet, click **Special Settings**.(See "[Layout Sheet](#page-179-0) →P.180 ") - 11 **Note** 

#### **• AFineZoom Settings**

This function is used in large-format printing. Normally, choose **Auto**. If documents are not printed correctly on large-format paper, it may help to select **Yes**, and if fine lines are not visible or if images are distorted when printed, it may help to select **No**.

#### **• BApplication Color Matching Priority**

You can give applications priority in color management.

#### **• CEnable Preview Switching**

When this option is selected, PageComposer starts if you print with **Open Preview When Print Job Starts** selected on the **Main** sheet.

#### **• DFast Graphic Process**

If image colors are inconsistent in printed documents or if lines are printed in varying thicknesses, clearing this option may help produce the expected results.

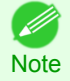

**•** This function cannot be used on 64-bit version of Windows.

[Printer Driver](#page-157-0)

**Printer Drive** 

#### **• E Reduce Print Unevenness**

If you are concerned about print unevenness, the printing results can be improved by selecting this option. However, printing may take longer for some images.

#### **• F Adjust faint lines**

If fine lines are printed in colors that do not match the colors of other shapes, clearing this option may help produce the expected results. However, lines in some colors may appear broken.

### **Favorites Sheet**

The following settings are available on the **Favorites** sheet. For details on settings items, refer to the printer driver help.

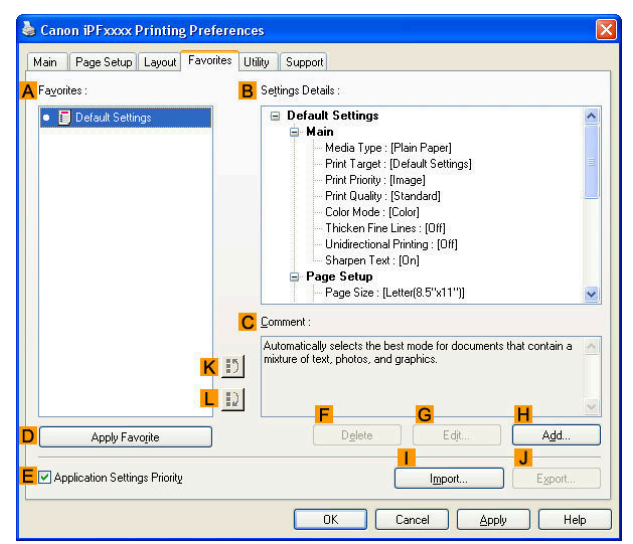

#### **• AFavorites**

Printing favorites you have created are listed with **Default Settings** favorites.

**•** [Using Favorites](#page-151-0) →P.152

#### **• BSettings Details**

Displays details of the favorite selected in the **AFavorites**.

**• CComment**

Displays notes registered in the favorite.

#### **• DApply Favorite**

Click to change the current print settings to those of the favorite selected in the **AFavorites**.

#### **• E Application Settings Priority**

Activate this setting to use settings values specified in the source application in preference to favorite settings selected in the **AFavorites**, when clicking **DApply Favorite**. For details on the settings items used in preference, refer to the printer driver help.

#### **• F Delete**

Click to delete the selected favorite from the **AFavorites** list.

#### **• GEdit**

Click to display the **Edit** dialog box, which enables you to change the name and icon for the favorite selected in the **AFavorites** list. 183

#### **• HAdd**

Click to display the **Add** dialog box, which enables you to add the current print settings as a favorite.

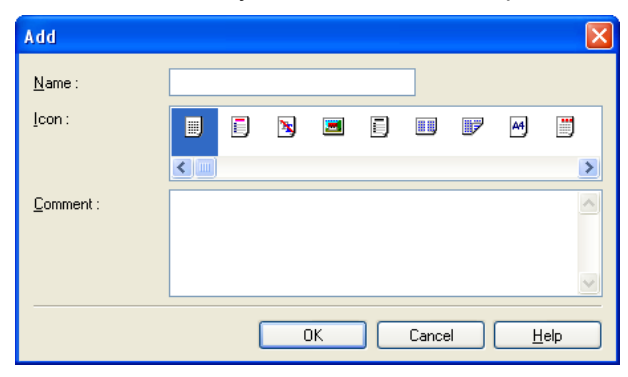

### **• IImport**

Click to display the **Open** dialog box, which enables you to import favorite settings saved as a file.

#### **• JExport**

Click to display the **Save As** dialog box, which enables you to save the favorite settings as a file.

**• KUp**

Click to move the selected favorite up in the **AFavorites** list.

**• L Down**

Click to move the selected favorite down in the **AFavorites** list.

# **Utility Sheet**

The following items can be executed on the **Utility** sheet. For details on the utilities, refer to the relevant utility help.

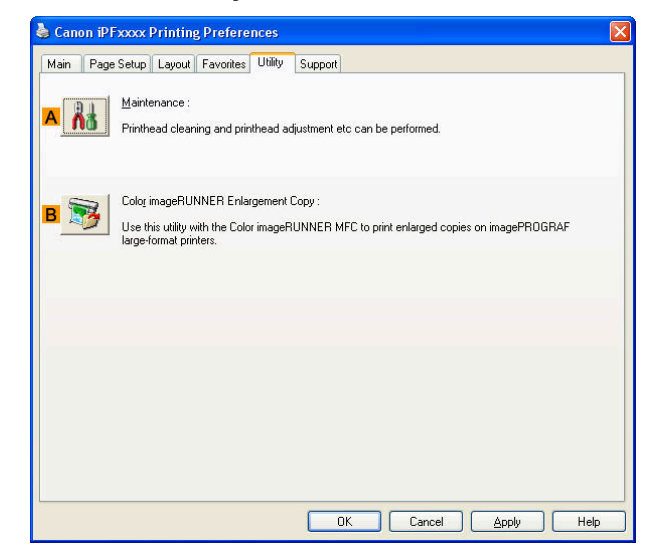

#### **• A Maintenance**

Click to start the imagePROGRAF Status Monitor, which offers the following maintenance for the printer.

- **•** Nozzle (ink ejecting outlet) check
- **•** Nozzle (ink ejecting outlet) cleaning
- **•** Head alignment adjustment
- **•** Feed amount adjustment

#### **• BColor imageRUNNER Enlargement Copy**

Click to launch Color imageRUNNER Enlargement Copy (iR enlargement copy), which enables you to create hot folders used for Color imageRUNNER Enlargement Copy and assign print settings to hot folders.

• [Printing Enlargements of Scanned Originals from a Color imageRUNNER](#page-225-0) <sub>→ P.226</sub>

For details, see [Color imageRUNNER Enlargement Copy](#page-217-0) → P.218 .

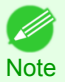

**•** This function is not available on 64-bit version of Windows.

### **Support Sheet**

On the **Support** sheet, you can view support information and the user's manual.

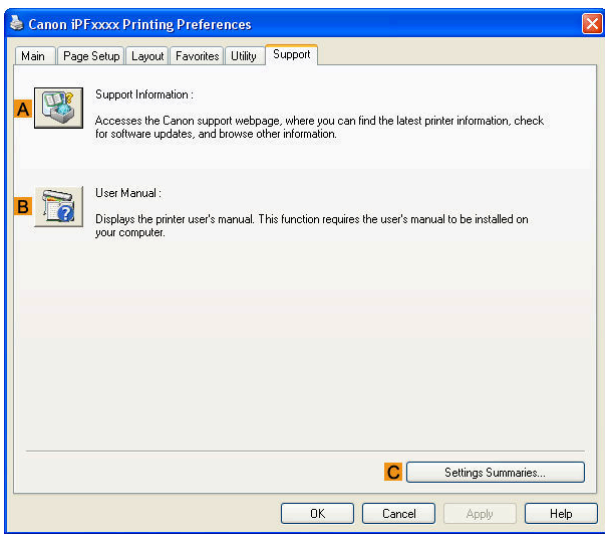

#### **• ASupport Information**

Click to access the Canon support webpage, where you can find the latest information on the printer and consumables, check for printer driver updates, and browse other information.

#### **• BUser Manual**

Click to view the printer user's manual. This function requires the user's manual to be installed on your computer.

#### **• CSettings Summaries**

Click to display the **View Settings** dialog box, which enables you to confirm the settings for the **Main**, **Page Setup**, **Layout**, and **Favorites** sheets.

### **Settings Summaries Dialog Box**

The **Settings Summaries** dialog box enables you to confirm the settings for the **Main**, **Page Setup**, **Layout**, and **Favorites** sheets.

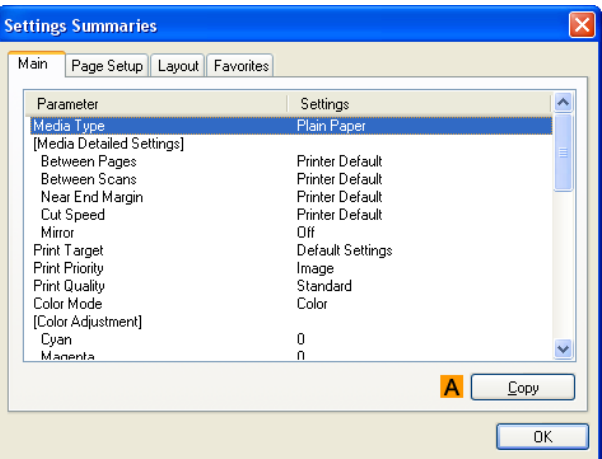

**• ACopy**

Click to copy the settings information to the clipboard. You can paste the settings information into a file created with a text editor or similar application.

# **Device Settings Sheet**

Many settings items on the printer properties sheets are controlled by Windows applications. However, the **Device Settings** sheet is for configuring the printer, and it is an extension of the printer driver. The following settings are available on the **Device Settings** sheet.

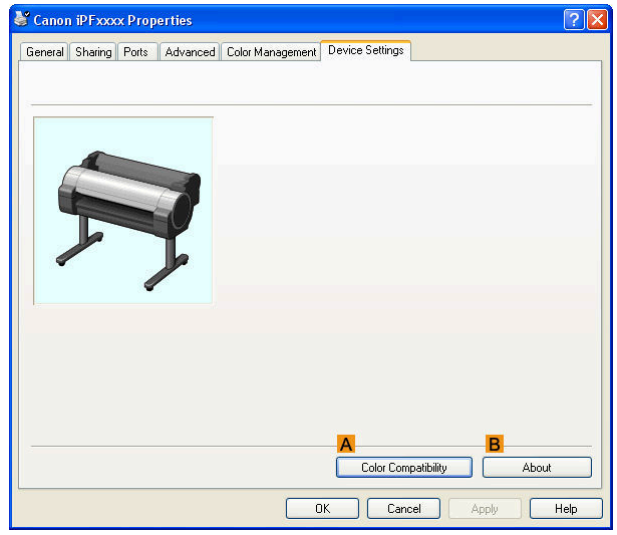

#### **• AColor Compatibility**

Click to display the **Color Compatibility** dialog box, which enables you to adjust colors if you have selected **Color Mode** > **Color (CAD)**.

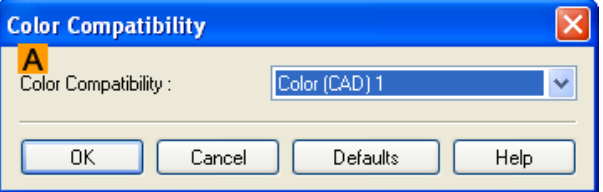

**•** For details on color settings, see [Specifying Colors and Printing CAD Drawings](#page-47-0) →P.48 .

# **• BAbout**

You can display version information for the printer driver.

# <span id="page-186-0"></span>**Preview**

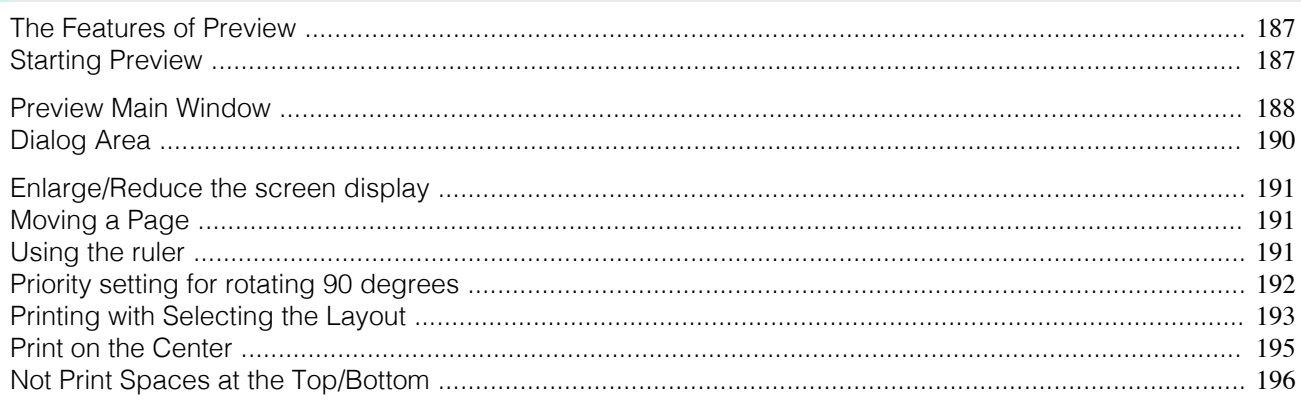

# **The Features of Preview**

The main features of Preview are as follows.

- **•** While viewing this screen, you can adjust layout settings of a document created with application software.
- **•** You can not only adjust layout settings but also your changes will be instantly applied on the preview screen, and you can print the preview screen as it is seen.

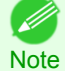

**•** The media type, image size, detailed media settings, and the printer settings can cause the actual print output to differ from the Preview settings.

# **Starting Preview**

Follow the procedure below to start the Preview.

- **1** Start the apllication software which you use.
	- **2** From the application software's **File** menu, select the printer setup menu to open the **Print** dialog box.

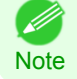

**•** Normally, select **Print** from the **File** menu.

**3** On the **Main** sheet, click on the **Open Preview When Print Job Starts** check box. Click the **OK** button to save the settings.

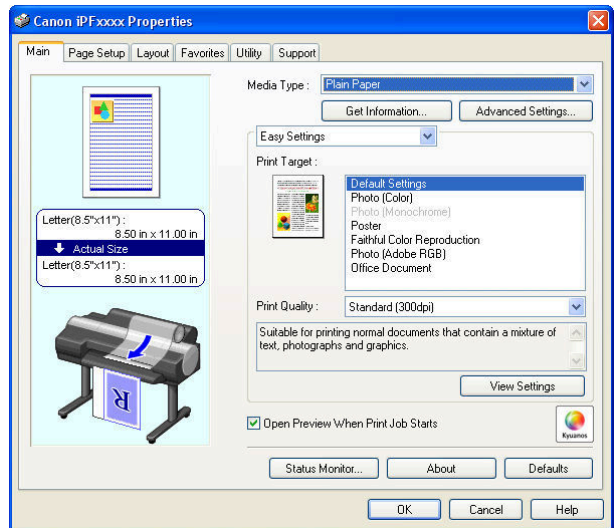

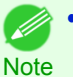

**•** Your printer is depicted in the lower-left area of this screen.

**4** On the **Print** dialog box in the apllication software, click the **Print** button.

# <span id="page-187-0"></span>**5** Preview main window is displayed.

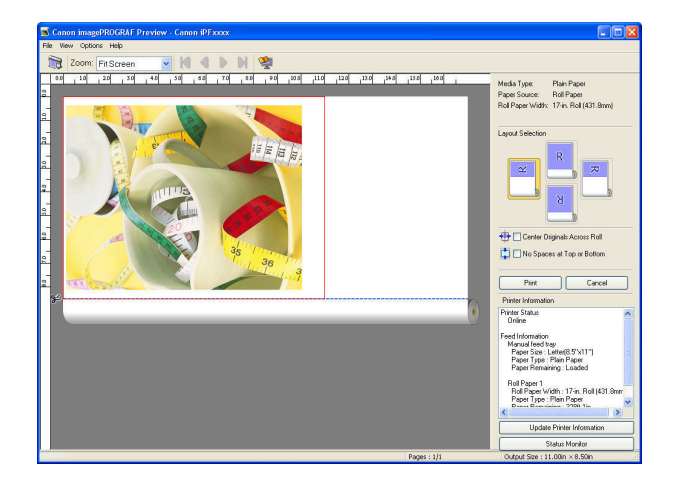

# **Preview Main Window**

The Preview main window consists of the menu and tool bars, preview and dialog area and status bar.

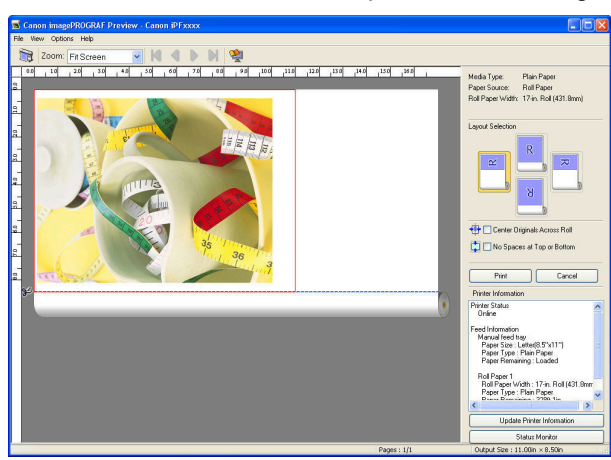

**•** You can use the **View** menu to show or hide the tool bar. ( D

#### **•** Menu Bar

**Note** 

This allows you to select menus required for operations.

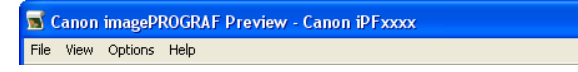

#### **•** Tool Bar

This allows you to select tool buttons required for major operations.

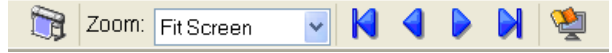

#### **•** Preview Area

You can check the settings you made in this area.

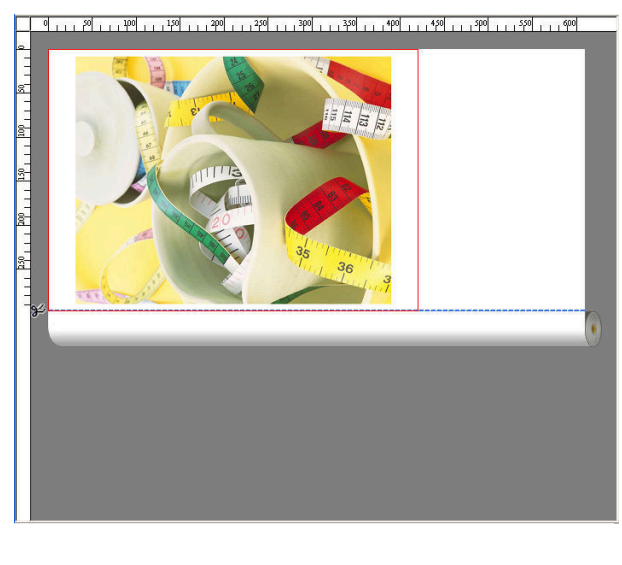

#### **•** Dialog Area

This allows you to set the print conditions and perform a print job. For more information about Dialog Area, [see "Dialog Area."](#page-189-0) (→P.190)

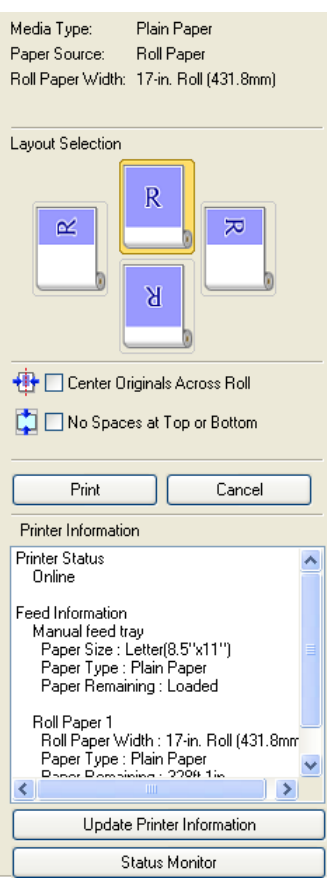

 $\boxed{\text{Page}: 1/1}$  Output Size : 11.7in × 16.5in

#### **•** Status Bar

This shows the message, **Pages** and **Output Size**.

.<br>Rotating mages 90 degrees can conserve paper.

189

[Preview](#page-186-0)

Preview

# <span id="page-189-0"></span>**Dialog Area**

You can select the layout and print on the center.

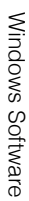

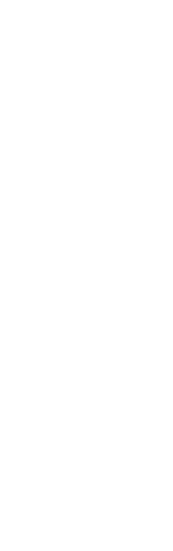

# **• Media Type** / **Paper Source** /Paper Size

You can confirm the information that is set.

#### **• Layout Selection**

You can print which conserves paper by selecting the layout. For more information about Layout Selection, [see "Printing with Selecting the Layout."](#page-192-0) →P.193

Plain Paper

Roll Paper Roll Paper Width: 17-in. Roll (431.8mm)

R

 $\overline{\mathsf{M}}$ 

**+** □ Center Originals Across Roll No Spaces at Top or Bottom

Manual reed tray<br>Paper Size : Letter(8.5"x11")<br>Paper Type : Plain Paper<br>Paper Remaining : Loaded

Roll Paper 1<br>- Roll Paper Width : 17-in, Roll (431.8mm<br>- Paper Type : Plain Paper<br>- Paper Pempiring : 2206.1in

Update Printer Information Status Monitor

Print

Printer Information **Printer Status** Online Feed Information Manual feed tray  $\overline{\mathbf{x}}$ 

Cancel

 $\overline{\phantom{a}}$ 

Media Type: Paper Source:

Layout Selection

 $\alpha$ 

#### **• Center Originals Across Roll**

You can print on the center of the media loaded in the printer.

For more information about **Center Originals Across Roll**, [see "Print on the Center."](#page-194-0) →P.195

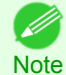

**•** Available only if rolls are selected in **Paper Source**.

#### **• No Spaces at Top or Bottom**

You can save paper on not to feed roll paper for the empty spaces when the print data contains spaces at the top or bottom.

For more information about No Spaces at Top or Bottom, [see "Not Print Spaces at the Top/Bottom."](#page-195-0) →P.196

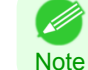

**•** Available only if rolls are selected in **Paper Source**.

#### 190

#### **• Print** Button

Click the button to start printing.

**• Cancel** Button

Click the button to stop printing.

#### <span id="page-190-0"></span>**• Printer Information**

You can confirm the information acquired from the printer.

#### **• Update Printer Information** Button

Click the button to update the printer information with connecting to the printer.

#### **• Status Monitor** Button

Click the button to start **Status Monitor**.

#### **Enlarge/Reduce the screen display**

You can enlarge or reduce the screen display when you select **Zoom** from the **View** menu.

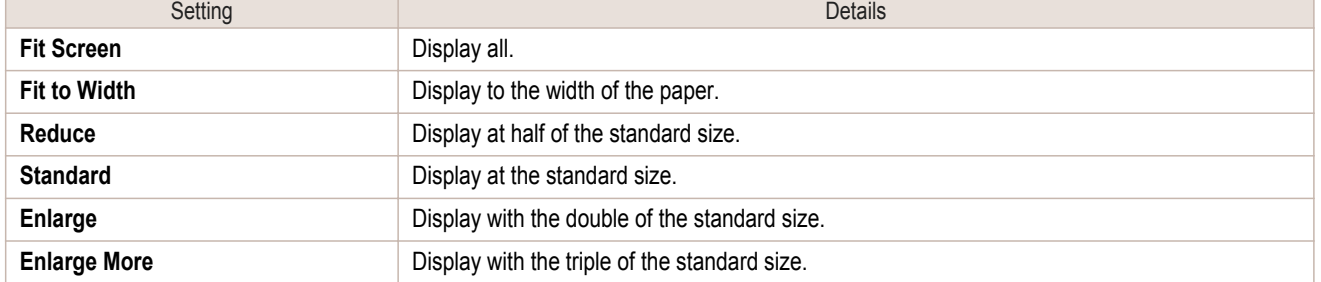

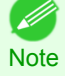

**•** This item can be selected even if you have clicked the **▼** button in the toolbar **Zoom**.

# **Moving a Page**

You can move a page to display when you select **Go to Page** from the **View** menu.

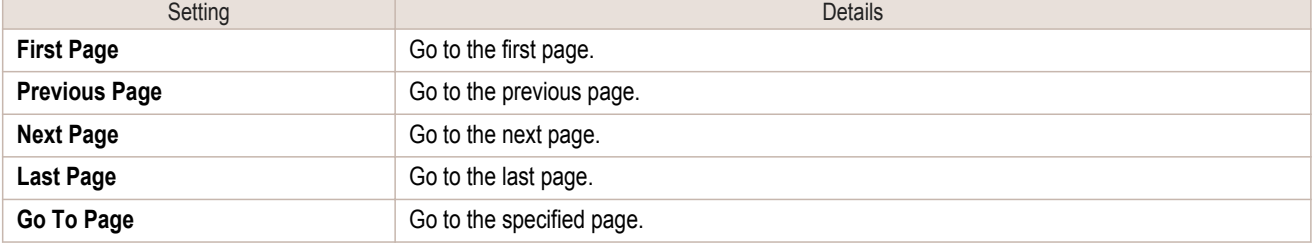

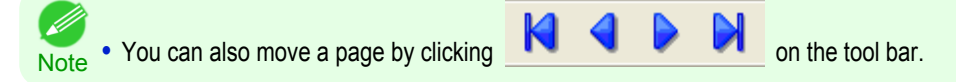

### **Using the ruler**

You can confirm the layout with using the ruler.

- **•** Switching the ruler Show/Hide In the **View** menu, select **Ruler** to switch the ruler Show/Hide.
- **•** Changing the ruler unit

You can set the ruler unit when you select **Units** from the **View** menu.

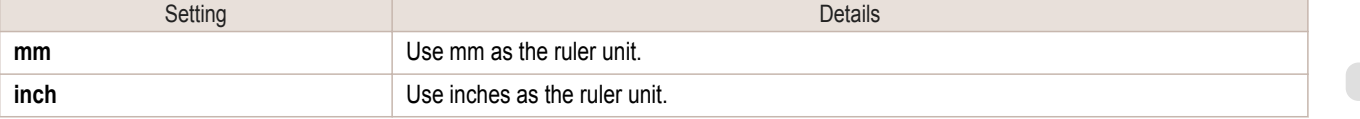

<span id="page-191-0"></span>You can select **Rotate 90 Degrees If Possible** or **Use Driver Settings** from the **Options** menu.

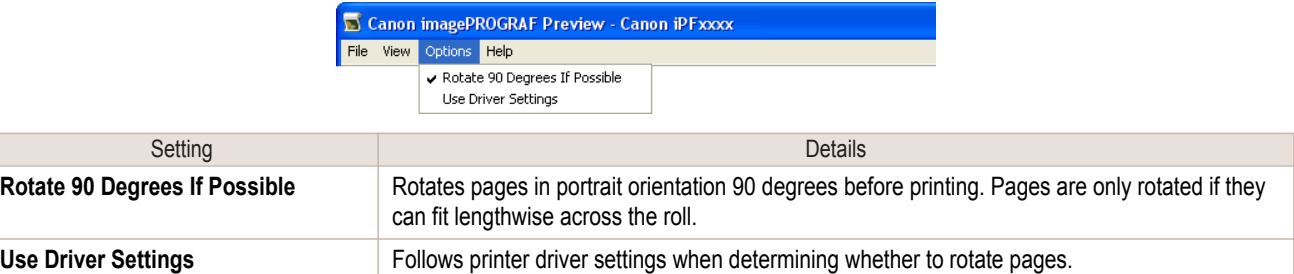

Selecting **Rotate 90 Degrees If Possible** or Placing a checkmark for **Rotate Page 90 degrees (Conserve Paper)** on the printer driver

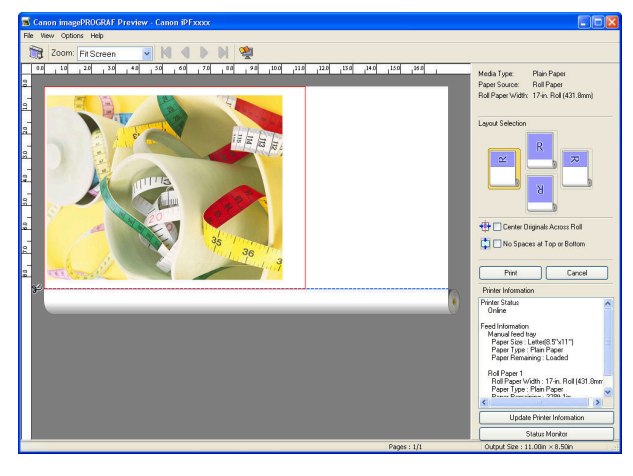

### Selecting **Use Driver Settings**

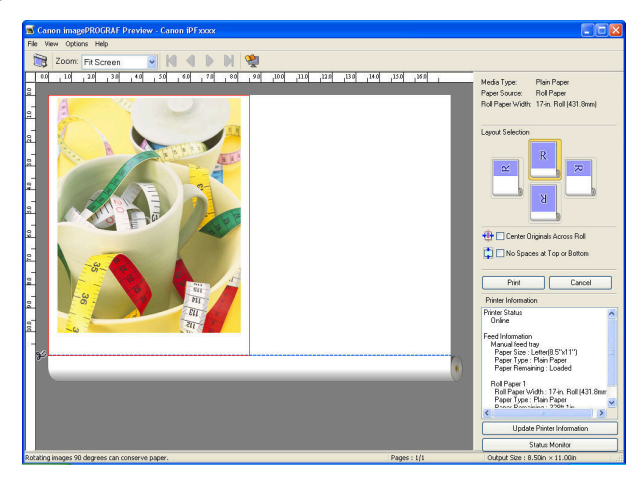

# <span id="page-192-0"></span>**Printing with Selecting the Layout**

You can print which conserves paper by selecting the layout.

**1** In **Layout Selection**, click the layout button to use.

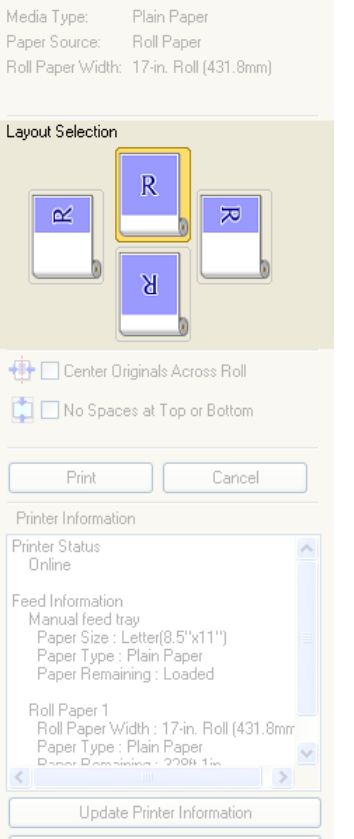

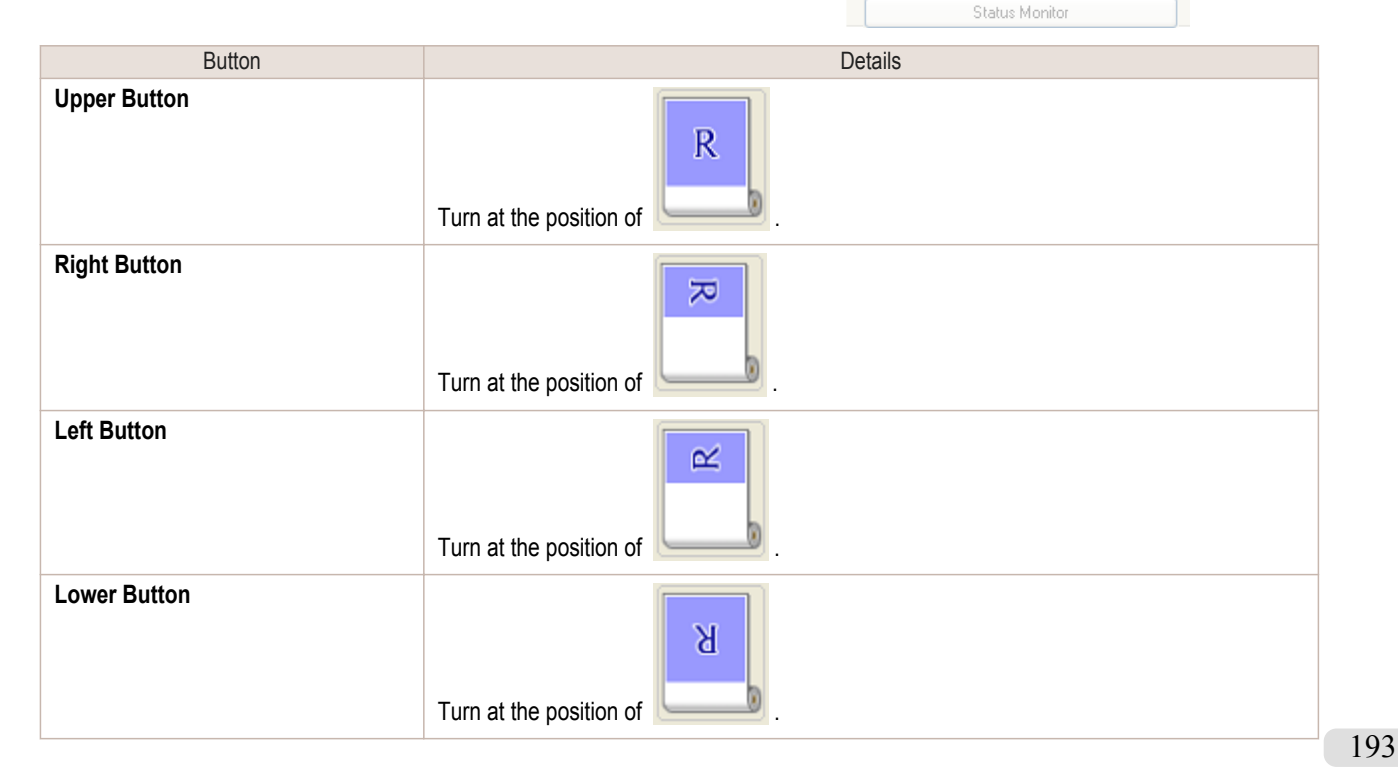

**• Right Button** or Left Button can be selected only when the rotated pages can fit lengthwise across the roll.

Note **•** By clicking **Right Button** or **Left Button**, you can save paper by printing in landscape orientation on roll paper.

**•** You can select only **Upper Button** or **Lower Button** if **Cut Sheet** is selected.

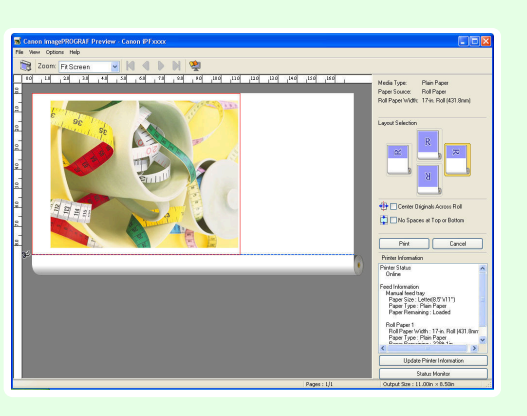

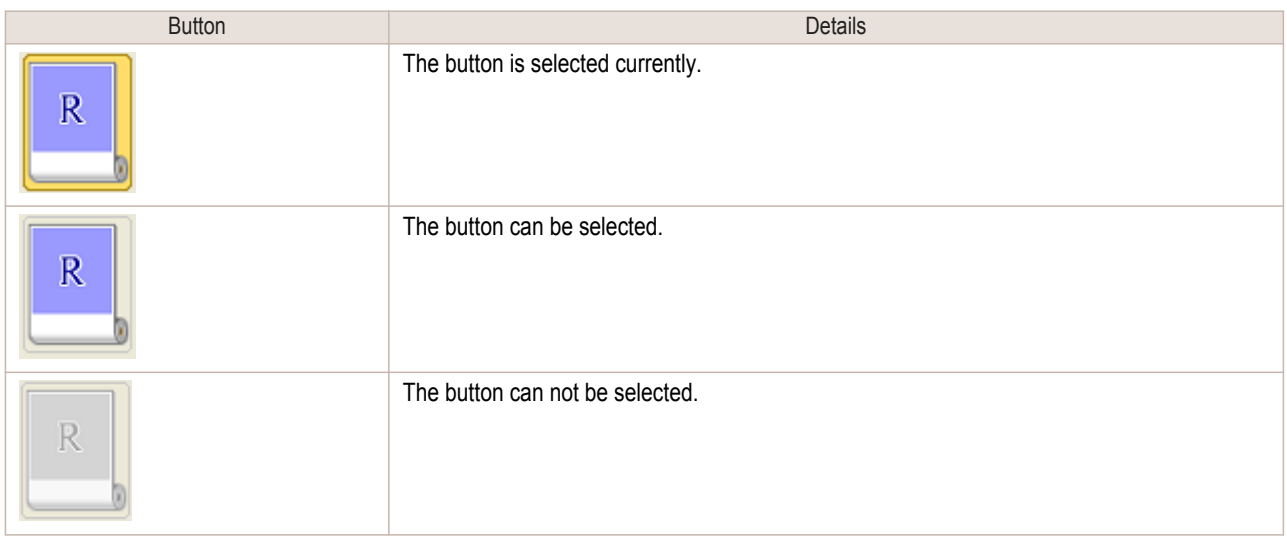

# **2** Click the **Print** Button.

Printing on the selected layout begins.

[Windows Software](#page-156-0)

Windows Software

[Preview](#page-186-0)

Preview

# <span id="page-194-0"></span>**Print on the Center**

You can print on the center of the media loaded in the printer.

**1** Click the **Center Originals Across Roll** check box on.

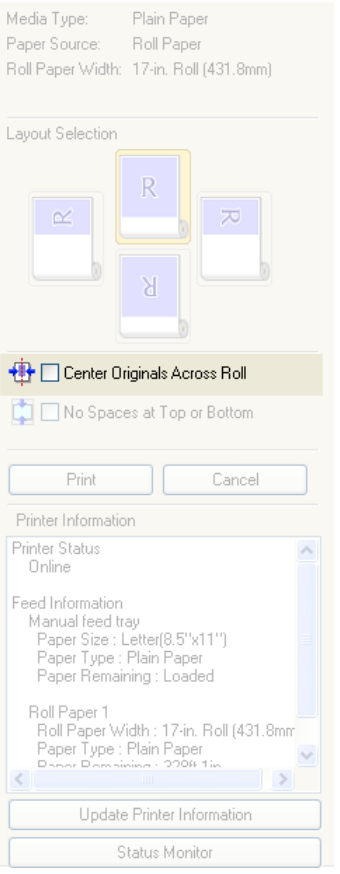

**2** Click the **Print** button

Printing on the center begins.

**•** Available only if rolls are selected in **Paper Source**.

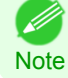

# <span id="page-195-0"></span>**Not Print Spaces at the Top/Bottom**

You can save paper on not to feed roll paper for the empty spaces when the print data contains spaces at the top or bottom.

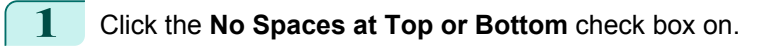

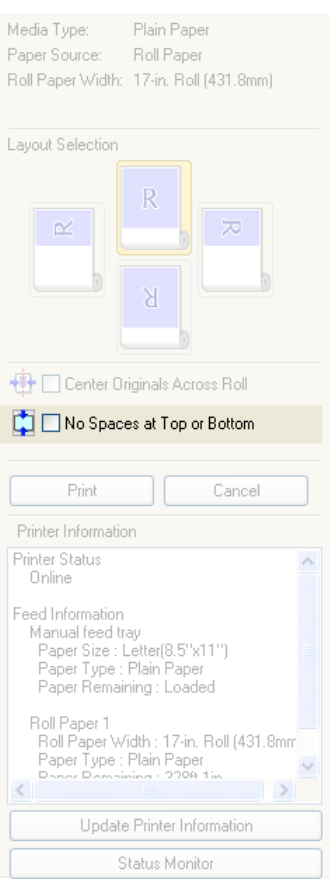

**2** Click the **Print** button.

Printing on the settings with no spaces at top or bottom begins.

# <span id="page-196-0"></span>Free Layout

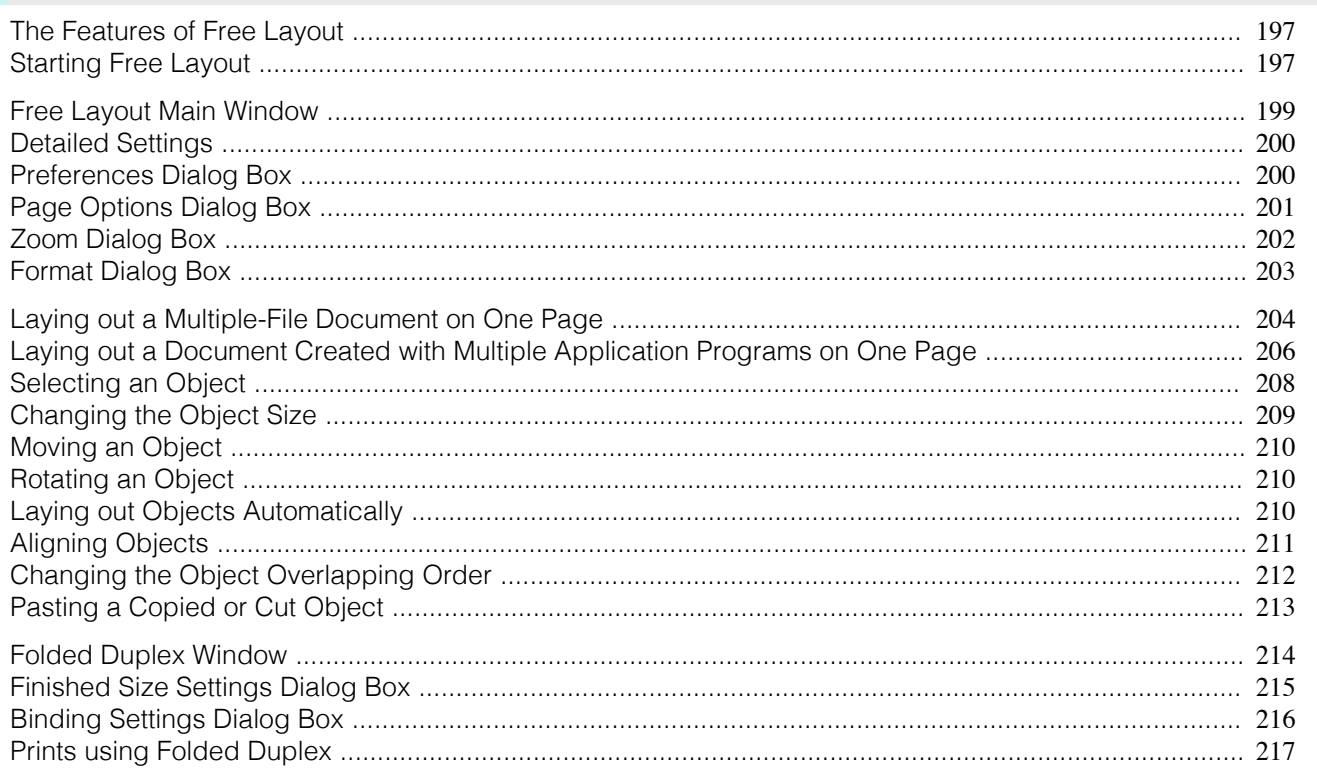

# **The Features of Free Layout**

The main features of Free Layout are as follows.

- **•** Allows you to lay out at will and print a document created with application software.
- **•** You can not only lay out multiple pages on one page but also lay out and print a multiple-file document on one page, or lay out and print a document created with multiple application programs on one page.
- **•** Any two pages can be arranged and printed in a layout that becomes duplex on folding. This can be used such as for advertising posters that are suspended from the ceiling.

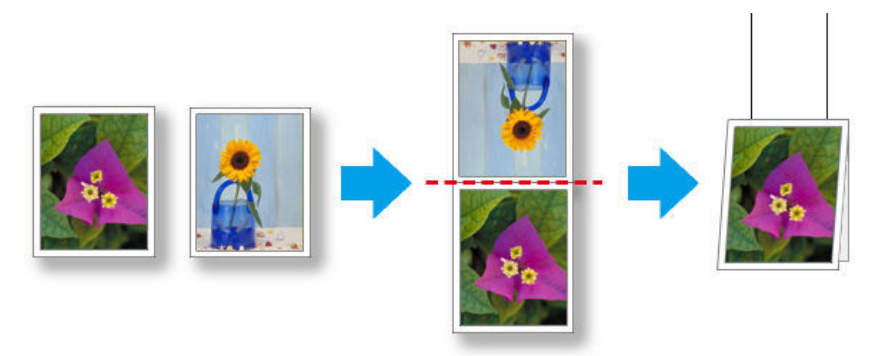

**•** This function is not available on 64-bit version of Windows.

Note • The media type, image size, detailed media settings, and the printer settings can cause the actual print output to differ from the Free Layout settings.

# **Starting Free Layout**

Follow the procedure below to start the Free Layout.

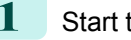

( 4

**1** Start the apllication software which you use.

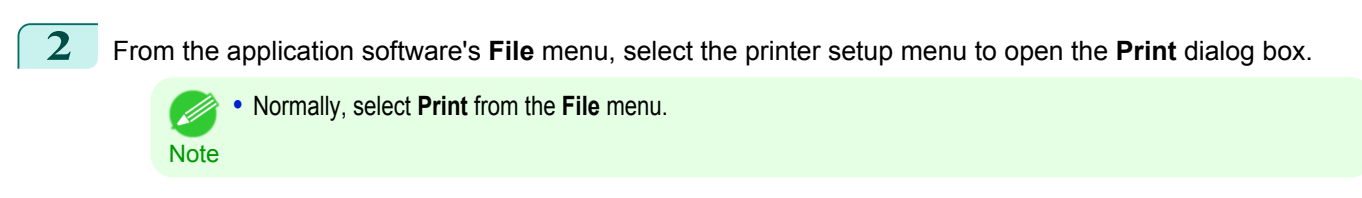

**3** From the list, select the printer and select the **Layout** sheet.

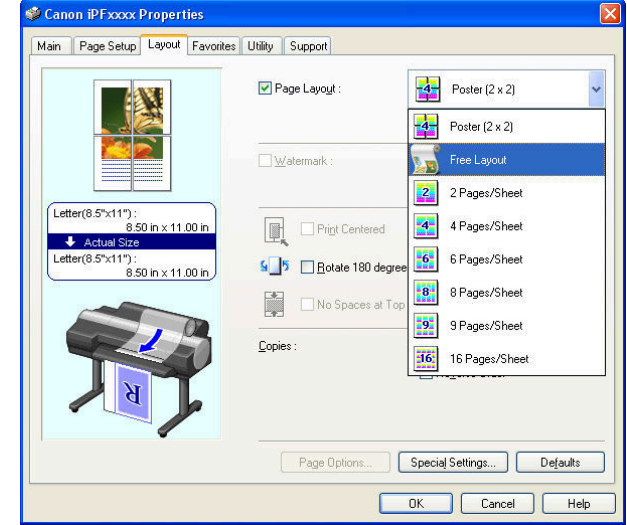

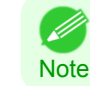

**•** Your printer is depicted in the lower-left area of this screen.

**4** In the **Layout** sheet, click on the **Page Layout** check box and select Free Layout from the list. Click the **OK** button to save the settings.

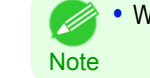

**•** When you select Free Layout, all other setting items will be disabled.

**5** On the **Print** dialog box in the apllication software, click the **Print** button.

Free Layout main window is displayed.

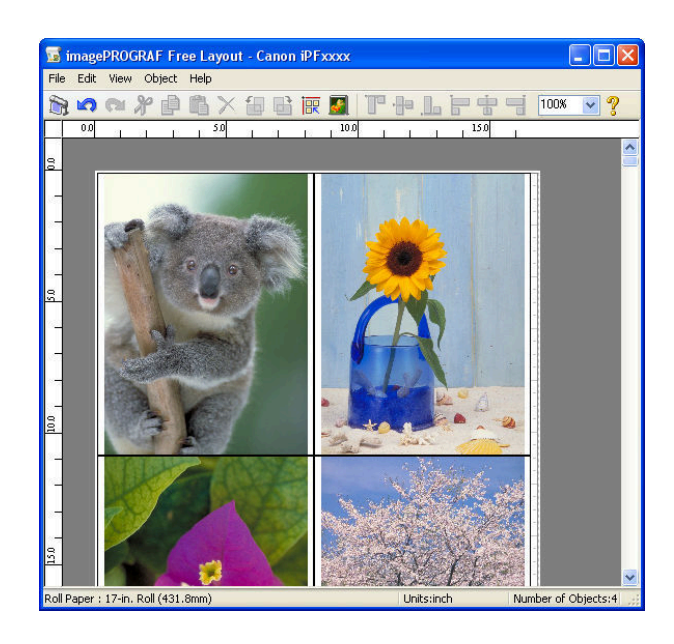

# <span id="page-198-0"></span>**Free Layout Main Window**

The Free Layout main window consists of the menu and tool bars, layout area and status bar.

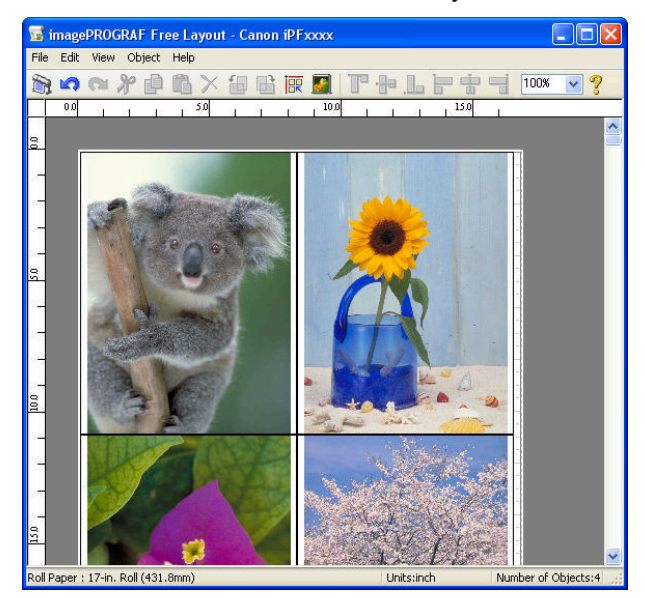

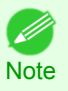

**•** You can use the **View** menu to show or hide the tool and status bar.

### **•** Menu Bar

This allows you to select menus required for operations.

**S** imagePROGRAF Free Layout - Canon iPFxxxx Eile Edit View Object Help

### **•** Tool Bar

This allows you to select tool buttons required for major operations.

あゅっともなくむはあて T + F + + 4 100 v ?

#### **•** Layout Area

This allows you to lay out objects and edit the object size and orientation.

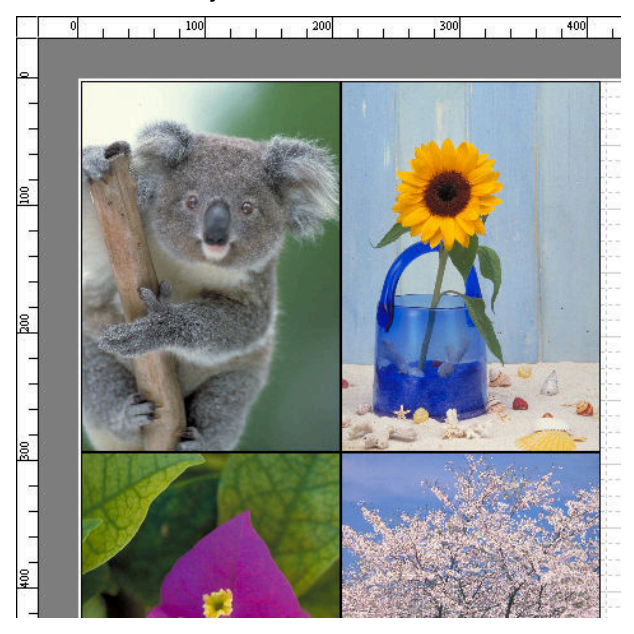

#### <span id="page-199-0"></span>**•** Status Bar

This shows the paper size, unit of length, and number of objects.

Roll Paper : 24-in. Roll (609.6mm) Units:inch Number of Objects:4

### **Detailed Settings**

The printer driver opens when you select **Detailed Settings** from the **File** menu. The printer driver is used to configure basic settings to match the type of media loaded in the printer.

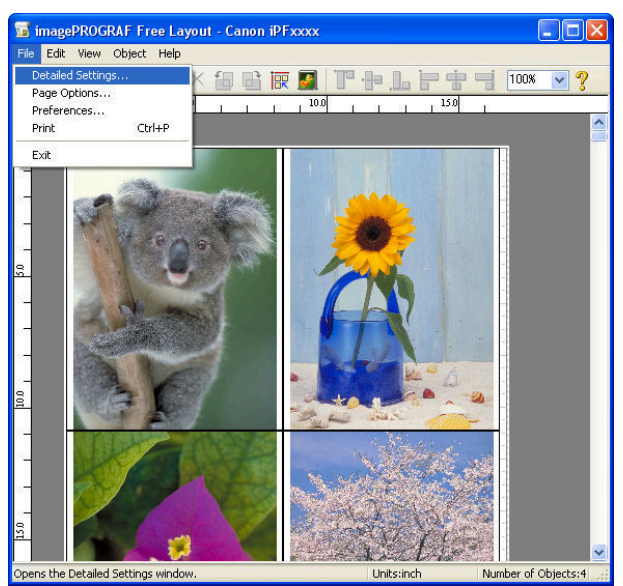

Refer to [Printer Driver](#page-157-0) → P.158 for details on the printer driver.

**Note •** When you select the **Detailed Settings**, the only three sheets displayed are the **Main** sheet, the **Page Setup** sheet, and the **Layout** sheet. Some of the printer driver settings may be disabled.

### **Preferences Dialog Box**

This dialog box appears when you select **Preferences** from the **File** menu. This allows you to configure the preferences of Free Layout.

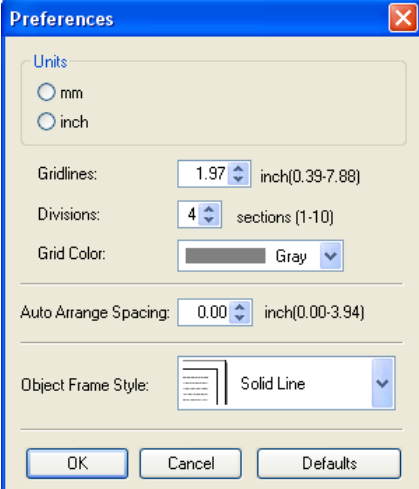

# 200

# **• Units**

Set the unit for paper length, margins, and so on.

#### **• Gridlines**

You can input a grid line width value in numerical characters so that they serve as a guide to laying out objects.

- **•** You can input between 10.0 and 200.0(mm) (between 0.39 and 7.88(inch)).
- <span id="page-200-0"></span>**Note •** You can change the numbers by clicking either **▲** button or **▼** button.

#### **• Divisions**

You can change the number of divisions of grid lines so that they serve as a guide to laying out objects.

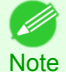

**•** You can input between 1 and 10.

**•** You can change the numbers by clicking either **▲** button or **▼** button.

#### **• Grid Color**

Select the grid line color.

#### **• Auto Arrange Spacing**

Change the object-to-object spacing to be applied in the operation of laying out objects automatically.

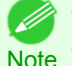

**•** You can input between 0.0 and 100.0(mm) (between 0.00 and 3.94(inch)).

Note **•** You can change the numbers by clicking either **▲** button or **▼** button.

#### **• Object Frame Style**

You can select the object frame style for printing.

The following settings are available for the object frame style.

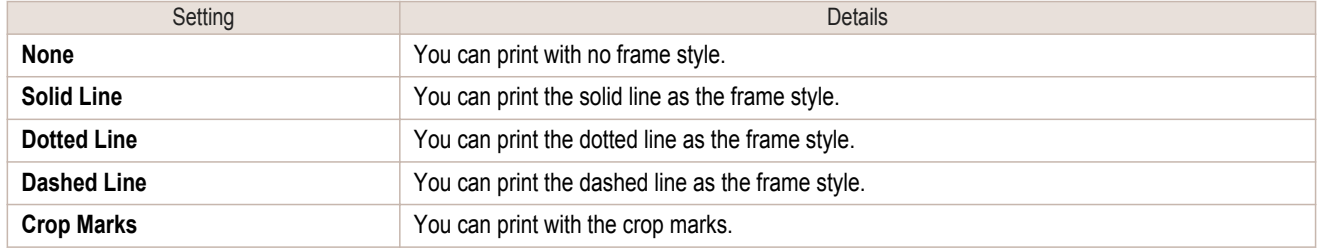

# **Page Options Dialog Box**

This dialog box appears when you select **Page Options** from the **File** menu. This allows you to configure the roll paper length, object layout order, and margins of Free Layout.

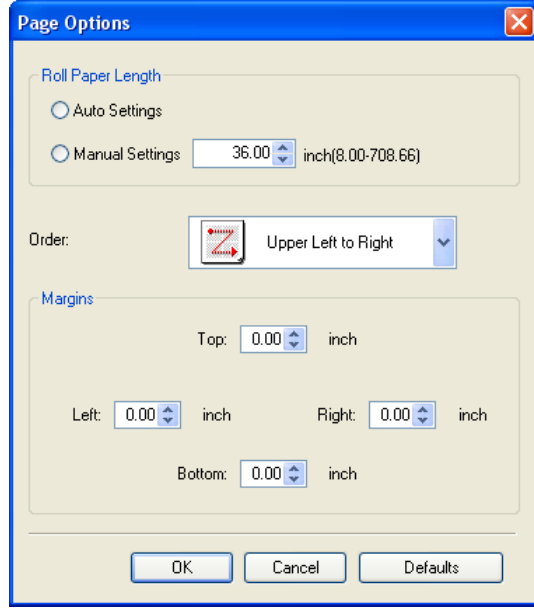

201

#### **• Roll Paper Length**

Set the length of one page to print on roll paper. The following settings are available for roll paper length. [Windows Software](#page-156-0)

Windows Software

<span id="page-201-0"></span>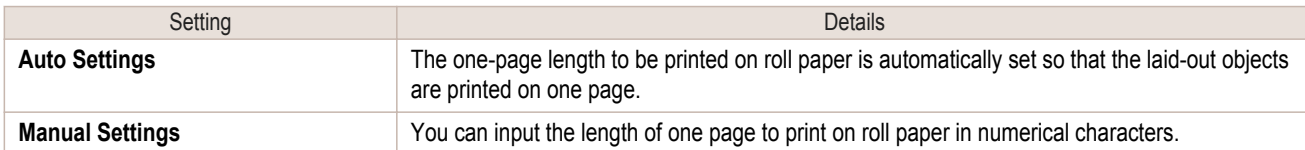

- **•** Available only if rolls are selected in **Paper Source**.
- **Note •** You can input between 203.2 and 18000.0(mm) (between 8.00 and 708.66(inch)).
	- **•** You can change the numbers by clicking either **▲** button or **▼** button.

#### **• Order**

Set the object layout order.

The following settings are available for order.

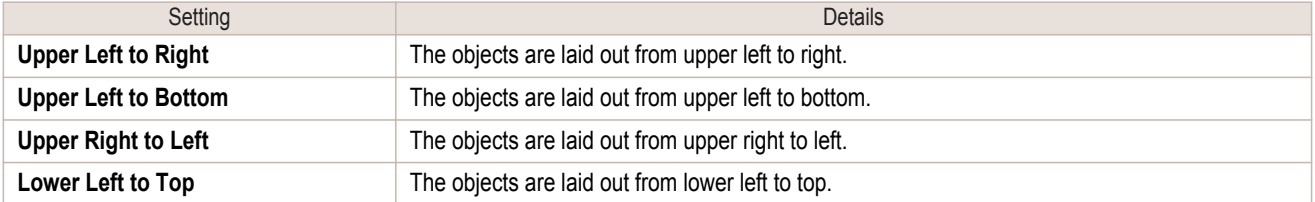

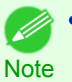

**•** When you have selected **Roll Paper Length** > **Auto Settings** and **Paper Orientation** > **Vertical**, you can choose **Upper Left to Right** or **Upper Right to Left**.

**•** When you have selected **Roll Paper Length** > **Auto Settings** and **Paper Orientation** > **Horizontal**, you can choose **Upper Left to Bottom** or **Lower Left to Top**.

#### **• Margins**

You can input the paper margins in numerical characters.

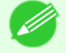

- You can input between 0.0 and 50.0(mm) (between 0.00 and 1.97(inch)).
- Note **•** You can change the numbers by clicking either **▲** button or **▼** button.

### **Zoom Dialog Box**

This dialog box appears when you select **Zoom** from the **View** menu. You can enlarge or reduce the screen display.

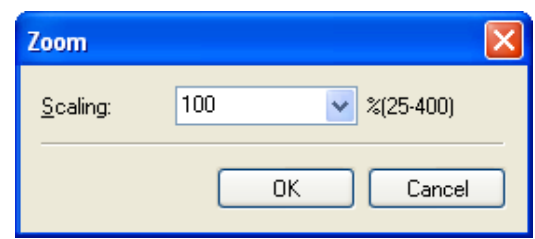

#### **• Scaling**

Set the magnification for enlargement or reduction of the screen display.

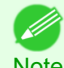

- **•** You can input between 25 and 400.
- Note **•** You can change the numbers by clicking **▼** button.

# <span id="page-202-0"></span>**Format Dialog Box**

This dialog box appears when you select **Format** from the **Object** menu after you select an object.

#### **Size** Sheet

You can rotate, enlarge, or reduce an object.

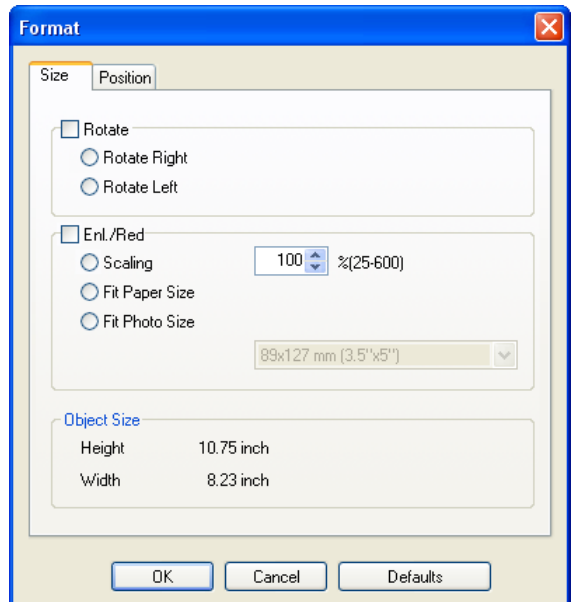

**•** When the objects are not selected, you can not select **Format**.

# **• Rotate**

**Note** 

( D

When you place a checkmark here, you can select **Rotate Right** or **Rotate Left**.

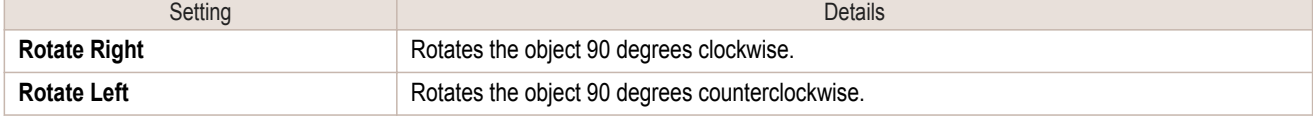

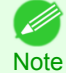

**•** When several objects are selected, you cannot select **Rotate**.

#### **• Enl./Red.**

When you place a checkmark here, you can select **Scaling**, **Fit Paper Size**, or **Fit Photo Size**.

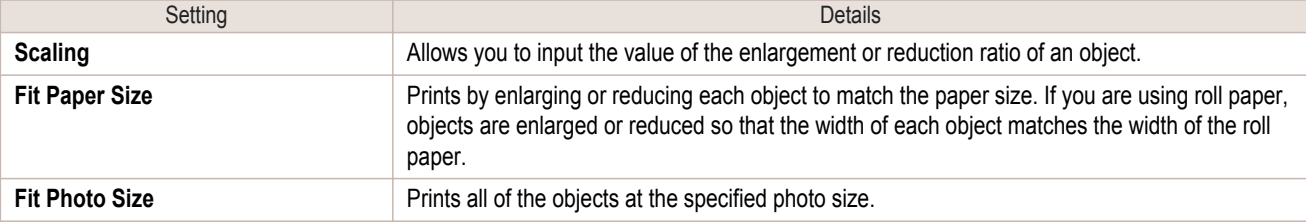

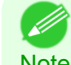

**•** You can input between 25 and 600.

Note **•** You can change the numbers by clicking either **▲** button or **▼** button.

<span id="page-203-0"></span>You can rotate, enlarge, or reduce an object.

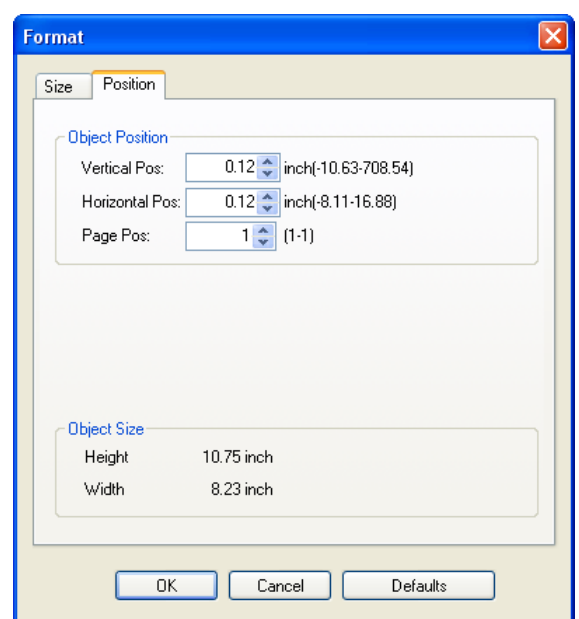

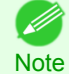

**•** When the objects are not selected, you can not select **Format**.

#### **• Object Position**

You can move the object position by changing the values.

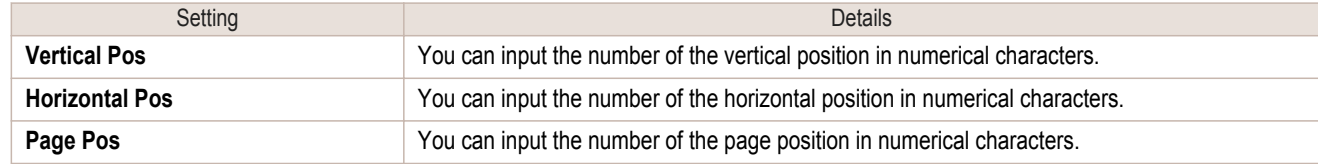

#### **• Object Size**

You can confirm the object size.

**•** When several objects are selected, you cannot display **Object Size**.

( // **Note** 

# **Laying out a Multiple-File Document on One Page**

You can lay out and print a multiple-file document on one page.

**1** From the application software's **File** menu, select the printer setup menu to open the **Print** dialog box.

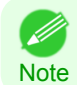

**•** Normally, select **Print** from the **File** menu.

# **2** Click **Properties** to open the **Properties** dialog box.

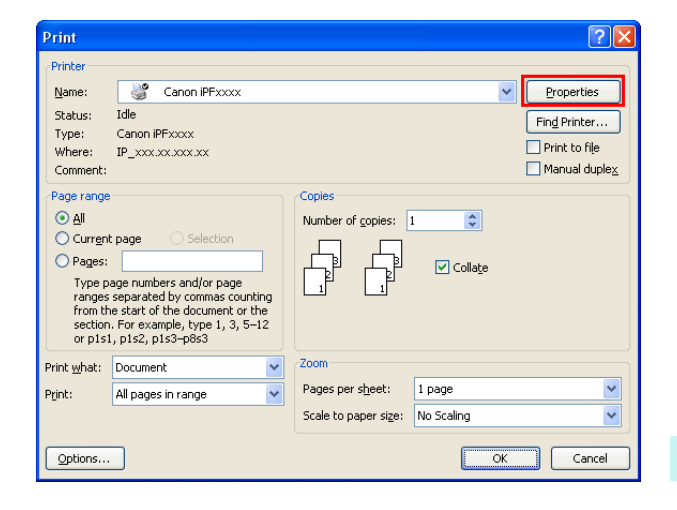

**3** In the **Page Setup** sheet, select **Paper Source**.

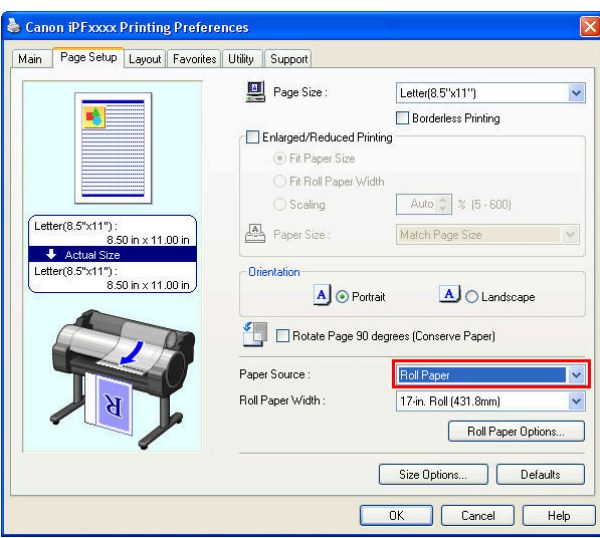

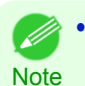

**•** Your printer is depicted in the lower-left area of this screen.

**4** In the **Layout** sheet, click on the **Page Layout** check box and select Free Layout from the list.

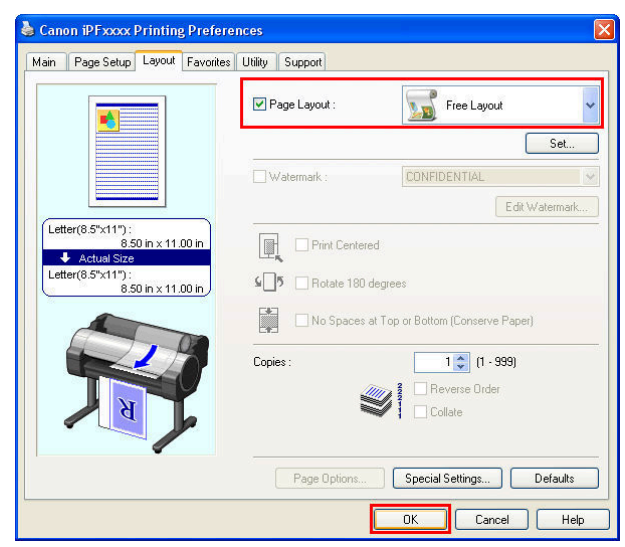

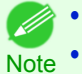

**•** Your printer is depicted in the lower-left area of this screen.

**•** When you select Free Layout, all other setting items will be disabled.

**5** Click the **OK** button to save the settings.

<span id="page-205-0"></span>**6** In the **Print** dialog box, select the pages to print and the number of copies, and click the **OK** button.

Free Layout starts, laying out the document created with application software in the layout area as an ob-

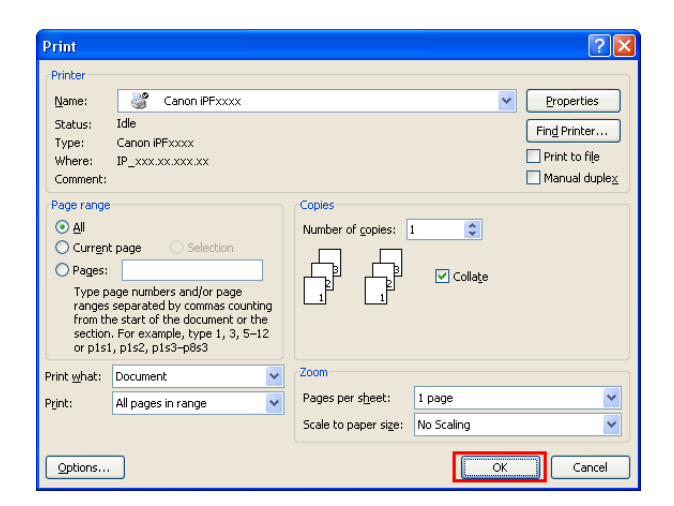

 $\overline{\Box}$ **The imagePROGRAF Free Layout - Canon iPFxxxx** File Edit View Object Help **Boarda**x **THE RIFLET 100X V ?** 3nl  $\overline{100}$  $\overline{150}$  $\overline{0}$ per: 17-in. Roll (431.8mm)

Units:inch

Number of Objects

**7** Leaving Free Layout running, open other files with the application software and repeat the above steps.

**Laying out a Document Created with Multiple Application Programs on One Page**

You can lay out and print a document created with multiple application programs on one page.

**1** From the application software's **File** menu, select the printer setup menu to open the **Print** dialog box.

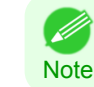

ject.

**•** Normally, select **Print** from the **File** menu.

# **2** Click **Properties** to open the **Properties** dialog box.

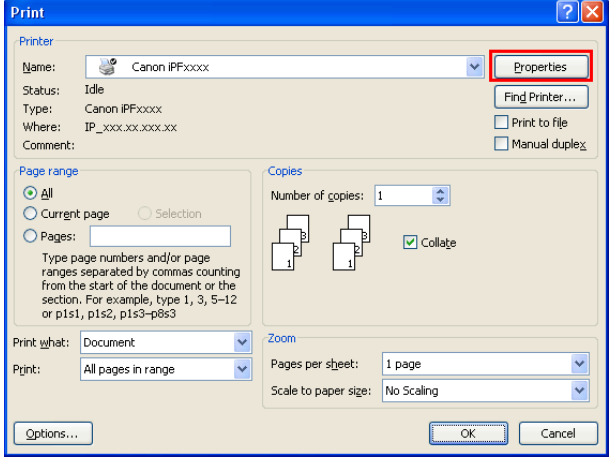

**3** In the **Page Setup** sheet, select **Paper Source**.

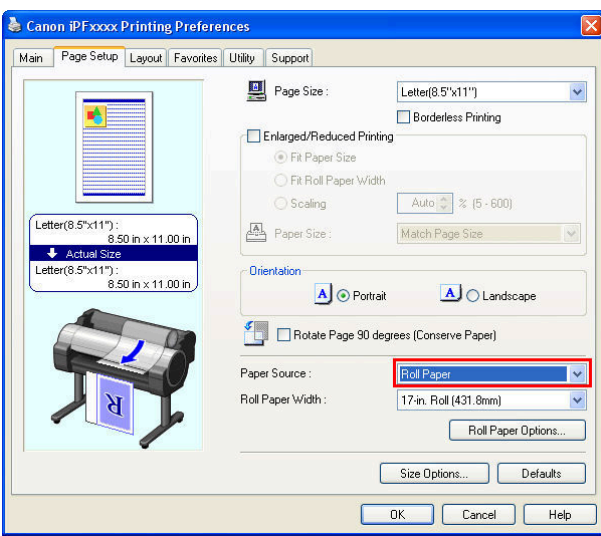

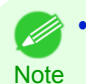

**•** Your printer is depicted in the lower-left area of this screen.

**4** In the **Layout** sheet, click on the **Page Layout** check box and select Free Layout from the list.

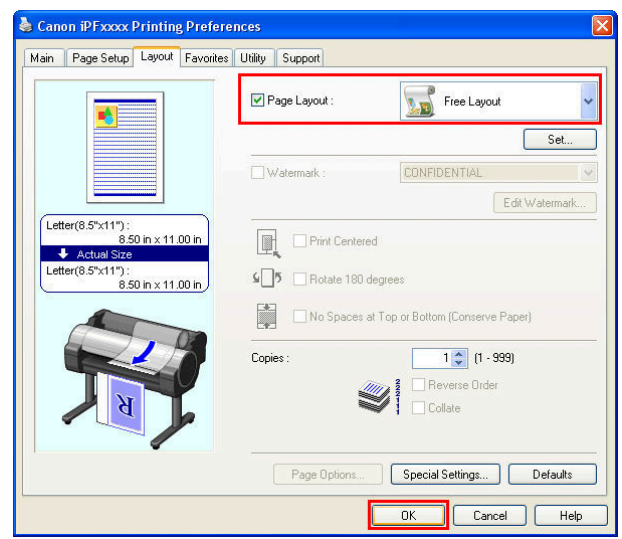

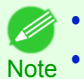

**•** Your printer is depicted in the lower-left area of this screen.

**•** When you select Free Layout, all other setting items will be disabled.

**5** Click the **OK** button to save the settings.

Windows Software [Windows Software](#page-156-0)

Free Layout starts, laying out the document created with application software in the layout area as an object.

<span id="page-207-0"></span>**6** In the **Print** dialog box, select the pages to print and the number of copies, and click the **OK** button.

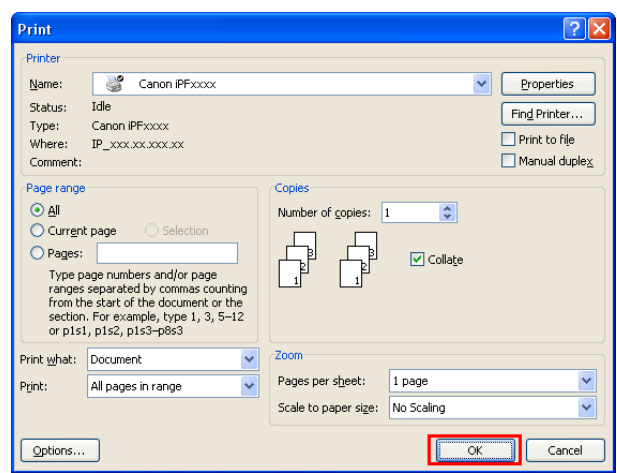

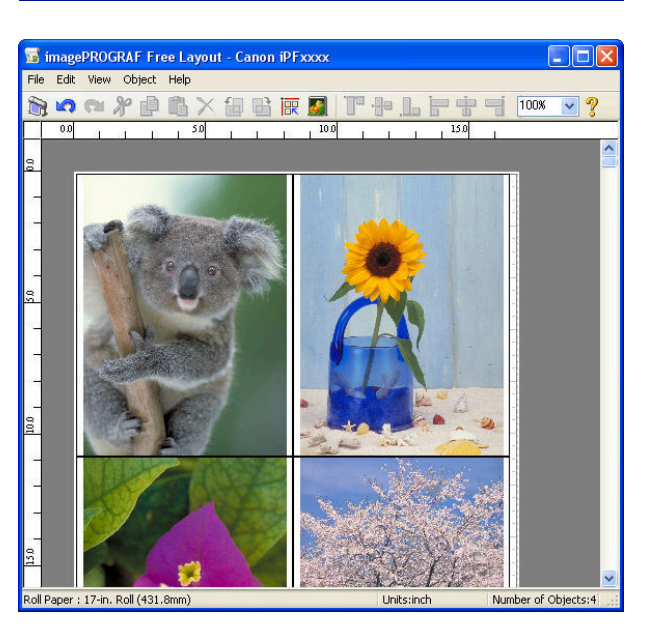

**7** Leaving Free Layout running, open other files with other application software and repeat the above steps.

# **Selecting an Object**

When an object is selected, a select box (blue border) appears around the object.

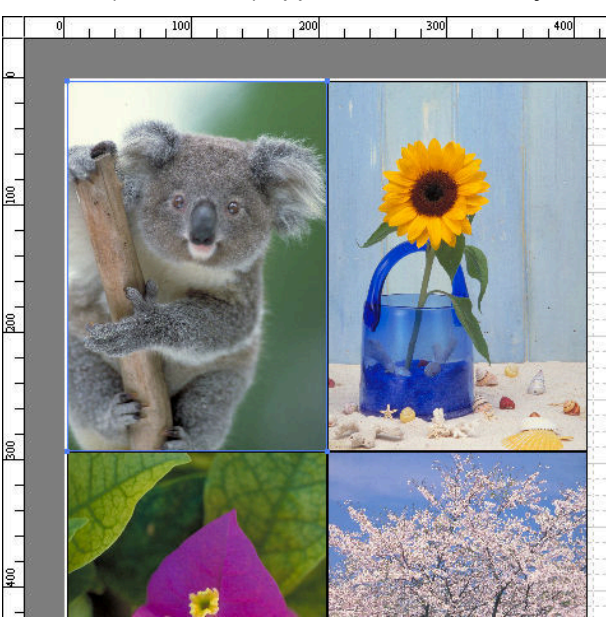

**Note** 

- <span id="page-208-0"></span>**•** To select an object, click that object.
	- **•** To select multiple successive objects, click them while holding down the Shift key.
	- **•** To select multiple arbitrary objects, click them while holding down the Ctrl key.
	- **•** To select all objects, select **Select All** from the **Edit** menu.
	- **•** When you specify the area with dragging the mouse, the object in the area is selected.

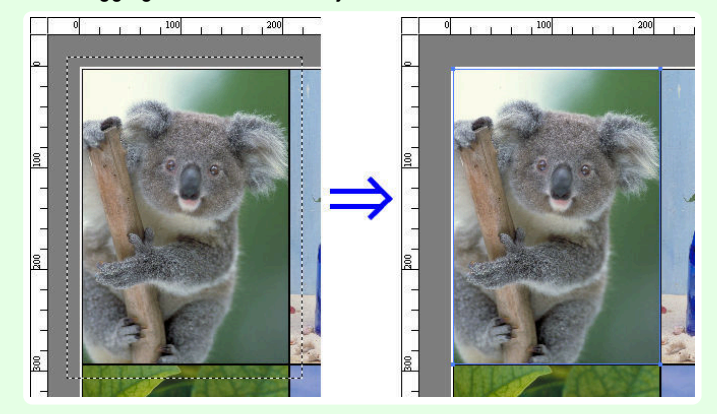

# **Changing the Object Size**

You can change the object size by means of mouse operation or by specifying a scaling value.

**•** The vertical-to-horizontal ratio remains unchanged when the object is enlarged or reduced.

#### Resizing by means of mouse operation

**Note** 

( D

**1** Select an object.

2 Place the pointer at a corner of the selection box around the object to show the arrow handle, and drag this handle to change the object size.

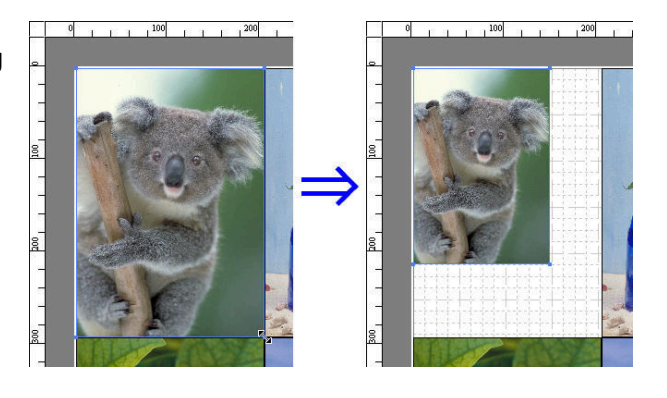

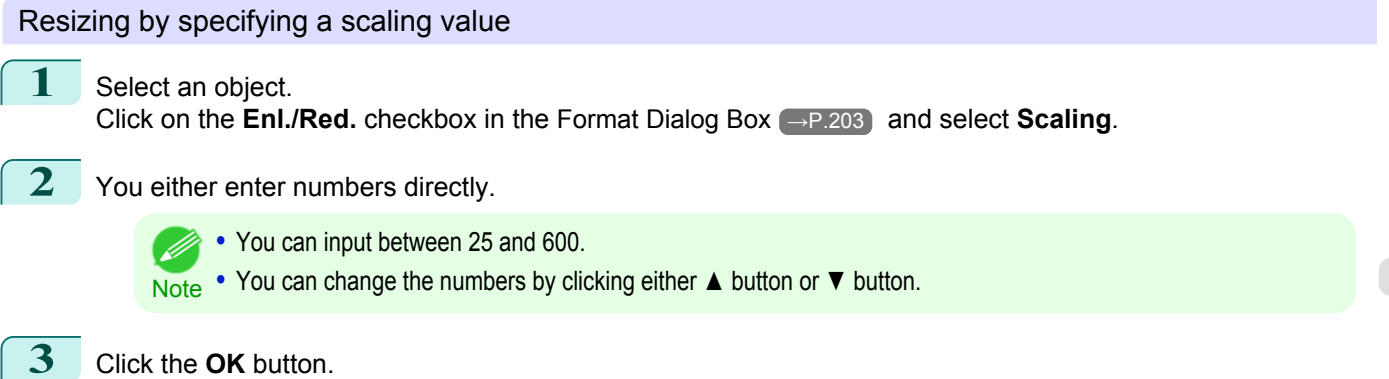

# <span id="page-209-0"></span>**Moving an Object**

You can move the object position.

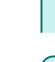

- **1** Select an object.
- **2** Place the pointer inside the selection box of the object to show the crosshair handle, and drag it to move the object.

Alternatively, you can move the **Object Position** by changing the values in **Vertical Pos**, **Horizontal Pos** and **Page Pos** in the [Format Dialog Box](#page-202-0) → P.203 .

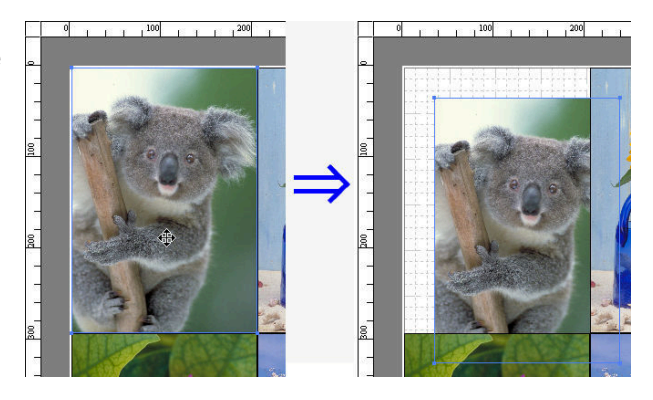

# **Rotating an Object**

You can rotate the object.

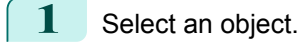

# **2** Select **Rotate Left 90 Degrees** or **Rotate Right 90 Degrees** from the toolbar.

Alternatively, you may click on the **Rotate** check box in the [Format Dialog Box](#page-202-0) →P.203 then select **Rotate Right** or **Rotate Left**, and click the **OK** button.

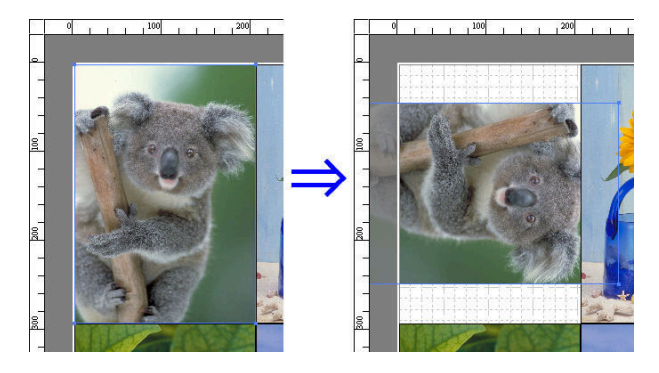

# **Laying out Objects Automatically**

Click **Auto Arrange Object** in the tool bar. This automatically lays out objects. Alternatively, you may select **Auto Arrange Object** from the **Object** menu.

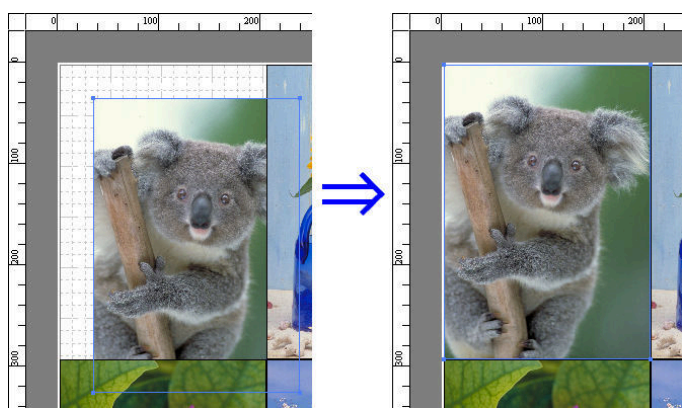

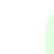

**Note** • The object layout order varies depending on the **Order** setting in the [Page Options Dialog Box](#page-200-0) → P.201 dialog box.

# <span id="page-210-0"></span>**Aligning Objects**

You can align objects systematically.

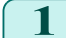

**1** Select multiple objects.

**2** Click the align button from the toolbar.

Alternatively, you may select the align menu from the **Object** menu.

#### **• Align Top**

Lays out the objects, justifying them to the top.

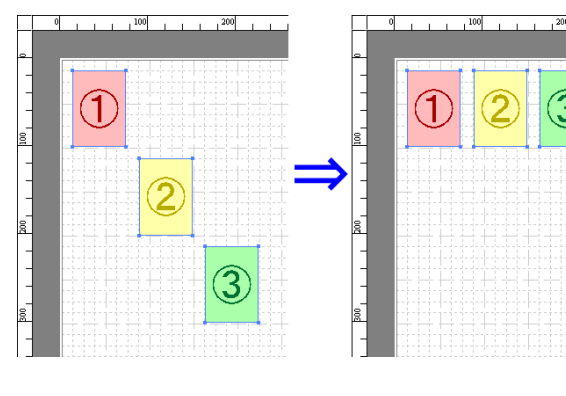

#### **• Center Vertically**

Lays out the objects, justifying them to the vertical center.

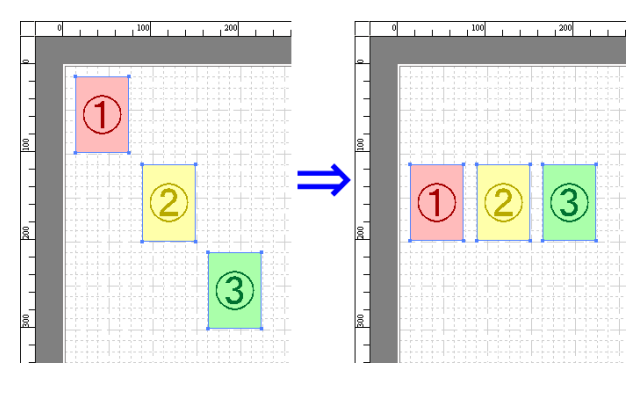

### **• Align Bottom**

Lays out the objects, justifying them to the bottom.

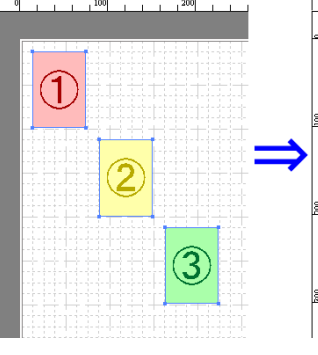

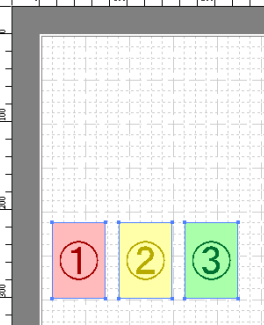

**• Align Left**

Lays out the objects, justifying them to the left.

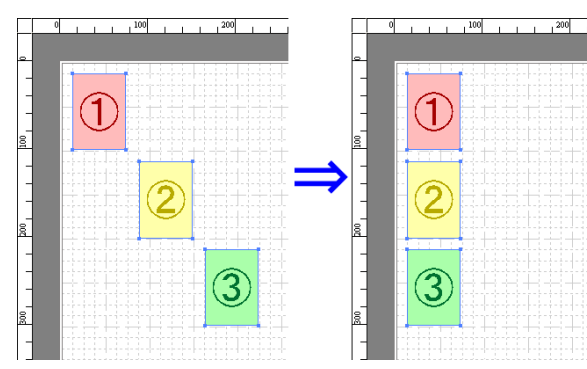

#### <span id="page-211-0"></span>**• Center Horizontally**

Lays out the objects, justifying them to the horizontal center.

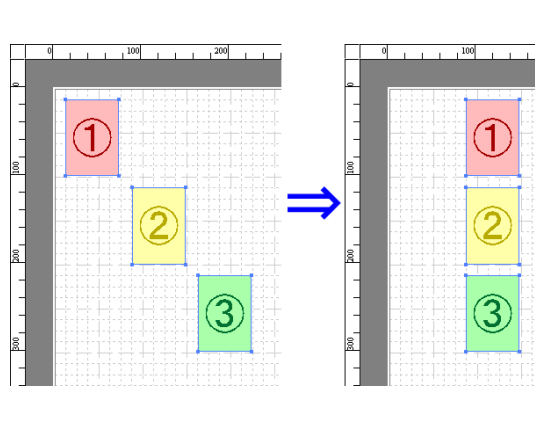

### **• Align Right**

Lays out the objects, justifying them to the right.

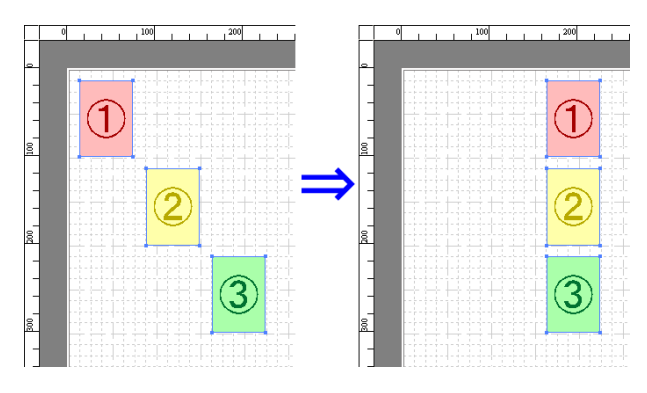

# **Changing the Object Overlapping Order**

You can change the object overlapping order.

**1** Select an object.

**2** Select the Overlapping Order menu from the **Object** menu.

**•** The order of overlapping affects the order of objects automatically laid out. ( d

Note • You can also select by clicking the right button of the mouse on an object.

### **• Bring to Front**

Moves the object to the frontmost position.

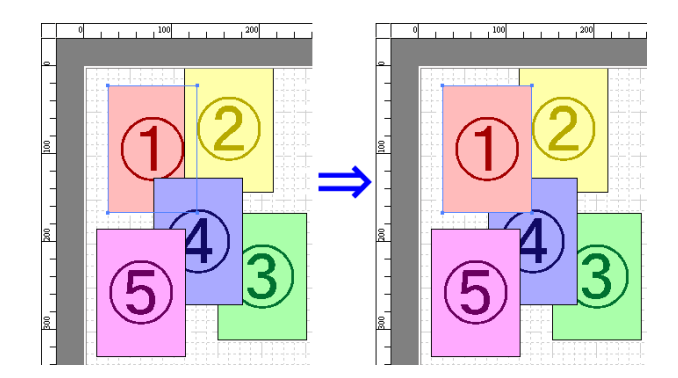

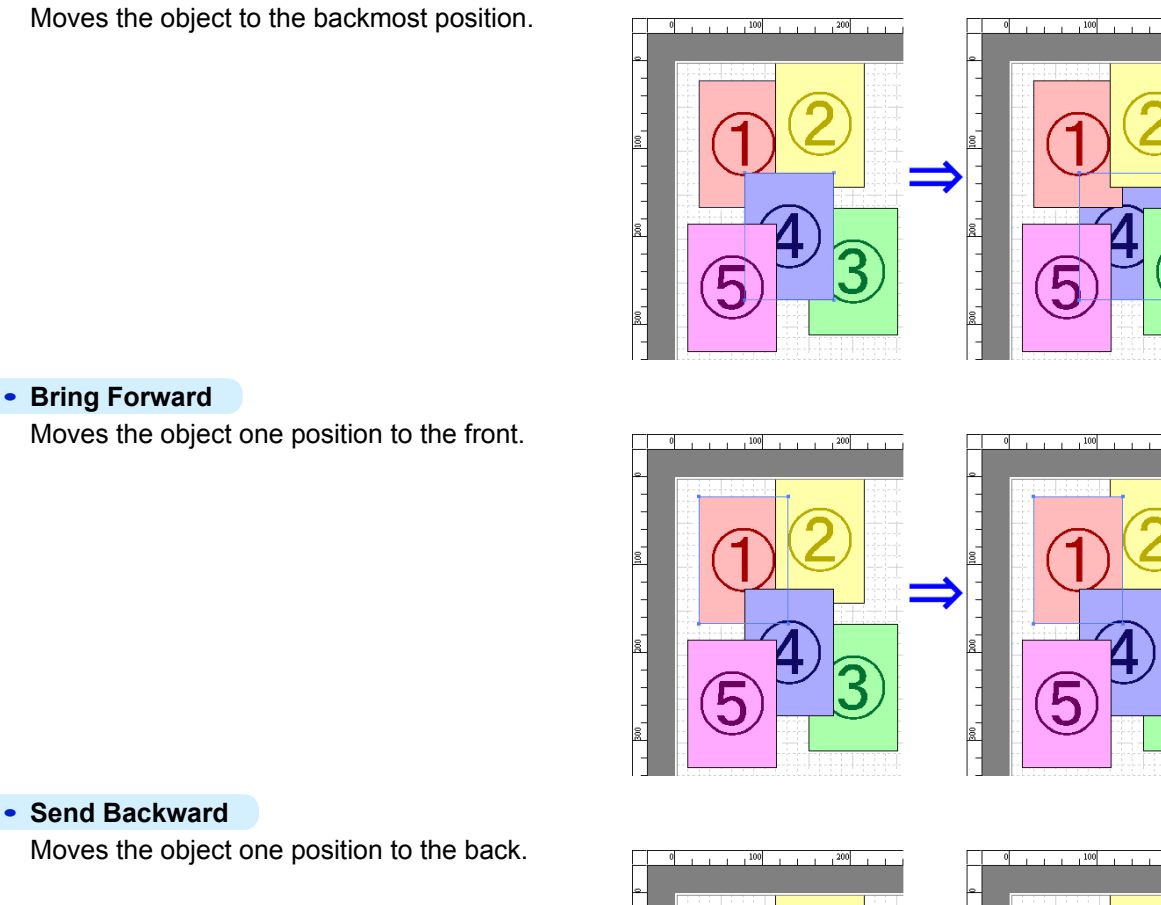

<span id="page-212-0"></span>**• Send to Back**

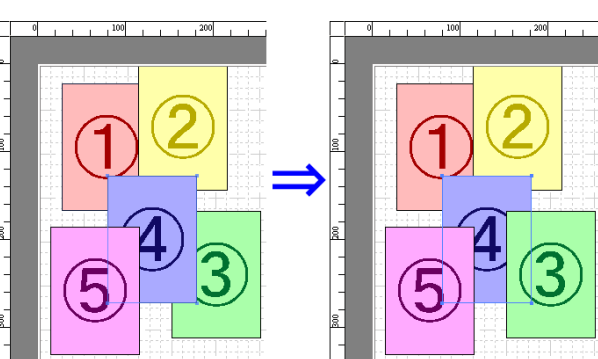

# **Pasting a Copied or Cut Object**

- **1** Click **Copy** or **Cut** from the toolbar. Alternatively, you may select **Copy** or **Cut** from the **Edit** menu.
- **2** Click **Paste** from the toolbar. Alternatively, you may select **Paste** from the **Edit** menu.
	- **•** The copied or cut object is laid out at the end of the page. O M
	- Note You can also select by clicking the right button of the mouse on an object.
		- **•** In order to paste an object on any position that you like, you can paste the object with **Pointed Paste** by clicking the right button of the mouse on any position that you want.

[Windows Software](#page-156-0)

[Free Layout](#page-196-0)

Free Layout

# <span id="page-213-0"></span>**Folded Duplex Window**

This window is displayed if you select **Folded Duplex** from the **Edit** menu after selecting an object. Using the **Folded Duplex** function allows you to print with fold lines added.

The **Folded Duplex** window consists of the menu and tool bars, layout area and status bar.

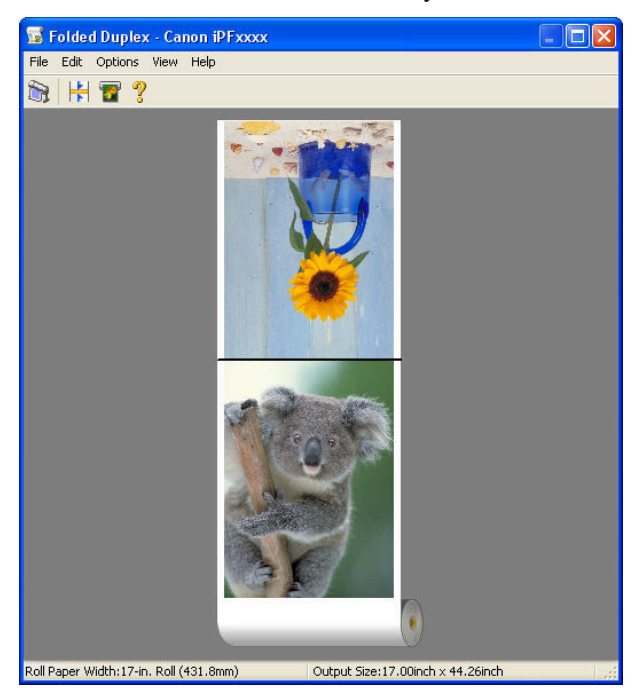

**•** The toolbar and status bar can be toggled between hidden and displayed from the **View** menu. (D **Note** 

#### **•** Menu Bar

This allows you to select menus required for operations.

```
File Edit Options View Help
```
ı

#### **•** Tool Bar

This allows you to select tool buttons required for major operations.

**BIHT?** 

#### <span id="page-214-0"></span>**•** Layout Area

This allows you to check the arrangement and orientation of objects.

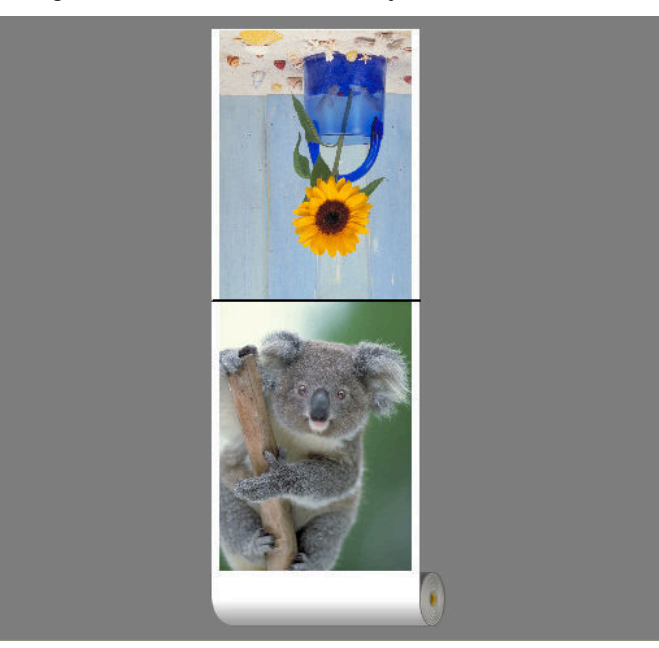

#### **•** Status Bar

This shows the paper source, roll paper width, and output size.

Roll Paper Width:17-in. Roll (431.8mm) Output Size:17.00inch x 44.26inch

# **Finished Size Settings Dialog Box**

This dialog box is displayed when you select **Finished Size Settings** from the **Edit** menu. This allows you to configure finished size settings.

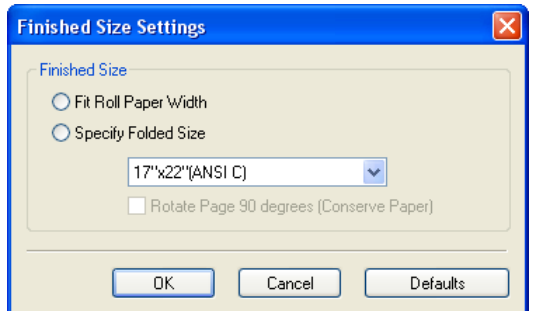

#### **• Finished Size**

Selects the method for setting the finished size. The following settings are available for the finished size.

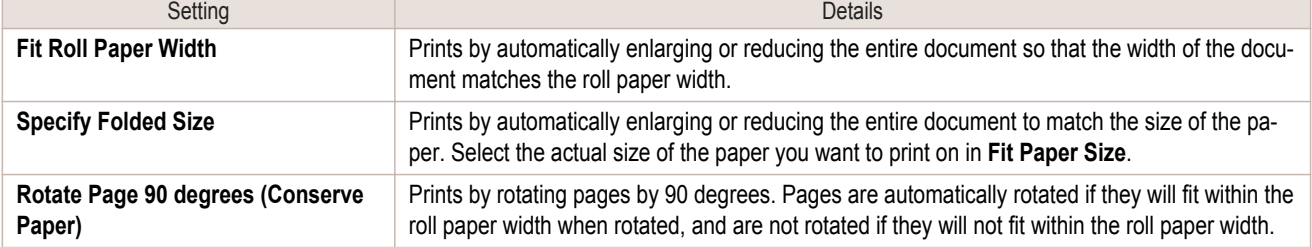

# <span id="page-215-0"></span>**Binding Settings Dialog Box**

This is displayed when you select **Binding Settings** from the **Edit** menu. This allows you to configure the binding edge settings.

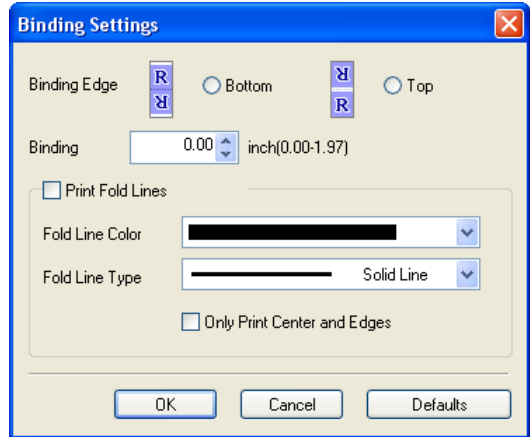

#### **• Binding Edge**

Configures the binding edge when folding paper.

The following settings are available for the binding edge.

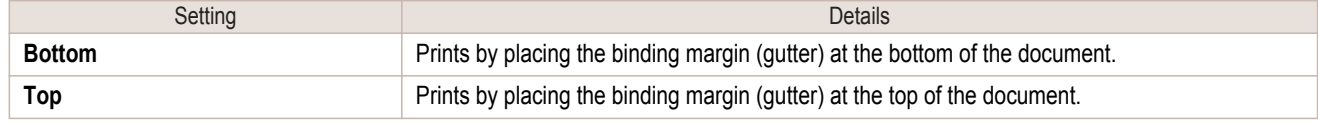

#### **• Binding**

Configures the binding margin (gutter).

Prints by creating a binding margin (gutter) of the specified size. Enter the margin size as a number.

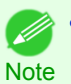

**•** The values that can be entered are 0 to 50 (mm).

#### **• Print Fold Lines**

Configures the color and type of fold lines.

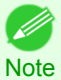

**•** To not print fold lines, clear the **Print Fold Lines** checkbox.

#### **• Fold Line Color**

You can select the fold lines.

#### **• Fold Line Type**

You can select the fold lines.

The following settings are available for the fold line type.

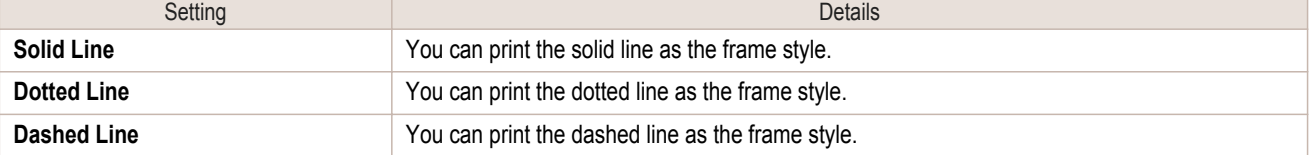

# **• Only Print Center and Edges**

To print fold lines at the center and both edges, select the **Only Print Center and Edges** checkbox.

[Windows Software](#page-156-0)

Windows Software
## **Prints using Folded Duplex** This prints 2 pages consecutively. Folding back the paper at the fold lines of the center substitutes for duplex printing. **1** Select two objects from the layout area of Free Layout. **2** Select **Folded Duplex** from the **Edit** menu of Free Layout. Open the **Folded Duplex** window and arrange the selected objects in the layout area. **3** Open the **Finished Size Settings** dialog box from the **Edit** menu. **4** Select **Fit Roll Paper Width** or **Specify Folded Size** in **Finished Size**. **• Rotate Page 90 degrees (Conserve Paper)** is also available when **Specify Folded Size** is selected. - 11 **Note 5** Click **OK** to save the settings. **6** Open the **Binding Settings** dialog box from the **Edit** menu. **7** Select **Bottom** or **Top** in **Binding Edge**. **8** Specify the **Binding** width in **Binding**. **9** Configure the **Fold Line Color** and **Fold Line Type** from **Print Fold Lines**. **•** When the **Only Print Center and Edges** checkbox is selected, fold lines are only printed at the three locations of the center and both edges. **Note**

- **10** Click **OK** to save the settings.
- **11** Confirm the print setting and begin printing.

# <span id="page-217-0"></span>Color imageRUNNER Enlargement Copy

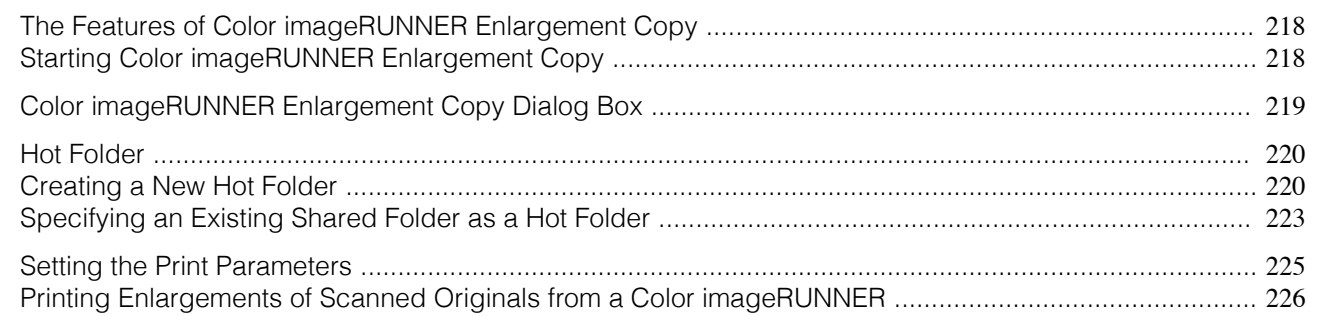

## **The Features of Color imageRUNNER Enlargement Copy**

The main features of Color imageRUNNER Enlargement Copy are as follows.

- **•** Allows the document scanned with the Color imageRUNNER to be automatically enlarged and printed.
- **•** You can perform basic printer settings such as printer selection, media type and output profile selection, and matching methods, in addition to borderless printing and enlargement/reduction process without growing through the printer driver.

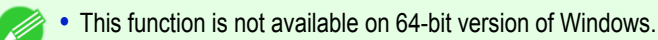

Note • The media type, image size, detailed media settings, and the printer settings can cause the actual print output to differ from the Color imageRUNNER Enlargement Copy settings.

## **Starting Color imageRUNNER Enlargement Copy**

Follow the procedure below to start the Color imageRUNNER Enlargement Copy.

#### To start by selecting **Printers and Faxes** from the **start** button

- **1** Open the folder of the OS you are using for configuring printers. For example, on Windows XP click the **start** button on the desktop, and then select **Printers and Faxes**.
- **2** Right-click the Printers icon and select **Printing Preferences** to open the **Printing Preferences** dialog box.

In the **Utility** sheet, click the **Color imageRUNNER Enlargement Copy** button.

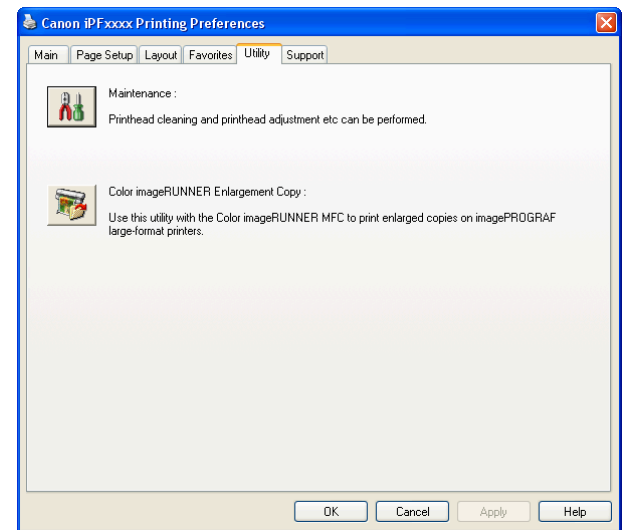

<span id="page-218-0"></span>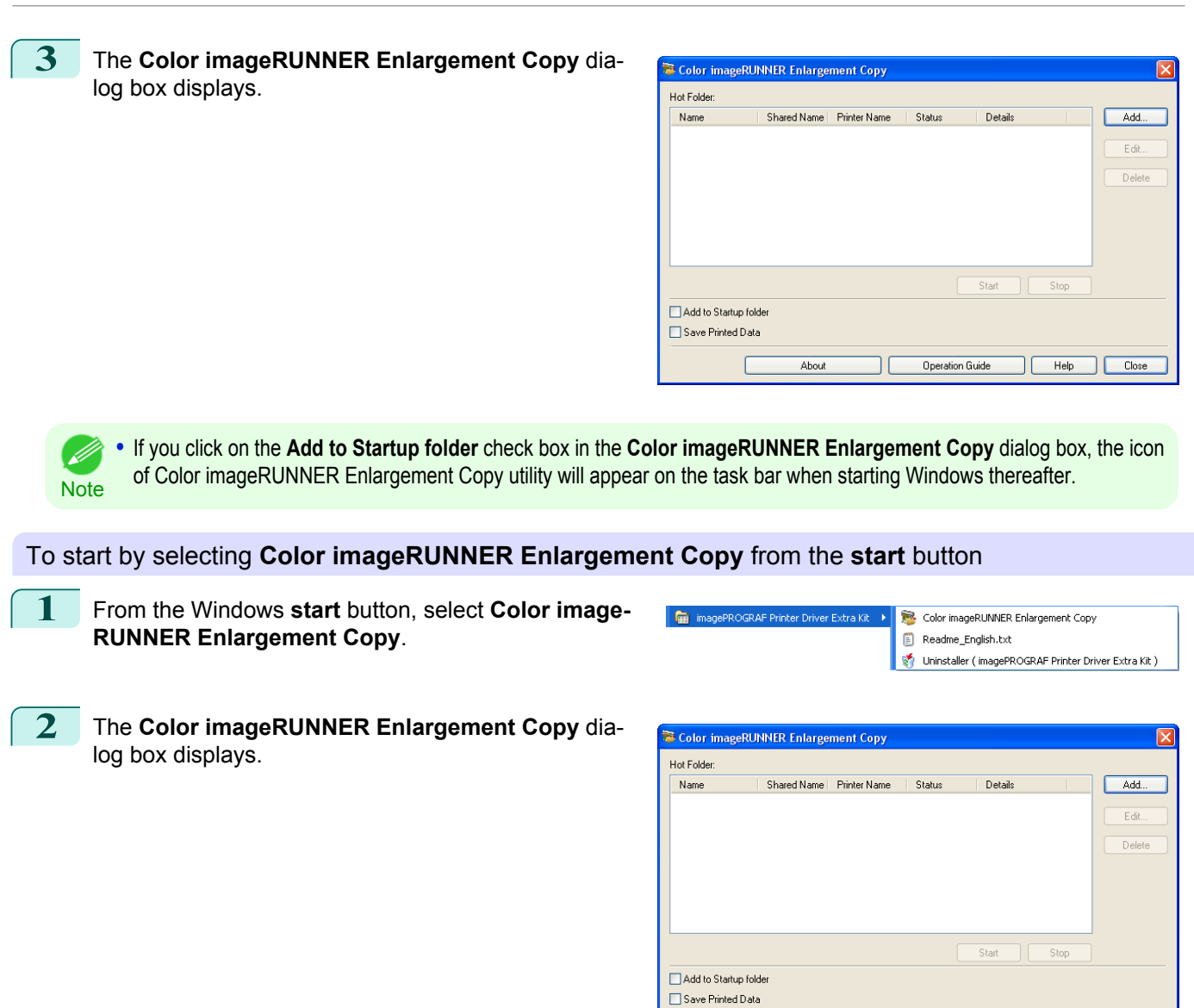

**Color imageRUNNER Enlargement Copy Dialog Box**

The explanation below is on the **Color imageRUNNER Enlargement Copy** dialog box.

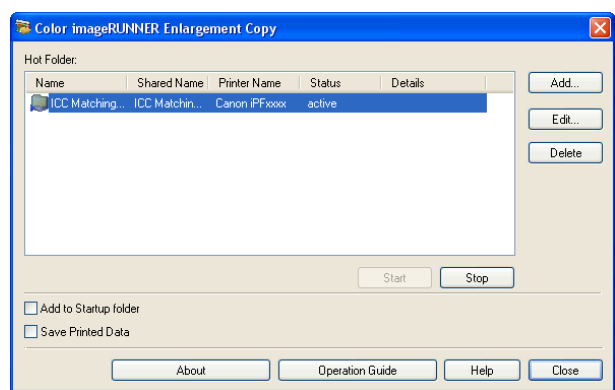

About

Operation Guide

| Help | Close

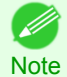

**•** For the step to open the **Color imageRUNNER Enlargement Copy** dialog box, [see "Starting Color imageRUNNER En](#page-217-0)[largement Copy."](#page-217-0) → P.218

[Windows Software](#page-156-0)

Windows Software

[Color imageRUNNER Enlargement Copy](#page-217-0)

Color imageRUNNER Enlargement Copy

#### <span id="page-219-0"></span>**• Hot Folder**

The hot folder list appears.

#### **• Add** Button

Click the button to open the **Easy Setup Wizard** dialog box so that you can add a hot folder.

#### **• Edit** Button

From the **Hot Folder** list, select a hot folder and click the button to open the **Add/Edit Hot Folder** dialog box that allows you to edit the hot folder.

#### **• Delete** Button

From the **Hot Folder** list, select a hot folder and click the button to delete the hot folder.

#### **• Start** Button

Clicking the button changes the status of the selected **inactive** Hot Folder to **active**.

**• Stop** Button

Clicking the button changes the status of the selected **active** Hot Folder to **inactive**.

#### **• Add to Startup folder**

Register the application in the Windows startup menu.

**• Save Printed Data**

Automatically saves printed data.

**• About** Button

Click the button to display the name and the version number of the utility.

**• Operation Guide** Button

Click the button to display the **Color imageRUNNER Enlargement Copy Setup Manual**.

### **Hot Folder**

Hot folder refers to a folder used for Color imageRUNNER Enlargement Copy.

- **•** When transferred to the PC's hot folder, the document data scanned with the Color imageRUNNER is printed in enlarged size from the printer according to the print conditions set in the hot folder.
- **•** You can create a new hot folder, edit or delete an existing one, and set print conditions at will.

**•** You can create up to 20 hot folders.

### ( D **Note**

#### **Creating a New Hot Folder**

**1** Open the **Color imageRUNNER Enlargement Copy** dialog box, and then click the **Add** button.

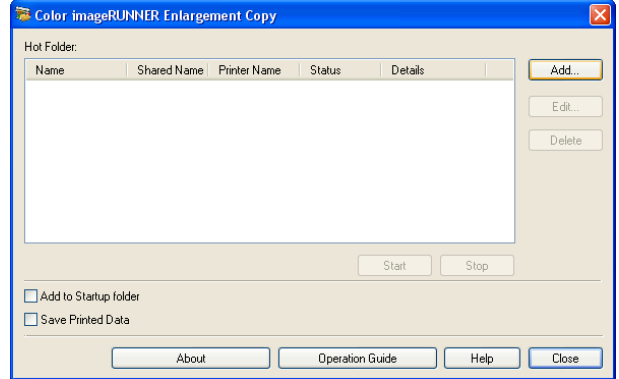

220

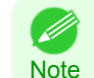

**•** For the step to open the **Color imageRUNNER Enlargement Copy** dialog box, [see "Starting Color imageRUN-](#page-217-0)[NER Enlargement Copy."](#page-217-0) → P.218

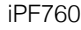

**2** The **Easy Setup Wizard** dialog box displays. Click the **Next** button.

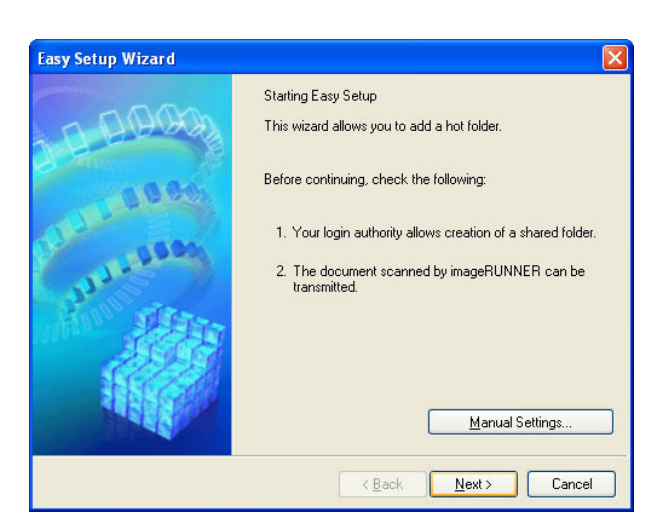

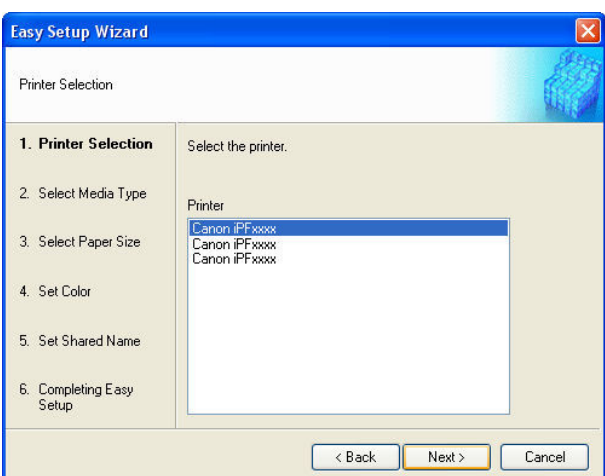

**3** Select the type of printer to use. Click the **Next** button.

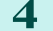

**4** Select the media type to print.

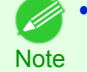

**•** If the **Borderless Printing** checkbox is checked, only media types that can be used for borderless printing are displayed in the list.

Click the **Next** button.

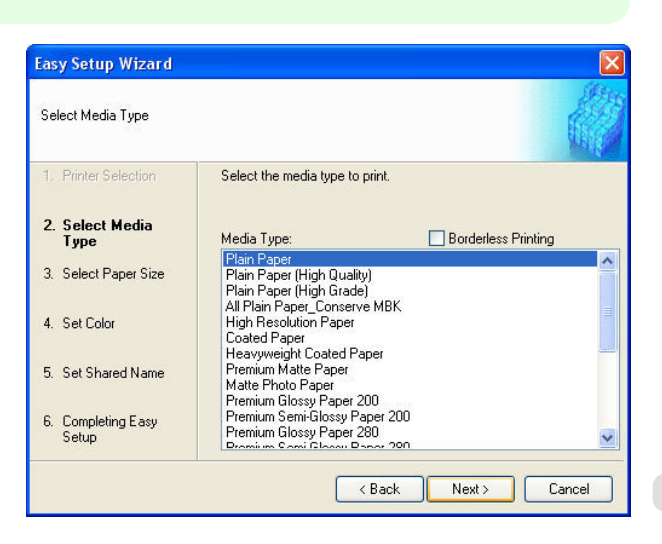

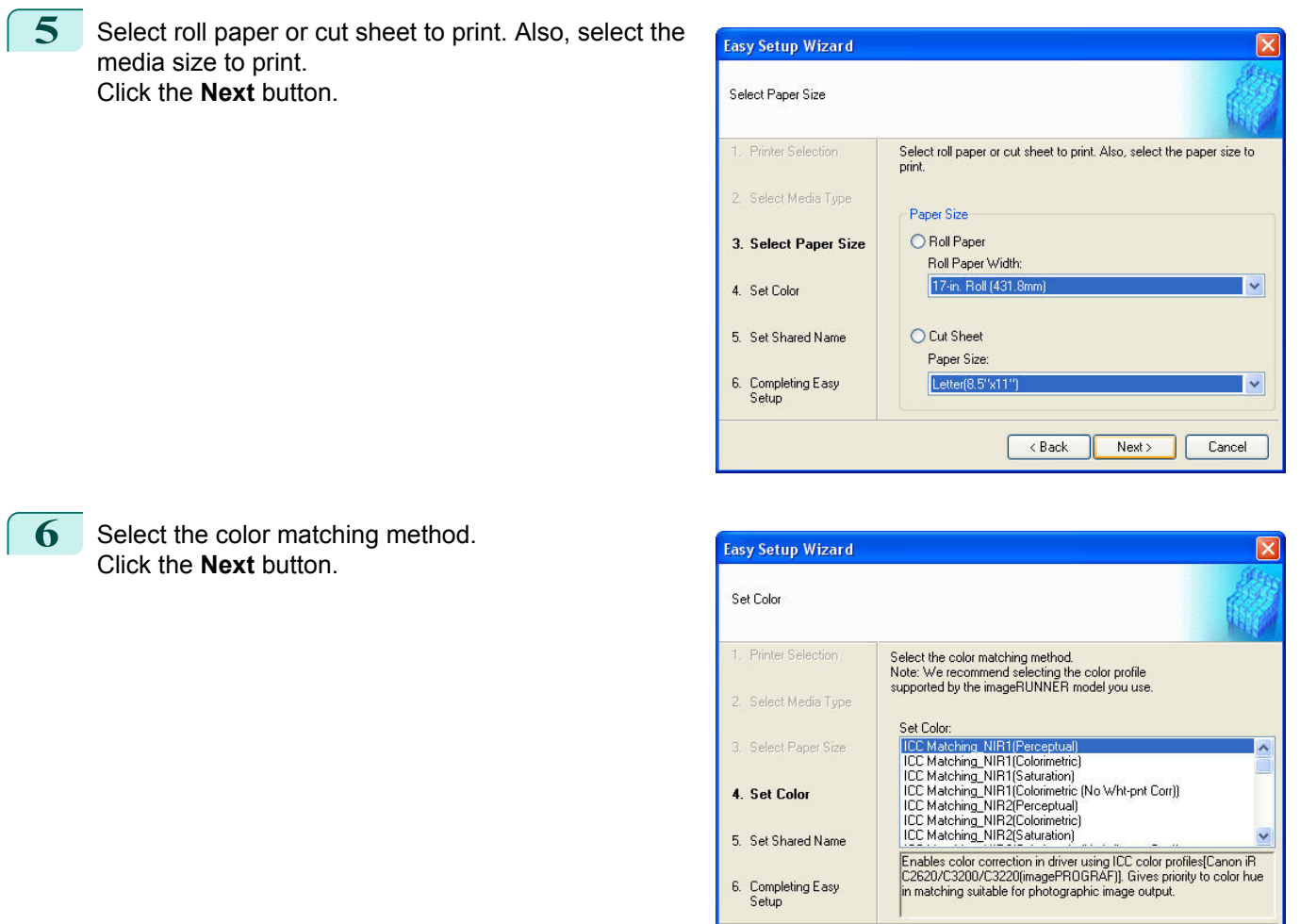

**7** To receive a document scanned with the Color imageRUNNER, you need to share a folder. Enter the folder shared name in **Shared Name**.

Click the **Next** button.

- Ø **•** This shared name is used as the name of the hot folder.
- Note **•** You cannot use the **Back** button, after clicking the **Next** button here.

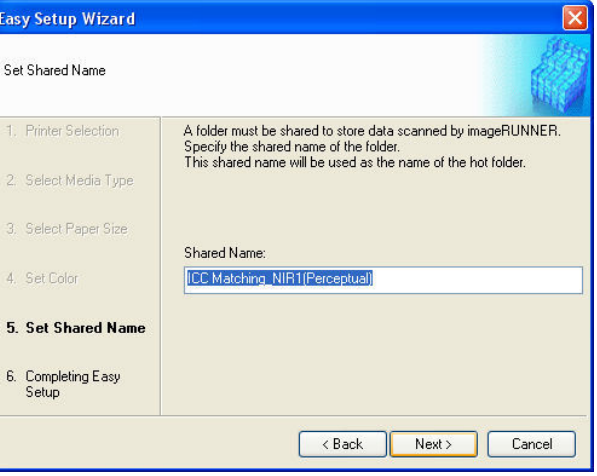

 $\overline{\left\langle \right.}$  Rack

 $Next$ 

Cancel

[User's Guide](#page-0-0)

## <span id="page-222-0"></span>**8** Click **Finish** button to close the **Easy Setup Wizard** dialog box.

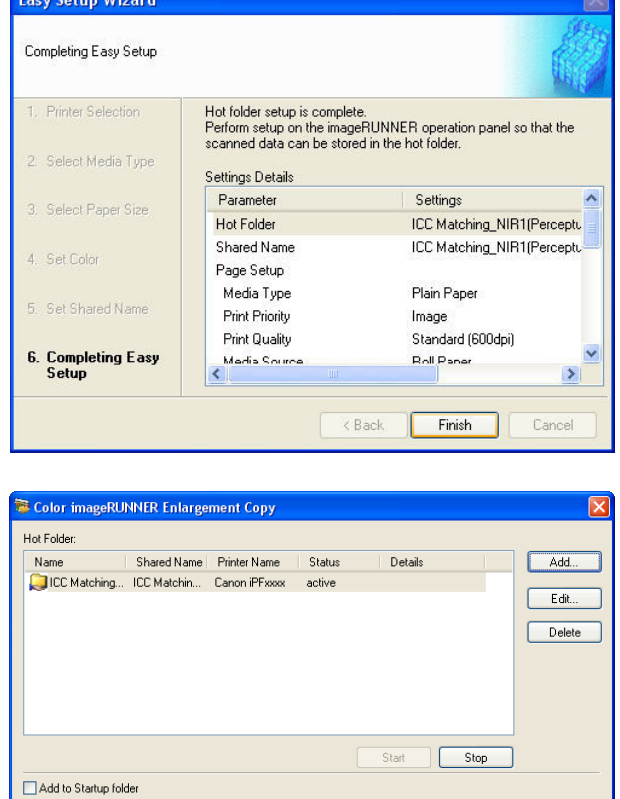

The hot folder you have created appears in the **Hot Folder** list in the **Color imageRUNNER Enlargement Copy** dialog box.

## **Specifying an Existing Shared Folder as a Hot Folder**

- **1** Share the folder you want to specify as a hot folder.
- **2** Open the **Color imageRUNNER Enlargement Copy** dialog box, and then click the **Add** button.

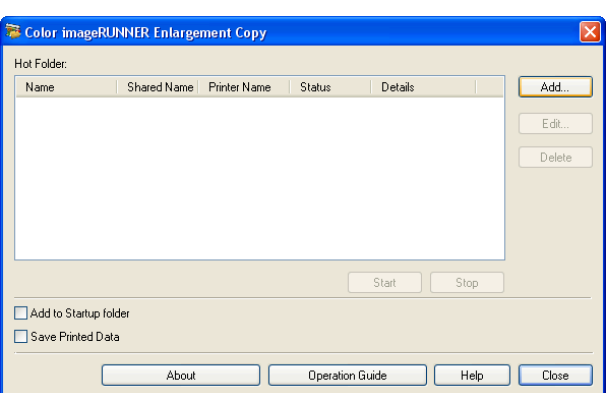

Operation Guide

 $Heip$ 

 $Clos$ 

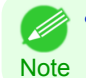

**•** For the step to open the **Color imageRUNNER Enlargement Copy** dialog box, [see "Starting Color imageRUN-](#page-217-0)[NER Enlargement Copy."](#page-217-0) (→P.218)

Save Printed Data

About

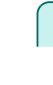

**3** The **Easy Setup Wizard** dialog box displays. Click the **Manual Settings** button.

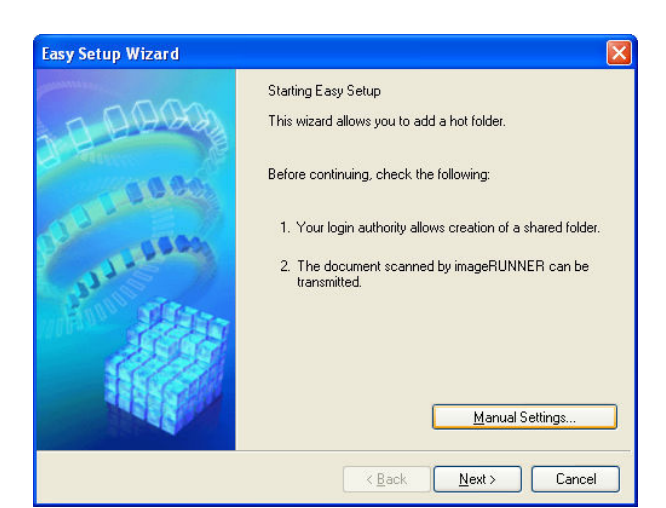

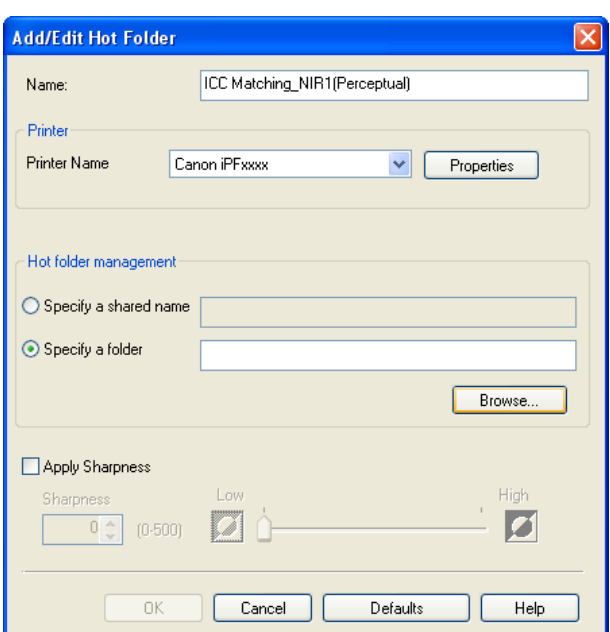

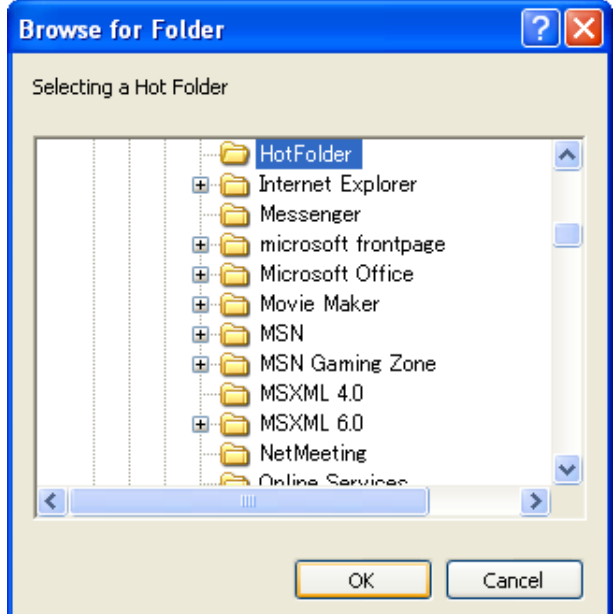

**4** The **Add/Edit Hot Folder** dialog box displays. Enter the hot folder name in **Name**. Click the **Browse** botton, with selecting **Specify a folder**, to set the existing shared folder.

224

**5** The location of the folders will appear. Select the folder to specify a hot folder, and click the **OK** button.

<span id="page-224-0"></span>**6** As necessary, set the print conditions in the hot folder. (See "Setting the Print Parameters.") → P.225 Click the **OK** button to close the **Add/Edit Hot Folder** dialog box.

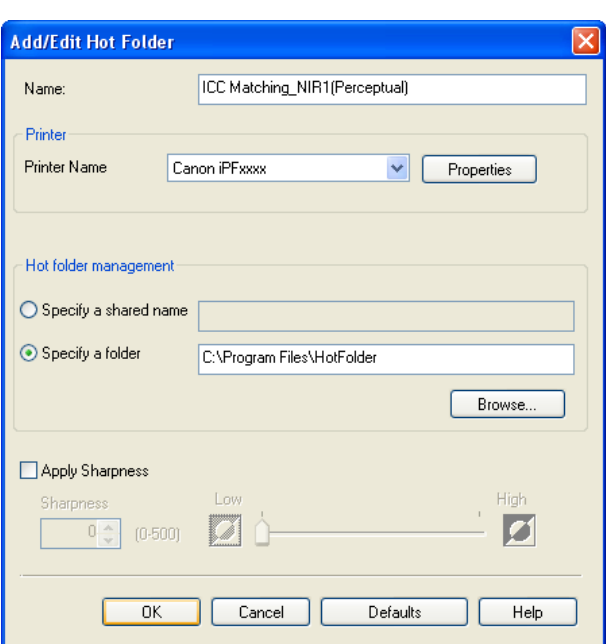

The hot folder you have created appears in the **Hot Folder** list in the **Color imageRUNNER Enlargement Copy** dialog box.

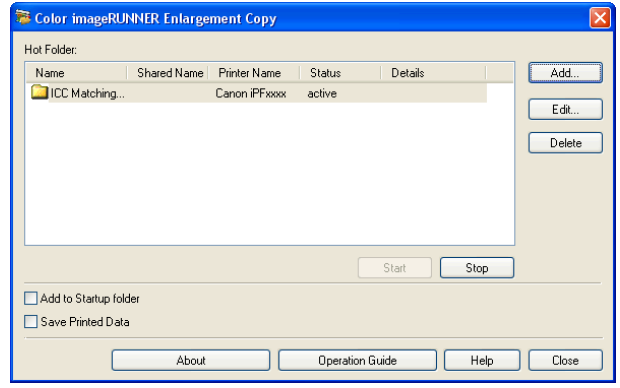

## **Setting the Print Parameters**

The printer driver opens when you click the **Properties** button in the **Add/Edit Hot Folder** dialog box. The printer driver is used to configure basic settings to match the type of media loaded in the printer.

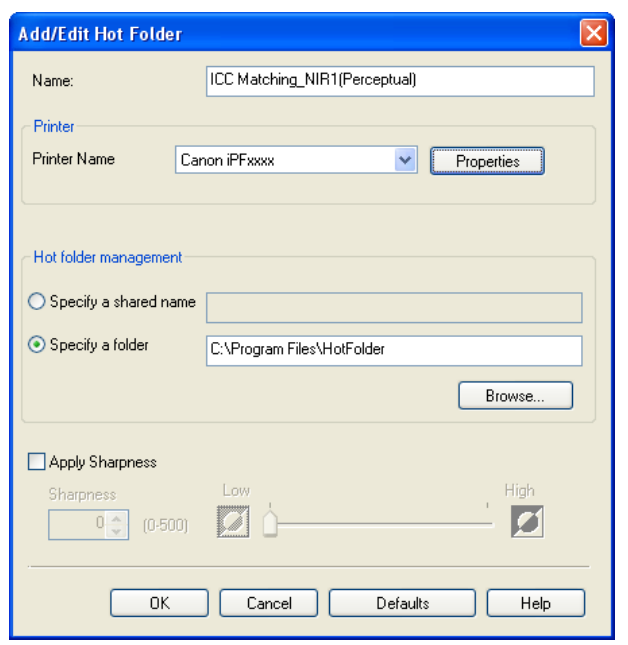

#### <span id="page-225-0"></span>Refer to [Printer Driver](#page-157-0)  $\rightarrow P.158$  for details on the printer driver.

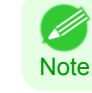

**•** The only three sheets displayed are the **Main** sheet, the **Page Setup** sheet, and the **Layout** sheet. Some of the printer driver settings may be disabled.

#### **• Apply Sharpness**

Place a checkmark here to set the sharpness.

Drag the slider bar to the left or right to adjust. You can also adjust by directly entering a number in the numeric input field.

- **•** You can input between 0 and 500.
- **Note •** You can change the numbers by clicking either **▲** button or **▼** button.
	- **•** You cannot be applied to PDF files.

## **Printing Enlargements of Scanned Originals from a Color imageRUNNER**

Scanned originals from a Color imageRUNNER can be enlarged and printed automatically. Originals you create by scanning with a Color imageRUNNER are transferred to a "hot folder" and printed automatically after enlargement according to printing conditions you specify for that folder. This processing sequence is called the Color imageRUNNER Enlargement Copy function.

To use Color imageRUNNER Enlargement Copy, first complete these settings in the following order.

- **1.** Register a hot folder on your computer. Register a hot folder on your computer for storing scanned originals from the Color imageRUNNER and complete the settings for enlargement copy. For details, [see "Creating a New Hot Folder."](#page-219-0) →P.220
- **2.** Complete the scanning settings on the Color imageRUNNER. Configure the Color imageRUNNER to send scanned originals to the hot folder.

After these settings are complete, you can print enlarged copies of scanned originals from the Color imageRUN-NER.

#### Completing the scanning settings on the Color imageRUNNER.

Configure the Color imageRUNNER to send scanned originals to the hot folder. It is easy to send scanned originals to the hot folder if you assign the scanning settings and destination to a **Favorites** button on the Color imageRUN-NER.

For instructions on assigning scanning settings and destinations to a **Favorites** button, refer to the setting manual, displayed by clicking **Color imageRUNNER Enlargement Copy Setup Manual** button of Color imageRUNNER Enlargement Copy utility, or refer to the Color imageRUNNER manual.

#### Scanning the original and print an enlargement

Follow the steps below to scan an original on the Color imageRUNNER for enlarged printing on the printer. For detailed instructions, refer to the Color imageRUNNER manual.

- **1** Load the original on the platen glass or document feeder of the Color imageRUNNER.
- **2** Press **Send** to display the screen for transmission.
- **3** Press **Favorites**, and then press the **Favorites** button assigned to the hot folder.
- **4** Press **Start** on the control panel. If you scan originals on the platen glass, after scanning all originals, press **Done** on the touch-panel display.

Scanned originals are sent to the hot folder and automatically enlarged and printed following the conditions you specified for the folder.

# <span id="page-226-0"></span>Print Plug-In for Office

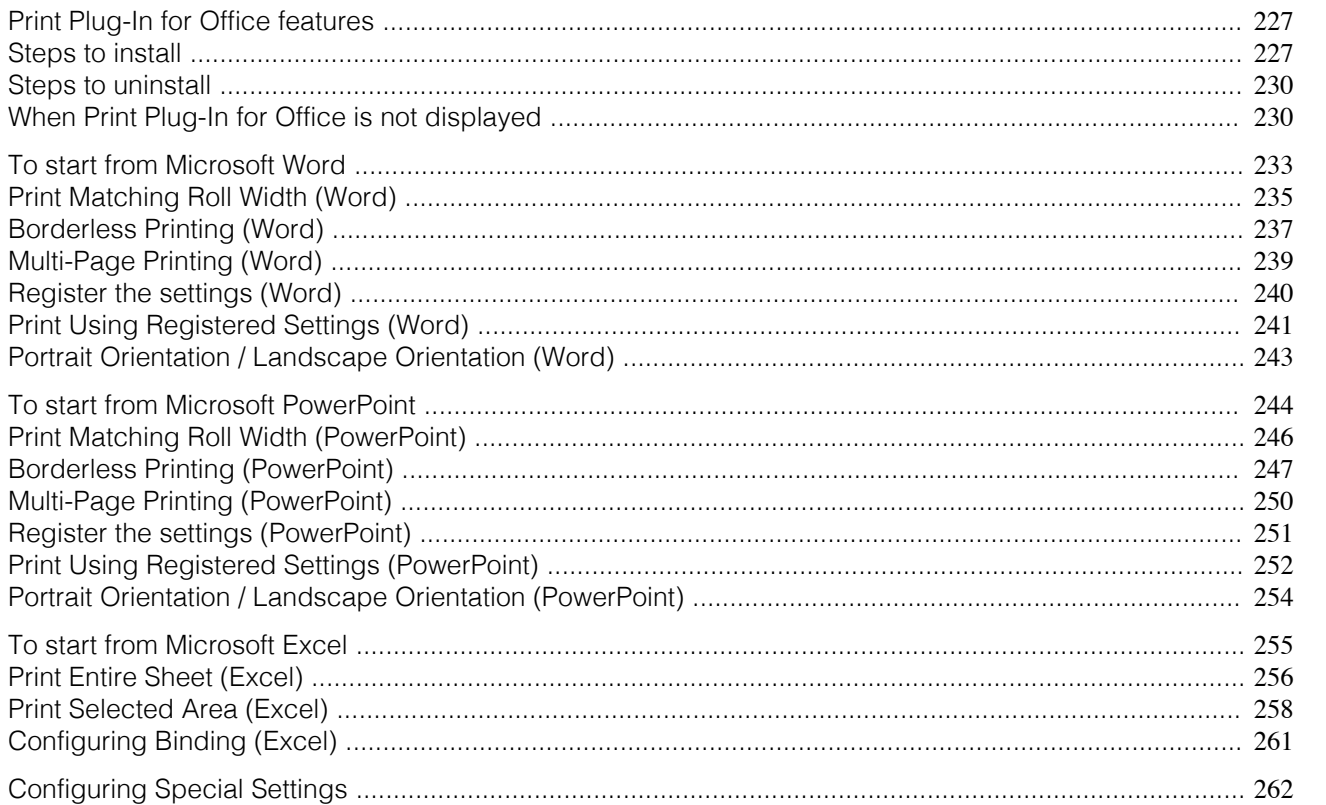

## **Print Plug-In for Office features**

**Print Plug-In for Office** is a Plug-In that enables easy printing from **Microsoft Office**.

- **•** It is displayed on the toolbar/ribbon, so it is easily accessible.
- **•** It can be set by just selecting from the Wizard.
- **• Large-Format Printing** custom size can also be set in the Wizard from **Microsoft Word** or **Microsoft Power-Point**.
- **•** Custom size can be set automatically from **Microsoft Excel**.
- **•** The layout can be checked before printing by starting the preview screen.

**•** 64 bit edition Windows OS operates only on WOW64 (32 bit emulator). D

**Note** 

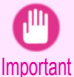

**•** The **Print Plug-In for Office** toolbar/ribbon might not be displayed in **Microsoft Office** after installing **imagePROGRAF Print Plug-In for Office**. For details, refer to [When Print Plug-In for Office is not displayed](#page-229-0) →P.230 .

- **•** If you opened the Office document from **Internet Explorer**, the software will not run correctly.
- **•** If you are editing an embedded object or link object, the software will not run correctly.
- **•** If you added the **imagePROGRAF Print Plug-In** ribbon to the **Microsoft Office 2007/2010** Quick Access toolbar, the software will not run correctly.

## **Steps to install**

Below are the steps to install **Print Plug-In for Office**.

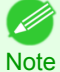

**•** You must log into Windows as an Administrator before the installation.

## **1** Insert "User Software CD-ROM" into the CD-ROM drive and start the installer.

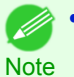

**•** If the installer screen does not display, open the CD-ROM icon from **My Computer**, click **setup.exe**, and open the icon.

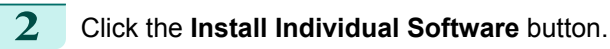

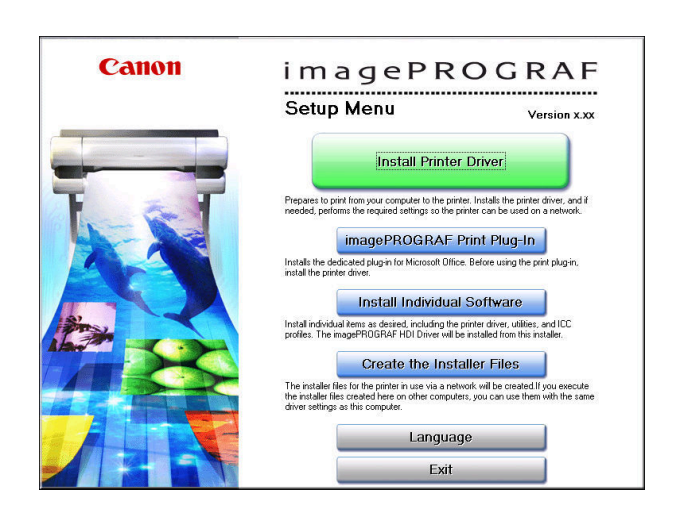

#### **3** Click **Install** in **imagePROGRAF Print Plug-In for Office**.

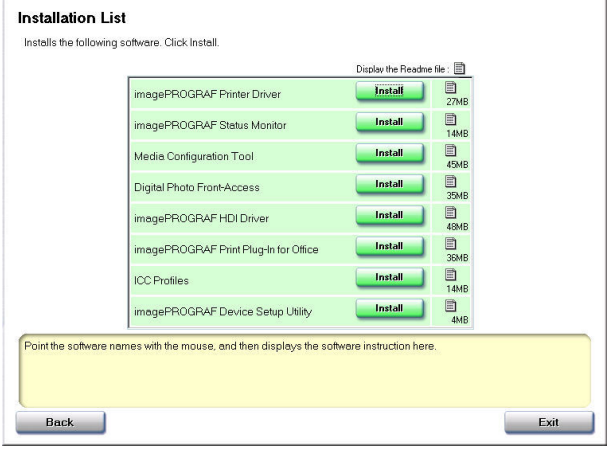

**4** Click the **Next** button.

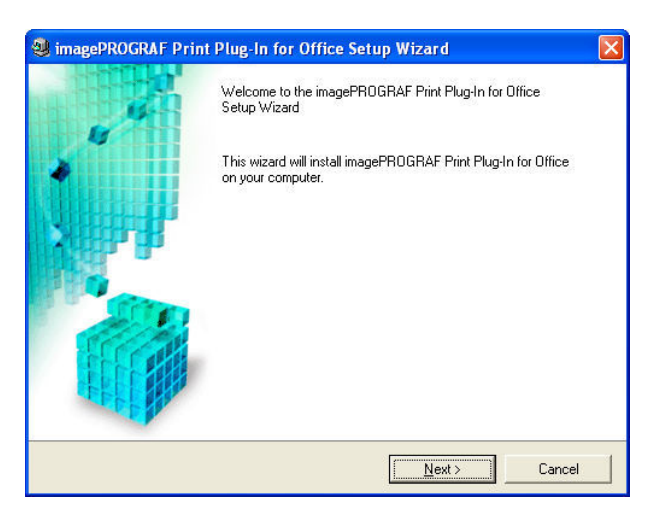

 $\left($ 

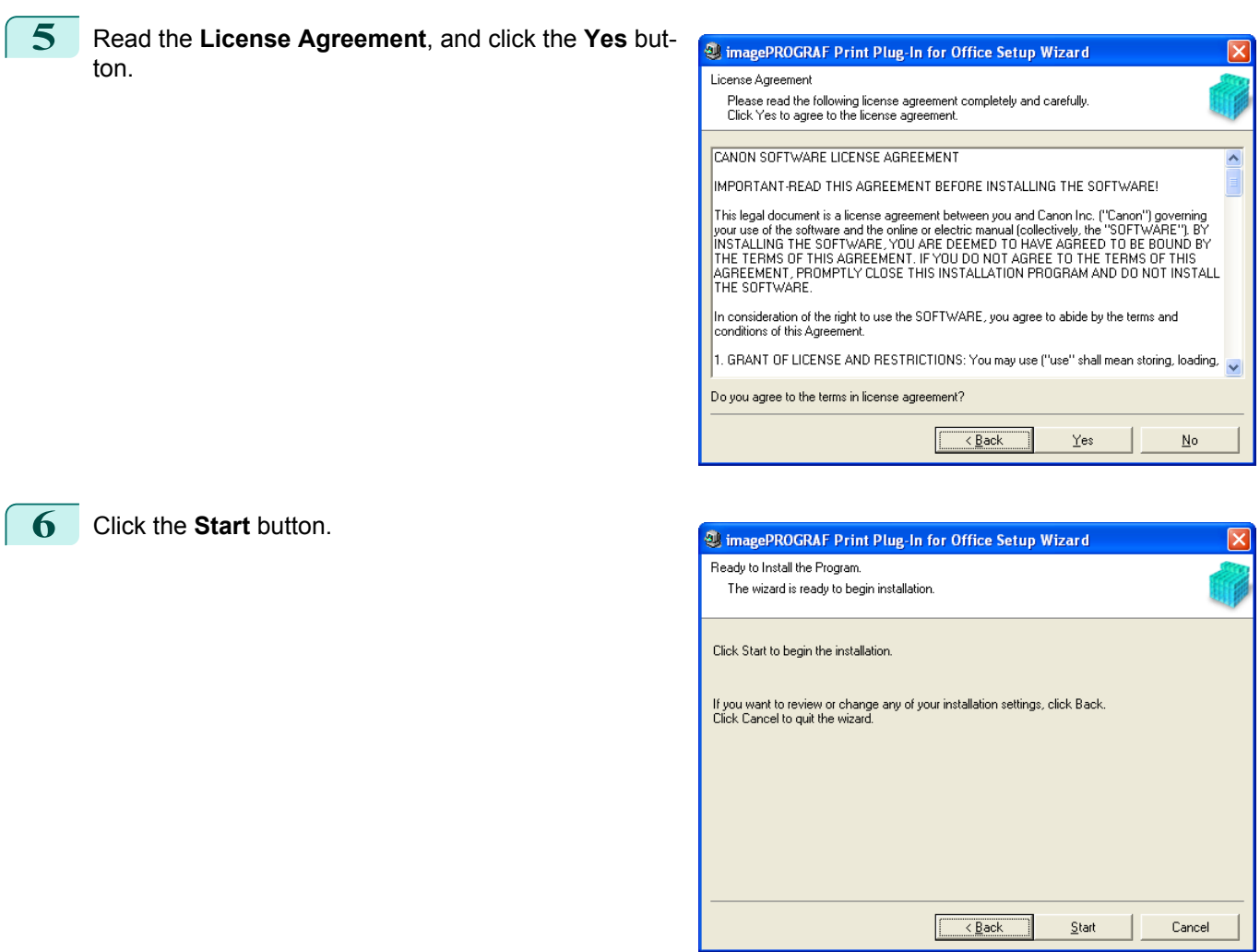

**7** Click the **Yes** button.

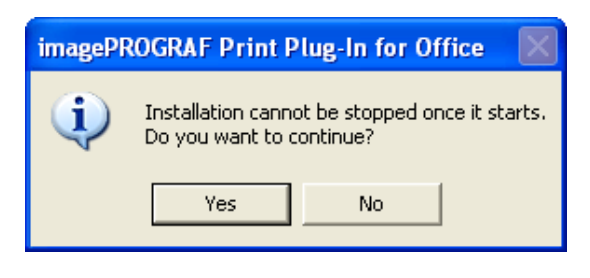

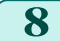

**8** Click the **Exit** button.

The installation for **Print Plug-In for Office** is complete.

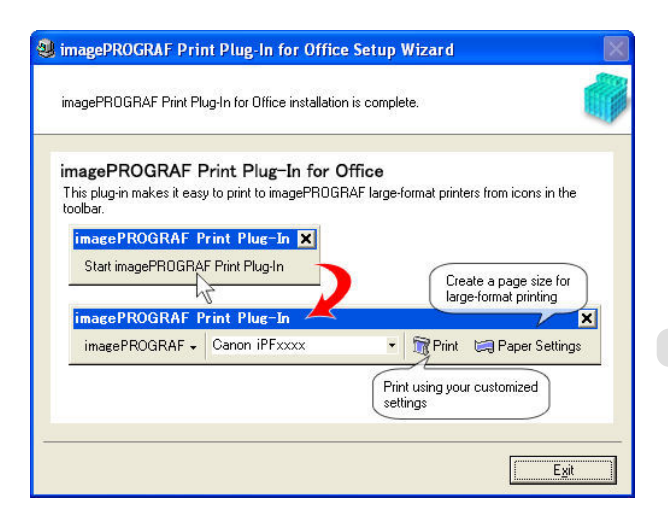

- <span id="page-229-0"></span>Important **•** When you install this software, the virtual printer **Canon imagePROGRAF PrintPlugIn** may be installed. If you want to use this software, do not uninstall the virtual printer **Canon imagePROGRAF PrintPlugIn**.
	- **•** The **Print Plug-In for Office** toolbar/ribbon might not be displayed in **Microsoft Office** after installing **imagePROGRAF Print Plug-In for Office**.

Refer to the following topic for details on how to display the **imagePROGRAF Print Plug-In for Office** toolbar/ribbon.

• When Print Plug-In for Office is not displayed (→P.230)

#### **Steps to uninstall**

Below are the steps to uninstall **Print Plug-In for Office**.

- **1<sup>f</sup> Microsoft Office** is open, close it.
- **2** Select **Control Panel** from the **start** menu.
- 
- **3** Open **Add or Remove Programs**.
- **4** Select **imagePROGRAF Print Plug-In**, and click the **Remove** button.

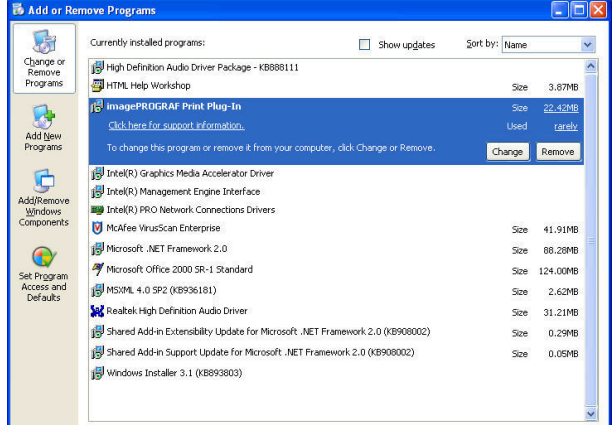

**•** You cannot uninstall **Print Plug-In for Office** if an Office application is running. When a message appears, select **Cancel** and close all Office applications that are running.

## **When Print Plug-In for Office is not displayed**

Buttons such as **Start imagePROGRAF Print Plug-In** sometimes do not appear in the **Word**, **PowerPoint** and **Excel** Office applications, and the **Print Plug-In for Office** functions are not available. In this event, re-install **Print Plug-In for Office**.

If you are using **Microsoft Office 2003** or later, you can also enable add-ins to display **Print Plug-In for Office**. See below for the procedure for re-installing the plug-in or enabling add-ins.

#### Re-installing **Print Plug-In for Office**

If a problem occurs, such as the system or an application terminating abnormally, the **Microsoft Office** application disables add-ins as a safety precaution.

In this event, you will need to re-install **Print Plug-In for Office** to display the **imagePROGRAF Print Plug-In** toolbar/ribbon.

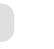

230

**•** You cannot re-install **Print Plug-In for Office** once an Office application is running. When the message appears, select D **Cancel** and close the active Office application. **Note** 

Re-install **Print Plug-In for Office** as follows:

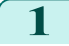

**Note** 

**1** Close **Microsoft Office** if it is open.

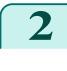

#### **2** Install **Print Plug-In for Office**.

For information about instsalling, [see "Steps to install."](#page-226-0) → P.227

#### Enabling **Print Plug-In for Office** for items disabled in Office applications

If a problem occurs, such as the system or an application terminating abnormally, the **Microsoft Office** application disables add-ins as a safety precaution.

In this event, you will need to restore the disabled add-ins in order to display the **imagePROGRAF Print Plug-In** toolbar/ribbon.

Use the procedure below to restore the add-ins disabled by **Microsoft Office**.

#### **•** For **Microsoft Office 2010**

**1** Select **Options** from the **File** menu.

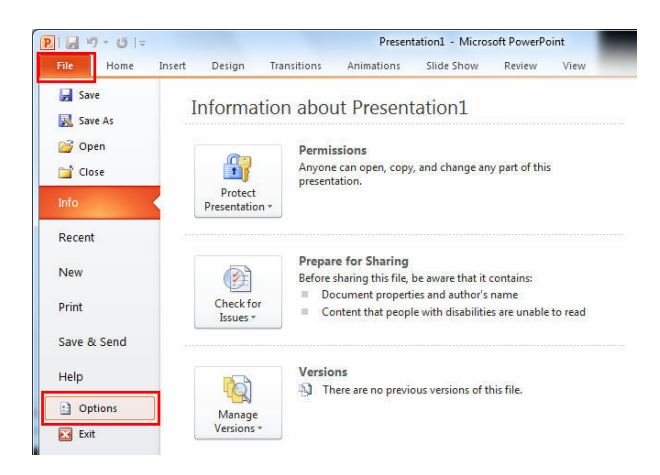

**2** From the list on the left side of the **<application name> options** dialog box, select **Add-ins**.

**3** Select **Disabled Items** in the **Manage** combo box and click the **Go** button.

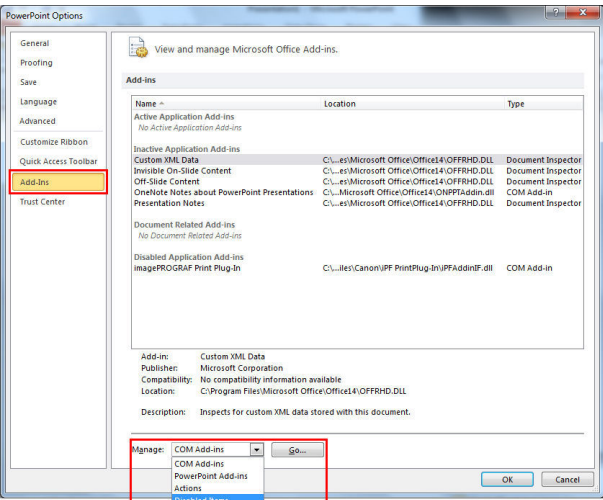

**4** If **Addin imageprograf print plug-in (ipfaddinif.dll)** is displayed in the **Disabled Items** dialog box, select it and click the **Enable** button.

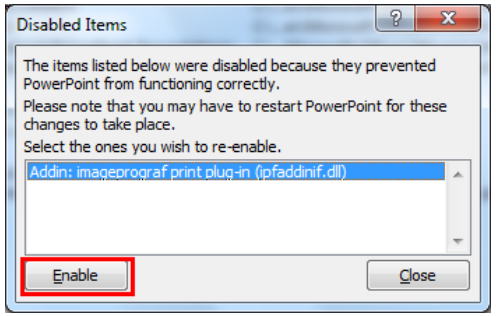

- **5** Close all the dialog boxes and restart the Office application.
- **•** For **Microsoft Office 2007**
	- **1** Click the **Office** button and then click the **<application name> options** button.

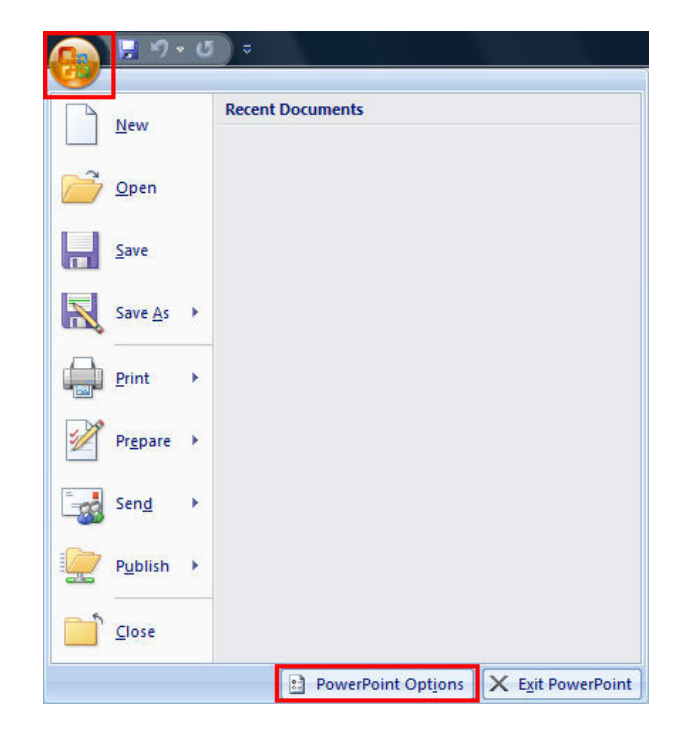

**2** From the list on the left side of the **<application name> options** dialog box, select **Add-ins**.

**3** Select **Disabled Items** in the **Manage** combo box and click the **Go** button.

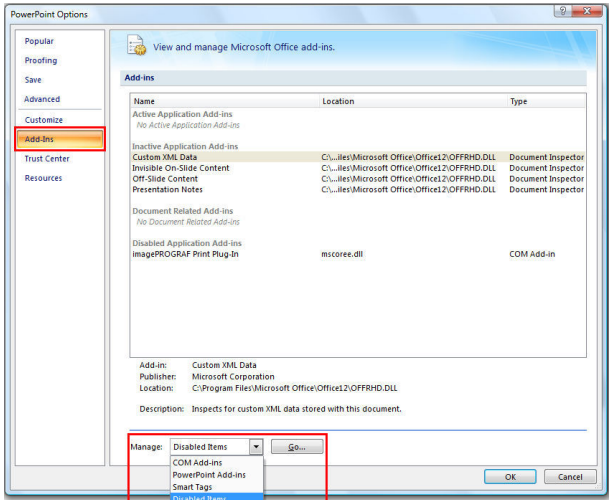

**4** If **Addin imageprograf print plug-in (ipfaddinif.dll)** is displayed in the **Disabled Items** dialog box, select it and click the **Enable** button.

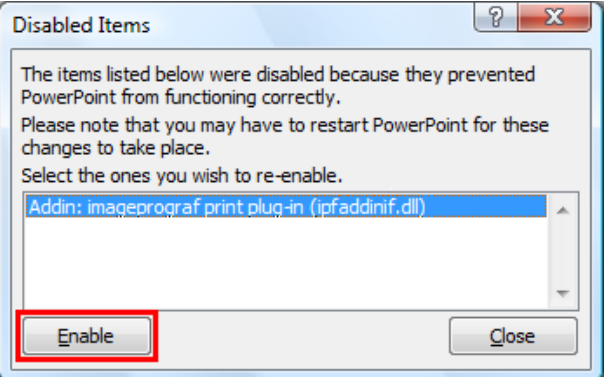

- <span id="page-232-0"></span>**5** Close all the dialog boxes and restart the Office application.
- **•** For **Microsoft Office 2003**
- **1** Click **About <application name>** in the **Help** menu of application.

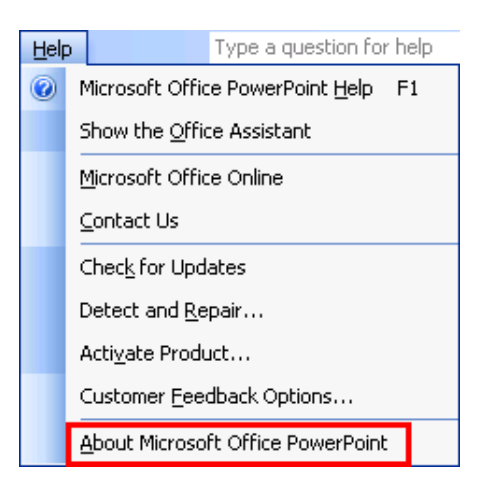

2 Click the **Disabled Items** button in the **About <application name>** dialog box.

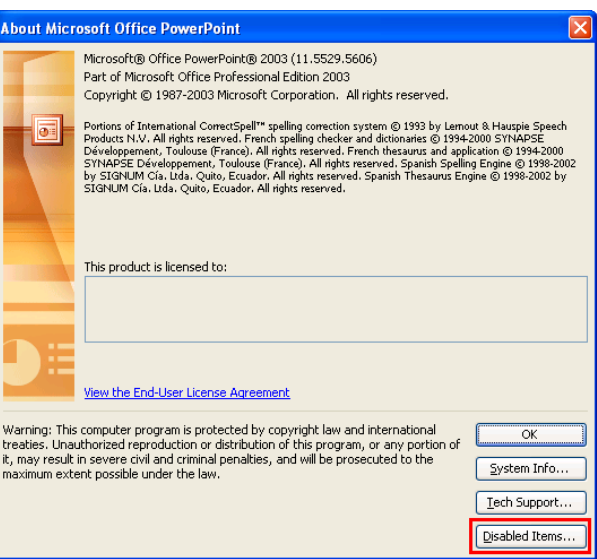

**3** If **Addin imageprograf print plug-in (ipfaddinif.dll)** is displayed in the **Disabled Items** dialog box, select it and click the **Enable** button.

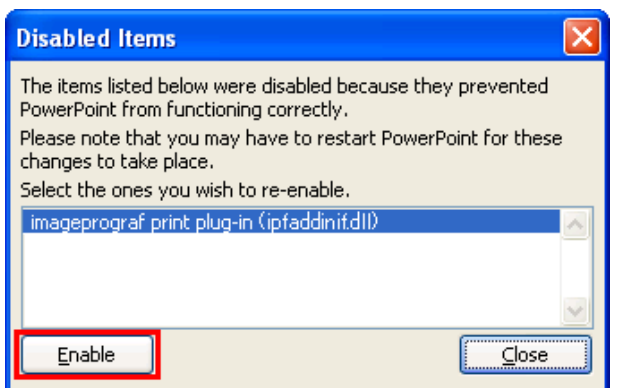

**4** Close all the dialog boxes and restart the Office application.

#### **To start from Microsoft Word**

Below are the steps to start **Print Plug-In for Office** from **Microsoft Word**.

**1** Start **Microsoft Word**.

Windows Software [Windows Software](#page-156-0)

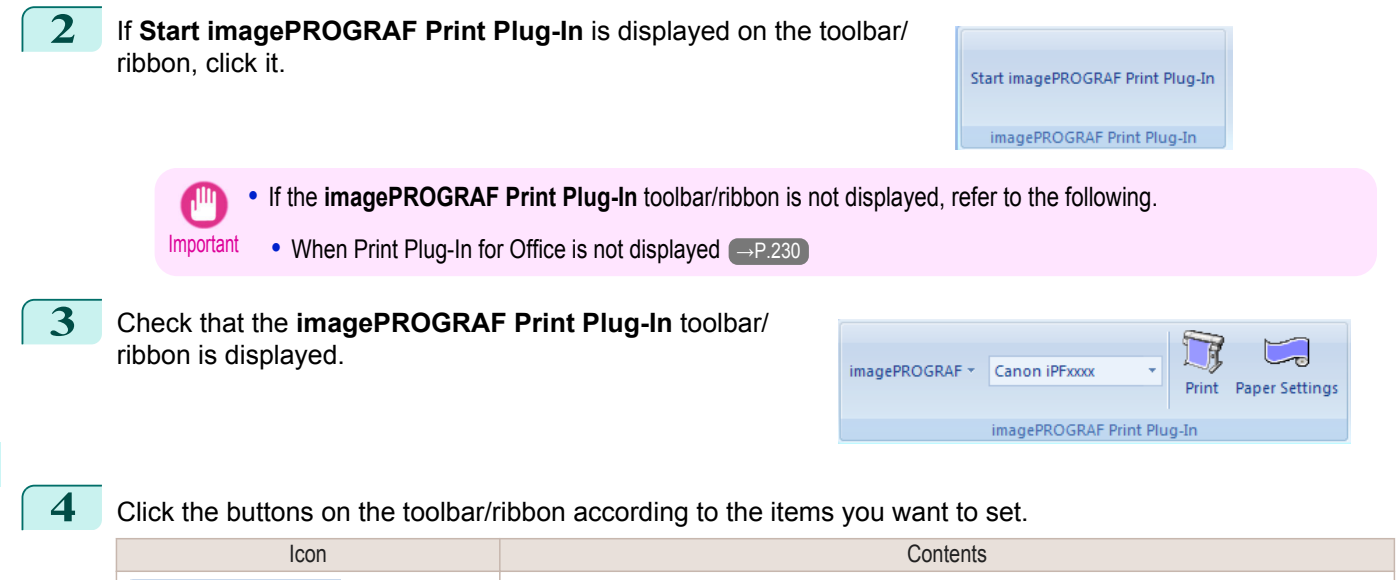

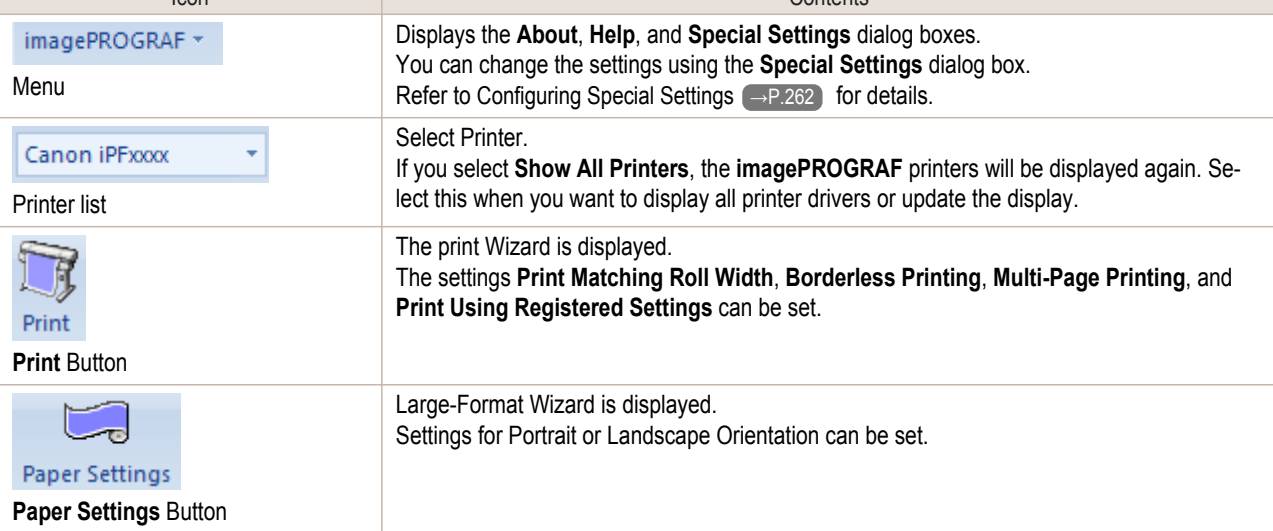

#### **Printing Wizard** dialog box

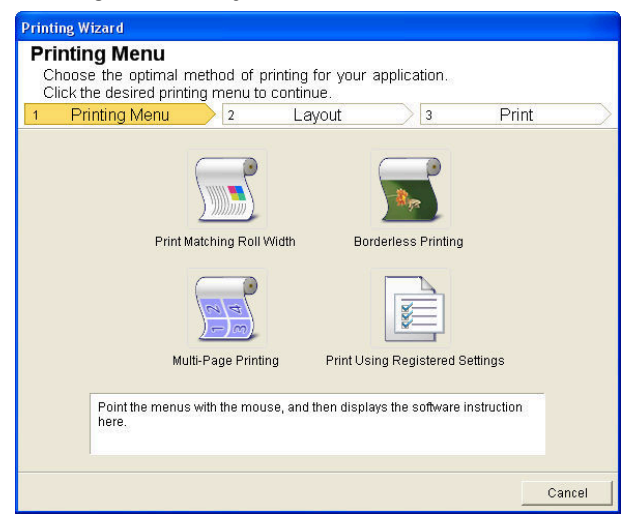

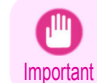

**•** If you want to change the display to another file or application while the **Printing Wizard** is open, close the **Printing Wizard** dialog box. Otherwise, you may not be able to change displays or operate the toolbar.

#### **Large-Format Printing Wizard** dialog box

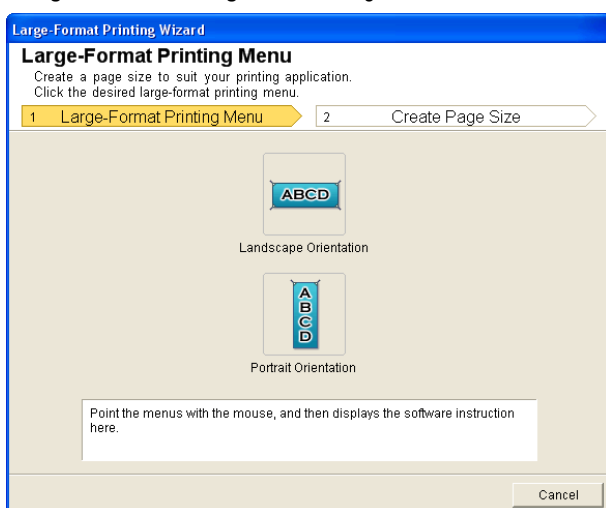

[Windows Software](#page-156-0)

Windows Software

## <span id="page-234-0"></span>Important open, close the **Large-Format Printing Wizard** dialog box. Otherwise, you may not be able to change displays or operate the toolbar/ribbon. **•** The layout may collapse if you create a form using existing data. If that is the case, modify the data again.

## **Print Matching Roll Width (Word)**

Prints to the edge of the roll width. You can print large exhibits and posters, and also print Portrait and Landscape orientations made in **Large-Format Printing Wizard**.

**•** If you want to change the display to another file or application while the **Large-Format Printing Wizard** is

- **1** Start **Microsoft Word**.
	- **2** If **Start imagePROGRAF Print Plug-In** is displayed, click it.

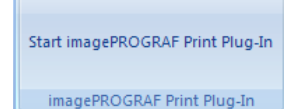

**3** Click **Print** from the **imagePROGRAF Print Plug-In** toolbar/ribbon. The **Printing Wizard** dialog box is displayed.

**Printine Wizard Printing Menu** Choose the optimal method of printing for your application<br>Click the desired printing menu to continue. Printing Menu Print  $\overline{2}$ Layout  $\sqrt{3}$ 頂 Print Matching Roll Width **Borderless Printing** R **RE** Multi-Page Printing Print Using Registered Settings Point the menus with the mouse, and then displays the software instruction Cancel

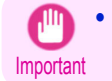

**•** If you want to change the display to another file or application while the **Printing Wizard** is open, close the **Printing Wizard** dialog box. Otherwise, you may not be able to change displays or operate the toolbar/ribbon.

## **4** Click **Print Matching Roll Width**.

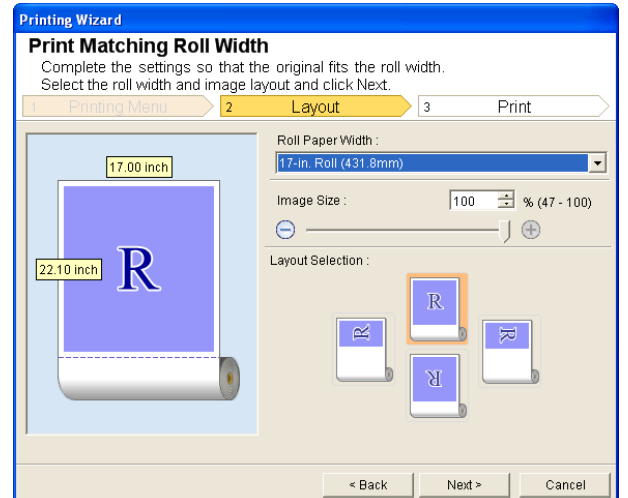

236

[Windows Software](#page-156-0)

Windows Software

### **5** Select **Roll Paper Width** that is set in the printer.

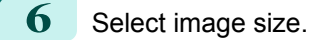

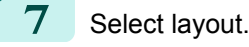

**8** Select **Next**.

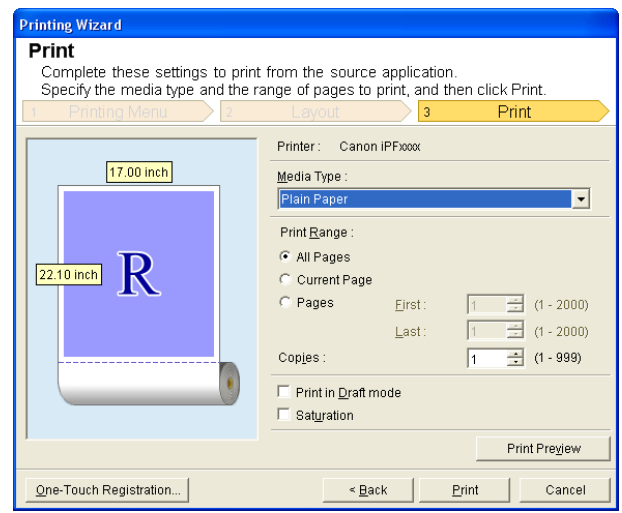

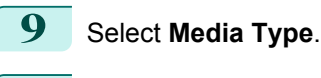

**10** Select **Print Range** from **All Pages**, **Current Page**, and **Pages**. If **Pages** is selected, enter the number of pages.

## **11** Enter **Copies**.

- **•** When **Print in Draft mode** is selected, printing is fast but the print quality is poor. (D
- Note **•** When **Saturation** is selected, you can print posters, etc., vividly.
	- **•** The settings are registered when the **One-Touch Registration** is pressed. This is convenient if you to need print multiple times using the same setting.
	- **•** Press the **Print Preview** button to display the preview screen. You can check and make changes to the layout in the preview screen.
	- **•** When you print to the edge of the roll width, the maximum length will be the lesser of 5.587 times the roll paper width, or 18.0m.

<span id="page-236-0"></span>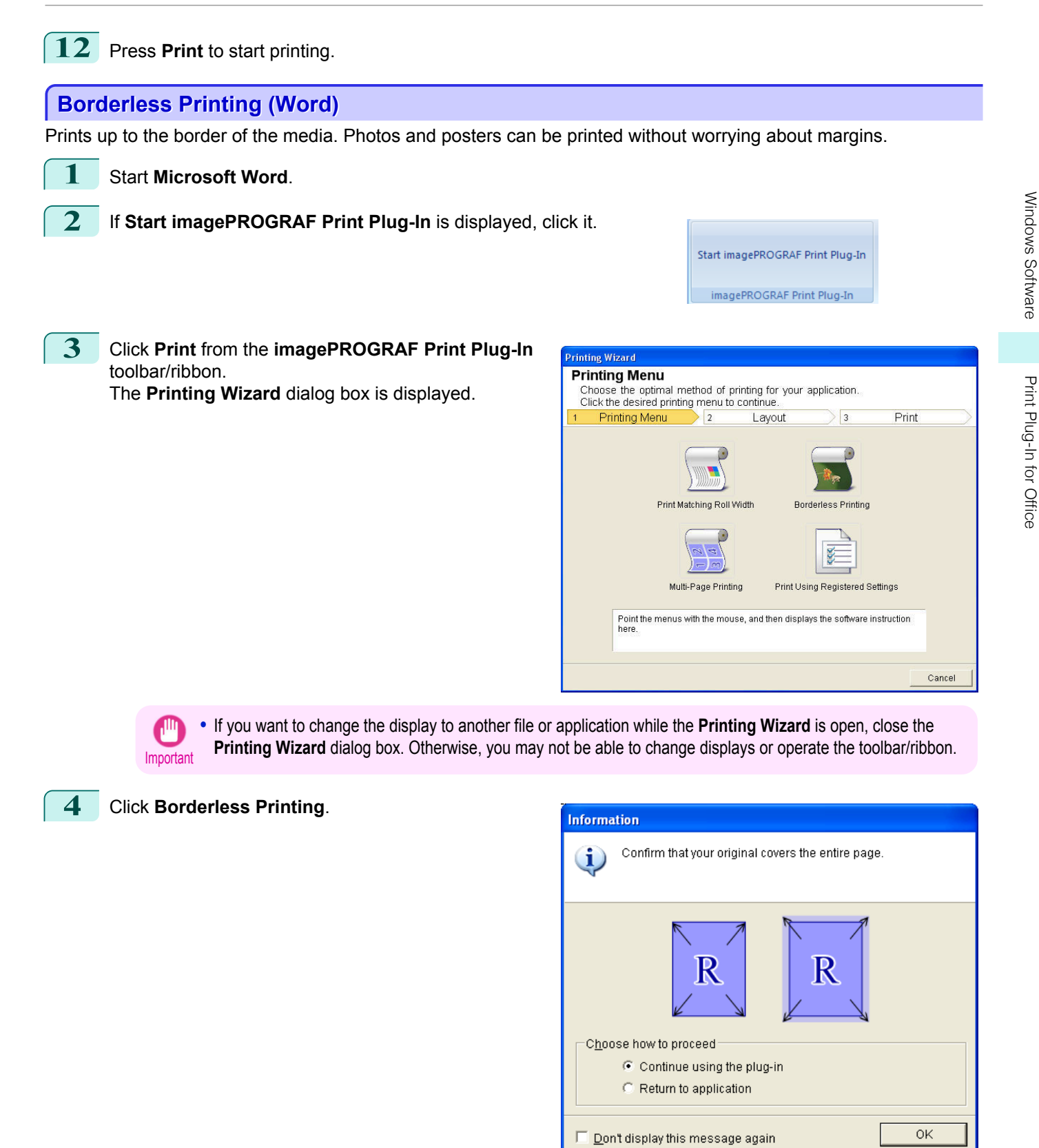

**5** A confirmation dialog box is displayed. If the data fills up the page, confirm that **Continue using the plugin** is selected in **Choose how to proceed** and press **OK**.

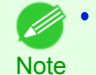

**•** To adjust the data, select **Return to application** and press **OK**. Exit **Print Plug-In for Office** and return to the application.

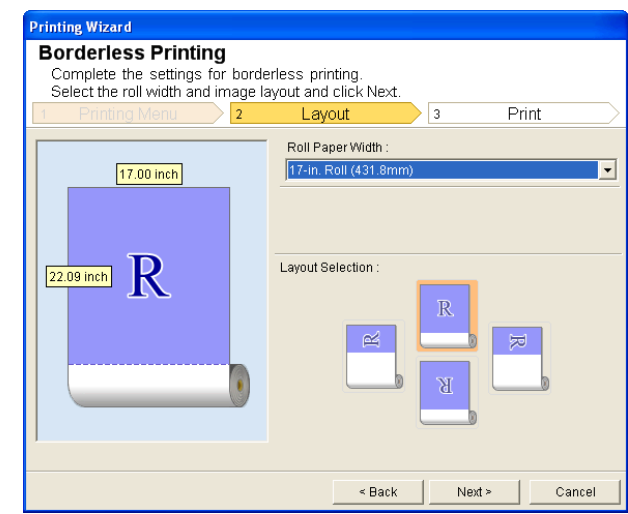

**6** Select **Roll Paper Width** that is set in the printer.

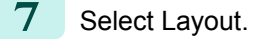

**8** Select **Next**.

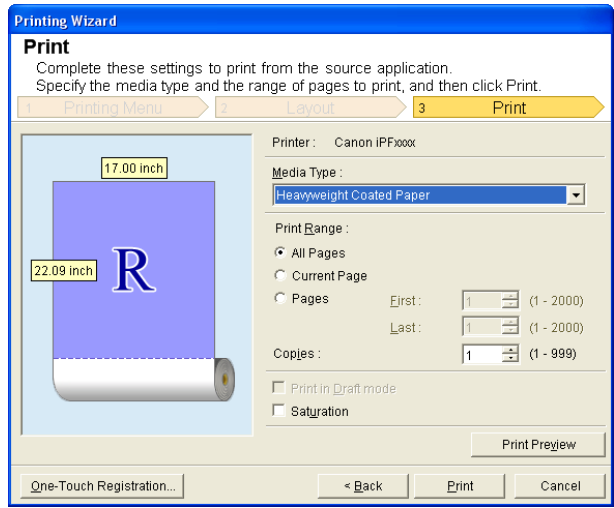

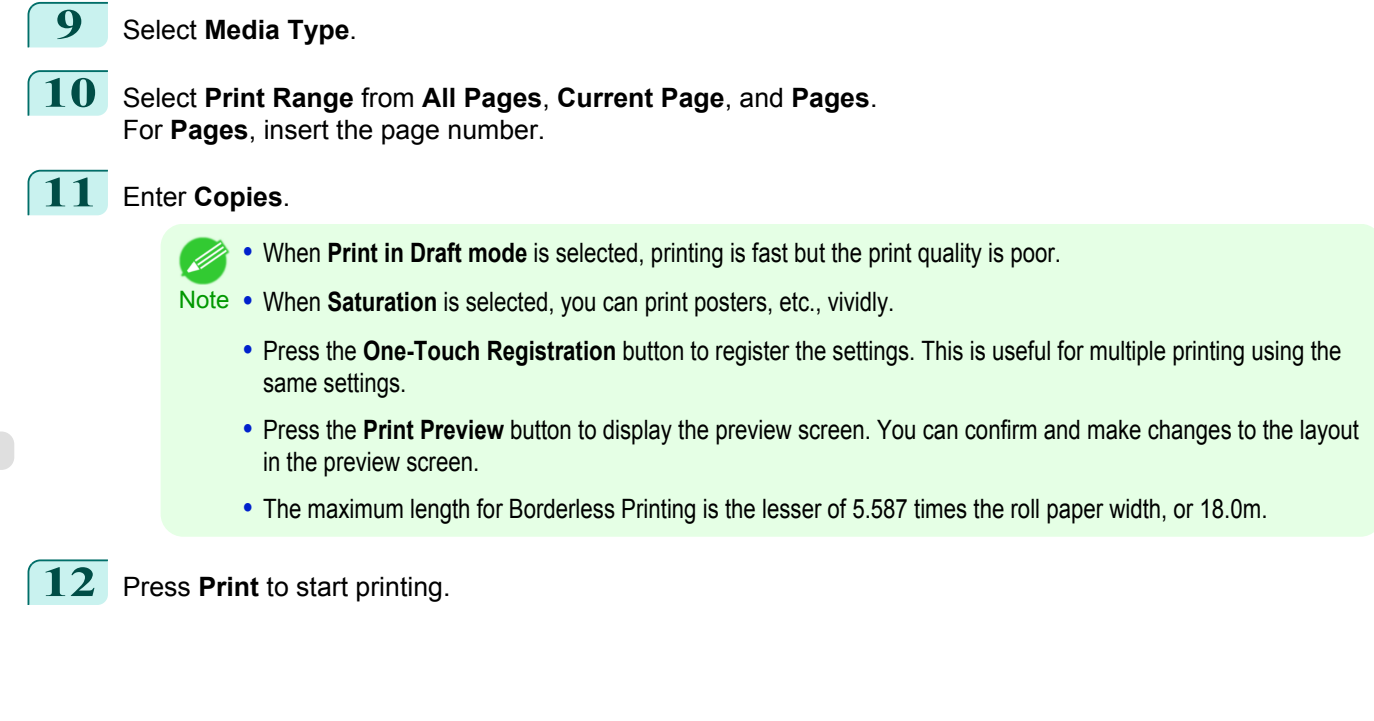

[Windows Software](#page-156-0)

Windows Software

[Print Plug-In for Office](#page-226-0)

Print Plug-In for Office

## <span id="page-238-0"></span>**Multi-Page Printing (Word)**

Prints multiple pages as one page. You can print handouts into a single page, or print matter with many pages.

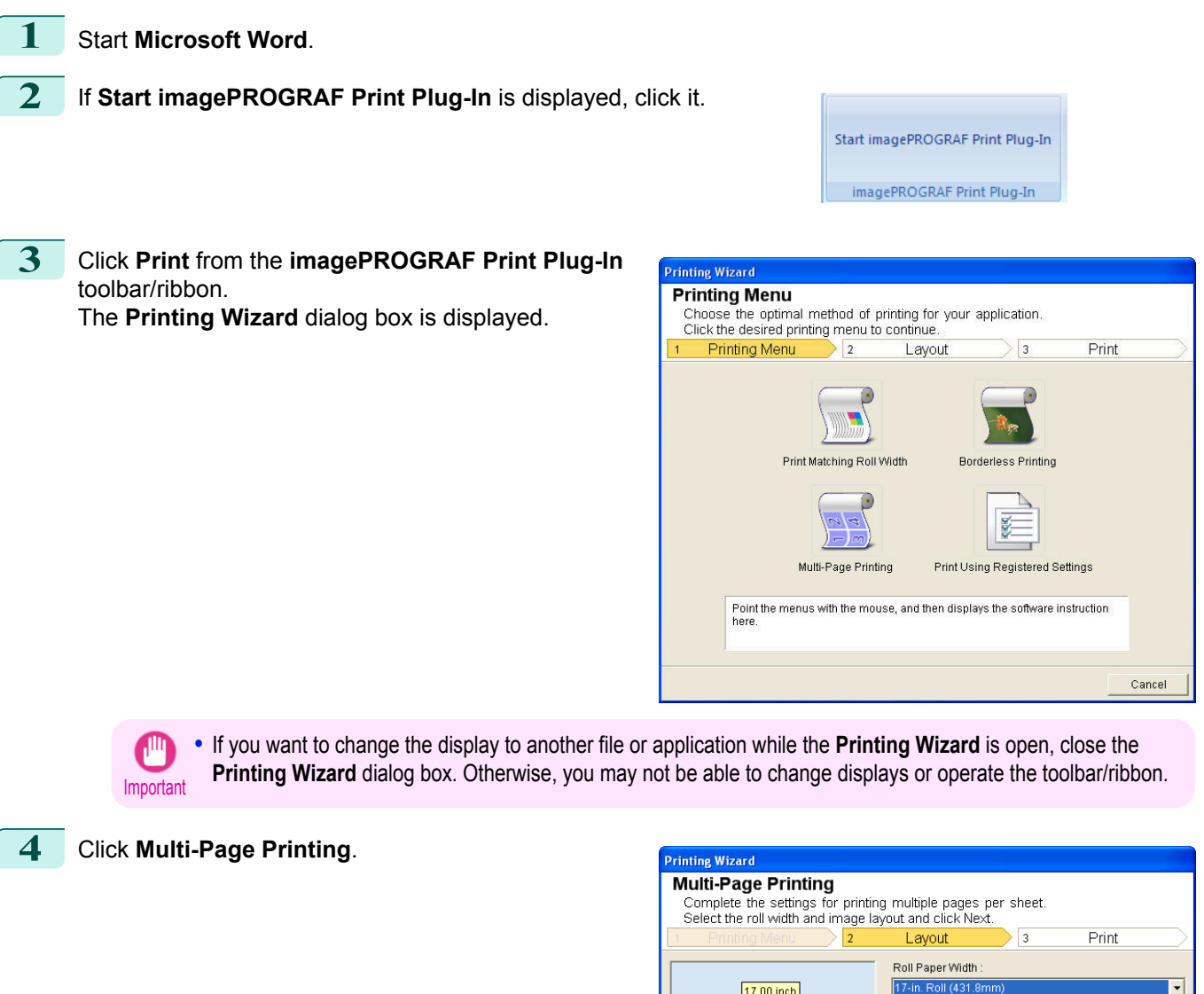

17.00 inch

۵

 $\boldsymbol{\mathbb{N}}$ 

Layout Selection

Д

< Back

4

6

 $Next$ 

 $6$ 

Cancel

 $\overline{\mathbf{2}}$ 

 $22.10$  inch

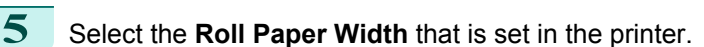

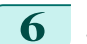

**6** Select layout from Layout Selection.

## <span id="page-239-0"></span>**7** Select **Next**.

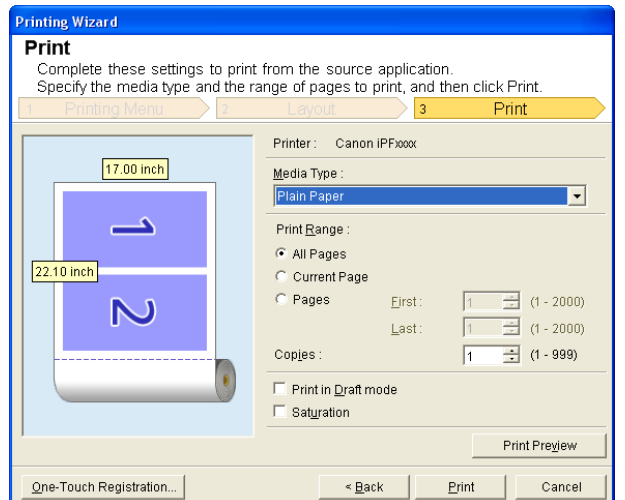

[Windows Software](#page-156-0)

Windows Software

#### **8** Select **Media Type**.

**9** Select **Print Range** from **All Pages**, **Current Page**, and **Pages**. If **Pages** is selected, enter the number of pages.

## **10** Enter **Copies**.

- **•** When **Print in Draft mode** is selected, printing is fast but the print quality is poor. (D
- Note **•** When **Saturation** is selected, you can print posters, etc., vividly.
	- **•** The settings are registered when the **One-Touch Registration** is pressed. This is convenient if you to need print multiple times using the same setting.
	- **•** Press the **Print Preview** button to display the preview screen. You can check and make changes to the layout in the preview screen.
	- **•** The maximum length for Multi-Page Printing is the lesser of 5.587 times the roll paper width, or 18.0m.

**11** Press **Print** to start printing.

#### **Register the settings (Word)**

If you are going to print multiple times using the same setting, you can select **One-Touch Registration**. Registered settings can be recalled from **Print Using Registered Settings**.

**1** Set up to the **Print** screen from **Print Matching Roll Width**, **Borderless Printing** or **Multi-Page Printing** of **Printing Menu**.

- **•** Up to 20 items can be registered. Ø
- Note The available settings are as follows.
	- **•** [Print Matching Roll Width \(Word\)](#page-234-0) →P.235
	- **•** [Borderless Printing \(Word\)](#page-236-0) →P.237
	- [Multi-Page Printing \(Word\)](#page-238-0) → P.239

<span id="page-240-0"></span>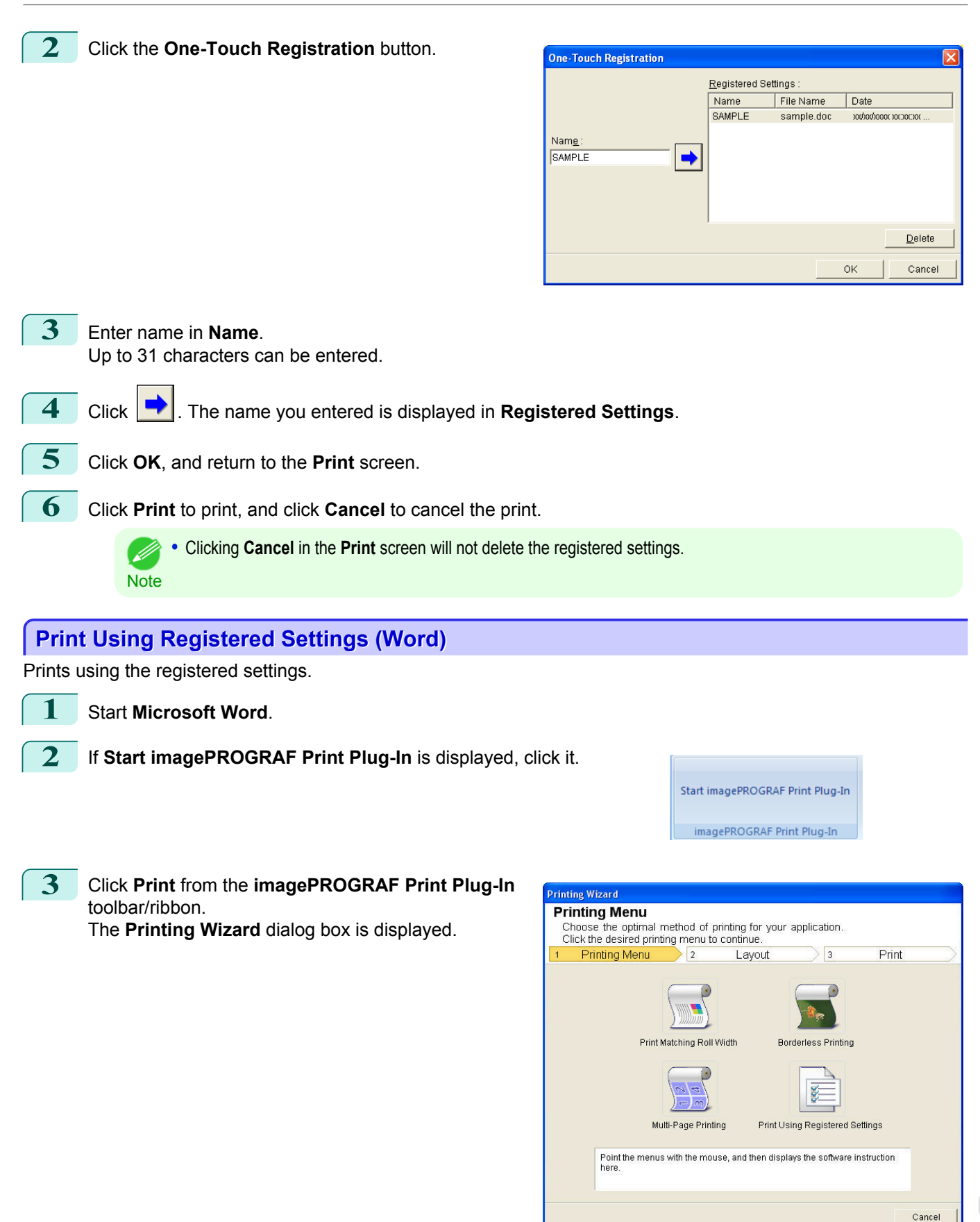

Important **•** If you want to change the display to another file or application while the **Printing Wizard** is open, close the **Printing Wizard** dialog box. Otherwise, you may not be able to change displays or operate the toolbar/ribbon. [Windows Software](#page-156-0)

Windows Software

[Print Plug-In for Office](#page-226-0)

Print Plug-In for Office

## **4** Click **Print Using Registered Settings**.

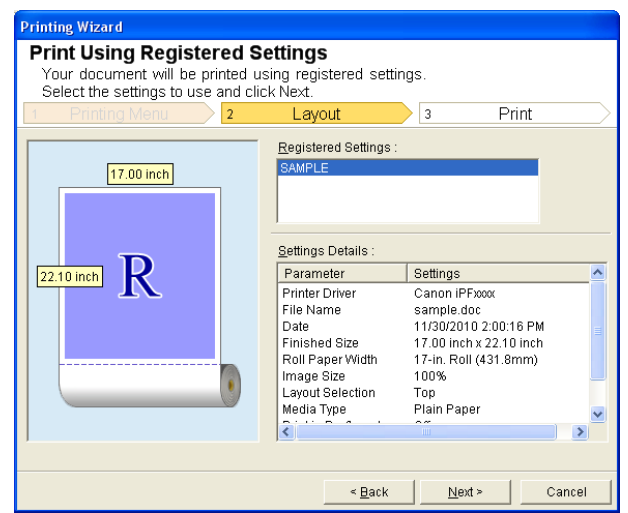

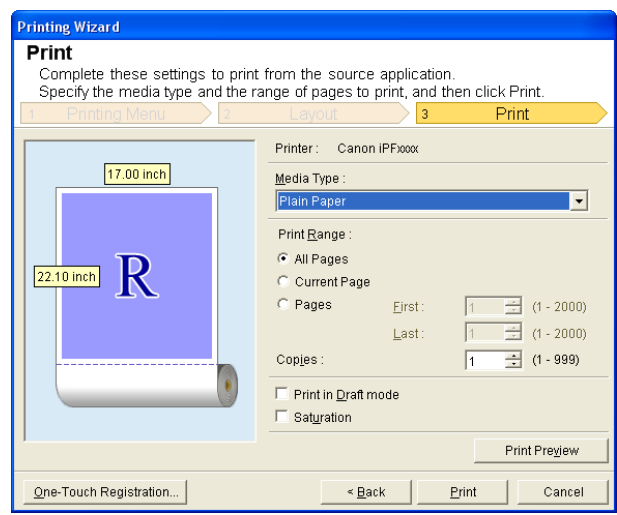

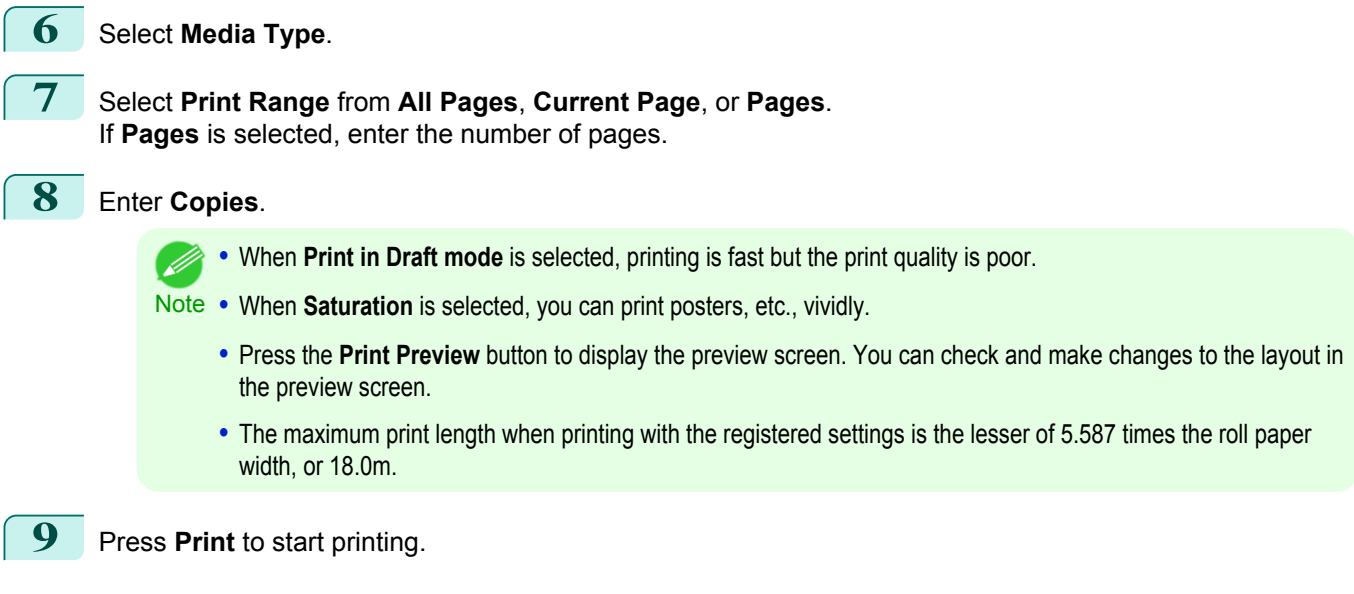

242

**5** Click the **Next** button.

## <span id="page-242-0"></span>**Portrait Orientation / Landscape Orientation (Word)** Print to the edge of the roll width. You can print large exhibits and posters, or print the Landscape or Portrait Orientation Page Sizes made in the **Large-Format Printing Wizard**. Create Page Size in Portrait or Landscape Orientation. Use the **Large-Format Printing Wizard** to create portrait page sizes for Potrait Orientation, and landscape page

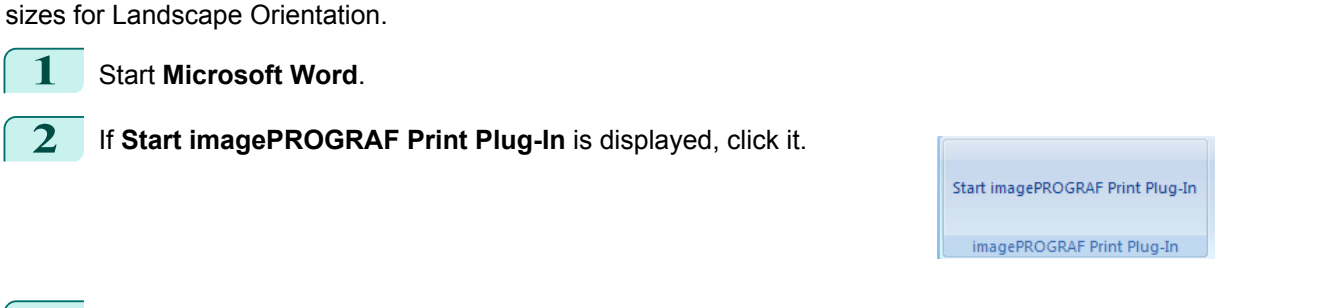

**3** Click **Paper Settings** from the **imagePROGRAF Print Plug-In** toolbar/ribbon. The **Large-Format Printing Wizard** dialog box is displayed.

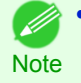

**•** If you want to change the display to another file or application while the **Large-Format Printing Wizard** is open, close the **Large-Format Printing Wizard** dialog box. Otherwise, you may not be able to change displays or operate the toolbar/ribbon.

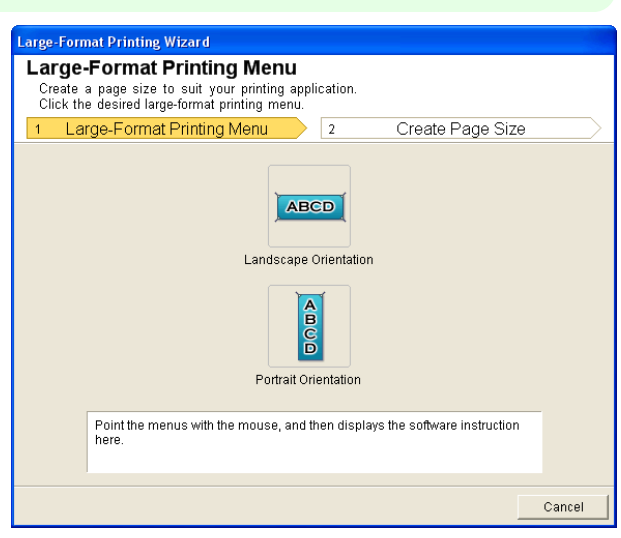

**4** Click **Portrait Orientation** or **Landscape Orientation**.

**•** The steps taken to create a Portrait Page Size will be used as an example to explain the procedure. (D **Note** 

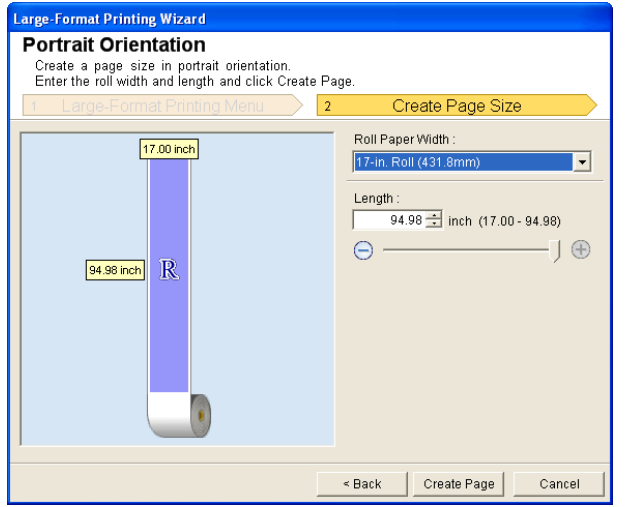

Print

<span id="page-243-0"></span>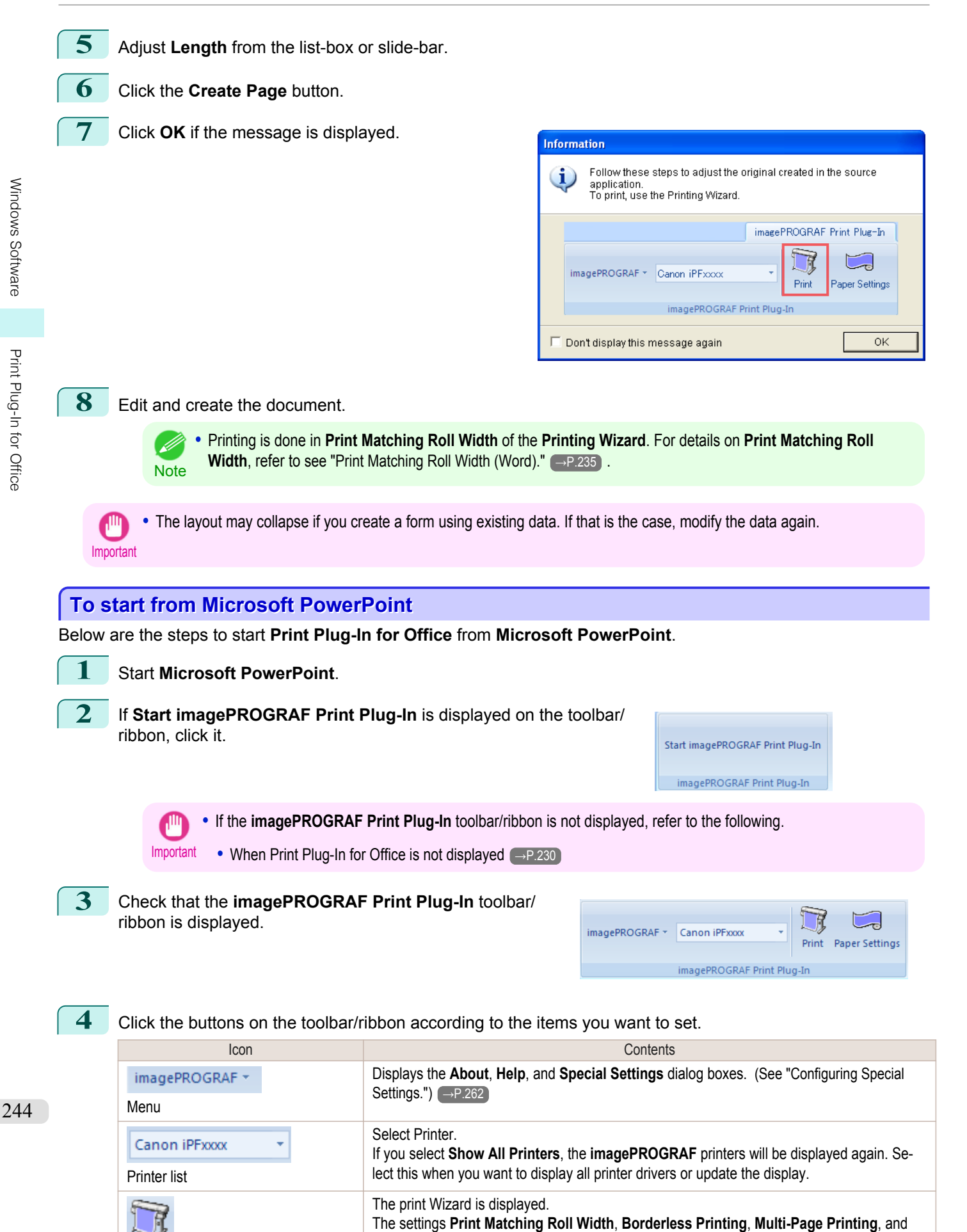

**Print Using Registered Settings** can be set.

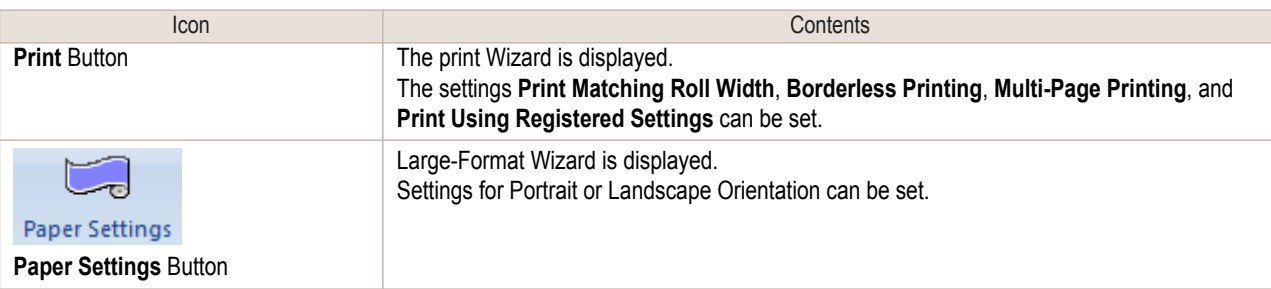

#### **Printing Wizard** dialog box

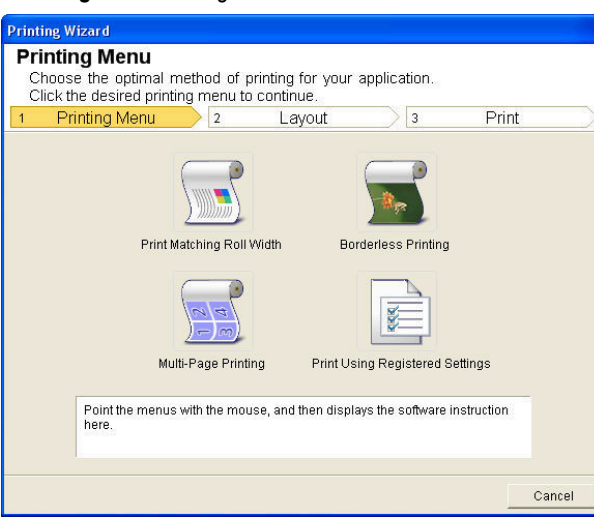

Important **•** If you want to change the display to another file or application while the **Printing Wizard** is open, close the **Printing Wizard** dialog box. Otherwise, you may not be able to change displays or operate the toolbar/ribbon.

**•** If you open a password protected document as read-only, the **Printing Wizard** cannot be run.

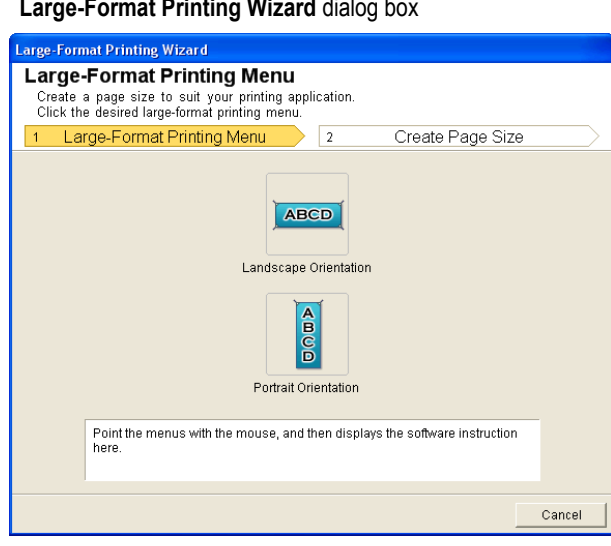

**Note** 

- 14

**•** If you want to change the display to another file or application while the **Large-Format Printing Wizard** is open, close the **Large-Format Printing Wizard** dialog box. Otherwise, you may not be able to change displays or operate the toolbar/ribbon.

**•** The layout may collapse if you create a form using existing data. If that is the case, modify the data again.

**Note** 

**•** If you open a password protected document as read-only, the **Large-Format Printing Wizard** cannot be run. Remove the password protection.

### <span id="page-245-0"></span>**Print Matching Roll Width (PowerPoint)**

Prints to the edge of the roll width. You can print large exhibits and posters, and also print Portrait and Landscape orientations made in **Large-Format Printing Wizard**.

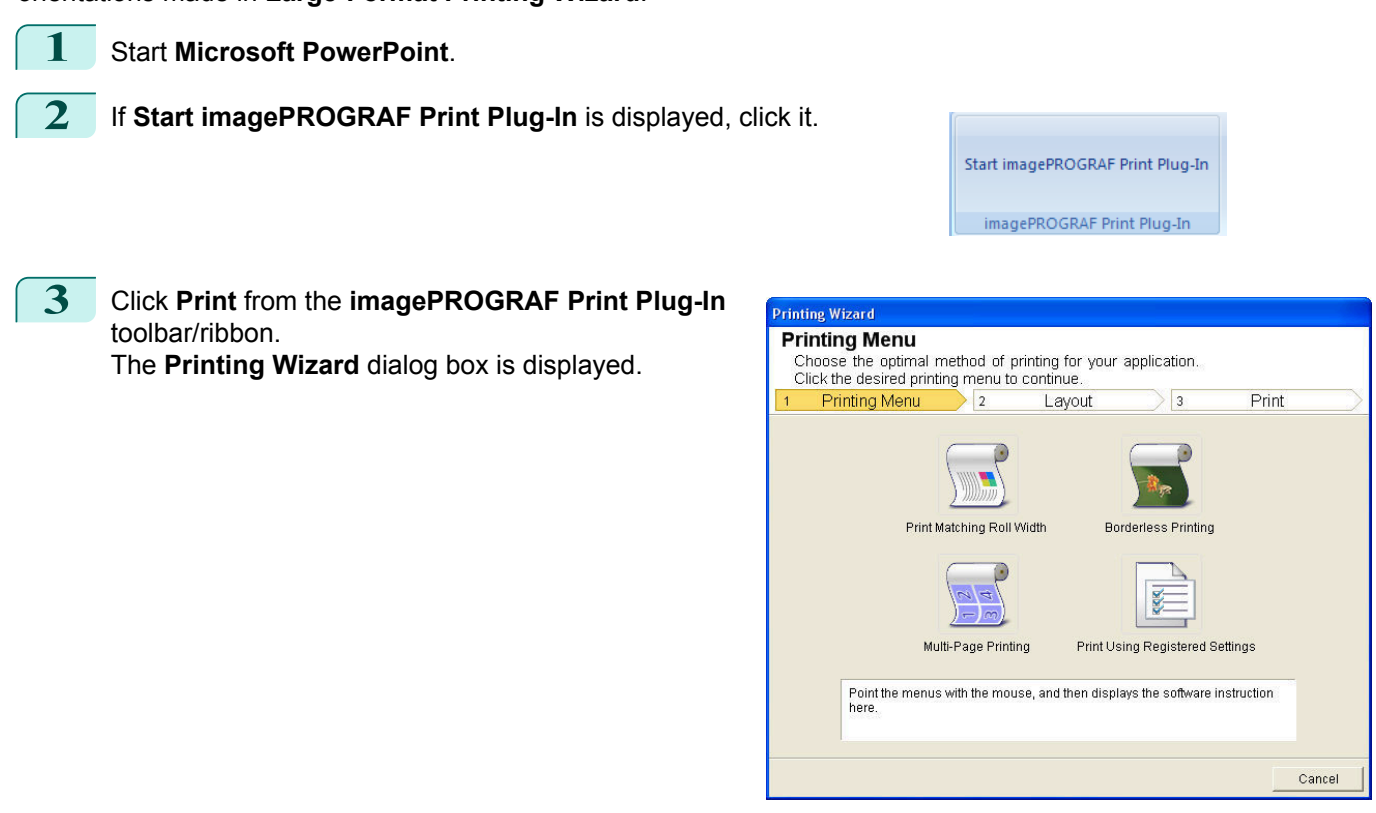

Important **•** If you want to change the display to another file or application while the **Printing Wizard** is open, close the **Printing Wizard** dialog box. Otherwise, you may not be able to change displays or operate the toolbar/ribbon.

**4** Click **Print Matching Roll Width**.

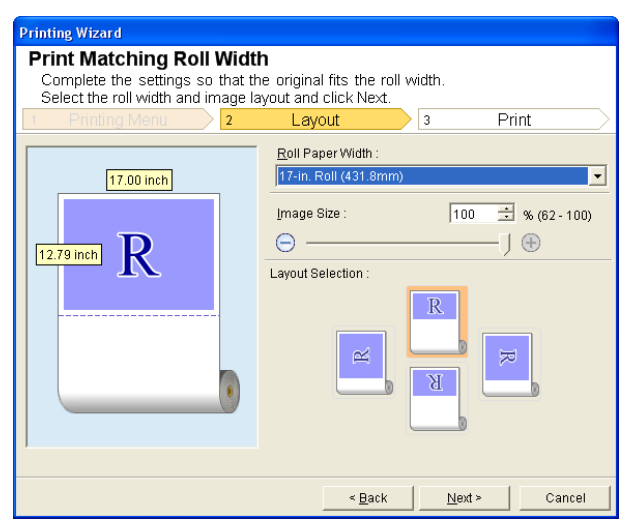

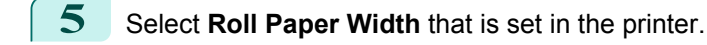

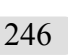

**6** Select image size. **7** Select layout.

<span id="page-246-0"></span>**8** Select **Next**.

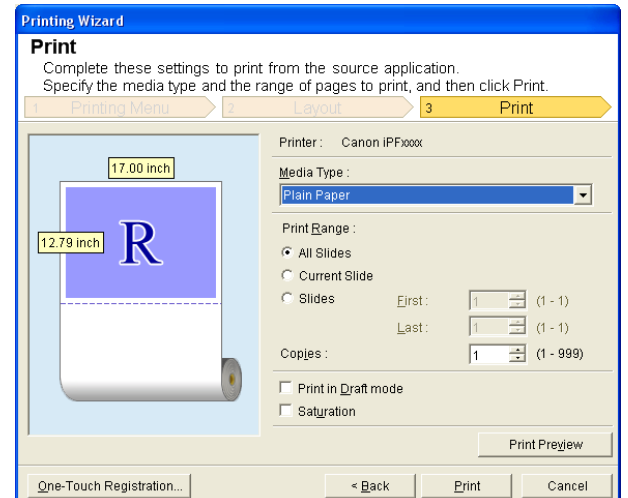

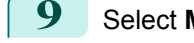

**9** Select **Media Type**.

**10** Select **Print Range** from **All Slides**, **Current Slide**, and **Slides**. If **Slides** is selected, enter the slide number.

## **11** Enter **Copies**.

- **•** When **Print in Draft mode** is selected, printing is fast but the print quality is poor. (D
- Note **•** When **Saturation** is selected, you can print posters, etc., vividly.
	- **•** The settings are registered when the **One-Touch Registration** is pressed. This is convenient if you to need print multiple times using the same setting.
	- **•** Press the **Print Preview** button to display the preview screen. You can check and make changes to the layout in the preview screen.
	- **•** When you print to the edge of the roll width, the maximum length will be the lesser of 14.22 times the roll paper width, or 18.0m.

**12** Press **Print** to start printing.

### **Borderless Printing (PowerPoint)**

Prints up to the border of the media. Photos and posters can be printed without worrying about margins.

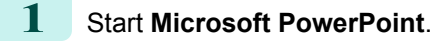

**2** If **Start imagePROGRAF Print Plug-In** is displayed, click it.

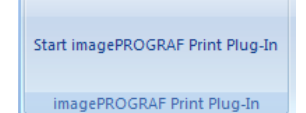

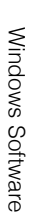

**3** Click **Print** from the **imagePROGRAF Print Plug-In** toolbar/ribbon.

The **Printing Wizard** dialog box is displayed.

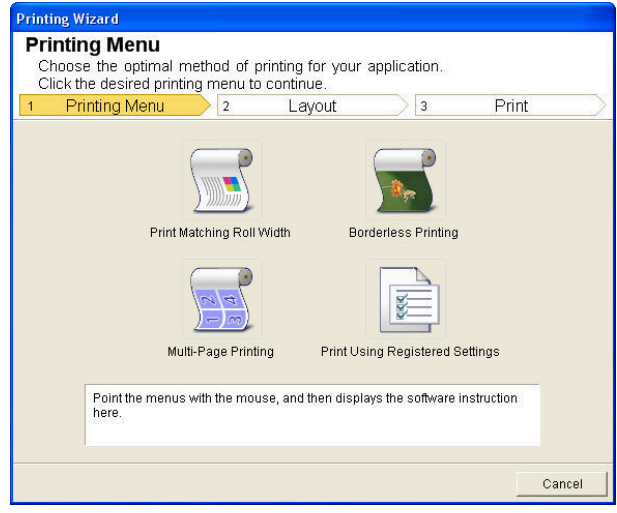

Important

**•** If you want to change the display to another file or application while the **Printing Wizard** is open, close the **Printing Wizard** dialog box. Otherwise, you may not be able to change displays or operate the toolbar/ribbon.

**4** Click **Borderless Printing**.

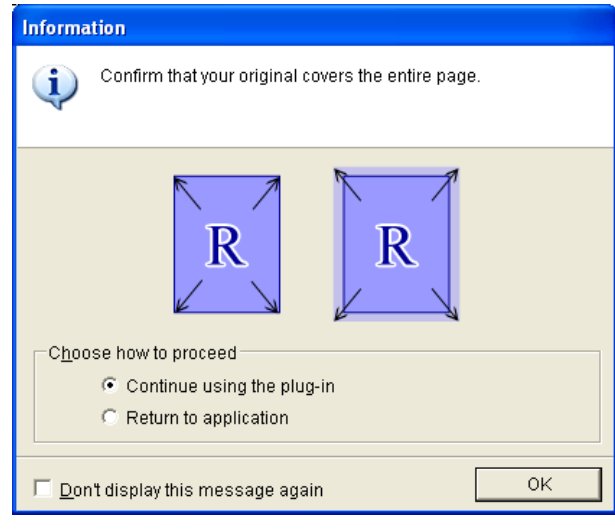

**5** A confirmation dialog box is displayed. If the data fills up the page, confirm that **Continue using the plugin** is selected in **Choose how to proceed** and press **OK**.

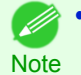

**•** To adjust the data, select **Return to application** and press **OK**. Exit **Print Plug-In for Office** and return to the application.

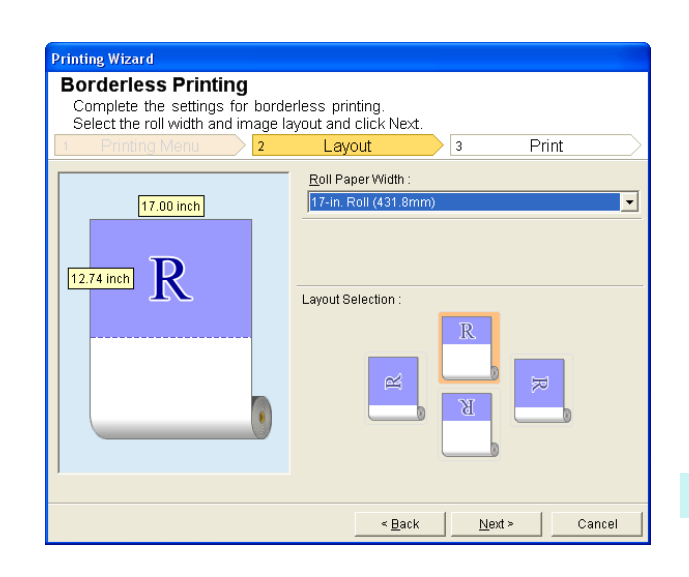

**6** Select **Roll Paper Width** that is set in the printer.

**7** Select Layout.

**8** Select **Next**.

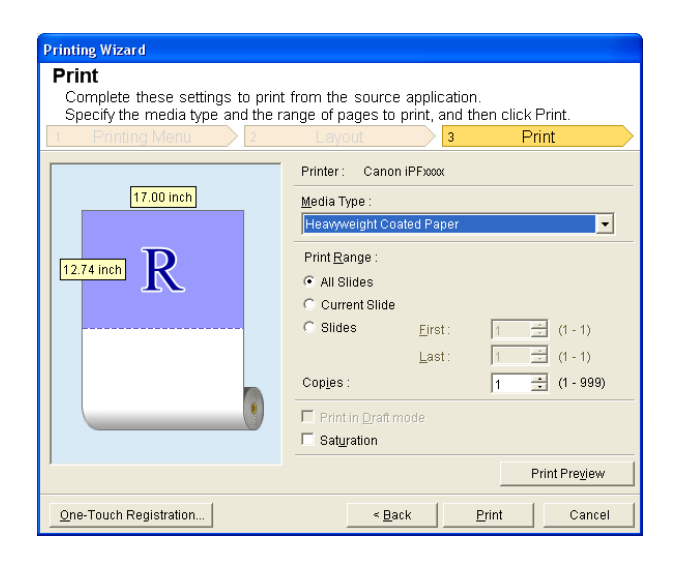

## **9** Select **Media Type**.

**10** Select **Print Range** from **All Slides**, **Current Slide**, and **Slides**. If **Slides** is selected, enter the slide number.

## **11** Enter **Copies**.

- **•** When **Print in Draft mode** is selected, printing is fast but the print quality is poor. . D
- Note **•** When **Saturation** is selected, you can print posters, etc., vividly.
	- **•** Press the **One-Touch Registration** button to register the settings. This is useful for multiple printing using the same settings.
	- **•** Press the **Print Preview** button to display the preview screen. You can confirm and make changes to the layout in the preview screen.
	- **•** The maximum length for Borderless Printing is the lesser of 14.22 times the roll paper width, or 18.0m.

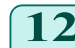

**12** Press **Print** to start printing.

#### <span id="page-249-0"></span>**Multi-Page Printing (PowerPoint)**

Prints multiple pages as one page. You can print handouts into a single page, or print matter with many pages.

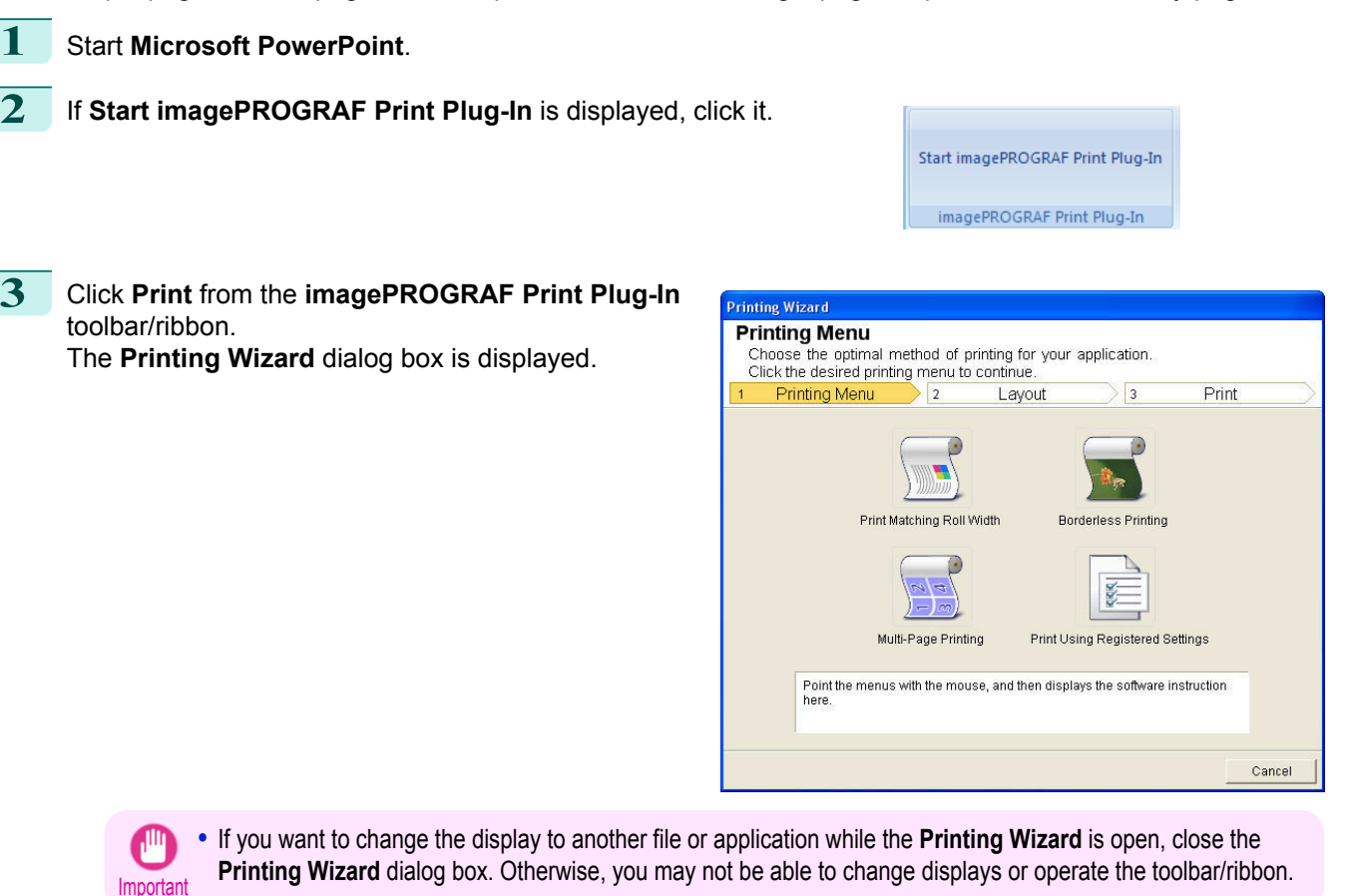

#### **4** Click **Multi-Page Printing**.

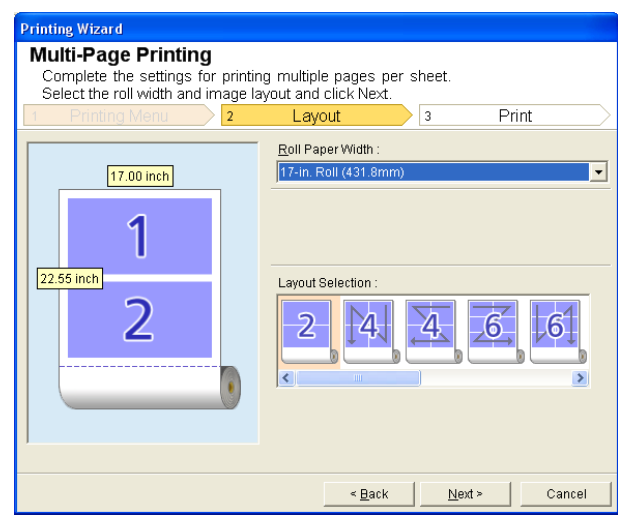

**5** Select the **Roll Paper Width** that is set in the printer.

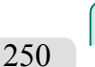

**6** Select layout from Layout Selection.

<span id="page-250-0"></span>**7** Select **Next**.

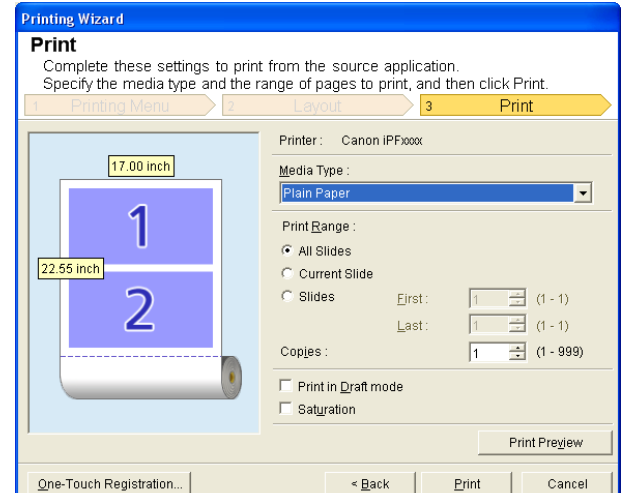

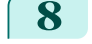

### **8** Select **Media Type**.

**9** Select **Print Range** from **All Slides**, **Current Slide**, and **Slides**. If **Slides** is selected, enter the slide number.

## **10** Enter **Copies**.

- **•** When **Print in Draft mode** is selected, printing is fast but the print quality is poor. (D
- Note **•** When **Saturation** is selected, you can print posters, etc., vividly.
	- **•** The settings are registered when the **One-Touch Registration** is pressed. This is convenient if you to need print multiple times using the same setting.
	- **•** Press the **Print Preview** button to display the preview screen. You can check and make changes to the layout in the preview screen.
	- **•** The maximum length for Multi-Page Printing is the lesser of 14.22 times the roll paper width, or 18.0m.

**11** Press **Print** to start printing.

#### **Register the settings (PowerPoint)**

If you are going to print multiple times using the same setting, you can select **One-Touch Registration**. Registered settings can be recalled from **Print Using Registered Settings**.

**1** Set up to the **Print** screen from **Print Matching Roll Width**, **Borderless Printing** or **Multi-Page Printing** of **Printing Menu**.

- **•** Up to 20 items can be registered. ( D
- Note The available settings are as follows.
	- **•** [Print Matching Roll Width \(PowerPoint\)](#page-245-0) →P.246
	- **•** [Borderless Printing \(PowerPoint\)](#page-246-0) →P.247
	- [Multi-Page Printing \(PowerPoint\)](#page-249-0) (→P.250)

[Windows Software](#page-156-0)

[Print Plug-In for Office](#page-226-0)

<span id="page-251-0"></span>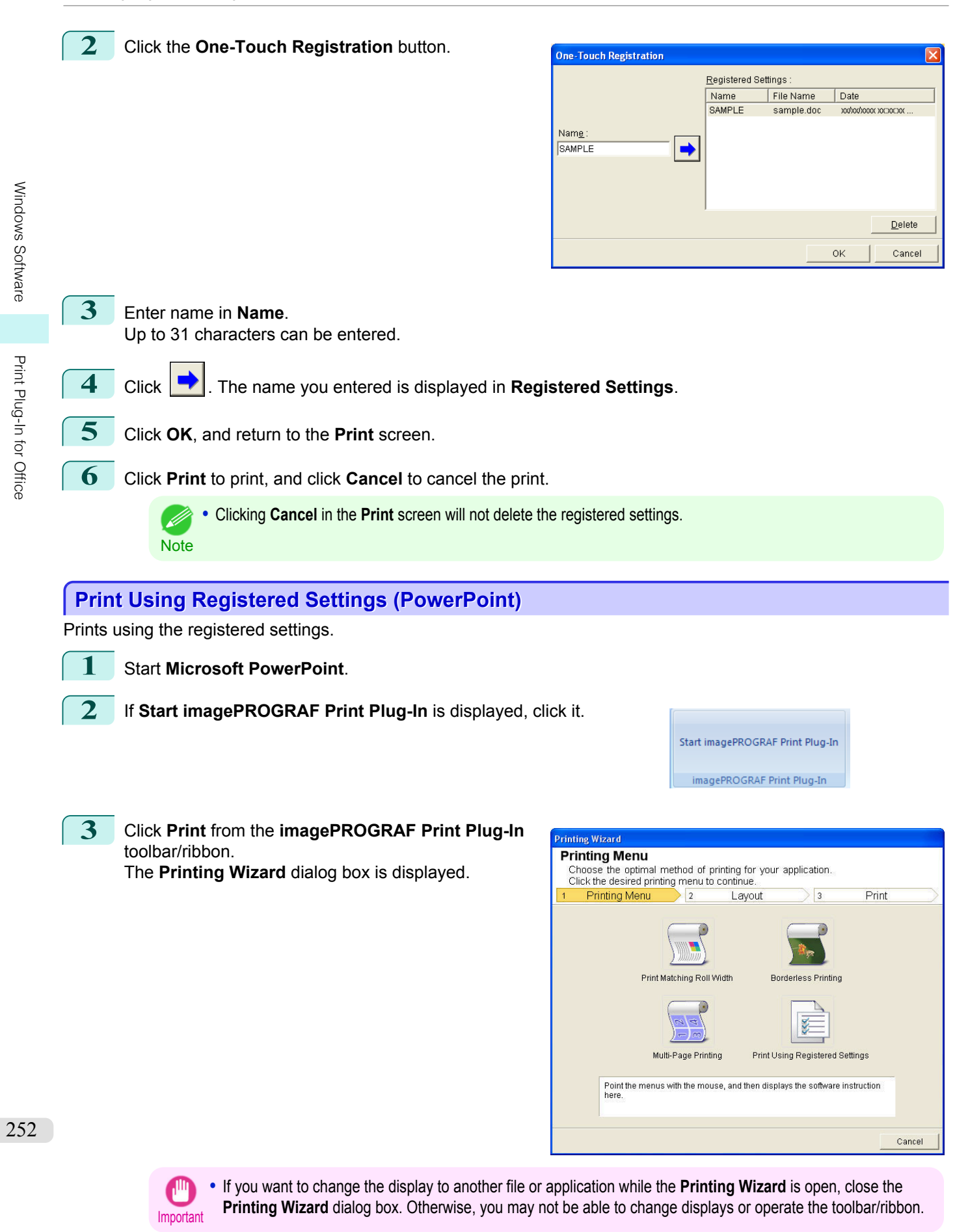
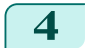

**4** Click **Print Using Registered Settings**.

**5** Click the **Next** button.

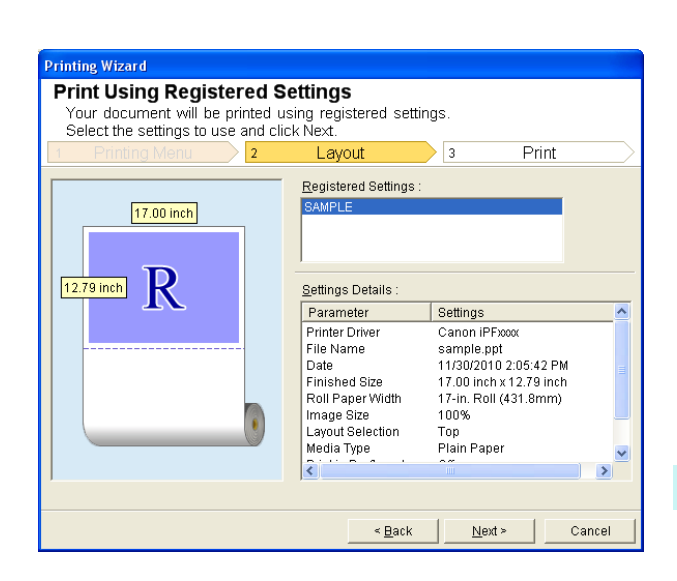

**Printing Wizard** Print Form left these settings to print from the source application.<br>Specify the media type and the range of pages to print, and then click Print. Print  $\vert$ <sub>3</sub> Printer: Canon iPFxxxx 17.00 inch Media Type  $\overline{\mathbf{F}}$ Plain Pa Print  $\overline{\text{Range}}$  $12.79$  inch  $\overline{\mathbf{R}}$  $\overline{\bullet}$  All Slides C Current Slide  $\odot$  Slides  $\frac{1}{\sqrt{2}}$  (1 - 1) Eirst:  $\overline{\Xi}$  (1 - 1) Last Copies  $\sqrt{1}$  $\frac{1}{2}$  (1 - 999)  $\Box$  Print in <u>D</u>raft mode  $\Box$  Saturation Print Preview One-Touch Registration.  $\leq$  Back **Print** Cancel

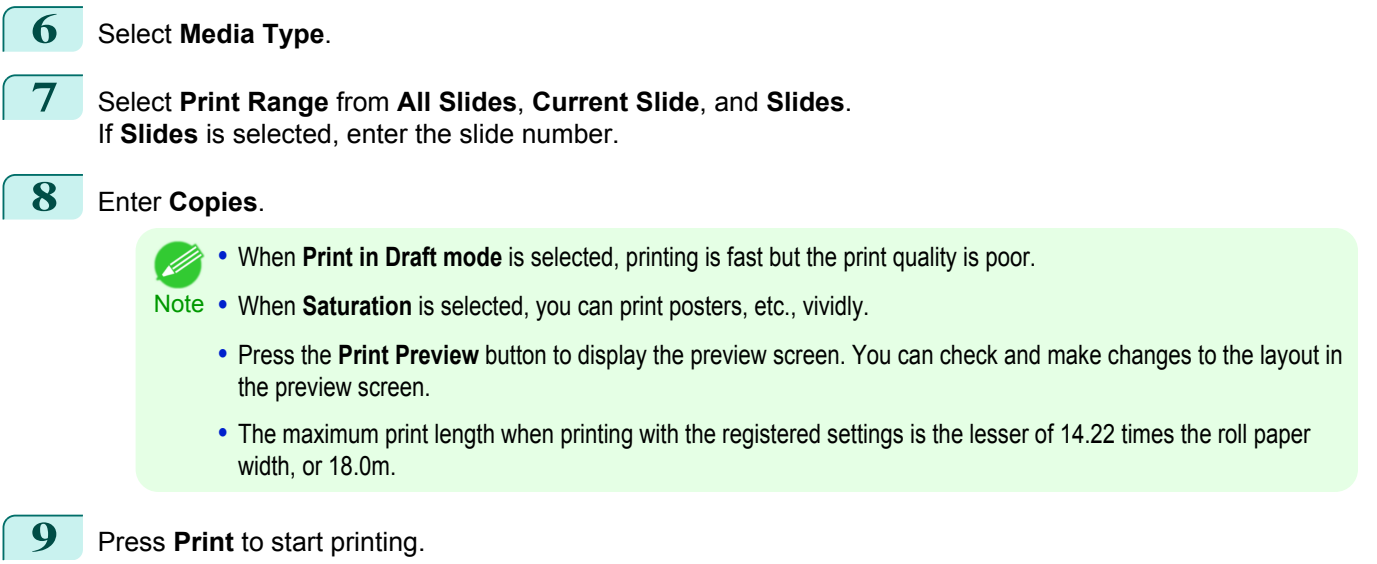

**1** Start **Microsoft PowerPoint**.

Print to the edge of the roll width. You can print large exhibits and posters, or print the Landscape or Portrait Orientation Page Sizes made in the **Large-Format Printing Wizard**.

Create Page Size in Portrait or Landscape Orientation.

Use the **Large-Format Printing Wizard** to create portrait page sizes for Potrait Orientation, and landscape page sizes for Landscape Orientation.

**2** If **Start imagePROGRAF Print Plug-In** is displayed, click it.

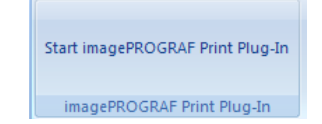

**3** Click **Paper Settings** from the **imagePROGRAF Print Plug-In** toolbar/ribbon. The **Large-Format Printing Wizard** dialog box is displayed.

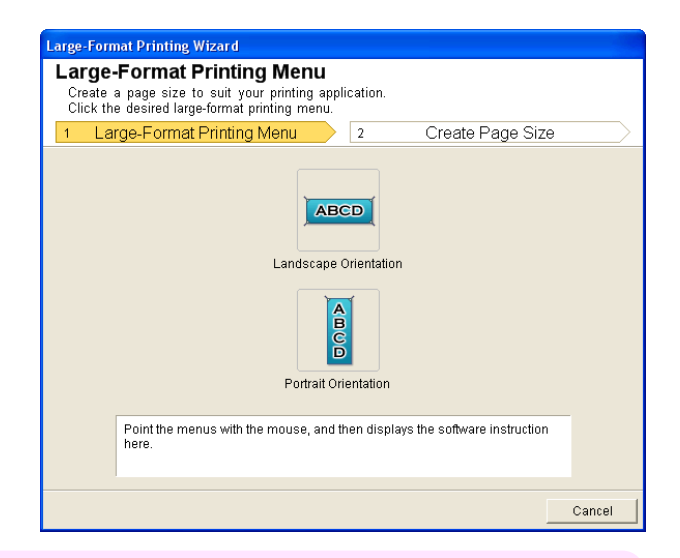

**Important •** If you want to change the display to another file or application while the **Large-Format Printing Wizard** is open, close the **Large-Format Printing Wizard** dialog box. Otherwise, you may not be able to change displays or operate the toolbar/ribbon.

**4** Click **Portrait Orientation** or **Landscape Orientation**.

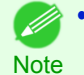

**•** The steps taken to create a Portrait Page Size will be used as an example to explain the procedure.

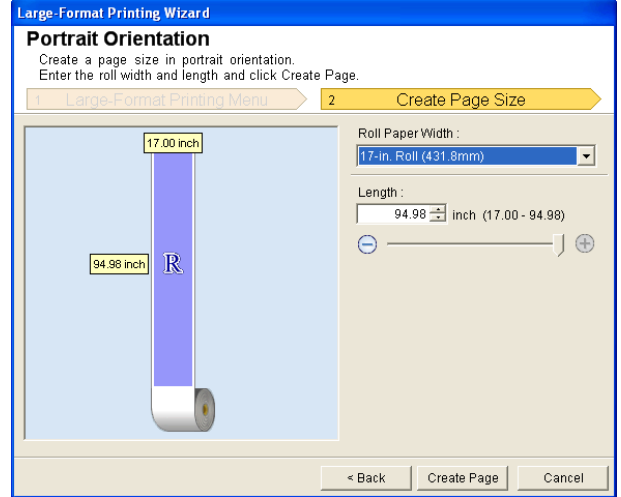

254

[Windows Software](#page-156-0)

Windows Software

[Print Plug-In for Office](#page-226-0)

Print Plug-In for Office

**5** Adjust **Length** from the list-box or slide-bar.

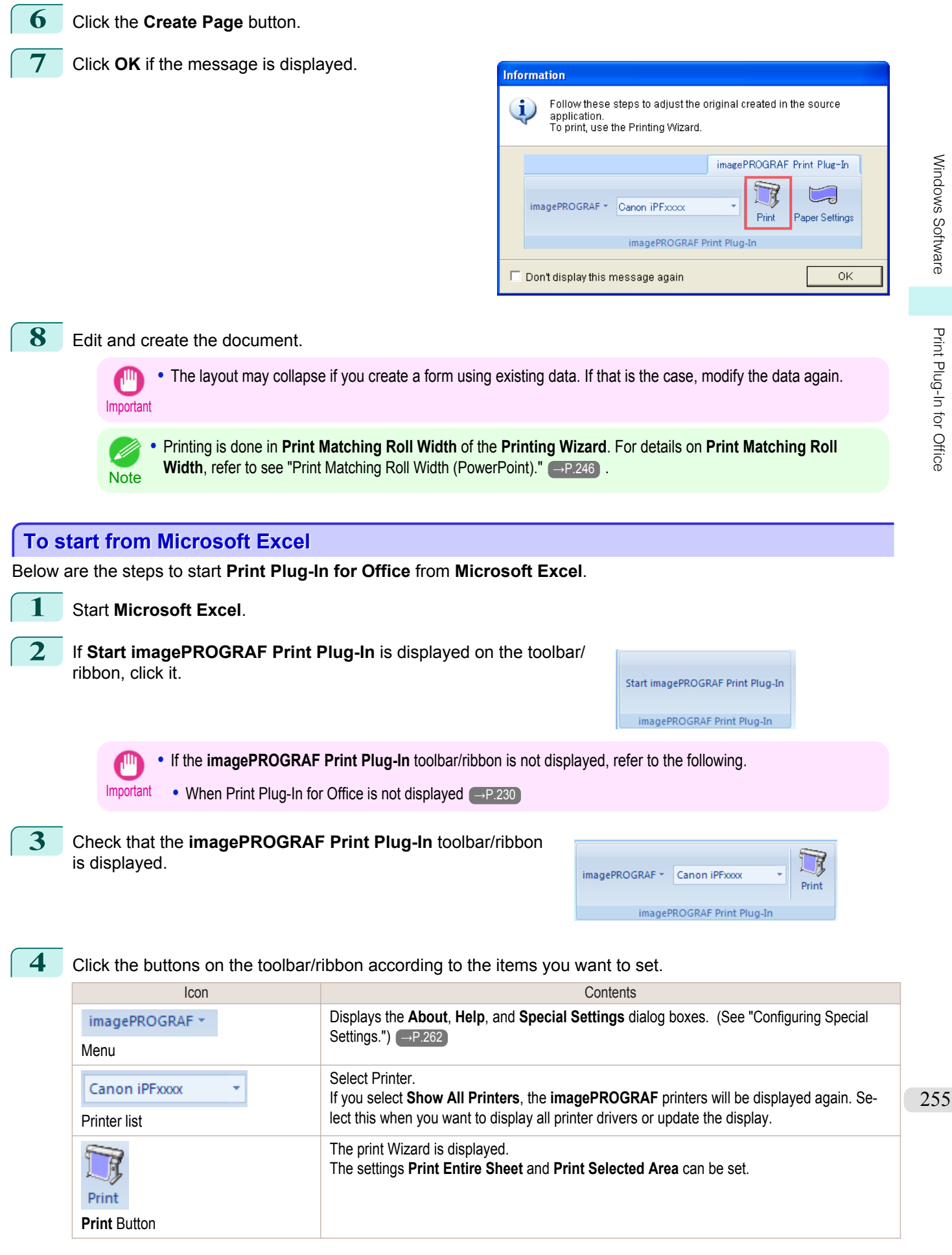

#### **Printing Wizard** dialog box

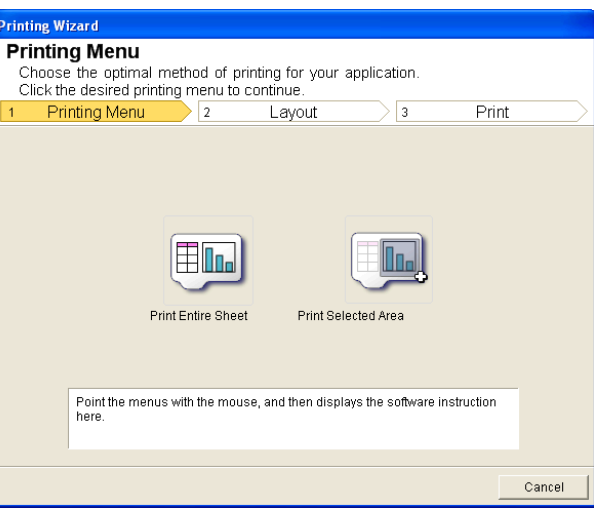

<span id="page-255-0"></span>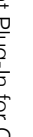

Important **•** If you want to change the display to another file or application while the **Printing Wizard** is open, close the **Printing Wizard** dialog box. Otherwise, you may not be able to change displays or operate the toolbar/ribbon.

- **•** The **Printing Wizard** will not start if you click the **Print** button on the toolbar/ribbon while editing a cell.
- **•** When more than one worksheet is selected, the **Printing Wizard** cannot be run. Select only one worksheet and click **Print** again.
- **•** When an object is selected, the **Printing Wizard** is not started if you click the **Print** button on the toolbar/ ribbon.
- **•** If the paper size in Excel is blank, the **Printing Wizard** cannot be run. From the **File** menu in Excel, select **Page Setup** and check **Paper size**.
- **Note •** If you click the **Print** button with a graph selected, a message dialog box will appear asking if you want to continue printing. If you click **No**, you will return to the application.
	- **•** If you click the **Print** button with a page break set, a message dialog box will appear asking if you want to continue printing. If you click **No**, you will return to the application. If you do not use the set page break, check the page break preview and change the setting.
	- **•** If you click the **Print** button with a page range set, a message dialog box will appear asking if you want to continue printing. If you click **No**, you will return to the application. If you do not use the set page range, check the page break preview and change the setting.
	- **•** If you click the **Print** button with a worksheet or cell protected, a message dialog box will appear asking if you want to continue printing. If you click **No**, you will return to the application. If you want to change the setting, remove the protection from the worksheet or cell.

## **Print Entire Sheet (Excel)**

For resizing the entire sheet to fit the roll width. Choose this option to enlarge the currently displayed sheet before printing.

**1** Start **Microsoft Excel**.

**2** If **Start imagePROGRAF Print Plug-In** is displayed, click it.

Start imagePROGRAF Print Plug-In imagePROGRAF Print Plug-In

**3** Click **Print** from the **imagePROGRAF Print Plug-In** toolbar/ribbon.

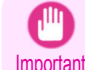

**•** When more than one worksheet is selected, the **Printing Wizard** cannot be run. Select only one worksheet and click **Print** again.

If a print area is set, a confirmation message dialog box will appear. To print the entire sheet, cancel the setting of the print

area.

The **Printing Wizard** dialog box is displayed.

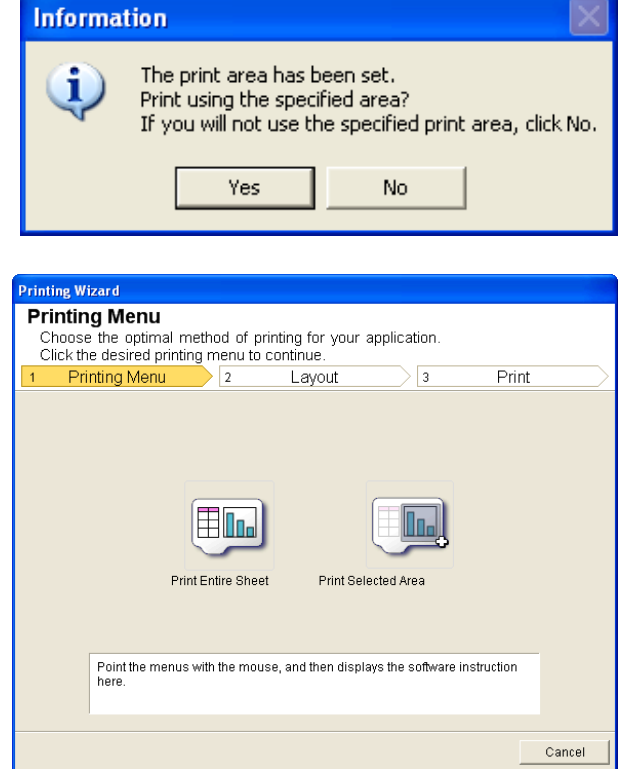

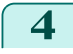

## **4** Click **Print Entire Sheet**.

A message will appear informing you that analysis is in progress.

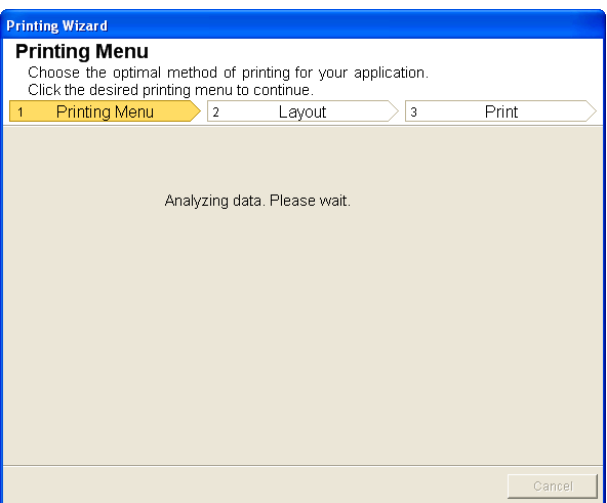

The Layout menu will appear automatically.

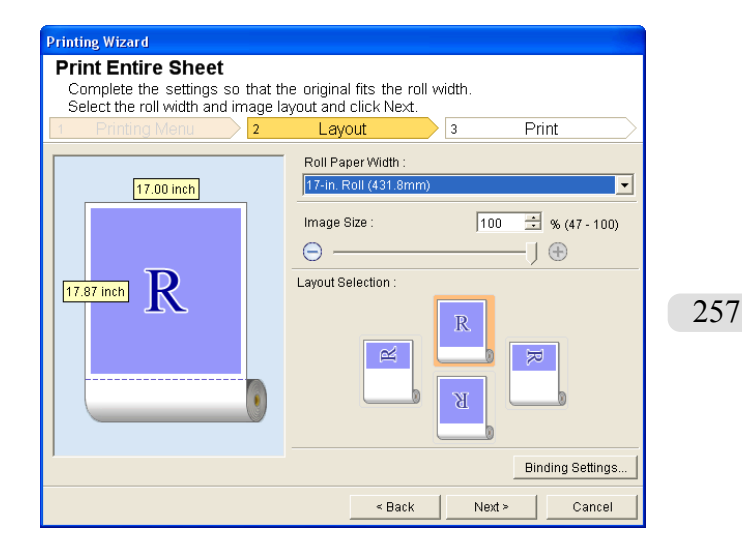

<span id="page-257-0"></span>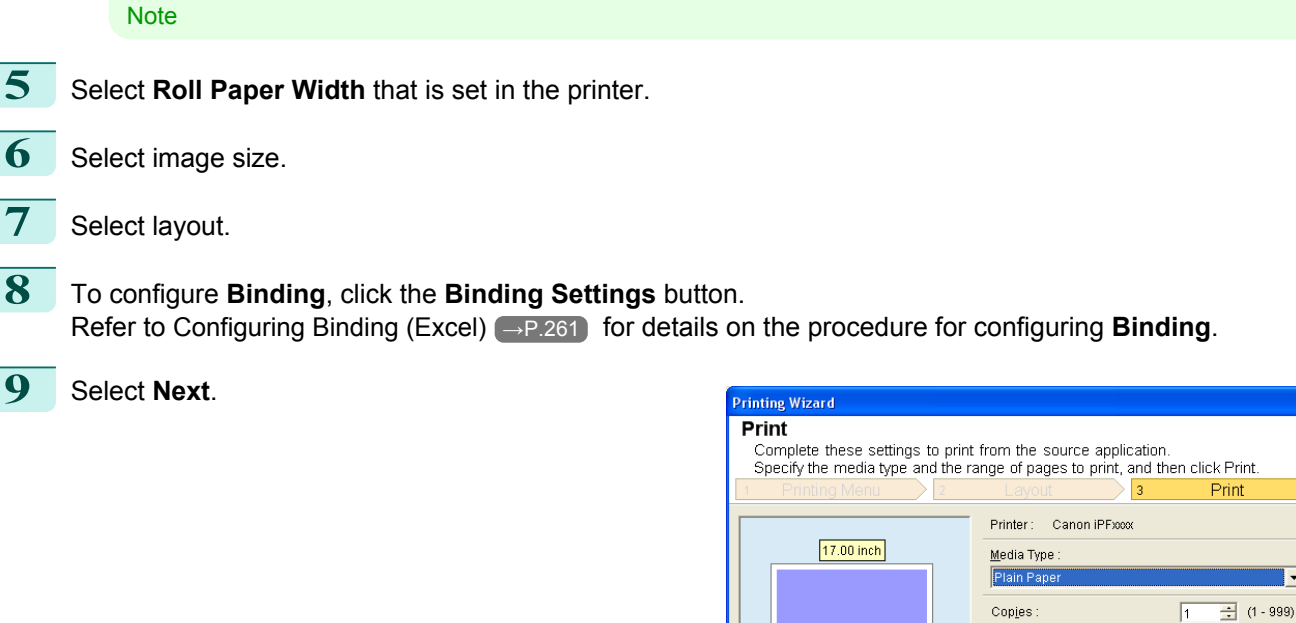

**•** If data analysis requires time, a message dialog will appear. If you select **No**, you will return to the application.

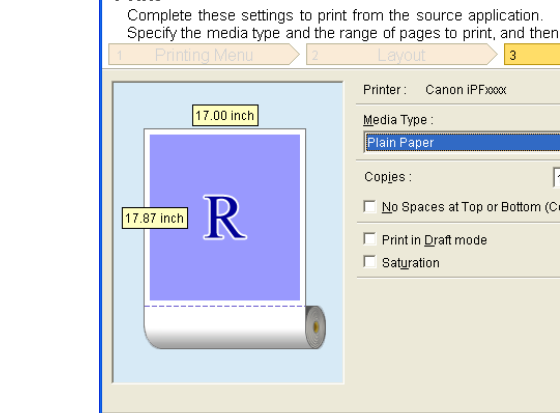

## **10** Select **Media Type**.

## **11** Enter **Copies**.

- **•** When **Print in Draft mode** is selected, printing is fast but the print quality is poor.
- Note **•** When **Saturation** is selected, you can print posters, etc., vividly.
	- **•** Press the **Print Preview** button to display the preview screen. You can check and make changes to the layout in the preview screen.
	- **•** When you print to the edge of the roll width, the maximum print length is 18.0m.
- **12** If the upper and lower margins are too wide, check **No Spaces at Top or Bottom (Conserve Paper)**. The upper and lower margins can be checked in **Print Preview**.

13 Press Print to start printing.

- **•** If divided into plural pages, try reducing the data size or the range you select.
- Important **•** You cannot run **Print** or **Print Preview** if you select it for a worksheet with no data displayed.

For resizing the selected range of cells to fit the roll width. Choose this option to enlarge a particular part of the sheet before printing.

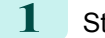

**1** Start **Microsoft Excel**.

 $\overline{\phantom{a}}$ 

nserve Paper)

 $Print$ 

 $\frac{1}{\sqrt{2}}$  < <u>B</u>ack

Print Preview

Cancel

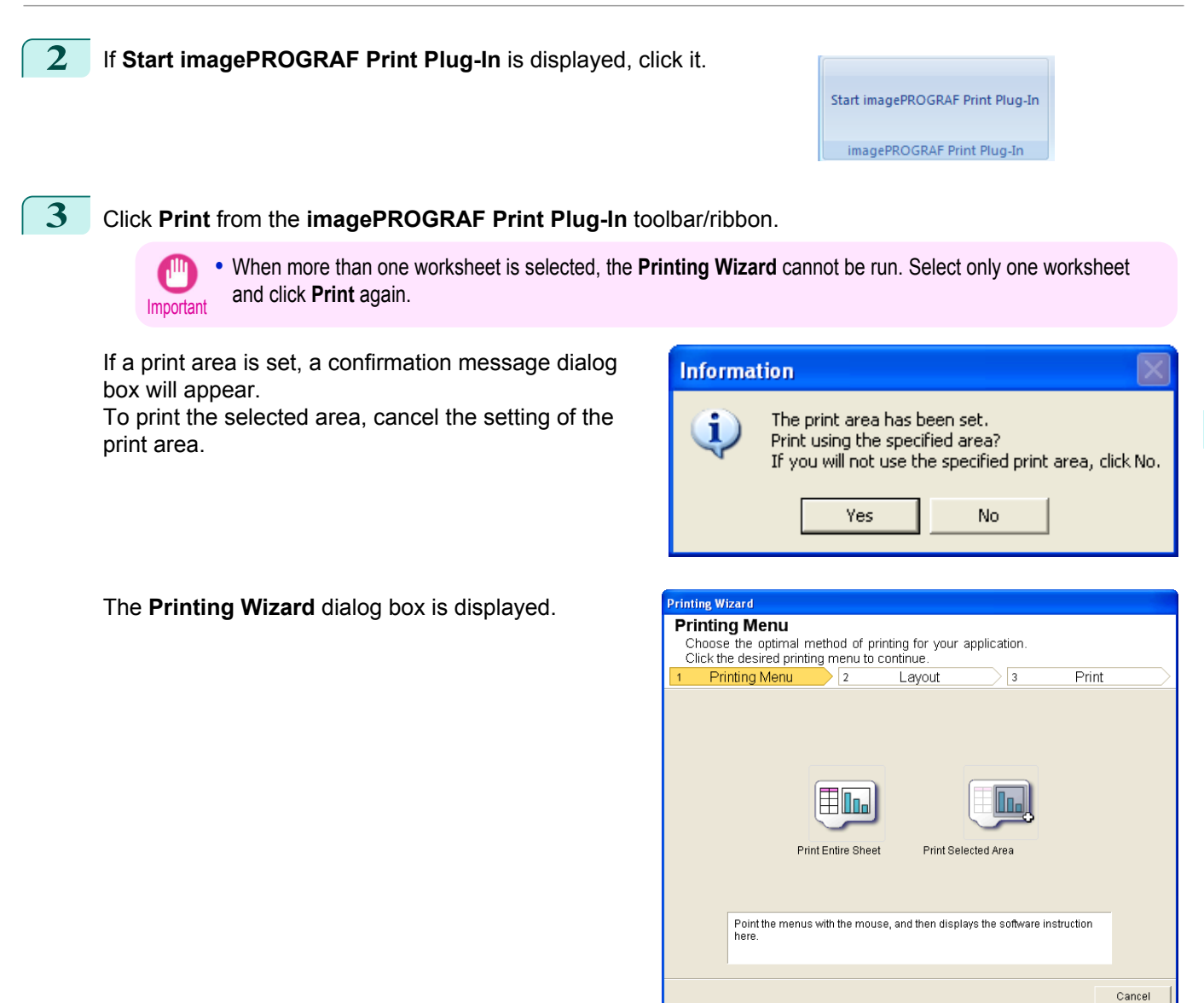

## **4** Click **Print Selected Area**.

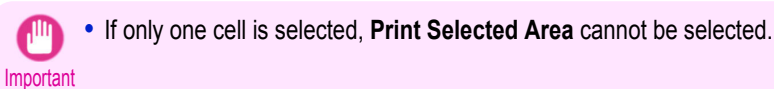

A message will appear informing you that analysis is in progress.

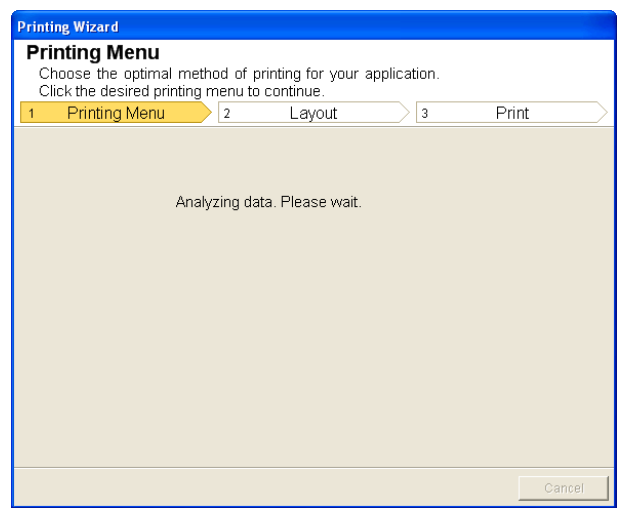

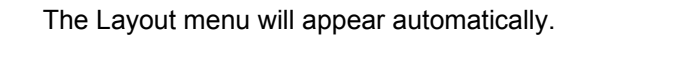

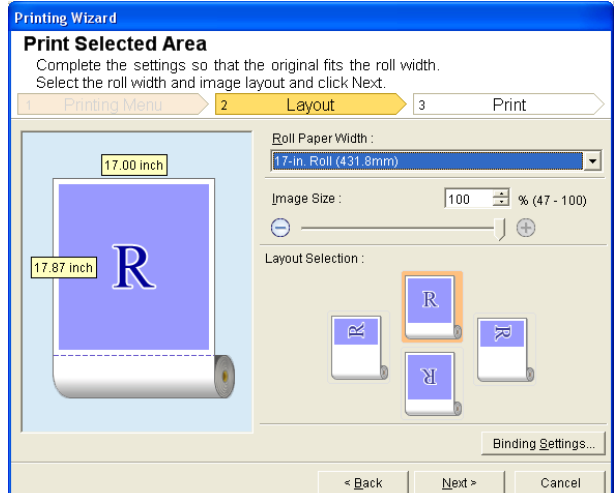

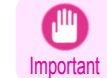

**•** If the range selected in **Excel 2007/2010** is too large, it will not be possible to analyze the data. Select a smaller range and then run the analysis.

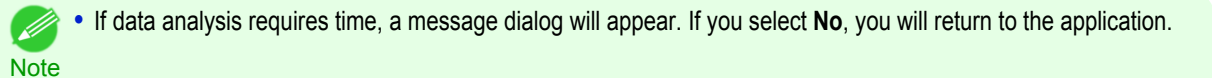

- **5** Select **Roll Paper Width** that is set in the printer.
- **6** Select image size.
- **7** Select layout.
- **8** To configure **Binding**, click the **Binding Settings** button. Refer to [Configuring Binding \(Excel\)](#page-260-0) →P.261 for details on the procedure for configuring **Binding**.
- **9** Select **Next**.

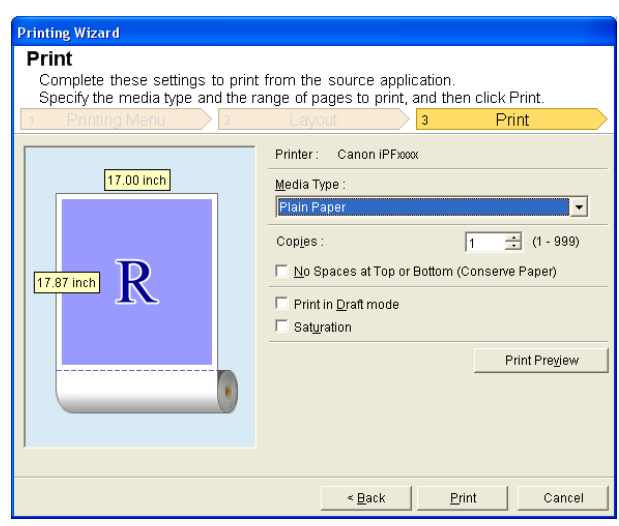

[Windows Software](#page-156-0)

Windows Software

[Print Plug-In for Office](#page-226-0)

Print Plug-In for Office

<span id="page-260-0"></span>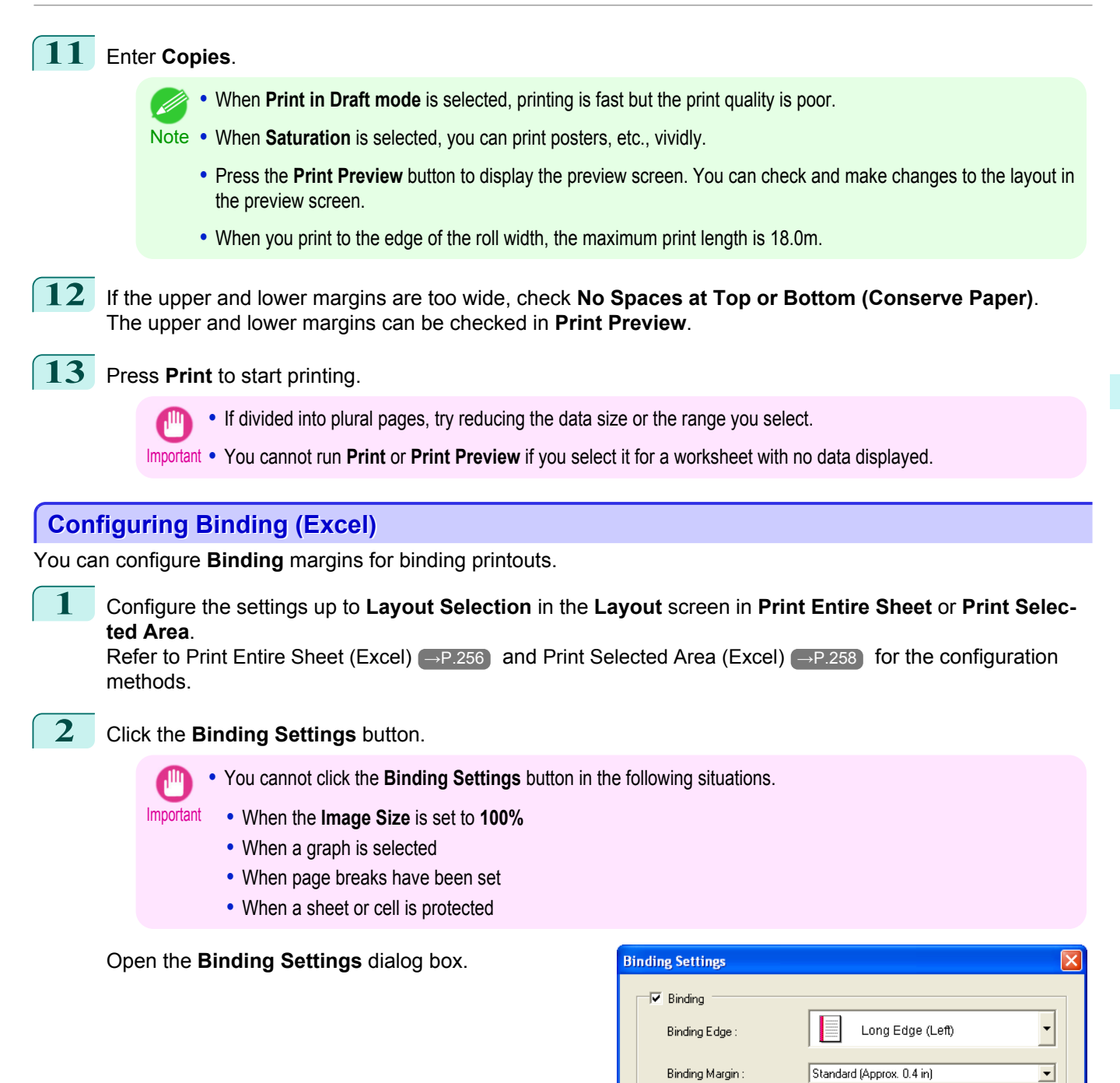

**3** If the **Binding** checkbox is not checked, select it to turn binding on.

**4** Select **Binding Edge**.

**5** Select **Binding Margin**.

 $0K$ 

Cancel

<span id="page-261-0"></span>**6** Click the **OK** button.

preview screen.

Return to the **Layout** screen.

 $\overline{\phantom{0}}$ 

Print

 $\frac{1}{2}$  % (49 - 100)

**Binding Settings** 

Cancel

 $-1<sup>①</sup>$ 

 $\mathbb{R}$ 

 $\sqrt{3}$ 

 $\boxed{100}$ 

 $\overline{\mathbb{R}}$ 

 $\overline{\mathrm{B}}$ 

Next

 $\leq$  Back

Windows Software [Windows Software](#page-156-0)

**7** Configure the settings in the **Printing Wizard** dialog box.

Check that the **Binding** settings are applied in the

## **Configuring Special Settings**

You can configure **Special Settings** from the **imagePROGRAF Print Plug-In** toolbar.

**1** Click **imagePROGRAF** in the toolbar, and select **Special Settings**.

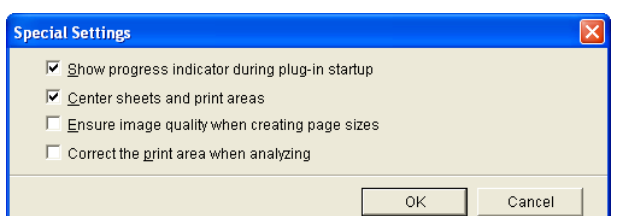

**2** Turn the checkbox for the item you want to change on or off.

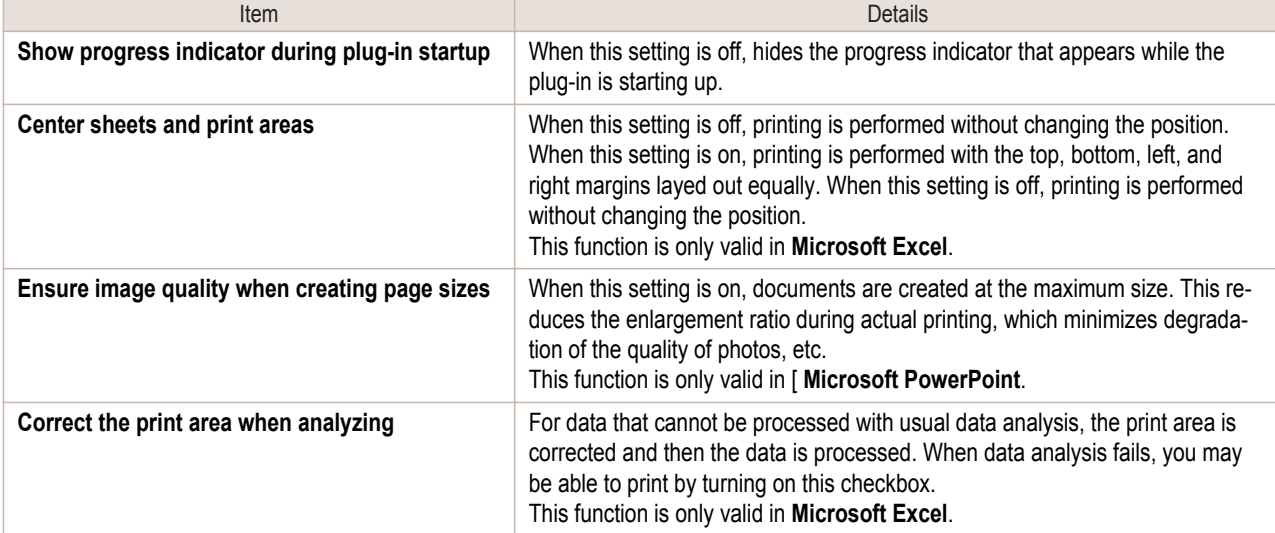

**Printing Wizard Print Selected Area** 

17.00 inch

16.13 inch

**Print Selected Area**<br>Complete the settings so that the original fits the roll width.<br>Select the roll width and image layout and click Next.

-15

Layout

Image Size

Layout Selection :

 $\Theta$  -

Roll Paper Width 17-in. Roll (431.)

**3** Click **OK** to close the **Special Settings** dialog box.

## <span id="page-262-0"></span>Status Monitor

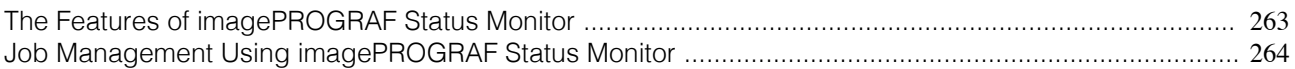

## **The Features of imagePROGRAF Status Monitor**

imagePROGRAF Status Monitor is a utility for checking the printer status and managing print jobs. Two screens are available in imagePROGRAF Status Monitor : **Printer List** shows a list of printers, and **Status Monitor** shows details for each printer.

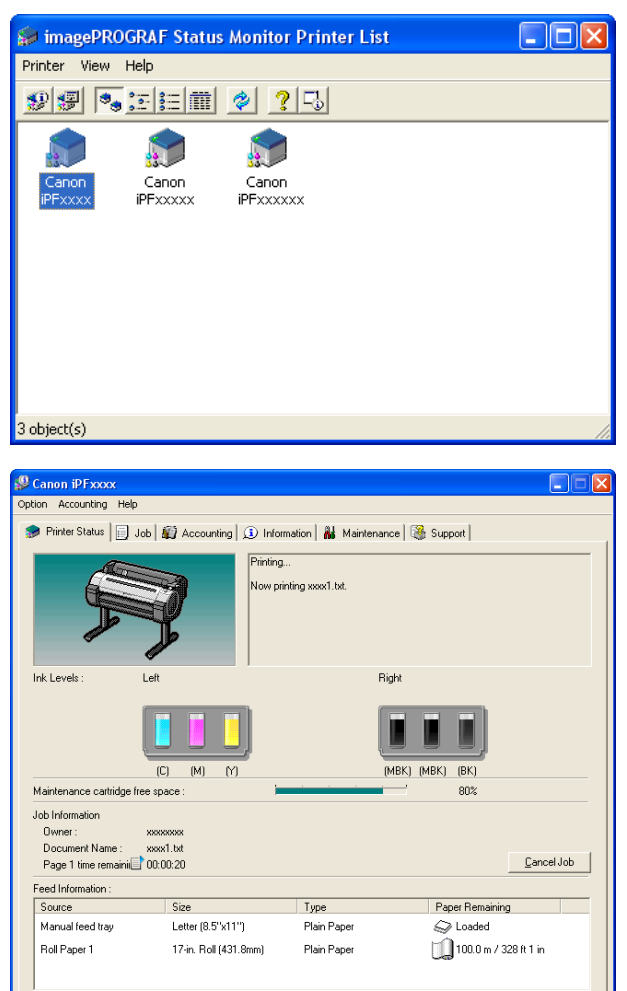

- **•** You can view a list of the printers for which printer drivers have been installed on your computer, printers connected to your computer, and printers found on the network.
- **•** If a printer error occurs, you can investigate the corrective action immediately.
- **•** Printer status can be checked in real time on a computer monitor.
- **•** Displays the ink level of every color in the printer. An icon and warning message will notify you when ink levels are low.
- **•** The type of paper loaded in each media source is identified. You can also check to see if paper has run out.
- **•** This way, the utility enables you to check printer information and take care of printer maintenance for optimal printing results.
- **•** You can also set up automatic email notification of any printer problems or errors to email addresses you designate in advance.
- **•** You can use the Accounting Manager to collect the print job logs for the printers and check information such as the printing costs.

For details of the [Accounting Manager](#page-264-0), see Accounting Manager → P.265 .

**Note** 

[Windows Software](#page-156-0)

Windows Software

[Status Monitor](#page-262-0)

**Status Monitor** 

<span id="page-263-0"></span>**•** For details, refer to the imagePROGRAF Status Monitor help. ( #

## **Job Management Using imagePROGRAF Status Monitor**

You can use the **Job** sheet in imagePROGRAF Status Monitor for operations such as pausing and canceling print jobs.

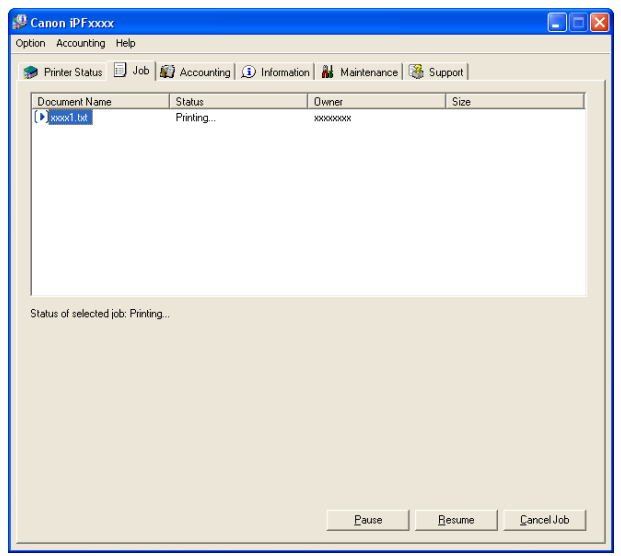

### **•** Pausing/Resuming Print Jobs

Selecting a print job and clicking the **Pause** button pauses printing of the selected job. To resume printing of a paused print job, select the print job and click the **Resume** button.

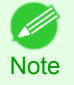

**•** Once all the print data for a print job has been sent to the printer, the job can no longer be paused/resumed.

#### **•** Canceling Print Jobs

Selecting a print job and clicking the **Cancel Job** button cancels printing of the selected job.

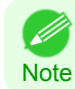

**•** You cannot cancel other users' print jobs.

## <span id="page-264-0"></span>**Accounting**

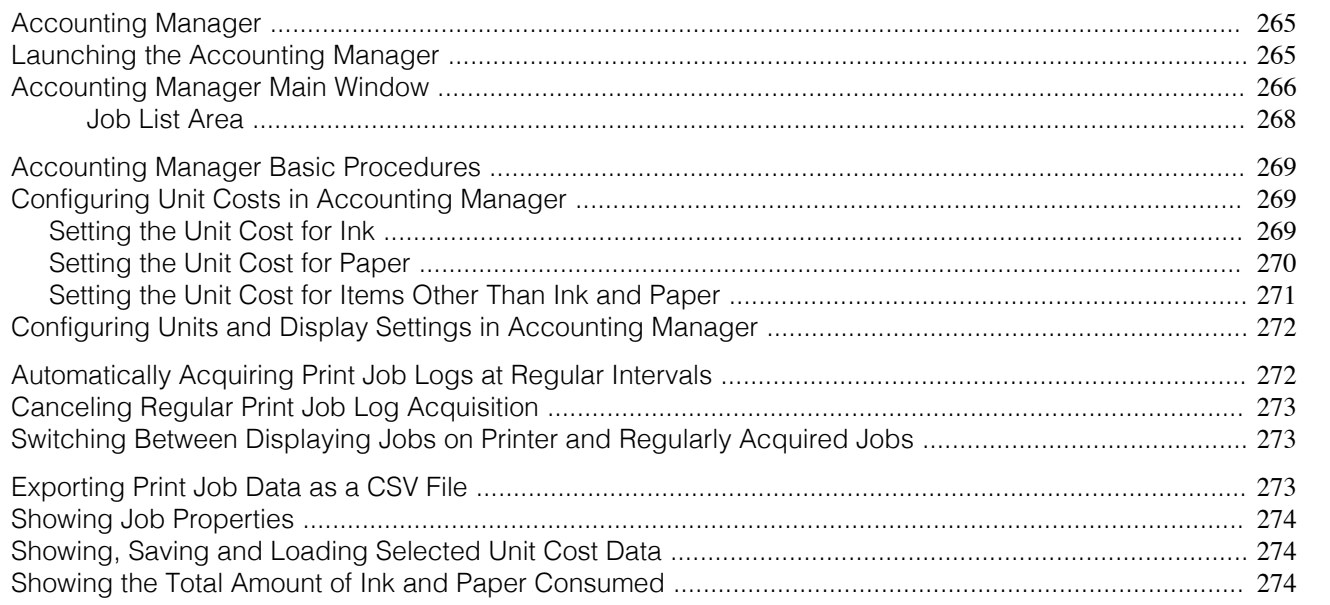

## **Accounting Manager**

The Accounting Manager stores the printer's print job logs so that you can use the information for checking printing costs, etc.

The benefits of using the Accounting Manager are outlined below.

- **•** Print Job Log Collection This allows you to check which documents were printed from each printer, who printed them and when.
- **•** Calculation of the Total Pages Used and the Total Cost This allows you to use the collected print job logs to calculate totals for items such as the number of pages printed, the amount of paper used and the printing costs incurred.
- **•** Regular Data Acquisition for Print Jobs Job logs can be automatically collected periodically.
- **•** Exporting Print Job Data

This allows you to export collected print job data as a CSV file.

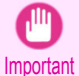

**•** The Accounting Manager in Status Monitor displays approximate estimates of the amount of paper consumed and the ink consumed per job. Canon cannot guarantee the accuracy of these estimates. These estimates will also vary depending on the conditions of printer use.

- **•** Print job log collection is not performed when **Set./Adj. Menu** -> **Printer Info** -> **Show Job Log** of the control panel is **Off**. However,
	- **•** even if **Show Job Log** is set to **Off**, regularly acquired jobs that already have been retrieved at that time are displayed.
	- **•** When **Show Job Log** has been set to **On** again, all jobs within the printer at that time are displayed.

## **Launching the Accounting Manager**

The procedure for launching the Accounting Manager is shown below.

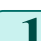

**1** Open the imagePROGRAF Status Monitor window.

<span id="page-265-0"></span>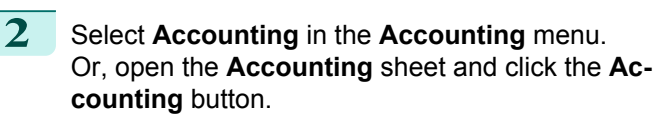

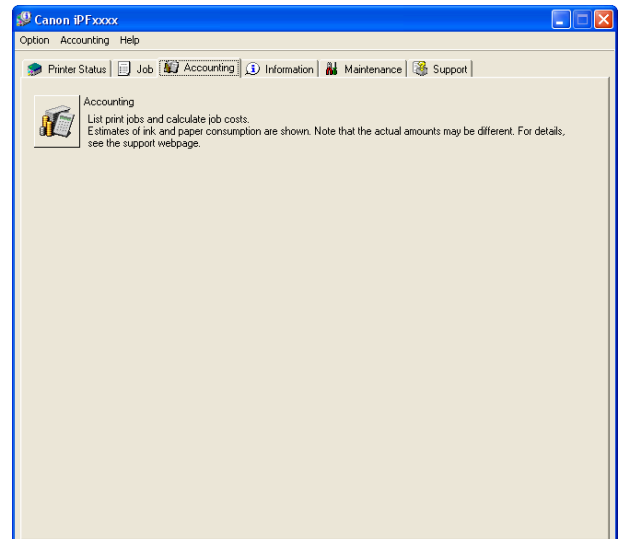

## **Accounting Manager Main Window**

The Accounting Manager main window consists of a title bar, menu bar, toolbars, listed job selection area, job list area, totals area and status bar.

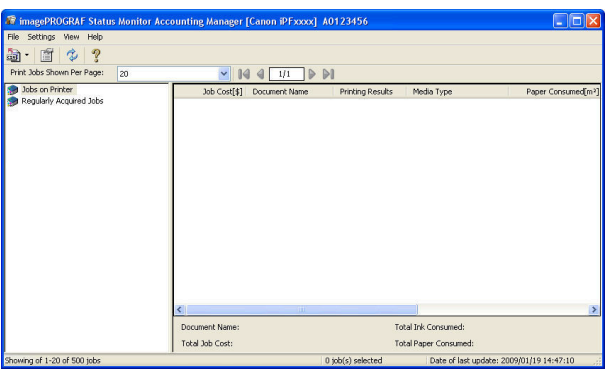

#### **•** Title Bar

This displays the printer model, its serial number and the port number it is using.

```
The imagePROGRAF Status Monitor Accounting Manager [Canon iPFxxxx] A0123456
                                                                                                  \Boxo\times
```
#### **•** Menu Bar

Allows you to select the menu options required for operation.

#### File Settings View Help

#### **•** Toolbars

Provide tool buttons and pull-down menus for the main operations.

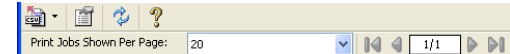

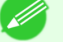

**•** You can opt to either show or hide the toolbars in the **View** menu.

## **Note**

#### 266

#### **•** Listed Job Selection Area

You can use this area to select which job log is displayed.

If you are using regular data acquisition, this area allows you to view the collective job logs for each specified period.

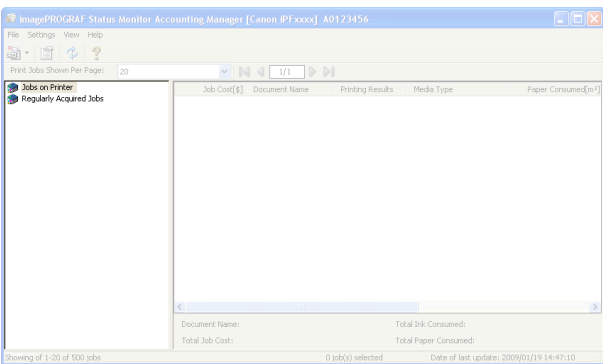

For more information on how to select the job logs displayed, see [Switching Between Displaying Jobs on Printer](#page-272-0) [and Regularly Acquired Jobs](#page-272-0) (→P.273).

#### **•** Job List Area

This area lists the details of acquired jobs.

Display a list of jobs within the printer or of jobs collected periodically. For details, refer to [Job List](#page-267-0) Area  $\rightarrow P.268$ .

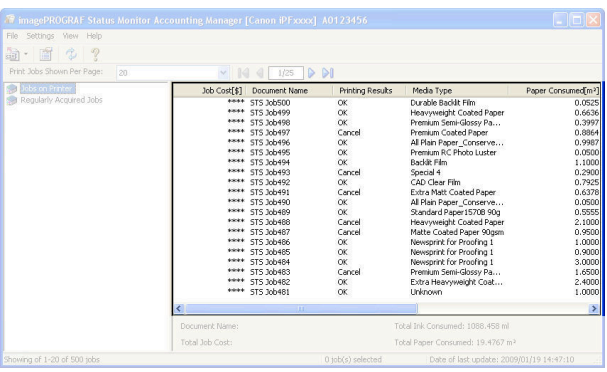

#### **•** Totals Area

Displays the total costs for the selected job and the amounts of paper and ink consumed.

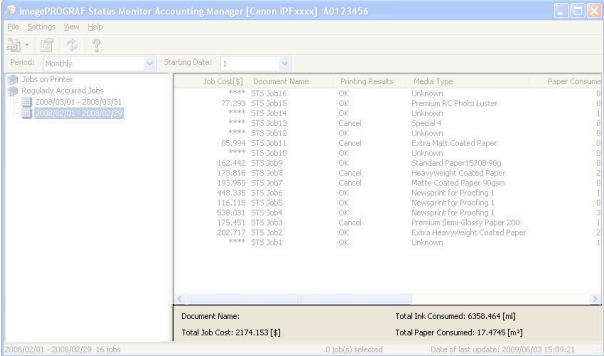

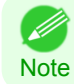

**•** If you are viewing regularly acquired print jobs, selecting a period on the left side of the window displays the total costs for that period and the amounts of paper and ink consumed.

<span id="page-267-0"></span>Displays messages and other information.

[Accounting](#page-264-0)

Accounting

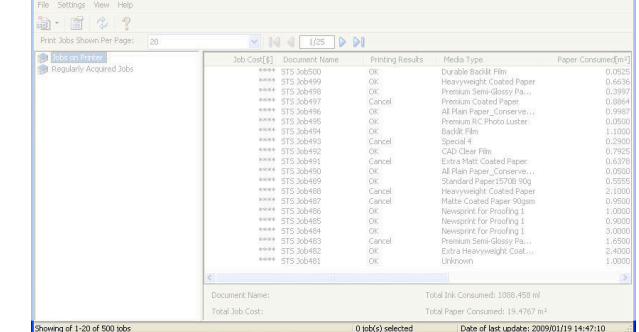

## **Job List Area**

The content and items of the jobs displayed in the job list area are as follows.

#### **• Job Cost**

This is the cost incurred in printing.

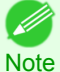

**•** If the Unit Cost of Ink or Paper have not been set, **\*\*\*\*** is displayed in the Job Cost field.

#### **• Document Name**

This is the name of the printed document.

#### **• Printing Results**

Displays **OK** when printing is executed, and **Cancel** when it is not executed

#### **• Media Type**

This is the type of paper used in printing.

#### **• Paper Consumed**

This is the area of paper used in printing.

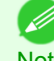

**• Paper Consumed** may differ from the value derived by multiplying **Paper Width** by **Paper Length**.

**Note** 

## **• Output Image Size**

This is the size of the document used in printing.

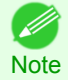

**•** When the job is multiple pages, the size of the last page is displayed.

#### **• Paper Width**

This is the width of paper used in printing.

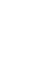

**•** When the job is multiple pages, the width of the last page is displayed.

## **• Paper Length**

**Note** 

M

This is the length of paper used in printing.

## <span id="page-268-0"></span>**Accounting Manager Basic Procedures**

The first time you use the Accounting Manager, use the following procedures to configure the settings.

- **1** Configure unit costs, including the costs of ink and paper. For details of the unit cost settings, see Configuring Unit Costs in Accounting Manager →P.269 .
	- 2 Set options such as the units displayed. For details of the unit settings, see [Configuring Units and Display Settings in Accounting Manager](#page-271-0) →P.272 .

**3** If you are using Regular Data Acquisition, configure the Regular Data Acquisition settings. For details of the Regular Data Acquisition settings, see [Automatically Acquiring Print Job Logs at Regular](#page-271-0) [Intervals](#page-271-0)  $\rightarrow P.272$ .

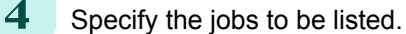

For details of how to select the job logs displayed, see [Switching Between Displaying Jobs on Printer and](#page-272-0) [Regularly Acquired Jobs](#page-272-0) → P.273 .

This displays the required print job logs and lists the details.

## **Configuring Unit Costs in Accounting Manager**

Select **Unit Costs** in the **Settings** menu to open the **Unit Costs** dialog box. Configure the unit cost settings in this dialog box.

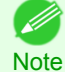

**•** When you select a job and then open the **Unit Costs** dialog box, items with unit costs that have not yet been configured for that job are shown highlighted.

- Setting the Unit Cost for Ink → P.269
- [Setting the Unit Cost for Paper](#page-269-0) → P.270
- [Setting the Unit Cost for Items Other Than Ink and Paper](#page-270-0) → P.271

## **Setting the Unit Cost for Ink**

Open the **Ink** sheet. Set the unit cost for ink in this sheet.

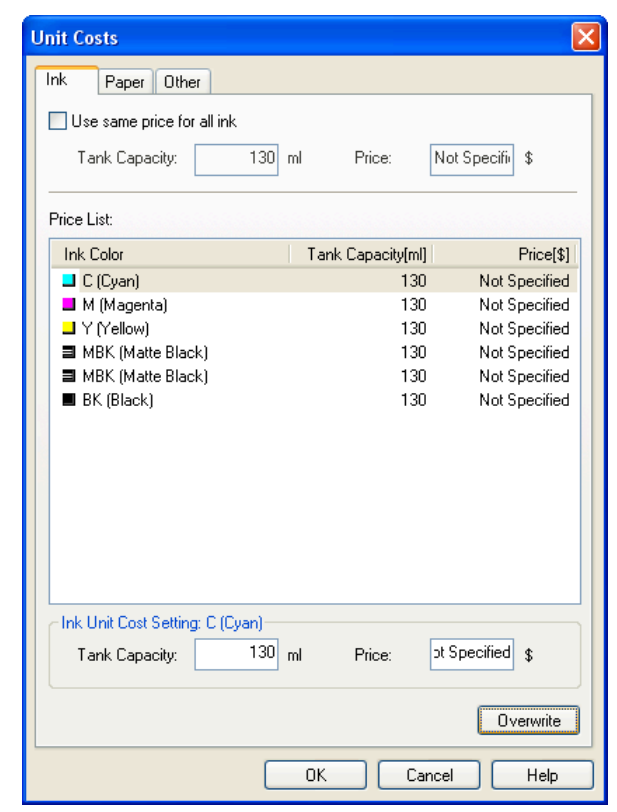

<span id="page-269-0"></span>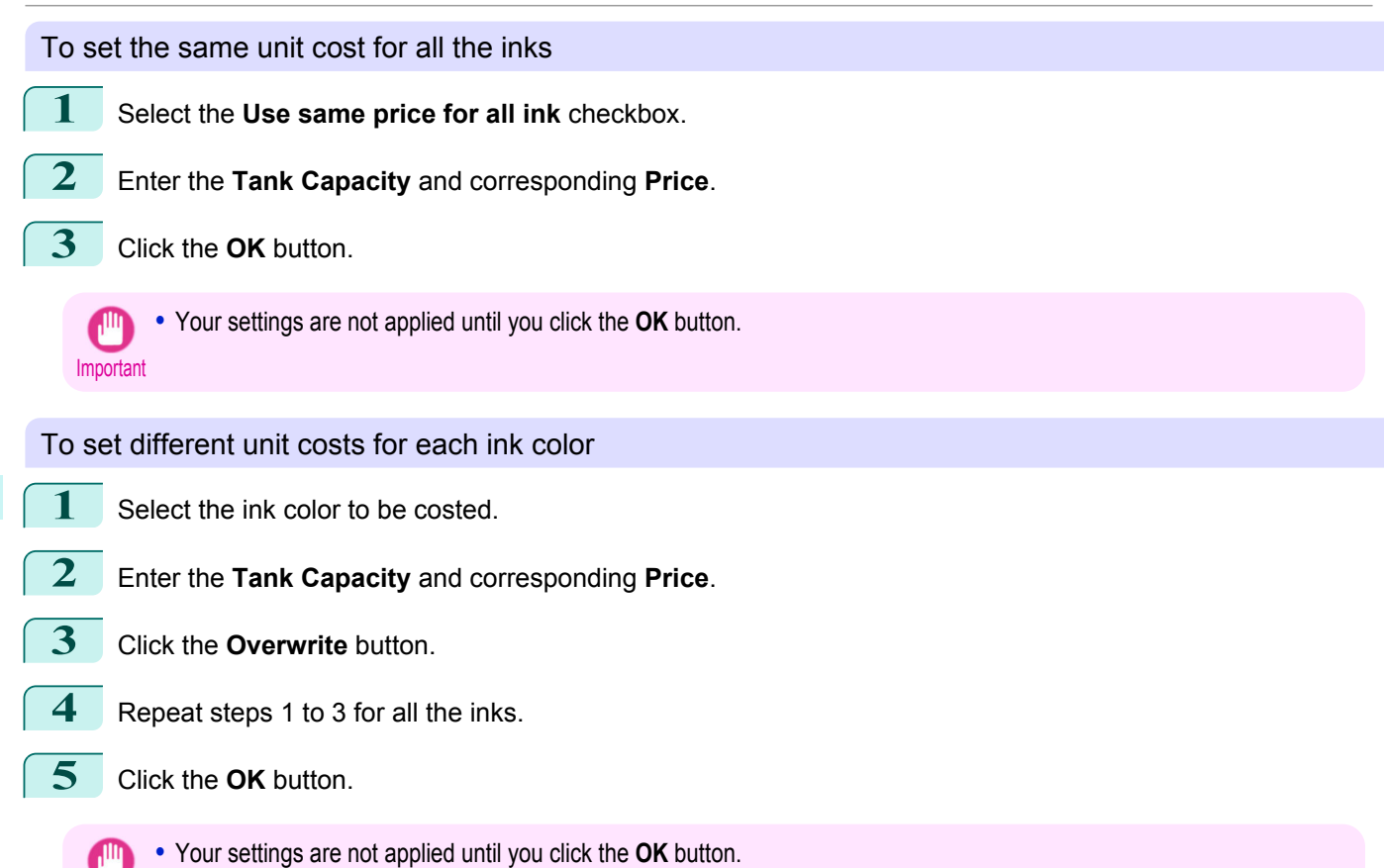

## **Setting the Unit Cost for Paper**

Important

Open the **Paper** sheet. Set the unit cost for paper in this sheet.

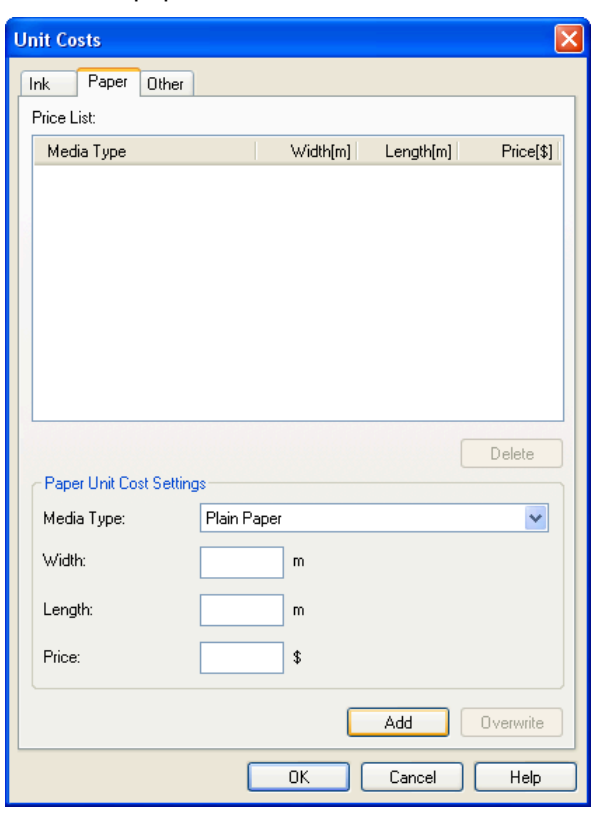

**1** Select a media type from the **Media Type** list.

Important

<span id="page-270-0"></span> Enter the **Width** and **Length** of the paper, and the **Price** per area for the configured width x height. Click the **Add** button. To change the unit cost for a media type you have already set, click the **Overwrite** button. Click the **OK** button.

**•** Your settings are not applied until you click the **OK** button.

## **Setting the Unit Cost for Items Other Than Ink and Paper**

Open the **Other** sheet. Use this sheet to set any price for items other than inks and paper.

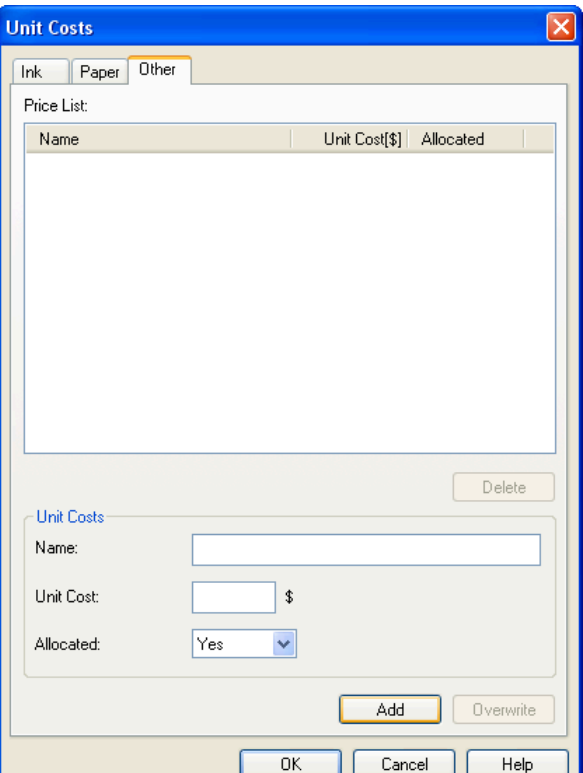

- **1** Enter any name in the **Name** field.
- **2** Enter a value in **Unit Cost**.
- **3** Use **Allocated** to specify whether the costs are allocated as being incurred by the print job.
- **4** Click the **Add** button. To change the unit cost for a media type you have already set, click the **Overwrite** button.

**5** Click the **OK** button.

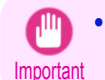

**•** Your settings are not applied until you click the **OK** button.

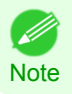

**•** You can set unit costs for up to 5 items.

## <span id="page-271-0"></span>**Configuring Units and Display Settings in Accounting Manager**

Select **Units and Display** in the **Settings** menu to open the **Units and Display** dialog box. Use this dialog box to configure the display settings.

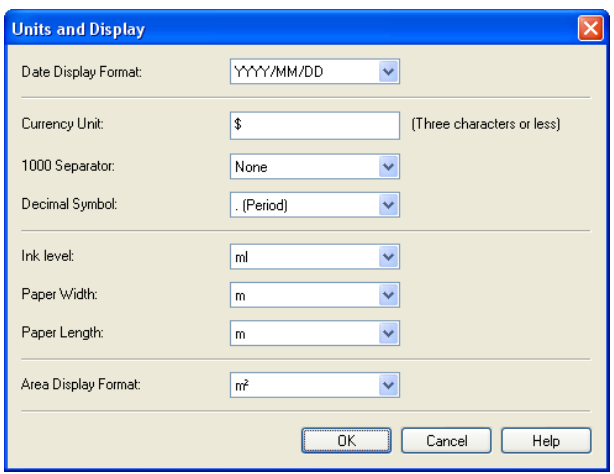

#### **• Date Display Format**

Use this option to select the display format for dates. "YYYY" indicates the year, "MM" the month and "DD" the day.

#### **• Currency Unit**

Enter the currency unit. Enter a text string up to 3 characters long.

#### **• 1000 Separator**

Use this option to select the symbol used as a separator in numbers. The symbol is inserted every 3 digits.

#### **• Decimal Symbol**

Use this option to select the symbol used as a decimal point.

#### **• Ink Consumed**

Use this option to select the unit used for ink consumption.

#### **• Paper Width**

Use this to select the unit used for paper width.

#### **• Paper Length**

Use this to select the unit used for paper length.

#### **• Area Display Format**

Use this to select the unit used for paper area.

## **Automatically Acquiring Print Job Logs at Regular Intervals**

This feature collects print job logs from the printer at regular intervals and saves the logs on your computer.

- **1** Select **Regular Data Acquisition** in the **Settings** menu.
- **2** Select **Acquire print job logs regularly**.
	- **3** Click the **OK** button to close the dialog box.

Important **•** Print job log collection is not performed when **Set./Adj. Menu** -> **Printer Info** -> **Show Job Log** of the control panel is **Off**. However, even if **Show Job Log** is set to **Off**, regularly acquired jobs that already have been retrieved at that time are displayed.

- 11

<span id="page-272-0"></span>**Note •** Immediately after you configure Regular Data Acquisition, no print jobs are displayed. Wait a few moments and then select **Refresh** in the **View** menu to display the print jobs.

**•** A maximum of 10,000 records are saved in a print job log. If this number is exceeded, jobs are deleted from the log starting from the oldest record. To save old data, it is recommended that you export the data as a CSV file. For details of how to export print job logs as CSV files, see Exporting Print Job Data as a CSV File →P.273 .

## **Canceling Regular Print Job Log Acquisition**

You can use this procedure to cancel the regular acquisition of print job logs from printers.

- **1** Select **Regular Data Acquisition** in the **Settings** menu.
- **2** Uncheck the **Acquire print job logs regularly** option.
- **3** Click the **OK** button to close the dialog box.

## **Switching Between Displaying Jobs on Printer and Regularly Acquired Jobs**

The print job logs displayed by the Status Monitor Accounting Manager contain two types of job: Jobs on Printer and Regularly Acquired Jobs.

You can select whether to display Jobs on Printer or Regularly Acquired Jobs in the Listed Job Selection Area on the left side of the window.

#### **• Jobs on Printer**

This shows a list of the print jobs currently held on printers.

You can change the number of jobs displayed per page using the **Print Jobs Shown Per Page** setting in the **View** menu or the toolbar.

You can skip to a particular page using the **Go to** option in the **View** menu or the toolbar.

**•** For printers with built-in hard disks, you can view up to 500 print jobs per printer.

Note • For printers without built-in hard disks, you can view up to 32 print jobs per printer. However, only 10 jobs can be displayed if the printer is switched off.

#### **• Regularly Acquired Jobs**

This shows a list of regularly acquired print jobs.

To view all the jobs in a set period, specify the period using **Period** and then **Starting Date** (or **Starting Day of Week** or **Starting Month**) in the **View** menu or the toolbar.

For example, to view monthly job logs starting on the 1st of each month, set **Period** to **Monthly** and set **Starting Date** to **1**.

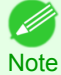

**•** Up to 10,000 regularly acquired jobs are displayed for each printer.

## **Exporting Print Job Data as a CSV File**

You can export the collected print job data in the form of a CSV file by selecting **Export Job Cost Data** in the **File** menu.

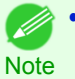

**•** You can also select **Export Job Cost Data** using the icon in the toolbar.

#### **• Selected Jobs**

Exports the data for the selected print jobs in the job list as a CSV file.

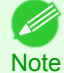

**•** You can select multiple jobs by holding down the Shift key or Ctrl key as you click the job names.

## <span id="page-273-0"></span>**• Listed Jobs**

Exports the data for the print jobs currently displayed in the list as a CSV file.

## **Showing Job Properties**

If you select a job in the job list and then select **Show Job Properties** in the **File** menu, the **Job Properties** dialog box appears, allowing you to check information such as detailed cost data.

You can copy text-based information in this dialog box to the clipboard by clicking the **Copy** button.

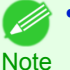

**•** You can also open this dialog box by right-clicking the selected job and selecting **Show Job Properties**. Or you can also use the toolbar icon to open the dialog box.

**•** If you select multiple jobs and open the **Job Properties** dialog box, the total costs for the selected jobs are displayed.

## **Showing, Saving and Loading Selected Unit Cost Data**

#### **• Show Unit Cost Data**

Select **Show Unit Cost Data** in the **File** menu to open the **Unit Cost Data** dialog box. This lists the unit costs for items such as the selected ink and paper.

You can copy text-based information in this dialog box to the clipboard by clicking the **Copy** button.

### **• Save Unit Cost Data**

Select a destination folder using **Save Unit Cost Data** in the **File** menu. The unit cost data for items such as the selected ink and paper is saved as a file.

#### **• Load Unit Cost Data**

Selecting **Load Unit Cost Data** in the **File** menu loads saved unit cost data.

## **Showing the Total Amount of Ink and Paper Consumed**

Select **Show Ink and Paper Consumed** in the **File** menu to open the **Show Ink and Paper Consumed** dialog box.

This lists the total amounts of ink and paper consumed by the printer so far.

You can copy text-based information in this dialog box to the clipboard by clicking the **Copy** button.

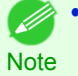

**•** Up to 7 types of media are listed in order of the amount consumed. The total consumption for other media types is shown as **Other**.

# <span id="page-274-0"></span>Device Setup Utility

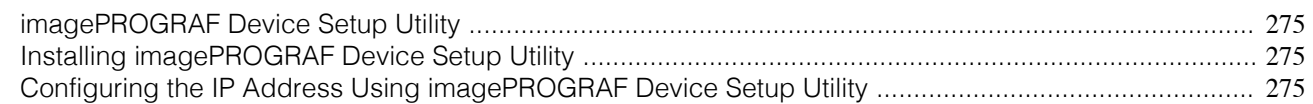

## **imagePROGRAF Device Setup Utility**

imagePROGRAF Device Setup Utility is a utility to establish communication between the printer and your computer by completing relevant settings. After the printer is installed, for example, you can use imagePROGRAF Device Setup Utility to complete the network settings initially.

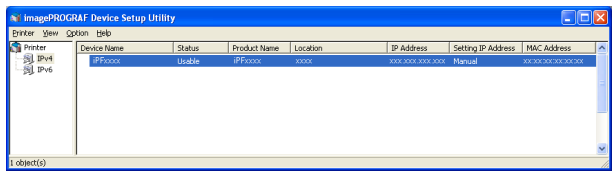

- **•** Starting imagePROGRAF Device Setup Utility will show a list of printers found on the network. In this list, select the printer (specifically, the printer's MAC address) that you want to set up, and then configure the basic settings from your computer, such as the printer's IP address and the network frame type.
- **•** You can see which printers are online in the network by checking the printer list. Communication between your computer and these printers is possible.

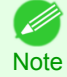

**•** We recommend that your network or printer administrator complete the setup work using imagePROGRAF Device Setup Utility.

**•** For details, refer to the imagePROGRAF Device Setup Utility help.

## **Installing imagePROGRAF Device Setup Utility**

Install imagePROGRAF Device Setup Utility from the User Software CD-ROM provided with the printer as follows:

- **1** Insert the User Software CD-ROM in the CD-ROM drive.
- **2** On the **Setup Menu** window, click **Install Individual Software**.
- **3** Click **Install** in imagePROGRAF Device Setup Utility.
- **4** Follow the instructions on the screen to proceed with the installation.

## **Configuring the IP Address Using imagePROGRAF Device Setup Utility**

On a computer running Windows, you can use imagePROGRAF Device Setup Utility provided with the printer to configure the printer's IP address. This topic describes how to configure the IP address using imagePROGRAF Device Setup Utility.

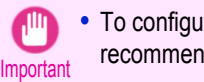

**•** To configure network settings, you must be logged in with administrative rights such as **Administrator** account. We recommend that your network administrator configure the network settings.

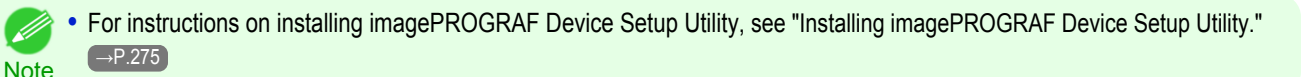

### When specifying an IPv4 IP address

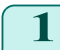

**1** Start imagePROGRAF Device Setup Utility from the **start** menu.

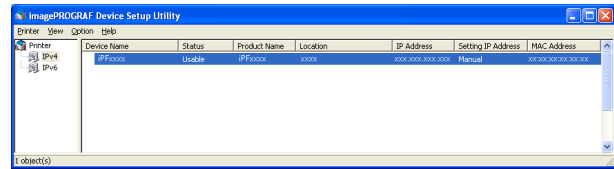

- **2** In the **Device Name** list displayed, select the printer to configure.
- **3** Choose **Protocol Settings** from the **Printer** menu.
	- **4** Select the **IPv4** tab.

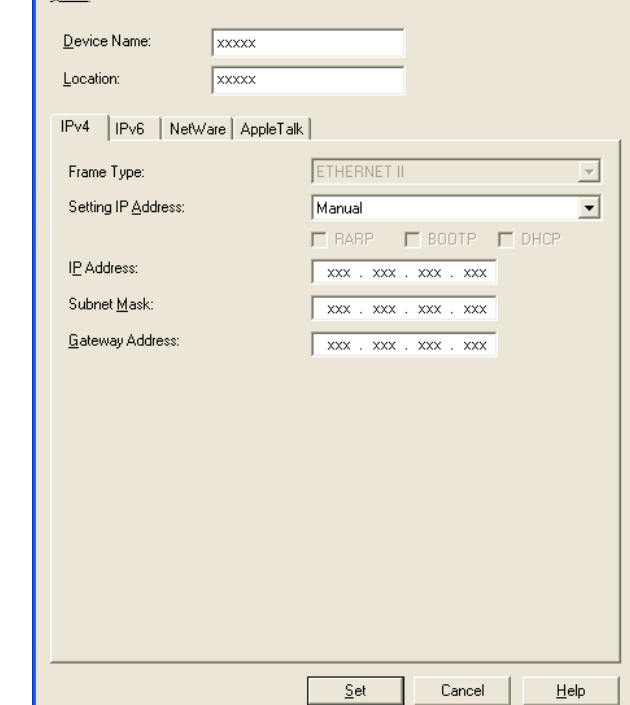

Set the protocol information for the network interface board, then click Set

**Protocol Settings** 

≘

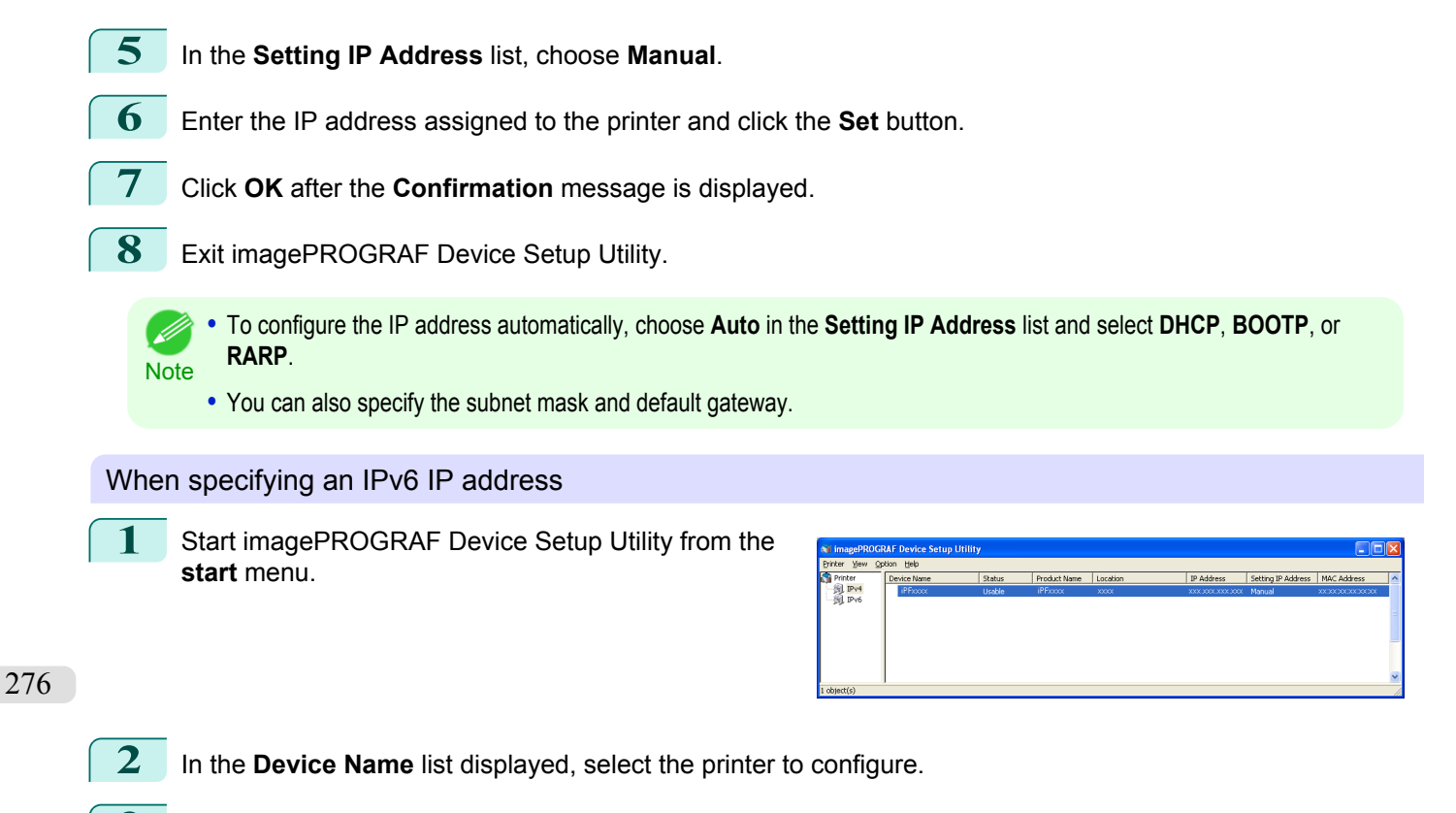

**3** Choose **Protocol Settings** from the **Printer** menu.

**4** Select the **IPv6** tab.

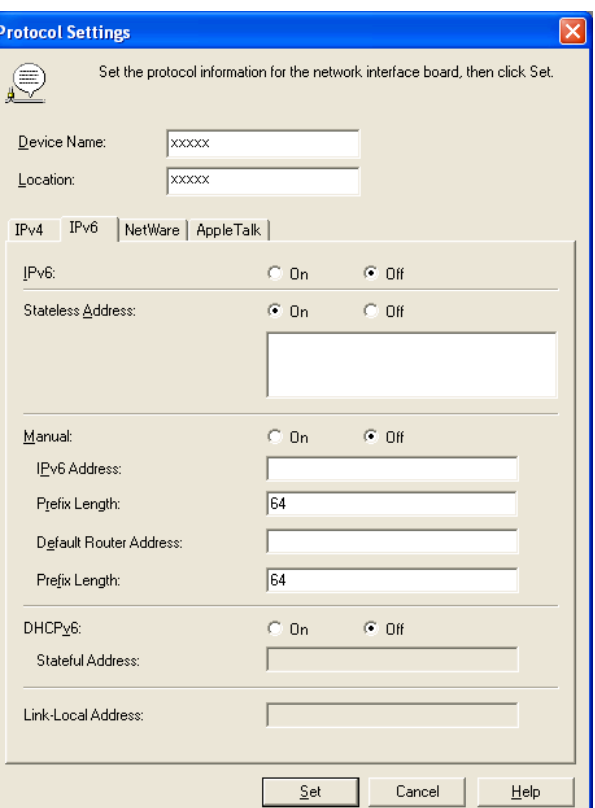

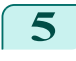

**5** In **IPv6**, select **On**.

**6** When there is an IPv6-compatible router in the network environment, select **On** in **Stateless Address**. Additionally, when there is an DHCPv6-compatible server in the network environment, select **On** in **DHCPv6**.

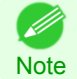

**•** When there is no IPv6-compatible router or DHCPv6-compatible server, select **On** in **Manual** and enter the **IPv6 Address** and **Prefix Length**.

**7** Click **Set**.

**8** Click **OK** after the **Confirmation** message is displayed.

**9** Exit imagePROGRAF Device Setup Utility.

## <span id="page-277-0"></span>Media Configuration Tool

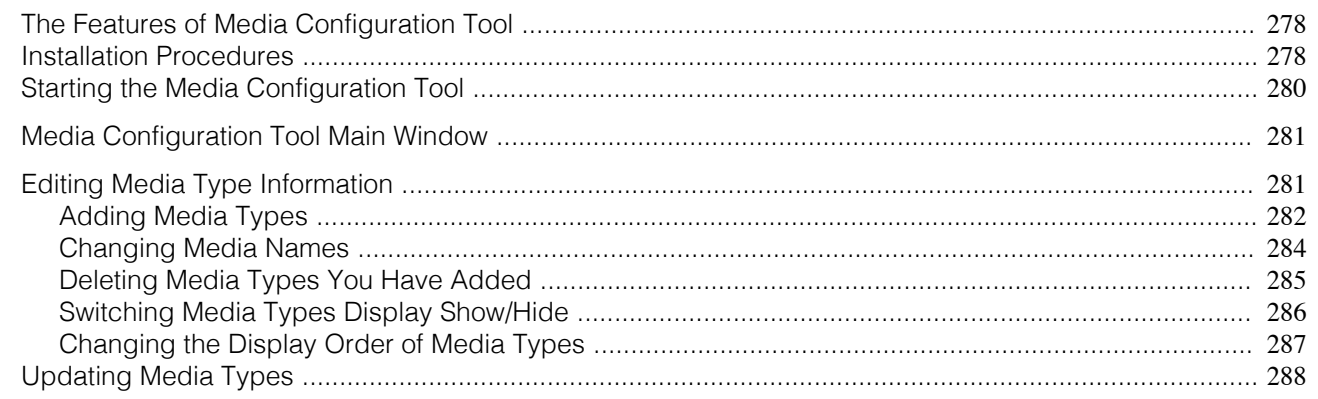

## **The Features of Media Configuration Tool**

The Media Configuration Tool offers the following features.

- **•** Enables information about additional media (types of paper) supported by the printer to be registered on the printer control panel and in the printer driver, through the use of relevant media information files.
- **•** You can rearrange lists of the types of paper on the printer control panel and in printer driver dialog boxes and rename them, in addition to other functions.

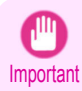

**•** The Media Configuration Tool is normally installed when you install the printer driver from the User Software CD-ROM by selecting **Install Printer Driver** and media information is registered at this time. The tool can be used later to add or edit media information as desired.

### Drivers Applicable with Media Configuration Tool

**•** imagePROGRAF Printer Driver

## **Installation Procedures**

The Media Configuration Tool installation screen appears when you start the installation of a new version of the Media Configuration Tool. The installation procedure started from this screen is described below.

- Important **•** The Media Configuration Tool is normally installed when you install the printer driver from the User Software CD-ROM by selecting **Install Printer Driver** and media information is registered at this time.
	- **•** You must be logged in as Administrator when installing software in Windows.
	- **1** Start the Media Configuration Tool installer. Click the **Next** button.

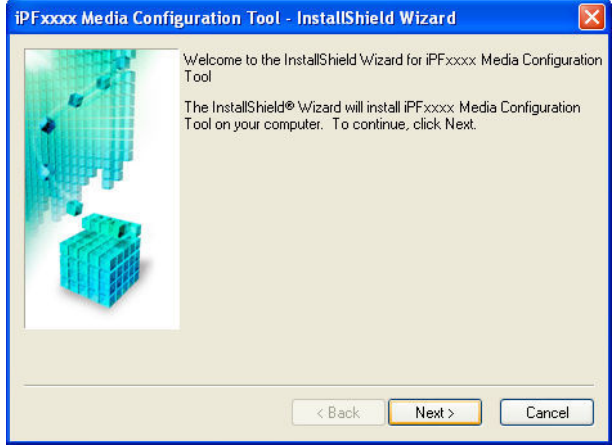

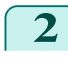

**2** The next screen presents selections for the country or area where the printer is used. Select a country or territory then click the **Next** button.

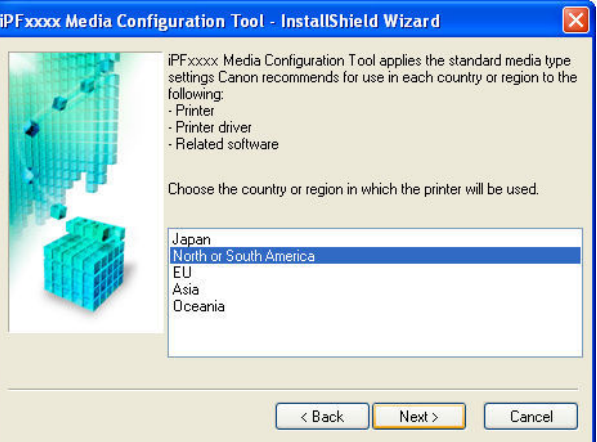

**3** The **License Agreement** is displayed. Select **I accept the terms of the license agreement** and click the **Next** button.

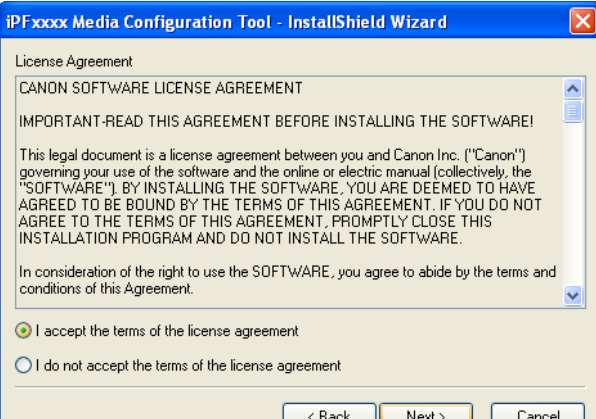

**4** The **Choose Destination Location** screen appears. Select the destination folder then click the **Next** button.

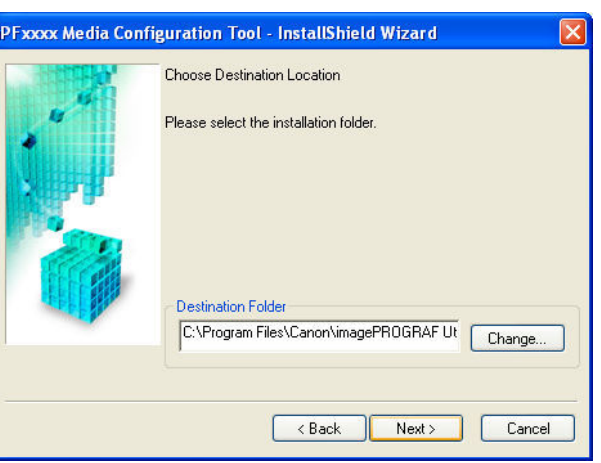

<span id="page-279-0"></span>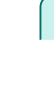

## **5** The **Ready to Install the Program** screen appears. Click the **Install** button.

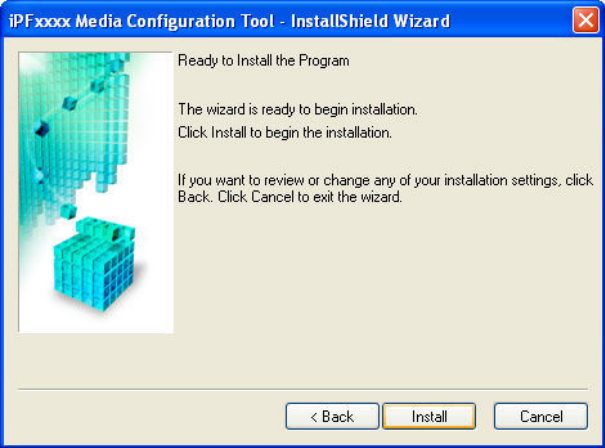

**6** All the required files are copied to your computer and **InstallShield Wizard Complete** screen appears. Click the **Finish** button.

This completes the installation of Media Configuration Tool.

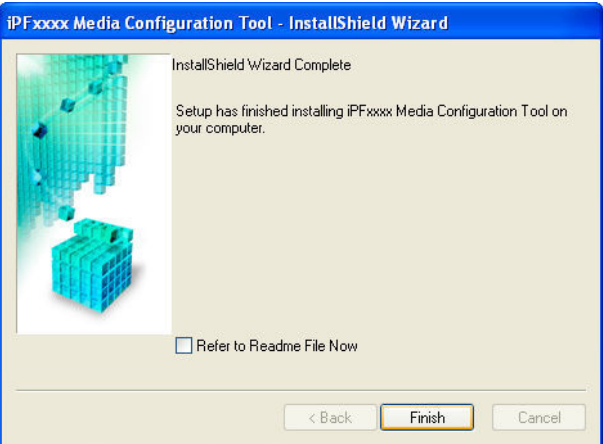

## **Starting the Media Configuration Tool**

Follow the procedure below to start Media Configuration Tool. From the **start** menu go to **All Programs** > **iPFxxxx Media Configuration Tool** > **iPFxxxx Media Configuration Tool**.

Media Configuration Tool main window is displayed.

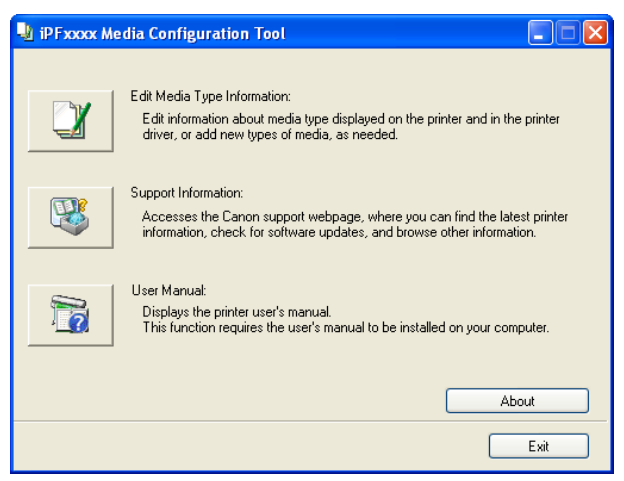

## <span id="page-280-0"></span>**Media Configuration Tool Main Window**

The explanation below is on the Media Configuration Tool main window.

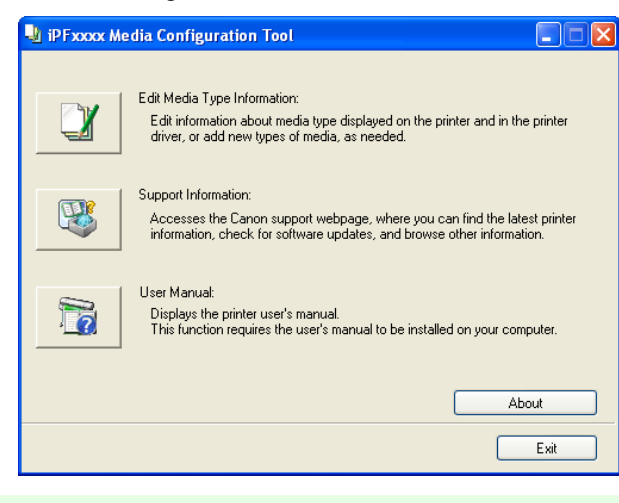

• For the step to open the Media Configuration Tool main window, [see "Starting the Media Configuration Tool."](#page-279-0) (→P.280)

#### **• Edit Media Type Information** Button

Click the button to open the **Edit Media Types** dialog box and you can edit the media types. For more information about **Edit Media Type Information**, see "Editing Media Type Information." →P.281

#### **• Support Information** Button

Click this button to access the Canon support webpage, where you can find the latest printer information, check for software updates, and browse other information.

#### **• User Manual** Button

**Note** 

D

Click this button to display the printer user manual. This function requires that the user manual be installed on your computer.

## **Editing Media Type Information**

Click the **Edit Media Type Information** button in the Media Configuration Tool main window to display the **Edit Media Types** dialog box.

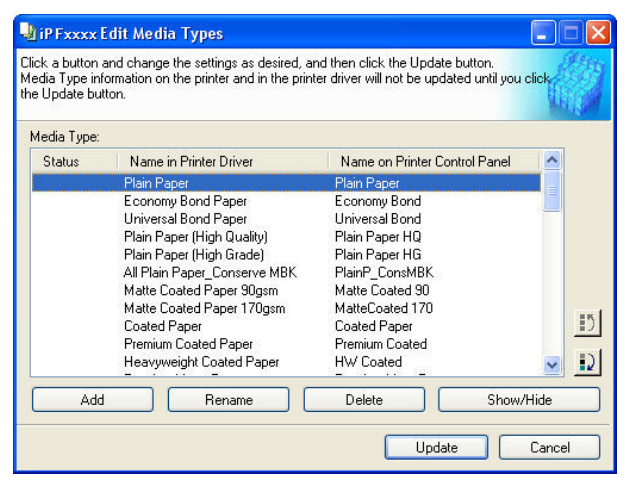

This dialog box presents functions for the following tasks.

- [Adding Media Types](#page-281-0) → P.282
- [Changing Media Names](#page-283-0) → P.284
- [Deleting Media Types You Have Added](#page-284-0) → P.285
- **•** [Switching Media Types Display Show/Hide](#page-285-0) →P.286
- [Changing the Display Order of Media Types](#page-286-0) → P.287

<span id="page-281-0"></span>**•** It may not be possible to deleting, showing/hiding, and changing the display order under some conditions. ( 4 **Note** 

## **Adding Media Types**

Media information files (.amf files) released by Canon are registered in the printer control panel and printer driver.

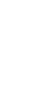

[Windows Software](#page-156-0)

Windows Software

[Media Configuration Tool](#page-277-0)

Media Configuration Too

**•** Do not perform printing on the target printer while adding the media types.

Important **•** Reinstalling Media Configuration Tool after registering a media information file may delete the registered media information file.In this case, first download and install latest Media Configuration Tool, then download and register the required media information file.

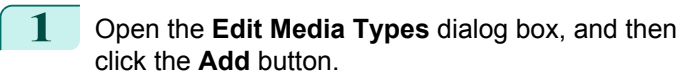

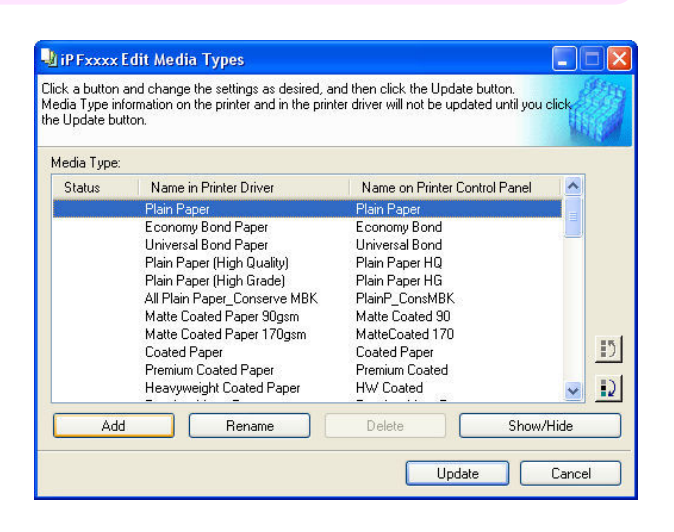

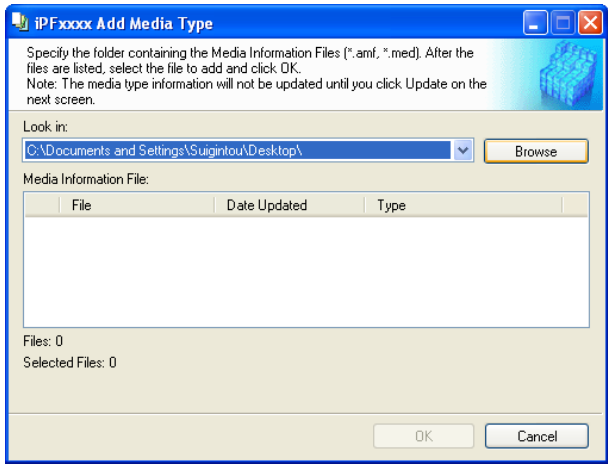

**2** The **Add Media Type** dialog box displays. Click the **Browse** button.

**3** The **Browse for Folder** dialog box opens. Select the folder that contains the media information files (.amf files), and then click the **OK** button.

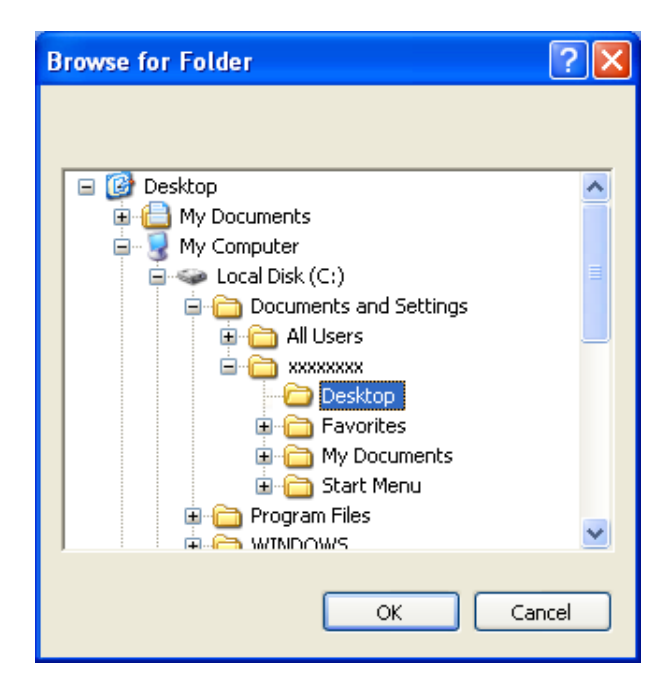

**4** The names of media information files in the folder you selected in the **Browse for Folder** dialog box are displayed under **Media Information File** in the **Add Media Type** dialog box. Select the check boxes of paper to add and click the **OK** button.

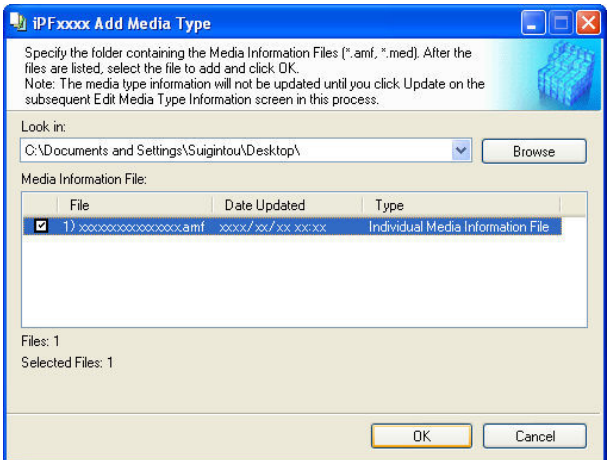

- **Important •** If **Master Media Information File** is displayed as the **Type** of the **Media Information File**, the media type display order and media type display/non-display settings are initialized. Reconfigure these after added the master media information file.
- 

**5** Click **OK** when the confirmation message is displayed.

**6** In the **Edit Media Types** dialog box, click the **Update** button.

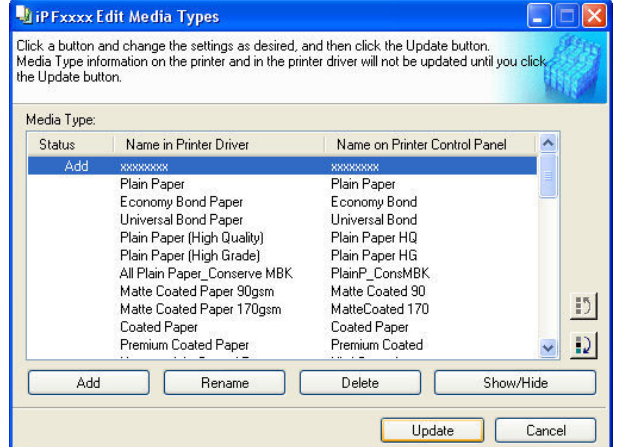

<span id="page-283-0"></span>The **Update Media Types** wizard is started at this point. For details on the procedure to update paper information using the **Update Media Types** wizard, [see "Updating Media Types."](#page-287-0) → P.288

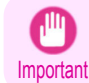

**•** Be sure to click the Update button. If you do not, your changes will not be applied to the printer and printer driver.

## **Changing Media Names**

**1** Open the **Edit Media Types** dialog box.

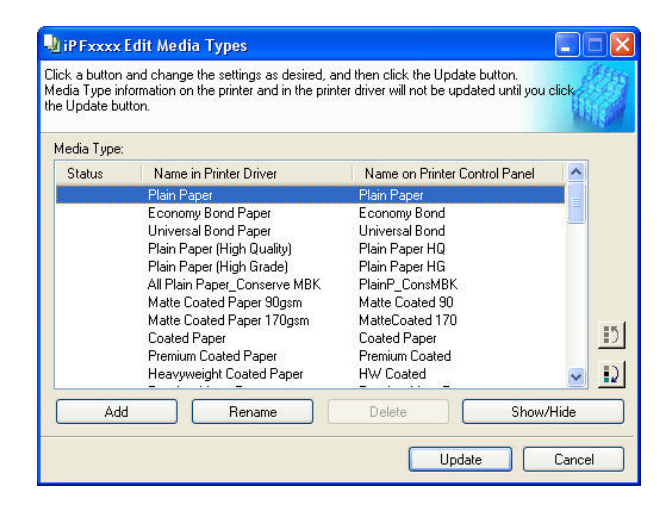

**2** In the **Media Type** list, select the name to change. Click the **Rename** button.

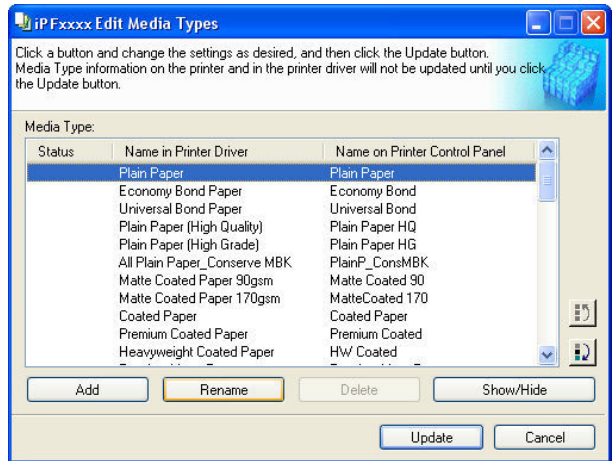

**3** The **Rename Media** dialog box is displayed. Edit the names in **Name in Printer Driver** and **Name on Control Panel** and click the **OK** button.

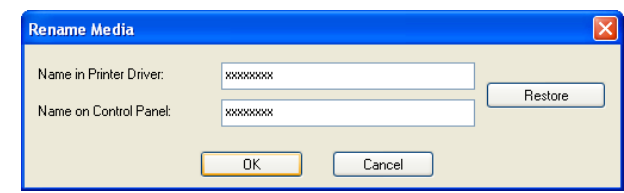

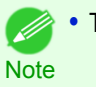

**•** To restore the original names, click the **Restore** button.

 $\Box$ e  $\overline{\mathbf{x}}$ 

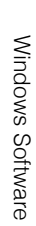

<span id="page-284-0"></span>**4** In the **Edit Media Types** dialog box, click the **Update** button.

The **Update Media Types** wizard is started at this point. For details on the procedure to update paper information using the **Update Media Types** wizard, [see "Updating Media Types."](#page-287-0) → P.288

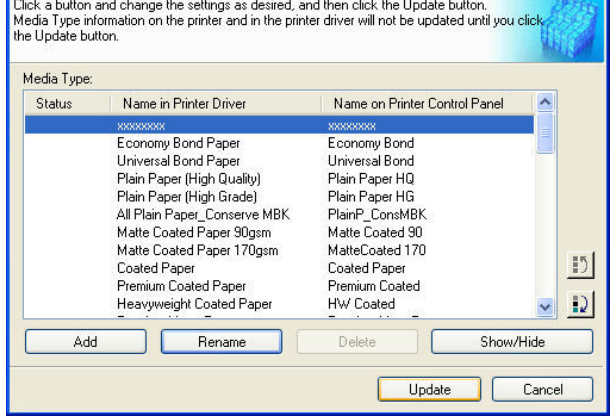

Important **•** Be sure to click the Update button. If you do not, your changes will not be applied to the printer and printer driver.

**UtiP Fxxxx Edit Media Types** 

## **Deleting Media Types You Have Added**

**1** Open the **Edit Media Types** dialog box.

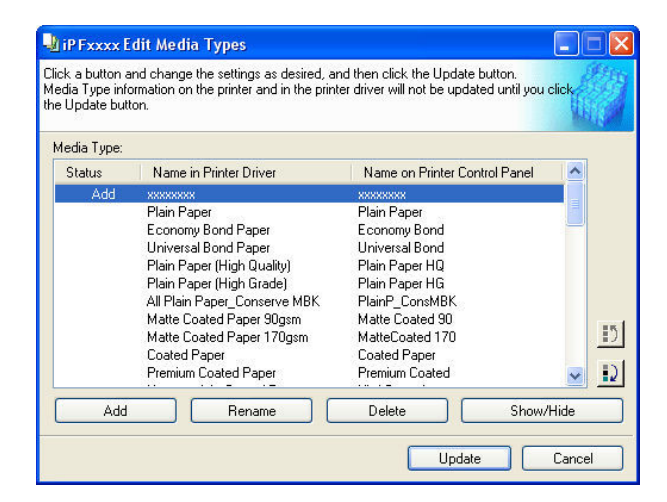

**2** In the **Media Type** list, select the name of the media to delete. Click the **Delete** button.

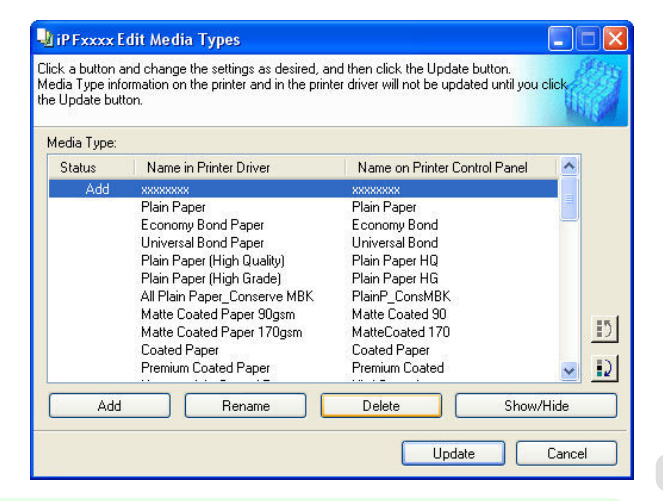

D) **Note** 

**•** Only paper for which **Status** in the **Media Type** is **Add** can be deleted.

<span id="page-285-0"></span>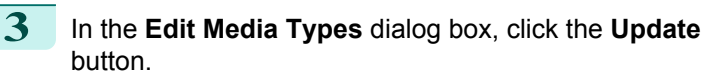

The **Update Media Types** wizard is started at this point. For details on the procedure to update paper information using the **Update Media Types** wizard, [see "Updating Media Types."](#page-287-0) → P.288

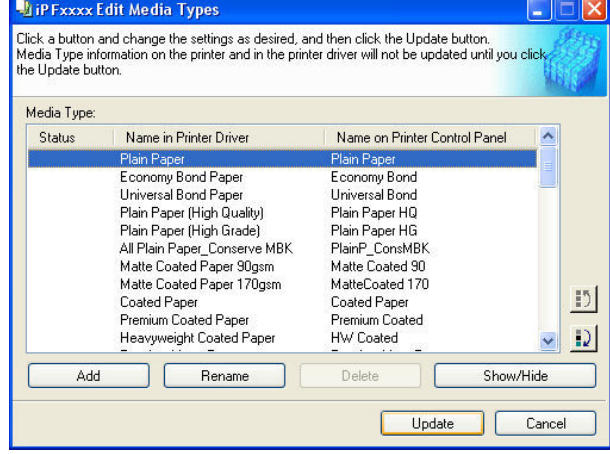

Important **•** Be sure to click the Update button. If you do not, your changes will not be applied to the printer and printer driver.

## **Switching Media Types Display Show/Hide**

**1** Open the **Edit Media Types** dialog box.

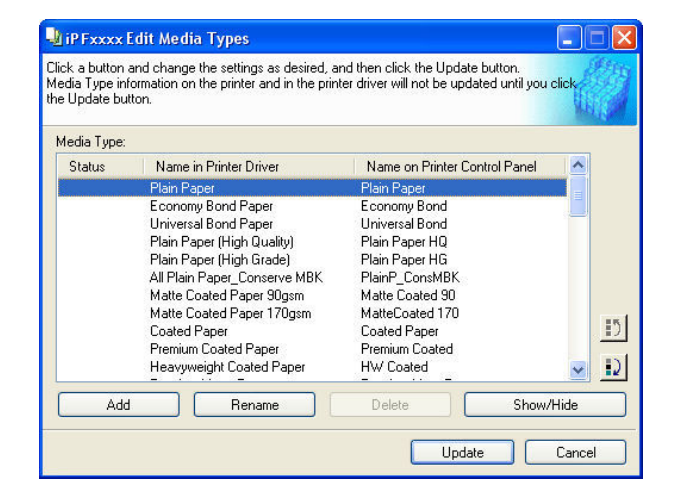

**2** In the **Media Type** list, select the name of the media to switch off or on for display. Click the **Show/Hide** button.

The selected paper is alternately shown or hidden.

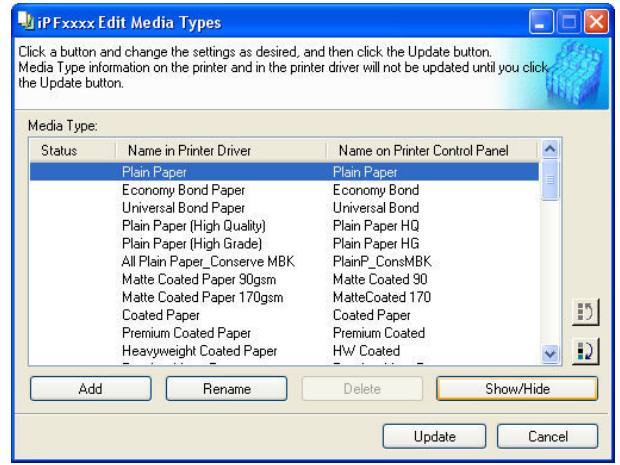

#### 286

D)

- **•** The names of media switched for non-display appear grayed out in the **Media Type** list.
- Note **•** Each time you click the **Show/Hide** button, the display mode cycles from showing both the printer driver and printer panel, to hiding both the printer driver and printer panel, and then to showing only the printer panel.

<span id="page-286-0"></span>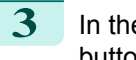

**3** In the **Edit Media Types** dialog box, click the **Update** button.

The **Update Media Types** wizard is started at this point. For details on the procedure to update paper information using the **Update Media Types** wizard, [see "Updating Media Types."](#page-287-0) → P.288

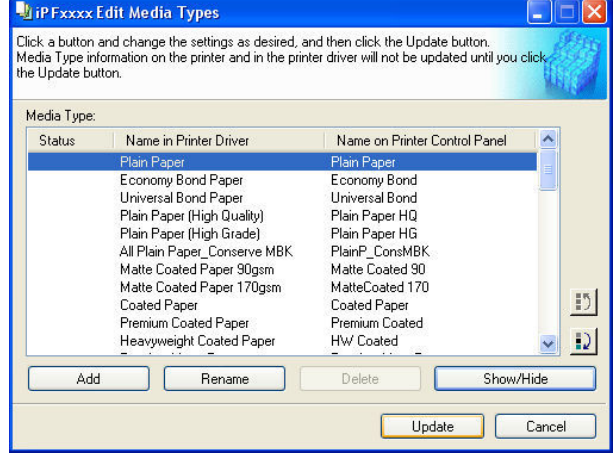

Important **•** Be sure to click the Update button. If you do not, your changes will not be applied to the printer and printer driver.

## **Changing the Display Order of Media Types**

**1** Open the **Edit Media Types** dialog box.

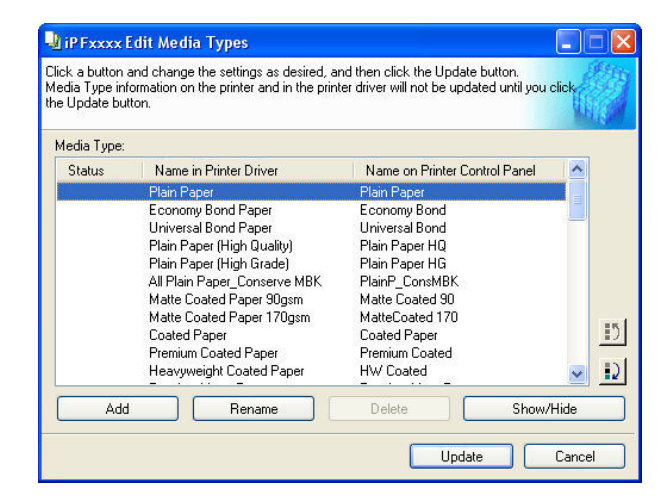

**2** Select the paper in the **Media Type** list for which to change the display order, and then click the buttons

to move the item ( $\Box$ ) or

The selected item moves one line up or down for every button click.

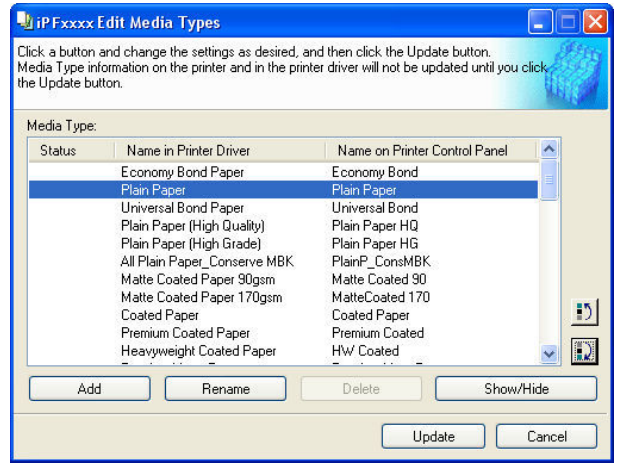

<span id="page-287-0"></span>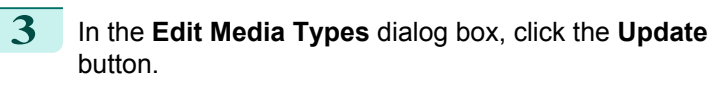

The **Update Media Types** wizard is started at this point. For details on the procedure to update paper information using the **Update Media Types** wizard, see "Updating Media Types." → P.288

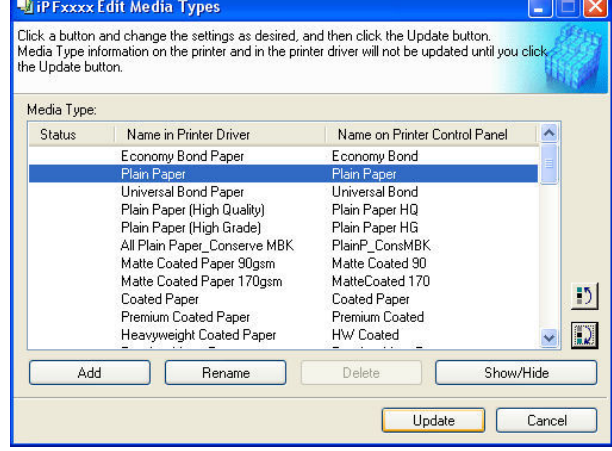

**Important •** Be sure to click the Update button. If you do not, your changes will not be applied to the printer and printer driver.

## **Updating Media Types**

Clicking the **Update** button on the **Edit Media Types** dialog box opens the **Update Media Types** wizard. You can use this wizard to apply new information about print media in the printer and in the printer driver. The procedures for updating the media information with the **Update Media Types** wizard are as follows.

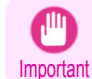

**•** The use of this procedure is based on the assumption that Media Configuration Tool is updated or you have a media information file for print media that is to be updated.

**1** Confirm the printer, where media type information is to be updated, to be displayed in **Printer** in the **Update Media Types - Select Printer** dialog box, and then click the **Next** button.

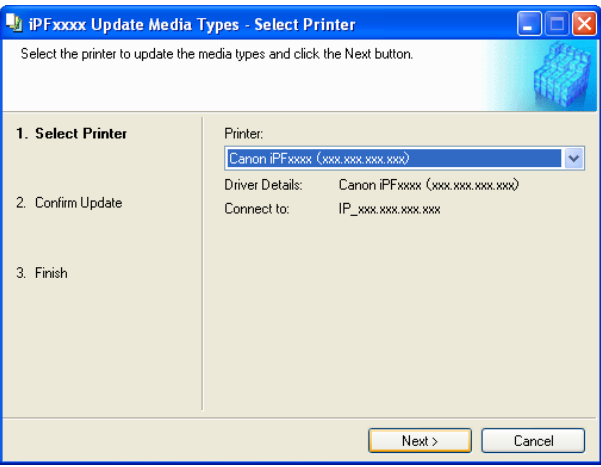

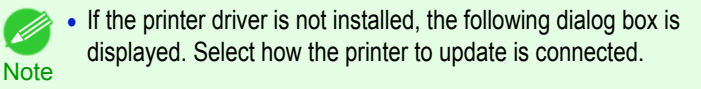

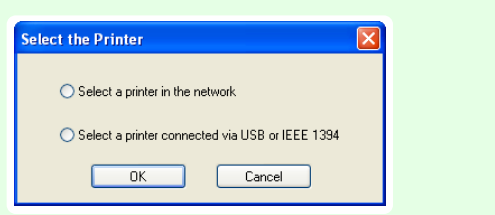

288

**2** Communication with the printer starts and the following dialog box is displayed.

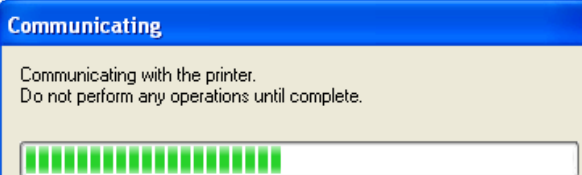
**•** Do not attempt to print or turn the printer off while the program is communicating with the printer.

Important **•** When the program cannot communicate with the printer, the following warning message is displayed.

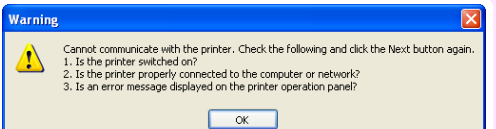

**3** When the program has finished communicating with the printer, the screen moves to display **Update Media Types - Confirm Update**. Confirm the information received from the printer.

To update click the **Execute** button.

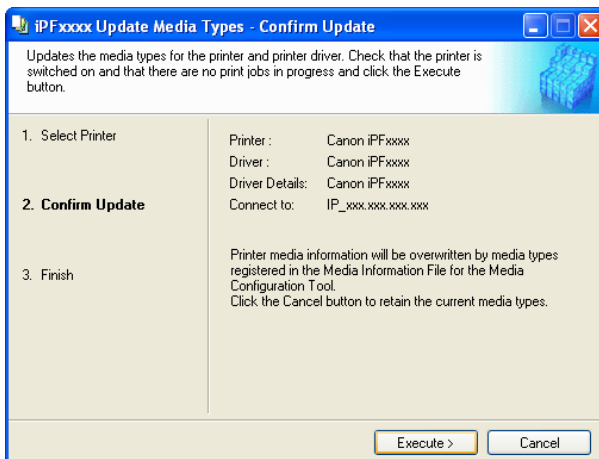

**Important •** When setting a data to the printer that differs from the data to be updated, the selected media information file is updated. When you would like to remain the data that is set to the printer, click the **Cancel** button.

**4** Communication with the printer starts and the following dialog box is displayed.

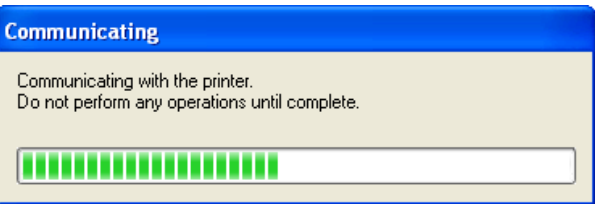

**•** Do not attempt to print or turn the printer off while the program is communicating with the printer.

Important **•** When the program cannot communicate with the printer, the following warning message is displayed.

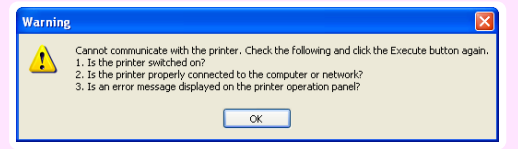

**5** After the media information file is updated successfully, the screen switches to the **Update Media Types - Finish** dialog box. Click **Finish** to close the **Update Media Types** wizard.

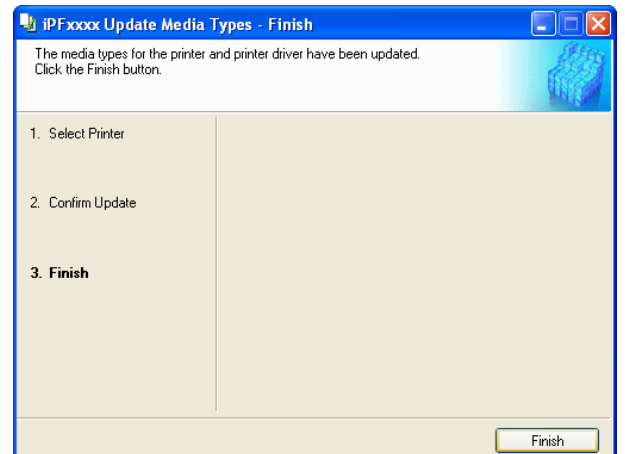

289

# Memo

290

## <span id="page-290-0"></span>iPF760

## [User's Guide](#page-0-0)

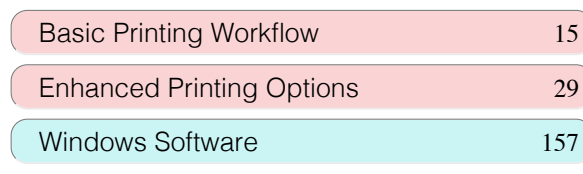

# Mac OS X Software

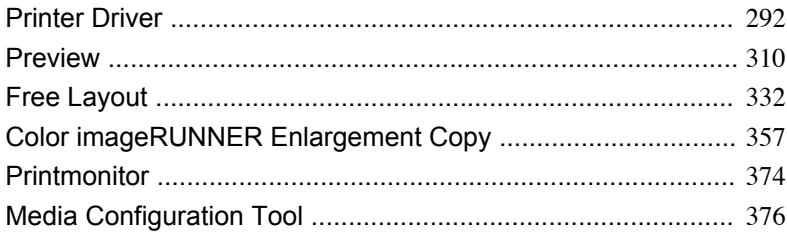

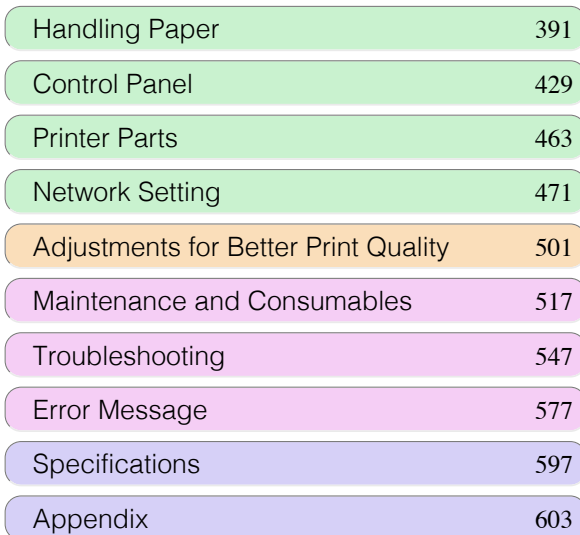

## <span id="page-291-0"></span>Printer Driver

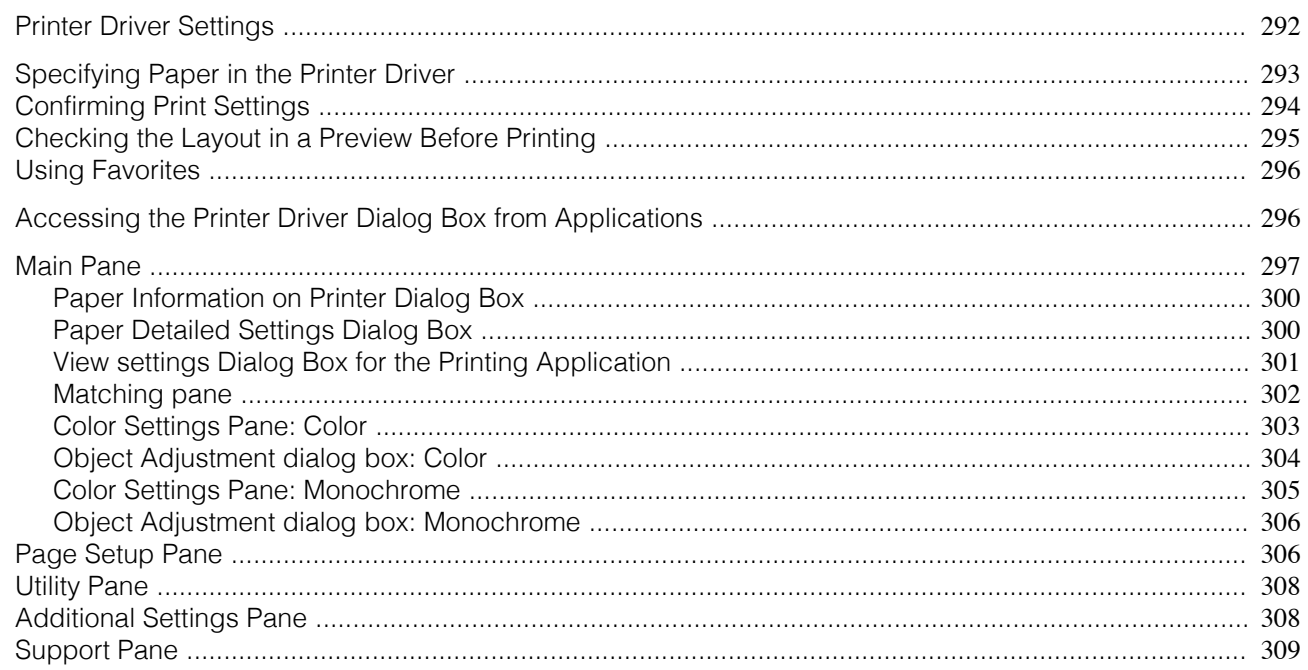

## **Printer Driver Settings**

For instructions on accessing the Mac OS X printer driver, refer to the following topics.

• [Accessing the Printer Driver Dialog Box from Applications](#page-295-0) → P.296

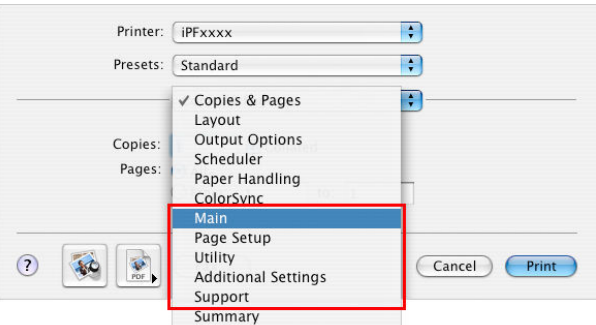

For information on the Mac OS X printer driver settings, refer to the following topics.

• [Main Pane](#page-296-0)  $\rightarrow$  P.297

You can specify the media type, color processing, print quality, print preview, and other settings. Choose **Easy Settings** to specify basic print settings based on the printing application or **Advanced Settings** to complete more detailed settings as desired.

- [Paper Detailed Settings Dialog Box](#page-299-0) → P.300
- [View settings Dialog Box for the Printing Application](#page-300-0) → P.301
- [Color Settings Pane: Color](#page-302-0) → P.303
- **•** [Color Settings Pane: Monochrome](#page-304-0) →P.305
- [Page Setup Pane](#page-305-0) → P.306

292

- You can specify the page size of the original, borderless printing, enlargement or reduction, the orientation, the paper size and source, and automatic cutting.
- [Utility Pane](#page-307-0) → P.308

You can specify settings related to maintenance for the Printhead and feed amount, as well as settings for **Color imageRUNNER Enlargement Copy**.

- [Additional Settings Pane](#page-307-0) → P.308 You can specify settings for how print jobs are sent to the printer.
- [Support Pane](#page-308-0) → P.309

<span id="page-292-0"></span>You can view support information and the user's manual.

With the **imagePROGRAF Free Layout** feature, you can arrange originals from various source applications on a single page before printing. For details, see [Free Layout](#page-331-0) → P.332.

With the **imagePROGRAF Preview** feature, you can check the layout before printing and adjust layout or size set-tings while viewing a preview screen. For details, see [Preview](#page-309-0) →P.310.

With the **Color imageRUNNER Enlargement Copy** feature, you can automatically enlarge and print scanned originals from a **Color imageRUNNER**. For details, see [Color imageRUNNER Enlargement Copy](#page-356-0) →P.357.

## **Specifying Paper in the Printer Driver**

If you have replaced the paper, you must complete the following settings in the printer driver.

**1** This sets the **BFormat for** and **CPaper Size**.

- **•** The configuration method varies depending on the OS and application software you are using. A Settings: Page Attributes R **Note** If **Page Setup** is displayed in the application menu, the  $\overline{\mathbf{H}}$ **B** Format for: **IPFXXXX** settings are configured by opening the **Page Attributes** Canon iPFxxx dialog box from **Page Setup**. C Paper Size: Letter (8.5"x11") Ð 21.59 cm x 27.94 cm  $1 - \epsilon$  $\mathbf{r}$  $\mathbf{I}$ . D Orientation:  $E$  Scale: 100  $%$  $\odot$  $\binom{1}{k}$  $\overline{OK}$ If it is not displayed, the settings are configured in the A Printer: FIPFxxxx EE **B** Presets: **Standard**  $\blacksquare$ upper part of the printer driver displayed when you se- $\overline{C}$  Copies:  $\overline{1}$ **V** Collated lect **Print** from the application software menu. D Pages: O All  $\overline{\mathsf{E}}$   $\overline{\bigcirc}$  From:  $\overline{1}$ to:  $\boxed{1}$ F Paper Size: Letter  $(8.5" \times 11")$   $\div$  8.50 by 11.00 inches
- **2** Select the printer in the **APrinter** list.
- **3** Choose the original size in the **FPaper Size** list.
- **4** If you configured the settings using the **Page Attributes** dialog box, click **FOK** to close the dialog box, and then select **Print** from the application software menu.
	- **5** Access the **Main** pane.

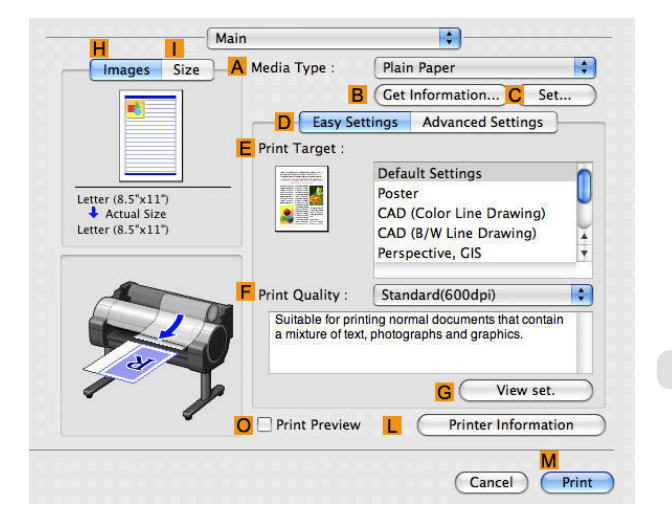

G Orientation: 1 1

**6** In the **<sup>A</sup> Media Type** list, select the type of paper that is loaded.

293

#### <span id="page-293-0"></span>**7** Access the **Page Setup** pane.

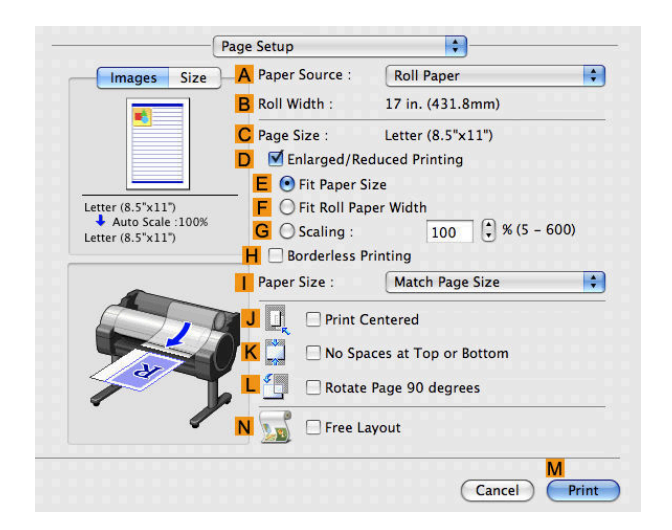

**8** In the **A** Paper Source list, select how paper is supplied.

**9** If you have selected **Manual** in **APaper Source**, make sure the size as selected in **Page Setup** is displayed in **CPage Size**. If you have selected **Roll Paper** in **APaper Source**, make sure the width of the loaded roll is displayed in **BRoll Width**.

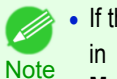

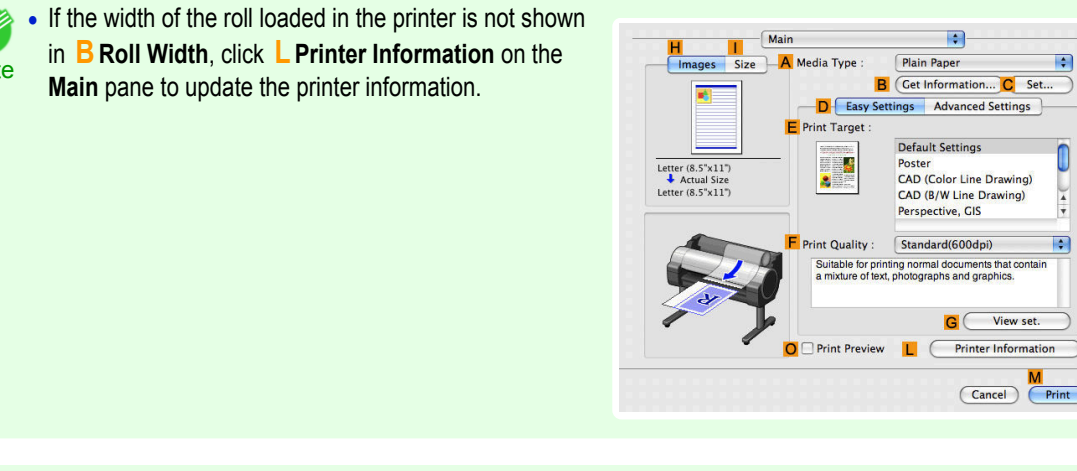

**•** A variety of settings are available in the printer driver to suit different printing applications. For details on available printing conditions, see "[Printer Driver Settings](#page-291-0) → P.292 ]"

## **Confirming Print Settings**

**Note** 

D

There are two ways to confirm what printing conditions have been specified, as follows.

- **•** Checking a preview of the settings
- **•** Checking a print preview

### <span id="page-294-0"></span>Checking a preview of the settings

A preview of the settings is displayed on the left side of the **Main**, **Page Setup**, **Utility**, and **Additional Settings** panes.By checking images and numerical values in the preview, you can confirm current settings for the page size, orientation, paper source, and so on.

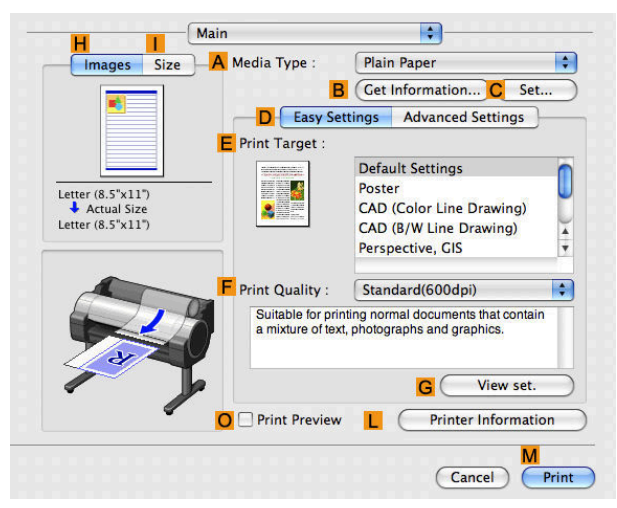

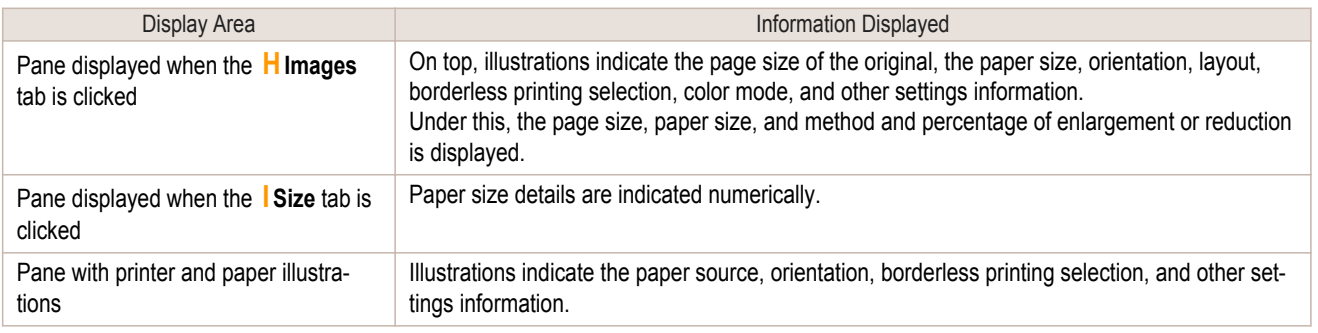

**Note •** To confirm the **Print Target** specified in **Easy Settings**, click **GView set.** on the **Main** pane to display the **View settings** dialog box.

#### Checking a print preview

- 4

You can check an image of the original just as it will be printed. Confirming the image of print jobs beforehand helps prevent printing errors. For details on print previews, see "[Checking the Layout in a Preview Before Printing](#page-143-0)  $\rightarrow$ P.144

## **Checking the Layout in a Preview Before Printing**

This topic describes how to check the layout before printing using the **Canon imagePROGRAF Preview** function.

**1** Choose **Print** in the application menu.

<span id="page-295-0"></span>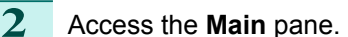

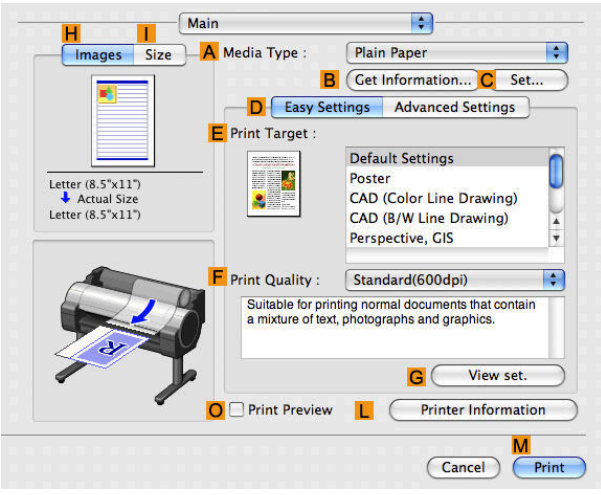

- **3** Select the **OPrint Preview** check box.
	- **4** Click **MPrint**.

**5** The **Canon imagePROGRAF Preview** window is displayed.

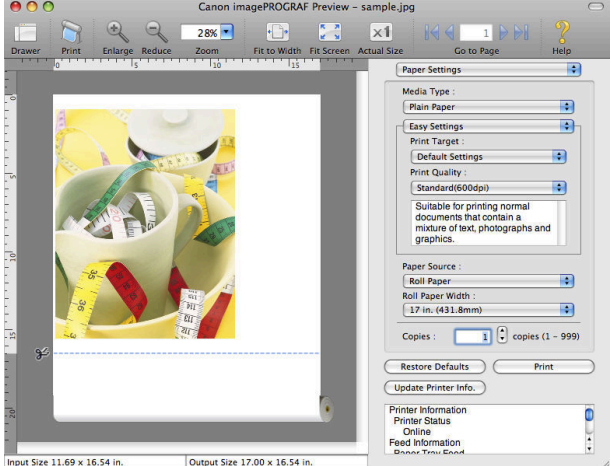

**6** Check the layout and adjust settings in the **Canon imagePROGRAF Preview** window as desired.

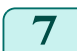

**7** Print from the **Canon imagePROGRAF Preview** menu.

**•** For details on **imagePROGRAF Preview** functions, refer to [Preview](#page-309-0) →P.310 .

## **Using Favorites**

You can use the **Presets** function in Mac OS X for favorite-based printing.

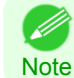

296

**Note** 

D

**•** In the printing dialog box, click **Save As** in the **Presets** list to save the current print settings. This is a standard feature of the operating system. For details, refer to the Mac OS documentation.

## **Accessing the Printer Driver Dialog Box from Applications**

**1** In the application software, select **Print** from the **File** menu to display the dialog box for printing conditions.

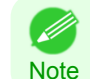

**•** This dialog box includes basic printing options and enables you to choose the printer, specify the range of pages, number of copies, and so on.

[Mac OS X Software](#page-290-0)

Mac OS X Software

[Printer Driver](#page-291-0)

Printer Driver

## <span id="page-296-0"></span>**2** Select the printer in the **Printer** list.

**3** Click **Print** to start printing.

for various methods of printing, including enlarged

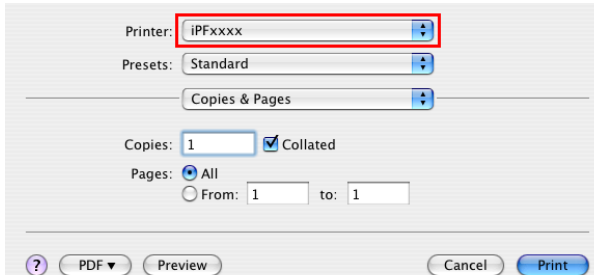

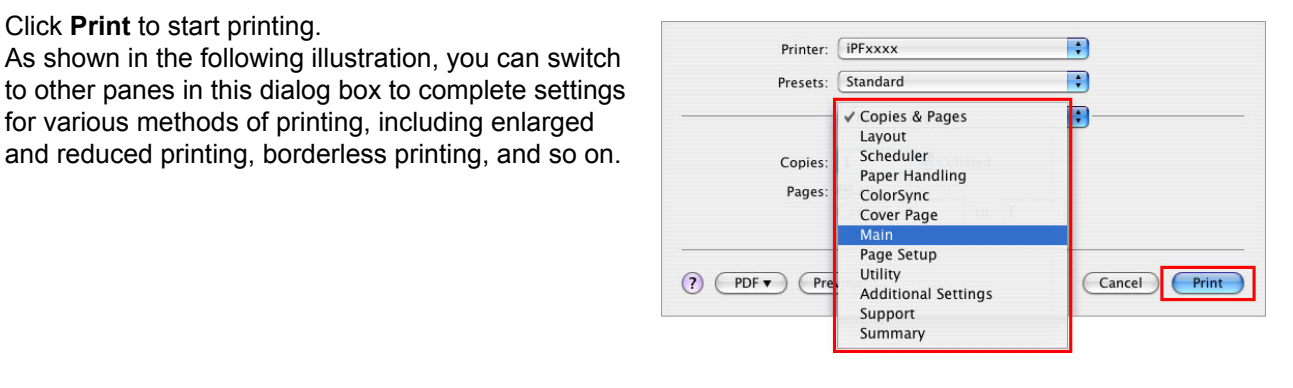

## **Main Pane**

The following settings are available on the **Main** pane. For details on settings items, refer to the printer driver help.

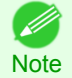

**•** On the **Main** pane, choose **Easy Settings** to specify basic print settings based on the print target, or switch to **Advanced Settings** to complete more detailed settings as desired.

#### Common Items

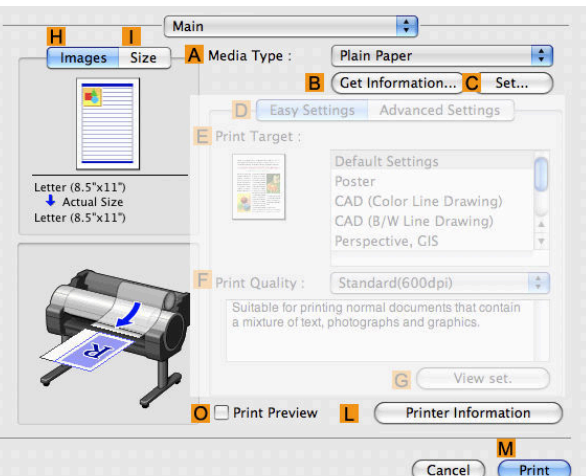

#### **• A Media Type**

Select the paper type.

For information on the types of paper the printer supports, refer to the Paper Reference Guide.(See "[Types of](#page-391-0) [Paper](#page-391-0) (→P.392 ")

#### **• BGet Information**

Displays **Paper Information on Printer**. You can update the printer driver settings for the feed source, media type, and roll width by selecting the feed source.

**•** [Paper Information on Printer Dialog Box](#page-299-0) →P.300

#### **• CSet**

Displays **Paper Detailed Settings**. You can configure the printing settings to match the type of media, such as the ink drying time.

• [Paper Detailed Settings Dialog Box](#page-299-0) → P.300

#### **• OPrint Preview**

If you turn this on, **imagePROGRAF Preview** starts before printing. This allows you to check on-screen previews of documents before printing.

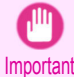

**•** When **Free Layout** is selected on the **Page Setup** panel, **Free Layout** is disabled.

• [Checking the Layout in a Preview Before Printing](#page-143-0) → P.144

#### **• LPrinter Information**

Displays **Printer Information**. You can display printer information such as the remaining ink levels.

#### Configuration using **Easy Settings**

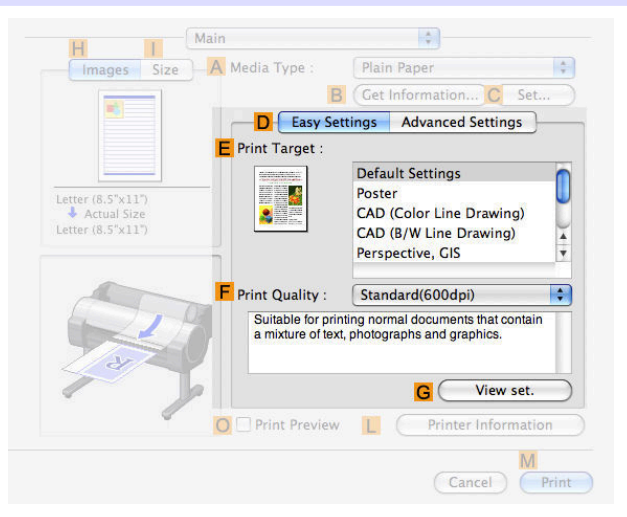

#### **• EPrint Target**

Choose presets that match the type of document to be printed.

- [Printing Photos and Images](#page-30-0) <sub>→P.31</sub>
- [Printing Line Drawings and Text](#page-41-0) → P.42
- [Printing Office Documents](#page-35-0) → P.36

#### **• FPrint Quality**

Choose the level of print quality.

**• GView set.**

Click to display the **View settings** dialog box, which enables you to confirm the settings for the selected item from the **EPrint Target** list or change the order of items listed in **EPrint Target**.

• [View settings Dialog Box for the Printing Application](#page-300-0) → P.301

## Configuration using **Advanced Settings**

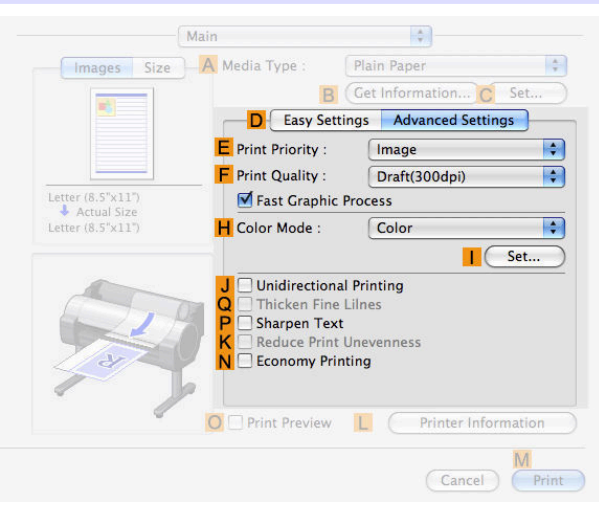

#### **• EPrint Priority**

Choose the graphic elements that you want to emphasize for printing.

• [Giving Priority to Particular Graphic Elements and Colors for Printing](#page-55-0) (→P.56)

#### **• FPrint Quality**

Choose the level of print quality.

• [Giving Priority to Particular Graphic Elements and Colors for Printing](#page-55-0) → **P.56** 

#### **• HColor Mode**

Choose the color mode.

**•** [Giving Priority to Particular Graphic Elements and Colors for Printing](#page-55-0) →P.56

#### **• ISet**

Click to display the **Color Settings** dialog box for more advanced color settings.

• [Adjusting the Color in the Printer Driver](#page-49-0) → P.50

#### **• J Unidirectional Printing**

Select this checkbox to prevent problems such as misaligned lines and improve the print quality. However, the printing speed becomes slower.

#### **• QThicken Fine Lines**

Activate this option to print fine lines more distinctly.

#### **• PSharpen Text**

Activate this option to print text more sharply.

#### **• KReduce Print Unevenness**

Select this checkbox for two-pass printing to reduce color shading. This option is displayed if you have selected Plain Paper in **Media Type** and **Office Document** in **Print Priority**.

#### **• NEconomy Printing**

Select this checkbox to reduce the amount of ink consumed during printing. However, the print quality is worse than for normal printing.

Select this mode if you want to conserve ink when checking drawings, for example. Depending on the **Media Type** and **Print Quality** settings, this mode may not be available.

## <span id="page-299-0"></span>**Paper Information on Printer Dialog Box**

On the **Paper Information on Printer** dialog box, you can obtain information on the paper in the printer and configure printer driver media type setting.

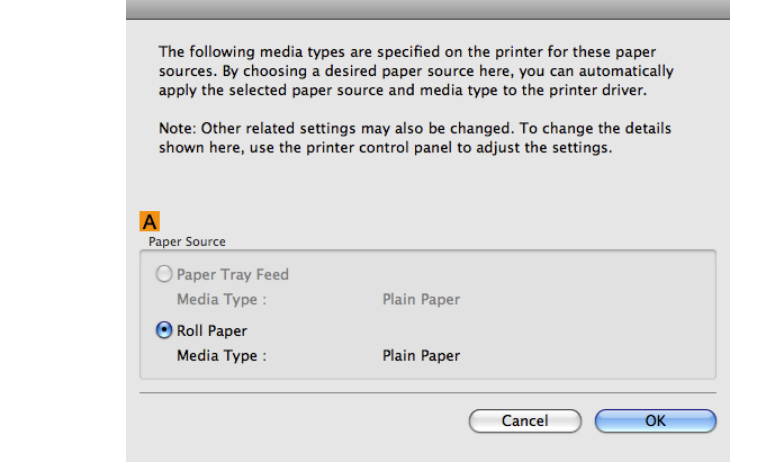

[Mac OS X Software](#page-290-0)

Mac OS X Software

**Note •** To display the **Paper Information on Printer** dialog box, on the **Main** pane, click **Get Information** by **Media Type**.(See "[Main Pane](#page-296-0) (→P.297 ")

#### **• APaper Source**

Shows the **Paper Source** supported by the printer, as well as the type of paper loaded. To update the media type setting in the printer driver, select the desired **Paper Source** option and click **OK**.

## **Paper Detailed Settings Dialog Box**

The **Paper Detailed Settings** dialog box offers the following settings. For details on settings items, refer to the printer driver help.

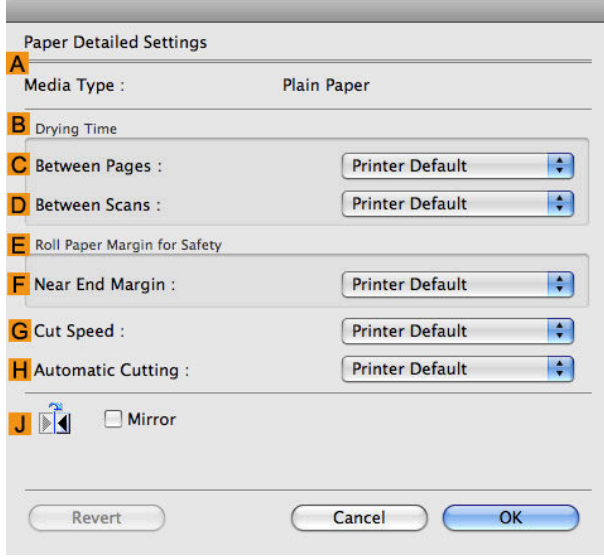

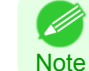

**•** To display the **Paper Detailed Settings** dialog box, on the **Main** pane, click **Set** by **Media Type**.(See "[Main](#page-296-0) Pane  $\rightarrow$  P.297 ")

#### **• A Media Type**

Select the paper type.

For information on the types of paper the printer supports, refer to the Paper Reference Guide.(See "[Types of](#page-391-0) [Paper](#page-391-0) (→P.392<sup>"</sup>)

#### <span id="page-300-0"></span>**• BDrying Time**

Specify the time that the printer waits for ink to dry, as needed. The **Drying Time** setting is only valid for rolls.

**•** (See "[Specifying the Ink Drying Time for Rolls](#page-407-0) →P.408 ")

#### **• CBetween Pages**

Specify the time the printer waits after printing a page until ejecting the paper, as needed.

#### **• DBetween Scans**

Specify the time the printer waits after printing a line on the page until printing the next line, as needed.

#### **• E Roll Paper Margin for Safety**

You can specify the length of a margin on the leading edge of paper to ensure that paper susceptible to curling is held firmly against the Platen.

#### **• F Near End Margin**

Specify the length of the **Near End Margin** (the leading edge margin) of the roll, as needed.

#### **• GCut Speed**

Select the speed of automatic cutting, as needed. You can adjust this setting if paper is not cut well when automatic cutting is used.

#### **• HAutomatic Cutting**

You can activate or deactivate automatic cutting and printing of cut lines, as desired. In this list, specify **Printer Default**, **None**, or **Print Cut Guideline**.

#### **• J Mirror**

Specify whether to print a mirror image, as needed. Select this option to print a version of the document or image with the left and right sides inverted.

## **View settings Dialog Box for the Printing Application**

In the **View settings** dialog box, you can check details of the selected printing application.

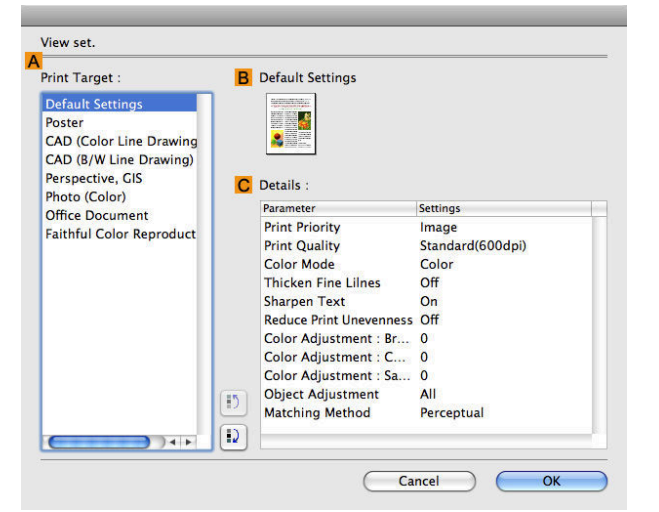

**Note •** To display the **View settings** dialog box, on the **Main** pane, click **View settings** by **Print Target**.(See "[Main](#page-296-0) Pane  $\rightarrow P.297$  ")

#### **• APrint Target**

Shows all **Print Target** options (settings items for the printing application).

#### **• BName**

Identifies the item selected in **Print Target** by its name and an icon.

#### **• CDetails**

Here, you can confirm detailed settings values for each item selected in the **Print Target** list.

301

## <span id="page-301-0"></span>**Matching pane**

On the **Matching** pane, you can specify color matching to compensate for differences in the appearance of colors on various devices.

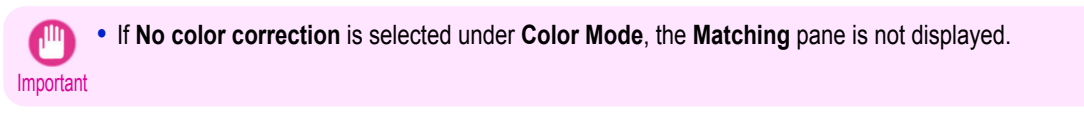

**•** To display the **Matching** pane, on the **Main** pane click **Color Settings** in **Color Mode** in **Advanced Settings**, and then click the **Matching** tab. (Refer to "[Main Pane](#page-296-0) →P.297 ")

## **Driver Matching Mode**

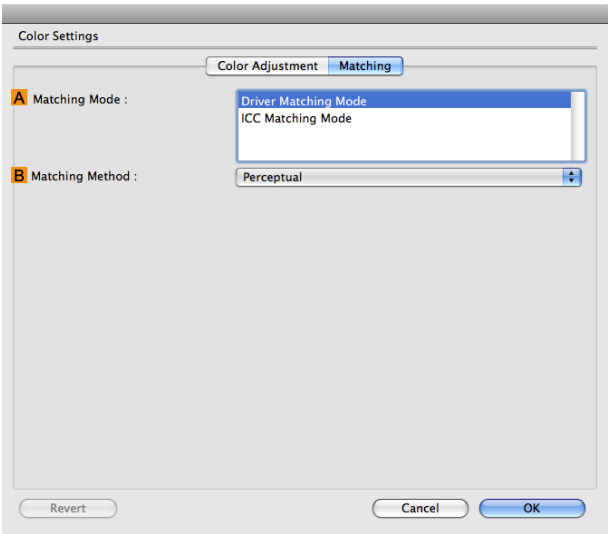

#### **• A Matching Mode**

Select the color matching mode to use, as desired.

#### **• B Matching Method**

Select the color matching method that suits the document to be printed. Various **B Matching Method** options are available depending on your selection in **A Matching Mode**.

#### **ICC Matching Mode**

The following options are available when you select **ICC Matching Mode**, in the **A Matching Mode** list.

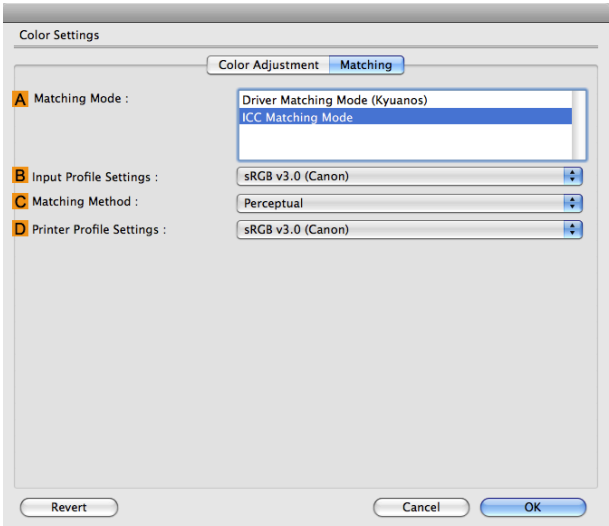

302

**Note** 

( D

[Mac OS X Software](#page-290-0)

Mac OS X Software

[Printer Driver](#page-291-0)

Printer Driver

<span id="page-302-0"></span>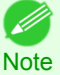

**•** To display the **Matching** pane, on the **Main** pane, click **Color Settings** by **Color Mode** in **Advanced Settings**, and then click the **Matching** tab.(See "[Main Pane](#page-296-0) →P.297 ")

**• A Matching Mode** Select the color matching mode to use, as desired. **• BInput Profile Settings** You can choose **Input Profile**. Various options are available depending on your selected **A Matching Mode**. **• C Matching Method** You can choose **C Matching Method**. Various options are available depending on your selected **A Matching Mode**. **• DPrinter Profile Settings** Specify the printer profile as desired. **Note •** For details on settings items, see "[Adjusting the Color in the Printer Driver](#page-49-0) →P.50 "

## **Color Settings Pane: Color**

In general, make any needed adjustments to the color of documents in the application used to create them. However, if the color tone as printed is not as you expected, you can also adjust the color in the printer driver. If the color tone as printed is not as you expected, you can adjust it on the **Color Adjustment** pane.

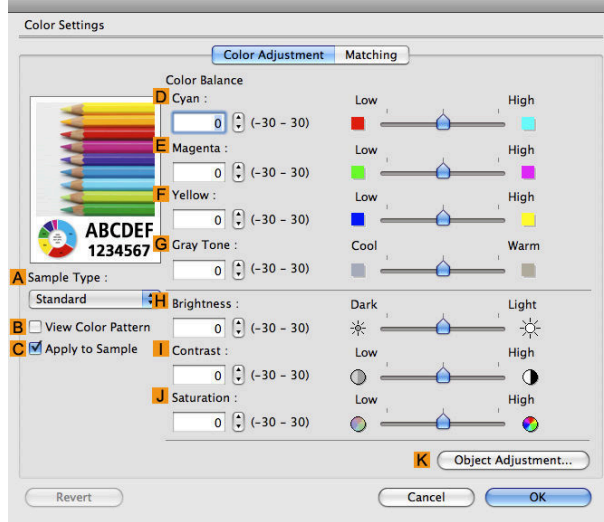

**Note •** To display the **Color Adjustment** pane, on the **Main** pane click **Color Settings** by **Color Mode** in **Advanced Settings**. (See "[Main Pane](#page-296-0) →P.297 ")

**•** For details on settings items, see "[Adjusting the Color in the Printer Driver](#page-49-0) →P.50 "

#### **• ASample Type**

( 4

Choose a sample image from **Standard**, **Portrait**, **Landscape**, or **Graphics**.

#### **• BView Color Pattern**

Select this checkbox to display the color pattern.

#### **• CApply to Sample**

Select this checkbox to apply the changed settings to the sample image.

#### **• DCyan** / **E Magenta** / **FYellow**

Correct color tones by adjusting the levels of each color.

#### <span id="page-303-0"></span>**• GGray Tone**

Adjust the color tone of grays as desired. Choose **Cool** (tinged with blue) or **Warm** (tinged with red).

#### **• HBrightness**

Adjust the overall image brightness as desired. You can adjust the brightness if the printed document is lighter or darker than the original image (that is, the original photo that was scanned or the original graphic as it appears on the computer screen).

#### **• I Contrast**

Adjust the contrast of the darkest and lightest portions relative to each other, as desired. Increasing the **Contrast** makes images sharper, and reducing the **Contrast** softens images.

#### **• JSaturation**

Adjust the color intensity as desired. Increasing the **Saturation** setting makes colors more vivid, and reducing the **Saturation** makes colors more subdued.

#### **• KObject Adjustment**

Select this option to display the **Object Adjustment** dialog box, in which you can specify objects subject to color adjustment.

• Object Adjustment dialog box: Color → P.304

#### **Object Adjustment dialog box: Color**

In the **Object Adjustment** dialog box, you can specify what type of print jobs to apply color adjustment to. If an original comprises images, graphics, and text, you can specify which portion to apply color adjustment to.

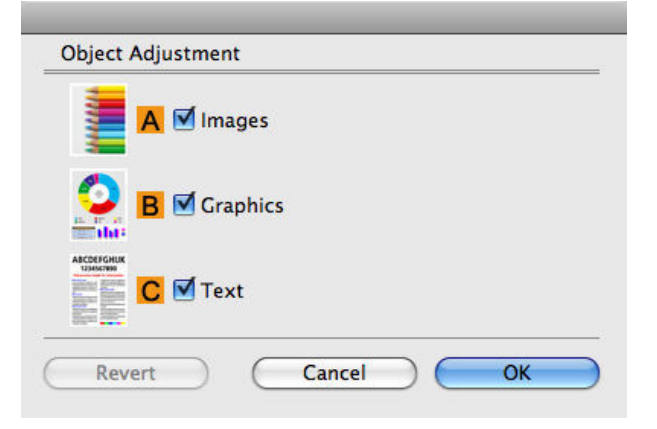

**Note •** To display the **Object Adjustment** dialog box, click **Object Adjustment** on the **Color Adjustment** panel.

#### **• AImages**

. M

Select this option to apply color adjustment to image areas, such as photos.

**• BGraphics**

Select this option to apply color adjustment to graphics, such as lines and circles.

**• CText**

Select this option to apply color adjustment to text.

[Mac OS X Software](#page-290-0)

Mac OS X Software

## <span id="page-304-0"></span>**Color Settings Pane: Monochrome**

On the **Color Adjustment** pane for monochrome printing, you can adjust the brightness and contrast.

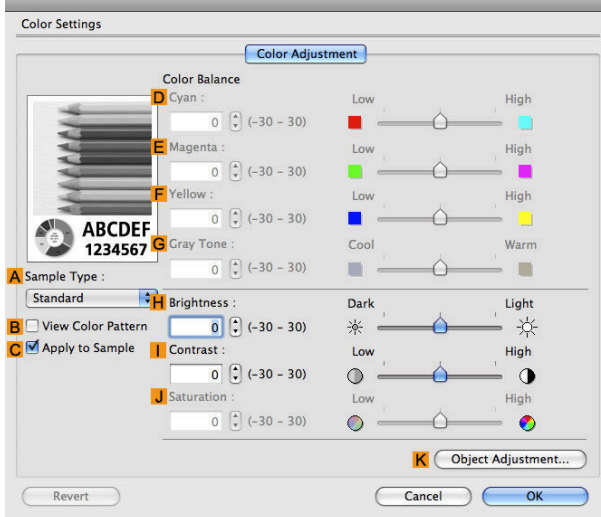

**•** To display the **Color Adjustment** pane, on the **Main** pane, click **Color Settings** in **Advanced Settings**.(See "[Main](#page-296-0) Pane → P.297 ")

**•** For details on settings items, see "[Adjusting the Color in the Printer Driver](#page-49-0) →P.50 "

#### **• ASample Type**

**Note** 

- 11

Choose a sample image from **Standard**, **Portrait**, **Landscape**, or **Graphics**.

#### **• BView Color Pattern**

Select this checkbox to display the color pattern.

#### **• CApply to Sample**

Select this checkbox to apply the changed settings to the sample image.

**• DCyan** / **E Magenta** / **FYellow** Not available.

**• GGray Tone** Not available.

**• HBrightness**

Adjust the overall image brightness as desired. You can adjust the brightness if the printed document is lighter or darker than the original image (that is, the original photo that was scanned or the original graphic as it appears on the computer screen).

**• I Contrast**

Adjust the contrast of the darkest and lightest portions relative to each other, as desired. Increasing the **I Contrast** makes images sharper, and reducing the **I Contrast** softens images.

### **• JSaturation**

Not available.

#### **• KObject Adjustment**

Select this option to display the **Object Adjustment** dialog box, in which you can specify objects subject to color adjustment.

• [Object Adjustment dialog box: Monochrome](#page-305-0) →P.306

## <span id="page-305-0"></span>**Object Adjustment dialog box: Monochrome**

In the **Object Adjustment** dialog box, you can specify what type of print jobs to apply color adjustment to. If an original comprises images, graphics, and text, you can specify which portion to apply color adjustment to.

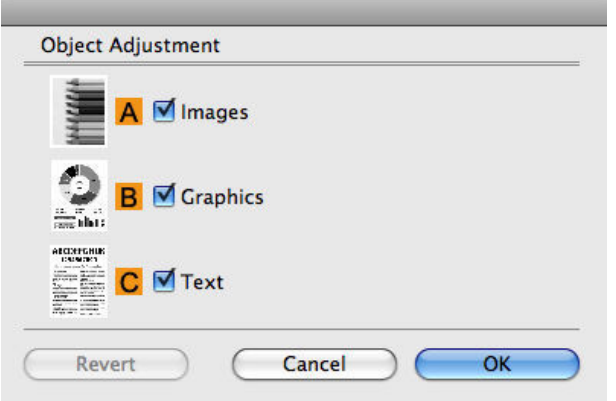

**Note •** To display the **Object Adjustment** dialog box, click **Object Adjustment** on the **Color Adjustment** panel.

#### **• AImages**

Select this option to apply color adjustment to image areas, such as photos.

**• BGraphics**

Select this option to apply color adjustment to graphics, such as lines and circles.

**• CText**

Select this option to apply color adjustment to text.

#### **Page Setup Pane**

The following settings are available on the **Page Setup** pane. For details on settings items, refer to the printer driver help.

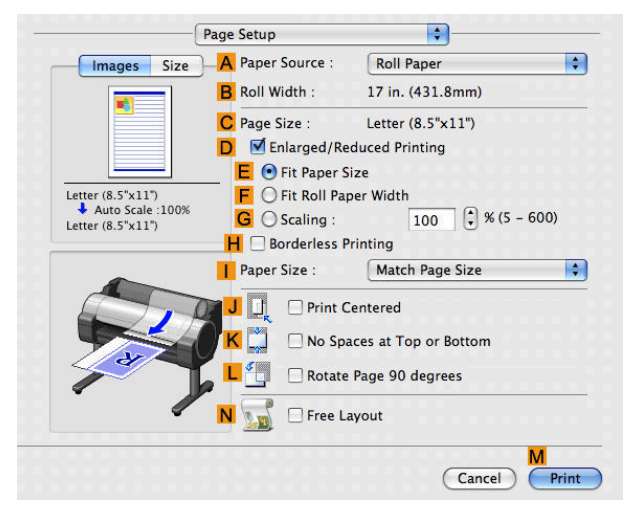

#### **• APaper Source**

306

Choose how paper is supplied.

Options displayed in the list vary depending on the selection in **A Media Type** in the **Main** pane.

#### **• BRoll Width**

Displays the paper width of the roll loaded in the printer. **Unknown** is displayed if the printer cannot detect the roll paper width.

#### **• CPage Size**

Displays the size of the original, as specified in the page settings of the application. For details on page sizes available in the application. see "[Paper Sizes](#page-391-0)  $\rightarrow$  P.392"

#### **• DEnlarged/Reduced Printing**

Select this checkbox to choose the following options.

- **•** [Resizing Originals to Match the Paper Size](#page-61-0) →P.62
- [Resizing Originals to Fit the Roll Width](#page-65-0) → P.66
- **•** [Resizing Originals by Entering a Scaling Value](#page-69-0) →P.70

#### **• EFit Paper Size**

Resizes the document image to match the paper size.

#### **• FFit Roll Paper Width**

Resizes the document image to match the roll width.

#### **• GScaling**

Resizes the document image based on a specified scaling value. Enter a value in a range of **5–600.**

#### **• HBorderless Printing**

Borderless printing is available if roll paper is selected in the **APaper Source** list. Activate this setting for borderless printing to match the size and width of the paper.

- [Borderless Printing on Paper of Equivalent Size](#page-85-0) → P.86
- **•** [Borderless Printing by Resizing Originals to Fit the Roll Width](#page-91-0) →P.92
- [Borderless Printing at Actual Size](#page-79-0) → P.80

#### **• IPaper Size**

Choose the size of the paper you will print on.

Click **Display all selections for Paper Size** to list available sizes.

For details on available paper sizes, see "[Paper Sizes](#page-391-0) → P.392 "

#### **• JPrint Centered**

Select this checkbox to print document images in the center of the paper.

- **•** [Printing Originals Centered on Rolls](#page-125-0) →P.126
- [Printing Originals Centered on Sheets](#page-129-0) → P.130

#### **• KNo Spaces at Top or Bottom**

Select this checkbox to print the next image skipping blank areas above and below printable data in documents, which enables you to conserve the paper.

• [Conserving Roll Paper by Printing Originals Without Top and Bottom Margins](#page-138-0) → P.139

#### **• L Rotate Page 90 degrees**

Select this checkbox to rotate the document image by 90 degrees before printing.

• [Conserving Roll Paper by Rotating Originals 90 Degrees](#page-134-0) → P.135

#### **• NFree Layout**

Select this checkbox to start **imagePROGRAF Free Layout** before printing. This allows you to print multiple documents next to each other.

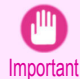

**•** When **Print Preview** is selected on the **Main** panel, **Print Preview** is disabled.

**•** [Printing Multiple Originals Next to Each Other](#page-110-0) →P.111

## <span id="page-307-0"></span>**Utility Pane**

The following settings are available on the **Utility** pane.

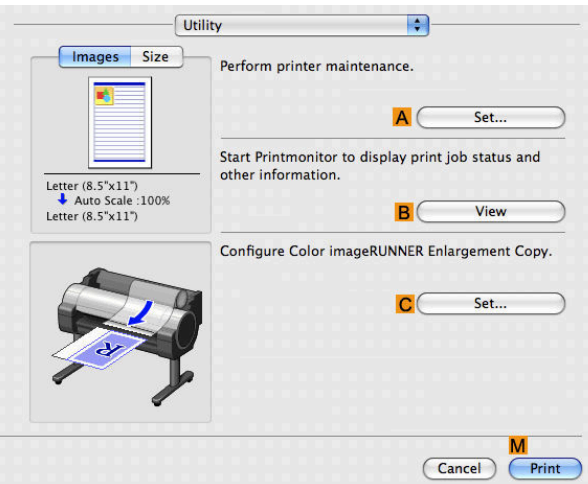

#### **• ASet**

Click to display the **Printer Information** dialog box, which offers the following maintenance for the printer.

- **•** Nozzle (ink ejecting outlet) cleaning
- **•** Head alignment adjustment
- **•** Feed amount adjustment

#### **• BView**

Click to start **imagePROGRAF Printmonitor**, which enables you to view the status of print jobs.

#### **• CSet**

Click to complete the settings for Color imageRUNNER Enlargement Copy (iR enlargement copy). For details, see [Color imageRUNNER Enlargement Copy](#page-356-0) → P.357 .

## **Additional Settings Pane**

The following settings are available on the **Additional Settings** pane.

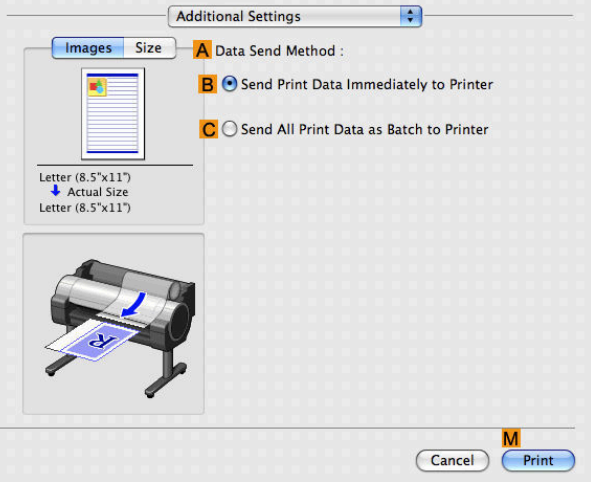

## 308

## **• AData Send Method**

Choose how print data is sent to the printer.

- **• BSend Print Data Immediately to Printer**
- **• CSend All Print Data as Batch to Printer**

## <span id="page-308-0"></span>**Support Pane**

On the **Support** pane, you can view support information and the user's manual.

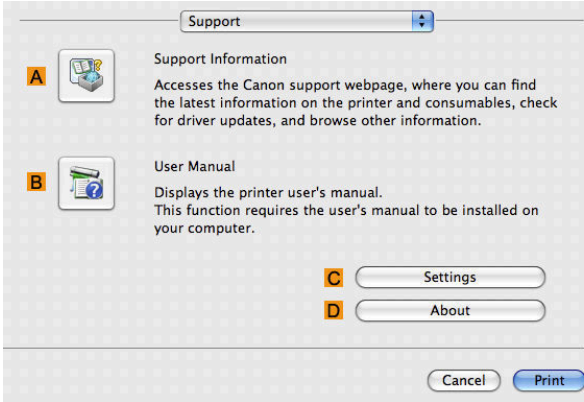

#### **• ASupport Information**

Click to access the Canon support webpage, where you can find the latest information on the printer and consumables, check for printer driver updates, and browse other information.

## **• BUser Manual**

Click to view the printer user's manual. This function requires the user's manual to be installed on your computer.

## **• CSettings**

The settings can be saved as a file. Click to display the **Export** dialog box, which enables you to specify where to save the file.

### **• DAbout**

You can display version information for the printer driver.

## <span id="page-309-0"></span>**Preview**

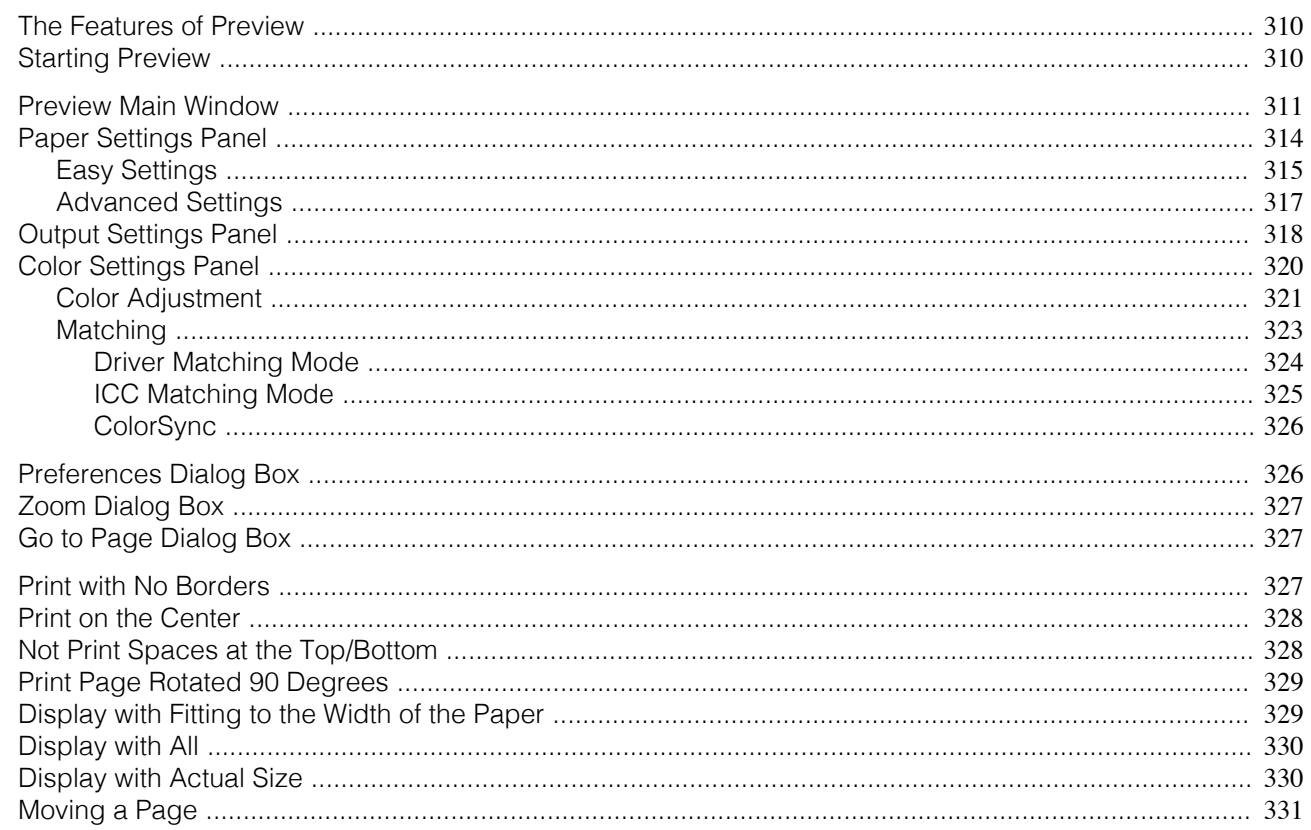

## **The Features of Preview**

The main features of Preview are as follows.

- While viewing this screen, you can adjust layout settings of a document created with application software.
- You can not only adjust layout settings but also your changes will be instantly applied on the preview screen, and you can print the preview screen as it is seen.

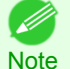

. The media type, image size, detailed media settings, and the printer settings can cause the actual print output to differ from the Preview settings.

## **Starting Preview**

Follow the procedure below to start the Preview.

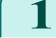

3

Start the apllication software which you use.

From the application software's File menu, select the printer setup menu to open the Print dialog box.

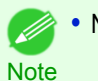

• Normally, select Print from the File menu.

Mac OS X Software

Preview

Click Print Preview in the Main panel to attach a checkmark.

 $\blacksquare$ 

 $\frac{1}{2}$ 

 $\overline{\mathbf{r}}$ 

View set.

**Printer Information** 

(Cancel) Print

C

Set...

**R** 

<span id="page-310-0"></span>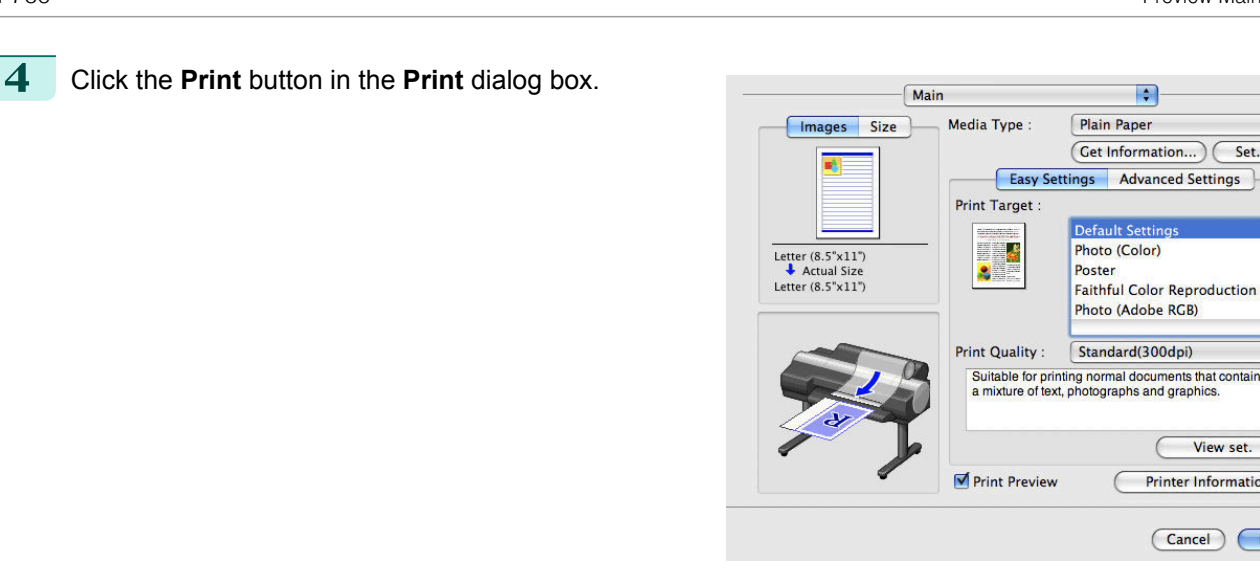

Mac OS X Software [Mac OS X Software](#page-290-0)

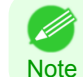

**•** Your printer is depicted in the lower-left area of this screen.

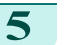

**5** Preview main window is displayed.

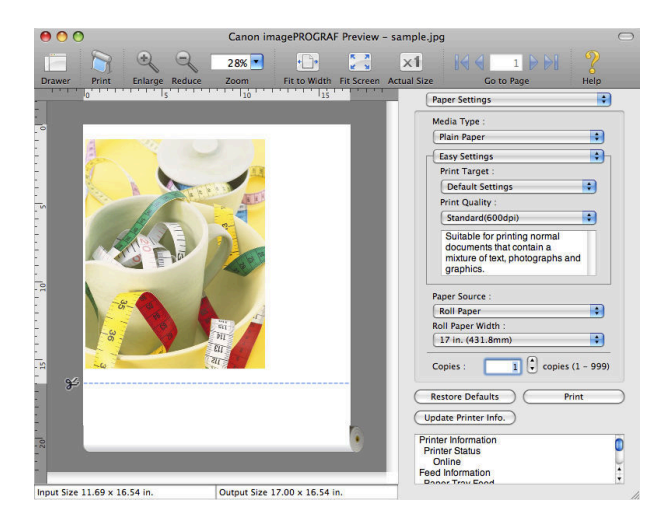

## **Preview Main Window**

The Preview main window consists of the menu and tool bars, and preview, dialog , drawer and status area.

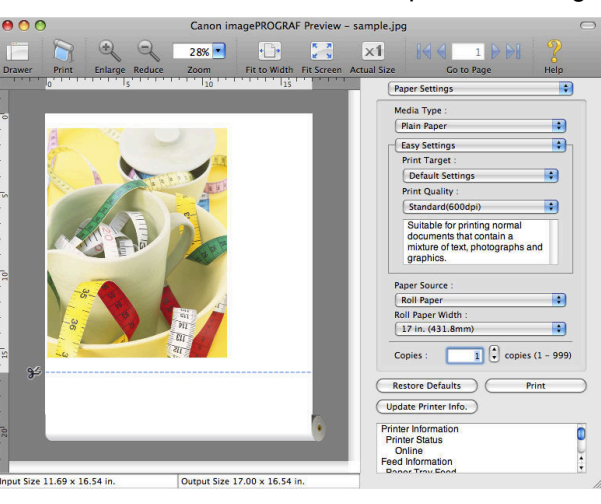

311

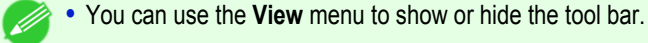

**Note** 

#### **•** Menu Bar

This allows you to select menus required for operations.

imagePROGRAF Advanced Preview File Edit View Object Window Help

## **•** Tool Bar

This allows you to select tool buttons required for major operations.

 $\mathbb{R}$  x1  $\bigcirc$  $\approx$  20% $\blacksquare$  $\triangleright$ 

## **•** Preview Area

You can check the settings you made in this area.

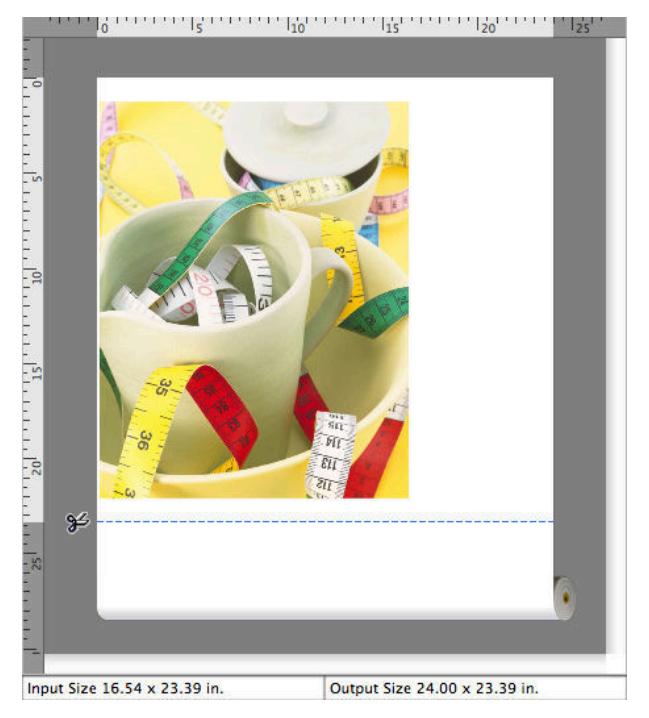

#### **•** Dialog Area

This allows you to set the print conditions and perform a print job.

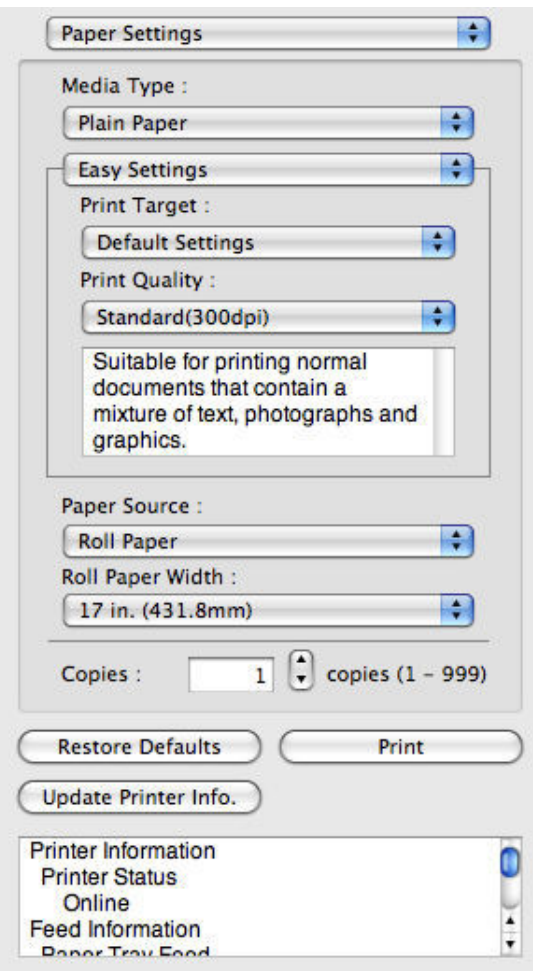

#### **•** Drawer Area

This allows you to display the thumbnails of a document.

This area appears when you click **Drawer** from the tool bar.

Alternatively, you may select **Drawer** from the **View** menu.

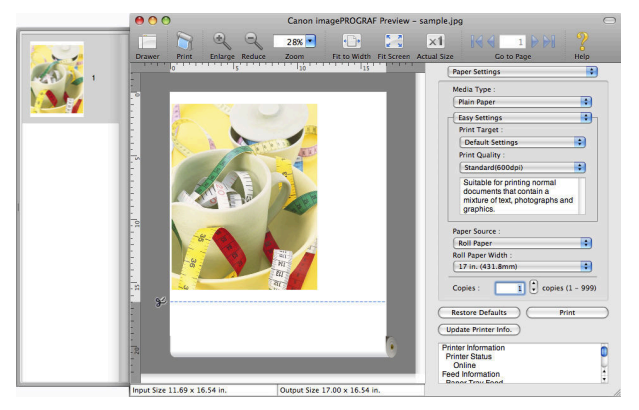

**•** Status Area

This shows **Input Size** and **Output Size**.

Input Size 16.54 x 23.39 in.

Output Size 24.00 x 23.39 in.

313

## <span id="page-313-0"></span>**Paper Settings Panel**

This panel appears when you select **Paper Settings** in the dialog area.

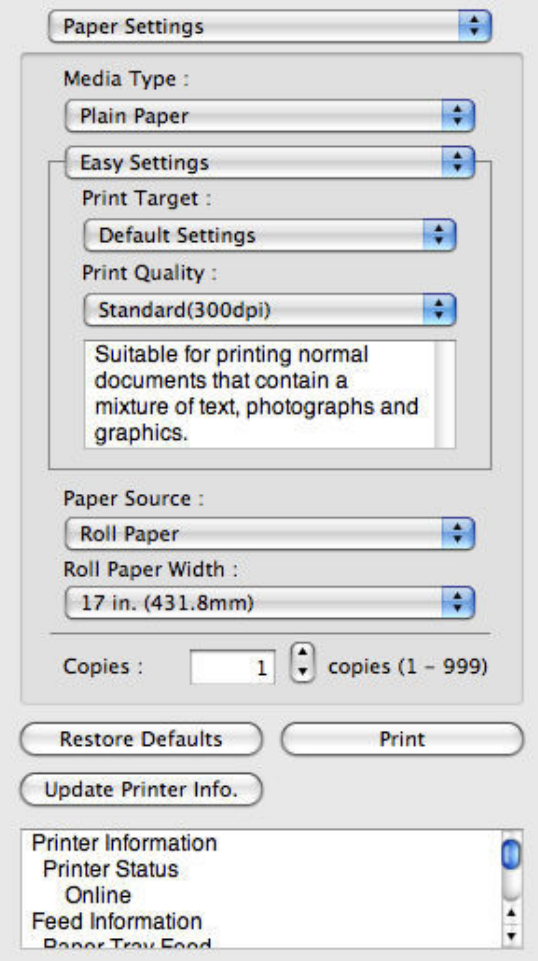

#### **• Media Type**

This allows you to select the media type.

**Note** 

• Always select media type that is actually set in the printer. When the media you chose is different from the media set in the printer, you may not receive the desired print results.

#### **• Easy Settings** / **Advanced Settings**

Two modes are available to provide the optimum print settings for jobs. The settings available on each mode are as follows.

- [Easy Settings](#page-314-0) → P.315
- [Advanced Settings](#page-316-0) → P.317

#### **• Paper Source**

You can select the paper source. The following settings are available for paper source.

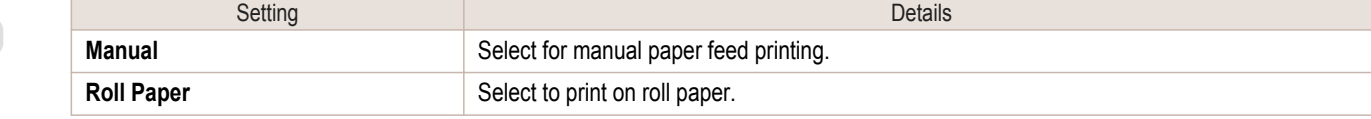

#### **• Roll Paper Width**

This selects the width of the roll media set to the printer.

[Mac OS X Software](#page-290-0)

Mac OS X Software

[Preview](#page-309-0)

Preview

<span id="page-314-0"></span>Á **Note**  **•** Available only if rolls are selected in **Paper Source**.

#### **• Copies**

You can input the number of print copies in numerical characters.

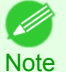

**•** The maximum value is 999. **•** You can change the numbers by clicking either **▲** button or **▼** button.

#### **• Restore Defaults** Button

Click the button to reset to the setting when starting Preview.

#### **• Print** Button

Click the button to begin printing.

#### **• Update Printer Info.** Button

Click the button to acquire printer information.

## **Easy Settings**

You can easily select the best settings for the print job by just selecting an item from the print target list that matches the content of the document.

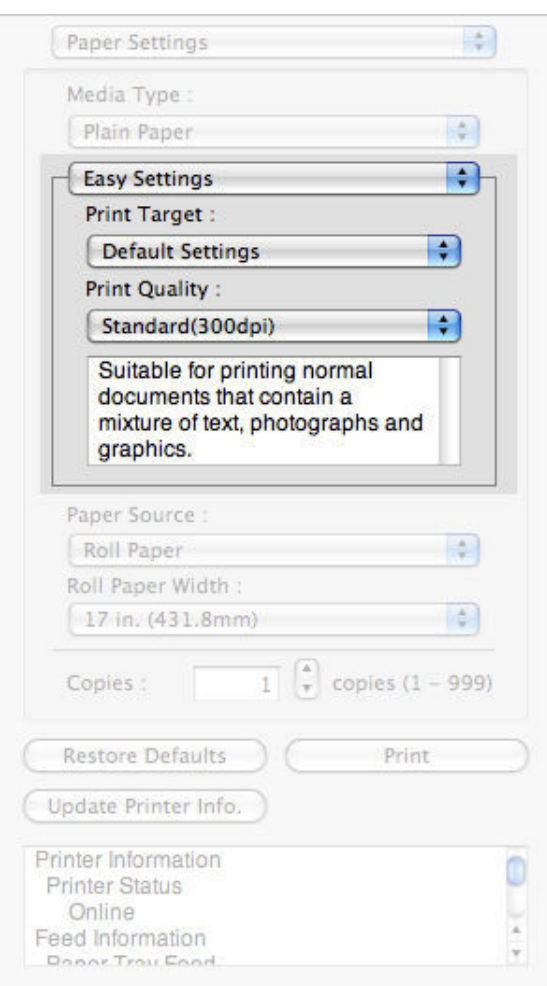

315

#### **• Print Target**

You can easily select the best settings for the print job simply.

If you select each **Print Target** item the corresponding comment for that item is displayed below the list.

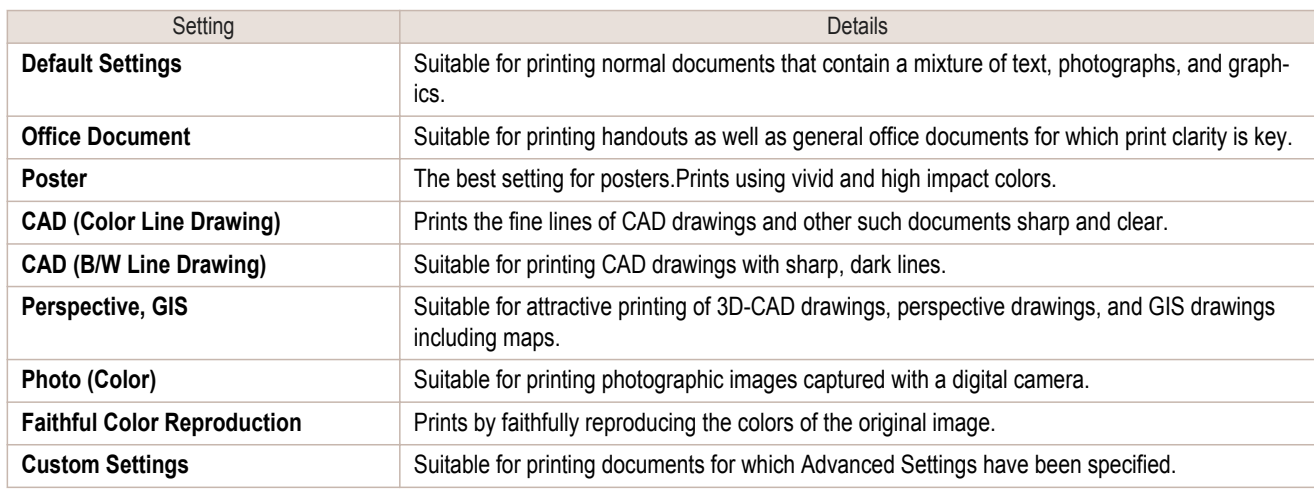

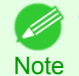

**•** The number of settings available for selection depends on the media type.

## **• Print Quality**

Selecting print quality strikes a balance between the quality of the printed image and printing speed.

The level of the print quality and resolution settings are displayed in the following combinations.

| Setting              | Details                          |
|----------------------|----------------------------------|
| <b>Print Quality</b> | Highest / High / Standard / Fast |
| Resolution           | 1200dpi / 600dpi / 300dpi        |

**•** The availability of settings is determined by the media type and print priority selections. ( 4

Note **•** Printing time is longer and more ink is consumed with **High** than with **Fast**, however, print quality is higher.

**•** Printing time is shorter and less ink is consumed with **Fast** than with **High**, however, print quality is lower.

## <span id="page-316-0"></span>**Advanced Settings**

Presents detailed settings for the print quality, the color mode, and other items so you can select the values for these settings yourself.

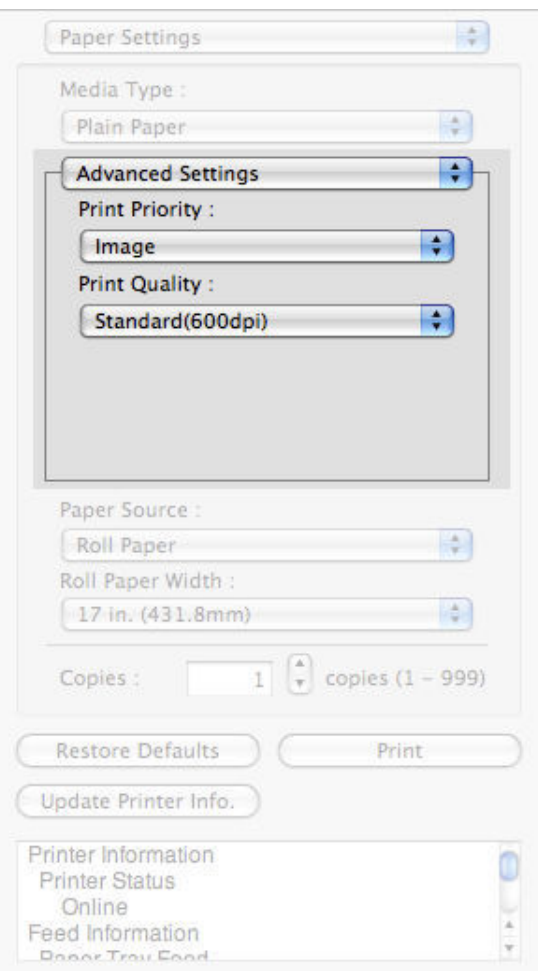

#### **• Print Priority**

Select a print quality mode that is appropriate for the print job.

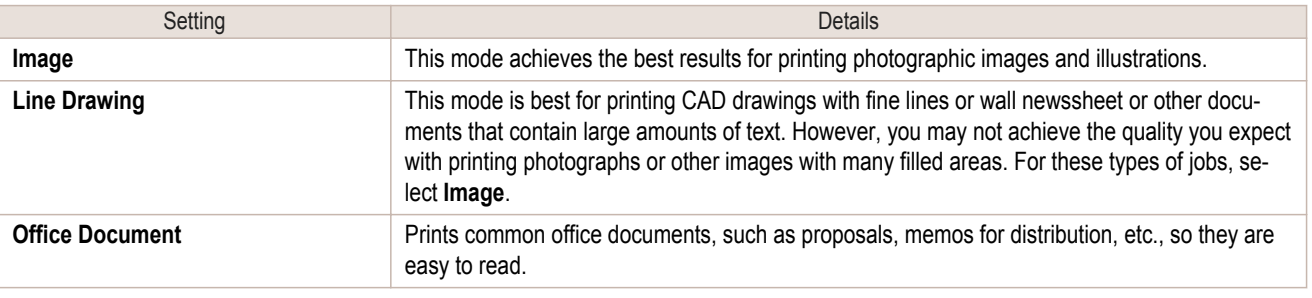

**•** The number of settings available for selection depends on the media type.

#### **• Print Quality**

**Note** 

7

Selecting print quality strikes a balance between the quality of the printed image and printing speed.

The level of the print quality and resolution settings are displayed in the following combinations.

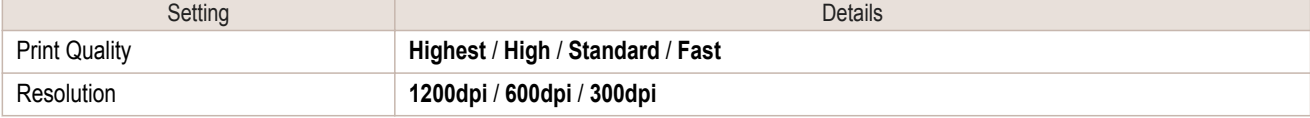

317

- <span id="page-317-0"></span>**•** The availability of settings is determined by the media type and print priority selections. Á
- Note **•** Printing time is longer and more ink is consumed with **High** than with **Fast**, however, print quality is higher.
	- **•** Printing time is shorter and less ink is consumed with **Fast** than with **High**, however, print quality is lower.

## **Output Settings Panel**

This panel appears when you select **Output Settings** in the dialog area.

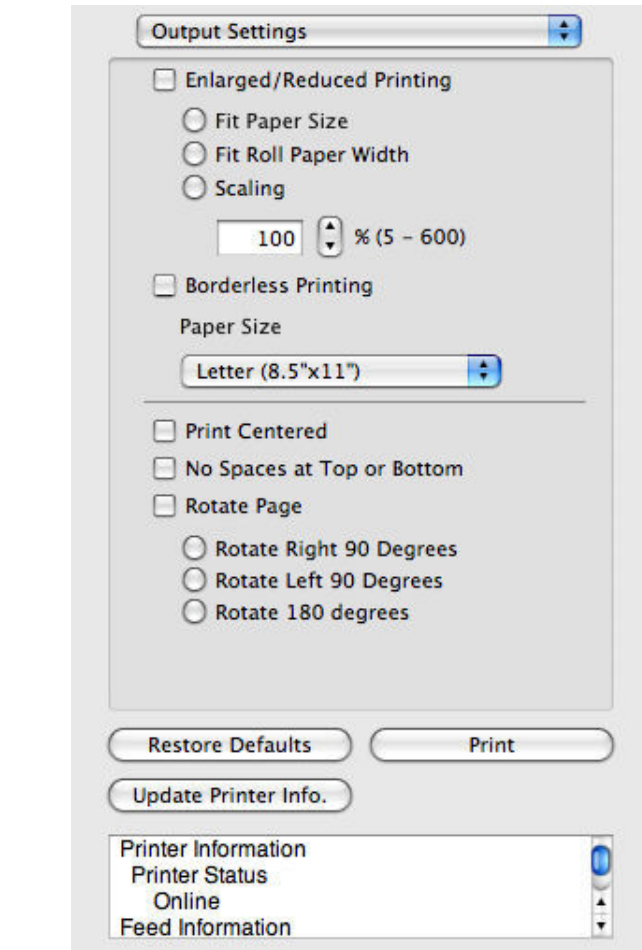

## **• Enlarged/Reduced Printing**

Select the method for enlarged/reduced printing.

The following settings are available for enlarged/reduced printing.

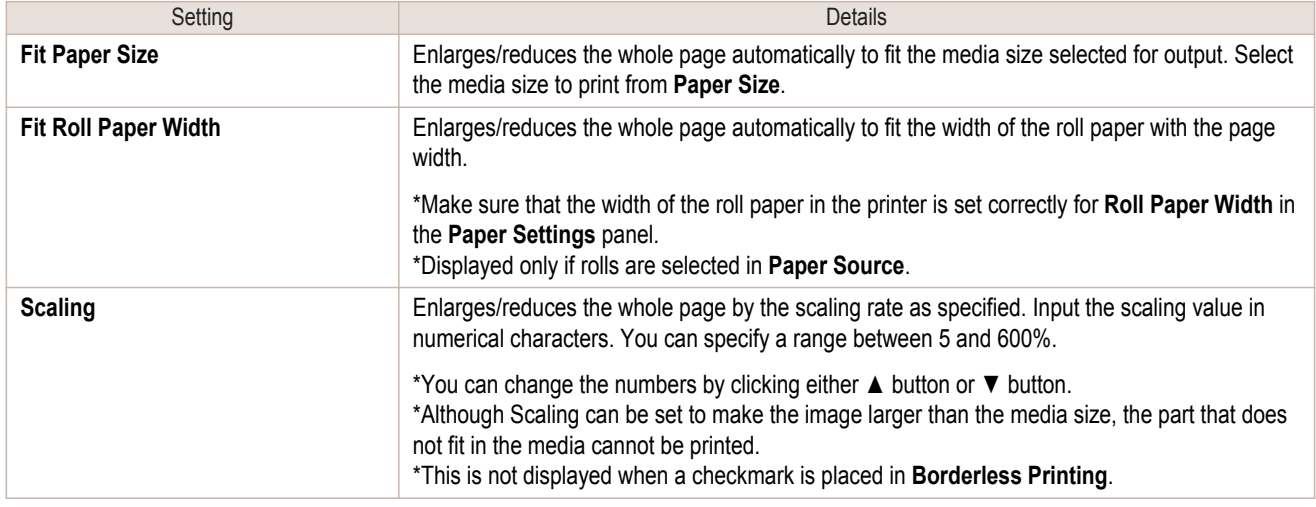

318

#### **• Borderless Printing**

You can print the media without margins on all sides when the roll paper with the specific width and the specific media type is used.

For more information about **Borderless Printing**, [see "Print with No Borders."](#page-326-0) → P.327

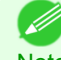

**•** Available only if rolls are selected in **Paper Source**.

Note • This is not displayed when a checkmark is placed in Print Centered.

#### **• Paper Size**

You can select the size of the print media.

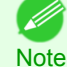

**•** This is not displayed when **Fit Roll Paper Width** is set in **Enlarged/Reduced Printing**.

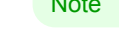

### **• Print Centered**

You can print on the center of the media loaded in the printer. For more information about **Print Centered**, [see "Print on the Center."](#page-327-0) → P.328

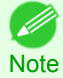

**•** This is not displayed when a checkmark is placed in **Borderless Printing**.

#### **• No Spaces at Top or Bottom**

You can save paper on not to feed roll paper for the empty spaces when the print data contains spaces at the top or bottom.

For more information about **No Spaces at Top or Bottom**, [see "Not Print Spaces at the Top/Bottom."](#page-327-0) →P.328

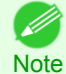

**•** Available only if rolls are selected in **Paper Source**.

### **• Rotate Page**

Select the method for rotating page.

The following settings are available for rotating page.

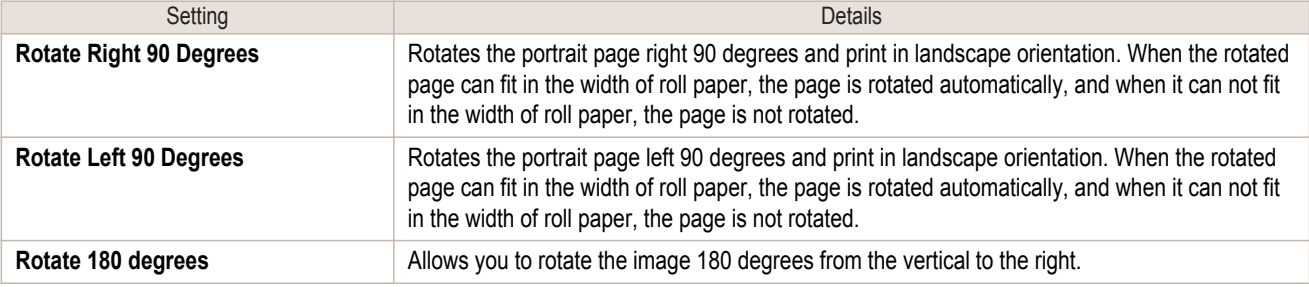

#### **• Restore Defaults** Button

Click the button to reset to the setting when starting Preview.

#### **• Print** Button

Click the button to begin printing.

#### **• Update Printer Info.** Button

Click the button to acquire printer information.

[Preview](#page-309-0)

Preview

## <span id="page-319-0"></span>**Color Settings Panel**

This panel appears when you select **Color Settings** in the dialog area.

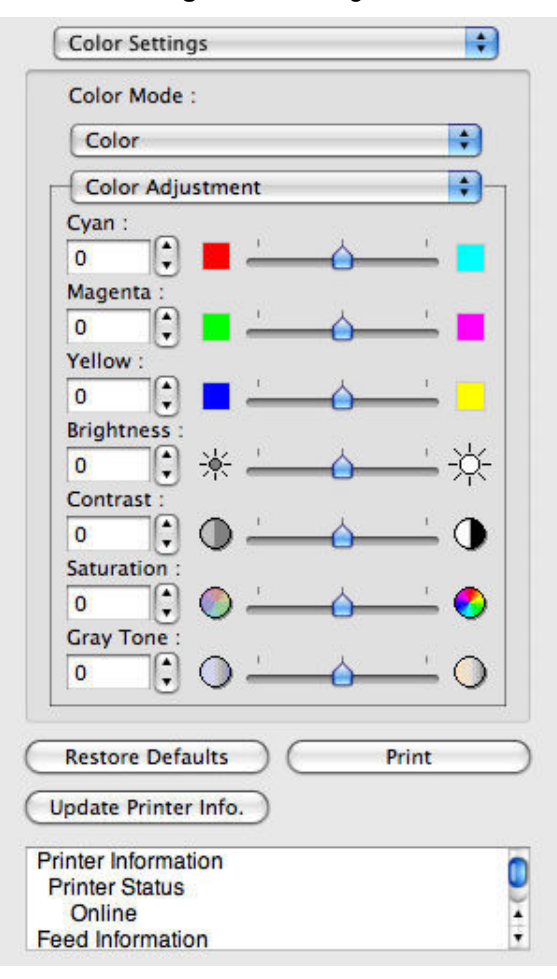

#### **• Color Mode**

You can select a color mode to suit the print job.

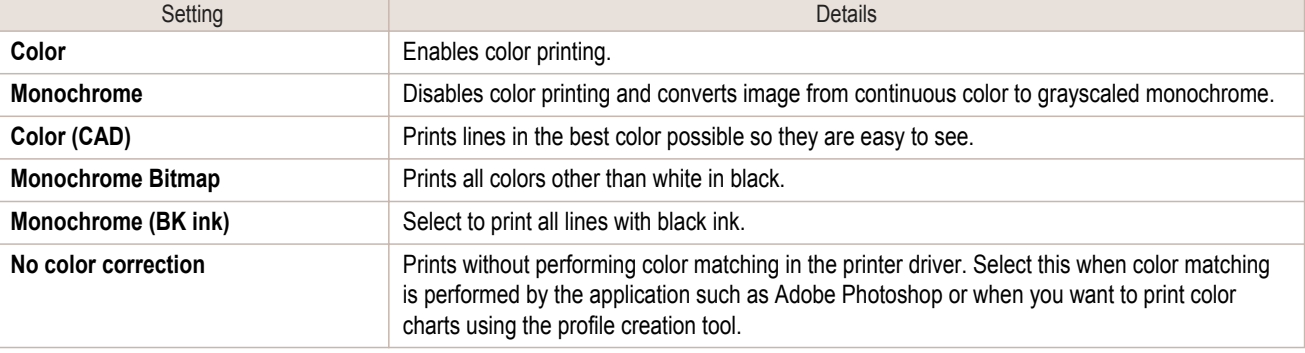

**•** The availability of settings depends on the print priority and media type selections.

#### **• Color Adjustment** / **Matching**

You can set the color adjustment and matching.

- [Color Adjustment](#page-320-0) (→P.321)
- [Matching](#page-322-0)  $\rightarrow$ P.323

**Note** 

8

320

#### **• Restore Defaults** Button

Click the button to reset to the setting when starting Preview.

#### <span id="page-320-0"></span>**• Print** Button

Click the button to begin printing.

#### **• Update Printer Info.** Button

Click the button to acquire printer information.

## **Color Adjustment**

You can set the color adjustment.

**2** Select **Color Adjustment**.

#### Adjusting Color

Normally colors should be adjusted in the software application, but if you see colors in the printout that do not match colors on the screen, you can perform color adjustments.

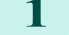

**1** Select **Color** on **Color Mode** in the **Color Settings** panel.

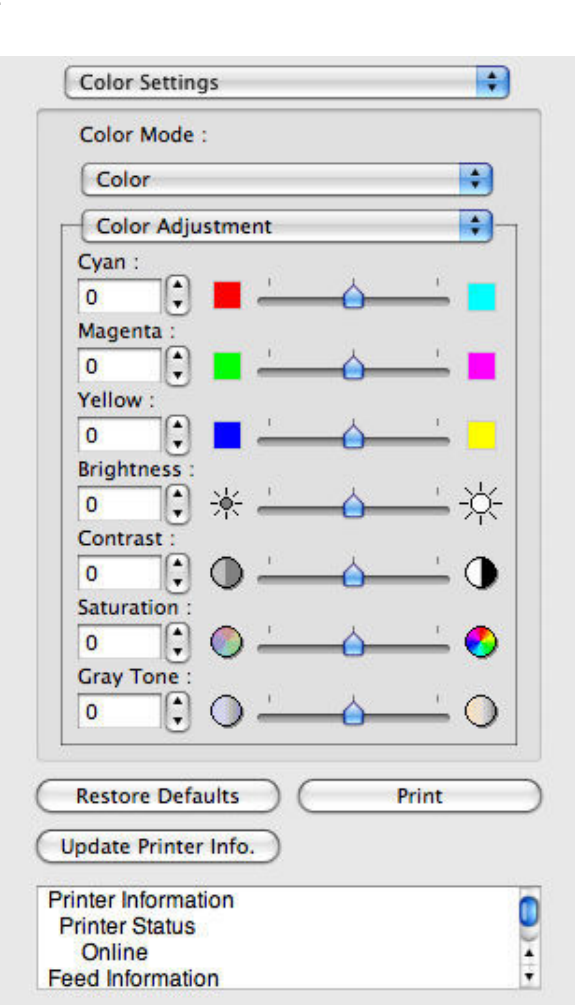

**3** Drag each slider to the left or right to adjust.

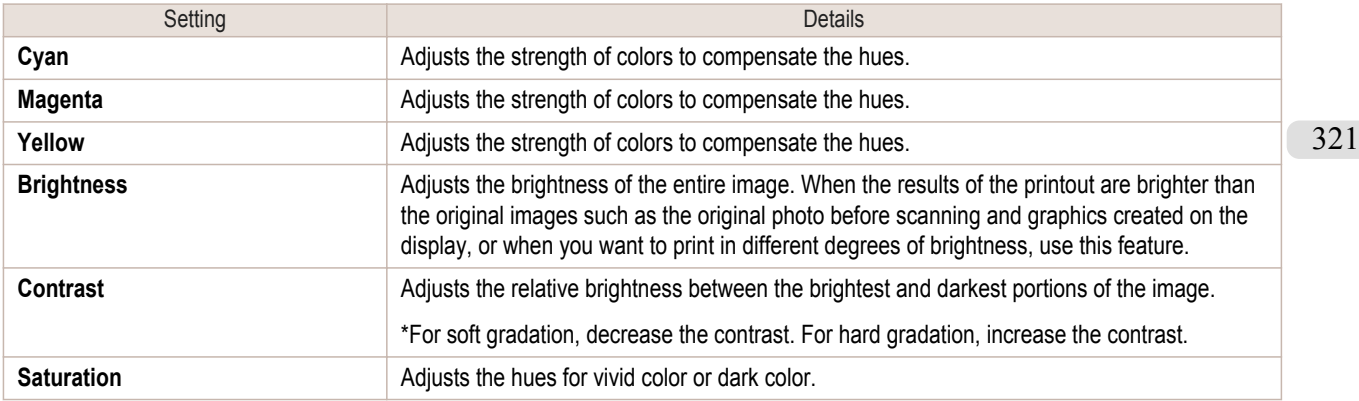

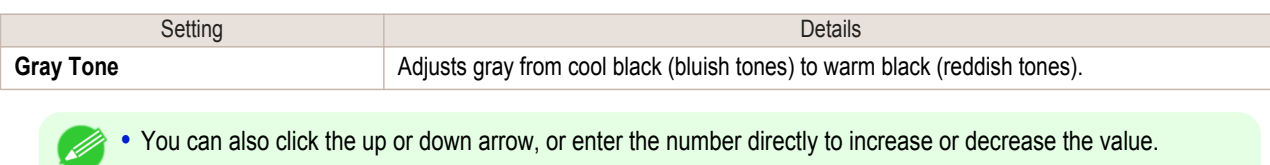

#### Adjusting Monochrome

**Note** 

Use the monochrome setting to print monochrome images of color photographs captured with a scanner or digital camera or other color images.

**1** Select **Monochrome** on **Color Mode** in the **Color Settings** panel.

#### 2 Select Color Adjustment.

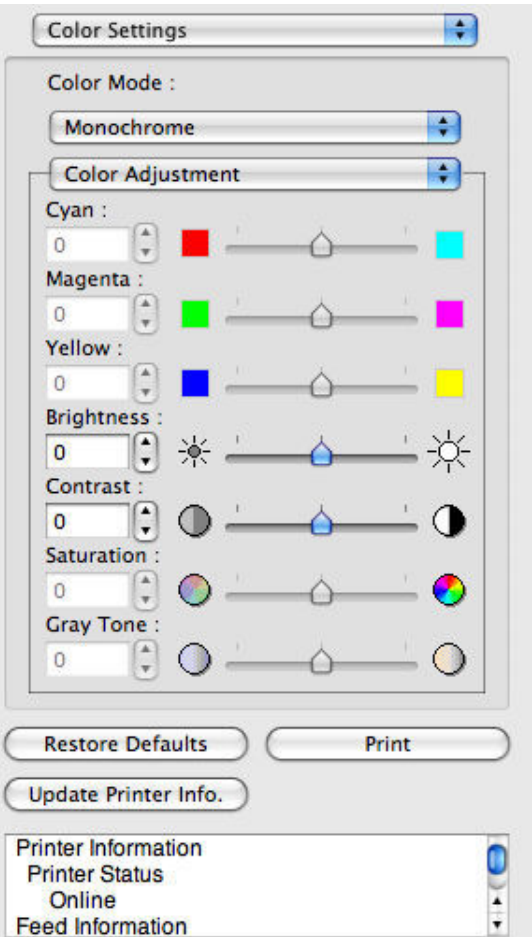

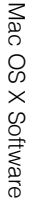

322

## **3** Drag each slider to the left or right to adjust.

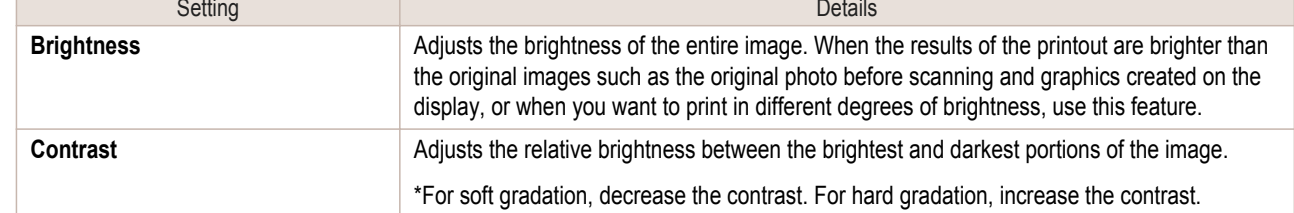

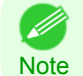

**•** You can also click the up or down arrow, or enter the number directly to increase or decrease the value.

# <span id="page-322-0"></span>**Matching**

You can set the matching.

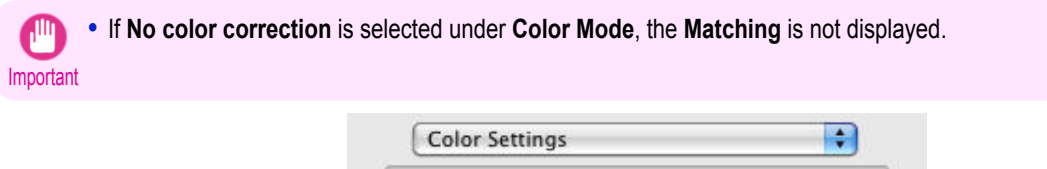

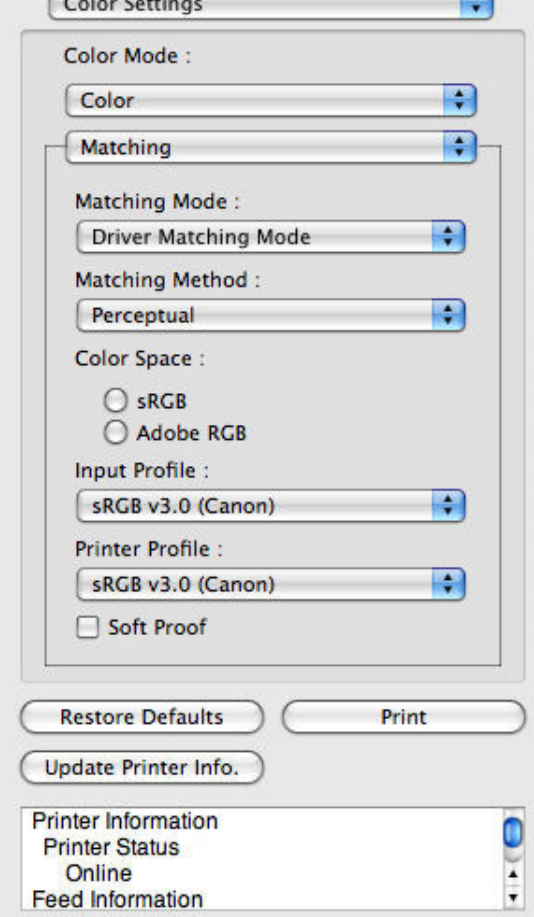

### **• Matching Mode**

You can select a matching mode to suit the print job.

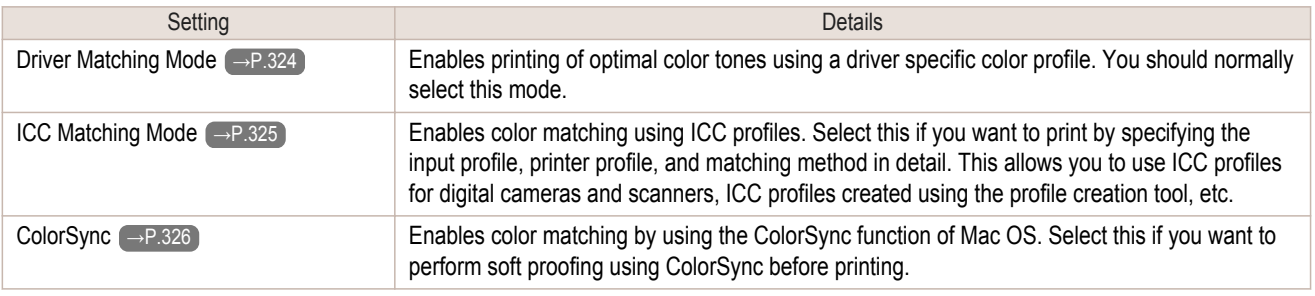

**•** You need to set each correction on the printer driver.

Note **•** Using Mac OS X 10.5 or later, **ColorSync** needs to be selected in the **Color Matching** panel of the driver in order to select **ColorSync**.

## **• Matching Method**

O M

You can select a matching method to suit the print job.

#### **• Input Profile**

Select the input profile.

[Mac OS X Software](#page-290-0)

Mac OS X Software

[Preview](#page-309-0)

Preview

**Note** 

<span id="page-323-0"></span>D

Select the printer profile.

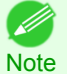

**•** (Using Mac OS X 10.4)You can select only after **ICC Matching Mode** or **ColorSync** has been selected in **Matching Mode**.

**•** (Using Mac OS X 10.5 or later)You can select only after **ICC Matching Mode** has been selected in **Matching Mode**.

## **• Soft Proof**

**Note** 

When you place a checkmark here, **ColorSync** applies to the preview area.

**•** You can select only after **ColorSync** has been selected in **Matching Mode**. .<br>M

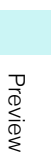

[Mac OS X Software](#page-290-0)

Mac OS X Software

## **Driver Matching Mode**

**1** Under **Matching Mode**, select **Driver Matching Mode**.

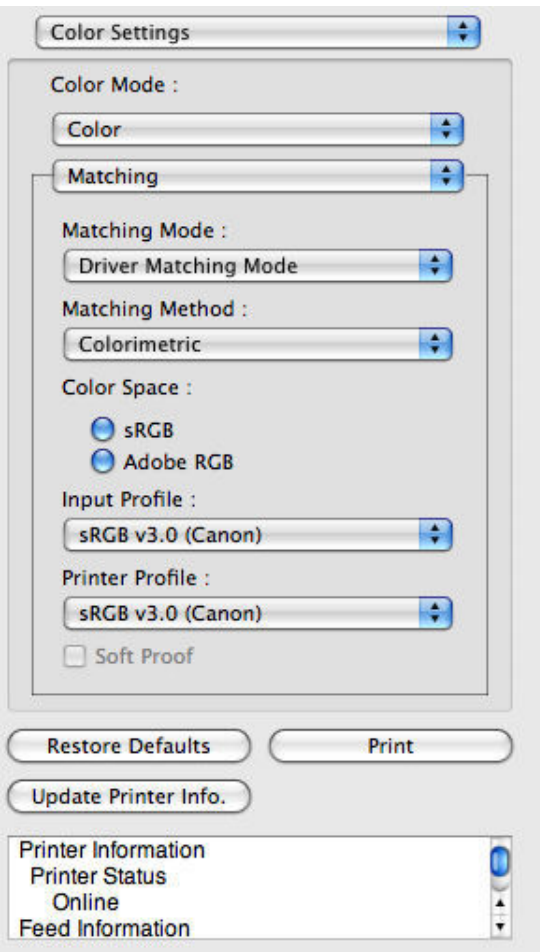

**2** Click **Matching Method** list, and then select a setting.

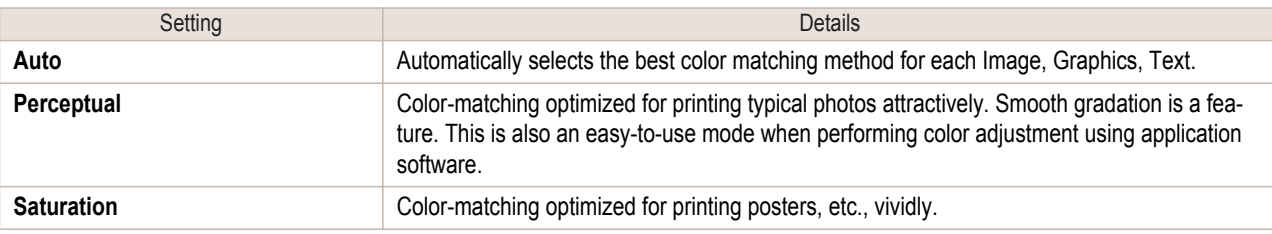
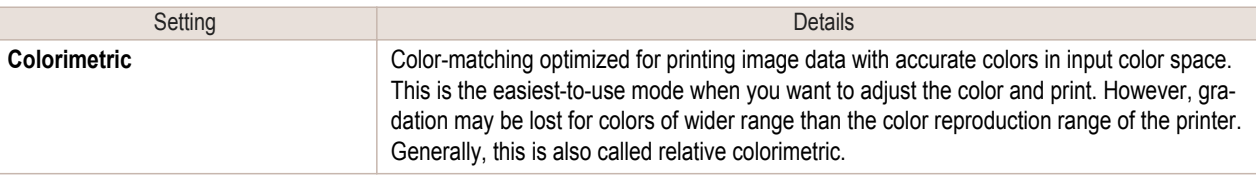

# **ICC Matching Mode**

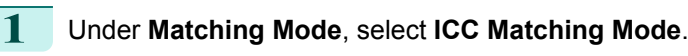

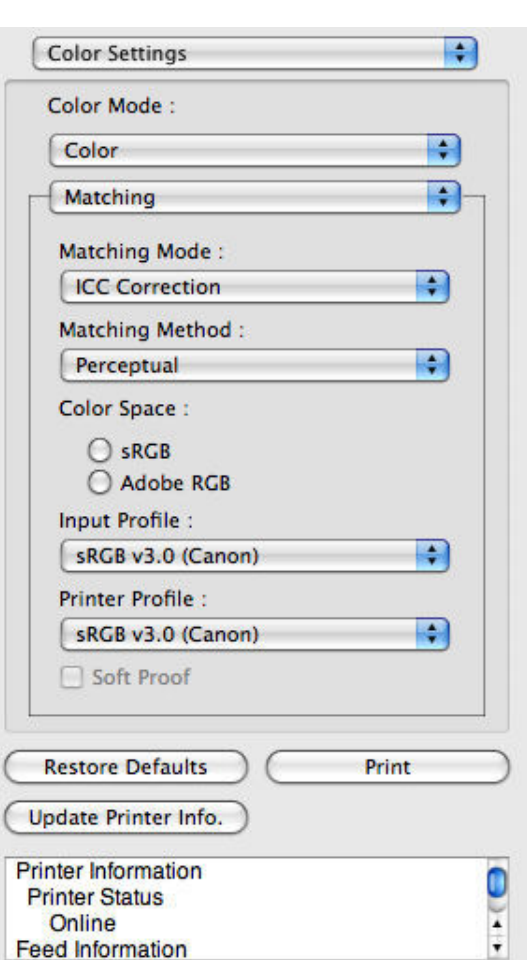

# **2** Click the **Matching Method** list, and then select a setting.

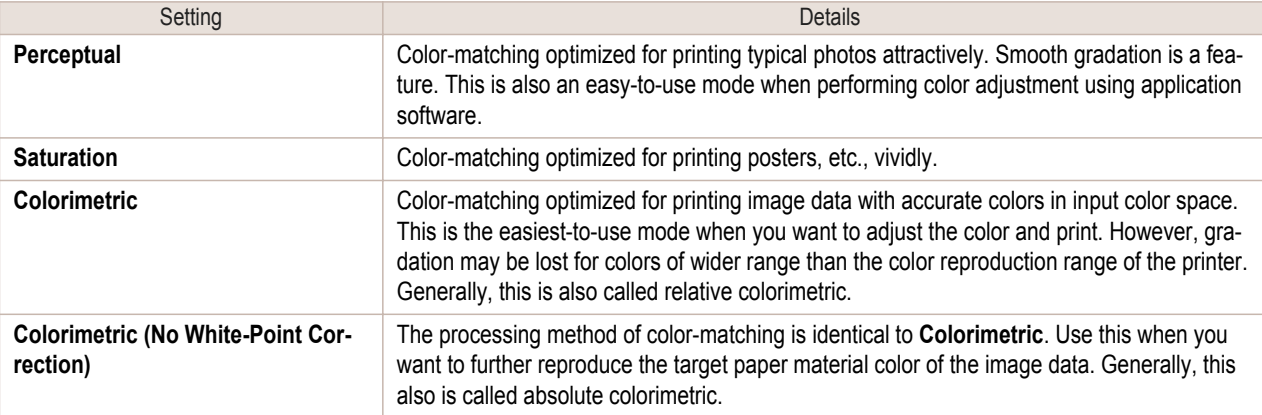

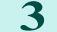

**3** Click the **Input Profile** list and select an input profile.

**4** Click the **Printer Profile** list and select a printer profile.

[Mac OS X Software](#page-290-0)

Mac OS X Software

[Preview](#page-309-0)

Preview

[Mac OS X Software](#page-290-0)

Mac OS X Software

[Preview](#page-309-0)

Preview

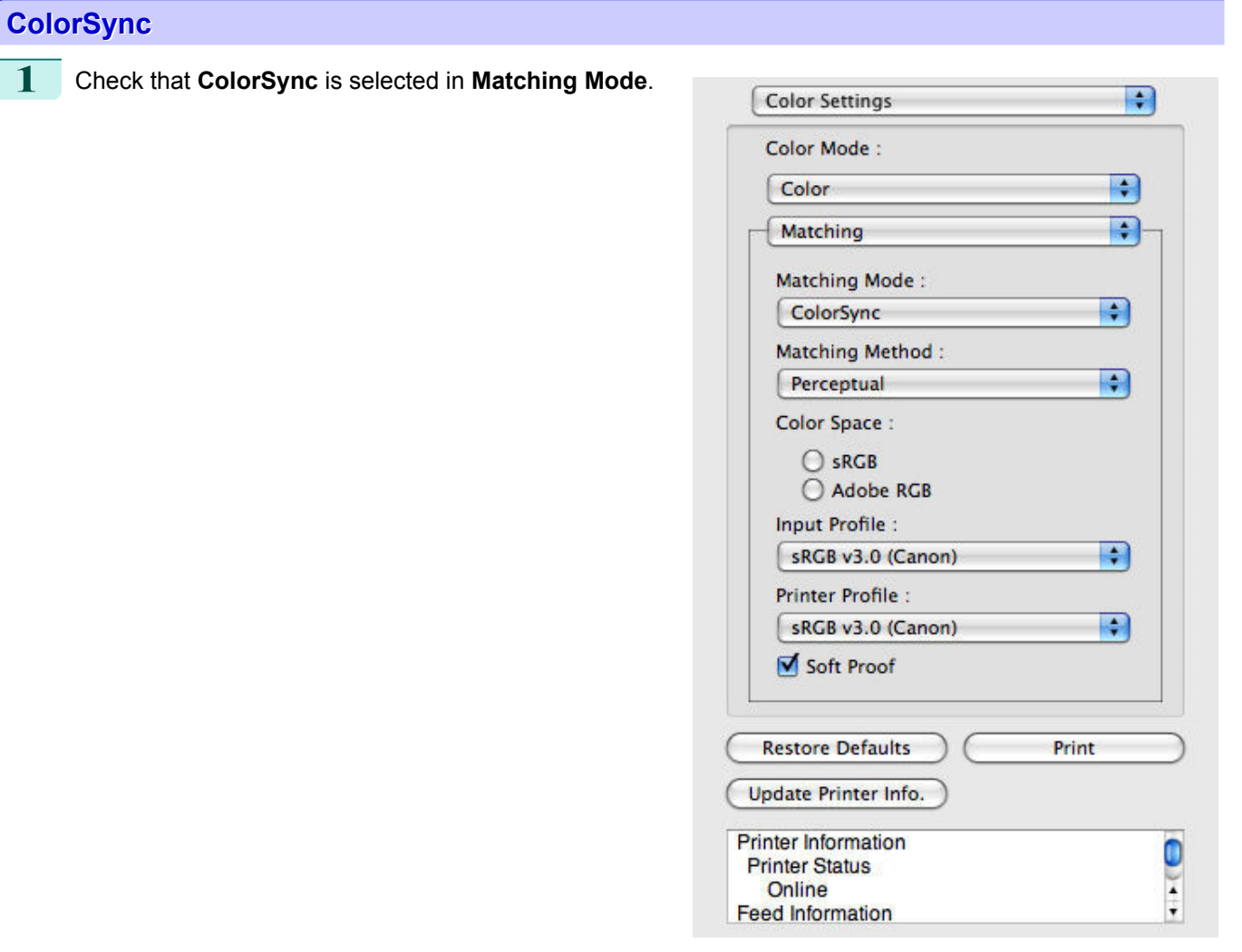

**2** To apply **ColorSync** to previews, check the **Soft Proof** check box.

# **Preferences Dialog Box**

This dialog box appears when you select **Preferences** from the **imagePROGRAF Advanced Preview** menu. You can set the preferences for Preview.

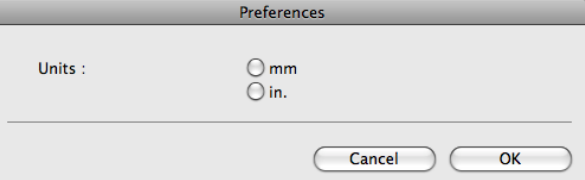

#### **• Units**

Set the unit for paper length, margins, and so on.

# **Zoom Dialog Box**

This dialog box appears when you select **Zoom** from the **View** menu. You can enlarge or reduce the screen display.

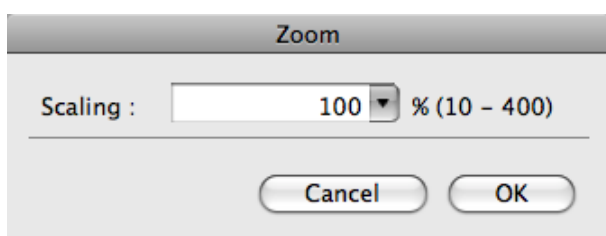

#### **• Scaling**

Set the magnification for enlargement or reduction of the screen display.

C B

**•** You can input between 10 and 400.

Note **•** You can change the numbers by clicking **▼** button.

#### **Go to Page Dialog Box**

This dialog box appears when you select **Go to Page** from the **View** menu.

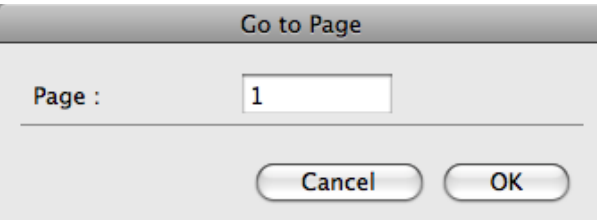

( 4 **Note**  **•** You can not select **Go to Page** if the document is only one page.

#### **• Page**

Input the page number in numerical characters to display in the preview area.

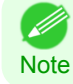

**•** You can change the numbers in the range of the page of the documents.

### **Print with No Borders**

You can use the borderless printing function to print without margins surrounding the image.

• With some media borderless printing can be performed only between two edges.

Note • To use the borderless printing function, the specified media must be set to the printer.

- **1** On the [Paper Settings Panel](#page-313-0) →P.314 , select **Roll Paper** in **Paper Source**.
- **2** On the **Output Settings** panel, click the **Enlarged/Reduced Printing** check box on.
- **3** Select **Fit Roll Paper Width**.

**4** Click the **Borderless Printing** check box on.

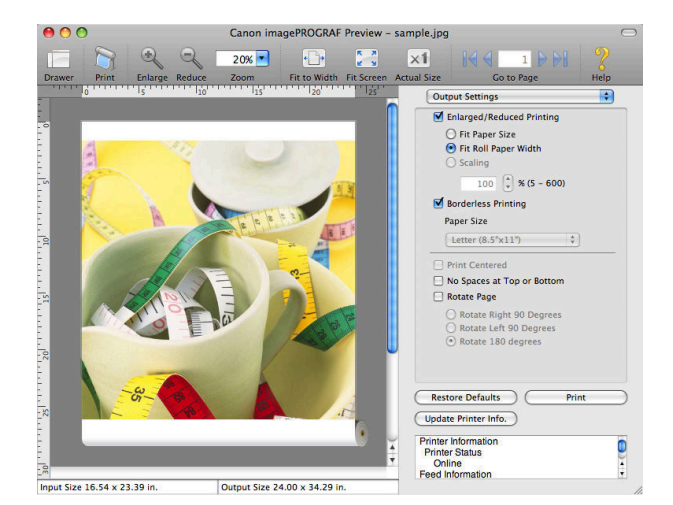

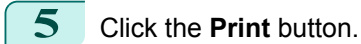

Borderless printing begins.

#### **Print on the Center**

You can print on the center of the media loaded in the printer.

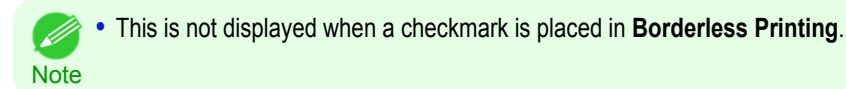

**1** On the **Output Settings** panel, click the **Print Centered** check box on.

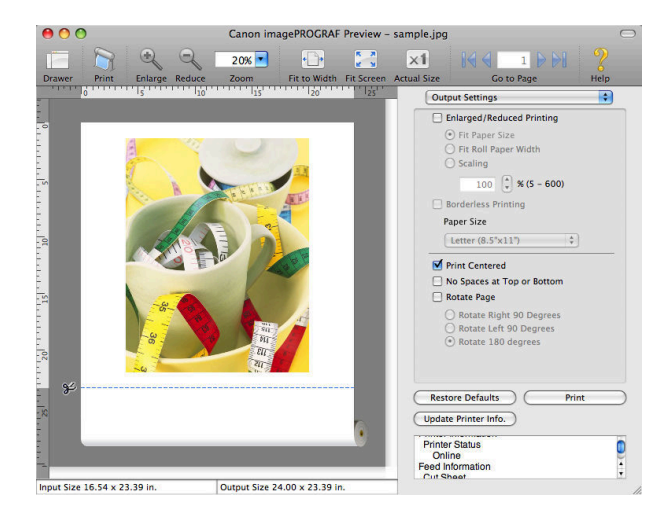

**2** Click the **Print** button.

Printing on the center begins.

#### **Not Print Spaces at the Top/Bottom**

You can save paper on not to feed roll paper for the empty spaces when the print data contains spaces at the top or bottom.

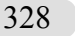

**•** This is not displayed when a checkmark is placed in **Borderless Printing**. D

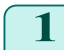

**Note** 

**1** On the [Paper Settings Panel](#page-313-0) →P.314 , select **Roll Paper** in **Paper Source**.

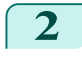

**2** On the **Output Settings** panel, click the **No Spaces at Top or Bottom** check box on.

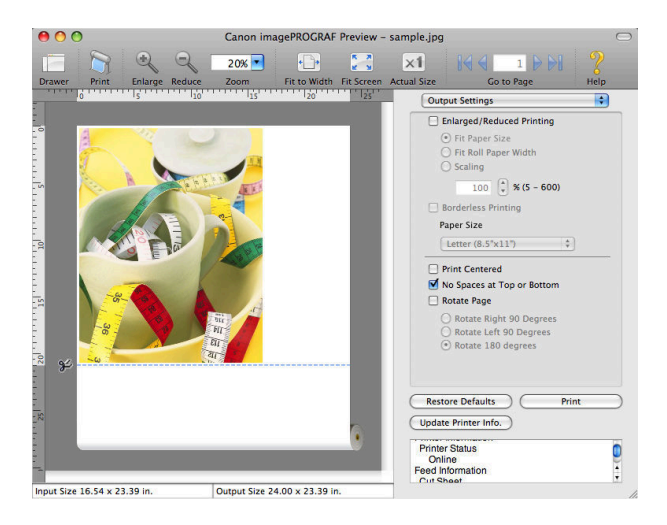

# **1** On the [Paper Settings Panel](#page-313-0) →P.314 , select **Roll Paper** in **Paper Source**. **2** On the **Output Settings** panel, click the **Rotate Page** check box on.

Printing on the settings with no spaces at top or bottom begins.

You can save paper by printing in landscape orientation on roll paper.

**3** Select **Rotate Right 90 Degrees** or **Rotate Left 90 Degrees**.

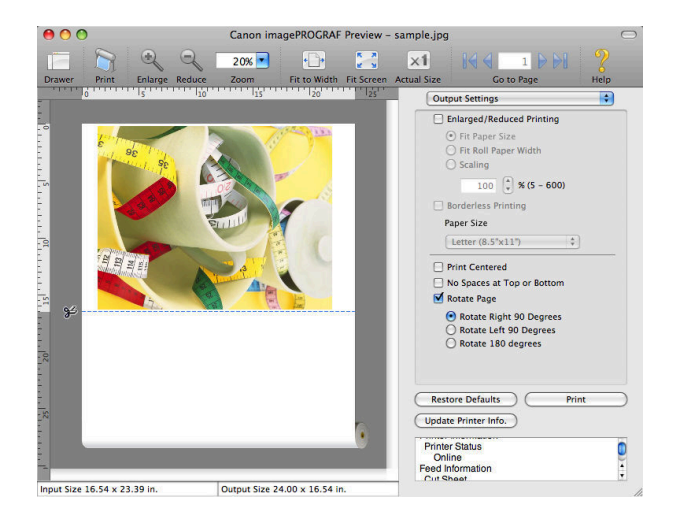

**4** Click the **Print** button.

**3** Click the **Print** button.

**Print Page Rotated 90 Degrees**

Printing on rotating 90 degrees begins.

#### **Display with Fitting to the Width of the Paper**

In the preview area, you can display to the width of the paper.

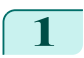

**1** Select **FILE Fit to Width** from the tool bar.

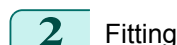

**2** Fitting to the width of the paper, it is displayed.

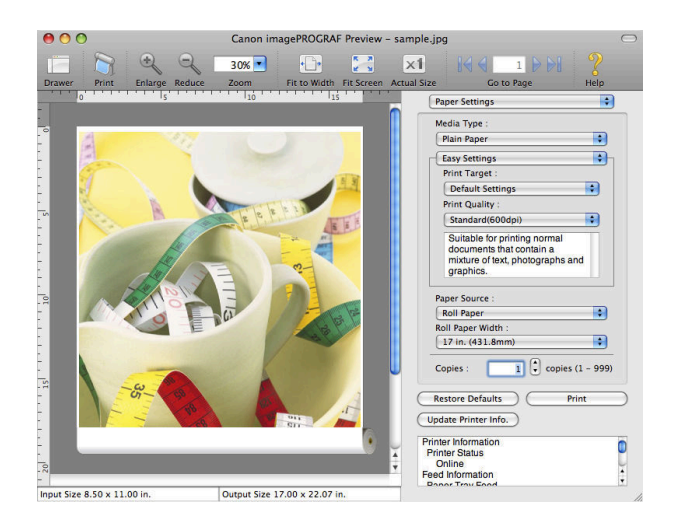

[Mac OS X Software](#page-290-0)

Mac OS X Software

# **Display with All**

In the preview area, you can display all.

**1** Select **Fig. 3 Fit Screen** from the tool bar.

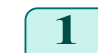

**2** All is displayed.

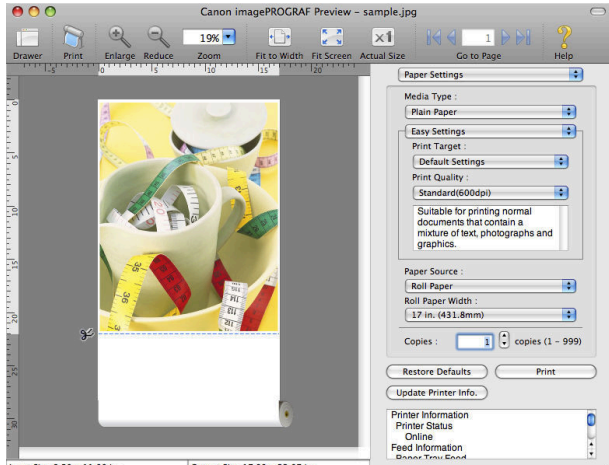

ut Size 8.50 x 11.00 in. Output Size 17.00 x 22.07 in.

# **Display with Actual Size**

In the preview area, you can display the actual size.

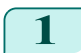

**1** Select **X 1** Actual Size from the tool bar.

### **2** Actual size is displayed.

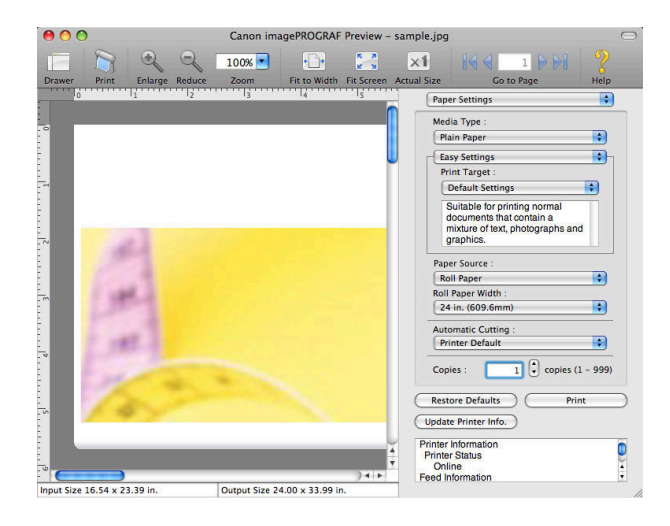

# **Moving a Page**

You can move a page to display in the preview area.

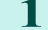

**1** Select each button in **Go to Page** on the tool bar.

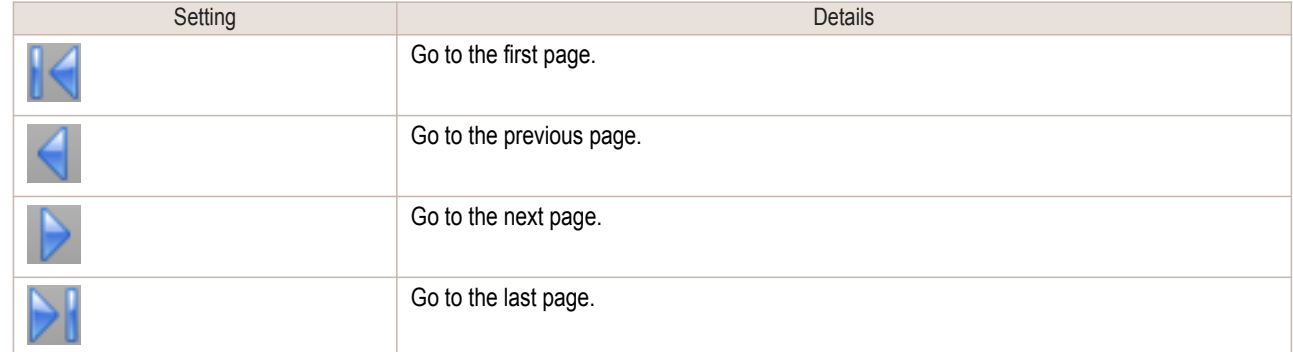

**2** The target page appears.

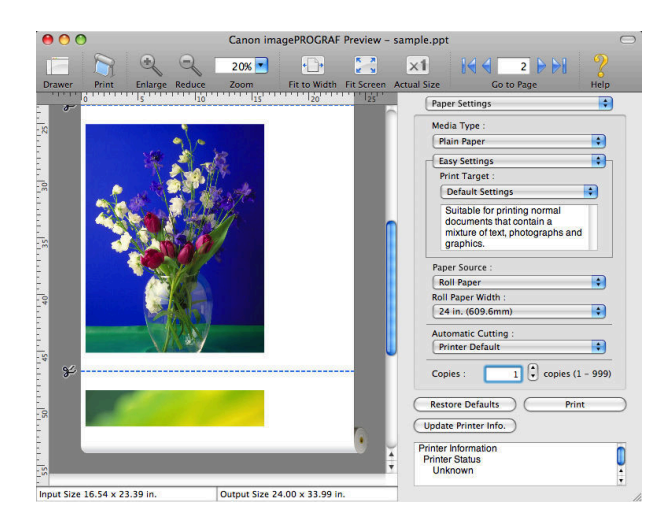

**•** You can also move a page by clicking the page on the thumbnails.

**Note** 

(D

# <span id="page-331-0"></span>**Free Layout**

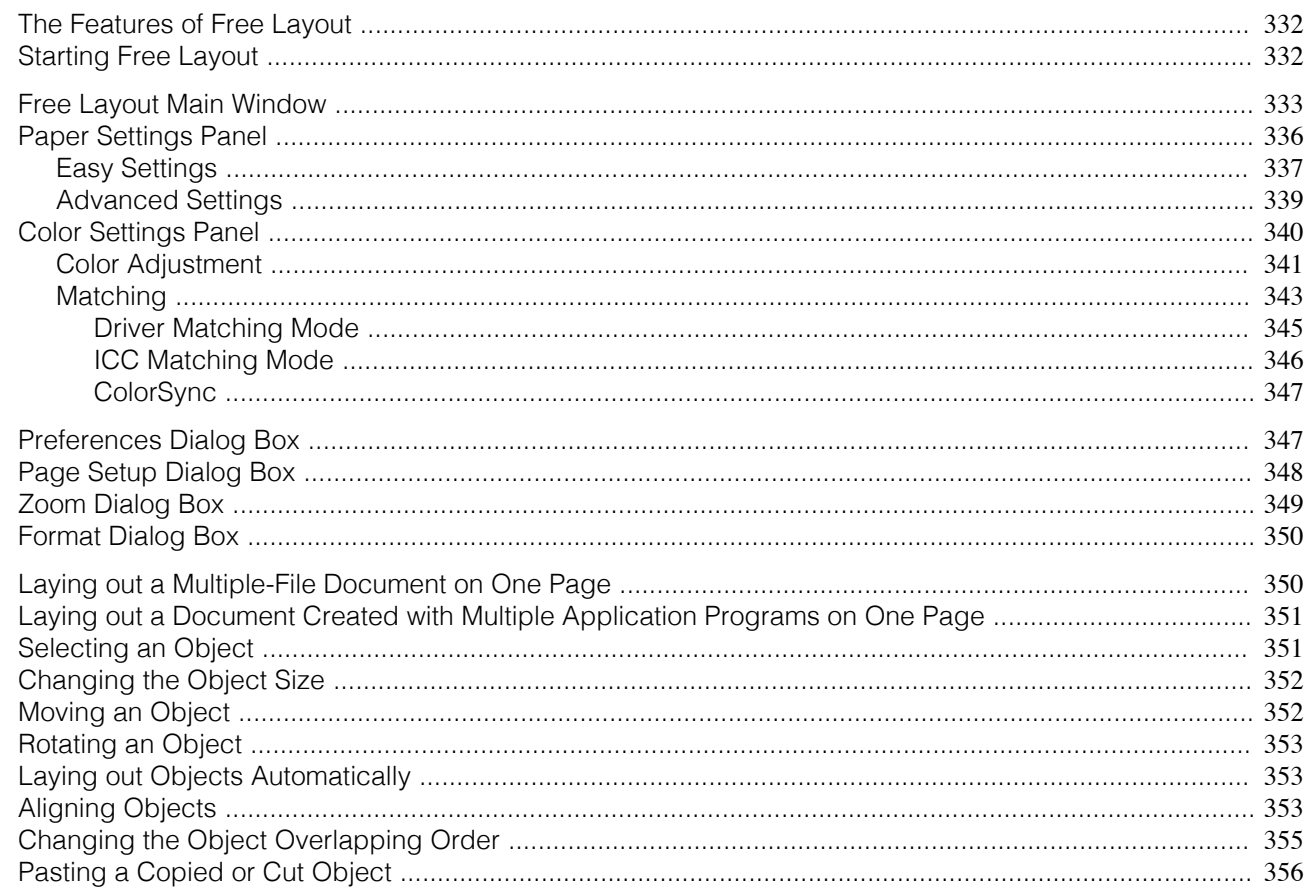

# **The Features of Free Layout**

The main features of Free Layout are as follows.

- Allows you to lay out at will and print a document created with application software.
- You can not only lay out multiple pages on one page but also lay out and print a multiple-file document on one page, or lay out and print a document created with multiple application programs on one page.

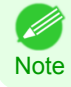

The media type, image size, detailed media settings, and the printer settings can cause the actual print output to differ from the Free Layout settings.

#### **Starting Free Layout**

Follow the procedure below to start the Free Layout.

Start the apllication software which you use.

From the application software's File menu, select the printer setup menu to open the Print dialog box.

. Normally, select Print from the File menu.

. M **Note** 

332

3

Click on Free Layout in the Page Setup panel to attach a checkmark.

<span id="page-332-0"></span>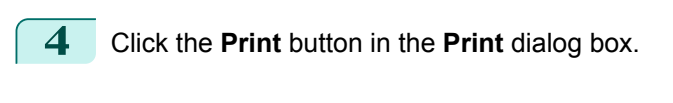

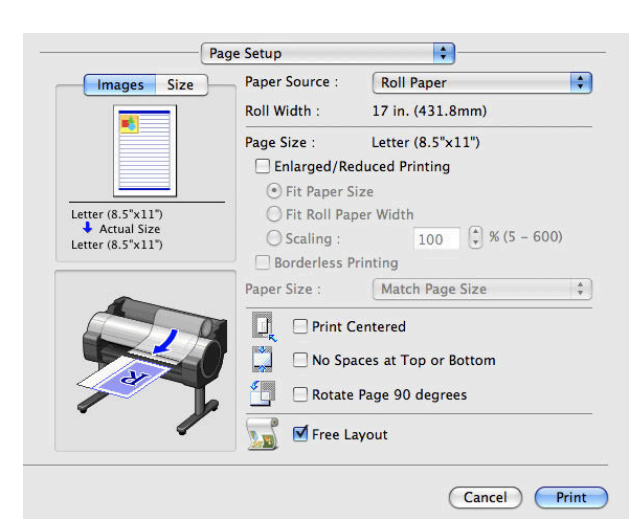

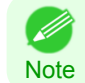

**•** Your printer is depicted in the lower-left area of this screen.

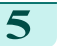

**5** Free Layout main window is displayed.

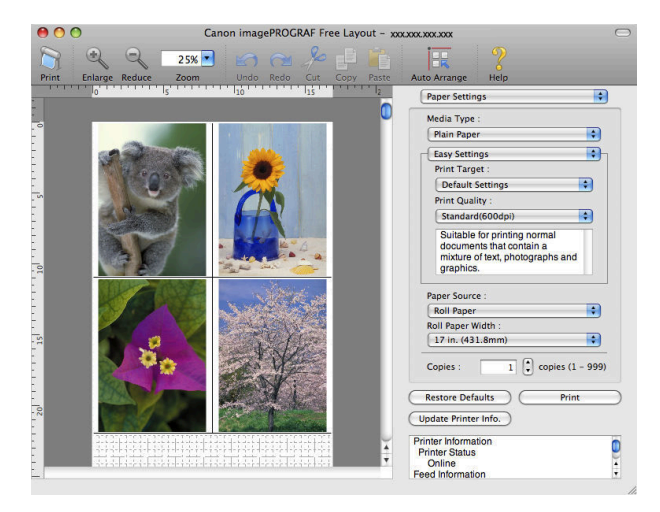

# **Free Layout Main Window**

The Free Layout main window consists of the menu and tool bars, layout area and dialog areas.

**•** You can use the **View** menu to show or hide the tool.

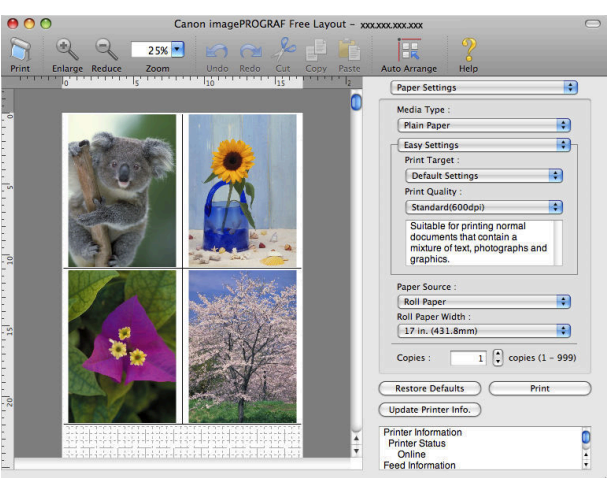

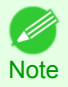

333

[Free Layout](#page-331-0)

Free Layout

#### **•** Menu Bar

This allows you to select menus required for operations.

imagePROGRAF Advanced Preview File Edit View Object Window Help

# **•** Tool Bar

This allows you to select tool buttons required for major operations.

22 III not fil  $\mathbb{R}$ 

#### **•** Layout Area

This allows you to lay out objects and edit the object size and orientation.<br>
This allows you to lay out objects and edit the object size and orientation.

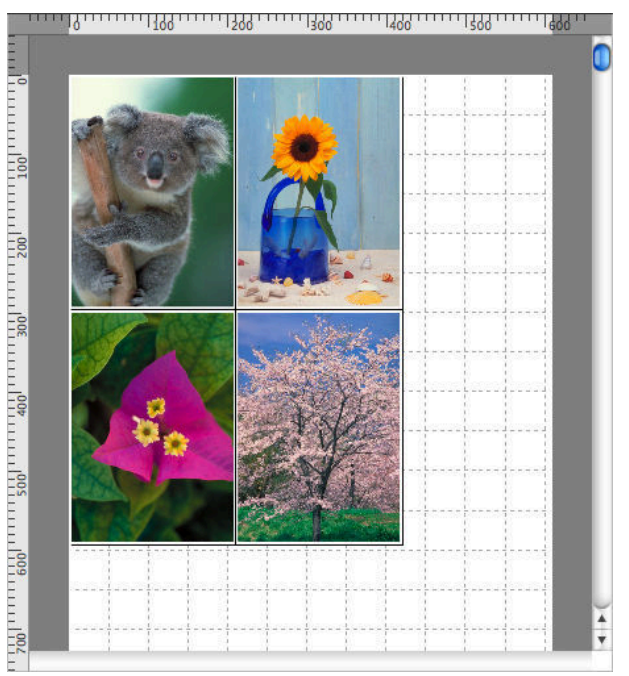

# **•** Dialog Area

This allows you to set the print conditions and perform a print job.

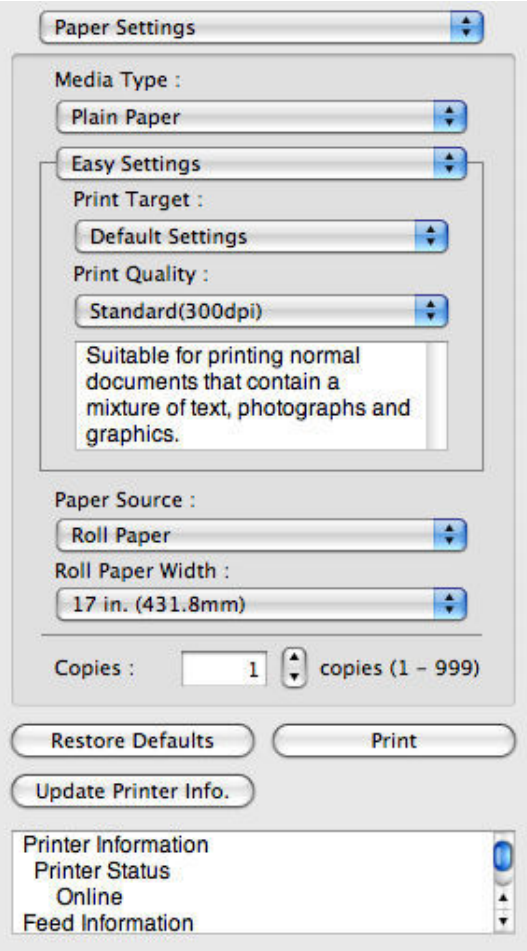

# <span id="page-335-0"></span>**Paper Settings Panel**

This panel appears when you select **Paper Settings** in the dialog area.

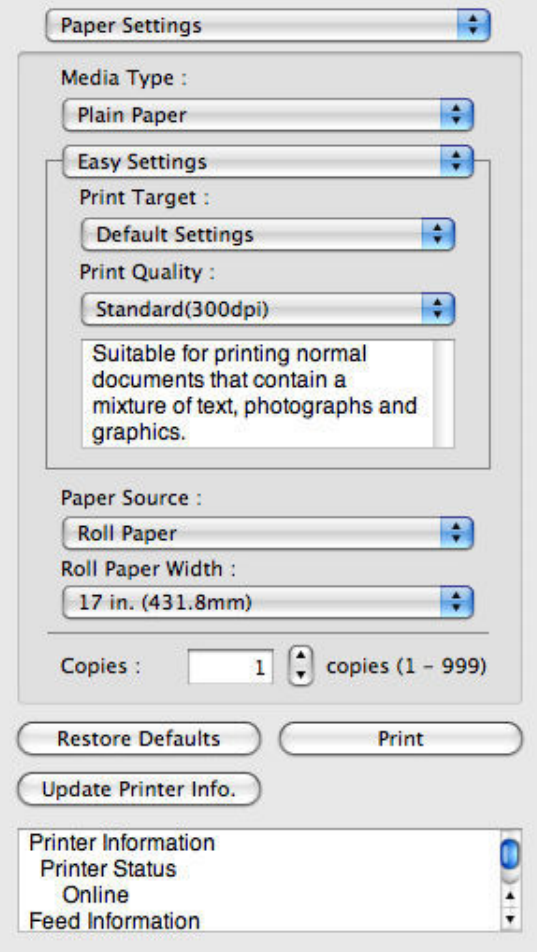

#### **• Media Type**

This allows you to select the media type.

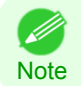

**•** Always select media type that is actually set in the printer. When the media you chose is different from the media set in the printer, you may not receive the desired print results.

#### **• Easy Settings** / **Advanced Settings**

Two modes are available to provide the optimum print settings for jobs. The settings available on each mode are as follows.

- **•** [Easy Settings](#page-336-0) →P.337
- [Advanced Settings](#page-338-0) → P.339

### **• Paper Source**

You can select the paper source.

The following settings are available for paper source.

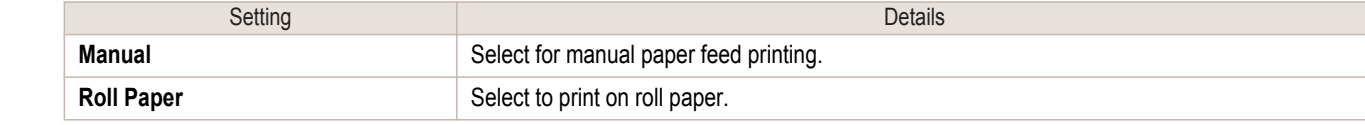

#### **• Roll Paper Width**

This selects the width of the roll media set to the printer.

<span id="page-336-0"></span>D **Note** 

#### **•** Available only if rolls are selected in **Paper Source**.

#### **• Copies**

You can input the number of print copies in numerical characters.

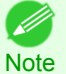

**•** The maximum value is 999. **•** You can change the numbers by clicking either **▲** button or **▼** button.

#### **• Restore Defaults** Button

Click the button to reset to the setting when starting Free Layout.

#### **• Print** Button

Click the button to begin printing.

#### **• Update Printer Info.** Button

Click the button to acquire printer information.

### **Easy Settings**

You can easily select the best settings for the print job by just selecting an item from the print target list that matches the content of the document.

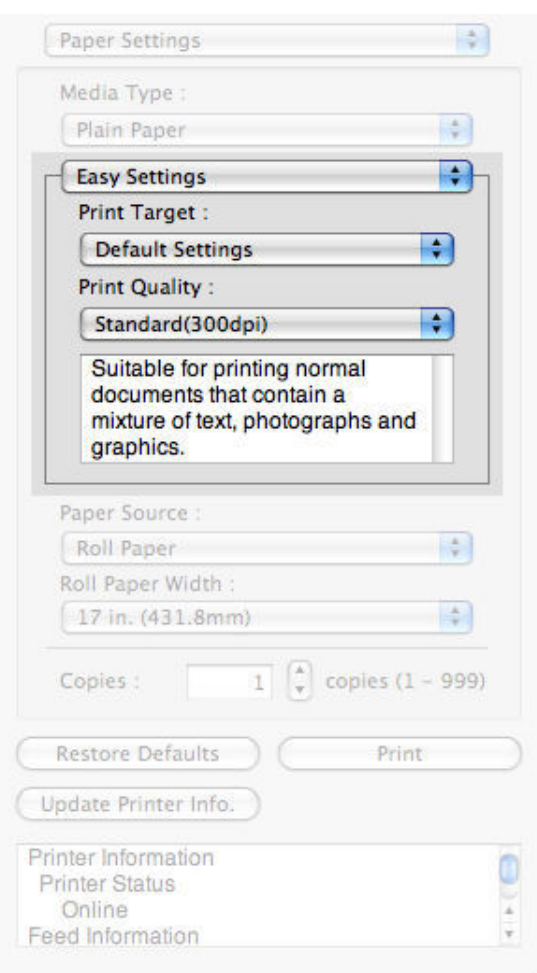

#### **• Print Target**

You can easily select the best settings for the print job simply.

If you select each **Print Target** item the corresponding comment for that item is displayed below the list.

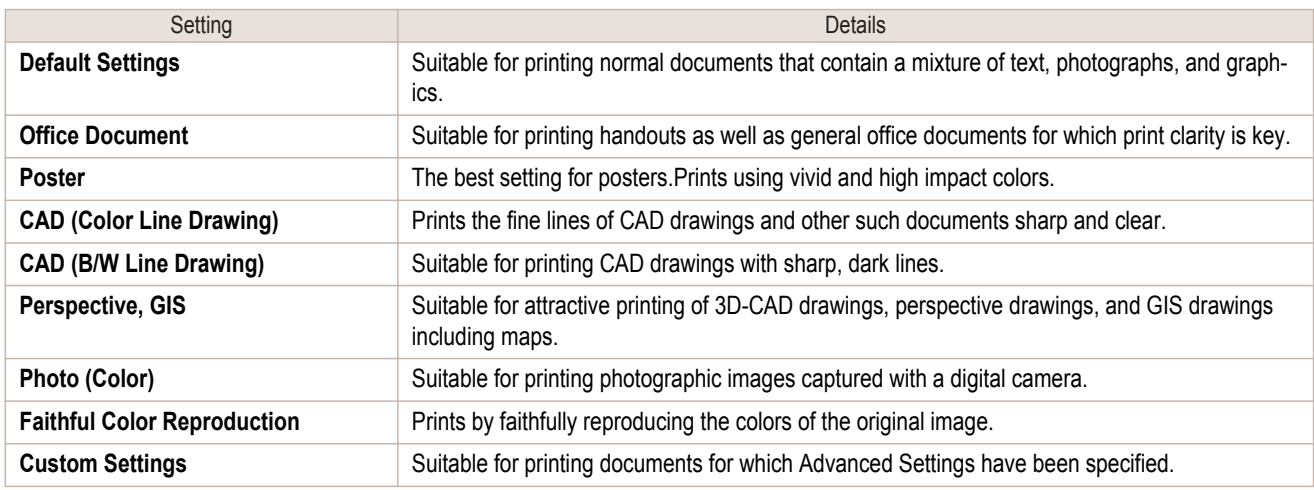

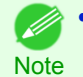

**•** The number of settings available for selection depends on the media type.

# **• Print Quality**

Selecting print quality strikes a balance between the quality of the printed image and printing speed.

The level of the print quality and resolution settings are displayed in the following combinations.

| Setting              | <b>Details</b>                   |
|----------------------|----------------------------------|
| <b>Print Quality</b> | Highest / High / Standard / Fast |
| Resolution           | 1200dpi / 600dpi / 300dpi        |

**•** The availability of settings is determined by the media type and print priority selections. (D

Note **•** Printing time is longer and more ink is consumed with **High** than with **Fast**, however, print quality is higher.

**•** Printing time is shorter and less ink is consumed with **Fast** than with **High**, however, print quality is lower.

# <span id="page-338-0"></span>**Advanced Settings**

Presents detailed settings for the print priority, the print quality, and other items so you can select the values for these settings yourself.

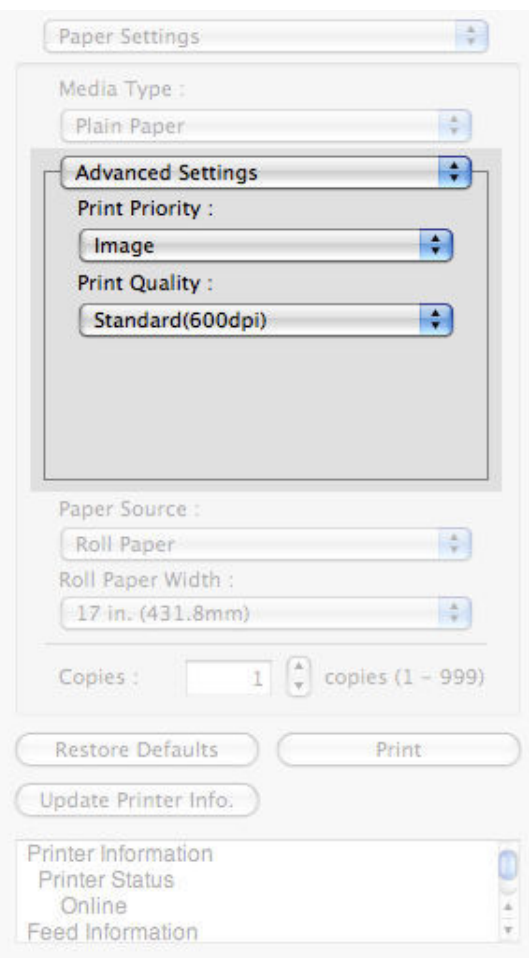

#### **• Print Priority**

Select a print quality mode that is appropriate for the print job.

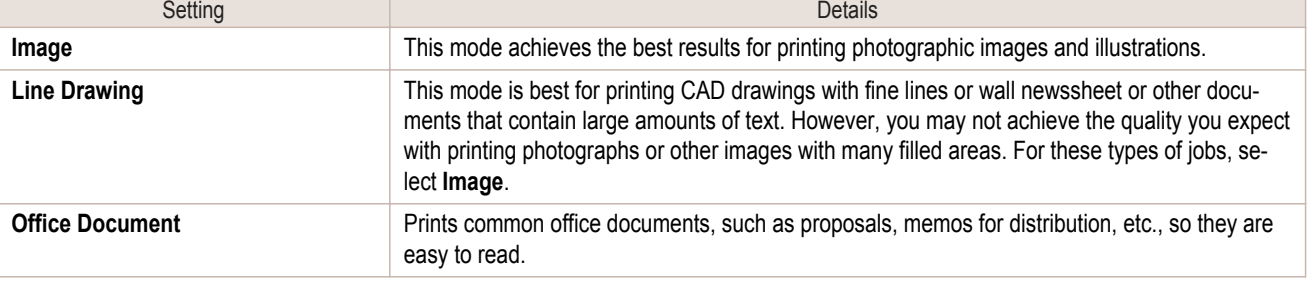

- b **Note**  **•** The number of settings available for selection depends on the media type.

#### **• Print Quality**

Selecting print quality strikes a balance between the quality of the printed image and printing speed.

The level of the print quality and resolution settings are displayed in the following combinations.

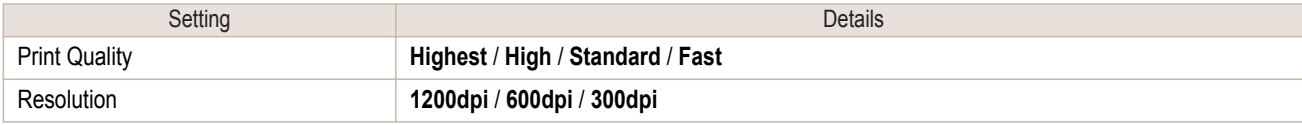

[Mac OS X Software](#page-290-0)

Mac OS X Software

[Free Layout](#page-331-0)

Free Layout

- <span id="page-339-0"></span>**•** The availability of settings is determined by the media type and print priority selections. D
- Note **•** Printing time is longer and more ink is consumed with **High** than with **Fast**, however, print quality is higher.
	- **•** Printing time is shorter and less ink is consumed with **Fast** than with **High**, however, print quality is lower.

# **Color Settings Panel**

This panel appears when you select **Color Settings** in the dialog area.

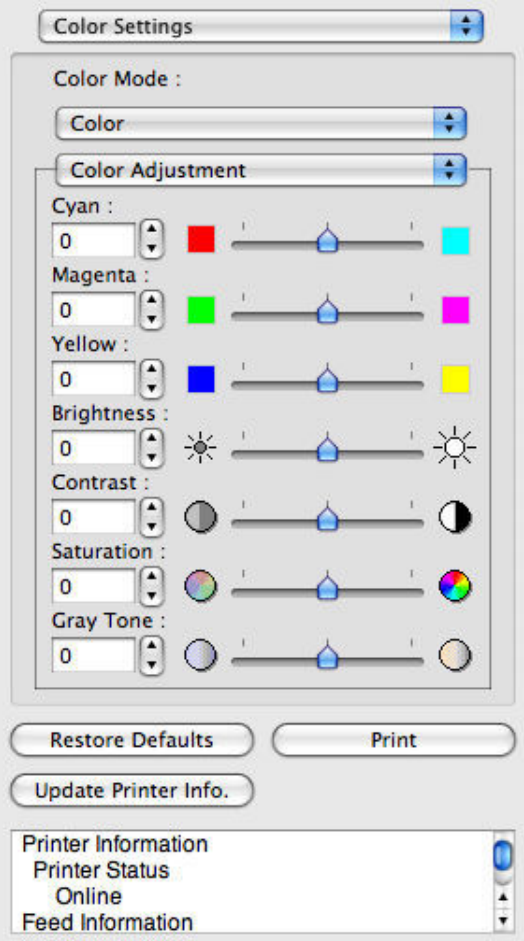

#### **• Color Mode**

You can select a color mode to suit the print job.

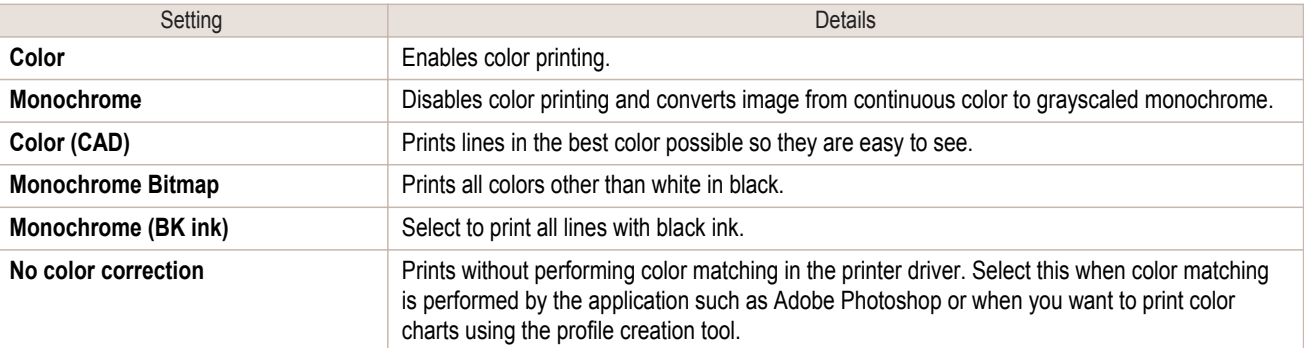

340

**•** The availability of settings depends on the print priority and media type selections.

#### **• Color Adjustment** / **Matching**

**Note** 

( A

You can set the color adjustment and matching.

- <span id="page-340-0"></span>• Color Adjustment (→P.341)
- **•** [Matching](#page-342-0) →P.343

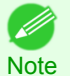

**• Matching** is not displayed if **No color correction** has been selected in **Color Mode**.

#### **• Restore Defaults** Button

Click the button to reset to the setting when starting Free Layout.

#### **• Print** Button

Click the button to begin printing.

#### **• Update Printer Info.** Button

Click the button to acquire printer information.

#### **Color Adjustment**

You can set the color adjustment.

#### Adjusting Color

Normally colors should be adjusted in the software application, but if you see colors in the printout that do not match colors on the screen, you can perform color adjustments.

**1** Select **Color** on **Color Mode** in the **Color Settings** panel.

**2** Select **Color Adjustment**.

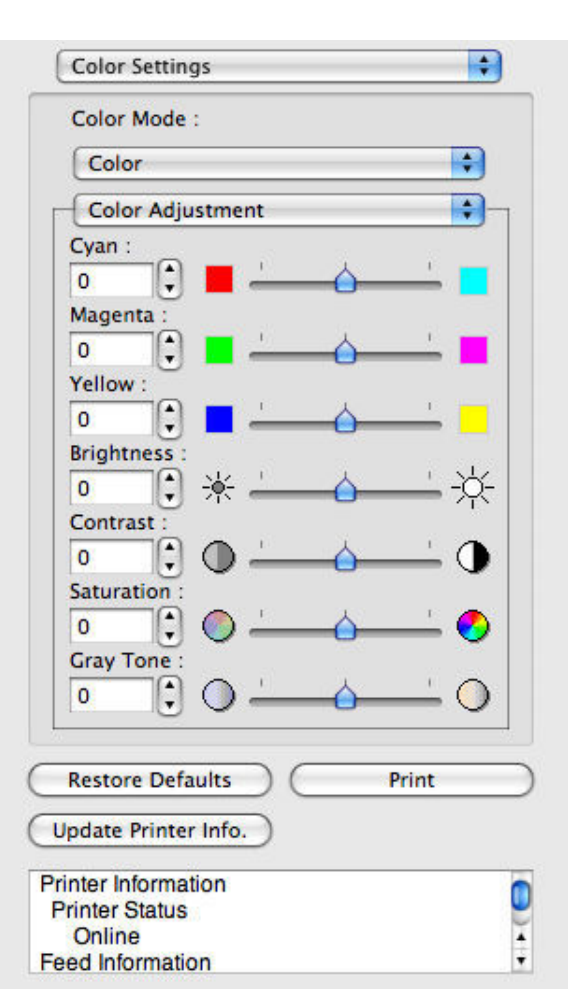

341

**3** Drag each slider to the left or right to adjust.

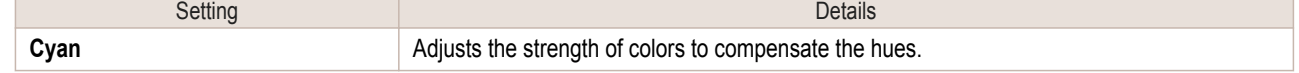

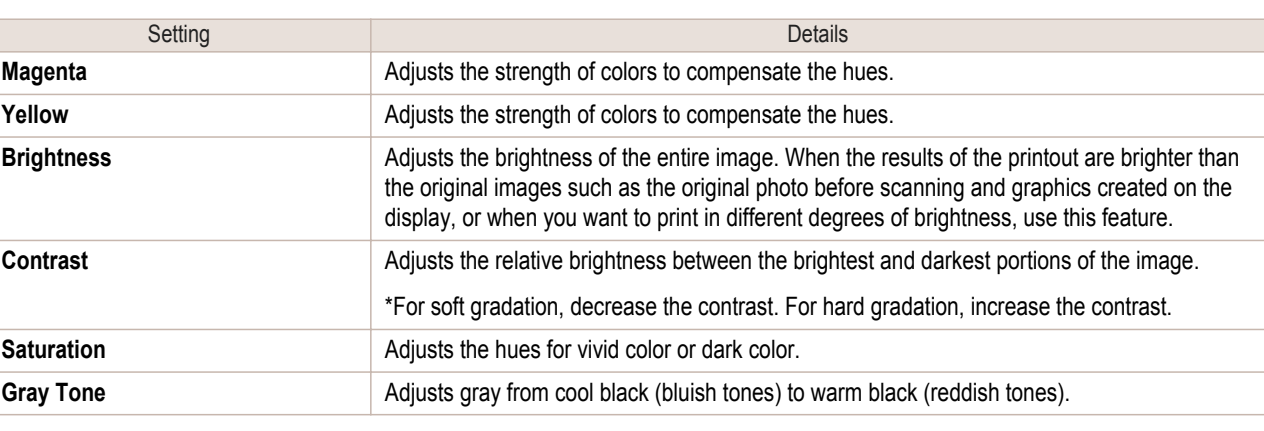

74 **Note** 

**•** You can also click the up or down arrow, or enter the number directly to increase or decrease the value.

#### Adjusting Monochrome

Use the monochrome setting to print monochrome images of color photographs captured with a scanner or digital camera or other color images.

**1** Select **Monochrome** on **Color Mode** in the **Color Settings** panel.

**2** Select **Color Adjustment**.

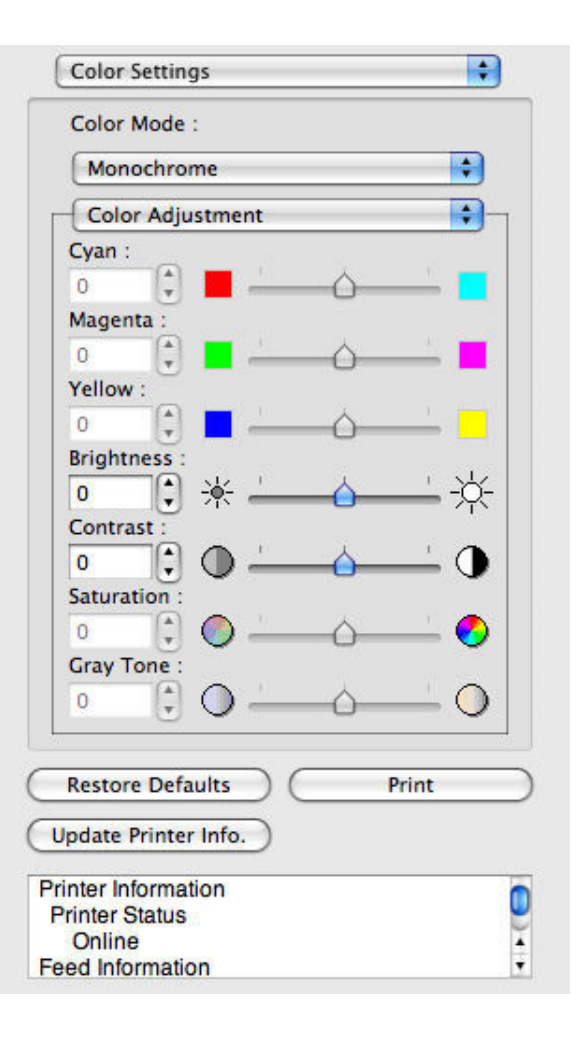

<span id="page-342-0"></span>**3** Drag each slider to the left or right to adjust.

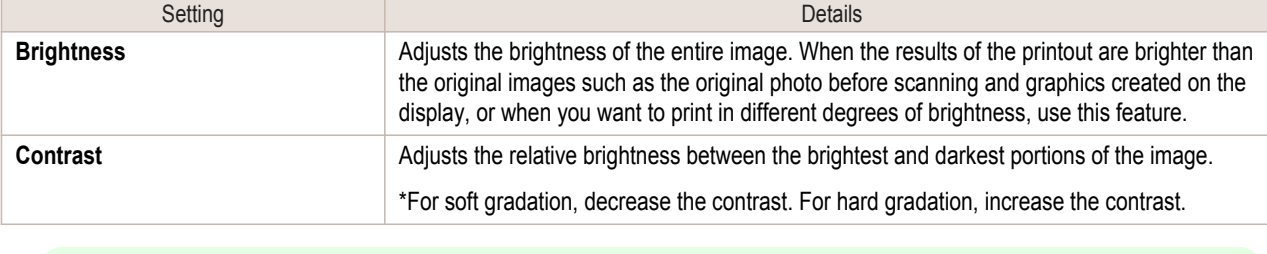

**•** You can also click the up or down arrow, or enter the number directly to increase or decrease the value. (D **Note** 

# **Matching**

Important

You can set the matching.

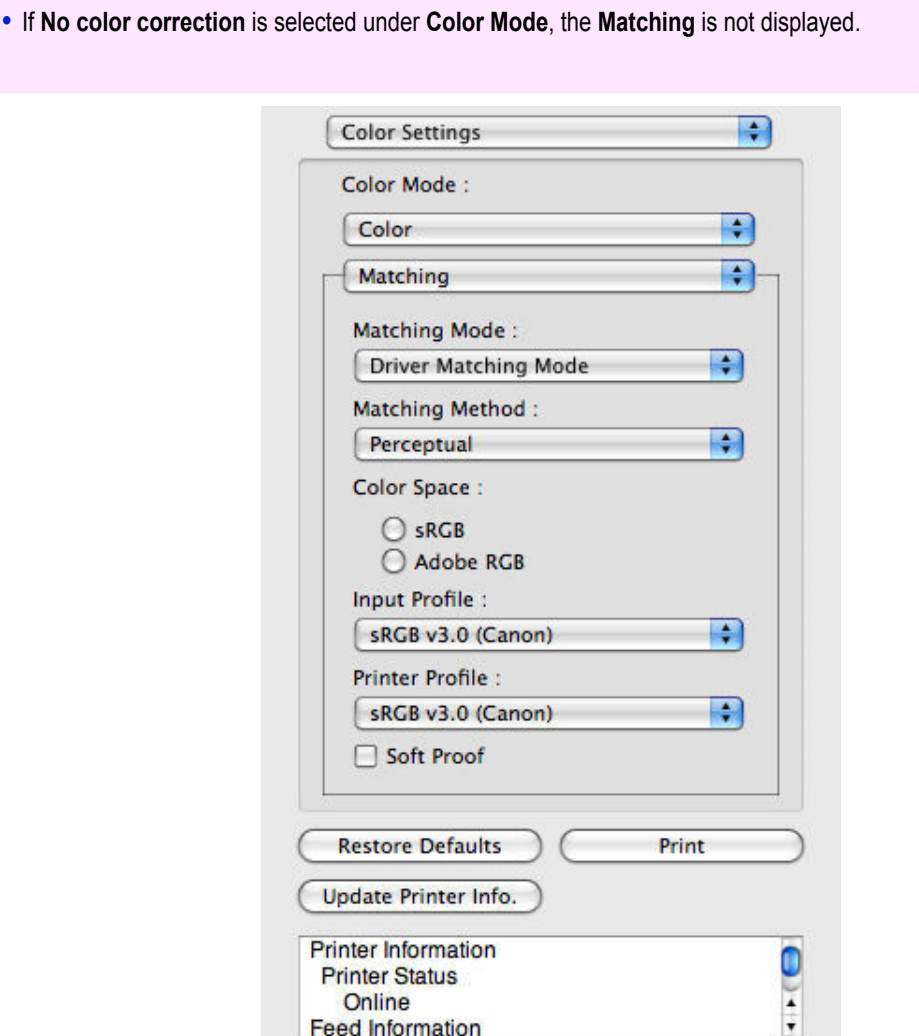

#### **• Matching Mode**

You can select a matching mode to suit the print job.

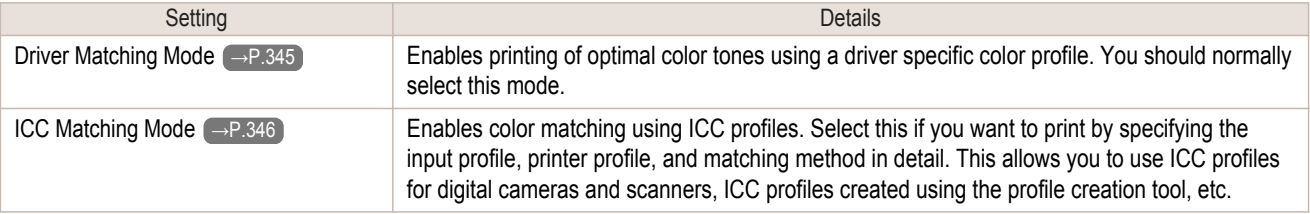

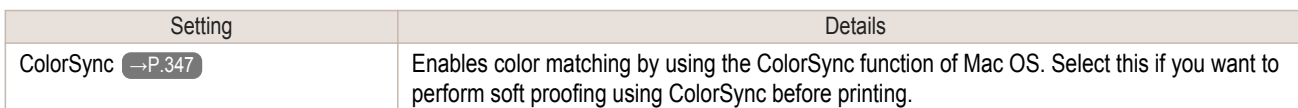

D

**•** You need to set each correction on the printer driver.

Note **•** Using Mac OS X 10.5 or later, **ColorSync** needs to be selected in the **Color Matching** panel of the driver in order to select **ColorSync**.

#### **• Matching Method**

You can select a matching method to suit the print job.

#### **• Input Profile**

Select the input profile.

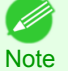

**•** You can select only after **ICC Matching Mode** has been selected in **Matching Mode**.

#### **• Printer Profile**

Select the printer profile.

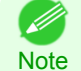

**•** (Using Mac OS X 10.4)You can select only after **ICC Matching Mode** or **ColorSync** has been selected in **Matching Mode**.

**•** (Using Mac OS X 10.5 or later)You can select only after **ICC Matching Mode** has been selected in **Matching Mode**.

#### **• Soft Proof**

When you place a checkmark here, **ColorSync** applies to the layout area.

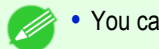

**•** You can select only after **ColorSync** has been selected in **Matching Mode**.

**Note** 

<span id="page-344-0"></span>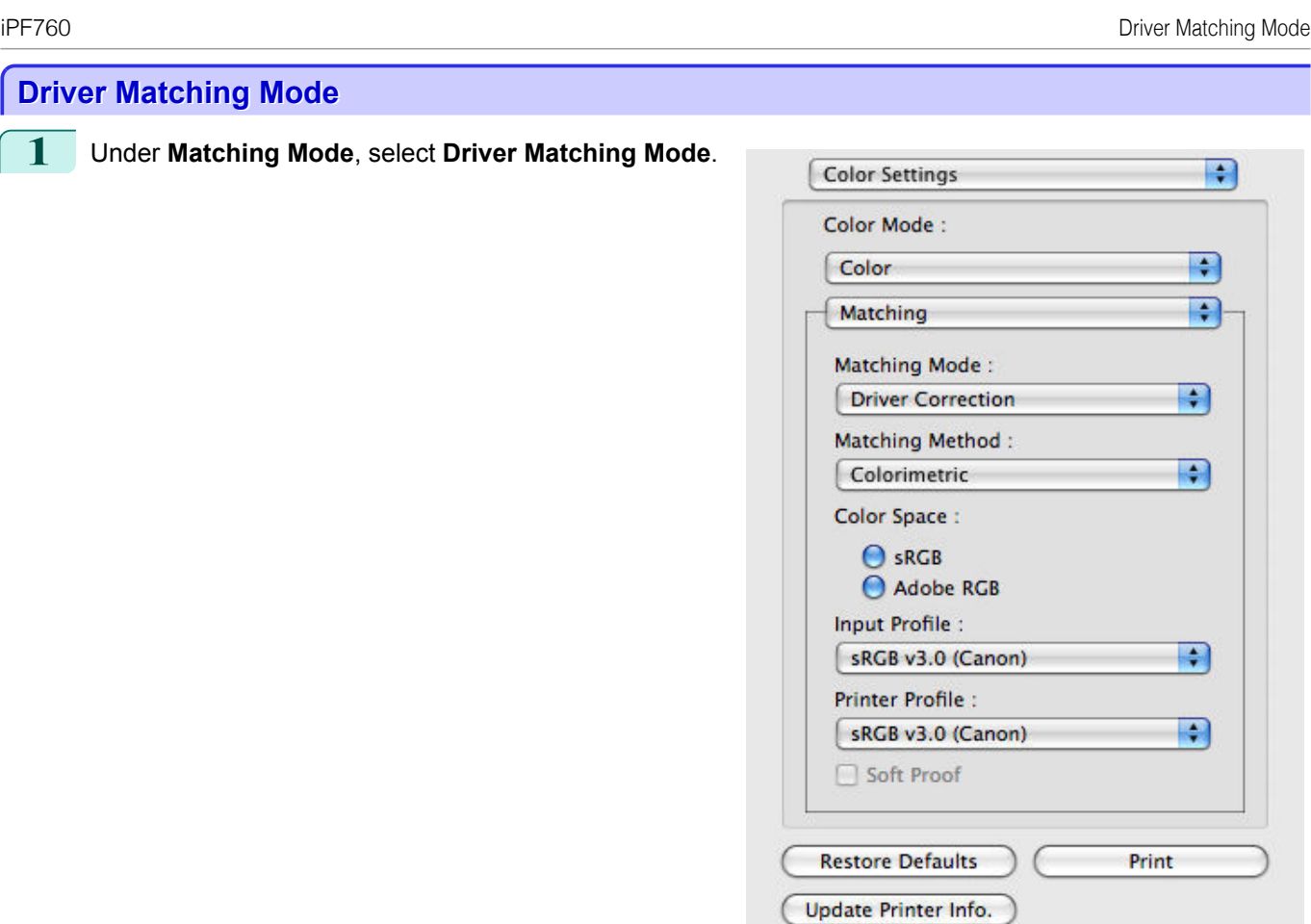

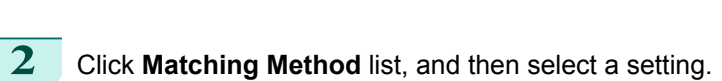

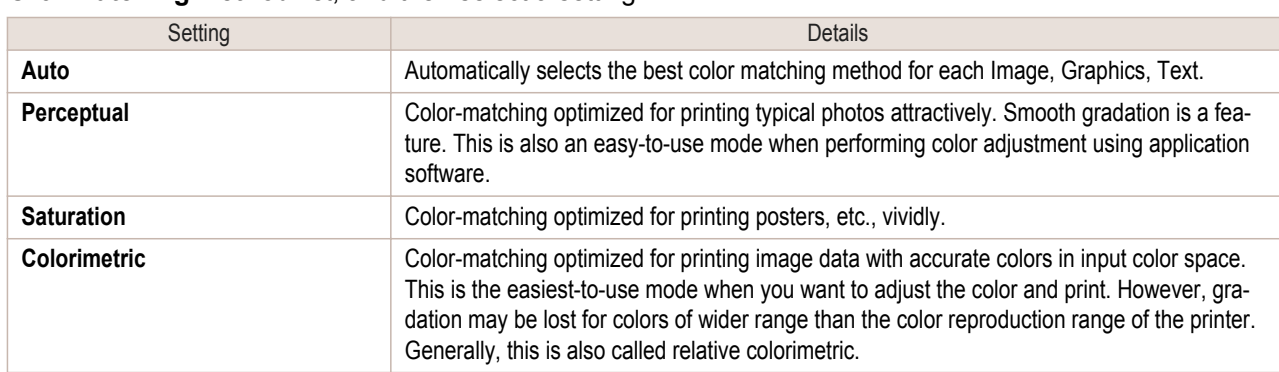

Printer Information<br>Printer Status<br>Online

**Feed Information** 

 $\frac{1}{2}$ 

<span id="page-345-0"></span>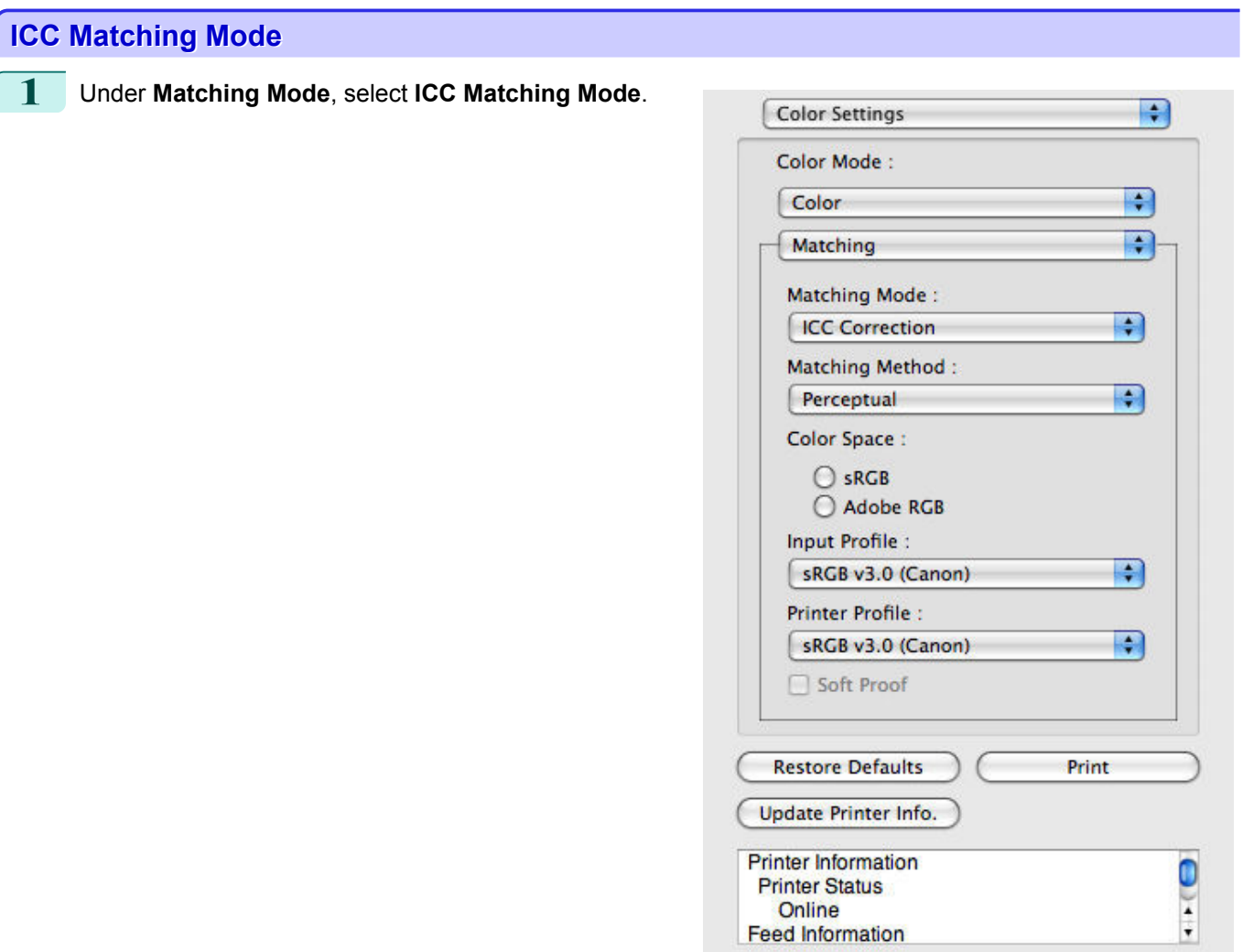

**2** Click the **Matching Method** list, and then select a setting.

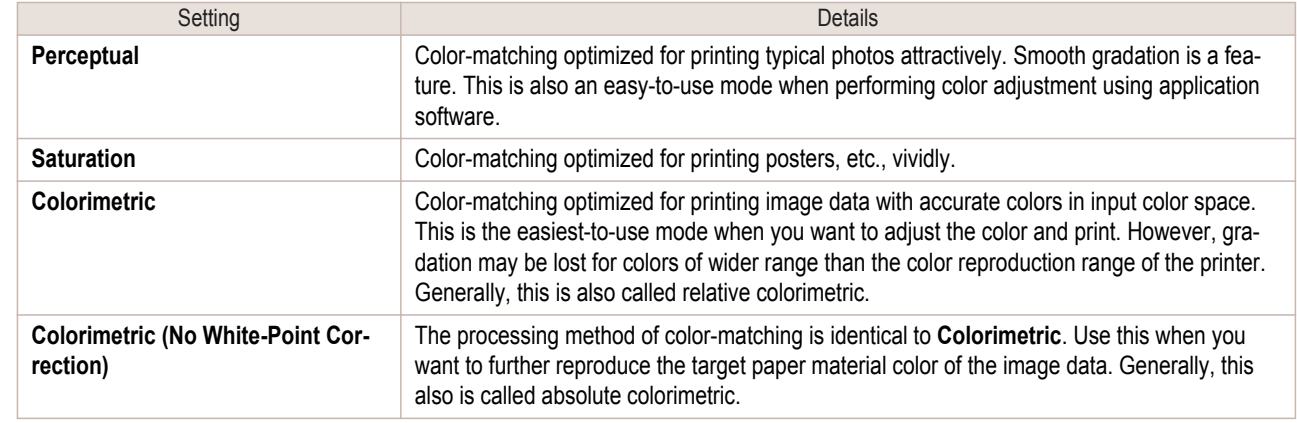

- **3** Click the **Input Profile** list and select an input profile.
- **4** Click the **Printer Profile** list and select a printer profile.

[Mac OS X Software](#page-290-0)

Mac OS X Software

[Free Layout](#page-331-0)

Free Layout

<span id="page-346-0"></span>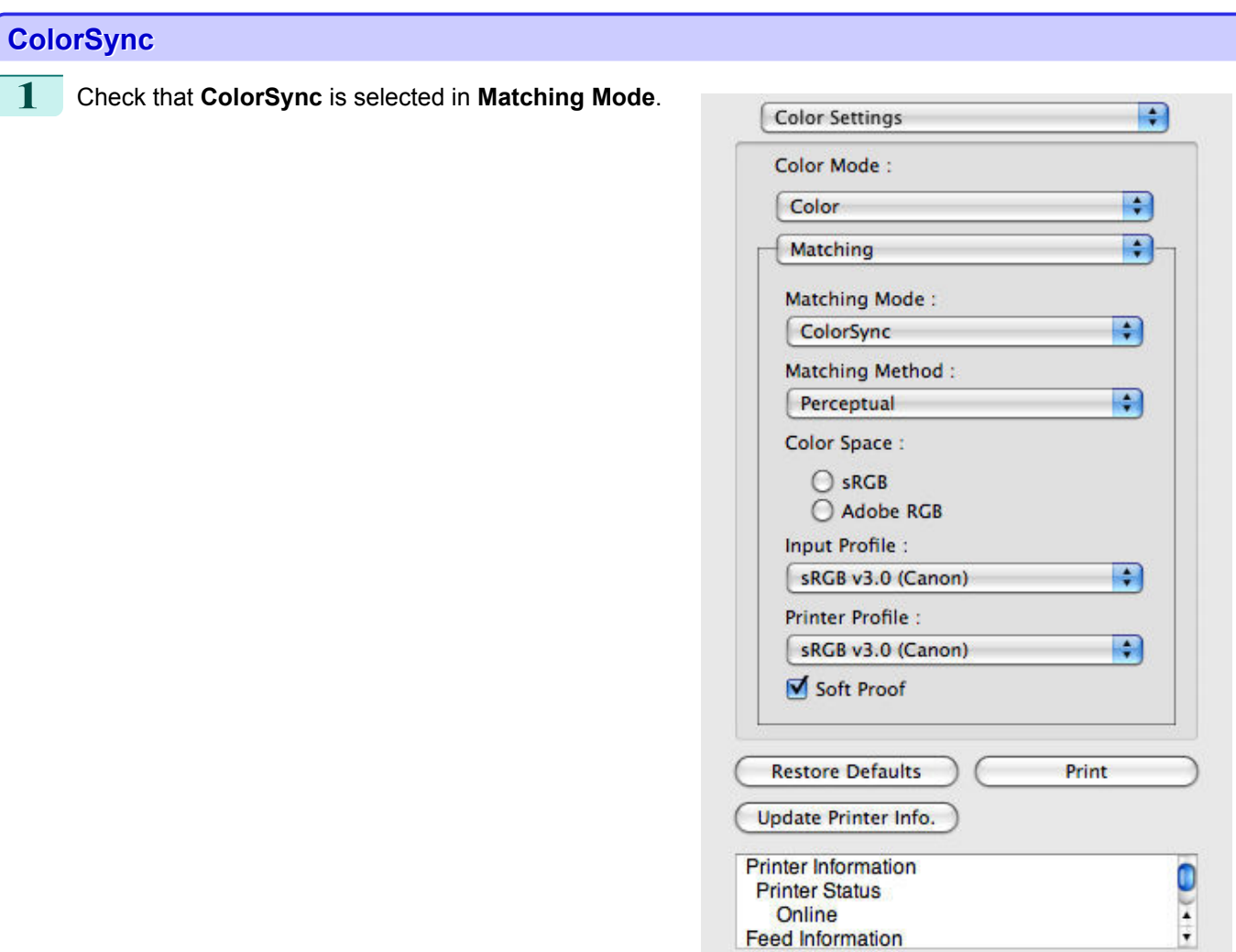

**2** Place a checkmark on **Soft Proof** to simulate the output product in Layout Area.

# **Preferences Dialog Box**

This dialog box appears when you select **Preferences** from the imagePROGRAF Advanced Preview menu. You can set the preferences for Free Layout.

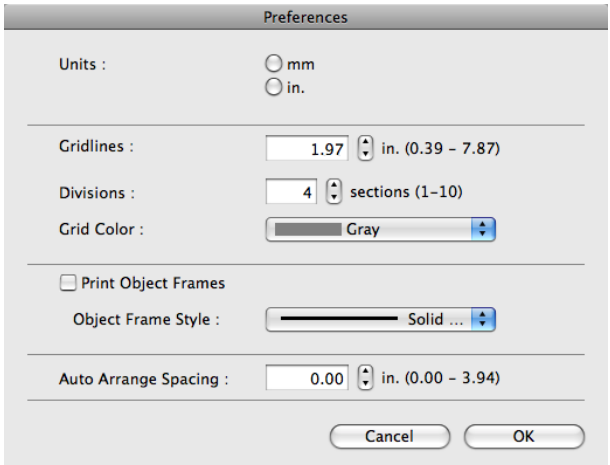

#### **• Units**

Set the unit for paper length, margins, and so on.

#### <span id="page-347-0"></span>**• Gridlines**

You can input a grid line width value in numerical characters so that they serve as a guide to laying out objects.

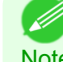

**•** You can input between 10.0 and 200.0(mm) (between 0.39 and 7.87(inch)).

Note **•** You can change the numbers by clicking either **▲** button or **▼** button.

#### **• Divisions**

You can change the number of divisions of grid lines so that they serve as a guide to laying out objects.

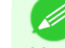

**•** You can input between 1 and 10.

**Note •** You can change the numbers by clicking either **▲** button or **▼** button.

#### **• Grid Color**

Select the grid line color.

#### **• Print Object Frames**

You can print the object border.

**•** If you do not want to print the object border, deselect the **Print Object Frames** check box.

**Note** 

#### **• Object Frame Style**

You can select the object frame style for printing.

The following settings are available for the object frame style.

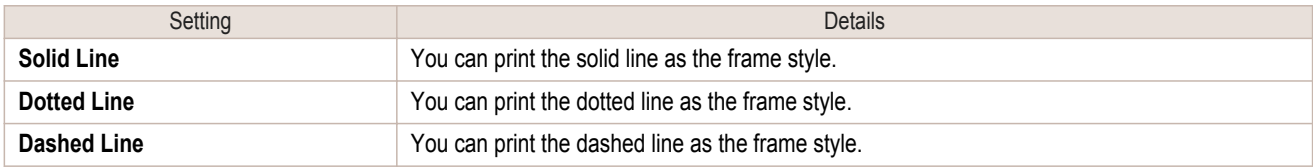

#### **• Auto Arrange Spacing**

Change the object-to-object spacing to be applied in the operation of laying out objects automatically.

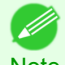

**•** You can input between 0.0 and 100.0(mm) (between 0.00 and 3.94(inch)).

Note **•** You can change the numbers by clicking either **▲** button or **▼** button.

# **Page Setup Dialog Box**

This dialog box appears when you select **Page Setup** from the **File** menu.This dialog box provides selections for setting the media size, orientation and other important features.

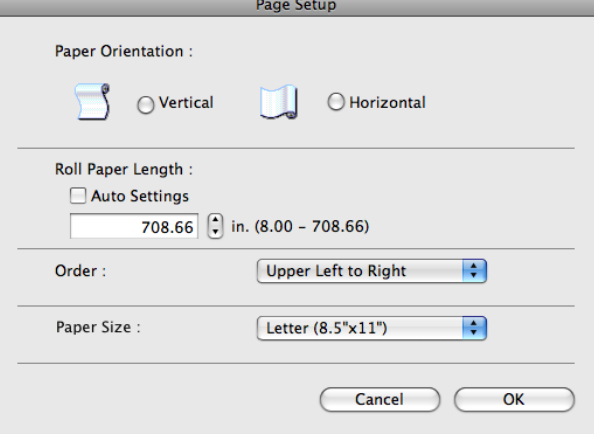

[Mac OS X Software](#page-290-0)

Mac OS X Software

#### <span id="page-348-0"></span>**• Paper Orientation**

This selects the paper orientation.

The following settings are available for orientation.

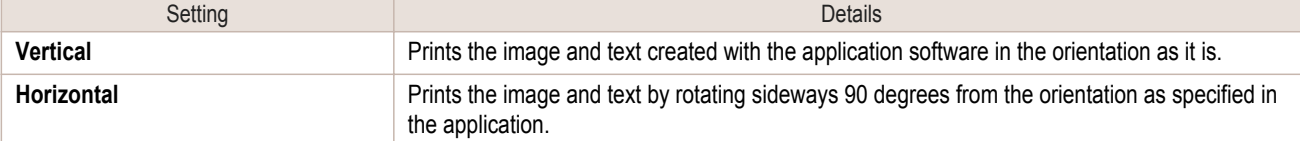

#### **• Roll Paper Length**

( d

Set the length of one page to print on roll paper.

When you place a checkmark on **Auto Settings**, the one-page length to be printed on roll paper is automatically set so that the laid-out objects are printed on one page.

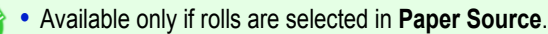

- **Note •** You can input between 203.2 and 18000.0(mm) (between 8.00 and 708.66(inch)).
	- **•** You can change the numbers by clicking either **▲** button or **▼** button.

#### **• Order**

Set the object layout order.

The following settings are available for order.

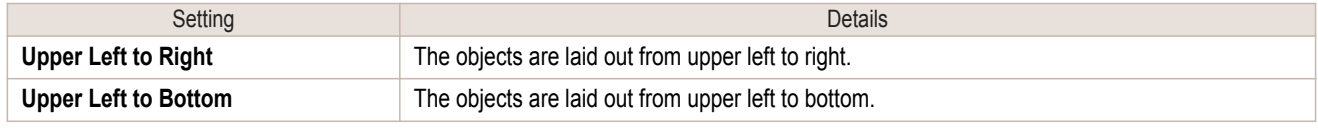

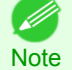

**•** When you have selected **Roll Paper Length** > **Auto Settings** and **Paper Orientation** > **Vertical**, you can choose only **Upper Left to Right**.

**•** When you have selected **Roll Paper Length** > **Auto Settings** and **Paper Orientation** > **Horizontal**, you can choose only **Upper Left to Bottom**.

#### **• Paper Size**

You can select the size of the print media.

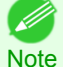

**•** You cannot display this if **Roll Paper** is selected in **Paper Source**.

# **Zoom Dialog Box**

This dialog box appears when you select **Zoom** from the **View** menu. You can enlarge or reduce the screen display.

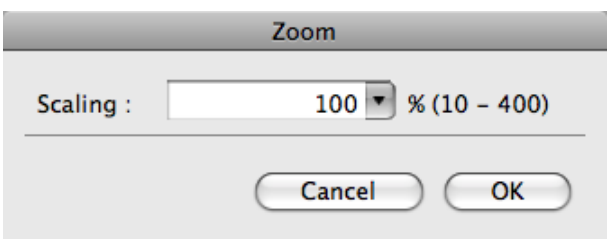

#### **• Scaling**

Set the magnification for enlargement or reduction of the screen display.

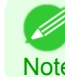

**•** You can input between 10 and 400.

Note **•** You can change the numbers by clicking **▼** button.

# <span id="page-349-0"></span>**Format Dialog Box**

This dialog box appears when you select **Format** from the **Object** menu after you select an object. You can rotate, enlarge, or reduce an object.

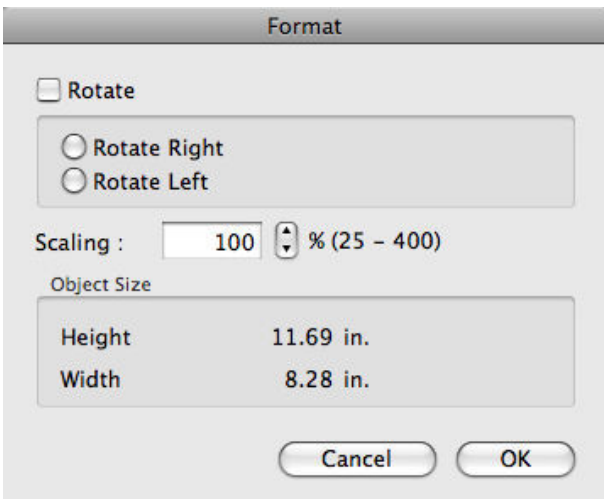

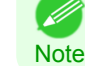

**•** When the objects are not selected, you can not select **Format**.

#### **• Rotate**

When you place a checkmark here, you can select **Rotate Right** or **Rotate Left**.

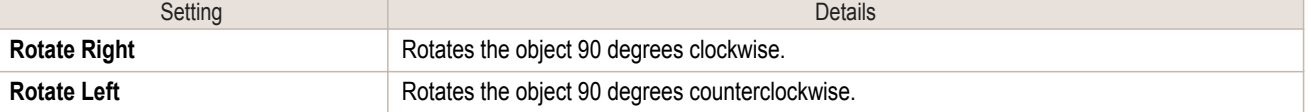

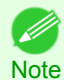

**•** When several objects are selected, you cannot select **Rotate**.

#### **• Scaling**

You can input the value for enlargement or reduction of the obeject in numerical characters.

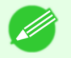

- **•** You can input between 25 and 400.
- Note **•** You can change the numbers by clicking either **▲** button or **▼** button.

#### **• Object Size**

You can confirm the object size.

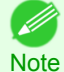

**•** When several objects are selected, you cannot display **Object Size**.

#### **Laying out a Multiple-File Document on One Page**

You can lay out and print a multiple-file document on one page.

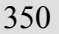

**1** From the application software's **File** menu, select the printer setup menu to open the **Print** dialog box.

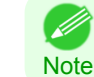

**•** Normally, select **Print** from the **File** menu.

**2** Click on **Free Layout** in the **Page Setup** panel to attach a checkmark.

- <span id="page-350-0"></span>**3** In the **Print** dialog box, select the pages to print and the number of copies, and click the **Print** button. Free Layout starts, laying out the document created with application software in the layout area as an object.
- **4** Leaving Free Layout running, open other files with the application software and repeat the above steps.

**Laying out a Document Created with Multiple Application Programs on One Page**

You can lay out and print a document created with multiple application programs on one page.

**1** From the application software's **File** menu, select the printer setup menu to open the **Print** dialog box.

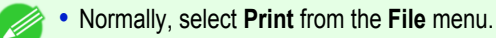

- **2** Click on **Free Layout** in the **Page Setup** panel to attach a checkmark.
- **3** In the **Print** dialog box, select the pages to print and the number of copies, and click the **Print** button. Free Layout starts, laying out the document created with application software in the layout area as an object.
	- **4** Leaving Free Layout running, open the files with other application software and repeat the above steps.

#### **Selecting an Object**

**Note** 

When an object is selected, a select box (blue border) appears around the object.

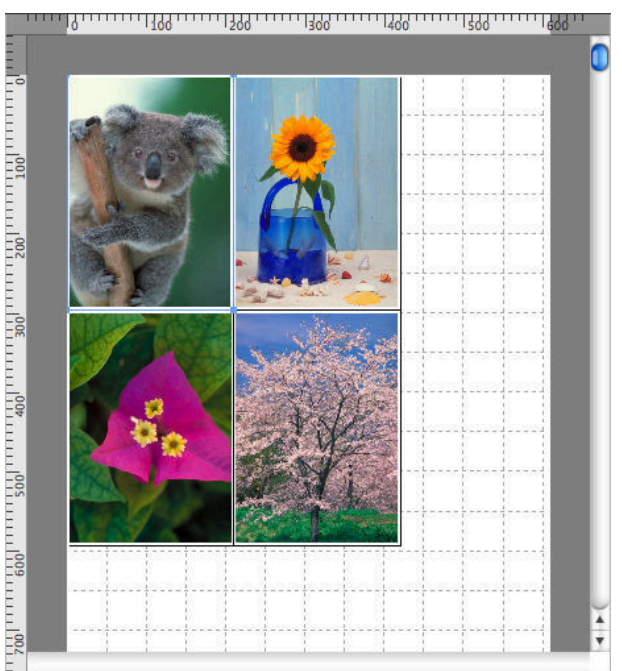

**•** To select an object, click that object. D

Note • To select multiple successive objects, click them while holding down the shift key.

- **•** To select multiple arbitrary objects, click them while holding down the command key.
- **•** To select all objects, select **Select All** from the **Edit** menu.

**Note** 

64

## <span id="page-351-0"></span>**Changing the Object Size**

You can change the object size by means of mouse operation or by specifying a scaling value.

**•** The vertical-to-horizontal ratio remains unchanged when the object is enlarged or reduced.

### Resizing by means of mouse operation

- **1** Select an object.
- 

[Mac OS X Software](#page-290-0)

Mac OS X Software

**2** Place the pointer at a corner of the selection box around the object to show the arrow handle, and drag this handle to change the object size.

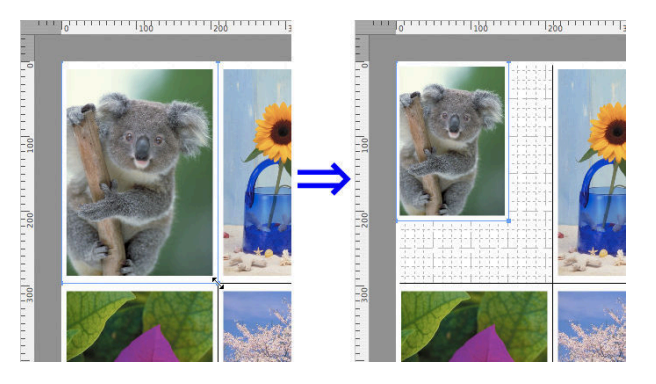

# Resizing by specifying a scaling value

- 1 Select an object.
- **2** Open the [Format Dialog Box](#page-349-0) →P.350 .
	- **3** Use **Scaling** to set the magnification for enlargement or reduction. You either enter numbers directly.

**•** You can input between 25 and 400. (D

- **Note •** You can change the numbers by clicking either **▲** button or **▼** button.
- **4** Click the **OK** button.

# **Moving an Object**

You can move the object position.

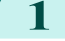

- **1** Select an object.
- **2** Place the pointer inside the selection box of the object to show the crosshair handle, and drag it to move the object.

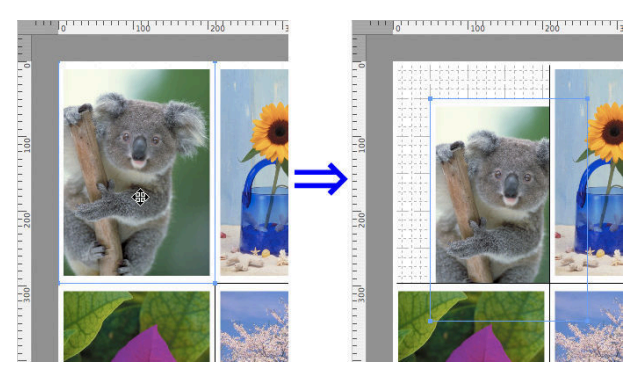

# <span id="page-352-0"></span>**Rotating an Object**

You can rotate the object.

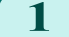

**1** Select an object.

**2** Select **Rotate Left** or **Rotate Right** from the toolbar. Alternatively, you may click on the **Rotate** check box in the [Format Dialog Box](#page-349-0) →P.350 then select **Rotate Right** or **Rotate Left**, and click the **OK** button.

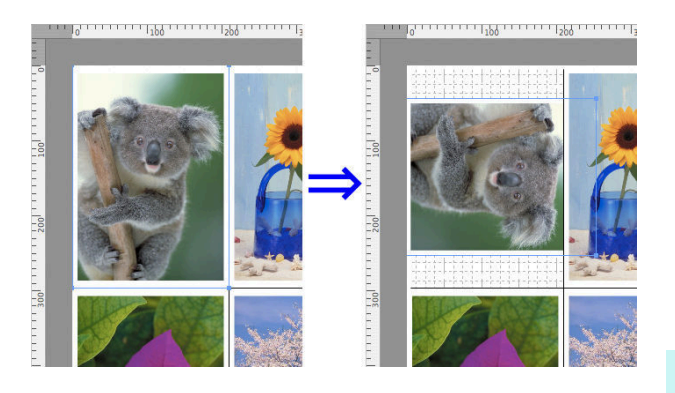

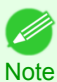

**•** When several objects are selected, you cannot select **Rotate**.

# **Laying out Objects Automatically**

Click **Auto Arrange** in the tool bar. This automatically lays out objects. Alternatively, you may select **Auto Arrange Object** from the **Object** menu.

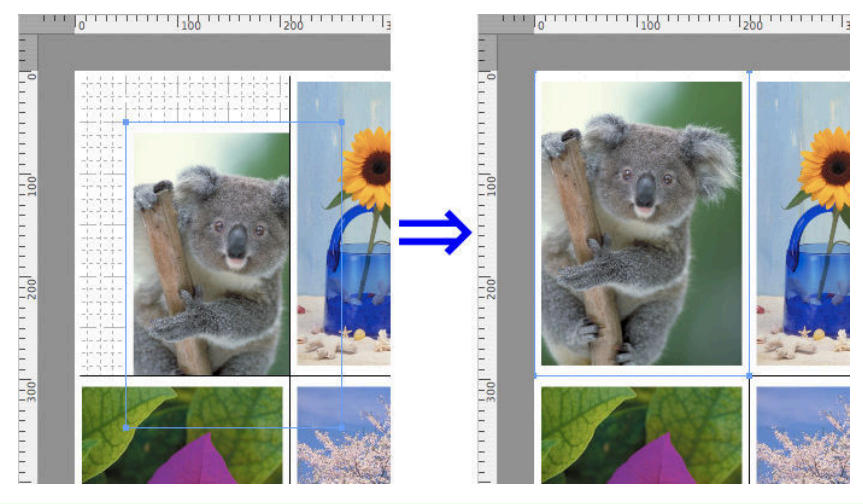

**•** The object layout order varies depending on the **Order** setting on the [Page Setup Dialog Box](#page-347-0) →P.348 .

# **Aligning Objects**

**Note** 

. M

You can align objects systematically.

**1** Select multiple objects.

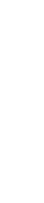

# **• Align Top**

Lays out the objects, justifying them to the top.

Lays out the objects, justifying them to the verti-

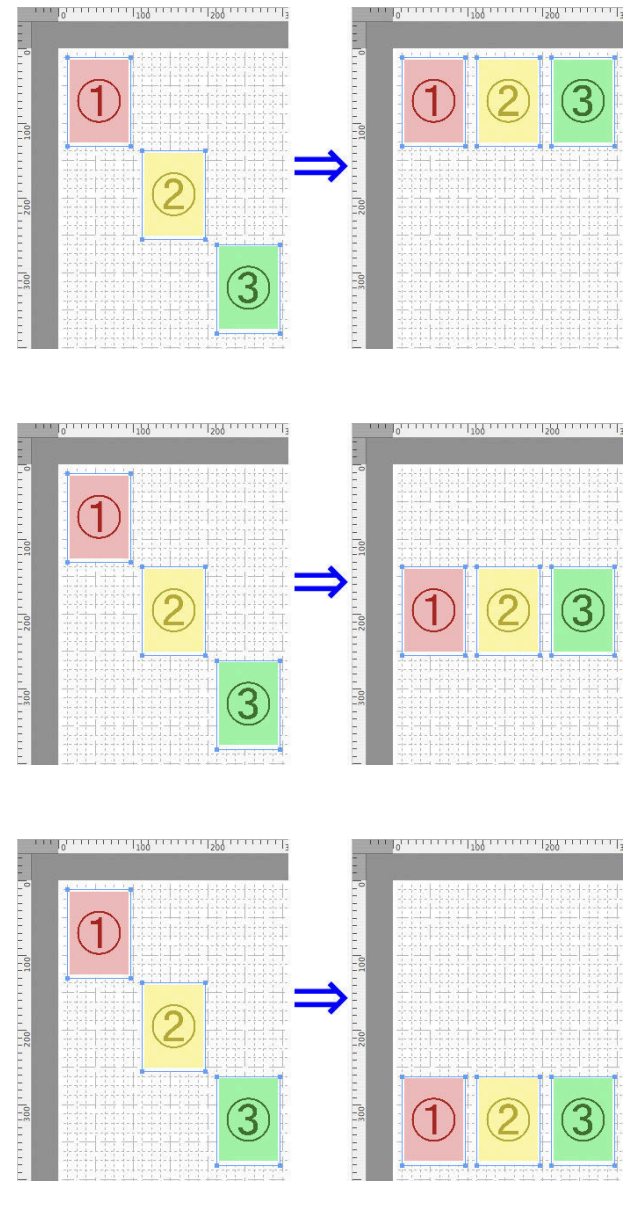

**• Align Bottom**

**• Center Vertically**

cal center.

Lays out the objects, justifying them to the bottom.

#### **• Align Left**

Lays out the objects, justifying them to the left.

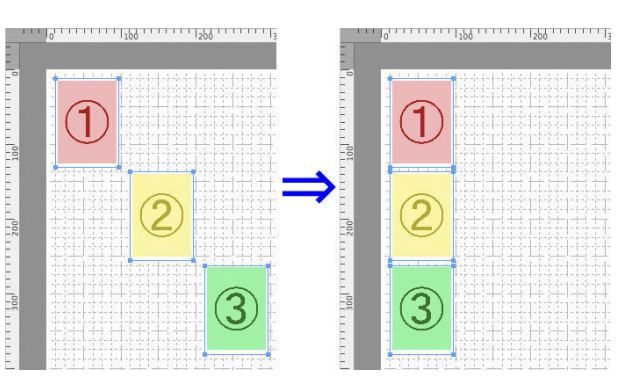

### <span id="page-354-0"></span>**• Center Horizontally**

**• Align Right**

Lays out the objects, justifying them to the horizontal center.

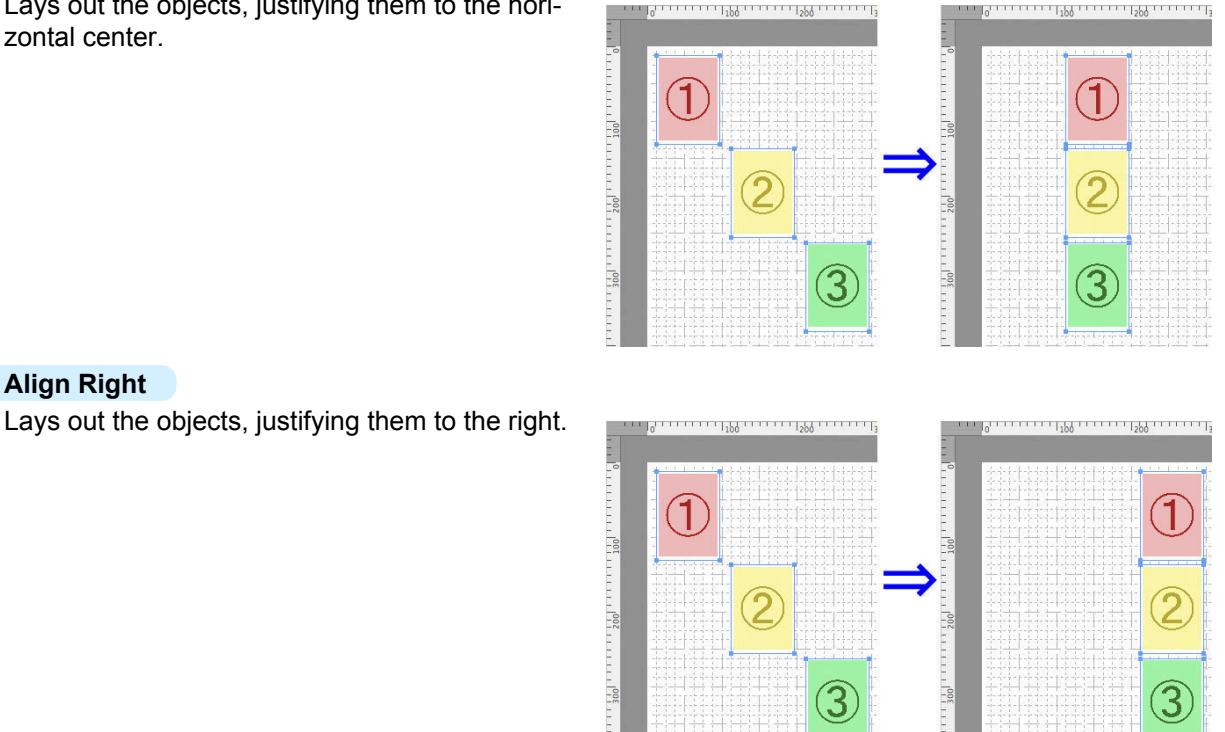

# **Changing the Object Overlapping Order**

You can change the object overlapping order.

- **1** Select an object.
- **2** Select the overlapping order menu from the **Object** menu.
	- **• Bring to Front**

Moves the object to the frontmost position.

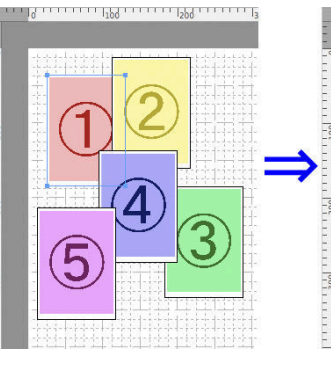

y maanaa gymnama gymnama.

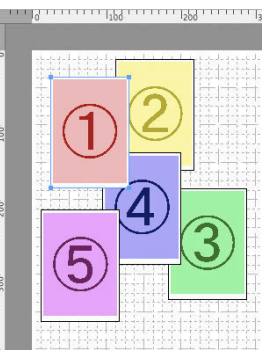

11111111<sub>122</sub>11111111<sub>122</sub>111111111

#### **• Send to Back**

Moves the object to the backmost position.

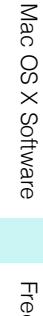

<span id="page-355-0"></span>**• Bring Forward**

Moves the object one position to the front.

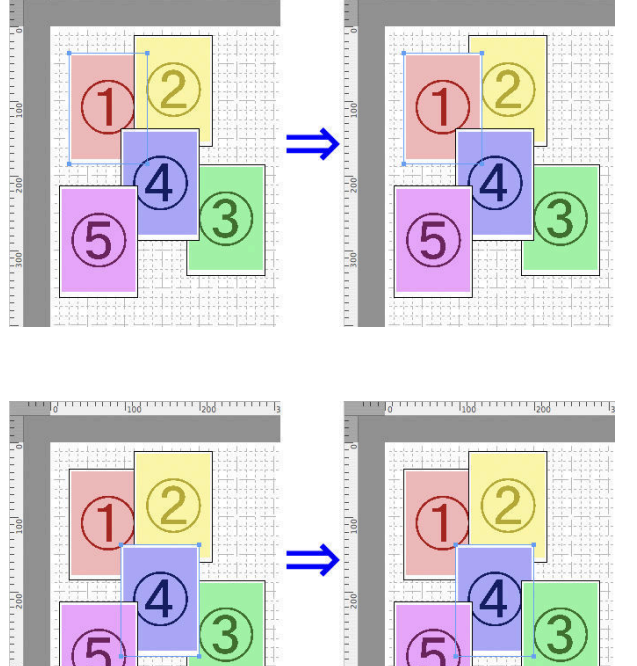

a manguni

#### **• Send Backward**

Moves the object one position to the back.

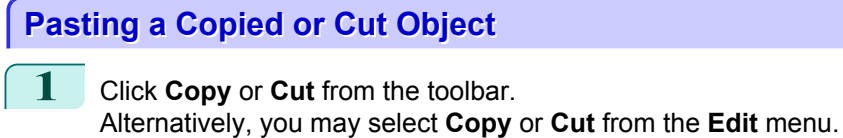

**2** Click **Paste** from the toolbar. Alternatively, you may select **Paste** from the **Edit** menu.

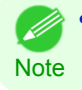

**•** The copied or cut object is laid out at the end of the page.

356

[Mac OS X Software](#page-290-0)

Mac OS X Software

[Free Layout](#page-331-0)

Free Layout

 $\frac{1}{100}$ 

# <span id="page-356-0"></span>Color imageRUNNER Enlargement Copy

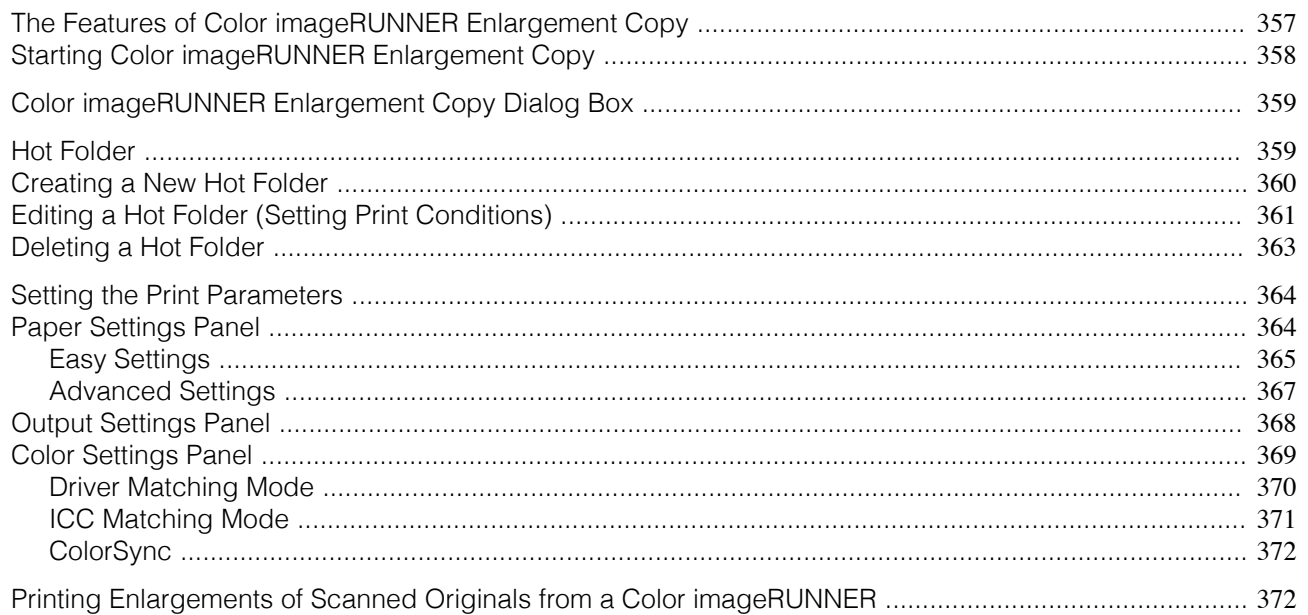

# **The Features of Color imageRUNNER Enlargement Copy**

The main features of Color imageRUNNER Enlargement Copy are as follows.

- **•** Allows the document scanned with the Color imageRUNNER to be automatically enlarged and printed.
- **•** You can perform basic printer settings such as printer selection, media type and output profile selection, and matching methods, in addition to borderless printing and enlargement/reduction process without growing through the printer driver.

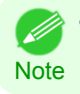

**•** The media type, image size, detailed media settings, and the printer settings can cause the actual print output to differ from the Color imageRUNNER Enlargement Copy settings.

# <span id="page-357-0"></span>**Starting Color imageRUNNER Enlargement Copy**

Follow the procedure below to start the Color imageRUNNER Enlargement Copy.

**1** Open the **Utility** panel of the **Print** dialog box.

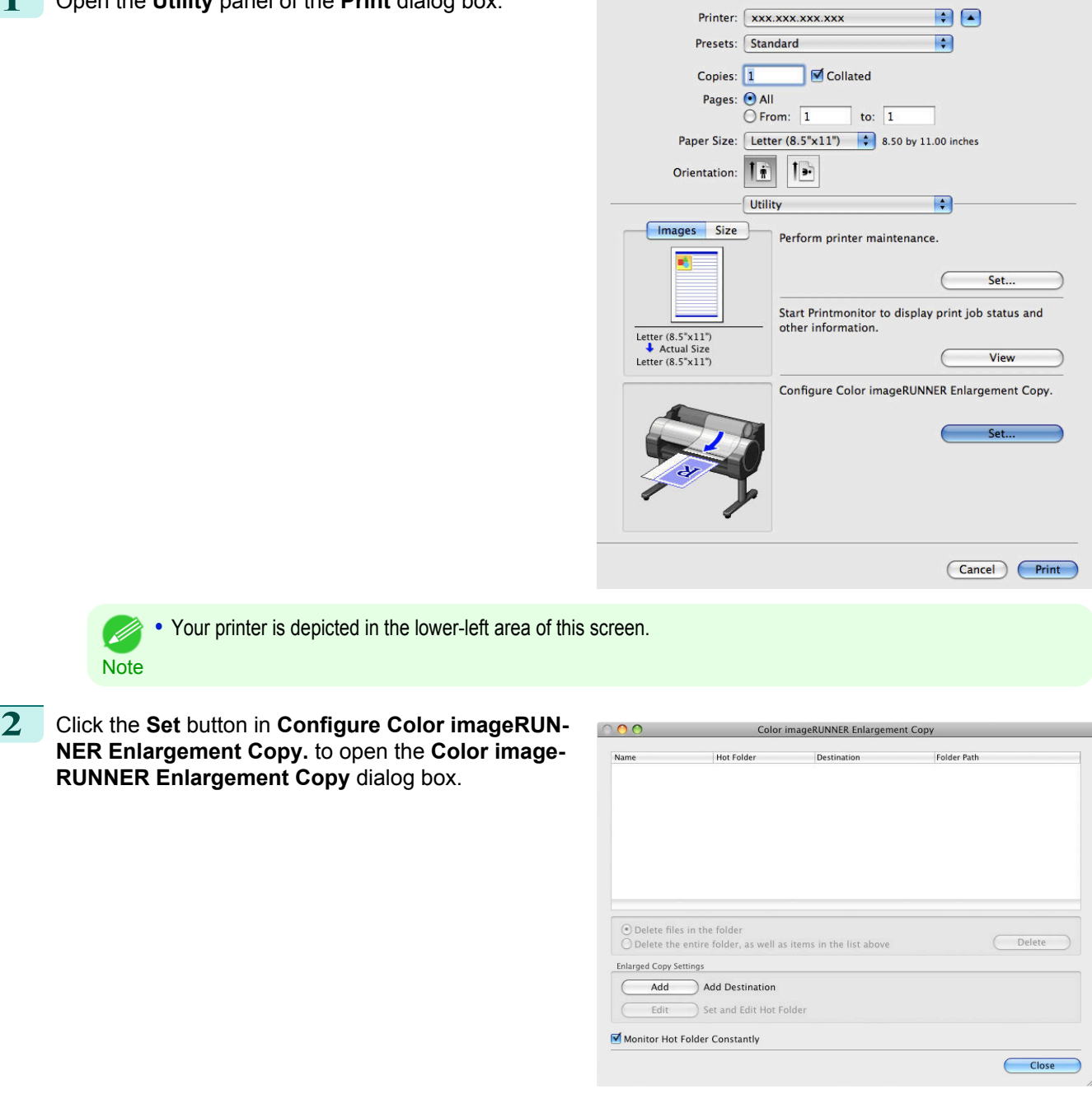

 $\sim$   $\sim$   $\sim$ 

**•** You can also start the utility directly by clicking on the **Color imageRUNNER Enlargement Copy.app** icon in **Applica-**( # **tions** > **Canon Utilities** > **iR Enlargement Copy**. **Note** 

#### <span id="page-358-0"></span>**Color imageRUNNER Enlargement Copy Dialog Box**

The explanation below is on the **Color imageRUNNER Enlargement Copy** dialog box.

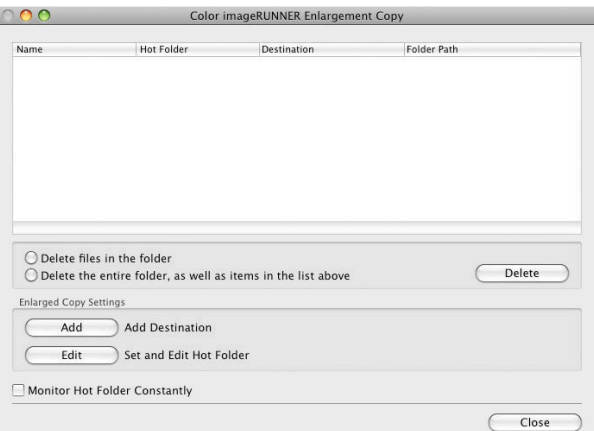

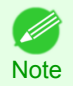

**•** For the step to open the **Color imageRUNNER Enlargement Copy** dialog box, [see "Starting Color imageRUNNER En](#page-357-0)[largement Copy."](#page-357-0) (→P.358)

#### **• Delete files in the folder**

From the Hot Folder list, select a hot folder and click the **Delete** button to delete only files in the hot folder.

**• Delete the entire folder, as well as items in the list above**

From the Hot Folder list, select a hot folder and click the **Delete** button to delete the hot folder.

**• Delete** Button

Select **Delete files in the folder** or **Delete the entire folder, as well as items in the list above** and click this button to delete the hot folder or only files in the hot folder.

**• Add** Button

Click the button to open the **Destination Selection** dialog box so that you can add a hot folder.

**• Edit** Button

From the Hot Folder list, select a hot folder and click this button to open the **Add/Edit Hot Folder** dialog box that allows you to edit the hot folder.

#### **• Monitor Hot Folder Constantly**

If you click on the check box, the icon of Color imageRUNNER Enlargement Copy utility will appear on the Dock when starting OS X thereafter.

#### **Hot Folder**

Hot folder refers to a folder used for Color imageRUNNER Enlargement Copy.

- **•** When transferred to the PC's hot folder, the document data scanned with the Color imageRUNNER is printed in enlarged size from the printer according to the print conditions set in the hot folder.
- **•** You can create a new hot folder, edit or delete an existing one, and set print conditions at will.

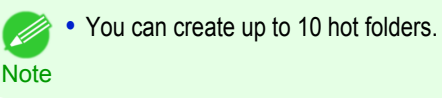

[Mac OS X Software](#page-290-0)

[Color imageRUNNER Enlargement Copy](#page-356-0)

Mac OS X Software Color imageRUNNER Enlargement Copy

<span id="page-359-0"></span>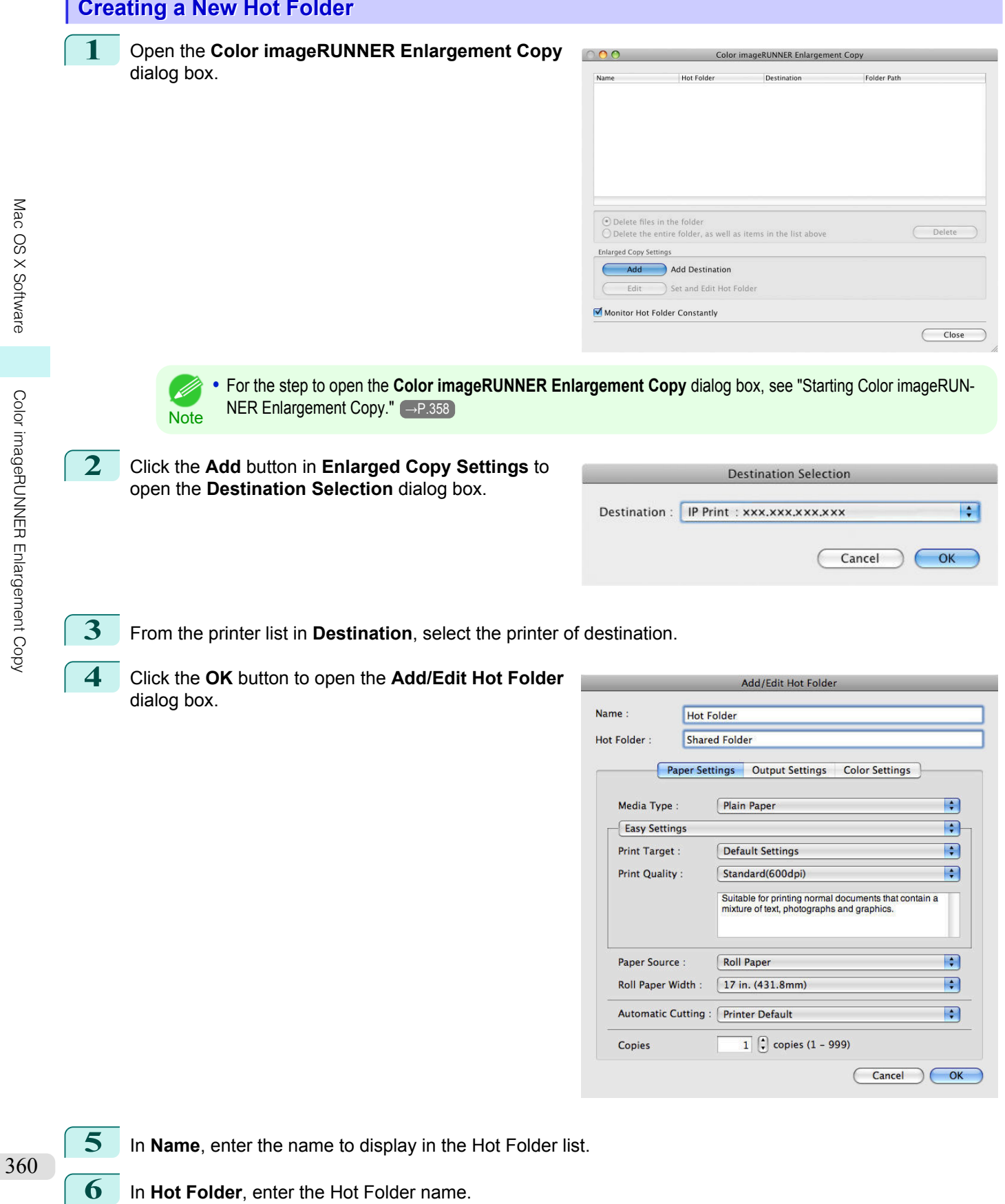

**6** In **Hot Folder**, enter the Hot Folder name.
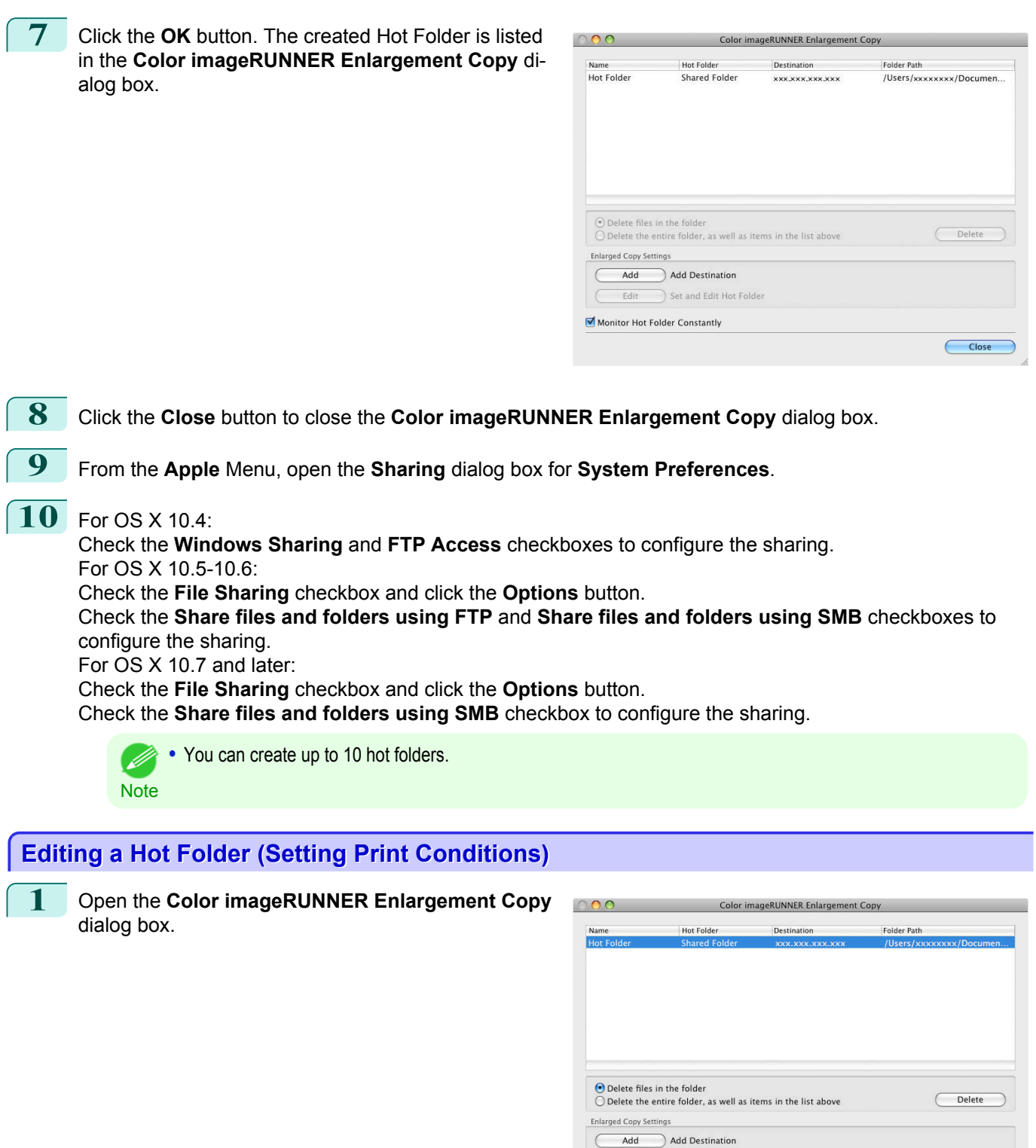

**3** From **Enlarged Copy Settings**, click **Edit** button to open the **Add/Edit Hot Folder** dialog box.

Edit Set and Edit Hot Folder

Monitor Hot Folder Constantly

**2** Select the Hot Folder from the Hot Folder list.

 $Close$  $\subset$ 

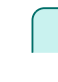

## **4** Make the necessary settings in the [Paper Settings](#page-363-0) Panel  $\rightarrow$  P.364 .

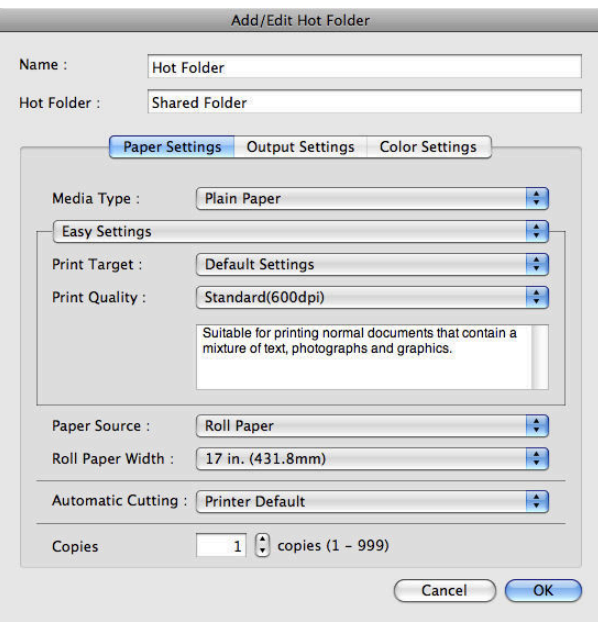

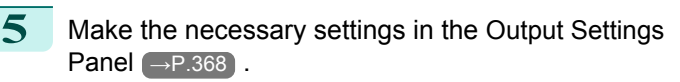

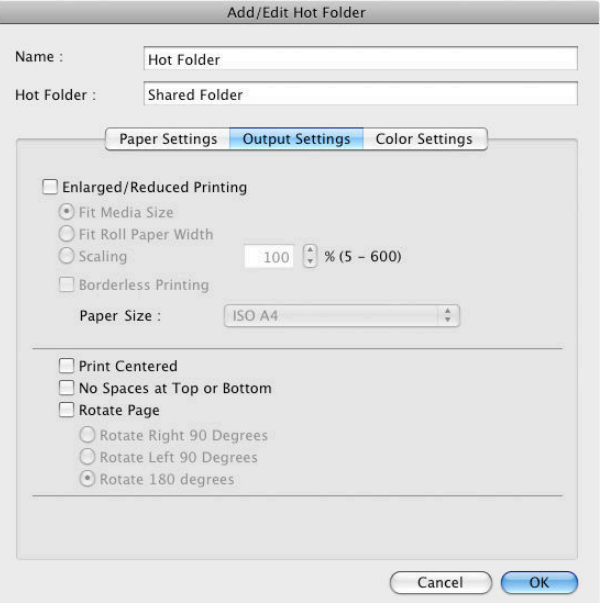

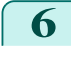

**6** Make the necessary settings in the [Color Settings](#page-368-0) Panel → P.369 .

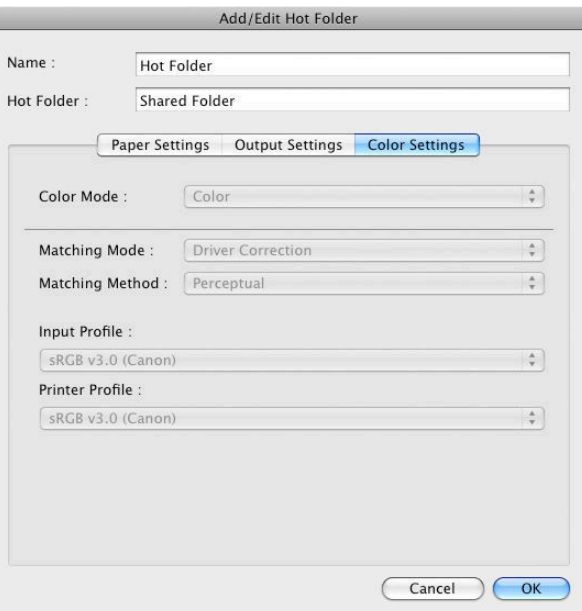

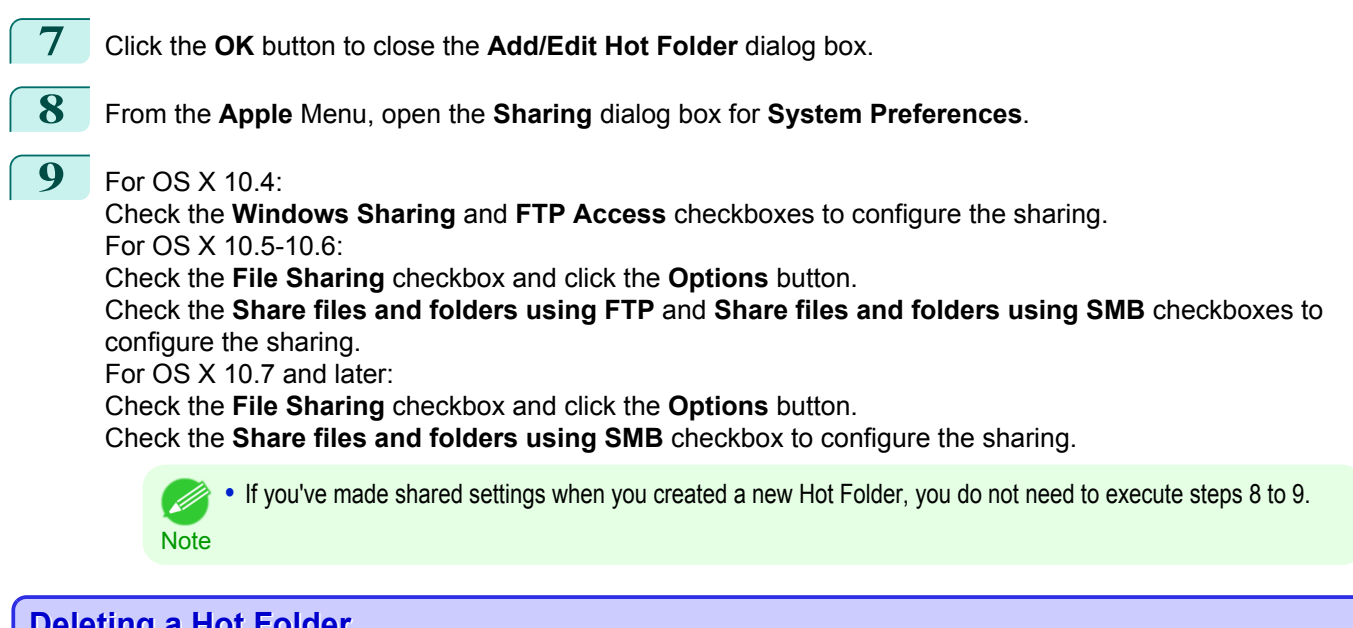

f.

## **Deleting a Hot Folder**

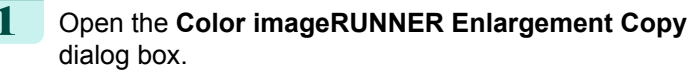

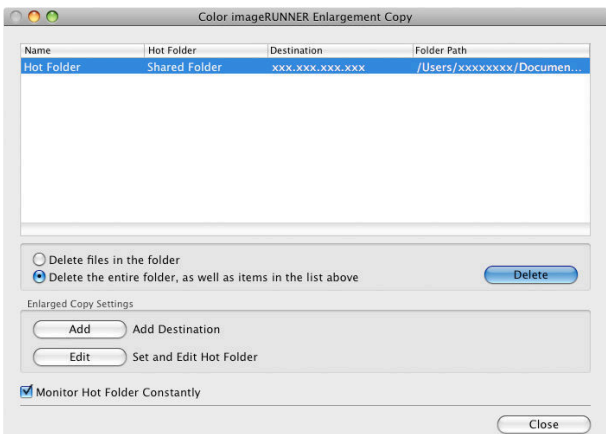

2 Select the Hot Folder you want to delete from the Hot Folder list.

<span id="page-363-0"></span>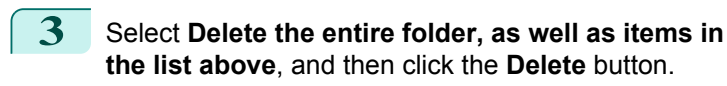

**4** Read the messag,e and then click the **OK** button.

**•** Select **Delete files in the folder** to delete only files in the hot folder.

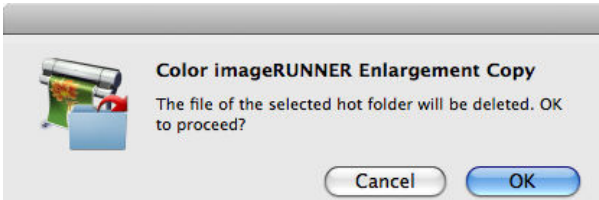

Mac OS X Software [Mac OS X Software](#page-290-0)

**Setting the Print Parameters** You can set the print conditions in the setting panels within the **Add/Edit Hot Folder** dialog box. The settings available on each panel are as follows.

**Note** 

- Paper Settings Panel → P.364
- [Output Settings Panel](#page-367-0) → P.368
- [Color Settings Panel](#page-368-0) → P.369

#### **Paper Settings Panel**

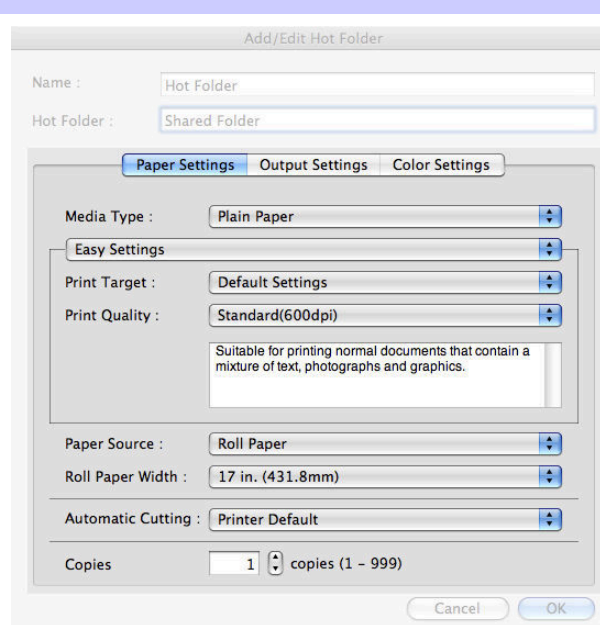

#### **• Easy Settings** / **Advanced Settings**

Two modes are available to provide the optimum print settings for jobs. The settings available on each mode are as follows.

- [Easy Settings](#page-364-0) → P.365
- [Advanced Settings](#page-366-0) → P.367

#### **• Media Type**

364

This allows you to select the media type.

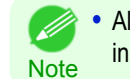

**•** Always select media type that is actually set in the printer. When the media you chose is different from the media set in the printer, you may not receive the desired print results.

#### <span id="page-364-0"></span>**• Paper Source**

You can select the paper source.

The following settings are available for paper source.

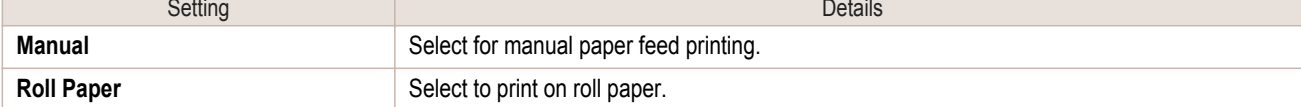

#### **• Roll Paper Width**

This selects the width of the roll media set to the printer.

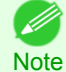

**•** Available only if rolls are selected in **Paper Source**.

## **• Automatic Cutting**

You can set the printer to cut roll paper automatically or print a guideline for cutting. The following settings are available for automatic cutting.

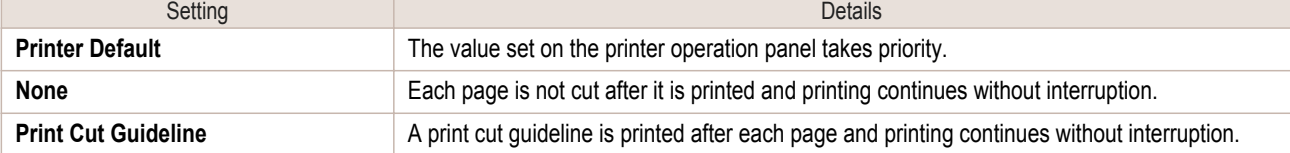

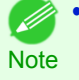

**•** Available only if rolls are selected in **Paper Source**.

#### **• Copies**

You can input the number of print copies in numerical characters.

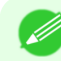

**•** The maximum value is 999.

Note **•** You can change the numbers by clicking either **▲** button or **▼** button.

## **Easy Settings**

You can easily select the best settings for the print job by just selecting an item from the print target list that matches the content of the document.

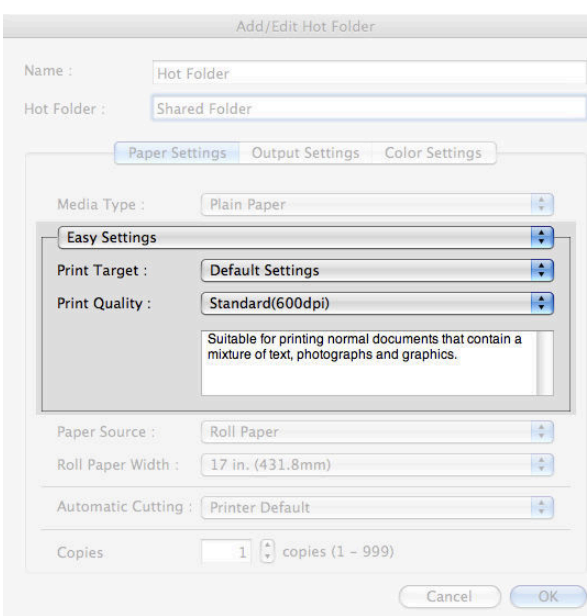

## **• Print Target**

You can easily select the best settings for the print job simply.

If you select each **Print Target** item the corresponding comment for that item is displayed below the list.

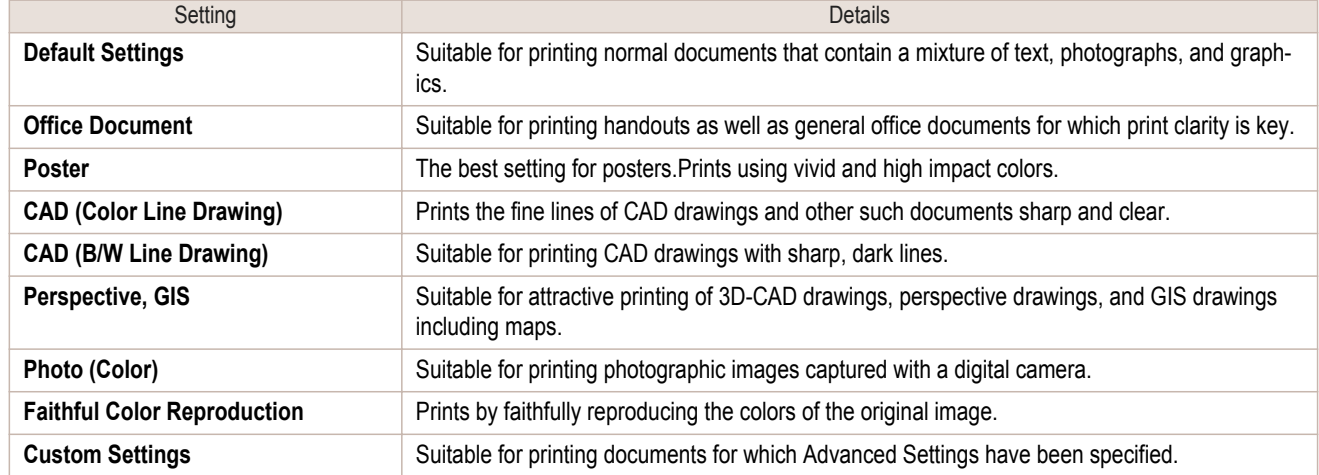

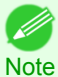

**•** The number of settings available for selection depends on the media type.

## **• Print Quality**

( 4

Selecting print quality strikes a balance between the quality of the printed image and printing speed.

The level of the print quality and resolution settings are displayed in the following combinations.

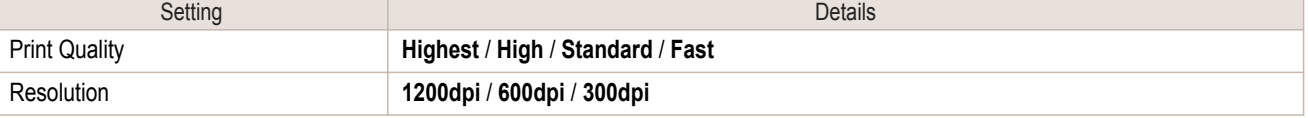

**•** The availability of settings is determined by the media type and print priority selections.

Note **•** Printing time is longer and more ink is consumed with **High** than with **Fast**, however, print quality is higher.

**•** Printing time is shorter and less ink is consumed with **Fast** than with **High**, however, print quality is lower.

## <span id="page-366-0"></span>**Advanced Settings**

Presents detailed settings for the print priority, the print quality, and other items so you can select the values for these settings yourself.

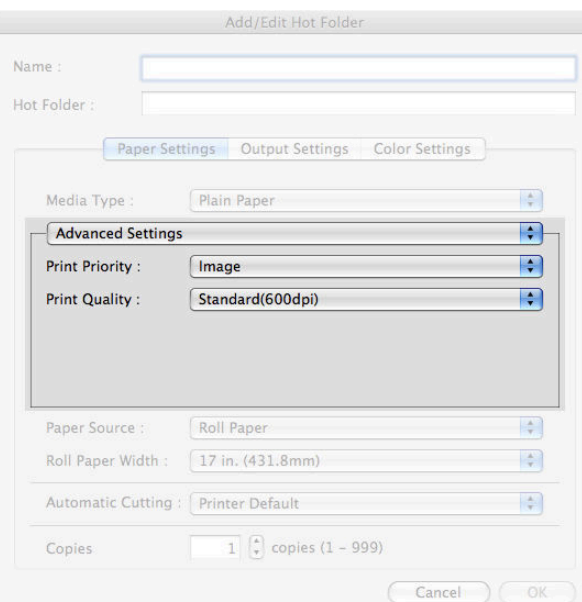

#### **• Print Priority**

Select a print quality mode that is appropriate for the print job.

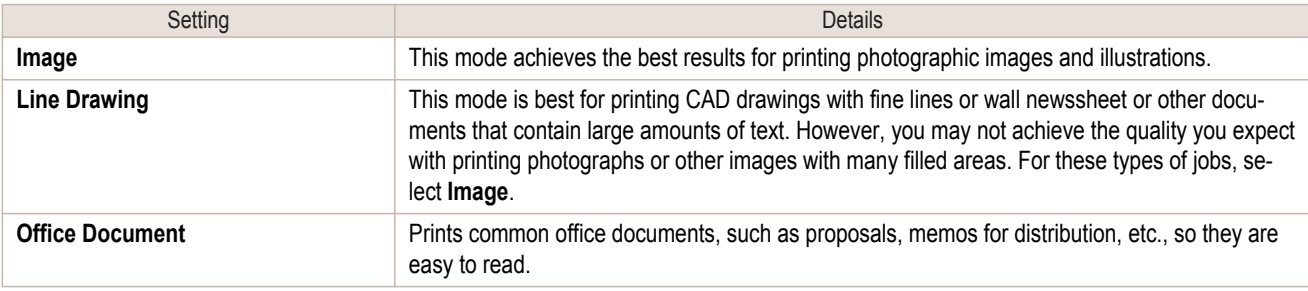

**•** The number of settings available for selection depends on the media type.

#### **• Print Quality**

. D

**Note** 

7

Selecting print quality strikes a balance between the quality of the printed image and printing speed.

The level of the print quality and resolution settings are displayed in the following combinations.

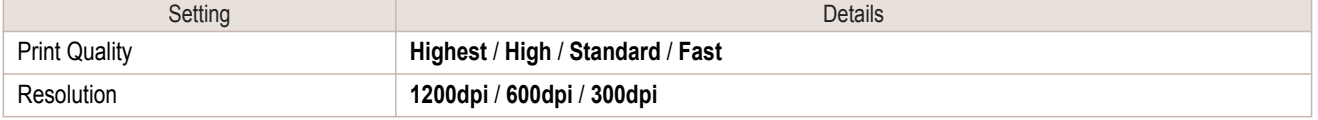

**•** The availability of settings is determined by the media type and print priority selections.

Note **•** Printing time is longer and more ink is consumed with **High** than with **Fast**, however, print quality is higher.

**•** Printing time is shorter and less ink is consumed with **Fast** than with **High**, however, print quality is lower.

## <span id="page-367-0"></span>**Output Settings Panel**

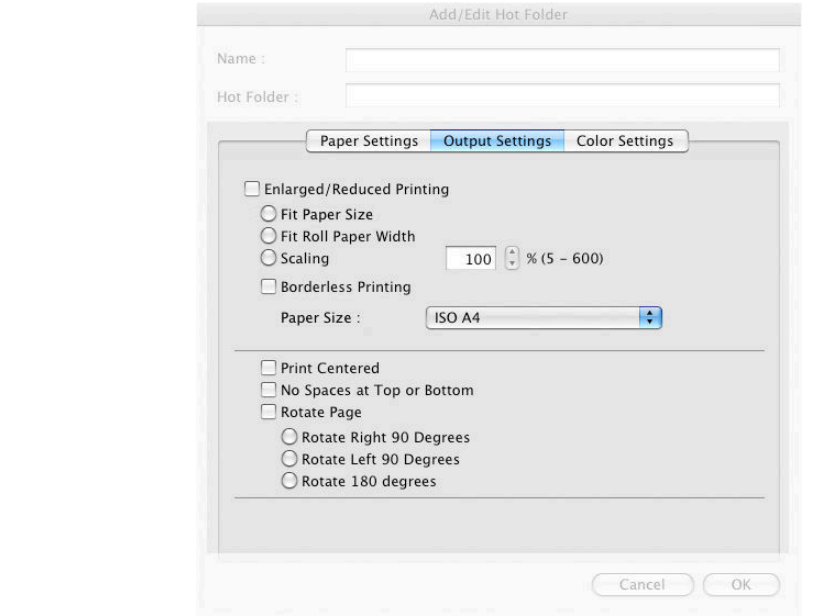

#### **• Enlarged/Reduced Printing**

Select the method for enlarged/reduced printing. The following settings are available for enlarged/reduced printing.

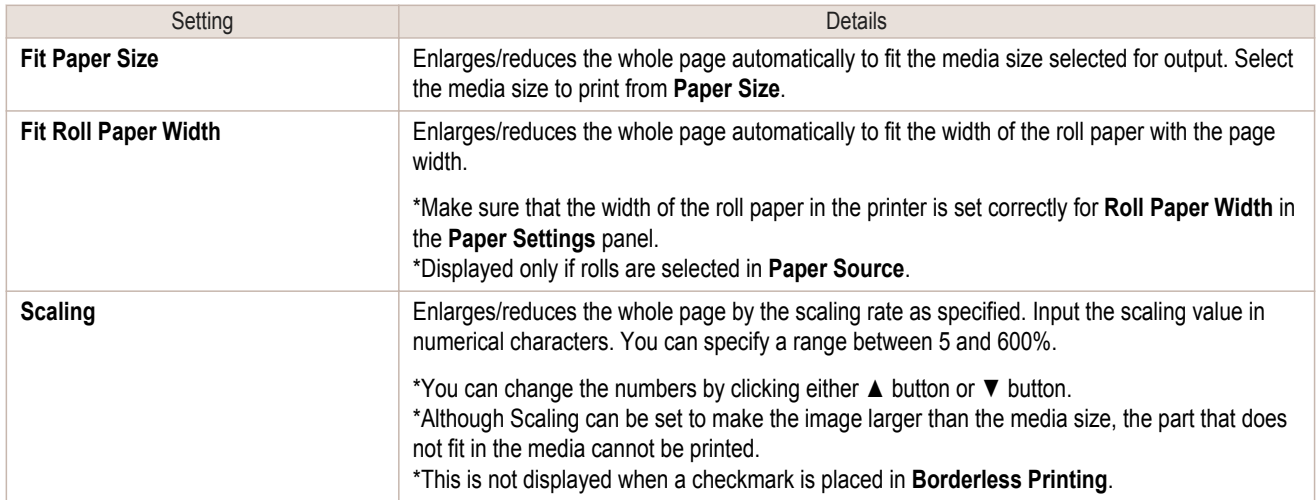

#### **• Borderless Printing**

You can print the media without margins on all sides when the roll paper with the specific width and the specific media type is used.

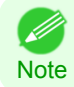

**•** Available only if rolls are selected in **Paper Source**.

#### **• Paper Size**

You can select the size of the print media.

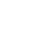

368

**•** This is not displayed when **Fit Roll Paper Width** is set in **Enlarged/Reduced Printing**.

## **• Print Centered**

**Note** 

( //

Select this feature to print the image in the center of a cut sheet or to print left and right margins evenly from the edges of roll paper.

<span id="page-368-0"></span>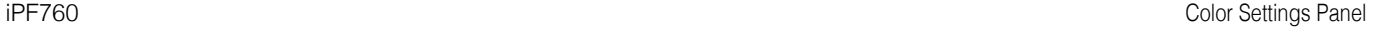

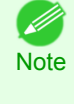

**•** This feature is useful when you print the document enlarged or reduced with **Scaling** as well. When an image is scaled, it is always enlarged or reduced in reference to a starting point in the upper left corner of the page. If the image is reduced, the bottom and right margins are enlarged and the top and left margins remain unchanged. At that point, you can set all margins evenly with this feature.

#### **• No Spaces at Top or Bottom**

You can set the printer to print without any empty area when the print data contains empty area at the top or bottom. Since the printer does not feed paper over the empty area, you can save paper.

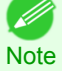

**•** Available only if rolls are selected in **Paper Source**.

#### **• Rotate Page**

Select the method for rotating page.

The following settings are available for rotating page.

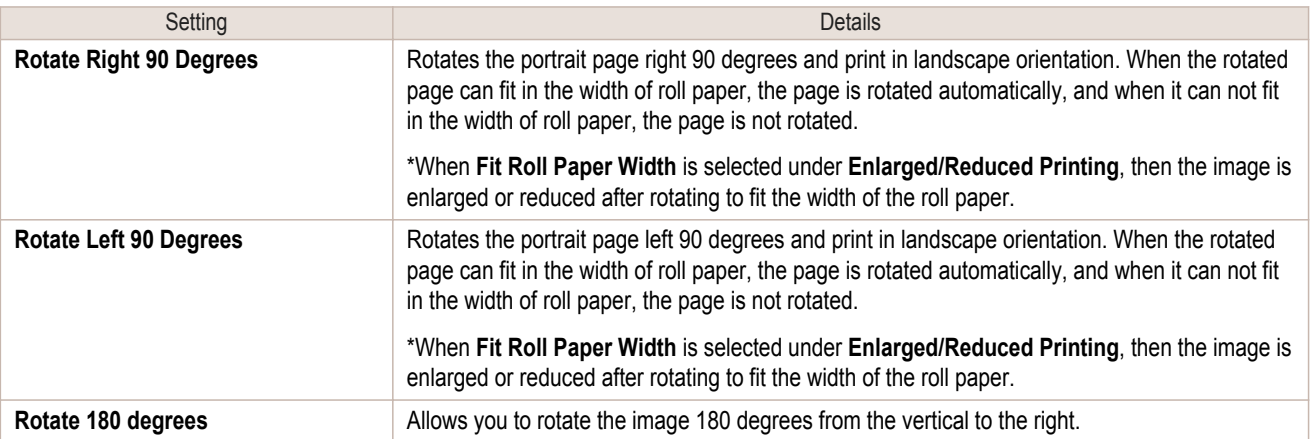

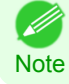

**•** Available only if rolls are selected in **Paper Source**.

## **Color Settings Panel**

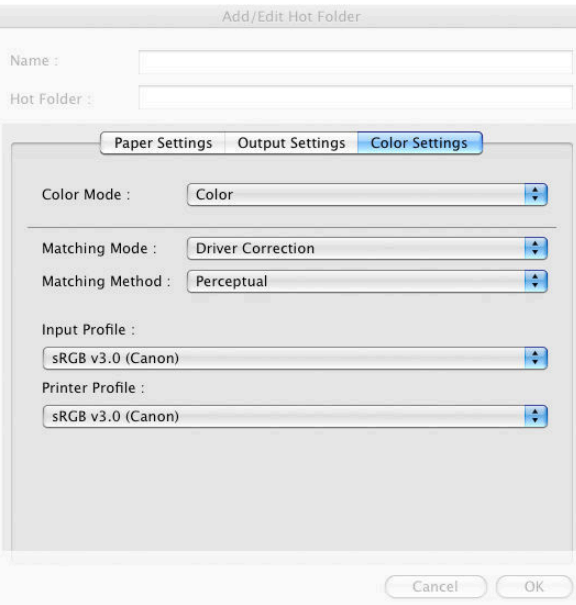

#### **• Color Mode**

You can select a color mode to suit the print job.

[Color imageRUNNER Enlargement Copy](#page-356-0)

Color imageRUNNER Enlargement Copy

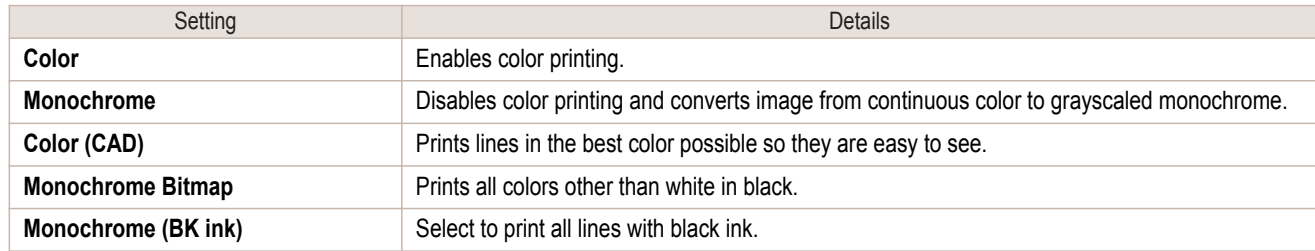

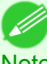

**•** The availability of settings depends on the print priority and media type selections.

**Note** 

## **• Matching Mode**

Under **Matching Mode**, select the matching mode.

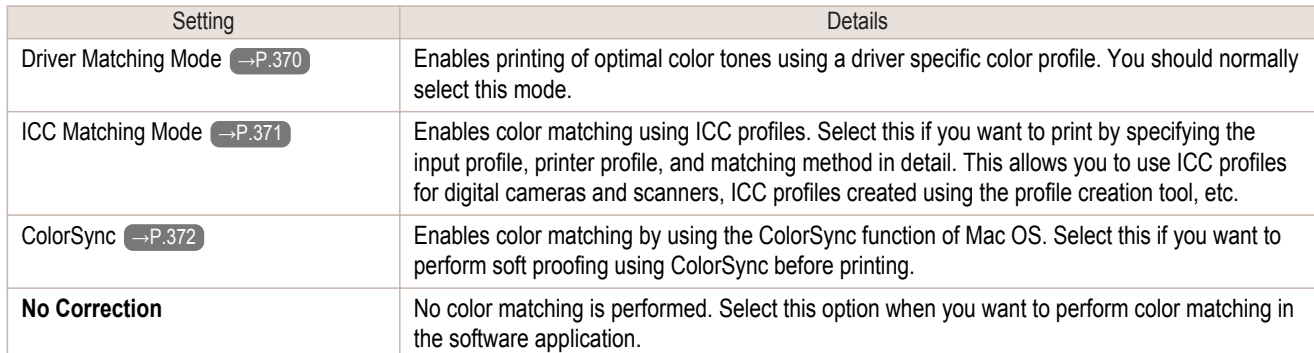

## **Driver Matching Mode**

**1** Under **Matching Mode**, select **Driver Matching Mode**.

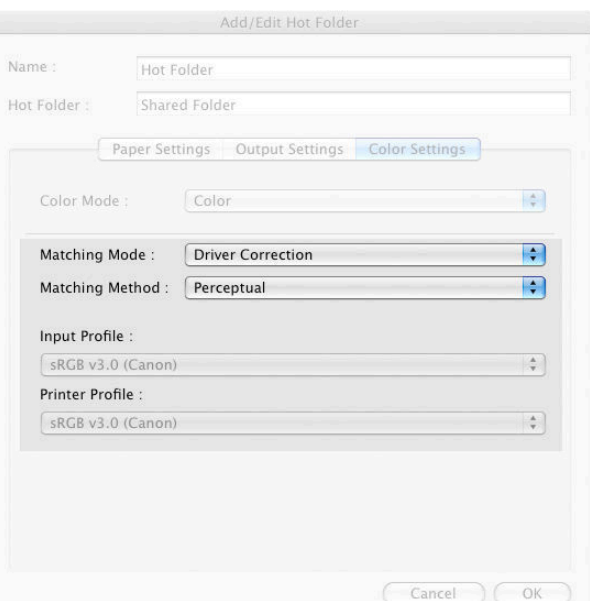

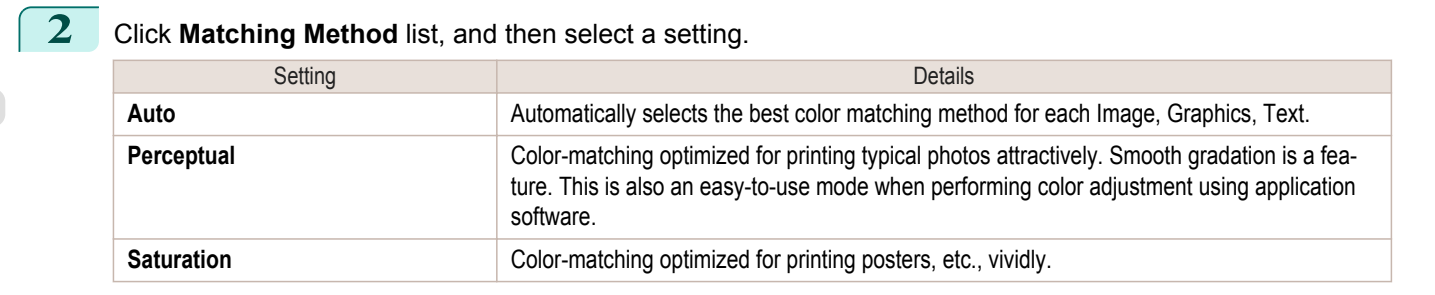

<span id="page-370-0"></span>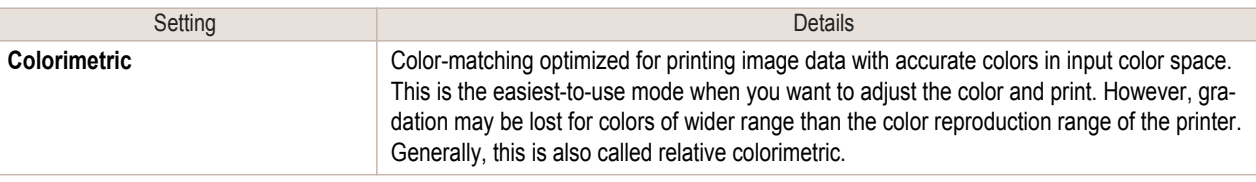

## **ICC Matching Mode**

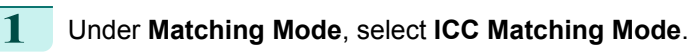

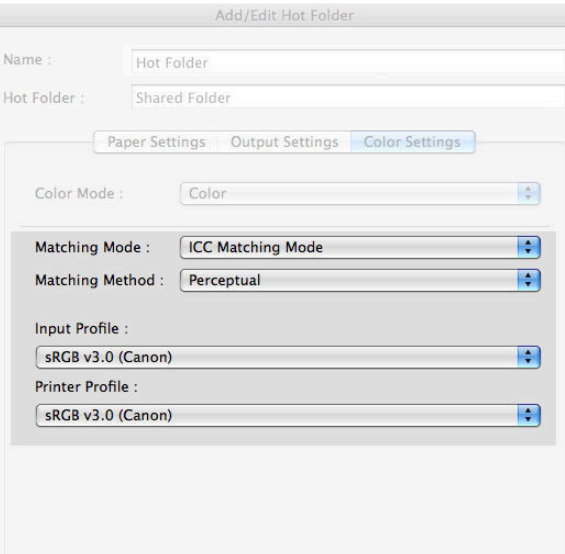

Cancel COK

## **2** Click **Matching Method** list, and then select a setting.

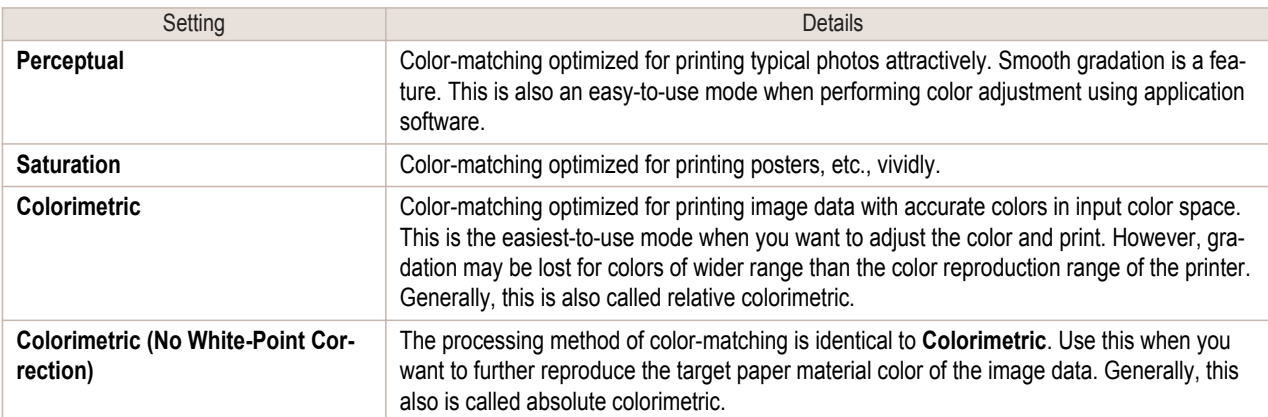

**3** Click the **Input Profile** list, and then select an input profile.

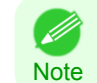

**•** To match the color on the printing, select the input profile for Color imageRUNNER Enlargement Copy of the Color imageRUNNER type in use.

**4** Click the **Printer Profile** list, and then select a printer profile.

[Color imageRUNNER Enlargement Copy](#page-356-0)

Color imageRUNNER Enlargement Copy

<span id="page-371-0"></span>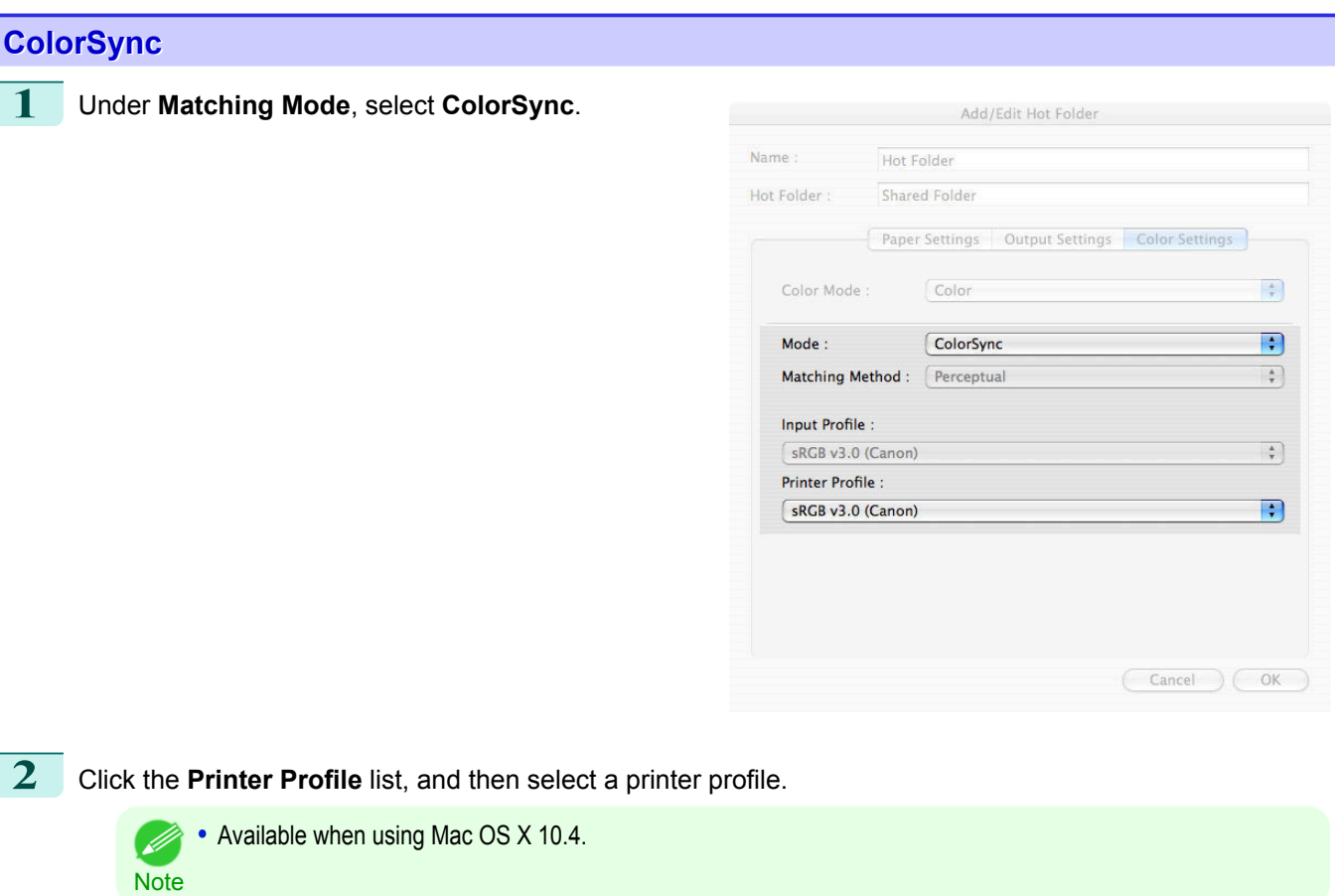

## **Printing Enlargements of Scanned Originals from a Color imageRUNNER**

Scanned originals from a Color imageRUNNER can be enlarged and printed automatically. Originals you create by scanning with a Color imageRUNNER are transferred to a "hot folder" and printed automatically after enlargement according to printing conditions you specify for that folder. This processing sequence is called the Color imageRUNNER Enlargement Copy function. To use Color imageRUNNER Enlargement Copy, first complete these settings in the following order.

- **1.** Register a hot folder on your computer. Register a hot folder on your computer for storing scanned originals from the Color imageRUNNER and complete the settings for enlargement copy. For details, [see "Creating a New Hot Folder."](#page-359-0) → P.360
- **2.** Complete the scanning settings on the Color imageRUNNER. Configure the Color imageRUNNER to send scanned originals to the hot folder.

After these settings are complete, you can print enlarged copies of scanned originals from the Color imageRUN-NER.

#### Completing the scanning settings on the Color imageRUNNER.

Configure the Color imageRUNNER to send scanned originals to the hot folder. It is easy to send scanned originals to the hot folder if you assign the scanning settings and destination to a **Favorites** button on the Color imageRUN-NER.

For instructions on assigning scanning and sending settings to the **Favorites** button, refer to the Color imageRUN-NER manual.

## 372

#### Scanning the original and print an enlargement

Follow the steps below to scan an original on the Color imageRUNNER for enlarged printing on the printer. For detailed instructions, refer to the Color imageRUNNER manual.

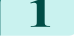

**1** Load the original on the platen glass or document feeder of the Color imageRUNNER.

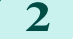

**2** Press **Send** to display the screen for transmission.

**3** Press **Favorites**, and then press the **Favorites** button assigned to the hot folder.

**4** Press **Start** on the control panel. If you scan originals on the platen glass, after scanning all originals, press **Done** on the touch-panel display.

Scanned originals are sent to the hot folder and automatically enlarged and printed following the conditions you specified for the folder.

<span id="page-373-0"></span>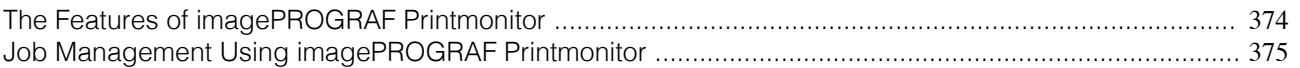

## **The Features of imagePROGRAF Printmonitor**

**imagePROGRAF Printmonitor** is a utility for checking the printer status and managing print jobs.

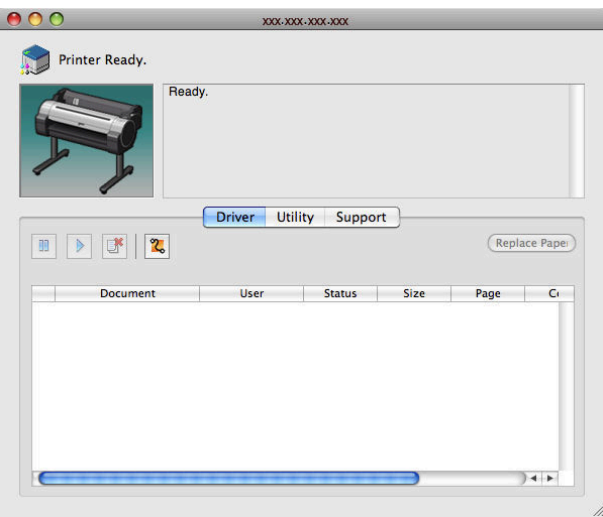

- **•** Printer status can be checked in real time on a computer monitor.
- **•** You can check the status of print jobs, cancel jobs, and manage them as needed.
- If a printer error occurs, you can investigate the corrective action immediately.
- **•** You can also set up automatic email notification of any printer problems or errors to email addresses you designate in advance.

• If the status of the desired printer is not shown in imagePROGRAF Printmonitor, select the printer again as follows.

**Note 1.** Make sure the printer is on and connected to the network or to a local port.

- **2.** In the **Printer** menu, select the name of the desired printer. After the printer is detected, the printer status is shown.
- **3.** If information about the printer is not shown in step 2, choose **Search Printer** in the **Printer** menu. Printer names listed in the **Printer** menu are updated with the printers that are now detected.
- **4.** In the **Printer** menu, select the name of the desired printer. After the printer is detected, the printer status is shown.

( //

## <span id="page-374-0"></span>**Job Management Using imagePROGRAF Printmonitor**

You can use the **Driver** Panel in imagePROGRAF Printmonitor for operations such as pausing and canceling print jobs.

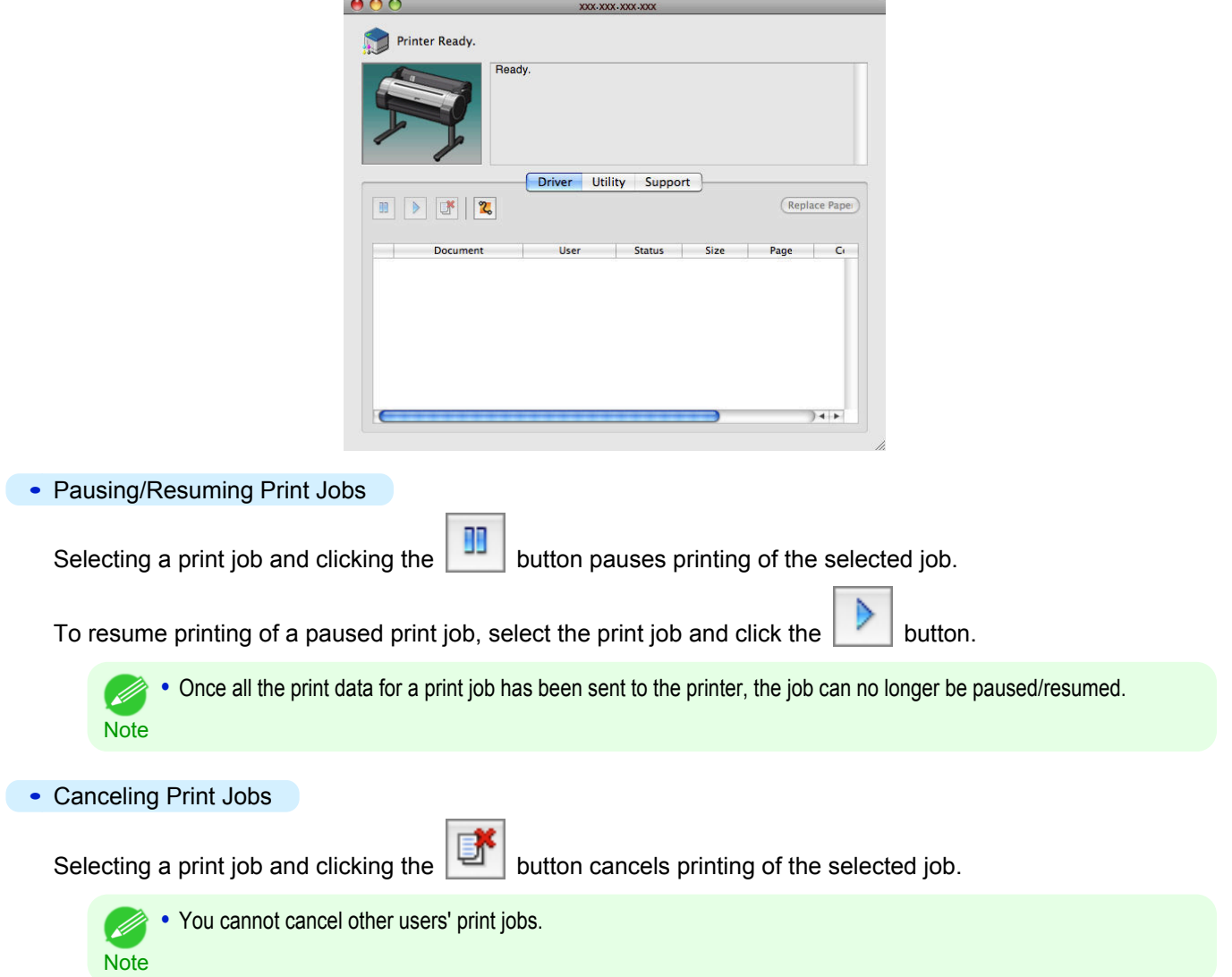

[Mac OS X Software](#page-290-0)

Mac OS X Software

[Printmonitor](#page-373-0)

Printmonitor

# <span id="page-375-0"></span>Media Configuration Tool

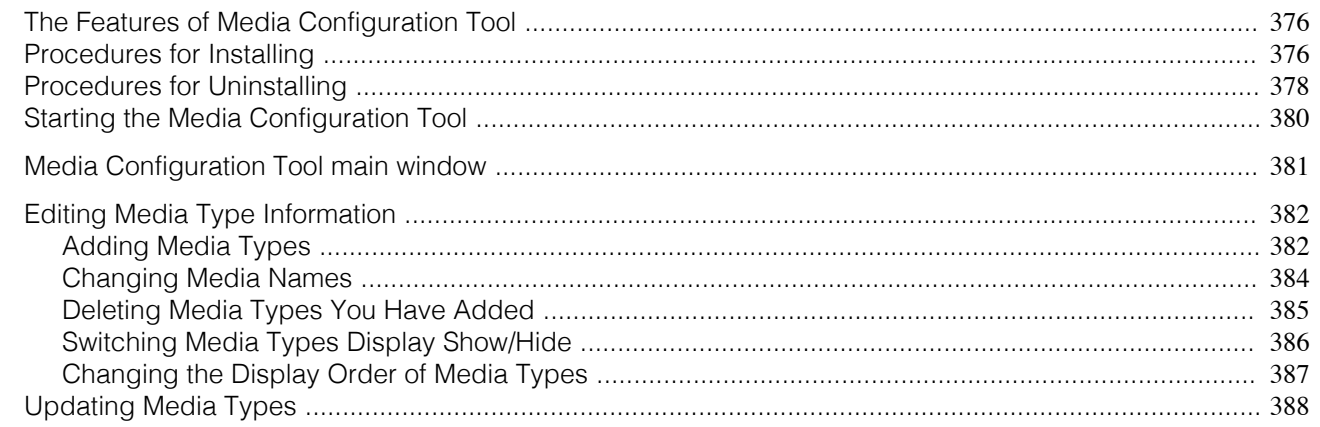

## **The Features of Media Configuration Tool**

The Media Configuration Tool offers the following features.

- **•** Enables information about additional media (types of paper) supported by the printer to be registered on the printer control panel and in the printer driver, through the use of relevant media information files.
- **•** You can rearrange lists of the types of paper on the printer control panel and in printer driver dialog boxes and rename them, in addition to other functions.

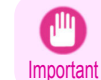

**•** The Media Configuration Tool is normally installed when you install the printer driver from the User Software CD-ROM, and media information is configured. The tool can be used later to add or edit media information as desired.

#### Drivers Applicable with Media Configuration Tool

**•** imagePROGRAF Printer Driver

## **Procedures for Installing**

Start the installer in the new version of Media Configuration Tool, and follow procedures below to install the Media Configuration Tool.

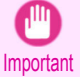

**•** The Media Configuration Tool is normally installed when you install the printer driver from the User Software CD-ROM, and media information is registered at this time.

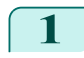

**1** Double click the **MCT Installer iPFxxxx for X** icon to start the Media Configuration Tool installer.

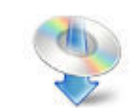

**iPFxxxx MCT Installer X** 

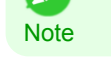

the **OK** button.

**2** Input the administrator name and password, and click

**•** The **iPFxxxx** in the icon will be the printer name in use.

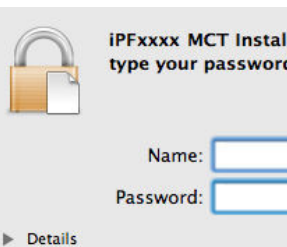

 $\left( 7\right)$ 

**iPFxxxx MCT Installer X.app requires that you** type your password.

Cancel

 $\alpha$ 

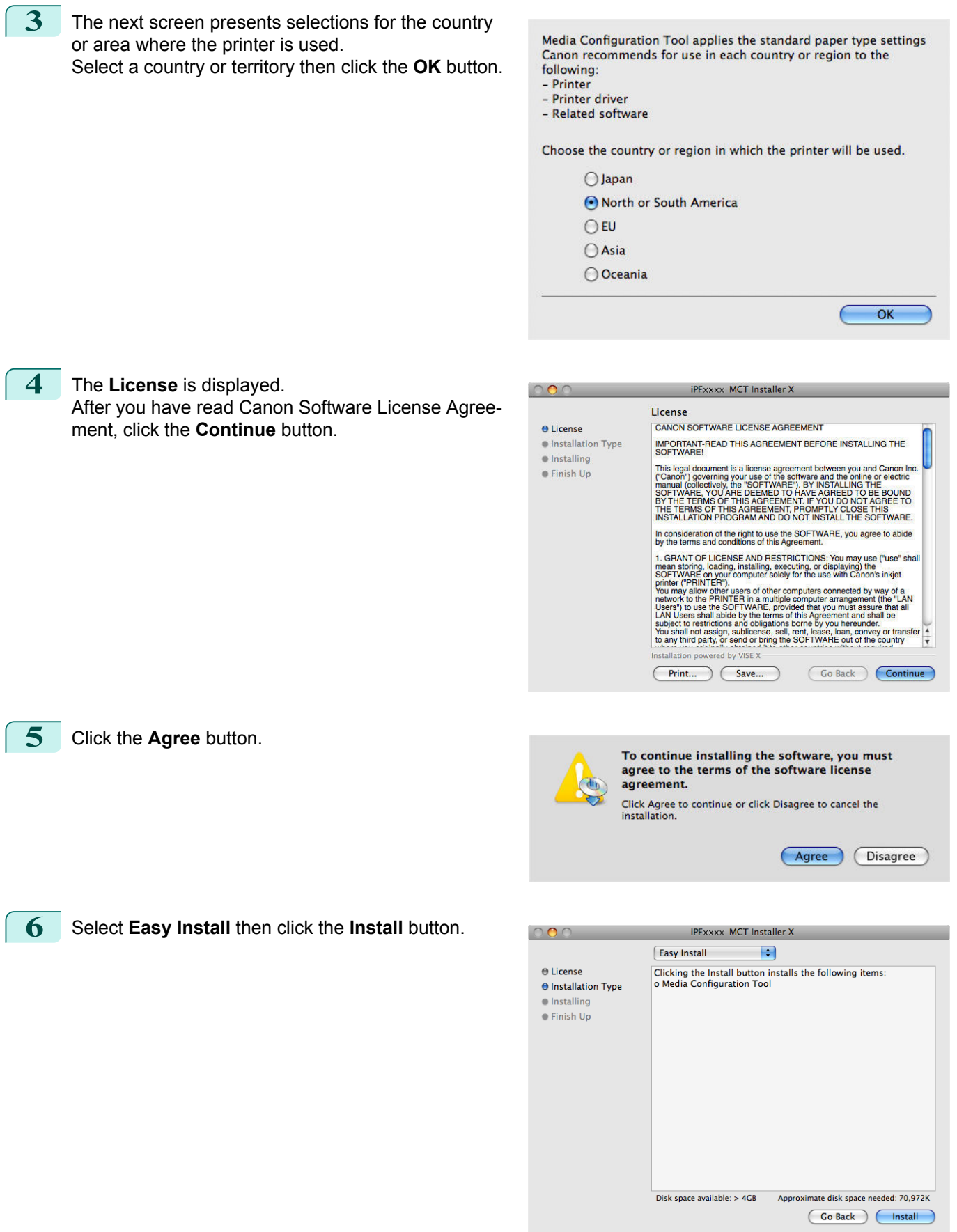

377

 $\sqrt{ }$ 

 $\sqrt{ }$ 

[Mac OS X Software](#page-290-0)

Mac OS X Software

[Media Configuration Tool](#page-375-0)

Media Configuration Too

<span id="page-377-0"></span>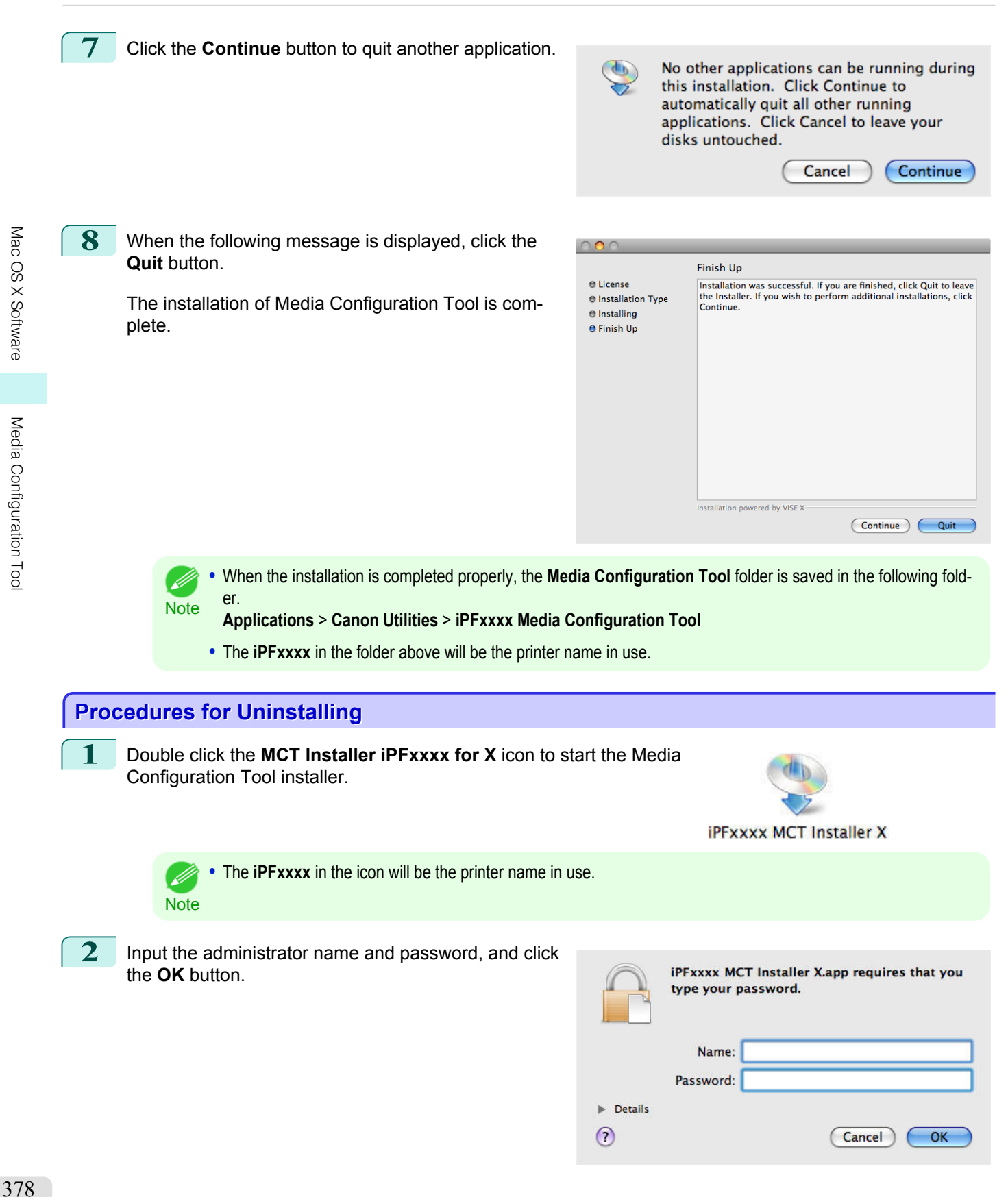

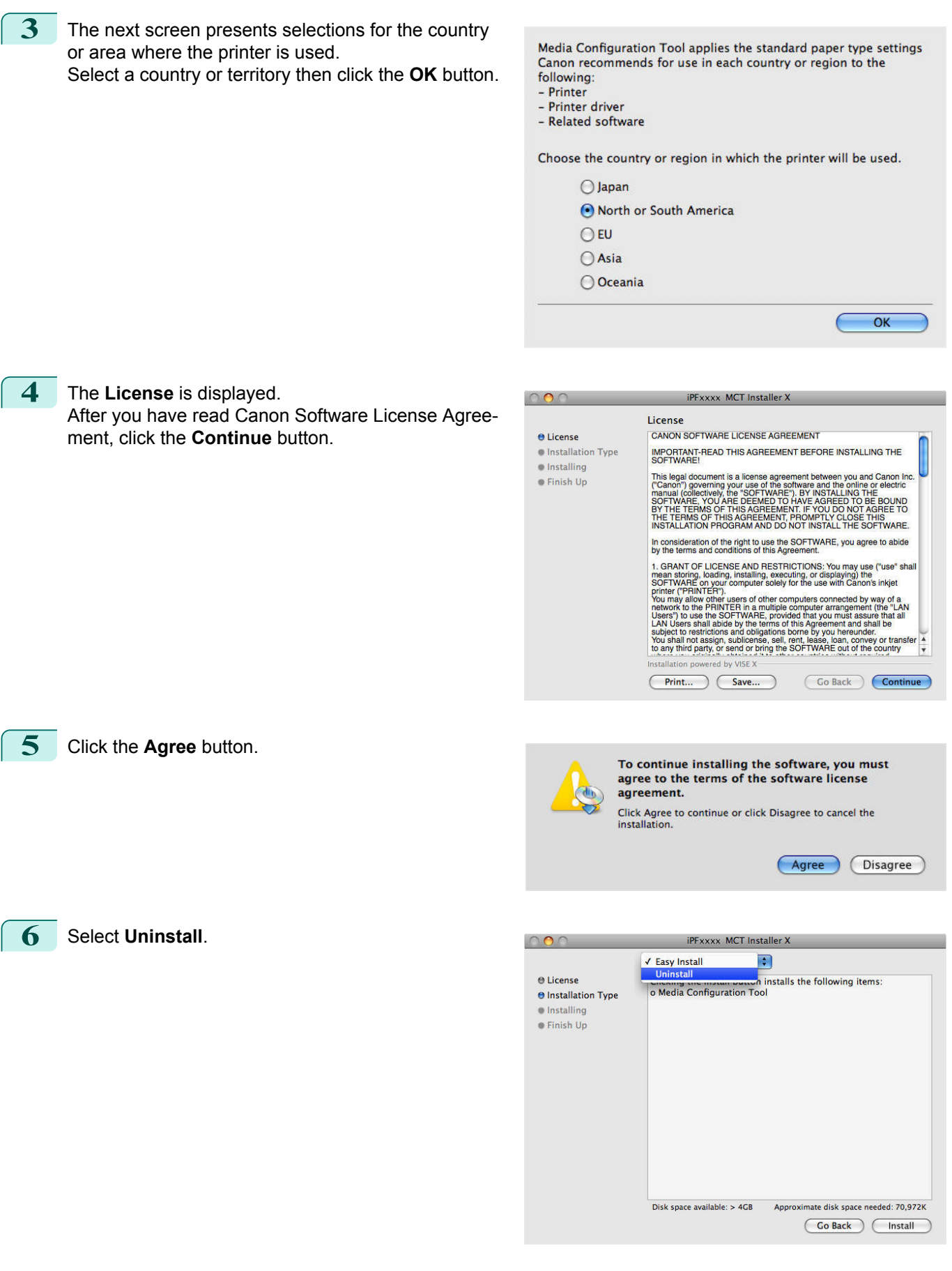

[Media Configuration Tool](#page-375-0)

Media Configuration Tool

<span id="page-379-0"></span>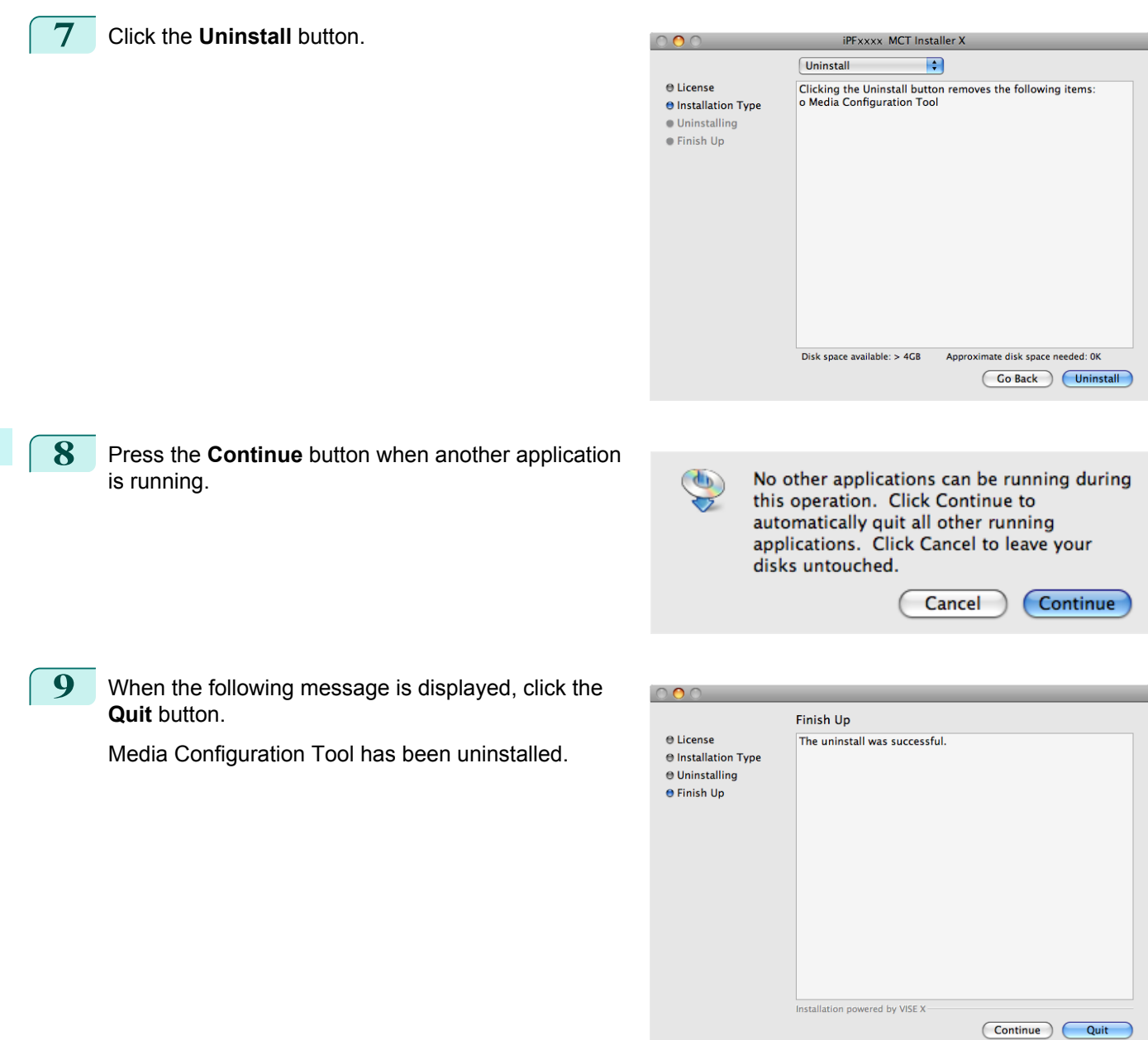

**Starting the Media Configuration Tool**

Follow the procedure below to start the Media Configuration Tool. From the **Applications** menu > **Canon Utilities** >**iPFxxxx Media Configuration Tool** > **MCTxxxx.app**. **Note** 

D)

<span id="page-380-0"></span>Media Configuration Tool main window is displayed.

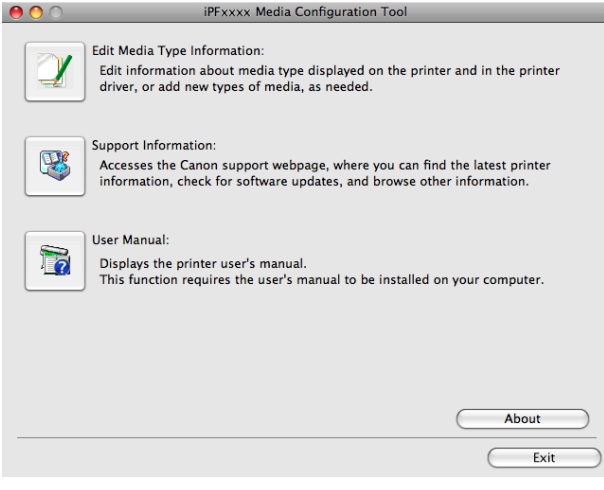

**•** If a compatible printer driver is not installed, the Media Configuration Tool will not start. If you attempt to start the Media

The desired imagePROGRAF Printer Driver is either<br>not installed correctly or not installed at all. Please<br>install.

 $\overline{\bigcirc}$  ok

Configuration Tool when a printer driver is not installed, the warning message below is displayed.

381

## **Media Configuration Tool main window**

The explanation below is on the Media Configuration Tool main window.

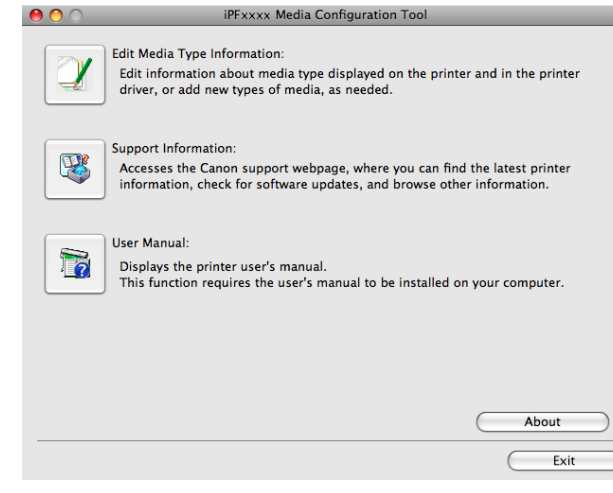

**Note** • For the step to open the Media Configuration Tool main window, [see "Starting the Media Configuration Tool."](#page-379-0) (→P.380)

#### **• Edit Media Type Information** Button

Click the button to open the **Edit Media Types** dialog box and you can edit the media types. For more information about **Edit Media Type Information**, [see "Editing Media Type Information."](#page-381-0) →P.382

#### **• Support Information** Button

Click this button to access the Canon support webpage, where you can find the latest printer information, check for software updates, and browse other information.

#### **• User Manual** Button

Click this button to display the printer user manual. This function requires that the user manual be installed on your computer.

[User's Guide](#page-0-0)

D

## <span id="page-381-0"></span>**Editing Media Type Information**

Click the **Edit Media Type Information** button in the Media Configuration Tool main window to display the **Edit Media Types** dialog box.

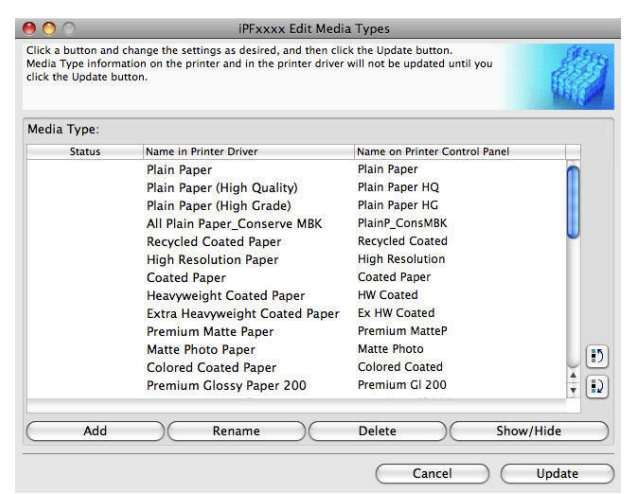

This dialog box presents functions for the following tasks.

- Adding Media Types → P.382
- [Changing Media Names](#page-383-0) → P.384
- [Deleting Media Types You Have Added](#page-384-0) → P.385
- [Switching Media Types Display Show/Hide](#page-385-0) → P.386
- [Changing the Display Order of Media Types](#page-386-0) → P.387

**•** It may not be possible to deleting, showing/hiding, and changing the display order under some conditions.

#### **Adding Media Types**

Media information files (.amf files) released by Canon are registered in the printer control panel and printer driver.

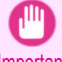

**Note** 

D

[Mac OS X Software](#page-290-0)

Mac OS X Software

[Media Configuration Tool](#page-375-0)

Media Configuration Too

**•** Do not perform printing on the target printer while adding the media types.

Important **•** Reinstalling Media Configuration Tool after registering a media information file may delete the registered media information file.In this case, first download and install latest Media Configuration Tool, then download and register the required media information file.

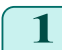

**1** Open the **Edit Media Types** dialog box, and then click the **Add** button.

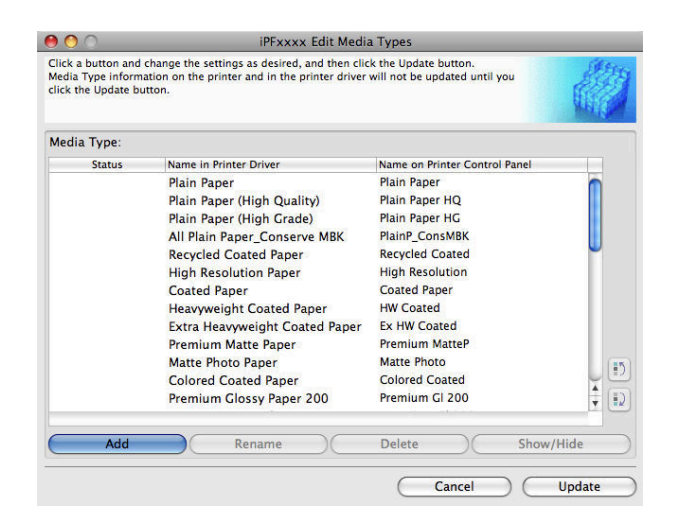

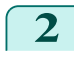

**2** The **Add Media Type** dialog box displays. Click the **Browse** button.

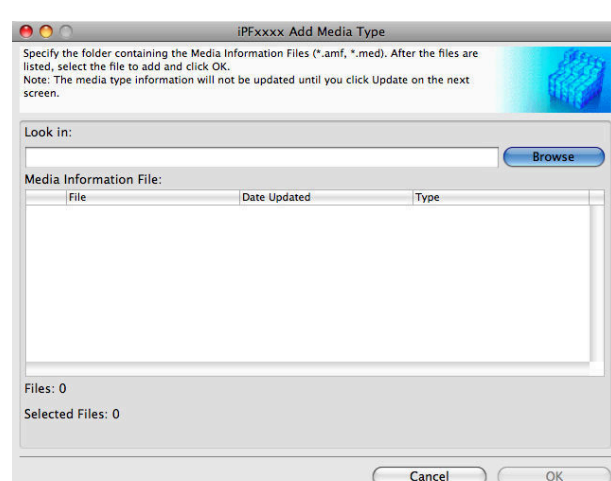

**3** Select the folder that contains the media information files (.amf files), and then click the **Open** button.

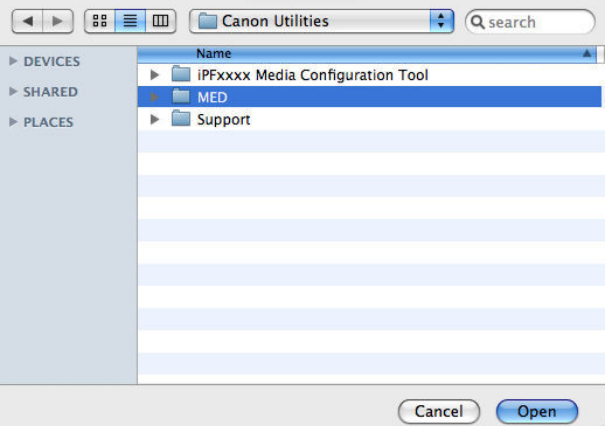

**4** The names of media information files in the folder you selected in the **Open** dialog box are displayed under **Media Information File** in the **Add Media Type** dialog box. Select the check boxes of paper to add and click the **OK** button.

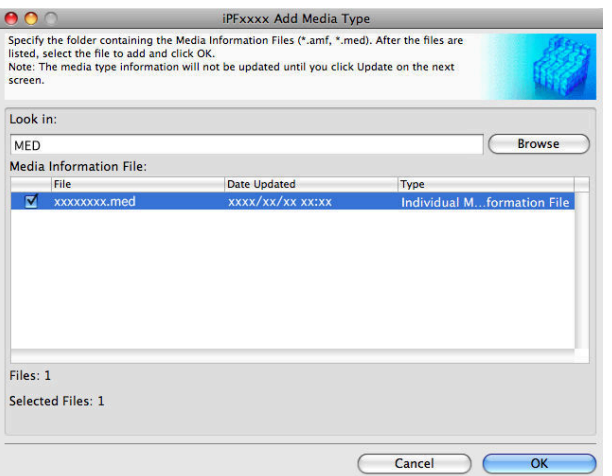

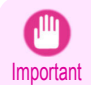

**•** If **Master Media Information File** is displayed as the **Type** of the **Media Information File**, the media type display order and media type display/non-display settings are initialized. Reconfigure these after added the master media information file.

**5** Click OK when the confirmation message is displayed.

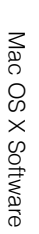

[Media Configuration Tool](#page-375-0)

Media Configuration Too

<span id="page-383-0"></span>**6** In the **Edit Media Types** dialog box, click the **Update** button.

The **Update Media Types** wizard is started at this point. For details on the procedure to update paper information using the **Update Media Types** wizard, [see "Updating Media Types."](#page-387-0) → P.388

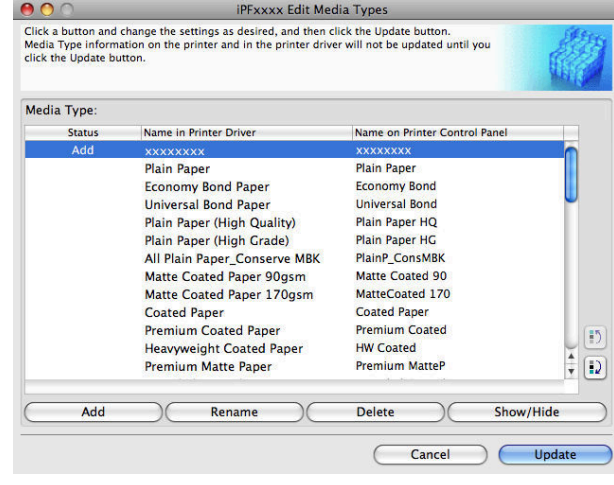

Important

**•** Be sure to click the Update button. If you do not, your changes will not be applied to the printer and printer driver.

## **Changing Media Names**

**1** Open the **Edit Media Types** dialog box.

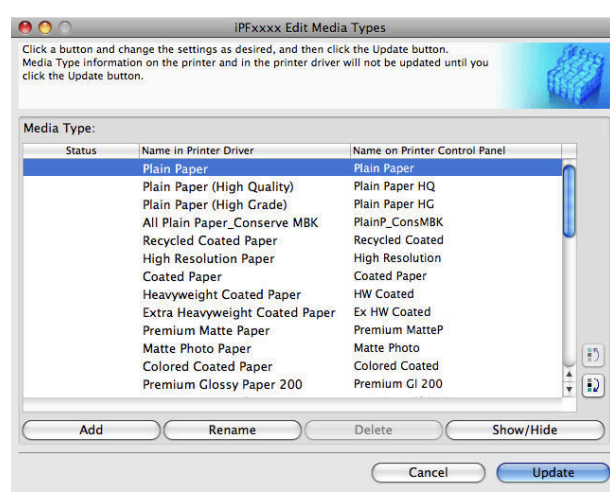

**2** In the **Media Type** list, select the name to change. Click the **Rename** button.

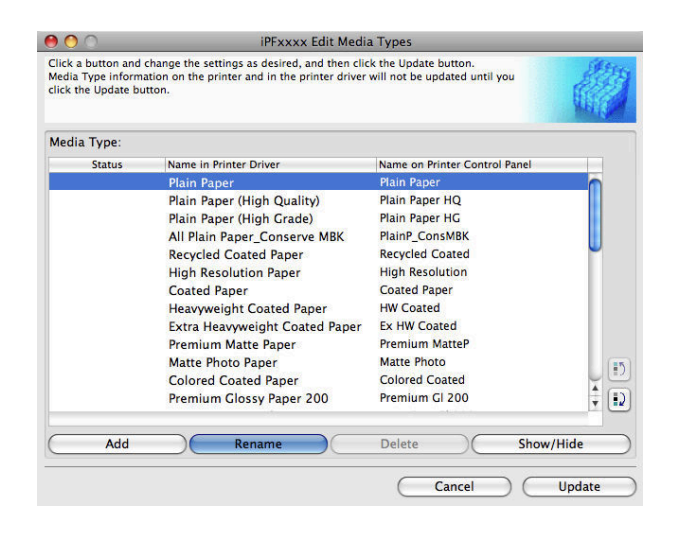

## <span id="page-384-0"></span>**3** The **Rename Media** dialog box is displayed. Edit the names in **Name in Printer Driver** and **Name on Control Panel** and click the **OK** button.

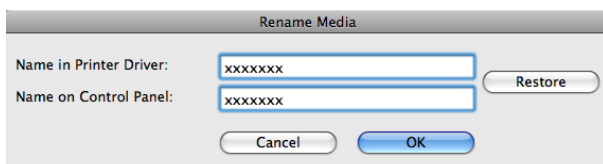

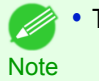

**•** To restore the original names, click the **Restore** button.

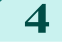

**4** In the **Edit Media Types** dialog box, click the **Update** button.

The **Update Media Types** wizard is started at this point. For details on the procedure to update paper information using the **Update Media Types** wizard, [see "Updating Media Types."](#page-387-0) → P.388

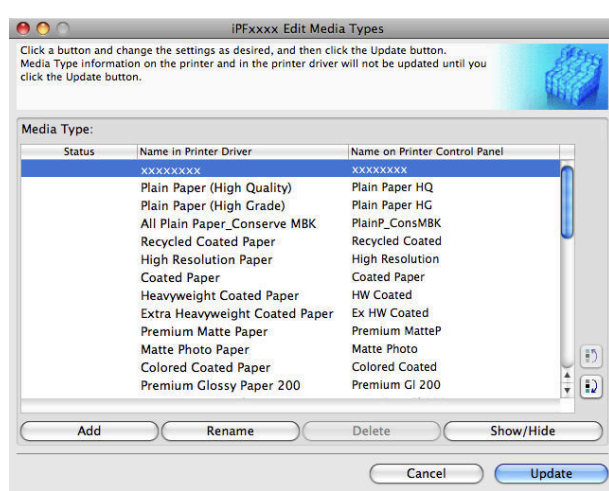

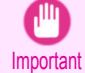

**•** Be sure to click the Update button. If you do not, your changes will not be applied to the printer and printer driver.

## **Deleting Media Types You Have Added**

**1** Open the **Edit Media Types** dialog box.

#### $000$ **iPFxxxx Edit Media Types** Click a button and change the settings as desired, and then click the Update button.<br>Media Type information on the printer and in the printer driver will not be updated until you<br>click the Update button. Media Type **Name on Printer Control Pane** ame in Printer I Plain Paper<br>Economy Bond Paper Plain Paper<br>Economy Bond **Universal Road Paner Universal Bond** Plain Paper (High Quality) Plain Paper HQ Plain Paper HG Plain Paper (High Grade) All Plain Paper\_Conserve MBK<br>Matte Coated Paper 90gsm PlainP\_ConsMBK<br>Matte Coated 90 Matte Coated Paper 170gsm MatteCoated 170 Coated Paper<br>Premium Coated Paper Coated Paper<br>Premium Coated  $\boxed{15}$ Heavyweight Coated Paper<br>Premium Matte Paper HW Coated **Premium MatteP**  $\boxed{D}$ Add Rename Delete Show/Hide Cancel  $\epsilon$ Updat

[User's Guide](#page-0-0)

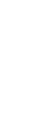

# <span id="page-385-0"></span>**2** In the **Media Type** list, select the name of the media  $000$ to delete. Click the **Delete** button.

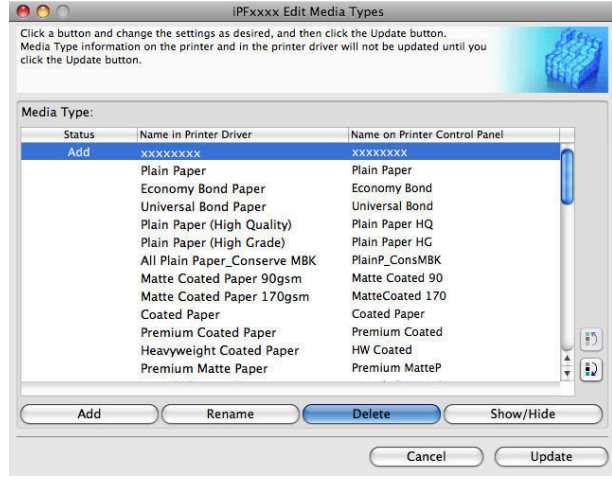

[Mac OS X Software](#page-290-0)

Mac OS X Software

#### **•** Only paper for which **Status** in the **Media Type** is **Add** can be deleted. - 11 **Note**

**3** In the **Edit Media Types** dialog box, click the **Update** button.

The **Update Media Types** wizard is started at this point. For details on the procedure to update paper information using the **Update Media Types** wizard, [see "Updating Media Types."](#page-387-0) (→P.388)

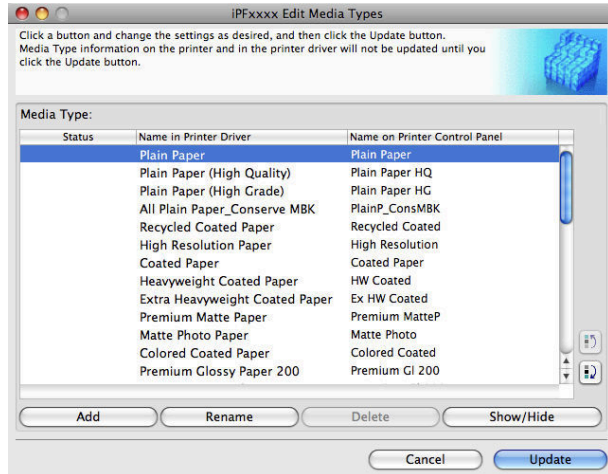

Important **•** Be sure to click the Update button. If you do not, your changes will not be applied to the printer and printer driver.

## **Switching Media Types Display Show/Hide**

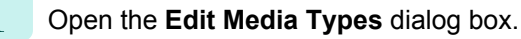

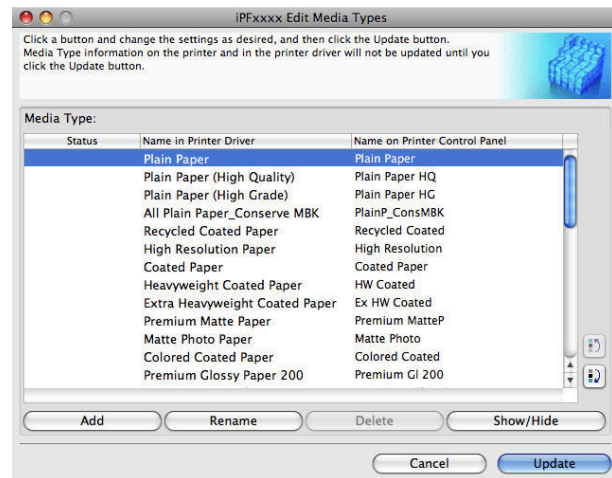

<span id="page-386-0"></span>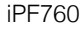

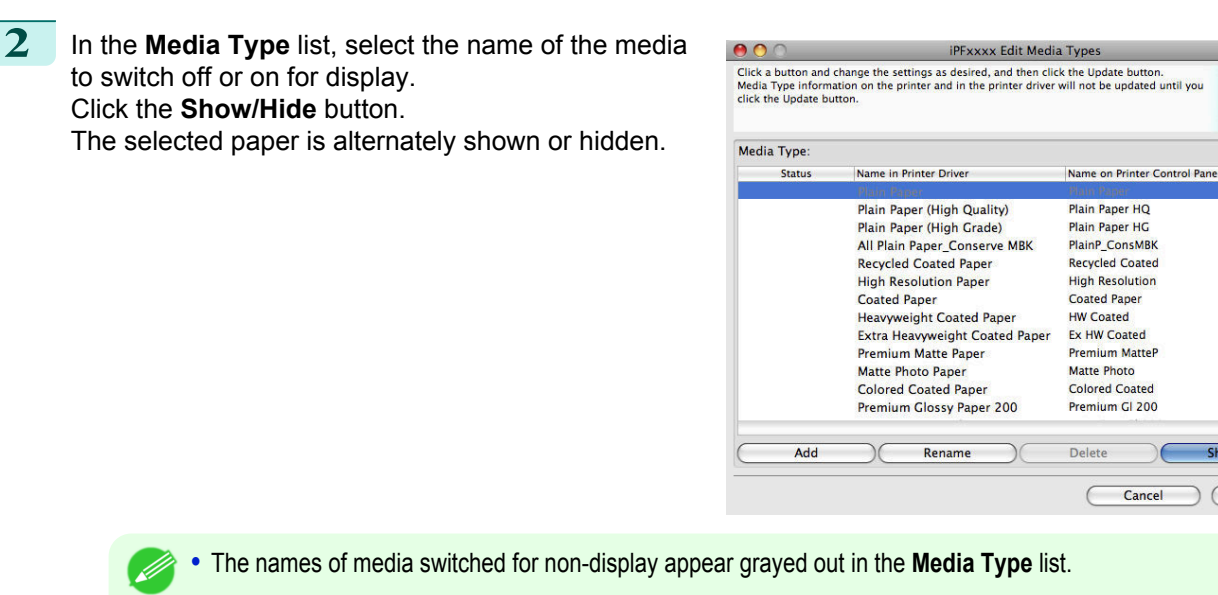

 $\boxed{\mathbf{5}}$ 

 $\boxed{D}$ 

Update

- Note **•** Each time you click the **Show/Hide** button, the display mode cycles from showing both the printer driver and printer panel, to hiding both the printer driver and printer panel, and then to showing only the printer panel.
- **3** In the **Edit Media Types** dialog box, click the **Update** button.

The **Update Media Types** wizard is started at this point. For details on the procedure to update paper information using the **Update Media Types** wizard, [see "Updating Media Types."](#page-387-0) (→P.388)

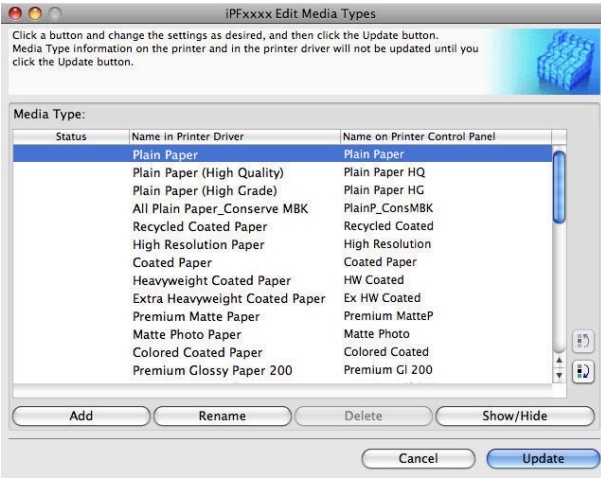

Important **•** Be sure to click the Update button. If you do not, your changes will not be applied to the printer and printer driver.

## **Changing the Display Order of Media Types**

**1** Open the **Edit Media Types** dialog box.

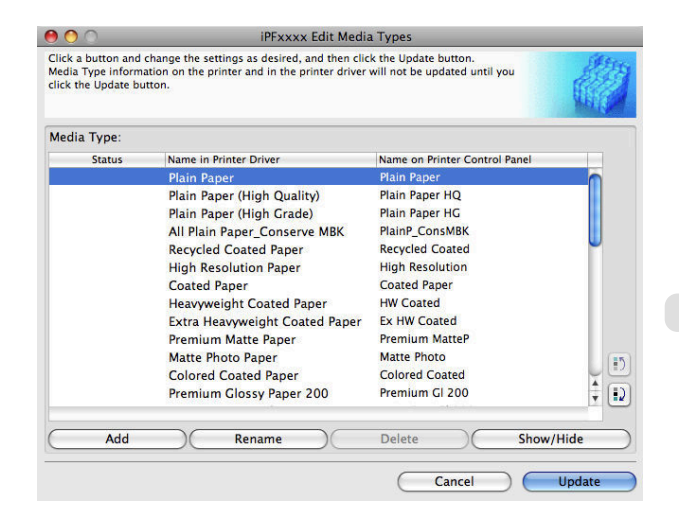

<span id="page-387-0"></span>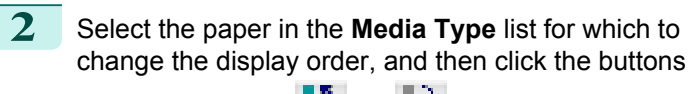

to move the item ( $\Box$ ) or  $\Box$ ).

The selected item moves one line up or down for every button click.

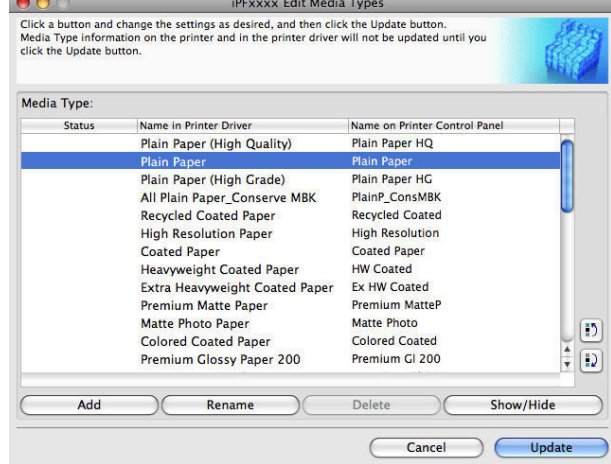

**3** In the **Edit Media Types** dialog box, click the **Update** button.

The **Update Media Types** wizard is started at this point. For details on the procedure to update paper information using the **Update Media Types** wizard, see "Updating Media Types." → P.388

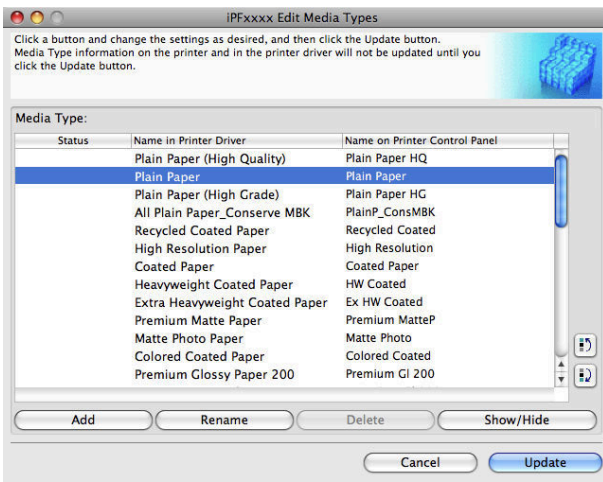

Important **•** Be sure to click the Update button. If you do not, your changes will not be applied to the printer and printer driver.

## **Updating Media Types**

Clicking the **Update** button on the **Edit Media Types** dialog box opens the **Update Media Types** wizard. You can use this wizard to apply new information about print media in the printer and in the printer driver. The procedures for updating the media information with the **Update Media Types** wizard are as follows.

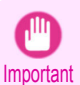

**•** The use of this procedure is based on the assumption that Media Configuration Tool is updated or you have a media information file for print media that is to be updated.

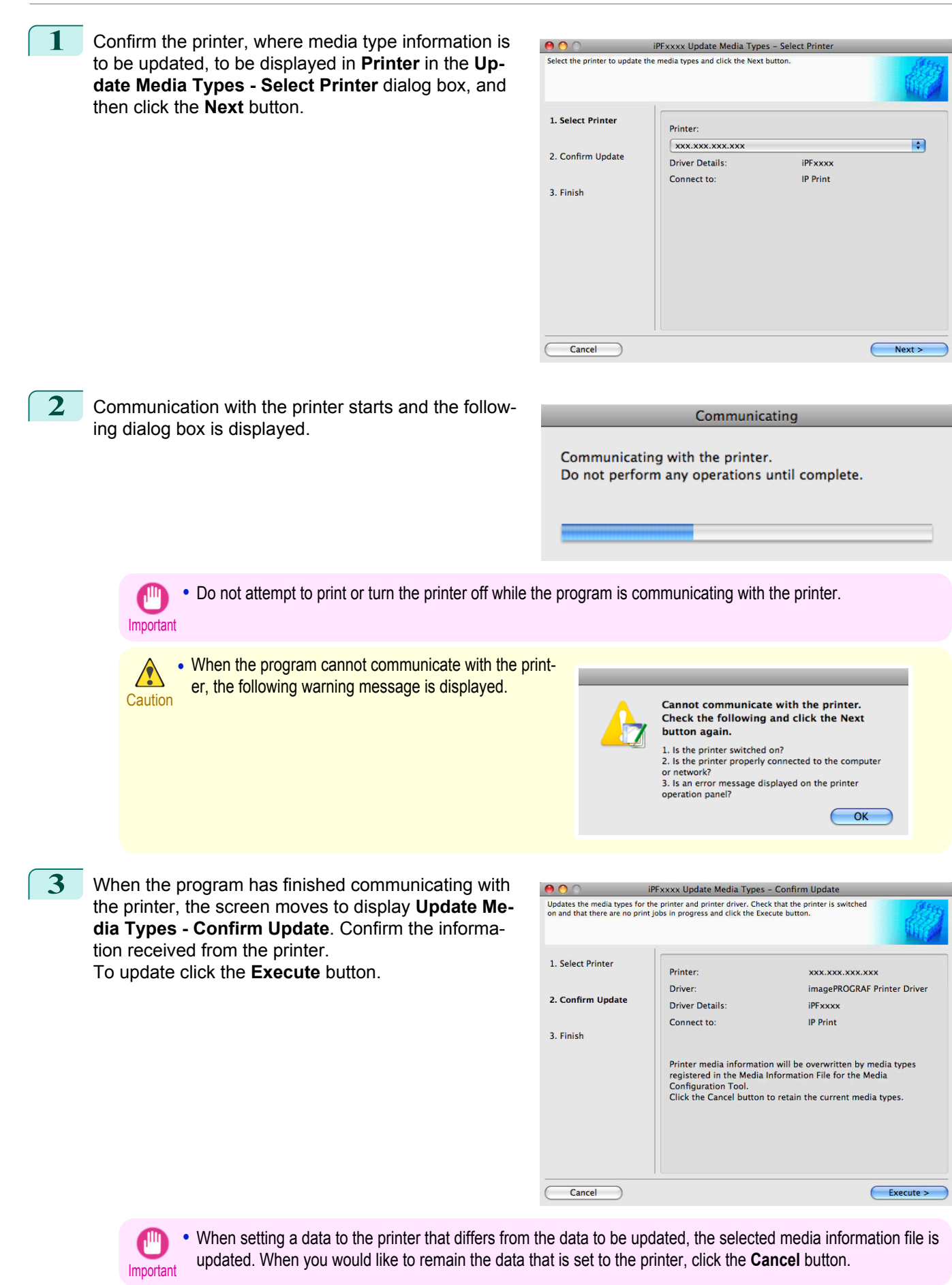

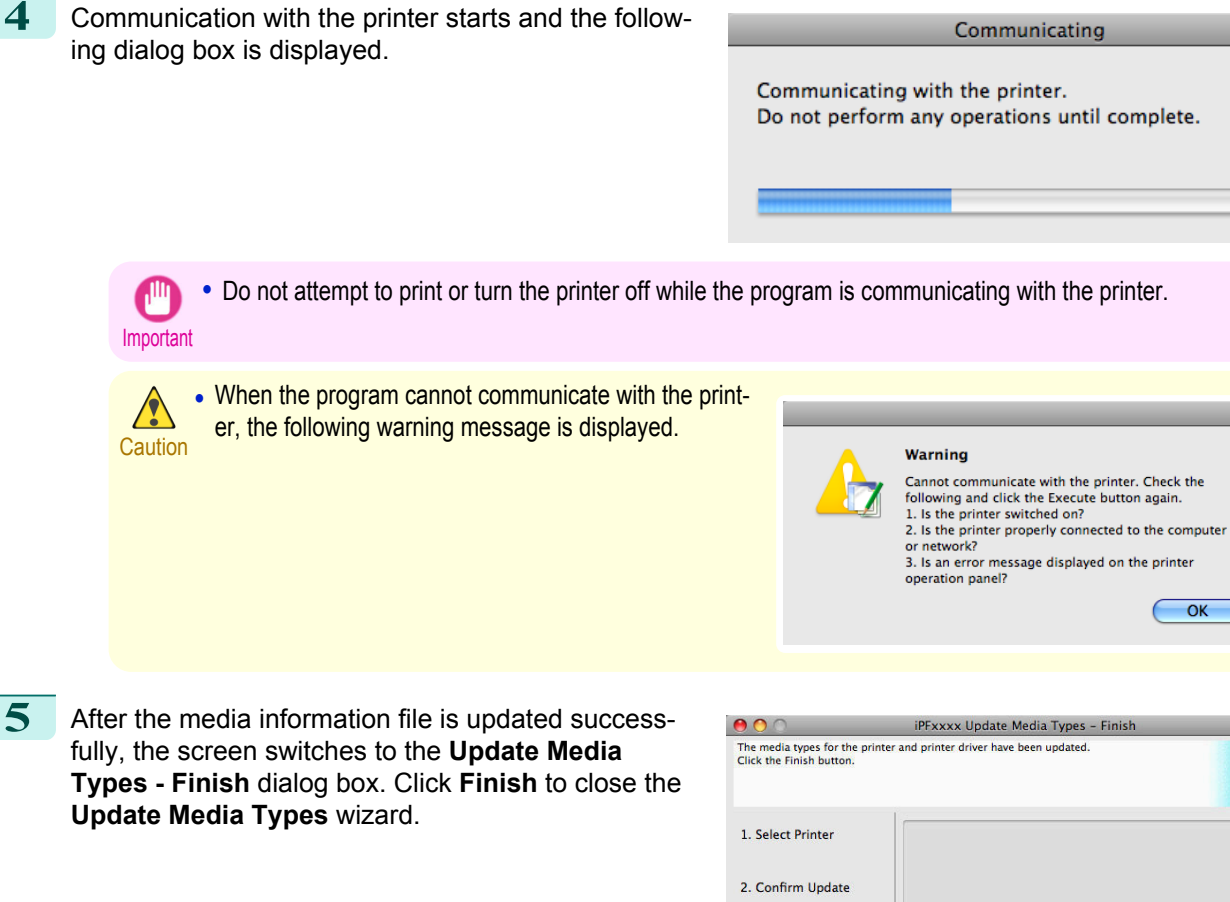

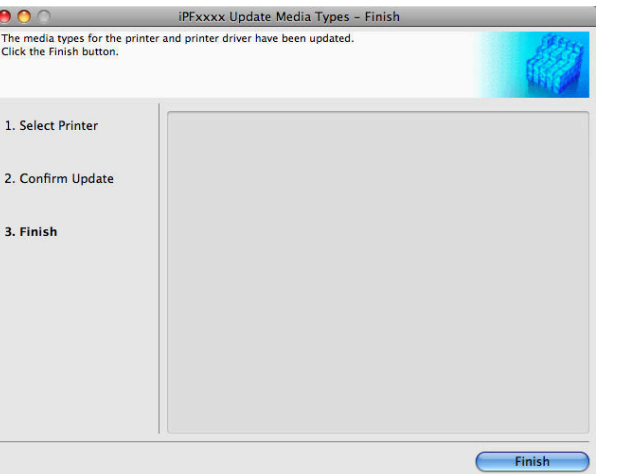

Mac OS X Software [Mac OS X Software](#page-290-0)

## <span id="page-390-0"></span>iPF760

## [User's Guide](#page-0-0)

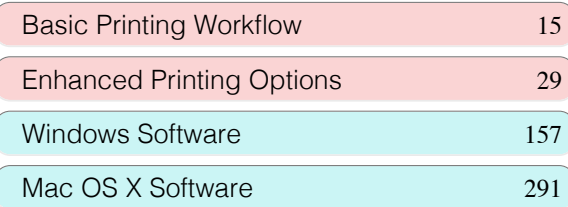

# Handling Paper

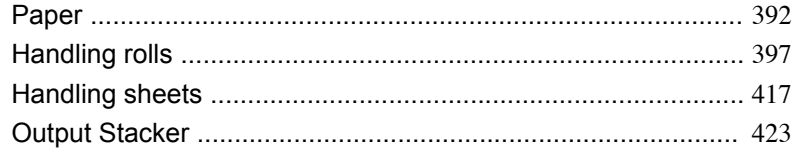

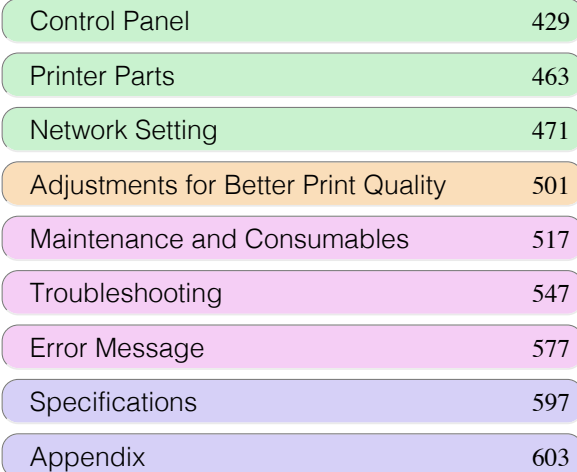

## <span id="page-391-0"></span>Paper

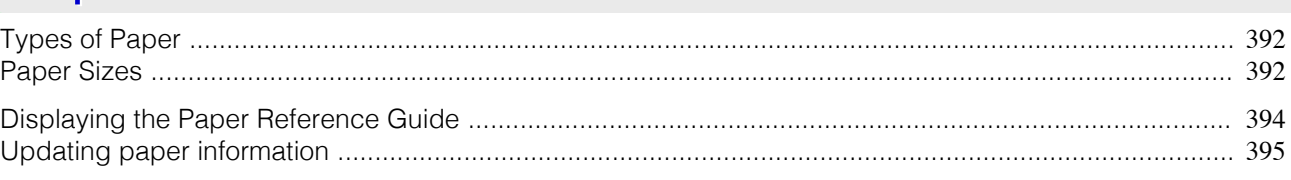

## **Types of Paper**

The following types of paper are supported by the printer. For details on the paper supported by the printer, refer to the Paper Reference Guide. (See Paper Reference Guide.)

- **•** Plain Paper
- **•** Coated Paper
- **•** Photo Paper

[Handling Paper](#page-390-0)

Handling Paper

Paper

- **•** Glossy Paper
- **•** Proofing Paper
- **•** CAD-dedicated Paper Etc.

The following content is described in the Paper Reference Guide.

#### **•** Types of paper

- **•** Paper handling
- **•** Paper product specifications
- **•** Use precautions
- **•** Setting of printer driver, control panel etc.

## **•** Paper Reference Guide display method

You can display the Paper Reference Guide from [imagePROGRAF Support Information]. [\(See "Displaying the](#page-393-0) [Paper Reference Guide."\)](#page-393-0) → P.394

#### **•** Method of Updating Supported Paper

Paper supported by the printer may be newly released on the imagePROGRAF website.

To use newly released paper, register the latest paper information on the printer with the Media Configuration Tool. [\(See "Updating paper information."\)](#page-394-0)  $\rightarrow P.395$ 

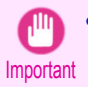

**•** To install the Paper Reference Guide and register paper types applicable to your region on your printer even when not using the printer driver, install the Media Configuration Tool. For information about the Media Configuration Tool, see [Media Configuration Tool \(Windows\)](#page-277-0) →P.278 or [Media](#page-375-0)

[Configuration Tool \(Macintosh\)](#page-375-0) → P.376

## **Paper Sizes**

#### Rolls

Rolls that meet the following conditions are supported.

- **•** Outer diameter: Up to 150 mm (6 in)
- **•** Inner diameter of paper core: 2 or 3 inches
- **•** Printing side out

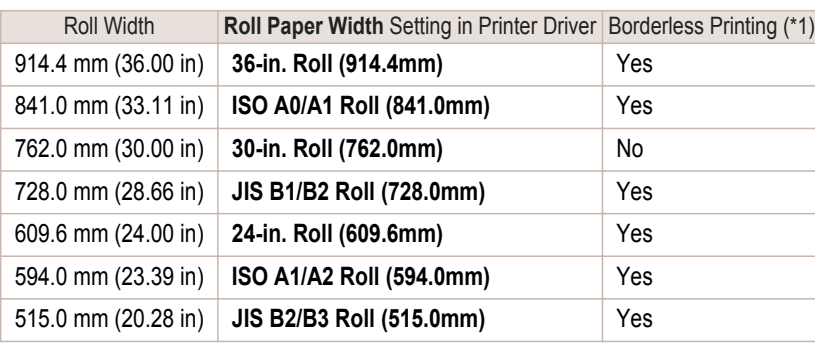

<span id="page-392-0"></span>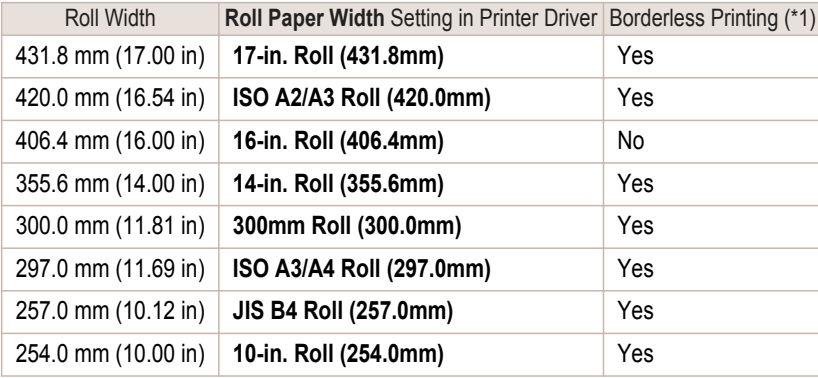

\*1: For information on types of paper compatible with borderless printing, refer to the Paper Reference Guide. [\(See "Types of Paper."\)](#page-391-0)  $\rightarrow P.392$ 

## Sheets

Sheets of the following sizes are supported.

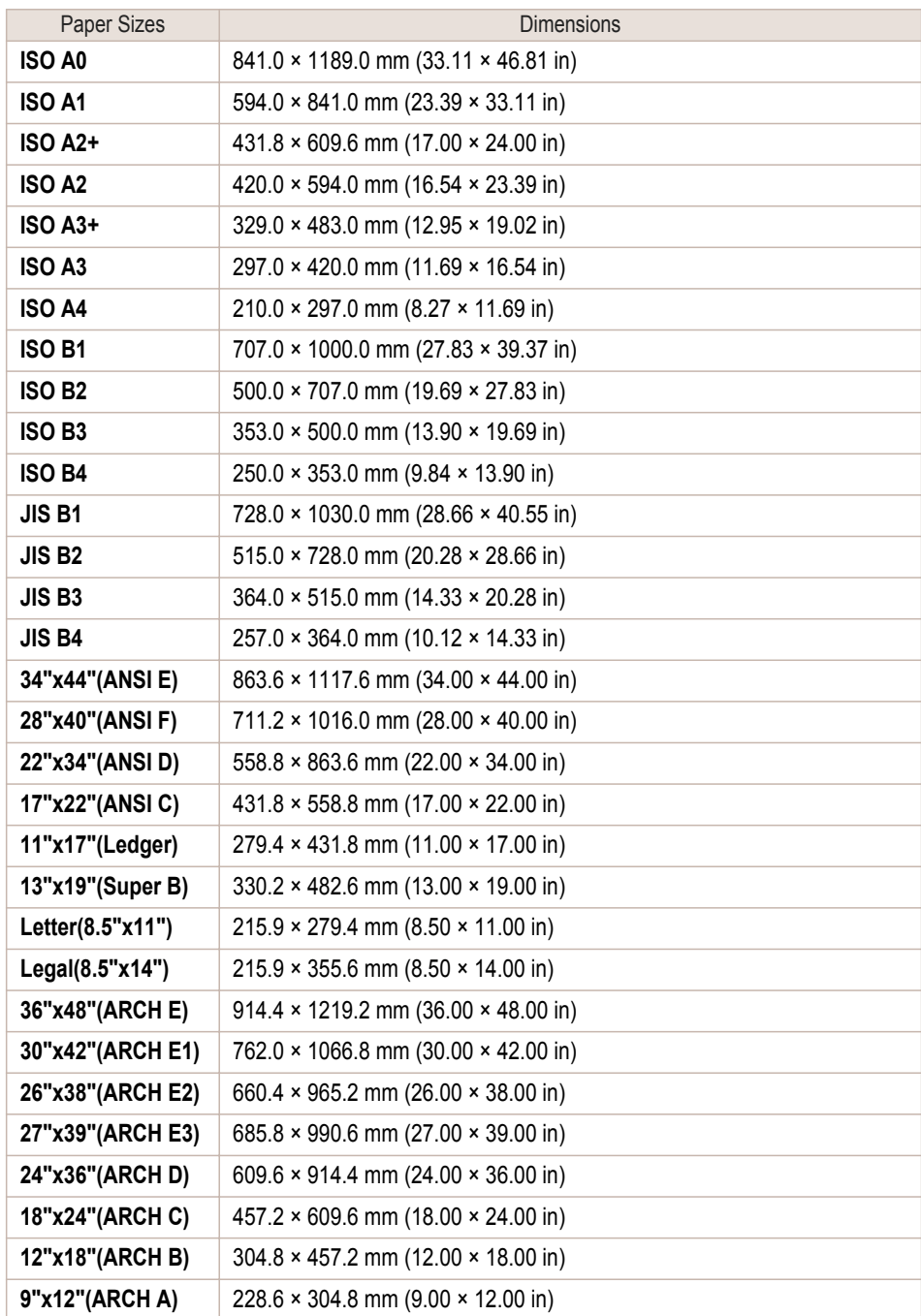

<span id="page-393-0"></span>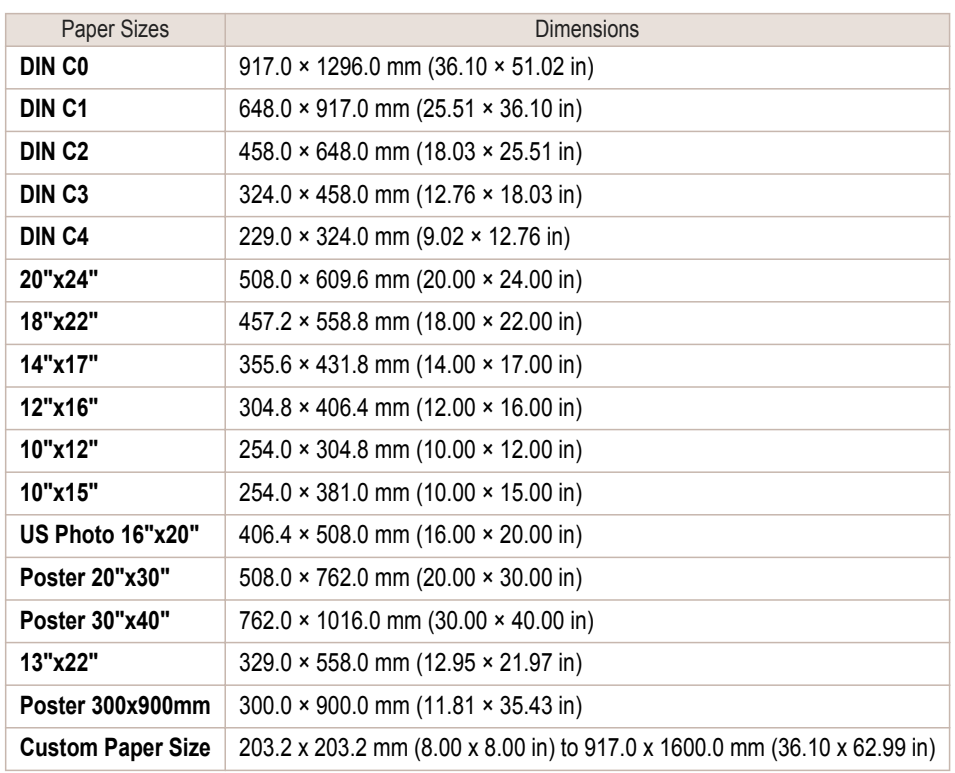

• For details on non-standard paper sizes, [see "Printing on Non-Standard Paper Sizes."](#page-104-0) → P.105

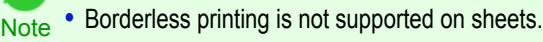

## **Displaying the Paper Reference Guide**

The Paper Reference Guide can be accessed from **imagePROGRAF Support Information**. Follow these instructions, as appropriate for your operating system.

#### **•** Windows

**1.** Double-click the **iPFxxxx Support** desktop icon. (iPFxxxx indicates the printer model.)

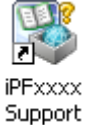

The **imagePROGRAF Support Information** window is displayed.

**2.** Click the **Paper Reference Guide** button.

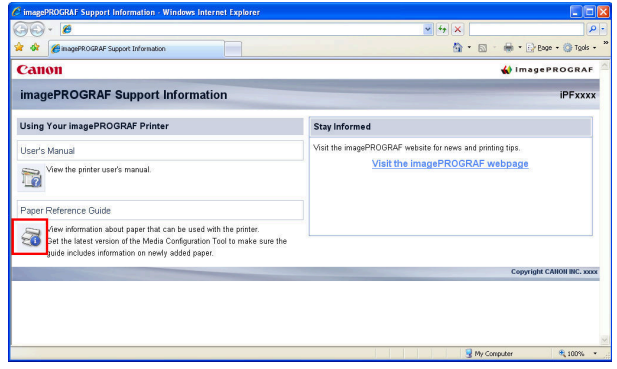

<span id="page-394-0"></span>The Paper Reference Guide is displayed.

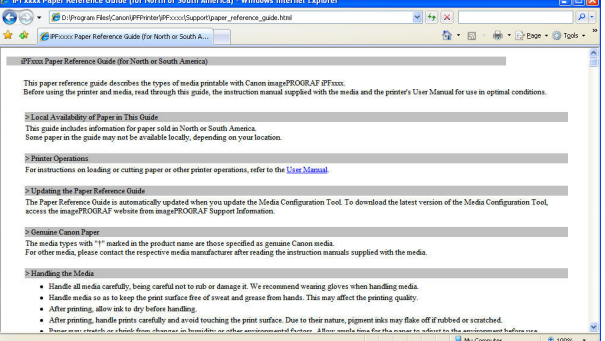

#### **•** Mac OS X

**1.** Click the **iPF Support** icon in the **Dock**.

The **imagePROGRAF Support Information** window is displayed.

**2.** Click the **Paper Reference Guide** button.

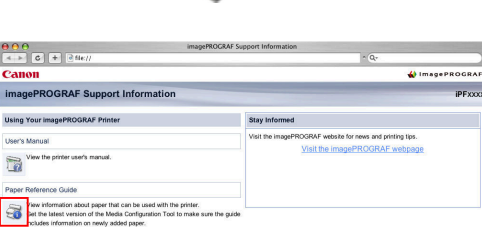

The Paper Reference Guide is displayed.

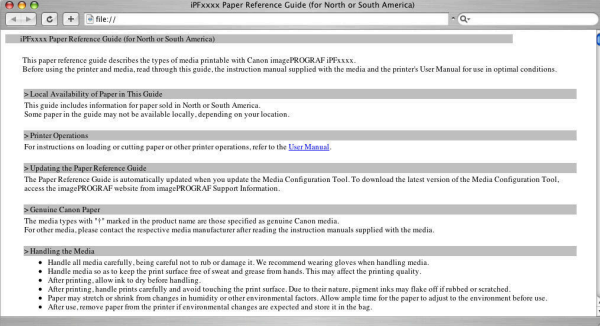

## **Updating paper information**

As for paper information of the Paper Reference Guide, printer Control Panel, and printer driver, you can update it to the latest information by downloading and installing the latest version of **Media Information File** (Media Information File) from the imagePROGRAF website.

Download the latest **Media Information File** (Media Information File) after accessing the imagePROGRAF-dedicated site from **imagePROGRAF Support Information**. If you cannot download it, contact your Canon dealer. For details on **Media Information File** (Media Information File), refer as follows.

- [Media Configuration Tool](#page-277-0) → P.278 (Windows)
- [Media Configuration Tool](#page-375-0) (→P.376) (Macintosh)

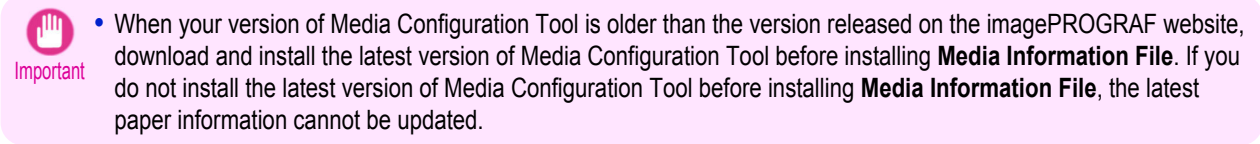

- **•** Windows
	- **1.** Double-click the **iPFxxxx Support** desktop icon. (iPFxxxx indicates the printer model.)

The **imagePROGRAF Support Information** window is displayed.

## **2.** Click **Visit the imagePROGRAF webpage**.

The default browser on your computer is started and the imagePROGRAF webpage is displayed.

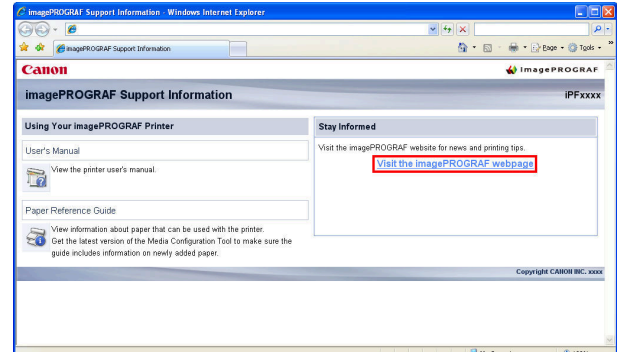

[Paper](#page-391-0)

#### **•** Mac OS X

**1.** Click the **iPF Support** icon in the **Dock**.

The **imagePROGRAF Support Information** window is displayed.

## **2.** Click **Visit the imagePROGRAF webpage**.

The default browser on your computer is started and the imagePROGRAF webpage is displayed.

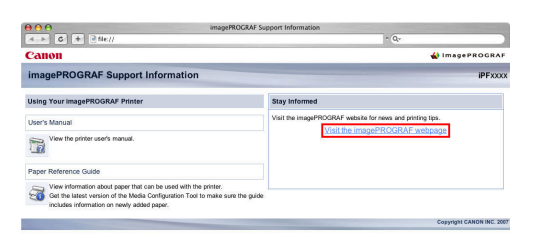

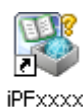

Support
# <span id="page-396-0"></span>Handling rolls

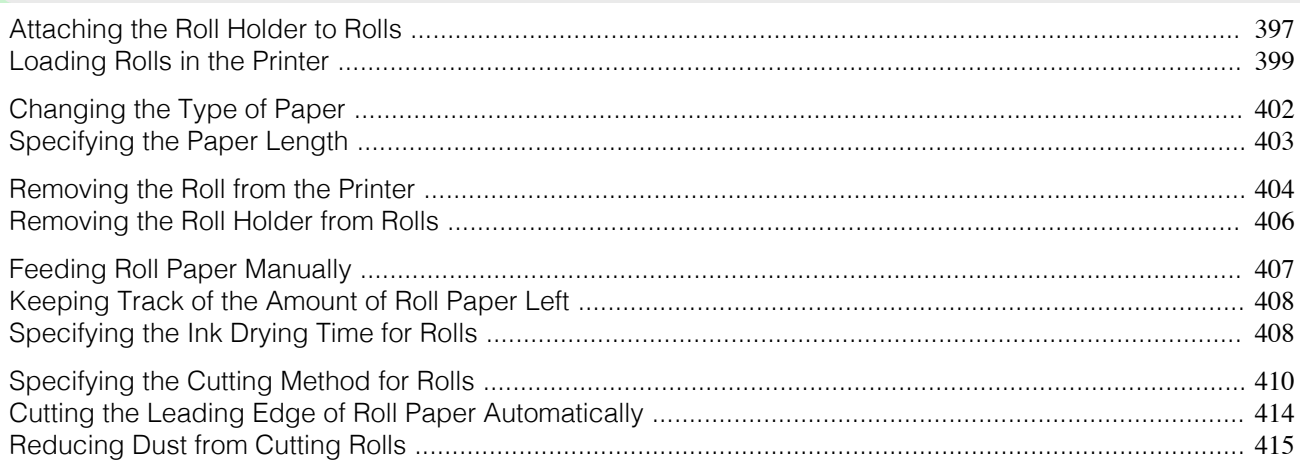

# **Attaching the Roll Holder to Rolls**

When printing on rolls, attach the Roll Holder to the roll. Rolls have a two- or three-inch paper core. Use the correct attachment for the paper core. The printer comes equipped with the 2-Inch Paper Core Attachment installed.

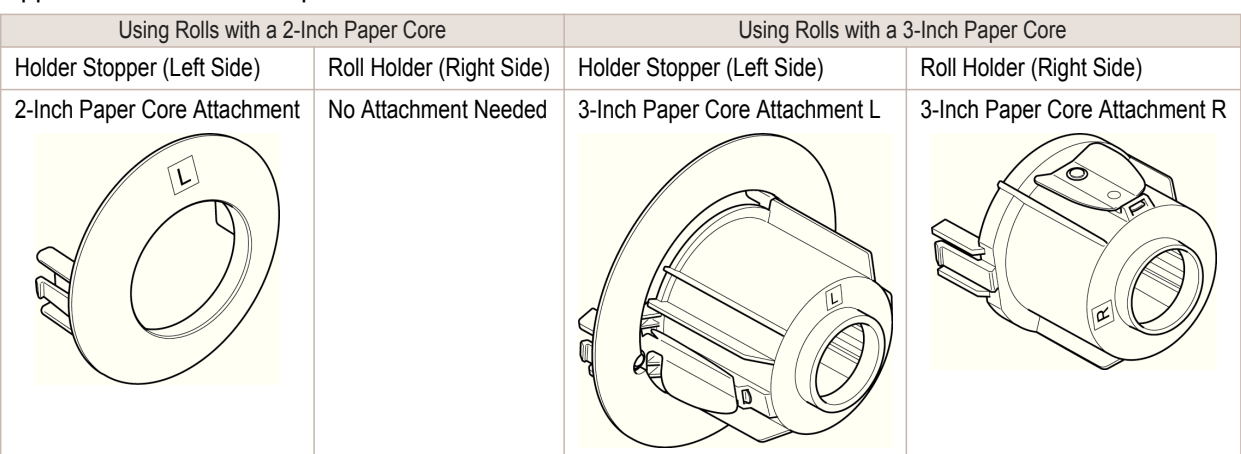

- Caution **•** Set the roll on a table or other flat surface so that it does not roll or fall. Rolls are heavy, and dropping a roll may cause injury.
- Important

**•** When handling the roll, be careful not to soil the printing surface. This may affect the printing quality. We recommend wearing clean cloth gloves when handling rolls to protect the printing surface.

- **•** Use scissors or a cutting tool to cut the edge of the roll paper if it is uneven, dirty, or has tape residue. Otherwise, it may cause feeding problems and affect the printing quality. Be careful not to cut through any barcodes printed on the roll.
- **•** Align the edges of the paper on both ends of the roll. Misalignment may cause feeding problems.

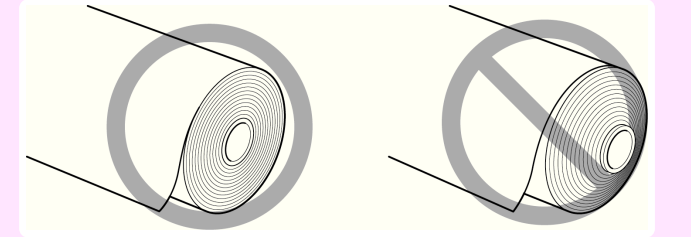

- **•** For details on supported sizes and types of rolls, see **Paper Sizes** or the Paper Reference Guide. [\(See "Paper Sizes."\)](#page-391-0)  $\rightarrow P.392$  [\(See "Types of Paper."\)](#page-391-0)  $\rightarrow P.392$
- **•** To view instructions as you attach the Roll Holder, press the **Navigate** button. [\(See "How to View Instructions With Navi](#page-434-0)[gate."\)](#page-434-0) → P.435

397

**Note** 

**1** Lift the Holder Stopper lever (a) from the shaft side to unlock it. Holding the Holder Stopper at the position indicated (b), remove it from the Roll Holder.

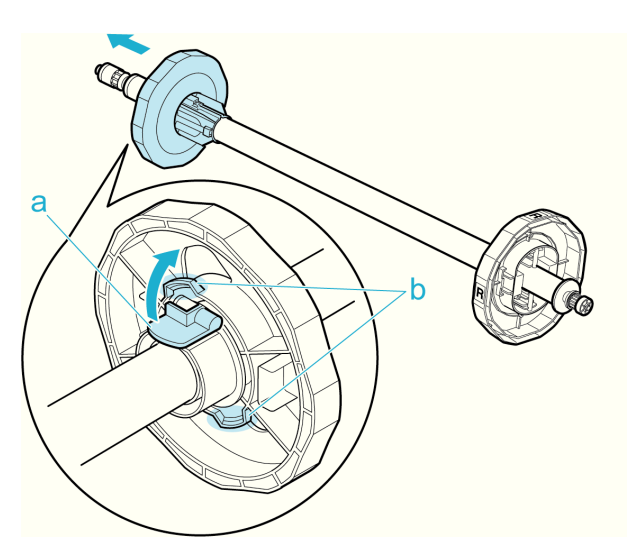

# **2** Insert the respective attachments for the roll paper core on the Roll Holder and Holder Stopper.

#### **•** Using rolls with a 2-inch paper core

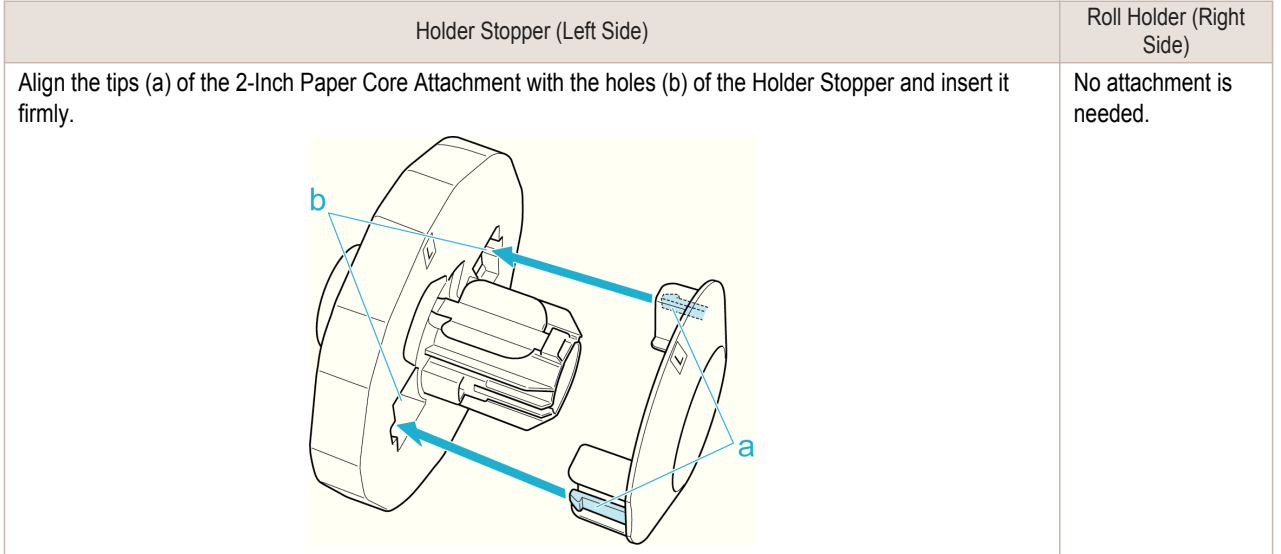

#### **•** Using rolls with a 3-inch paper core

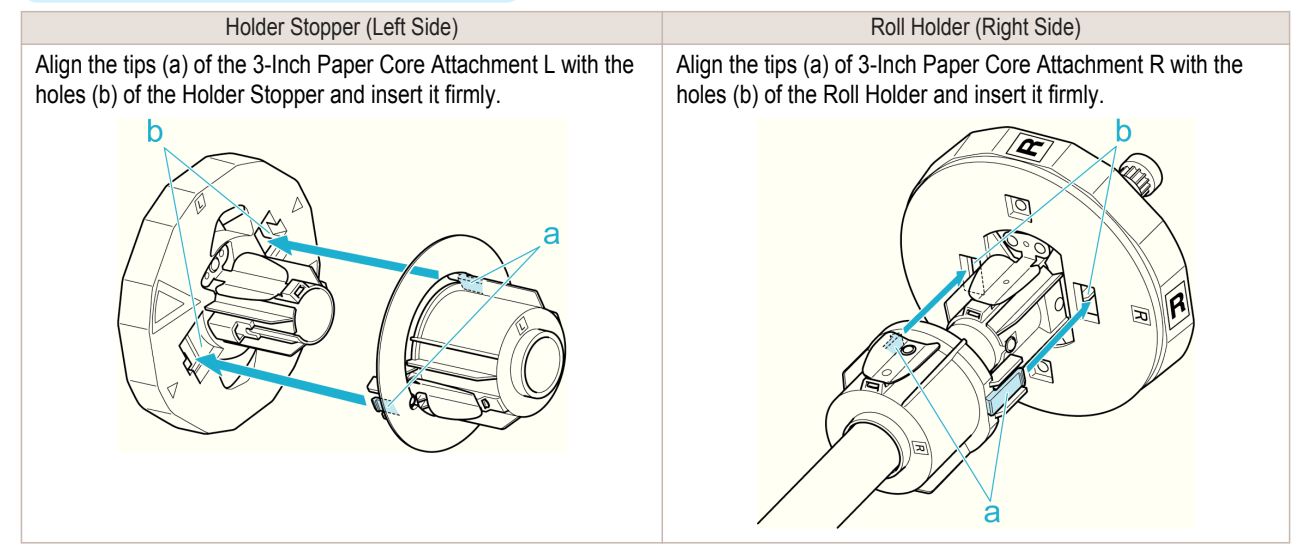

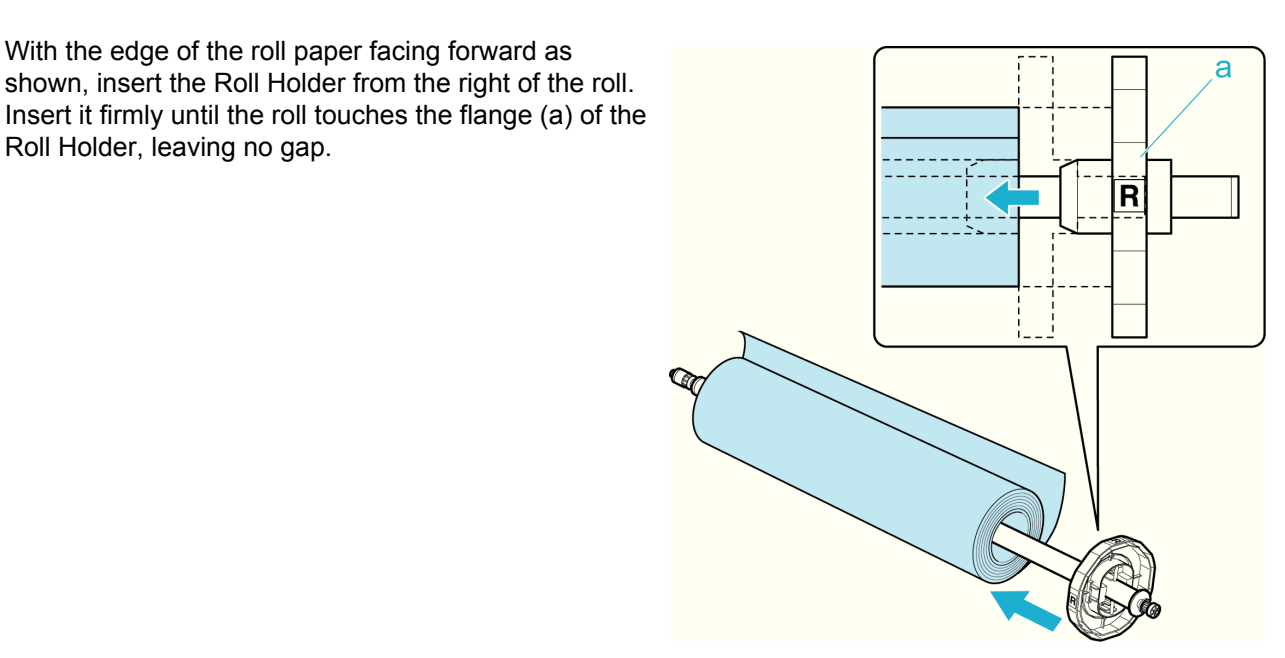

**4** Insert the Holder Stopper from the left in the Roll Holder as shown. Holding it at the position shown (b), push it firmly in until the flange (a) of the Holder Stopper touches the roll. Lock the Holder Stopper lever (c) by pushing it down toward the shaft side.

<span id="page-398-0"></span>**3** With the edge of the roll paper facing forward as

Roll Holder, leaving no gap.

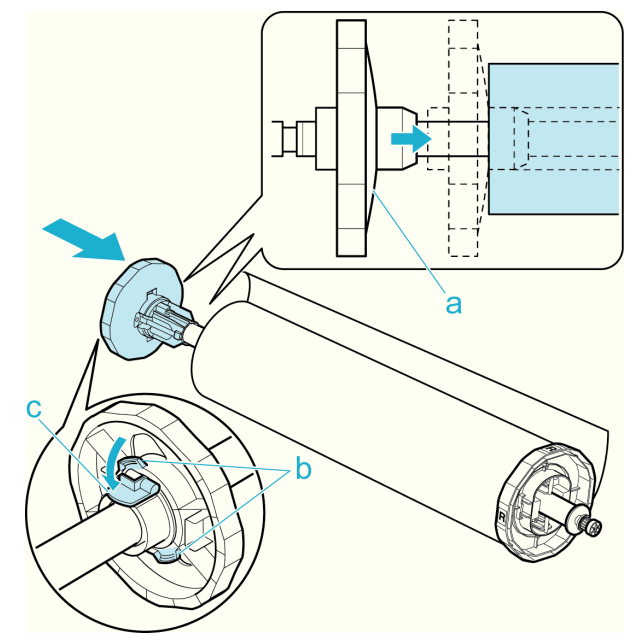

# **Loading Rolls in the Printer**

Follow these steps to load rolls in the printer.

**•** Before loading rolls, make sure the printer is clean inside the Top Cover and around the Ejection Guide. If these areas are dirty, we recommend cleaning them in advance. [\(See "Cleaning Inside the Top Cover."\)](#page-537-0)  $\rightarrow$ P.538

**1** Press the **Load** button.

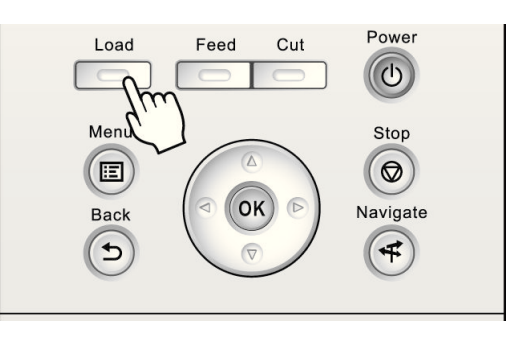

399

**Note** 

# **2** Press **▲** or **▼** to select **Load Roll Paper**, and then press the **OK** button.

D **Note** 

**•** If any paper has been advanced that will not be used, a message is shown requesting you to remove it. Press **▲** or **▼** to select "**Yes**", and then press the **OK** button. Remove the paper and go to the next step.

**3** Positioning your hands as shown, open the Roll Cover.

**4** Holding the Roll Holder flange (a), rest the Roll Holder shaft on the Roll Ledge (b).

At this time, position the holder so that the **R** label (c) on the [W label (c) on the Roll Holder flange is aligned with the **R** label (d) on the printer .

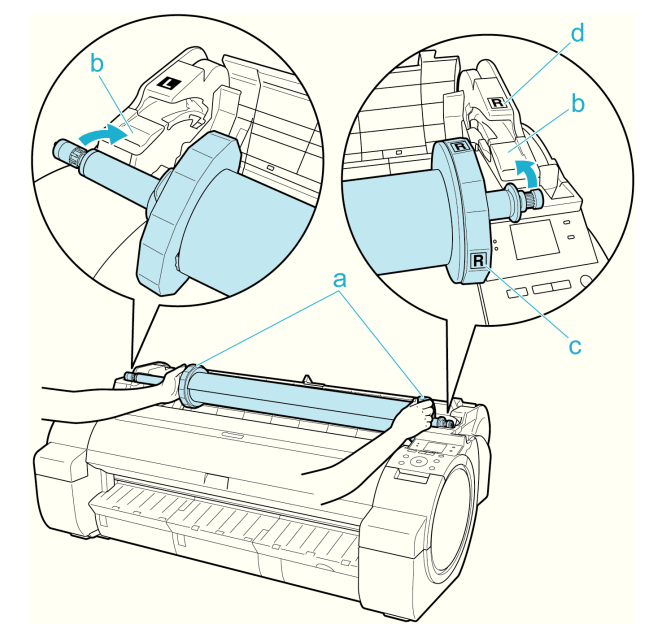

**5** Holding the Roll Holder flange (a), guide the holder along the Roll Loading Slots (b) on both ends, keeping the holder level as you load it in the Roll Holder Slot.

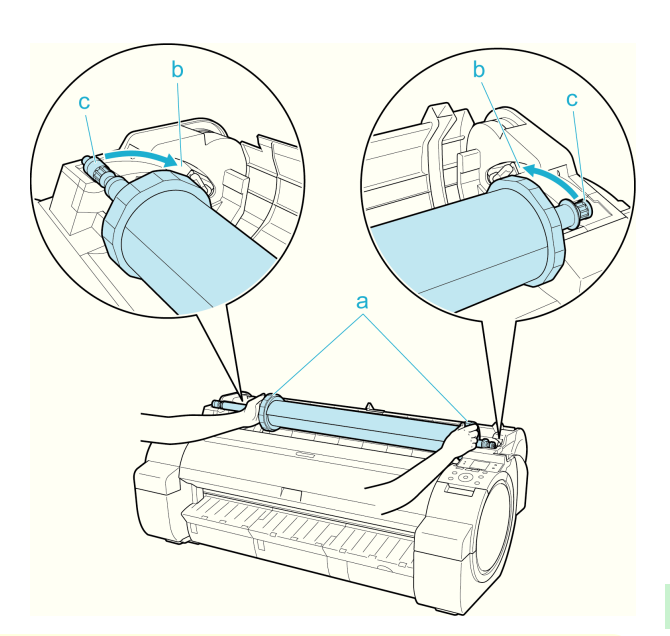

- **Caution •** Do not force the Roll Holder into the printer with the right and left ends reversed. This may damage the printer and Roll Holder.
	- **•** Do not release the flanges until the holder is loaded in the Roll Holder Slot.
	- **•** Be careful not to pinch your fingers between the Roll Loading Slots (b) and the Roll Holder shaft (c) when loading rolls.
- **6** Advance the roll to insert the leading edge in the Paper Feed Slot (a) until you hear a tone.

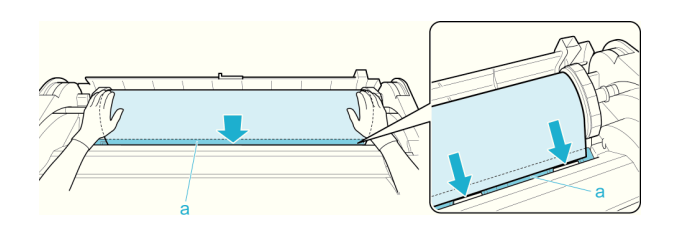

- Important **•** Be careful not to soil the printing surface of roll paper as you insert it in the slot. This may affect the printing quality. We recommend wearing clean cloth gloves when handling rolls to protect the printing surface.
	- **•** If the paper is wrinkled or warped, straighten it out before loading it.
	- **•** Load paper straight so it is not fed askew.

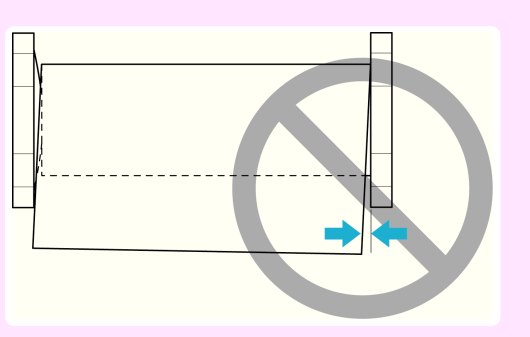

#### **7** Once paper feeding starts, you will need to do the following, based on the **ManageRemainRoll** setting and the barcode printed on rolls. [\(See "Keeping Track of the Amount of Roll Paper Left."\)](#page-407-0) →P.408

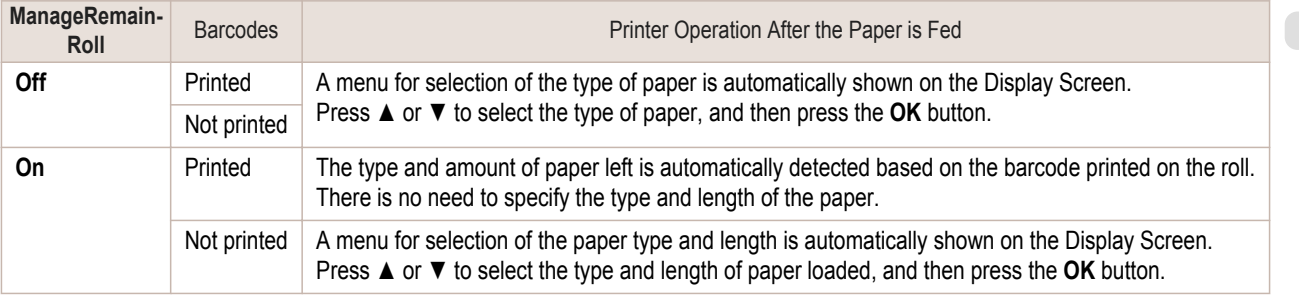

<span id="page-401-0"></span>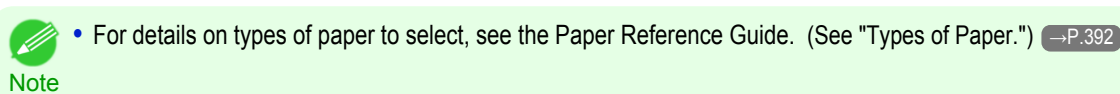

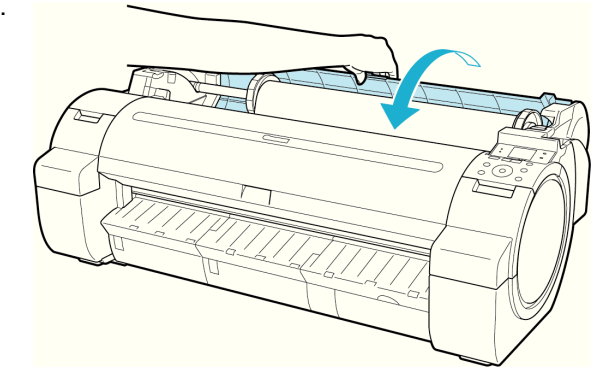

**Note** 

**•** Cut the edge of the roll after the paper is advanced if it is soiled or if there are cuts from scissors or the blade after removing creased edges. [\(See "Specifying the Cutting Method for Rolls."\)](#page-409-0) → P.410

## **Changing the Type of Paper**

Follow these steps to change the type of paper specified on the printer after you have loaded paper. If you will continue using this type of paper later, selecting **Keep Paper Type** > **On** will save the time and effort of configuring the media type setting when you load the paper again. The current media type settings before you select **On** will be automatically selected at that time. [\(See "Using the Same Type of Paper Regularly."\)](#page-402-0) → P.403

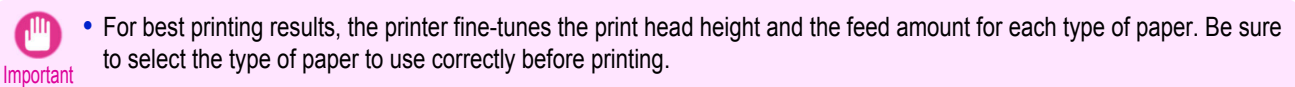

**•** Because the printer fine-tunes the feed amount for each type of paper, the margins and the size of printed images may vary depending on the type of paper used. If margins and the size of images are not as you expected, adjust the paper feed amount.

(See "Adjusting the Feed Amount.") → P.509

#### Changing the Type of Paper

**Note •** When you load a roll, a menu for selection of the type of paper is shown on the Display Screen. Select the type of paper, and then press the **OK** button.

If no barcode has been printed on the roll and you have set **ManageRemainRoll** to **On**, specify the roll length after the type of paper. [\(See "Specifying the Paper Length."\)](#page-402-0) → P.403

**1** On the **Tab Selection screen** of the Control Panel, press ◀ or ▶ to select the Paper tab  $(\Box)$ .

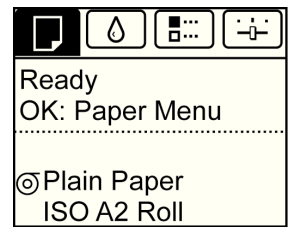

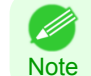

**•** If the **Tab Selection screen** is not displayed, press the **Menu** button.

402

- **2** Press the **OK** button. The **Paper Menu** is displayed.
- **3** Press **▲** or **▼** to select **Chg. Paper Type**, and then press the **OK** button.
- **4** Press **▲** or **▼** to select the type of paper loaded ( **Roll Paper** or **Cut Sheet**), and then press the **OK** button.

[Handling rolls](#page-396-0)

Handling rolls

<span id="page-402-0"></span>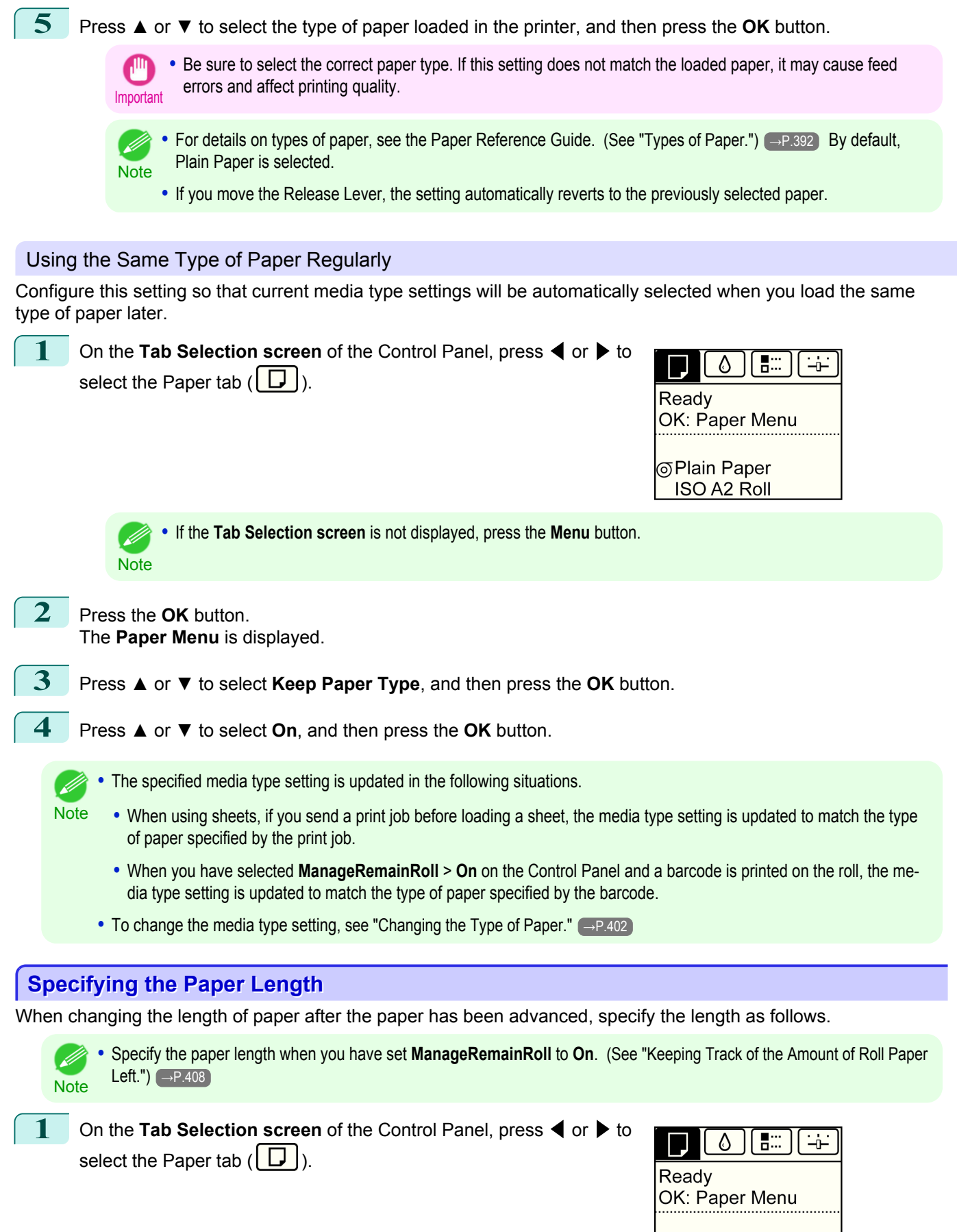

⊚Plain Paper ISO A2 x 30.0m [Handling Paper](#page-390-0)

Handling Paper

[Handling rolls](#page-396-0)

Handling rolls

<span id="page-403-0"></span>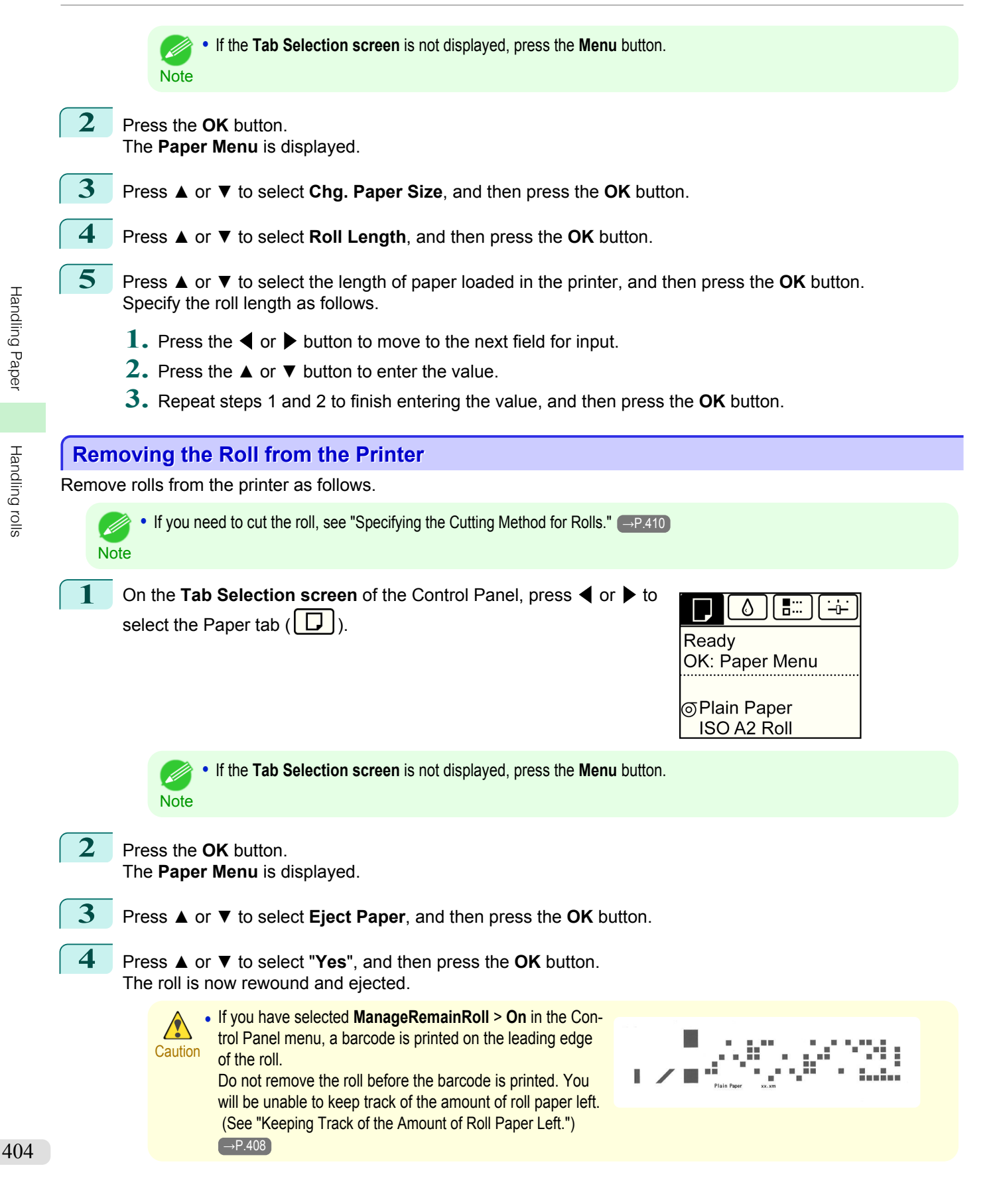

[Handling rolls](#page-396-0)

Handling rolls

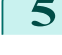

**5** Positioning your hands as shown, open the Roll Cover.

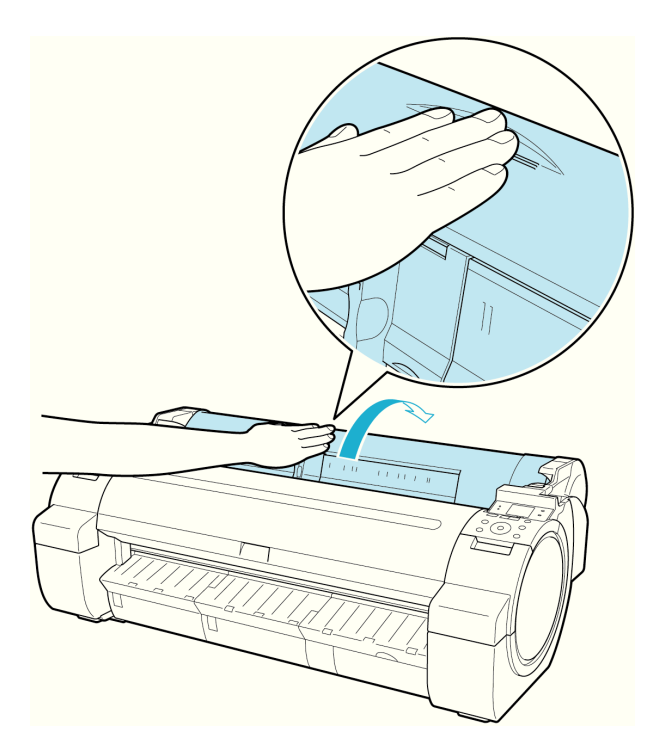

**6** Using both hands, rotate the Roll Holder toward the back to rewind the roll.

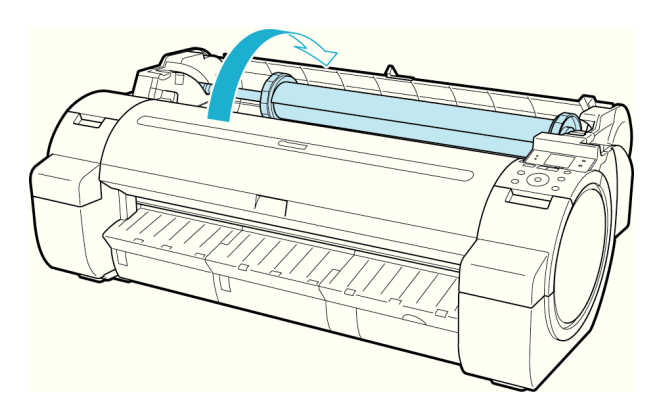

**7** Holding the Roll Holder flange (a), remove the holder from the Roll Holder Slot.

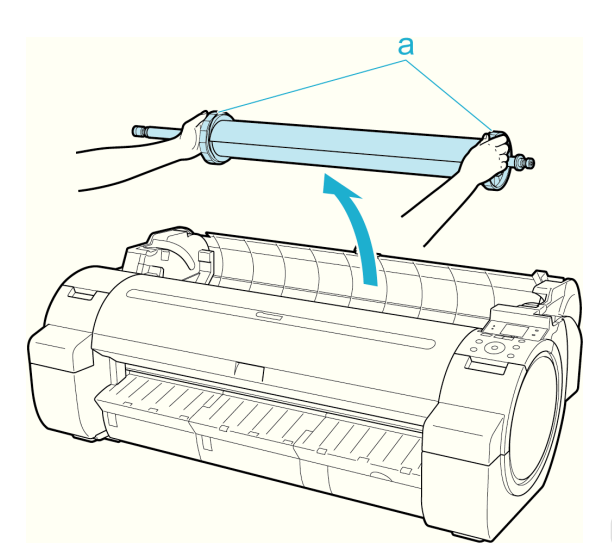

405

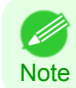

• For instructions on removing the Roll Holder from rolls, [see "Removing the Roll Holder from Rolls."](#page-405-0) → P.406

<span id="page-405-0"></span>**8** Holding it at the positions indicated, close the Roll Cover.

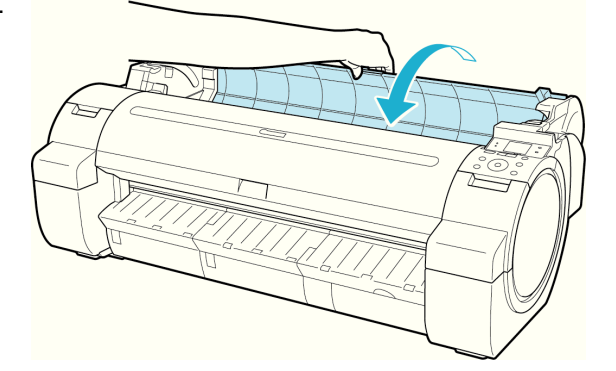

• To load new paper in the printer at this point, [see "Loading Rolls in the Printer."](#page-398-0) (→P.399) D

# **Removing the Roll Holder from Rolls**

**1** Lift the Holder Stopper lever (a) from the shaft side to unlock it. Holding the Holder Stopper at the position indicated (b), remove it from the Roll Holder.

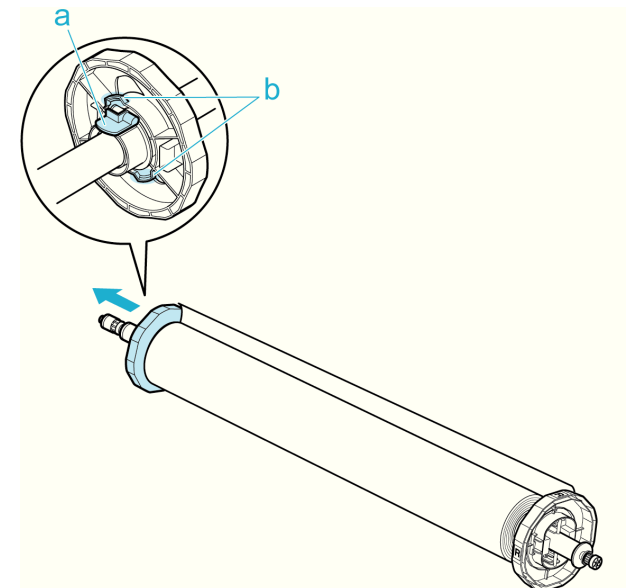

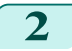

2 Remove the Roll Holder from the roll.

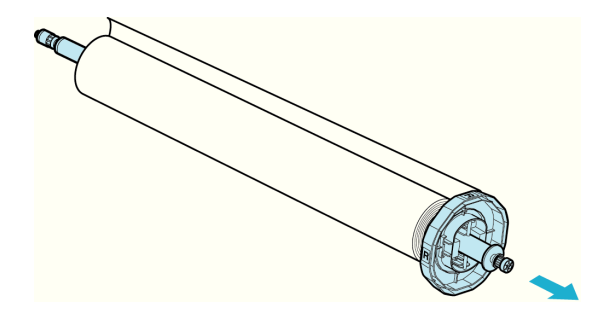

406

**Note** 

- <span id="page-406-0"></span>**3** When removing attachments, push the tips (a) in as you remove the attachment.
	- **•** 3-Inch Paper Core Attachment R ( Roll Holder side)

**•** 3-Inch Paper Core Attachment L ( Holder Stopper side)

**•** 2-Inch Paper Core Attachment

**•** Store the roll in the original bag or box, away from high temperature, humidity, and direct sunlight. If paper is not stored properly, the printing surface may become scratched, which may affect the printing quality when you use it again.

## **Feeding Roll Paper Manually**

After a roll has been advanced, you can press the **Feed** button to feed or retract the roll with the **▲** and **▼** buttons.

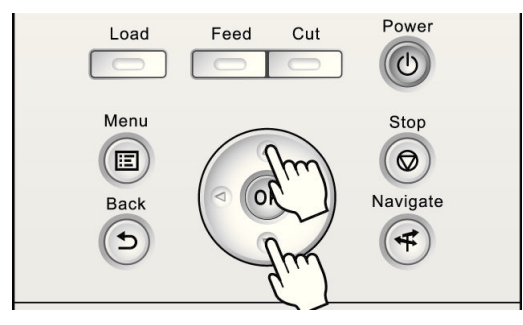

407

[Handling Paper](#page-390-0)

Handling Paper

[Handling rolls](#page-396-0)

Handling rolls

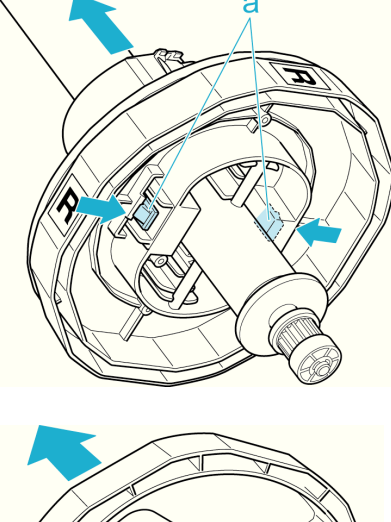

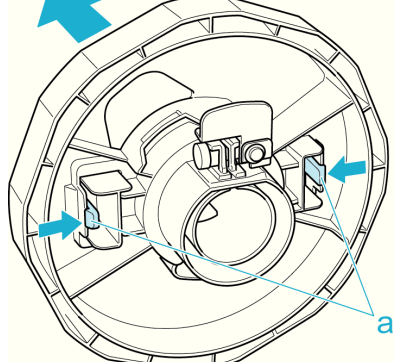

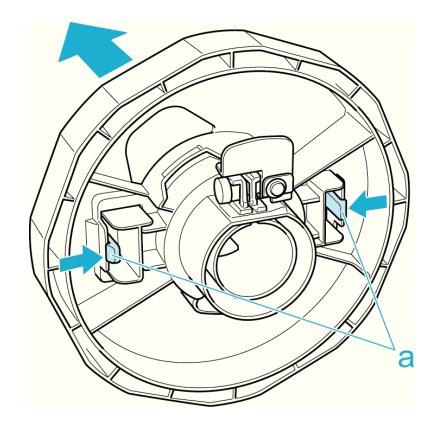

Important

<span id="page-407-0"></span>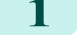

**1** Press the **Feed** button.

**2** Press the **▲** or **▼** button to advance or retract the roll. Press **▲** to retract the roll manually. Press **▼** to advance the roll manually.

- **•** If you hold down **▲** or **▼** for less than a second, the roll will move about 1 mm (0.04 in).
- **Note** If you hold down **▲** or **▼** for more than a second, the roll will move until you release the button. Release the button when the Display Screen indicates "**End of paper feed. Cannot feed paper more.**".

## **Keeping Track of the Amount of Roll Paper Left**

Setting **ManageRemainRoll** to **On** in the **Paper Menu** of the Control Panel will print a barcode with text on the roll when the roll is removed that identifies the type of paper and amount left. When **ManageRemainRoll** is **On** and you load rolls with printed barcodes, the type of paper and amount left are automatically detected after rolls are loaded. The barcode will be cut off after it has been read.

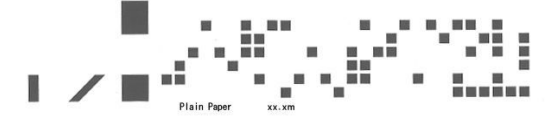

Important • If the barcode on the roll is not detected, enter the type and length of paper on the Control Panel.

Follow these steps to set **ManageRemainRoll** to **On** as follows.

- **1** On the **Tab Selection screen** of the Control Panel, press ◀ or ▶ to 高田 ۵  $\div$ select the Paper tab  $(\Box)$ . Readv OK: Paper Menu **Plain Paper** ISO<sub>A2</sub> **•** If the **Tab Selection screen** is not displayed, press the **Menu** button. **Note 2** Press the **OK** button. The **Paper Menu** is displayed. **3** Press **▲** or **▼** to select **ManageRemainRoll**, and then press the **OK** button.
	- **4** Press **▲** or **▼** to select **On**, and then press the **OK** button.

## **Specifying the Ink Drying Time for Rolls**

When you are using paper that takes longer for ink to adhere, ink may be transferred onto the paper surface during ejection, soiling it. In that case, you may be able to improve the condition by setting the time to wait for the ink to dry after printing.

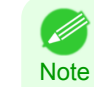

408

**•** If the Cutter touches the print surface on which the ink is not dry, the paper surface may become scratched or soiled, or the paper surface may rub against the output stacker when the paper falls and the surface may become soiled. To wait for the ink to dry without allowing printed documents to fall after printing, set **Cutting Mode** on the menu of the printer to Eject. [\(See "Specifying the Cutting Method for Rolls."\)](#page-409-0) → P.410

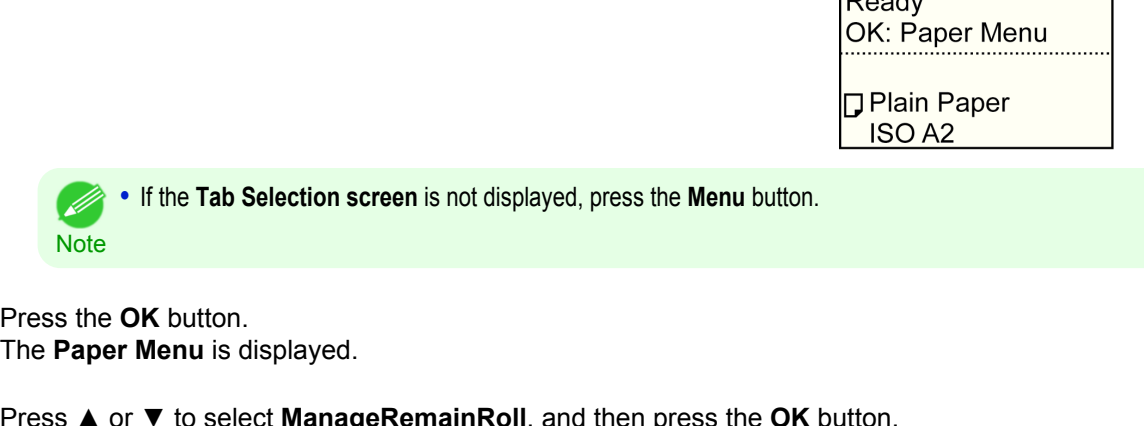

#### Windows

**1** Display the printer driver dialog box.  [\(See "Accessing the Printer Driver Dialog Box from the Operating System Menu\(Windows\)."\)](#page-164-0) →P.165

2 Select the Main sheet and click **C** Advanced Set**tings** in **A Media Type**.

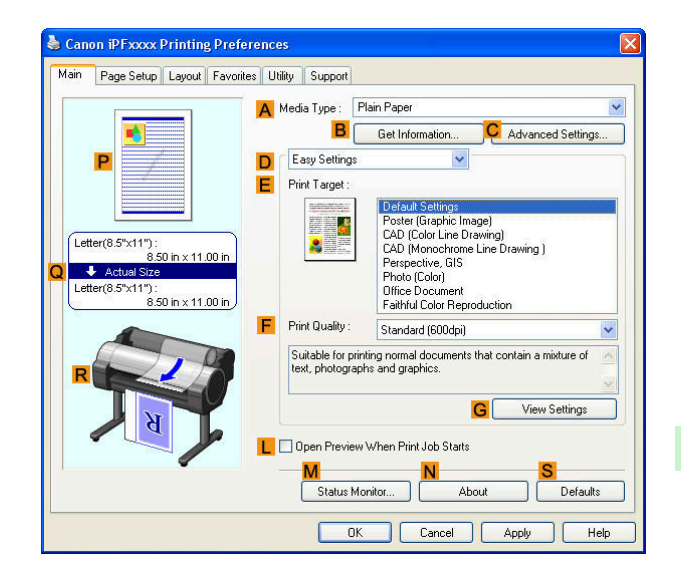

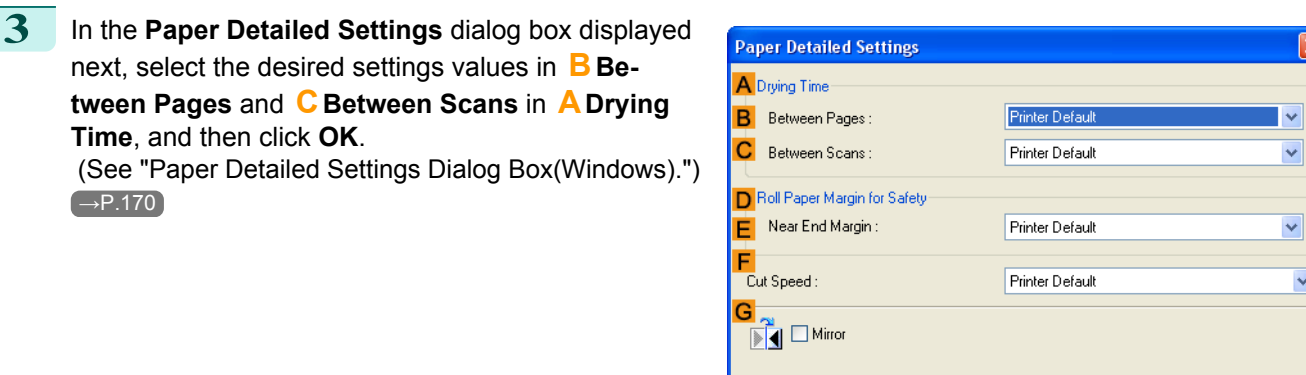

#### Mac OS X

 $\rightarrow$ P.170

- **1** Choose **Print** in the application menu.
- **2** Select the **Main** pane and click **CSettings** in **<sup>A</sup> Media Type**.

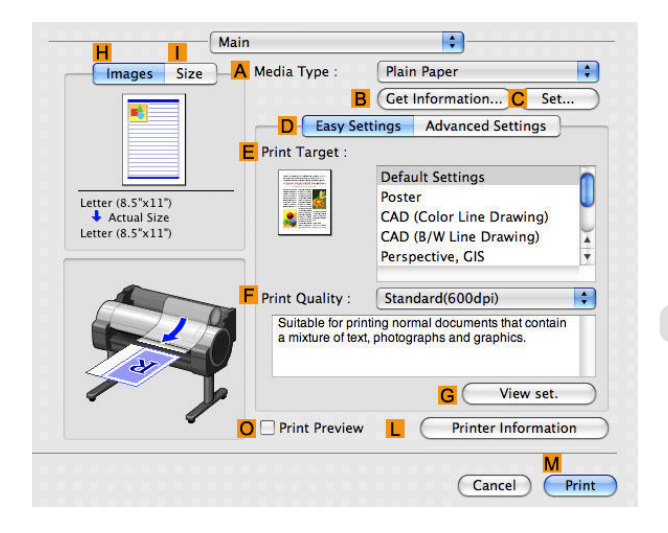

 $\overline{OK}$ 

 $Cancel$ 

Defaults

 $\overline{\mathbf{x}}$ 

 $\blacktriangledown$ 

 $\checkmark$ 

 $\checkmark$ 

 $Help$ 

#### <span id="page-409-0"></span>**3** In the **Paper Detailed Settings** dialog box displayed next, select the desired settings values in **CBetween Pages** and **DBetween Scans** in **BDrying Time**, and then click **OK**.  [\(See "Paper Detailed Settings Dialog Box\(Mac OS](#page-299-0)  $X)$ .")  $\rightarrow$  P.300

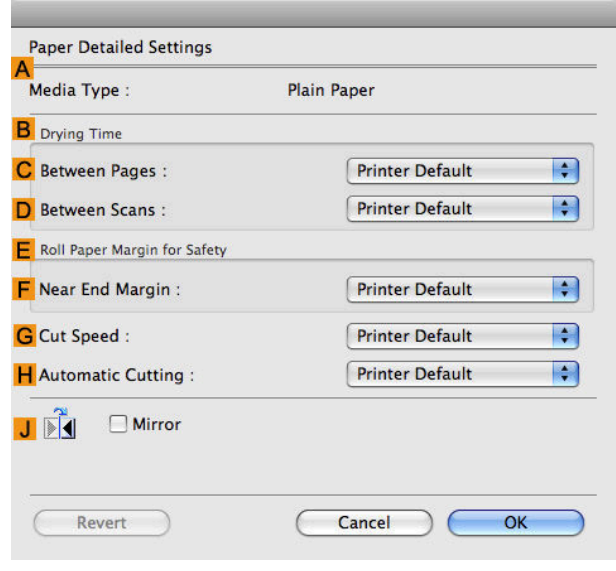

# **Specifying the Cutting Method for Rolls**

How rolls are cut after ejection varies depending on printer settings.

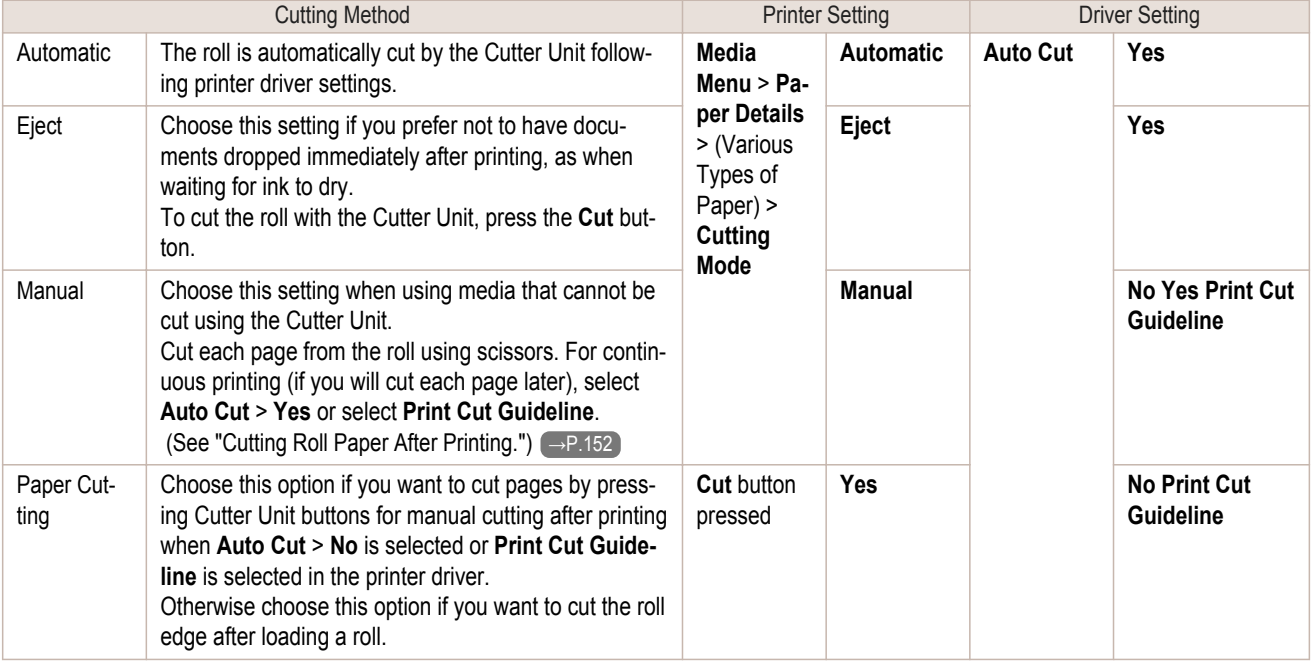

**•** Automatic and Eject are valid only when you have selected **Auto Cut** > **Yes** in the printer driver. Ø

Note **•** With Eject, printing does not resume after a series of jobs have been printed continuously until the roll is cut.

**• Eject** is the preset selection in **Cutting Mode** for some types of paper. For this paper, we recommend keeping the preset cutting mode.

Cut rolls manually in the following cases:

<span id="page-410-0"></span>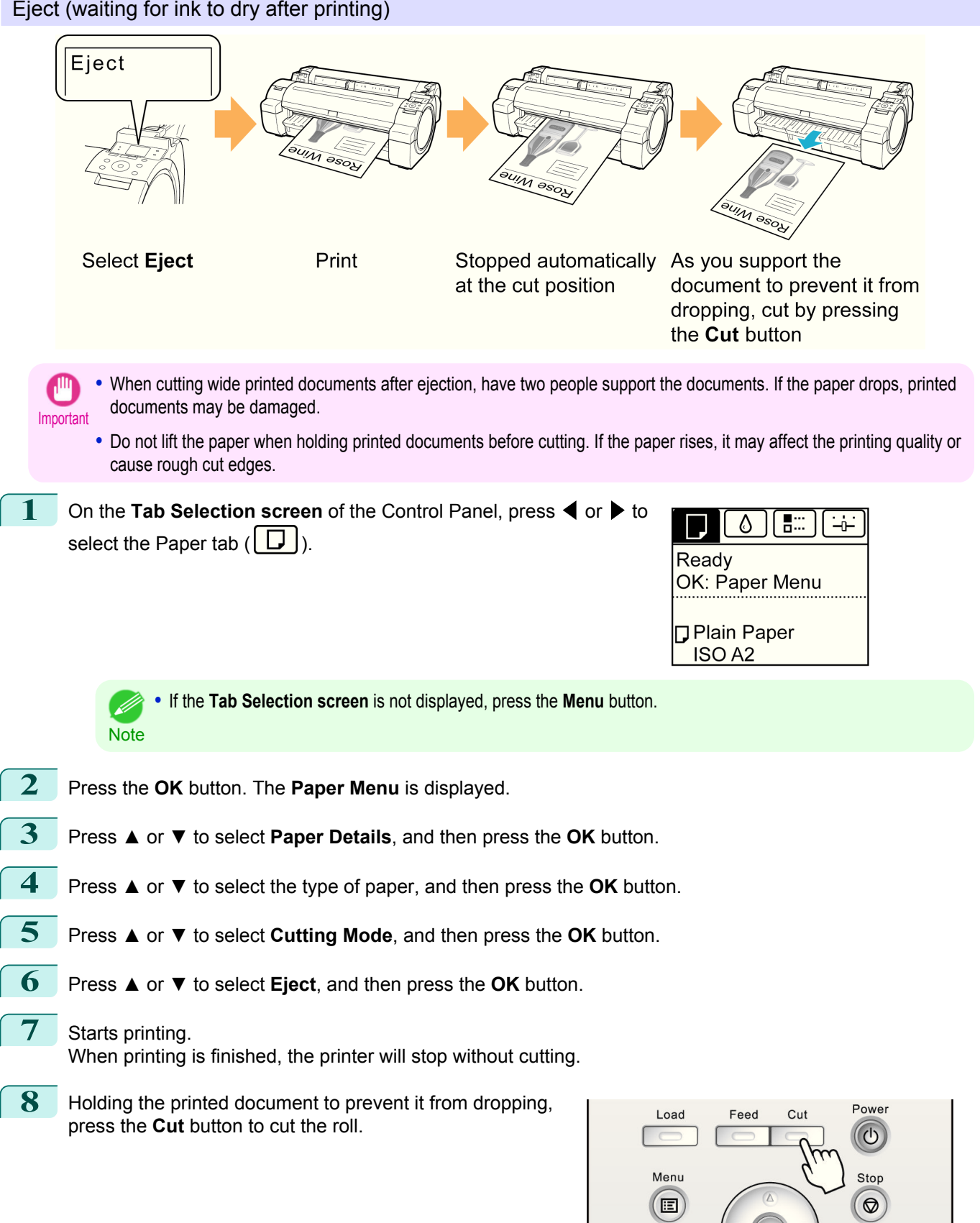

# 411

 $\bigodot$ 

 $\overline{\nabla}$ 

 $\sqrt{2}$ 

Back  $\bigodot$ 

Navigate

 $\bigoplus$ 

[Handling Paper](#page-390-0)

Handling Paper

[Handling rolls](#page-396-0)

Handling rolls

[User's Guide](#page-0-0)

#### <span id="page-411-0"></span>Manual (when using media that cannot be cut with the Cutter Unit)

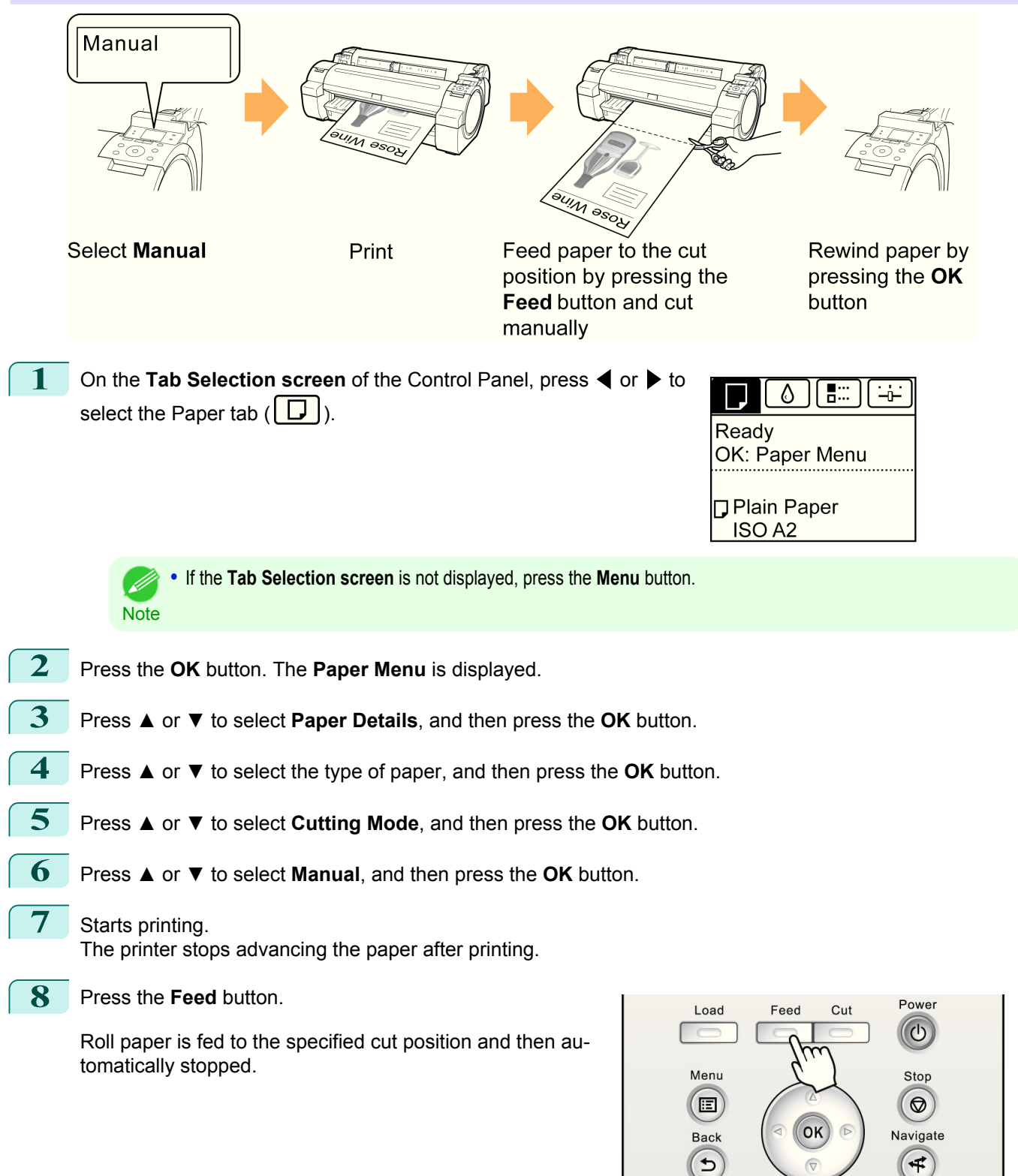

<span id="page-412-0"></span>**9** Cut the roll paper manually with scissors or the like.

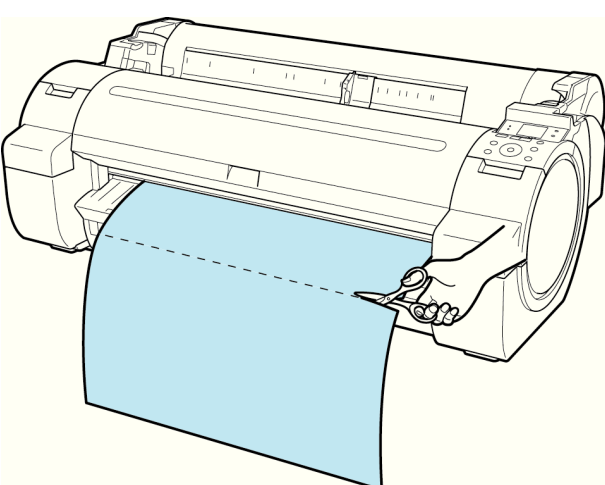

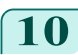

**10** Press the **OK** button.

After the roll is rewound, it stops automatically.

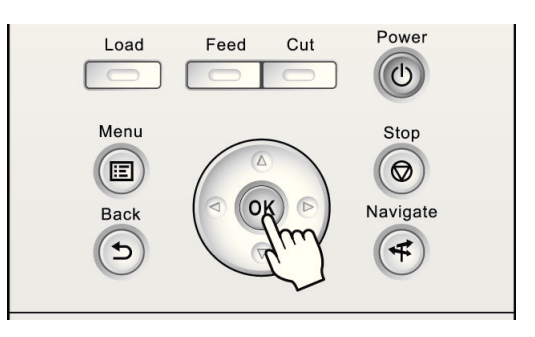

Paper cutting (to have the roll cut at your specified position)

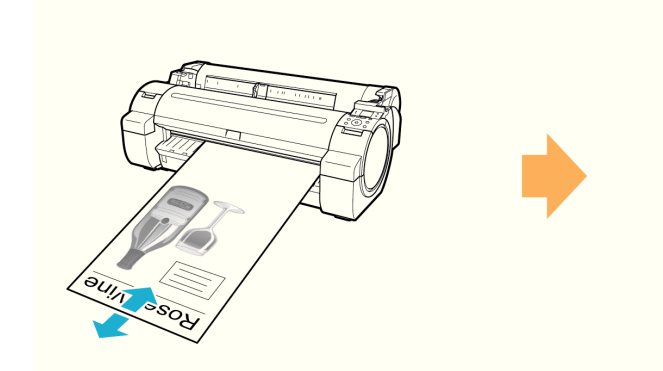

Feed paper the cutting position by pressing  $\triangle$  or  $\nabla$ 

**1** Press the **Feed** button.

**2** Press the **▼** button to advance the roll to the position for cutting.

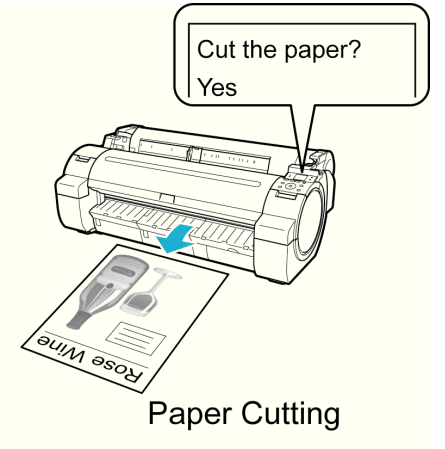

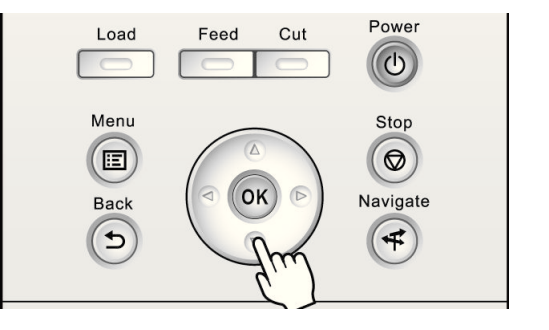

[Handling Paper](#page-390-0)

#### <span id="page-413-0"></span>**3** Press the **Cut** button.

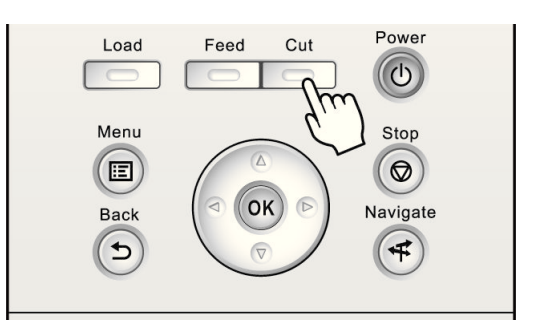

**4** Press **▲** or **▼** to select **Yes**, and then press the **OK** button. After the roll paper is cut, it is rewound automatically.

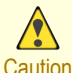

**•** If paper would be short when cut at a particular position, the roll may automatically be advanced in some cases before cutting.

#### **Cutting the Leading Edge of Roll Paper Automatically**

If the leading edge of a roll is crooked or warped, it may cause an error message or printing problems. In this case, set **Trim Edge First** to **Automatic** or **On** in the **Paper Menu** on the Control Panel to have the printer cut the leading edge to make the edge straight after you load a roll.

**Trim Edge First** offers the following options.

#### **• Automatic**

If the left and right side of the leading edge of the roll ((a) and (b)) are uneven by 3 mm (0.12 in) or more when you load the roll, the edge is cut an amount relative to the slant to ensure a straight edge, and scraps are removed. The edge is not cut if the unevenness is less than 3 mm. However, paper may sometimes be cut, depending on the state of the leading edge.This setting is **Automatic** for most types of paper, by default. For more information, see the Paper Reference Guide. [\(See "Types of Paper."\)](#page-391-0) →P.392

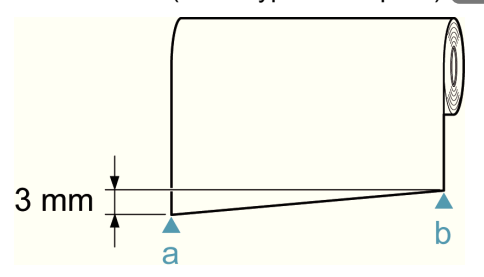

#### **• Off**

The edge is not cut and scraps are not removed.

#### **• On**

The leading edge is cut off when you load a roll, and scraps are removed. The amount of paper cut from the leading edge varies depending on the type of paper. For more information, see the Paper Reference Guide. (See "Types of Paper.")  $\rightarrow P.392$ 

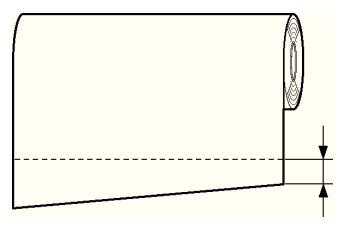

#### 414

Important

**•** If the width of the paper differs, setting **Skew Check Lv.** to **Loose** relaxes the accuracy of the paper skew detection feature, and setting it to **Off** ignores the skew detection feature. However, when **Off** is selected and the paper is loaded skewed, a paper jam may result or the Platen may become soiled.

<span id="page-414-0"></span>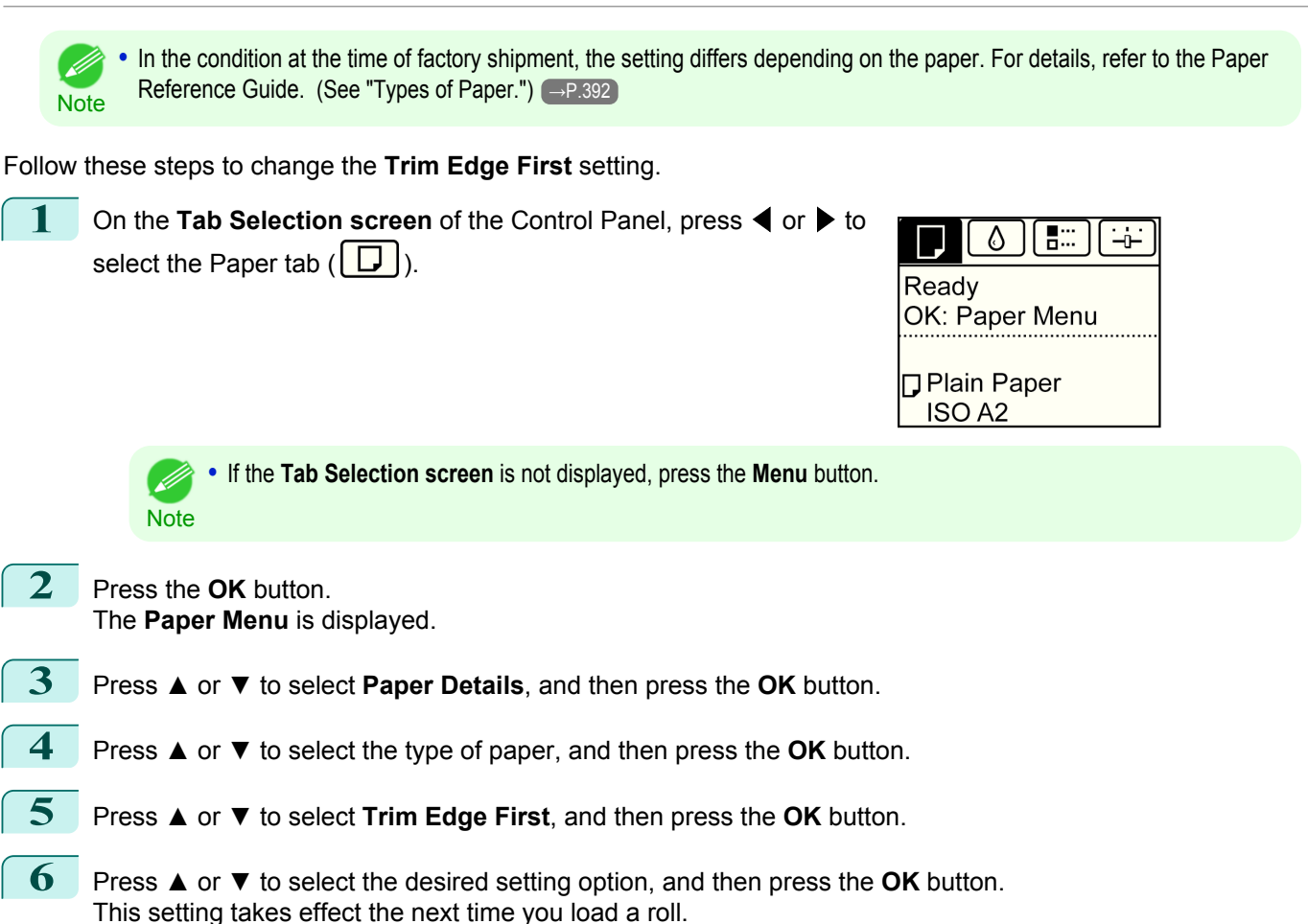

## **Reducing Dust from Cutting Rolls**

For media such as Backlit Film that are more likely to generate debris when cut, select **CutDustReduct.** > **On** in the **Paper Menu** of the Control Panel. This option reduces debris from cutting by printing black lines at the leading and trailing edges of documents. It may help prevent Printhead damage. You can specify for **CutDustReduct.** to be activated for particular types of paper.

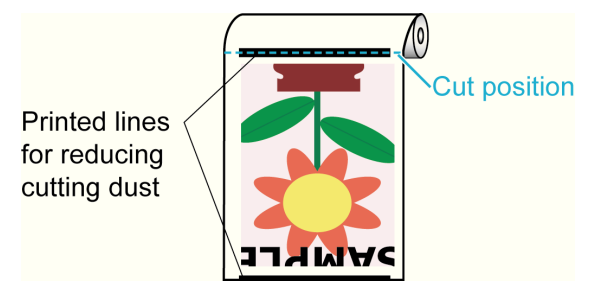

Important **•** Do not set **CutDustReduct.** to **On** for paper that wrinkles easily, such as Plain Paper or lightweight paper. This may impair cutting and cause paper jams.

**•** Borderless printing is not available when **CutDustReduct.** is set to **On**. To use borderless printing, select **CutDustReduct.** > **Off**.

Set **CutDustReduct.** to **On** as follows.

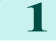

**1** On the **Tab Selection screen** of the Control Panel, press ◀ or ▶ to select the Paper tab  $(\Box)$ .

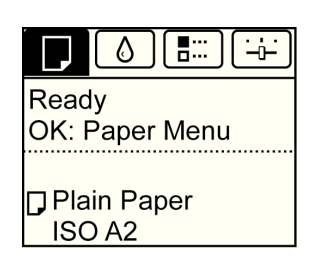

**Note** 

. D

- **2** Press the **OK** button. The **Paper Menu** is displayed.
- **3** Press **▲** or **▼** to select **Paper Details**, and then press the **OK** button.
- **4** Press **▲** or **▼** to select the type of paper loaded in the printer, and then press the **OK** button.

**•** If the **Tab Selection screen** is not displayed, press the **Menu** button.

- **5** Press **▲** or **▼** to select **CutDustReduct.**, and then press the **OK** button.
- **6** Press **▲** or **▼** to select **On**, and then press the **OK** button.

# <span id="page-416-0"></span>Handling sheets

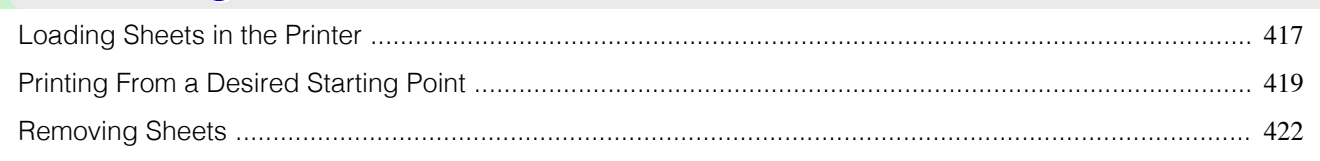

## **Loading Sheets in the Printer**

Follow these steps to load sheets in the printer.

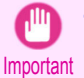

**•** One sheet of paper can be loaded in the Paper Feed Slot at a time. Do not load more than one sheet at a time. This may cause paper jams.

- **•** Before feeding paper or printing, make sure the sheet is flat against the Roll Cover. The sheet may jam if it curls before feeding or printing and the trailing edge drops toward the front.
- **•** Store unused paper in the original package, away from high temperature, humidity, and direct sunlight. (D
- Note Paper that is wrinkled or warped may jam. If necessary, straighten the paper and reload it.
	- **•** Load the paper straight. Loading paper askew will cause an error.

**1** Select sheets as the paper source.

- **•** If a print job was received Sheets are automatically selected, and the media type and size specified by the print job are shown on the Display Screen. Go to the next step.
- **•** If no print job was received
	- **1.** Press the **Load** button.

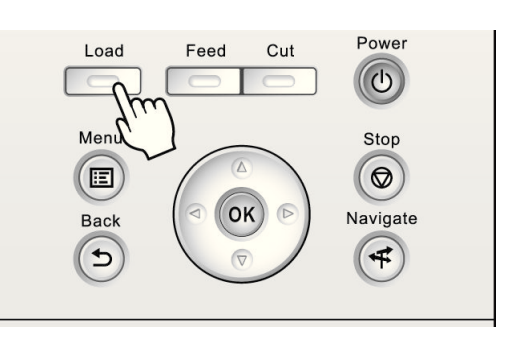

**2.** Press **▲** or **▼** to select **Load Cut Sheet**, and then press the **OK** button.

**•** If any paper has been advanced that will not be used, a message is shown requesting you to remove it. .<br>M Press **▲** or **▼** to select "**Yes**", and then press the **OK** button. Remove the paper and go to the next step. **Note** 

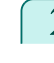

**2** Slide the Width Guide (a) to align it with the mark for the size of paper you will load.

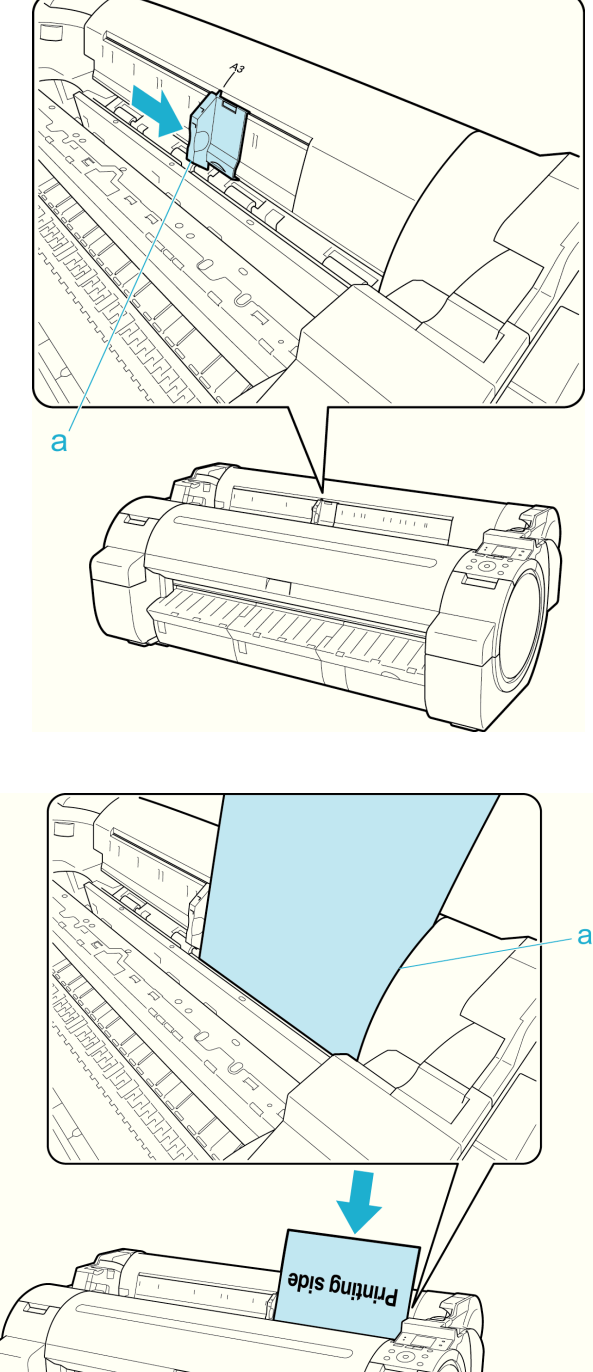

**Handling Paper** [Handling Paper](#page-390-0)

**3** Load a single sheet printing-side up in the Paper Feed Slot, with the right edge aligned with the Paper Alignment Guide (a) to the right of the Roll Cover. Insert the paper until the leading edge makes contact and you hear a tone.

paper loaded.

<span id="page-418-0"></span>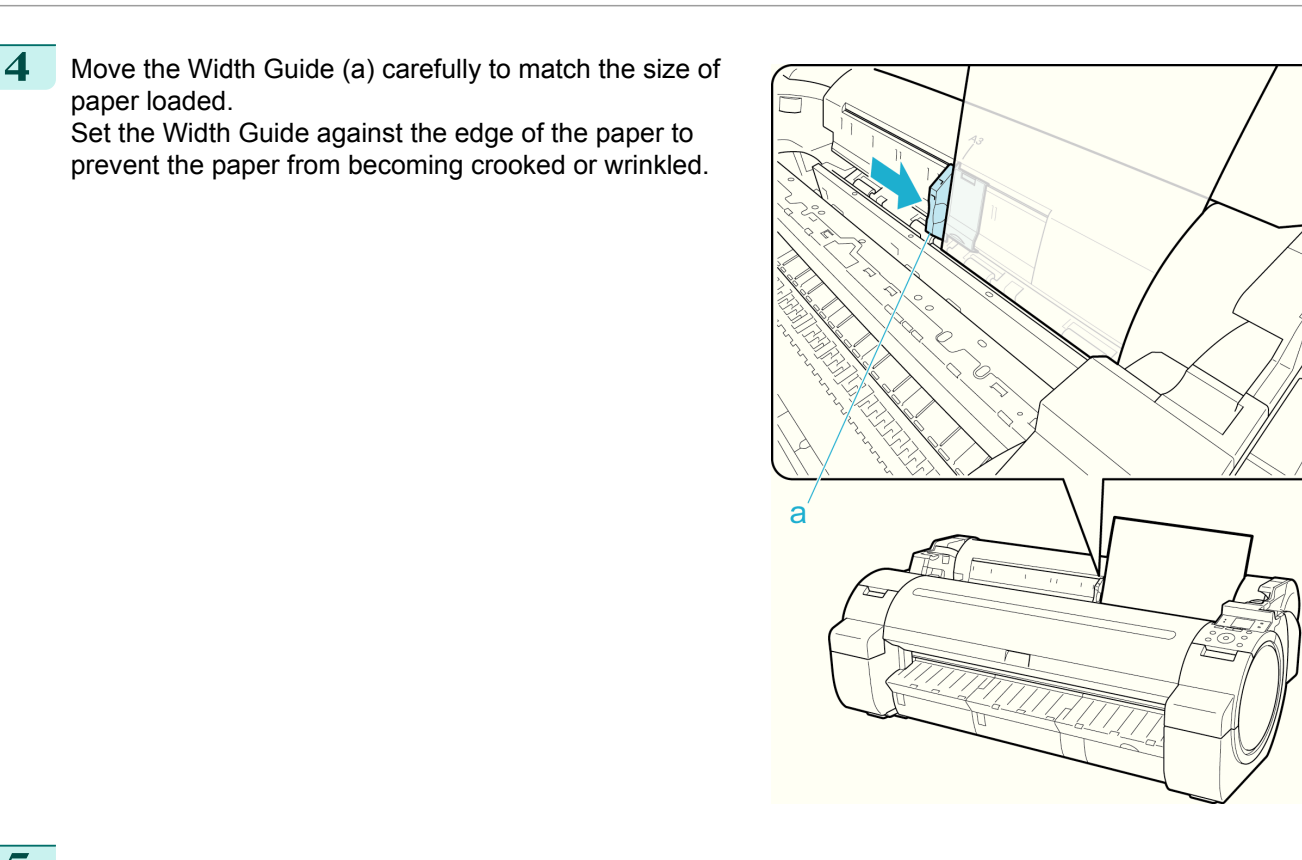

#### **5** Press the **OK** button.

- **•** If a print job was received The printer now starts printing the print job.
- **•** If no print job was received

A menu for selection of the type of paper is automatically shown on the Display Screen. Press **▲** or **▼** to select the type of paper, and then press the **OK** button. The printer now starts feeding the paper.

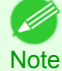

• For details on types of paper to select, see the Paper Reference Guide. [\(See "Types of Paper."\)](#page-391-0) → P.392

## **Printing From a Desired Starting Point**

When printing inside boundaries or in other situations when you want to specify a particular position to start printing from, set **Width Detection** to **Off** in the printer menu for the type of paper used.

#### Set **Width Detection** to **Off**

**1** On the **Tab Selection screen** of the Control Panel, press ◀ or ▶ to select the Paper tab  $(\Box)$ ).

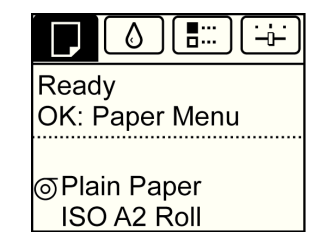

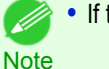

**•** If the **Tab Selection screen** is not displayed, press the **Menu** button.

**2** Press the **OK** button. The **Paper Menu** is displayed.

[User's Guide](#page-0-0)

- **3** Press **▲** or **▼** to select **Paper Details**, and then press the **OK** button.
- **4** Press **▲** or **▼** to select the type of paper, and then press the **OK** button.
- **5** Press **▲** or **▼** to select **Width Detection**, and then press the **OK** button.
- **6** Press **▲** or **▼** to select **Off**, and then press the **OK** button.

#### Load paper in the desired position to start printing from

Follow these instructions to load paper at the desired starting position for printing when **Width Detection** is **Off**.

- **1** If you did not send a print job in advance, a menu for selection of the type of paper is displayed. Press **▲** or **▼** to select the type of paper, and then press the **OK** button.
	- **Note •** If a print job was received before paper was advanced, the media type and size specified by the job are shown on the Display Screen. Thus, this screen is not displayed. Go to step 2.
- **2** "**Width Detection OFF. OK to continue?**" is now shown on the Display Screen. Press **▲** or **▼** to select "**Leave OFF**", and then press the **OK** button.
- **3** After a menu for selection of the paper size is displayed, press **▲** or **▼** to select the paper size, and then press the **OK** button.
- **4** Open the Top Cover and check the position where paper is loaded.

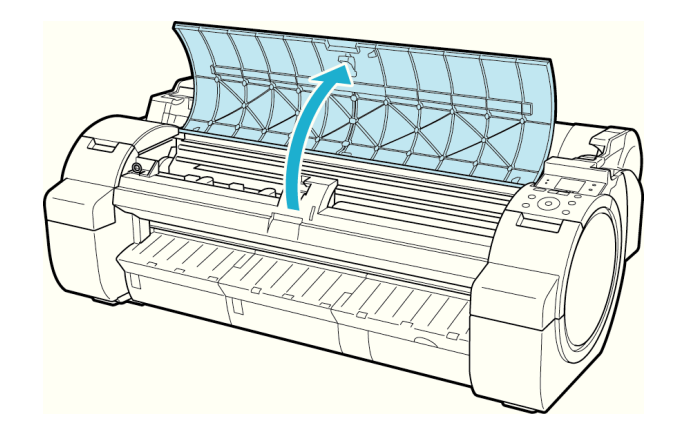

To start printing from the current position, close the Top Cover. To reposition the paper, push the Release Lever back.

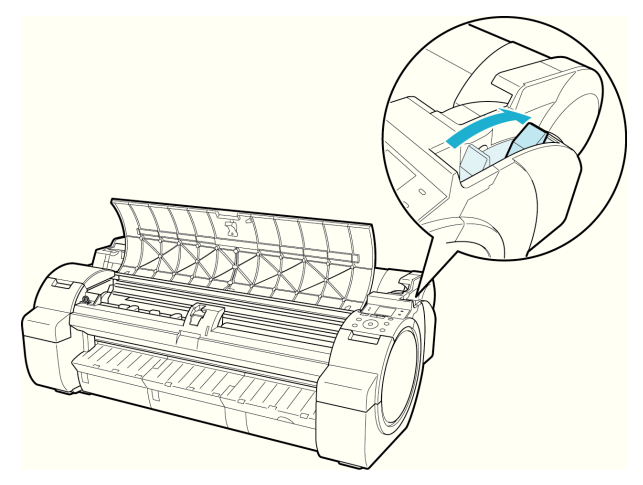

**5** Keeping the right edge of the paper aligned with the extended line of the Paper Alignment Line (a) to the right of the ejection guide and the leading edge aligned with the groove (b) at the far end of the Platen, load the paper at the position from which to start printing.

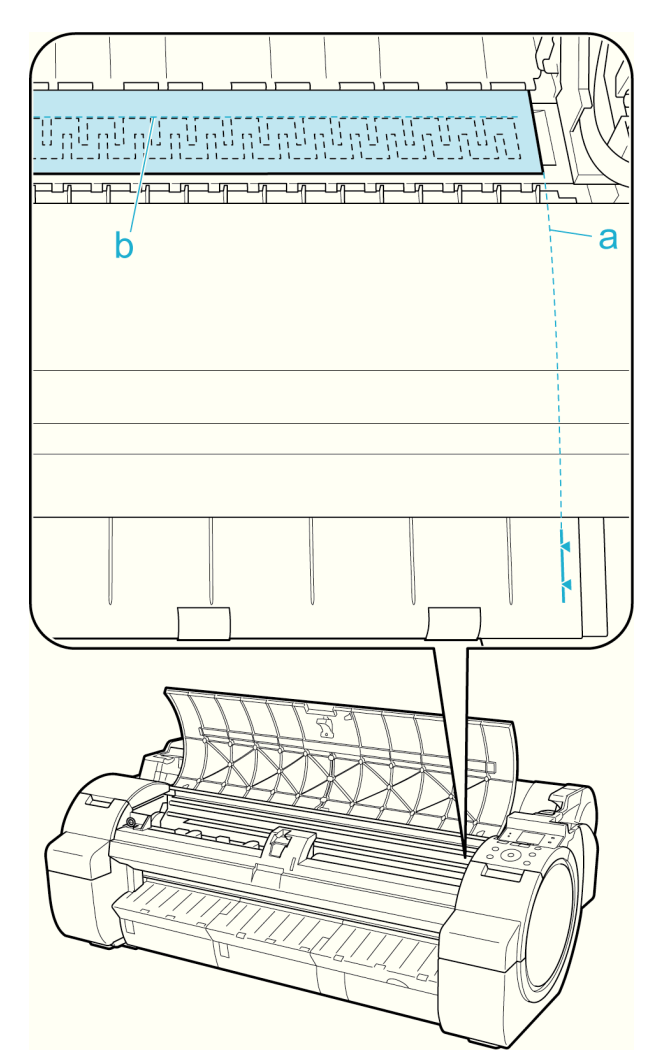

**6** Pull the Release Lever forward and close the Top Cover.

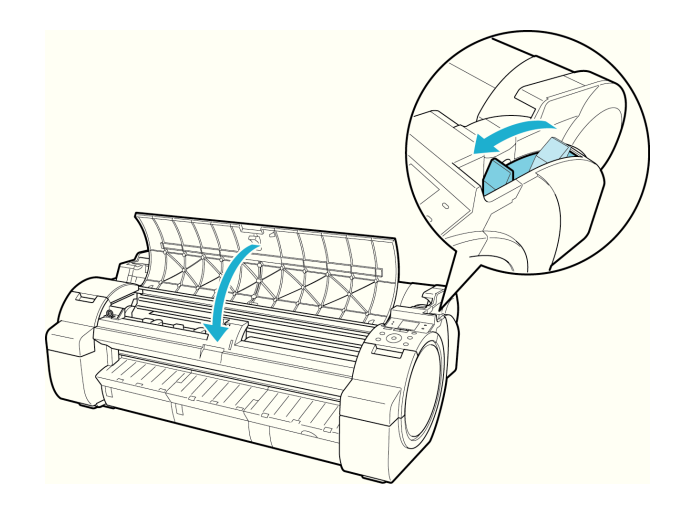

[Handling Paper](#page-390-0)

Handling Paper

[Handling sheets](#page-416-0)

Handling sheets

<span id="page-421-0"></span>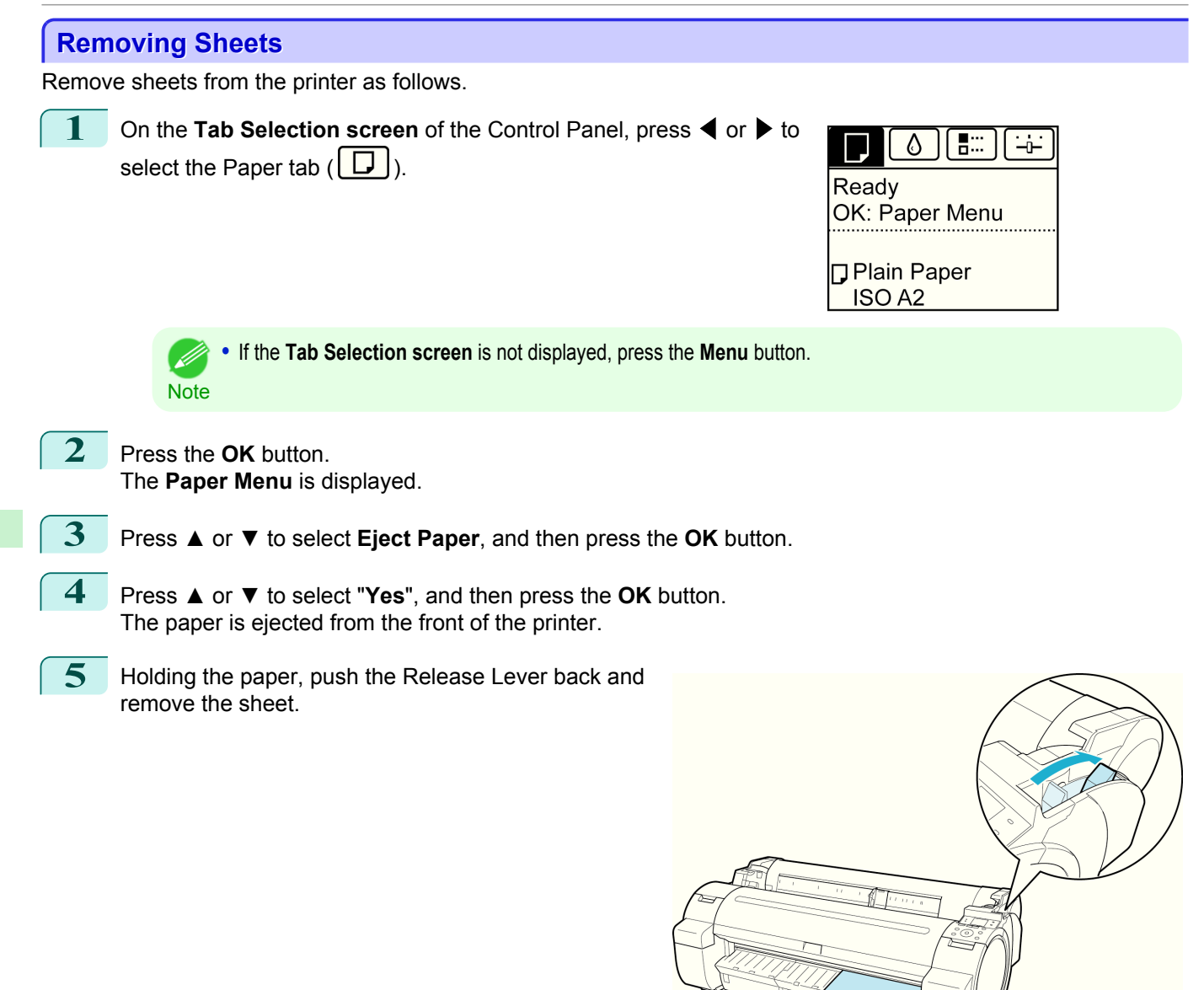

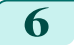

**6** Pull the Release Lever forward.

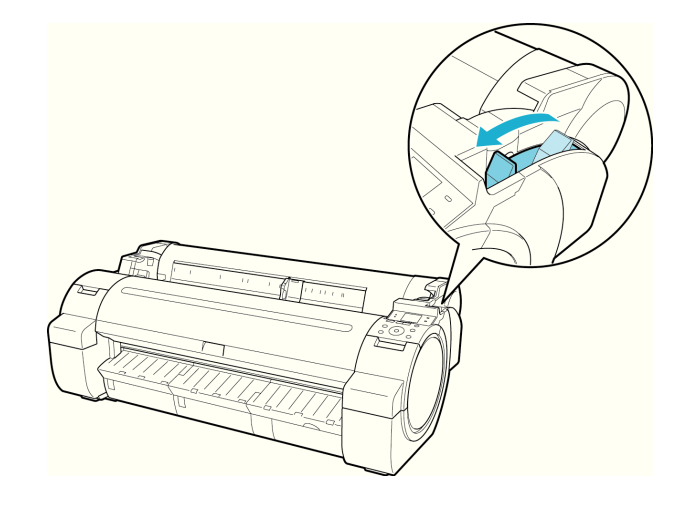

# <span id="page-422-0"></span>Output Stacker

### **Using the Output Stacker**

This section describes how to use the Output Stacker.

#### **•** When storing printed documents on the Output Stacker

Use position (1). For details on how to use the Extended position which is a useful function for retrieving printed matter, refer to the note regarding the Extended position. (See "Note regarding the extended position.")  $\rightarrow P.423$ 

#### **•** When the Output Stacker is not used, when loading paper, or when moving the printer

Use position (2).

When moving the printer, always lift the Support Rod to Extended position A before putting it in position (2), otherwise the Basket Cloth may touch the floor and be soiled or damaged. [\(See "Switching to Extended posi](#page-423-0)[tion A."\)](#page-423-0)  $\rightarrow$  P.424

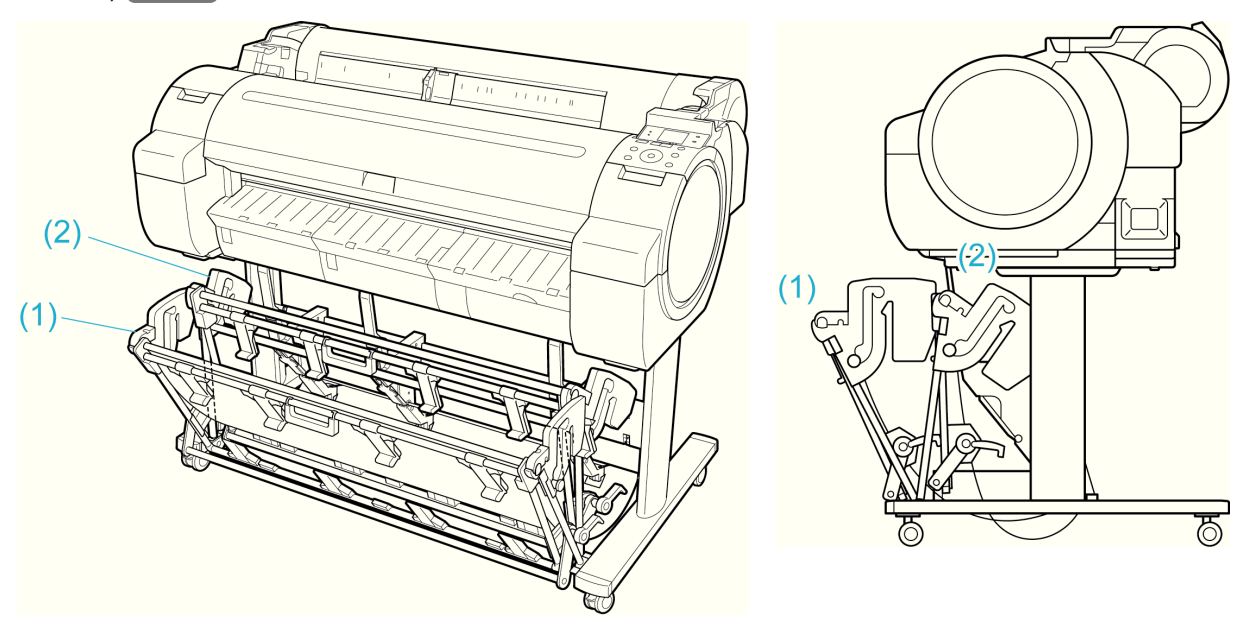

- Important **•** When storing printed documents on the Output Stacker, always use it in position (1). If you do not, printed documents may not be dropped into the Output Stacker, and the printed surface may become soiled.
	- **•** The Output Stacker can hold one sheet. When printing multiple pages, remove each sheet after it is printed.
	- **•** The Output Stacker can hold printed documents from paper up to 52.02 inches (1,296 mm) long.

#### Note regarding the Extended position

The Output Stacker has a regular position and a position for easy removal of printed documents. Use the best position for the paper size and orientation that you are using.

For information on types and sizes of paper you can use with the stacker in extended position, refer to the following.

**•** Printer Stand ST-34 : Output stacker operation guide (Included with the Printer Stand ST-34)

Regular position

<span id="page-423-0"></span>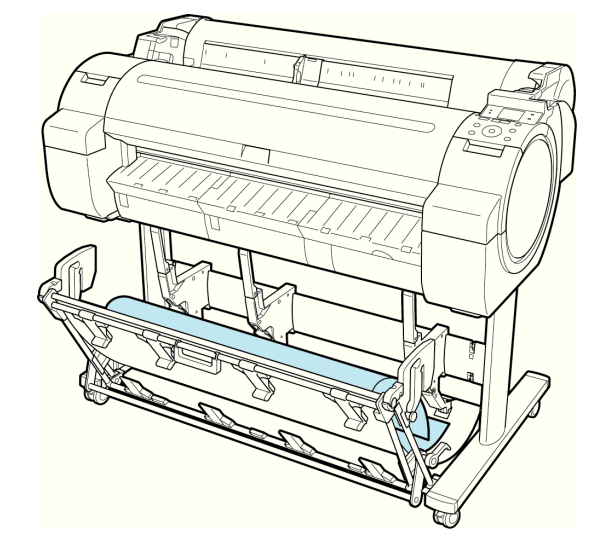

Extended position A Extended position B

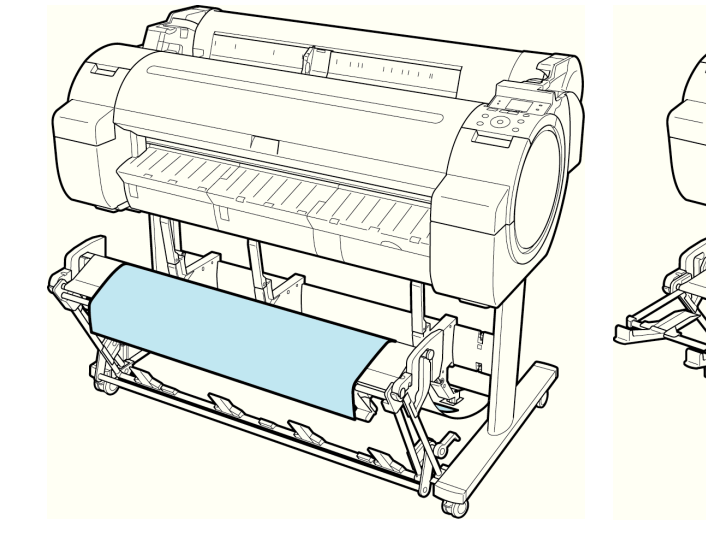

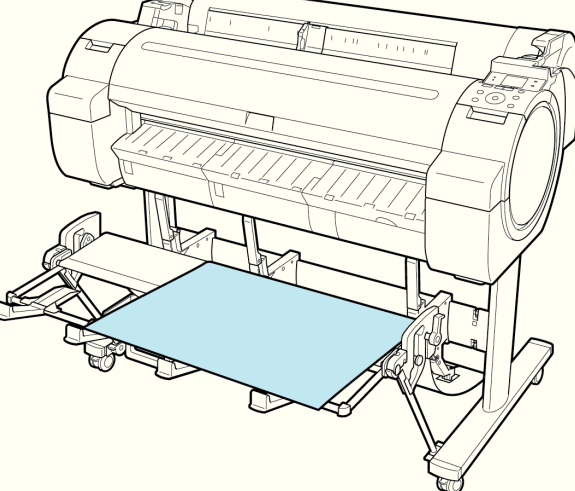

**•** Switching to Extended position A Switch the stacker to Extended position A as follows.

**1** Lift the Support Rod to the position shown (a) and switch the stacker to Extended position A.

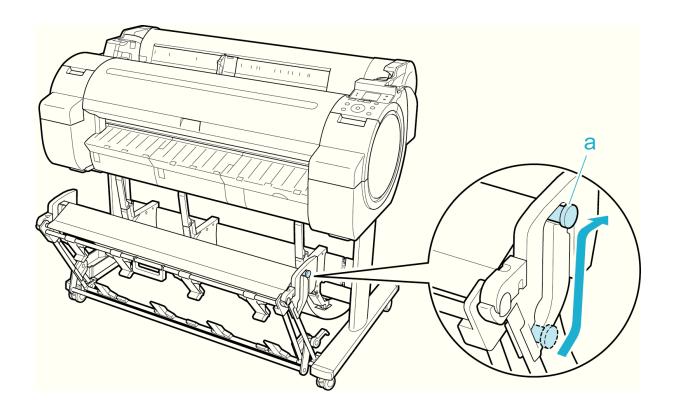

**2** When using 24-inch or A1 (portrait) roll paper, pull out the Adjustable Stopper (a). This completes the procedure for switching to Extended position A.

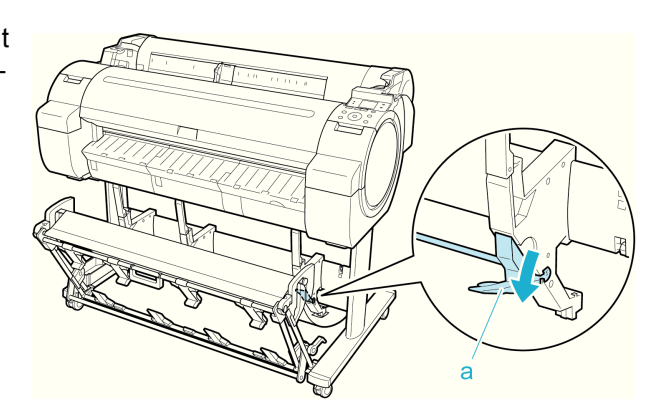

Once the printing has finished, use the following procedure to return to the regular position.

**1** Lower the Support Rod to the position shown (a) to return to the regular position. If the Adjustable Stopper (b) is extended, retract it.

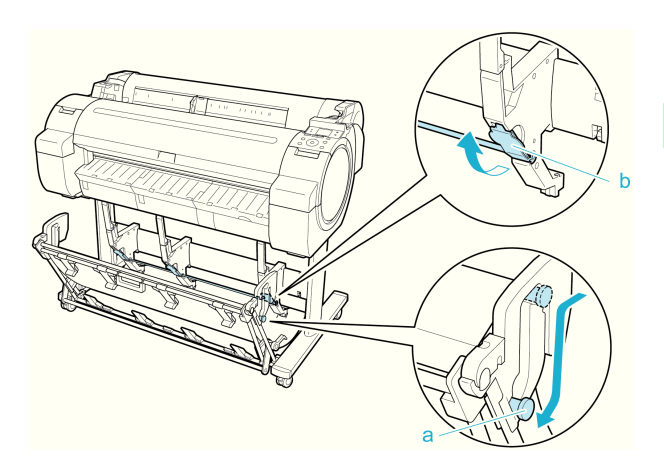

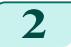

**2** Return to the regular position.

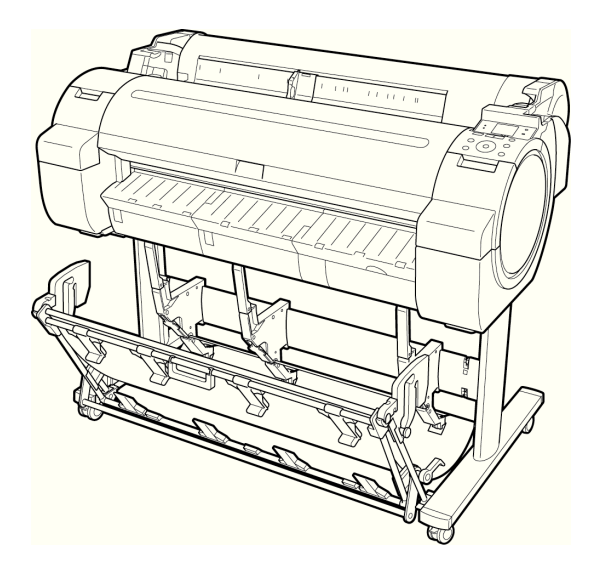

**•** Switching to Extended position B

Switch the stacker to Extended position B as follows.

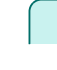

**1** Grasp the Output stacker handle (a) and pull out the Output Stacker so that it tilts towards you.

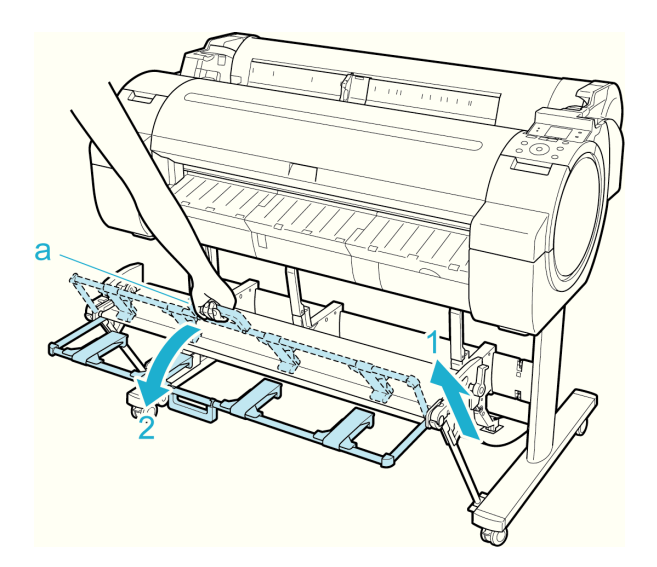

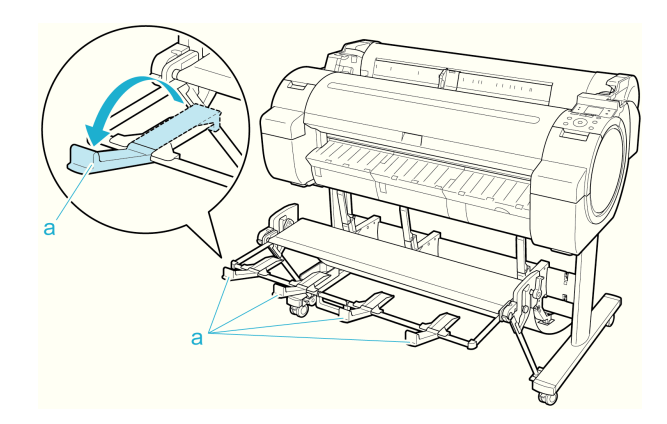

2 Open the Output Stacker Ejection Guides (a). This completes the procedure of switching to Extended position B.

Once the printing has finished, use the following procedure to return to the regular position.

**1** Push the Output Stacker Ejection Guides (a) closed until it clicks into place.

**2** Hold onto the Output stacker handle (a) and pull the Output stacker release lever (b) towards you.

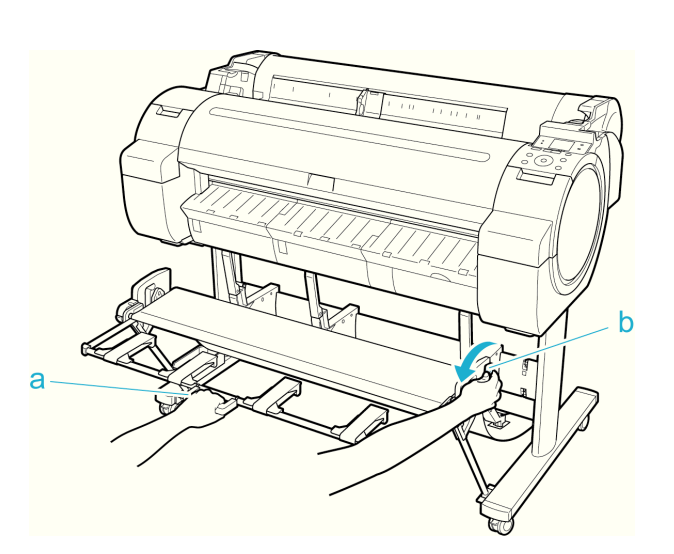

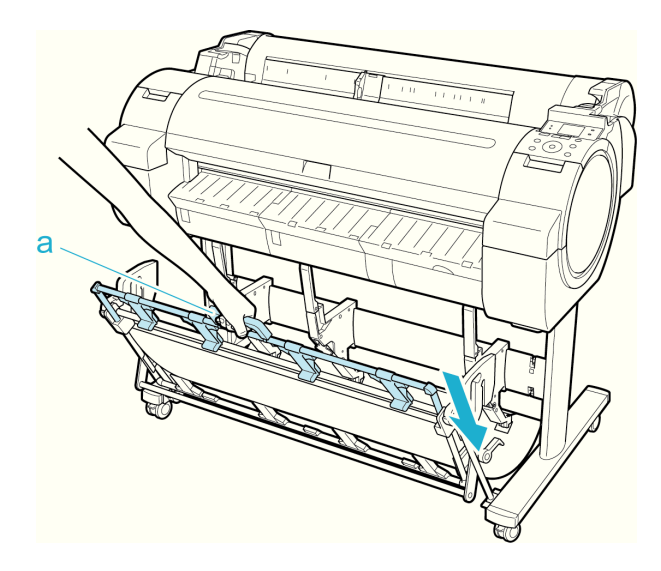

**3** While continuing to hold the Output stacker handle (a), slowly lower the Output Stacker.

**4** Return to the regular position.

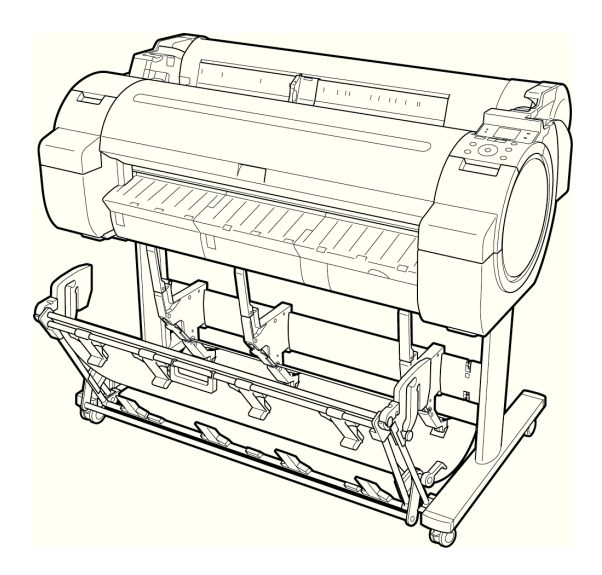

# Memo

### <span id="page-428-0"></span>iPF760

# [User's Guide](#page-0-0)

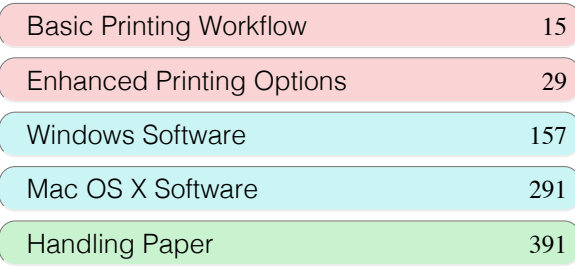

# Control Panel

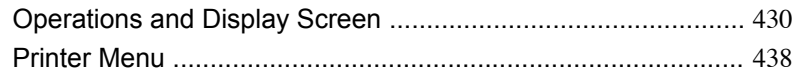

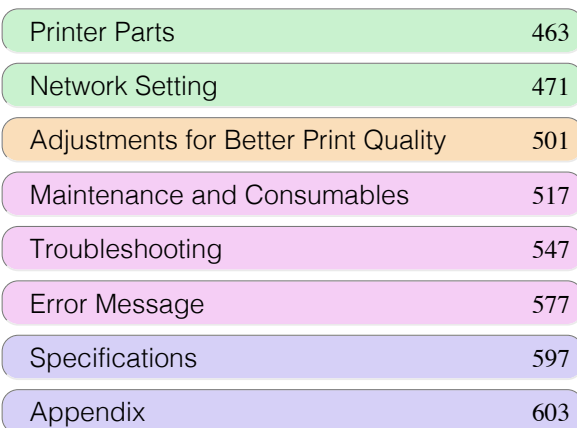

# <span id="page-429-0"></span>Operations and Display Screen

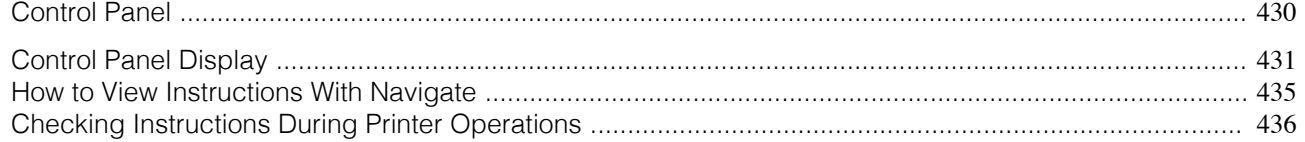

# **Control Panel**

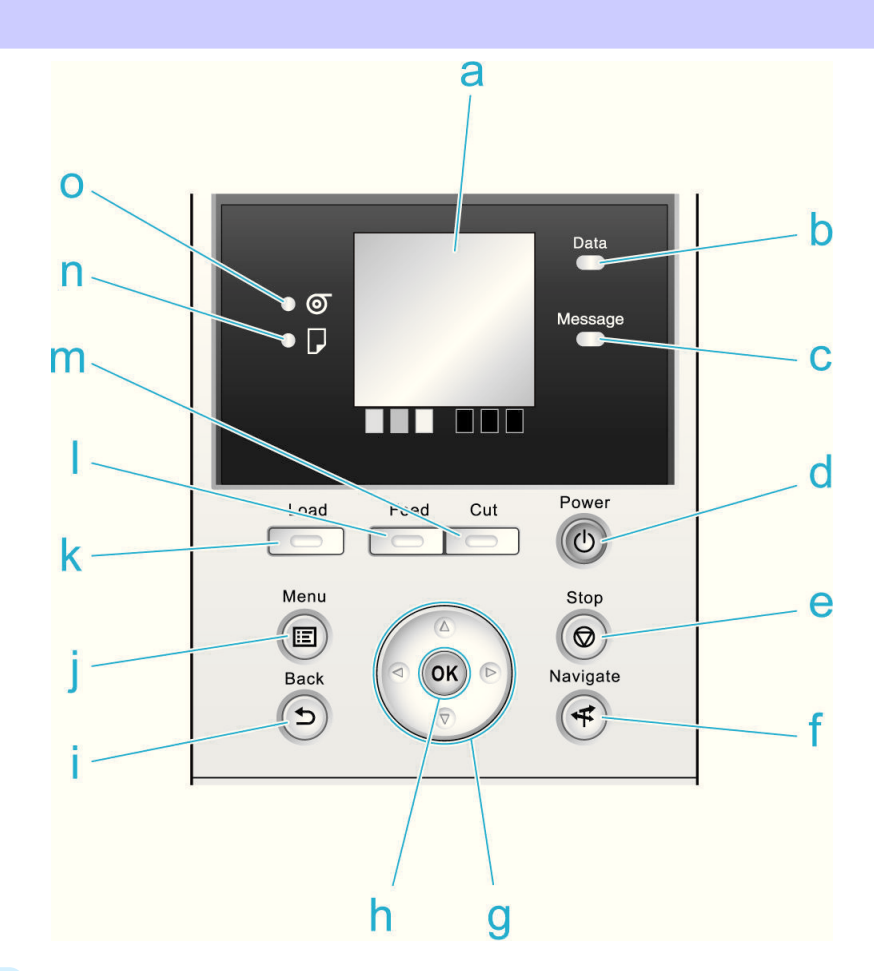

#### **a** Display Screen

Shows printer menus, as well as the printer status and messages.

#### **b Data Lamp** (green)

#### **•** Flashing

During printing, the Data lamp flashes when the printer is receiving or processing print jobs. Otherwise, this lamp flashes when the print job is paused or the printer is updating the firmware.

#### **•** Off

There are no active print jobs when the Data lamp is off.

#### **c Message Lamp** (orange)

**•** On

A warning message is displayed.

**•** Flashing

An error message is displayed.

**•** Off

The printer is off or is operating normally.

#### **d Power** button (green)

Turns the printer on and off. [\(See "Turning the Printer On and Off."\)](#page-16-0)  $\rightarrow P.17$ 

<span id="page-430-0"></span>The **Power** button is lit when the printer is on or in Sleep mode.

#### **e Stop** button

Cancels print jobs in progress and ends the ink drying period.

#### **f Navigate** button

Enables you to check instructions for loading and removing paper or replacing ink tanks or printheads, as well as other operations. [\(See "How to View Instructions With Navigate."\)](#page-434-0) → P.435)

#### **g** Arrow buttons

#### **•** ◀ button

Press this button on the **Tab Selection screen** to move to another tab. In menu items requiring numerical input, press this button to move to another digit.

#### **• ▲** button

Press this button when viewing menus to display the next menu item or setting value.

#### • **•** button

Press this button on the **Tab Selection screen** to move to another tab. In menu items requiring numerical input, press this button to move to another digit.

#### **• ▼** button

Press this button when viewing menus to display the next menu item or setting value.

#### **h OK** button

Press this button on the **Tab Selection screen** to display the menu of the tab shown.

Pressing this button in menu items of each tab for which  $\blacksquare$  is displayed at left will move to the lower level of the menu item, enabling you to execute menu commands or set menu values.

Also press this button if the Display Screen indicates to press the **OK** button.

#### **i Back** button

Displays the screen before the current screen.

#### **j Menu** button

Displays the **Tab Selection screen**. [\(See "Menu Settings."\)](#page-447-0) →P.448

#### **k Load** button

Press this button when loading or replacing paper.

(See "Loading Rolls in the Printer.") → P.399

 [\(See "Loading Sheets in the Printer."\)](#page-416-0) →P.417

#### **l Feed** button

Pressing this button when rolls are loaded enables you to reposition the paper. [\(See "Feeding Roll Paper Man](#page-406-0)[ually."\)](#page-406-0)  $\rightarrow$  P.407

#### **m Cut** button

Pressing this button when rolls are loaded cuts the paper, if you have specified **Automatic** or **Eject** in **Cutting Mode** in the Control Panel menu. [\(See "Specifying the Cutting Method for Rolls."\)](#page-409-0) → P.410

#### **n Cut Sheet lamp** (green)

Lit when sheets are selected as the paper source.

#### **o Roll Media lamp** (green)

Lit when rolls are selected as the paper source.

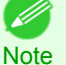

**•** To recover from Sleep mode, any button can be pressed except the **Power** button.

#### 431

## **Control Panel Display**

After the printer starts up, the **Tab Selection screen** is displayed. Each of the four tabs presents status, menus, and error information related to the particular tab.

# Types of tabs

The **Tab Selection screen** presents four tabs. Each tab is represented by an icon in the top row. Press the ◀ or ▶ button to access other tabs.

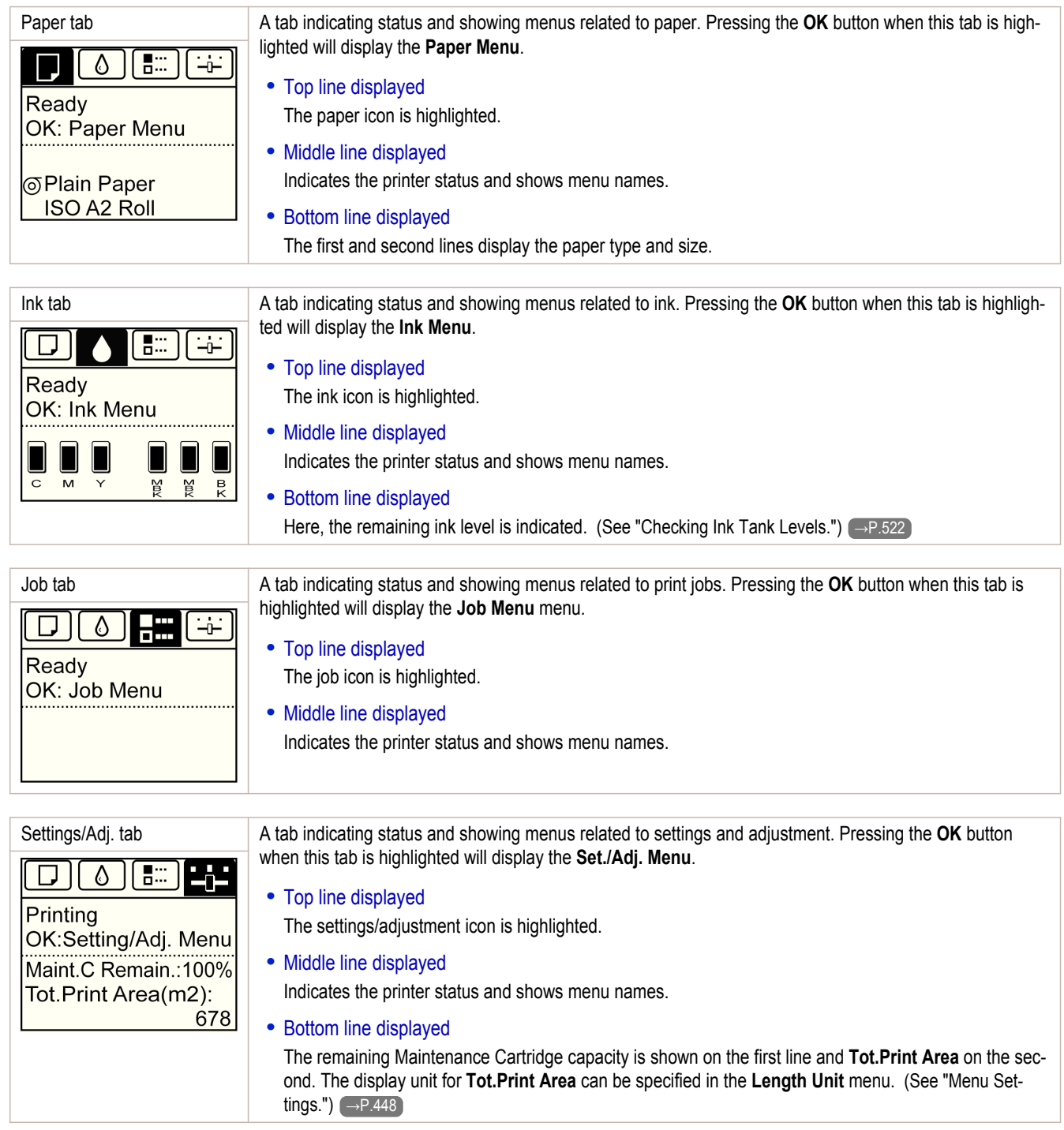

# Printer status and modes

Printer status is classified according to the following five modes.
Offline

 $\Box$ 

Printing

OK: Job Menu

 $\delta$ 

OK: Job Menu

 $-0-$ 

9:59:59

٣₩

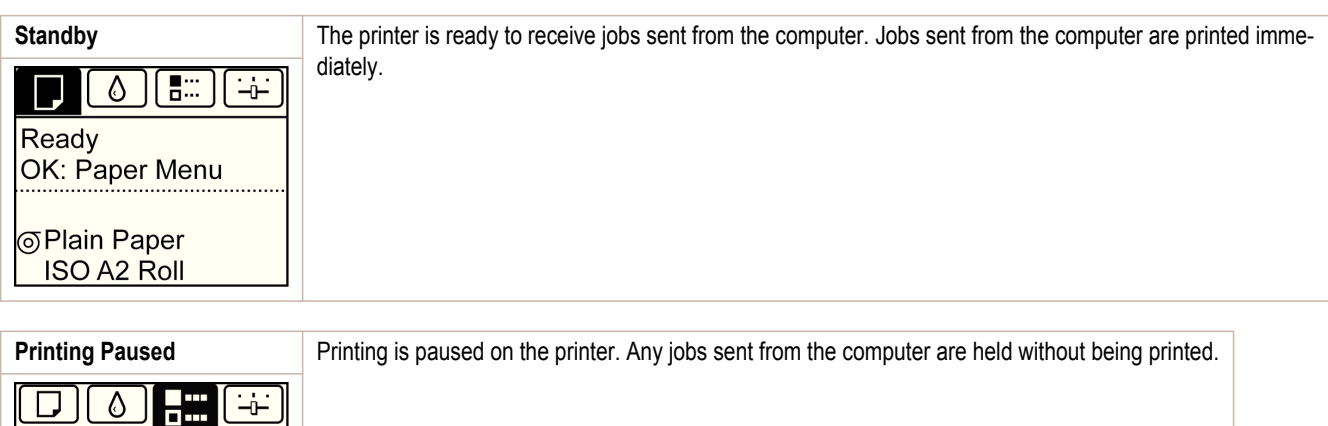

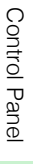

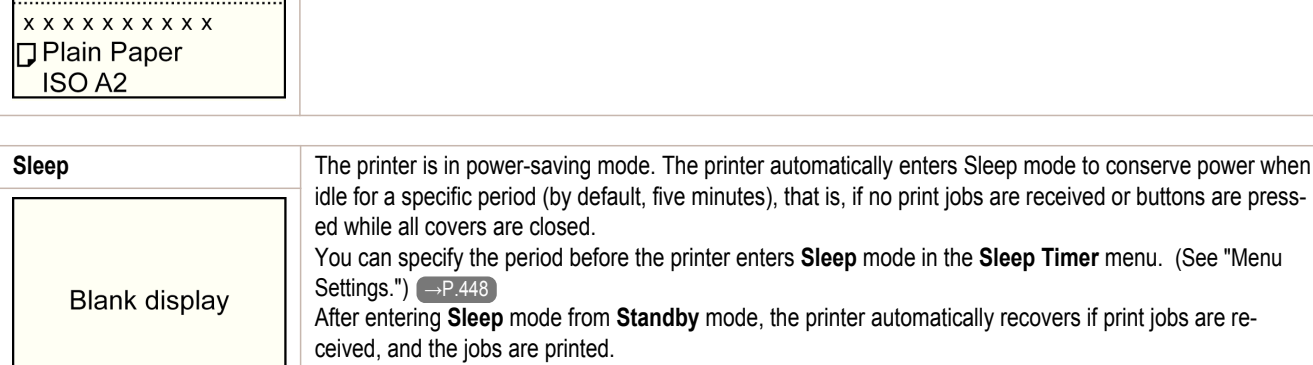

**Printing** Printing is in progress on the printer. Jobs sent from the computer are printed after the current job. The

hours are not shown.)

time left until printing is finished is indicated in the upper-right corner of the screen. (Values exceeding 10

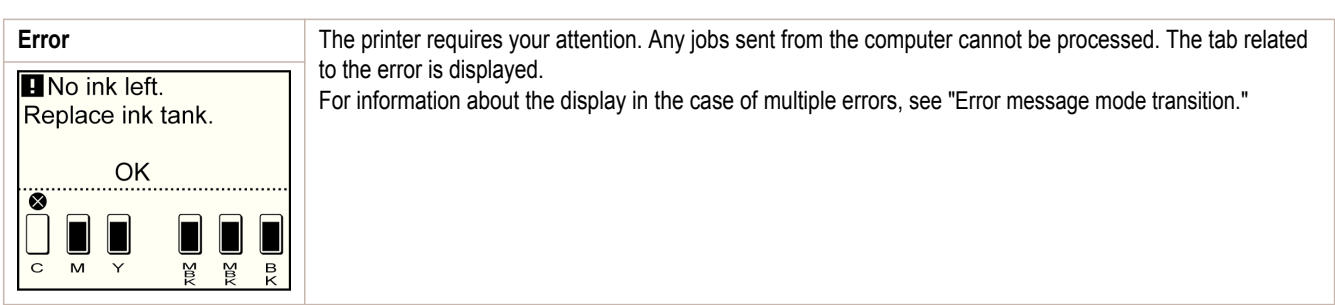

## Mode transition

**•** Mode display

The printer mode is indicated as follows.

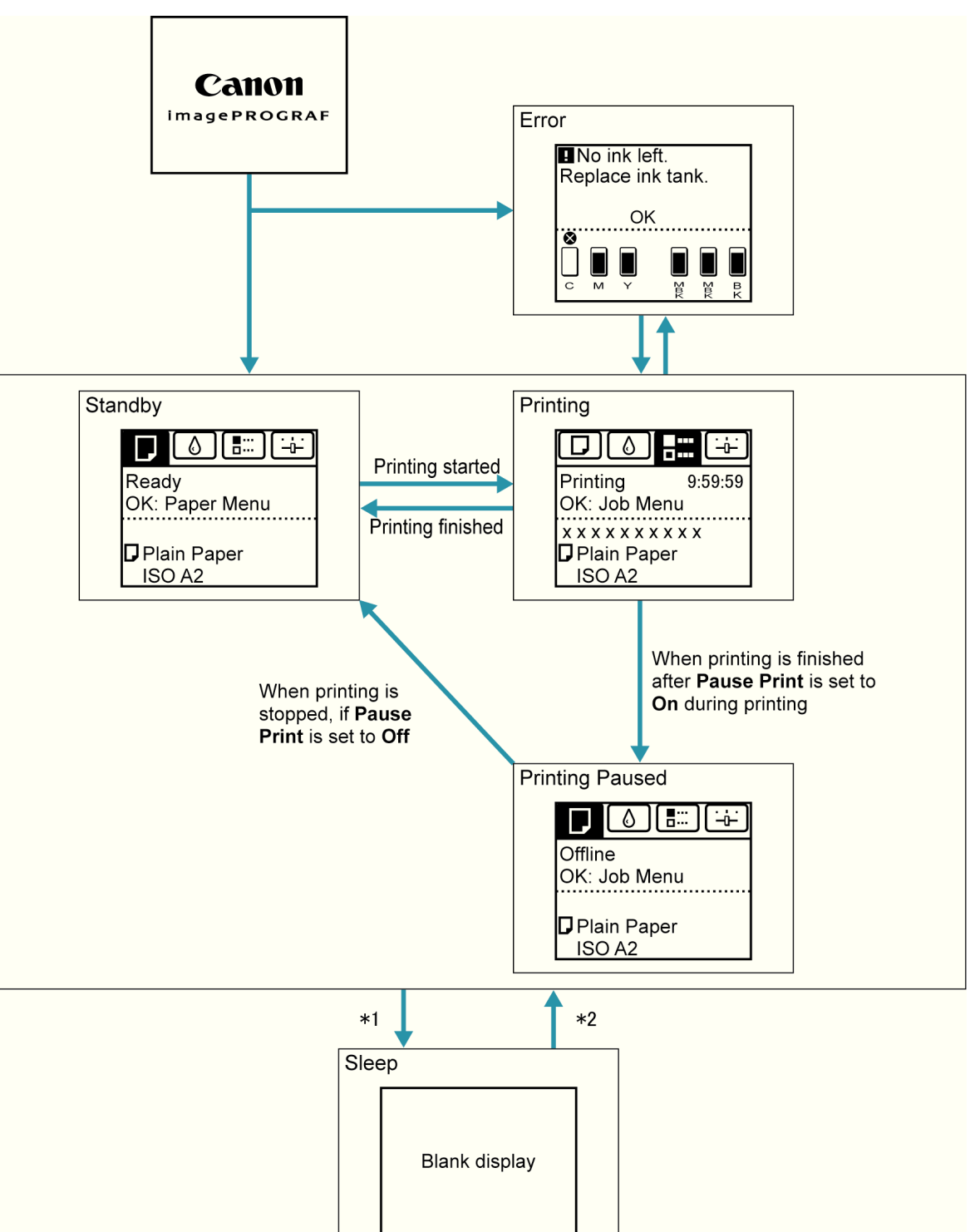

- \*1: The printer automatically enters **Sleep** mode when idle for a specific period (by default, five minutes), that is, if no print jobs are received or buttons are pressed while all covers are closed. However, it does not enter **Sleep** mode while error messages are displayed.
- \*2: In **Sleep** mode, any button can be pressed except the **Power** button to recover from **Sleep** mode. **Sleep** mode is also terminated if a print job is received or a command is issued from RemoteUI.

#### **•** Error display

Mode transition during error display is as follows.

434

[Control Panel](#page-428-0)

Control Panel

<span id="page-434-0"></span>If multiple errors occur, tabs related to errors other than the error currently shown flash. Press the ◀ or ▶ button to access other tabs and check those errors. If multiple errors occur that are related to the Job tab and Settings/Adj. tab, each error message is displayed for 4 seconds on each tab before another message is shown.

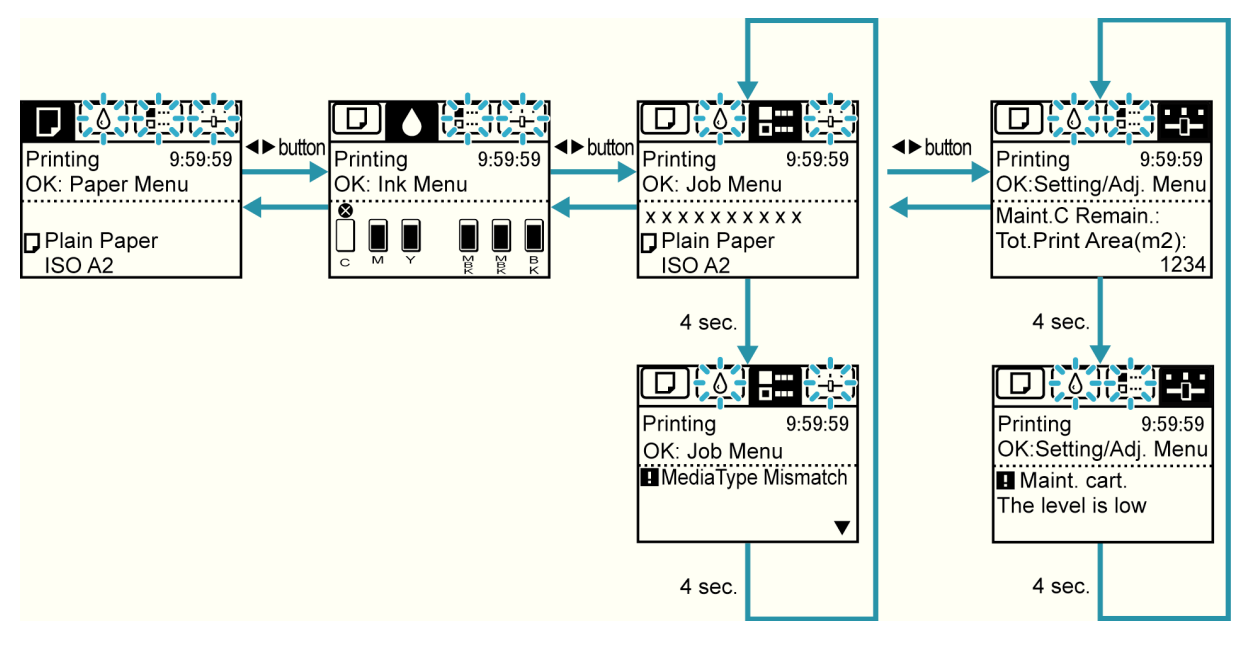

## **How to View Instructions With Navigate**

You can refer to instructions for loading paper, replacing ink tanks, and performing other operations on the printer control panel.

- **1** Press the **Navigate** button.
- **2** Press **▲** or **▼** to select the desired navigation menu.
- **3** Press **▲** or **▼** to select **View Op. Guide**, and then press the **OK** button. Instructions are now displayed.

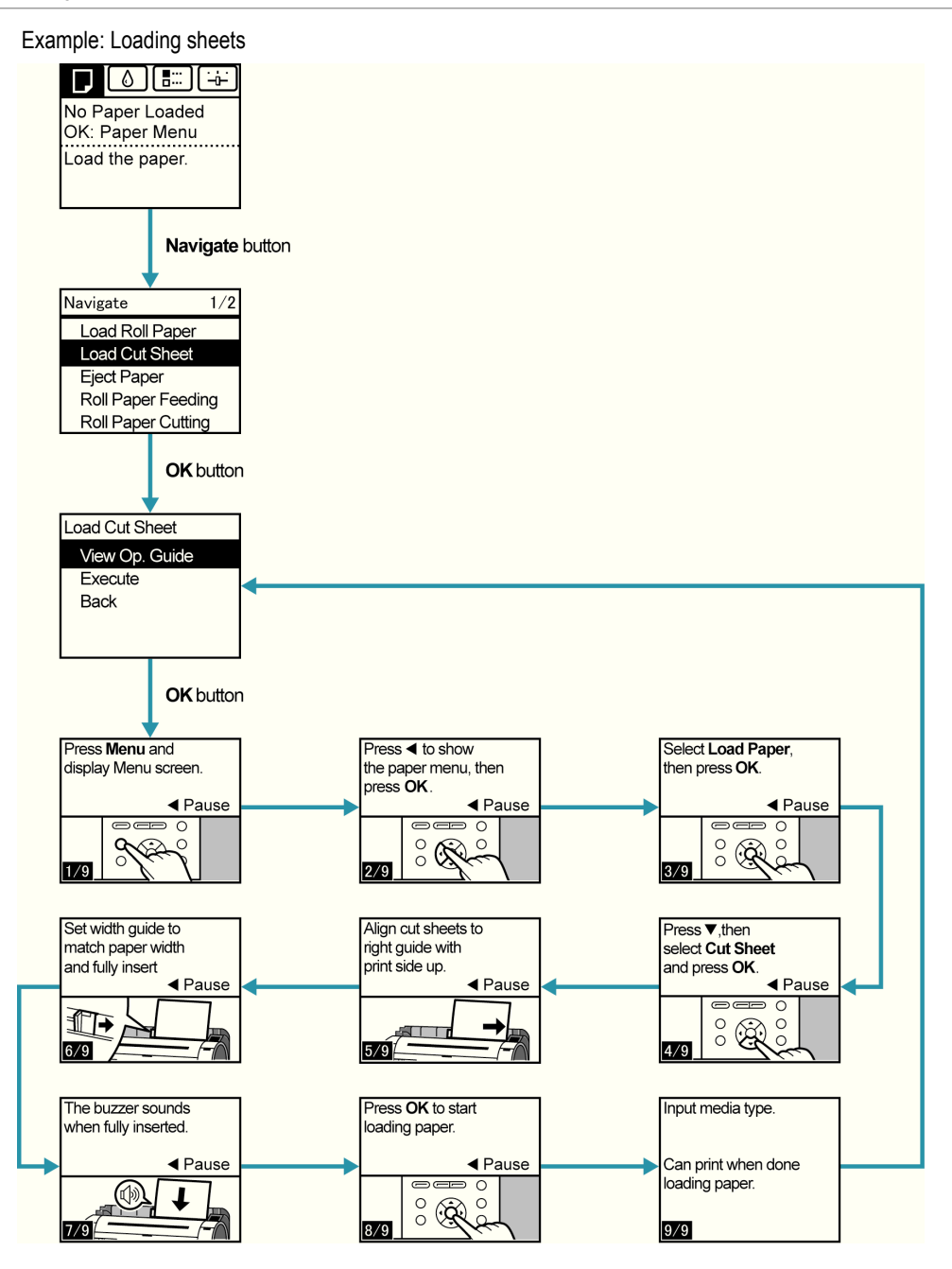

## **Checking Instructions During Printer Operations**

You can refer to instructions on the printer control panel when loading paper, replacing ink tanks, or performing other operations.

#### How to view instructions

Once you complete an action described in the instructions, the printer detects the action and switches to the next instruction screen.

In the case of actions the printer cannot detect, instruction screens are switched every four seconds, and the sequence of operations is shown repeatedly.

When all actions in the sequence are finished, the instruction screen for the next step is displayed.

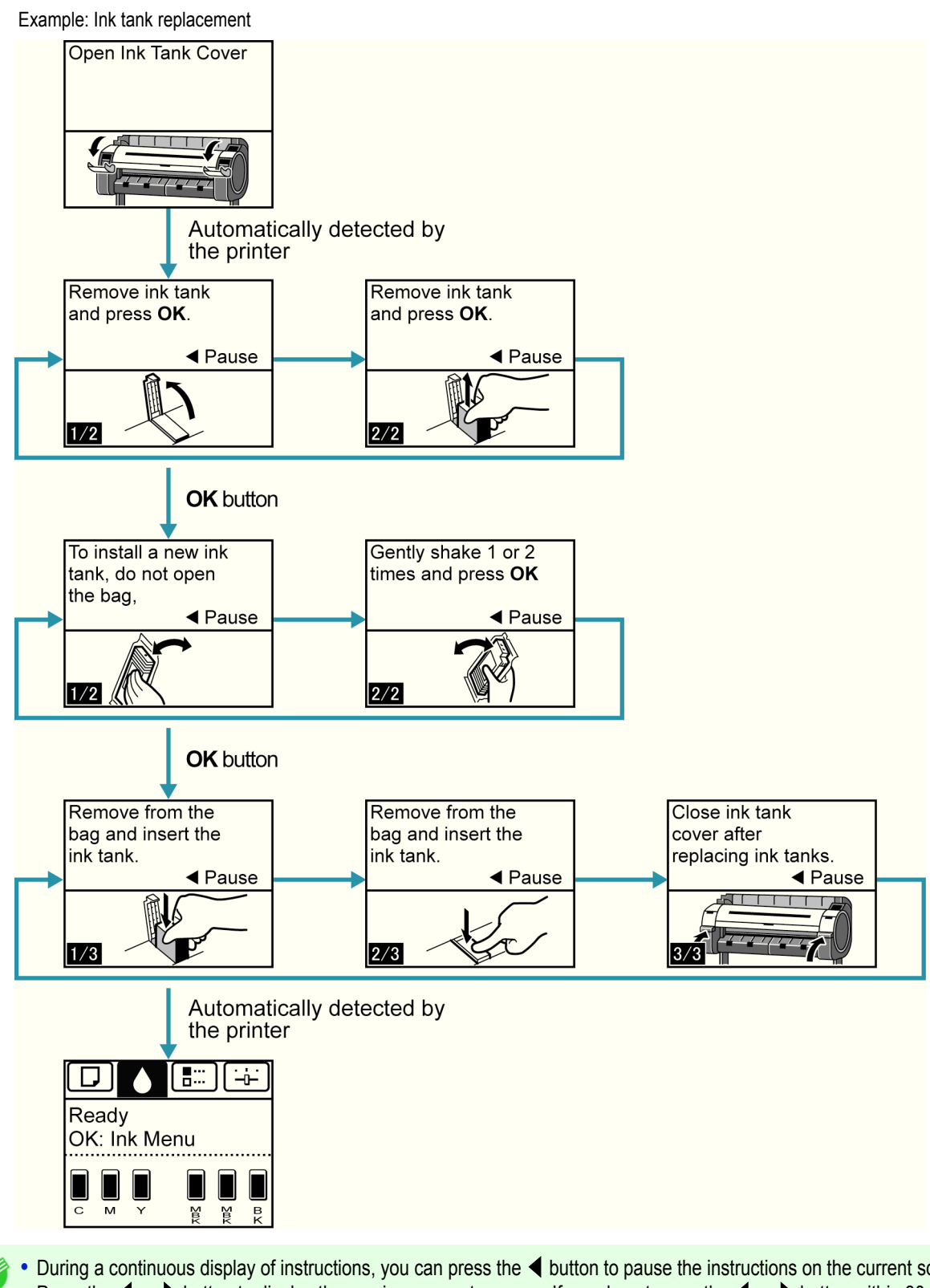

. D **Note**  **•** During a continuous display of instructions, you can press the ◀ button to pause the instructions on the current screen. Press the ◀ or ▶ button to display the previous or next screens. If you do not press the ◀ or ▶ button within 30 seconds, continuous display is resumed. Press the **OK** button to display the instruction screen for the next step.

## <span id="page-437-0"></span>Printer Menu

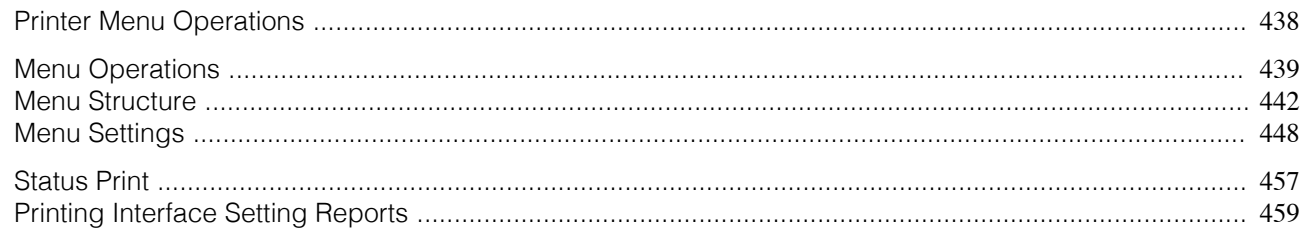

## **Printer Menu Operations**

The printer menu is classified into regular menu items available when no print job is in progress and menu during printing items only available while printing is in progress.

- Regular menu operations → P.438
- Menu operations during printing  $\rightarrow$ P.438

#### Regular menu operations

To view available menus organized on tabs, select a tab on the **Tab Selection screen** and press the **OK** button.

- **•** If the **Tab Selection screen** is not displayed, pressing **OK** will not display menus.
- Menus can be selected after you resolve the problem.

The following operations are available from the menu.

**• Paper Menu** Paper menu settings

**Note** 

- **• Ink Menu** Ink menu operations
- **• Job Menu** Menu operations to manage print jobs
- **• Set./Adj. Menu**

Menu operations for printer adjustment and maintenance Settings related to HP-GL2 jobs

For a description of specific menu items available, [see "Menu Settings."](#page-447-0) →P.448) For instructions on selecting menu items, [see "Menu Operations."](#page-438-0) → P.439

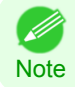

**•** By default, menu settings apply to all print jobs. However, for settings that are also available in the printer driver, the values specified in the printer driver take priority.

#### Menu operations during printing

During printing, only a limited set of menu items are displayed. Menu items that are not displayed during printing should be operated after printing has finished.

To display menus during printing, select a tab on the **Tab Selection screen** on the Control Panel, and then press the **OK** button.

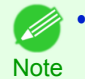

**•** If the **Tab Selection screen** is not displayed, pressing **OK** will not display menus. Menus can be selected after you resolve the problem.

- The following operations are available from the menu during printing. 438
	- **• Ink Menu** Ink menu operations
	- **• Job Menu** Menu operations to manage print jobs
	- **• Set./Adj. Menu**

<span id="page-438-0"></span>Fine-tuning paper feeding Display of printer-related information

For a description of specific menu items available, [see "Menu Settings."](#page-447-0) → P.448 For instructions on selecting menu items during printing, see "Menu Operations." → P.439

#### **Menu Operations**

To view available menus organized on tabs, select a tab on the **Tab Selection screen** and press the **OK** button. For details, [see "Menu Settings."](#page-447-0) → P.448

**•** Menus (when the Ink tab is selected and the **OK** button is pressed)

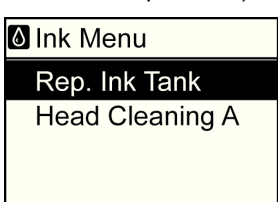

**•** If the **Tab Selection screen** is not displayed, pressing **OK** will not display menus. Menus can be selected after you resolve the problem.

Simply press buttons on the Control Panel to access menus on various tabs from the **Tab Selection screen** and set or execute **Menu** items.

The following section describes menu operations and how they are presented in this **User Manual**.

- Accessing menus  $\rightarrow$  P.439
- [Specifying menu items](#page-439-0)  $\rightarrow$  P.440
- [Specifying numerical values](#page-440-0) → P.441
- **•** [Executing menu commands](#page-440-0) →P.441

#### Accessing menus

**Note** 

D

Printer menus are grouped by function.

Menus are displayed with the upper line selected. You can use the buttons on the Control Panel to access each menu.

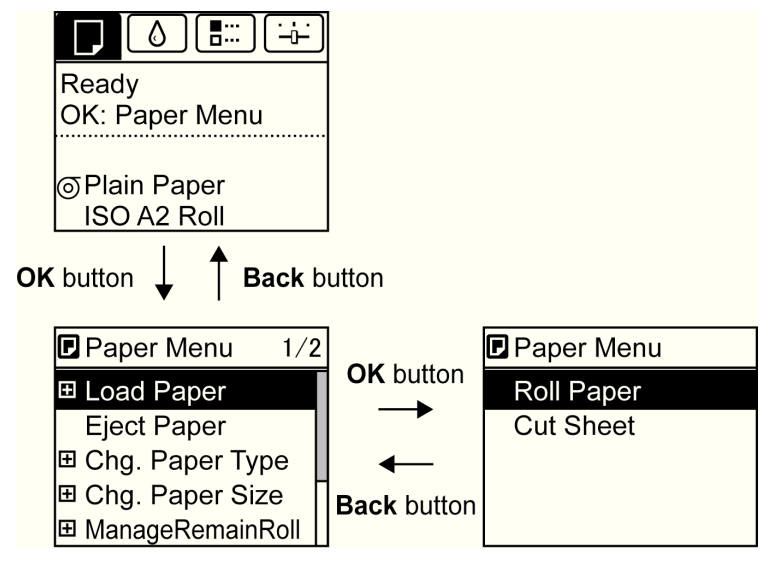

Printer Menu

<span id="page-439-0"></span>**•** Press **Back** to access a higher menu in the menu list, and press **OK** to access a lower one. If not all menu items are displayed, hold down **▲** or **▼** to scroll through higher and lower menu items. Items you select are highlighted.

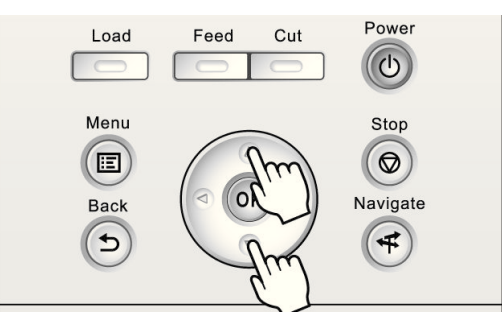

The scroll bar at right indicates the current position in the overall menu.

• Lower menus are available if  $\blacksquare$  is displayed at right next to the second and subsequent rows. To access the lower menus, select the menu and press the **OK** button.

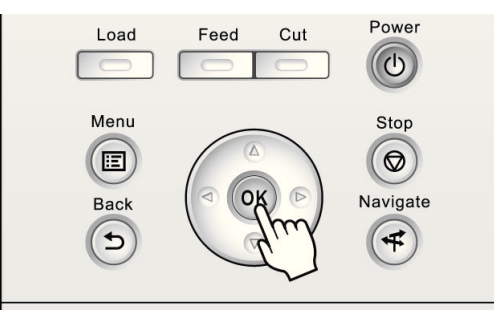

#### Specifying menu items

Menu items can be set as follows.

**1** Press **▲** or **▼** to select the desired setting, and then press the **OK** button.

After two seconds, the display reverts to the upper level menu.

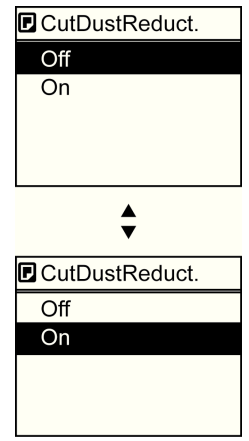

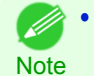

**•** If a confirmation message is displayed regarding the setting you entered, press the **OK** button. The setting is applied, and the printer is now in **Standby**.

## <span id="page-440-0"></span>Specifying numerical values Follow these steps to enter numbers. In this example, network settings items are entered. **Press the ◀ or ▶ button to move to the next field for input.** IPv4 Settings 000.000.000.000  $\blacklozenge$ :L/R **VA: UP/DOWN** OK: Select **2** Press the **▲** or **▼** button to enter the value. **•** Hold down **▲** or **▼** to increase or decrease the value continuously. C M **Note 3** Repeat steps 1 and 2 to complete the settings, and then press the **OK** button. **•** If a confirmation message is displayed regarding the setting you entered, press the **OK** button. The setting is (D applied, and the printer is now in **Standby**. **Note** Executing menu commands

Menu commands can be executed as follows.

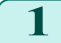

**1** Press **▲** or **▼** to select the action to execute, and then press the **OK** button. The menu command is now executed.

[Printer Menu](#page-437-0)

Printer Menu

## <span id="page-441-0"></span>**Menu Structure**

The menu structure is shown categorized by tab. The \* on the right side of an item indicates the default value. The printer menu is classified into regular menu items available when no print job is in progress and menu during printing items only available while printing is in progress. [see "Printer Menu Operations."](#page-437-0) → P.438

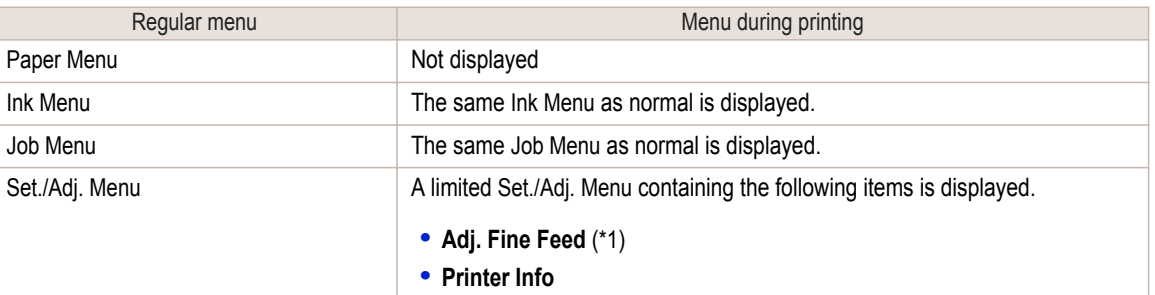

\*1: Only displayed in the menu during printing. Not displayed in the regular menu.

For instructions on menu operations, [see "Menu Operations."](#page-438-0) → P.439 For details on menu items, [see "Menu Settings."](#page-447-0) → P.448

## **Paper Menu**

The **Paper Menu** is not displayed during printing.

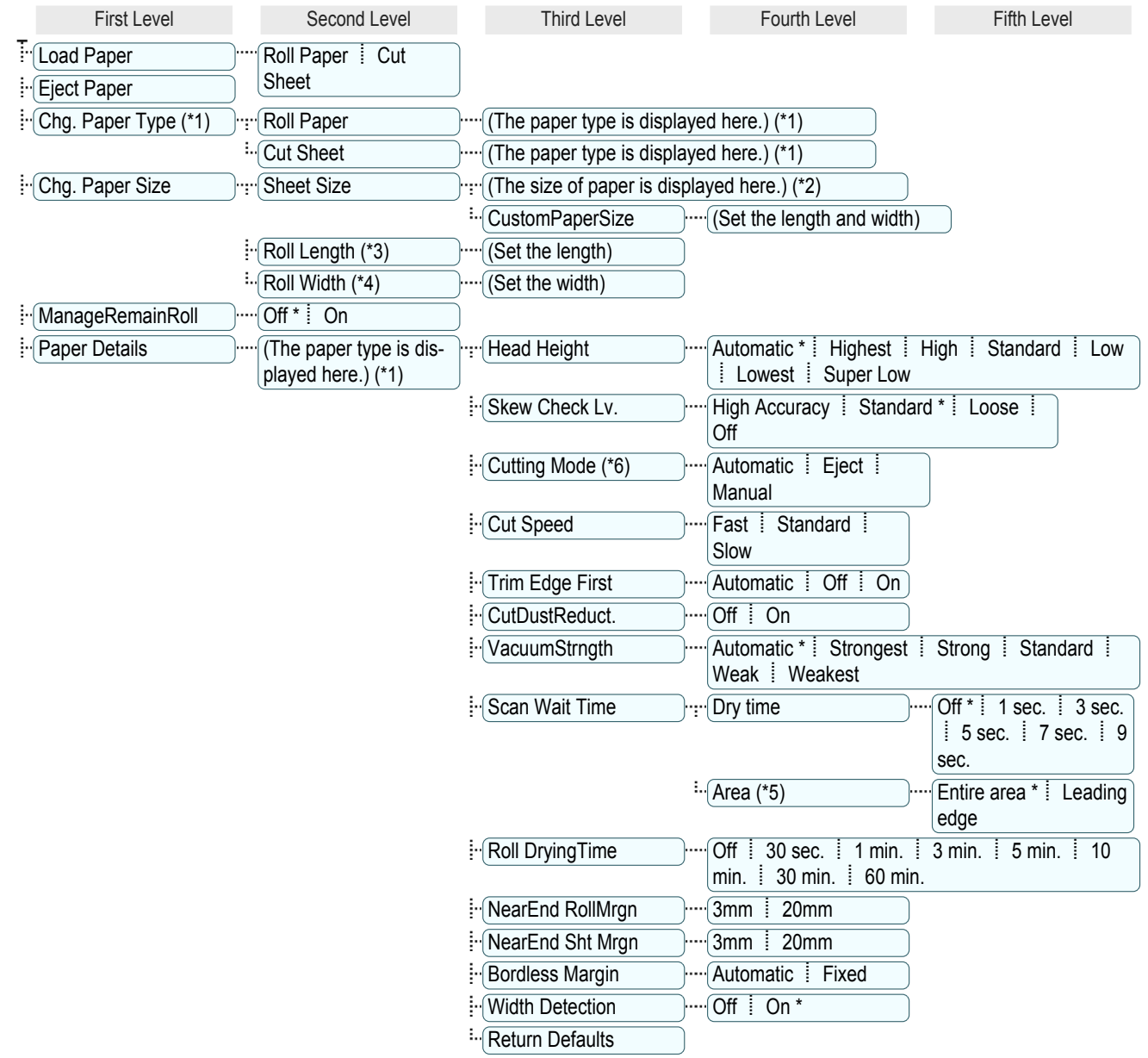

<span id="page-442-0"></span>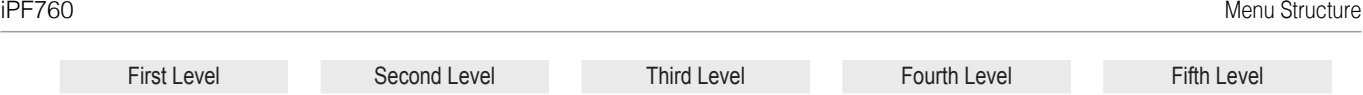

Paper Details : Keep Paper Type <sup>....</sup> Off \* i On

\*1: For information on the types of paper the printer supports, refer to the Paper Reference Guide. (See Paper Reference Guide.) Types of paper in the printer driver and related software (as well as on the Control Panel) are updated when you install the printer driver from the User Software CD-ROM or if you update paper information with the Media Configuration Tool. [\(See "Updating paper infor](#page-394-0)[mation."\)](#page-394-0)  $\rightarrow$  P.395

- \*2: For information on the sizes of paper the printer supports, [see "Paper Sizes."](#page-391-0) → P.392
- \*3: Available only if **ManageRemainRoll** is **On**.
- \*4: Available only if **Width Detection** is **Off**.
- \*5: **Leading edge** is not available as a setting option in the **Paper Detailed Settings** dialog box of the printer driver.
- \*6: [see "Specifying the Cutting Method for Rolls."](#page-409-0) →P.410

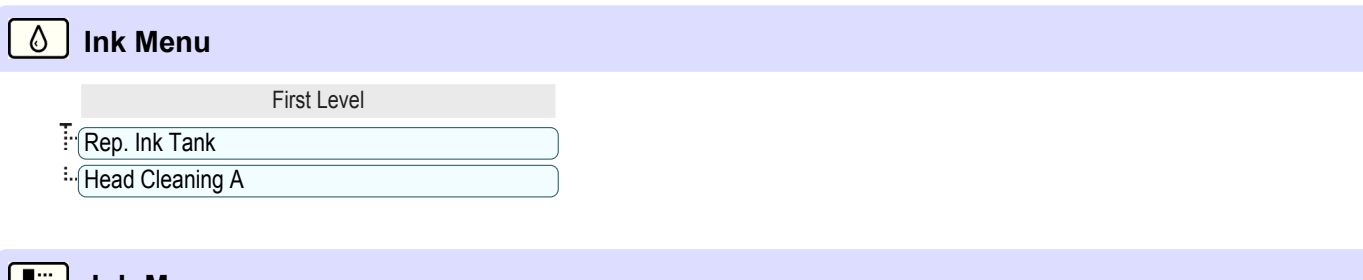

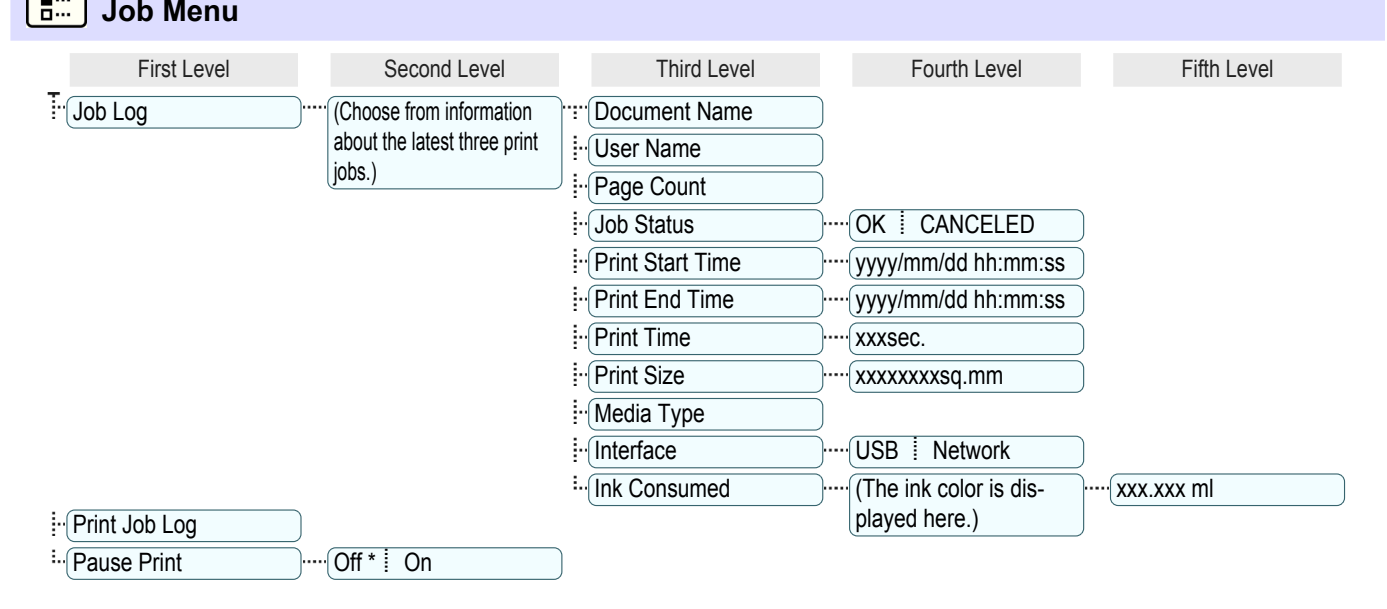

#### ا خذ ا **Set./Adj. Menu**

Limited items are displayed during printing. The displayed items are indicated by annotations.

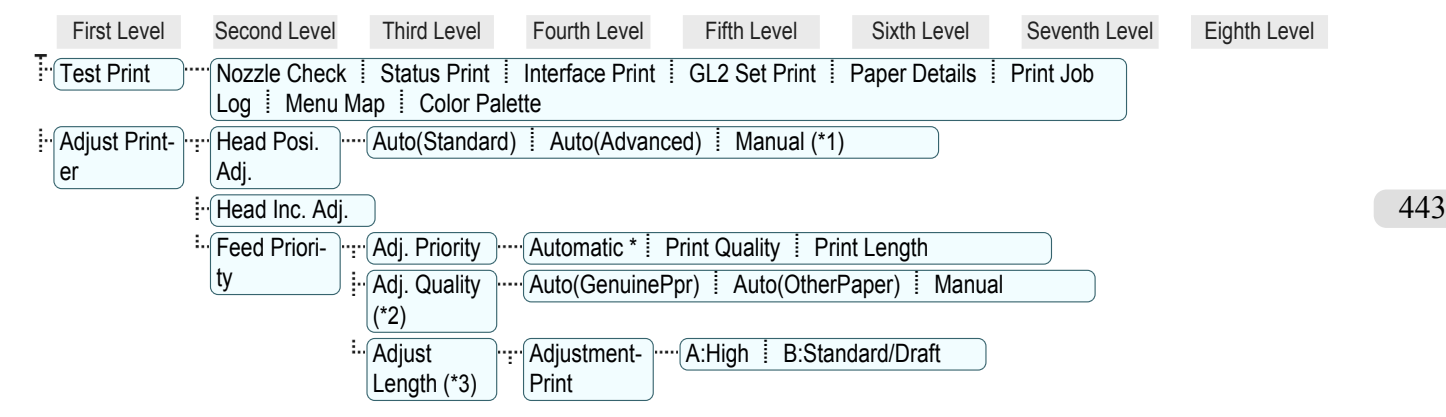

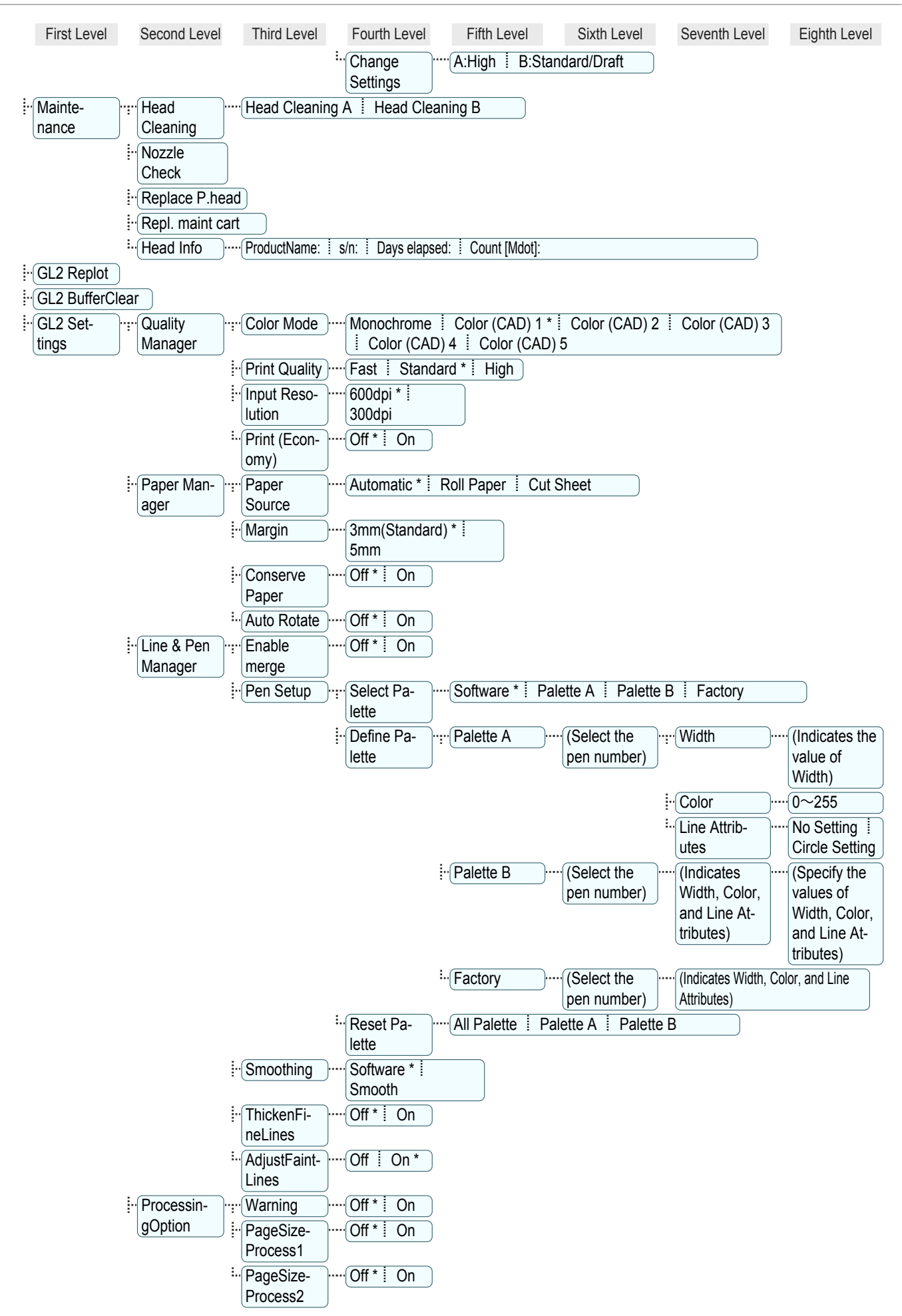

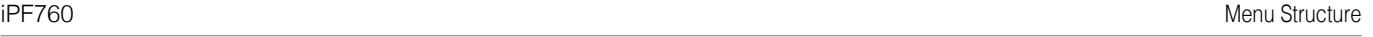

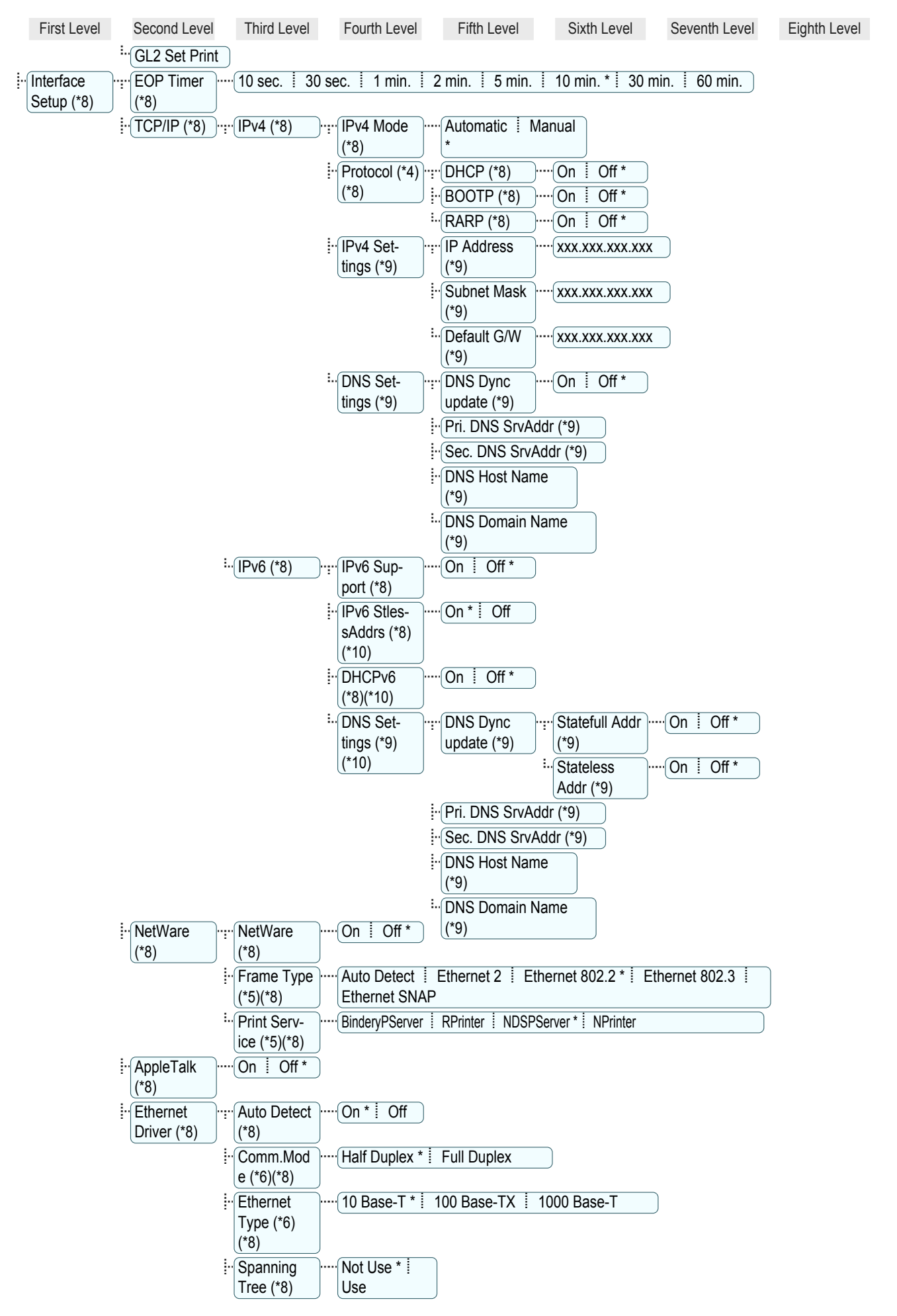

[Printer Menu](#page-437-0)

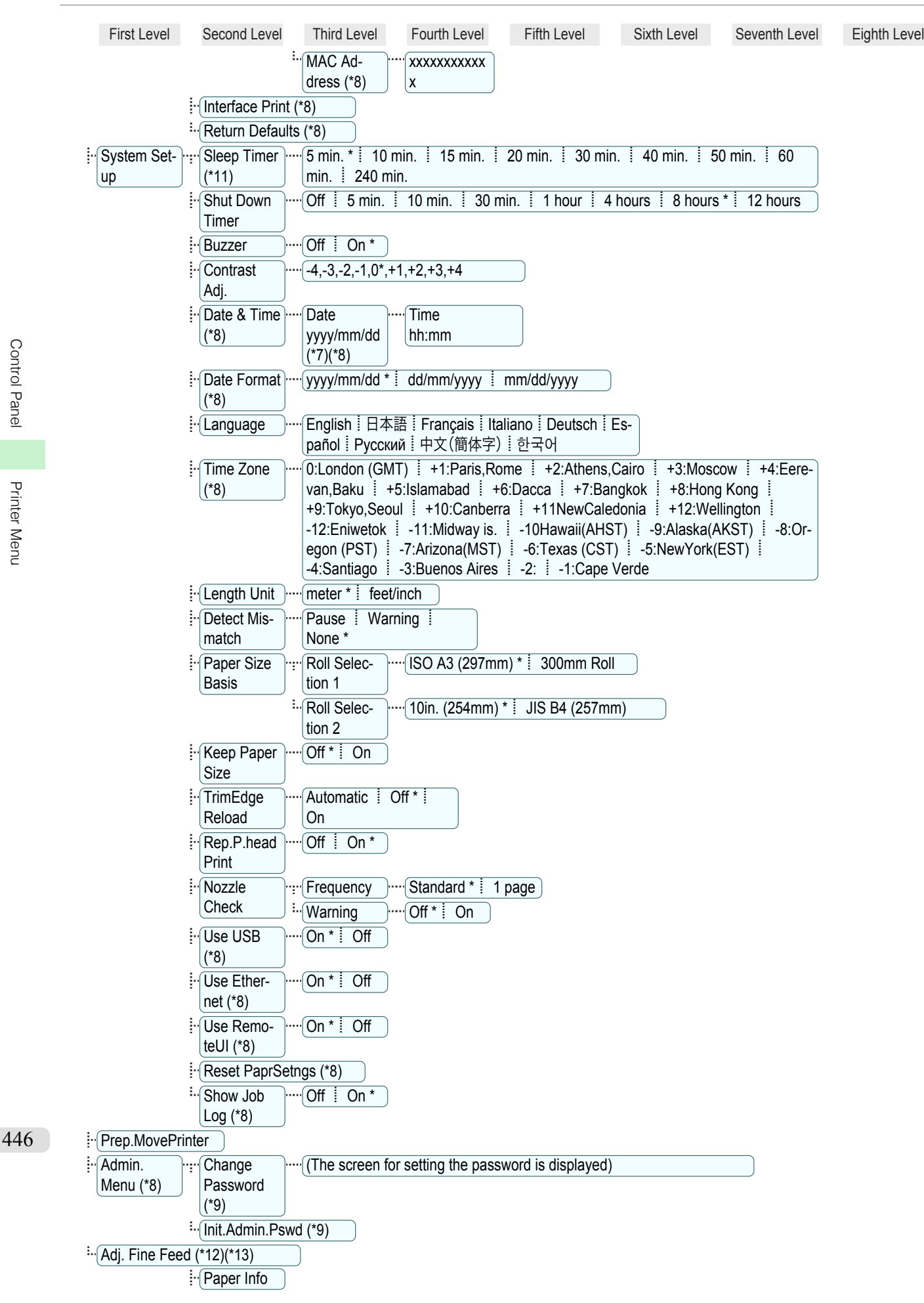

<span id="page-446-0"></span>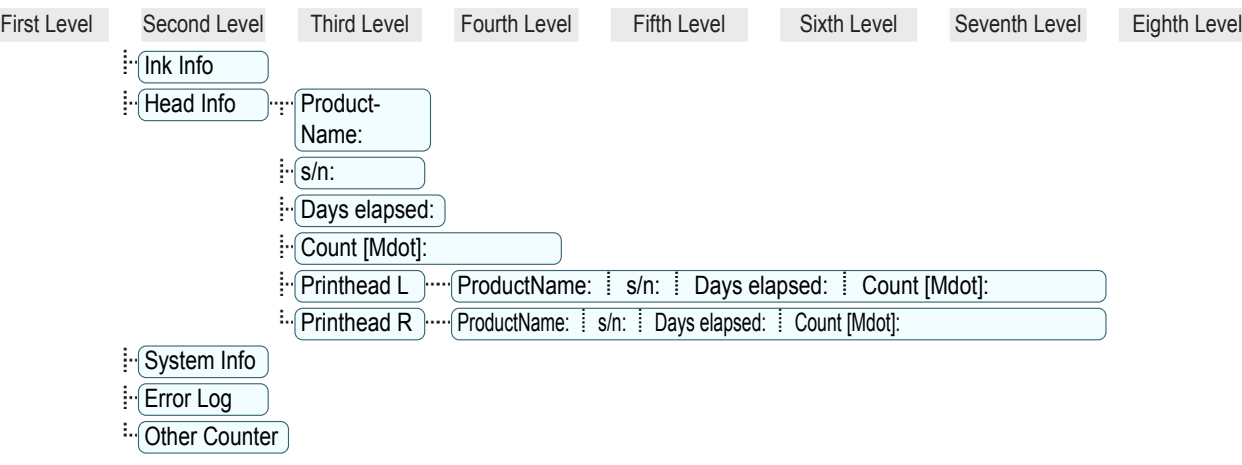

- \*1: Available after you have used **Auto(Advanced)** in **Head Posi. Adj.** once.
- \*2: Available if **Adj. Priority** is **Automatic** or **Print Quality**.
- \*3: Available if **Adj. Priority** is **Automatic** or **Print Length**.
- \*4: Not displayed if **IPv4 Mode** is **Manual**.
- \*5: Not displayed if **NetWare** is **Off**.
- \*6: Not displayed if **Auto Detect** is **On**.
- \*7: Follows the setting in **Date Format**.
- \*8: Viewing and configuration is possible for administrators, and only viewing for other users.
- \*9: Viewing and configuration is possible for administrators only.
- \*10: Not displayed if **IPv6 Support** is **Off**.
- \*11: Default setting for the time to enter the power save mode/Sleep mode is recommended.
- \*12: Displayed as the menu during printing while printing is in progress.
- \*13: Not displayed in the regular menu.

## <span id="page-447-0"></span>**Menu Settings**

#### Menu items are as follows.

The printer menu is classified into regular menu items available when no print job is in progress and menu during printing items only available while printing is in progress. [see "Printer Menu Operations."](#page-437-0) → P.438

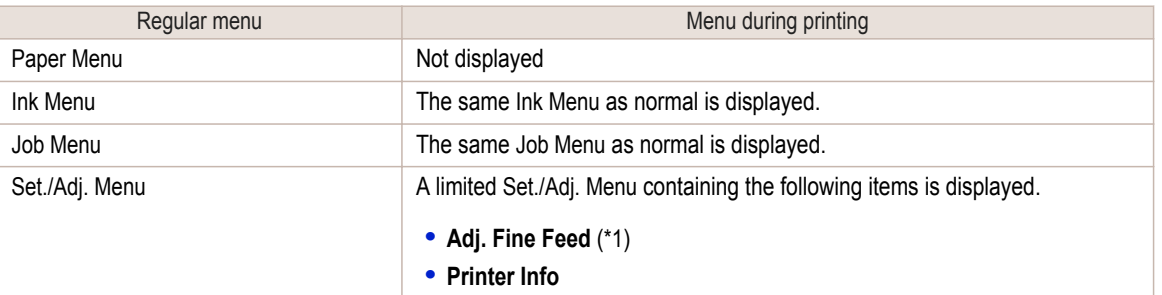

\*1: Only displayed in the menu during printing. Not displayed in the regular menu.

For instructions on selecting menu items, [see "Menu Operations."](#page-438-0) → P.439 For details on menu levels and values, [see "Menu Structure."](#page-441-0) (→P.442)

#### **Paper Menu**

The **Paper Menu** is not displayed during printing.

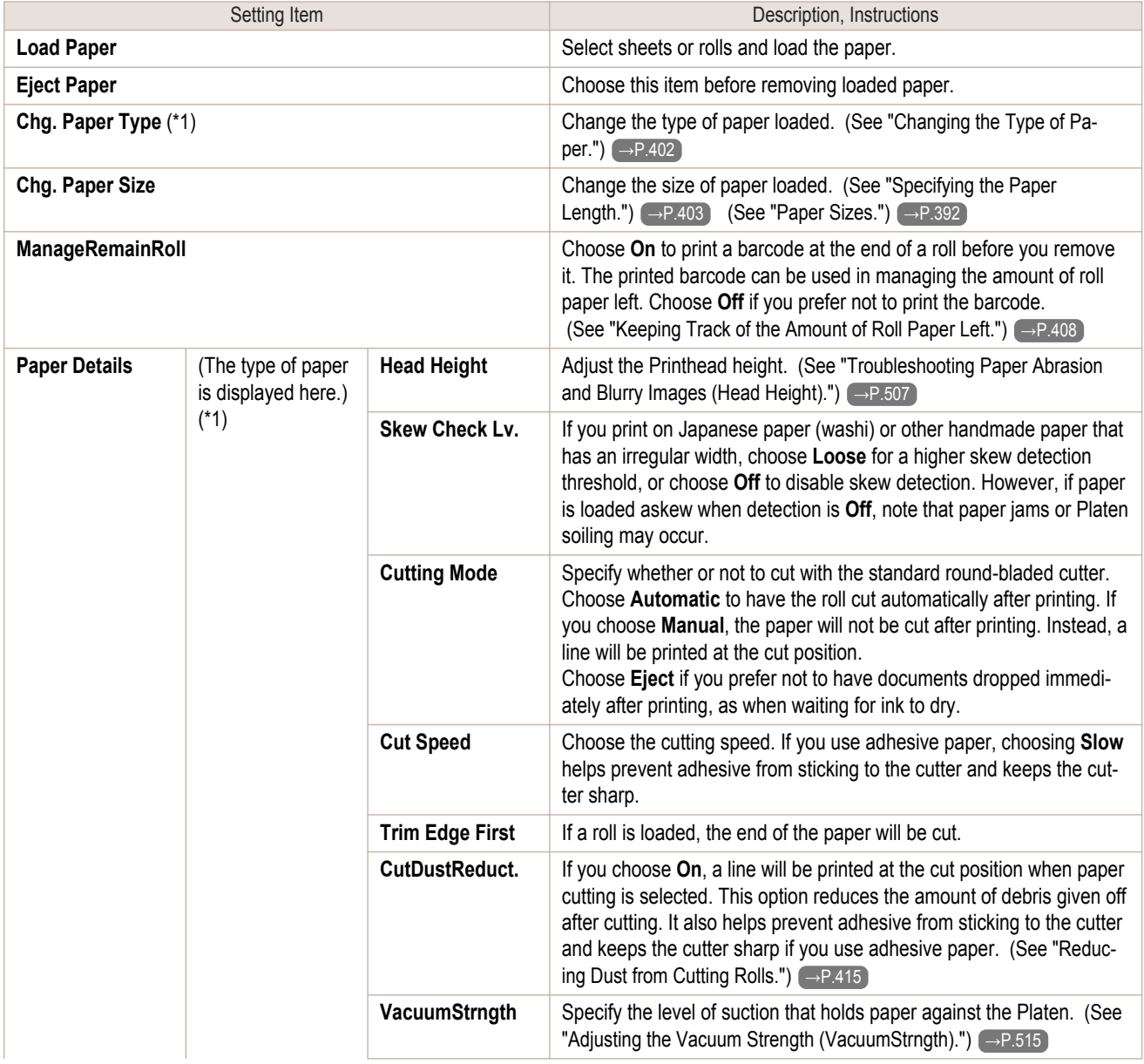

<span id="page-448-0"></span>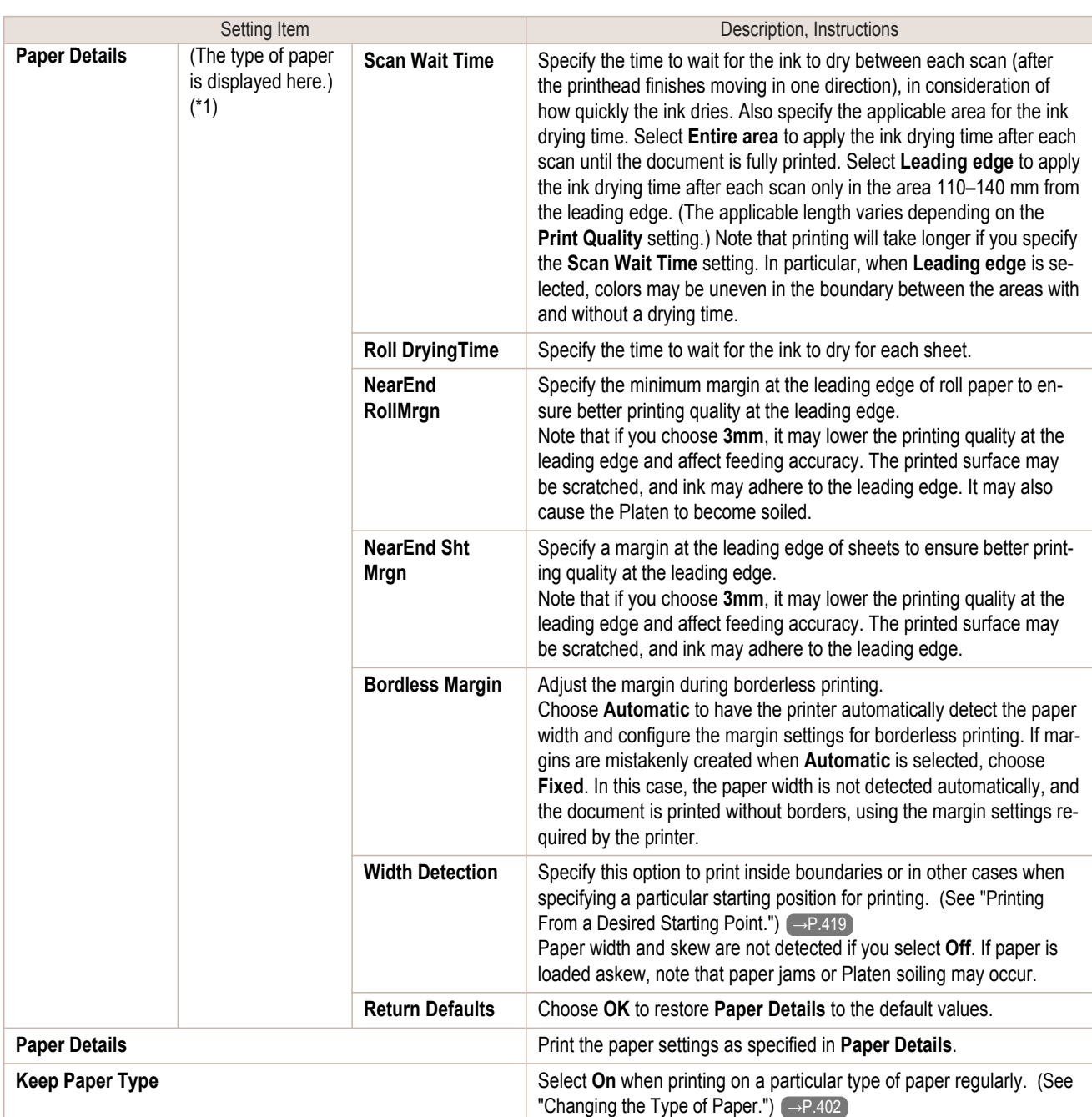

\*1: For information on the types of paper the printer supports, refer to the Paper Reference Guide. [\(See "Types of Paper."\)](#page-391-0) <ap.392 The types of paper indicated in the printer driver and related software (as well as on the Control Panel) are updated when you install the printer driver from the User Software CD-ROM or if you update paper information by using the Media Configuration Tool. (See [Media Configuration Tool Guide \(Windows\)](#page-277-0) →P.278 or [Media Configuration Tool Guide \(Macintosh\)](#page-375-0) →P.376 .)

#### **Ink Menu**

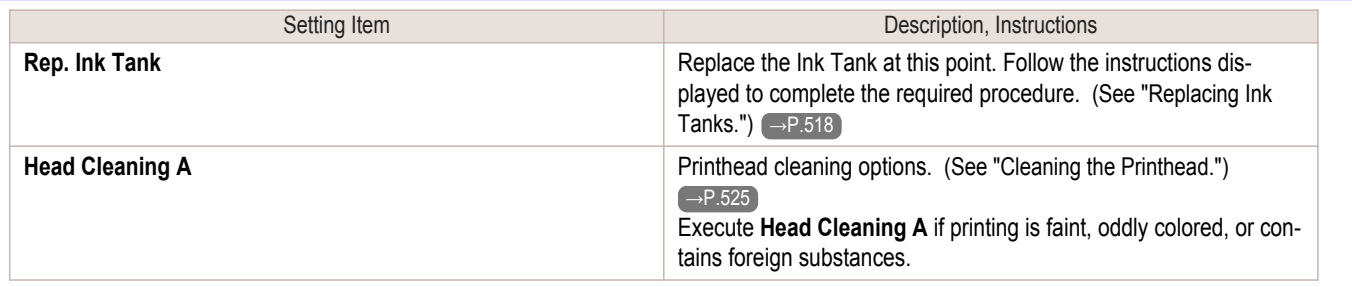

449

[Control Panel](#page-428-0)

Control Panel

[Printer Menu](#page-437-0)

Printer Menu

<span id="page-449-0"></span>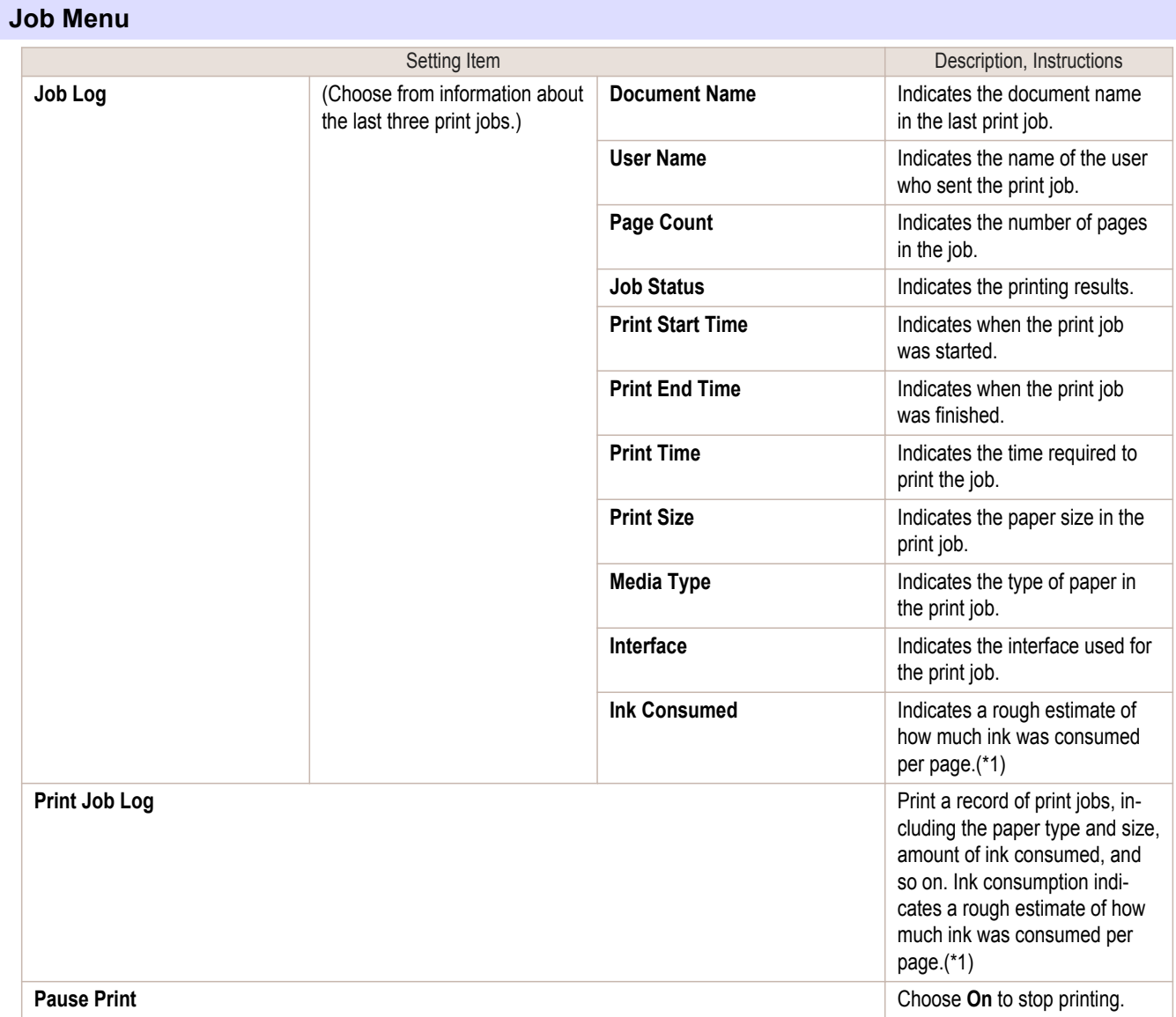

\*1: Indicates a rough estimate of how much ink was consumed per page. Actual ink consumption may be different. The average margin of error for estimates calculated according to Canon measurement conditions for ink costs is ±15%. Canon does not guarantee the accuracy of these estimates. Estimates may vary depending on conditions of use. Calculation of these estimates does not include ink consumed when cleaning printheads by forceful ejection of ink.

#### **Set./Adj. Menu**

Limited items are displayed during printing. The displayed items are indicated by annotations.

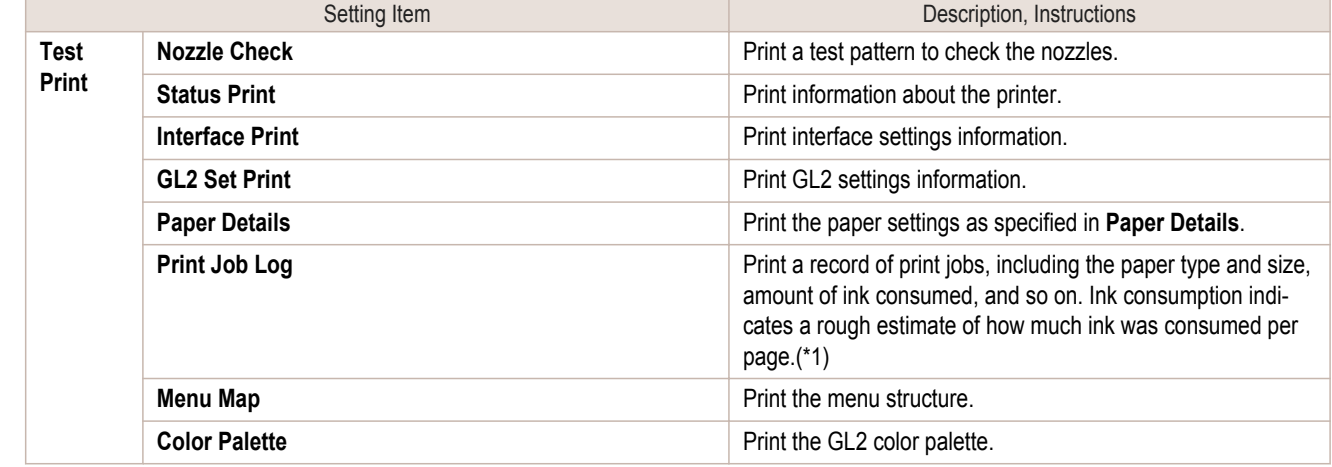

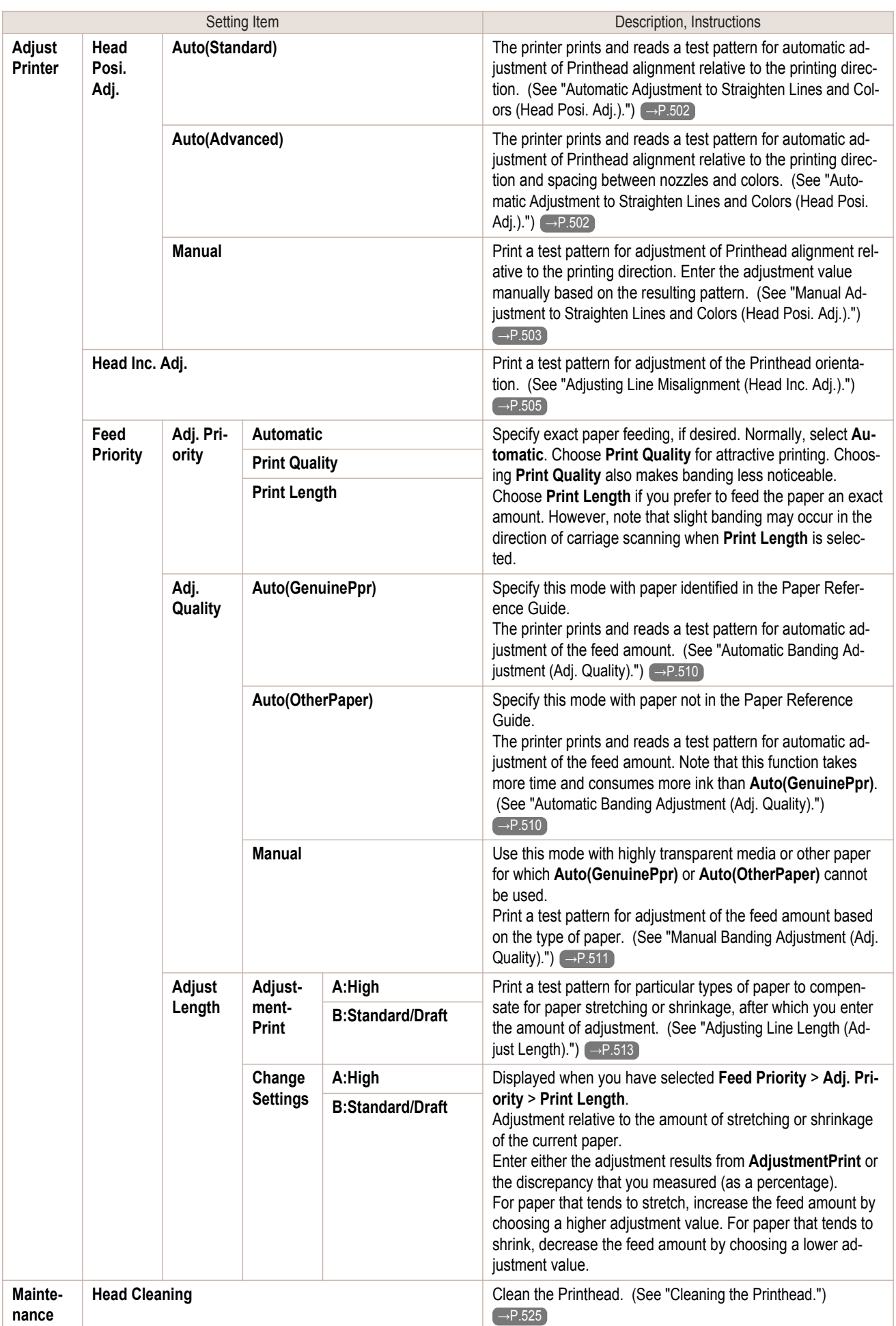

Ē

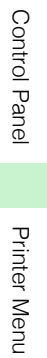

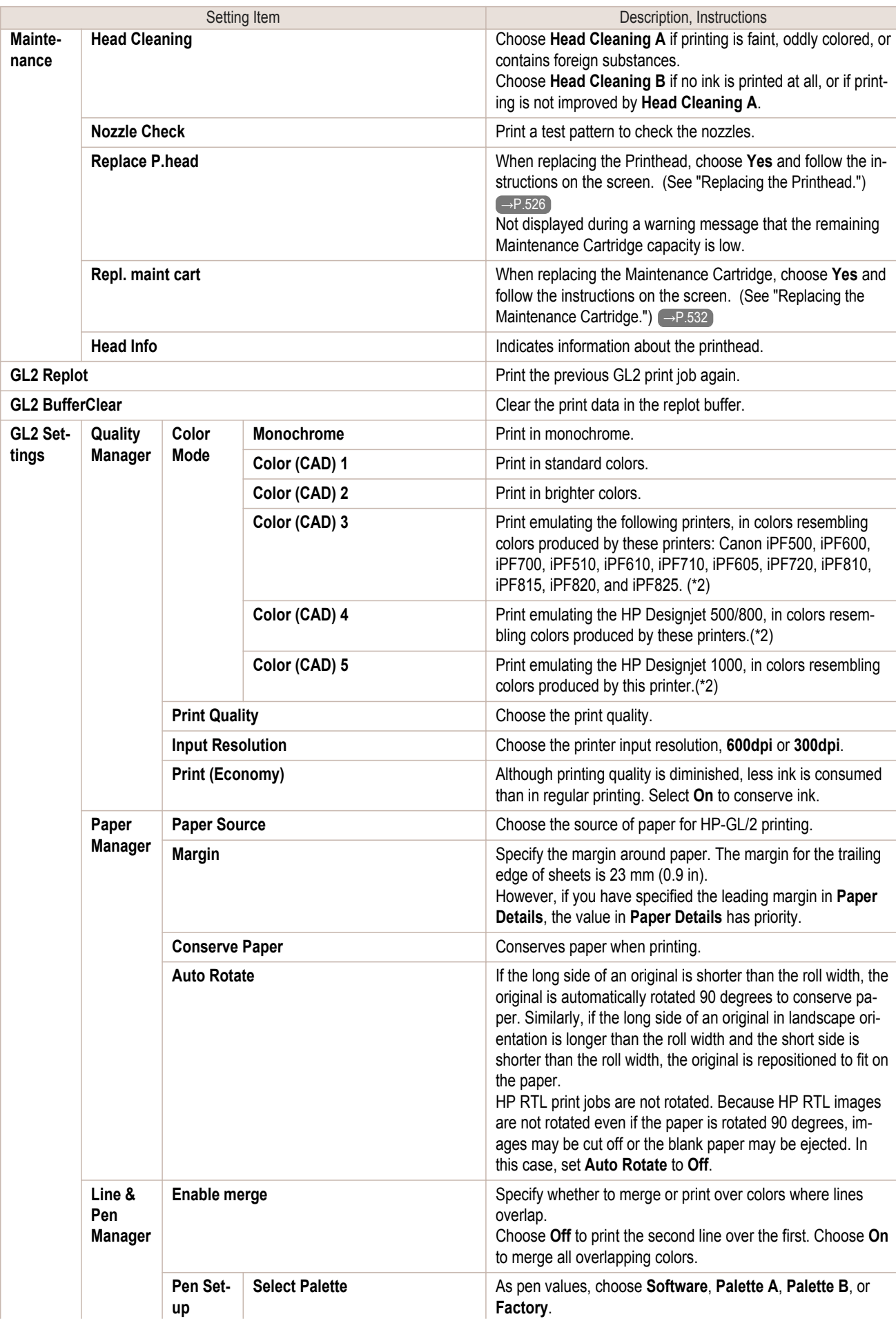

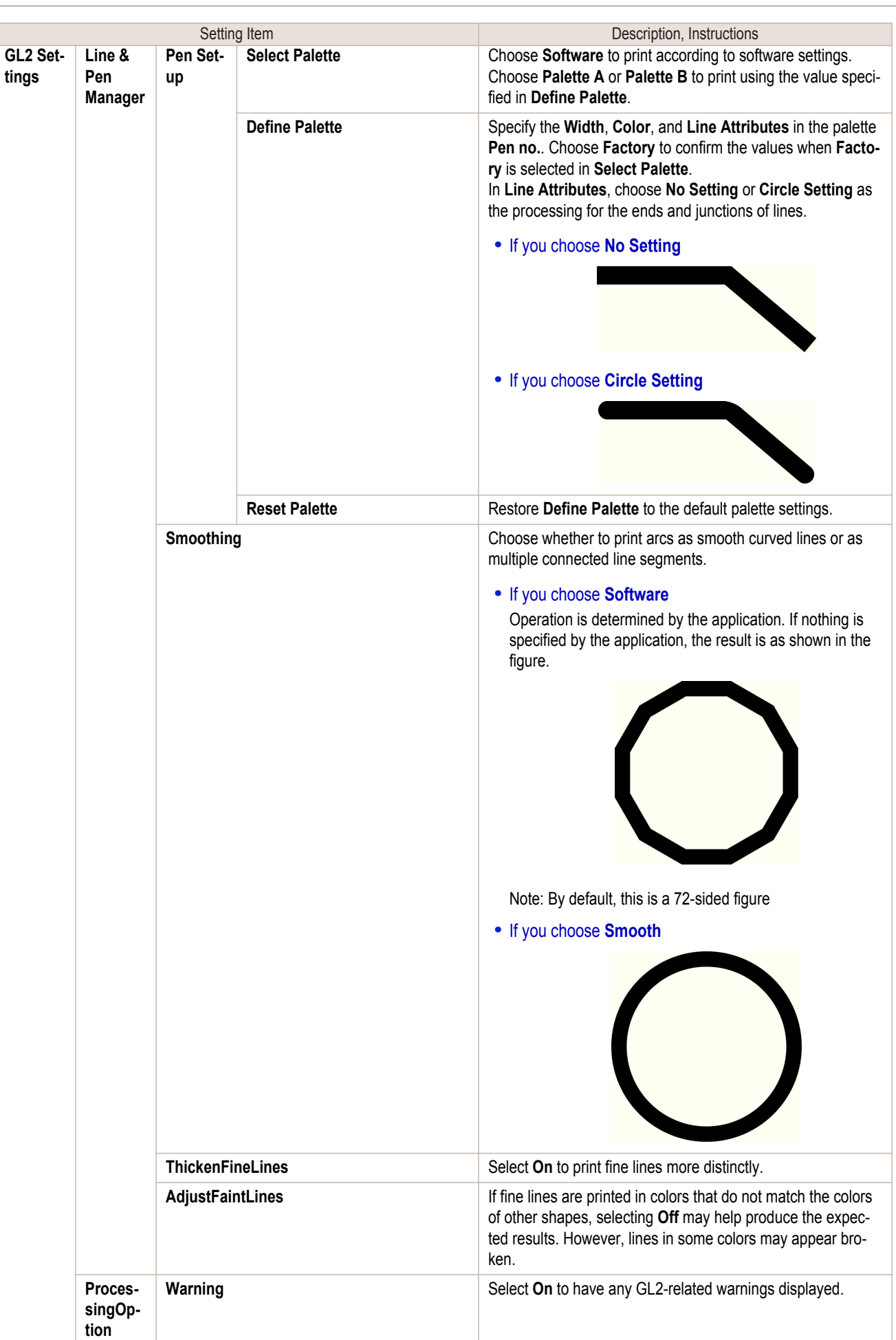

453

[Printer Menu](#page-437-0)

Printer Menu

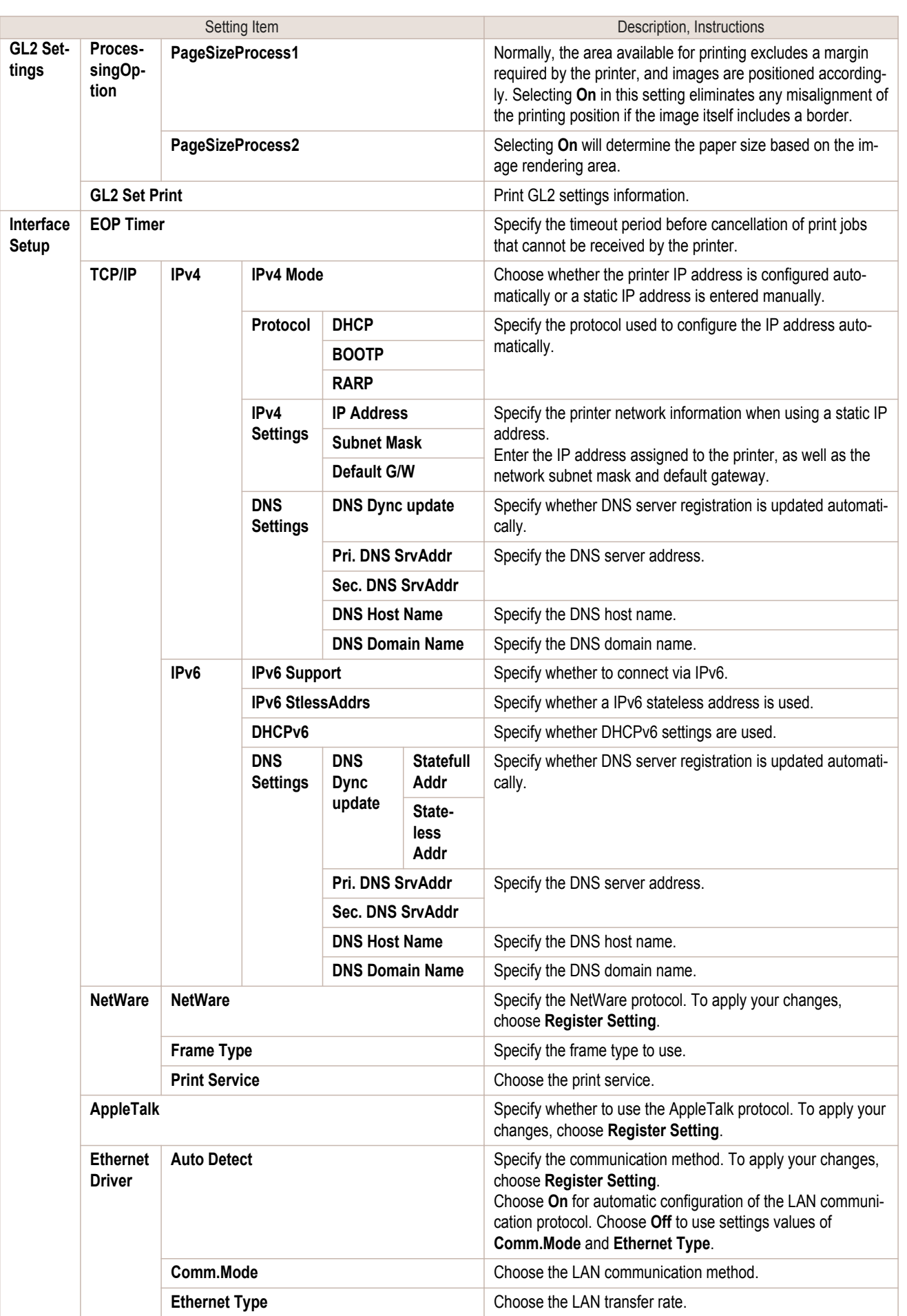

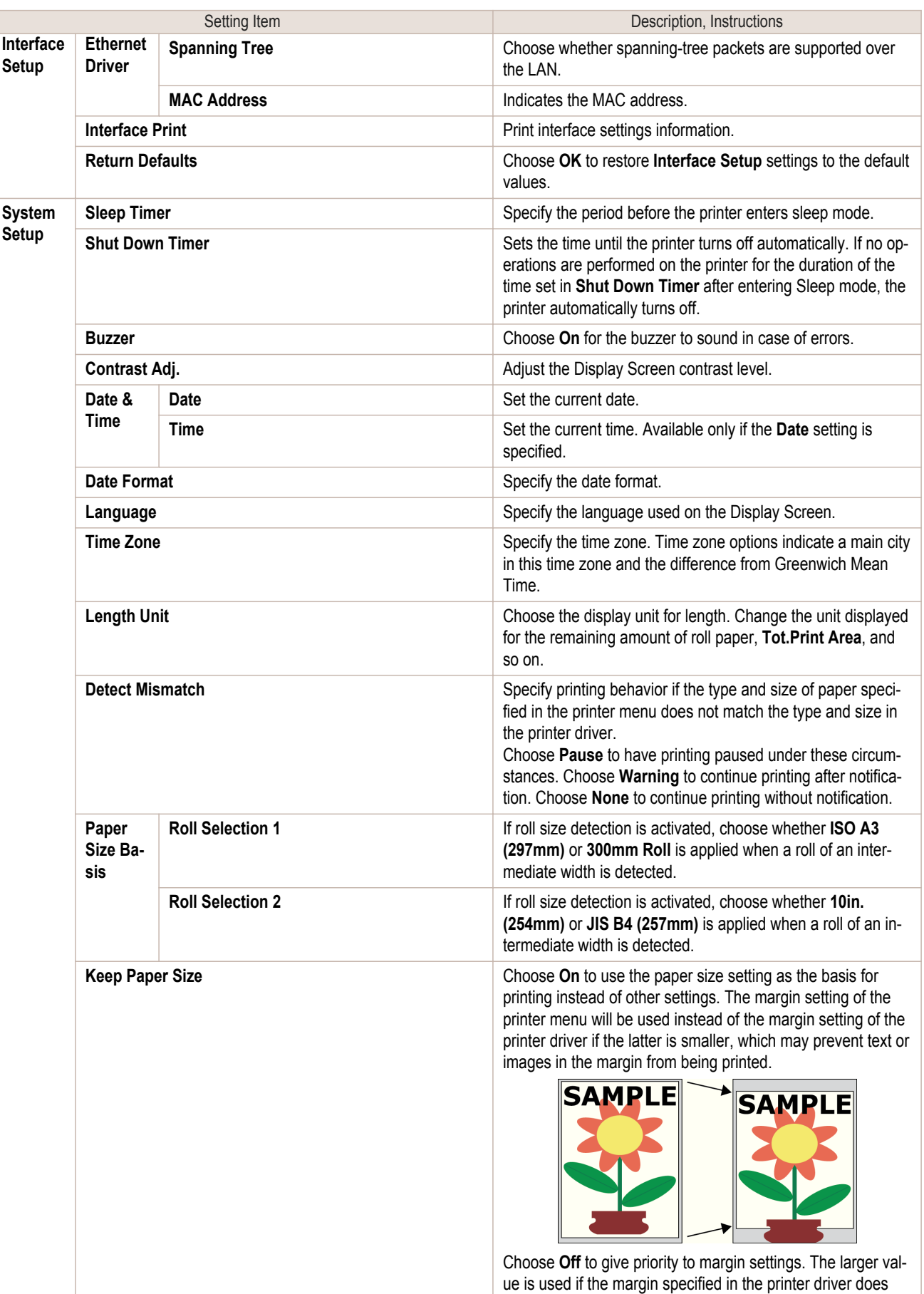

not match the margin in the printer menu

455

[Control Panel](#page-428-0)

Control Panel

[Printer Menu](#page-437-0)

Printer Menu

[User's Guide](#page-0-0)

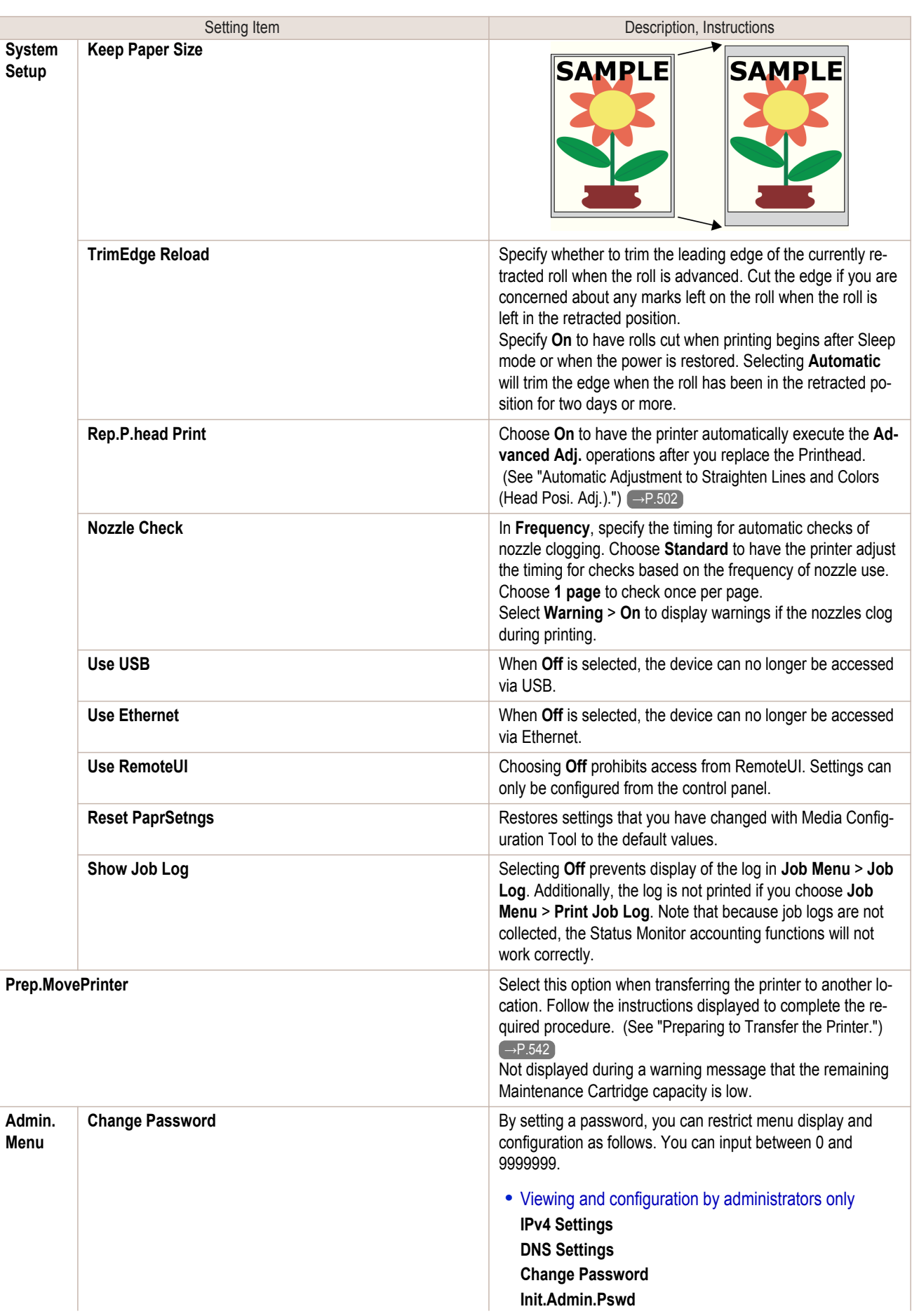

Printer Menu [Printer Menu](#page-437-0)

<span id="page-456-0"></span>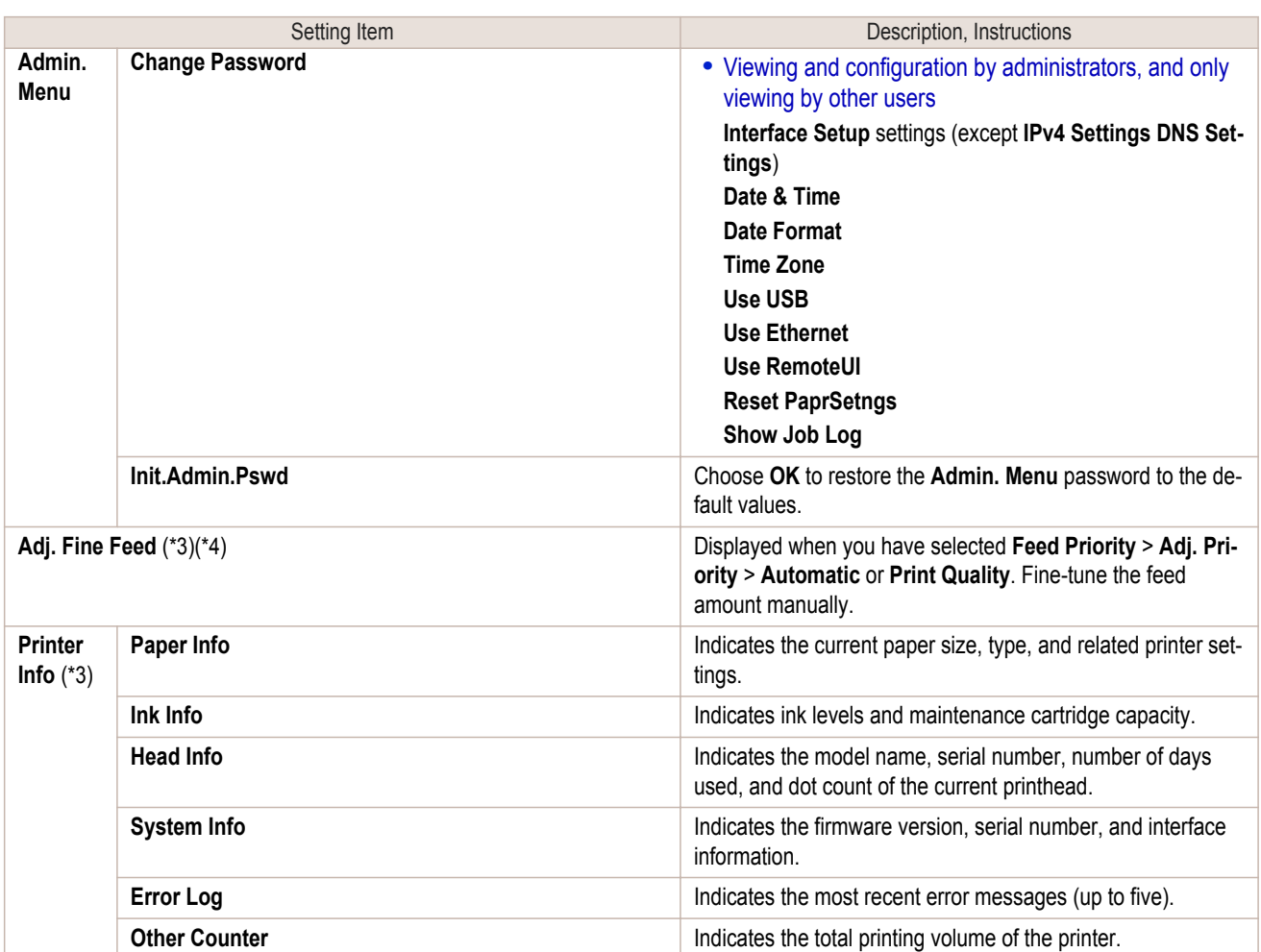

\*1: Indicates a rough estimate of how much ink was consumed per page. Actual ink consumption may be different. The average margin of error for estimates calculated according to Canon measurement conditions for ink costs is ±15%. Canon does not guarantee the accuracy of these estimates. Estimates may vary depending on conditions of use. Calculation of these estimates does not include ink consumed when cleaning printheads by forceful ejection of ink.

- \*2: It is not possible to match the colors and image quality produced by the specified printer exactly.
- \*3: Displayed as the menu during printing while printing is in progress.
- \*4: Not displayed in the regular menu.

select Settings/Adj. tab ( $\left(\frac{1}{n+1}\right)$ ).

## **Status Print**

You can print a **Status Print** report indicating the current status of the printer. With **Status Print**, information is printed regarding the printer firmware version, various settings, and the status of consumables.

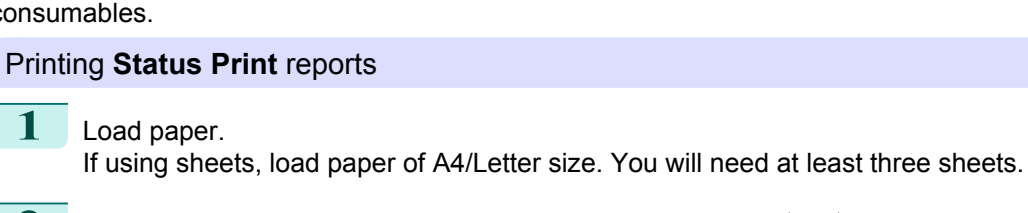

**2** On the **Tab Selection screen** of the Control Panel, press ◀ or ▶ to

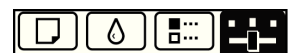

Ready OK:Setting/Adj. Menu Maint.C Remain.: 80% Tot.Print Area(m2): 678

457

[Control Panel](#page-428-0)

Control Panel

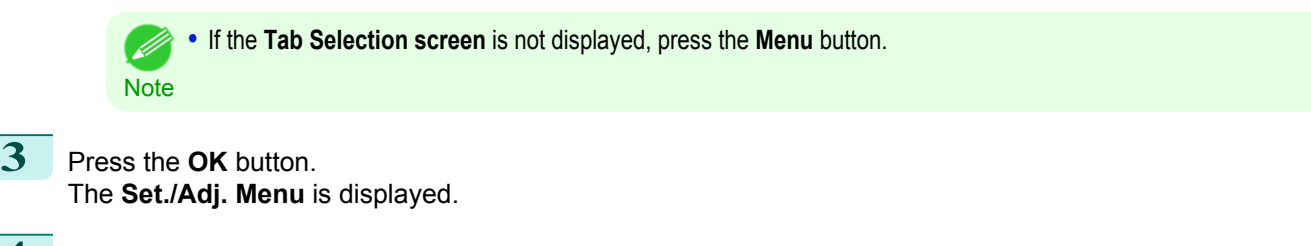

**4** Press **▲** or **▼** to select **Test Print**, and then press the **OK** button.

**5** Press **▲** or **▼** to select **Status Print**, and then press the **OK** button.

## Checking the information in **Status Print** reports

## The following information is included in **Status Print** reports.

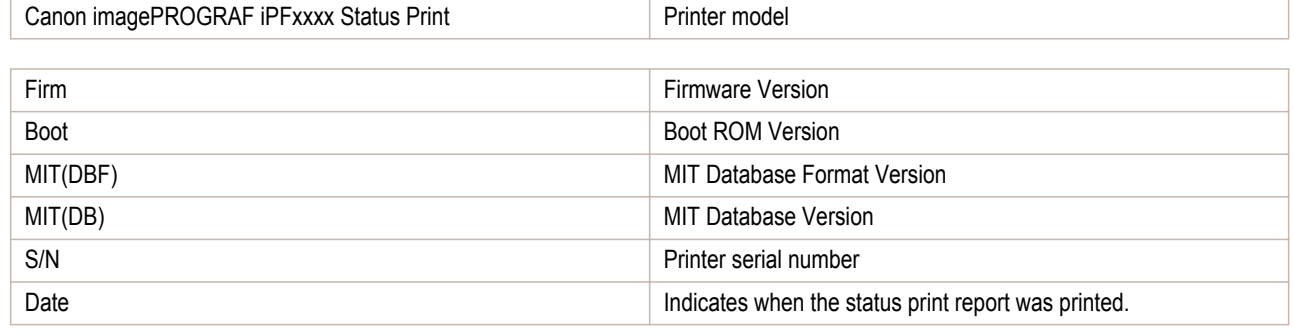

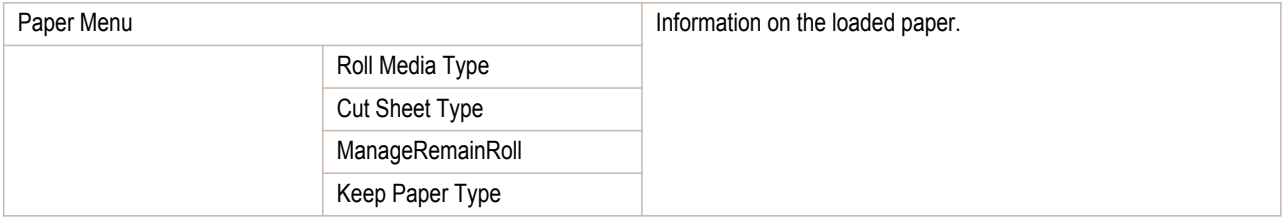

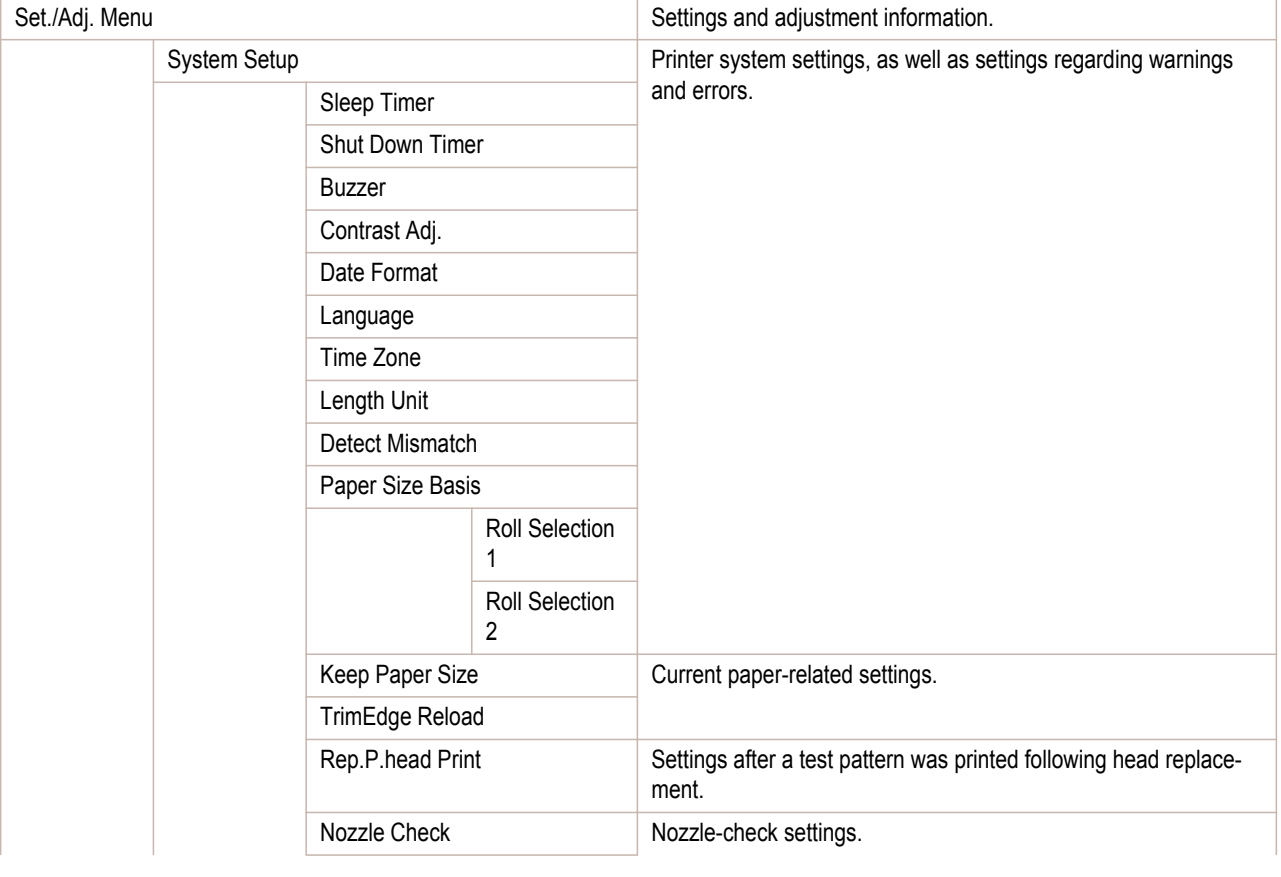

<span id="page-458-0"></span>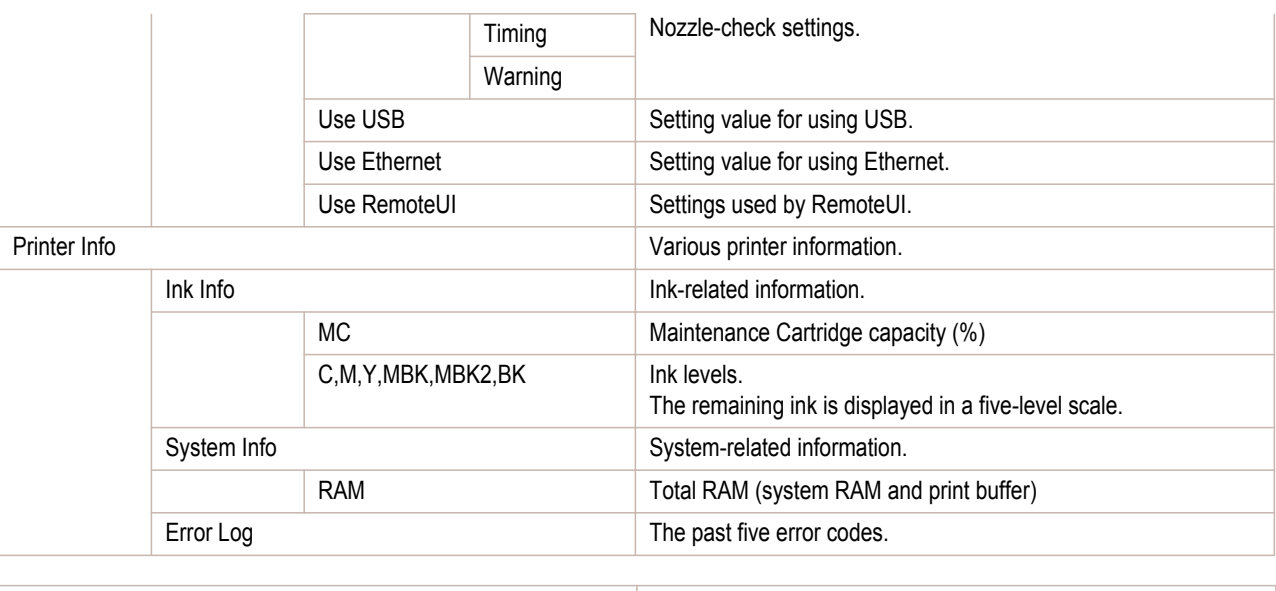

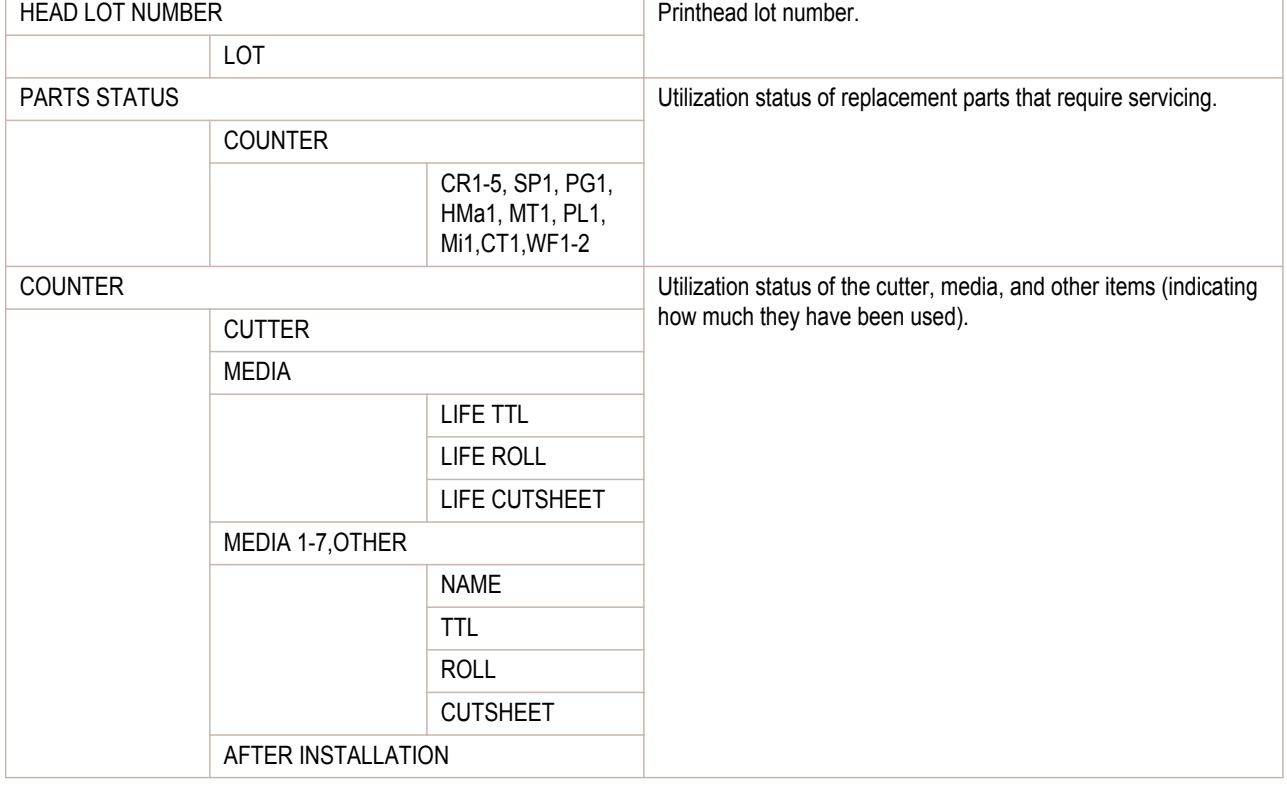

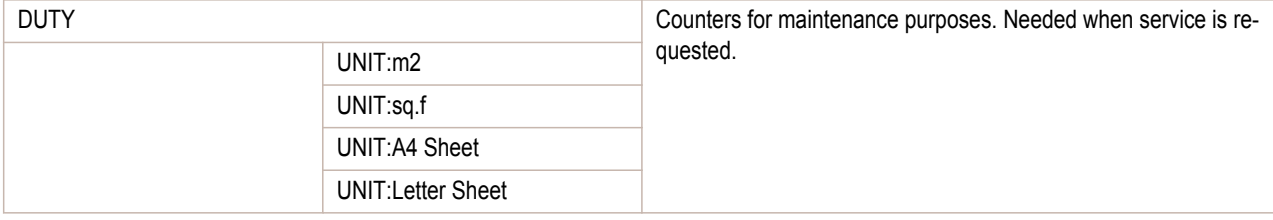

## **Printing Interface Setting Reports**

You can print an **Interface Print** report indicating the current interface settings values of the printer. **Interface Print** reports indicate settings values for TCP/IP, NetWare, and other settings.

### Printing **Interface Print** reports

**1** Load the paper.

If using sheets, load paper A4/Letter-sized, you will need at least three sheets.

[Control Panel](#page-428-0)

Control Panel

[Printer Menu](#page-437-0)

Printer Menu

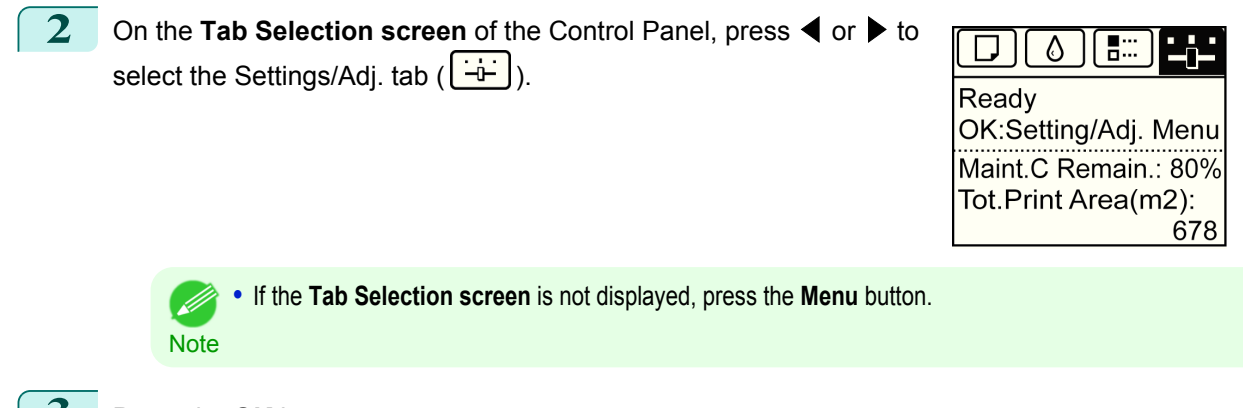

- **3** Press the **OK** button. The **Set./Adj. Menu** is displayed.
	- **4** Press **▲** or **▼** to select **Test Print**, and then press the **OK** button.
- **5** Press **▲** or **▼** to select **Interface Print**, and then press the **OK** button.

## Confirming **Interface Print** information

#### The following information is included in the **Interface Print** report.

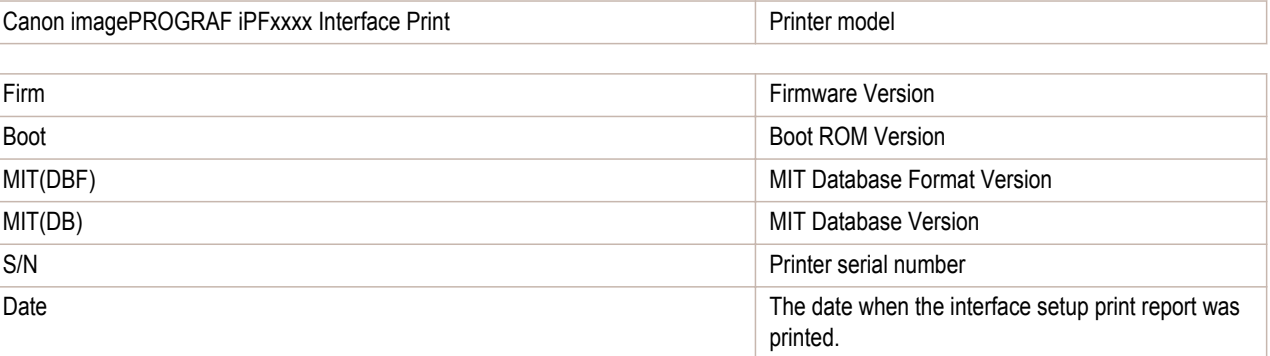

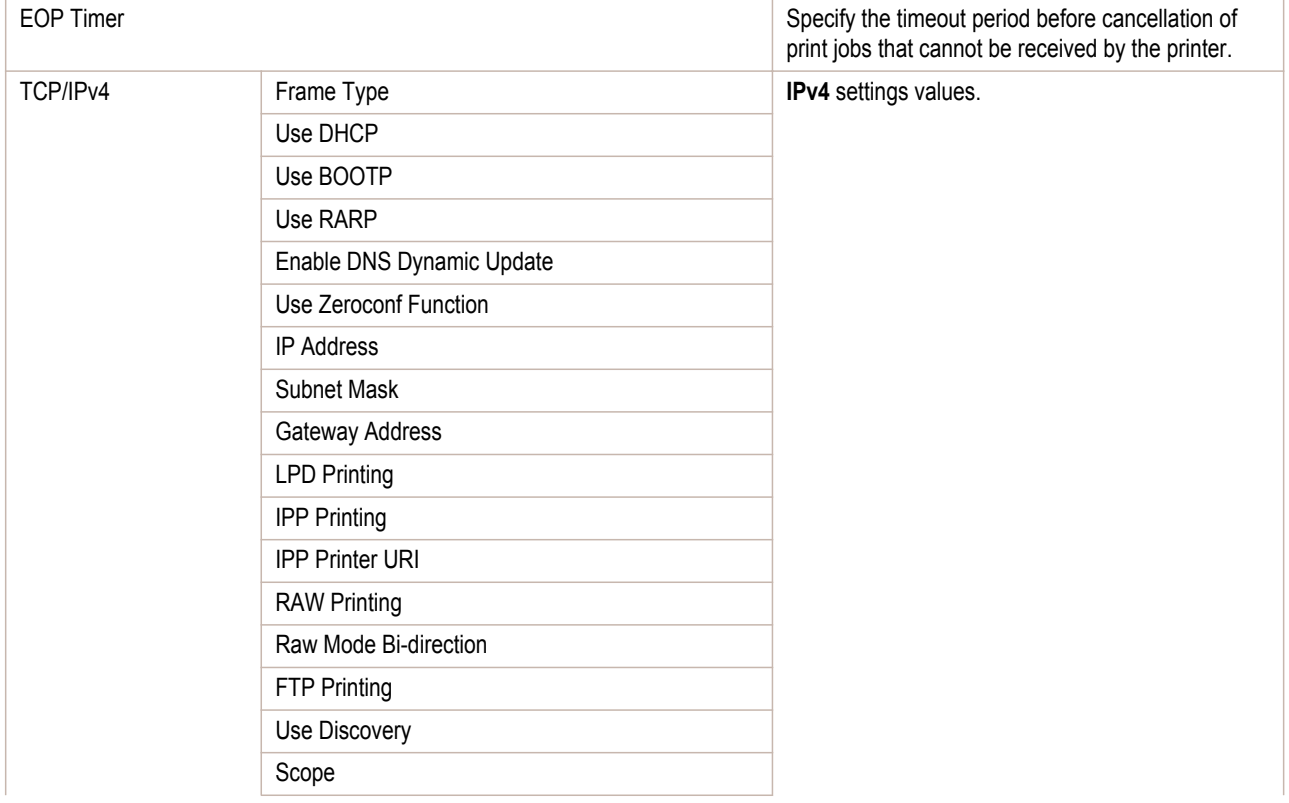

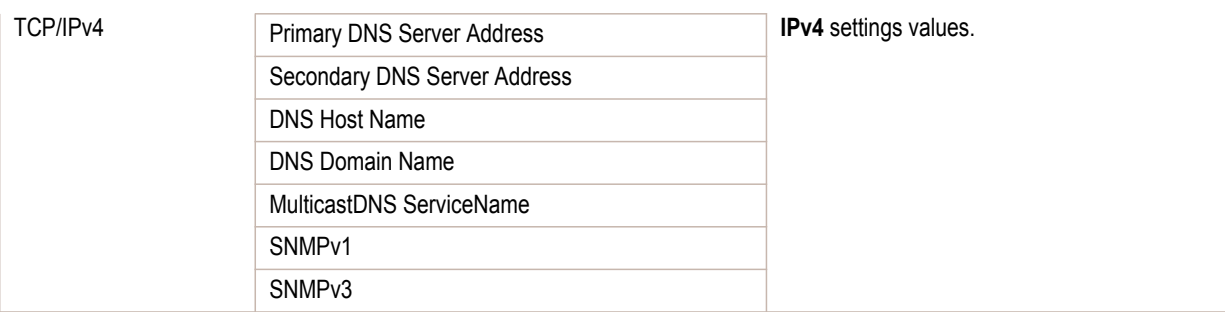

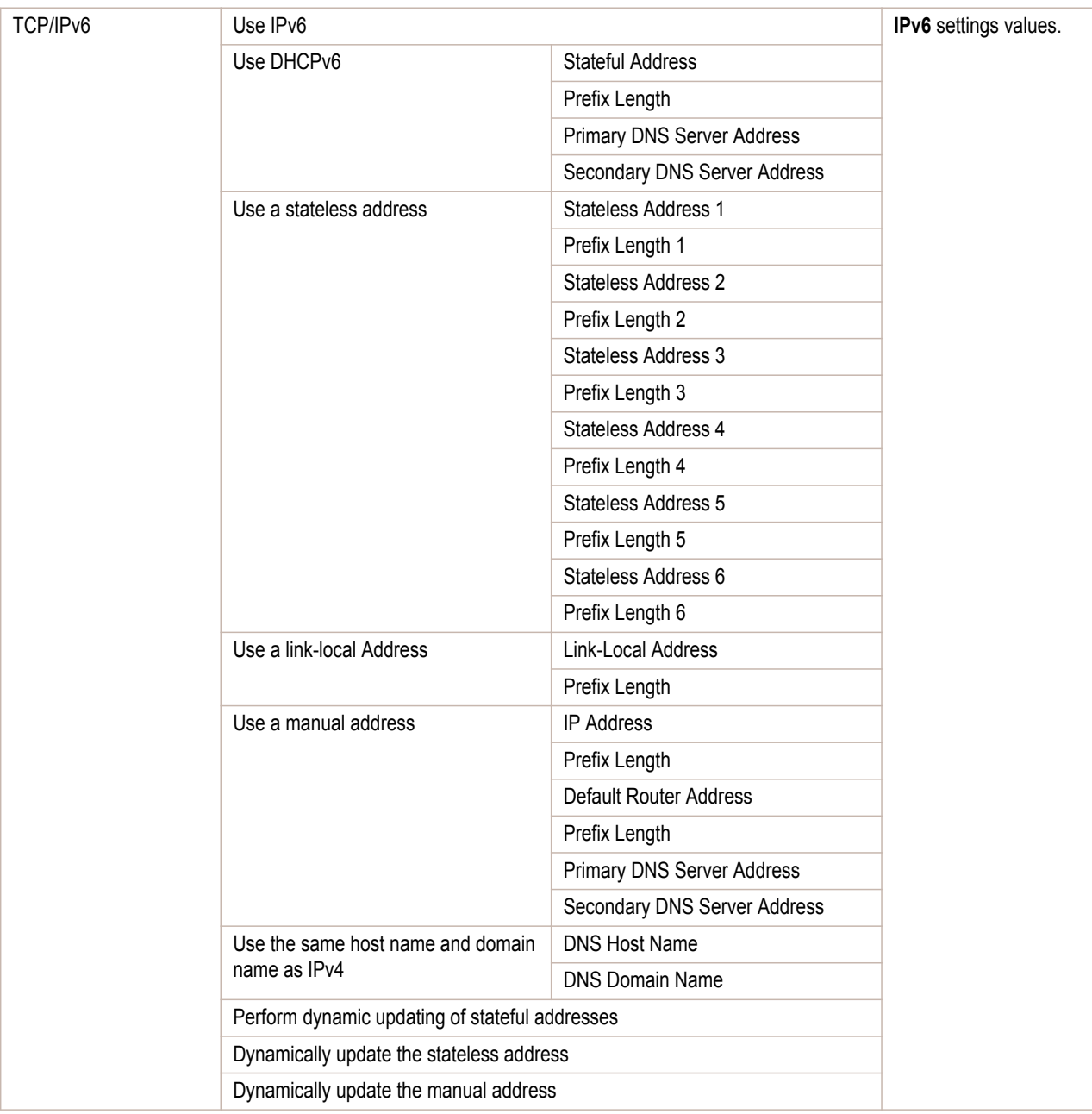

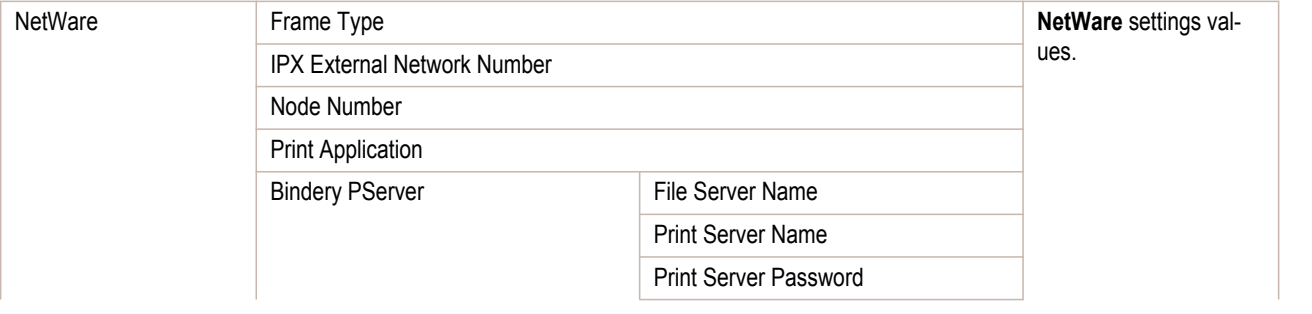

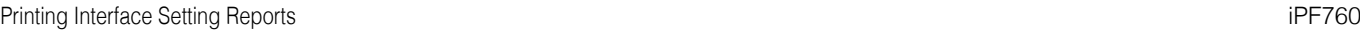

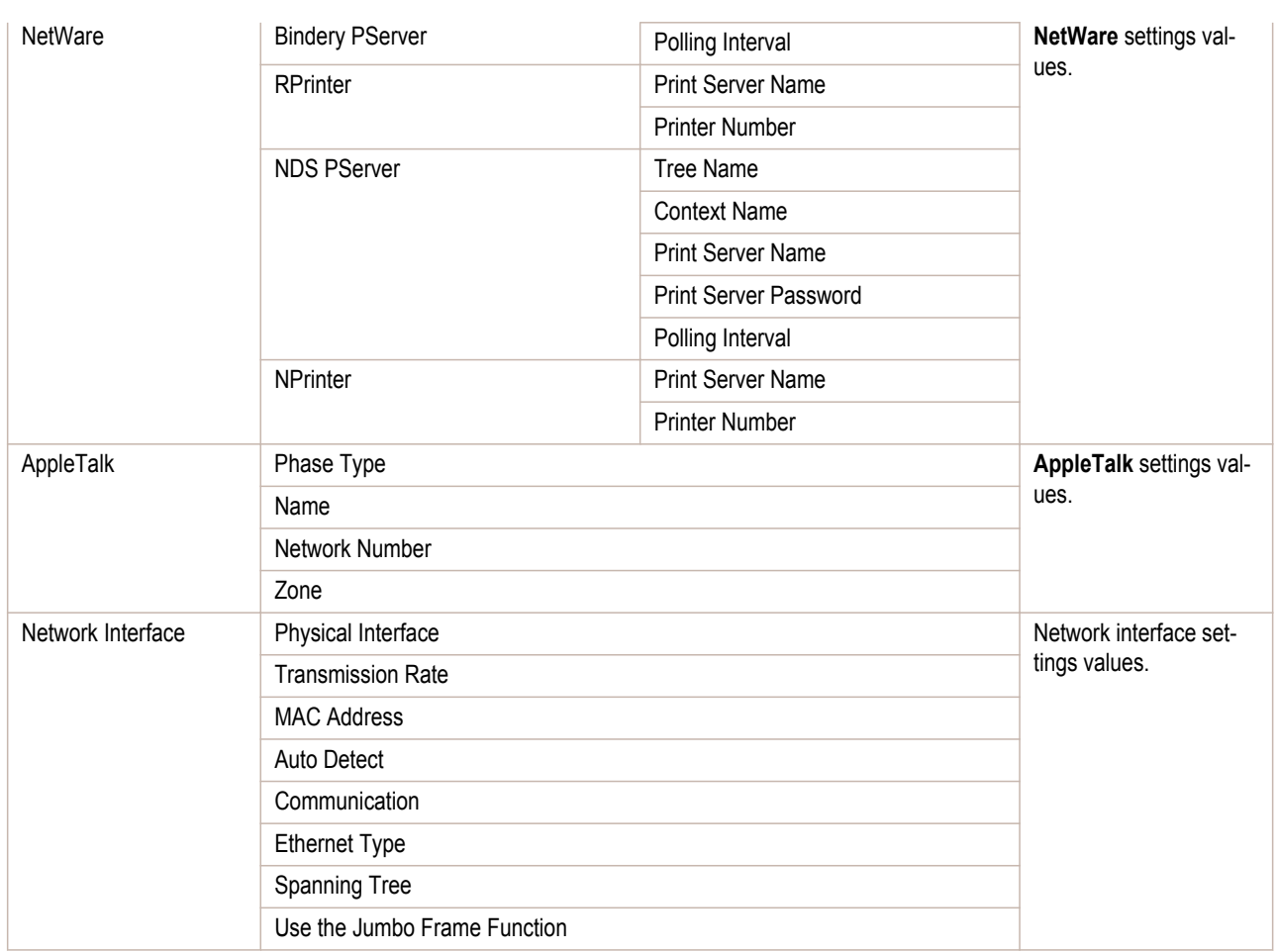

### <span id="page-462-0"></span>iPF760

## [User's Guide](#page-0-0)

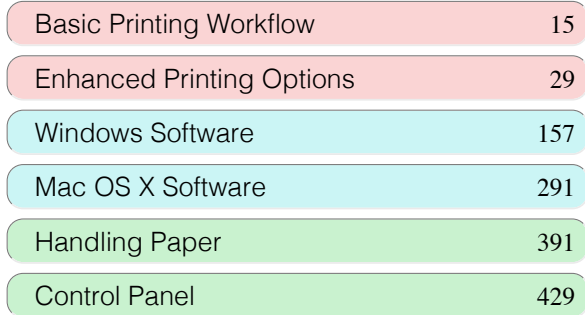

# Printer Parts

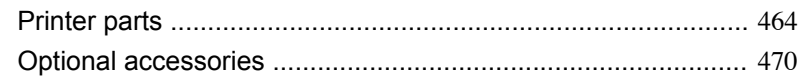

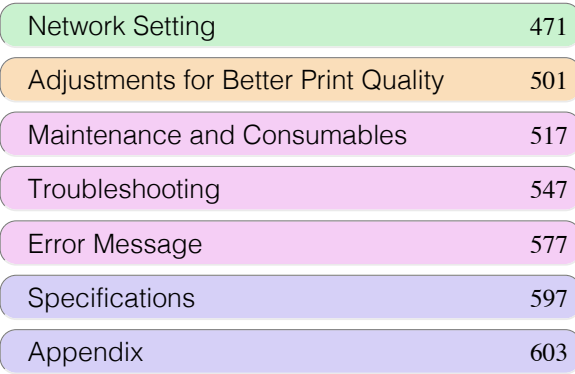

## <span id="page-463-0"></span>Printer parts

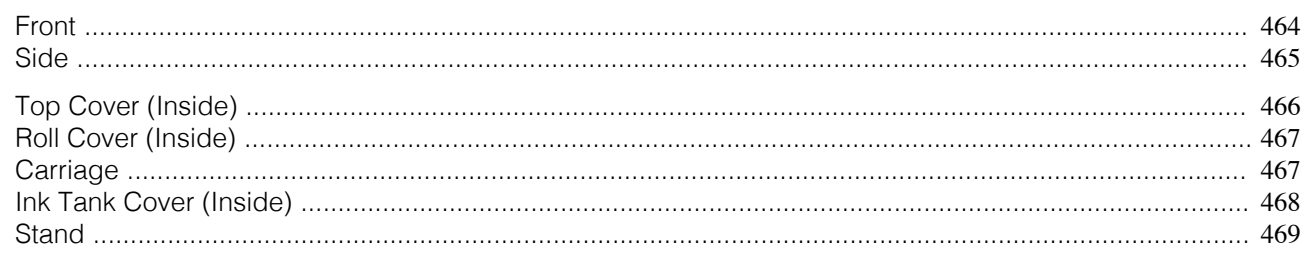

## **Front**

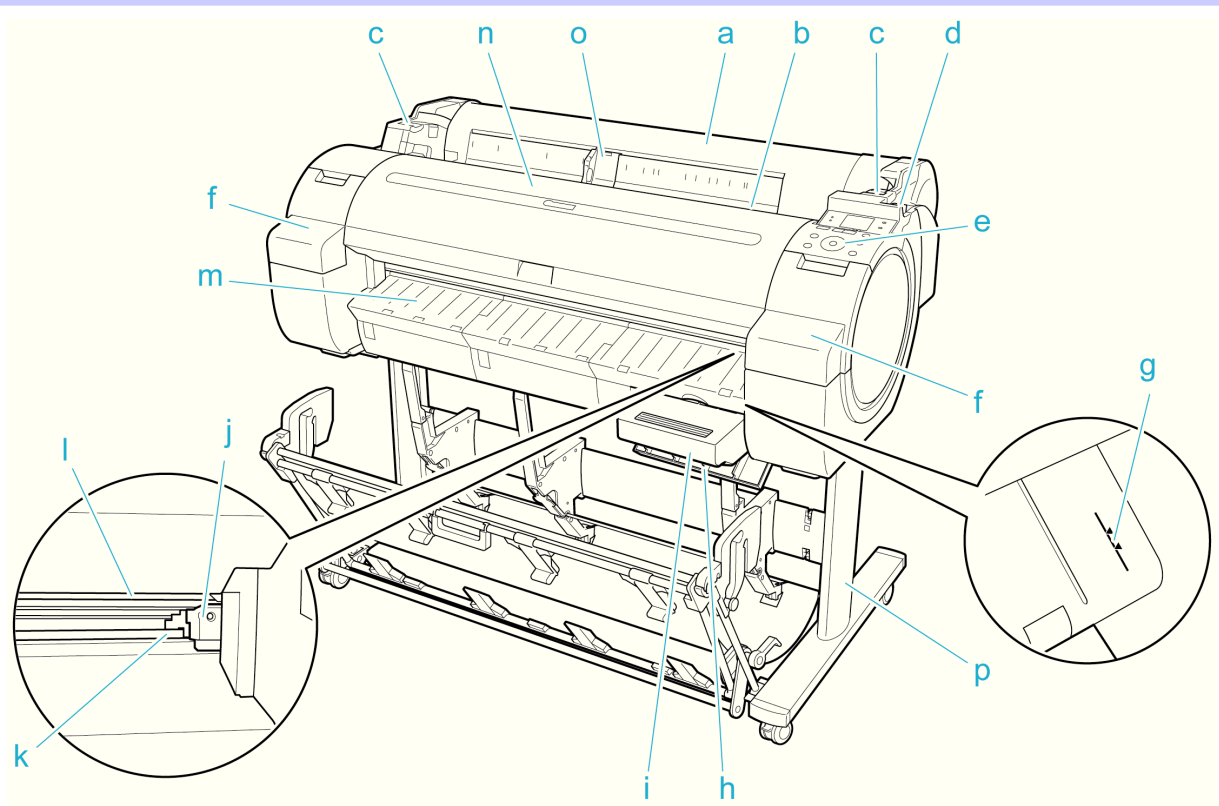

### **a** Roll Cover

Open this cover to load rolls. [\(See "Roll Cover \(Inside\)."\)](#page-466-0) (→P.467)

#### **b** Paper Feed Slot

When loading paper, insert it here.

#### **c** Roll Ledge

When loading rolls, rest the Roll Holder here before loading it in the Roll Holder Slot.

#### **d** Release Lever

When releasing the Paper Retainer, push this lever back.

#### **e** Control Panel

Use this panel to operate the printer and check the printer status. [\(See "Control Panel."\)](#page-429-0)  $\rightarrow$ P.430

#### **f** Ink Tank Cover

Open this cover to replace an Ink Tank. [\(See "Ink Tank Cover \(Inside\)."\)](#page-467-0) → P.468

#### **g** Paper Alignment Line

An orange line for alignment of paper.

#### **h** Maintenance Cartridge Cover

Open this cover to replace the Maintenance Cartridge.

Printer parts

Printer parts

#### <span id="page-464-0"></span>**i** Maintenance Cartridge

Absorbs ink used for maintenance purposes such as head cleaning. (Replace the cartridge when it is full.)

#### **j** Cutter Unit

A round-bladed cutter for automatic roll cutting.

#### **k** Cutter Rail

The Cutter Unit passes over this rail to cut paper.

**l** Output Tray

All printed documents are ejected from this slot.

**m** Ejection Guide

Guides printed documents as they are ejected.

**n** Top Cover

Open this cover to install the Printhead and remove any jammed paper from inside the printer, as needed. (See "Top Cover (Inside).") → P.466

**o** Width Guide

When loading the sheets , move the guide to match the paper size.

#### **p** Stand

A stand that holds the printer. Equipped with casters to facilitate moving it. [\(See "Stand."\)](#page-468-0) →P.469

**Side**

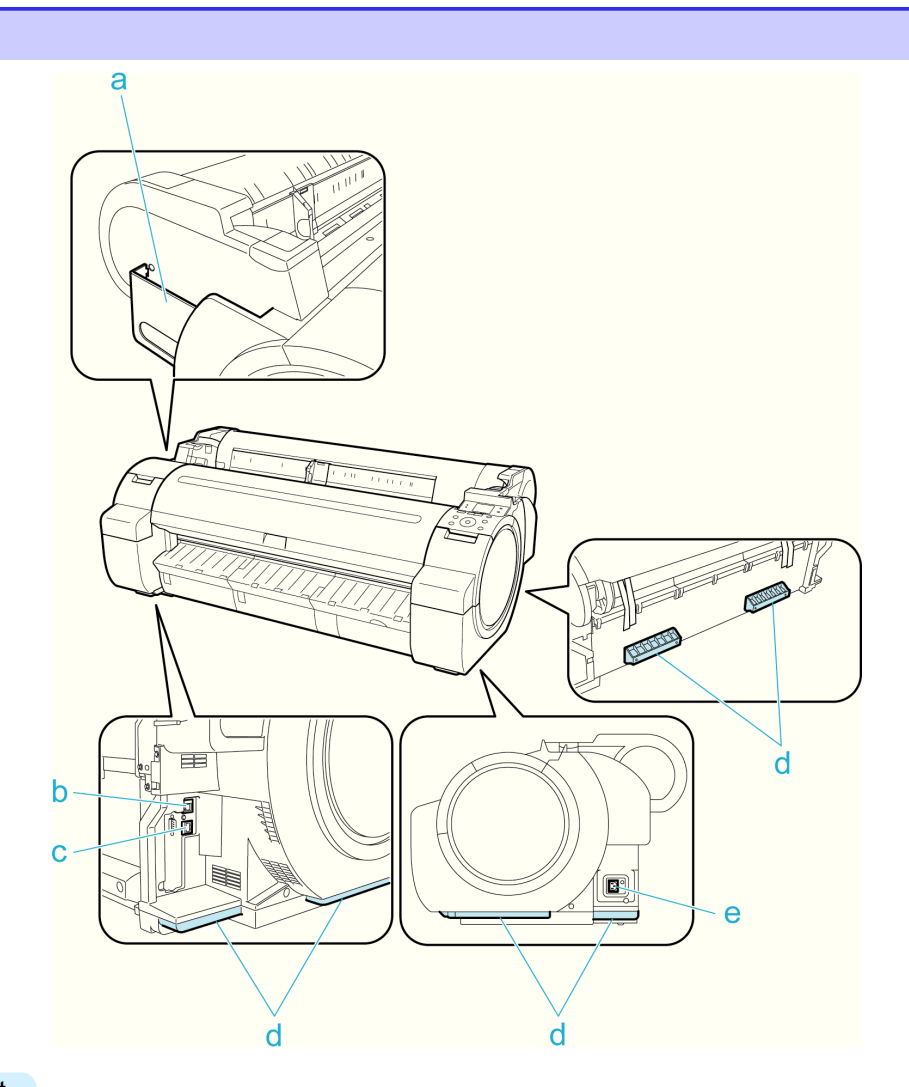

#### **a** Manual Pocket

Store printer manuals in this pocket.

[Printer parts](#page-463-0)

Printer parts

#### <span id="page-465-0"></span>**b** Ethernet Port

Connect an Ethernet cable to this port. The lamp is lit if the Ethernet cable is connected correctly and communication is possible between the computer and printer.

#### **c** USB Port

Connect a USB cable to this port. The printer is compatible with Hi-Speed USB connections.

#### **d** Carrying Handles

When carrying the printer, have three people hold it by these handles on the back at both ends.

#### **e** Power Supply Connector

Connect the power cord to this connector.

#### **Top Cover (Inside)**

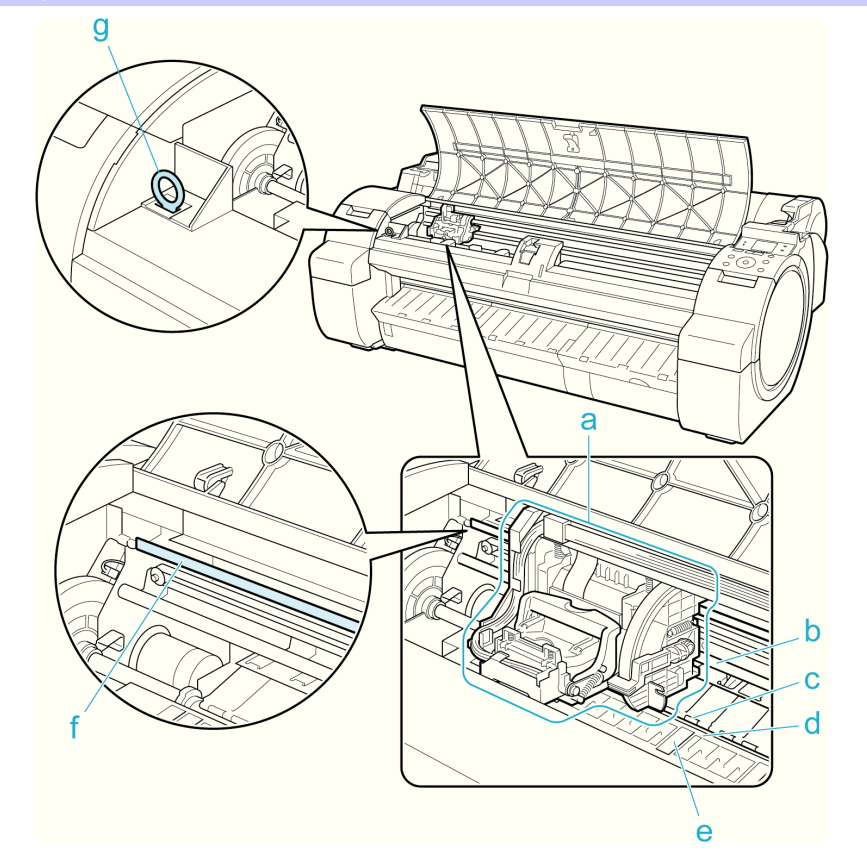

#### **a** Carriage

Moves the Printhead. The carriage serves a key role in printing. [\(See "Carriage."\)](#page-466-0)  $\bigoplus P.467$ 

**b** Carriage Shaft

The Carriage slides along this shaft.

**c** Paper Retainer

Important in supplying the paper. This retainer holds paper as it is fed.

**d** Platen

The Printhead moves across the platen to print. Vacuum holes on the platen hold paper in place.

#### **e** Borderless Printing Ink Grooves

466

For catching ink outside the edges of paper during borderless printing.

#### **f** Linear Scale

The linear scale serves a key role in detecting the Carriage position. Be careful not to touch this part when cleaning inside the Top Cover or clearing paper jams.

#### **g** Cleaning Brush

When cleaning inside the printer under the Top Cover, use this brush to sweep away paper dust on the Platen.

## <span id="page-466-0"></span>**Roll Cover (Inside)**

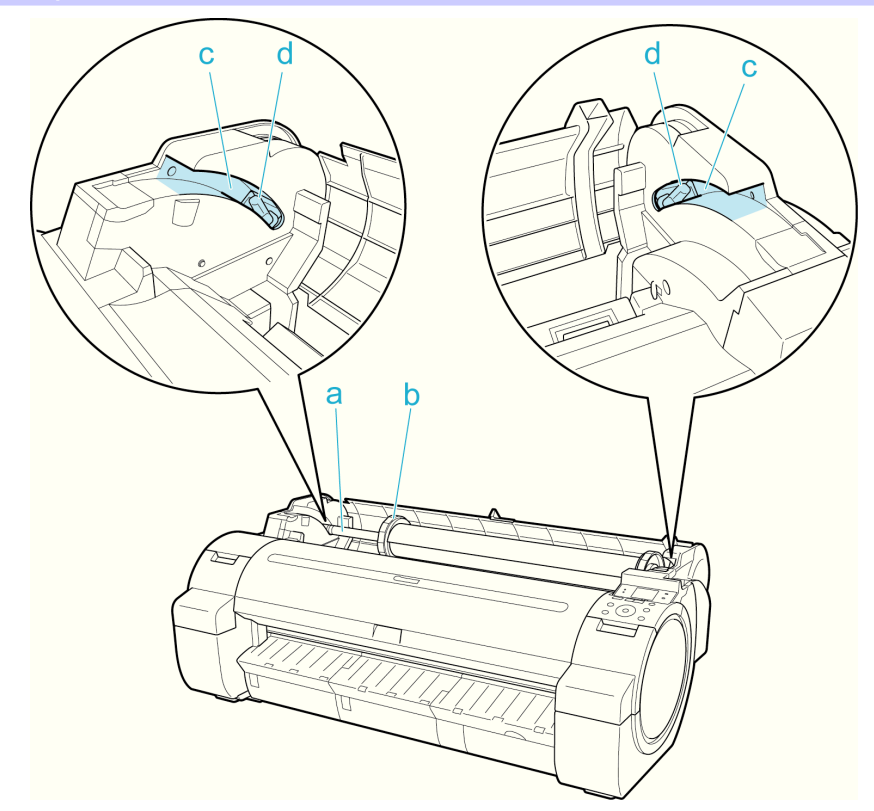

## **a** Roll Holder

Load the roll on this holder.

- **b** Holder Stopper Secure rolls on the Roll Holder with this part.
- **c** Roll Loading Slots Slide the Roll Holder along these slots.
- **d** Roll Holder Slot Load the Roll Holder into this holder slot.

## **Carriage**

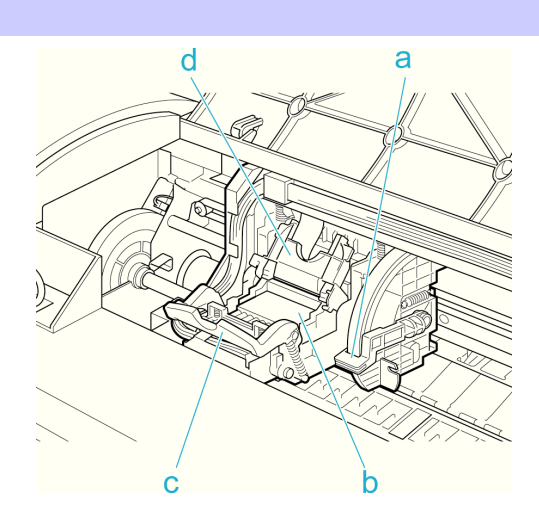

#### **a** Angle Adjustment Lever

Use this lever to fine-tune the printer to correct misalignment of printed lines.

#### **b** Printhead

The printhead is equipped with ink nozzles. The carriage serves a key role in printing.

[Printer parts](#page-463-0)

Printer parts

<span id="page-467-0"></span>Locks the Printhead Fixer Cover.

#### **d** Printhead Fixer Cover

Holds the Printhead in place.

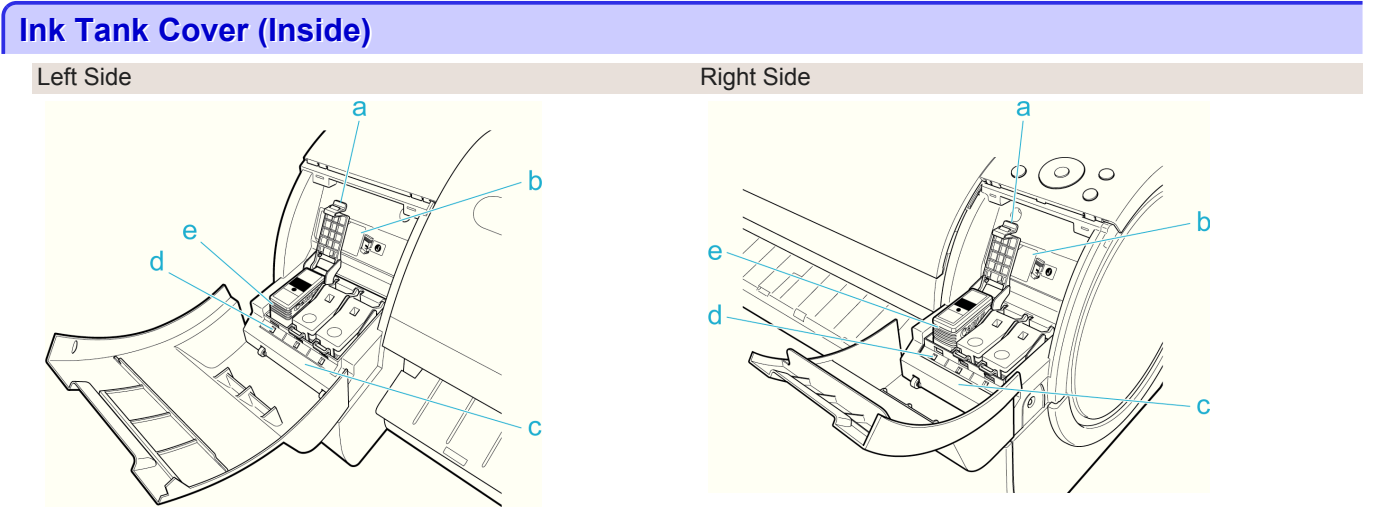

#### **a** Ink Tank Lock Lever

A lever that locks the Ink Tank in place and protects it. Lift and press down the lever when replacing an Ink Tank.

#### **b** Ink Set Label

An Ink Tank that can be used in the printer is labeled with a white letter [W that can be used in the printer is labeled with a white letter **J:: type="normal"J** in a black circle on the side. When purchasing an Ink Tank, make sure a **J** is printed on the label. [\(See "Ink Tanks."\)](#page-517-0) → P.518

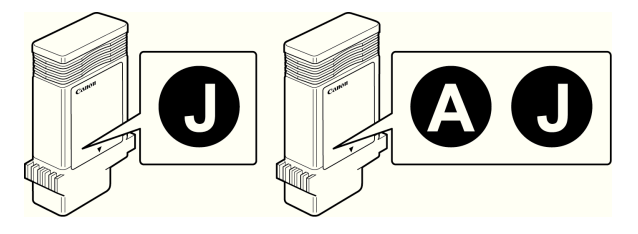

#### **c** Ink Color Label

Load an Ink Tank that matches the color and name on this label.

#### **d** Ink Lamp (Red)

Indicates the state of the Ink Tank as follows when the Ink Tank Cover is opened.

#### **•** On

The Ink Tank is installed correctly.

**•** Off

No Ink Tank is installed, or the ink level detection function has been released.

**•** Flashing Slowly

Not much ink is left.

**•** Flashing Rapidly

There is no ink left.

**e** Ink Tank

468

Cartridges of ink in various colors.
### **Stand**

**•** Printer Stand ST-34

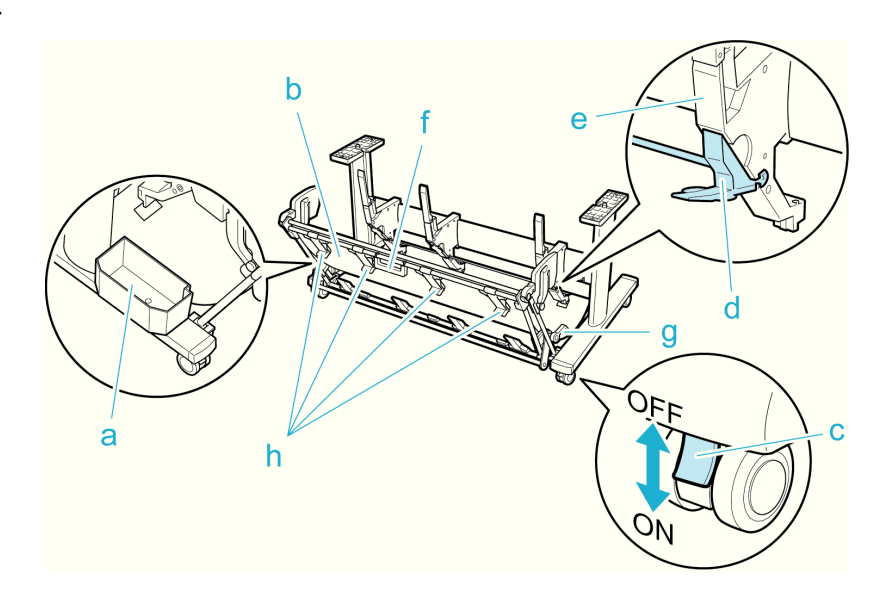

#### **a** Accessory Pocket

Stores printer accessories.

#### **b** Output Stacker

Printed documents are ejected into the output tray.

#### **c** Locking Caster

Lock to immobilize the caster.

Before moving the printer, always unlock all four casters. Moving the printer while casters are locked may scratch the casters or the floor.

**d** Adjustable Stopper

Pull out depending on the paper size when using the output stacker in the Extended position A. For details on the extended position, [see "Using the Output Stacker."](#page-422-0) → P.423

**e** Paper Guide

Guides printed documents into the output stacker.

**f** Output stacker handle

This handle is grasped and supports the sliding output stacker when putting the output stacker into Extended position B and returning it to the regular position.

For details on the extended position, [see "Using the Output Stacker."](#page-422-0) → P.423

#### **g** Output stacker release lever

Pull this lever towards you to release Extended position B. For details on the extended position, [see "Using the Output Stacker."](#page-422-0) → P.423

#### **h** Output Stacker Ejection Guides

This guide supports the paper that is output when using the output stacker in Extended position B.

## Optional accessories

## **Roll Holder Set**

Load a roll on the roll holder and then load the holder in the printer. The Roll Holder in the Roll Holder Set RH2-33 is for use with both 2-inch and 3-inch paper cores. Use the correct attachment for the particular paper core. [\(See](#page-396-0) ["Attaching the Roll Holder to Rolls."\)](#page-396-0) (→P.397)

- **•** Roll Holder Set RH2-33
	- **•** Roll Holder (for 2- and 3-inch paper cores)

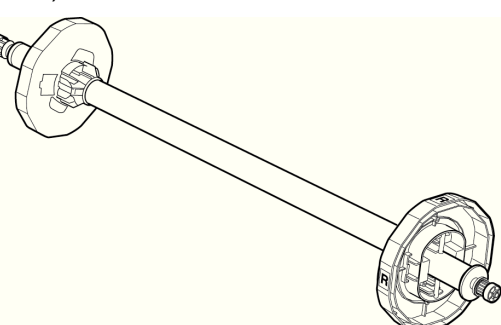

### **•** Attachments

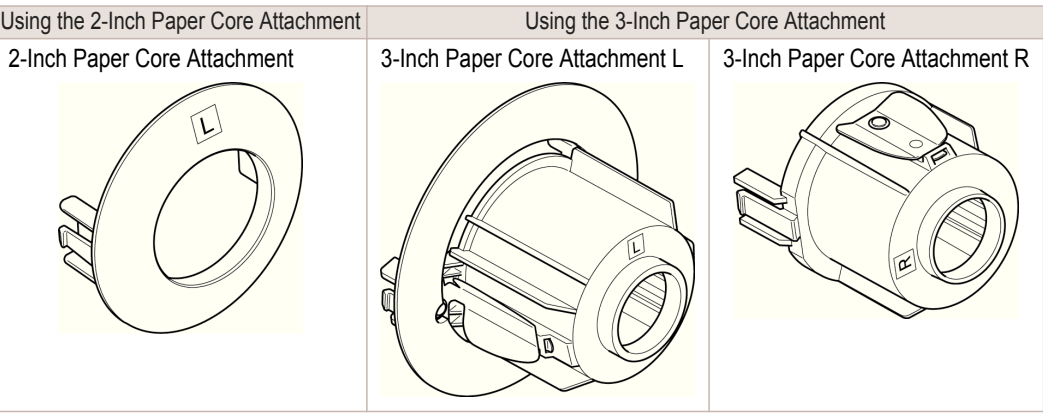

### <span id="page-470-0"></span>iPF760

## [User's Guide](#page-0-0)

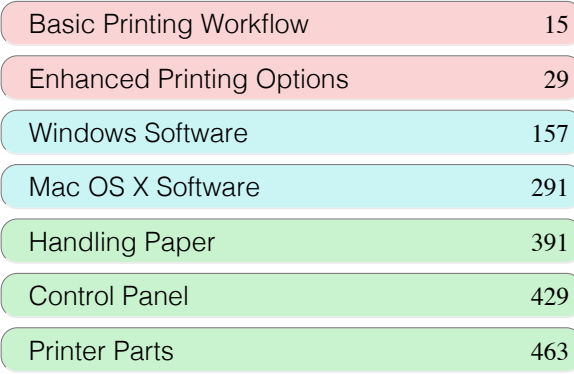

# Network Setting

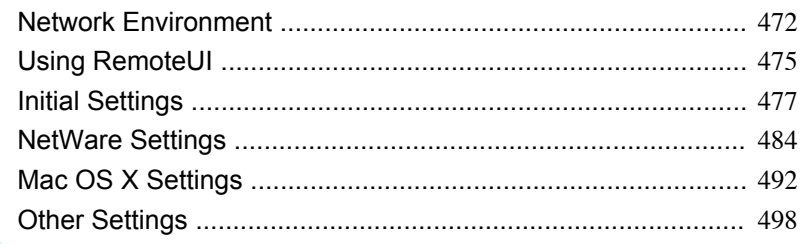

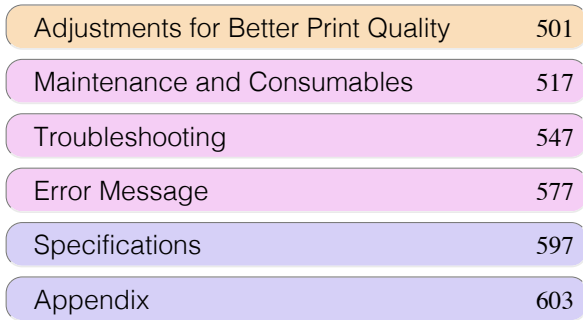

## <span id="page-471-0"></span>Network Environment

## **Network Environment**

#### System requirements

The system requirements, which vary depending on your network, are as follows.

- Printing over a TCP/IP network (when using IPv4)
	- **•** Compatible operating systems
		- **•** Windows XP (Home Edition or Professional)
		- **•** Windows Server 2003 (Standard Edition)
		- **•** Windows Vista (Home Basic/Business/Ultimate)
		- **•** Windows Server 2008 (Standard Edition or Enterprise Edition)
		- **•** Windows 7
		- **•** Windows XP Professional x64 Edition
		- **•** Windows Server 2003 x64 Edition
		- **•** Windows Vista x64
		- **•** Windows Server 2008 x64
		- **•** Windows 7 x64
		- **•** Mac OS X 10.2.8 or later
		- **•** Unix (Solaris 9)
		- **•** Unix (Red Hat 9)

#### • Printing over a TCP/IP network (when using IPv6)

- **•** Compatible operating systems
	- **•** Windows Vista (Home Basic/Business/Ultimate)
	- **•** Windows Server 2008 (Standard Edition or Enterprise Edition)
	- **•** Windows 7
	- **•** Windows Vista x64
	- **•** Windows Server 2008 x64
	- **•** Windows 7 x64
	- **•** Mac OS X 10.3.9 or later
	- **Note** • When using IPv6, you must specify IPv6 on the Control Panel or in RemoteUI. For instructions, [see "Configuring](#page-478-0) [TCP/IPv6 Network Settings."](#page-478-0) →P.479 or see "Configuring the Printer['s TCP/IP Network Settings With RemoteUI."](#page-480-0)  $\left[\rightarrow P.481\right]$ 
		- **•** The imagePROGRAF printer driver is supported in Mac OS X 10.4.11 or later.
		- **•** The imagePROGRAF printer driver is not compatible with Unix.

#### **•** Printing over an AppleTalk network

- **•** Compatible operating systems
	- **•** Mac OS X 10.2.8–10.4
	- **•** The printer cannot be used over a LocalTalk network.
	- Note **•** Compatible with EtherTalk Phase 2.
		- **•** The imagePROGRAF printer driver is not compatible with AppleTalk.

#### **•** Printing over a NetWare network

- **•** Compatible servers
	- **•** Novell NetWare 4.2/5.1/6.0
- **•** Compatible clients
	- **•** Windows XP (Professional)

[Network Setting](#page-470-0)

Network Setting

[Network Environment](#page-471-0)

Network Environment

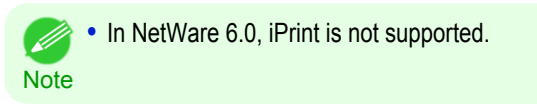

#### Network Environment

After confirming what type of network environment you will connect the printer to, set up the printer and computers as needed.

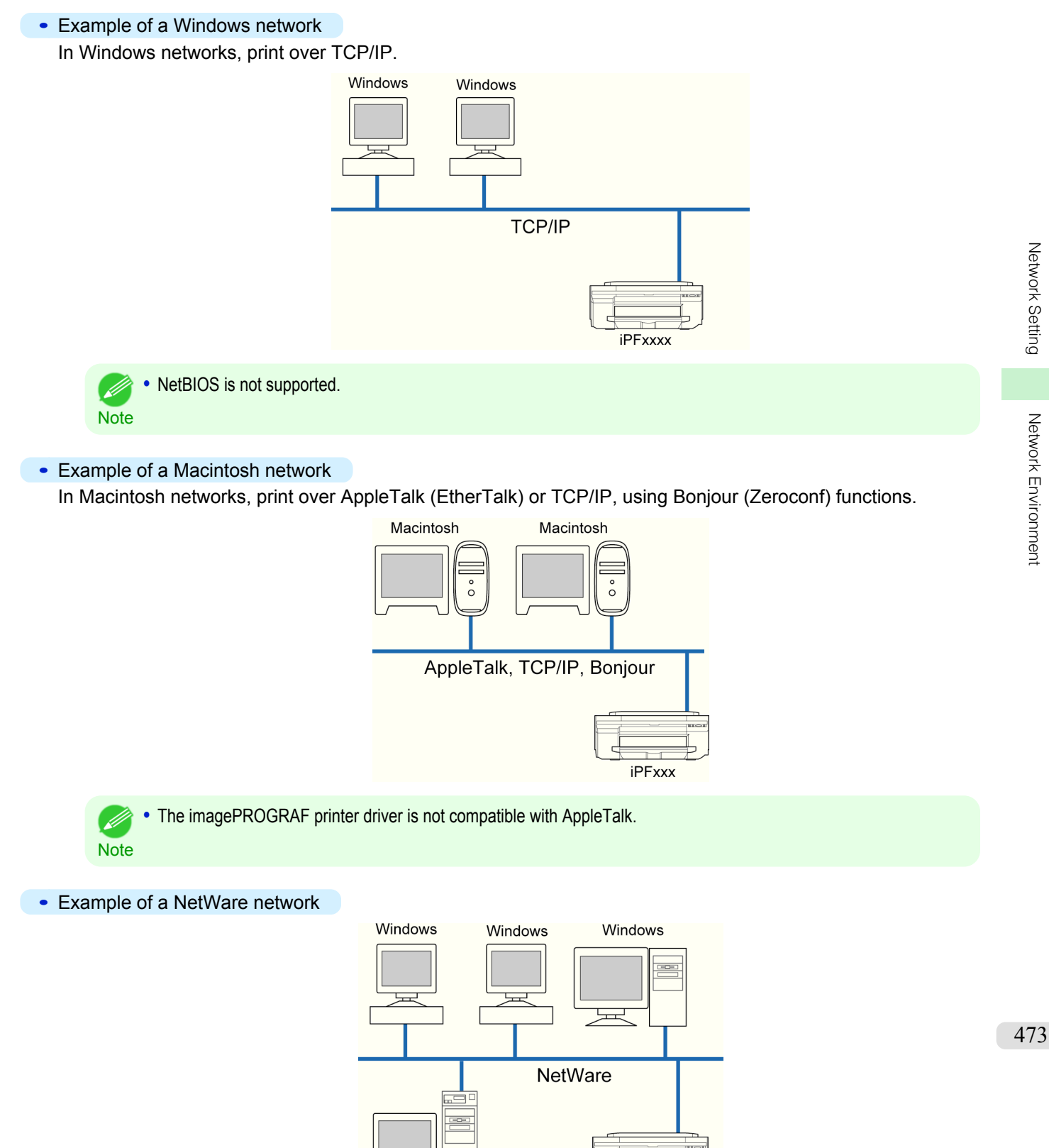

NetWare

Server

iPFxxxx

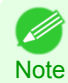

**•** Even if there is a NetWare server in your network environment, you can use it in conjunction with TCP/IP or Apple-Talk. In this case, complete the settings for each protocol you will use.

## <span id="page-474-0"></span>Using RemoteUI

## **Using RemoteUI**

RemoteUI is software with which you can access the printer via the network from your Web browser to confirm the printer status, operate jobs, and configure the settings. Since the software (Web server) for using RemoteUI is built in the printer, preparing software other than a Web browser is unnecessary. You can use RemoteUI if an image-PROGRAF printer on a network is connected to your computer. If you start your Web browser and specify the IP address of the printer, the RemoteUI screen is displayed, and you can use RemoteUI.

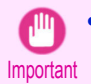

**•** To use RemoteUI, an IP address must be set on the printer in advance. For the method of setting an IP address, [see](#page-476-0) ["Configuring the IP Address on the Printer."](#page-476-0) → P.477

#### What You Can Do With RemoteUI

With RemoteUI, you can access the printer via a network, configure network settings, and display the current status of the printer, various types of information, the processing status of jobs, etc.

#### Starting RemoteUI

Start RemoteUI by the following operations.

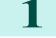

- **Start your Web browser.**
- **2** Enter the following URL in **Address** or **Location**. http://printer IP address or name/ Example: http://xxx.xxx.xxx.xxx/
- **3** The RemoteUI screen is displayed.

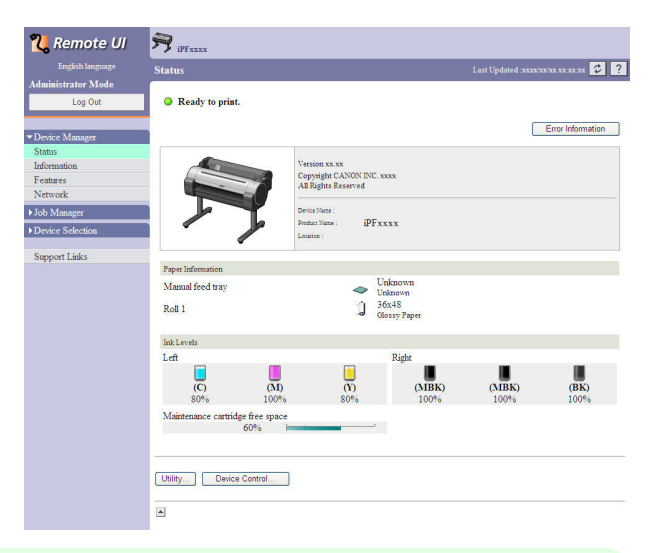

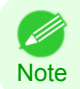

**•** The screen slightly differs depending on the model of printer.

#### Configuring the Network With RemoteUI

For details on configuring printer settings for networks, refer to the following topics.

- [Configuring the Printer's TCP/IP Network Settings With RemoteUI](#page-480-0) → P.481
- **•** [Configuring the Printer's AppleTalk Network Settings](#page-495-0) →P.496
- **•** [Configuring the Printer's NetWare Network Settings With RemoteUI](#page-488-0) →P.489
- [Specifying Printer-Related Information](#page-497-0) → P.498

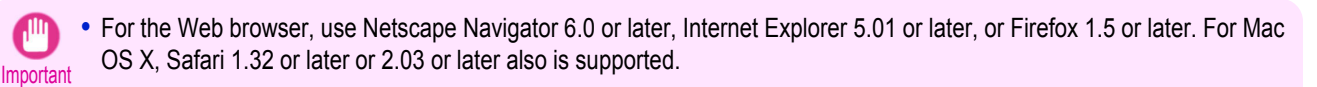

- **•** This cannot be used connected via a proxy server. In environments where a proxy server is used, add the printer's IP address to **Exceptions** (addresses accessed without a proxy server) in the web browser proxy server settings. (Settings may vary depending on the network environment.)
- **•** Enable JavaScript and cookies in the web browser.
- **•** If you access RemoteUI with the printer name instead of its IP address, make sure the DNS settings are correctly configured.
- **•** Depending on the network environment, you may not be able to start RemoteUI.
- **•** Confirm whether **System Setup** > **Use RemoteUI** is set to **On** on the Control Panel of the printer.
- **Note •** RemoteUI also offers many other features. You can display the ink levels, check error messages and other status information, and cancel print jobs.
	- **•** By factory default, the English screen is displayed. To change the display language, select the desired language under **Language** before logging on in administrator mode.
	- **•** If you login in Administrator Mode, you can configure to use the Jumbo Frame function in the **Network** page. However, this function might not be able to be used depending on the network environment.

## <span id="page-476-0"></span>Initial Settings

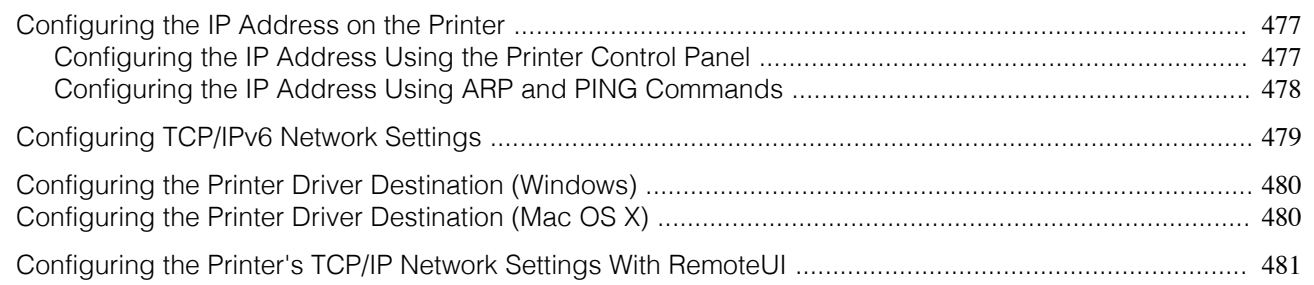

## **Configuring the IP Address on the Printer**

You must configure the printer's IP address before using the printer in a TCP/IP network.

The printer's IP address is configured automatically when you install the printer driver following the instructions in the Setup Guide.

Configure the IP address by using imagePROGRAF Device Setup Utility, the printer Control Panel, or ARP or PING commands, if the IP address is changed, or if you change the printer connection mode to a network connection. For details on configuring the IP address, refer to the following topics.

- [Configuring the IP Address Using imagePROGRAF Device Setup Utility](#page-274-0) → P.275 (Windows)
- Configuring the IP Address Using the Printer Control Panel → P.477
- [Configuring the IP Address Using ARP and PING Commands](#page-477-0) → P.478

Important **•** If you use a DHCP server for automatic assignment of the printer's IP address, printing may no longer be possible after the printer is turned off and on. This is because an IP address different from before has been assigned. Thus, when using DHCP server functions, consult your network administrator and configure the settings in one of the following ways.

• Configure the setting for dynamic DNS updating In the printer menu, either set **DNS Dync update** to **On**, or activate the setting **Enable DNS Dynamic Update** in RemoteUI.  [\(See "Menu Settings."\)](#page-447-0) →P.448

(See "Configuring the Printer['s TCP/IP Network Settings With RemoteUI."\)](#page-480-0) →P.481

**•** Configure the setting for assignment of the same IP address each time the printer starts up

**Note •** We recommend configuring the printer's IP address even if you will use the printer in networks other than TCP/IP networks. Configuring the printer's IP address enables you to use RemoteUI to configure the network settings and manage the printer with a web browser.

For details on RemoteUI, [see "Using RemoteUI."](#page-474-0) →P.475

## **Configuring the IP Address Using the Printer Control Panel**

This topic describes how to configure the printer's IP address on the Control Panel.

**1** On the **Tab Selection screen** of the Control Panel, press ◀ or ▶ to select the Settings/Adj. tab  $(\begin{array}{ccc} -\frac{\cdot}{2} \\ \end{array})$ .

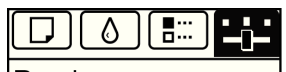

Readv OK:Setting/Adj. Menu Maint.C Remain.: 80% Tot.Print Area(m2): 678

**Note** 

**•** If the **Tab Selection screen** is not displayed, press the **Menu** button.

477

D

**2** Press the **OK** button. The **Set./Adj. Menu** is displayed.

**3** Press **▲** or **▼** to select **Interface Setup**, and then press the **OK** button.

[Network Setting](#page-470-0)

Network Setting

[Initial Settings](#page-476-0)

Initial Settings

<span id="page-477-0"></span>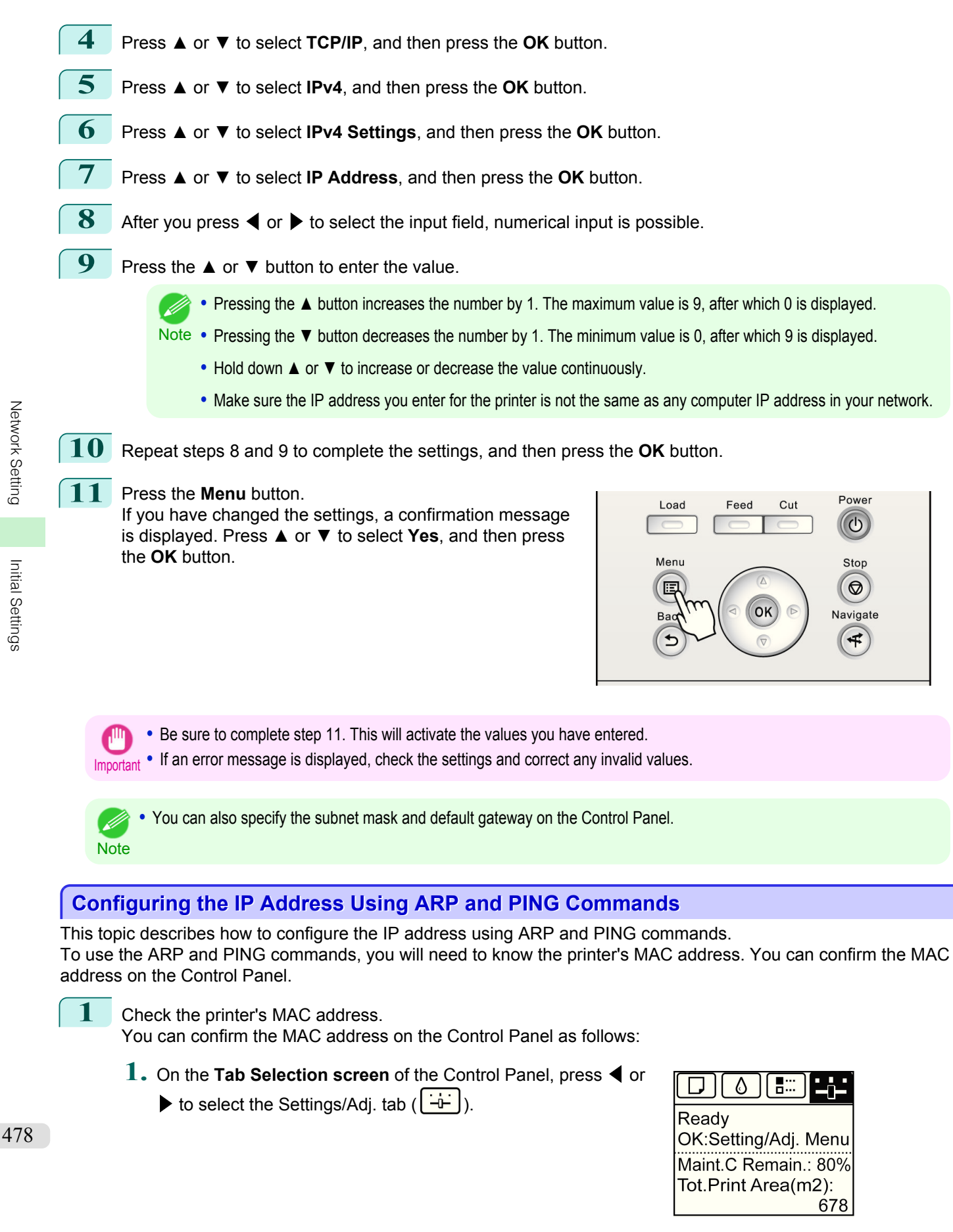

**2.** Press the **OK** button. The **Set./Adj. Menu** is displayed.

[User's Guide](#page-0-0)

[Network Setting](#page-470-0)

Network Setting

[Initial Settings](#page-476-0)

Initial Settings

<span id="page-478-0"></span>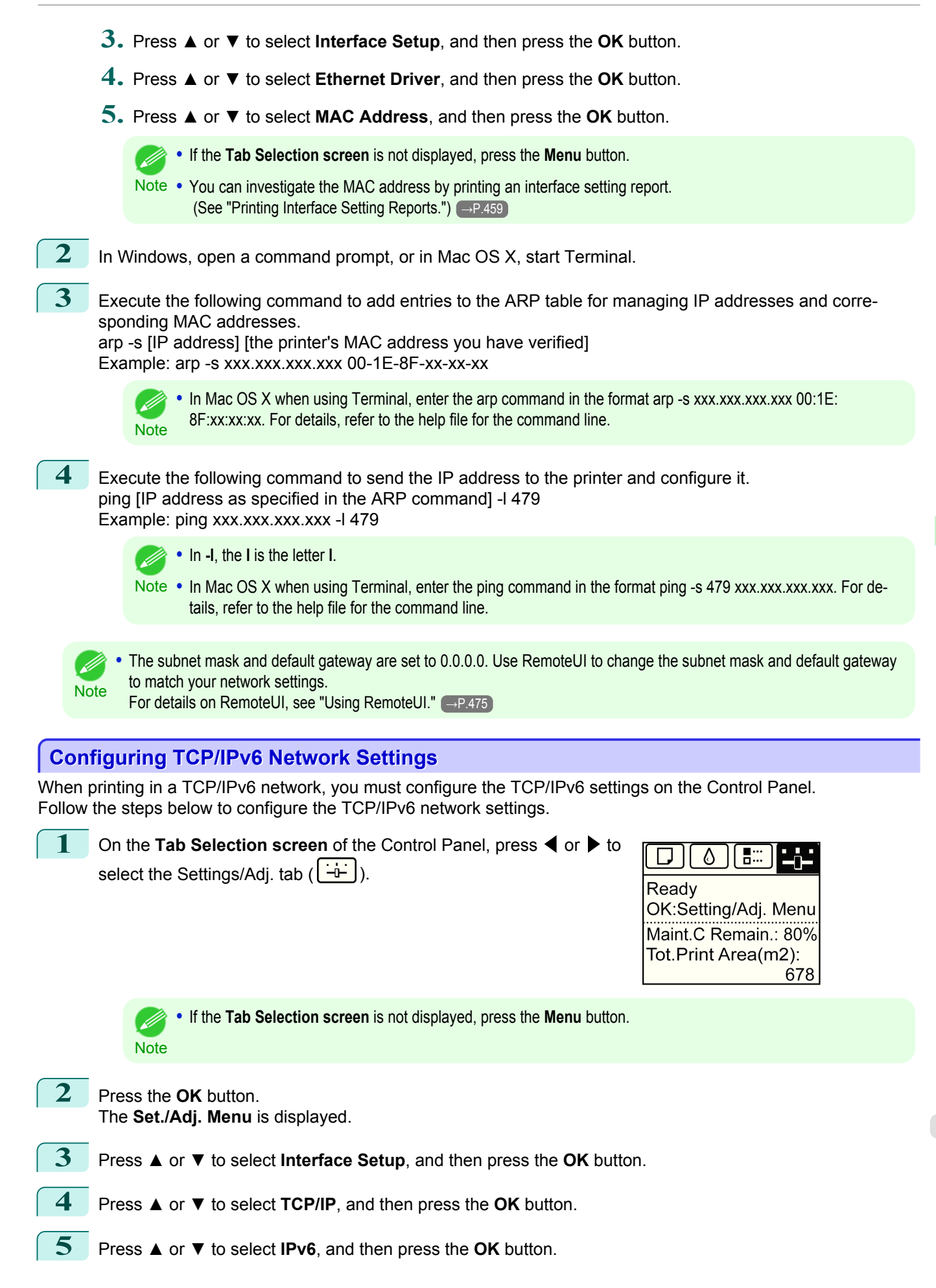

<span id="page-479-0"></span>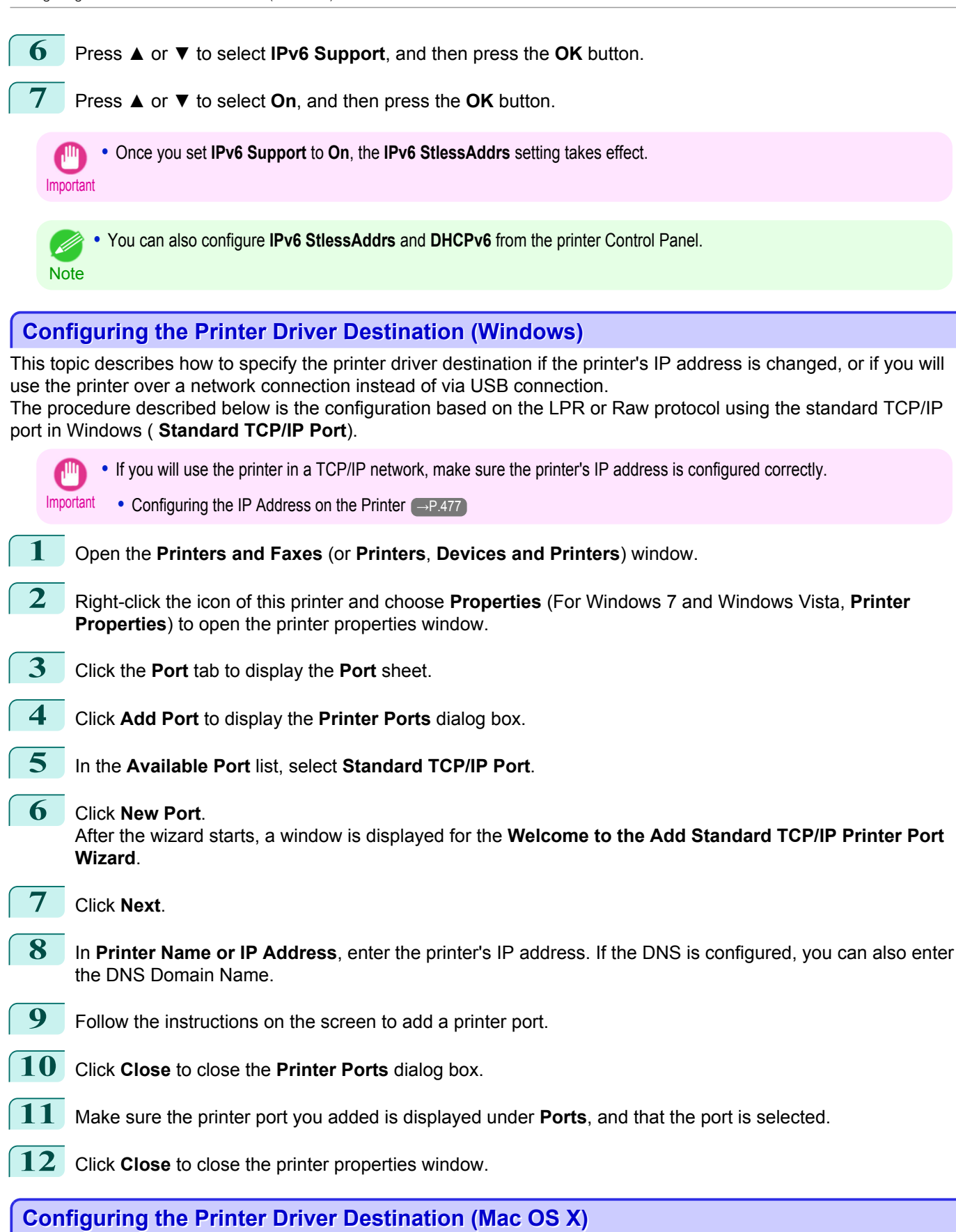

Specify the printer driver destination as follows if the printer's IP address is changed, or if you will use the printer over a network connection instead of via USB connection.

- **•** If you switch to printing in a TCP/IP network, or if the printer's IP address is changed, [see "Configuring the Des](#page-491-0)[tination in TCP/IP Networks."](#page-491-0) → P.492
- **•** If you switch to printing in a Bonjour network, [see "Configuring the Destination for Bonjour Network."](#page-492-0) →P.493

480

[Network Setting](#page-470-0)

Network Setting

## <span id="page-480-0"></span>**Configuring the Printer's TCP/IP Network Settings With RemoteUI**

Follow the steps below to configure the TCP/IP network settings.

#### When using an IPv4 IP address

**1** Start the web browser and enter the following URL in the **Location** (or **Address**) box to display the RemoteUI page. http://**printer IP address or name**/

Example: http://xxx.xxx.xxx.xxx/

## **2** Select **Administrator Mode** and click **Logon**.

**3** If a password has been set on the printer, enter the password.

**4** Click **Network** in the **Device Manager** menu at left to display the **Network** page.

**5** Click **Edit** in the upper-right corner of the **TCP/IPv4** group to display the **Edit TCP/IP Protocol Settings** page.

## **6** Refer to the TCP/IP Settings Items table to complete the settings.

TCP/IP Settings Items

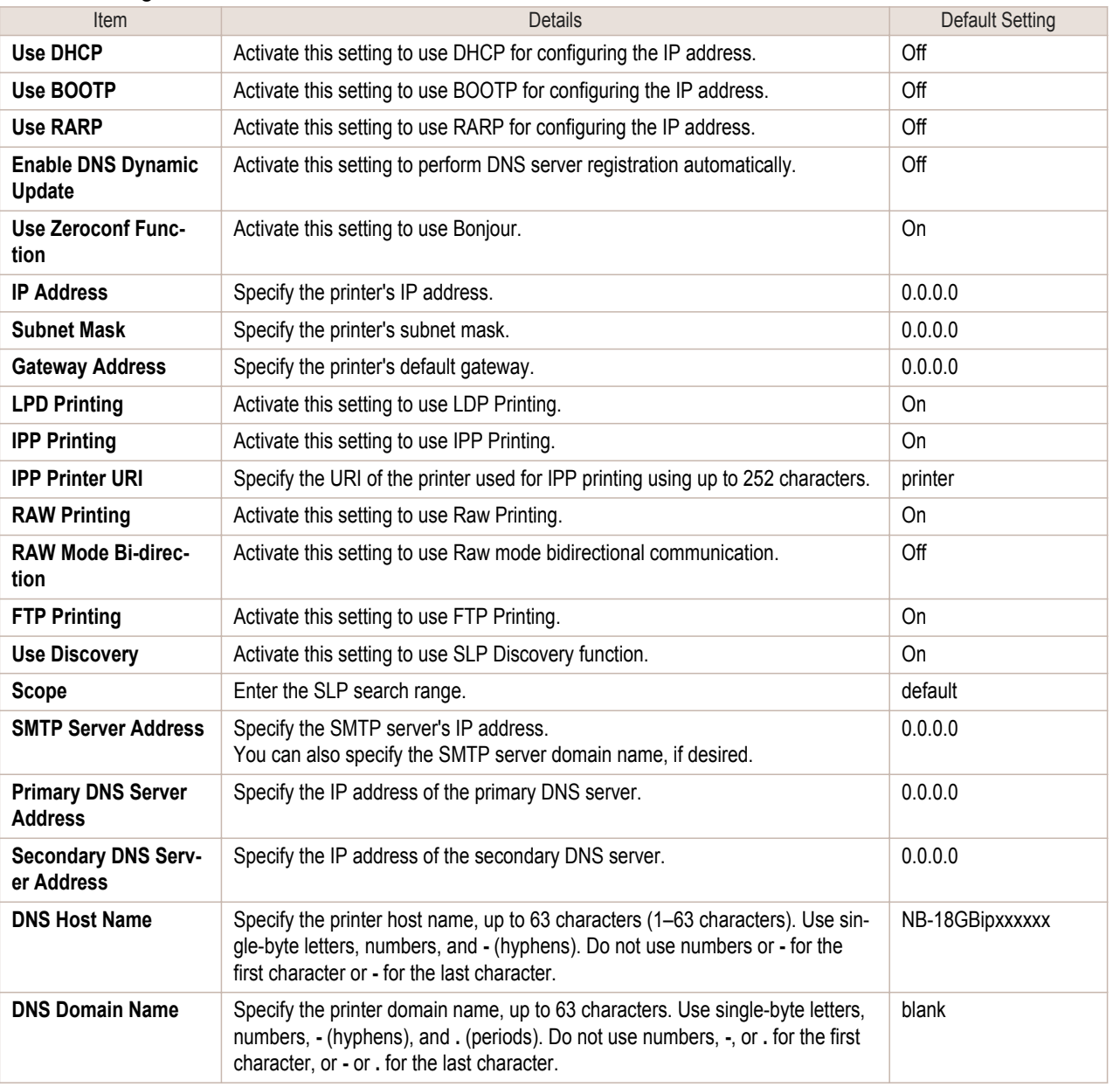

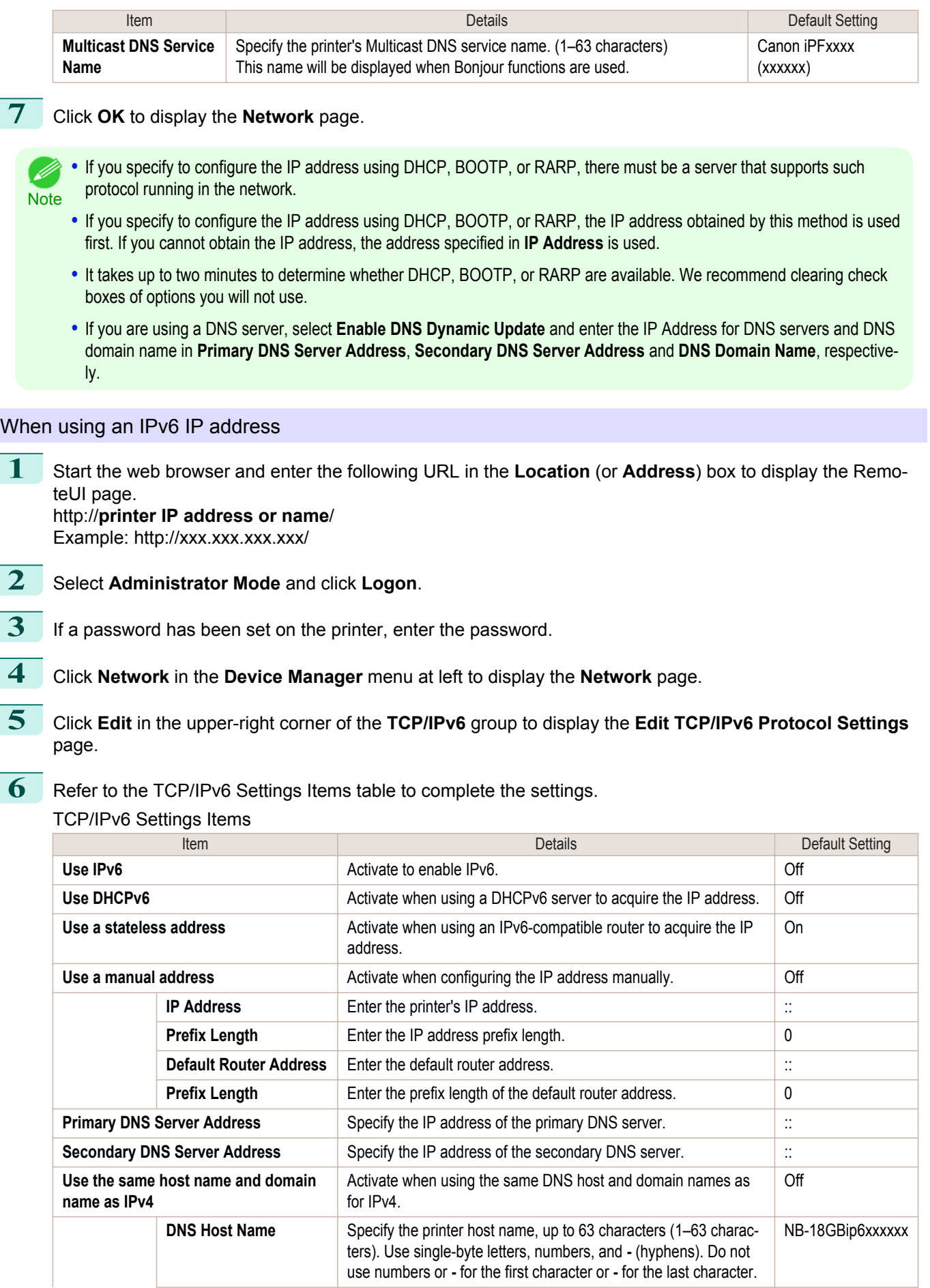

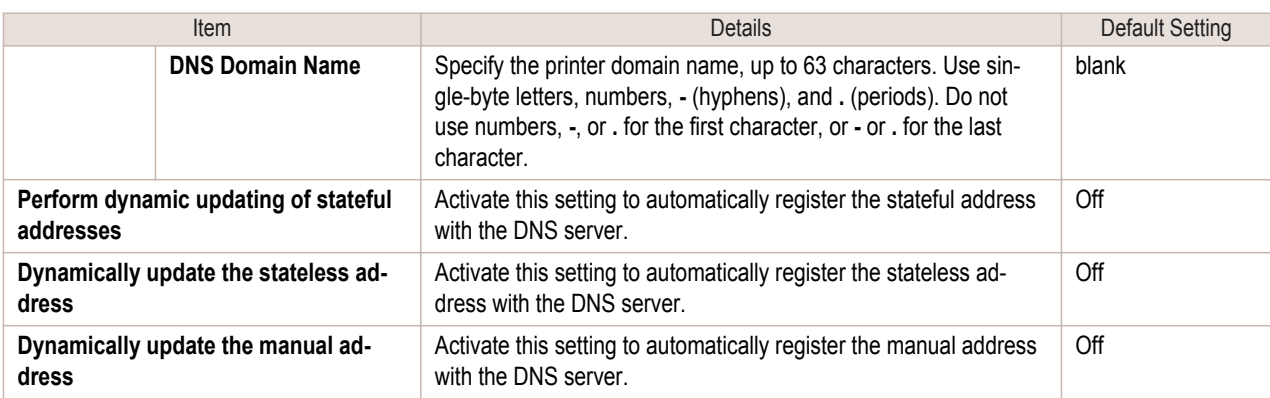

## **7** Click **OK** to display the **Network** page.

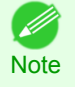

**•** If you are using a DNS server, select **Enable DNS Dynamic Update** and enter the IP Address for DNS servers and DNS domain name in **Primary DNS Server Address**, **Secondary DNS Server Address** and **DNS Domain Name**, respectively.

## <span id="page-483-0"></span>**Configuring NetWare Network Settings**

Follow these steps to configure the network environment when using the printer in a NetWare network.

Important

**1** Configure the Ethernet frame type to be used in communication by the printer with the computer.

**•** To configure network settings, you must be logged in with administrative rights such as **Administrator**. We recommend

For details on configuring settings, see "Specifying the Printer's Frame Type." (→P.484)

**2** Configure the NetWare print service such as the print server and queue. For details on configuring settings, [see "Specifying NetWare Print Services."](#page-486-0) → P.487

that your network administrator configure the network settings.

**3** Configure the NetWare protocol details other than the frame type. For details on configuring settings, [see "Configuring the Printer's NetWare Network Settings With RemoteUI."](#page-488-0)  $\rightarrow P.489$ 

After completing the settings of this procedure, configure the settings on each computer for printing in a NetWare network.

#### **4** Connect to the NetWare network.

Install the NetWare client software on all computers that are to perform printing, and log in to the NetWare server or tree. For details on connecting, refer to the documentation for NetWare or your operating system.

## **5** Install the printer driver.

According to the instructions of your network administrator, install the printer driver on all computers that are to perform printing. When installing, select **Network Printer** as the printer connection destination, and select the queue created when configuring the NetWare print service.

**6** Configure the printer port by the following procedure. If you configured the printer connection destination while installing the printer driver, this procedure is unnecessary.

- **1.** Open the **Printers and Faxes** (or **Printers**, **Devices and Printers**) window.
- **2.** Right-click the icon of this printer and choose **Properties** (For Windows 7 and Windows Vista, **Printer Properties**) to open the printer properties window.
- **3.** Click the **Port** (or **Advanced**) tab to display the **Port** (or **Advanced**) sheet.
- **4.** Configure the print destination port to the print queue created when configuring the NetWare print service.

## **Specifying the Printer's Frame Type**

To enable communication between the printer and computers on your network, specify the Ethernet frame type in your NetWare environment.

Follow the steps below to specify the frame type by using imagePROGRAF Device Setup Utility or the printer Control Panel.

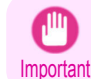

**•** Before specifying the frame type, make sure the printer is on and connected to the network.

- **•** You can specify the frame type by using RemoteUI if the printer's IP address is configured. (D
- Note **•** For instructions on installing imagePROGRAF Device Setup Utility, [see "Installing imagePROGRAF Device Setup Utility."](#page-274-0)  $\rightarrow P.275$ .

#### Specifying the frame type using imagePROGRAF Device Setup Utility

**1** Start imagePROGRAF Device Setup Utility.

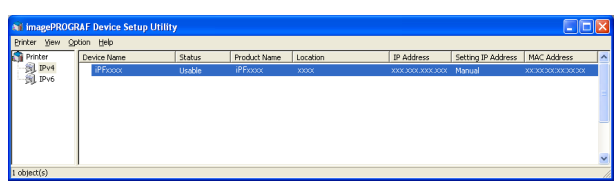

- **2** In the list of printers, select the printer to configure.
- **3** Choose **Protocol Settings** from the **Printer** menu.
- **4** Click the **NetWare** tab and select the frame type in the **NetWare Frame Type** list.

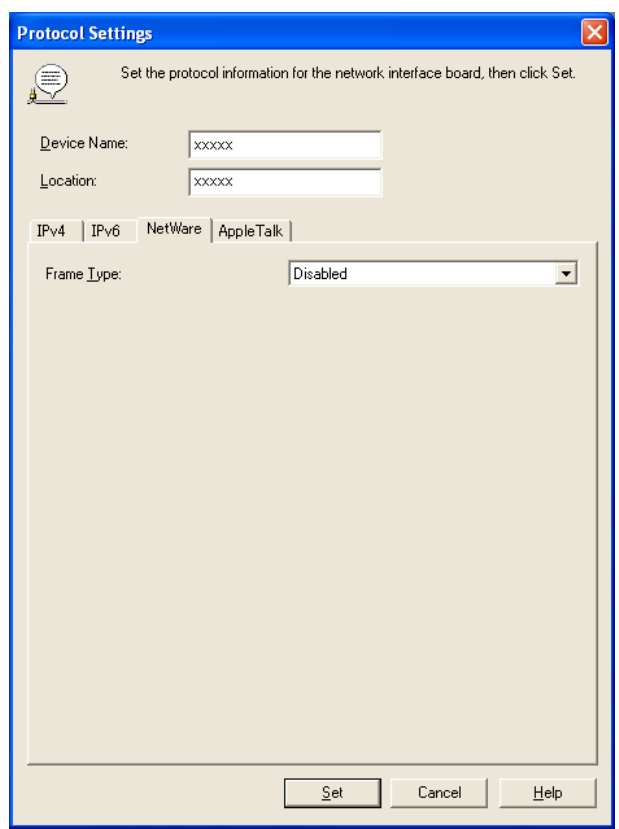

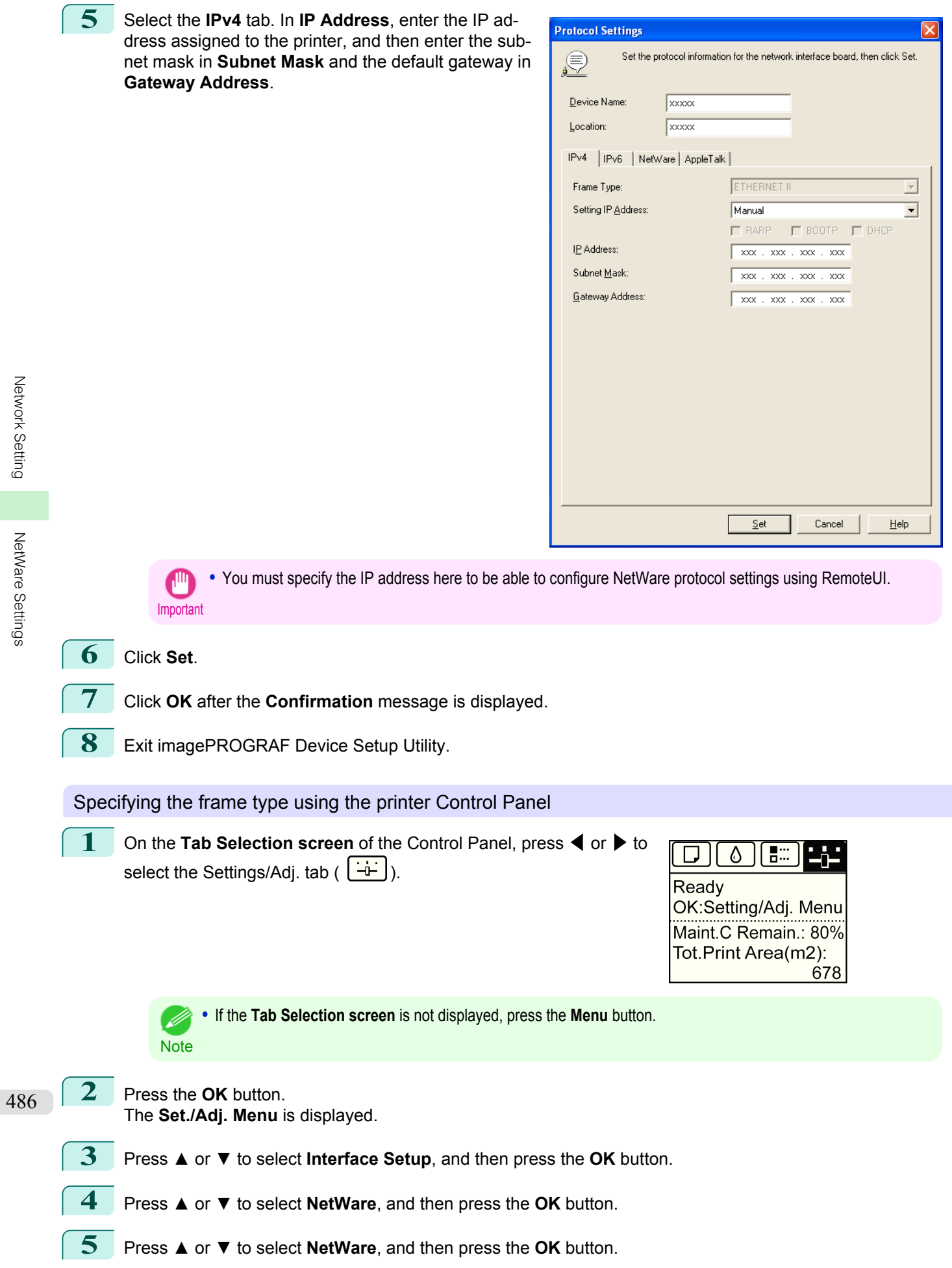

<span id="page-486-0"></span>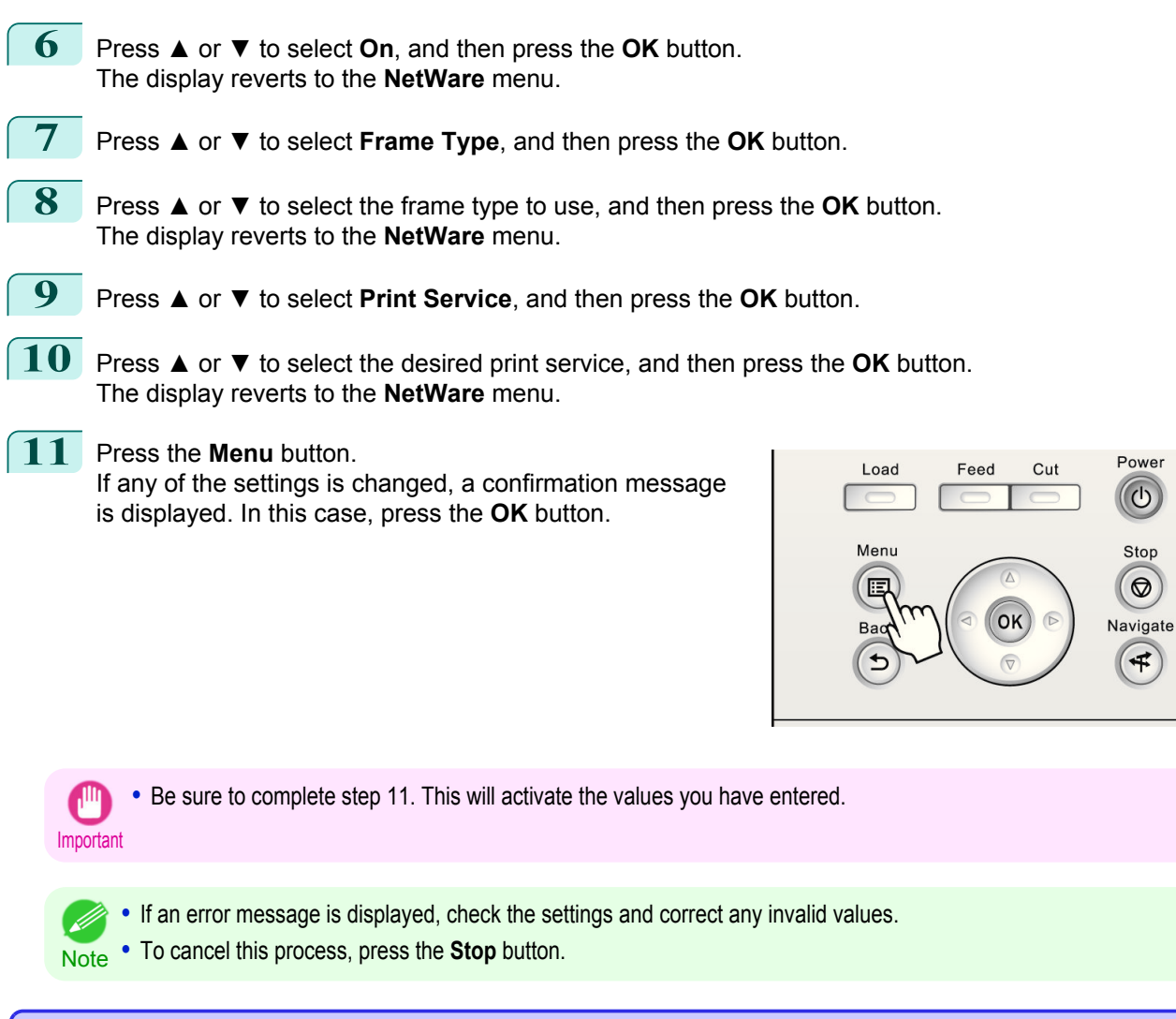

## **Specifying NetWare Print Services**

Before printing in a NetWare network, you must configure print services such as print servers, print queues, and so on. You can configure the print service settings from a computer using any of the following Novell software provided with NetWare.

- **•** NWADMIN
- **•** PCONSOLE

Important **•** If you use NWADMIN to configure the print service settings, Novell Client (the Novell NetWare client software) must be installed as the client software application.

**•** NetWare networking is unsupported in Windows Vista, Windows Server 2008 and Windows 7.

This topic gives instructions for configuring NetWare print services. The order of this procedure may vary depending on the environment.

#### Choosing the type of print services

Before completing print service settings, choose the type of print service. Refer to the following descriptions as needed.

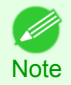

**•** In NetWare 5.1 or 6.0, NDPS may also be used as the print service. If you use NDPS, use the Novell printer gateway included with NetWare. For details on configuring NDPS, refer to the NetWare documentation.

- **•** NDS (Novell Directory Service) and bindery NDS and bindery are both supported. Use the mode that is compatible with your network environment.
- **•** Queue server mode and remote printer mode

Queue server mode and remote printer mode are both supported.

**•** Queue server mode

When using queue server mode, all print server functions are supported, so there is no need for other print server software or hardware. In NDS queue server mode (NDS PServer), the NDS print server is used for printing. In bindery queue server mode (Bindery PServer), the bindery print server is used for printing. Note that if you use queue server mode, a NetWare user license is required for each network interface.

**•** Remote printer mode

In remote printer mode, the printer is controlled by the NetWare print server. Thus, a NetWare print server is required. In NDS remote printer mode (NPrinter), the NDS print server is used for printing, and in bindery remote printer mode (RPrinter), the bindery print server is used for printing.

#### Using NWADMIN or PCONSOLE to set up the print server

Use NWADMIN to set up the print server if NDS queue server mode or remote printer mode is used.

- **1** Log into NetWare as Administrator or with equivalent rights, and then start NWADMIN.
- **2** Run Quick Setup.
	- **1.** Choose **Print Services Quick Setup** in the **Tools** menu.
	- **2.** Enter a desired name in **Print Server Name**. To use an existing print server, click the button at right and choose the name from the list.
	- **3.** Enter a desired printer name in **Name**.
	- **4.** To use the printer in queue server mode, choose **Other/Unknown** in **Type**. To use the printer in remote printer mode, choose **Parallel** in **Type**, click **Communications**, and set **Ports** to **LPT1** and **Connection Type** to **Manual Load**.
	- **5.** Enter a desired queue name in **Name**.
	- **6.** In **Volume**, enter the volume object (that is, the object representing the physical volume on the network) where the print queue will be created. Click the button at right to choose from a list.
	- **7.** Complete other settings as needed and click **OK**.

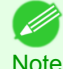

**•** The print server name will be required when configuring the printer's protocol settings. Write down the print server name for future reference.

**•** When running Quick Setup, the printer is assigned printer number 0. When using the printer in queue server mode, do not change the printer number from 0.

## **3** Set a password.

- **1.** Right-click the print server created in step 2 and choose **Details**.
- **2.** Click **Change Password** to open the password input dialog box. Enter the password.
- **3.** Click **OK** to close the password input dialog box.
- **4.** Click **OK** or **Cancel** to close the details dialog box.
- **4** To use the printer in remote printer mode, start the print server. To use the NetWare file server as the print server, enter **LOAD PSERVER.NLM** at the file server and press the Enter key.

**Note •** This procedure is not required when using queue server mode.

Use PCONSOLE to set up the print server if bindery queue server mode or remote printer mode is used.

**1** Log into NetWare as Admin and start PCONSOLE.

<span id="page-488-0"></span>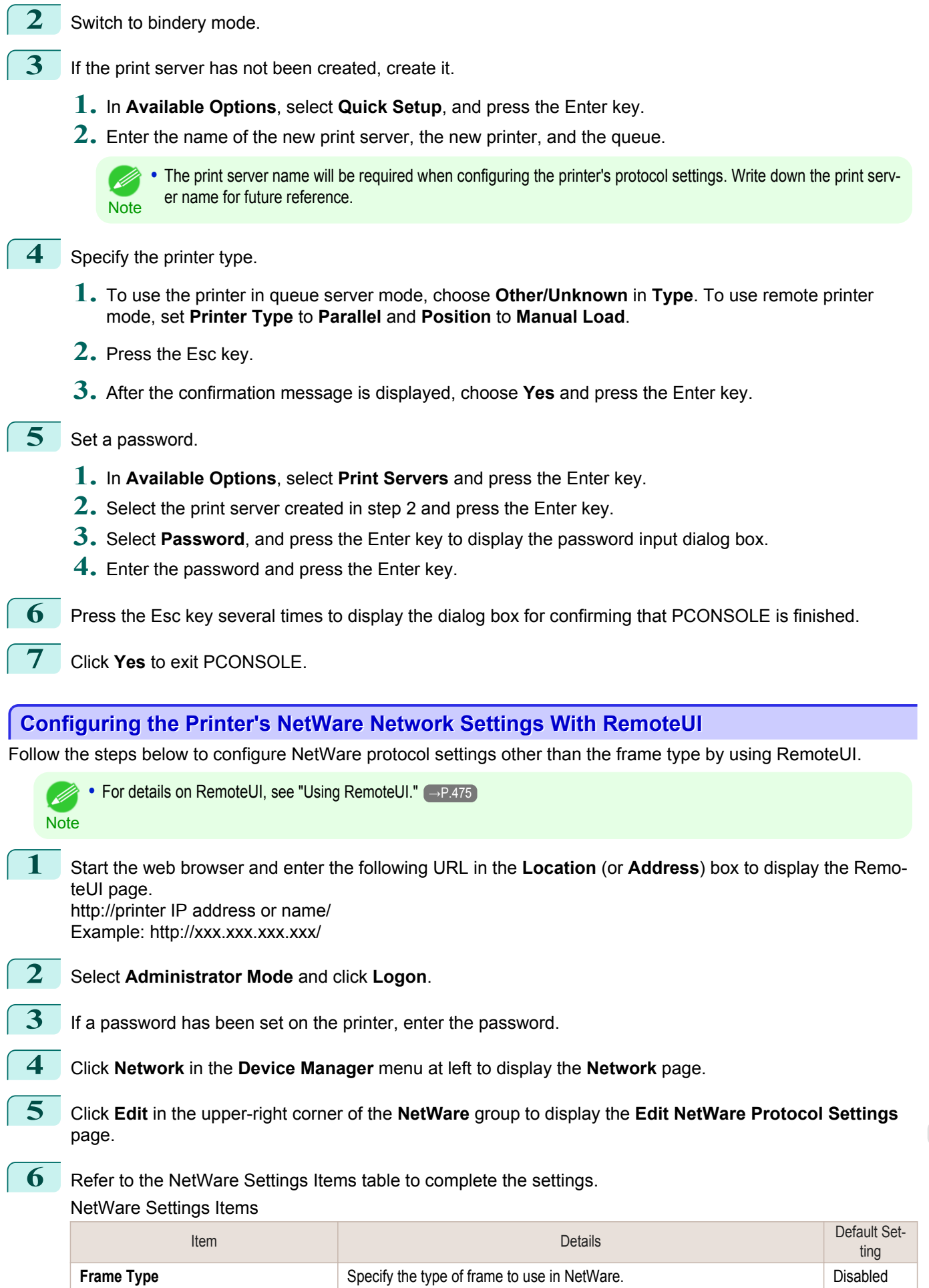

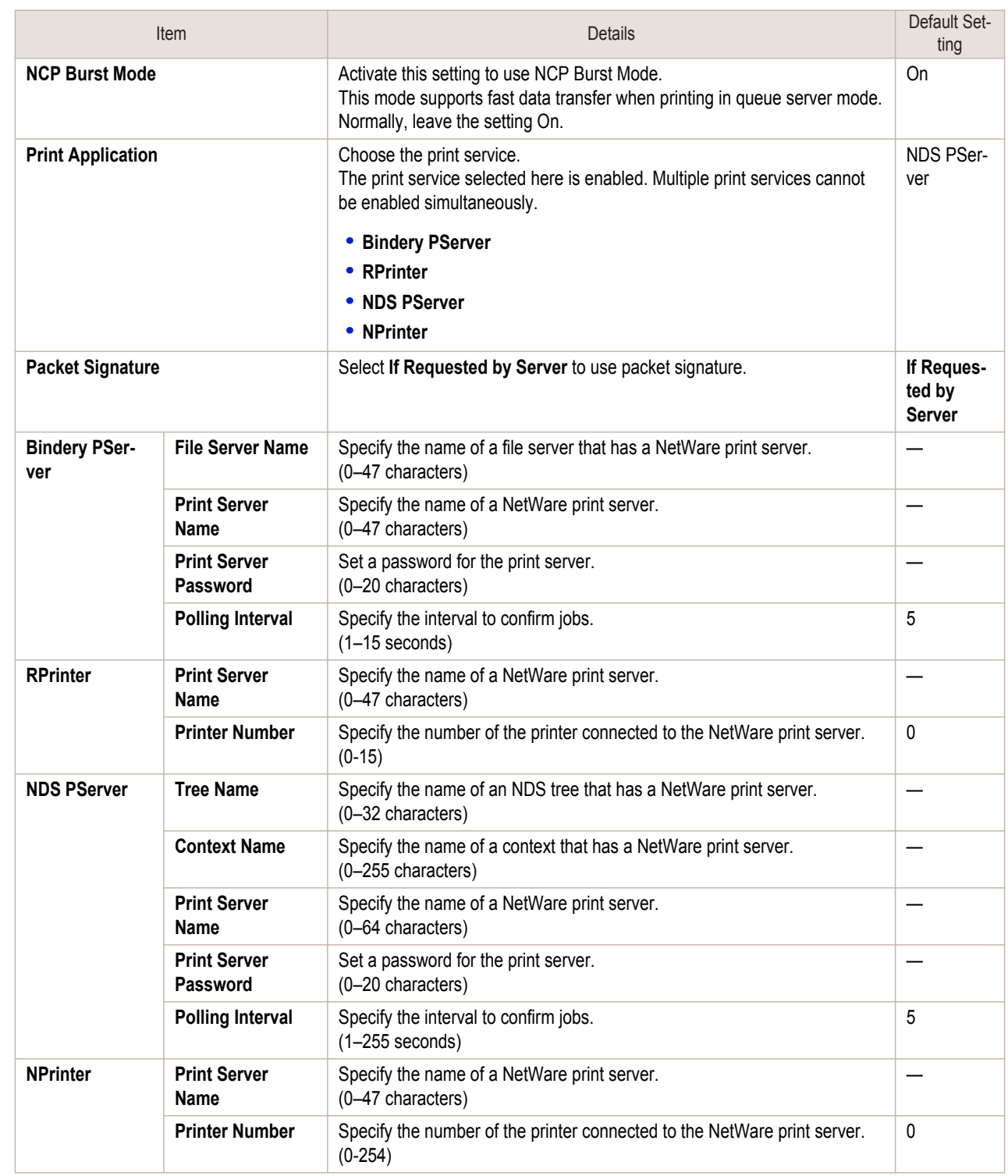

**7** Complete the following settings based on the selected service.

- **•** If you have selected Bindery PServer: Queue Server Mode (Using a Bindery Print Server)
	- **1.** In **File Server Name**, enter the file server name.
- 490
- **2.** In **Print Server Name**, enter the name of the print server created in "[Specifying NetWare Print](#page-486-0) [Services](#page-486-0) →P.487 ."
- **3.** In **Print Server Password**, enter the password of the print server created in "[Specifying NetWare](#page-486-0) [Print Services](#page-486-0) → P.487 ."
- **4.** In **Polling Interval**, specify the interval at which the printer checks the NetWare print queue.
- **•** If you have selected RPrinter: Remote Printer Mode (Using a Bindery Print Server)

[Network Setting](#page-470-0)

Network Setting

[NetWare Settings](#page-483-0)

NetWare Settings

- **1.** In **Print Server Name**, enter the advertising name of the print server created in "[Specifying Net-](#page-486-0)[Ware Print Services](#page-486-0) → P.487."
- **2.** In **Printer Number**, enter the same printer number specified in "[Specifying NetWare Print Serv-](#page-486-0) $\text{ices} \rightarrow$ P.487.
- **•** If you have selected NDS PServer: Queue Server Mode (Using an NDS Print Server)
	- **1.** In **Tree Name** and **Context Name**, enter the tree and context name of the print server.
	- **2.** In **Print Server Name**, enter the name of the print server created in "[Specifying NetWare Print](#page-486-0) [Services](#page-486-0) →P.487 ."
	- **3.** In **Print Server Password**, enter the password of the print server created in "[Specifying NetWare](#page-486-0) [Print Services](#page-486-0) → P.487 ."
	- **4.** In **Polling Interval**, specify the interval at which the printer checks the NetWare print queue.
- **•** If you have selected NPrinter: Remote Printer Mode (Using a NDS Print Server)
	- **1.** In **Print Server Name**, enter the advertising name of the print server created in "[Specifying Net-](#page-486-0)[Ware Print Services](#page-486-0)  $\rightarrow$ P.487 ." Usually, the advertising name is the same as the name of the print server.
	- **2.** In **Printer Number**, enter the same printer number specified in "[Specifying NetWare Print Serv-](#page-486-0) $\text{ices} \rightarrow P.487$ .
- **8** Click **OK** to display the **Network** page.

<span id="page-491-0"></span>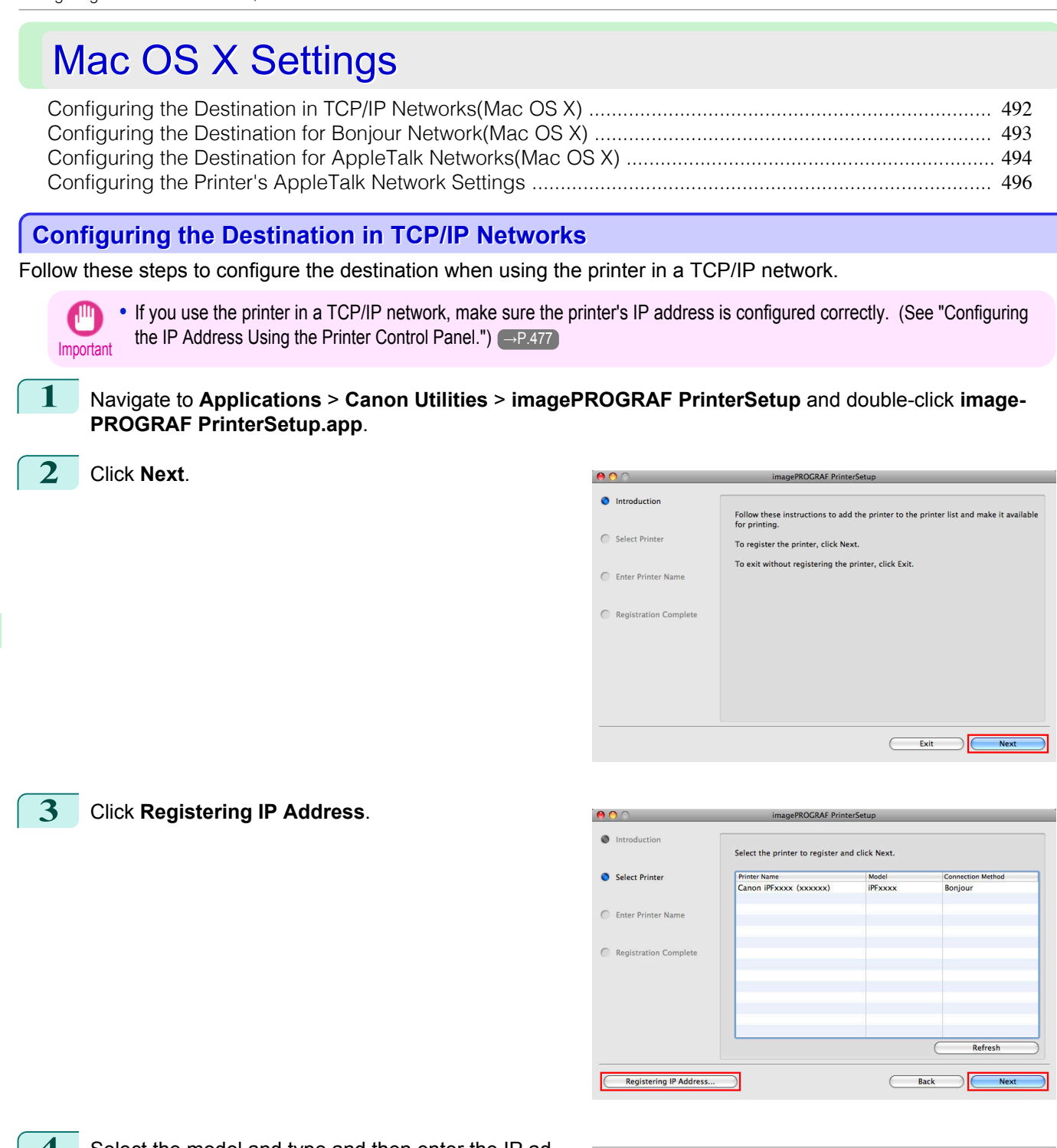

**4** Select the model and type and then enter the IP address before clicking the **Next** button.

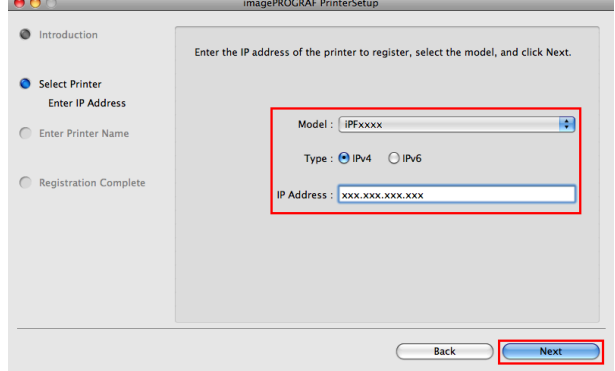

<span id="page-492-0"></span>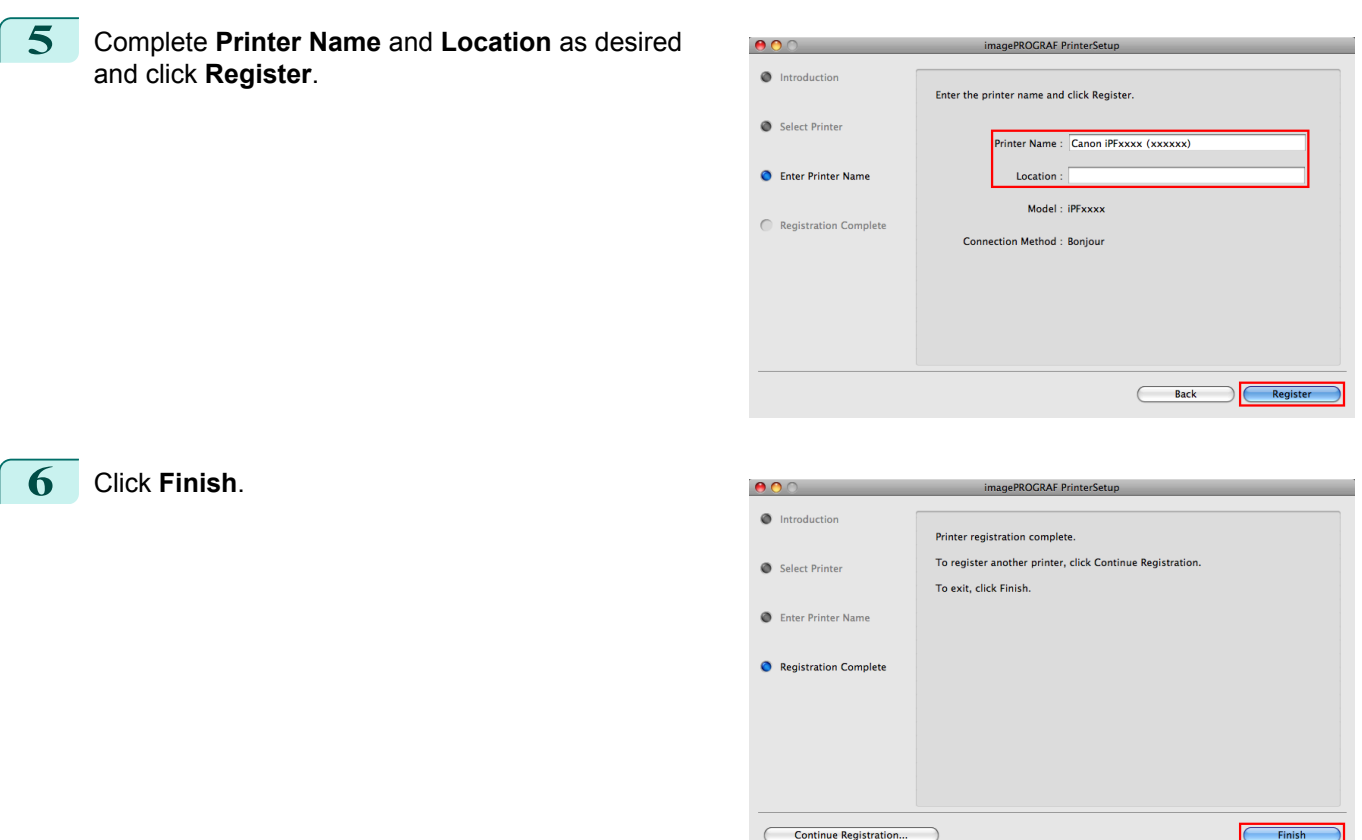

### **Configuring the Destination for Bonjour Network**

Follow the steps below to configure the destination if you are using the printer in a network that uses the Bonjour function.

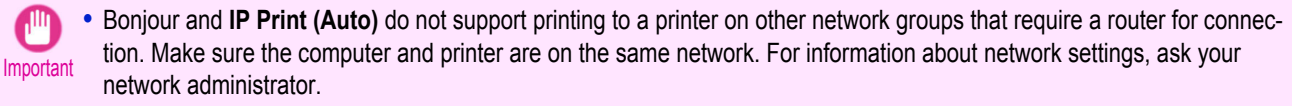

- **•** By default, Bonjour is activated on the printer. You can activate or deactivate the Bonjour function or change the printer name by using RemoteUI. For instructions on changing it, [see "Using RemoteUI."](#page-474-0) → - - - - - - - - - - - - - - -
- **1** Navigate to **Applications** > **Canon Utilities** > **imagePROGRAF PrinterSetup** and double-click **image-PROGRAF PrinterSetup.app**.
	- **2** Click **Next**.

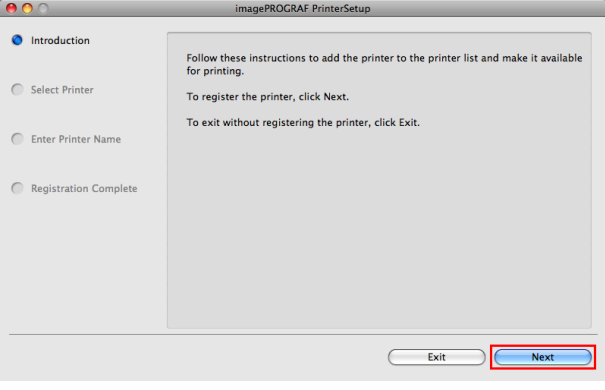

<span id="page-493-0"></span>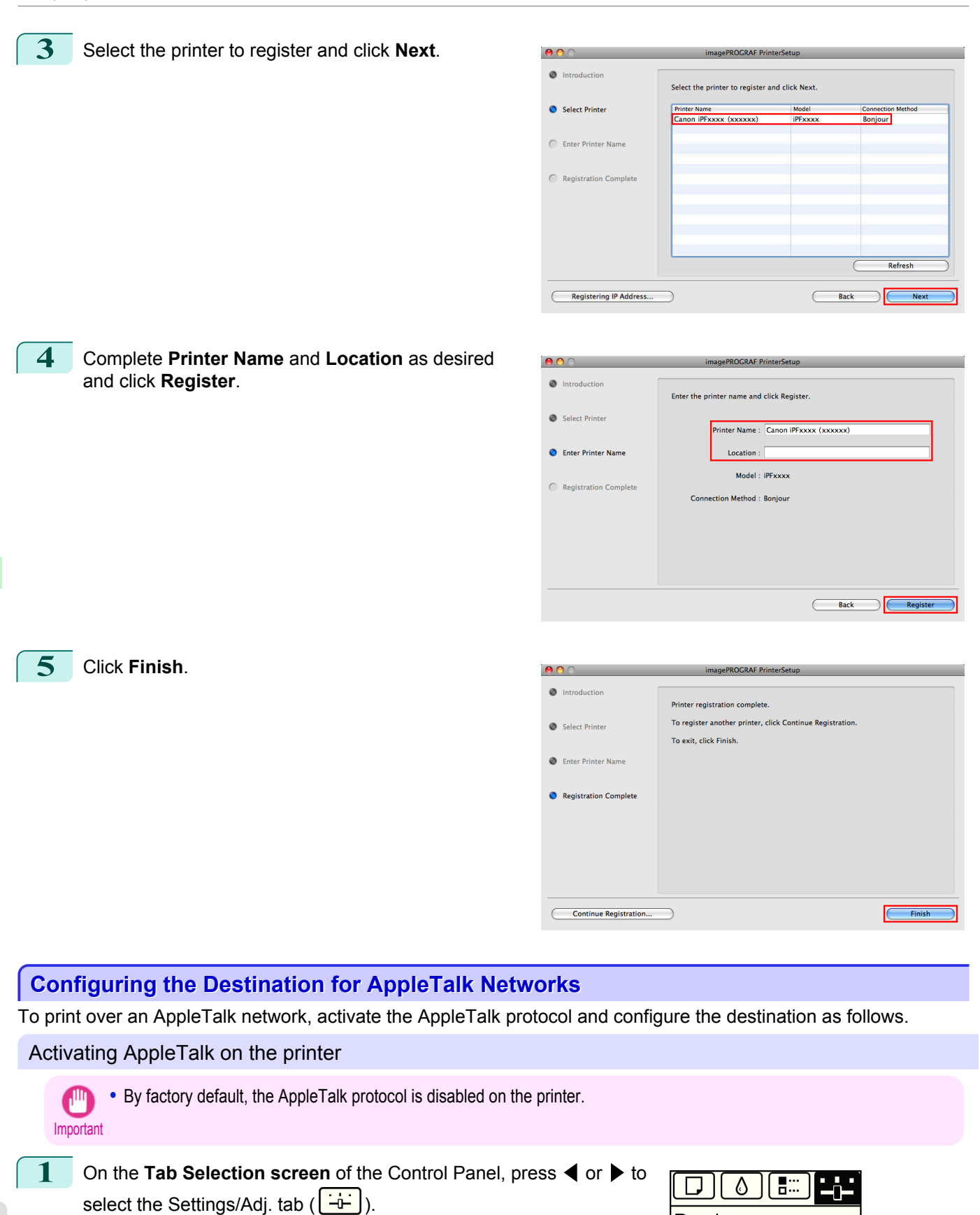

Ready OK:Setting/Adj. Menu Maint.C Remain.: 80% Tot.Print Area(m2): 678

494

[Network Setting](#page-470-0)

Network Setting

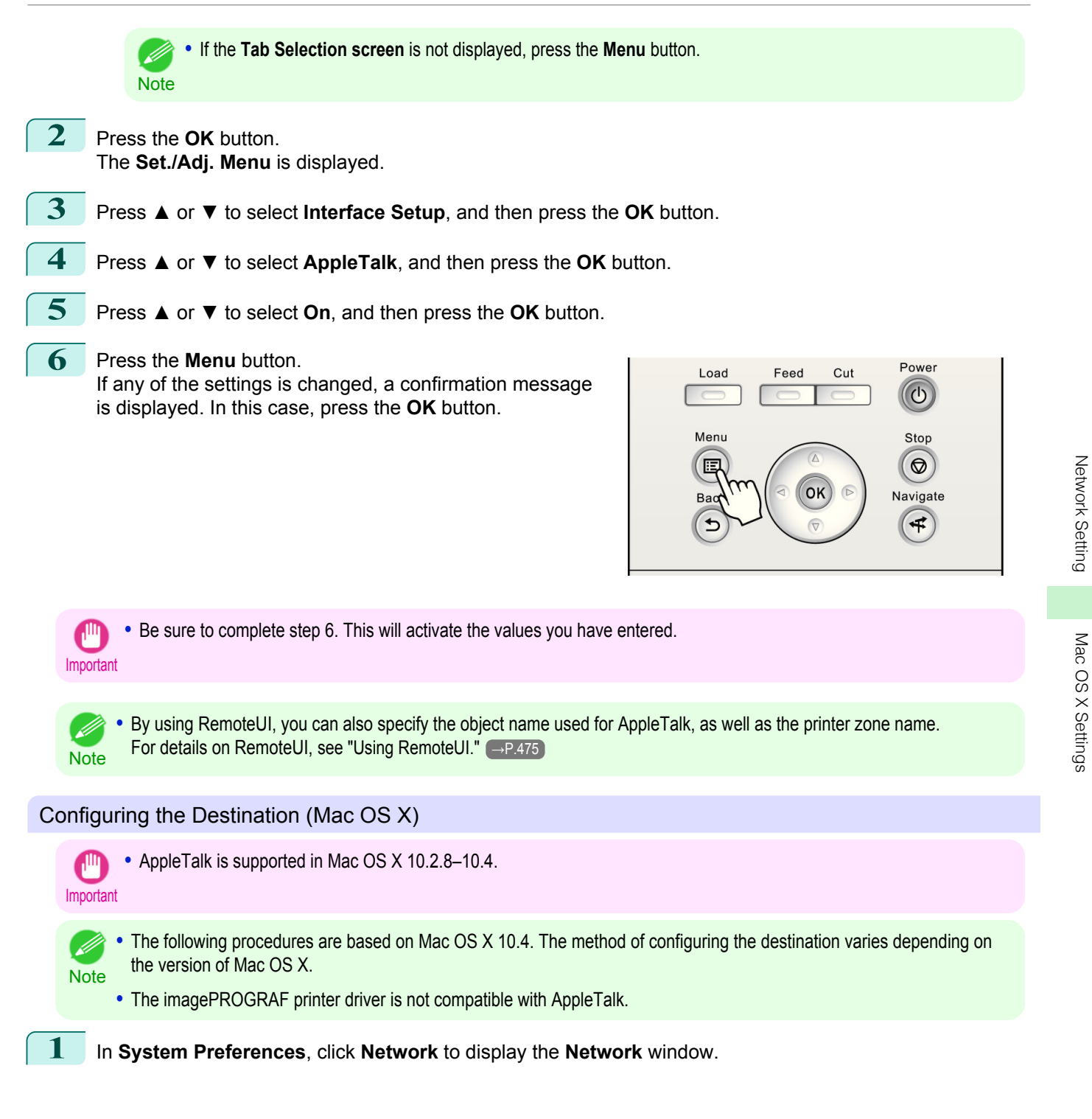

#### <span id="page-495-0"></span>**2** In **Show**, choose **Built-in Ethernet**. Next, click **AppleTalk**, select **Make AppleTalk Active**, and click **Apply now**.

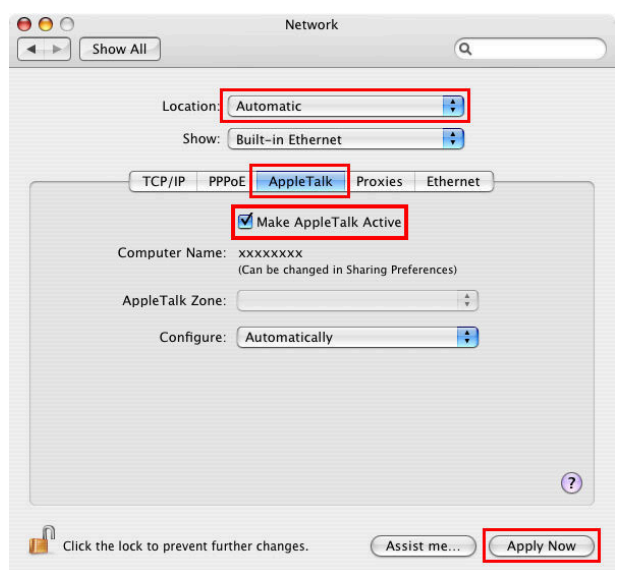

**3** Close the **Network** window and save the settings. **Configuring the Printer's AppleTalk Network Settings** Follow the steps below to configure the AppleTalk network settings. **1** Start the web browser and enter the following URL in the **Location** (or **Address**) box to display the RemoteUI page. http://printer IP address or name/ Example: http://xxx.xxx.xxx.xxx/ **2** Select **Administrator Mode** and click **Logon**. **3** If a password has been set on the printer, enter the password. **4** Click **Network** in the **Device Manager** menu at left to display the **Network** page. **5** Click **Edit** in the upper-right corner of the **AppleTalk** group to display the **Edit AppleTalk Protocol Settings** page. **6** Refer to the AppleTalk Settings Items table to complete the settings. AppleTalk Settings Items Item Details Details Details Details Details Details Details Details Details Details Details Details Details D **Phase Type** Specify whether to use AppleTalk. If you will use AppleTalk, choose **Phase 2**. If you will not use AppleTalk, choose **Disabled**. Disabled **Name** (\*1) Specify the object name used by AppleTalk (in up to 31 single-byte or 15 double-byte characters). However, do not use the following single-byte characters:  $@, *$ , :, and =. Canon NB-18GB (xxxxxx)

- **Zone** (\*2) Specify the printer zone name, up to 31 single-byte characters. However, do not use the following single-byte characters: Also avoid using **\*** (which represents the default zone) in the middle of a string. \*
- \*1: The object name you have specified in **Name** is displayed in **Printer Setup Utility** (or **Print Center**) in Mac OS X 10.2.8– 10.4. If you use multiple printers in the same zone, assign a unique name to each printer. By default, the network interface name is **Canon NB-18GB (xxxxxx)**. (Here, xxxxxx is the last six digits of the printer's MAC address.)
- \*2: If zones have been created on the network, enter the name of the printer's zone. If there are no zones, leave the asterisk **\*** entry (for the default zone) as it is. If you enter a network zone name that does not match created zones, the printer will not be detected by Macintosh computers. Consult your network administrator for information on zone names.

[Network Setting](#page-470-0)

Network Setting

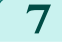

**7** Click **OK** to display the **Network** page.

## <span id="page-497-0"></span>**Other Settings**

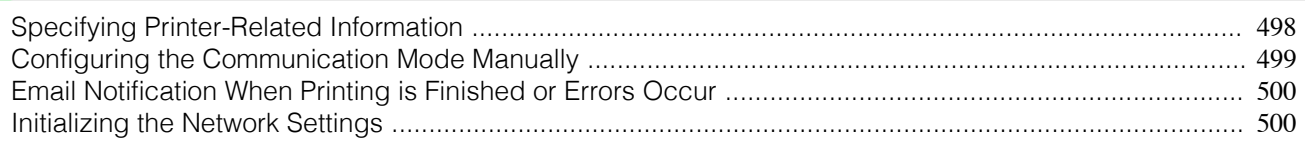

### **Specifying Printer-Related Information**

Follow the steps below to specify device information and security settings.

**1** Start the web browser and enter the following URL in the **Location** (or **Address**) box to display the RemoteUI page. http://printer IP address or name/

Example: http://xxx.xxx.xxx.xxx/

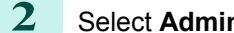

**2** Select **Administrator Mode** and click **Logon**.

**3** If a password has been set on the printer, enter the password.

Other Settings

Other Settings

**4** Click **Information** in the **Device Manager** menu at left to display the **Information** page.

**5** To display the relevant settings page, click **Edit** in the upper-right corner of **Device Information** or **Security**, depending on what information you want to specify. To change the administrator password, click the **Change Password** button in the **Security** group.

**6** Refer to the table of settings for device information and security as you complete these settings. Security setting items are displayed when you click the **Change Password** button in the **Security** group. Device Information Settings

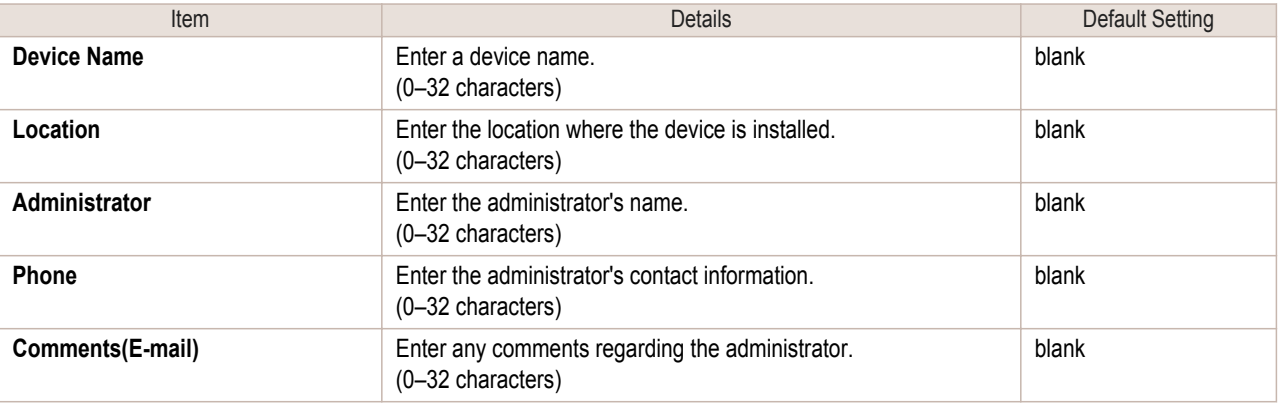

#### Security Settings

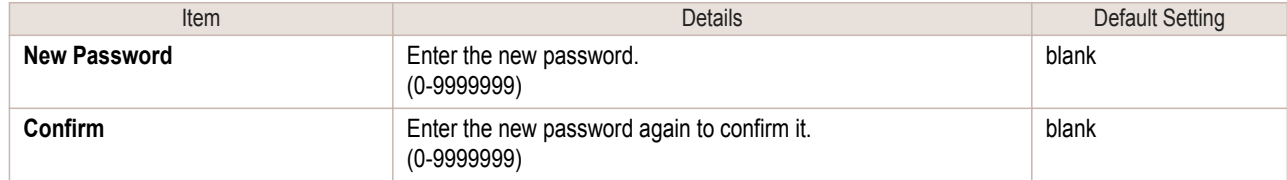

\*1: On the **Security** settings screen, besides entering a password, you can specify other security-related information, such as IP address-based SNMP or TCP usage restrictions, MAC address-based access restrictions, or IPP and FTP authentication settings.

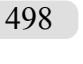

**7** Click **OK** to activate the settings.

[User's Guide](#page-0-0)

<span id="page-498-0"></span>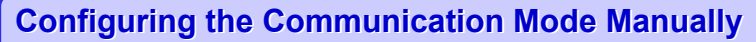

This topic gives instructions for configuring the communication mode manually.

**1** On the **Tab Selection screen** of the Control Panel, press ◀ or ▶ to A 昌二 select the Settings/Adj. tab  $(\begin{array}{c} \begin{array}{c} \hline -\hline -\hline \end{array} \end{array})$ . Ready OK:Setting/Adj. Menu Maint.C Remain.: 80% Tot.Print Area(m2): 678 **•** If the **Tab Selection screen** is not displayed, press the **Menu** button. - 11 **Note 2** Press the **OK** button. The **Set./Adj. Menu** is displayed. **3** Press **▲** or **▼** to select **Interface Setup**, and then press the **OK** button. **4** Press **▲** or **▼** to select **Ethernet Driver**, and then press the **OK** button. **5** Press **▲** or **▼** to select **Auto Detect**, and then press the **OK** button. **6** Press **▲** or **▼** to select **Off**, and then press the **OK** button. The display reverts to the **Ethernet Driver** menu. **7** Press **▲** or **▼** to select **Comm.Mode**, and then press the **OK** button. **8** Press **▲** or **▼** to select the communication mode, and then press the **OK** button. The display reverts to the **Ethernet Driver** menu. **9** Press **▲** or **▼** to select **Ethernet Type**, and then press the **OK** button. **10** Press **▲** or **▼** to select the Ethernet type, and then press the **OK** button. The display reverts to the **Ethernet Driver** menu. **11** Press **▲** or **▼** to select **Spanning Tree**, and then press the **OK** button. **12** Press **▲** or **▼** to enable or disable spanning tree support, and then press the **OK** button. The display reverts to the **Ethernet Driver** menu. **13** Press the **Menu** button. Power Load Feed Cut After the confirmation message is displayed, press the **OK**  $\overline{(\text{c})}$ button.

The new settings will take effect after the printer restarts.

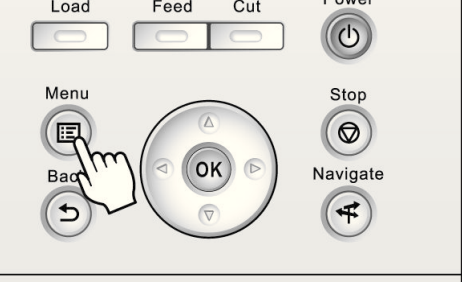

<span id="page-499-0"></span>The printer can notify you of the printer status by email. Even when you are away from the printer, you can know when printing is finished or if errors occur. Receive notification via email on your mobile phone or at your computer.

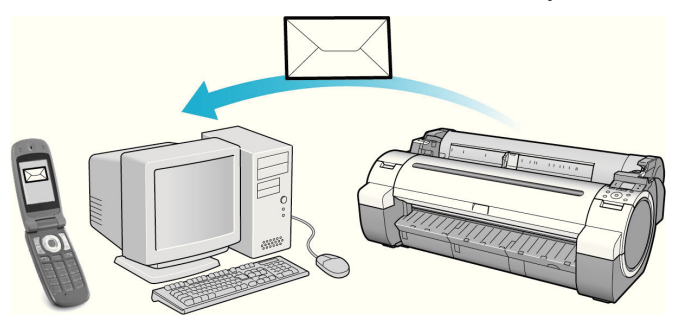

Use the imagePROGRAF Status Monitor (Windows) function to set up email recipients and message timing. Besides being informed of finished print jobs or errors, you can also complete settings for email notification when service is needed or it's time to replace consumables. For detailed instructions,[see "Specifying Printer-Related Infor](#page-497-0)[mation."](#page-497-0)  $\left( \rightarrow P.498 \right)$ 

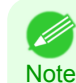

**•** For details on email notification using imagePROGRAF Status Monitor (in Windows), refer to the imagePROGRAF Status Monitor help.

**•** Mail server authentication is only supported with imagePROGRAF Status Monitor.

## **Initializing the Network Settings**

Use RemoteUI to restore the network settings to the default values as follows.

- Important **•** Initializing the network settings will also restore the default value of the printer's IP address. As a result, the RemoteUI page cannot be displayed in the web browser after this procedure.
	- For instructions on reconfiguring the IP address, [see "Configuring the IP Address on the Printer."](#page-476-0) →P.477
	- For details on RemoteUI, [see "Using RemoteUI."](#page-474-0) → P.475
- **1** Start the web browser and enter the following URL in the **Location** (or **Address**) box to display the RemoteUI page. http://printer IP address or name/

Example: http://xxx.xxx.xxx.xxx/

- **2** Select **Administrator Mode** and click **Logon**.
- **3** If a password has been set on the printer, enter the password.
- **4** Click **Network** in the **Device Manager** menu at left to display the **Network** page.
- **5** Click **Reset to Default settings** in the lower-right corner of the **Network Interface** group.
- **6** After confirming the message, click **OK** to restore the network settings to the default values.

**•** You can also use imagePROGRAF Device Setup Utility or the Control Panel to restore the default network settings.

500

**Note** 

### <span id="page-500-0"></span>iPF760

## [User's Guide](#page-0-0)

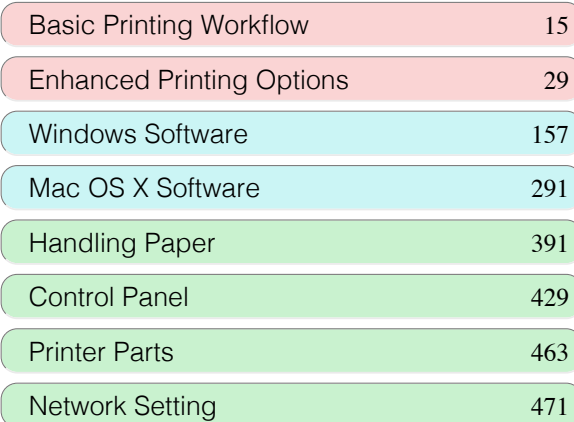

# Adjustments for Better Print **Quality**

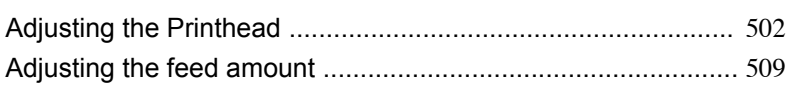

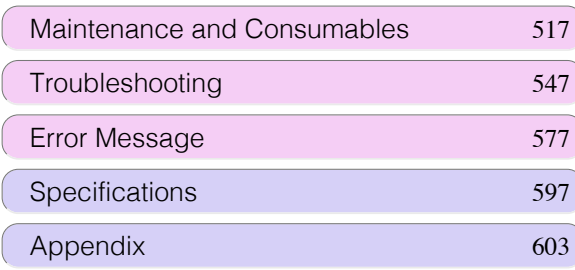

## <span id="page-501-0"></span>Adjusting the Printhead

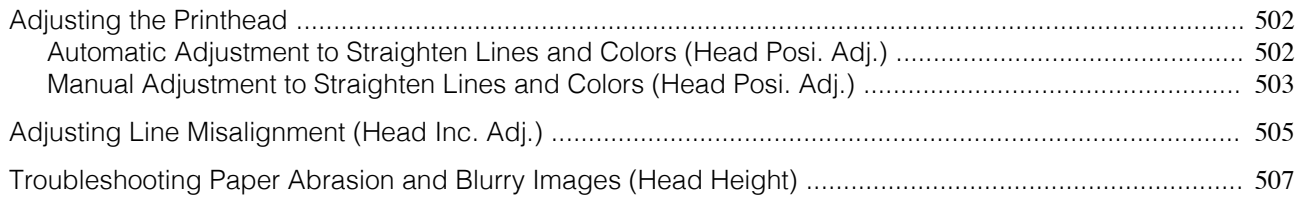

## **Adjusting the Printhead**

If printed documents are affected by the following problems, try adjusting the printhead.

- **•** Printing is faint or affected by banding in different colors Execute **Nozzle Check** to check for printhead nozzle clogging. For instructions, [see "Checking for Nozzle Clogging."](#page-523-0) → P.524
- **•** Printed vertical lines are warped or colors are out of alignment Execute **Head Posi. Adj.** to adjust the printhead position. Normally, execute **Auto(Standard)** or **Auto(Advanced)**. However, when using special paper or if printing is not improved after executing **Auto(Advanced)**, try **Manual**. (See "Automatic Adjustment to Straighten Lines and Colors (Head Posi. Adj.).") → P.502  [\(See "Manual Adjustment to Straighten Lines and Colors \(Head Posi. Adj.\)."\)](#page-502-0) →P.503
- **•** Printed lines are misaligned Execute **Head Inc. Adj.** to adjust the angle of inclination of the printhead. Even slight misalignment can be corrected. (See "Adjusting Line Misalignment (Head Inc. Adj.).") → P.505
- **•** Paper rubs against the printhead, or image edges are blurred Executing **Head Height** to adjust the printhead height may improve printing results.  [\(See "Troubleshooting Paper Abrasion and Blurry Images \(Head Height\)."\)](#page-506-0) →P.507

## **Automatic Adjustment to Straighten Lines and Colors (Head Posi. Adj.)**

If printed vertical lines are warped or colors are out of alignment, execute **Head Posi. Adj.** to adjust the Printhead alignment.

There are two modes for automatic Printhead adjustment: **Auto(Standard)** and **Auto(Advanced)**.

**Auto(Standard)** will fix most slight image distortion or color misalignment, but if not, try **Auto(Advanced)**. Use **Auto(Standard)** or **Auto(Advanced)** to have the printer print and read a test pattern for automatic adjustment of the Printhead.

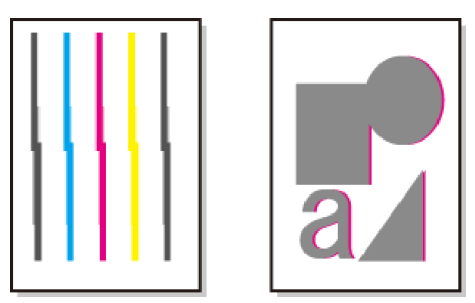

**Important •** Always make sure the loaded paper matches the type of paper specified on the printer. Adjustment cannot be completed correctly unless the loaded paper matches the settings.

**•** This function is not available with CAD Tracing Paper, CAD Translucent Matte Film, or CAD Clear Film. If adjustment is not possible as expected using highly transparent film or similar media, try another type of paper, or try **Manual** adjustment.

 [\(See "Manual Adjustment to Straighten Lines and Colors \(Head Posi. Adj.\)."\)](#page-502-0) →P.503

<span id="page-502-0"></span>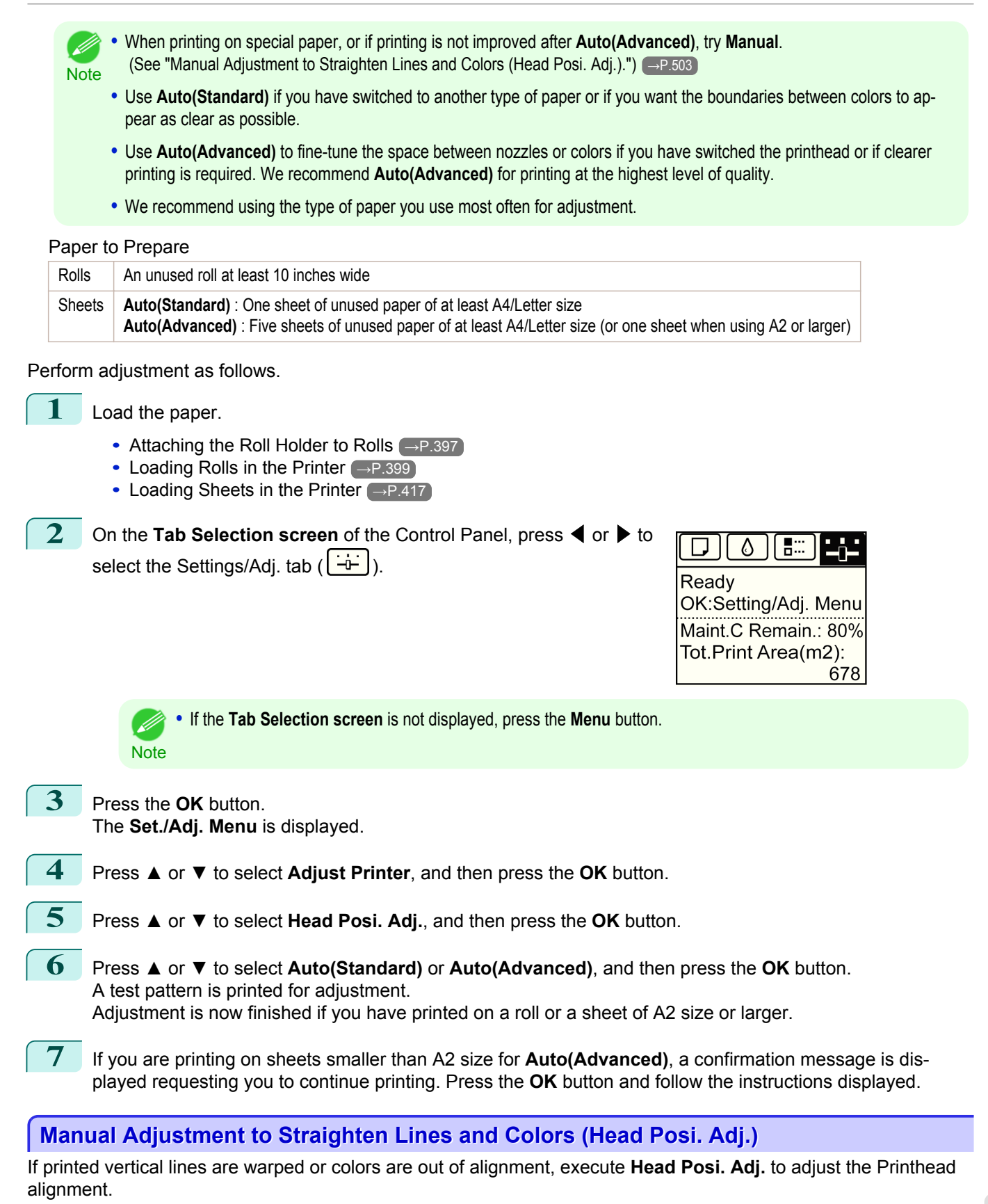

Normally, execute **Auto(Standard)** or **Auto(Advanced)**.

 [\(See "Automatic Adjustment to Straighten Lines and Colors \(Head Posi. Adj.\)."\)](#page-501-0) →P.502 However, when printing on special paper, or if printing is not improved after **Auto(Advanced)**, try **Manual**. [Adjustments for Better Print Quality](#page-500-0)

Adjustments for Better Print Quality

[Adjusting the Printhead](#page-501-0)

Adjusting the Printhead

**Manual** adjustment requires you to examine the printed test pattern and enter an adjustment value.

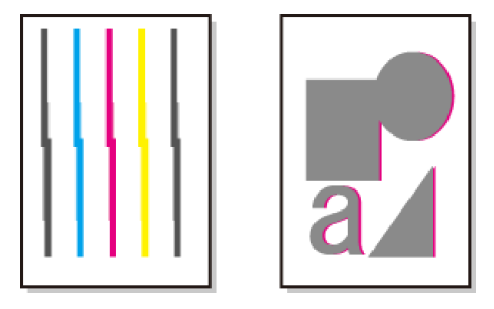

- **Note • Manual** may be unavailable in some cases, even if it is displayed in the menu. If so, execute **Auto(Advanced)** once.
	- **•** Always make sure the loaded paper matches the type of paper specified on the printer. Adjustment cannot be completed correctly unless the loaded paper matches the settings.
	- **•** We recommend using the type of paper you use most often for adjustment.

#### Paper to Prepare

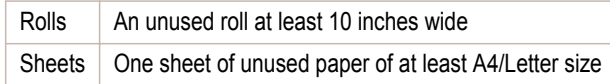

Perform adjustment as follows.

#### **1** Load the paper.

- [Attaching the Roll Holder to Rolls](#page-396-0) → P.397
- **•** [Loading Rolls in the Printer](#page-398-0) →P.399
- **•** [Loading Sheets in the Printer](#page-416-0) →P.417

**2** On the **Tab Selection screen** of the Control Panel, press ◀ or ▶ to select the Settings/Adj. tab  $(\div\div)$ .

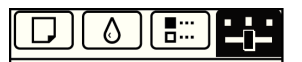

Readv OK:Setting/Adj. Menu Maint.C Remain.: 80% Tot.Print Area(m2): 678

(D **Note**  **•** If the **Tab Selection screen** is not displayed, press the **Menu** button.

**3** Press the **OK** button.

The **Set./Adj. Menu** is displayed.

**4** Press **▲** or **▼** to select **Adjust Printer**, and then press the **OK** button.

**5** Press **▲** or **▼** to select **Head Posi. Adj.**, and then press the **OK** button.

- **6** Press **▲** or **▼** to select **Manual**, and then press the **OK** button. A test pattern is printed for adjustment.
- **7** Press **▲** or **▼** to select **D**, and then press the **OK** button. 504
	- **8** Press **▲** or **▼** to select **D-1**, and then press the **OK** button.
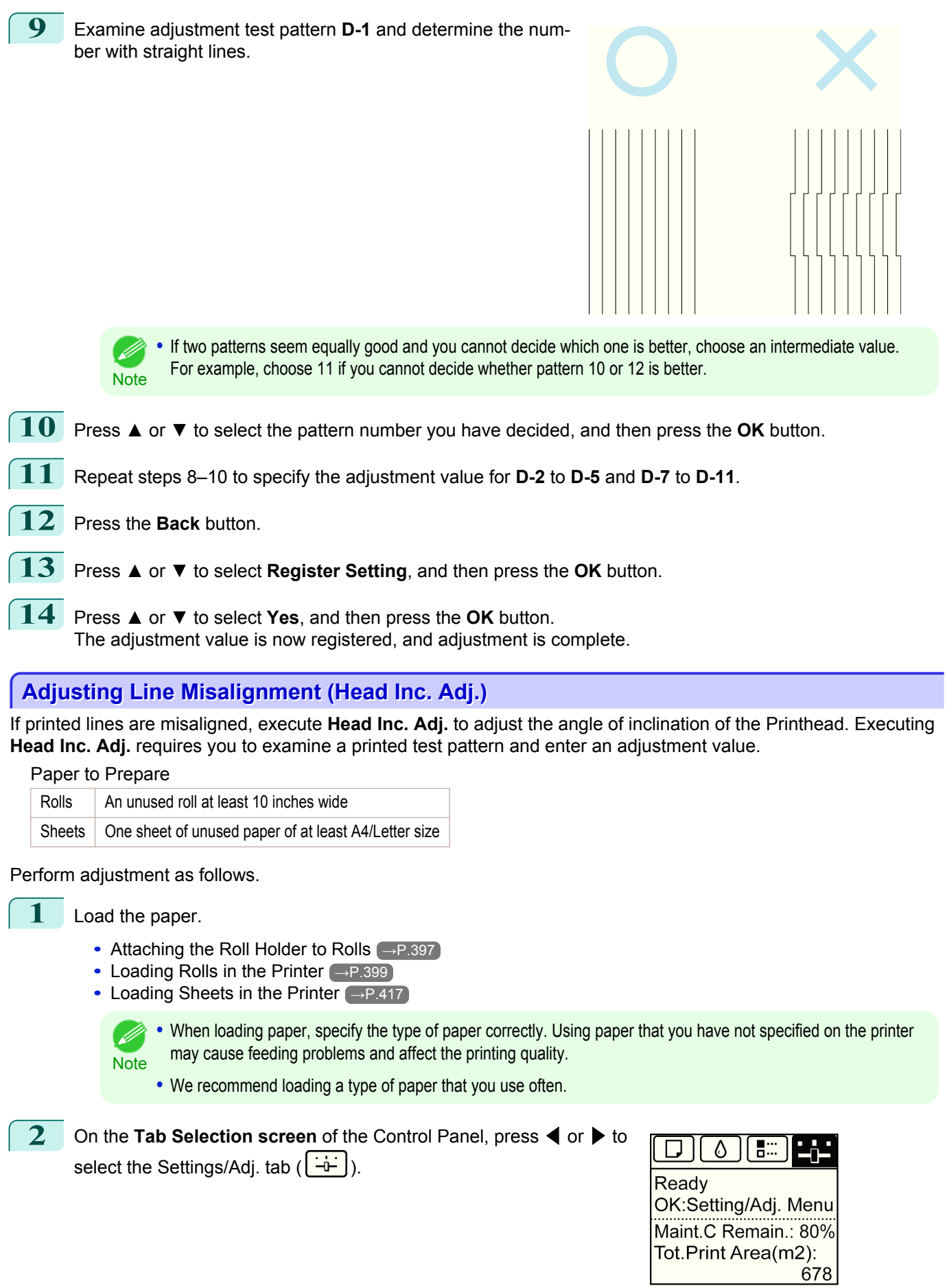

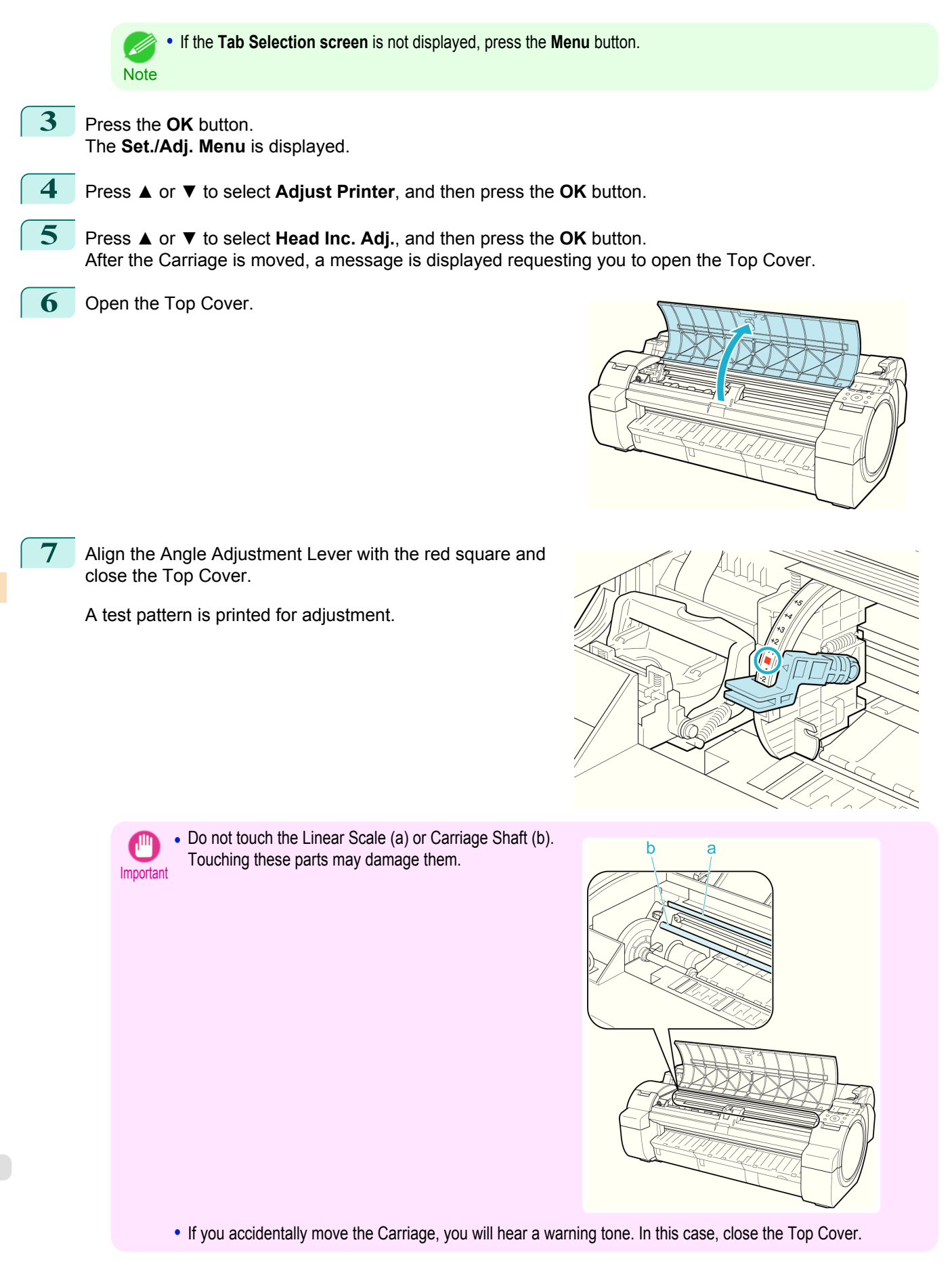

10 Close the Top Cover.

**8** Examine the test pattern for adjustment. Determine the straightest set of lines.

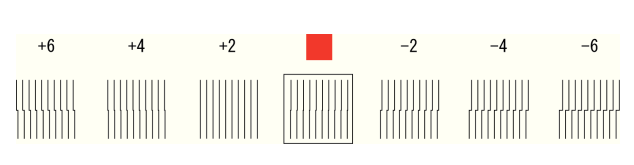

**9** Open the Top Cover and move the Angle Adjustment Lever to match the number (or the square) of the straightest set of lines.

If no single set of lines is perfectly straight, move the Angle Adjustment Lever to a position between the numbers (or between the number and the square) of the two sets of lines that are least misaligned.

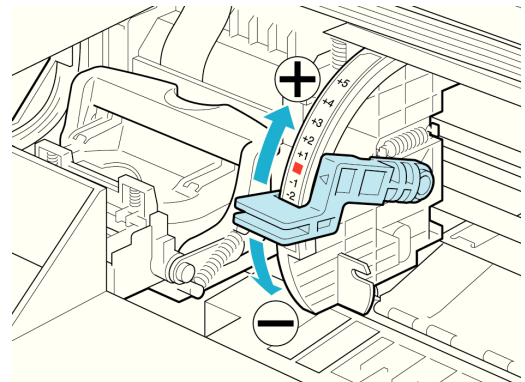

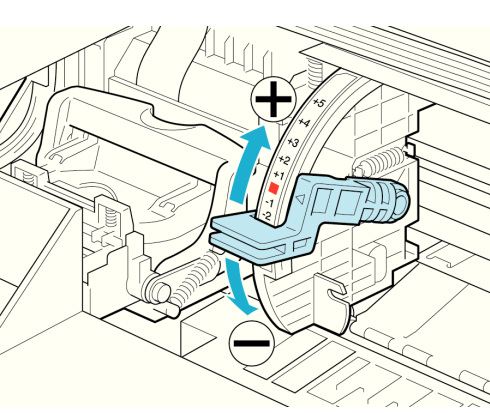

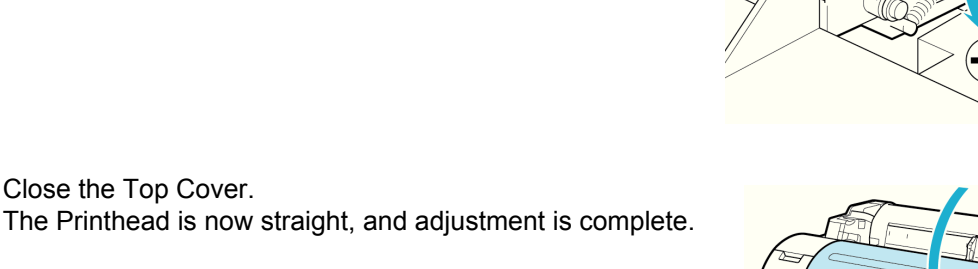

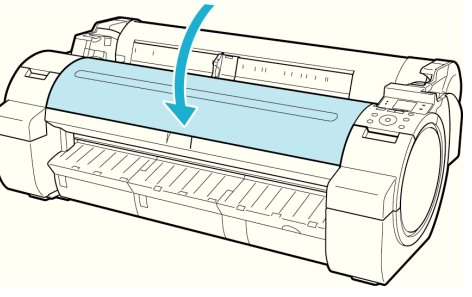

## **Troubleshooting Paper Abrasion and Blurry Images (Head Height)**

If the Printhead rubs against paper during printing, adjusting the Printhead height may improve results. If image edges are blurred, it may help to lower the Printhead.

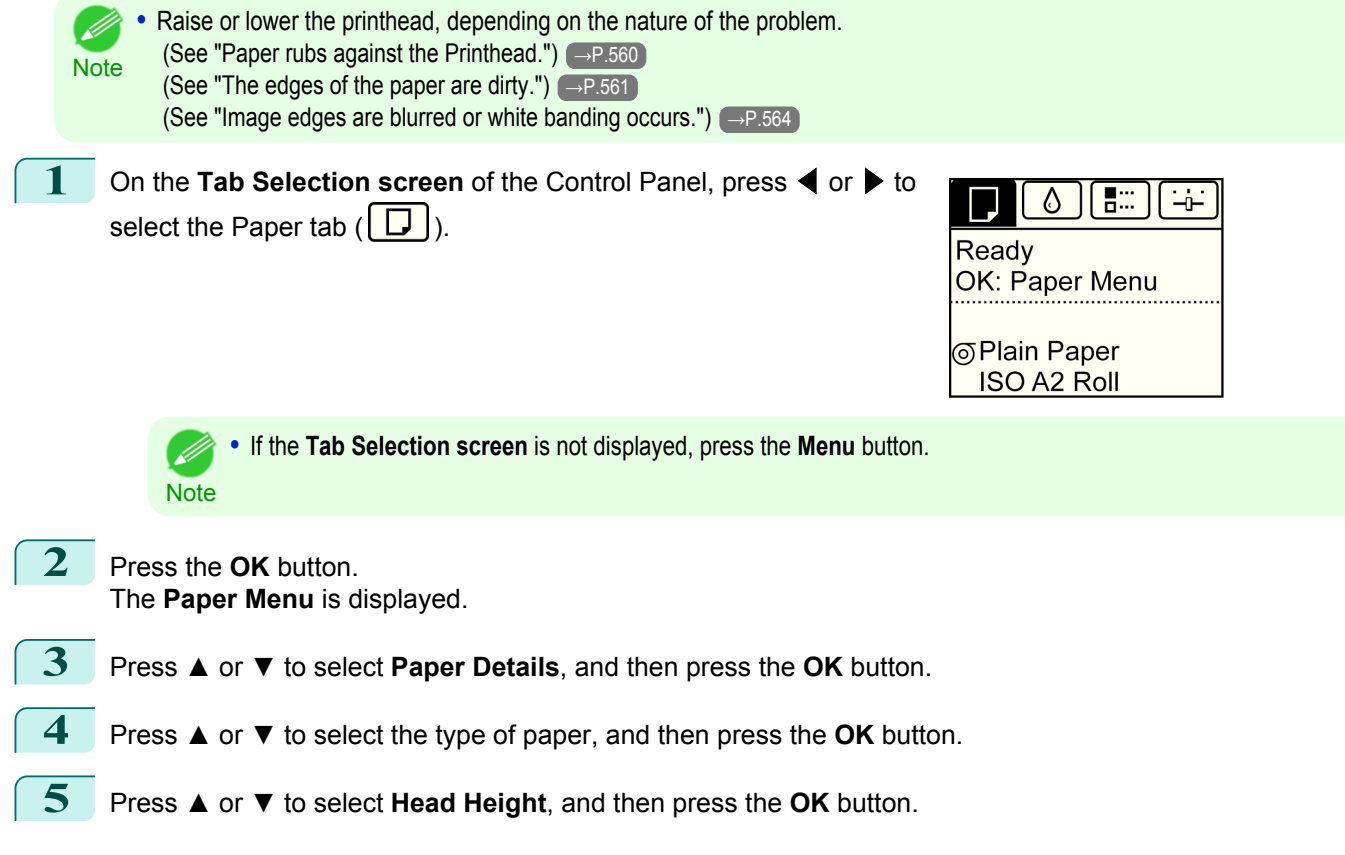

**6** Press **▲** or **▼** to select the desired setting value, and then press the **OK** button.

**•** Depending on the type of paper, some setting values may not be available.

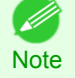

# <span id="page-508-0"></span>Adjusting the feed amount

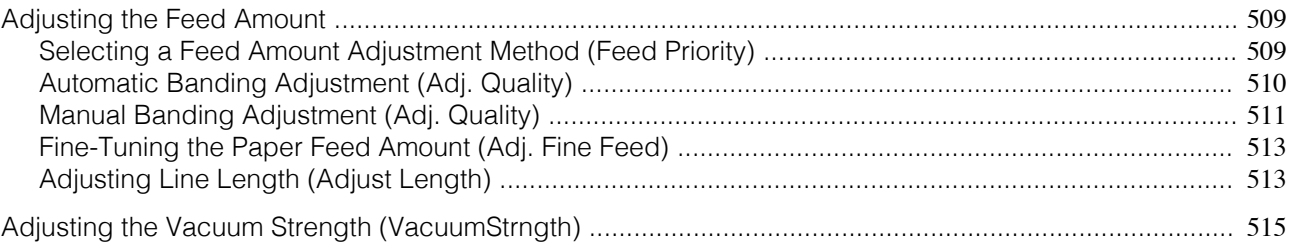

## **Adjusting the Feed Amount**

If printed documents are affected by the following problems, try adjusting the feed amount.

- **•** Banding in different colors
- **•** Line length is not accurate in the direction paper is fed

To adjust the feed amount, do the following, in this order.

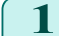

**1** Depending on the issue, adjust **Adj. Priority** to suit the particular type of paper. (See "Selecting a Feed Amount Adjustment Method (Feed Priority).") →P.509

- **2** Execute **Adj. Quality** or **Adjust Length**, depending on the selection in **Adj. Priority**. (See "Automatic Banding Adjustment (Adj. Quality).") (→P.510)  [\(See "Manual Banding Adjustment \(Adj. Quality\)."\)](#page-510-0) →P.511 (See "Adjusting Line Length (Adjust Length).") → P.513
- 

**3** After executing **Adj. Quality**, execute **Adj. Fine Feed** for further adjustment as needed. (See "Fine-Tuning the Paper Feed Amount (Adj. Fine Feed).")  $\rightarrow$  P.513

# **Selecting a Feed Amount Adjustment Method (Feed Priority)**

Methods of adjusting the amount paper is fed are set in **Adj. Priority**. Adjust **Adj. Priority** to suit your particular printing application.

- **• Print Quality** : Adjusts the feed amount to reduce banding across the sheet in printed documents. **Adj. Quality** settings are applied. When **Adj. Fine Feed** is executed, the **Adj. Fine Feed** settings are applied in addition to the **Adj. Quality** settings.
- **• Print Length** : Adjusts the feed amount for better accuracy of lines in printed documents. The settings of **A:High** or **B:Standard/Draft** in **Adjust Length** are applied.
- **• Automatic** : **Print Quality** or **Print Length** is selected, depending on **Print Priority** as selected in the printer driver at the time of printing. **Image** or **Office Document** : **Print Quality** is selected.

**Line Drawing/Text** : **Print Length** is selected.

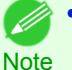

**•** Either **A:High** or **B:Standard/Draft** in the **Adjust Length** menu is applied, depending on printer driver settings at the time of printing.

- **•** If you have selected **Easy Settings** in the printer driver, follow these steps to confirm the **Print Priority** setting.
	- **•** Windows: Click **View Settings** on the **Main** tab to display the **View Settings** dialog box.
	- **•** Mac OS X: Click **View set.** on the **Main** pane to display the **View settings** dialog box.

Follow these steps to configure the settings.

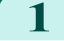

- **1** Load the paper.
	- **•** [Attaching the Roll Holder to Rolls](#page-396-0) →P.397
	- [Loading Rolls in the Printer](#page-398-0) → P.399
	- [Loading Sheets in the Printer](#page-416-0) → P.417

<span id="page-509-0"></span>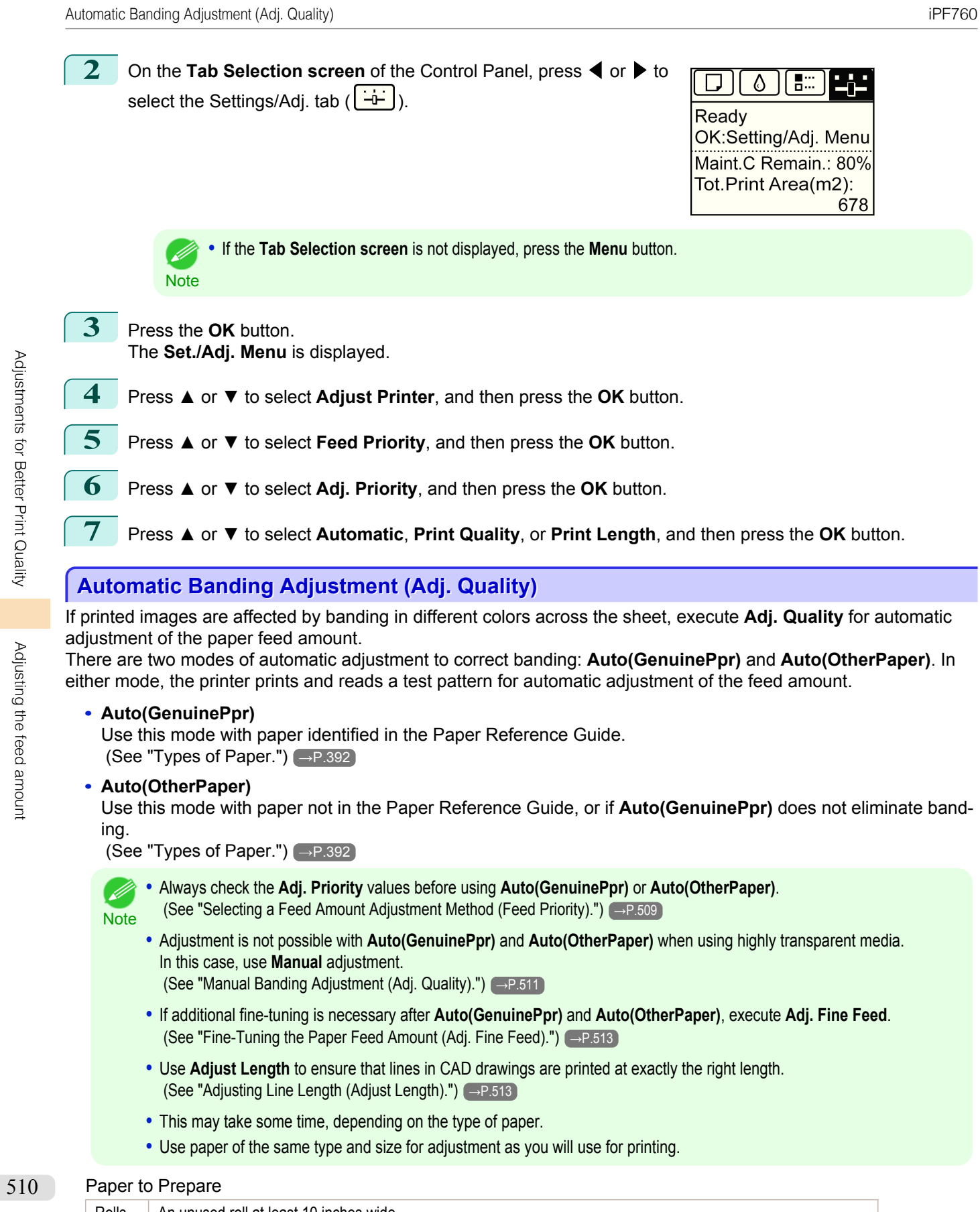

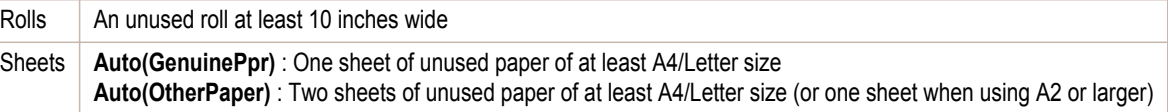

[User's Guide](#page-0-0)

<span id="page-510-0"></span>Perform adjustment as follows.

**1** Load the paper.

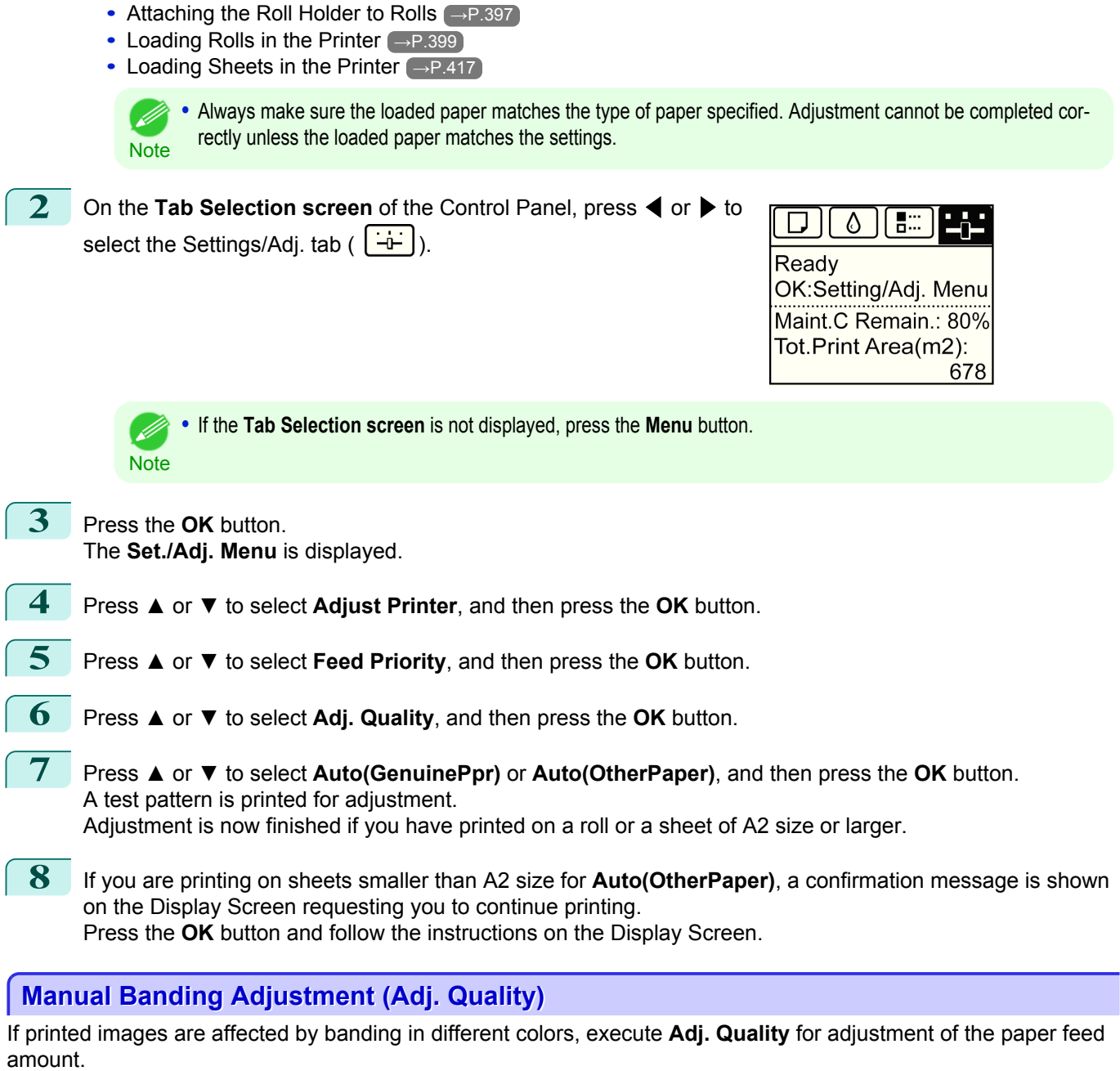

Use **Manual** adjustment with highly transparent media or other paper for which **Auto(GenuinePpr)** or **Auto(Other-Paper)** cannot be used.

(See "Automatic Banding Adjustment (Adj. Quality).") → P.510

**Manual** adjustment requires you to enter an adjustment value after a test pattern is printed.

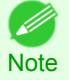

**•** Always check the **Adj. Priority** values before using **Manual** adjustment.  [\(See "Selecting a Feed Amount Adjustment Method \(Feed Priority\)."\)](#page-508-0) →P.509

- **•** If additional fine-tuning is necessary after **Manual** adjustment, use **Adj. Fine Feed**  [\(See "Fine-Tuning the Paper Feed Amount \(Adj. Fine Feed\)."\)](#page-512-0) →P.513
- **•** Use **Adjust Length** to ensure that lines in CAD drawings are printed at exactly the right length. (See "Adjusting Line Length (Adjust Length).") (→P.513)
- **•** Use paper of the same type and size for adjustment as you will use for printing.

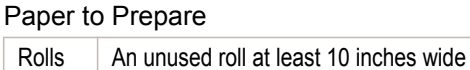

Sheets Two sheets of unused paper of at least A4/Letter size

• [Attaching the Roll Holder to Rolls](#page-396-0) → P.397 **•** [Loading Rolls in the Printer](#page-398-0) →P.399

Perform adjustment as follows.

**1** Load the paper.

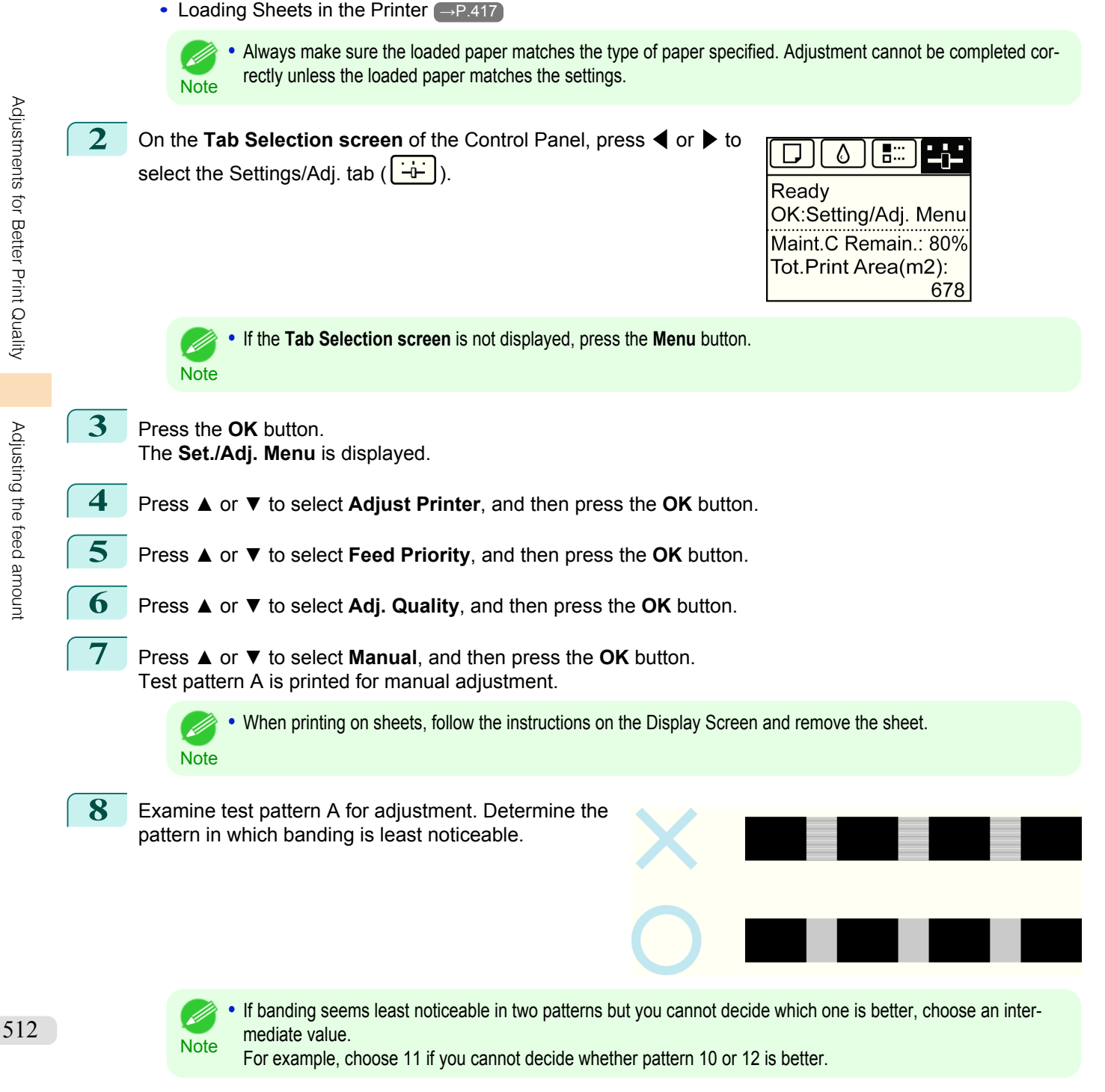

<span id="page-512-0"></span>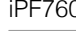

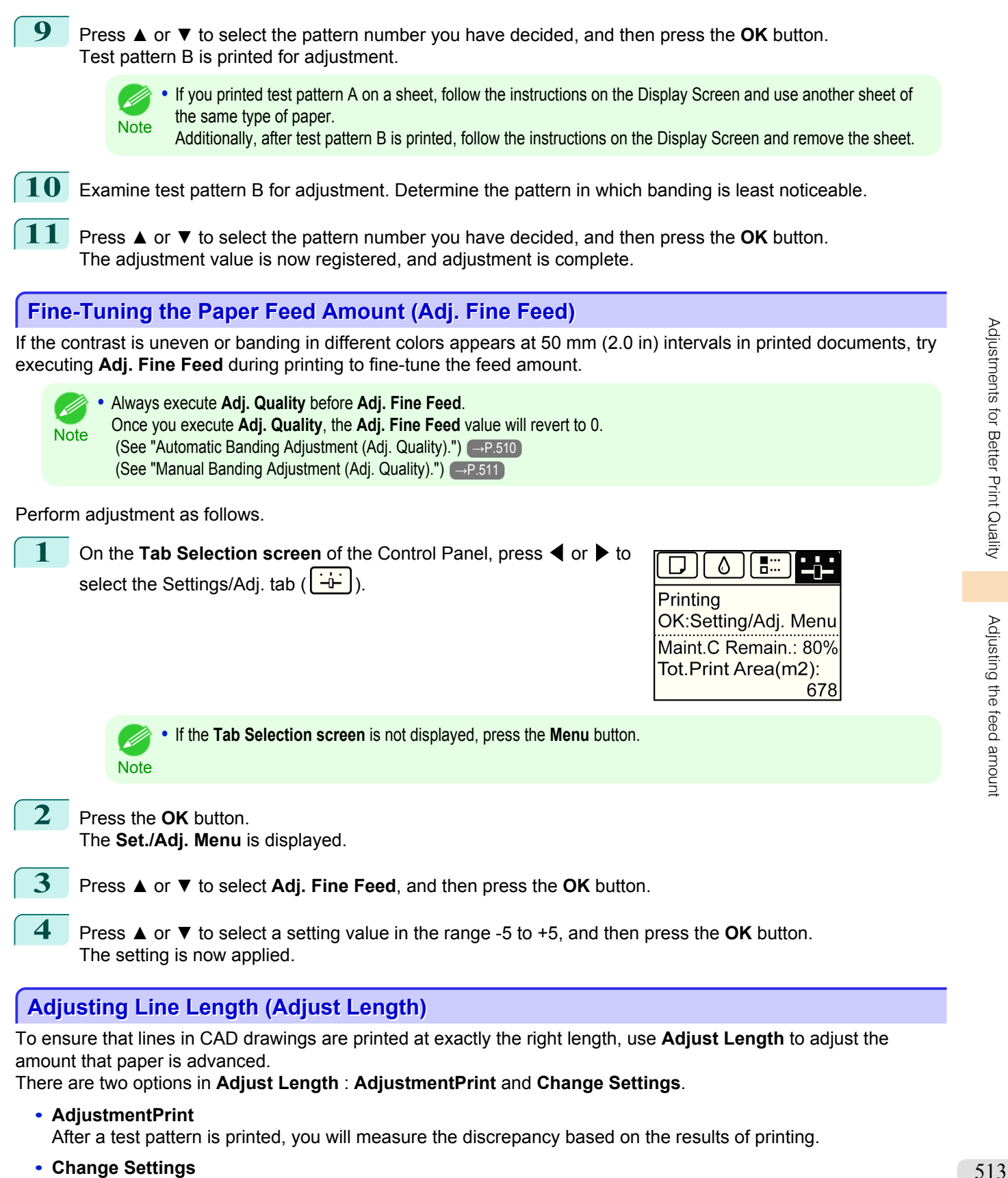

No test pattern is printed. Instead, you will measure a document already printed to determine the discrepancy.

Additionally, two modes are available in both **AdjustmentPrint** and **Change Settings** : **A:High** or **B:Standard/ Draft**. Choose the mode that suits your particular printing application.

**• A:High**

This setting is applied when **Highest** or **High** is selected in **Print Quality** in the printer driver.

#### **• B:Standard/Draft**

This setting is applied when **Standard** or **Fast** is selected in **Print Quality** in the printer driver.

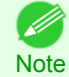

**•** Always check the **Adj. Priority** values before using **Adjust Length**. [\(See "Selecting a Feed Amount Adjustment Method](#page-508-0) [\(Feed Priority\)."\)](#page-508-0)  $\rightarrow$  P.509

**•** Use paper of the same type and size for adjustment as you will use for printing.

#### Paper to Prepare

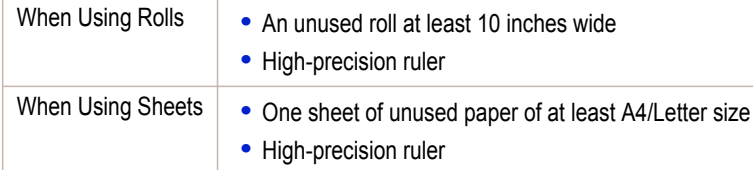

#### Perform adjustment as follows.

#### **1** Load the paper.

- [Attaching the Roll Holder to Rolls](#page-396-0) → P.397
- [Loading Rolls in the Printer](#page-398-0) → P.399
- [Loading Sheets in the Printer](#page-416-0) → P.417

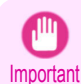

**•** Always make sure the loaded paper matches the type of paper specified. Adjustment cannot be completed correctly unless the loaded paper matches the settings.

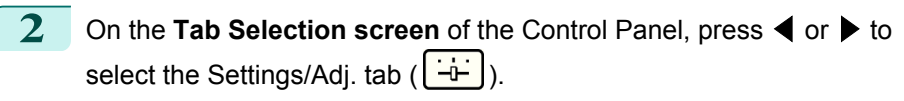

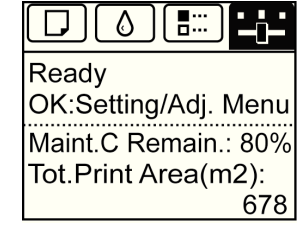

**Note •** If the **Tab Selection screen** is not displayed, press the **Menu** button.

**3** Press the **OK** button. The **Set./Adj. Menu** is displayed.

(D

- **4** Press **▲** or **▼** to select **Adjust Printer**, and then press the **OK** button.
	- **5** Press **▲** or **▼** to select **Feed Priority**, and then press the **OK** button.
		- **6** Press **▲** or **▼** to select **Adjust Length**, and then press the **OK** button.
- **7** Press **▲** or **▼** to select **AdjustmentPrint** or **Change Settings**, and **Millir** then press the **OK** button. When you select **AdjustmentPrint**, a test pattern is printed for you to measure the scale and calculate the discrepancy. The scale bar prints **Millimeter** in 50 mm increments and **Inch** in 1-inch increments.

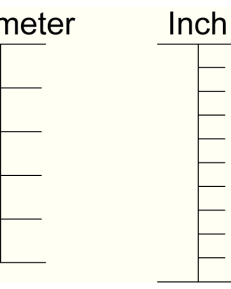

**•** A test pattern is printed in black when you choose **A:High** or in magenta if you choose **B:Standard/Draft**.

Note **•** To cancel printing the test pattern for adjustment, hold down the **Stop** button. When "**Stop printing?**" is displayed, press **▲** or **▼** to select "**Yes**", and then press the **OK** button.

<span id="page-514-0"></span>**8** Press **▲** or **▼** to enter the amount of discrepancy, and then press the **OK** button. If the scale is shorter than the actual size, use a positive setting value. If it is longer, use a negative value. The feed amount can be adjusted in 0.02% increments.

## **Adjusting the Vacuum Strength (VacuumStrngth)**

When printing on heavyweight paper or paper that curls or wrinkles easily, if the Printhead rubs against paper, adjusting the level of suction against paper on the Platen may improve results.

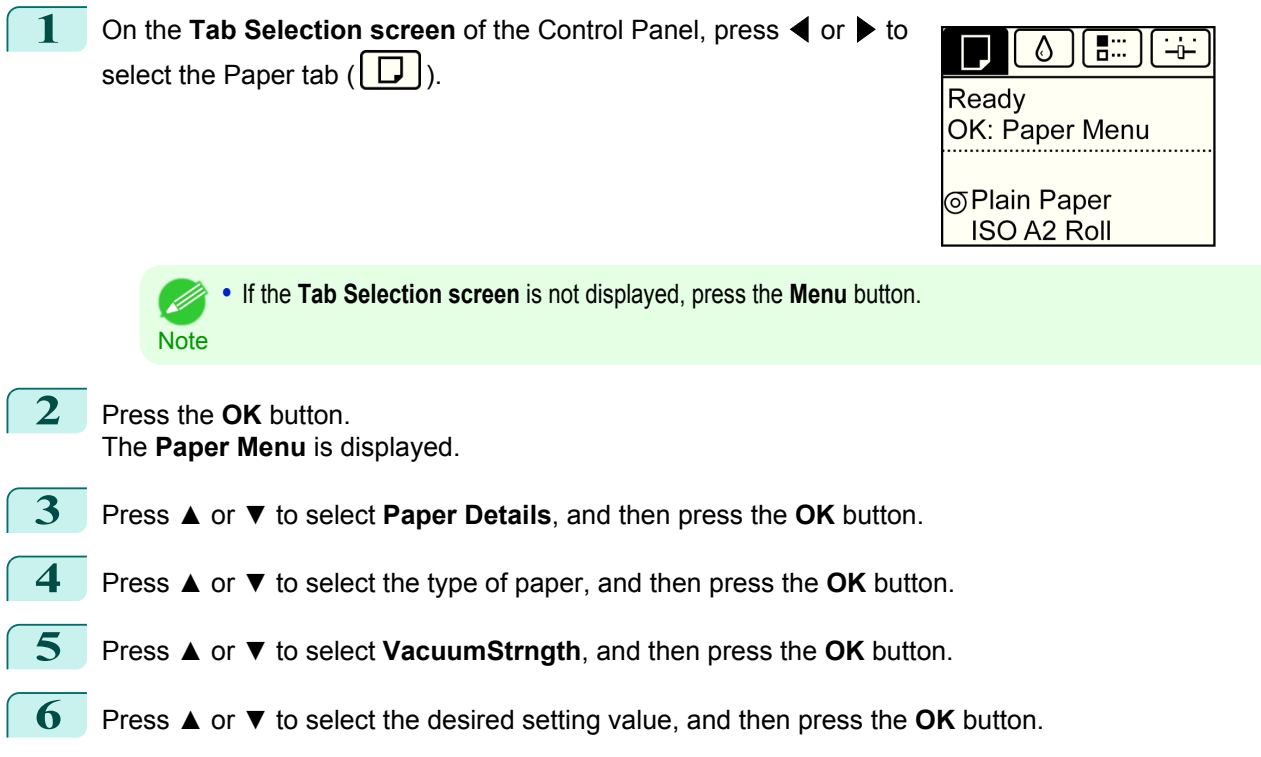

# Memo

## <span id="page-516-0"></span>iPF760

# [User's Guide](#page-0-0)

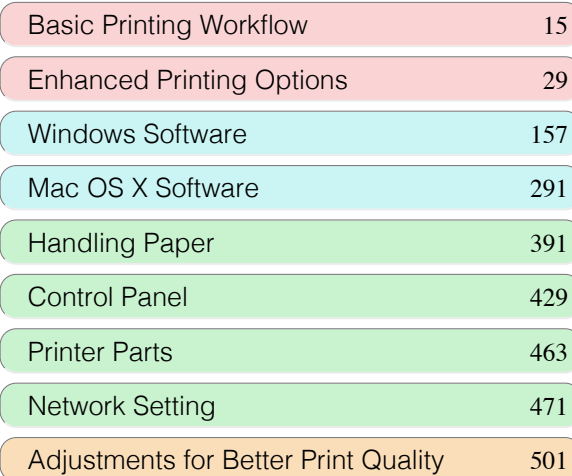

# Maintenance and Consumables

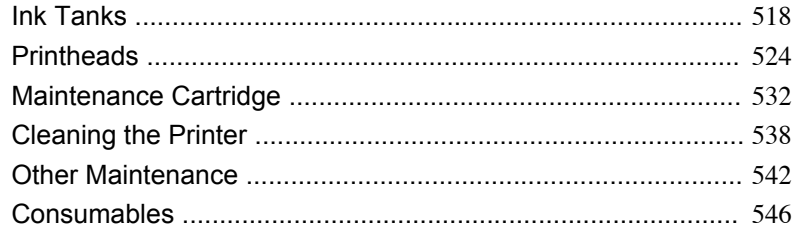

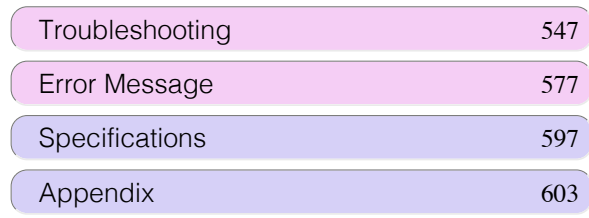

<span id="page-517-0"></span>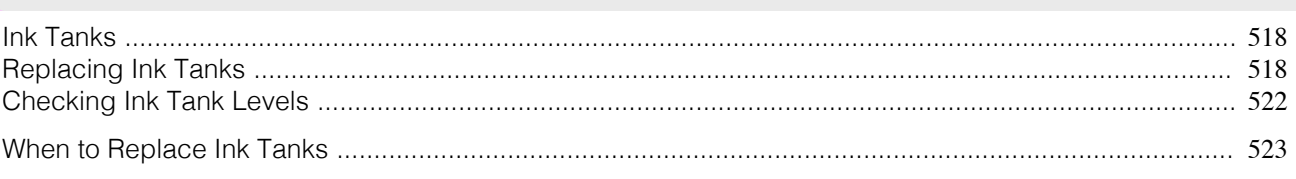

## **Ink Tanks**

When purchasing ink tanks, make sure a **J** is printed on the label, along with the following [W is printed on the label, along with the following Ink Tank serial numbers.

#### **•** 130 ml (4.4 fl oz) per color

- **•** BK Ink Tank PFI-102BK
- **•** MBK Ink Tank PFI-102MBK
- **•** C Ink Tank PFI-102C
- **•** M Ink Tank PFI-104M
- **•** Y Ink Tank PFI-102Y

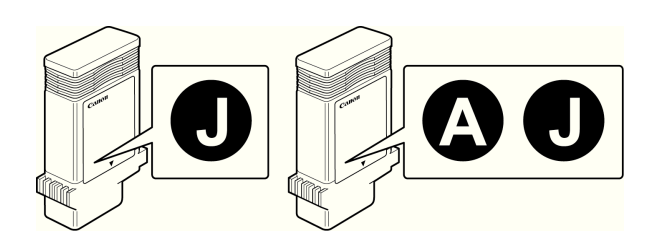

[Maintenance and Consumables](#page-516-0)

• For instructions on Ink Tank replacement, see "Replacing Ink Tanks." → P.518

## **Replacing Ink Tanks**

### Compatible ink tanks

Ink tanks that can be used in the printer are labeled with a white letter **J** in a black circle on the side. Request ink tanks with the same label when you purchase new ones. For details, see "Ink Tanks." → P.518

### Precautions when handling ink tanks

Take the following precautions when handling ink tanks.

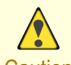

**Note** 

D

- **•** For safety, keep ink tanks out of the reach of children.
- Caution If ink is accidentally ingested, contact a physician immediately.
	- **•** There may be ink around the ink supply section of ink tanks you removed. Handle ink tanks carefully during replacement. The ink may stain clothing.

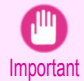

**•** Do not install used ink tanks in another model of printer.

This will prevent correct ink level detection, which may damage the printer or cause other problems.

- **•** We recommend using up an Ink Tank in the course of printing within six months after breaking the seal. Printing quality may be affected if you use older ink tanks.
- **•** Do not leave the printer without ink tanks installed for extended periods (a month or more). Residual ink may become clogged inside the printer and affect printing quality.

**Note** 

. b

## Make sure the printer is ready for Ink Tank replacement

You can replace ink tanks if the Display Screen advises you to check the amount of ink left or replace ink tanks.

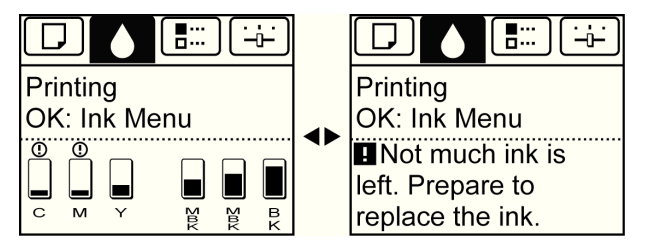

If a message requests you to replace an Ink Tank, press the **OK** button. In this case, you can skip the step **Access the menu for ink tank replacement.** Follow the instructions in **Remove the ink tanks.**

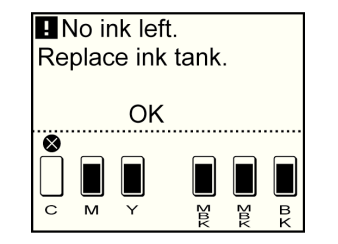

- **Important •** Do not remove an Ink Tank during initialization immediately after turning on the printer, or during printhead cleaning.
	- **•** Ink Tank replacement is possible even during printing, when print jobs are being canceled, or when paper is being advanced.

Access the menu for Ink Tank replacement

**1** On the **Tab Selection screen** of the Control Panel, press ◀ or ▶ to select the Ink tab  $(\circ \circ)$ .

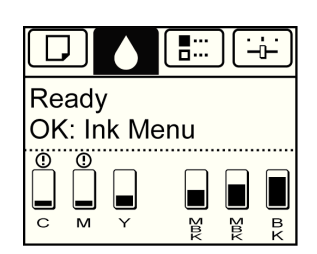

**Note •** If the **Tab Selection screen** is not displayed, press the **Menu** button.

**2** Press the **OK** button. The **Ink Menu** is displayed.

**3** Press **▲** or **▼** to select **Rep. Ink Tank**, and then press the **OK** button. A message on the Display Screen requests you to open the Ink Tank Cover. Remove the Ink Tank at this point.

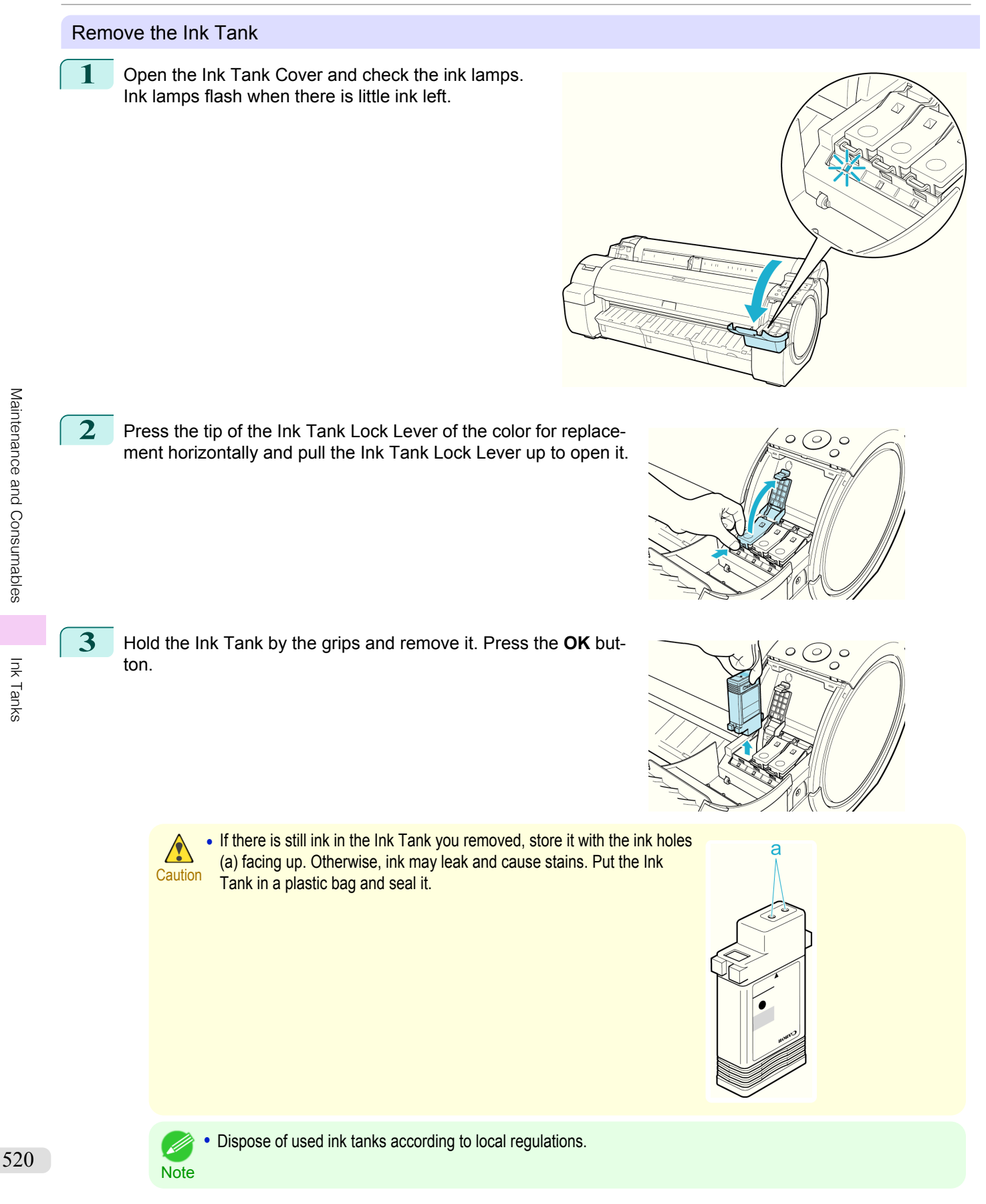

[Ink Tanks](#page-517-0)

Ink Tanks

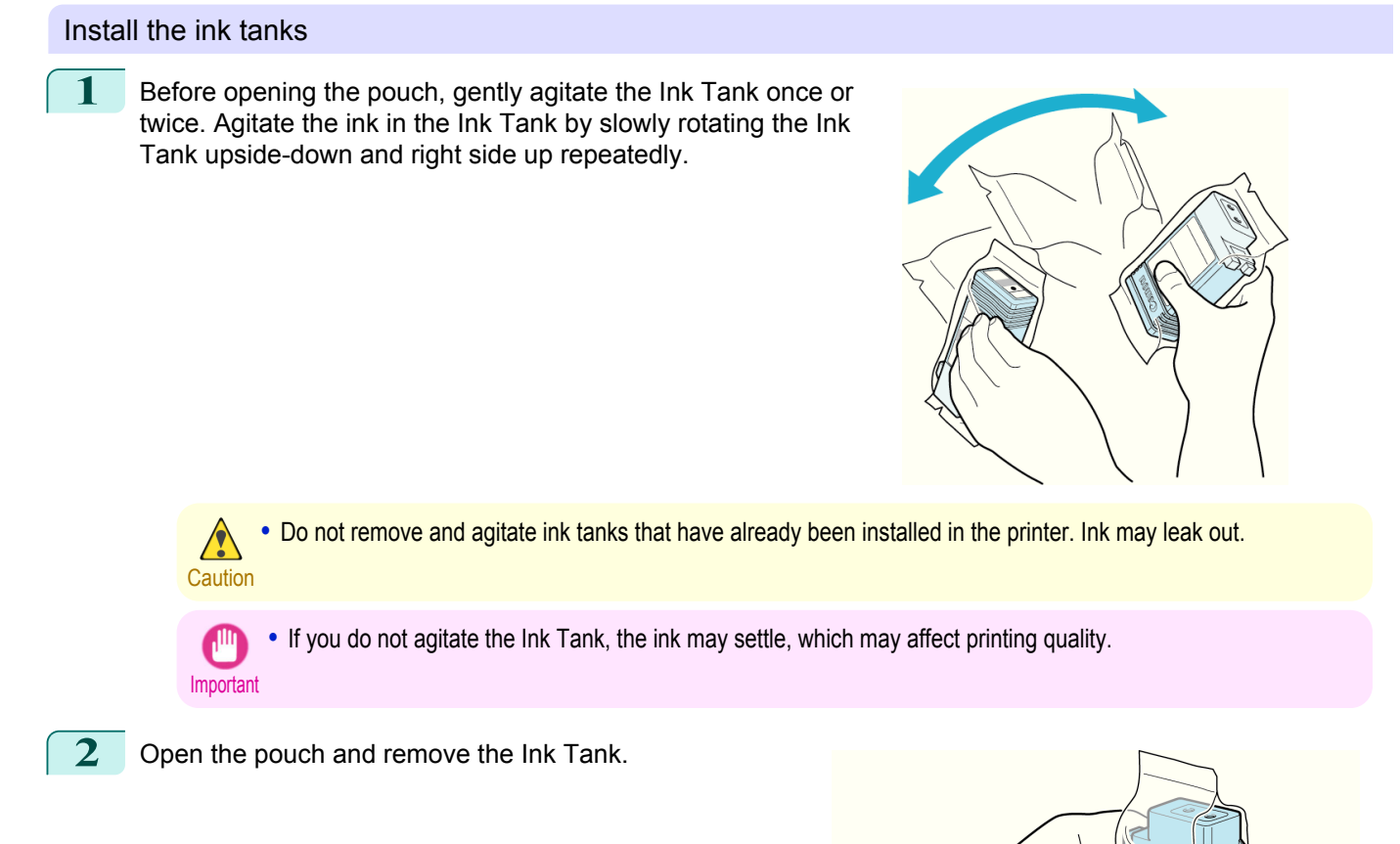

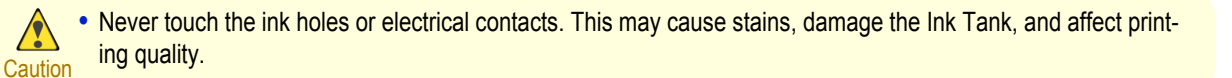

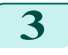

**3** Press the **OK** button and insert the Ink Tank into the holder facing as shown, with the ink holes down.

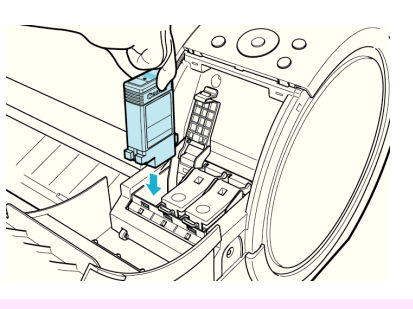

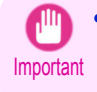

**•** Ink tanks cannot be loaded in the holder if the color or orientation is incorrect. If the Ink Tank does not fit in the holder, do not force it into the holder. Make sure the color of the Ink Tank Lock Lever matches the color of the Ink Tank and check the orientation of the Ink Tank before reloading it.

<span id="page-521-0"></span>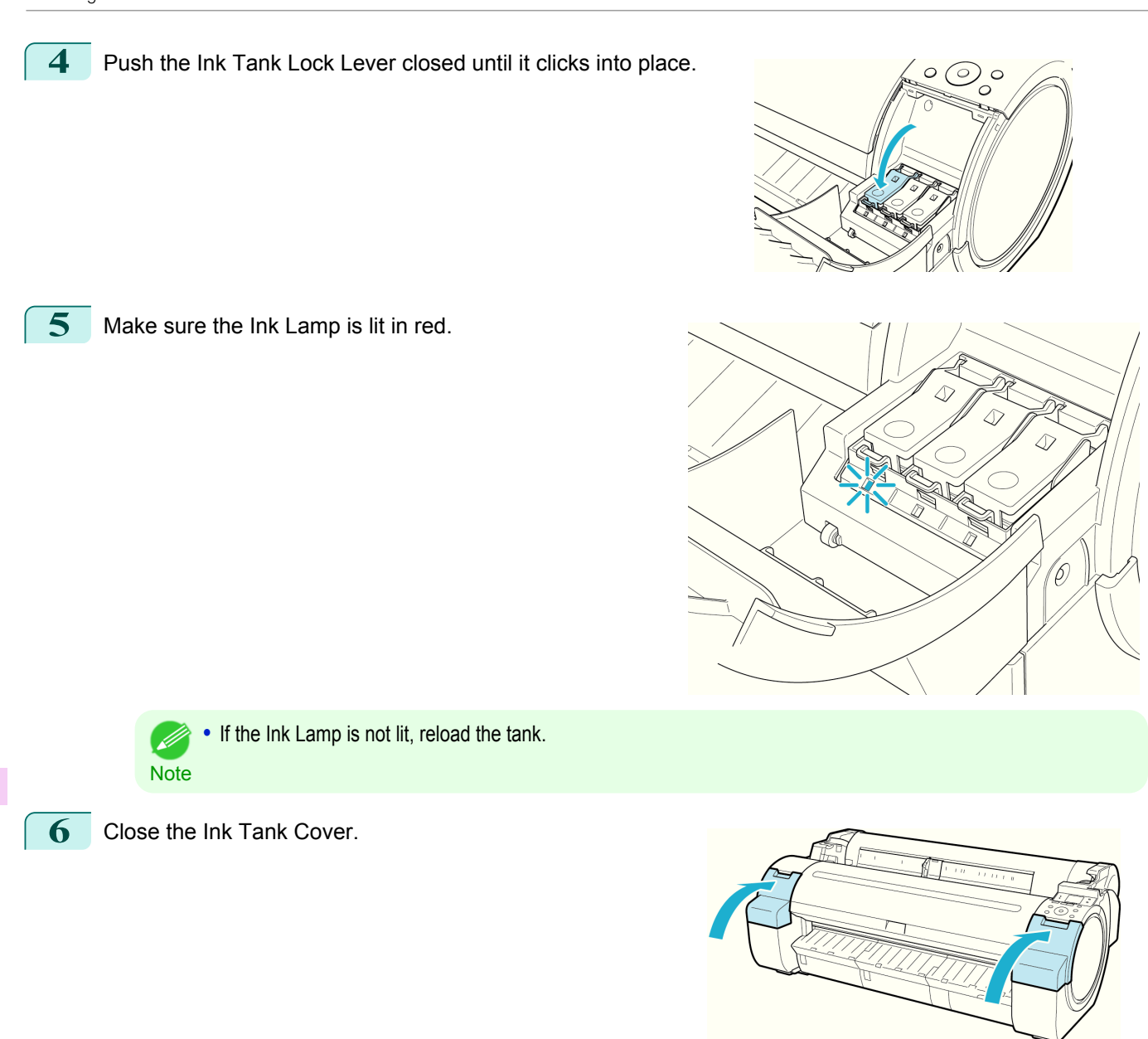

### **Checking Ink Tank Levels**

On the Display Screen, you can check how much ink is left in the ink tanks. To check remaining Ink Tank levels, access the **Tab Selection screen** on the Control Panel and press ◀ or ▶ to select the Ink tab  $(\circ)$ .

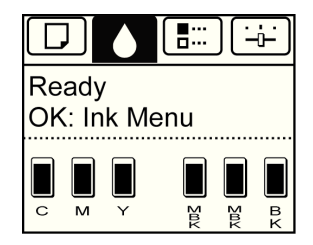

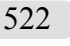

- **•** If the **Tab Selection screen** is not displayed, press the **Menu** button. . D
- Note **•** If an error has occurred and the **Tab Selection screen** cannot be displayed, display **Ink Info** as follows.
	- **1.** Press the **OK** button to display **Printer Info**.
	- **2.** Press the **▲** or **▼** button to select **Ink Info**.
	- **3.** Press the **OK** button.

<span id="page-522-0"></span>The remaining ink levels shown on the Display Screen correspond to the inks identified by the Color Label on the bottom of the Display Screen.

These symbols may be displayed above the ink level: **!** if ink is low, **×** if no ink is left, and **?** if you have deactivated ink level detection.

The remaining ink level is indicated as shown below.

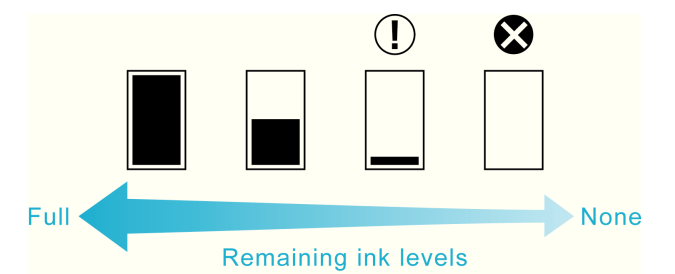

If the Display Screen indicates to replace the Ink Tank, replace the Ink Tank. If a message is displayed indicating to check the remaining ink levels, or after tasks that consume a lot of ink such as large-format printing or head clean-ing, check the remaining levels and replace Ink Tank as needed. [\(See "Replacing Ink Tanks."\)](#page-517-0) →P.518

## **When to Replace Ink Tanks**

Replace or prepare to replace ink tanks in the following situations.

If a message for checking the ink is shown on the Display Screen

When there is little ink left, the **Message Lamp** is lit and "**Not much ink is left.**" is shown on the Display Screen. You can continue to print, but prepare to replace the Ink Tank. [\(See "Checking Ink Tank Levels."\)](#page-521-0) →P.522

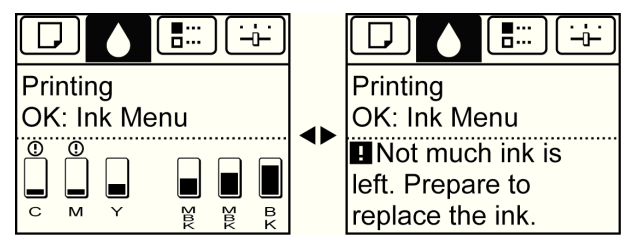

Before print jobs and maintenance that consume a lot of ink

If little ink is left, there may not be enough for large-format printing, head cleaning, and maintenance, which require a lot of ink. In this case, replace or prepare to replace the Ink Tank before maintenance.

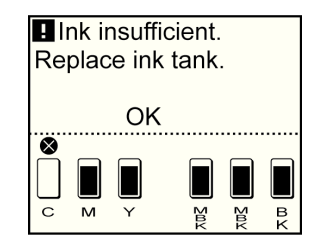

If a message for ink replacement is shown on the Display Screen

When ink runs out, the **Message Lamp** flashes, a message regarding Ink Tank replacement is shown on the Display Screen, and printing is disabled. Replace the Ink Tank at this point.

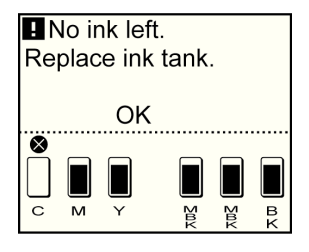

# <span id="page-523-0"></span>**Printheads**

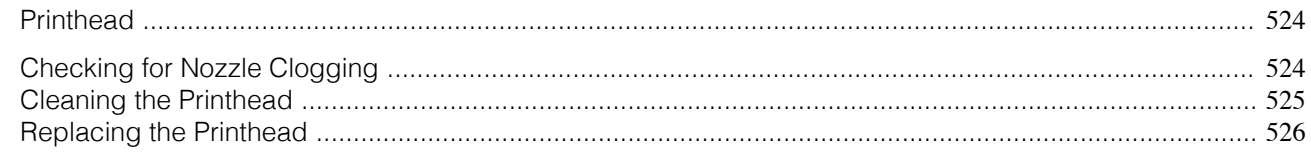

## **Printhead**

A replacement Printhead.

**•** Printhead PF-04

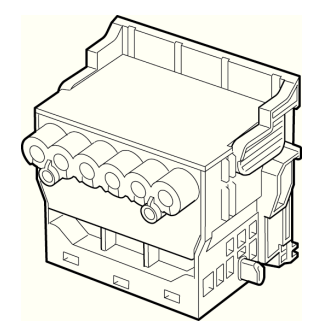

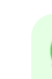

**Note** • For instructions on replacing the Printhead, [see "Replacing the Printhead."](#page-525-0) → **P.526** 

## **Checking for Nozzle Clogging**

If printing is faint or affected by banding in different colors, make sure the Printhead nozzles are clear by printing a test pattern to check the nozzles.

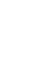

**Note •** Nozzles are periodically checked to ensure they are clear. Configure the settings on the Control Panel menu in **Nozzle Check.** [\(See "Menu Settings."\)](#page-447-0) → P.448

**1** Load unused paper.

- [Attaching the Roll Holder to Rolls](#page-396-0) (→P.397)
- **•** [Loading Rolls in the Printer](#page-398-0) →P.399
- [Loading Sheets in the Printer](#page-416-0) → P.417

**2** On the **Tab Selection screen** of the Control Panel, press ◀ or ▶ to select the Settings/Adj. tab  $(\div\div)$ .

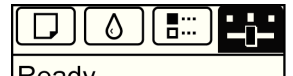

Ready OK:Setting/Adj. Menu Maint.C Remain.: 80% Tot.Print Area(m2): 678

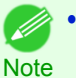

**•** If the **Tab Selection screen** is not displayed, press the **Menu** button.

- **3** Press the **OK** button. The **Set./Adj. Menu** is displayed.
	- **4** Press **▲** or **▼** to select **Test Print**, and then press the **OK** button.
	- **5** Press **▲** or **▼** to select **Nozzle Check**, and then press the **OK** button. The printer now prints a test pattern for checking the nozzles.

<span id="page-524-0"></span>**6** Check the printing results.

If the horizontal lines are not faint or incomplete, the nozzles are clear.

If some sections of the horizontal lines are faint or incomplete, the nozzles for those colors are clogged.

If horizontal lines are faint or incomplete, follow the steps below and check again for nozzle clogging.

- **1.** Clean the Printhead. (See "Cleaning the Printhead.") →P.525
- **2.** Print a test pattern to check the nozzles.

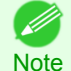

**•** If you repeat these steps several times but the horizontal lines are still faint or incomplete, contact your Canon dealer.

## **Cleaning the Printhead**

If printing is faint, cleaning the Printhead may improve results.

Choose one of two Printhead cleaning modes ( **Head Cleaning A** or **Head Cleaning B**), depending on the problem to resolve.

#### **• Head Cleaning A**

Use this mode if printing is faint or contains foreign substances. This method of cleaning consumes the least amount of ink.

It takes about three and a half minutes to complete.

**• Head Cleaning B**

Use this mode if no ink is ejected at all, or if **Head Cleaning A** does not solve the problem. It takes about four minutes to complete.

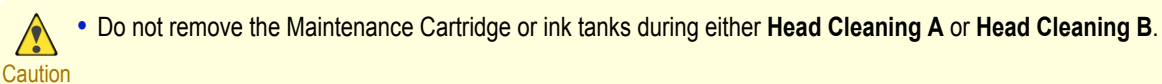

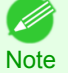

**•** If printing does not improve after **Head Cleaning B**, try repeating **Head Cleaning B** once or twice. If this still does not improve printing, the Printhead may have reached the end of its useful life. Contact your Canon dealer for assistance.

**•** Nozzles are periodically checked to ensure they are clear. Configure the settings on the Control Panel menu in **Nozzle Check.** [\(See "Menu Settings."\)](#page-447-0) → P.448

#### Perform cleaning as follows.

**1** On the **Tab Selection screen** of the Control Panel, press ◀ or ▶ to select the Settings/Adj. tab (

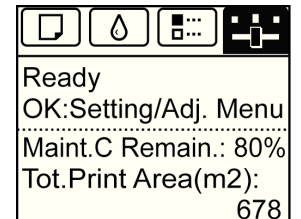

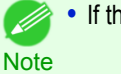

**•** If the **Tab Selection screen** is not displayed, press the **Menu** button.

**2** Press the **OK** button. The **Set./Adj. Menu** is displayed.

**3** Press **▲** or **▼** to select **Maintenance**, and then press the **OK** button.

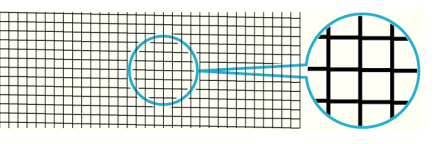

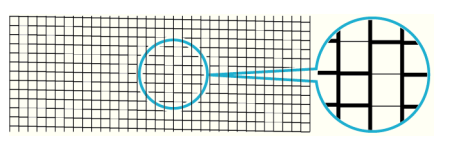

<span id="page-525-0"></span>**4** Press **▲** or **▼** to select **Head Cleaning**, and then press the **OK** button.

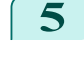

**5** Press **▲** or **▼** to select **Head Cleaning A** or **Head Cleaning B**, and then press the **OK** button. Head cleaning is now executed.

**6** Print a test pattern to check the nozzles, and determine whether cleaning has cleared the nozzles. [\(See](#page-523-0) ["Checking for Nozzle Clogging."\)](#page-523-0) → P.524

## **Replacing the Printhead**

When to replace the Printhead

Replace the Printhead in the following situations.

- **•** If the printing quality does not improve even after one or two cycles of **Head Cleaning B** from the printer menu
- **•** If the Display Screen indicates "**Open top cover and replace the printhead.**"
- **•** If your Canon dealer has advised you to replace the Printhead

#### Compatible printheads

For information on compatible printheads, [see "Printhead."](#page-523-0) →P.524

#### Precautions when handling the Printhead

Take the following precautions when handling the Printhead.

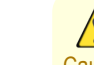

- **•** For safety, keep the Printhead out of the reach of children.
- Caution If ink is accidentally ingested, contact a physician immediately.
	- **•** Do not touch the Printhead immediately after printing. The Printhead becomes extremely hot, and there is a risk of burns.

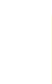

- Important **•** There may be ink around the nozzles of the Printhead you remove. Handle the Printhead carefully during replacement. The ink may stain clothing.
	- **•** Do not open the Printhead pouch until immediately before installation. After removing the Printhead from the pouch, install it right away. If the Printhead is left after the pouch is opened, the nozzles may dry out, which may affect printing quality.

#### Access the menu for Printhead replacement

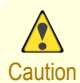

**•** When replacing the Printhead immediately after printing, wait a few minutes before replacing it. The metal parts of the Printhead become hot during printing, and there is a risk of burns from touching these parts.

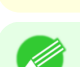

**•** Prepare a new Ink Tank when ink levels are low.

Note • Your hands may become dirty during Printhead replacement. Use the gloves provided with the new Printhead for replacement.

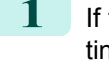

**1** If the roll is not ejected because of the cutting method selected, cut it manually and remove it. [\(See "Cut](#page-151-0)[ting Roll Paper After Printing."\)](#page-151-0) → P.152

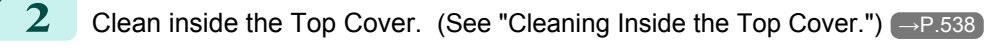

[Printheads](#page-523-0)

Printheads

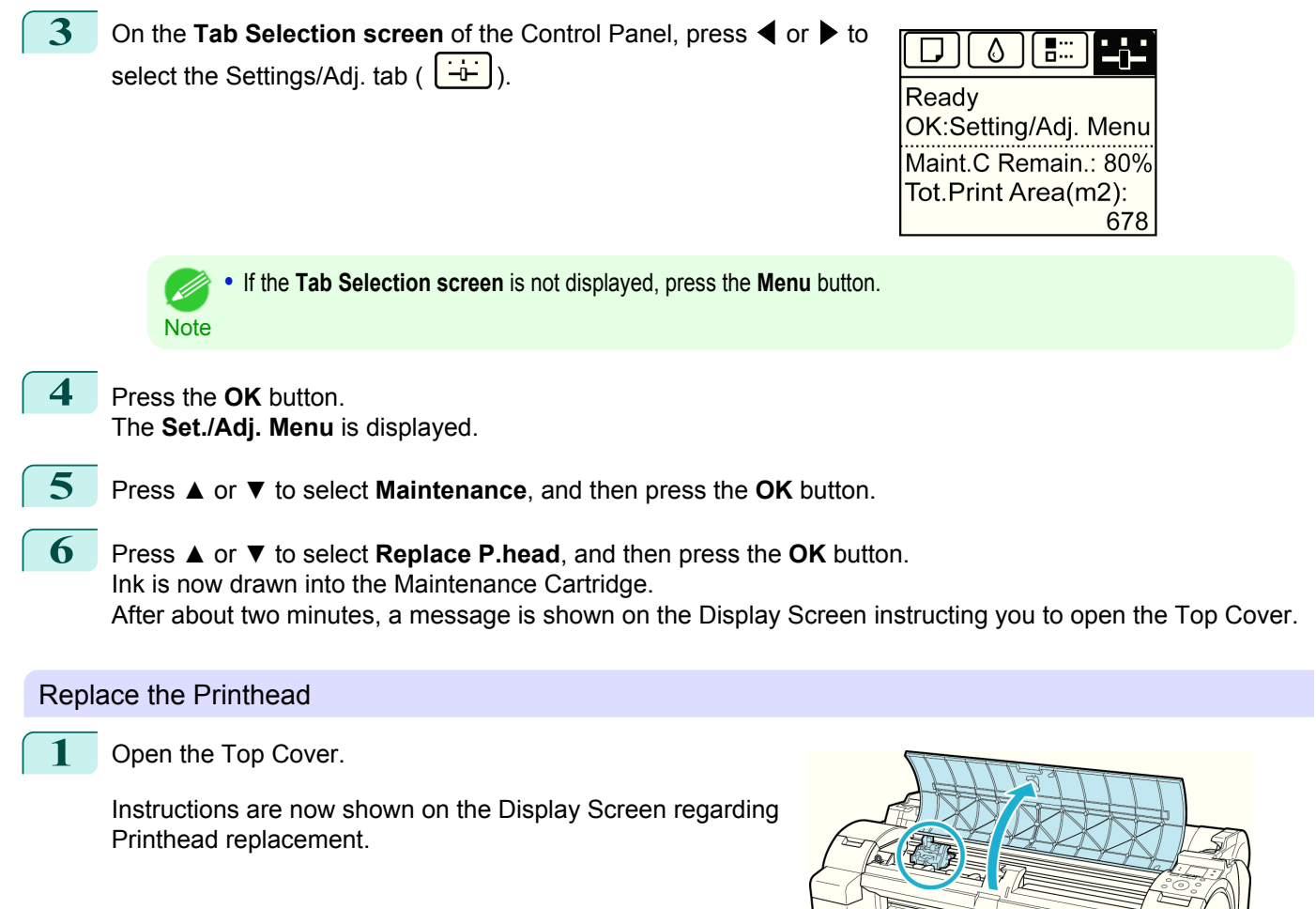

**•** During Printhead replacement, do not move the Carriage from the position indicated. If you accidentally move

If you move the Carriage by mistake, close the Top Cover. The Carriage will be moved to the position as indi-

the Carriage, you will hear a warning tone, and Printhead replacement is no longer possible.

[Maintenance and Consumables](#page-516-0)

Maintenance and Consumables

Important

T

cated.

Important

¶

### **2** If the Printhead Fixer Cover or Printhead Fixer Lever is dirty, use a damp cloth that you have wrung out completely to wipe it clean.

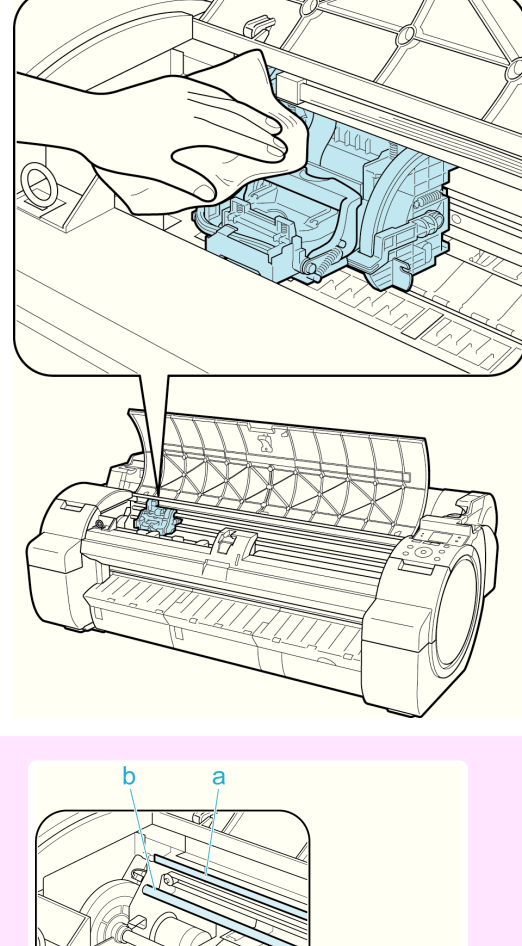

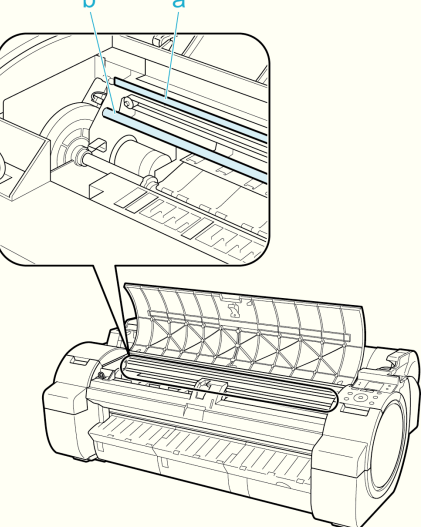

- **•** Never touch the metal contacts of the Carriage. This may damage the printer.
- **3** Pull the Printhead Fixer Lever forward all the way to open it completely.

**•** Do not touch the Linear Scale (a) or Carriage Shaft (b).

Touching these parts may damage them.

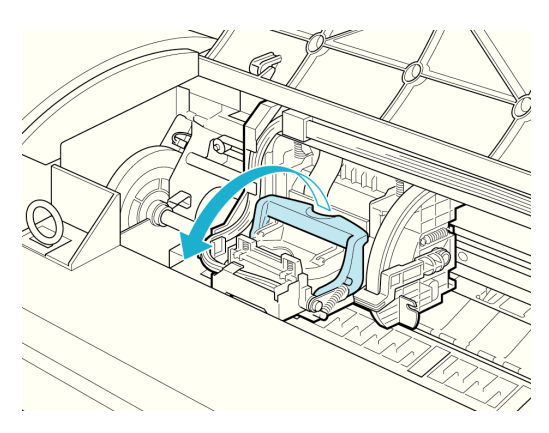

**4** Pull up the Printhead Fixer Cover to open it completely.

**5** Remove the Printhead and press the **OK** button.

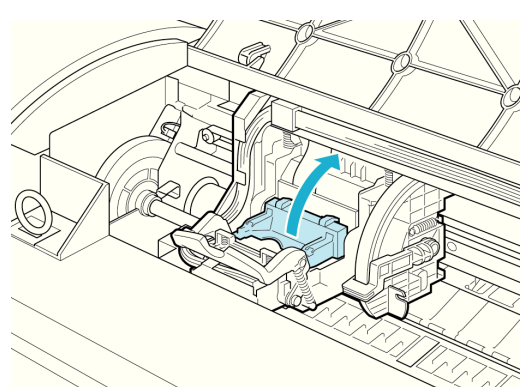

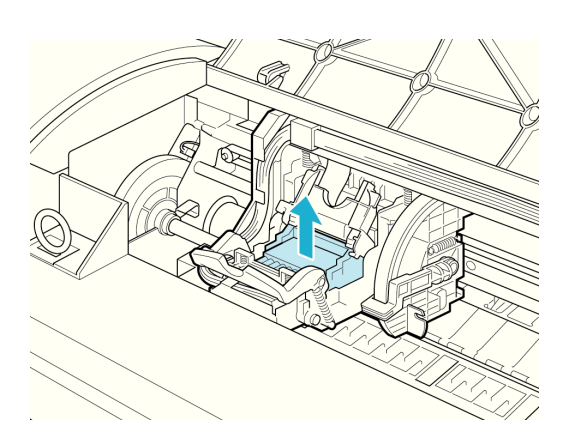

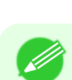

**Note •** Dispose of the used Printhead in accordance with local regulations.

**6** Holding the new Printhead by the grips (a), remove it from the pouch.

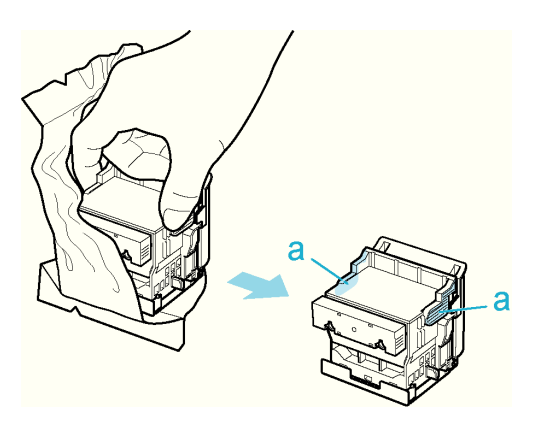

- Important **•** When handling the Printhead, always hold it by the grips (a). Never touch the nozzles (b) or metal contacts (c). This may damage the Printhead and affect printing quality.
	- **•** Never touch the ink supply section (d). This may cause printing problems.

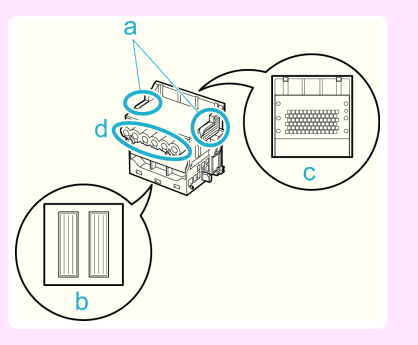

**7** While firmly holding the Printhead you have removed, use your other hand to remove the orange Protective Part (a). Squeeze the grips (c) of Protective Part (b) and pull it down to remove it.

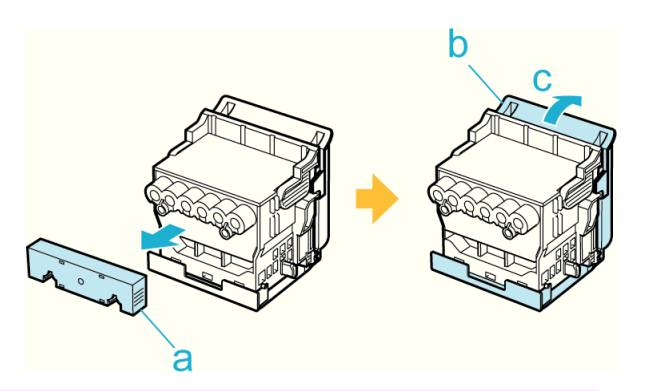

- Important **•** The inside surface of the Protective Part (a) and Protective Part (b) is coated with ink to protect the nozzles. Be careful not to touch these surfaces when removing the caps.
	- **•** The Printhead contains ink to protect the nozzles. We recommend removing Protective Part (b) as you hold it over the Printhead package or safely out of the way to avoid spilling ink and staining your clothes or the surrounding area. If ink accidentally spills, wipe off the ink with a dry cloth.
	- **•** If you need to put a Printhead somewhere temporarily before installation, do not keep the nozzles and metal contacts facing down. If the nozzles or metal contacts are damaged, it may affect the printing quality.
	- **•** Do not reattach the Protective Part or protective material. Dispose of these materials in accordance with local regulations.

**8** With the nozzles facing down and the metal contacts toward the back, insert the Printhead into the Carriage. Carefully push the printhead firmly into the Carriage, ensuring that the nozzles and metal contacts do not touch the carriage.

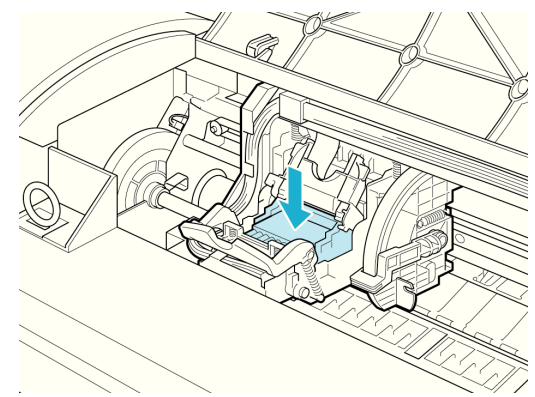

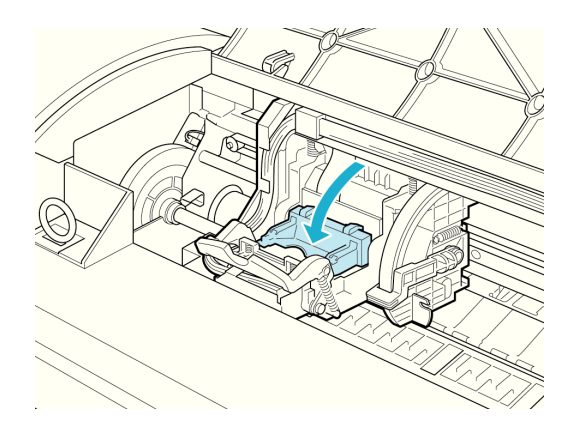

Maintenance and Consumables [Maintenance and Consumables](#page-516-0)

**9** Pull the Printhead Fixer Cover down toward the front to

lock the Printhead in place.

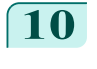

**10** Push the Printhead Fixer Lever toward the back of the printer until it clicks.

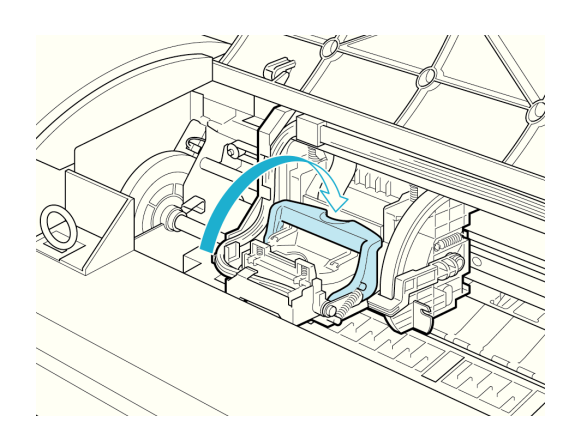

**11** Close the Top Cover.

M

Ink now fills the system. It takes about seven minutes to complete.

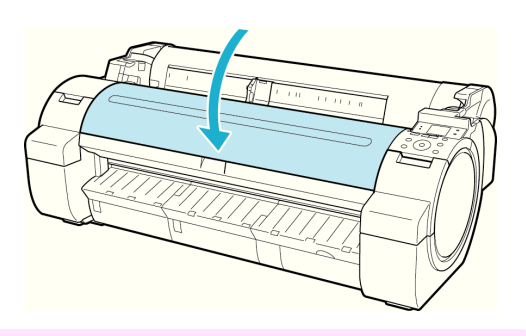

- **•** Never remove an Ink Tank while the system is filling with ink.
- Important **•** After Printhead has been replaced and filled with ink, **Head Posi. Adj.** ( **Auto(Advanced)**) is performed if you have selected **Rep.P.head Print > On** in the Control Panel menu. [\(See "Menu Settings."\)](#page-447-0) → P.448 In this case, follow the instructions on the Display Screen for Printhead adjustment. If **Rep.P.head Print** is **Off**, perform **Head Posi. Adj.** ( **Auto(Advanced)**) yourself. [\(See "Automatic Adjustment](#page-501-0) [to Straighten Lines and Colors \(Head Posi. Adj.\)."\)](#page-501-0) → P.502

# <span id="page-531-0"></span>Maintenance Cartridge

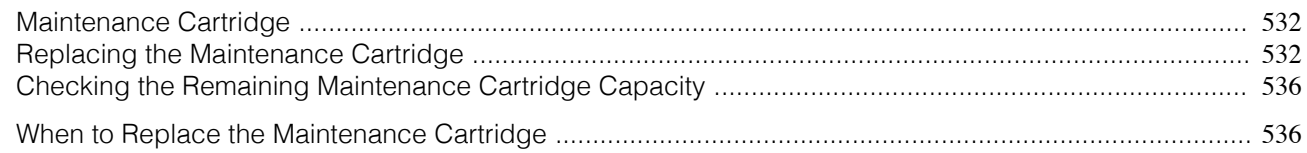

## **Maintenance Cartridge**

A replacement Maintenance Cartridge.

**•** Maintenance Cartridge MC-10

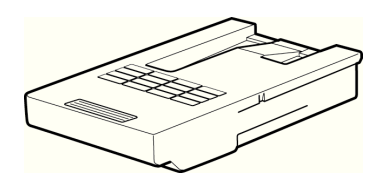

**Note •** For instructions on replacing the Maintenance Cartridge, see "Replacing the Maintenance Cartridge." →P.532

## **Replacing the Maintenance Cartridge**

#### Compatible maintenance cartridges

For information on compatible maintenance cartridges, see "Maintenance Cartridge." → - 0.532

#### Precautions when handling the Maintenance Cartridge

Take the following precautions when handling the Maintenance Cartridge.

- **•** For safety, keep the Maintenance Cartridge out of the reach of children.
- Caution If ink is accidentally ingested, contact a physician immediately.
	- **•** To prevent ink from leaking from a used Maintenance Cartridge, avoid dropping the cartridge or storing it at an angle. Otherwise, ink may leak and cause stains.
	- **•** Ink adheres to the top of the Maintenance Cartridge after it has been used. Handle the Maintenance Cartridge carefully during replacement. The ink may stain clothing.

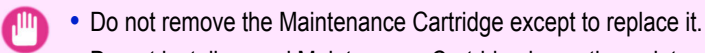

Important **•** Do not install a used Maintenance Cartridge in another printer.

#### Make sure the printer is ready for Maintenance Cartridge replacement

You can replace Maintenance Cartridge if the Display Screen advises you to check the remaining capacity or replace the Maintenance Cartridge.

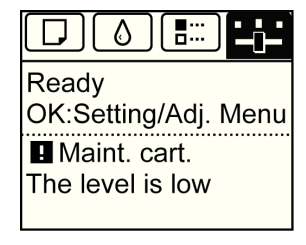

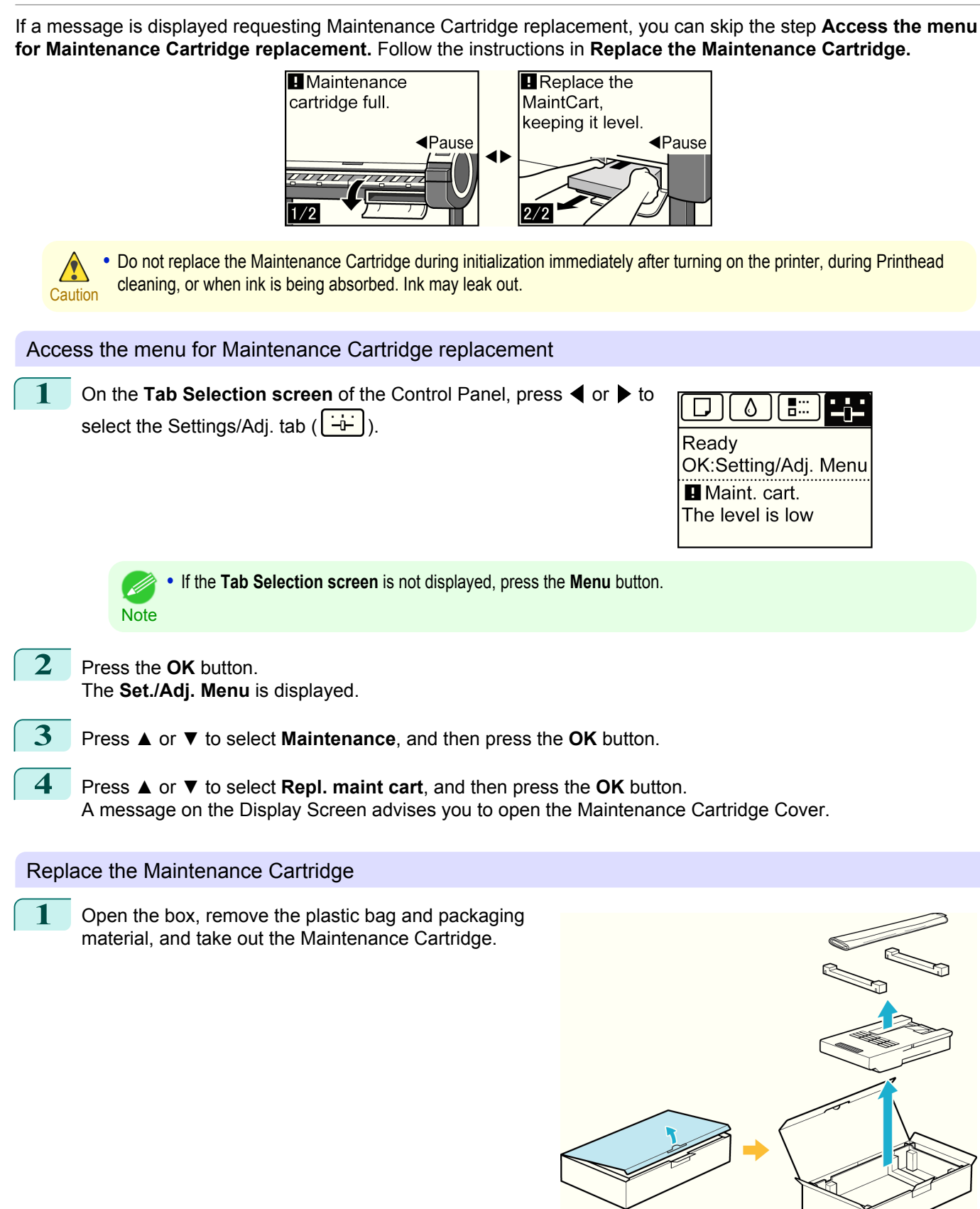

Important

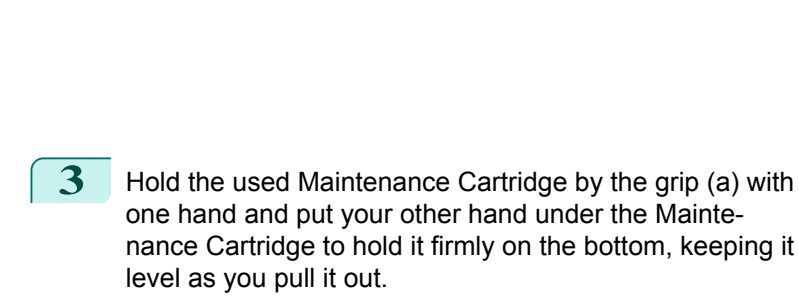

**•** Never touch the metal contacts (a). This may damage the

Maintenance Cartridge.

2 At this point, open the Maintenance Cartridge Cover.

**Caution •** Used maintenance cartridges are heavy. Always grasp the cartridge firmly and keep the cartridge level during removal and storage. If you drop a used Maintenance Cartridge or store it at an angle, ink may leak and cause stains.

**•** The remaining Maintenance Cartridge capacity is recorded on each printer. Do not install a used Maintenance Cartridge in another printer.

**4** Keep the used Maintenance Cartridge level as you put it in the plastic bag. Expel excess air from the plastic bag and seal the zipper.

Important

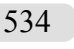

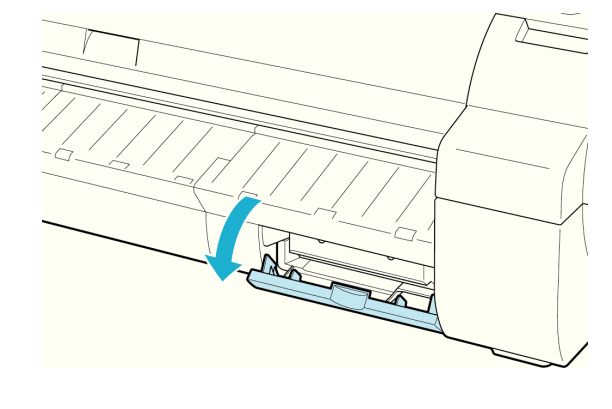

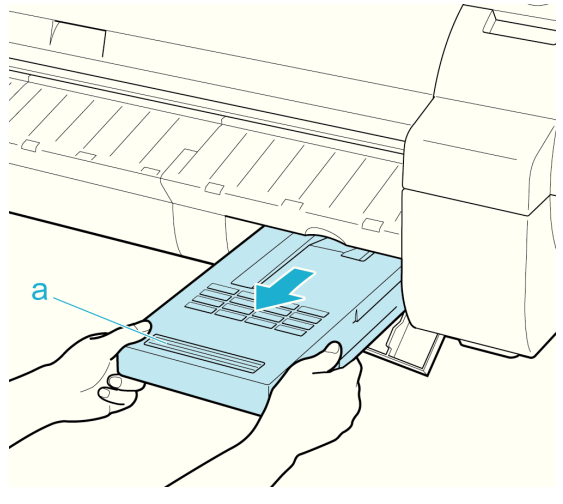

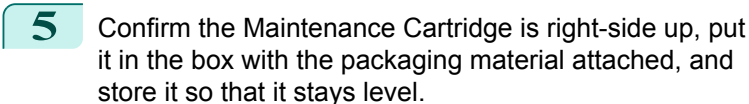

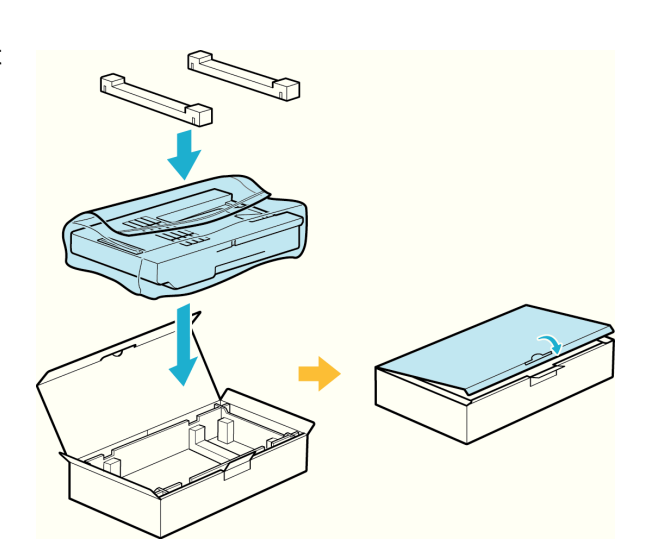

**Caution •** Always put the used Maintenance Cartridge back in the box and store the box on a flat surface. Otherwise, ink may leak and cause stains.

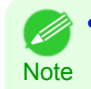

**•** In accordance with active and ongoing environmental programs, Canon supports recycling of used maintenance cartridges. Follow the instructions provided with the new Maintenance Cartridge that describe how to process the used Maintenance Cartridge.

**6** Keeping the new Maintenance Cartridge level, insert it all the way in.

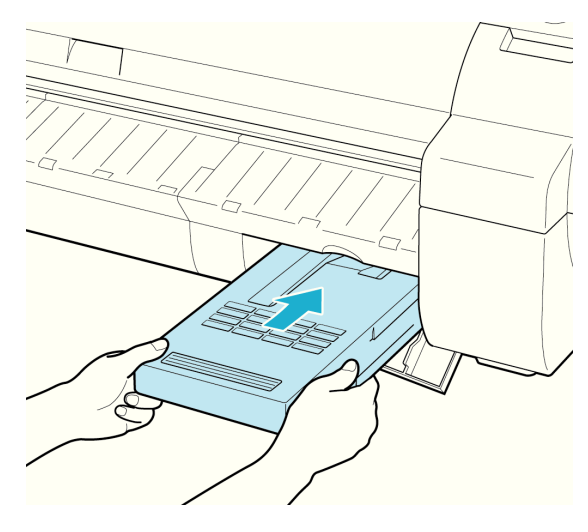

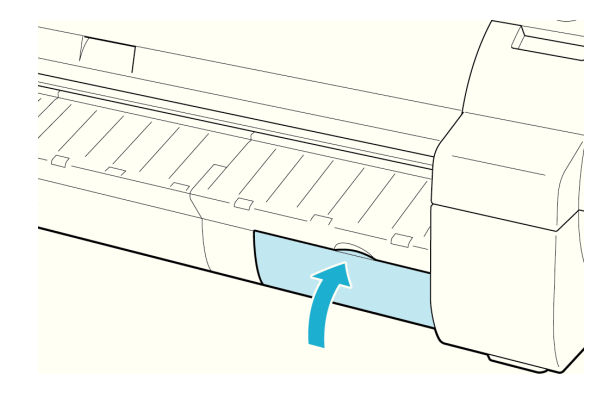

**7** Close the Maintenance Cartridge Cover.

#### <span id="page-535-0"></span>**8** Press the **OK** button.

The printer now initializes the Maintenance Cartridge.

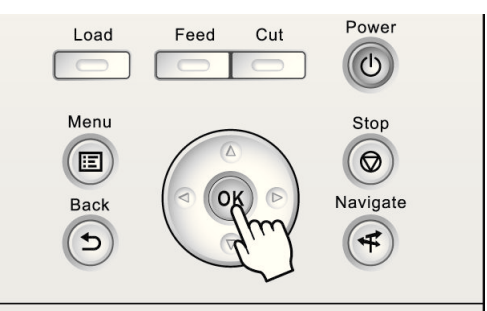

## **Checking the Remaining Maintenance Cartridge Capacity**

The Maintenance Cartridge absorbs excess ink from borderless printing, printhead cleaning, and other processes. You can confirm the remaining capacity of the Maintenance Cartridge by checking the Maintenance Cartridge capacity shown on the Display Screen.

To check remaining Maintenance Cartridge capacity, access the **Tab Selection screen** on the Control Panel and

press  $\blacktriangleleft$  or  $\blacktriangleright$  to select the Settings/Adj. tab ( $\lfloor \frac{1}{n+1} \rfloor$ ).

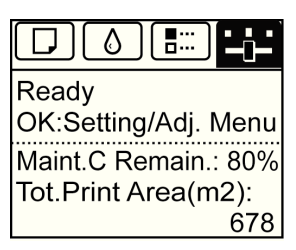

**Note** 

**•** If the **Tab Selection screen** is not displayed, press the **Menu** button.

If the Display Screen indicates to replace the Maintenance Cartridge, replace the Maintenance Cartridge. If a message is displayed indicating to check the remaining capacity of the Maintenance Cartridge, or before tasks that deplete much of the capacity such as head cleaning or preparations to move the printer, check the remaining Maintenance Cartridge capacity and prepare a new Maintenance Cartridge as needed. [\(See "Replacing the Maintenance](#page-531-0) [Cartridge."\)](#page-531-0)  $\rightarrow P.532$ 

### **When to Replace the Maintenance Cartridge**

Replace or prepare to replace the Maintenance Cartridge in the following situations.

If a message for checking the Maintenance Cartridge is shown on the Display Screen

When the Maintenance Cartridge is almost full, the **Message Lamp** is lit and "**The level is low**" is shown on the Display Screen. You can continue to print, but check the remaining Maintenance Cartridge capacity and prepare to replace the Maintenance Cartridge with a new one. (See "Checking the Remaining Maintenance Cartridge Capacity.")  $(\rightarrow P.536)$ 

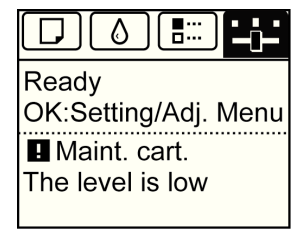

#### 536

#### When much of the Maintenance Cartridge capacity is depleted

Printhead cleaning, Printhead replacement, and preparations to transfer the printer deplete much of the Maintenance Cartridge capacity. (In particular, preparing to move the printer depletes a lot of the capacity.)

Check the remaining Maintenance Cartridge capacity before this maintenance and replace the Maintenance Cartridge if necessary.

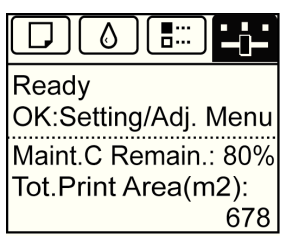

### If a message for the Maintenance Cartridge replacement is shown on the Display Screen

When the Maintenance Cartridge is full, the **Message Lamp** flashes and a message to replace the Maintenance Cartridge is shown on the Display Screen. Printing is disabled, and you cannot replace the Printhead or transfer the printer. Replace the Maintenance Cartridge with a new one.

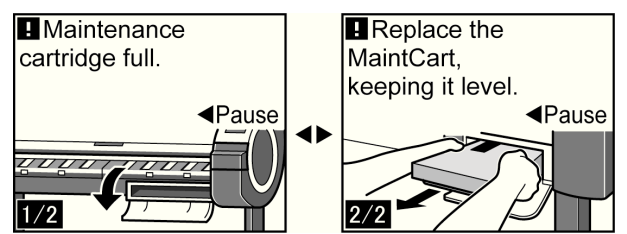

# <span id="page-537-0"></span>Cleaning the Printer

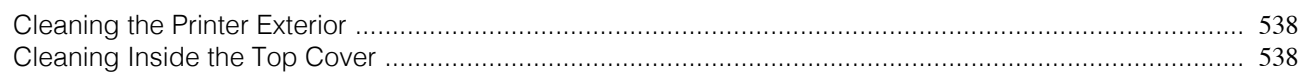

## **Cleaning the Printer Exterior**

Clean the printer regularly to maintain better printing quality and help prevent problems. To ensure a comfortable working environment, clean the printer exterior about once a month.

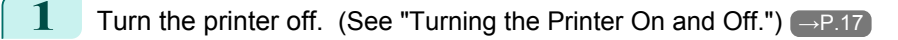

**2** Unplug the power cord from the outlet.

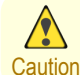

**•** Always turn off the printer and unplug the power cord before cleaning or maintenance. Accidentally leaving the printer on poses a risk of injury if you touch moving parts inside the printer.

**3** Using a damp cloth that you have wrung out completely, wipe the exterior surfaces of the printer. Dry the surfaces with a dry cloth.

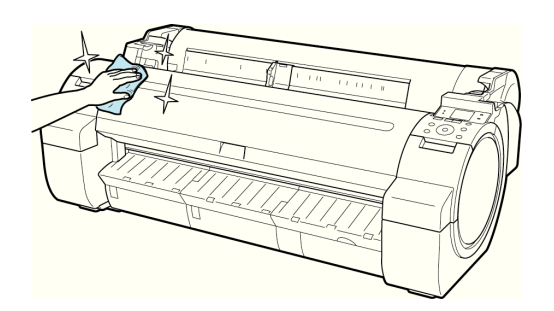

**Caution •** Never use flammable solvents such as alcohol, benzene, or thinner. If these substances come into contact with electrical components inside the printer, there is a risk of fire or electrical shock.

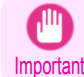

**•** If the Ejection Guide is dirty, it may soil the edge of the paper when the paper is cut. We recommend cleaning the Ejection Guide even if it does not appear dirty, because it may actually be covered with paper dust.

**4** Plug the power cord into the outlet.

## **Cleaning Inside the Top Cover**

Clean inside the Top Cover about once a month to maintain better printing quality and help prevent problems. Also clean inside the Top Cover in the following situations to ensure optimal operation.

- **•** If the printed surface or the underside of paper is dirty after printing
- **•** After you have used up a roll
- **•** After borderless printing
- **•** After printing on small paper
- **•** After printing on paper that generates a lot of cutting debris
- **•** If you have replaced the roll
- **•** After printing on paper that generates a lot of paper dust
- **•** After printing on adhesive paper

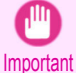

**•** If the Platen inside the Top Cover becomes dirty, it may soil the underside of paper. We recommend cleaning the Platen after borderless printing or printing on small paper.

- If the Ejection Guide is dirty, it may soil the edge of the paper when the paper is cut. We recommend cleaning the Ejection Guide even if it does not appear dirty, because it may actually be covered with paper dust.
- **•** Printing on adhesive paper may leave adhesive on the Platen, Paper Retainer, or other parts. To prevent paper jams, we recommend cleaning inside the Top Cover after printing.

**1** Open the Top Cover.

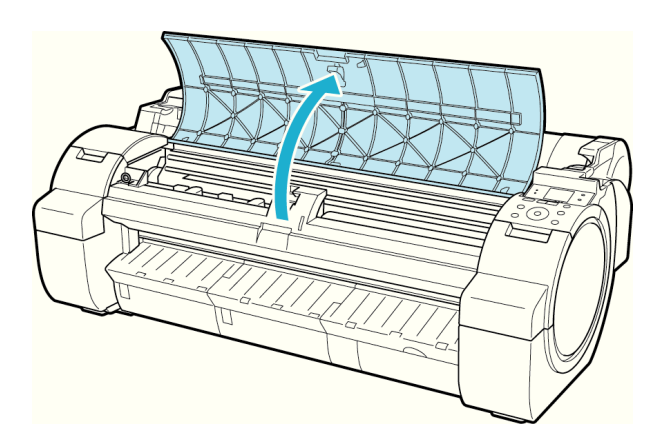

**2** If paper dust has accumulated in the Vacuum holes (a) on the Platen or in the Borderless Printing Ink Grooves (b), use the Cleaning Brush (c), provided with the printer, to wipe it away.

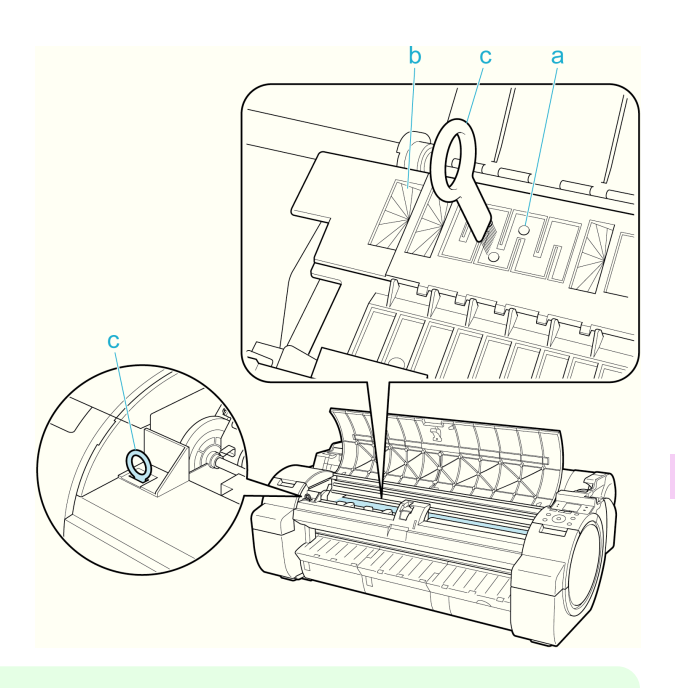

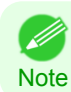

**•** If the Cleaning Brush is dirty, rinse it in water.

**3** Using a damp cloth that you have wrung out completely, wipe inside the Top Cover to clean it. Wipe away any ink residue on the Platen as a whole (a), the Paper Retainer (b), Borderless Printing Ink Grooves (c), and Ejection Guide (d).

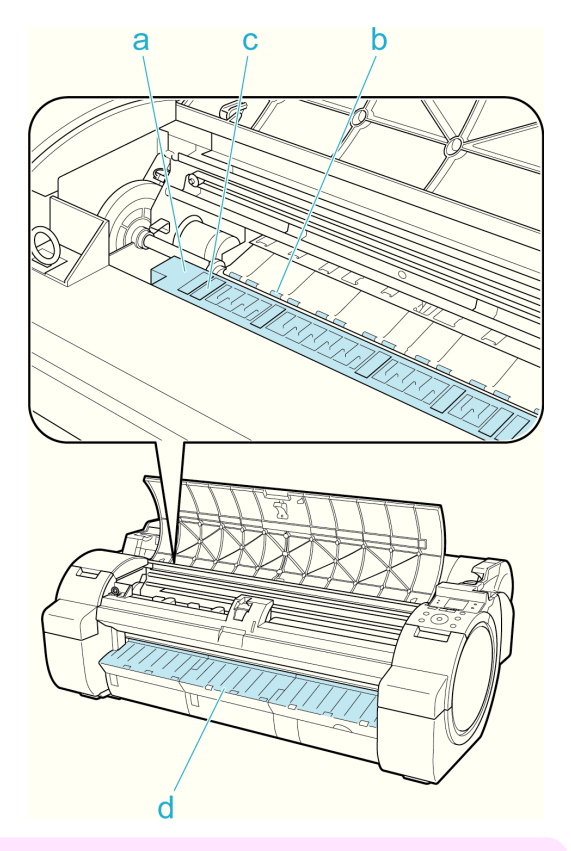

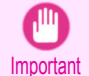

**•** Do not use a dry cloth to wipe inside the Top Cover. This may create a static charge, which may attract dust and affect the printing quality.

- **•** Never use flammable solvents such as alcohol, benzene, or thinner. If these substances come into contact with electrical components inside the printer, there is a risk of fire or electrical shock.
- **•** Do not touch the Linear Scale (a) or Carriage Shaft (b).

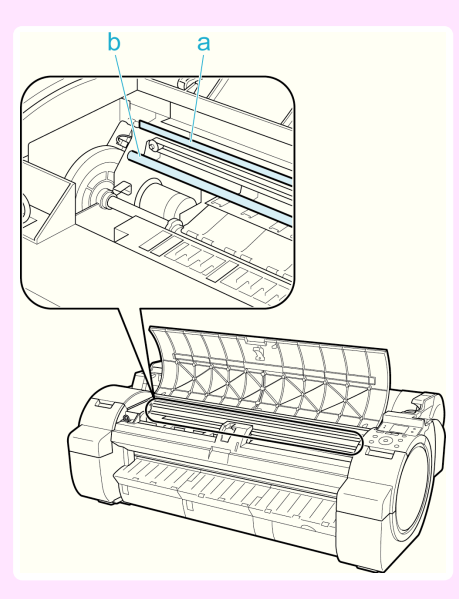
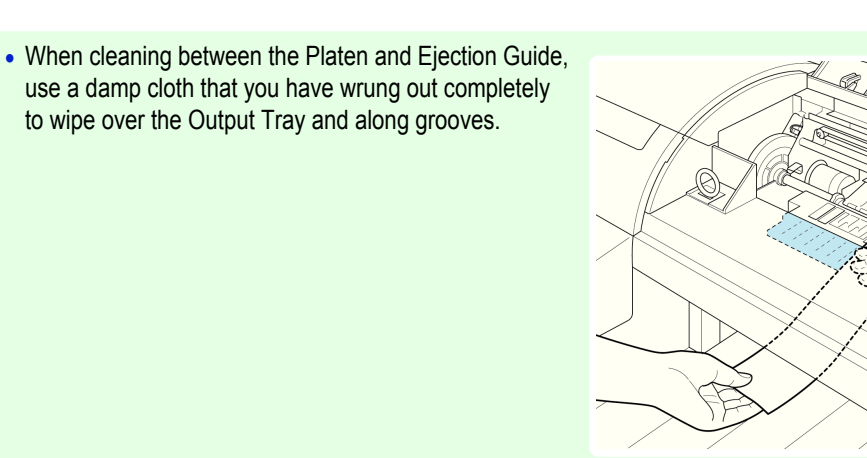

**4** Close the Top Cover.

**Note** 

D

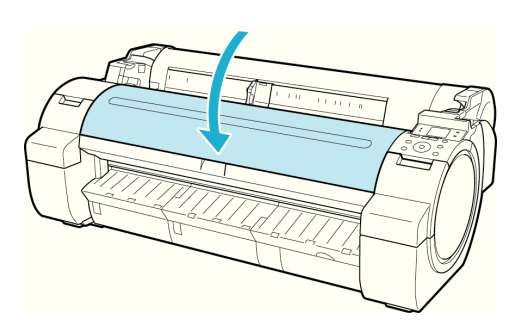

### <span id="page-541-0"></span>Other Maintenance

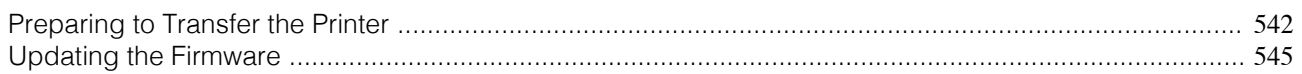

#### **Preparing to Transfer the Printer**

To protect the internal parts in transit, always follow these steps before transferring the printer to a new location. Refer to the Setup Guide for details on packing the printer and installing it after transfer.

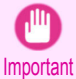

**•** Avoid tilting the printer excessively in transit. This may cause ink in the printer to leak and cause stains. If it is necessary to tilt the printer in transit, contact your Canon dealer.

- **•** When you execute prepare to transfer, ink is drawn into the Maintenance Cartridge. Depending on the amount of free ( D space in the mounted Maintenance Cartridge, you may need to replace it with a new one at this time. **Note** Note that replacement is not required if there is 60% or more free space. [\(See "Checking the Remaining Maintenance](#page-535-0) [Cartridge Capacity."\)](#page-535-0) → P.536
	- **•** Depending on the state of the printer, part replacement may be necessary when preparing to transfer the printer (that is, when you execute the printer menu item to prepare for transfer).

#### Remove paper

**1** Remove the paper.

- Rolls [\(See "Removing the Roll from the Printer."\)](#page-403-0) → P.404
- Sheets [\(See "Removing Sheets."\)](#page-421-0) → P.422

#### Access the **Move Printer** menu

**1** On the **Tab Selection screen** of the Control Panel, press ◀ or ▶ to select the Settings/Adj. tab  $(\div\div)$ .

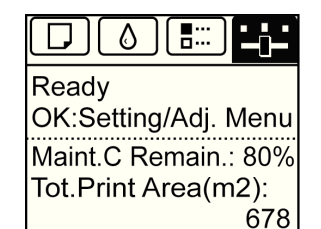

( ki **Note** 

**•** If the **Tab Selection screen** is not displayed, press the **Menu** button.

- **2** Press the **OK** button. The **Set./Adj. Menu** is displayed.
- **3** Press **▲** or **▼** to select **Prep.MovePrinter**, and then press the **OK** button.

Once preparations are finished, a message on the Display Screen requests you to open the Ink Tank Cover.

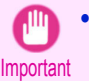

**•** If consumables must be replaced, the message "**Consumables must be replaced. Call for service.**" is shown on the Display Screen and preparation is not possible. If this message is displayed, press the **OK** button and contact your Canon dealer for assistance.

# Remove the Ink Tank 1 Open the Ink Tank Cover. **2** Pressing the tip of the Ink Tank Lock Lever horizontally, lift the  $O_0$  $\circ$ Ink Tank Lock Lever to release the lock. **3** Holding the ink tanks by the grips, remove them.  $\odot$  $\circ$  $\frac{1}{2}$ **•** Store the ink tanks you removed with the ink holes (a) facing up. Otherwise, ink may leak and cause stains. **Note**

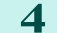

**4** Repeat steps 2 and 3 to remove all ink tanks.

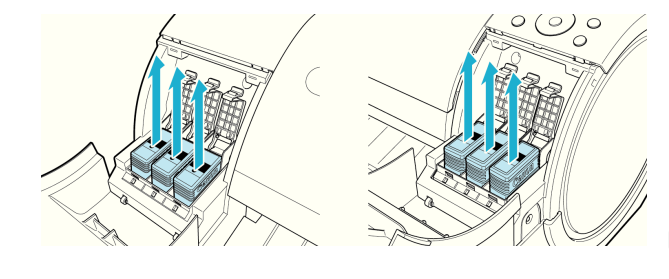

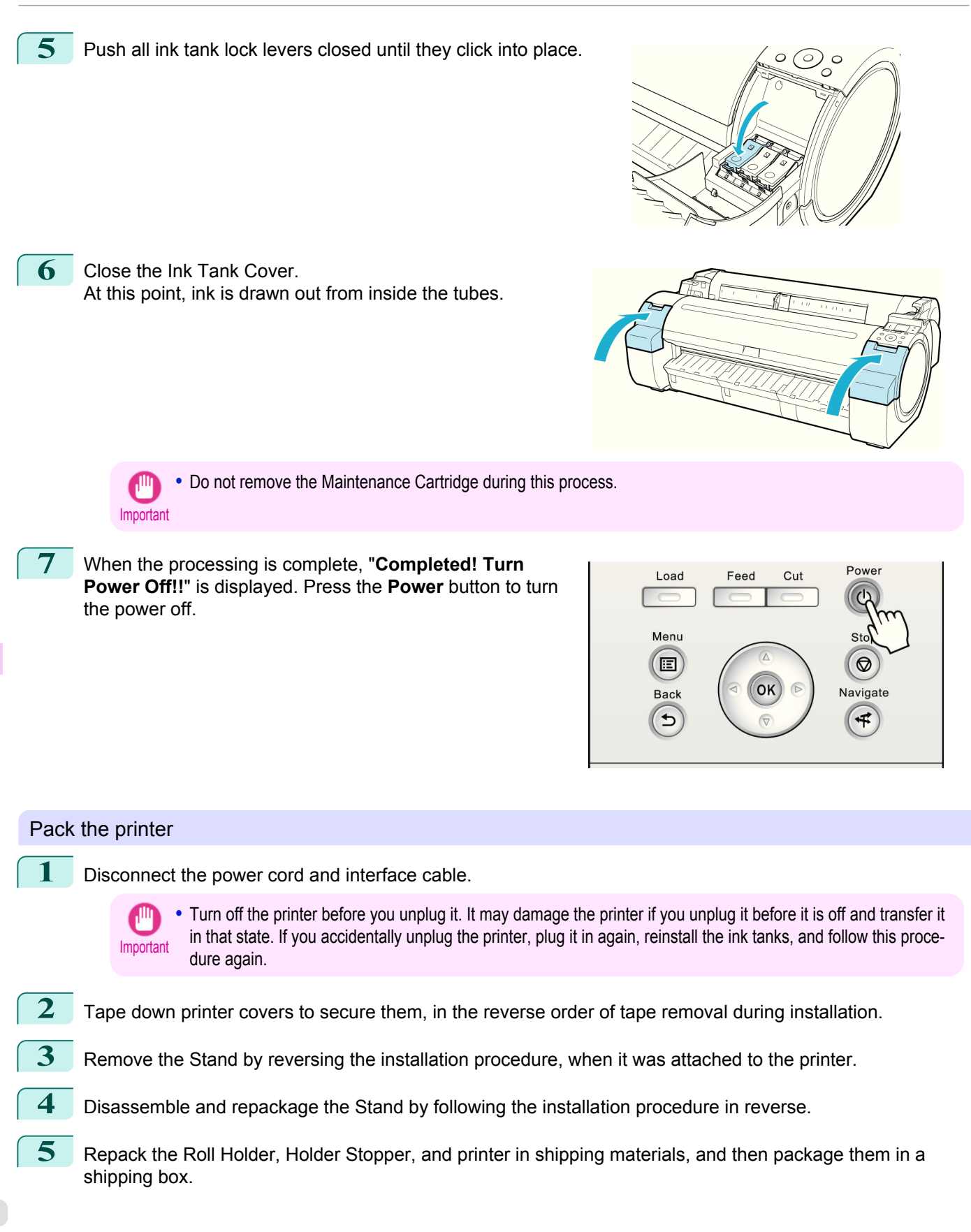

 $\delta$ 

Н.

678

#### <span id="page-544-0"></span>**Updating the Firmware** Update the printer firmware to take advantage of new and improved printer functions. Confirming the firmware version **1** On the **Tab Selection screen** of the Control Panel, press ◀ or ▶ to  $\Box$ select the Settings/Adj. tab  $(\div\div)$ . Ready OK:Setting/Adj. Menu Maint.C Remain.: 80% Tot.Print Area(m2): **•** If the **Tab Selection screen** is not displayed, press the **Menu** button. - 11

**2** Press the **OK** button. The **Set./Adj. Menu** is displayed.

**Note** 

**3** Press **▲** or **▼** to select **Printer Info**, and then press the **OK** button.

**4** Press **▲** or **▼** to select **System Info**, and then press the **OK** button. The firmware version is displayed.

#### Updating the Firmware

To obtain the latest firmware, visit the Canon website. If the firmware available online is newer than the installed firmware, update the printer firmware. For details on downloading and updating the firmware, visit the Canon website.

### Consumables

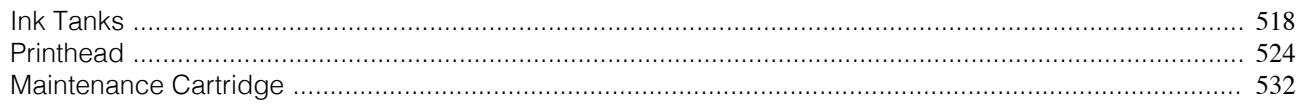

#### <span id="page-546-0"></span>iPF760

#### [User's Guide](#page-0-0)

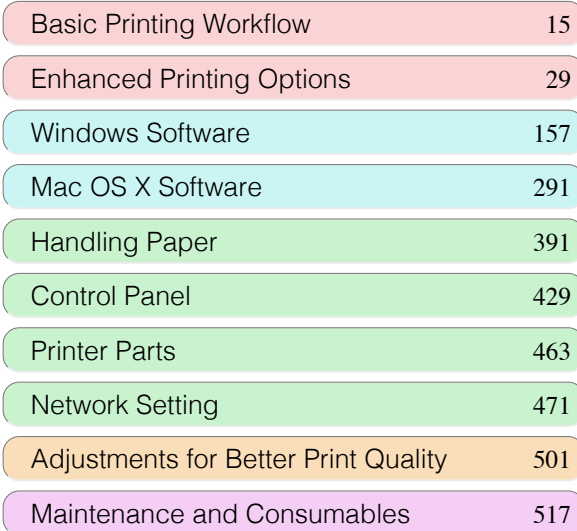

## **Troubleshooting**

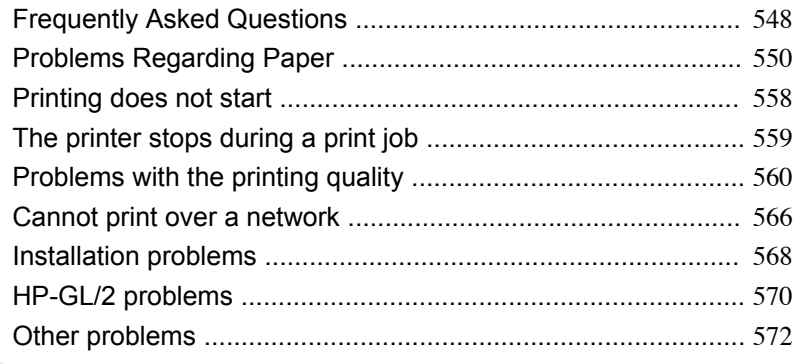

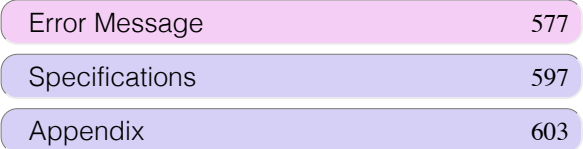

### <span id="page-547-0"></span>Frequently Asked Questions

#### **Frequently Asked Questions**

This section presents frequently asked questions and answers. To view more detailed explanations, click the hyperlinks in the answer column.

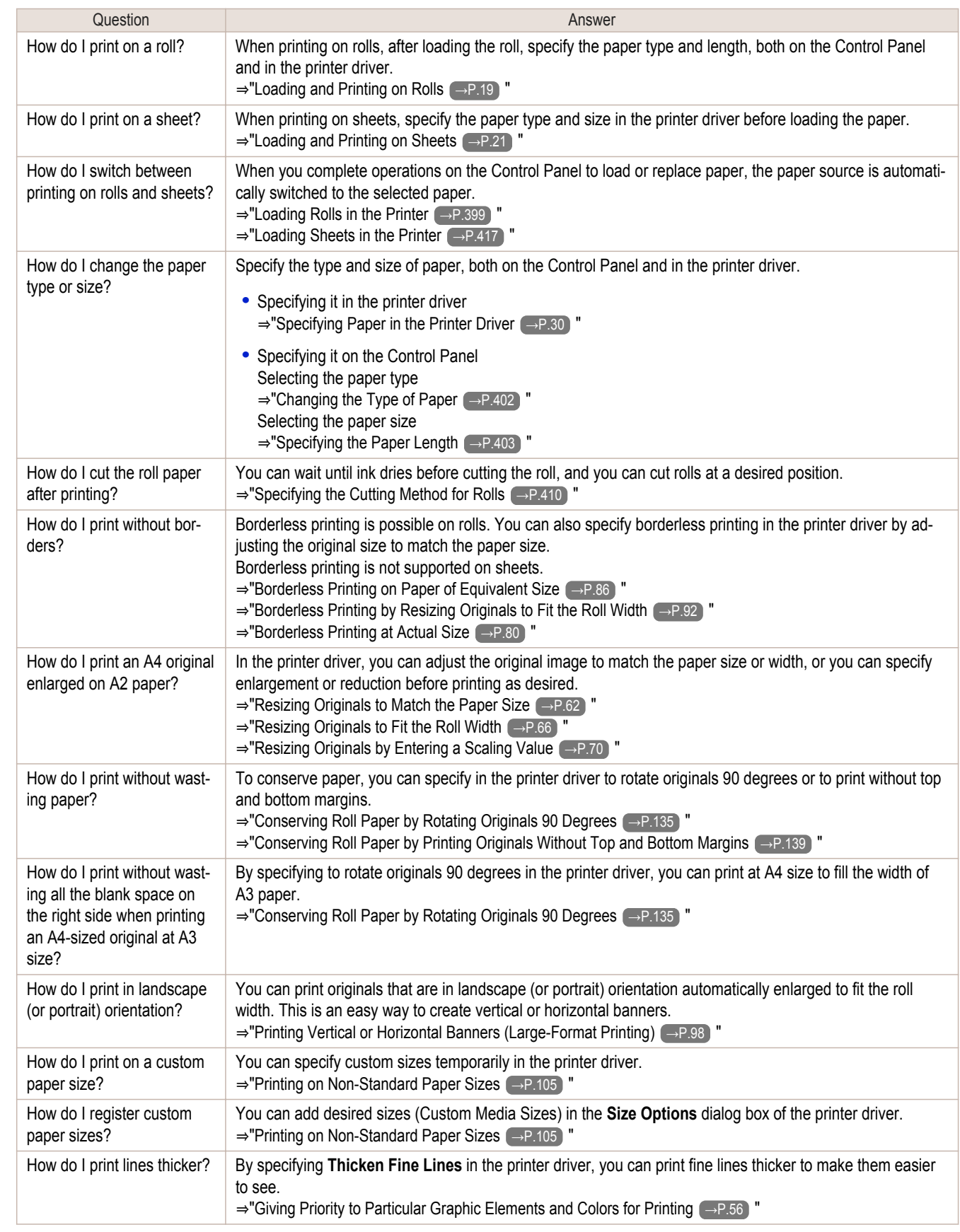

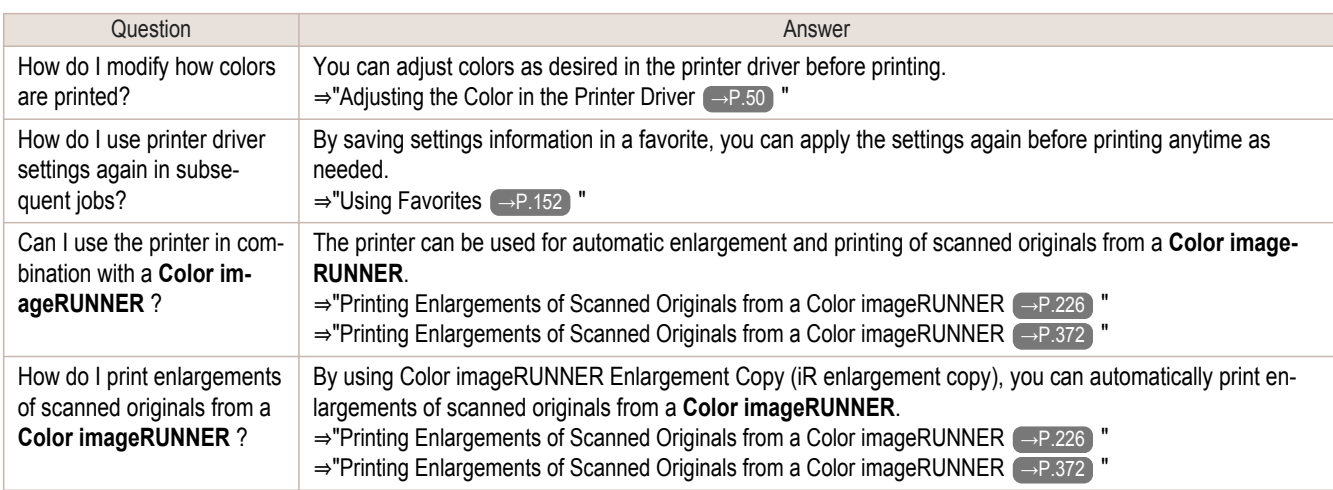

### <span id="page-549-0"></span>Problems Regarding Paper

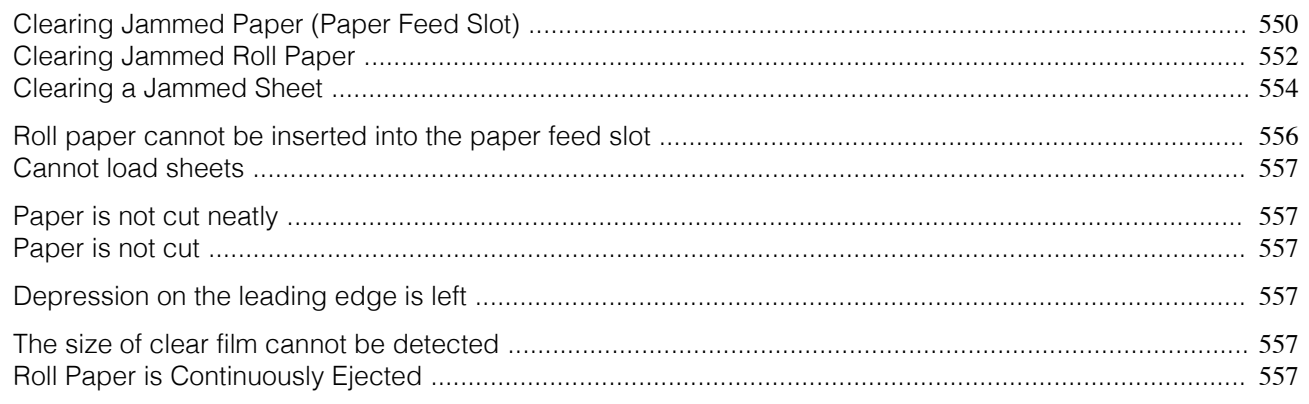

#### **Clearing Jammed Paper (Paper Feed Slot)**

Follow these steps to remove any scraps left in the Paper Feed Slot after you clear jammed sheets or roll paper.

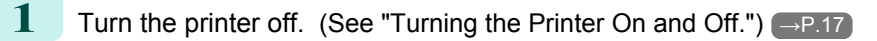

Push the Release Lever back.

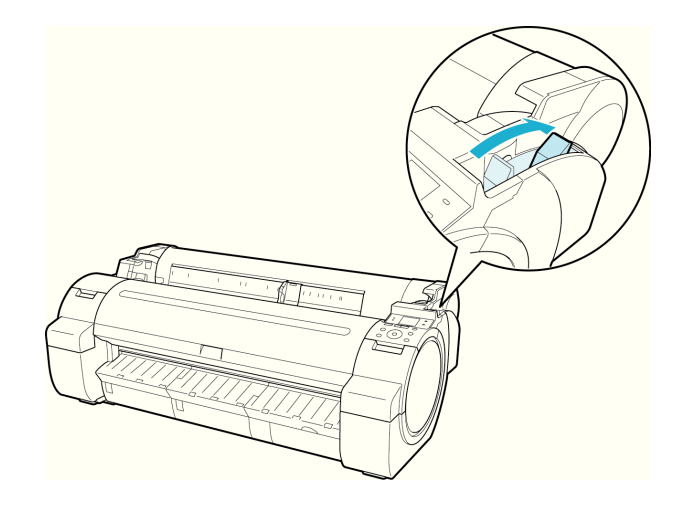

**3** Positioning your hands as shown, open the Roll Cover.

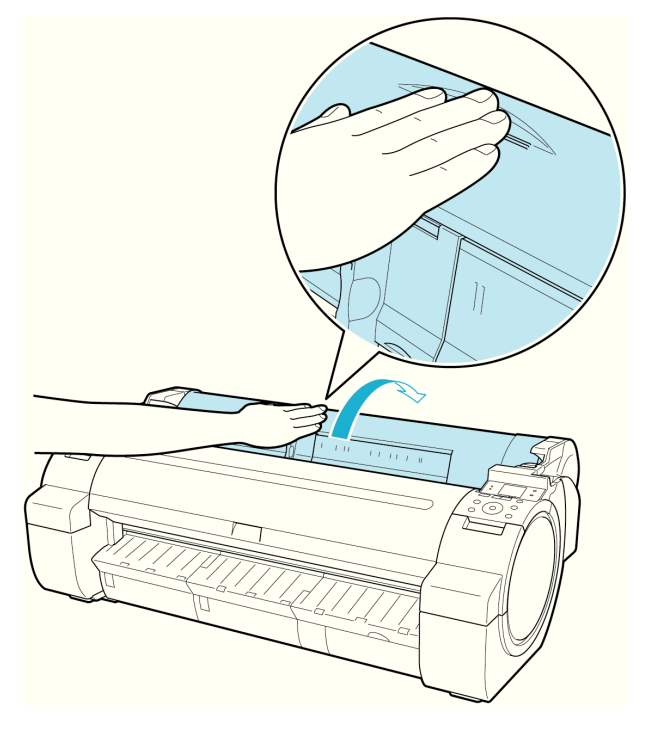

**4** Fold an A4 sheet lengthwise four times and insert it through the gap of the Paper Feed Slot. Push the scrap out toward the Platen.

- **5** Remove the scrap when it is pushed out onto the Platen.
- **6** If any scraps remain inside the paper feed slot, repeat steps 4 and 5.
	- **7** Holding it at the positions indicated, close the Roll Cover.

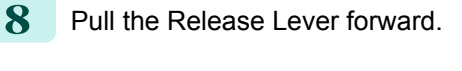

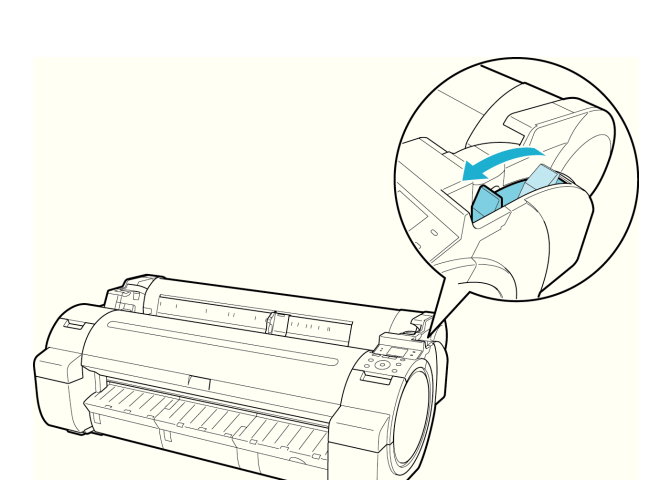

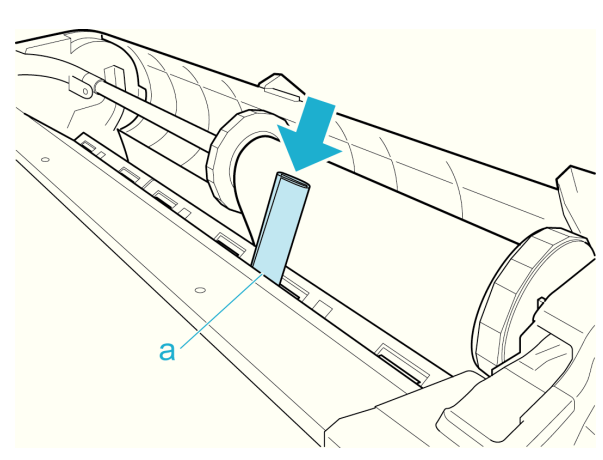

#### <span id="page-551-0"></span>**Clearing Jammed Roll Paper**

If paper from a roll becomes jammed, "**Paper jam.**" is shown on the Display Screen of the Control Panel. Remove the jammed paper as follows.

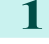

**1** Open the Roll Cover. Use a commercially available cutter or the like to cut the paper of the loaded roll.

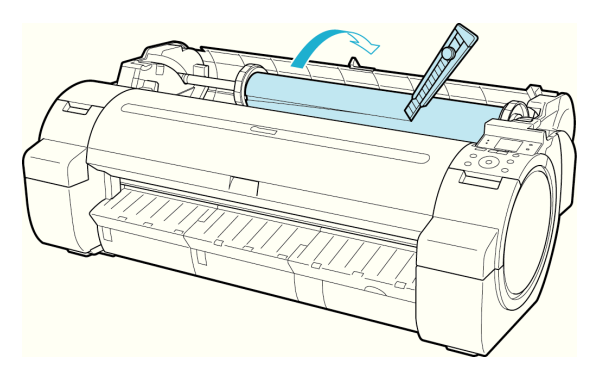

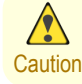

**•** When cutting paper, be careful to avoid injury or damage to the printer.

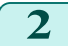

[Troubleshooting](#page-546-0)

Dunpouse

[Problems Regarding Paper](#page-549-0)

Problems Regarding Paper

2 Push the Release Lever back.

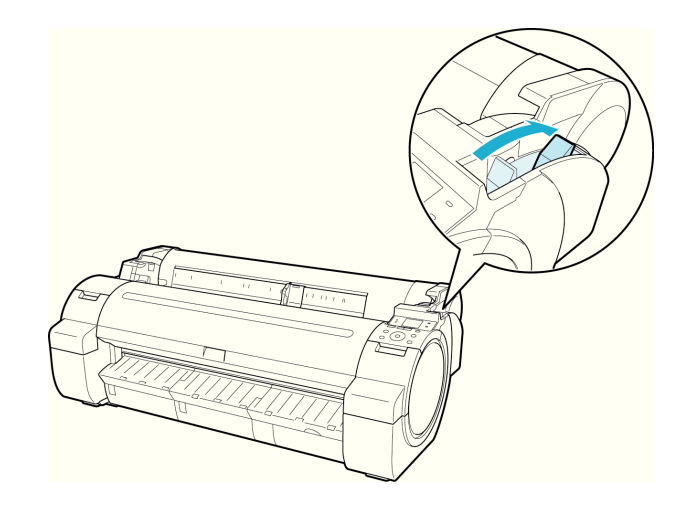

**3** Remove the jammed paper.

- **•** If paper is jammed inside the Top Cover
	- **1.** Open the Top Cover and move the Carriage to the left or right side manually, away from the jam.

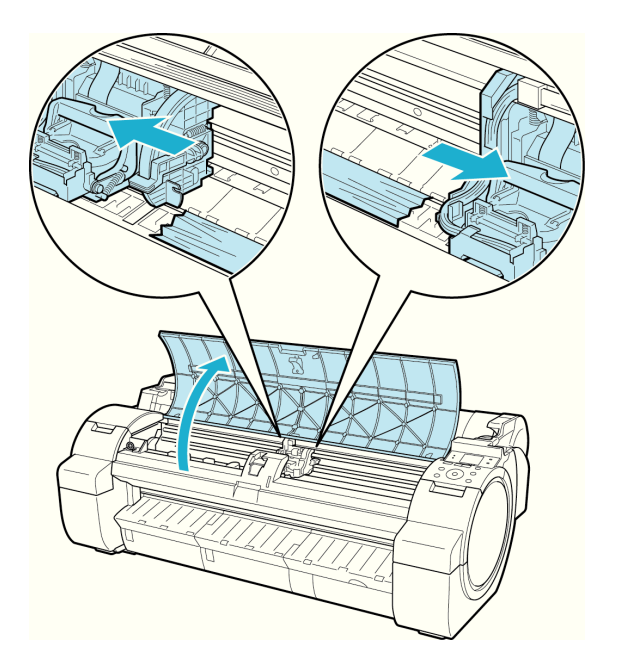

**2.** Clear any jammed paper from inside the Top Cover. After removing the paper, make sure there are no other scraps of paper in the printer. **3.** Close the Top Cover.

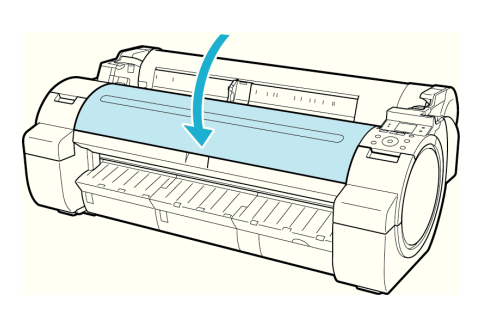

**•** Do not move the Carriage over jammed paper. This may damage the Printhead.

Important **•** Do not touch the Linear Scale (a) or Carriage Shaft (b). This may stain your hands and damage the printer.

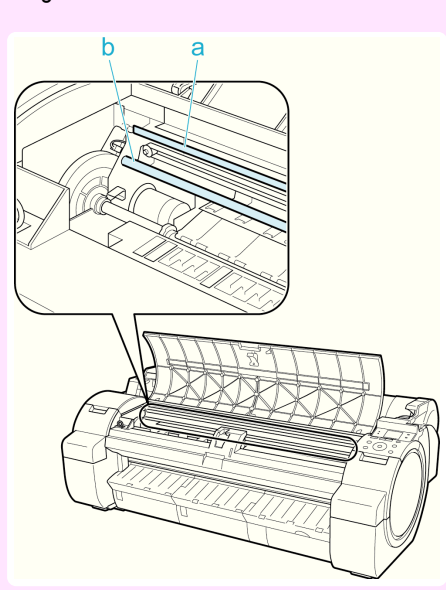

- **•** If paper from a roll is jammed by the Paper Feed Slot
	- **1.** Open the Roll Cover.
	- **2.** Remove the jammed paper from the Paper Feed Slot.

After removing the paper, make sure there are no other scraps of paper in the printer.

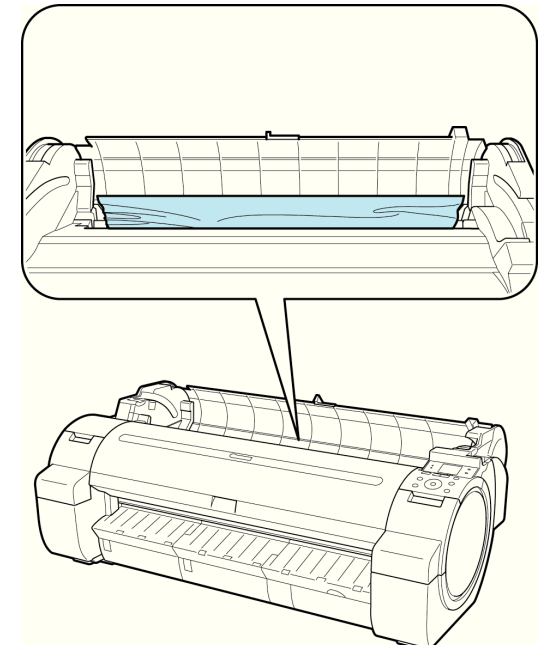

#### <span id="page-553-0"></span>**•** If the paper is jammed by the Ejection Guide Remove the jammed paper from the Output Tray. After removing the paper, make sure there are no other scraps of paper in the printer.

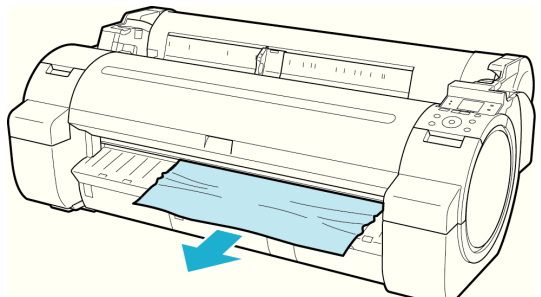

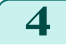

**4** Pull the Release Lever forward.

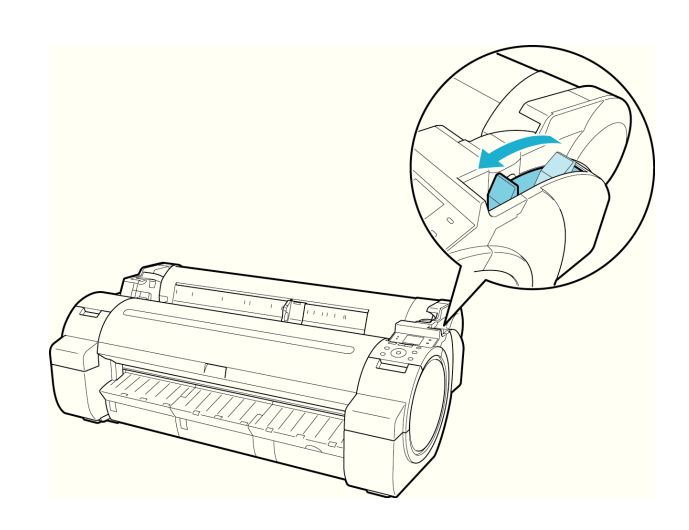

#### **Clearing a Jammed Sheet**

**1** Push the Release Lever back.

If a sheet becomes jammed, "**Paper jam.**" is shown on the Display Screen of the Control Panel. Remove the jammed paper as follows.

[Troubleshooting](#page-546-0)

Troubleshooting

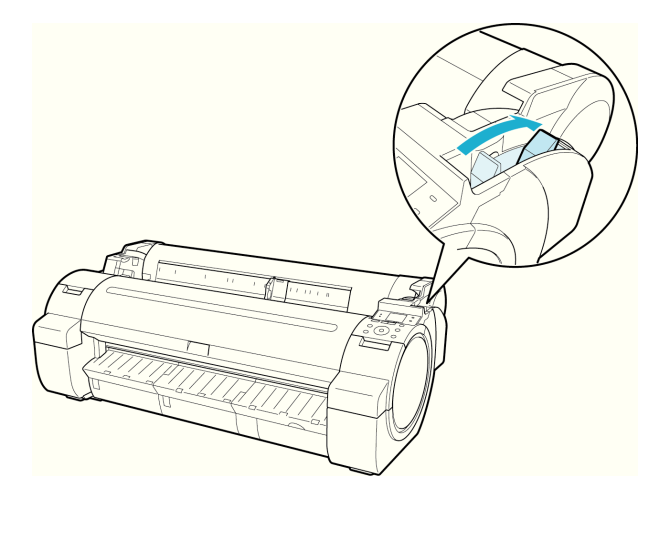

- **2** Remove the jammed paper.
	- **•** If paper is jammed inside the Top Cover
		- **1.** Open the Top Cover and move the Carriage to the left or right side manually, away from the jam.

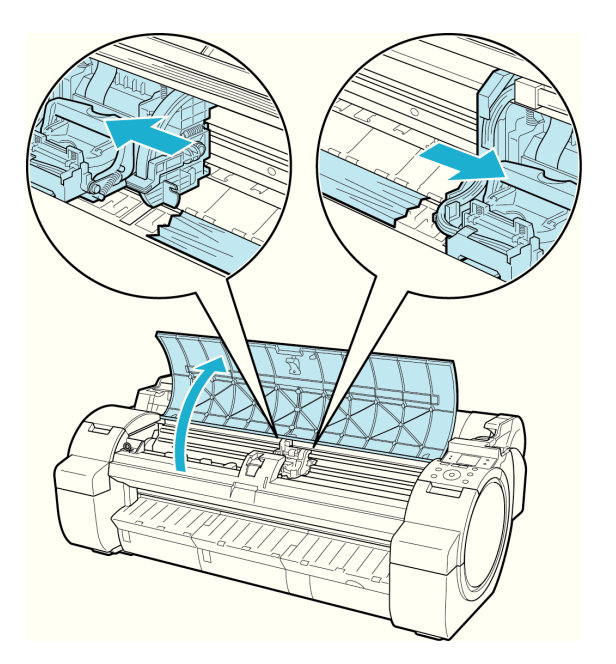

- **2.** Clear any jammed paper from inside the Top Cover. After removing the paper, make sure there are no other scraps of paper in the printer.
- **3.** Close the Top Cover.

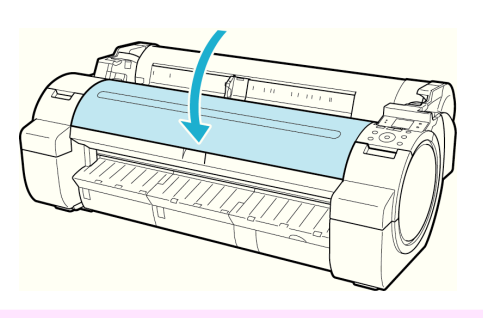

- **•** Do not move the Carriage over jammed paper. This may damage the Printhead.
- Important **•** Do not touch the Linear Scale (a) or Carriage Shaft (b). This may stain your hands and damage the printer.

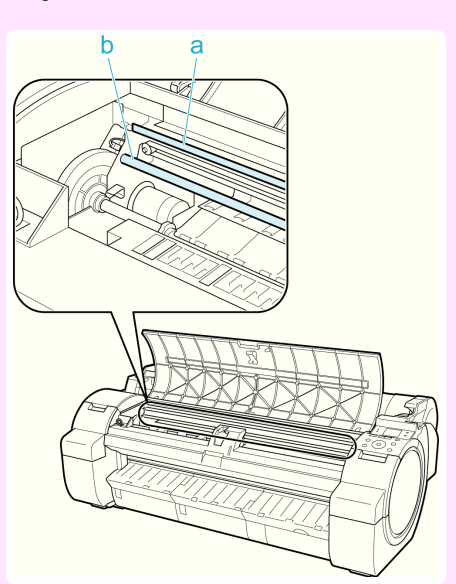

<span id="page-555-0"></span>• If the paper is jammed by the Paper Feed Slot

Remove the jammed paper from the Paper Feed Slot. After removing the paper, make sure there are no other scraps of paper in the printer.

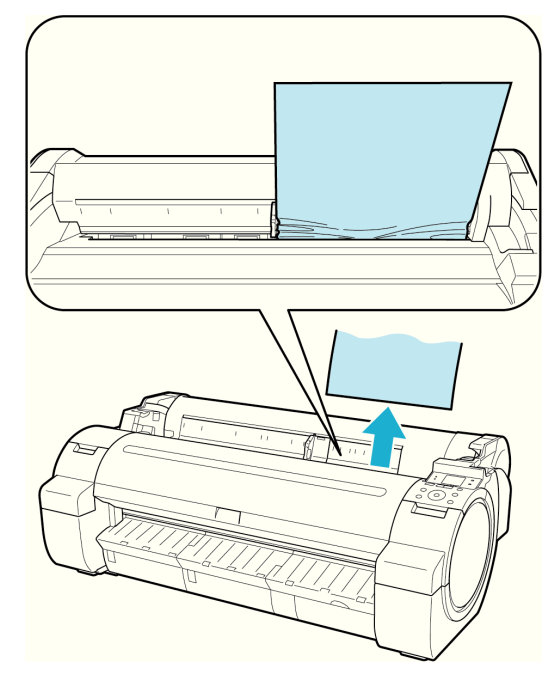

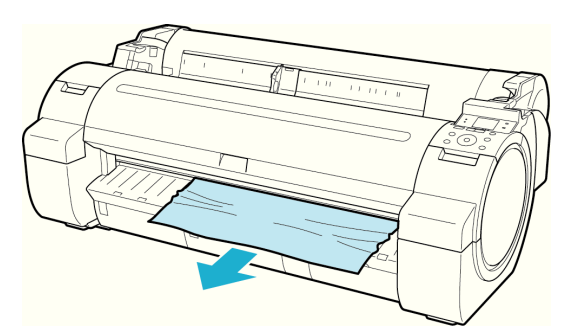

**•** If the paper is jammed by the Ejection Guide Remove the jammed paper from the Output Tray. After removing the paper, make sure there are no other scraps of paper in the printer.

**3** Pull the Release Lever forward.

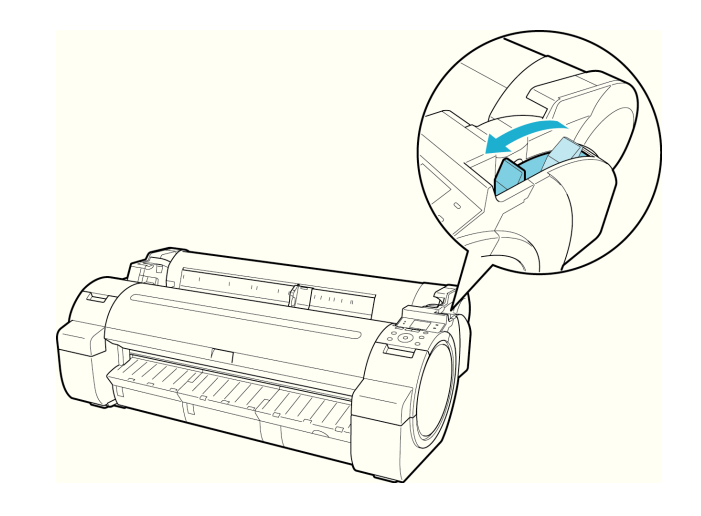

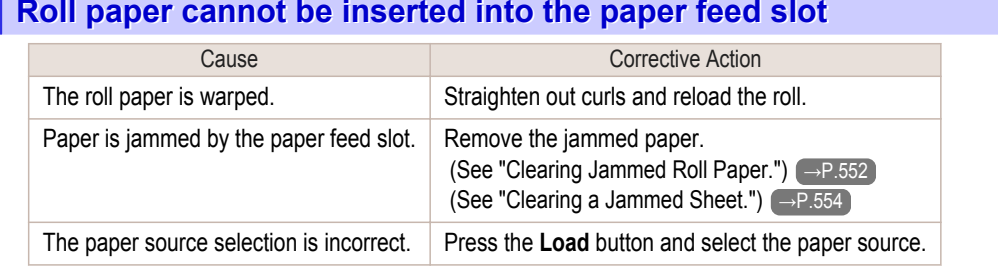

#### <span id="page-556-0"></span>**Cannot load sheets**

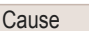

The paper source selection is incorrect. Press the **Load** button and select the paper source.

Corrective Action

**Paper is not cut neatly**

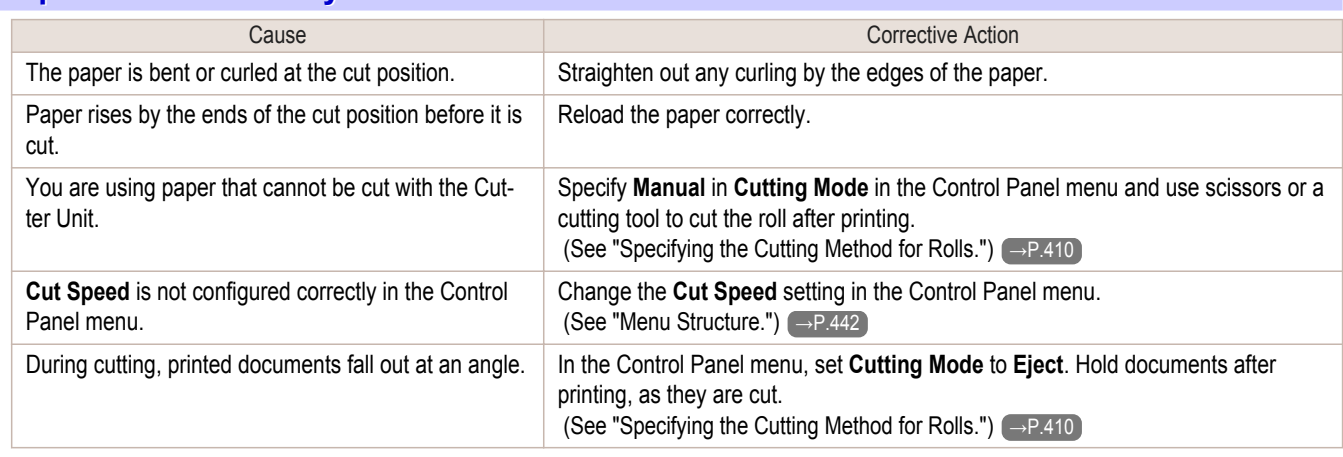

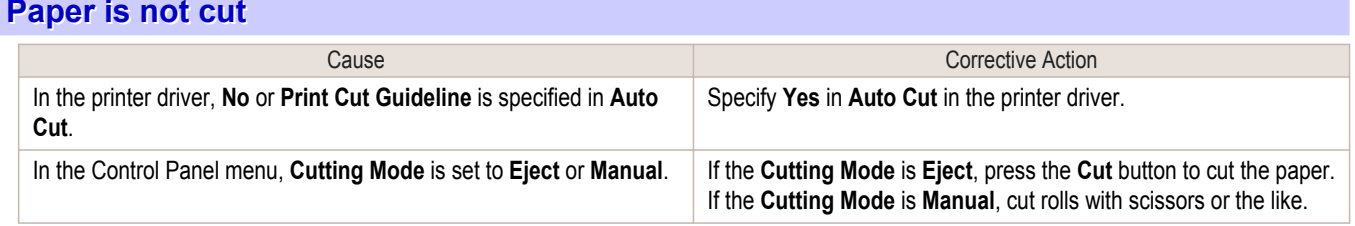

#### **Depression on the leading edge is left**

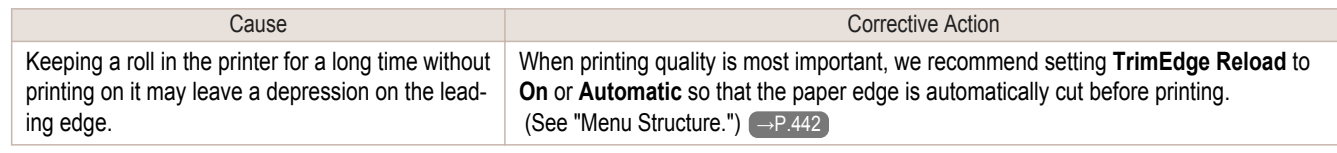

#### **The size of clear film cannot be detected**

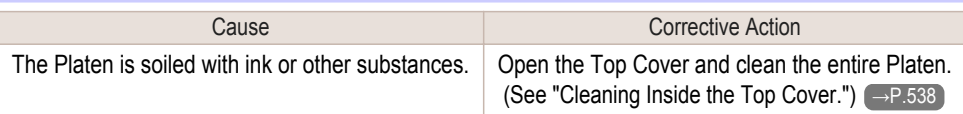

#### **Roll Paper is Continuously Ejected**

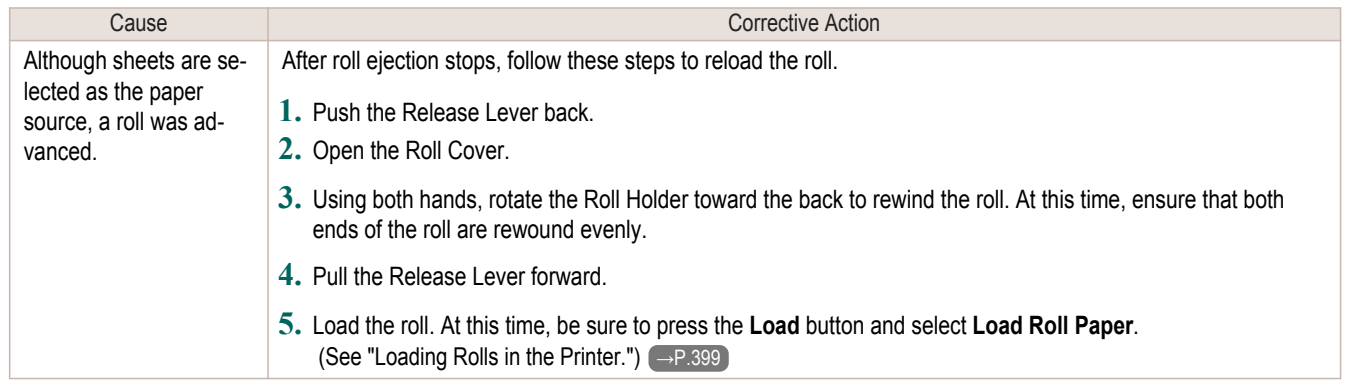

### <span id="page-557-0"></span>Printing does not start

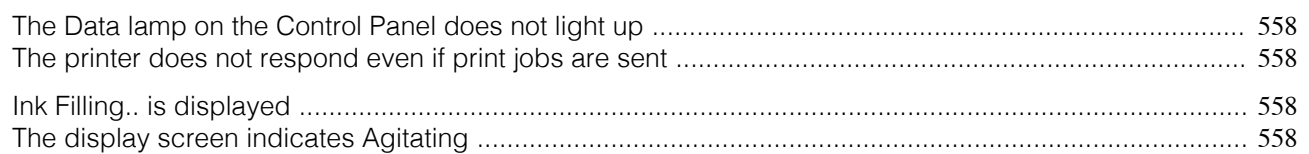

#### **The Data lamp on the Control Panel does not light up**

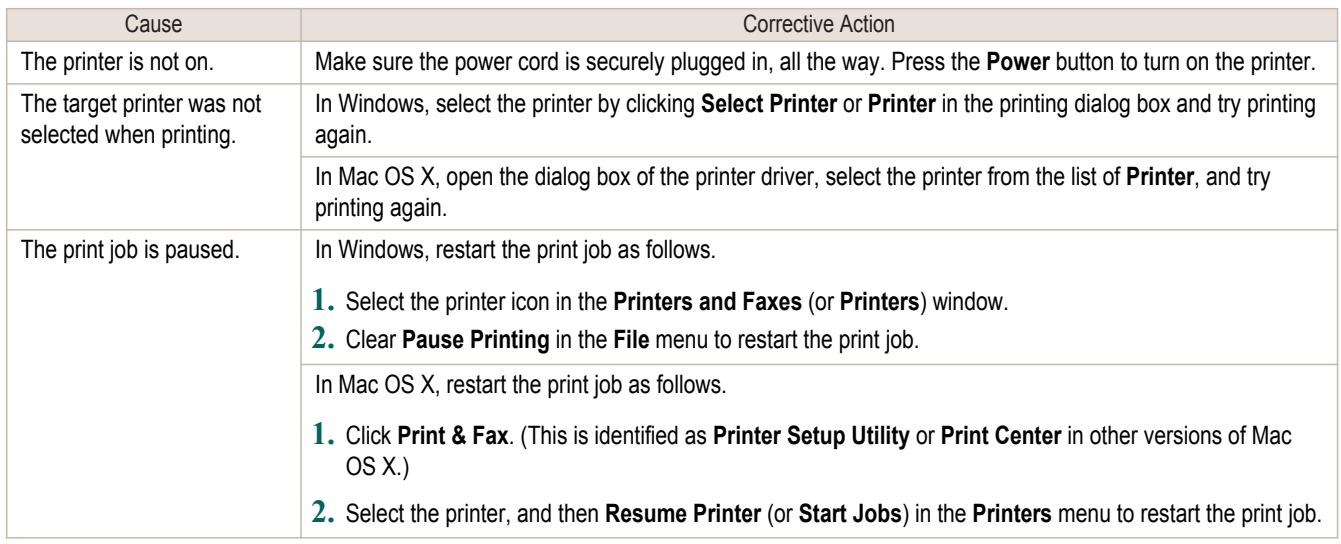

#### **The printer does not respond even if print jobs are sent**

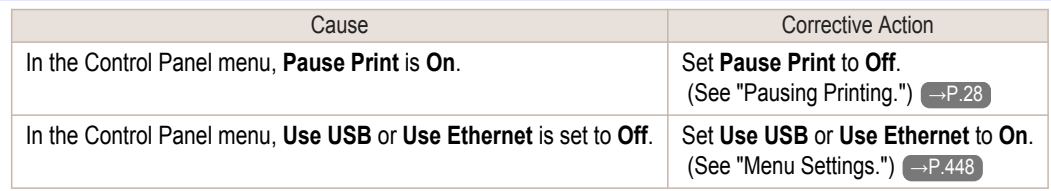

#### **Ink Filling.. is displayed**

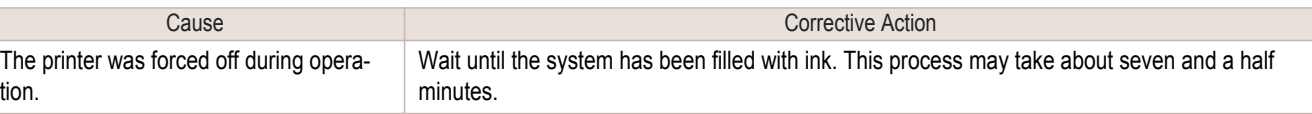

#### **The display screen indicates Agitating**

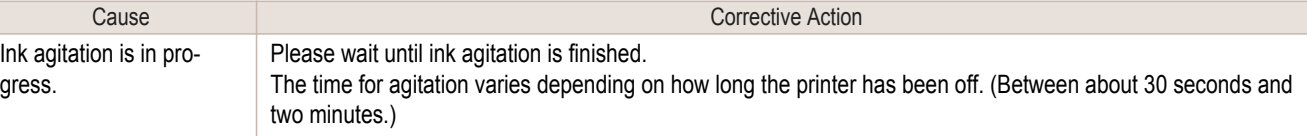

### <span id="page-558-0"></span>The printer stops during a print job

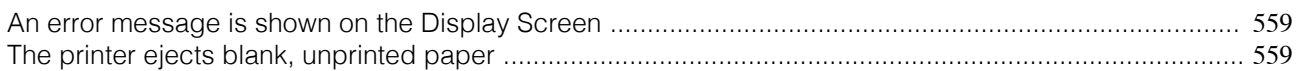

#### **An error message is shown on the Display Screen**

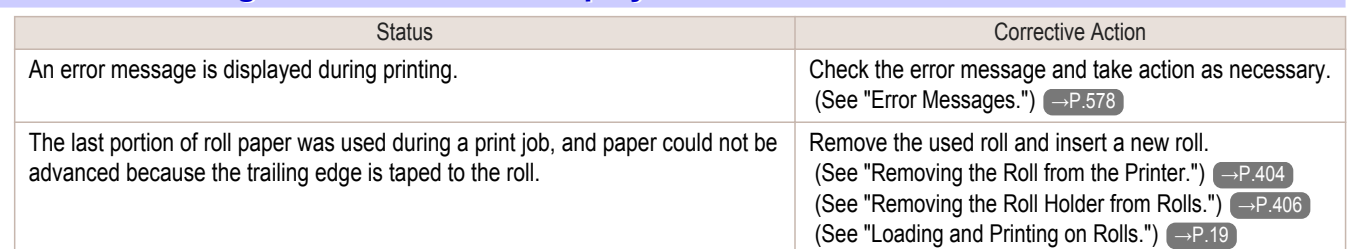

#### **The printer ejects blank, unprinted paper**

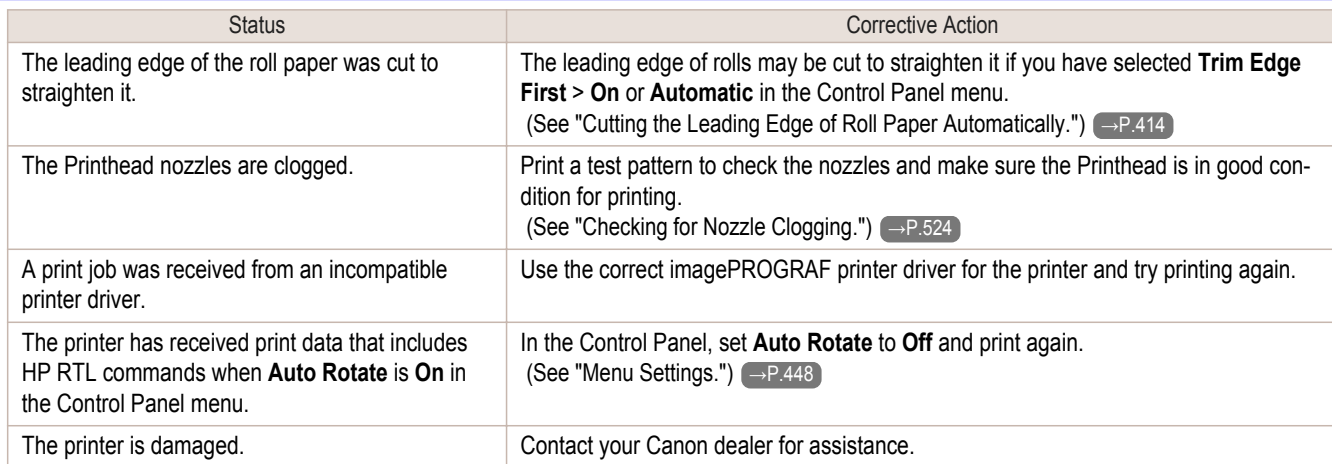

### <span id="page-559-0"></span>Problems with the printing quality

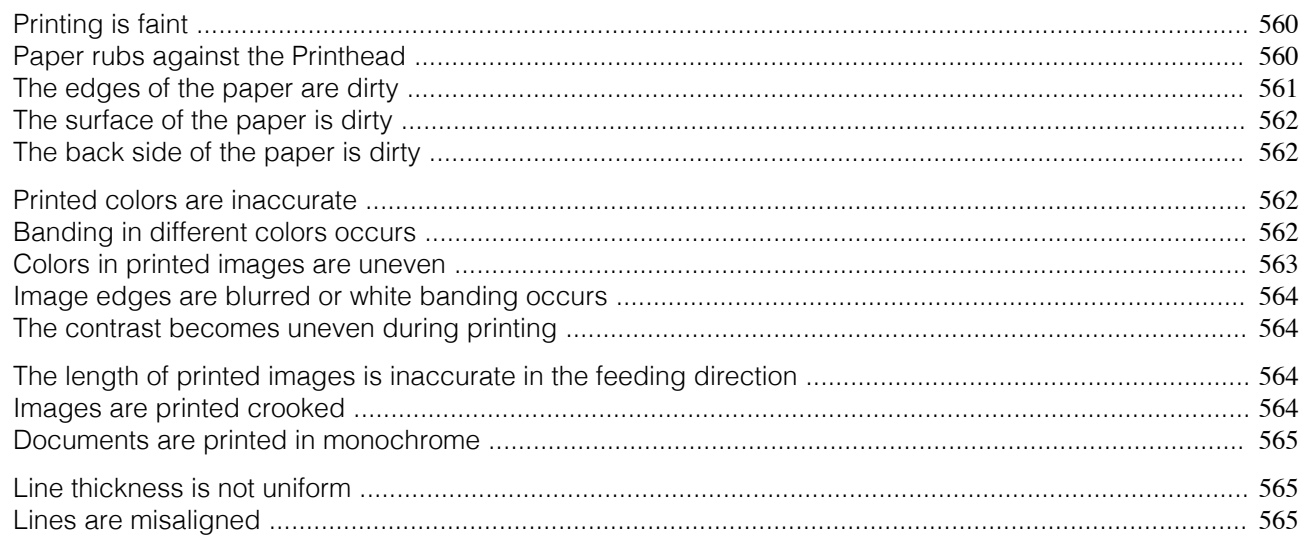

#### **Printing is faint**

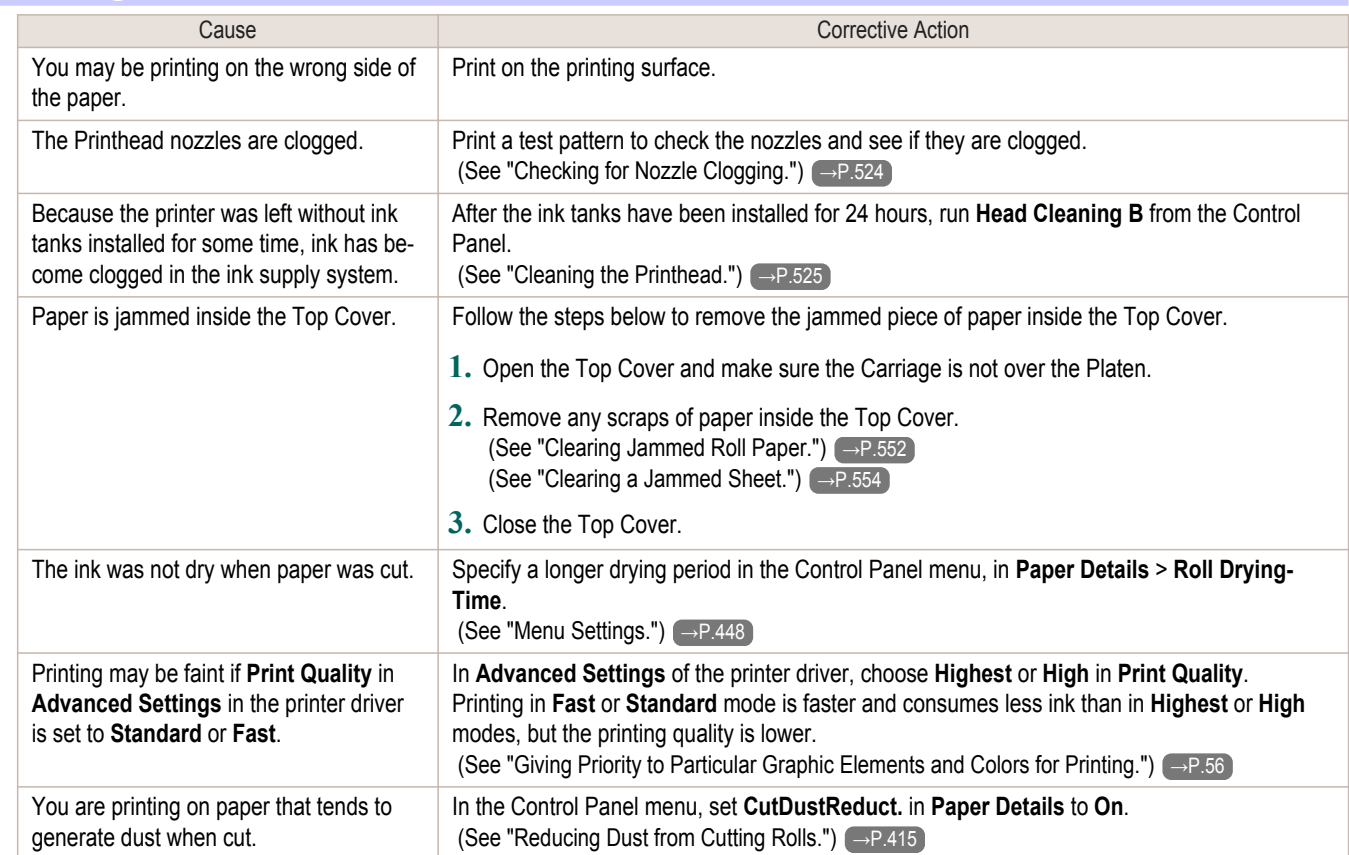

#### **Paper rubs against the Printhead**

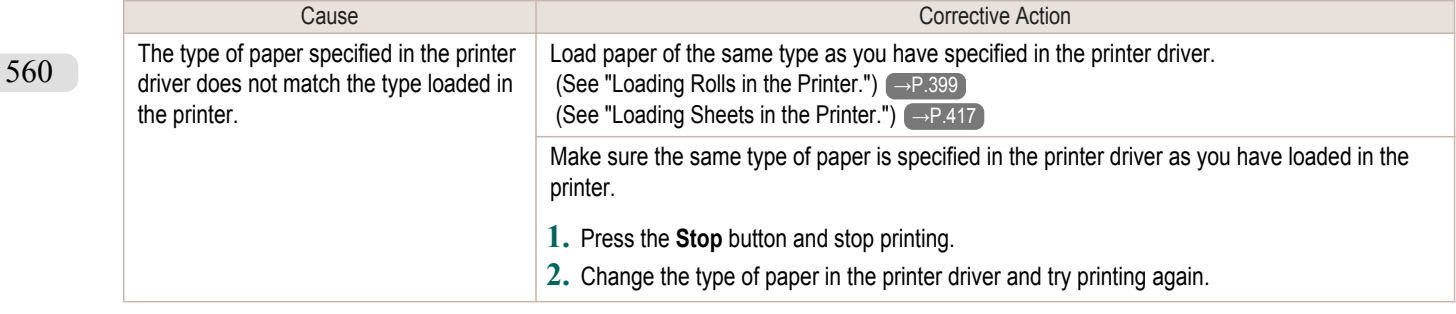

<span id="page-560-0"></span>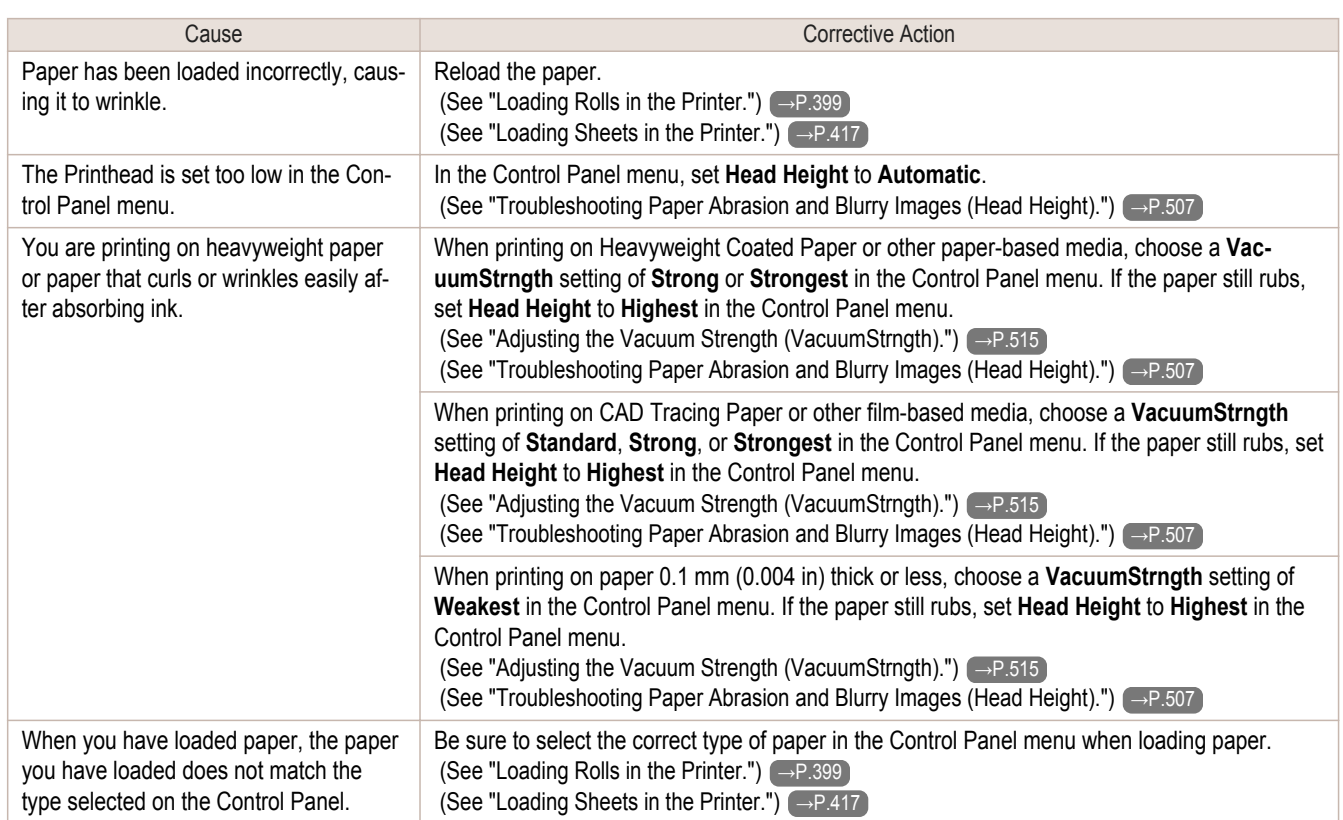

### **The edges of the paper are dirty**

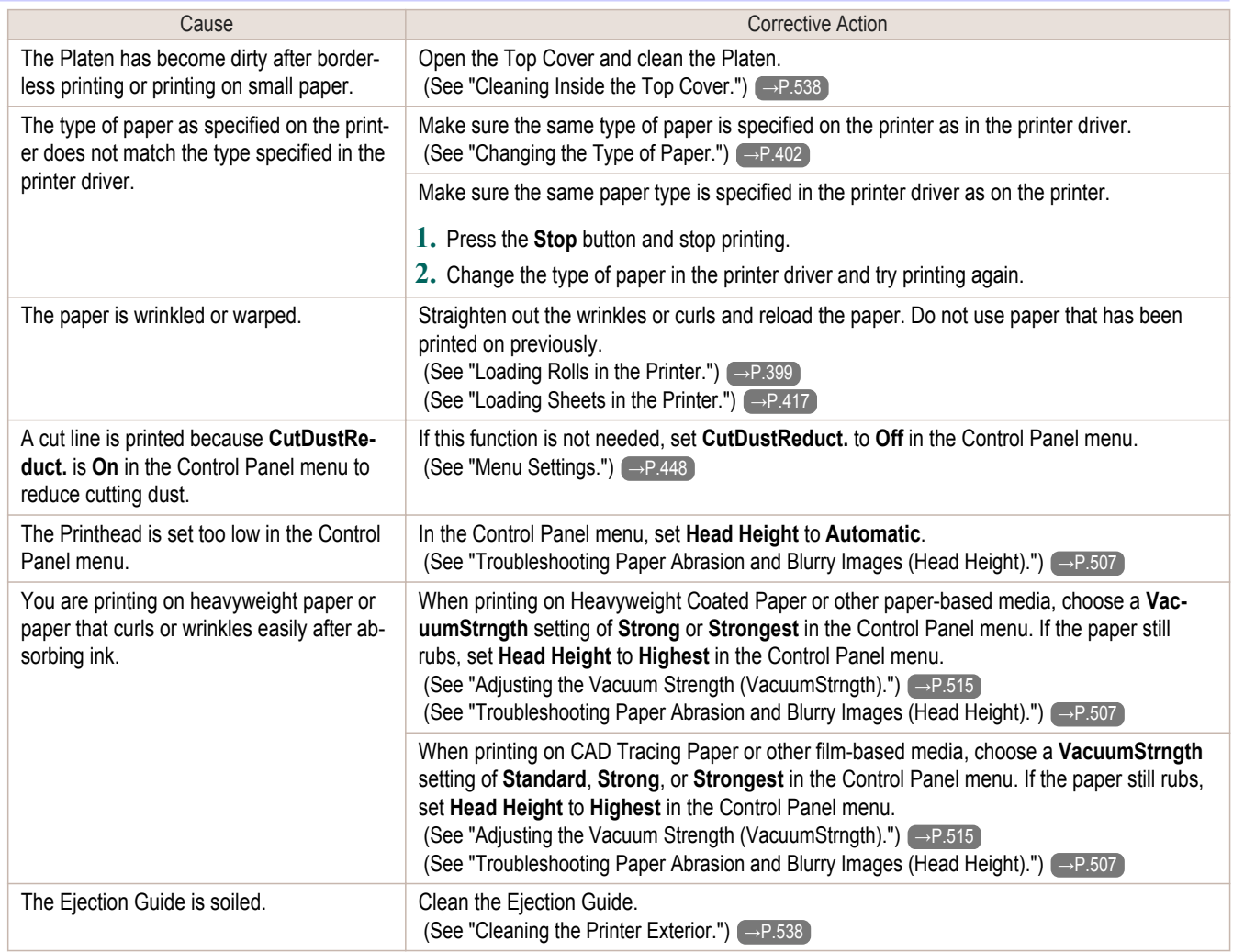

#### <span id="page-561-0"></span>**The surface of the paper is dirty**

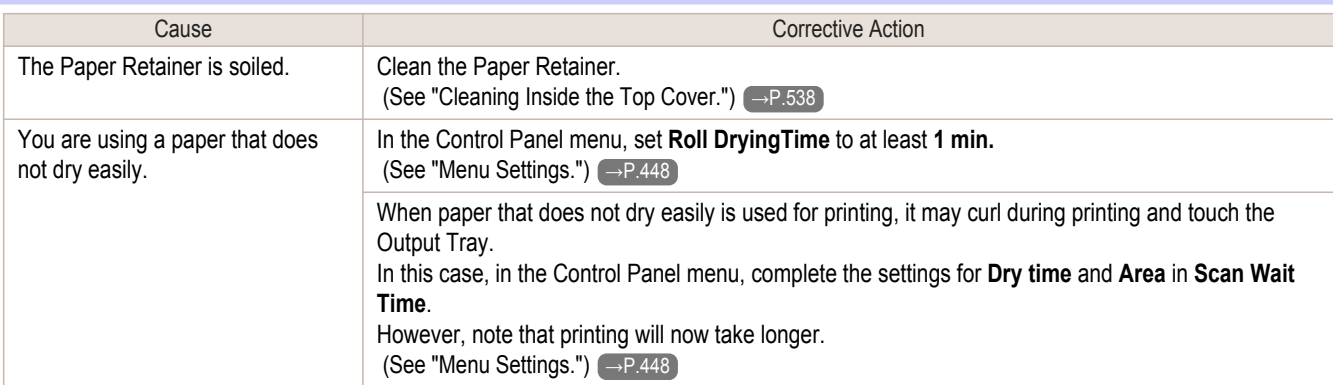

### **The back side of the paper is dirty**

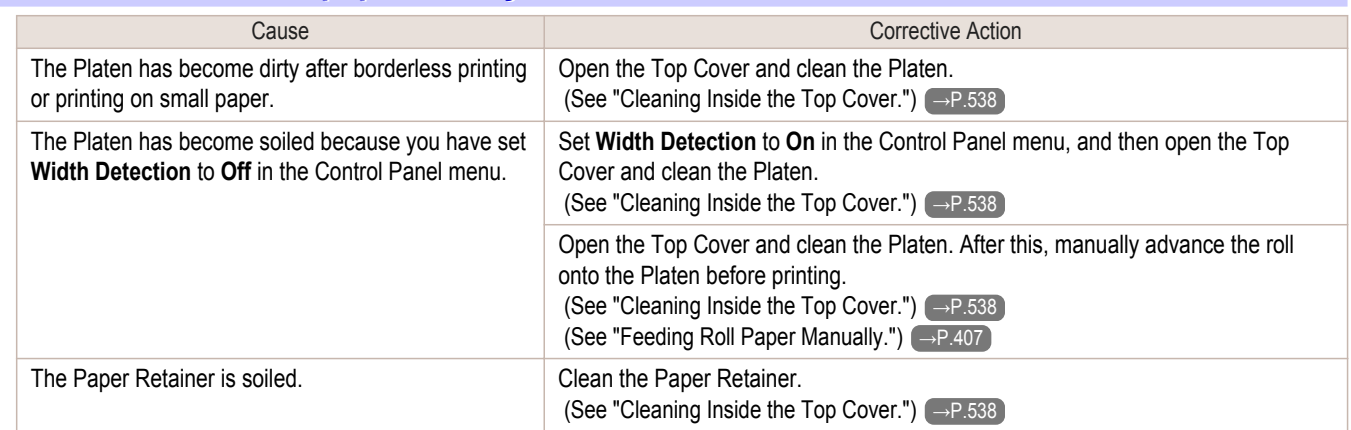

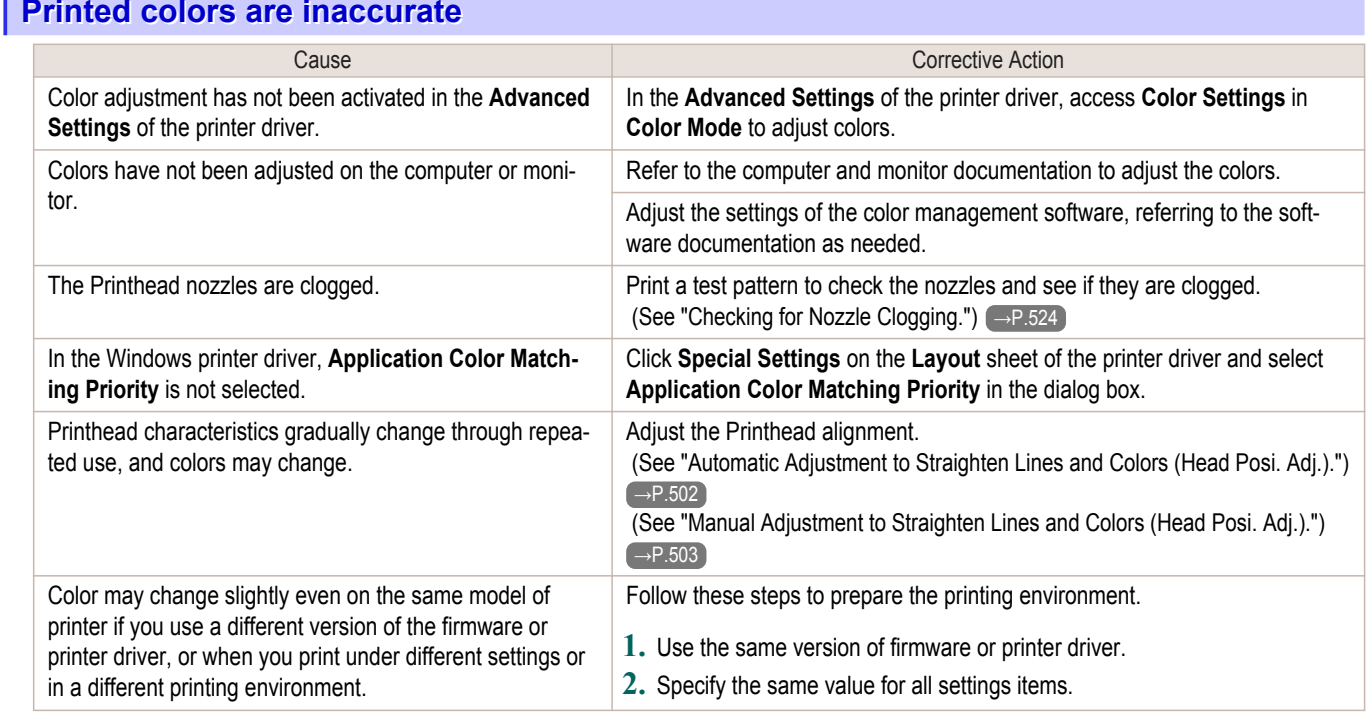

[Troubleshooting](#page-546-0)

Troubleshooting

[Problems with the printing quality](#page-559-0)

Problems with the printing quality

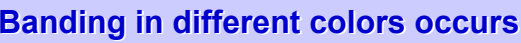

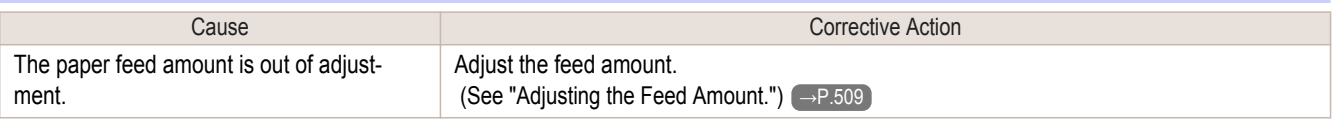

<span id="page-562-0"></span>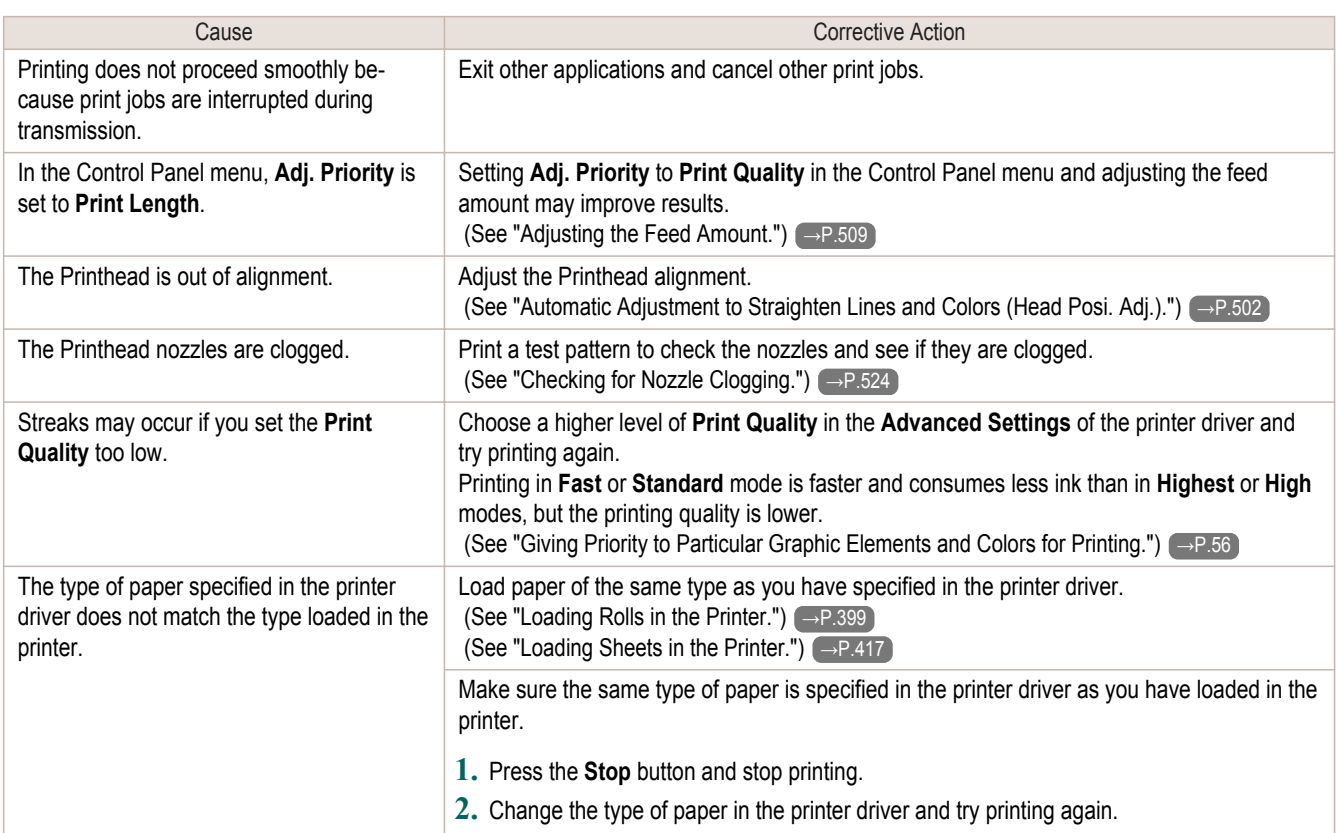

### **Colors in printed images are uneven**

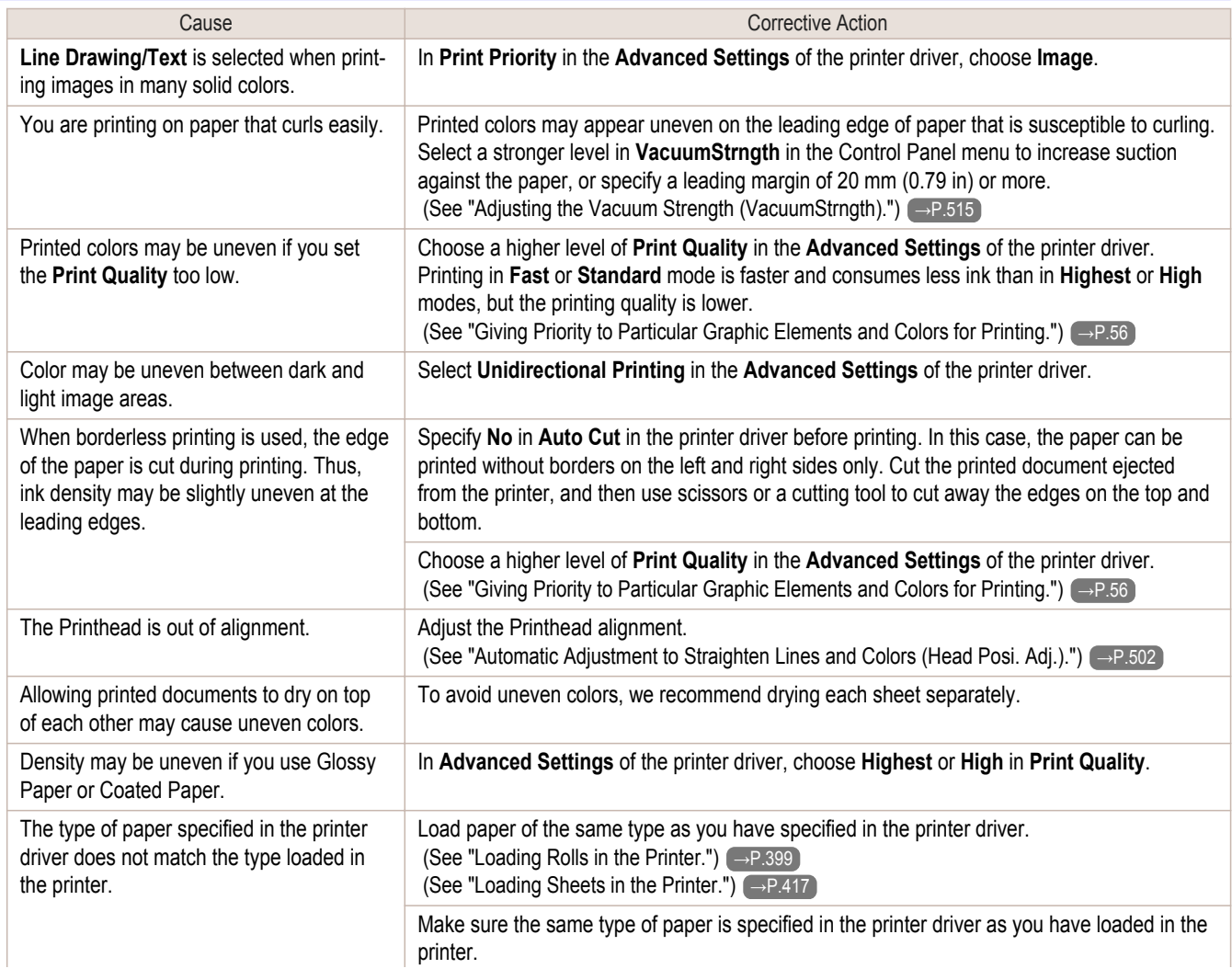

<span id="page-563-0"></span>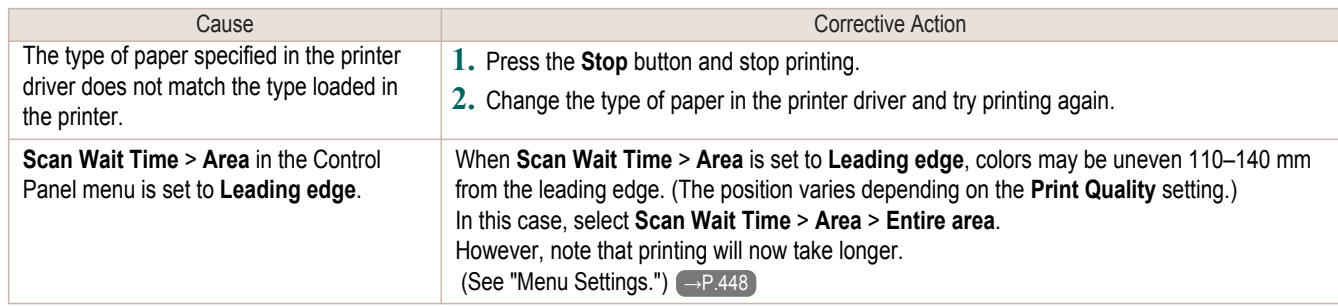

#### **Image edges are blurred or white banding occurs**

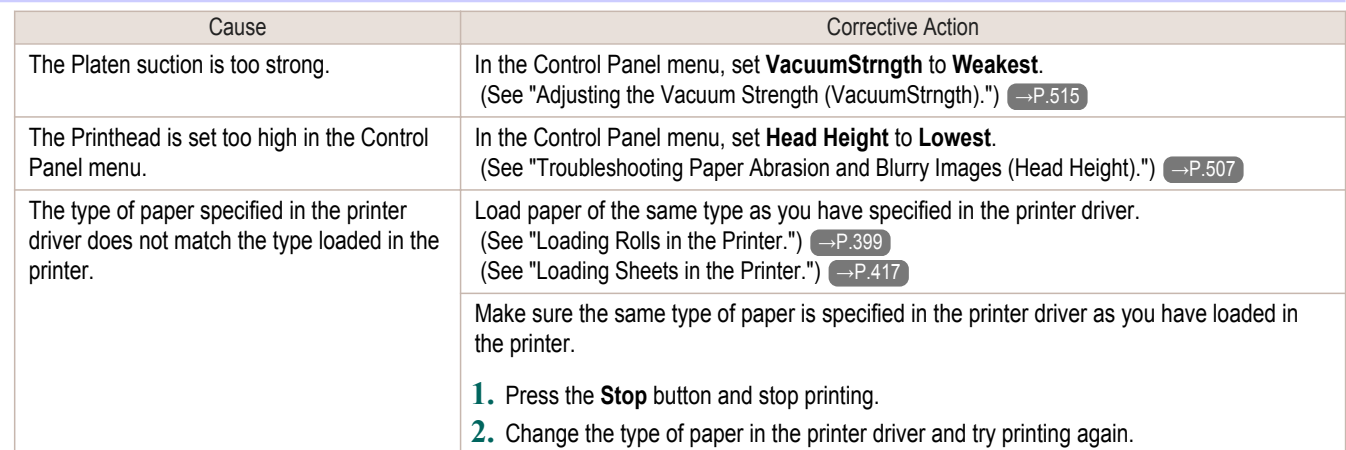

#### **The contrast becomes uneven during printing**

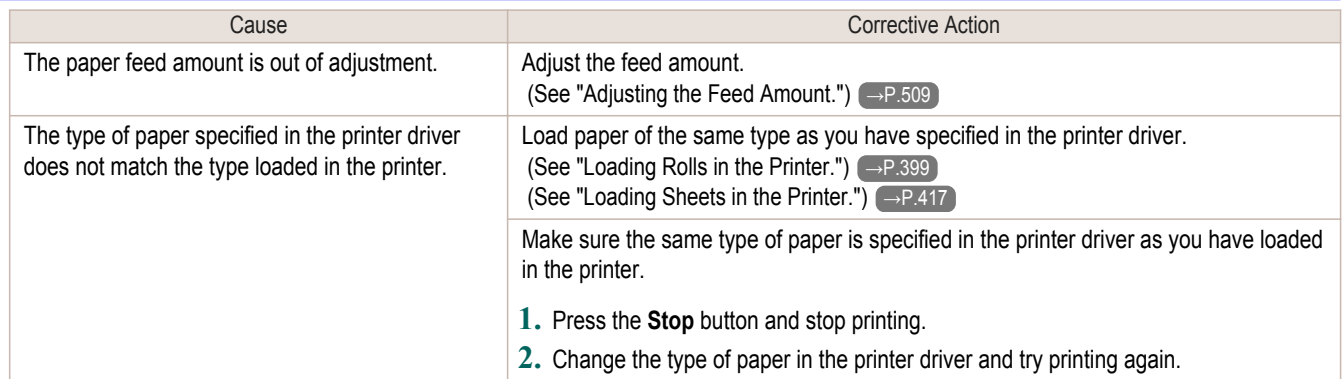

#### **The length of printed images is inaccurate in the feeding direction**

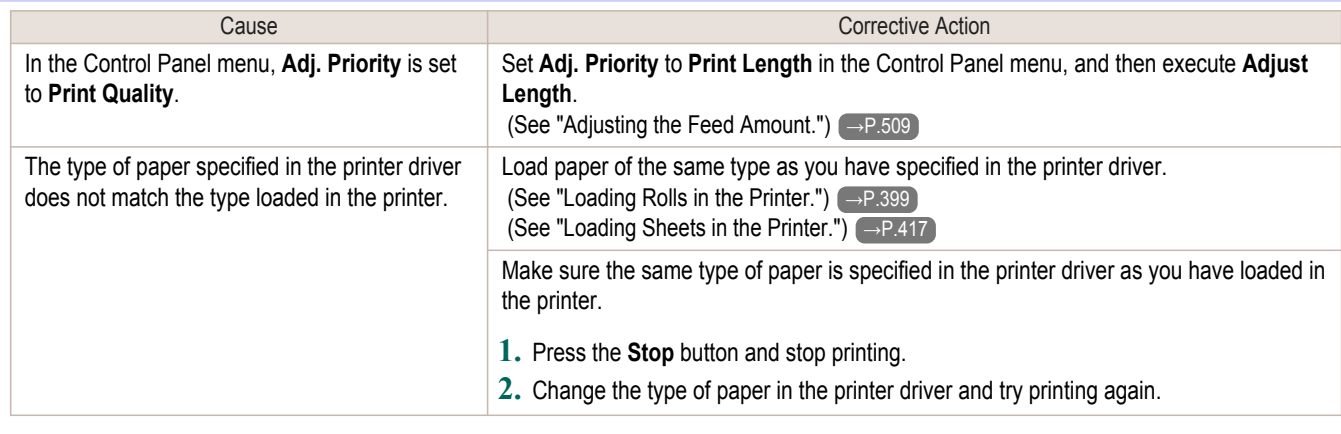

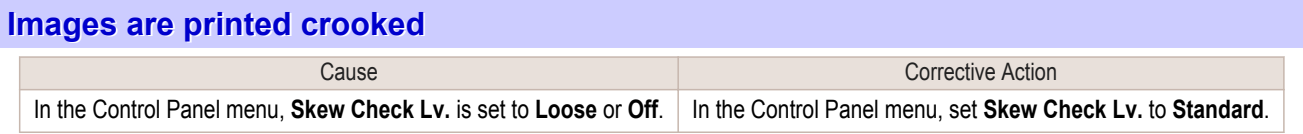

<span id="page-564-0"></span>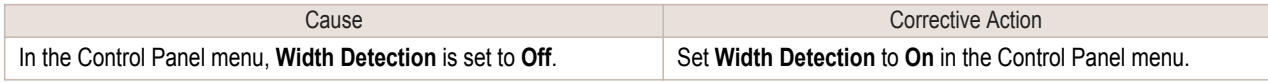

#### **Documents are printed in monochrome**

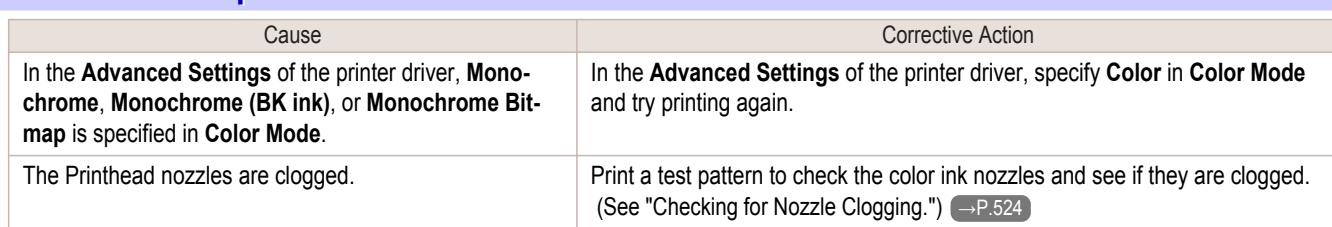

#### **Line thickness is not uniform**

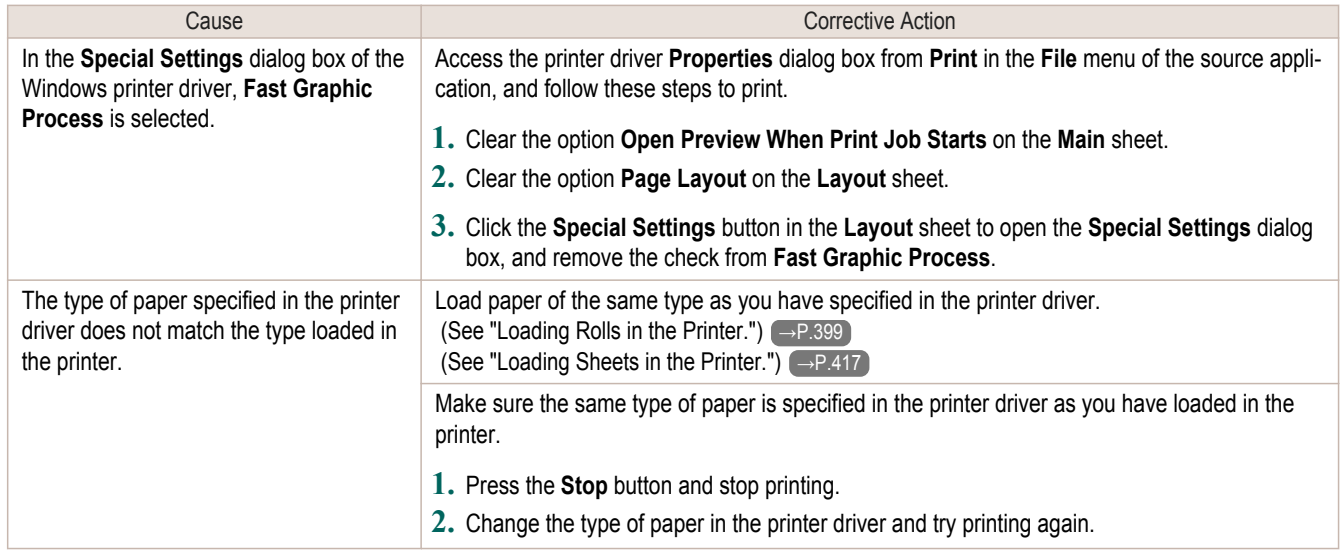

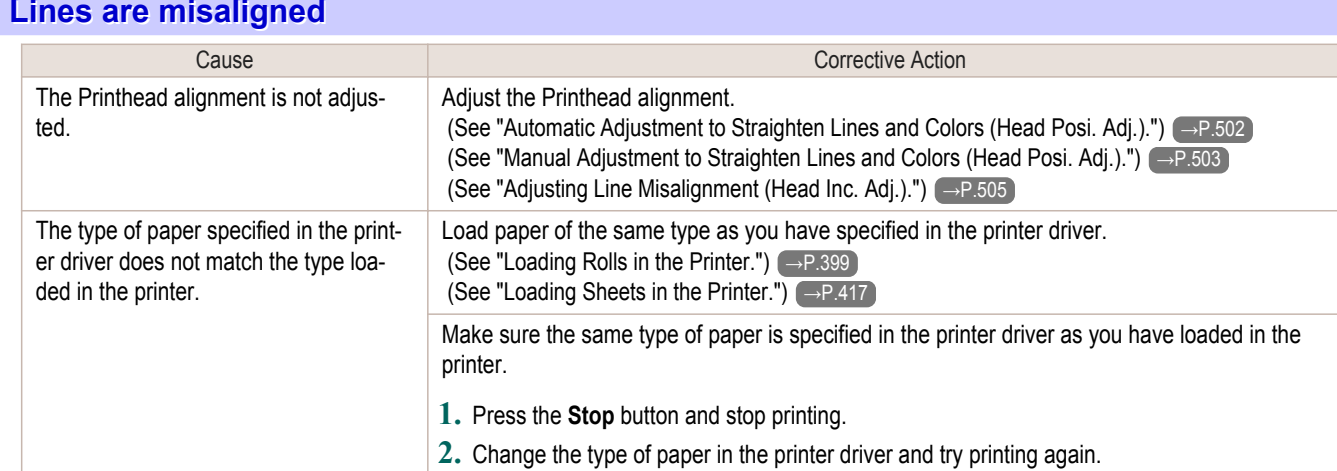

### <span id="page-565-0"></span>Cannot print over a network

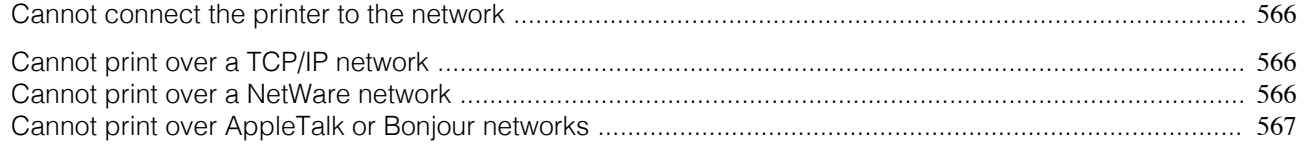

#### **Cannot connect the printer to the network**

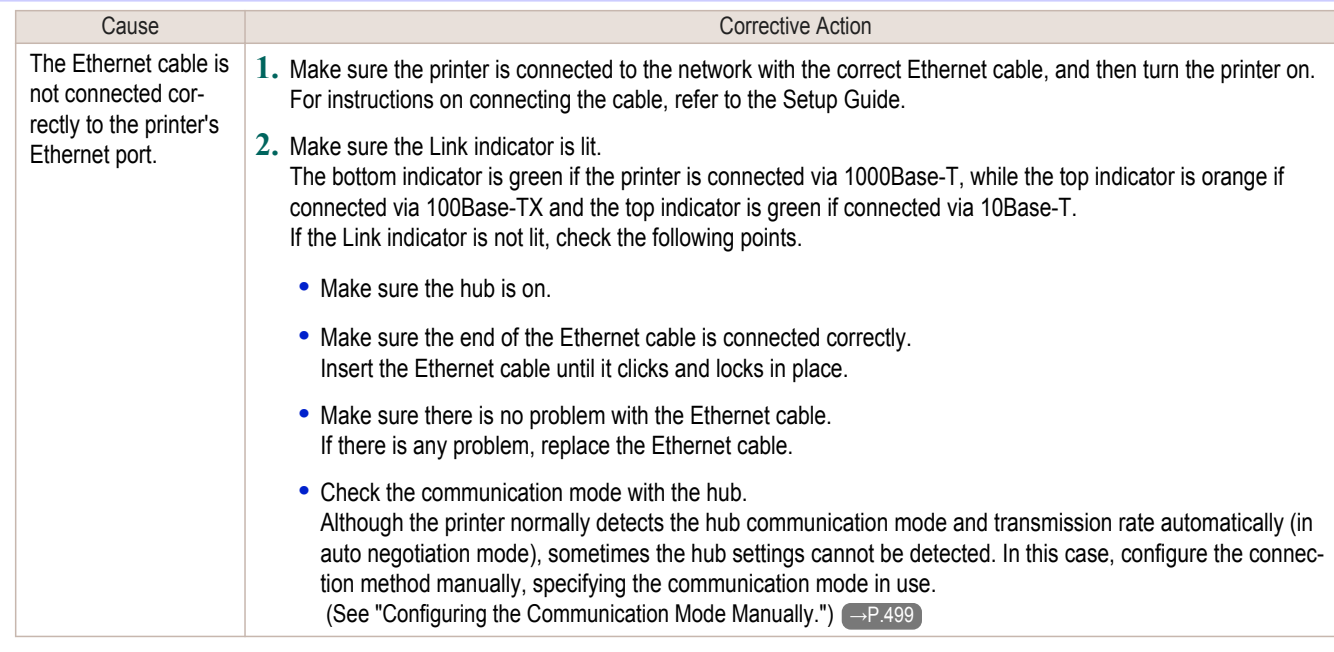

#### **Cannot print over a TCP/IP network**

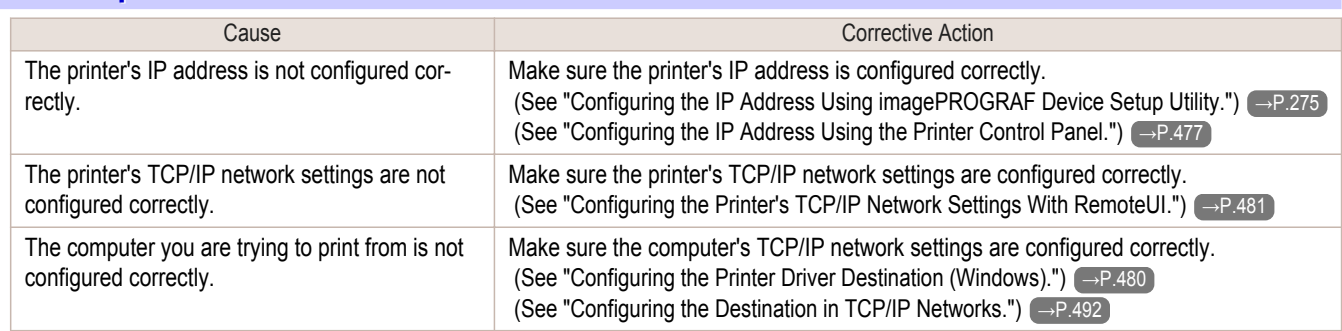

#### **Cannot print over a NetWare network**

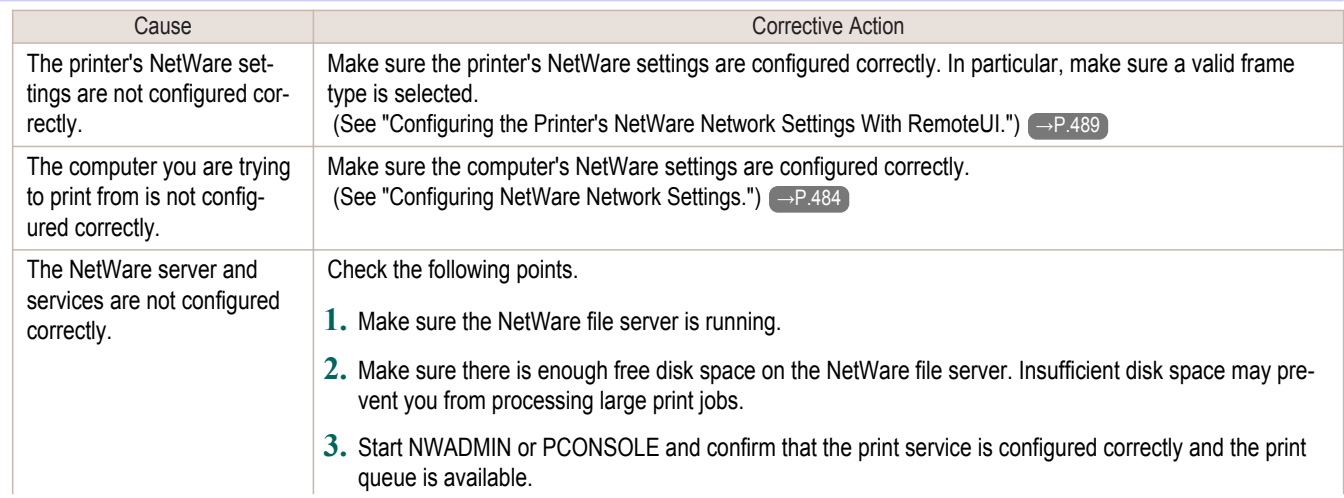

[Troubleshooting](#page-546-0)

Troubleshooting

Cannot print over a network

Cannot print over a network

<span id="page-566-0"></span>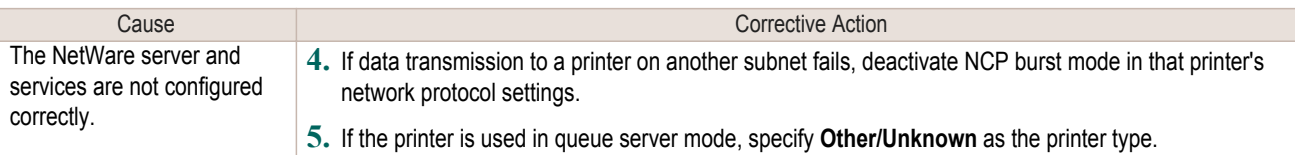

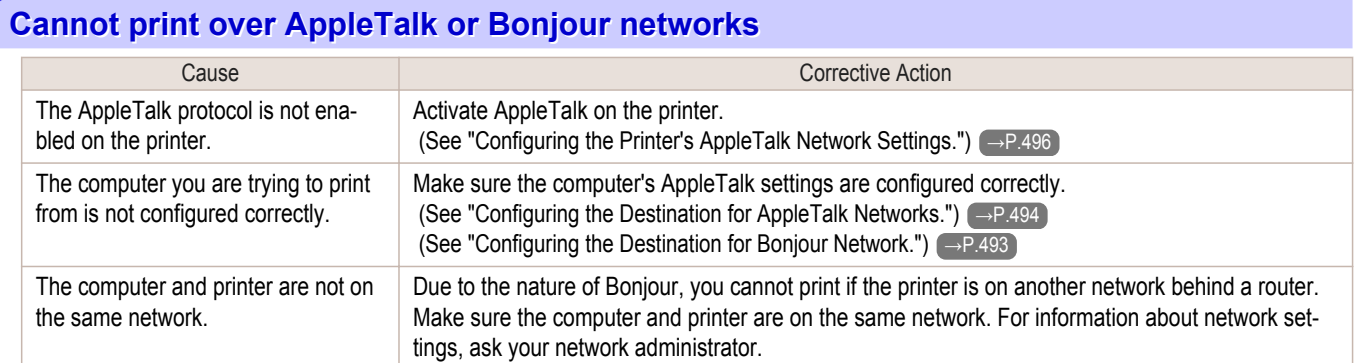

### <span id="page-567-0"></span>Installation problems

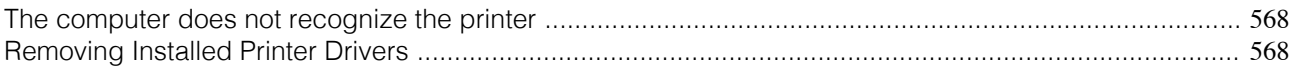

#### **The computer does not recognize the printer**

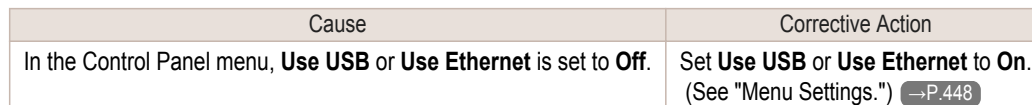

#### **Removing Installed Printer Drivers**

Follow these steps to remove installed printer drivers and utilities.

#### Removing printer drivers (Windows)

Remove the printer driver as follows.

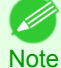

**•** The following instructions are for Windows XP. The method of removing printer drivers varies depending on the version of Windows.

**1** From the Windows **start** menu, select **Programs** > **Canon Printer Uninstaller** > **imagePROGRAF Printer Driver Uninstaller** to display the **Delete Printer** window.

**2** Select the printer in the list and click **Delete**.

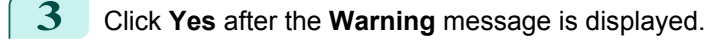

**4** Make sure that the printer has been removed from the list, and then click **Exit**.

#### Removing printer drivers and imagePROGRAF Printmonitor (Macintosh)

Remove the printer driver or imagePROGRAF Printmonitor as follows.

- **1** Insert the User Software CD-ROM provided with the printer in the CD-ROM drive.
- **2** Start the printer driver installer included in the User Software CD-ROM. Open the **OS X** folder and double-click **iPF Driver Installer X**.
- **3** In the upper left menu, choose **Uninstall**, and then click **Uninstall**.
- **4** Follow the instructions on the screen to remove the printer driver or imagePROGRAF Printmonitor.

#### Removing imagePROGRAF Status Monitor (Windows)

Remove imagePROGRAF Status Monitor as follows.

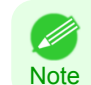

**•** The following instructions are for Windows XP. The method of removing printer drivers varies depending on the version of Windows.

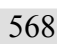

**1** Select **Control Panel** from the **start** menu.

- **2** Select **Add or Remove Programs**.
- **3** Select **imagePROGRAF Status Monitor**, and then click the **Change/Remove** button.

#### Removing imagePROGRAF Device Setup Utility (Windows)

Remove imagePROGRAF Device Setup Utility as follows.

[Troubleshooting](#page-546-0)

Troubleshooting

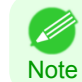

**•** The following instructions are for Windows XP. The method of removing printer drivers varies depending on the version of Windows.

**1** From the Windows **start** menu, select **Programs** > **imagePROGRAF Device Setup Utility** > **Uninstaller (imagePROGRAF Device Setup Utility)** to start the wizard.

**2** In the wizard window, click **Delete**, and then click **Next**.

**3** Follow the instructions on the screen to remove imagePROGRAF Device Setup Utility.

### <span id="page-569-0"></span>HP-GL/2 problems

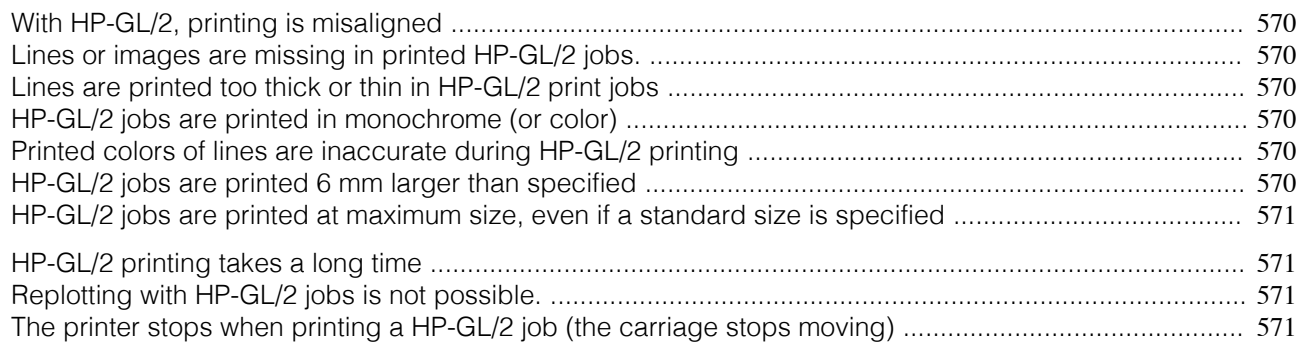

#### **With HP-GL/2, printing is misaligned**

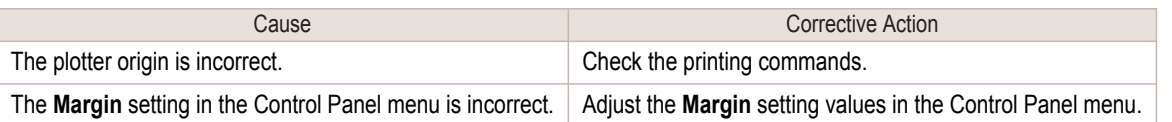

#### **Lines or images are missing in printed HP-GL/2 jobs.**

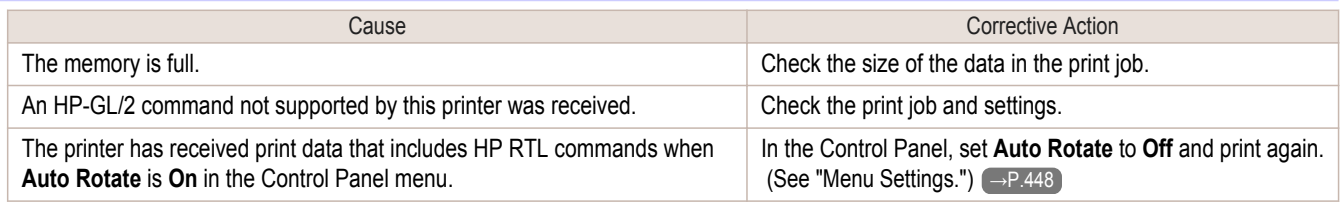

#### **Lines are printed too thick or thin in HP-GL/2 print jobs**

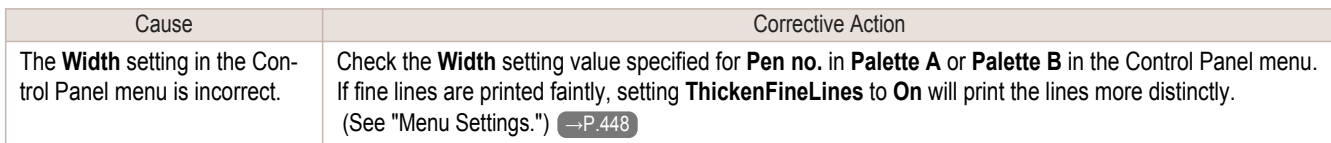

#### **HP-GL/2 jobs are printed in monochrome (or color)**

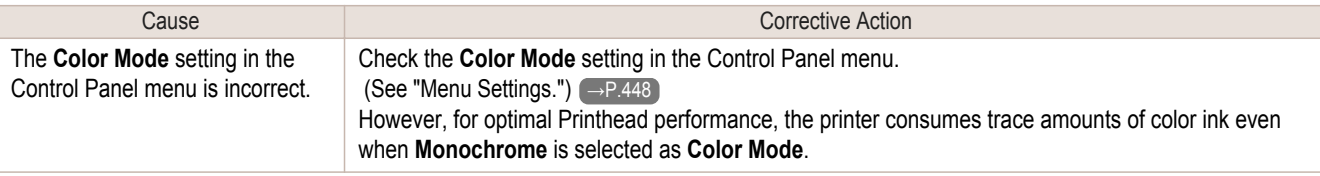

#### **Printed colors of lines are inaccurate during HP-GL/2 printing**

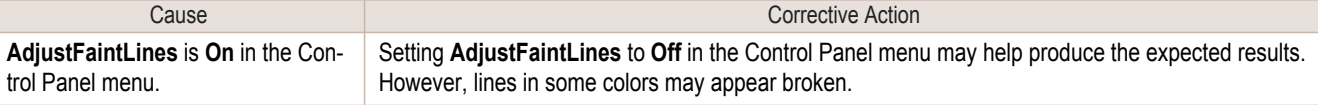

#### **HP-GL/2 jobs are printed 6 mm larger than specified**

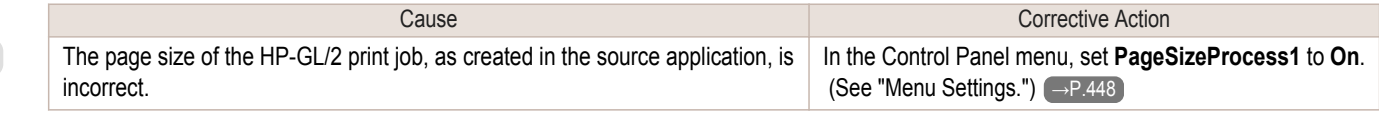

#### <span id="page-570-0"></span>**HP-GL/2 jobs are printed at maximum size, even if a standard size is specified**

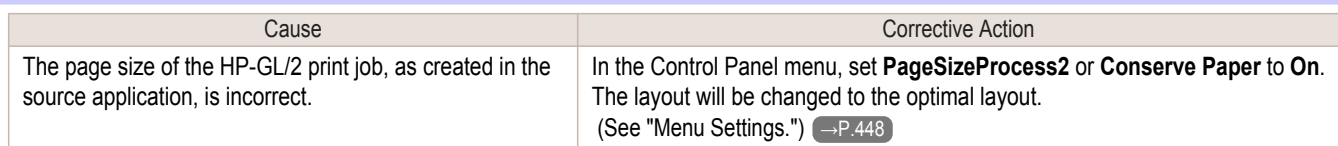

#### **HP-GL/2 printing takes a long time**

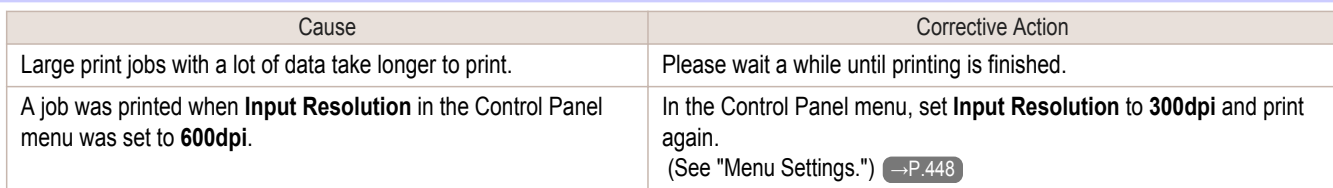

#### **Replotting with HP-GL/2 jobs is not possible.**

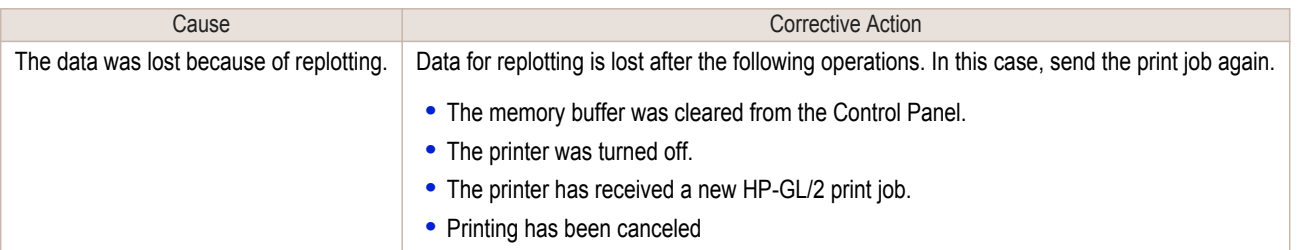

#### **The printer stops when printing a HP-GL/2 job (the carriage stops moving)**

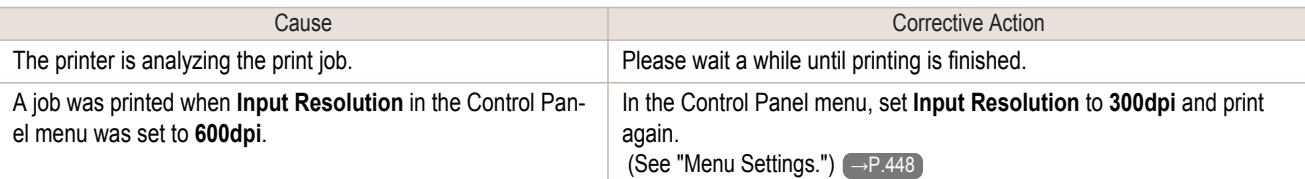

### <span id="page-571-0"></span>Other problems

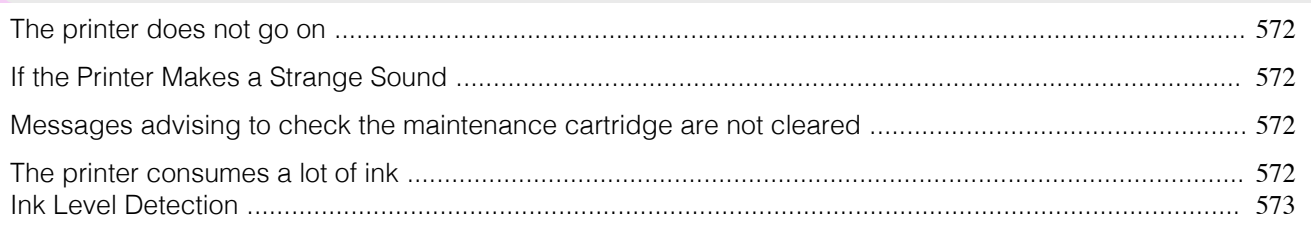

#### **The printer does not go on**

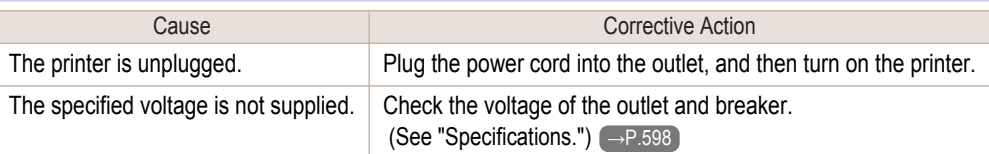

#### **If the Printer Makes a Strange Sound**

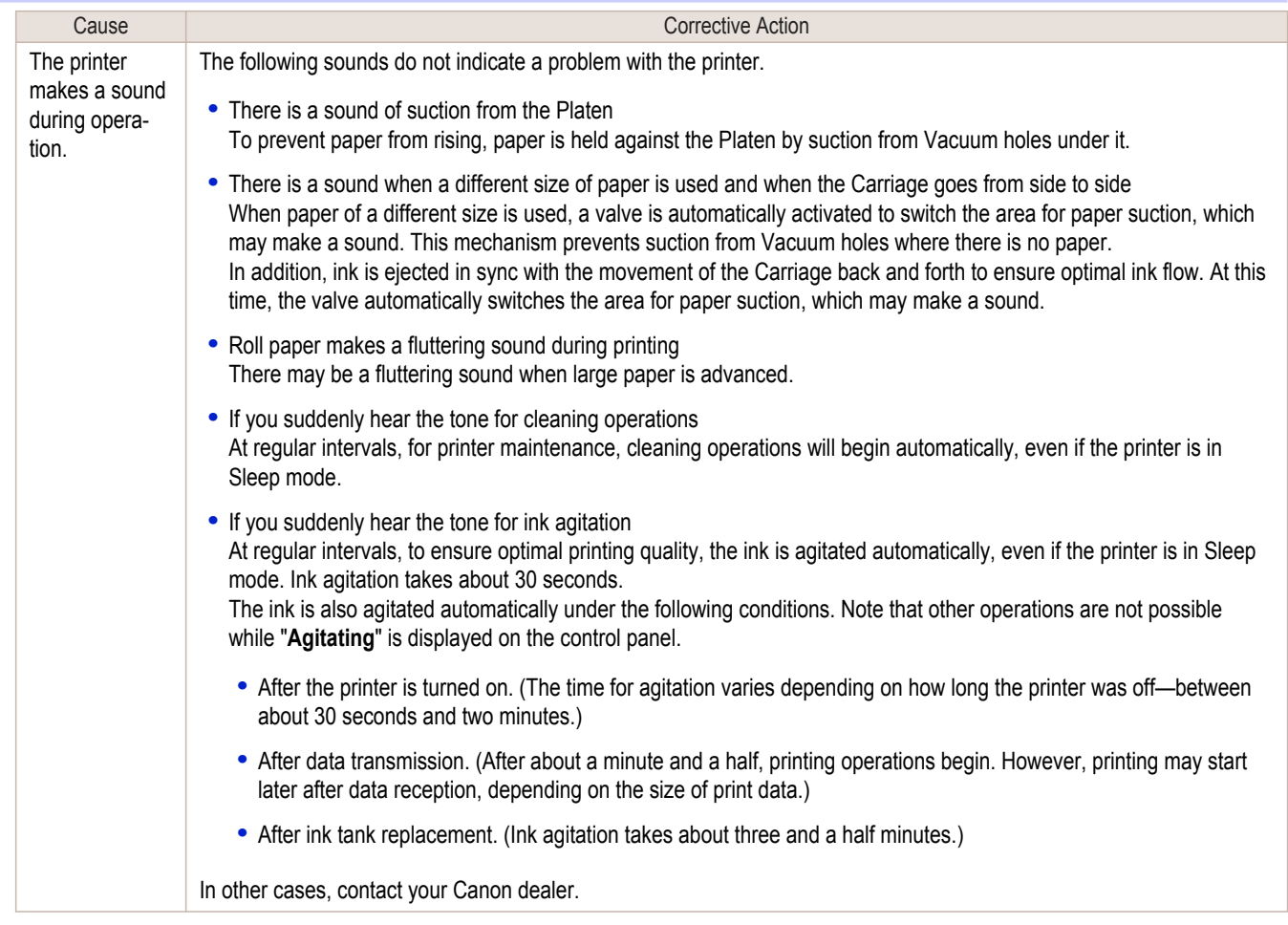

#### **Messages advising to check the maintenance cartridge are not cleared**

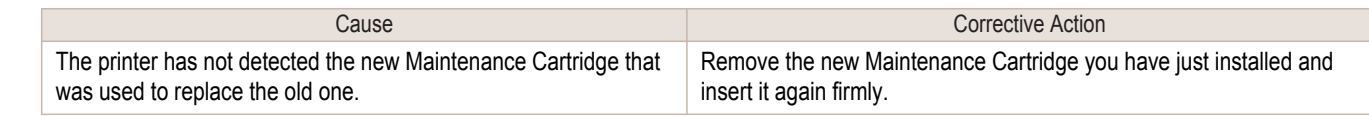

#### **The printer consumes a lot of ink**

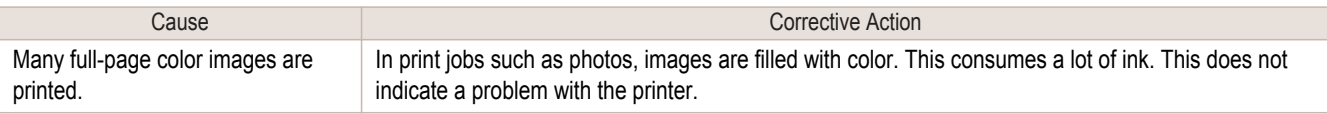

<span id="page-572-0"></span>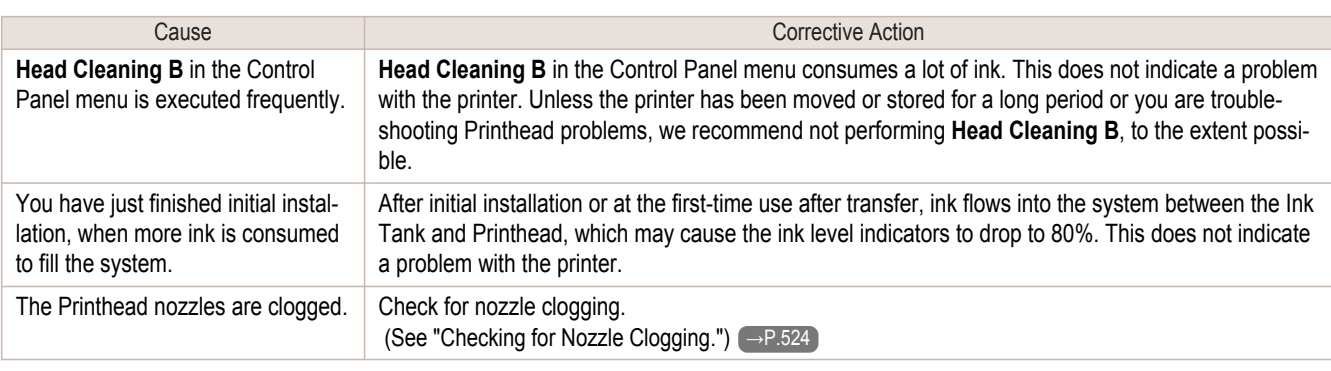

#### **Ink Level Detection**

Ink level detection will be deactivated if you load ink tanks once emptied.

#### Ink level detection

Ink tanks specified for this printer feature an ink level detection function to prevent the ink from running out during printing, which prevents printer damage. [\(See "Ink Tanks."\)](#page-517-0) → P.518

This function will not work correctly if you use refill ink tanks. As a result, printing stops. Thus, before using refill ink tanks, you must cancel the ink level detection.

Printing with the ink level detection canceled may lead to printer damage and printing problems. Canon Inc. is not liable for any damage that may occur as a result of refilling ink.

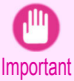

**•** After ink level detection has been released, this function cannot be reactivated for currently loaded Ink Tank. To use ink level detection again, replace the Ink Tank with new ones specified for use with the printer.

**•** Repeatedly removing and inserting an Ink Tank may damage the connection between the Ink Tank and the printer, which may cause ink leakage from the Ink Tank and damage the printer.

#### Releasing ink level detection

**1** On the Display Screen, a message indicates that the ink level cannot be detected. After checking the message, press the ▶ button.

**2** Press **▲** or **▼** to select **Information**, and then press the **OK** button.

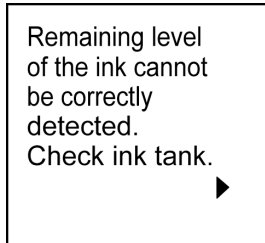

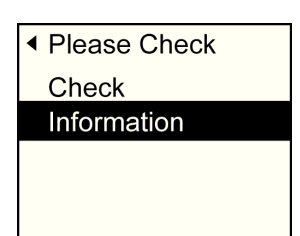

**3** A confirmation message is shown on the Display Screen about releasing ink level detection. After checking the message, press the ▶ button.

Tank once emptied is used. Printing stopped due to ink level unknown.

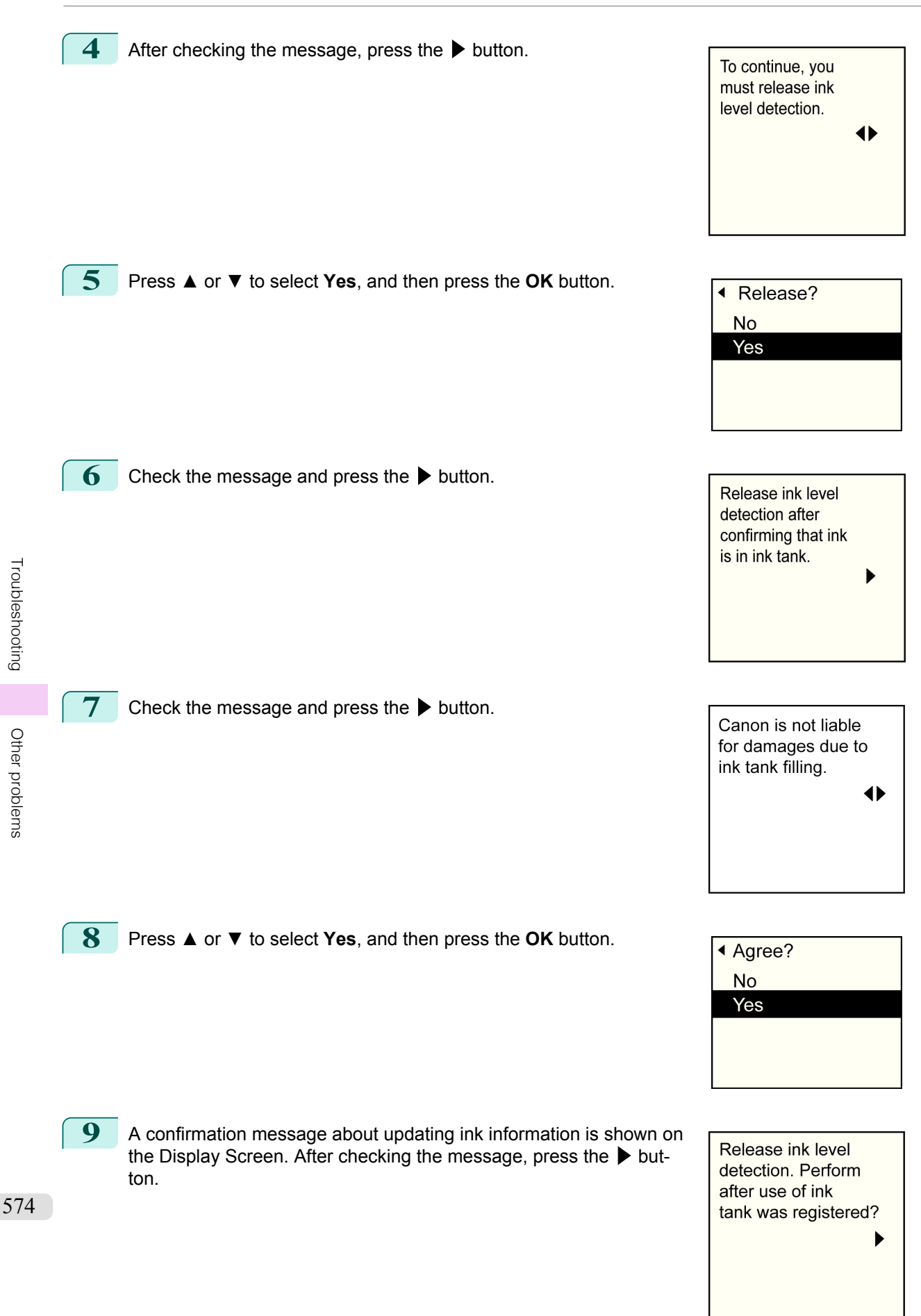

**10** Press **▲** or **▼** to select **Yes**, and then press the **OK** button.

Ink level detection is now released.

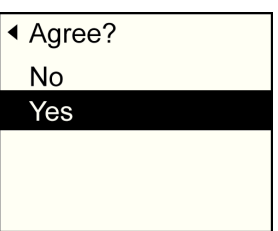

## Memo
## <span id="page-576-0"></span>iPF760

## [User's Guide](#page-0-0)

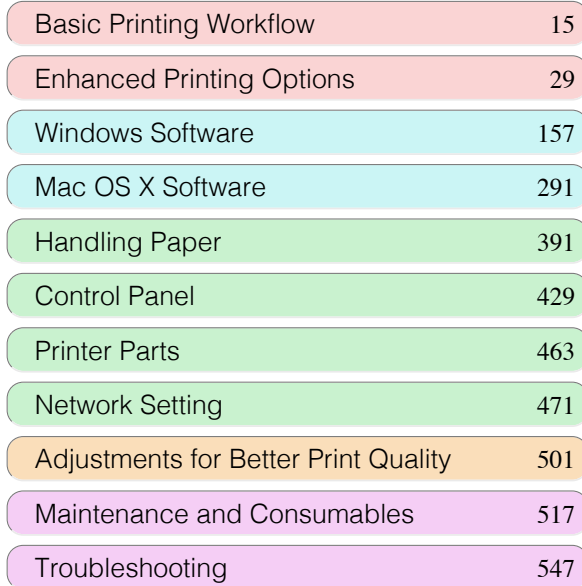

## Error Message

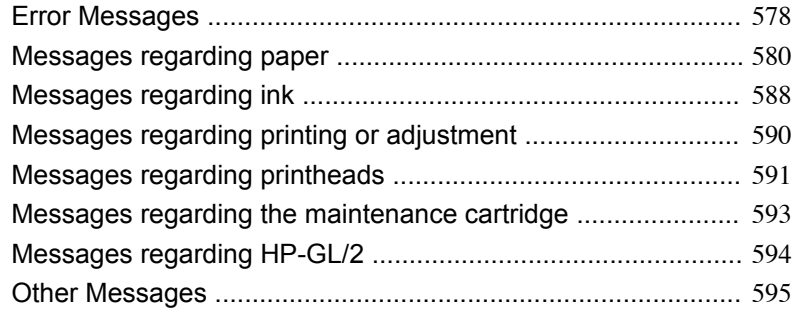

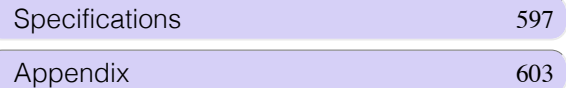

## <span id="page-577-0"></span>**Error Messages**

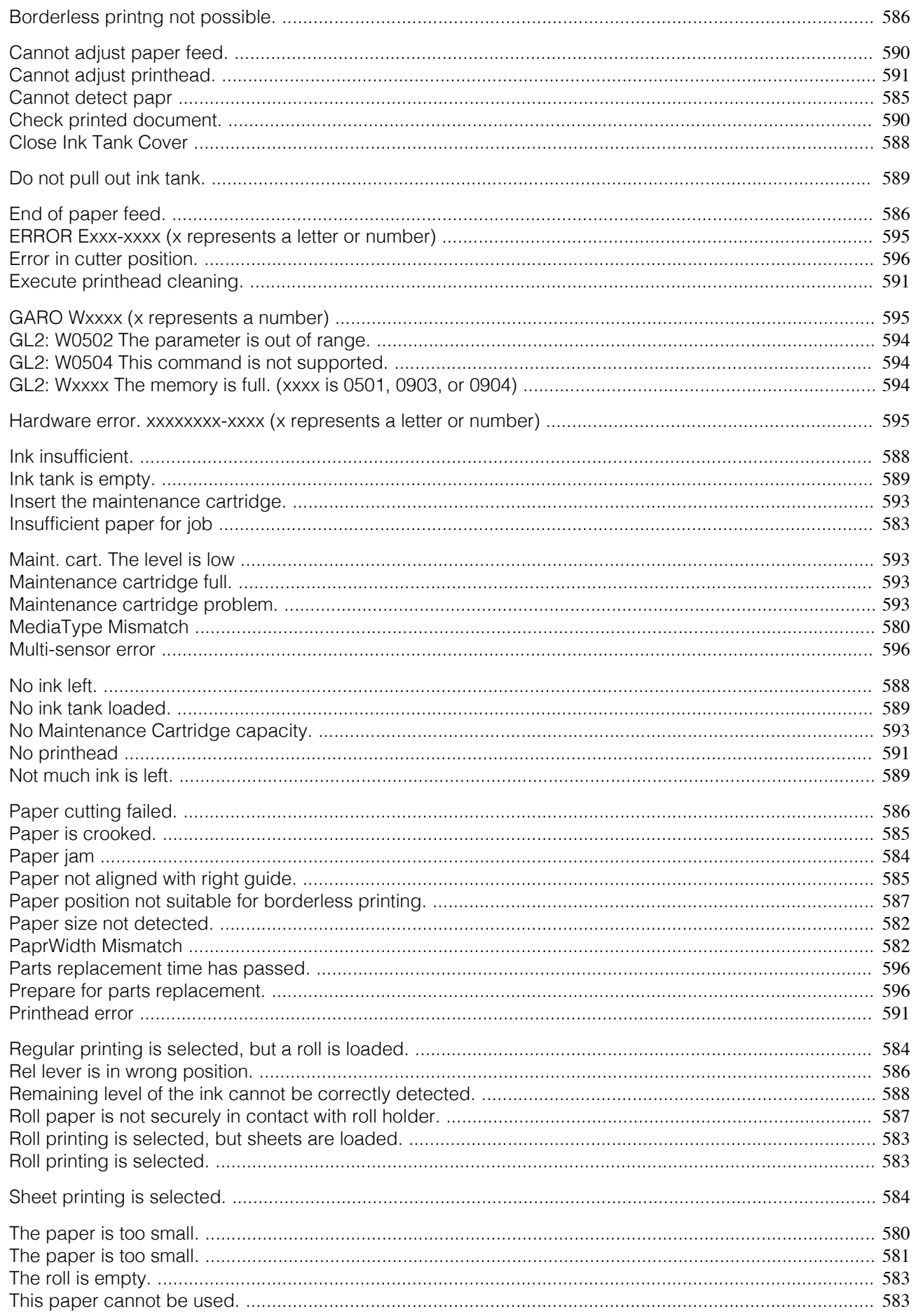

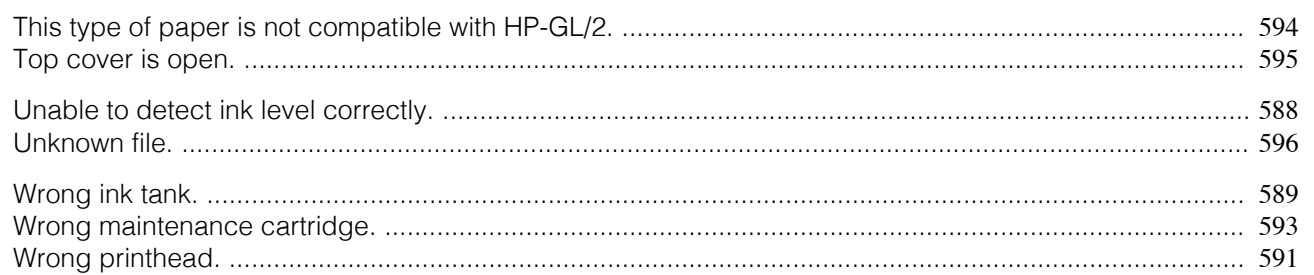

## <span id="page-579-0"></span>Messages regarding paper

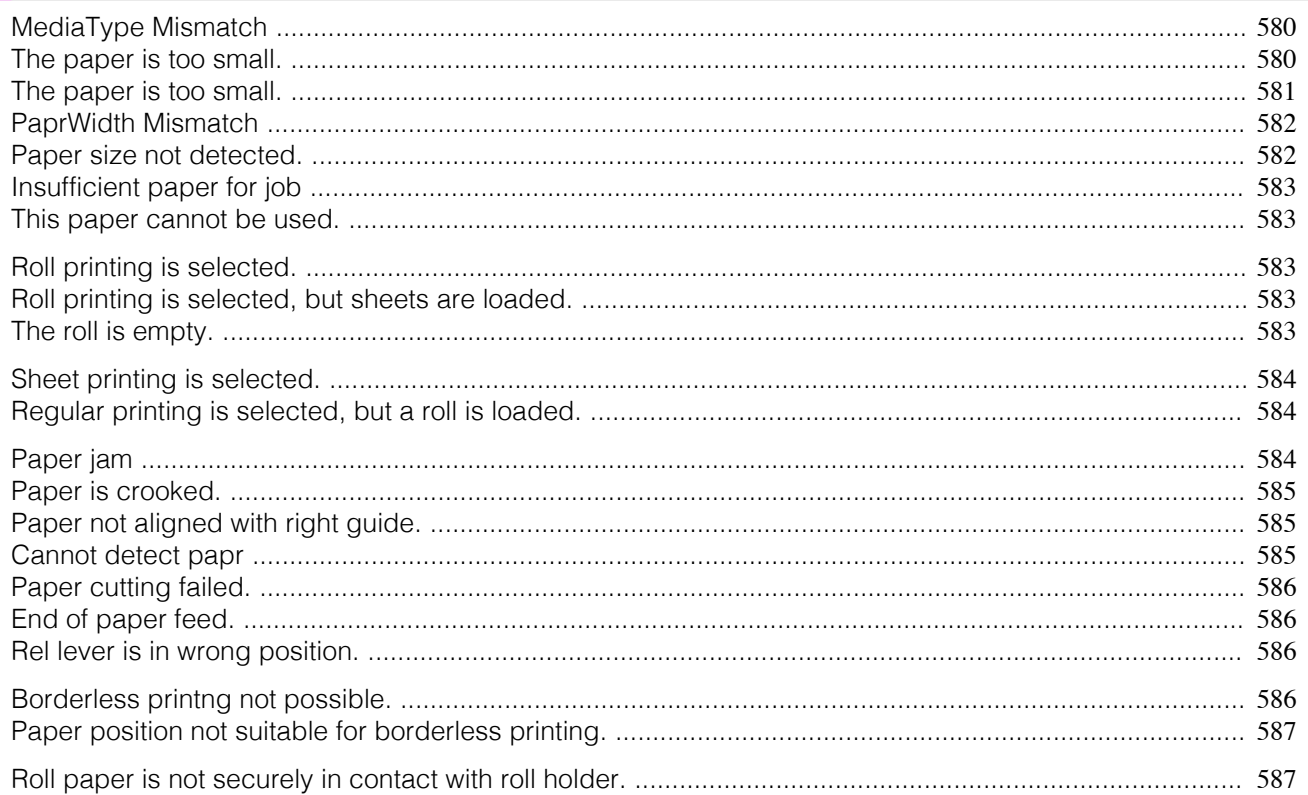

## **MediaType Mismatch**

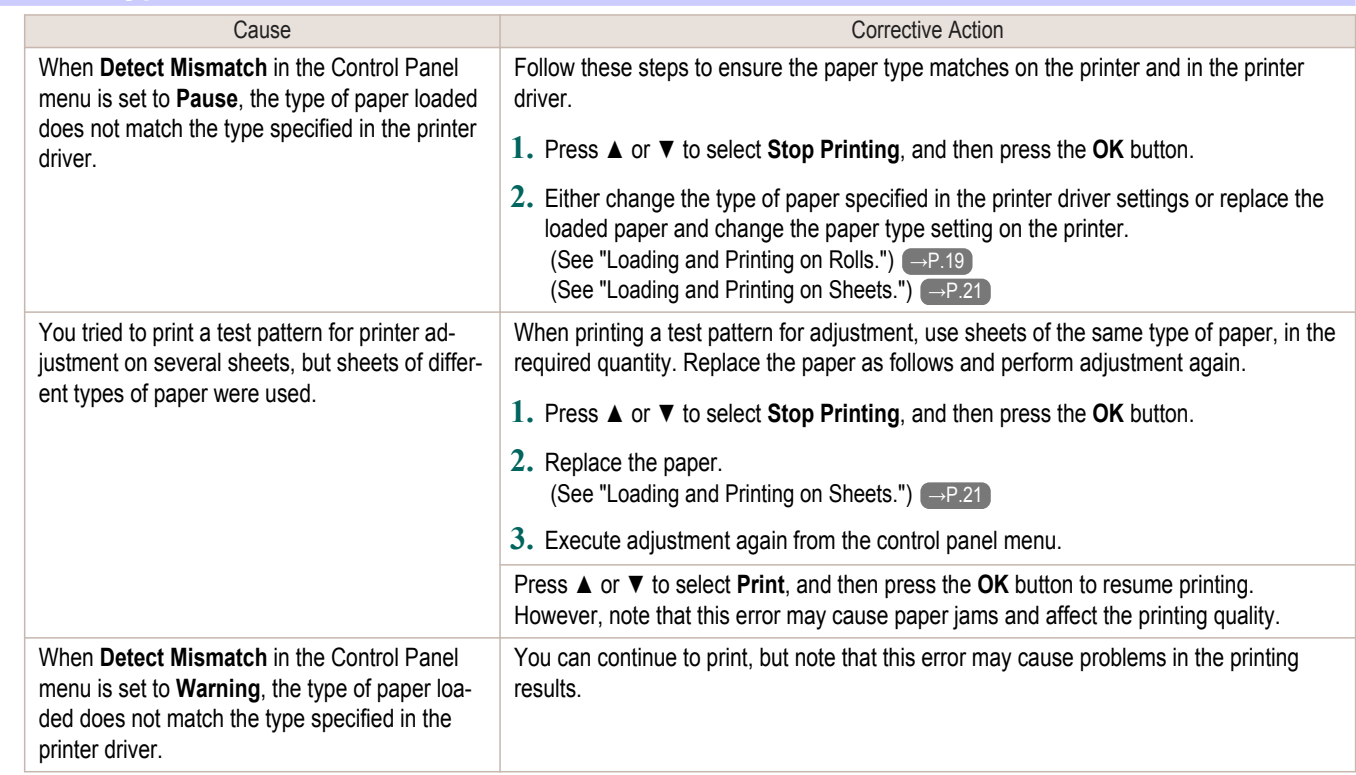

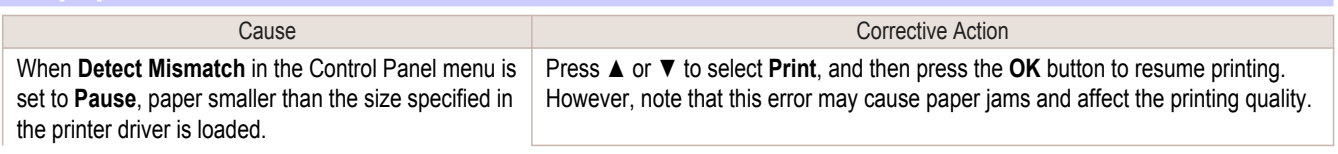

<span id="page-580-0"></span>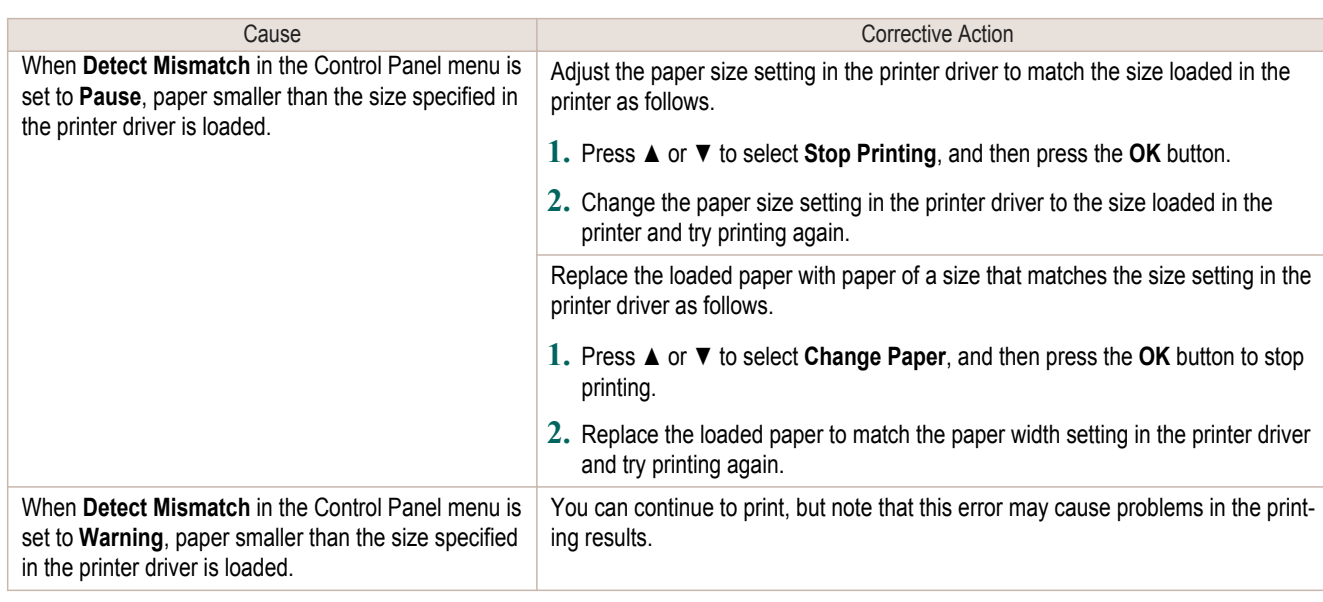

## **The paper is too small.**

## "**Replace paper with A4/LTR (vertical) or larger**"

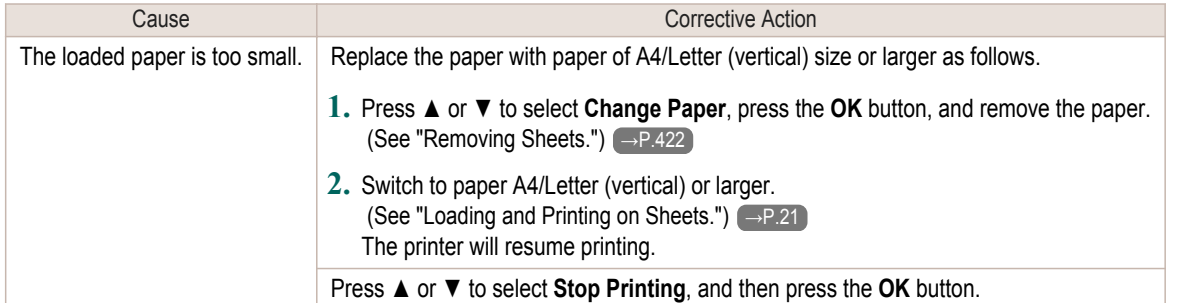

## "**Replace roll with 10 in. wide or larger roll.**"

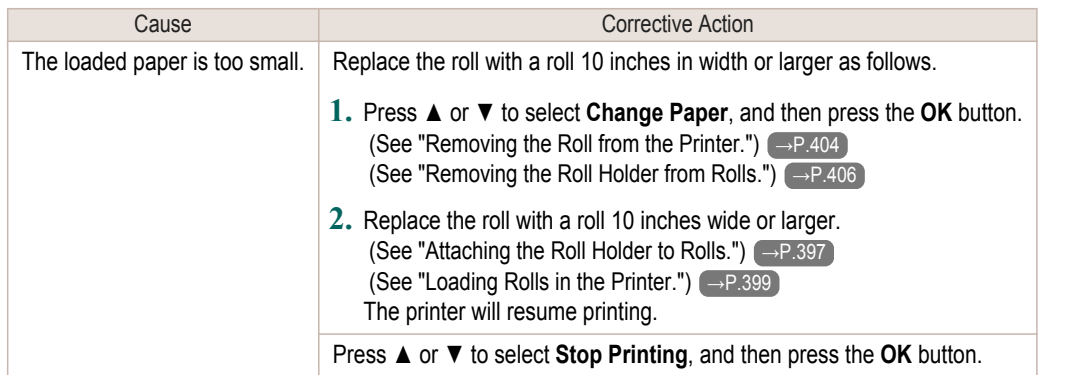

## "**Remove paper and check pap. size**"

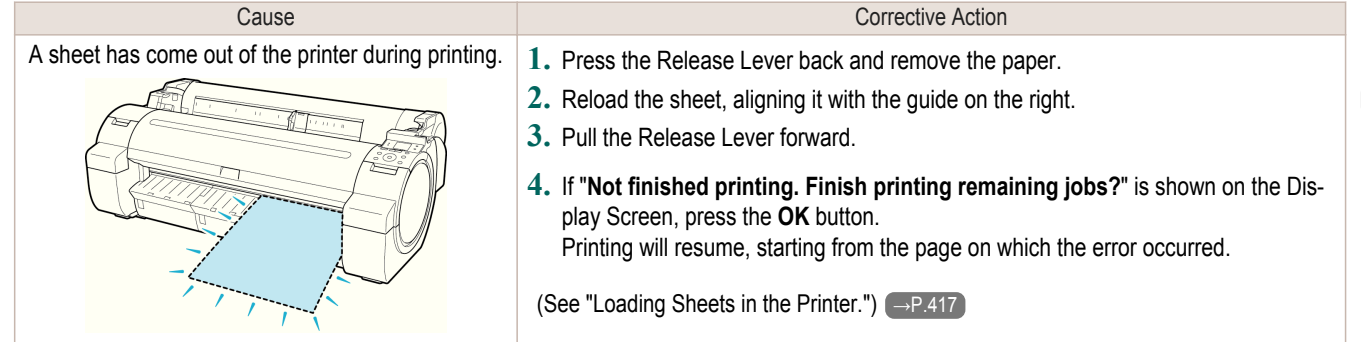

L

<span id="page-581-0"></span>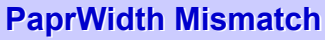

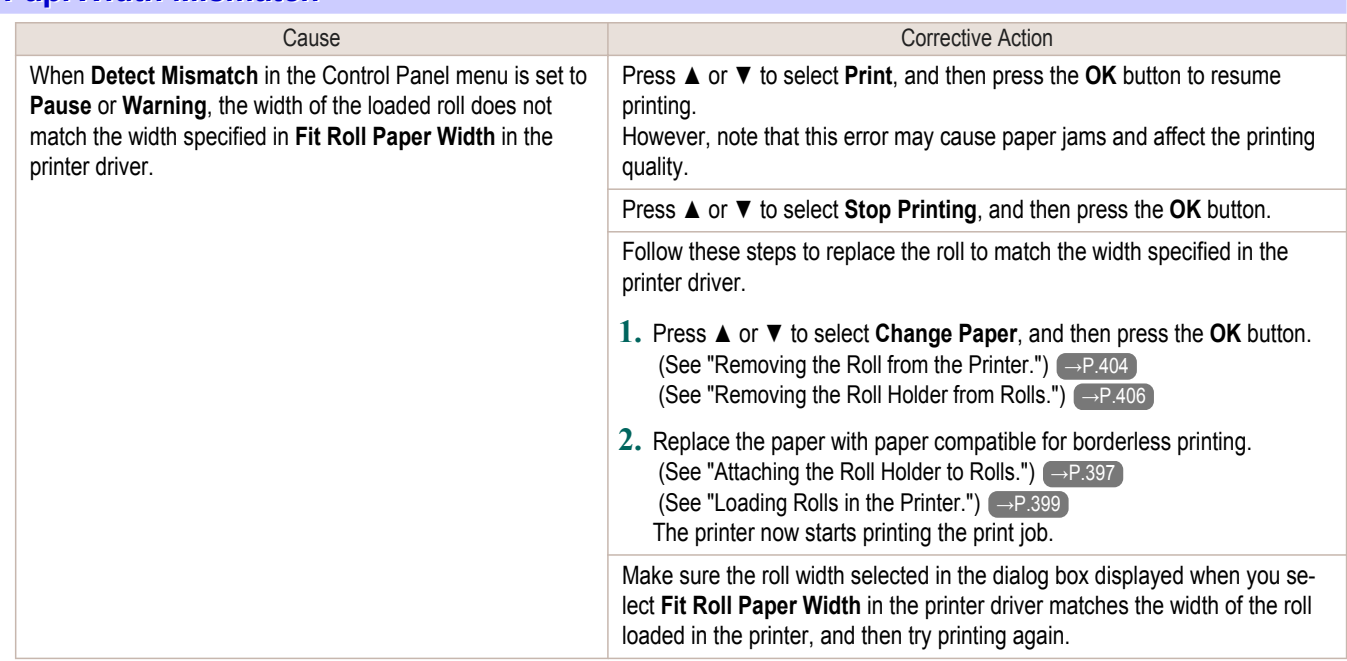

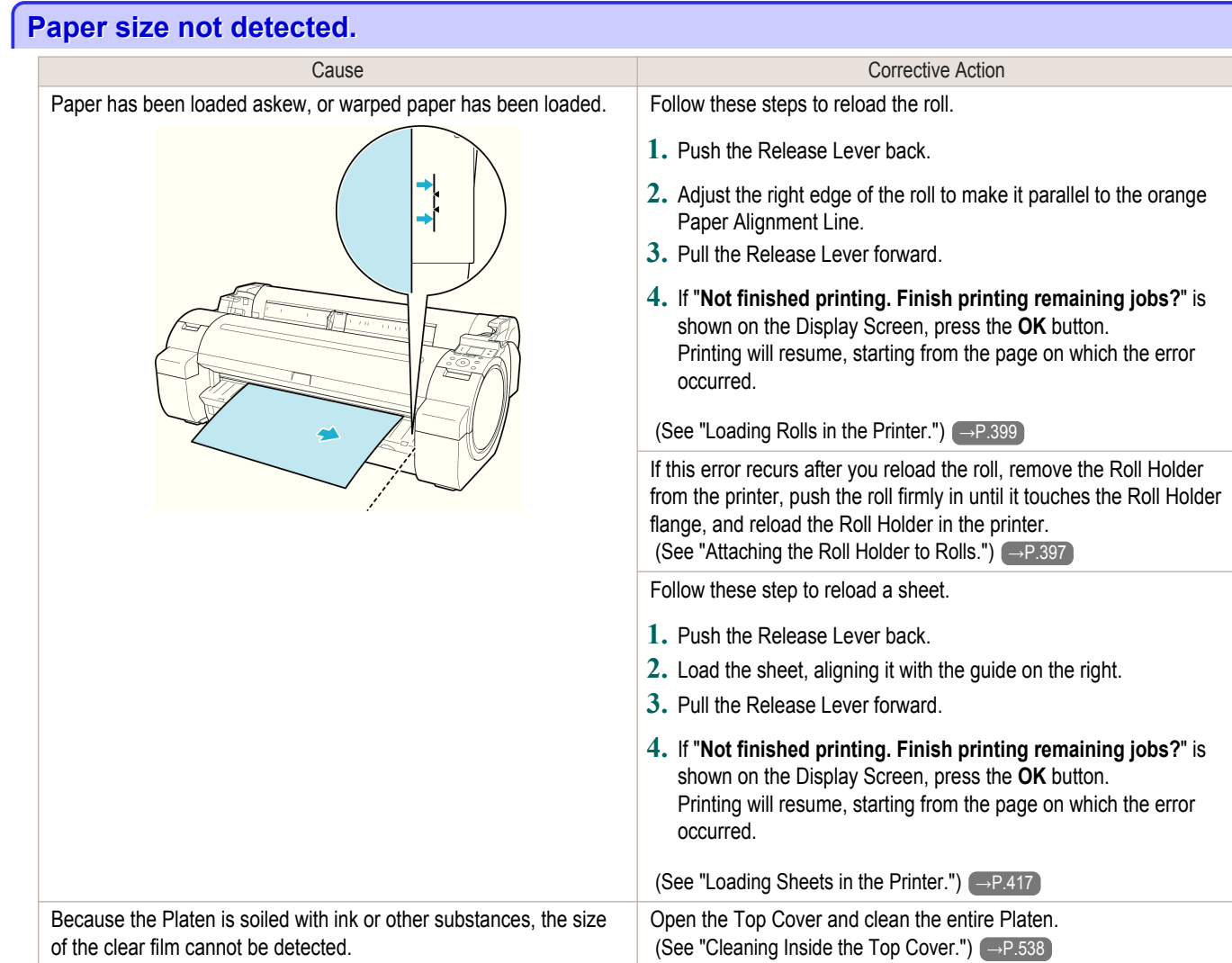

Error Message [Error Message](#page-576-0)

<span id="page-582-0"></span>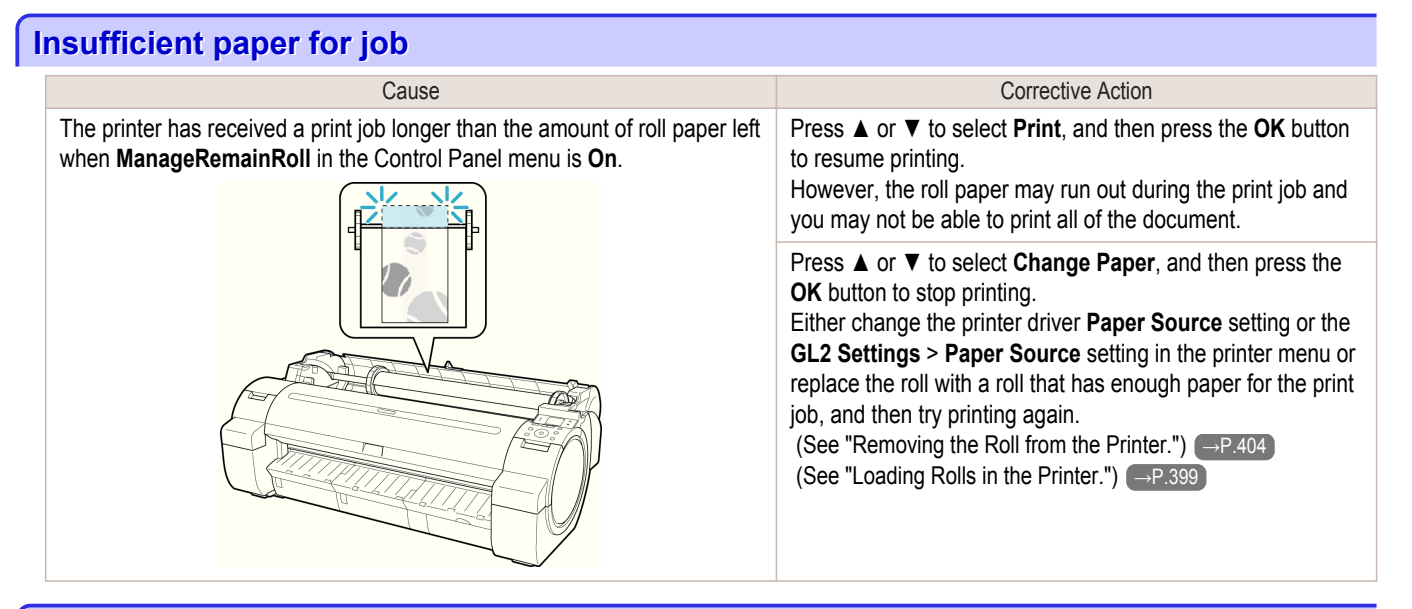

#### **This paper cannot be used.**

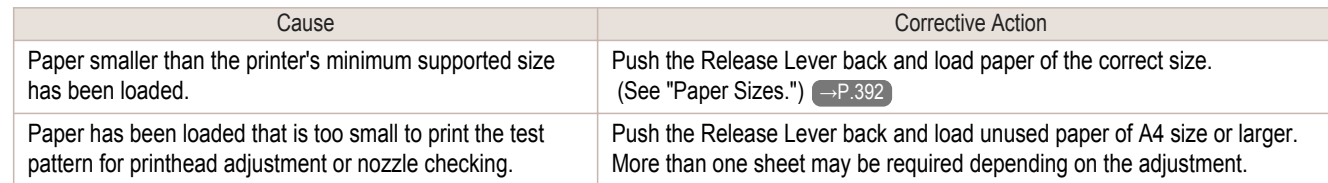

### **Roll printing is selected.**

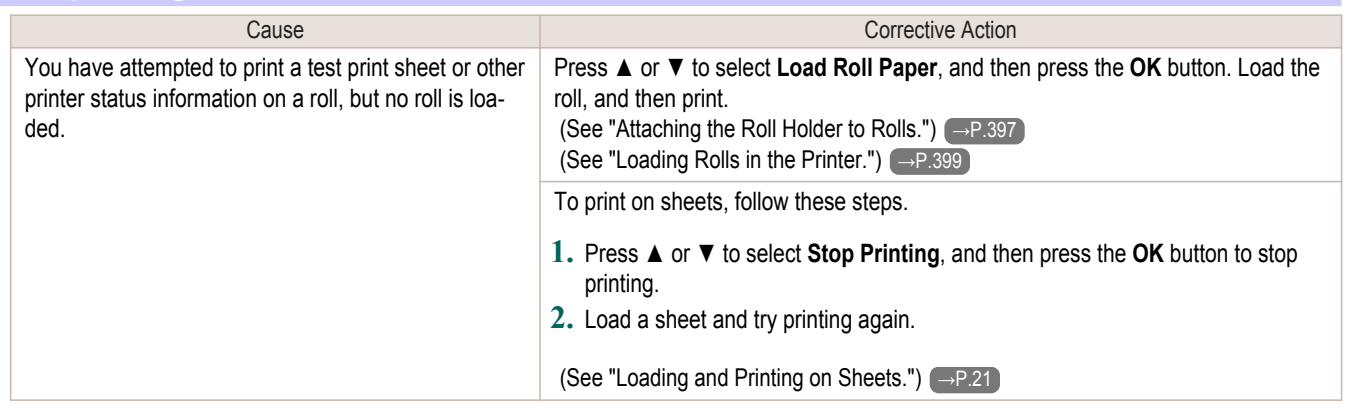

#### **Roll printing is selected, but sheets are loaded.**

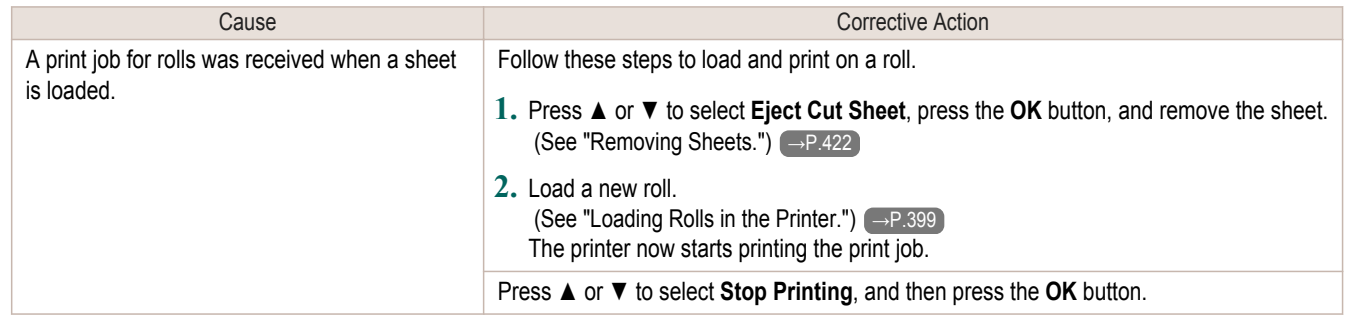

### **The roll is empty.**

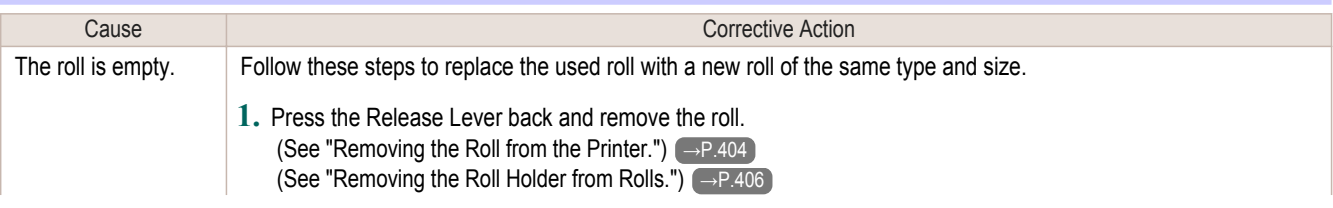

<span id="page-583-0"></span>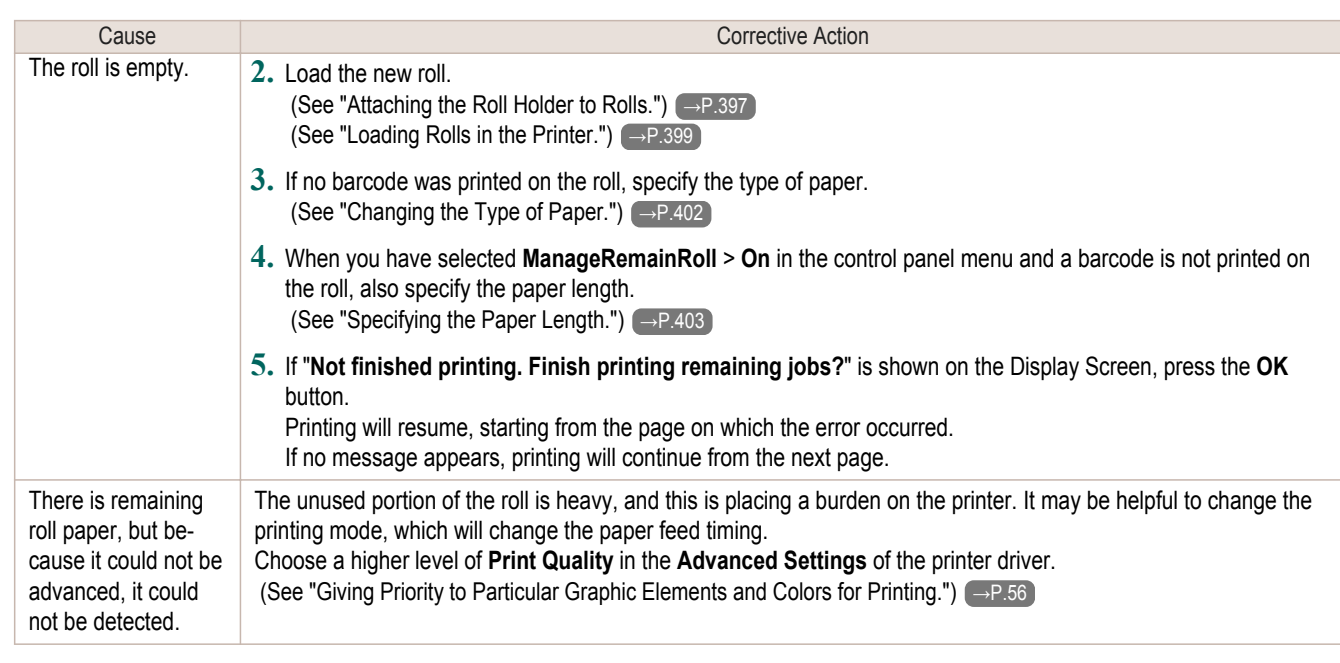

## **Sheet printing is selected.**

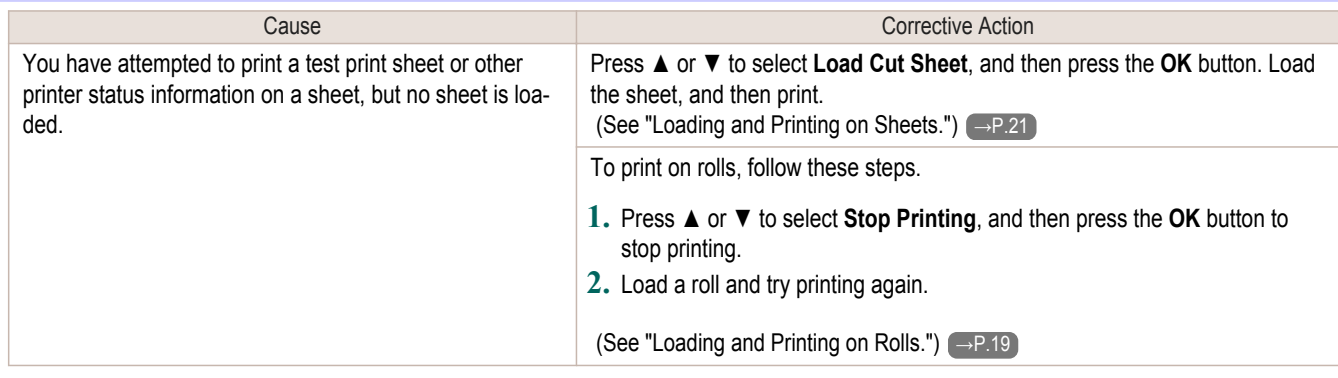

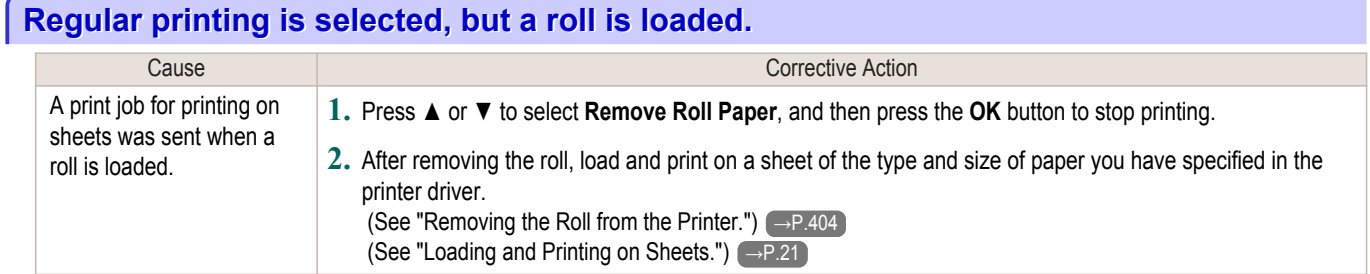

## **Paper jam**

## "**Push the release lever back.**"

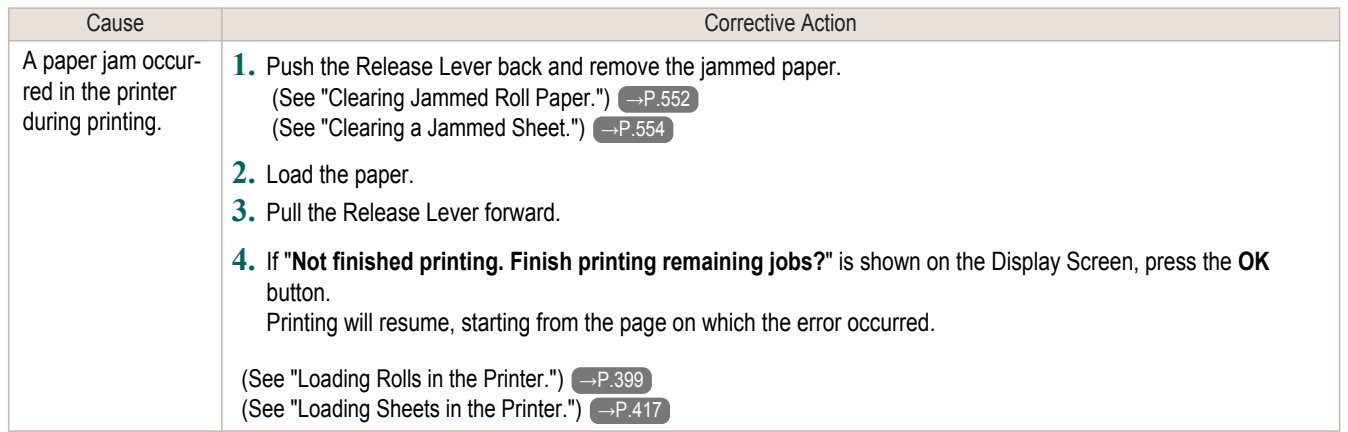

### <span id="page-584-0"></span>"**Manually rewind the roll all the way and press OK.**"

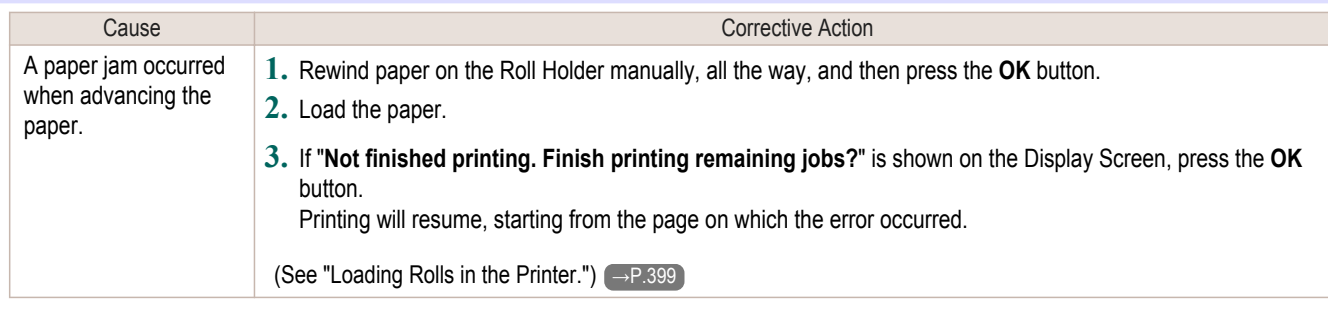

### **Paper is crooked.**

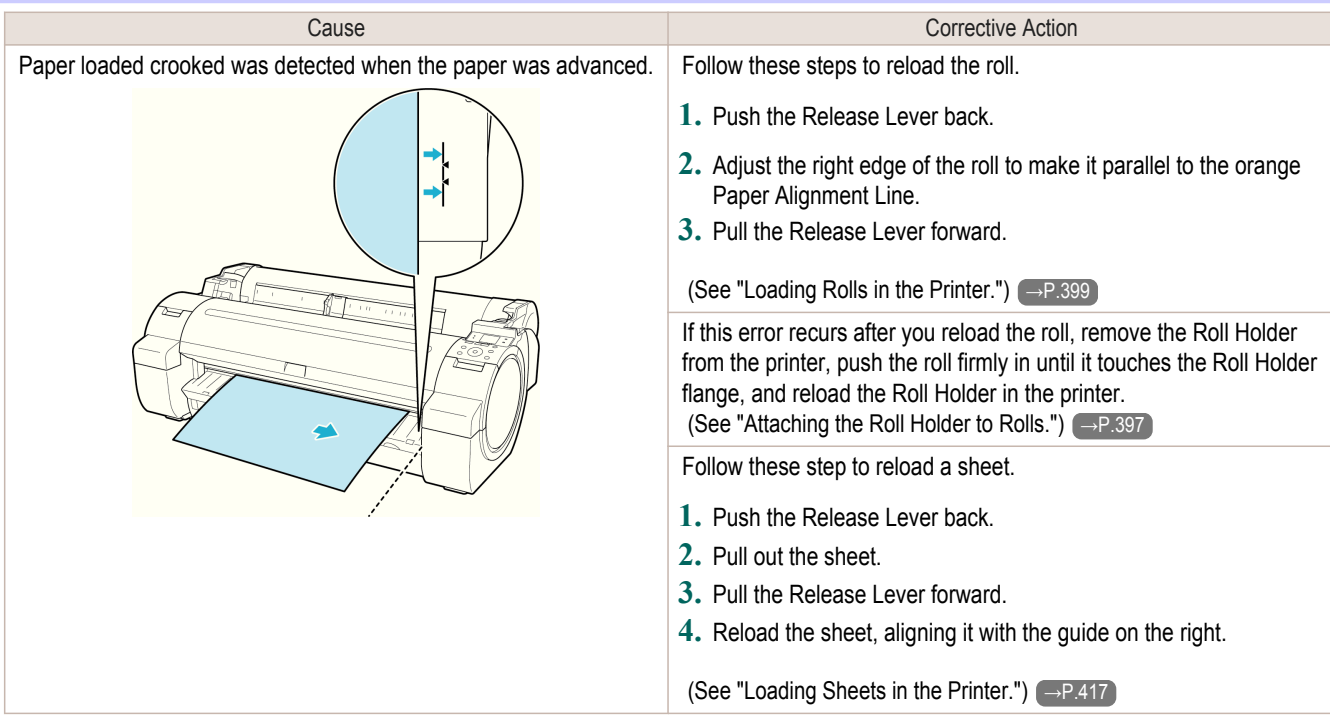

Important **•** To disable this message (if it is displayed repeatedly despite reloading paper, for example), choose **Off** or **Loose** in the **Skew Check Lv.** setting of the printer menu. However, this may cause jams and printing problems because paper may be askew when printed. Also, the Platen may become soiled, which may soil the back of the next document when it is printed.

## **Paper not aligned with right guide.**

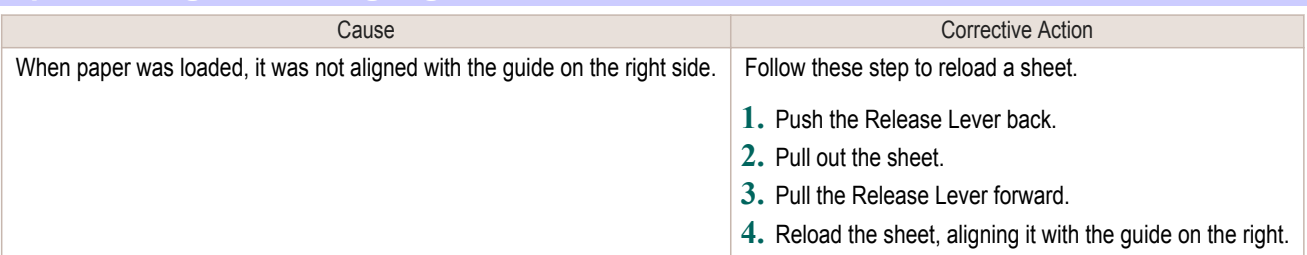

### **Cannot detect papr**

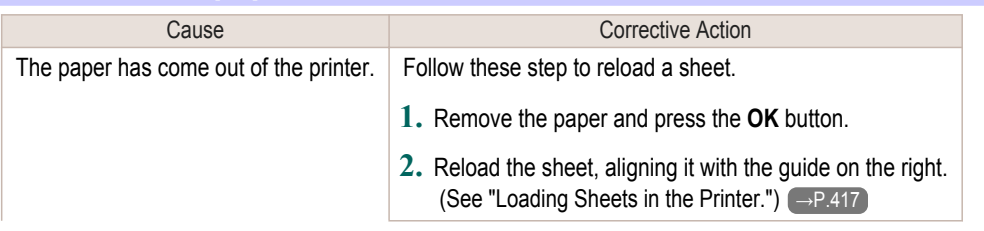

<span id="page-585-0"></span>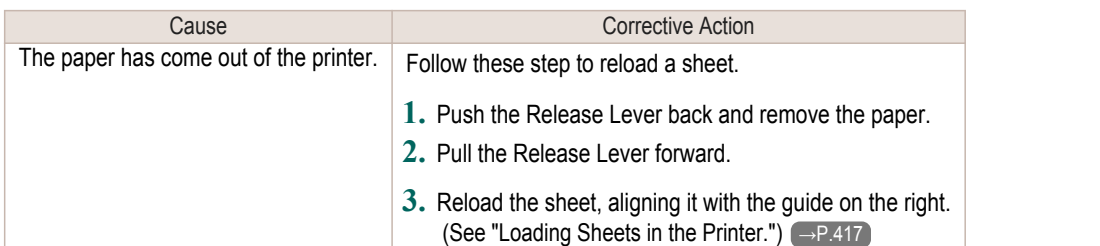

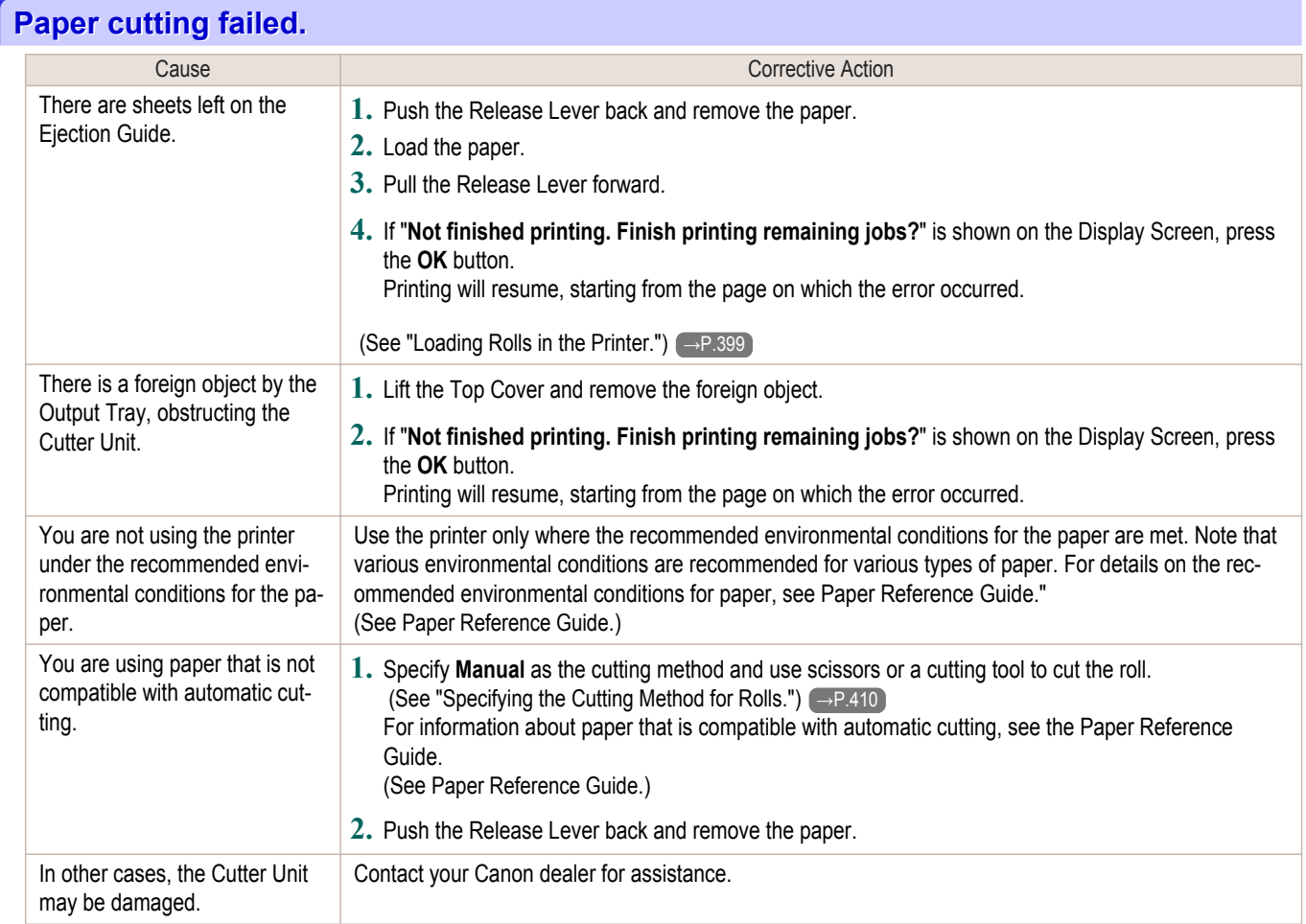

## **End of paper feed.**

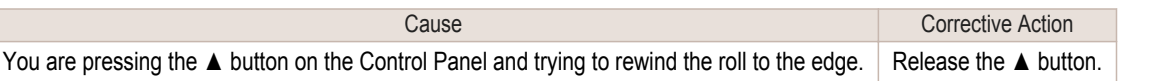

## **Rel lever is in wrong position.**

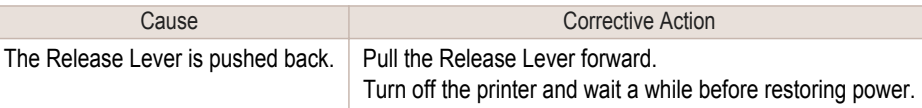

## **Borderless printng not possible.**

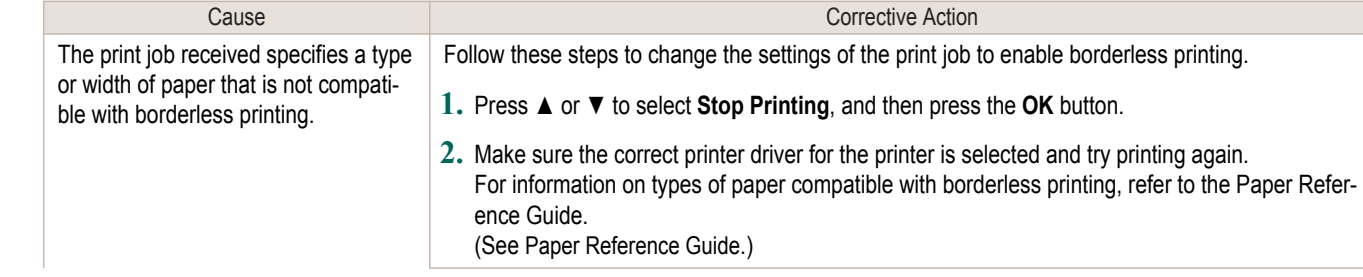

<span id="page-586-0"></span>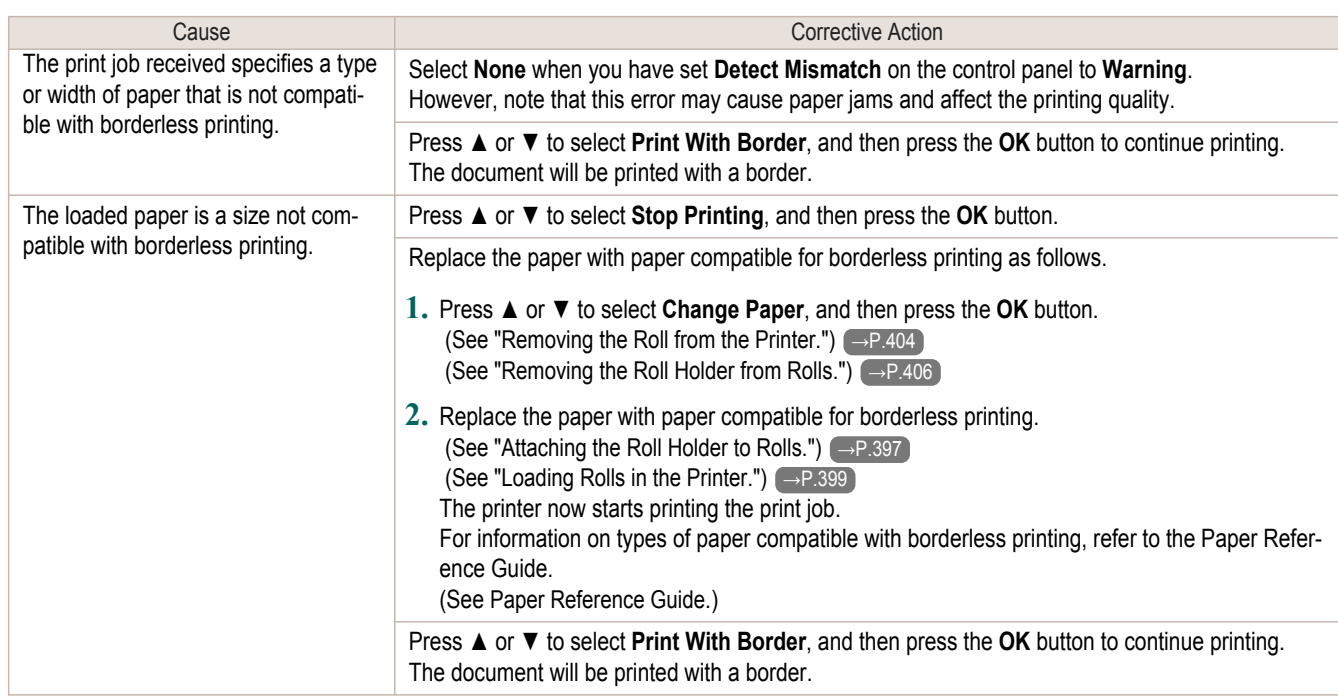

## **Paper position not suitable for borderless printing.**

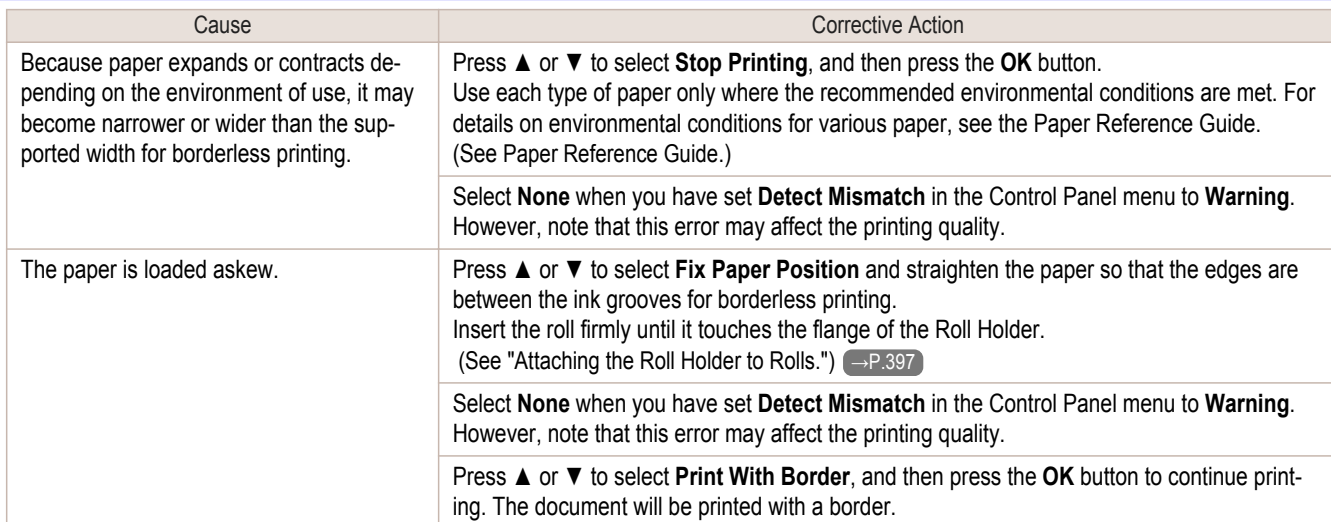

## **Roll paper is not securely in contact with roll holder.**

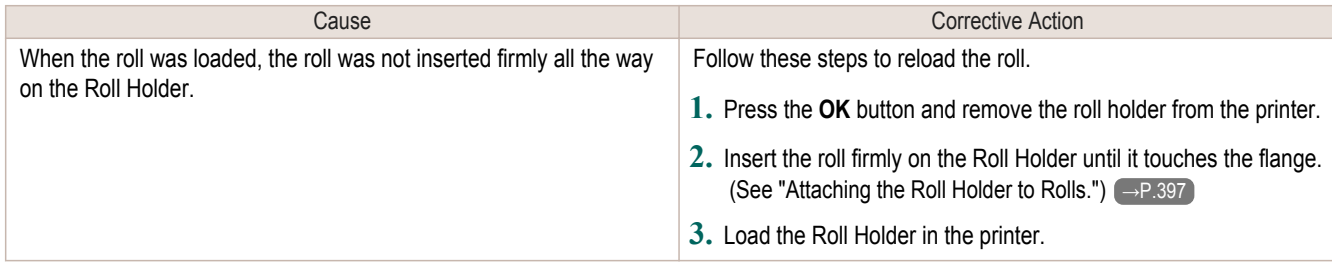

## <span id="page-587-0"></span>Messages regarding ink

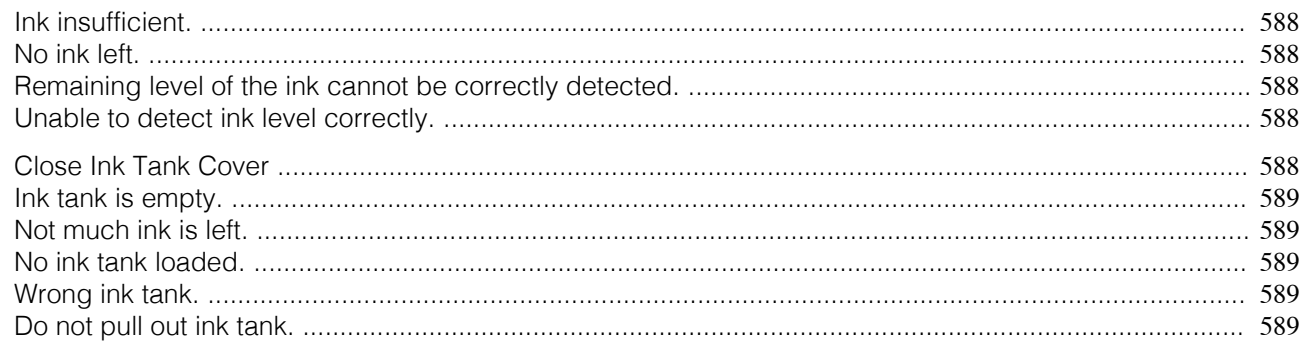

## **Ink insufficient.**

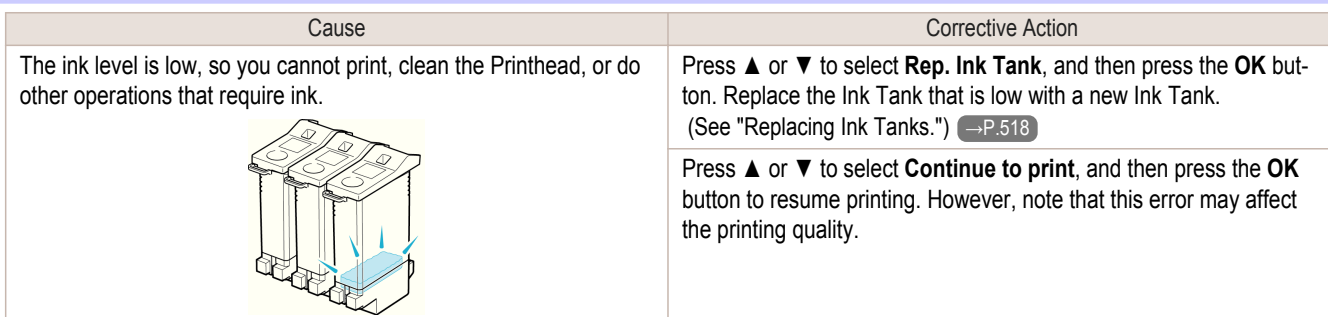

## **No ink left.**

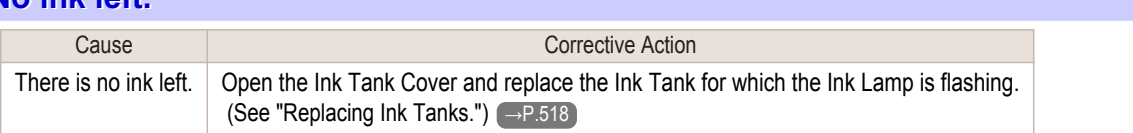

## **Remaining level of the ink cannot be correctly detected.**

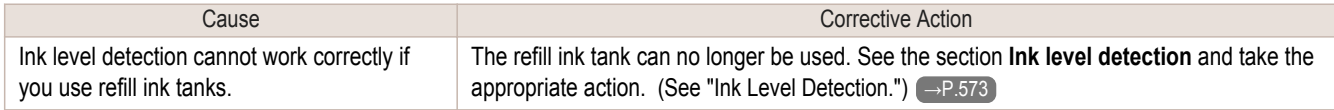

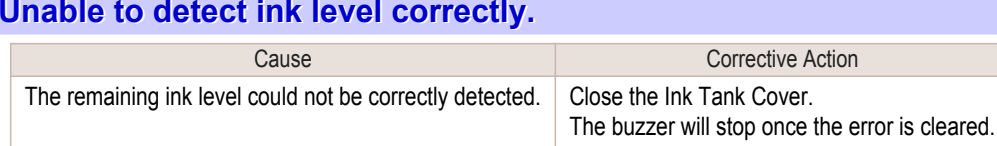

## **Close Ink Tank Cover**

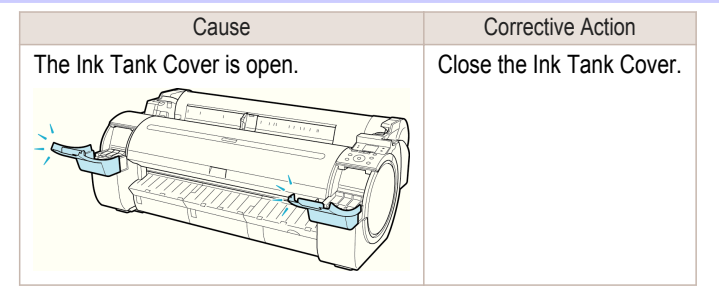

[Error Message](#page-576-0)

Error Message

Messages regarding ink

Messages regarding ink

<span id="page-588-0"></span>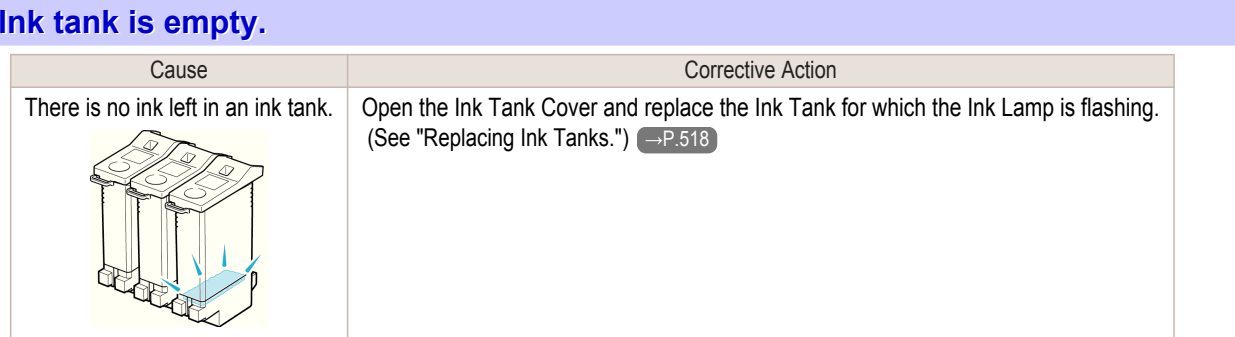

## **Not much ink is left.**

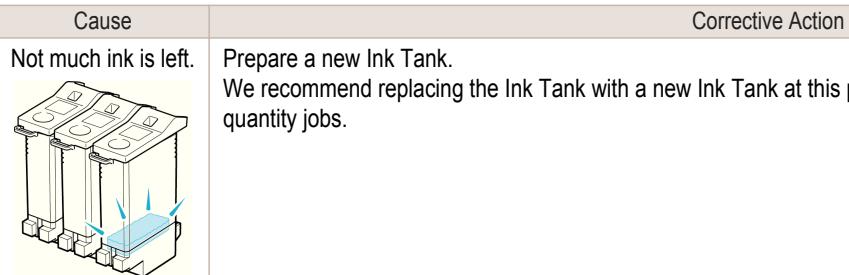

Not much ink is left. Prepare a new Ink Tank. We recommend replacing the Ink Tank with a new Ink Tank at this point if you plan to print large-format or highquantity jobs.

## **No ink tank loaded.**

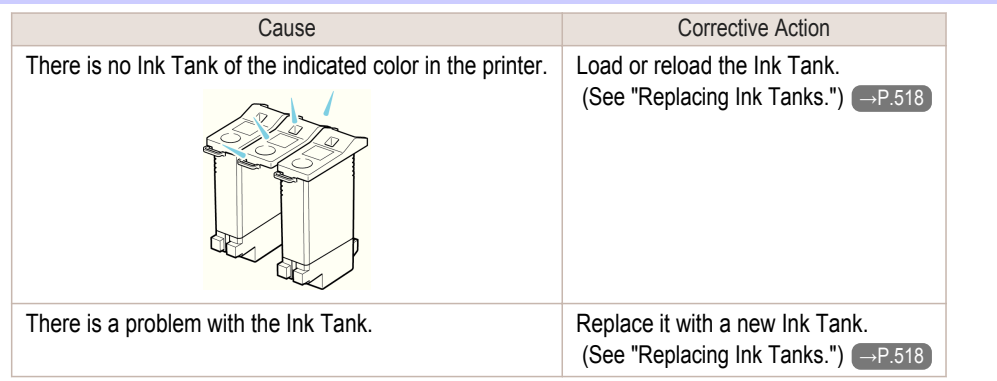

## **Wrong ink tank.**

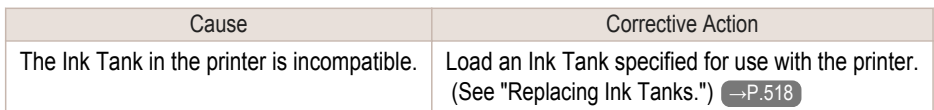

## **Do not pull out ink tank.**

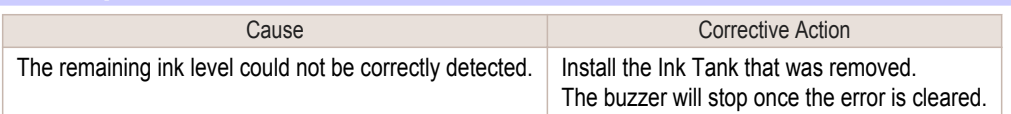

## <span id="page-589-0"></span>Messages regarding printing or adjustment

Cannot adjust paper feed. ........................................................................................................................... 590 Check printed document. ............................................................................................................................ 590

## **Cannot adjust paper feed.**

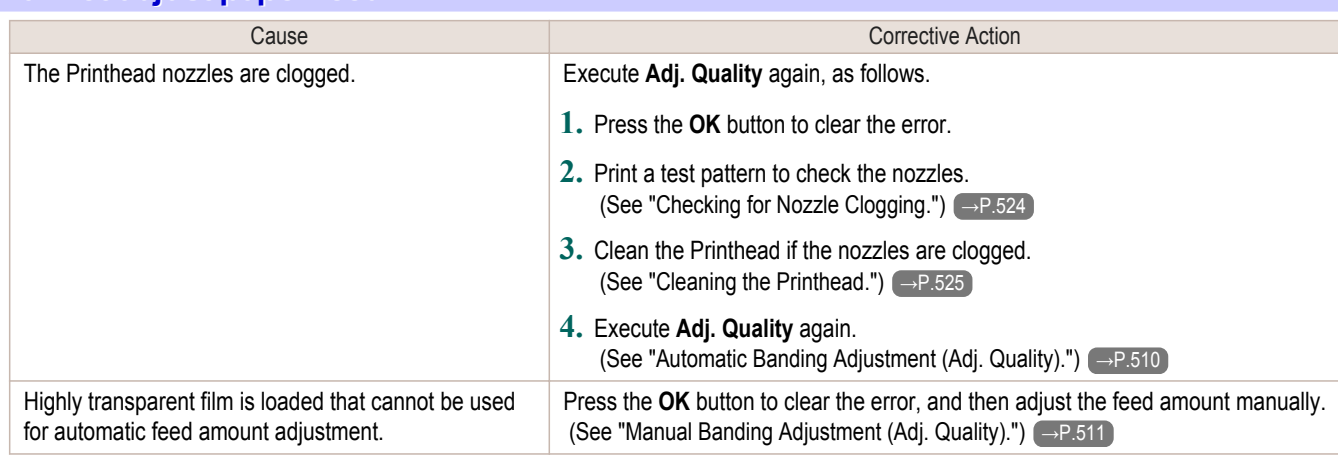

### **Check printed document.**

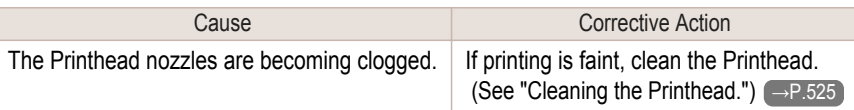

## <span id="page-590-0"></span>Messages regarding printheads

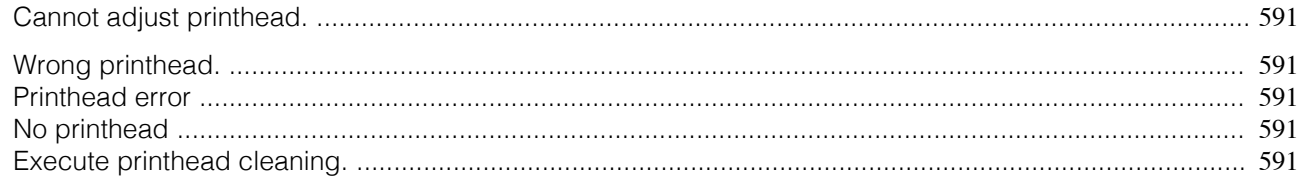

## **Cannot adjust printhead.**

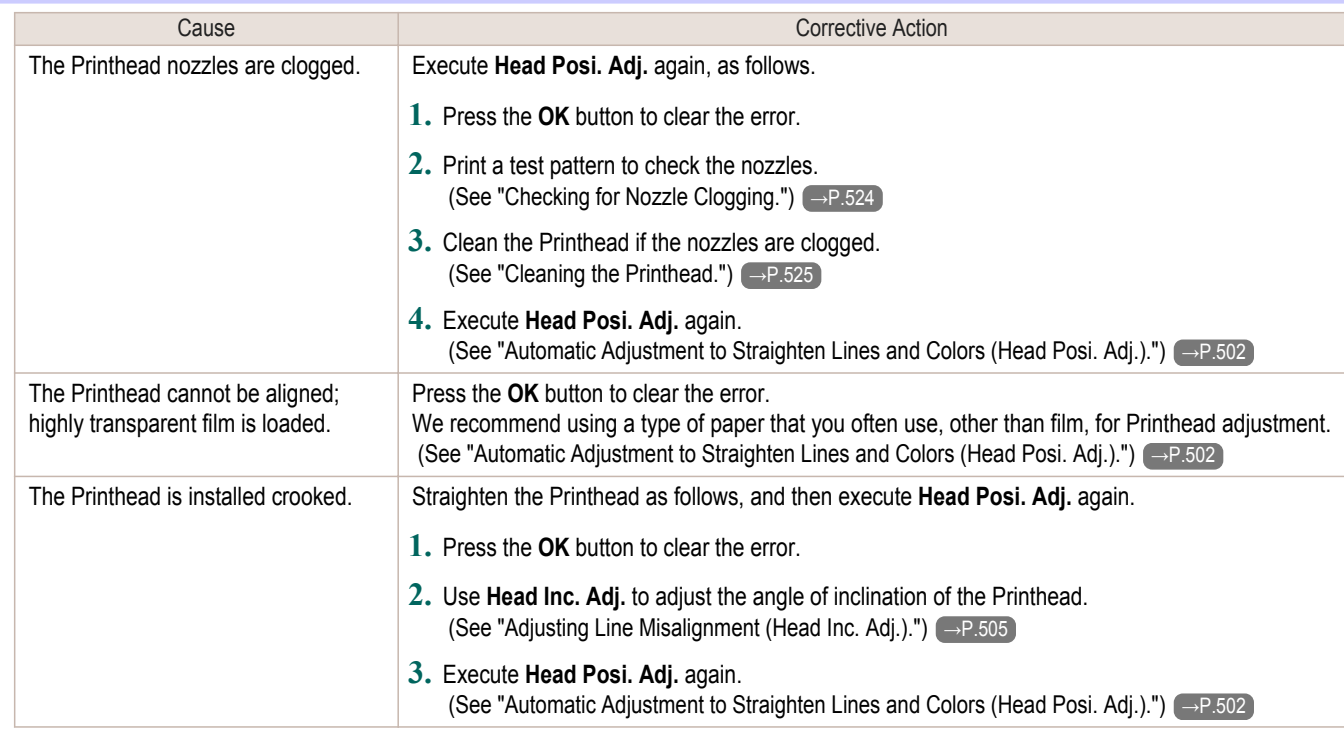

## **Wrong printhead.**

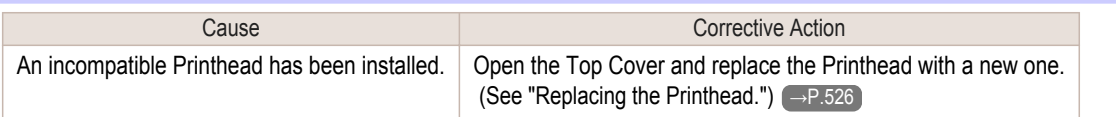

## **Printhead error**

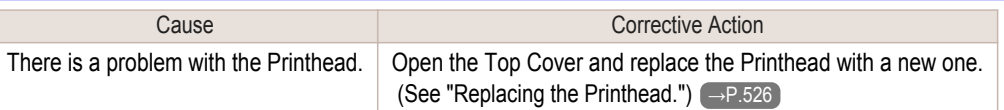

## **No printhead**

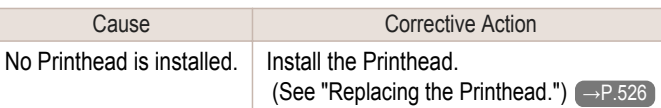

## **Execute printhead cleaning.**

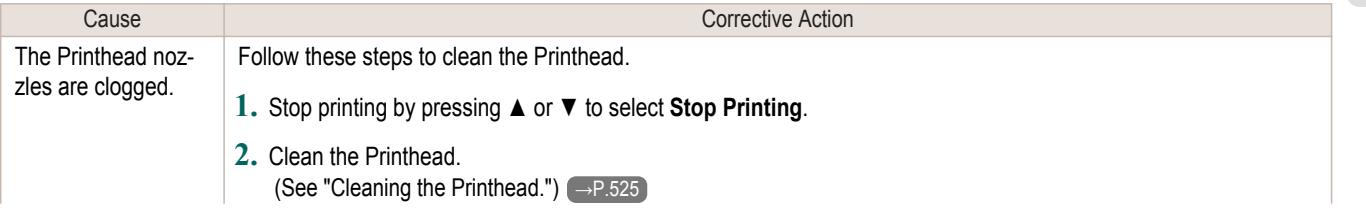

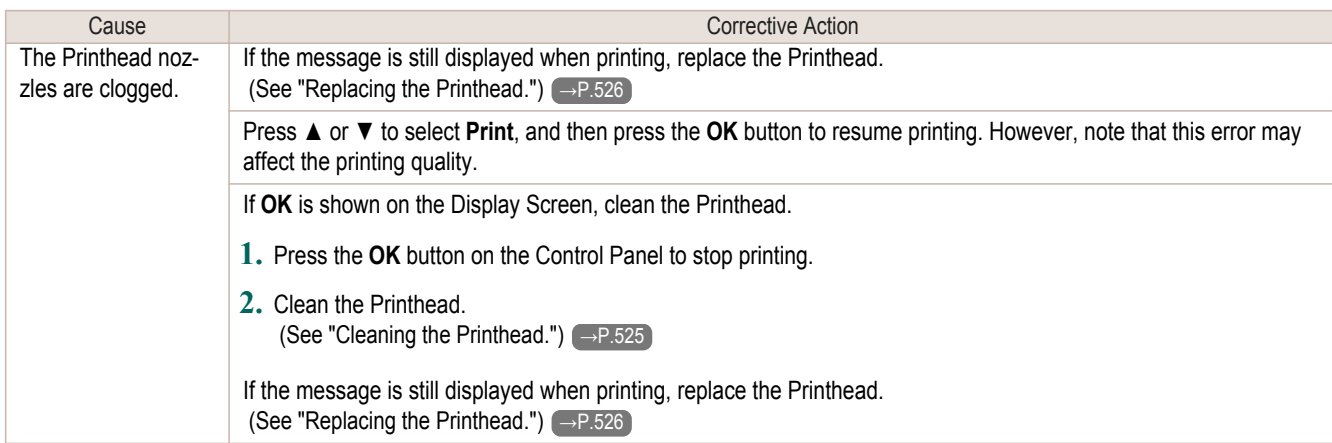

## <span id="page-592-0"></span>Messages regarding the maintenance cartridge

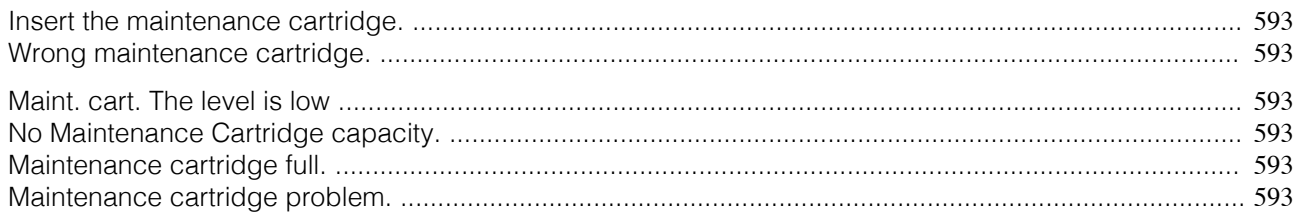

### **Insert the maintenance cartridge.**

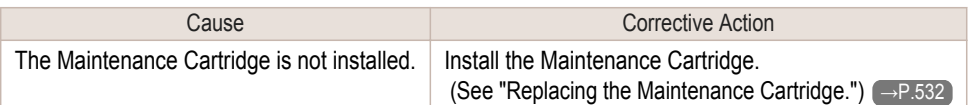

## **Wrong maintenance cartridge.**

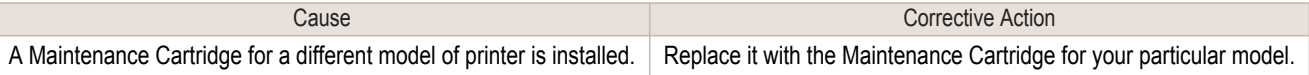

## **Maint. cart. The level is low**

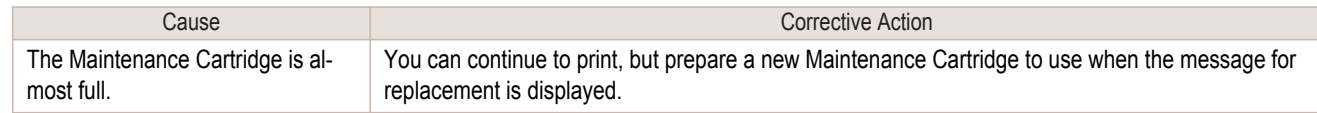

## **No Maintenance Cartridge capacity.**

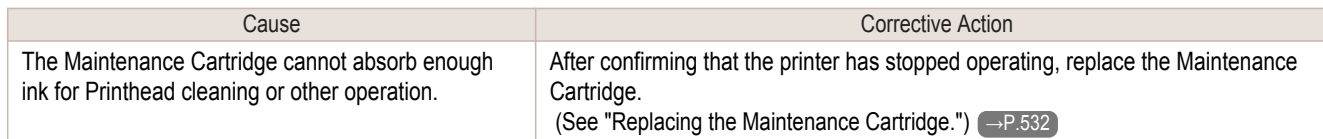

### **Maintenance cartridge full.**

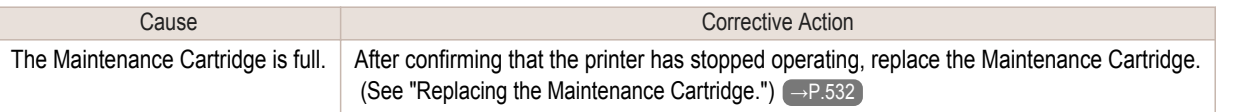

## **Maintenance cartridge problem.**

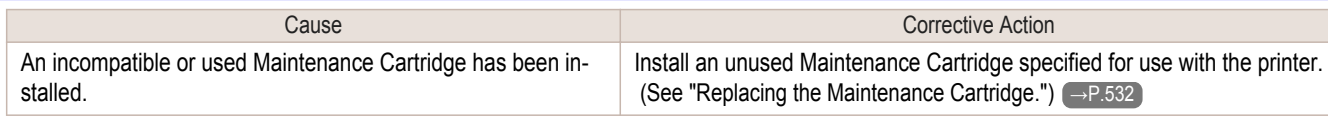

<span id="page-593-0"></span>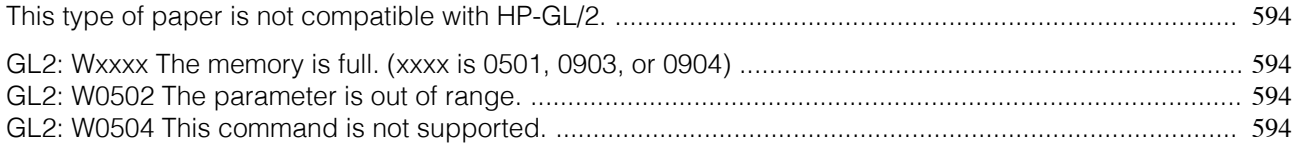

### **This type of paper is not compatible with HP-GL/2.**

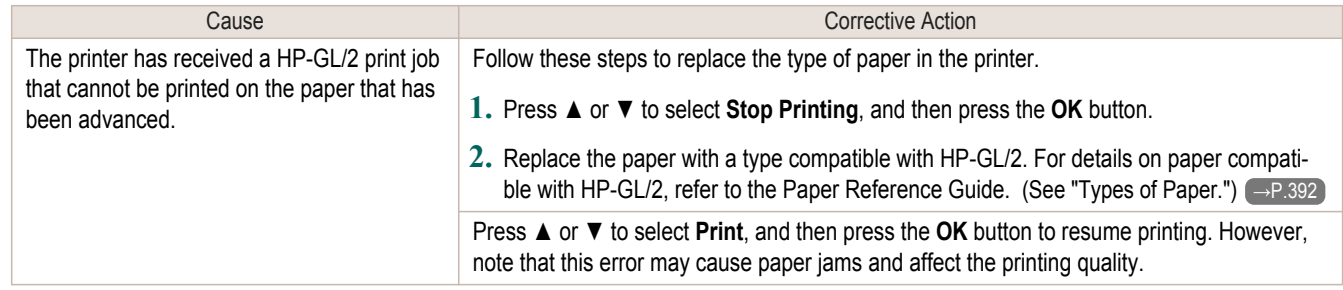

## **GL2: Wxxxx The memory is full. (xxxx is 0501, 0903, or 0904)**

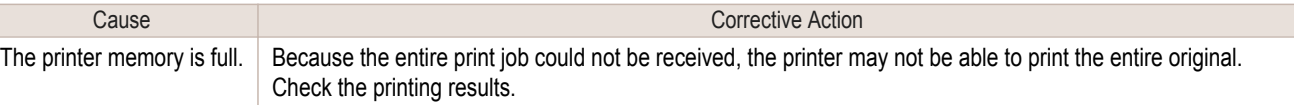

## **GL2: W0502 The parameter is out of range.**

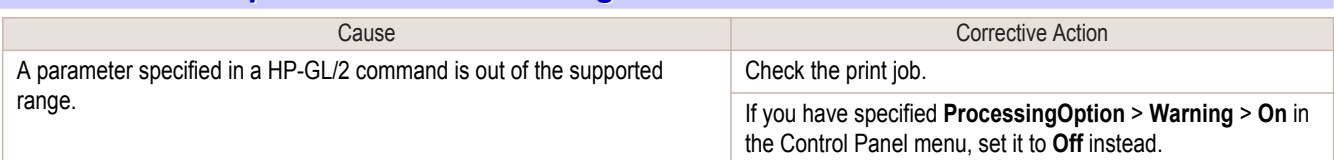

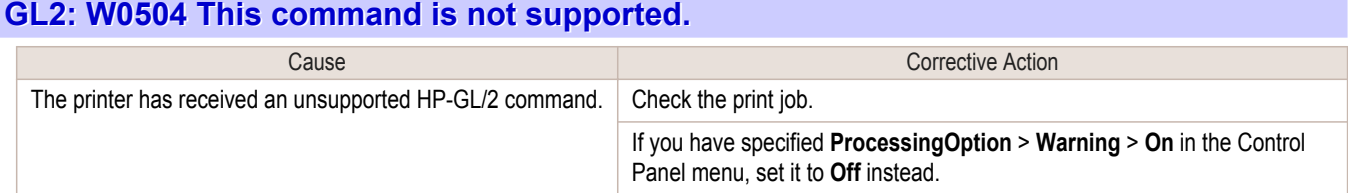

## <span id="page-594-0"></span>Other Messages

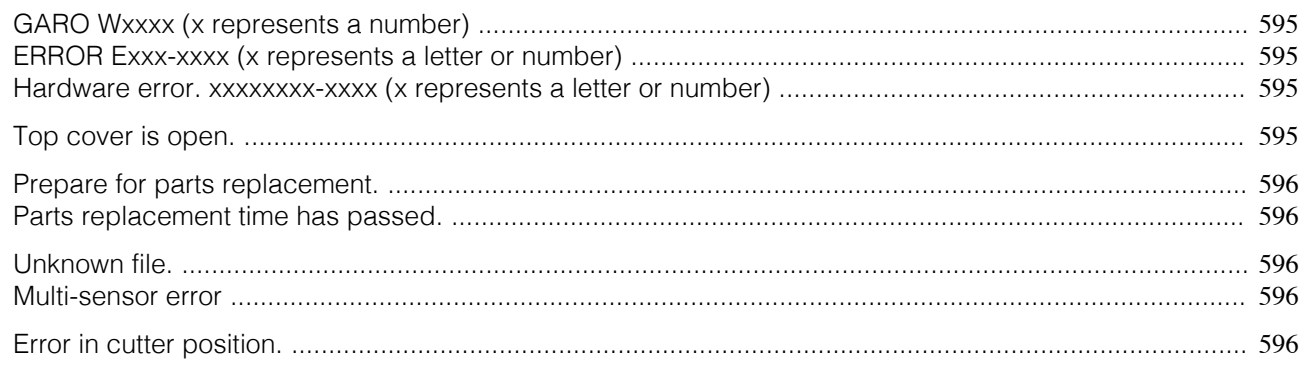

## **GARO Wxxxx (x represents a number)**

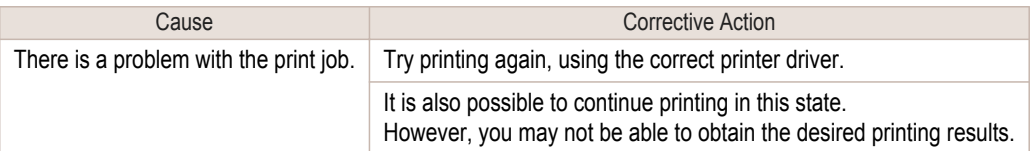

## **ERROR Exxx-xxxx (x represents a letter or number)**

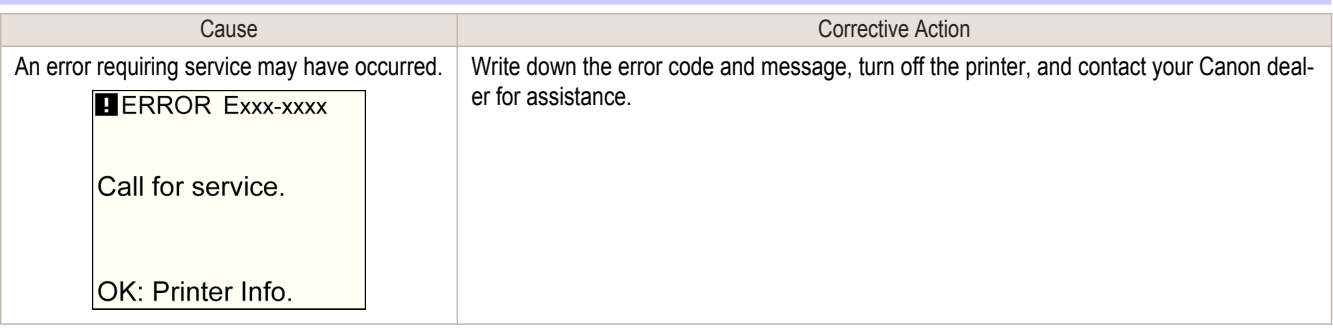

### **Hardware error. xxxxxxxx-xxxx (x represents a letter or number)**

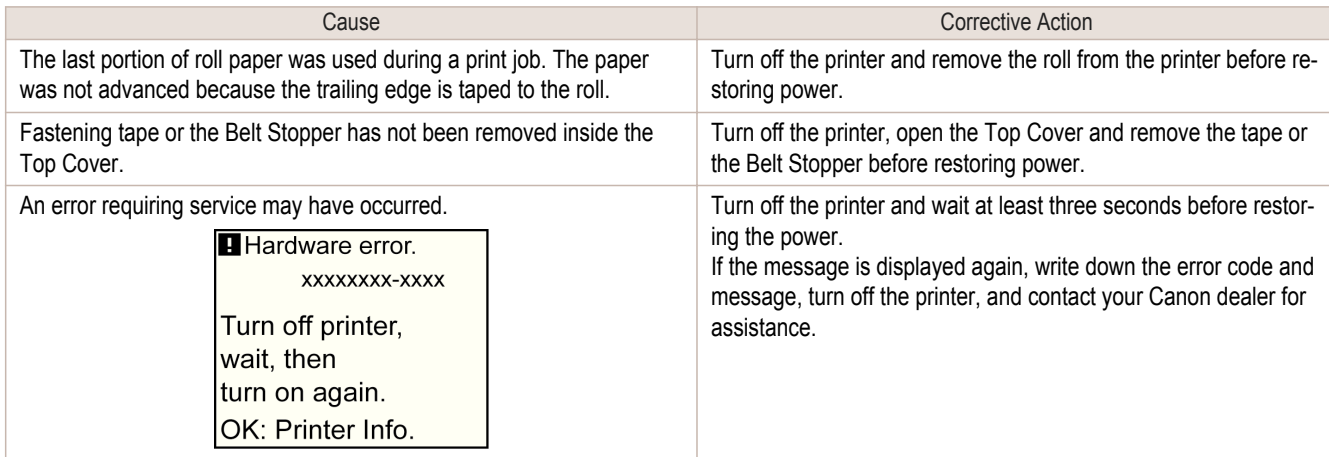

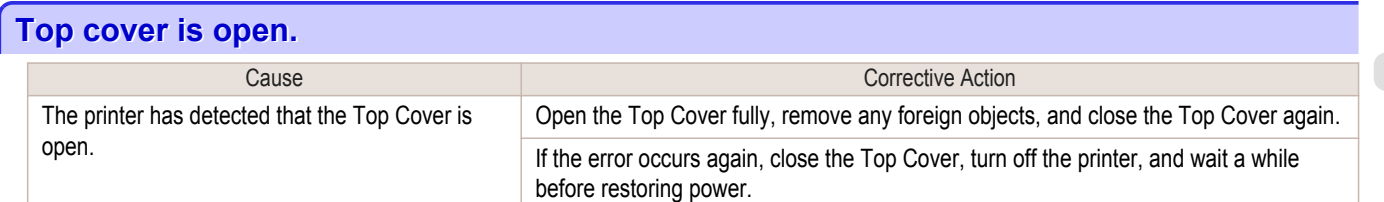

### <span id="page-595-0"></span>**Prepare for parts replacement.**

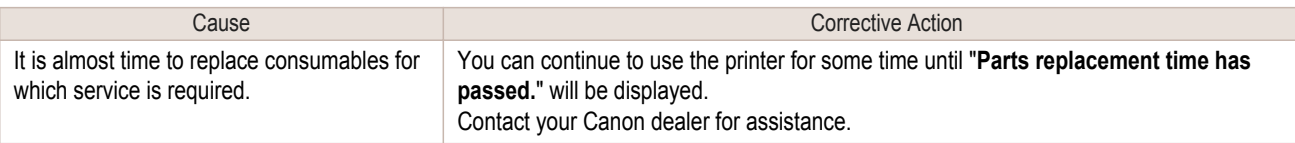

## **Parts replacement time has passed.**

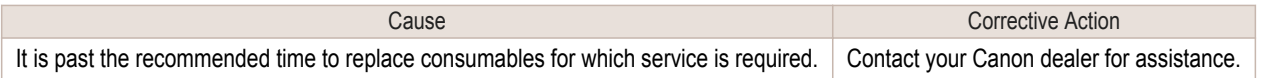

## **Unknown file.**

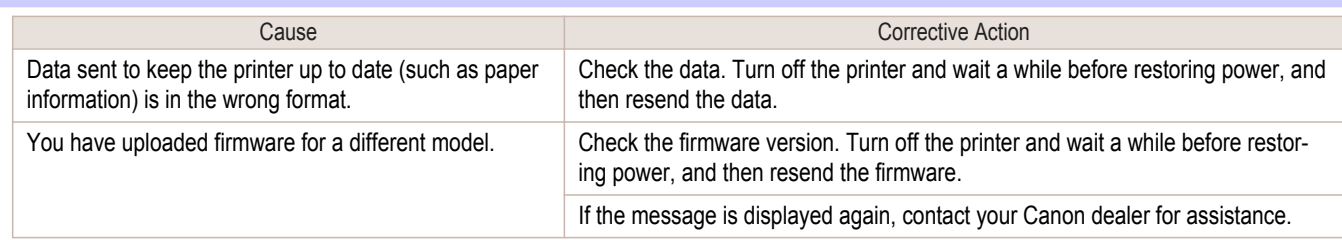

# **Multi-sensor error**

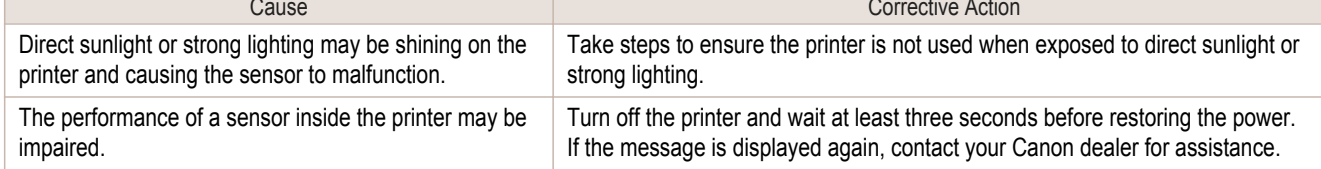

## **Error in cutter position.**

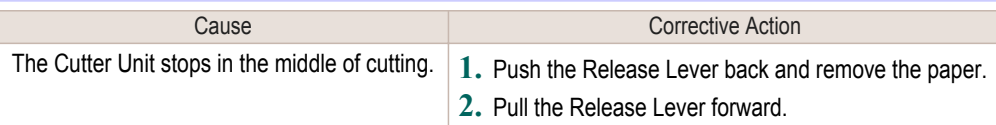

[Error Message](#page-576-0)

Error Message

<span id="page-596-0"></span>iPF760

## [User's Guide](#page-0-0)

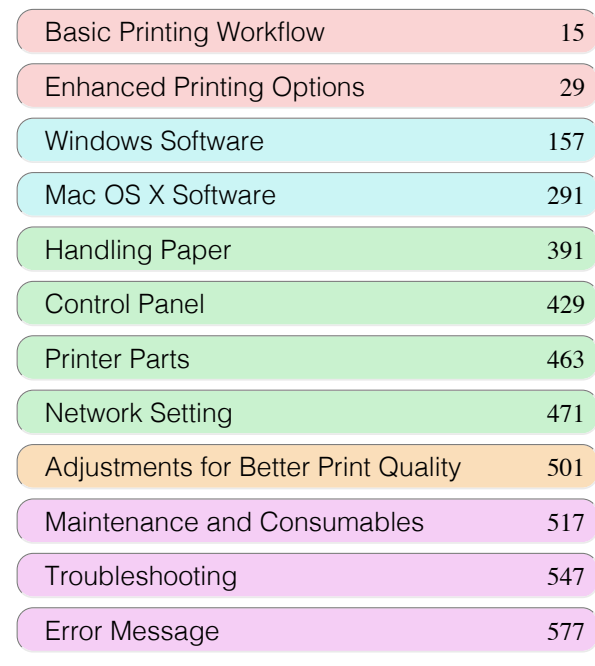

## **Specifications**

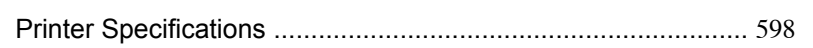

[Appendix](#page-602-0) 603

## <span id="page-597-0"></span>Printer Specifications

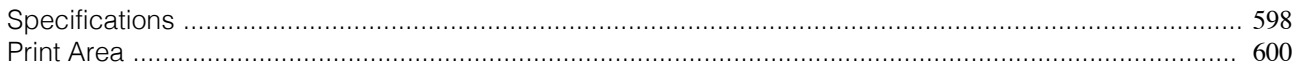

### **Specifications**

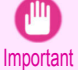

**•** The following values may vary depending on the operating environment.

#### **Printer**

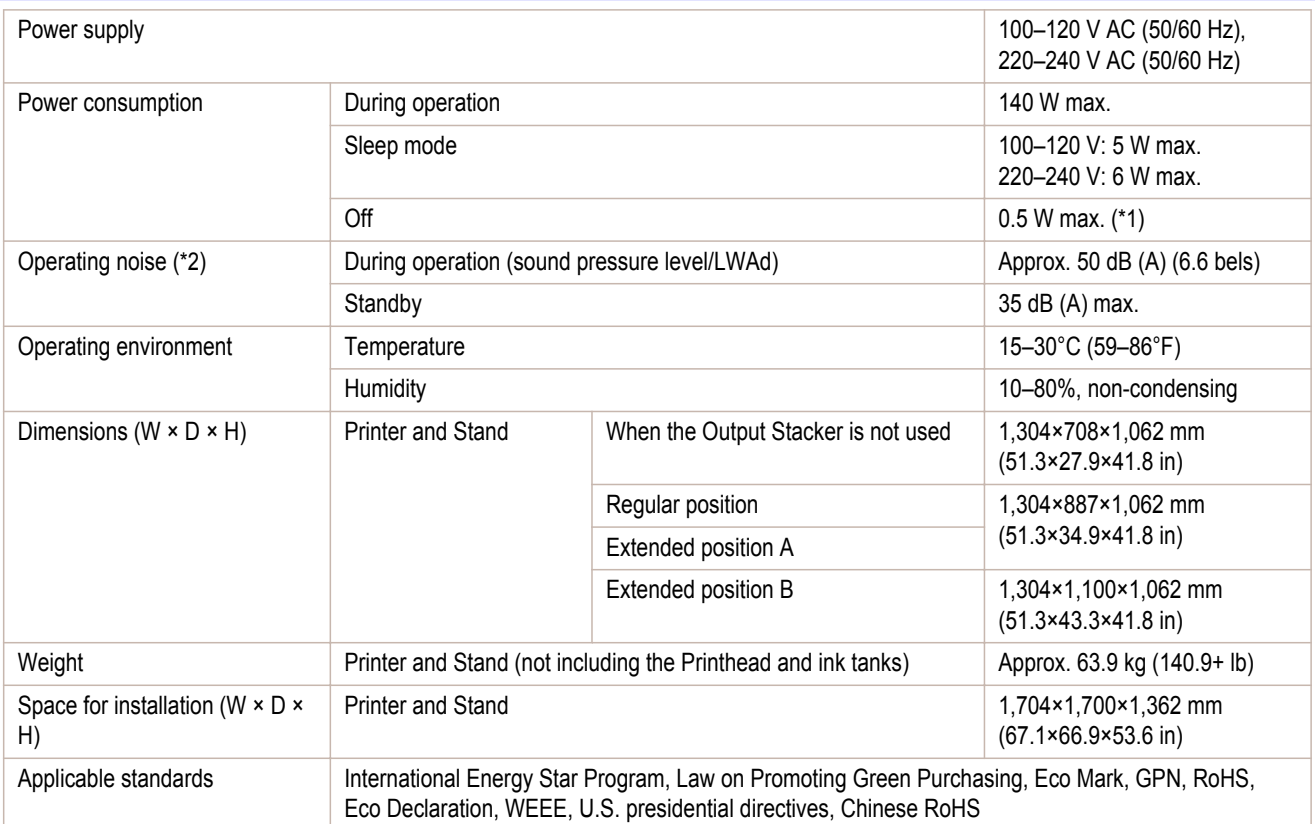

\*1: The printer uses a trace amount of power even when turned off. To stop all power consumption, turn off the printer and unplug the power cord.

\*2: Calculation based on ISO 7779. Operating conditions: On the **Main** sheet of the printer driver, **Media Type** > Plain Paper, **Advanced Settings** > **Print Priority** > **Line Drawing/Text**, and **Print Quality** > **Standard**.

#### Printing performance

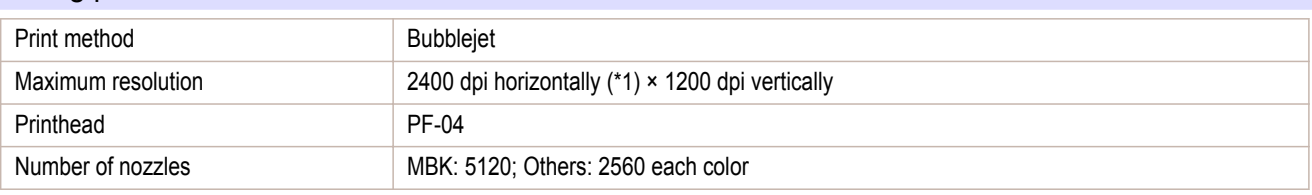

\*1: Prints with a minimum 1/2400 inch dot pitch between ink droplets.

## Memory

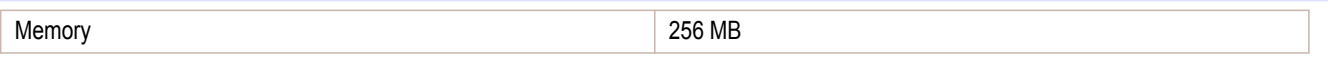

#### Interface

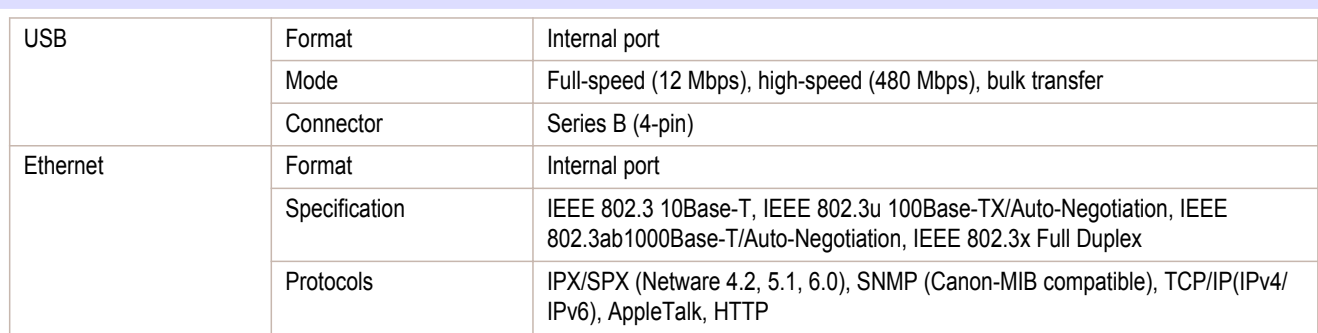

Ink

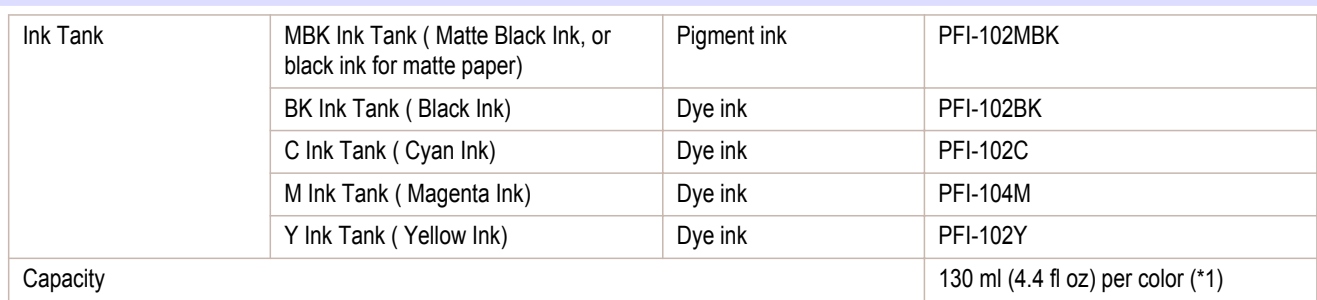

\*1: The provided Starter Ink Tanks contain 90 ml (3.0 fl oz) each.

### Paper

For information on the types of paper the printer supports, refer to the Paper Reference Guide. (See Paper Reference Guide.)

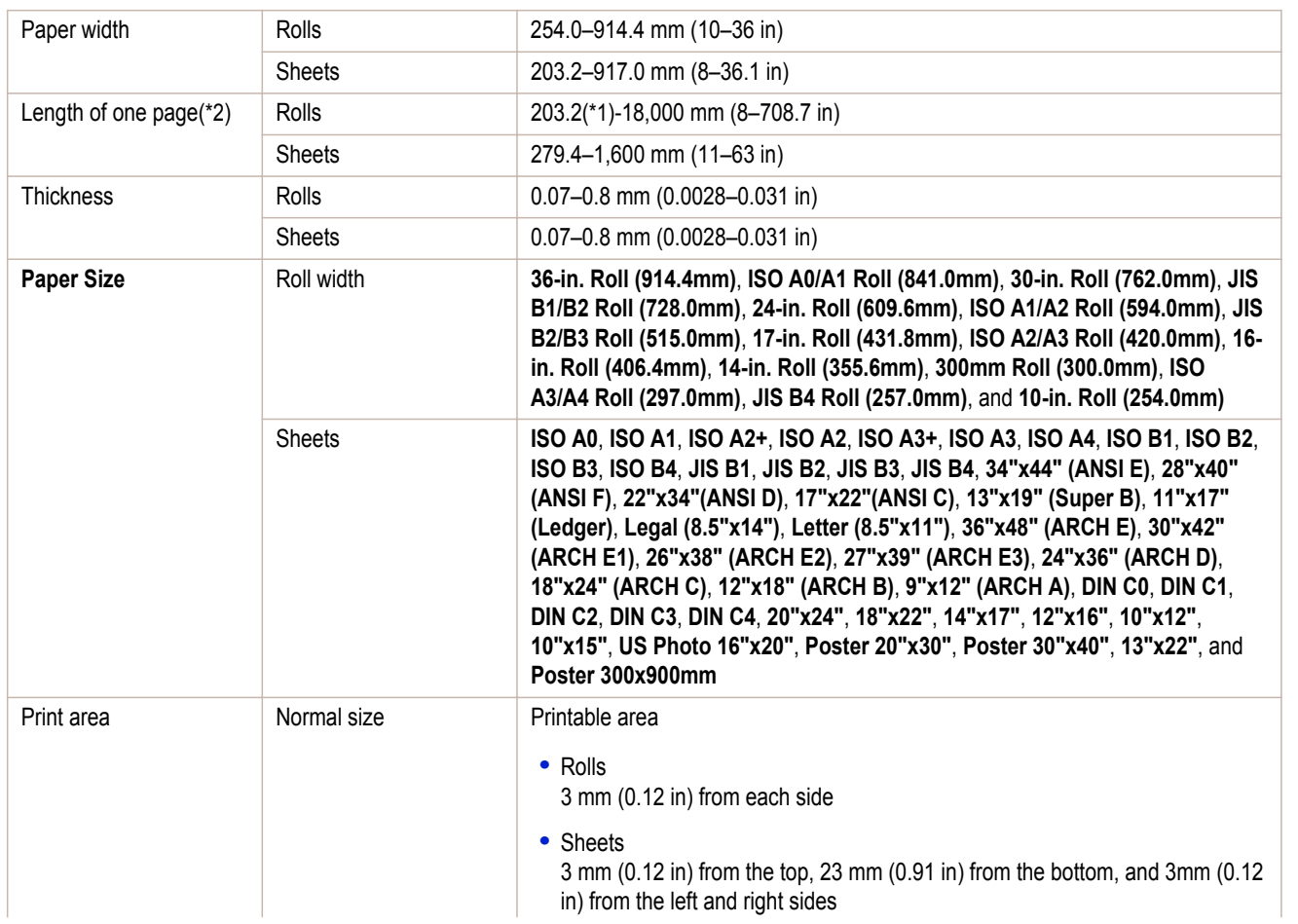

<span id="page-599-0"></span>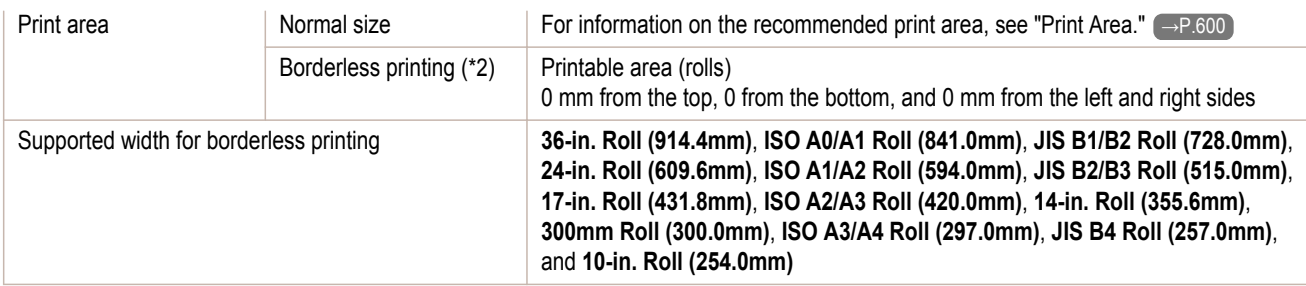

\*1: Printing may not be possible in some cases, depending on the type and size of paper.

\*2: Varies depending on the operating system or application.

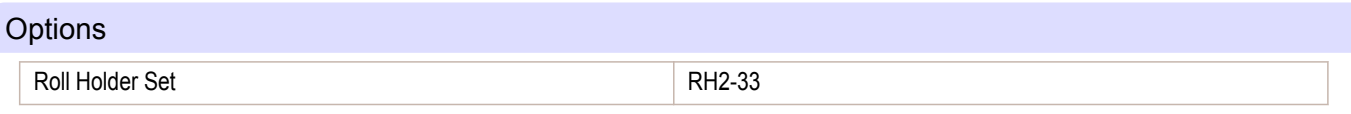

#### **Print Area**

A margin required by the printer is added with respect to the size of paper loaded in the printer. Except in borderless printing, the actual printing area corresponds to the paper size minus the space for this margin.

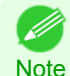

- **•** Printable Area: The area that can be printed.
- **•** There is no margin (that is, a margin of 0 mm) during borderless printing on rolls.
	- **•** Recommended Print Area: We recommend printing within this area.
	- **•** To print so that your original matches the print area exactly, use an oversized paper size that includes the required mar-gin. [\(See "Printing on Oversized Paper."\)](#page-75-0) → P.76

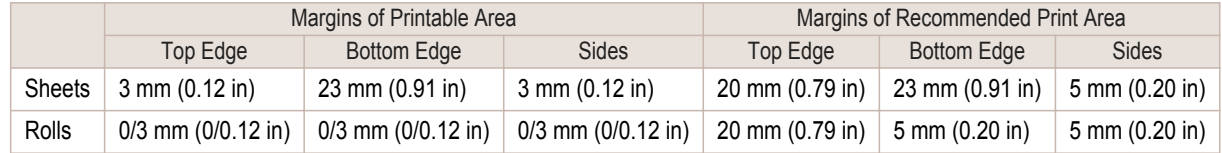

#### **Sheets**

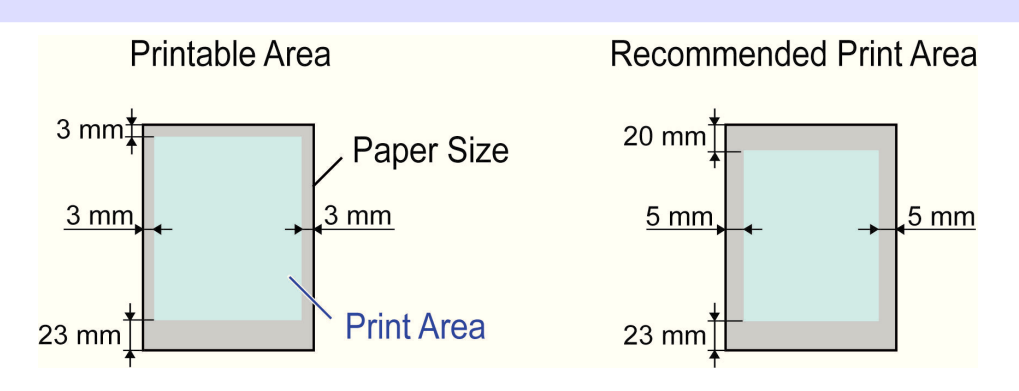

#### **•** Printable Area

a margin of 3 mm (0.12 in) on top, 23 mm (0.91 in) on bottom, and 3 mm (0.12 in) on left and right sides is required.

#### **•** Recommended Print Area

A margin of 20 mm (0.79 in) on top, 23 mm (0.91 in) on bottom, and 5 mm (0.20 in) on left and right sides is required.

Rolls

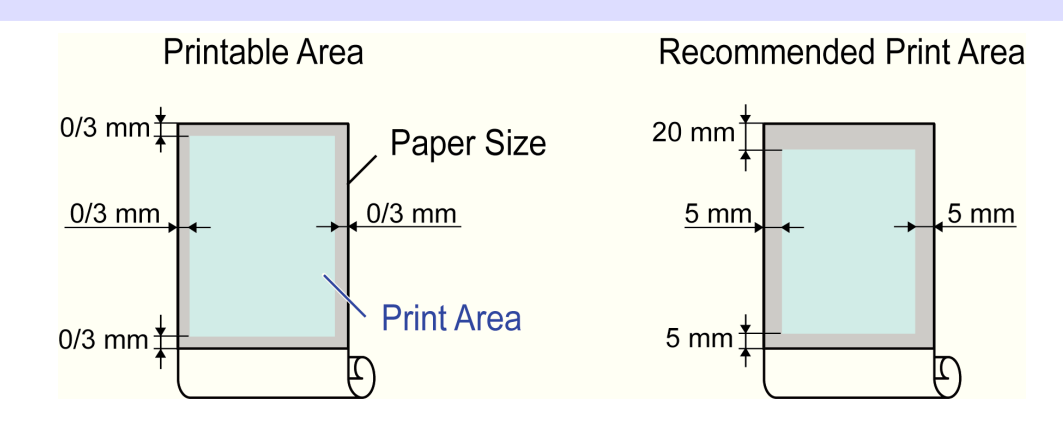

#### **•** Printable Area

A margin of 3 mm (0.12 in) on all sides is required. During borderless printing, the margin on all sides is 0 mm. For information on paper compatible with borderless printing, see the Paper Reference Guide. [\(See "Types of](#page-391-0) [Paper."\)](#page-391-0) → P.392

#### **•** Recommended Print Area

A margin of 20 mm (0.79 in) on top, 5 mm (0.20 in) on bottom, and 5 mm (0.20 in) on left and right sides is required.

## Memo

<span id="page-602-0"></span>iPF760

## [User's Guide](#page-0-0)

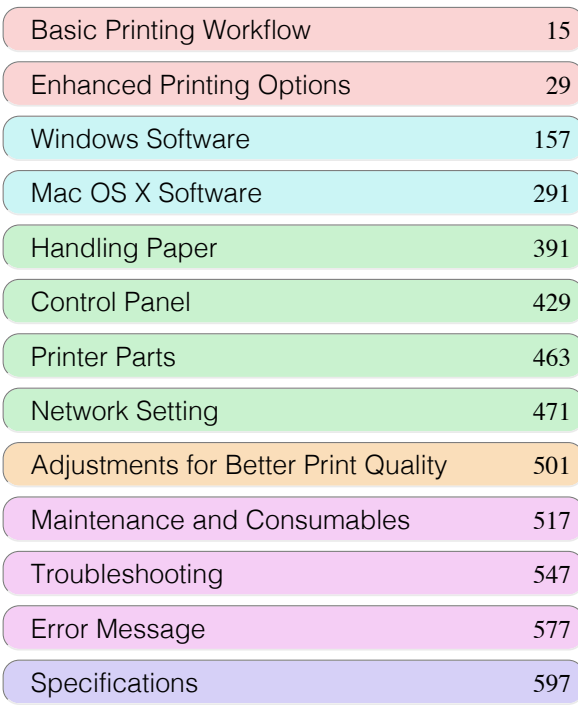

## Appendix

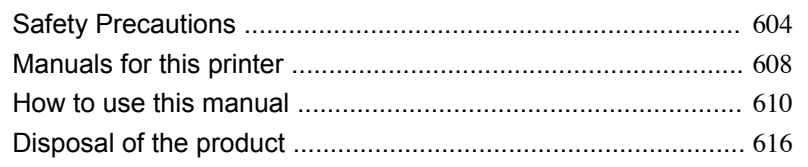

## <span id="page-603-0"></span>Safety Precautions

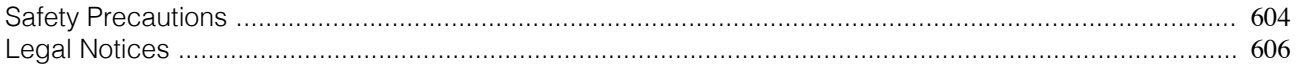

### **Safety Precautions**

Follow the warnings and precautions below to use the printer safely. Do not perform any operations or procedures other than as described in this manual. Doing so may result in unexpected accidents and can cause a fire or electrical shocks.

#### Printer location

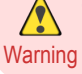

**•** Do not set up the printer in any location exposed to alcohol, thinner, or other volatile liquids. If these substances come into contact with electrical components inside the printer, there is a risk of fire or electrical shock.

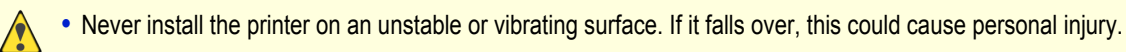

- Caution **•** Never set up the printer in a location that is exposed to high humidity or large amounts of dust, or exposed to direct sunlight, high temperature, or open flame. This could cause a fire or electrical shock. Use the printer location in an environment where temperature and humidity are within the ranges of 15 °C to 30 °C (59 °F to 86 °F) and 10 to 80% RH (with no condensation).
	- **•** Never place the printer on a heavy wool or shag carpet. The fibers may enter the printer and cause a fire.
	- **•** Keep the area around the power outlet clear of items so that you can disconnect the power cable immediately if the printer starts operating abnormally. In the event of a printer malfunction, remove the power cable from the outlet as soon as possible to prevent fire and electrical shocks.
	- **•** Do not install the printer near sources of strong electromagnetic fields, whether equipment that generates such fields or places where such fields occur. This could damage the printer or cause malfunction.

#### Power Supply

- **•** Never handle the power cable with wet hands. Doing so may cause electrical shock.
- Warning **•** Insert the power cable securely and completely into the power source. If the power cable is not inserted completely, this could cause a fire or electrical shock.
	- **•** Do not use any power cable other than the one provided. This could cause a fire or electrical shock. Never use the power cable with any other electrical device.
	- **•** Never cut the power cable or attempt to modify it, and never stretch it or bend it forcefully. Never place a heavy object on the power cable. Damaged sections of the power cable could cause a short circuit and may cause a fire or electrical shock.
	- **•** Never connect the power cable to a power strip or any power source shared by other electrical devices. This could cause a fire or electrical shock.
	- Never knot the power cable or wrap it around itself. This could cause a fire or electrical shock.
	- **•** Periodically disconnect the power cable and use a dry cloth to wipe away dust that has collected on the plug and the area around the power outlet. Leaving the power cable plugged in and not cleaned for a long period, especially in an area subject to dust, oil, and humidity, could cause the insulation material to deteriorate and lead to a fire.
- **Caution •** Always grip the plug to remove the power cable from the power outlet. Pulling on the power cable could damage the cable and lead to a fire or electrical shock.
	- **•** Never use an extension cord. This could cause a fire or electrical shock.
	- **•** Never use any power source other than 100–120 / 220–240 V AC. This could cause a fire or electrical shock. The printer operating conditions are described below. Use the printer under the following conditions. Power supply voltage: 100–120 / 220–240 V AC Power supply frequency: 50/60 Hz

#### In an Emergency

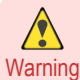

**•** If the printer emits smoke or strange odors, continuing to use the printer may cause a fire or electrical shock. Switch the printer off immediately and remove the power plug from the power outlet. Contact the nearest service center.

#### Cleaning the Printer

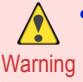

**•** For cleaning, use a cloth dampened in water. Never use flammable solvents such as alcohol, benzene, or thinner. If these substances come into contact with electrical components inside the printer, there is a risk of fire or electrical shock.

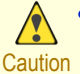

**•** Always disconnect the power cable from the outlet before cleaning the printer. If the printer is switched on accidentally, moving parts inside the printer may cause personal injuries.

#### Pacemakers

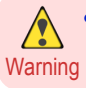

**•** This printer generates a low-level magnetic field. Anyone wearing a pacemaker who experiences discomfort while working around the printer should leave the area. Consult a physician before continuing to work around the printer.

#### Moving the Printer

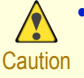

- **•** Moving the printer requires at least three people, holding it on both sides and from behind. Be careful to avoid back strain and other injuries.
- **•** When moving the printer, firmly grasp the Carrying Handles under each side and in back. The printer may be unsteady if you hold it at other positions, which poses a risk of injury from dropping the printer.

#### Printhead, Ink Tanks, and Maintenance Cartridge

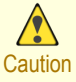

**•** Always store consumables in a safe location out of the reach of small children. If a child licks or ingests ink accidentally, seek medical assistance immediately.

- **•** If ink accidentally gets in your eyes, immediately rinse with water. If ink gets on your skin, immediately clean it off with soap and water. If irritation persists in your eyes or on your skin, contact a physician immediately.
- **•** Avoid dropping or shaking printheads, ink tanks, and maintenance cartridges. Spilled ink can stain clothing and the work area.
- **•** Never touch the electrical contacts of the Printhead after printing. The contacts become extremely hot and can cause minor burns.

 $\sqrt{\ }$ 

- <span id="page-605-0"></span>**Warning •** Never disassemble the printer or attempt repairs. There are high voltage parts inside the printer that can cause a fire or electrical shock.
	- **•** Never use flammable sprays around the printer. The gas of flammable sprays can cause a fire or electrical shock, if it contacts high voltage points inside the printer.
	- **•** After removing the Cutter Unit, never touch the cutting edge (a). This could cause personal injury.

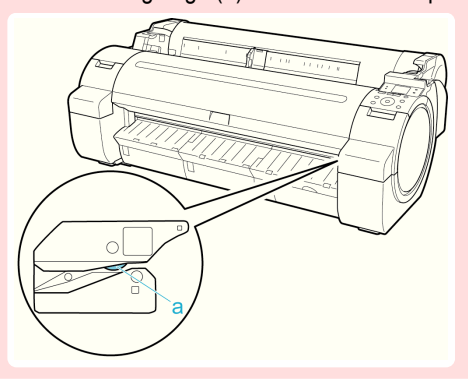

- **Caution •** Never place anything on the printer such as small metal objects (paper clips, staples), liquids, any type of liquid container that contains flammable liquids (alcohol, benzene, etc.). If such objects fall into the printer, this could cause a fire or electrical shock.
	- **•** Never insert your hand into the printer while it is printing. Moving parts inside the printer can cause injuries.
	- **•** To prevent a fire hazard or dangerous electric shock, if a foreign object falls into or a liquid spills into the printer, press the Power button immediately to switch the printer off, unplug the printer power cable from the outlet, and then call for service. If you continue to use the printer, this could cause a fire or electrical shock.

Important **•** Connect the interface cable correctly. To avoid damage, before connection make sure that the shape of the cable connector matches the connection point on the printer.

- **•** During printing, turn on the ventilation system in the room.
- **•** We recommend ensuring ample space for installation.

#### **Legal Notices**

#### FCC Regulations (U.S.A)

Canon Large Format Printer iPF760

This device complies with Part 15 of the FCC Rules. Operation is subject to the following two conditions: (1) This device may not cause harmful interference, and (2) this device must accept any interference received, including interference that may cause undesired operation.

Note: This equipment has been tested and found to comply with the limits for class B digital device, pursuant to Part 15 of the FCC Rules. These limits are designed to provide reasonable protection against harmful interference in a residential installation.

This equipment generates, uses and can radiate radio frequency energy and, if not installed and used in accordance with the instructions, may cause harmful interference to radio communications.However, there is no guarantee that interference will not occur in a particular installation. If this equipment does cause harmful interference to radio or television reception, which can be determined by turning the equipment off and on, the user is encouraged to try to correct the interference by one or more of the following measures:

606

- **•** Reorient or relocate the receiving antenna.
- **•** Increase the separation between the equipment and receiver.
- **•** Connect the equipment into an outlet on a circuit different from that to which the receiver is connected.
- **•** Consult the dealer or an experienced radio/TV technician for help.

Use of shielded cable is required to comply with Class B limits in Subpart B of Part 15 of FCC Rules.

Do not make any changes or modifications to the equipment unless otherwise specified in the manual. If such changes or modifications should be made, you could be required to stop operation of the equipment. Canon U.S.A. Inc. One Canon Plaza, Lake Success, NY 11042, U.S.A.

Tel No. 516-328-5600

#### For CA, USA Only

Included battery contains Perchlorate Material - special handling may apply. See http://www.dtsc.ca.gov/hazardouswaste/perchlorate/ for detail.

#### **Trademarks**

- Canon, the Canon logo, and imagePROGRAF are trademarks or registered trademarks of CANON INC.
- **•** Microsoft and Windows are trademarks of Microsoft Corporation, registered in the U.S. and other countries.
- **•** Macintosh is trademark of Apple Inc., registered in the U.S. and other countries.
- **•** Other company and product names in this manual are trademarks or registered trademarks of their respective owners.

#### Copyright

**•** Unauthorized reproduction of this user manual in whole or part is prohibited.

#### Legal Notice

- **•** It is illegal to reproduce currency, bills, negotiable securities and other documents prohibited by law. Reproduction of such items may be subject to criminal prosecution.
- **•** It is illegal to reproduce legal certificates, licenses, travel tickets, and certain public and private documents prohibited from reproduction by law. Reproduction of such items may be subject to criminal prosecution.
- **•** Please note that intellectual property protected by copyright may not be reproduced without the express permission of the copyright holder except for personal or household use under limited circumstances.

## <span id="page-607-0"></span>Manuals for this printer

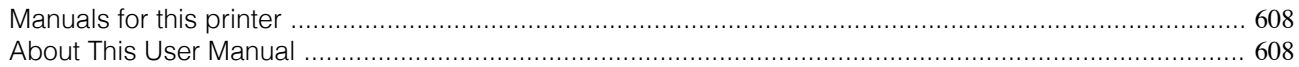

## **Manuals for this printer**

#### This printer has the following manuals.

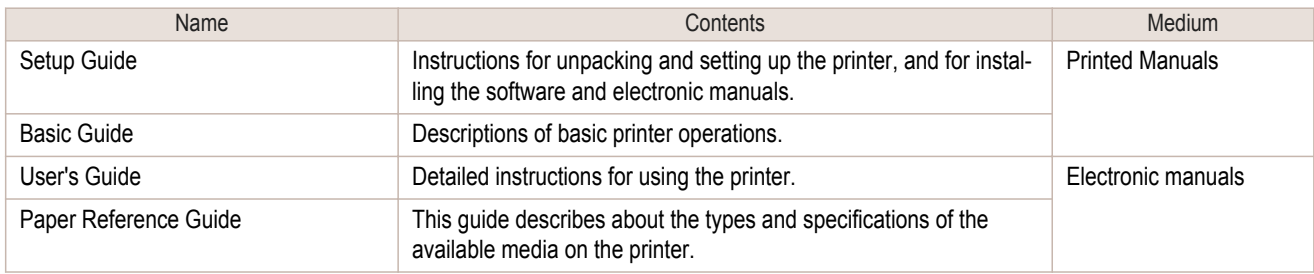

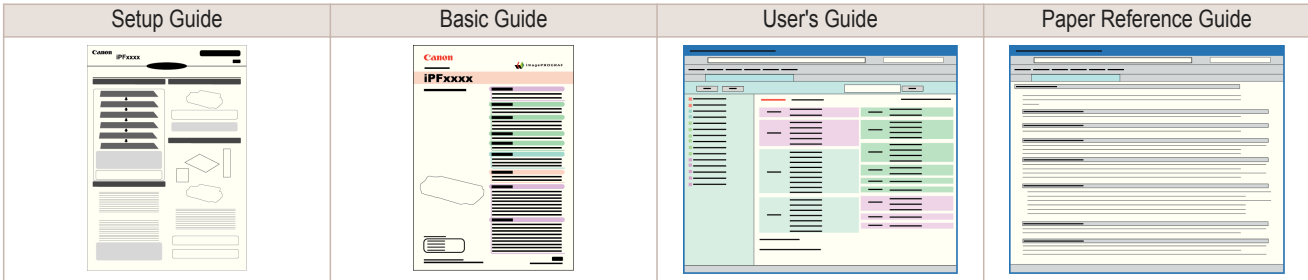

## **About This User Manual**

#### **•** Symbols

The following symbols are used in this user manual to indicate safety information and explanations on restrictions or precautions in use.

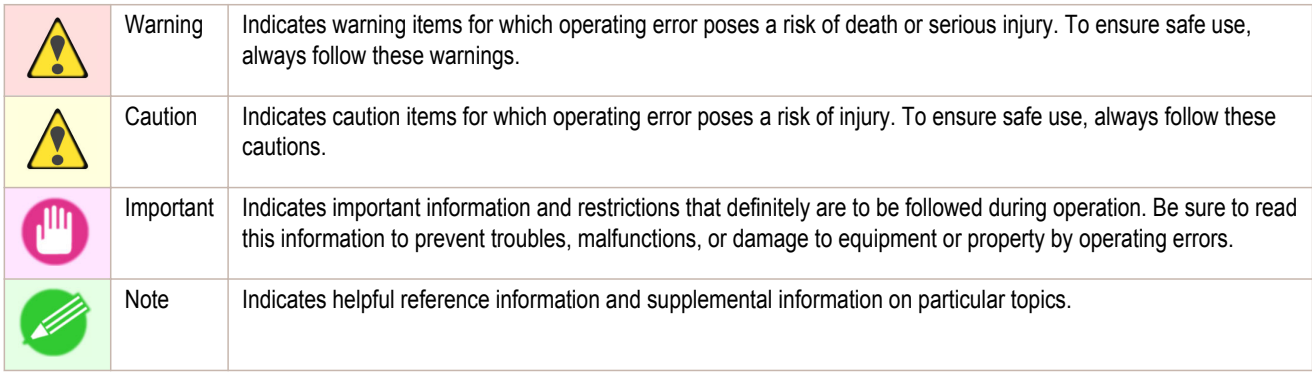

#### **•** Button names and user interface elements

Key and button names on the control panel and user interface elements in software (such as menus and buttons) are indicated as follows in this user manual.

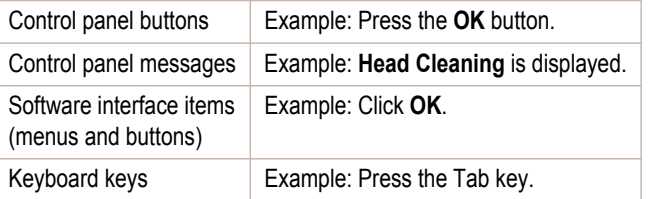

#### **•** Cross-reference

Other pages or manuals that provide related information are indicated as follows in this user manual.

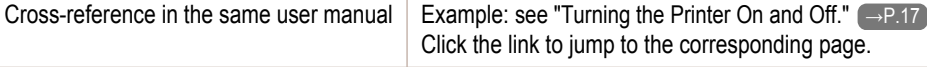

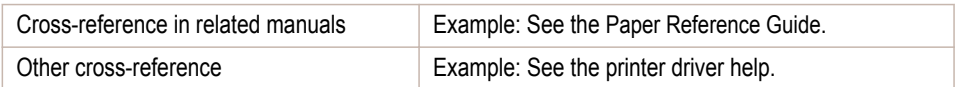

#### **•** Figures and software screens

- **•** Figures in this user manual may be different from the actual appearance of the printer in some cases.
- **•** Screens depicted in this user manual for the printer driver or other software may be different from the actual screens because of subsequent updates.

#### **•** May we request

- **•** The information in this user manual is subject to change without notice.
- **•** We strive to ensure accuracy of information in this user manual, but if you notice errors or omissions, please contact us.

## <span id="page-609-0"></span>How to use this manual

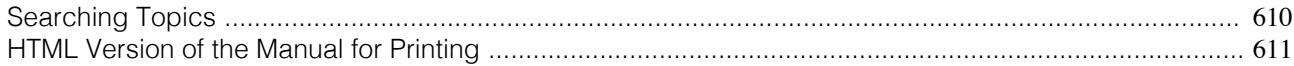

## **Searching Topics**

You can find information in topics of this User Manual by searching for relevant terms.

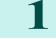

**1** Enter a term and click the **Search** button.

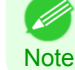

**•** To search for multiple terms at once, enter a space between each term.

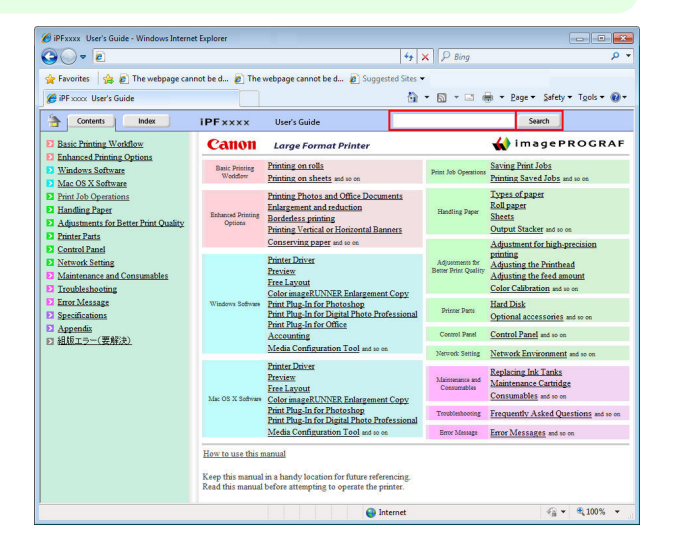

Search results are listed at left.

**2** Click a topic you want to read.

The terms you searched for will be highlighted in the topic.

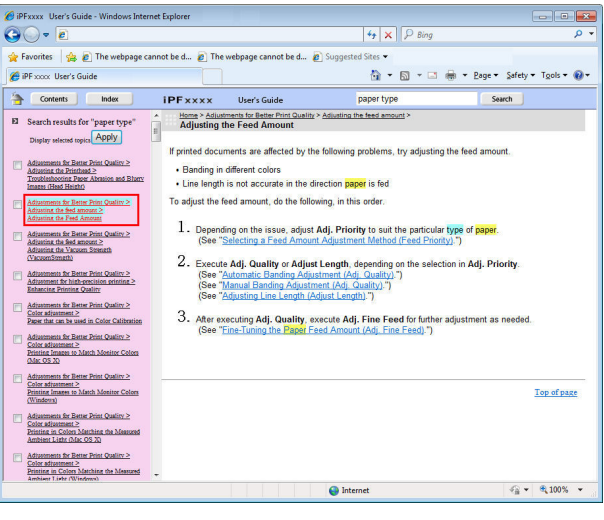

<span id="page-610-0"></span>To review multiple topics at once, select the check box of desired topics and click the **Apply** button.

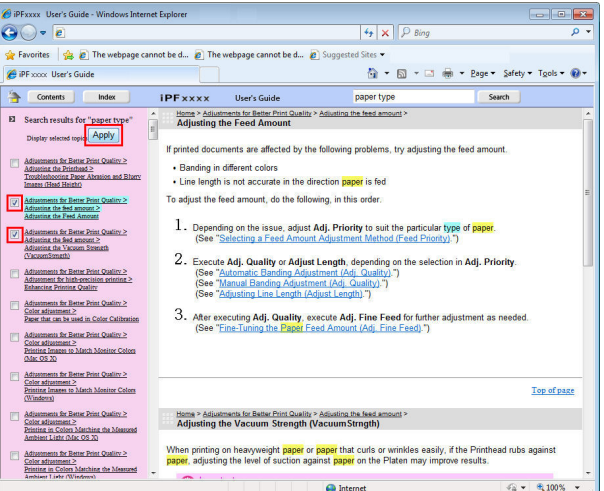

### **HTML Version of the Manual for Printing**

You can select a group of topics in the table of contents or individual topics in this manual for printing. The following procedure describes how to do this, using the information in **Basic Printing Workflow** as an example.

#### Printing a group of topics in the manual

When you access printable HTML versions of the content from section titles in the table of contents, you can specify a group of topics to print.

**1** Click a section title in the table of contents. Here, **Basic Printing Workflow** is used as an example.

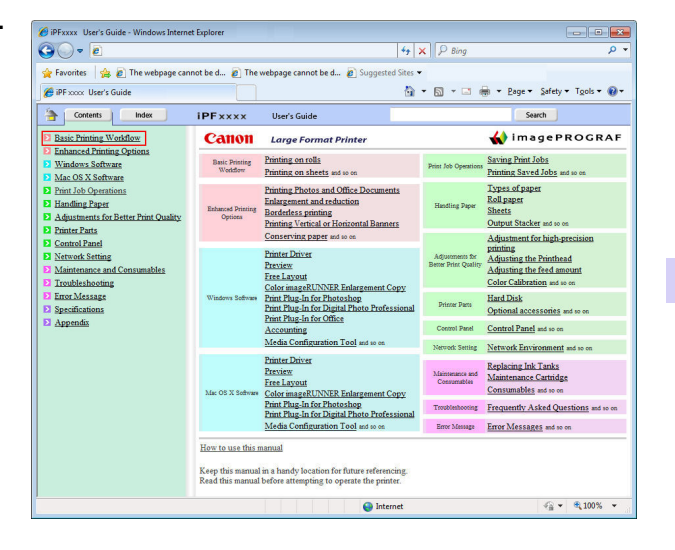

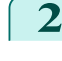

## **2** Click **Access to the HTML for printing** in the title

area.

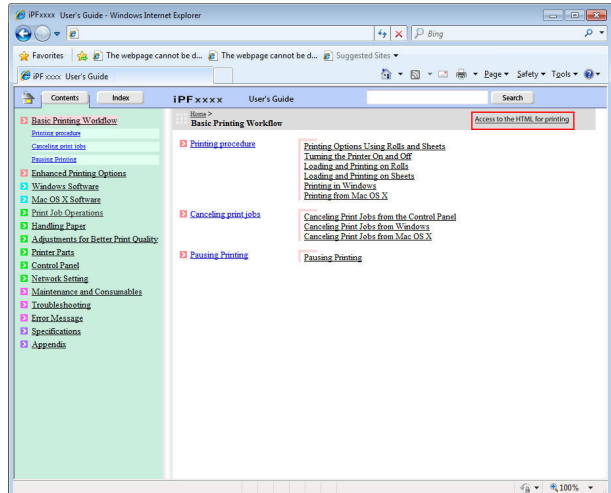

The topics in **Basic Printing Workflow** are displayed together in HTML format, ready for printing.

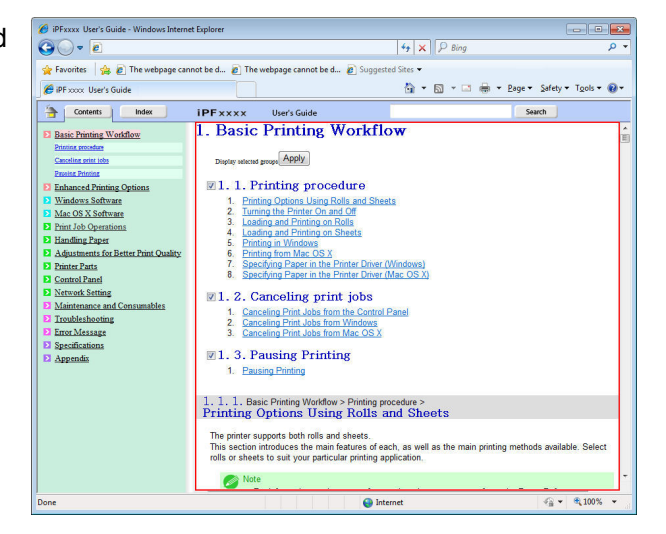

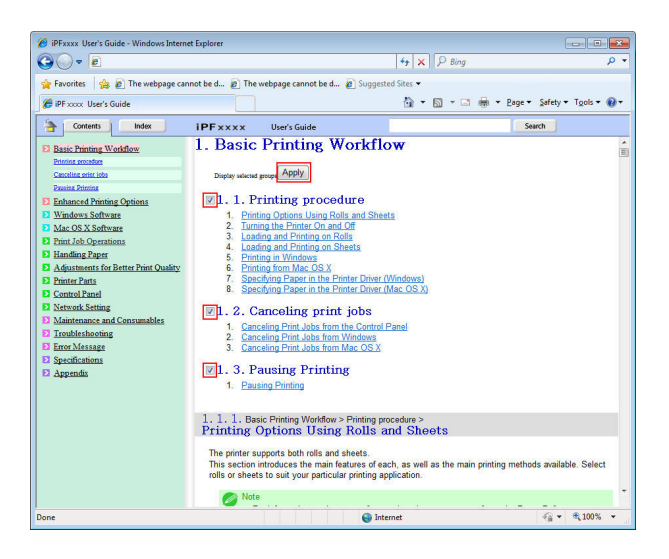

**3** Clear the sections you will not print and click the **Apply** button.
### Printing a group of individual topics in the manual

When you access printable HTML versions from subtitles in the table of contents, you can specify a group of topics to print.

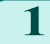

**1** Click a section title in the table of contents. Here, **Basic Printing Workflow** is used as an example.

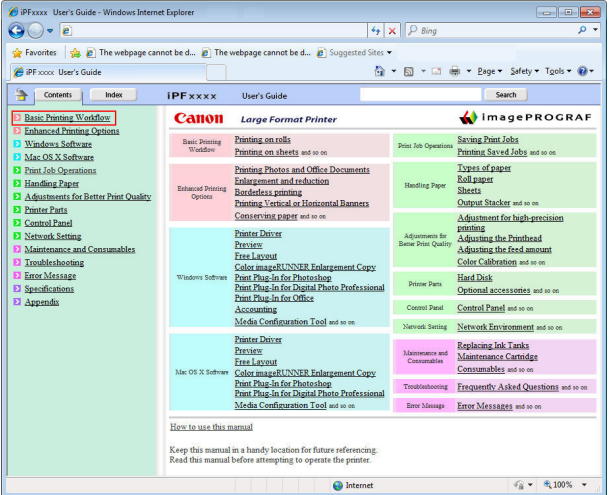

**2** Under **Basic Printing Workflow**, click **Printing Procedure**.

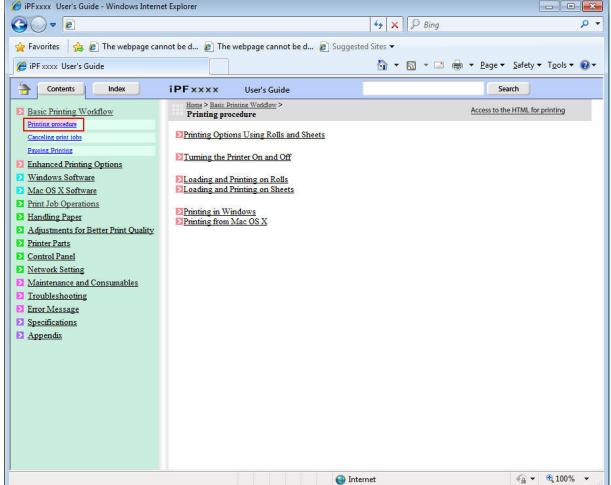

**3** Click **Access to the HTML for printing** in the title area.

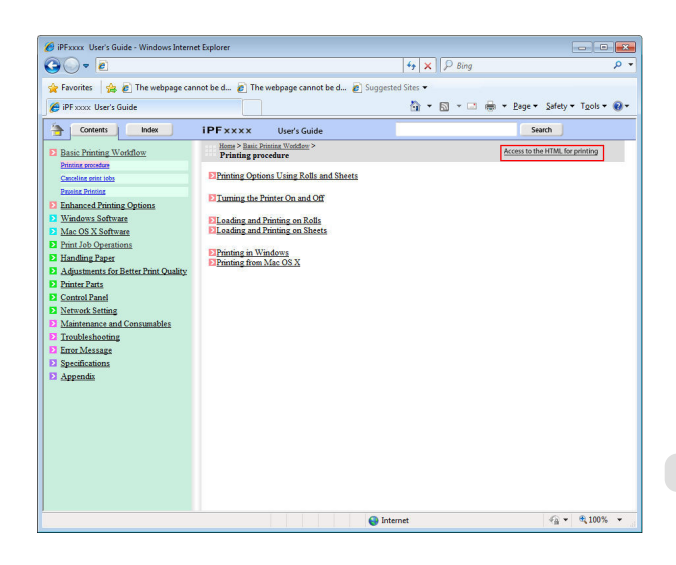

### The topics in **Printing Procedure** are displayed together in HTML format, ready for printing.

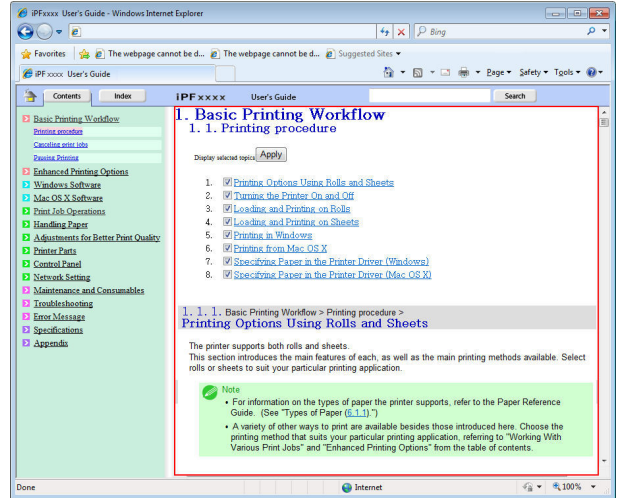

**4** Clear the topics you will not print and click the **Apply** button.

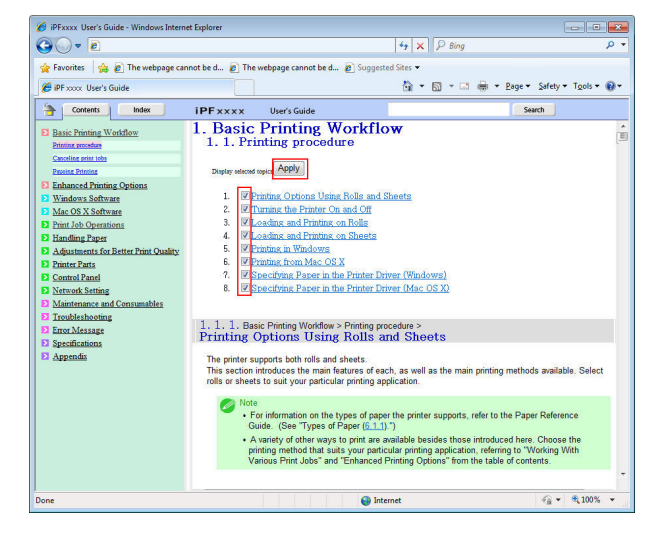

[Appendix](#page-602-0)

# [How to use this manual](#page-609-0) How to use this manual

### Printing selected topics

Print selected topics as follows.

**1** Access the printing dialog box as follows, depending on your computer's operating system.

### **•** Windows

In Windows, right-click anywhere in the explanation area except on a figure or a link.In the shortcut menu, click **Print** to display the **Print** dialog box.

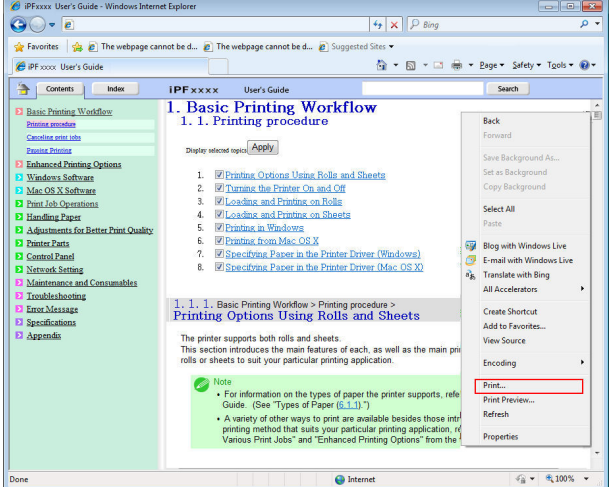

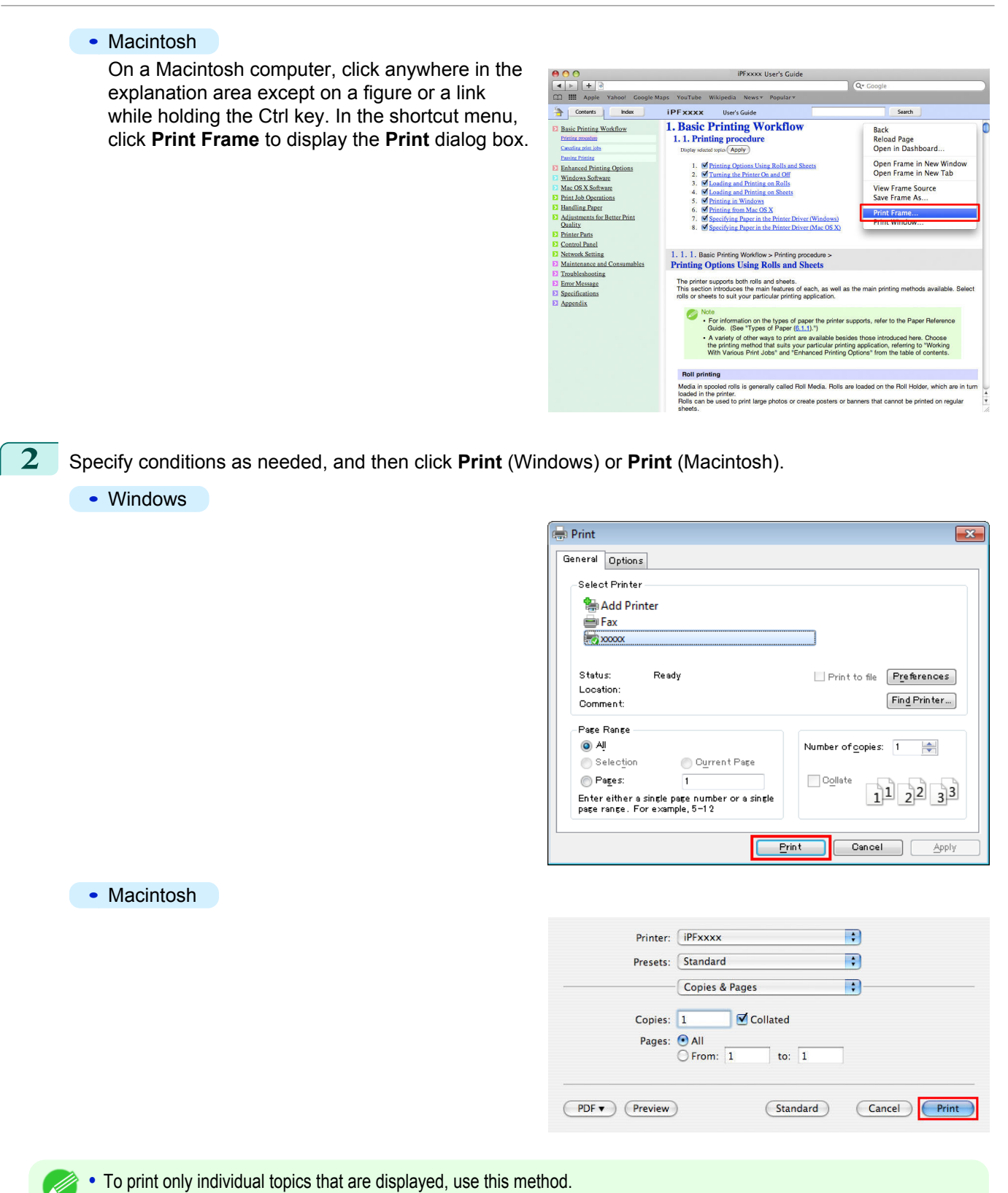

615

**Note** 

# <span id="page-615-0"></span>Disposal of the product

### **WEEE Directive**

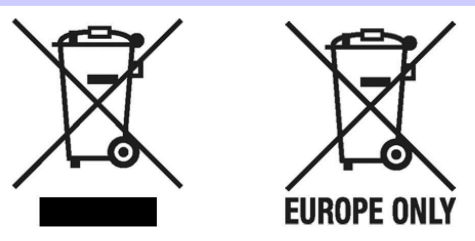

### European Union (and EEA) only.

These symbols indicate that this product is not to be disposed of with your household waste, according to the WEEE Directive (2002/96/EC), the Battery Directive (2006/66/EC) and/or your national laws implementing those Directives. This product should be handed over to a designated collection point, e.g., on an authorized one-for-one basis when you buy a new similar product or to an authorized collection site for recycling waste electrical and electronic equipment (EEE) and batteries and accumulators. Improper handling of this type of waste could have a possible impact on the environment and human health due to potentially hazardous substances that are generally associated with EEE. Your cooperation in the correct disposal of this product will contribute to the effective usage of natural resources. For more information about the recycling of this product, please contact your local city office, waste authority, approved scheme or your household waste disposal service or visit www.canon-europe.com/environment.

#### (EEA: Norway, Iceland and Liechtenstein)

Uitsluitend bestemd voor de Europese Unie (en EER).

Met deze symbolen wordt aangegeven dat dit product in overeenstemming met de AEEA-richtlijn (2002/96/EC), de richtlijn 2006/66/EC betreffende batterijen en accu's en/of de plaatselijk geldende wetgeving waarin deze richtlijnen zijn geïmplementeerd, niet bij het normale huisvuil mag worden weggegooid. Dit product dient te worden ingeleverd bij een hiervoor aangewezen inzamelpunt, bijv. door dit in te leveren bij een hiertoe erkend verkooppunt bij aankoop van een gelijksoortig product, of bij een officiële inzameldienst voor de recycling van elektrische en elektronische apparatuur (EEA) en batterijen en accu's. Door de potentiële gevaarlijke stoffen die gewoonlijk gepaard gaan met EEA, kan onjuiste verwerking van dit type afval mogelijk nadelige gevolgen hebben voor het milieu en de menselijke gezondheid. Uw medewerking bij het op juiste wijze weggooien van dit product draagt bij tot effectief gebruik van natuurlijke bronnen. Voor verdere informatie over recycling van dit product kunt u contact opnemen met uw plaatselijke gemeente, afvaldienst, officiële dienst voor klein chemisch afval of afvalstortplaats, of kunt u terecht op www.canon-europe.com/environment.

(EER: Noorwegen, IJsland en Liechtenstein)

### Endast för EU (och EEA).

De här symbolerna anger att produkten inte får slängas i hushållssoporna enligt WEEE-direktivet (2002/96/EG), batteridirektivet (2006/66/EG) och/eller nationell lagstiftning som implementerar dessa direktiv. Produkten ska lämnas in på en där för anvisad insamlingsplats, t.ex. hos handlare som är auktoriserade att byta in varor då nya, liknande köps (en mot en) eller på en återvinningsstation auktoriserad att hantera elektrisk och elektronisk utrustning (EE-utrustning) samt batterier och ackumulatorer. Olämplig hantering av avfall av den här typen kan ha negativ inverkan på miljön och människors hälsa på grund av de potentiellt farliga ämnen som vanligen återfinns i elektrisk och elektronisk utrustning. Din medverkan till en korrekt avfallshantering av produkten bidrar till effektiv användning av naturresurserna. Om du vill ha mer information om var du kan lämna in den här produkten, kontakta ditt lokala kommunkontor, berörd myndighet eller företag för avfallshantering eller besök www.canon-europe.com/environment.

(EEA: Norge, Island och Liechtenstein)

### Pouze Evropská unie (a EHP)

Tento symbol znamená, že podle směrnice o OEEZ (2002/96/ES), směrnice o bateriích (2006/66/ES) a/nebo podle vnitrostátních právních prováděcích předpisů k těmto směrnicím nemá být tento výrobek likvidován s odpadem z domácností. Pretho výrobek má být vrácen do určeného sběrného místa, např. v rámci autorizovaného systému odběru jednoho výrobku za jeden nově prodaný podobný výrobek, nebo do autorizovaného sběrného místa pro recyklaci odpadních elektrických a elektronických zařízení (OEEZ) a baterií a akumulátorů. Nevhodné nakládání s tímto druhem odpadu by mohlo mít negativní dopad na životní prostředí a lidské zdraví, protože elektrická a elektronická zařízení zpravidla obsahují potenciálně nebezpečné látky.Vaše spolupráce na správné likvidaci tohoto výrobku napomůže efektivnímu vvužívání přírodních zdrojů. Chcete-li získat podrobné informace týkající se recyklace tohoto výrobku, obraťte se prosím na místní úřad, orgán pro nakládání s odpady, schválený systém nakládání s odpady či společnost zajišťující likvidaci domovního odpadu nebo navštivte webové stránky www.canon-europe.com/environment

(EHP: Norsko, Island a Lichtenštejnsko)

Gielder kun EU (og EØS).

Disse symbolene indikerer at dette produktet ikke skal kastes sammen med husholdningsavfall, i henhold til WEEE-direktivet (2002/96/EF), batteridirektivet (2006/66/EF) og/eller nasjonal lov som har implementert disse direktivene. Produktet må leveres til et dertil egnet innsamlingspunkt, det vil si på en autorisert en-til-en-basis når en kjøper et nytt lignende produkt, eller til et autorisert innsamlingssted for resirkulering av avfall fra elektrisk og elektronisk utstyr (EE-utstyr) og batterier og akkumulatorer. Feil håndtering av denne typen avfall kan være miljø- og helseskadelig på grunn av potensielt skadelige stoffer som ofte brukes i EE-utstyr. Din innsats for korrekt avhending av produktet vil bidra til effektiv bruk av naturressurser. Du kan få mer informasjon om resirkulering av dette produktet ved å kontakte lokale myndigheter, avfallsadministrasjonen, et godkjent program eller husholdningens renovasjonsselskap, eller gå til www.canon-europe.com/environment.

(EØS: Norge, Island og Liechtenstein)

Len Európska únia (a EHP)

Tieto symboly označujú, že podľa smernice o odpade z elektrických a elektronických zariadení (OEEZ) 2002/96/ES, smernice o batériách (2006/66/ES) a/alebo podľa vnútroštátnych právnych predpisov zahŕňajúcich tieto smernice sa tento produkt nesmie likvidovať spolu s domácim odpadom. Tento produkt je potrebné odovzdať do určenej zberne, napr. prostredníctvom výmeny za kúpu nového podobného produktu, alebo do autorizovaného zberného miesta na recykláciu odpadu z elektrických a elektronických zariadení (EEZ) a batérií a akumulátorov. Nesprávna manipulácia s takýmto typom odpadu môže mať negatívny vplyv na životné prostredie a ľudské zdravie, pretože elektrické a elektronické zariadenia obsahujú potenciálne nebezpečné látky. Vašou spoluprácou na správnej likvidácii tohto produktu prispejete k účinnému využívaniu prírodných zdrojov. Ďalšie informácie o recyklácii tohto produktu získate od svojho miestneho úradu, úradu zodpovedného za odpad, zo schváleného plánu o OEEZ alebo od spoločnosti zaisťujúcej likvidáciu domáceho odpadu alebo na webovej stránke www.canon-europe.com/environment.

(EHP: Nórsko, Írsko a Lichtenštajnsko)

Solo per l'Unione Europea e lo Spazio Economico Europeo.

Questi simboli indicano che il prodotto non può essere smaltito con i rifiuti domestici, ai sensi della Direttiva RAEE (2002/96/CE), della Direttiva sulle Batterie (2006/66/CE) e/o delle leggi nazionali che attuano tali Direttive. Il prodotto deve essere conferito a punto di raccolta designato, ad esempio il rivenditore in caso di acquisto di un nuovo prodotto simile oppure un centro di raccolta autorizzato per il riciclaggio di rifiuti di apparecchiature elettriche ed elettroniche (RAEE) nonché di batterie e accumulatori. Un trattamento improprio di questo tipo di rifiuti può avere conseguenze negative sull'ambiente e sulla salute umana a causa delle sostanze potenzialmente nocive solitamente contenute in tali rifiuti. La collaborazione dell'utente per il corretto smaltimento di questo prodotto contribuirà a un utilizzo efficace delle risorse naturali ed eviterà di incorrere in sanzioni amministrative ai sensi dell'art. 50 e successivi del Decreto Legislativo n. 22/97. Per ulteriori informazioni sul riciclaggio di questo prodotto, contattare le autorità locali, l'ente responsabile della raccolta dei rifiuti, un rivenditore autorizzato o il servizio di raccolta dei rifiuti domestici, oppure visitare il sito www.canon-europe.com/environment.

(Spazio Economico Europeo: Norvegia, Islanda e Liechtenstein)

Samo za Evropsko unijo (in Evropski gospodarski prostor).

TI simboli pomenijo, da tega izdelka skladno z Direktivo OEEO (2002/96/ES), Direktivo 2006/66/ES in/ali nacionalno zakonodajo, ki uvaja ti direktivi, ne smete odlagati z nesortiranimi gospodinjskimi odpadki. Ta izdelek je treba odnesti na izbrano zbirno mesto, t. j. pooblaščeno trgovino, kjer ob nakupu novega (podobnega) izdelka vrnete starega, ali na pooblaščeno zbirno mesto za ponovno uporabo odpadne električne in elektronske opreme (EEO) ter baterij in akumulatorjev. Neustrezno ravnanje s to vrsto odpadkov lahko negativno vpliva na okolje in človeško zdravje zaradi potencialno nevarnih snovi, ki so pogosto povezane z EEO. Vaše sodelovanje pri pravilnem odlaganju tega izdelka predstavlja pomemben prispevek k smotrni izrabi naravnih virov. Za več informacij o ponovni uporabi tega izdelka se obrnite na lokalen mestni urad, pristojno službo za odpadke, predstavnika pooblaščenega programa za obdelavo odpadkov ali na lokalno komunalo. Lahko pa tudi obiščete našo spletno stran www.canon-europe.com/environment.

(Evropski gospodarski prostor: Norveška, Islandija in Lihtenštajn)

Kizárólag az Európai Unió (valamint az EEA) részére.

Ezek a szimbólumok azt jelzik, hogy a termék hulladékkezelése a háztartási hulladéktól különválasztva, a WEEE - elektromos és elektronikus berendezések hulladékairól szóló (2002/96/EK) irányelynek és, az elemekről és akkumulátorokról, valamint a hulladékelemekről és -akkumulátorokról szóló (2006/66/EK) irányelvnek megfelelően, és/vagy ezen irányelveknek megfelelő helyi előírások szerint történik. Ezen terméket az arra kijelölt gyűjtőhelyre kell juttatni, pl., hasonló termék vásárlásakor a régi becserélésére vonatkozó hivatalos program keretében, vagy az elektromos és elektronikus berendezések (EEE) hulladékainak gyűjtésére, valamint a hulladékelemek és hulladékakkumulátorok gyűjtésére kijelölt hivatalos gyűjtőhelyre. Az ilyen jellegű hulladékok nem előírásszerű kezelése az elektromos és elektronikus berendezésekhez (EEE) általánosan kapcsolható potenciálisan veszélyes anyagok révén hatással lehet a környezetre és az egészségre. Ezen termék megfelelő módon történő eltávolításával Ön is hozzájárul a természeti források hatékony használatához. A termék újrahasznosítását illetően<br>informálódjon a helyi polgármesteri hivatalnál, a helyi közterület-fenntartó vállalatnál, a hivatalos<br>hulladéklerakó telephely látogasson el a www.canon-europe.com/environment internetes oldalra.

(EEA : Norvégia, Izland és Liechtenstein)

Apenas para a União Europeia (e AEE)

Estes símbolos indicam que este produto não deve ser eliminado juntamente com o seu lixo doméstico, segundo a Directiva REEE de 2002/96/CE, a Directiva de Baterias (2006/66/CE) e / ou a sua legislação nacional que transponha estas Directivas. Este produto deve ser entregue num ponto de recolha designado, por exemplo num local autorizado de troca guando compra um equipamento novo idêntico, ou num local de recolha autorizado para reciclar equipamento eléctrico e electrónico (EEE) em fim de vida, bem como pilhas e baterias. O tratamento inadequado deste tipo de resíduos pode ter um impacto negativo no ambiente e na saúde humana, devido a substâncias potencialmente perigosas que estão<br>associadas com equipamentos do tipo EEE. A sua cooperação no tratamento correcto deste produto irá contribuir para a utilização mais eficaz dos recursos naturais. Para obter mais informações acerca de como reciclar este produto, por favor contacte as suas autoridades locais responsáveis pela matéria, serviço de recolha aprovado para pilhas e baterias ou serviço de recolha de resíduos sólidos domésticos da sua municipalidade, ou visite www.canon-europe.com/environment.

(AEE: Noruega, Islândia, e Liechtenstein)

Üksnes Euroopa Liit (ja Euroopa Majanduspiirkond).

Antud sümbolid viitavad sellele, et vastavalt WEEE direktiivile (2002/96/EÜ), patareide direktiivile (2006/66/EÜ) ja/või nimetatud direktiive rakendavatele riiklikele õigusaktidele ei või seda toodet visata ära koos majapidamisjäätmetega. Antud toode tuleb anda vastavasse kogumispunkti, nt üks ühe vastu, kui ostad uue sarnase toote, või vastavasse elektri- ja elektroonikaseadmete jäätmete ning patareide ja akude ümbertöötlemiseks mõeldud kogumispunkti. Antud liiki prügi vale käitlemine võib kahjustada keskkonda ja inimeste tervist elektri- ja elektroonikajäätmetes tavaliselt leiduvate potentsiaalselt ohtlike ainete tõttu. Antud toote ettenähtud nõuete kohase kõrvaldamisega aitate efektiivselt kasutada loodusvarasid. Täiendava teabe saamiseks antud toote ringlussevõtu kohta võtke ühendust kohaliku linnavalitsusega, jäätmekäitlejaga, lubatud skeemiga või majapidamisjäätmete prügilateenistusega või külastage Interneti-lehekülge www.canon-europe.com/environment.

(Euroopa Majanduspiirkond: Norra, Island ja Liechtenstein)

Paredzēts tikai Eiropas Savienības valstīm (un EVA).

Šie simboli norāda, ka atbilstoši ES direktīvai par izlietotu elektrisku un elektronisku aparatūru (2002/96/EK), direktīvai par baterijām un akumulatoriem (2006/66/EK) un vietējai likumdošanai no šī produkta nedrīkst atbrīvoties, izmetot to kopā ar sadzīves atkritumiem. Šis produkts ir jānodod piemērotā savākšanas punktā, piemēram, autorizētā veikalā, kur iegādājaties līdzīgu jaunu produktu un veco atstājat vietā, vai autorizētā dienestā, kas nodarbojas ar izlietotas elektriskās un elektroniskās aparatūras (waste electrical and electronic equipment - WEEE) otrreizēju pārstrādi. Nepareizi apejoties ar šāda veida izlietotu aparatūru, var apdraudēt vidi un cilvēka veselību potenciāli bīstamu vielu dēļ, kas parasti ietilpst elektriskajā un elektroniskajā aparatūrā lietotajos sakausējumos. Turklāt pareiza atbrīvošanās no šī produkta sekmē racionālu dabas resursu izlietojumu. Lai saņemtu plašāku informāciju par vietām, kur izlietotu aparatūru var nodot otrreizējai pārstrādei, sazinieties ar vietējās pašvaldības pārstāvjiem, dienestu, kas atbild par atkritumu savākšanu, pilnvarotu WEEE struktūru vai iestādi, kas veic sadzīves atkritumiem vai apmeklējiet tīmekļa vietni atbrīvošanos no www.canon-europe.com/environment

(Eiropas Ekonomiskā zona: Norvēģija, Īslande un Lihtenšteina).

Tik Europos Sajungai (ir Europos Ekonominei Zonai)

Šie simboliai reiškia, kad šio gaminio negalima išmesti į buitines atliekas, kaip reikalauja WEEE Direktyva (2002/96/EB) ir Baterijų Direktyva (2006/66/EB) ir (ar) jūsų šalies nacionaliniai įstatymai, kuriais šios Direktyvos yra įgyvendinamos. Šį gaminį reikia pristatyti į specialų surinkimo punktą, pavyzdžiui, mainais, kai jūs perkate naują panašų gaminį arba į specialią surinkimo vietą, kuri perdirba elektrinės ir elektroninės jrangos atliekas bei naudotas baterijas ir akumuliatorius. Dėl netinkamo šio tipo atliekų tvarkymo gali nukentėti aplinka bei iškyla grėsmė žmogaus sveikatai dėl potencialai kenksmingų medžiagų, iš esmės susijusių su elektrine ir elektronine įranga. Bendradarbiaudami teisingai utilizuojant šiuos gaminius, jūs padėsite efektyviai naudoti gamtinius išteklius. Daugiau informacijos apie gaminio perdirbimą jums gali suteikti vietinis biuras, atlieku tvarkymo bendrovė, sertifikuoti organai ar buitiniu atlieku surinkimo imonės. Be to, aplankykite interneto svetaine www.canon-europe.com/environment.

(Europos Ekonominė Zona: Norvegija, Islandija ir Lichtenšteinas)

Union européenne (et Espace économique européen) uniquement.

Ces symboles indiquent que ce produit ne doit pas être mis au rebut avec les ordures ménagères, comme le spécifient la Directive européenne DEEE (2002/96/EC), la Directive européenne relative à l'élimination des piles et des accumulateurs usagés (2006/66/EC) et les lois en vigueur dans votre pays, appliquant ces directives. Ce produit doit être confié à un point de collecte désigné, par exemple, chaque fois que vous achetez un produit similaire neuf, ou à un point de collecte agréé pour le recyclage équipements électriques ou électroniques (EEE) et des piles et accumulateurs. Le traitement inapproprié de ce type de déchet risque d'avoir des répercussions sur l'environnement et la santé humaine, du fait de la présence de substances potentiellement dangereuses généralement associées aux équipements électriques ou électroniques. Votre coopération envers la mise au rebut correcte de ce produit contribuera à l'utilisation efficace des ressources naturelles. Pour de plus amples informations sur le recyclage de ce produit, veuillez contacter vos services municipaux, votre éco-organisme ou les autorités locales. Vous pouvez également vous rendre sur le site www.canon-europe.com/environment.

(Espace économique européen : Norvège, Islande et Liechtenstein)

Te symbole oznaczają, że produkt należy wyrzucać oddzielnie od odpadów domowych, zgodnie z dyrektywą WEEE w sprawie zużytego sprzętu elektrycznego i elektronicznego (2002/96/EC) lub dyrektywą w sprawie baterii (2006/66/EC) i/lub przepisami krajowymi, wdrażającymi te dyrektywy. Zużyty sprzet powinien zostać przekazany do punktu zbiórki sprzetu (EEE), a w przypadku zakupu nowego na zasadzie wymiany jeden do jednego przy zakupie podobnego co do rodzaju produktu. Użytkownicy baterii i akumulatorów mają obowiązek korzystać z dostępnego programu zwrotu, recyklingu i utylizacji baterii i akumulatorów. Niewłaściwe postępowanie z tego typu odpadami może mieć wpływ na środowisko i zdrowie ludzi ze wzgledu na substancje potencjalnie niebezpieczne ogólnie związane ze zużytym sprzętem elektrycznym i elektronicznym. Państwa współpraca w zakresie właściwej utylizacji tego produktu przyczyni się do efektywnego wykorzystania zasobów naturalnych. W celu uzyskania informacii o sposobie recyklingu tego produktu prosimy o kontakt z właściwym urzedem miejskim lub zakładem gospodarki komunalnej lub zapraszamy na strone www.canon-europe.com/environment.

(Europeiski Obszar Gospodarczy: Norwegia, Islandia i Liechtenstein)

#### Gælder kun i EU (og EØS).

Disse symboler betyder, at produktet ikke må bortskaffes sammen med husholdningsaffald i henhold til WEEE-direktivet (2002/96/EF), batteridirektivet (2006/66/EF) og/eller den lokale lovgivning, som disse<br>direktiver er gennemført i. Produktet skal afleveres på et godkendt indsamlingssted, f.eks. i overensstemmelse med en godkendt én-for-én-procedure, når du indkøber et nyt tilsvarende produkt, eller på et godkendt indsamlingssted for genanvendeligt affald fra elektrisk og elektronisk udstyr samt for batterier og akkumulatorer. Forkert håndtering af denne type affald kan muligvis få negative konsekvenser for miljøet og menneskers helbred på grund af de potentielt sundhedsskadelige substanser, der generelt associeres med elektrisk og elektronisk udstyr. Når du foretager korrekt bortskaffelse af produktet, bidrager dette også til effektiv brug af naturressourcerne. Kontakt din kommune, den lokale affaldsmyndighed, forvalterne af en godkendt affaldsordning eller det lokale affaldsanlæg, eller besøg www.canon-europe.com/environment for at få flere oplysninger om genbrug af dette produkt.

(EØS: Norge, Island og Liechtenstein)

#### Ευρωπαϊκή Ένωση (και ΕΟΧ) μόνο.

Αυτά τα σύμβολα υποδεικνύουν ότι αυτό το προϊόν δεν πρέπει να απορρίπτεται μαζί με τα οικιακά απορρίμματα, σύμφωνα με την Οδηγία για τα Απόβλητα Ηλεκτρικού και Ηλεκτρονικού Εξοπλισμού (ΑΗΗΕ) (2002/96/ΕΚ), την Οδηγία για τις Ηλεκτρικές Στήλες (2006/66/ΕΚ) ή/και την εθνική νομοθεσία που εφαρμόζει τις Οδηγίες εκείνες. Αυτό το προϊόν πρέπει να παραδίδεται σε καθορισμένο σημείο συλλογής, π.χ. σε μια εξουσιοδοτημένη βάση ανταλλαγής, όταν αγοράζετε ένα νέο παρόμοιο προϊόν ή σε μια εξουσιοδοτημένη θέση συλλογής για την ανακύκλωση των αποβλήτων ηλεκτρικού και ηλεκτρονικού εξοπλισμού (ΗΗΕ) και ηλεκτρικών στηλών και συσσωρευτών. Ο ακατάλληλος χειρισμός αυτού του τύπου αποβλήτων θα μπορούσε να έχει πιθανό αρνητικό αντίκτυπο στο περιβάλλον και την υνεία του ανθρώπου. λόγω δυνητικώς επικίνδυνων ουσιών που γενικά συνδέονται με τον ΗΗΕ. Η συνεργασία σας για τη σωστή απόρριψη αυτού του προϊόντος θα συμβάλει στην αποτελεσματική χρήση των φυσικών πόρων. Για περισσότερες πληροφορίες σχετικά με ανακύκλωση αυτού του προϊόντος, επικοινωνήστε με το τοπικό γραφείο της πόλης σας, την υπηρεσία απορριμμάτων, το εγκεκριμένο σχήμα ή την υπηρεσία απόρριψης οικιακών αποβλήτων ή επισκεφθείτε τη διεύθυνση www.canon-europe.com/environment.

(Ευρωπαϊκός Οικονομικός Χώρος: Νορβηγία, Ισλανδία και Λιχτενστάιν)

Sólo para la Unión Europea (y el Área Económica Europea).

Estos símbolos indican que este producto no debe desecharse con los residuos domésticos de acuerdo con la Directiva sobre RAEE (2002/96/CE) y la Directiva sobre Pilas y Acumuladores (2006/66/CE) y/o la legislación nacional que implemente dichas Directivas. Este producto deberá entregarse en un punto de recogida designado, por ejemplo, en un establecimiento autorizado al adquirir un producto nuevo similar o en un centro autorizado para la recogida de residuos de aparatos eléctricos y electrónicos (RAEE), baterías y acumuladores. La gestión incorrecta de este tipo de residuos puede afectar al medio ambiente y a la salud humana debido a las sustancias potencialmente nocivas que suelen contener estos aparatos. Su cooperación en la correcta eliminación de este producto contribuirá al correcto aprovechamiento de los recursos naturales. Los usuarios tienen derecho a devolver pilas, acumuladores o baterías usados sin coste alguno. El precio de venta de pilas, acumuladores y baterías incluye el coste de la gestión medioambiental de su desecho, y bajo ninguna circunstancia se indicará por separado la cuantía de dicho coste en la información y la factura suministradas a los usuarios finales. Si desea más información sobre el reciclado de este producto, póngase en contacto con el departamento municipal, el servicio o el organismo encargado de la aestión de residuos domésticos  $\overline{a}$ visite www.canon-europe.com/environment

(Área Económica Europea: Noruega, Islandia y Liechtenstein)

Vain EU- ja EEA-alueelle.

Nämä tunnukset osoittavat, että sähkö- ja elektroniikkalaiteromua koskeva direktiivi (WEEE-direktiivi, 2002/96/EY), paristoista ja akuista annettu direktiivi (2006/66/EY) sekä kansallinen lainsäädäntö kieltävät tuotteen hävittämisen talousjätteen mukana. Tuote on vietävä asianmukaiseen keräyspisteeseen, esimerkiksi kodinkoneliikkeeseen uutta vastaavaa tuotetta ostettaessa tai viralliseen sähkö- ja elektroniikkalaiteromun tai paristojen ja akkujen keräyspisteeseen. Sähkö- ja elektroniikkalaiteromun virheellinen käsittely voi vahingoittaa ympäristöä ja ihmisten terveyttä, koska laitteet saattavat sisältää ympäristölle ja terveydelle haitallisia aineita. Tuotteen asianmukainen hävittäminen säästää samalla luonnonvaroja. Jos haluat lisätietoja tämän tuotteen kierrätyksestä, kunnan ota yhteys iätehuoltoviranomaisiin tai käyttämääsi iätehuoltovhtiöön tai käv osoitteessa www.canon-europe.com/environment

(EEA-maat: Norja, Islanti ja Liechtenstein)

Samo za Europsku uniju (i Europski gospodarski prostor).

Oznaka pokazuje da se baterije i akumulatori, korišteni u ovom proizvodu, odlažu odvojeno od kućnog otpada, u skladu s direktivom 2002/96/ EZ-a ("Direktiva") i lokalnim zahtjevima koji primjenjuju te Direktive. Ovai bi proizvod trebao biti prenesen do određene točke sakupliania, npr. na neku dozvoljenu bazu u omjeru 1:1 kada kupite novi sličan proizvod, ili na ovlašteno mjesto za sakupljanje istrošene električne i elektronske opreme, (waste electrical and electronic equipment - EEE) baterija i akumulatora. Neodgovarajuće rukovanje ovim tipom otpada može utjecati na okoliš i ljudsko zdravlje zbog potencijalno opasnih supstanci koje se najčešće nalaze uz EEE. Vaša suradnja u pravilnom zbrinjavanju ovog proizvoda doprinijet će efikasnoj uporabi prirodnih resursa. Za više informacija o recikliranju ovog proizvoda, molimo vas da kontaktirate svoj lokalni gradski ured, lokalne vlasti, pogledate odobrenu shemu, kontaktirajte vašu komunalnu službu za uklanjanje radioaktivnog otpada ili posjetite www.canon-europe.com/environment

(Europski gospodarski prostor: Norveška, Island i Lihtenštajn)

Diese Symbole weisen darauf hin, dass dieses Produkt gemäß WEEE-Richtlinie 2002/96/EG (Richtlinie über Elektro- und Elektronik-Altgeräte), Batterien-Richtlinie (2006/66/EG) und/oder nationalen Gesetzen zur Umsetzung dieser Richtlinien nicht über den Hausmüll entsorgt werden darf. Dieses Produkt muss bei einer dafür vorgesehenen Sammelstelle abgegeben werden. Dies kann z. B. durch Rückgabe beim Kauf eines neuen ähnlichen Produkts oder durch Abgabe bei einer autorisierten Sammelstelle für die Wiederaufbereitung von Elektro- und Elektronik-Altgeräten sowie Batterien und Akkumulatoren geschehen. Der unsachgemäße Umgang mit Altgeräten kann aufgrund potenziell gefährlicher Stoffe, die häufig in Elektro- und Elektronik-Altgeräte enthalten sind, negative Auswirkungen auf die Umwelt und die menschliche Gesundheit haben. Durch Ihre Mitarbeit bei der sachgemäßen Entsorgung dieses Produkts tragen Sie zu einer effektiven Nutzung natürlicher Ressourcen bei. Um weitere Informationen über die Wiederverwertung dieses Produkts zu erhalten, wenden Sie sich an Ihre Stadtverwaltung, den öffentlich-rechtlichen Entsorgungsträger, eine autorisierte Stelle für die Entsorgung von Elektro- und Elektronik-Altgeräten oder Ihre Müllabfuhr oder besuchen Sie www.canon-europe.com/environment.

(EWR: Norwegen, Island und Liechtenstein)

Только для Европейского Союза (Европейской экономической зоны).

Эти символы указывают, что данный продукт не должен утилизироваться вместе с<br>хозяйственно-бытовыми отходами в соответствии с Директивой WEEE (2002/96/EC), Директивой об аккумуляторах 2006/66/ЕС и/или законами Вашей страны, осуществляющими данные Директивы. Данное изделие доолжно быть передано в предназначенный для этого пункт сбора, напрмер, на основе авторизованного обмена «один к одному», когда Вы покупаете подобное новое изделие, или в авторизованное место сбора отходов электрического и электронного оборудования, батарей и аккумуляторов для переработки. Неправильное обращение с отходами подобного типа может иметь влияние на окружающую среду и здоровье человека из-за потенциально опасных для здоровья веществ, которые, как правило, тесно связаны с электрическим и электронным оборудованием. Ваше сотрудничество в области правильной утилизации данного изделия вносит вклад в рациональное использование природных ресурсов. Чтобы узнать больше информации о переработке отходов батарей и аккумуляторов, пожалуйста, обратитесь в местную городскую администрацию, орган по работе с отходами или предприятие по утилизации отходов, или зайдите на www canon-europe com/environment.

(Европейская экономическая зона: Норвегия, Исландия и Лихтенштейн)

#### Només per a la Unió Europea (i EEA)

Aquests símbols indican que aquest producte no s'ha de llencar amb les escombraries de la llar, d'acord amb la RAEE (2002/96/EC), la Directiva relativa a piles i acumuladors (2006/66/EC) i la legislació nacional que implementi aquestes directives. Aquest producte s'hauria de lliurar en un dels punts de recollida designats, com per exemple, intercanviant un per un en comprar un producte similar o lliurant-lo en un lloc de recollida autoritzat per al reciclatge de residus d'aparells elèctrics i electrònics (EEE) i piles i acumuladors. La manipulació inadequada d'aquest tipus de residus podria tenir un impacte negatiu en l'entorn i en la salut humana, a causa de les substàncies potencialment perilloses que normalment estan associades a l'EEE. La vostra cooperació a l'hora de rebutjar correctament aquest producte contribuirà a la utilització efectiva dels recursos naturals. Els usuaris tenen dret a retornar les bateries o els acumuladors usats sense cap càrrec. El preu de venda de les bateries i els acumuladors inclou el cost de la gestió ambiental dels residus i, sota cap circumstància, l'import d'aquest cost s'especificarà per separat en aquest fullet o en la factura que es lliuri a l'usuari final. Per a més informació sobre el reciclatge d'aquest producte, contacteu amb l'oficina municipal, les autoritats encarregades dels residus, el pla de residus homologat o el servei de recollida d'escombraries domèstiques de la vostra localitat o visiteu www.canon-europe.com/environment

(EEA: Noruega, Islàndia i Liechtenstein)

Doar pentru Uniunea Europeană (și EEA).

Aceste simboluri indică faptul că acest produs nu trebuie evacuat împreună cu deseurile menajere, în conformitate cu Directiva WEEE (2002/96/EC). Directiva referitoare la baterii (2006/66/EC) si/sau legile dvs. nationale ce implementează aceste Directive. Acest produs trebuie înmânat punctului de colectare adecvat, ex: printr-un schimb autorizat unu la unu atunci când cumpărati un produs nou similar sau la un sit de colectie autorizat pentru reciclarea reziduurilor de echipament electric și electronic (EEE) și baterii și acumulatori. Administrarea neadecvată a acestui tip de deseuri, ar putea avea un impact asupra mediului si asupra sănătătii umane datorită substantelor cu potential de risc care sunt în general asociate cu EEE. Cooperarea dvs. în direcția evacuării corecte a acestui produs va contribui la o utilizare eficientă a resurelor naturale. Pentru mai multe informatii despre reciclarea acestui produs, vă rugăm să contactati biroul dvs. local, autoritătile responsabile cu deseurile, schema aprobată sau serviciul dvs. responsabil cu deseurile menajere sau vizitati-ne la www.canon-europe.com/environment.

(EEA: Norvegia, Islanda, Lichtenstein)

#### Yalnızca Avrupa Birliği (ve AEA).

Bu simgeler, WEEE Direktifi (2002/96/AT), Pil Direktifi (2006/66/AT) ve/veya bu Direktifleri uygulamaya koyan ulusal kanunlarınız uyarınca bu ürünün evsel atıklarınızla birlikte atılmaması gerektiğini gösterir. Bu ürün örneğin, benzer bir yeni ürün aldığınızda yetkili bir değistirme esaslı toplama noktası veya elektrikli ve elektronik cihazlar (EEE) ile pil ve akü geri dönüşümü için yetkili bir toplama merkezi gibi belirlenmiş bir toplama noktasına götürülmelidir. Bu gibi atıkların gerektiği şekilde işlem görmemesi genel olarak EEE ile bağlantılı olan tehlikeli olabilecek maddeler nedeniyle cevre ve insan sağlığı üzerinde olumsuz etkiye yol acabilir. Bu ürünün düzgün sekilde atılması için isbirliği yapmanız doğal kaynakların verimli şekilde kullanımına katkıda bulunacaktır. Bu ürünün geri dönüşümü hakkında daha fazla bilgi için lütfen belediyeniz, atık merkeziniz, onaylı atık programı veya çöp toplama servisine başvurun ya da www.canon-europe.com/environment adresini zivaret edin.

(AEA: Norveç, İzlanda ve Lihtenştayn)

Тільки для Європейського Союзу (та Європейської економічної зони).

Ці символи вказують, що даний продукт не повинен утилізуватися разом з господарчо-побутовими відходами згідно Директиви WEEE (2002/96/EC). Директиви про батареї 2006/66/EC та/або законів Вашої країни, що реалізують ці Директиви. Даний виріб повинно бути передано до призначенного приймального пункту, наприклад, на базі авторизованого обміну «один до одного», якщо Ви купуєте подібний новий продукт, або до авторизованого місця збору відходів електричного та електронного обладнання, батарей та акумуляторів для подальшої переробки. Невідповідне обходження з подібними відходами може завдавати впливу на оточуюче середовище і здоров'я людини через присутність потенційно небезпечних речовин, які загалом тісно пов'язані з електричним та електронним обладнанням. Ваша співпраця щодо відповідної утилізації даного виробу робить внесок у раціональне використання природніх ресурсів. Будь ласка, зверніться до місцевої адміністрації, органу по роботі з відходами або підприємства по утилізації відходів, щоб дізнатися більше про переробку даного виробу, або зверніться на www.canon-europe.com/environment.

(Європейська економічни зона: Норвегія, Ісландія та Ліхтенштейн)

Само за Европейския съюз (и ЕИП).

Тези символи указват, че този продукт не може да се изхвърля заедно с боклука от вашето домакинство, според Директивата ИУЕЕО (2002/96/ЕС), Директивата за батерии (2006/66/ЕС) и/или вашите национални закони, които изпълняват тези Директиви. Този продукт трябва да бъде предаден в обозначен събирателен пункт, т.е. в одобрена база, когато купувате нов подобен продукт или в одобрен събирателен пункт за рециклиране на отпадъци от електрическо и електронно оборудване (ЕЕО), батерии и акумулаторни батерии. Неправилното третиране на този вид отпадъци може да има потенциален вреден ефект върху околната среда и човешкото здраве, поради възможните опасни вещества, с които обикновено се свързва ЕЕО. Вашето съдействие за правилното изхвърляне на този продукт ще допринесе за ефективната употреба на естествените ресурси. За повече информация относно рециклирането на този продукт, моля свържете се с вашия местен офис, с органа, който отговаря за отпадъчните продукти, одобрената програма или учреждението  $\overline{a}$ изхвърляне на боклука на вашето домакинство, или посетете www.canon-europe.com/environment

(ЕИП: Норвегия, Исландия и Лихтенщайн)

.<br>الاتحاد الأوروبي (والمنطقة الاقتصادية الأوروبية) فقط

تشير هذه الرموز إلى عدم القظص من هذا المنتج في النفايات المنزلية العادية طبقا لتوجد الأوروبي WEEE (الخاص بنفايات المحدات الكهربانية والإلكترونية) (EC/96/2002)، والتوجيه الخاص بالبطاريات (EC/66/2006)، و/ أو القوانين المحلية التي تنطبق على تلك القرجيهات. يجب تقديم هذا المنتج إلى أحد مراكز تجميع النفايات المخصصة، على سبيل المثال، على أساس فردي عند شراء أحد المنتجات الجديدة المماثلة أو إلى موقع التجعو المحداد المحدادة الكعبائية والإلكترونية (EEE) والبطاريات والمراكم. التعامل غير الصحيح مع هذا النوع من النفايات قد يكون له تأثيرا على البيئة وصحة الإسان بسبب المواد الخطيرة المحتطة المرتبطة بشكل عام بترجيه EEE (المحدات الكهر الفراكش واللائل المعالم الشرائع المنتج سيساهم في الاستعمال الفعال للمصادر الطبيعية. للحصول على مزيد .<br>من المعلومات حول إعادة تدوير هذا المنتج، برجاء الاتصال بمكتب المدينة المخاصة المعامل المعامل المعامد اللهائي المعلمات المعلمات المغرافية أو التفضل بزيارة الموقع www.canon-europe.com/environment

(المنطقة الاقتصادية الأوروبية : النرويج، وأيسلندا وليخنشتين)

# Index

# $\overline{\mathbf{A}}$

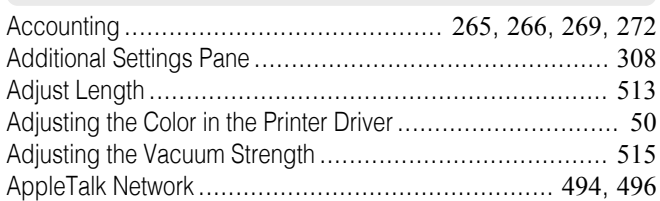

# $\overline{\mathbf{B}}$

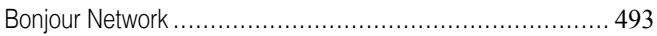

# $\mathbf c$

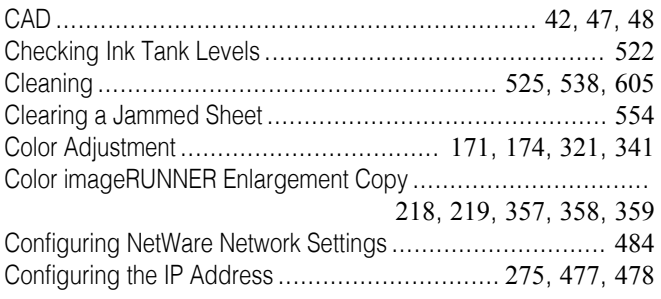

# $\mathbf{D}$

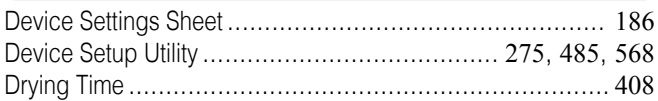

# $\mathsf F$

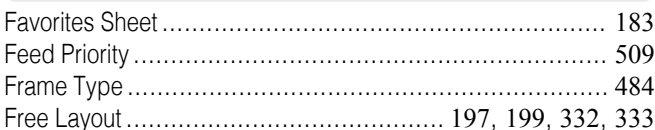

# G

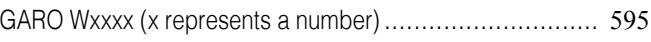

# $\overline{\mathsf{H}}$

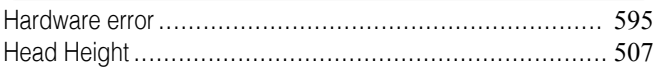

# $\overline{\mathbf{1}}$

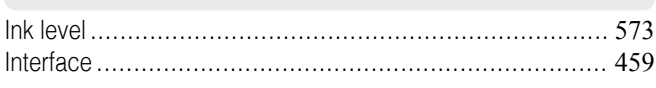

# $\mathsf{L}% _{0}\left( \mathsf{L}_{0}\right) ^{T}=\mathsf{L}_{0}\left( \mathsf{L}_{0}\right) ^{T}$

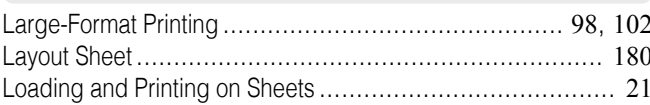

# $\mathbf M$

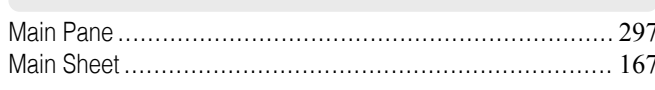

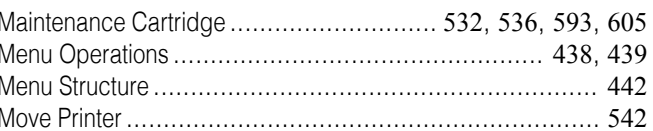

# $\overline{\mathsf{N}}$

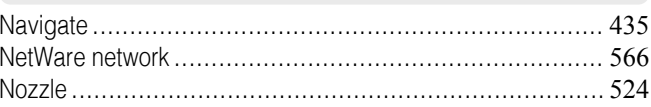

# $\overline{\mathbf{o}}$

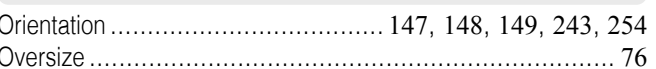

# P

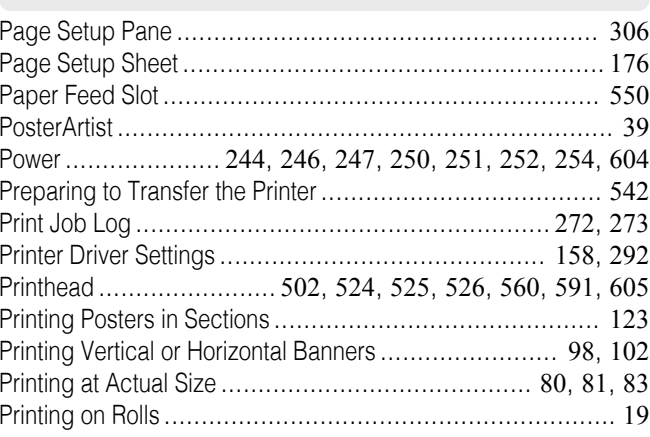

### R

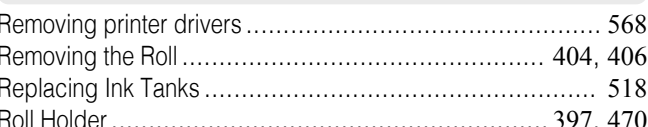

### $\mathbf{s}$

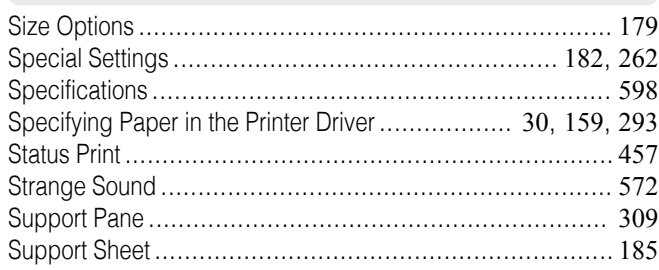

### $\mathbf T$

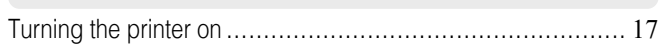

# $\overline{U}$

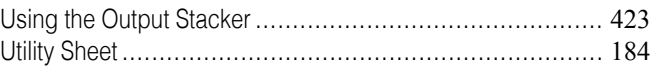

# W

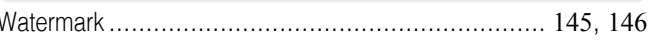

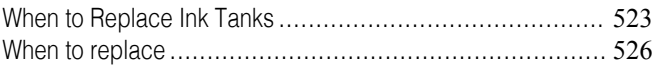

# Memo

iPF760 User's Guide

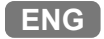

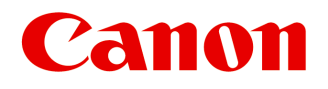

**Canon Inc.** 30-2, Shimomaruko 3-chome, Ohta-ku, Tokyo 146-8501, Japan

**Canon U.S.A., Inc.** One Canon Plaza, Lake Success, NY 11042 U.S.A

**Canon Europe Ltd.** 3 The Square, Stockley Park, Uxbridge, Middlesex, UB11 1ET United Kingdom

**Canon (China) Co., Ltd.** 15F Jinbao Building No.89 Jinbao Street, Dongcheng District, Beijing 100005, China

**Canon Australia Pty. Ltd.** 1 Thomas Holt Drive, North Ryde, Sydney, N.S.W.2113, Australia